# **Автоматизированная информационная система «БАРС.Образование-Электронный Колледж»**

**Руководство пользователя**

**Версия 2.40.0**

# Содержание

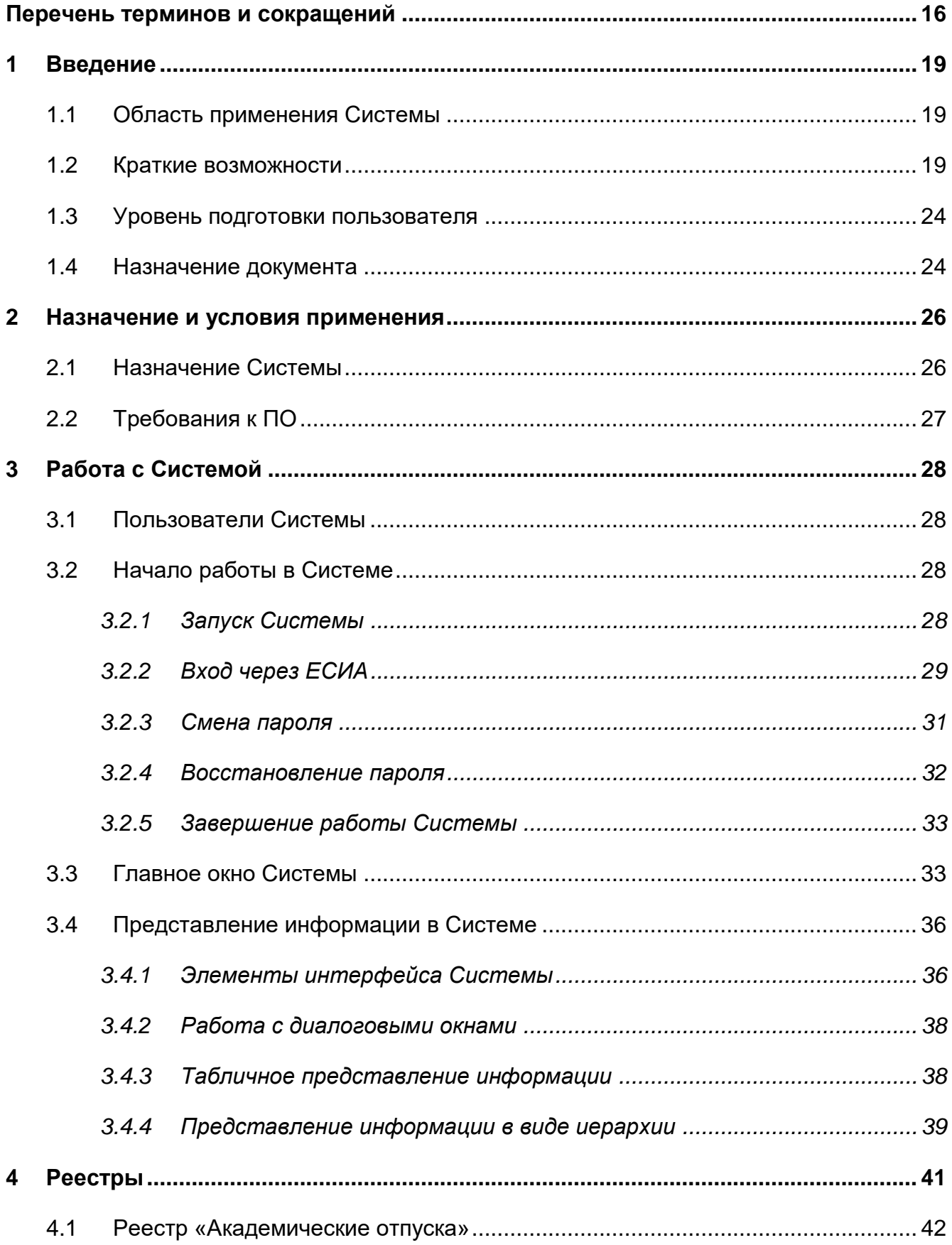

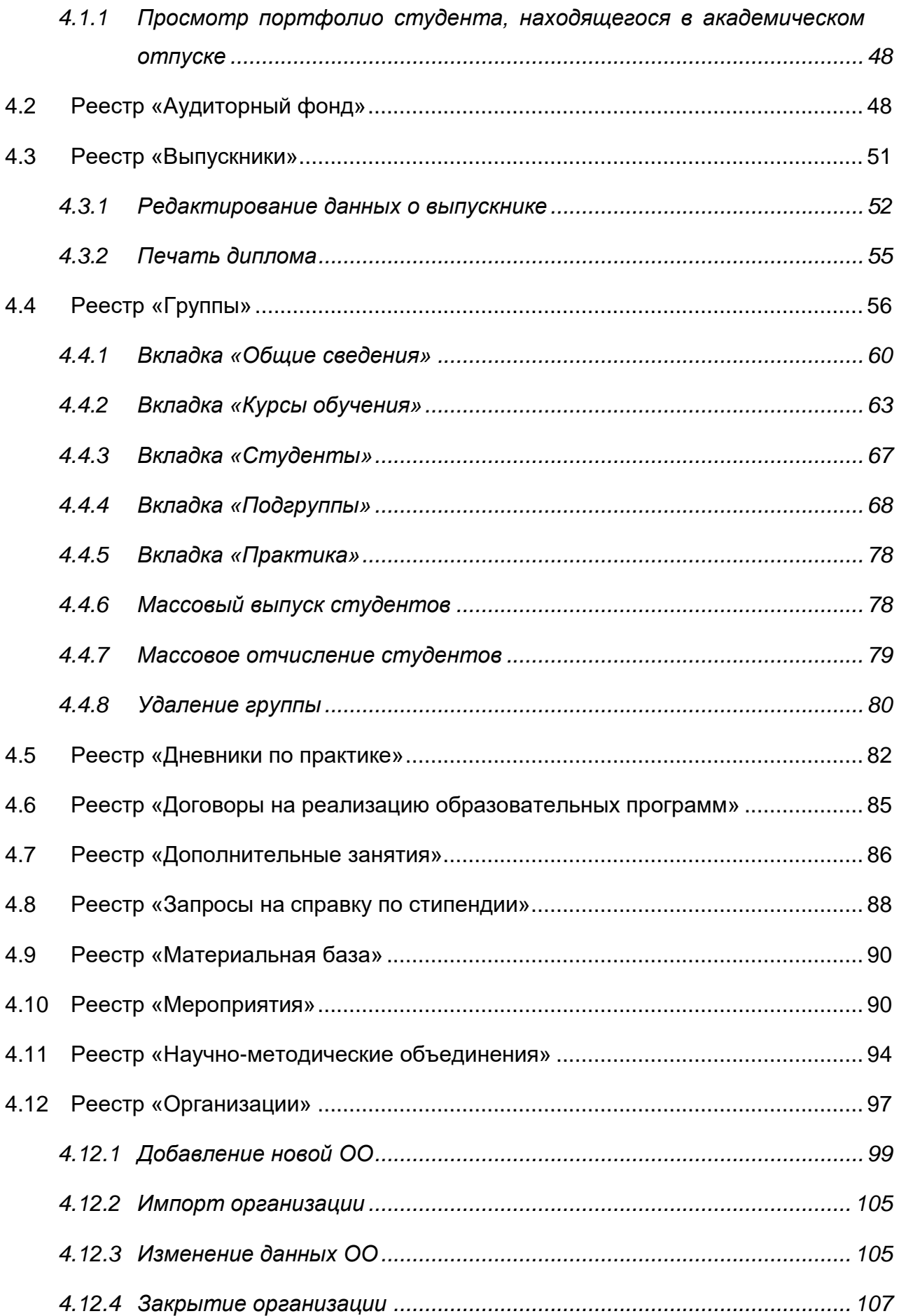

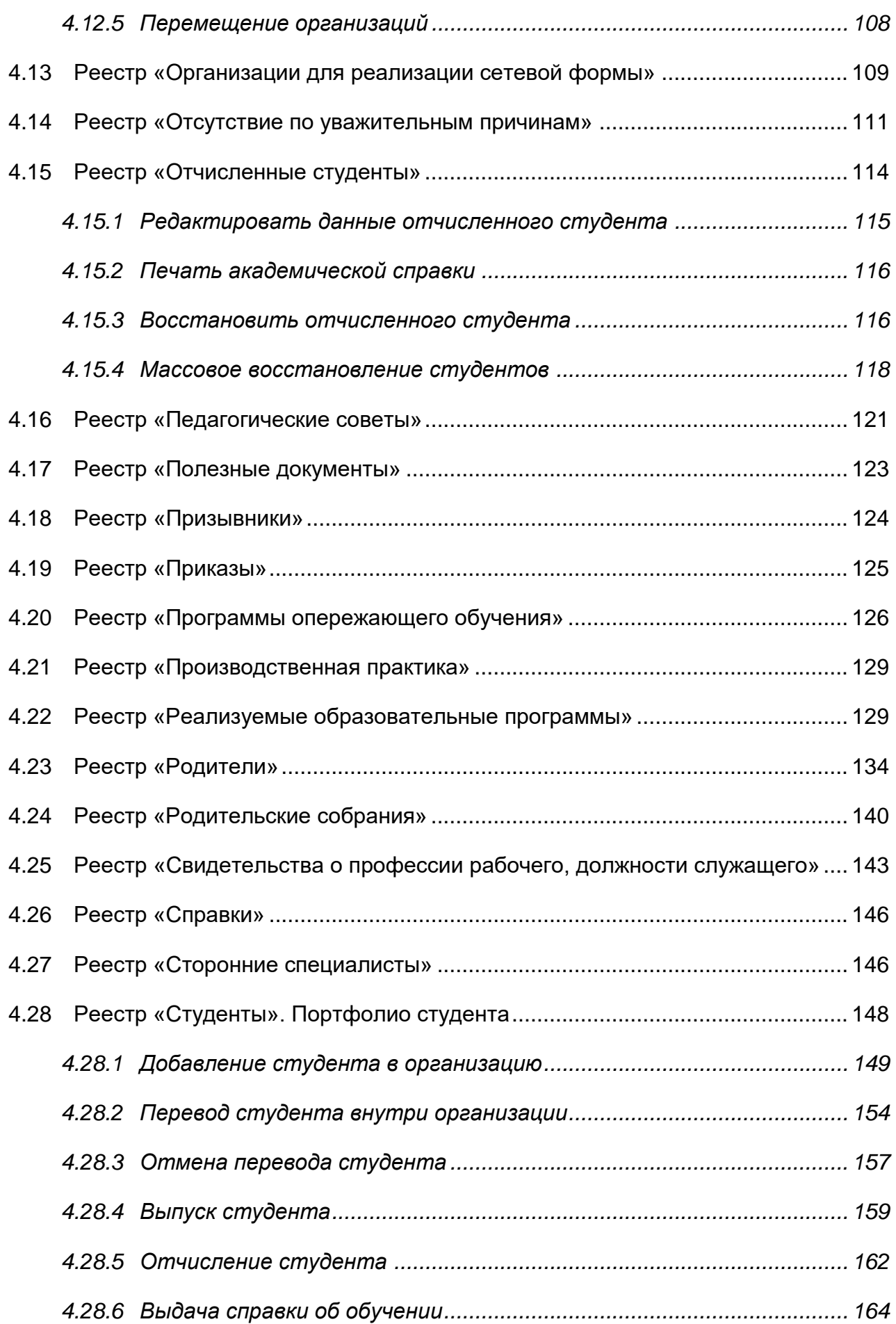

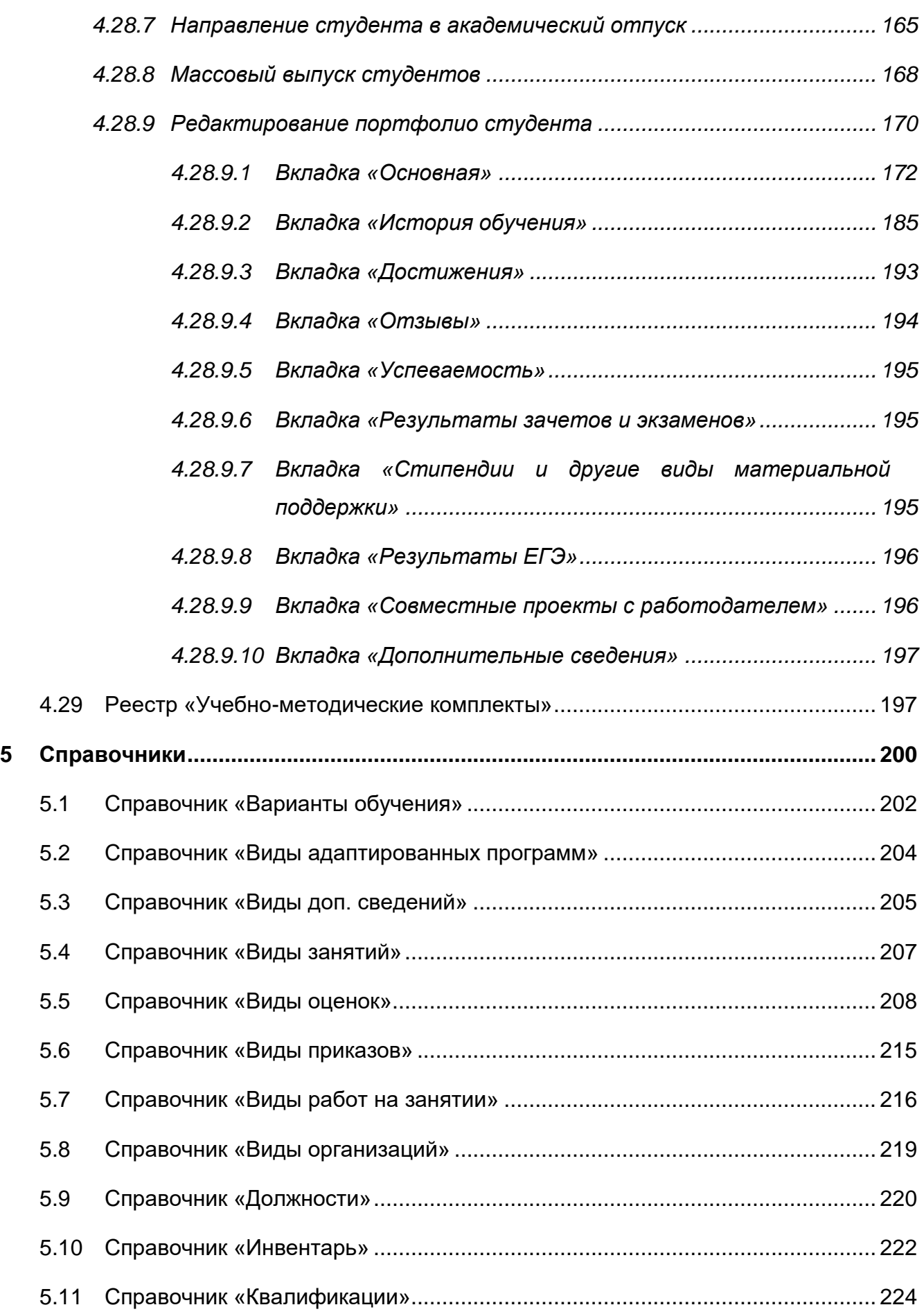

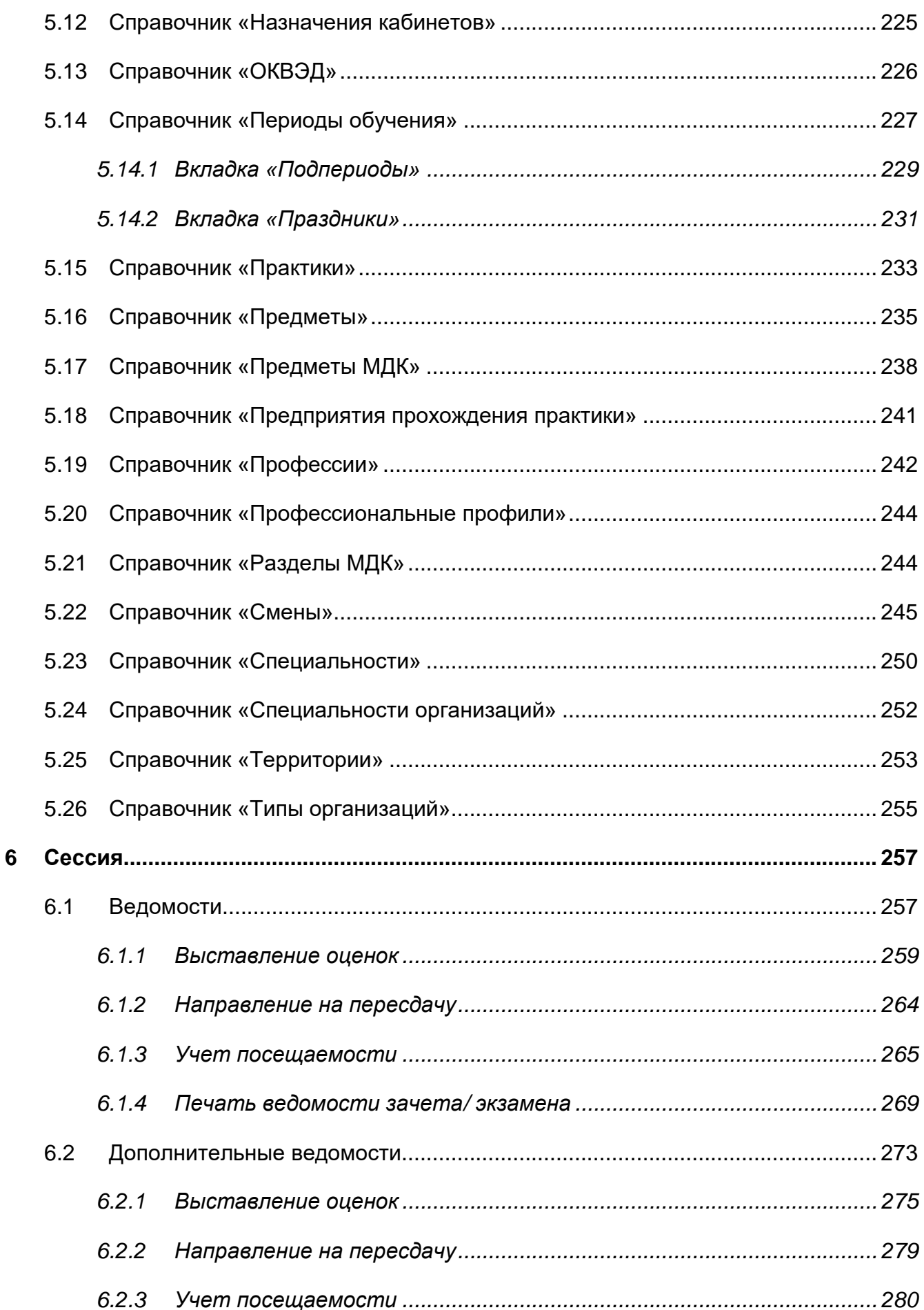

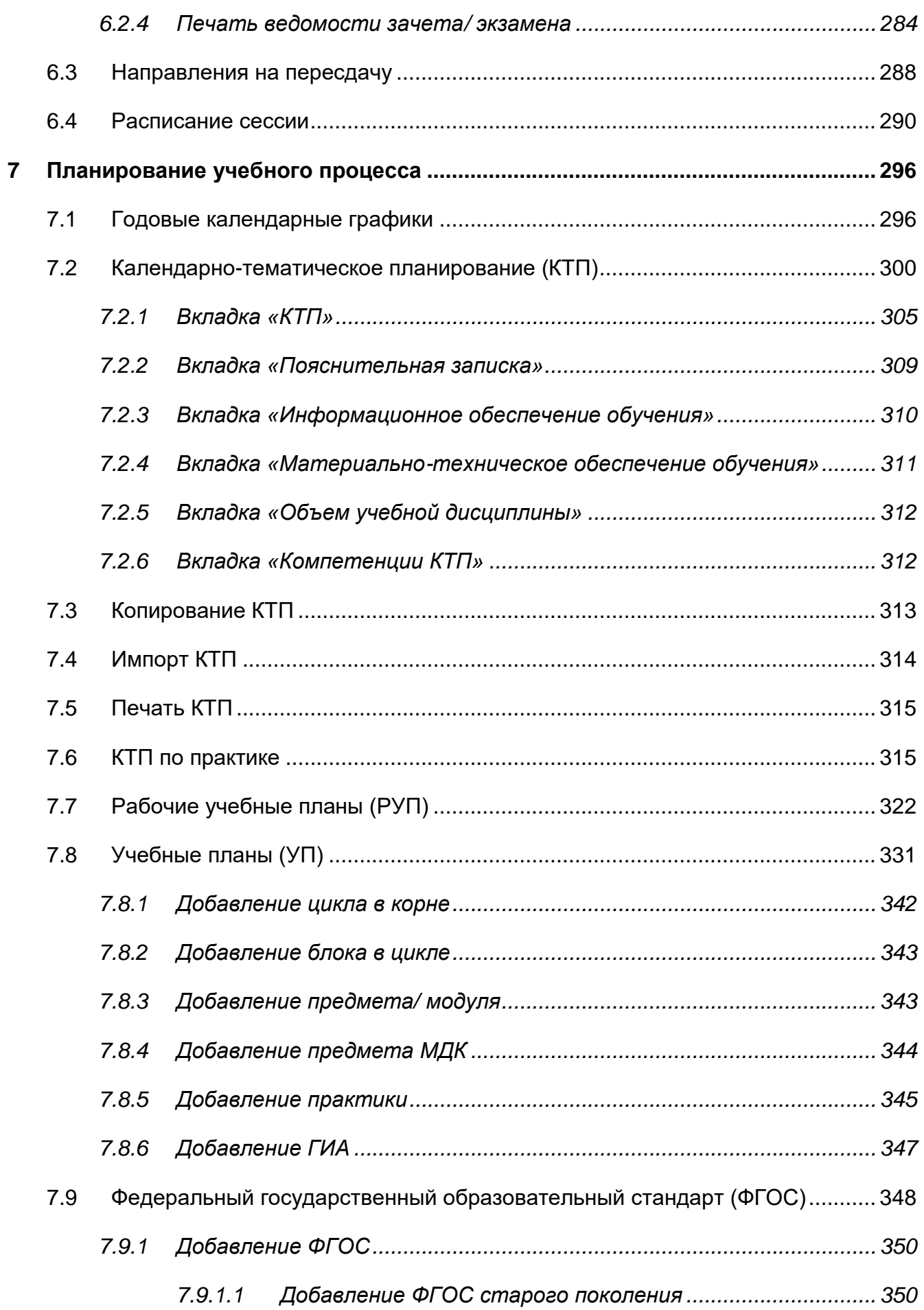

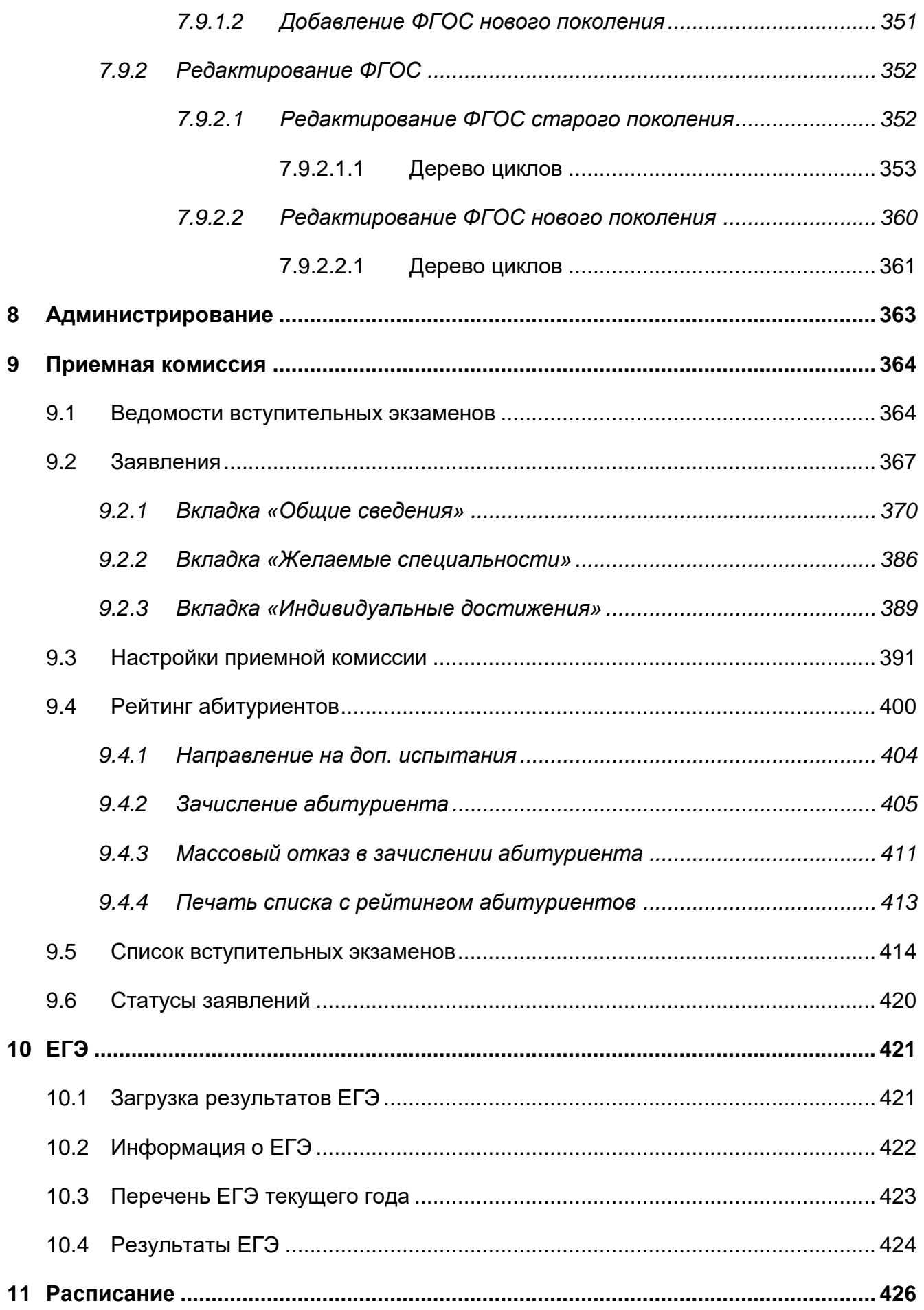

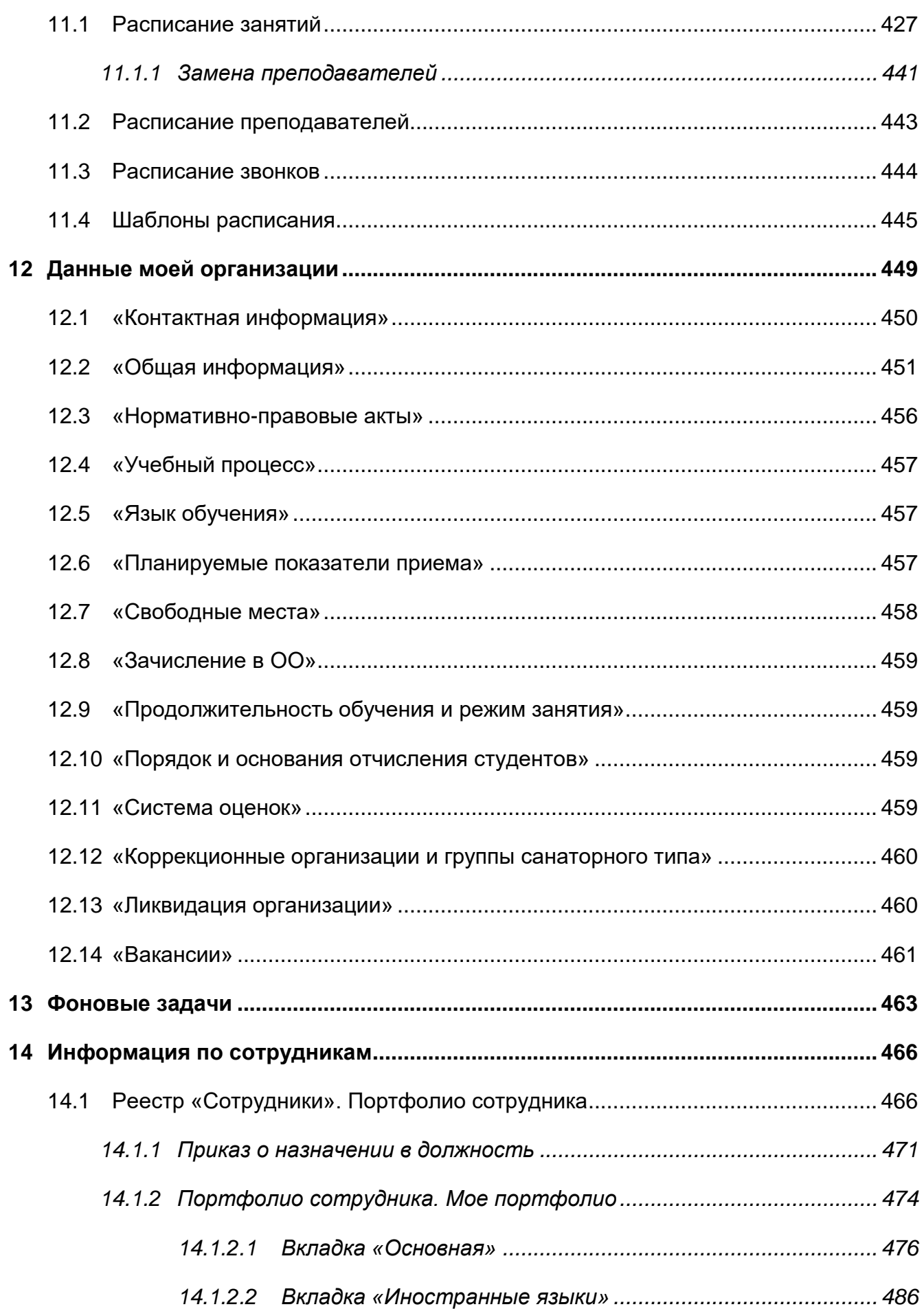

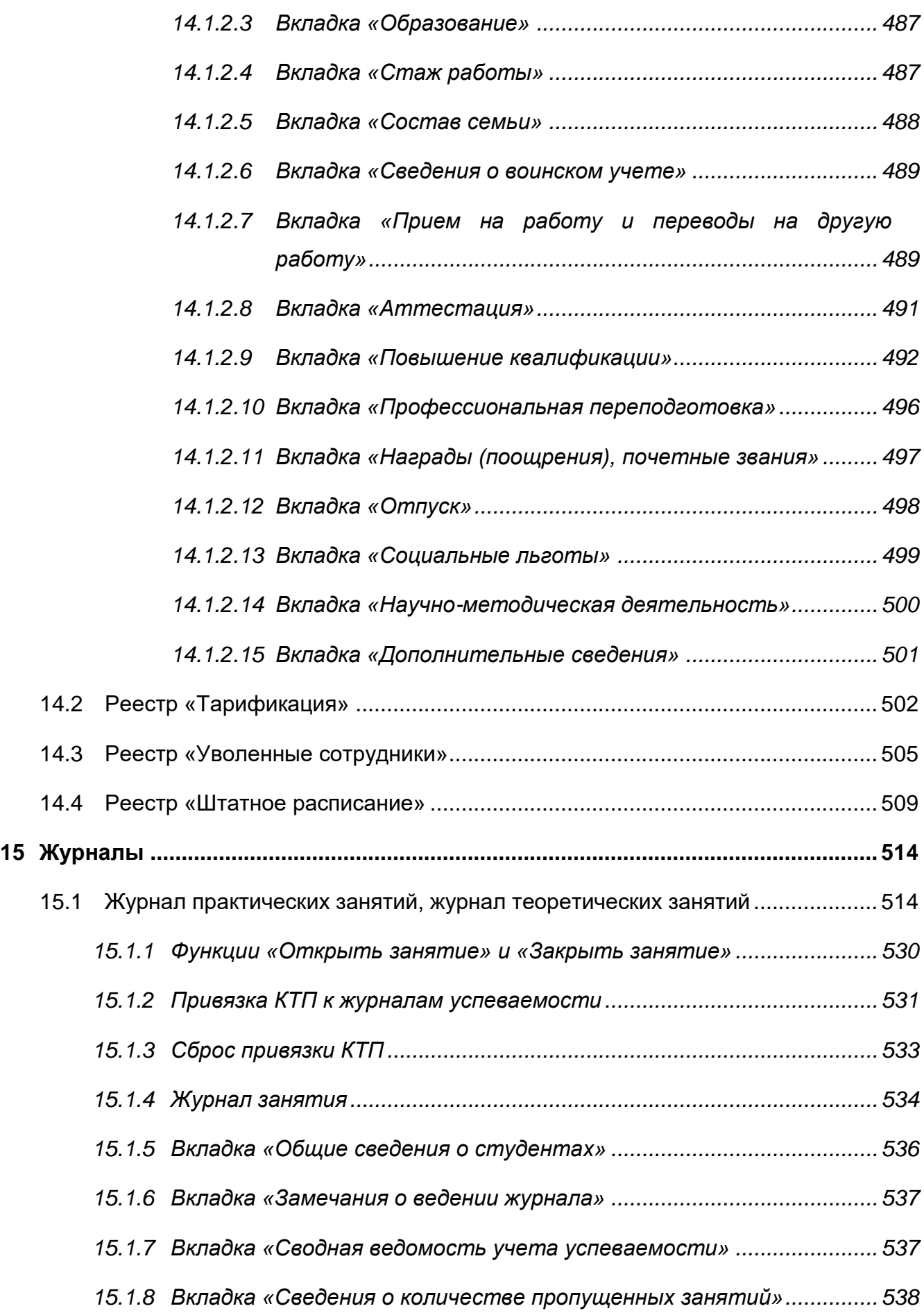

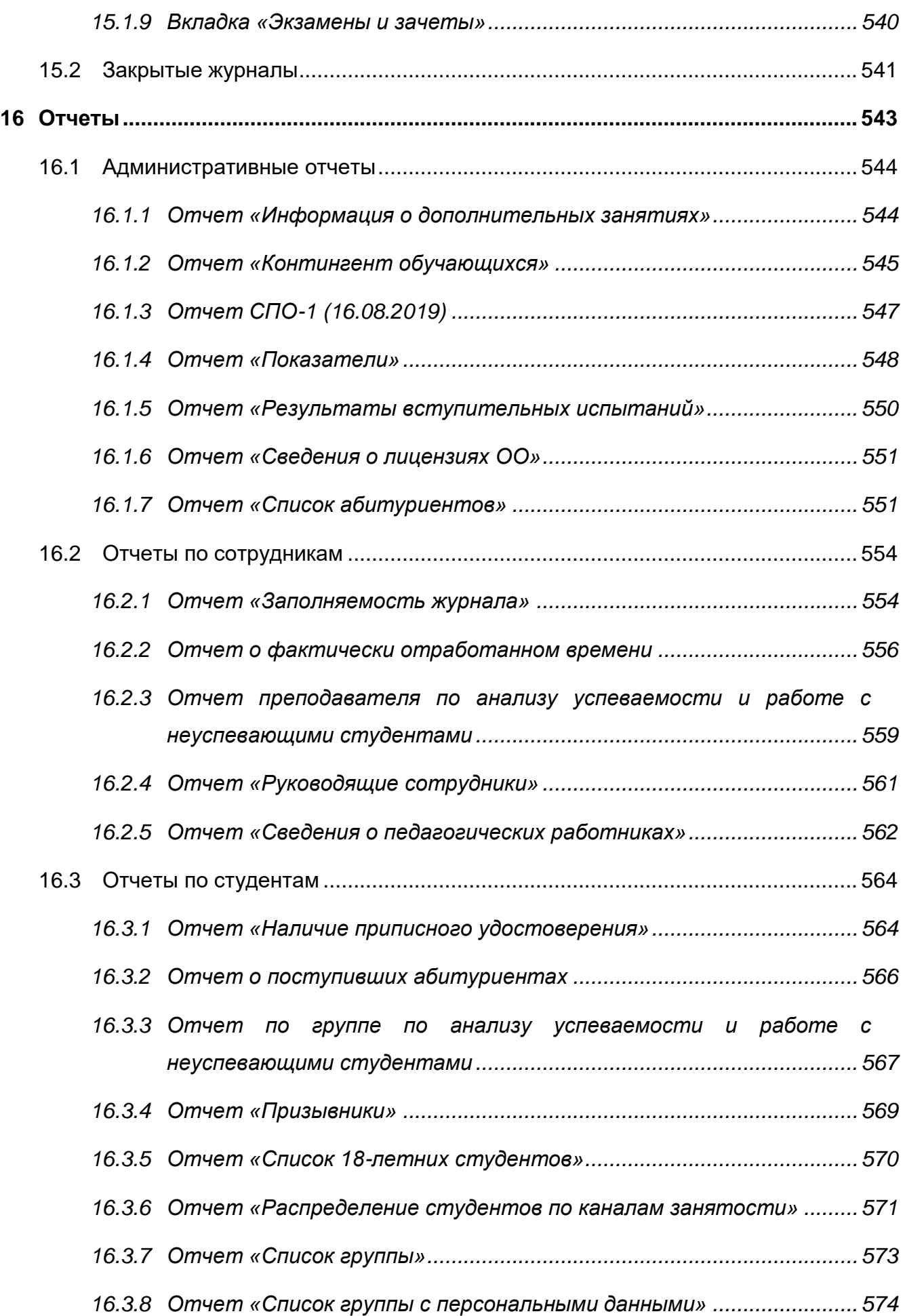

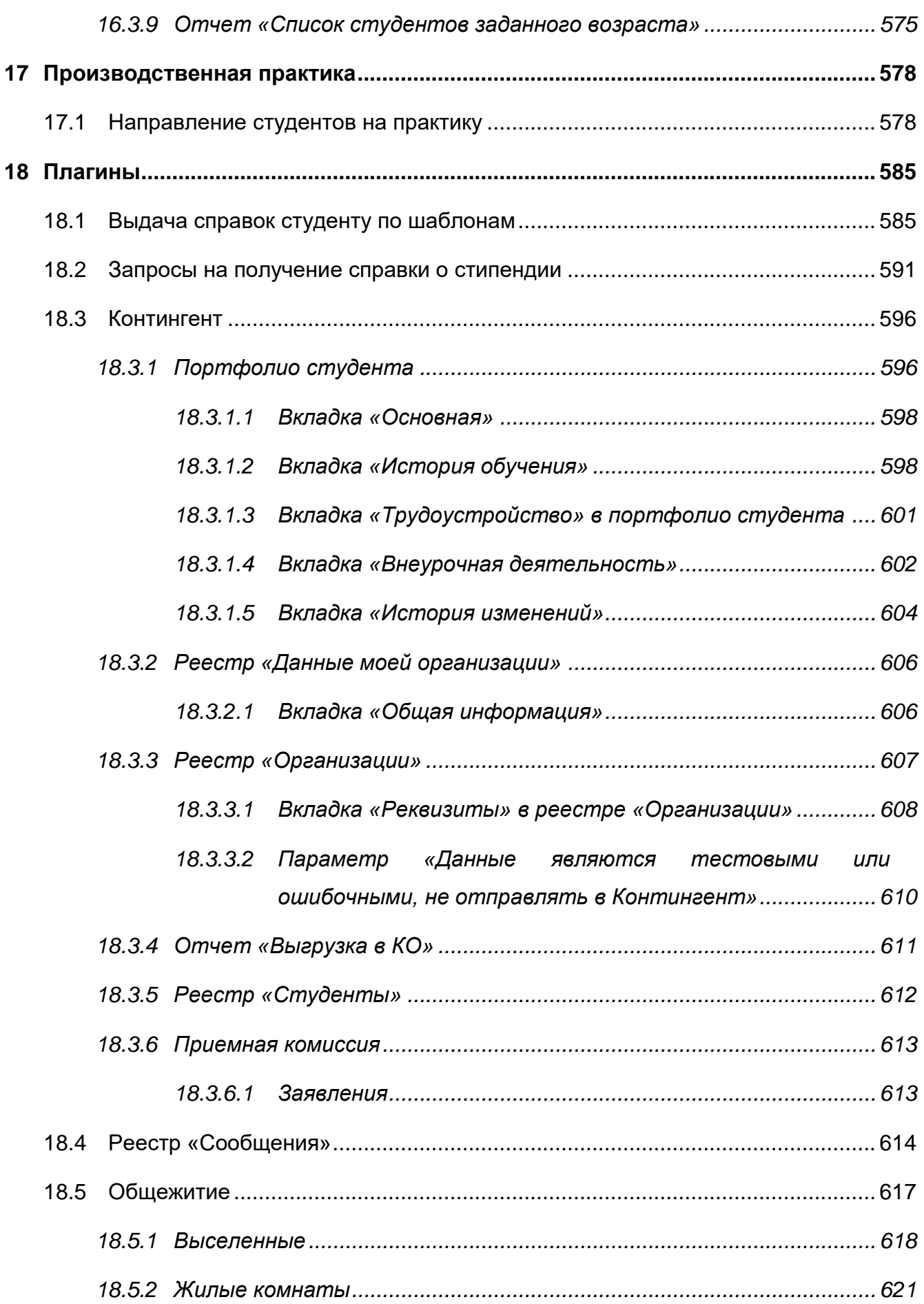

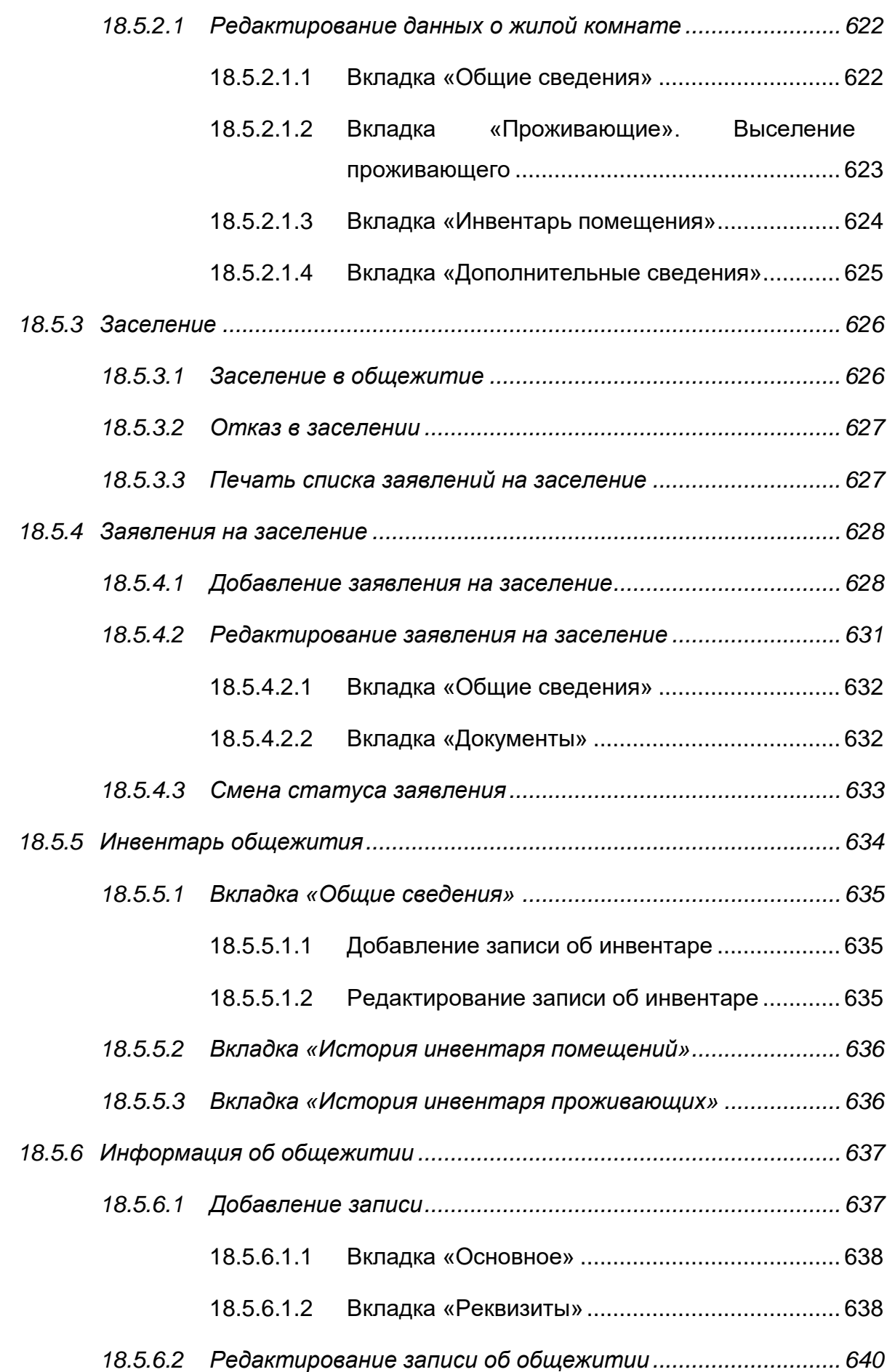

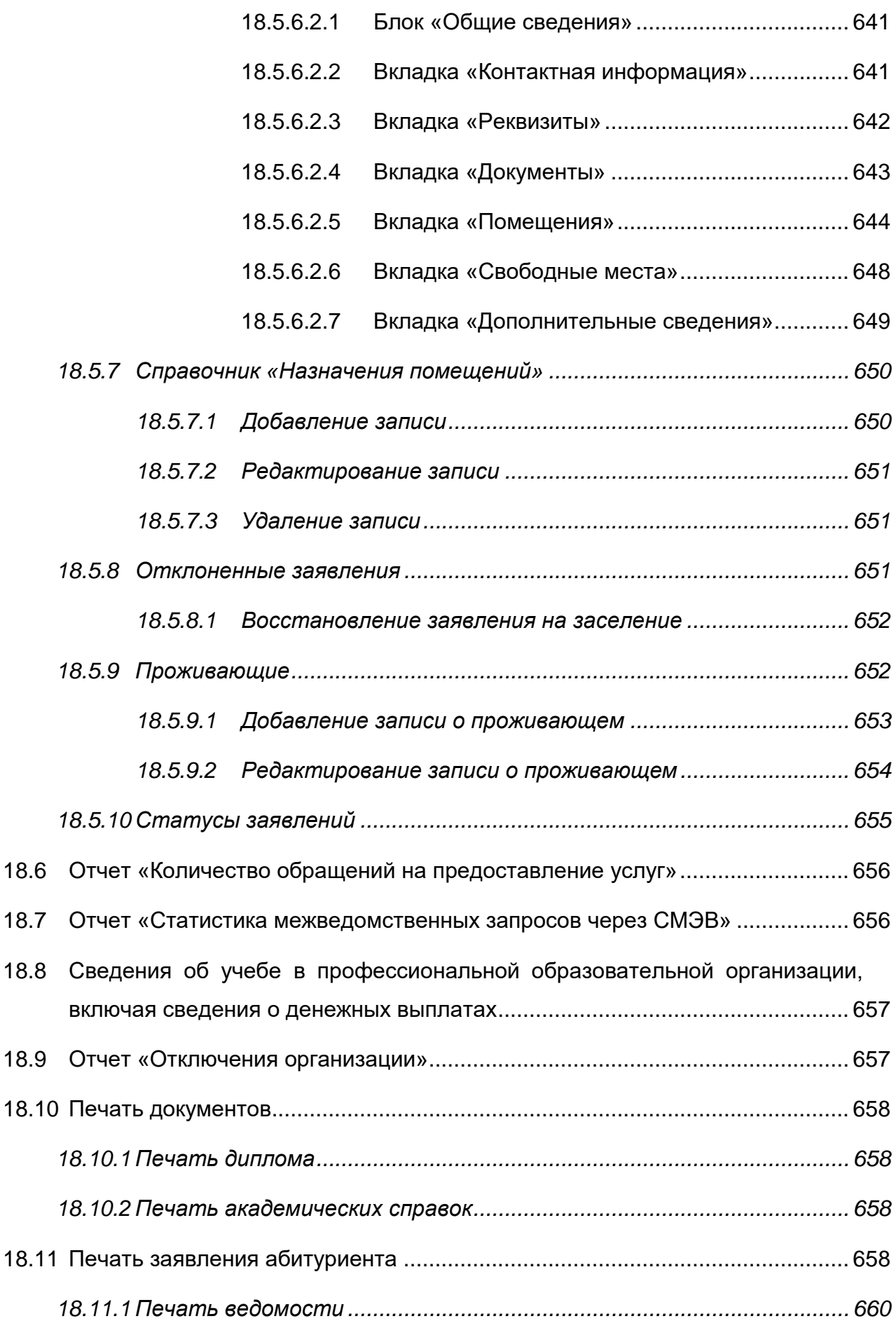

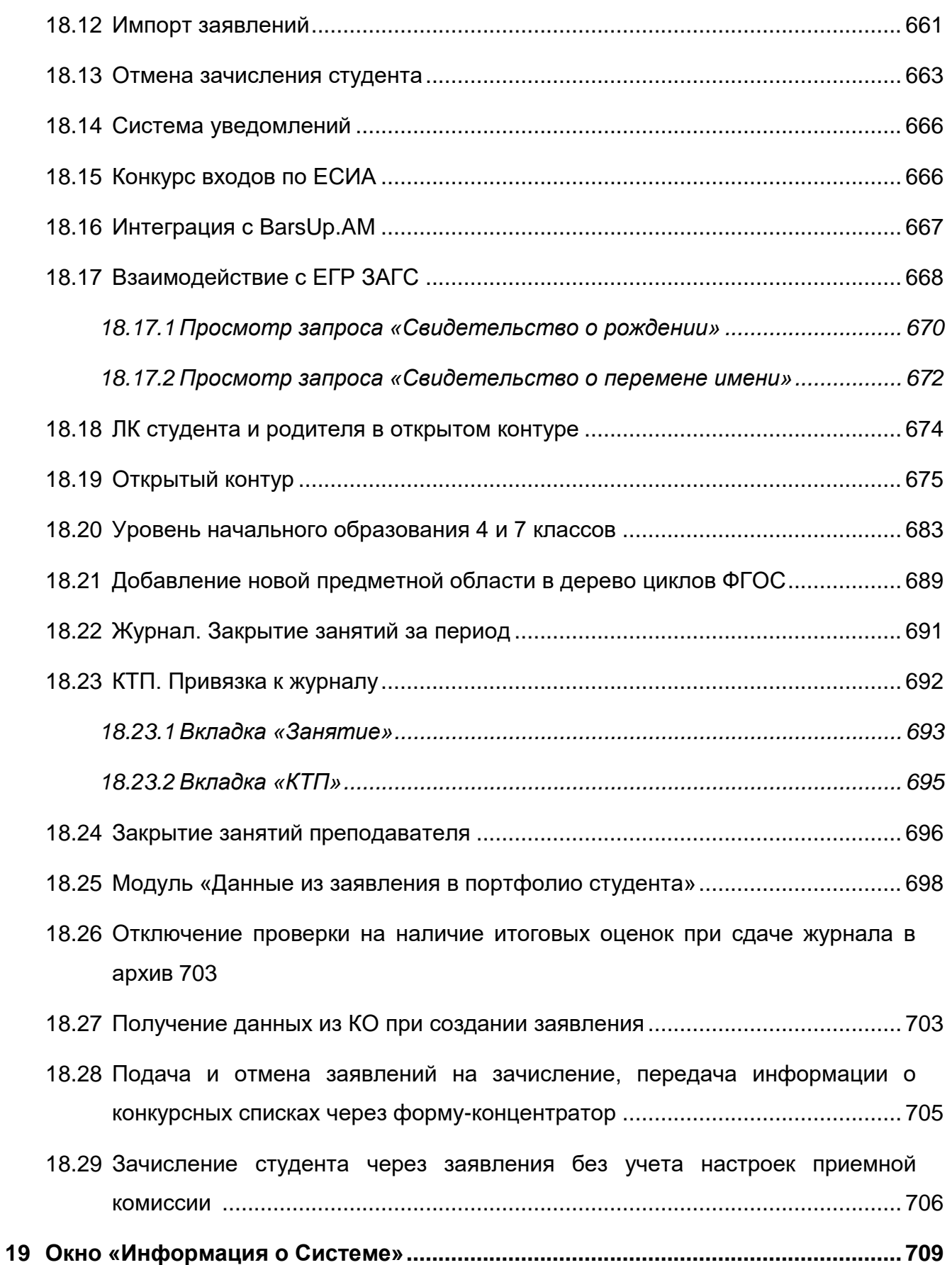

# <span id="page-15-0"></span>**Перечень терминов и сокращений**

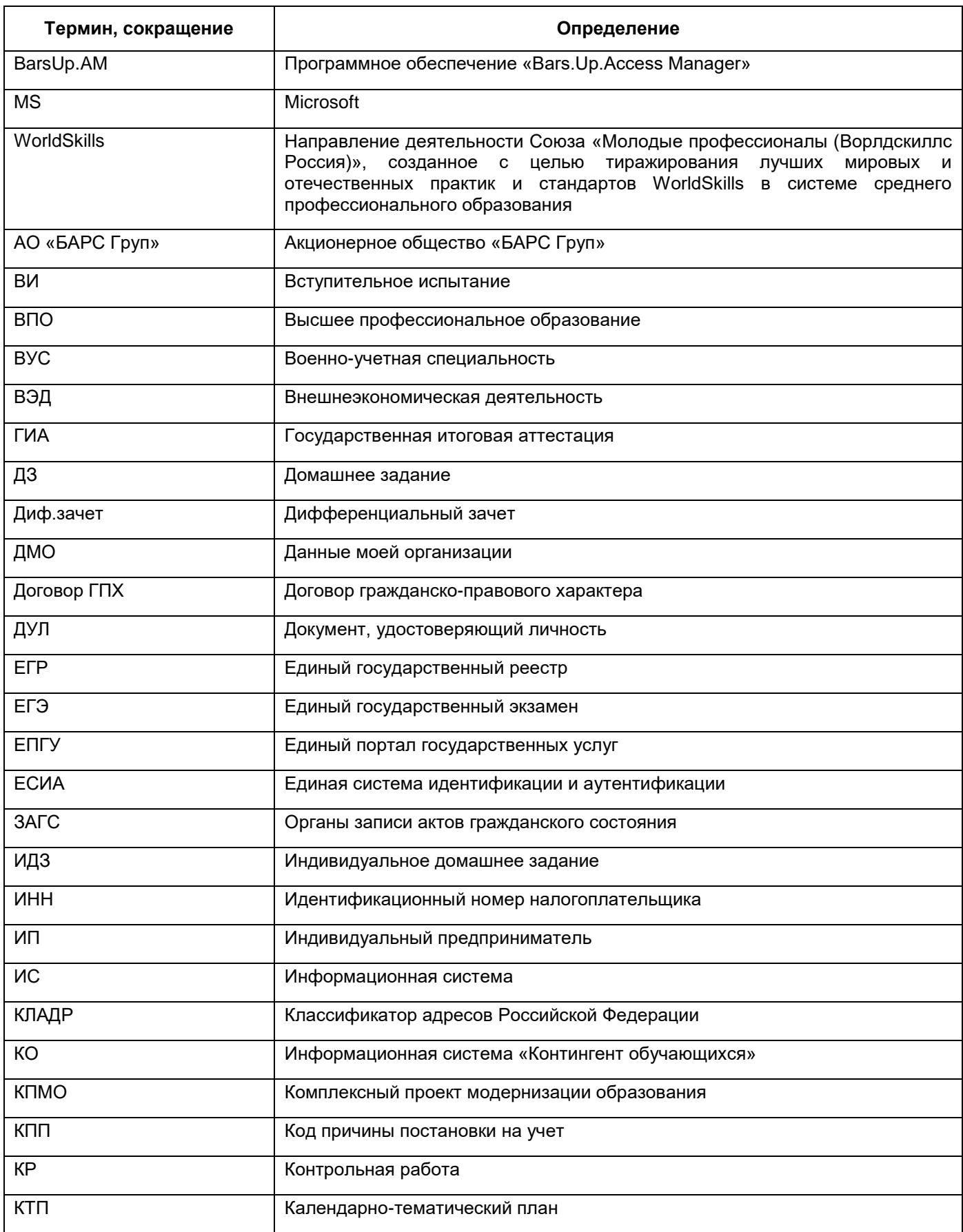

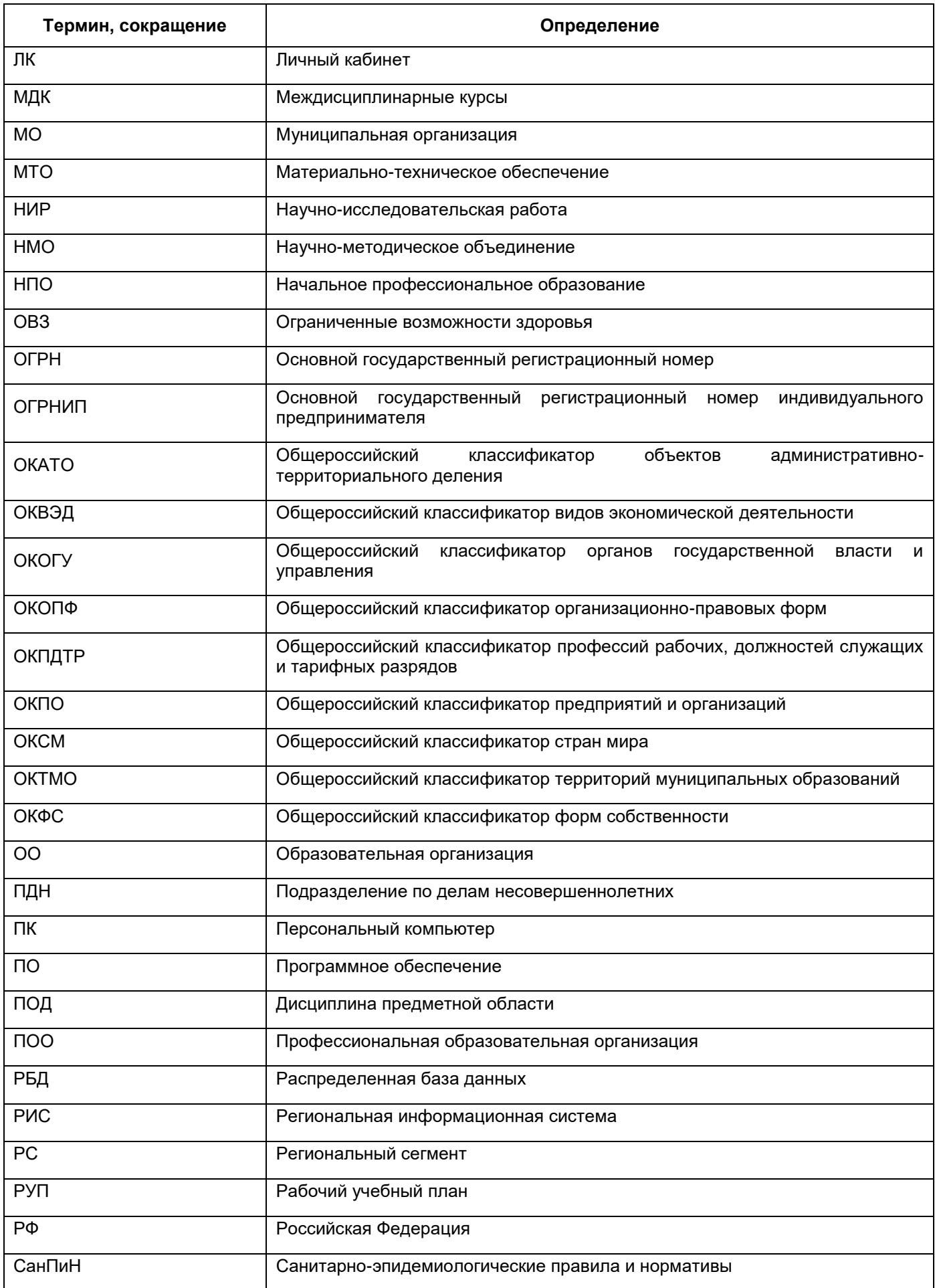

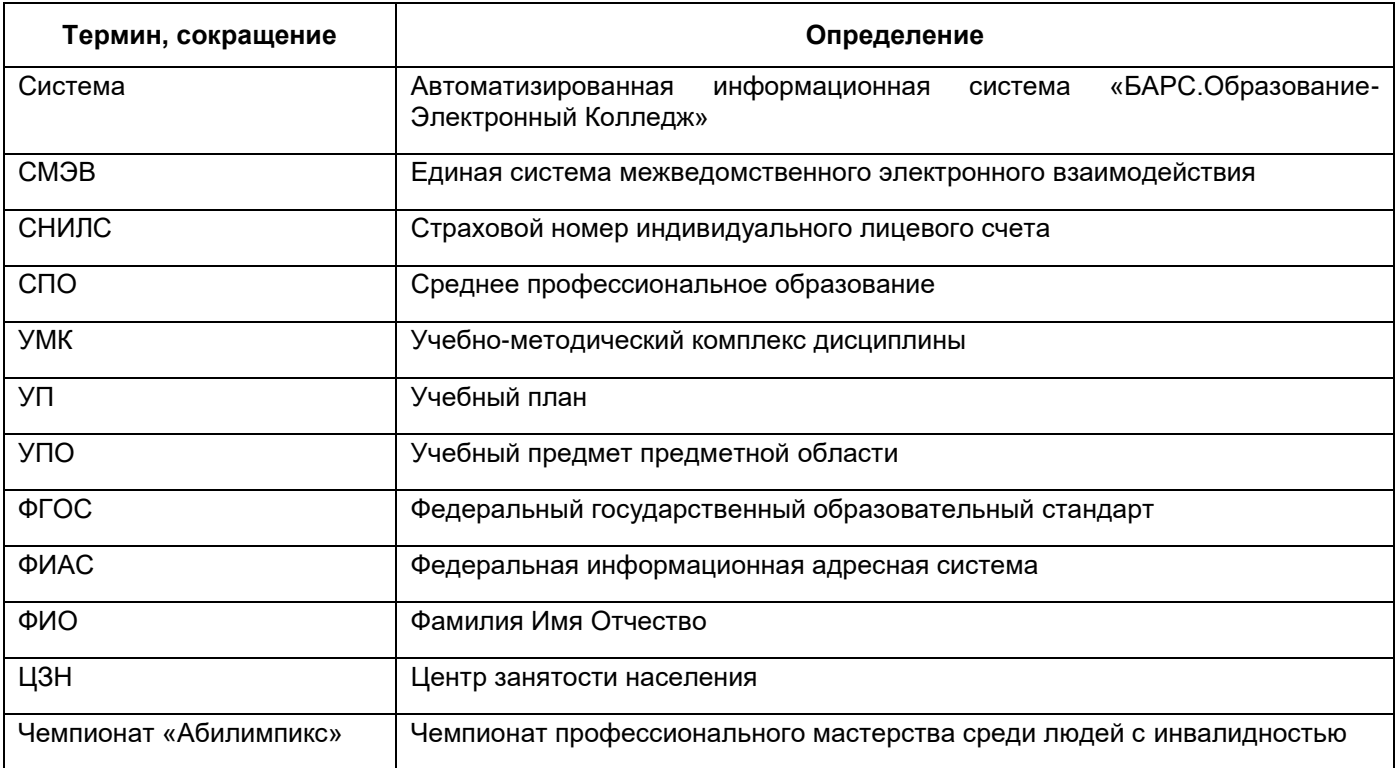

# <span id="page-18-0"></span>**1 Введение**

#### **1.1 Область применения Системы**

<span id="page-18-1"></span>Областью применения Автоматизированной информационной системы «БАРС. Образование-Электронный Колледж» (далее – Система) является автоматизация и реализация оказания государственных и муниципальных услуг в сфере школьного образования в электронном виде согласно Распоряжению Правительства Российской Федерации от 17 декабря 2009 г. №1993-р (в ред. распоряжений Правительства РФ от 07.09.2010 №1506-р, от 28.12.2011 №2415-р).

#### <span id="page-18-2"></span>**1.2 Краткие возможности**

Ведение учета ОО СПО предусматривает выполнение следующих функций:

- ведение реестров:
	- «Академические отпуска»;
	- «Аудиторный фонд»;
	- «Выпускники»;
	- «Группы»;
	- «Дневники по практике»;
	- «Дополнительные занятия»;
	- «Запросы на справку по стипендии» (данный плагин является подключаемым (платным));
	- «Материальная база»;
	- «Мероприятия»;
	- «Научно-методические объединения»;
	- «Организации»;
	- «Отсутствие по уважительным причинам»;
	- «Отчисленные студенты»;
	- «Педагогические советы»;
	- «Полезные документы»;
	- «Призывники»;
	- «Приказы»;
	- «Программы опережающего обучения»;
- «Производственная практика»;
- «Родители»;
- «Родительские собрания»;
- «Свидетельства о профессии рабочего, должности служащего»;
- «Сотрудники»;
- «Справки»;
- «Студенты»;
- «Тарификация»;
- «Уволенные сотрудники»;
- «Учебно-методические комплекты».
- ведение справочной информации предусматривает ведение следующих справочников:
	- «Варианты обучения» содержит возможные варианты обучения;
	- «Виды адаптированных программ» содержит перечень адаптированных программ;
	- «Виды доп. сведений» содержит перечень дополнительной информации об объектах Системы;
	- «Виды занятий» содержит список видов занятий для предметов и специальностей;
	- «Виды оценок» содержит перечень шкал оценивания;
	- «Виды приказов» содержит перечень видов приказов;
	- «Виды работ на занятии» содержит перечень видов работ на занятиях;
	- «Виды организаций» содержит в себе перечень видов ОО (лицей, училище и т.д.);
	- «Должности» содержит список должностей сотрудников ОО;
	- «Инвентарь» содержит перечень инвентаря ОО;
	- «Квалификации» содержит список квалификаций, по которым осуществляется подготовка специалистов;
	- «Назначения кабинетов» содержит перечень назначений кабинетов;
	- «ОКВЭД» содержит коды, присвоенные видам деятельности компаний;
	- «Периоды обучения» содержит информацию о периодах обучения;
	- «Практики» содержит перечень практик. Справочник изначально заполнен, но существует возможность дополнить его значения;
- «Предметы» содержит список предметов, по которым ведется обучение в ОО;
- «Предметы МДК» содержит перечень МДК, по которым идет обучение в ОО;
- «Предприятия прохождения практики» содержит информацию о предприятиях прохождения практики студентами;
- «Профессии» содержит список профессий, которые указываются при заполнении портфолио сотрудника;
- «Профессиональные профили»;
- «Разделы МДК» содержит перечень разделов МДК, по которым происходит обучение в ОО;
- «Смены» содержит информацию о сменах;
- «Специальности» содержит список специальностей, по которым осуществляется подготовка специалистов;
- «Специальности организаций» содержит перечень специальностей, по которым осуществляется подготовка специалистов в организации;
- «Территории» содержит список МО региона;
- «Типы организаций» содержит перечень типов организаций (министерство, управление образования и т.д.).
- работу с информацией о сессиях;
- печать академических справок (данный плагин является подключаемым (платным));
- планирование учебного процесса:
	- работа с годовыми календарными графиками;
	- работа с календарно-тематическими планами и календарно-тематическими планами по практике;
	- рабочие учебные планы;
	- учебные планы;
	- работа с ФГОС.
- администрирование предусматривает выполнение следующих задач:
	- создание справочника ОО СПО;
	- создание справочника пользователей ОО СПО;
	- ведение справочной информации;
	- ведение зарегистрированных пользователей;
- присваивание ролей пользователям;
- генерацию паролей для пользователей Системы;
- импорт данных по ОО СПО;
- импорт данных по пользователям;
- создание системных уведомлений;
- настройку видов занятий.
- управление приемной комиссией;
- печать документов (данный плагин является подключаемым (платным));
- работу с информацией о ЕГЭ;
- ведение расписания:
	- составление шаблона расписания;
	- создание полноценного расписания.
- ведение электронных журналов учета теоретического и практического обучения:
	- выставление результатов успеваемости обучающихся;
	- отслеживание посещаемости обучающихся;
	- выдача домашнего задания, в том числе индивидуального;
	- занесение комментариев к занятию и оценкам обучающихся;
	- внесение информации о прохождении медицинского осмотра;
	- внесение информации о прохождении производственного обучения;
	- внесение замечаний о ведении журнала.
- предоставление информации на Портал государственных и муниципальных услуг – предусматривает передачу следующих блоков информации:
	- об организации образования в ОО СПО;
	- об образовательных программах и УП, рабочих программах учебных курсов, предметов, дисциплин (модулей), годовых календарных учебных графиках.
- ведение и хранение информации об общежитиях, плагин «Общежитие» (данный плагин является подключаемым (платным));
- создание уведомлений в Системе (данный плагин является подключаемым (платным));
- сбор отчетов:
	- административные отчеты:
		- «Информация о дополнительных занятиях»;
- «Количество обращений на предоставление услуг» (данный плагин является подключаемым (платным));
- «Контингент обучающихся»;
- «Отчет СПО-1 (16.08.2019)»;
- «Показатели»;
- «Результаты вступительных испытаний»;
- «Отключения организаций» (данный плагин является подключаемым (платным));
- «Сведения о лицензиях ОО»;
- «Список абитуриентов»;
- «Статистика межведомственных запросов через СМЭВ» (данный плагин является подключаемым (платным)).
- отчеты по сотрудникам:
	- «Заполняемость журнала»;
	- «Отчет о фактически отработанном времени»;
	- «Отчет преподавателя по анализу успеваемости и работе с неуспевающими студентами»;
	- «Руководящие сотрудники»;
	- «Сведения о педагогических работниках».
- отчеты по студентам:
	- «Наличие приписного удостоверения»;
	- «Отчет о поступивших абитуриентах»;
	- «Отчет по группе по анализу успеваемости и работе с неуспевающими студентами»;
	- «Призывники»;
	- «Распределение студентов по каналам занятости»;
	- «Список 18-летних студентов»;
	- «Список группы»;
	- «Список группы с персональными данными».

**Примечание** – Следующие плагины являются подключаемыми (платными):

- «Запросы на получение справки по стипендии»;
- «Контингент»;
- реестр «Общежитие»;
- отчет «Количество обращений на предоставление услуг»;
- отчет «Статистика межведомственных запросов через СМЭВ»;
- отчет «Отключения организации»;
- «Печать документов»:
	- «Печать диплома»;
	- «Печать академических справок».
- «Печать заявления абитуриента»:
	- «Печать ведомости».
- «Импорт заявлений»;
- «Отмена зачисления студента»;
- «Система уведомлений»;
- «Получение данных из КО при создании заявки»;
- «Массовый перевод из организации»;
- «Отчеты по студентам»: «Сведения по инвалидам»;
- «Конкурс входов по ЕСИА»;
- «ЛК студента и родителя в открытом контуре»;
- «Открытый контур»;
- «Уровень начального образования 4 и 7 классов»;
- «Журнал. Закрытие занятий за период»;
- «КТП. Привязка к журналу».

#### <span id="page-23-0"></span>**1.3 Уровень подготовки пользователя**

Для работы с программой пользователь должен обладать навыками работы с ПК в операционной среде Windows или в любой другой операционной среде, поддерживающей возможность запуска web-браузеров.

Пользователь в соответствии со своими правами должен обладать необходимыми знаниями в предметной области для корректной работы с предоставляемой информацией.

#### <span id="page-23-1"></span>**1.4 Назначение документа**

Настоящее руководство предназначено для ознакомления пользователя с техническими характеристиками и функциональными возможностями Системы.

В основной части документа приведены сведения о назначении Системы и ее основных возможностях, об условиях применения и об описании процесса работы и доступа различных пользователей с Системой.

# <span id="page-25-0"></span>**2 Назначение и условия применения**

#### **2.1 Назначение Системы**

<span id="page-25-1"></span>Система представляет собой распределенную систему хранения и обработки данных, функционирующую на основе протоколов общедоступной сети интернет.

Система предназначена для выполнения следующих операций:

- перевода государственных и муниципальных услуг в электронный вид;
- повышения эффективности процесса управления за счет оперативности в получении более достоверной информации о состоянии объектов управления и сокращения времени реакции управления (принятия решения, постановки задач, контроля исполнения);
- освобождения органов управления всех уровней от малопродуктивного рутинного труда по сбору информации и составлению всевозможных отчетов, создав условия для творческого труда;
- сокращения бумажных потоков документооборота и перехода на безбумажное делопроизводство;
- стандартизации делопроизводства;
- проведения мониторинговых исследований различной направленности;
- формирования статистических и аналитических отчетов по вопросам качества образования.

Внедрение Системы обеспечивает возможность:

- автоматизации процесса управления качеством образования на всех уровнях;
- создания полной РБД на всех участников образовательного процесса в сфере СПО региона (по персоналиям), ОО СПО;
- получения данных для формирования статистической и аналитической отчетности любого уровня, оценки качества деятельности органов управления и организаций образования СПО, педагогов, необходимых для принятия решений по финансированию ОО СПО в рамках КПМО;
- получения информации для построения портфолио студентов и сотрудников ОО СПО;
- проведения широкомасштабного мониторинга различной направленности.

# <span id="page-26-0"></span>**2.2 Требования к ПО**

Для работы могут использоваться следующие web-браузеры:

- Internet Explorer 10 и выше;
- Mozilla Firefox 34 и выше;
- $-$  Safari 6.2 и выше;
- Google Chrome 37 и выше;
- $-$  Opera 25 и выше.

# <span id="page-27-0"></span>**3 Работа с Системой**

### <span id="page-27-1"></span>**3.1 Пользователи Системы**

Система предназначена для следующих пользователей:

- сотрудники министерства образования, регионального центра оценки качества образования;
- руководители и сотрудники муниципальных органов управления образованием, методических служб, государственных и муниципальных ОО;
- студенты ОО и их родители.

Доступ к функциям Системы определяется набором прав доступа, закрепленных за каждой пользовательской ролью.

Для пользователя может быть назначена одна или более ролей, которые этот пользователь выполняет в Системе. Для каждой пользовательской роли предусмотрена возможность задать специфичное главное меню Системы с набором тех функций, которые доступны данной роли.

<span id="page-27-2"></span>В Системе существует возможность задавать свои роли. Такая возможность есть только у администратора.

# **3.2 Начало работы в Системе**

#### <span id="page-27-3"></span>**3.2.1 Запуск Системы**

Чтобы открыть Систему:

- запустите web-браузер, установленный на вашем компьютере (Internet Explorer, Mozilla Firefox, Opera, Safari, Google Chrome и др.);
- в поле «Адрес» введите ссылку на сайт Системы, выданную администратором. Откроется окно входа в Систему;
- в окне входа в Систему [\(Рисунок](#page-28-1) 1) заполните следующие поля:
	- «Логин» введите логин;
	- «Пароль» введите пароль.

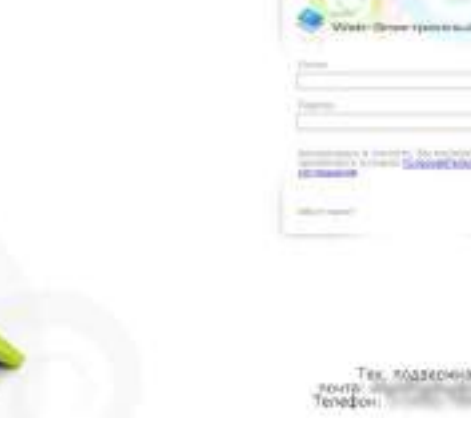

Рисунок 1 – Окно входа в Систему

после заполнения полей нажмите на кнопку «Вход».

<span id="page-28-1"></span>Если логин и/или пароль введены верно, в окне web-браузера отобразится интерфейс главного окна Системы [\(Рисунок](#page-33-0) 9).

Если логин и/или пароль введены неверно, отобразится информационное сообщение, предупреждающее о сделанной при вводе учетных данных ошибке ([Рисунок](#page-28-2) 2).

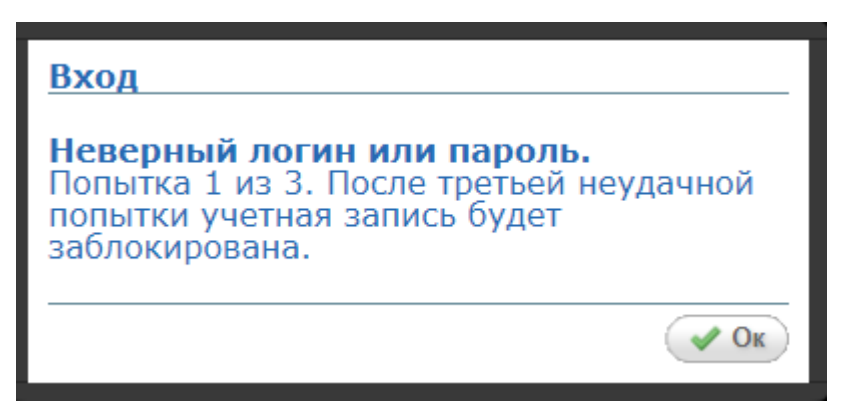

Рисунок 2 – Сообщение, информирующее об ошибке при вводе учетных данных

<span id="page-28-2"></span>В Системе дается три попытки авторизации. После третьей неудачной попытки учетная запись блокируется на ограниченное время. После истечения этого времени пользователю возвращается возможность ввода логина и пароля.

<span id="page-28-0"></span>**Примечание** – Логин и пароль для входа в Систему присваивается администратором Системы либо администратором организации.

# **3.2.2 Вход через ЕСИА**

В Системе реализована функция авторизации пользователя через учетную запись в ЕСИА.

В окне авторизации нажмите на кнопку «Вход через ЕСИА» [\(Рисунок](#page-29-0) 3).

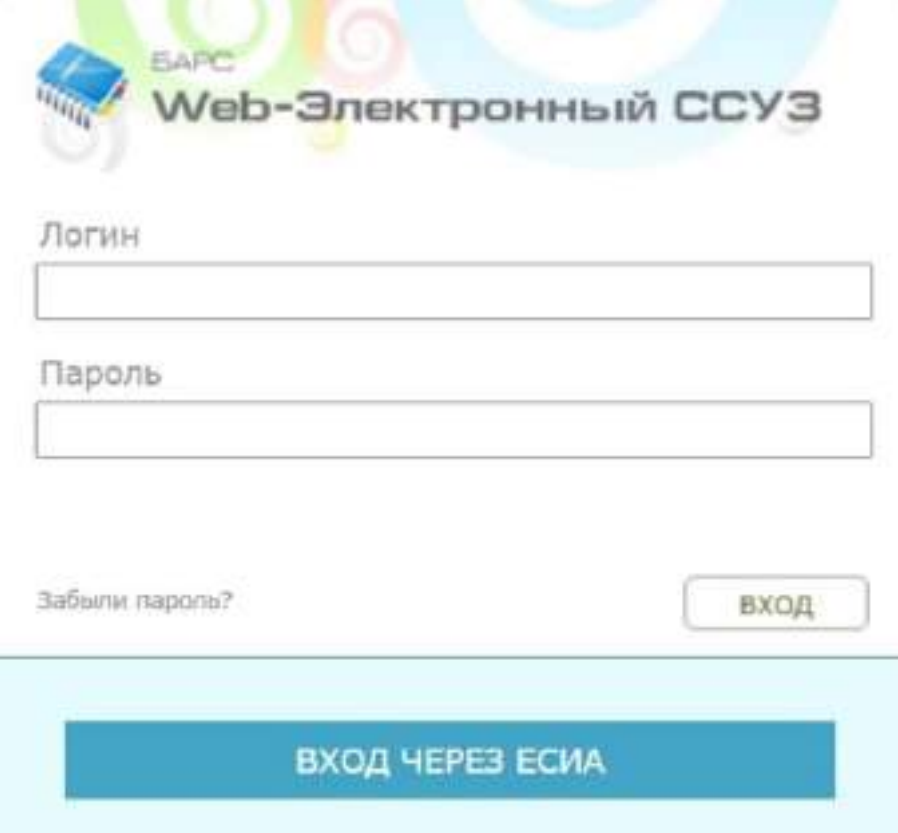

Рисунок 3 – Вход в Систему через ЕСИА

<span id="page-29-0"></span>В браузере откроется новая вкладка или окно с главной страницей ЕСИА ([Рисунок](#page-29-1) 4).

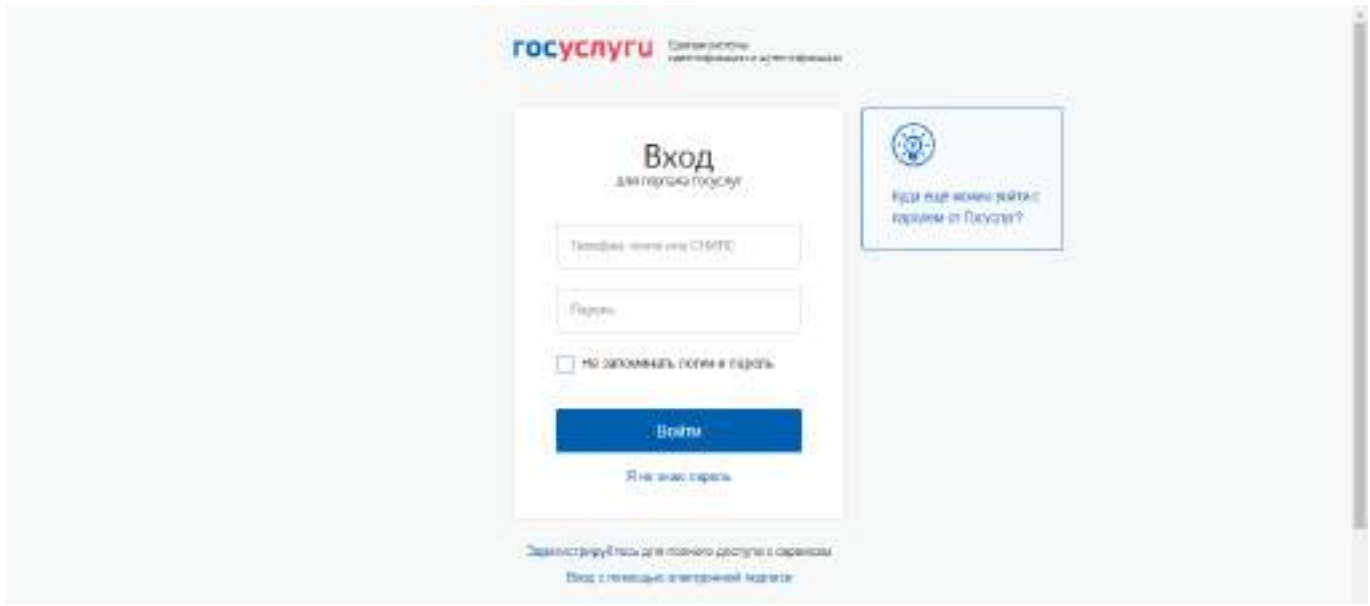

Рисунок 4 – Главная страница ЕСИА

<span id="page-29-1"></span>Выполните авторизацию через ваши учтенные данные в ЕСИА:

телефон;

- e-mail;
- СНИЛС.

Нажмите на кнопку «Войти». Откроется рабочий стол Системы ([Рисунок](#page-30-1) 5).

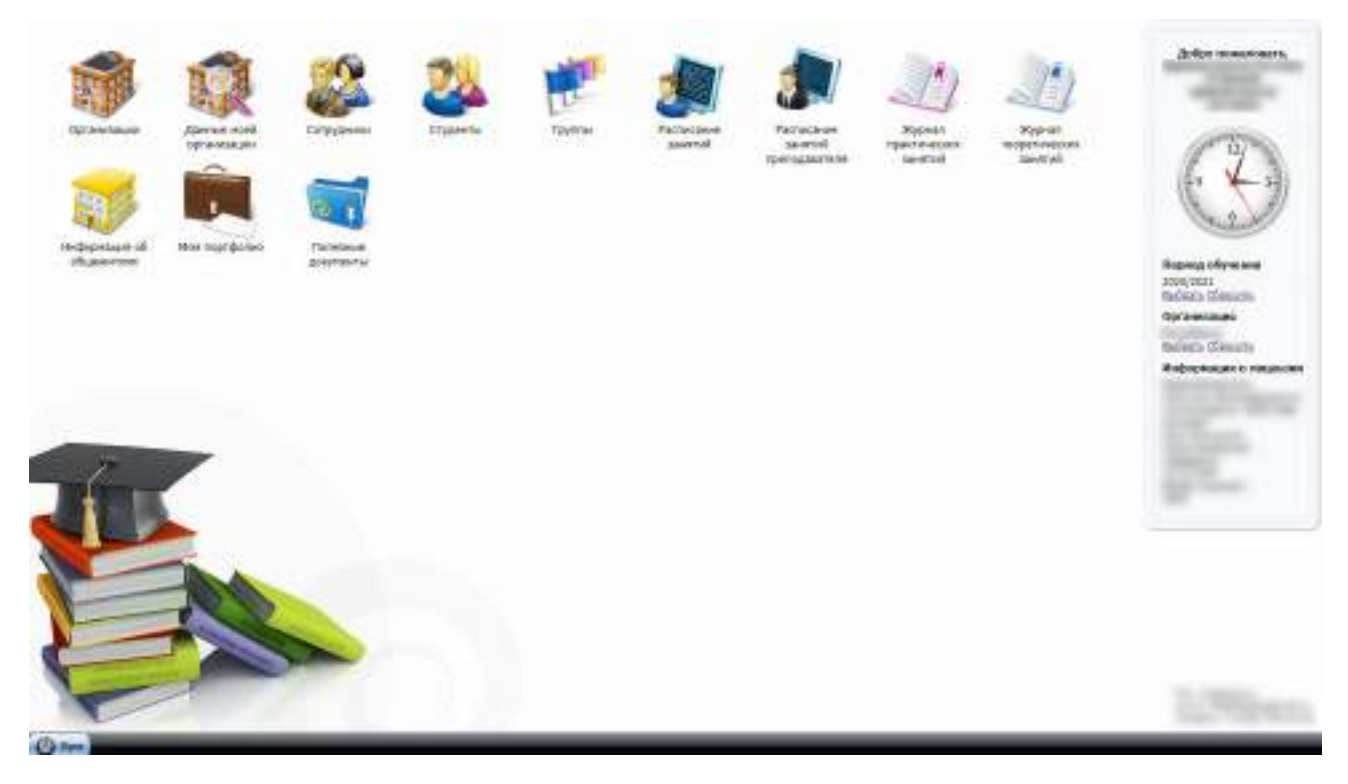

Рисунок 5 – Рабочий стол Системы

# <span id="page-30-1"></span>**3.2.3 Смена пароля**

<span id="page-30-0"></span>После первого входа в Систему пользователь может изменить свой пароль, присвоенный ему администратором.

**Примечание** – После смены пароль не восстанавливается, хранение пароля полностью переходит в обязанности пользователя Системы.

Сменить пароль можно через пункт меню «Пуск/ Смена пароля». Откроется окно ([Рисунок](#page-31-1) 6), в котором заполните следующие поля:

- «Старый пароль» введите текущий пароль пользователя Системы;
- «Пароль» введите новый пароль пользователя Системы;
- «Подтверждение» повторно введите новый пароль пользователя Системы.

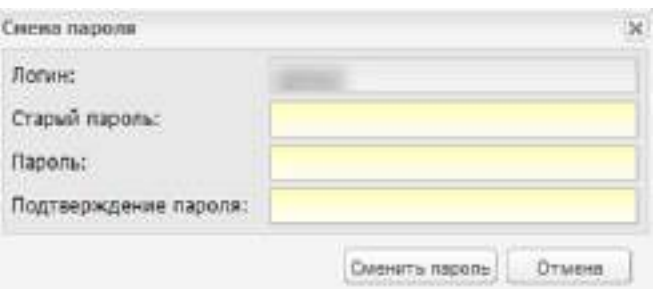

Рисунок 6 – Окно «Смена пароля»

<span id="page-31-1"></span>После заполнения всех указанных полей нажмите на кнопку «Сменить пароль» для смены текущего пароля на новый. Если все поля были заполнены корректно, Система закрепит новый пароль за пользователем. В случае отмены изменения пароля нажмите на кнопку «Отмена».

### **3.2.4 Восстановление пароля**

<span id="page-31-0"></span>Для восстановления пароля нажмите на кнопку «Забыли пароль?» (см. [Рисунок](#page-29-0) 3). Откроется окно восстановления пароля [\(Рисунок](#page-31-2) 7).

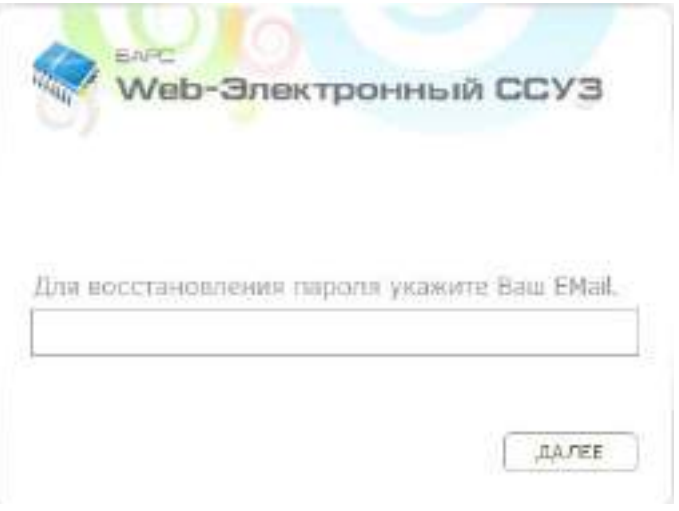

Рисунок 7 – Окно восстановления пароля

<span id="page-31-2"></span>Введите адрес электронной почты (E-mail), указанный при создании учетной записи, нажмите на кнопку «Далее». На указанный адрес электронной почты придет письмо следующего содержания:

*«Вы получили это письмо, т.к. вы отправили запрос на сброс пароля для вашей учетной записи на сайте «ссылка на сайт»*.

*Пожалуйста, перейдите по ссылке, указанной далее, и укажите новый пароль:*

*«ссылка для восстановления пароля»*.

*Ваше имя пользователя на тот случай, если вы забыли: «имя учетной записи (логин)»*.

#### *Благодарим за пользование нашим сайтом!»*

После получения данного письма перейдите по ссылке для восстановления пароля, после чего откроется окно ([Рисунок](#page-32-2) 8). Система предложит пользователю ввести новый пароль.

**Примечание** – Перейти по данной ссылке можно только один раз.

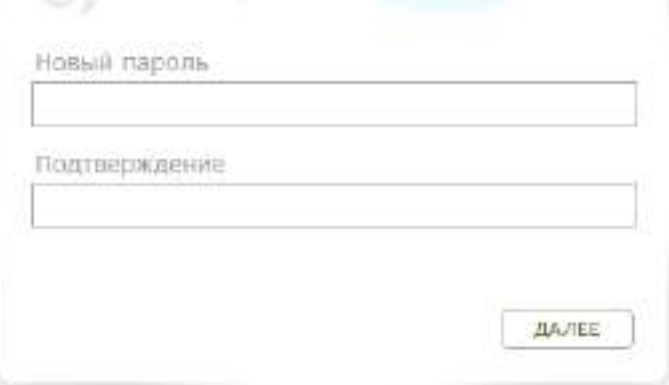

Рисунок 8 – Окно введения нового пароля

<span id="page-32-2"></span>В поле «Новый пароль» введите новый пароль, а в поле «Подтверждение» повторно введите новый пароль.

Если пароли были введены корректно, откроется сообщение: «Новый пароль установлен». Для продолжения работы нажмите на кнопку «Ок», откроется окно входа в Систему.

#### **3.2.5 Завершение работы Системы**

<span id="page-32-0"></span>Для завершения работы нажмите на кнопку Выход в меню Системы ([Рисунок](#page-33-0) 9). В открывшемся диалоговом окне подтвердите выход, нажав на кнопку «Да», или отмените выход, нажав на кнопку «Нет».

#### <span id="page-32-1"></span>**3.3 Главное окно Системы**

После входа в Систему (см. п. [3.2](#page-27-2)), откроется главное окно (рабочий стол) Системы [\(Рисунок](#page-33-0) 9).

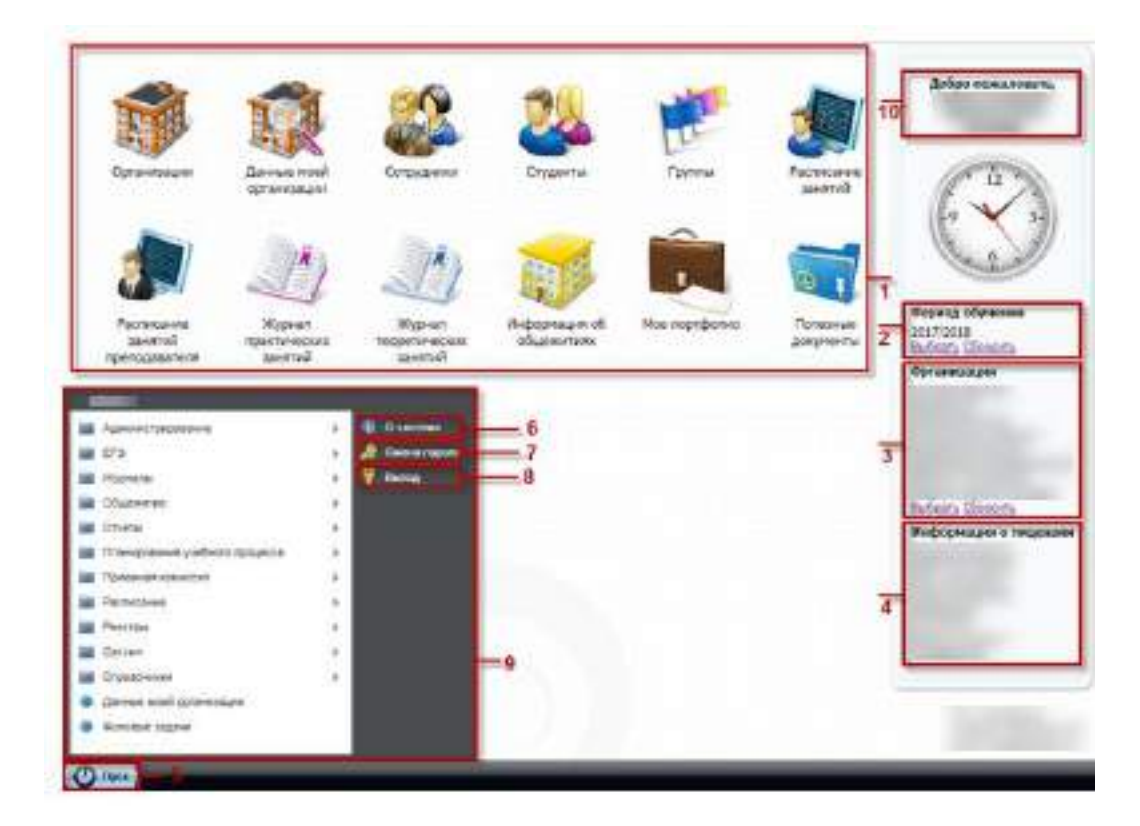

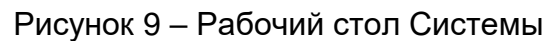

<span id="page-33-0"></span>Рабочий стол делится на зоны:

- 1 ярлыки рабочих форм;
- 2 виджет «Период обучения». Если период обучения не задан в виджете, и текущая дата не входит ни в один из существующих в Системе периодов обучения (настройка справочника «Периоды обучения» описана в п. [5.14](#page-226-0)), то при работе со следующими разделами Системы будет открываться диалоговое окно с сообщением [\(Рисунок](#page-33-1) 10):

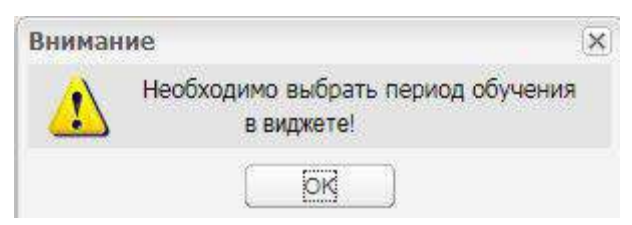

#### Рисунок 10 – Сообщение Системы

- <span id="page-33-1"></span>«Сотрудники» (п. [14.1\)](#page-465-1);
- «Студенты» (п. [4.27\)](#page-145-1);
- «Группы» (п. [4.4\)](#page-55-0);
- «Журнал практических занятий» (п. [15.1\)](#page-513-1);
- «Журнал теоретических занятий» (п. [15.1\)](#page-513-1);
- «Дневники по практике» (п. [4.5\)](#page-81-0);
- «Дополнительные занятия» (п. [4.6\)](#page-84-0);
- «Мероприятия» (п. [4.10\)](#page-89-1);
- «Педагогические советы» (п. [4.16\)](#page-120-0);
- «Учебно-методические комплекты» (п. [4.29\)](#page-196-1);
- «Рейтинг абитуриентов» (п. [9.4\)](#page-399-0);
- «Родители» (п. [4.22\)](#page-128-1);
- «Родительские собрания» (п. [4.24\)](#page-139-0);
- «Тарификация» выбор преподавателя (п. [14.2\)](#page-501-0);
- «Рабочие учебные планы» выбор группы (п. [7.7\)](#page-321-0);
- «Академические отпуска» (п. [4.1\)](#page-41-0);
- «Уволенные сотрудники» (п. [14.2\)](#page-501-0);
- «Призывники» (п. [4.18\)](#page-123-0);
- «Импорт студентов» (функция описана в руководстве администратора «БАРС.Образование-Электронный Колледж»).
- 3 фильтр «Организация»;
- 4 информация о лицензии;
- 5 меню «Пуск»;
- 6 кнопка «О системе»;
- 7 кнопка «Смена пароля»;
- 8 кнопка «Выход».
- 9 список меню «Пуск»;
- 10 приветственное сообщение пользователю с указанием ФИО пользователя (при входе в Систему под ролью сотрудника) или логина и роли пользователя (при входе в Систему под ролью Супер администратора).

На рабочем столе Системы содержатся следующие ярлыки:

- «Данные моей организации» вход в данные организации;
- «Организация» вход в реестр организаций;
- «Сотрудники» вход в реестр сотрудников;
- «Студенты» вход в реестр студентов;
- «Группы» вход в реестр групп;
- «Расписание занятий» вход в расписание занятий;
- «Расписание занятий преподавателя» вход в расписание занятий преподавателя;
- «Журнал теоретических занятий» вход в журнал теоретического обучения;
- «Журнал практических занятий» вход в журнал практического обучения;
- «Мое портфолио» вход в портфолио;
- «Полезные документы».

## <span id="page-35-0"></span>**3.4 Представление информации в Системе**

### <span id="page-35-1"></span>**3.4.1 Элементы интерфейса Системы**

Элементы интерфейса Системы представлены в таблице [\(Таблица](#page-35-2) 1).

### <span id="page-35-2"></span>Таблица 1– Элементы интерфейса Системы

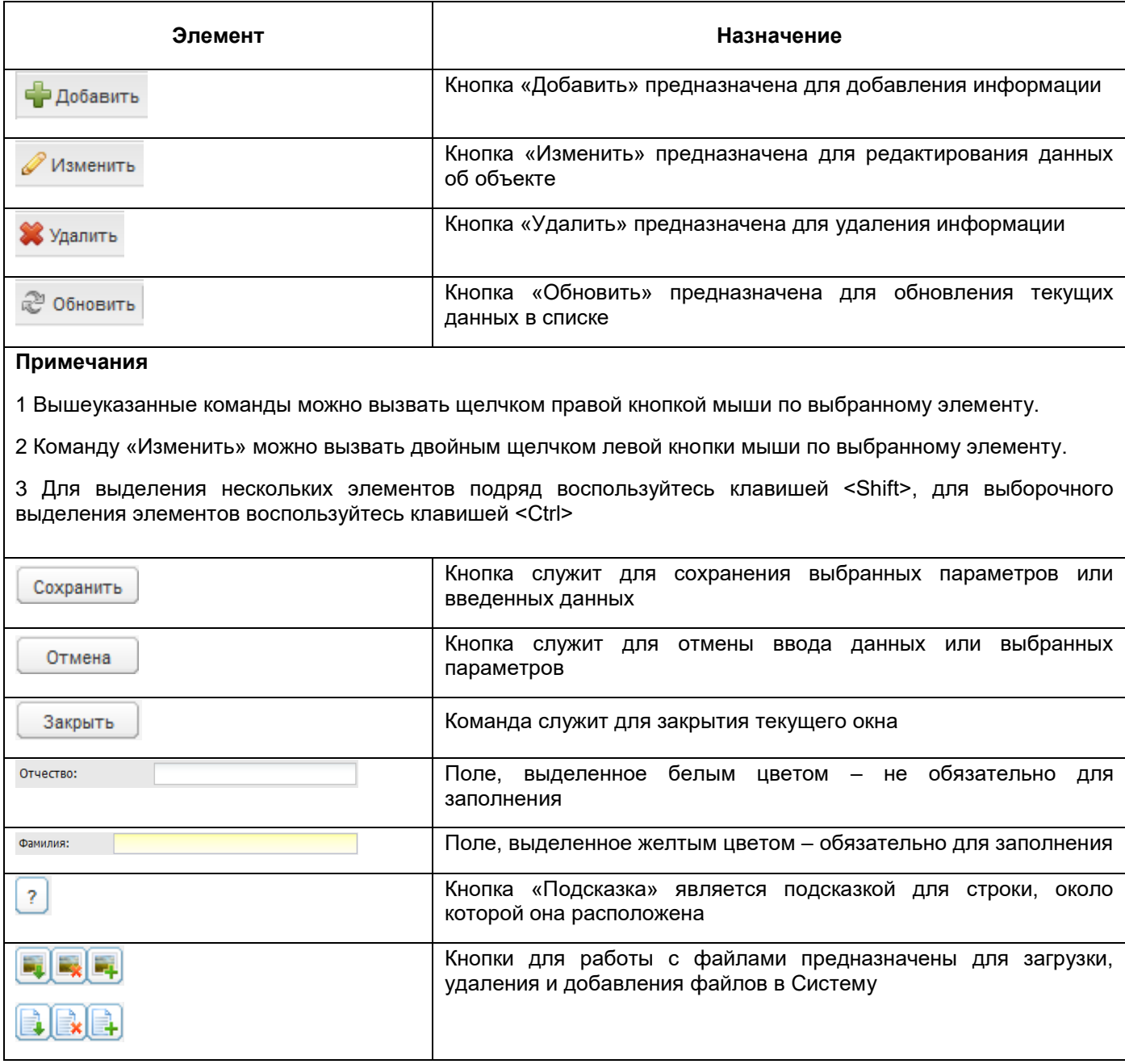
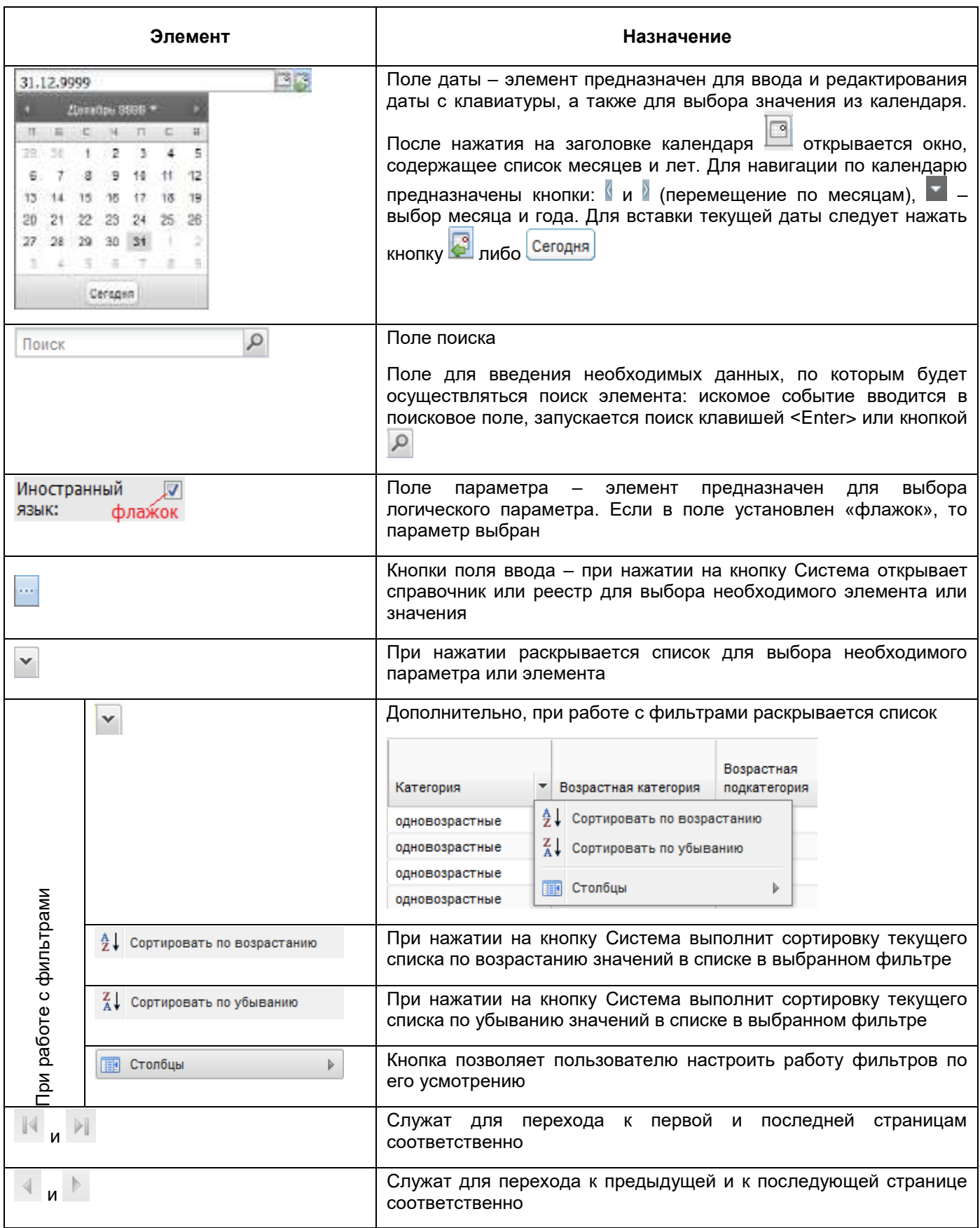

### **3.4.2 Работа с диалоговыми окнами**

Диалоговое окно является вспомогательным окном, содержащим различные элементы интерфейса: поля ввода, выпадающие списки, поля выбора, управляющие кнопки и т.п., в котором осуществляется «диалог» с пользователем.

В Системе используются диалоговые окна двух типов.

В первом типе диалоговых окон представлена информация, которая содержится в Системе: стандартные справочники, классификаторы, данные, внесенные пользователями.

Во втором типе диалоговых окон осуществляется ввод информации пользователями.

Для всех диалоговых окон обязательные для заполнения поля выделены бледножелтым цветом. Остальные поля имеют белый цвет и заполняются по мере необходимости.

Управление диалоговым окном осуществляется как мышью, так и с клавиатуры.

Открытие вкладки и переход между вкладками в диалоговом окне осуществляется с помощью нажатия по ней левой кнопкой мыши. Переход между пунктами меню осуществляется курсором мыши.

### **3.4.3 Табличное представление информации**

<span id="page-37-1"></span>В большинстве окон Системы информация представляется в виде таблицы ([Рисунок](#page-37-0) 11).

| Sapara rowan E Vennera<br>Должность<br>Дата рекомия<br>Coraireagues<br>口間<br>08.2000<br>ADDRESS-NC<br>05:1953<br>Преподаватель:<br>05.1953<br>Администрация | Judaenty Volkewits & Vitarists & Observity |
|----------------------------------------------------------------------------------------------------|--------------------------------------------|
|                                                                                                    |                                            |
|                                                                                                    |                                            |
|                                                                                                    |                                            |
|                                                                                                    |                                            |
|                                                                                                    |                                            |
|                                                                                                    |                                            |
| Старшая декур.                                                                                                    | 10.1949                                    |
| Преподавалель                                                                                                    | 12.1988                                    |
| 09.1960<br>Evidnychecaps.                                                                                                    |                                            |
| <b>DO 1989</b><br>Havailty-www.edite                                                                                                    |                                            |
| 07,1965<br>Chanker                                                                                                    |                                            |
| Macreo ITO, Apr. .                                                                                                    | 21.10.1948                                 |
| Показано записей 1 - 25 из 2973                                                                                                    | 天月<br>H3 119<br>Croakings 1                |

<span id="page-37-0"></span>Рисунок 11 – Табличное представление.

Окна Системы содержат следующие элементы:

- 1 панель инструментов для работы с данными таблицы;
- 2 заголовки (графы или фильтры) таблицы;
- 3 запись таблицы;
- 4 строка состояния;
- 5 кнопка «Закрыть».

Основными элементами такого представления являются:

- сетка таблицы, в которой отображаются данные;
- одна строка таблицы, называемая записью;
- полоса прокрутки, которая служит для перемещения по сетке данных при помощи мыши;
- заголовки столбцов, при нажатии на которые осуществляется сортировка таблицы по убыванию или возрастанию значений этого столбца;
- строка состояния представлена в нижней части окна, которая предназначена для указания страницы списка, на которой находится пользователь. С помощью нажатия на ссылки <sup>14 к</sup> страница **и али 14 км** осуществляется переход на соответствующие значениям страницы списка. При нажатии на ссылку «Назад» <sup>4</sup> происходит переход на одну страницу списка назад, при нажатии на ссылку «Вперед» ▶ происходит переход на одну страницу списка вперед. При нажатии на ссылку «К началу» <sup>14</sup> происходит переход к первой странице списка. При нажатии на ссылку «К концу» <sup>⊳∎</sup> происходит переход в последней странице списка.

### **3.4.4 Представление информации в виде иерархии**

Представление информации в виде иерархии [\(Рисунок](#page-39-0) 12) предназначено для отображения иерархии элементов, т.е. расположения элементов в порядке «от высшего к низшему» с указанием порядка подчинения низших элементов.

Нажатие мыши по пиктограмме  $\Box$  разворачивает и по пиктограмме сворачивает узлы иерархии на один уровень [\(Рисунок](#page-39-0) 12).

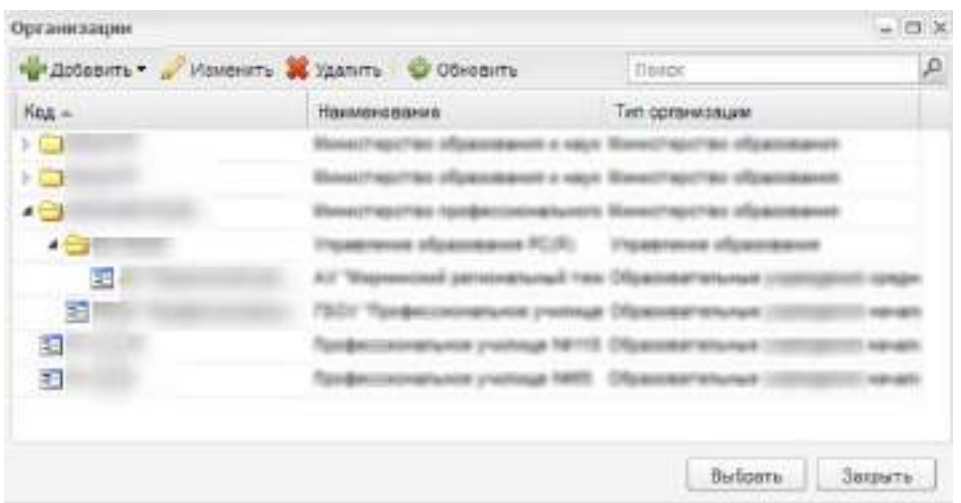

<span id="page-39-0"></span>Рисунок 12 – Фрагмент предоставления информации в виде иерархии на примере реестра «Организации»

# **4 Реестры**

В реестры вносится информация обо всех событиях в организациях. Открыть реестры можно через пункт меню «Пуск/ Реестры» ([Рисунок](#page-40-0) 13). Перечень реестров приведен в п. [1.2.](#page-18-0)

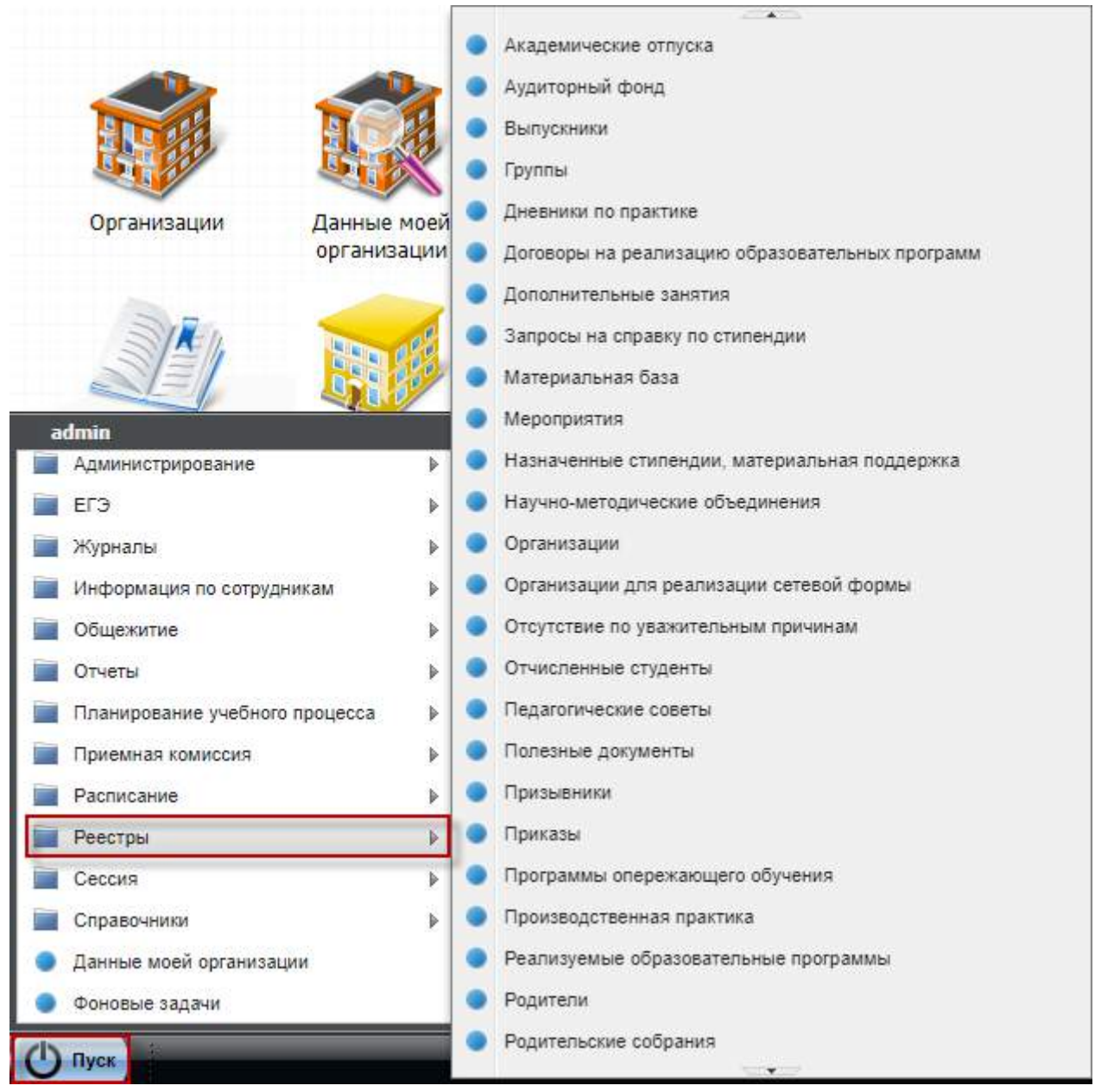

## Рисунок 13 – Доступ к реестрам Системы

<span id="page-40-0"></span>Информация в реестрах представлена в виде таблиц (см. п. [3.4.3](#page-37-1)). Во всех столбцах таблицы, как правило, возможна сортировка по возрастанию и по убыванию. Также в некоторых столбцах реестра возможен фильтр (поиск) полям.

### **4.1 Реестр «Академические отпуска»**

Реестр служит для создания и хранения информации о студентах, которые отправлены в академический отпуск.

Реестр заполняется на уровне организации.

Чтобы открыть реестр, выберите пункт меню «Пуск/ Реестры/ Академические отпуска» ([Рисунок](#page-41-0) 14).

| Период:             | 2020/2021      | ×                      |                  |                                                                                           |                             |                               |               |
|---------------------|----------------|------------------------|------------------|-------------------------------------------------------------------------------------------|-----------------------------|-------------------------------|---------------|
|                     |                |                        |                  | C Обновить D Отменить & Восстановить C Печать D Продлить & Отчислить D Просмотр портфолио | Поиск                       |                               | $\varnothing$ |
| Организация         | ФИО            | Специальность          | <b>Группа</b>    | Дата с                                                                                    | Дата по                     |                               |               |
|                     |                |                        |                  | 四層                                                                                        | $\Box$                      | Продлен до                    |               |
|                     |                | Сестринское дело       | 406-20 - 3 курс. | 01.10.2020                                                                                | 29.10.2020                  | 30.10.2020                    |               |
|                     |                | Сестринское дело       | 208-20 - 2 курс  | 01.10.2020                                                                                | 28.10.2020                  | 30.10.2020                    |               |
|                     |                | Лечебное дело.         | 202-20 - 2 курс  | 01.09.2020                                                                                | 14.10.2020                  | 28 11 2020                    |               |
|                     |                | Лечебное дело          | 202-20 - 2 курс  | 05 03 2020                                                                                | 05.03.2021                  |                               |               |
|                     |                | Сестринское дело       | 308-20 - 3 курс. | 05 02 2020                                                                                | 05.02.2021                  |                               |               |
|                     |                | Сестринское дело       | 207-20 - 2 курс  | 03.02.2020                                                                                | 03.02.2021                  |                               |               |
|                     |                | Лечебное дело-         | 401-19 - 4 курс  | 20.01.2020                                                                                | 20.01.2021                  |                               |               |
|                     |                | Сестринское дело       | 507-20 - 4 курс  | 15.01.2020                                                                                | 15.01.2021                  |                               |               |
|                     |                | <b>Brunkissa, sasa</b> | 402.30 A uses    | 12.04.3030<br><b><i><u>CERTIFICATION</u></i></b>                                          | 12.04.3024<br>1201.44110.00 |                               | ٠             |
| 14.14<br>Страница 1 | $11 \times 12$ |                        |                  |                                                                                           |                             | Показано записей 1 - 21 из 21 |               |

Рисунок 14 – Реестр «Академические отпуска»

<span id="page-41-0"></span>Информация в реестре представлена в виде таблицы, содержащей графы:

- «Организация» организация, в которой числится студент;
- «ФИО» содержит информацию о студенте, отправленном в академический отпуск;
- «Специальность» содержит информацию о том, на какой специальности обучался студент;
- «Группа» содержит информацию о том, в какой группе обучался студент;
- «Дата с» содержит информацию о том, с какого числа студент ушел в академический отпуск;
- «Дата по» содержит информацию о том, до какого числа студент будет находиться в отпуске;
- «Продлен до» содержит информацию о том, до какой даты продлен академический отпуск.

В Системе реализована функция поиска по ФИО в поисковой строке и фильтры. Введите ФИО студента в поисковую строку, нажмите на клавишу <Enter> или на пиктограмму <sup>о</sup>, отобразится запись об этом студенте. В поле «Период» выберите период обучения, за который необходимо отобразить данные, и нажмите на кнопку «Обновить».

Для фильтров по столбцам «Дата с», «Дата по» (см. [Рисунок](#page-41-0) 14) в Системе реализована возможность фильтрации записей студентов, ушедших в академический отпуск, по значениям дат позже/раньше выбранной даты.

Для осуществления фильтрации в окне «Академические отпуска» заполните:

- поля «Дата с» и «Дата по» отобразятся все академические отпуска, которые входят в выбранный пользователем период;
- только поле «Дата с» отобразятся все академические отпуска, которые идут после выбранной даты (включая выбранную дату в поле «Дата с»);
- только поле «Дата по» отобразятся все академические отпуска, которые идут до (меньше) выбранной даты (включая выбранную дату в поле «Дата по»).

**Примечание** – Записи студентов, для которых срок академического отпуска закончился, выделены зеленым цветом.

Чтобы восстановить студента, выберите запись с фамилией студента, нажмите на кнопку «Восстановить». Откроется окно [\(Рисунок](#page-42-0) 15).

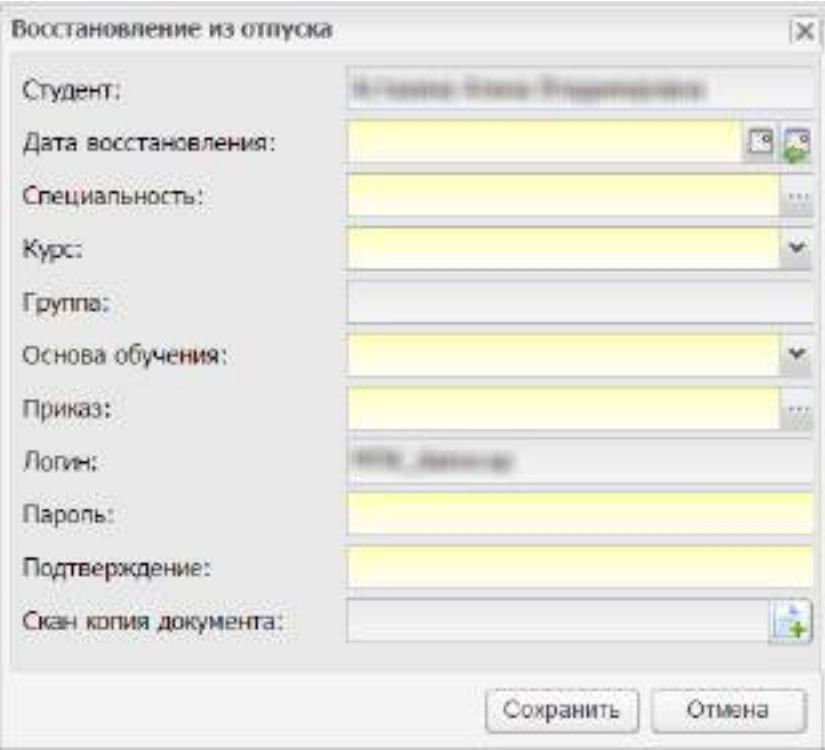

Рисунок 15 – Восстановление из отпуска

<span id="page-42-0"></span>Заполните поля:

 «Дата восстановления» – укажите дату, с которой будет восстановлен студент; **Примечания**

1 В поле «Дата восстановления» введите дату позже начала академического отпуска. В противном случае при нажатии на кнопку «Сохранить» откроется сообщение: «Дата восстановления должна быть позже даты начала академического отпуска». Если дата восстановления входит в период академического отпуска, то в истории обучения студента дата окончания обучения в группе заполняется датой начала академического отпуска, а дата окончания академического отпуска заполняется датой восстановления в организацию.

2 Если введенная дата не входит ни в один период обучения, при сохранении информации откроется информационное сообщение: «Дата, внесенная в поле <Наименование поля>, не входит ни в один период обучения». Чтобы закрыть окно с сообщением, нажмите на кнопку «ОК».

- «Специальность» укажите специальность, на которую будет восстановлен студент;
- «Курс» укажите номер курса, на который будет восстановлен студент;
- «Группа» укажите группу, в которую будет восстановлен студент;
- «Основа обучения» укажите основу обучения студента;

#### **Примечания**

1 При нажатии на кнопку «Сохранить» в том случае, когда в поле «Основа обучения» выбрано значение «По квоте на образование иностранных граждан и лиц без гражданства в РФ» и студент не является иностранным гражданином или лицом без гражданства, откроется информационное сообщение: «Обучение по квоте на образование иностранных граждан и лиц без гражданства в РФ предусмотрено только для иностранных граждан и лиц без гражданства!».

2 При выборе в поле «Основа обучения» значения «По договорам» в окне отображается новое поле «За счет средств». Поле обязательно для заполнения, по умолчанию заполнено значением «Лиц, зачисляемых на обучение (родителей (законных представителей) несовершеннолетних обучающихся)». При изменении значения в поле «Основа обучения» поле «За счет средств» не отображается в окне добавления студента. Для заполнения поля «За счет средств» выберите значение из выпадающего списка.

- «Приказ» выберите значение из реестра «Приказы»;
- «Логин» указан логин пользователя;
- «Пароль» укажите пароль для входа в Систему;
- «Подтверждение» для подтверждения пароля укажите значение, введенное в поле «Пароль»;

**Примечание** – Вход в Систему будет осуществляться по измененному паролю.

 «Скан копия документа» – прикрепите файл документа о восстановлении студента.

Нажмите на кнопку «Сохранить» для выполнения процедуры восстановления студента.

**Примечание** – После заполнения полей «Дата восстановления», «Специальность», «Курс» становится доступным для заполнения поле «Группа».

Для продления академического отпуска студента:

- выберите запись с фамилией студента, академический отпуск которого нужно продлить;
- нажмите на кнопку «Продлить» на панели инструментов. Откроется окно ([Рисунок](#page-44-0) 16). Заполните поля:
	- поля «Студент», «Причина», «Дата с» и «Дата по» заполняются Системой и недоступны для редактирования;
	- в поле «Продлить до» укажите дату, до которой нужно продлить академический отпуск;

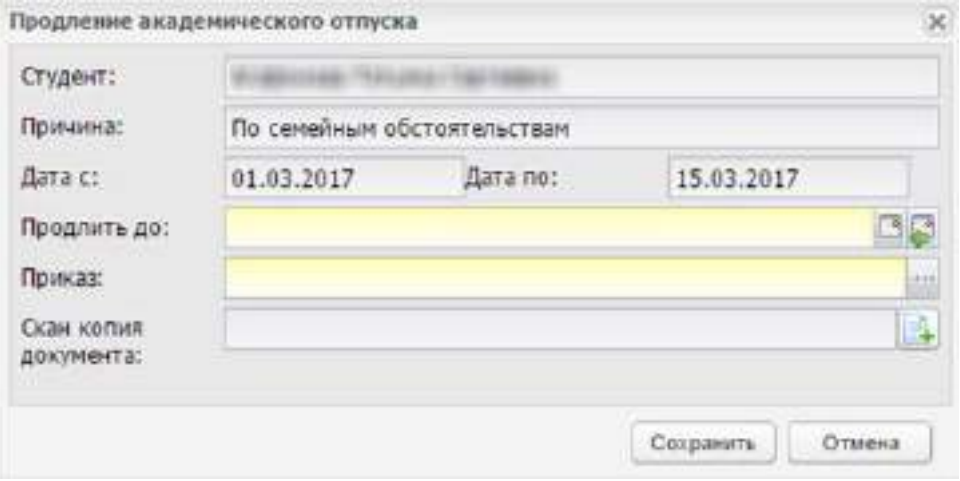

Рисунок 16 – Окно «Продление академического отпуска»

<span id="page-44-0"></span>**Примечание** – Если введенная дата не входит ни в один период обучения, при сохранении информации откроется информационное сообщение: «Дата, внесенная в поле <Наименование поля>, не входит ни в один период обучения». Чтобы закрыть окно с сообщением, нажмите на кнопку «ОК».

- в поле «Приказ» укажите данные приказа о продлении академического отпуска;
- в поле «Скан копия документа» прикрепите файл электронную версию копии приказа о продлении академического отпуска.

нажмите на кнопку «Сохранить».

Информация по академическому отпуску и продлению академического отпуска отображается в портфолио студента (вкладка «История обучения»).

В реестре реализована печать списка студентов, которые находятся в академическом отпуске. Для этого нажмите на кнопку «Печать», откроется запрос на открытие или сохранение файла в программе MS Office Excel. Откройте файл, выполните печать.

Чтобы отчислить студента:

- выберите запись со студентом, которого нужно отчислить;
- нажмите на кнопку «Отчислить». Откроется окно [\(Рисунок](#page-45-0) 17).

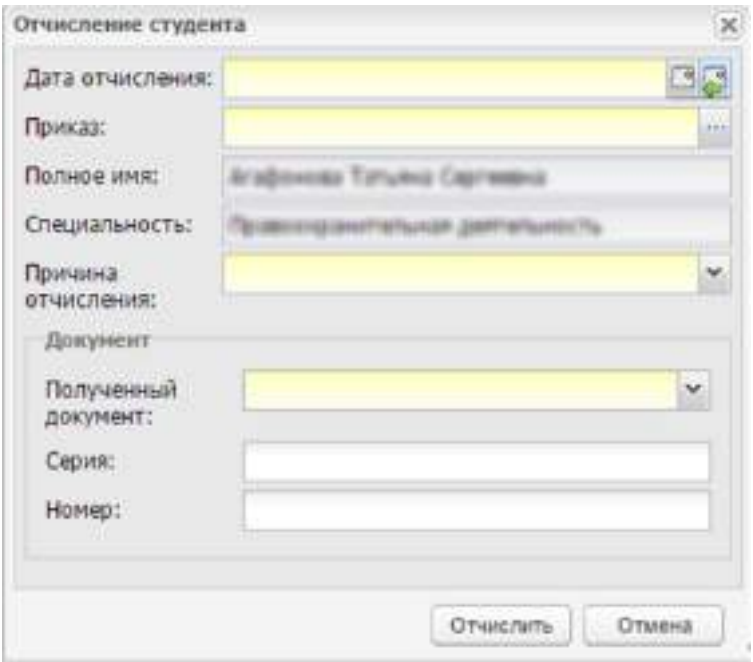

Рисунок 17 – Окно «Отчисление студента»

<span id="page-45-0"></span>Заполните поля:

 «Дата отчисления» – обязательное поле. Выберите дату из календаря или введите дату с клавиатуры в формате «ДД.ММ.ГГГГ». По умолчанию указана текущая дата;

#### **Примечания**

1 В поле «Дата отчисления» введите дату, которая позже начала академического отпуска. В противном случае при нажатии на кнопку «Отчислить» откроется сообщение: «Дата отчисления должна быть позже даты начала академического отпуска».

2 Если введенная дата не входит ни в один период обучения, при сохранении информации откроется информационное сообщение: «Дата, внесенная в поле

<Наименование поля>, не входит ни в один период обучения». Чтобы закрыть окно с сообщением, нажмите на кнопку «ОК».

- «Приказ» выберите значение из реестра «Приказы»;
- «Полное имя» поле только для чтения. По умолчанию указаны ФИО отчисляемого студента;
- «Специальность» поле только для чтения. По умолчанию указана специальность, на которой обучается студент;
- «Причина отчисления» выберите причину отчисления из выпадающего списка;
- «Полученный документ» выберите тип полученного документа из выпадающего списка;
- «Серия» необязательное поле. Введите серию документа. Ограничение 20 символов;
- «Номер» необязательное поле. Введите номер документа. Ограничение 30 символов.

Нажмите на кнопку «Отчислить» для выполнения отчисления студента.

### **Примечания**

1 При отчислении портфолио студента не удаляется. После отчисления студента в истории его обучения отобразится соответствующая запись.

2 При отчислении студента из реестра «Академические отпуска» будущей датой студент будет отображаться в реестре «Академические отпуска» до наступления даты отчисления. При наступлении даты отчисления студент будет перемещен из реестра «Академические отпуска» в реестр «Отчисленные студенты».

3 Для отмены академического отпуска нажмите на кнопку «Отменить». Данное действие позволит отменить все действия, связанные с отправкой студента в академический отпуск. После нажатия на кнопку «Отменить», студент:

- будет отображаться в реестре «Студенты»;
- будет отображаться во вкладке «Студенты» реестра группы;
- будет отображаться в журналах;
- информация о нем будет отображаться в отчетах Системы как о студенте;
- будет отсутствовать запись об академическом отпуске во вкладке «История обучения» портфолио студента.

4 Если студент обучается сразу в нескольких группах, а в академический отпуск направляется только из одной группы, то студент отображается сразу в двух реестрах:

- в реестре «Академические отпуска» с данными той группы, из которой направляется в академический отпуск;
- в реестре «Студенты» с теми группами, в которых проходит обучение.

5 Если студент был отправлен в академический отпуск сразу по нескольким группам, в реестре «Академические отпуска» при нажатии на кнопку «Отменить» происходит отмена отправки в академический отпуск студента только для той группы, запись которой была выбрана. Записи по другим группам остаются в реестре «Академические отпуска». В портфолио студента в текущей группе отображается только та группа, по которой произошла отмена академического отпуска; во вкладке «История обучения» в разделе «Академический отпуск» отображаются данные по академическому отпуску по другим группам.

6 Если студент обучается в нескольких группах, а в академический отпуск направляется только из одной группы, то учетная запись студента не блокируется.

# **4.1.1 Просмотр портфолио студента, находящегося в академическом отпуске**

Для просмотра портфолио нажмите на кнопку «Просмотр портфолио» на верхней панели инструментов окна [\(Рисунок](#page-47-0) 18), откроется окно [\(Рисунок](#page-170-0) 155).

**Примечание** – Для редактирования доступна только вкладка «Основная».

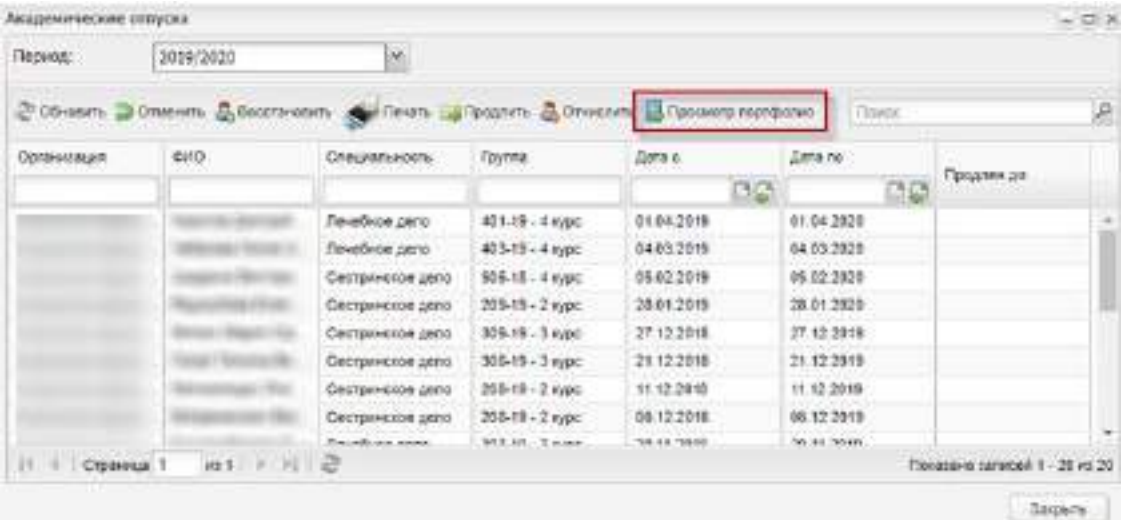

Рисунок 18 – Окно «Академические отпуска»: Просмотр портфолио

## <span id="page-47-0"></span>**4.2 Реестр «Аудиторный фонд»**

В данный раздел вносятся сведения о помещениях, которые используются в образовательной деятельности организации.

Чтобы открыть реестр, выберите пункт меню «Пуск/ Реестры/ Аудиторный фонд» ([Рисунок](#page-48-0) 19).

| - Добавить Изменить *Удалить № Обновить |                  | Поиск               | $\mathcal{L}$ |
|-----------------------------------------|------------------|---------------------|---------------|
| Номер кабинета                          |                  | Назначение кабинета |               |
| 1                                       | Административный |                     | $\mathcal{A}$ |
| 10                                      | Учебный          |                     |               |
| 11                                      | Учебный          |                     | $\rightarrow$ |

Рисунок 19 – Реестр «Аудиторный фонд»

<span id="page-48-0"></span>Для добавления информации в реестр нажмите на кнопку «Добавить», откроется окно [\(Рисунок](#page-48-1) 20).

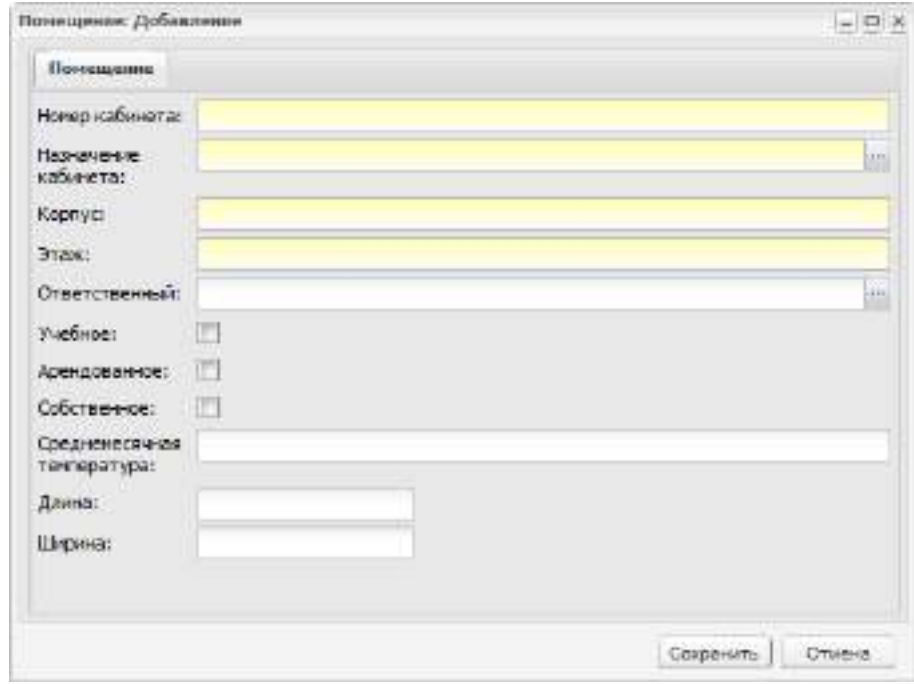

Рисунок 20 – Добавление помещения в реестр «Аудиторный фонд»

<span id="page-48-1"></span>Заполните данные по помещению:

- в поле «Номер кабинета» введите номер кабинета;
- в поле «Назначение кабинета» укажите назначение кабинета;
- в полях «Корпус» и «Этаж» введите соответствующие значения;
- в поле «Ответственный» укажите ответственного за помещение;
- в полях «Учебное», «Арендованное», «Собственное» установите «флажок» для включения параметров;

 в полях «Среднемесячная температура», «Длина», «Ширина» введите параметры.

Нажмите на кнопку «Сохранить» для создания записи о помещении, после чего дополните запись данными. Выберите запись в реестре и нажмите на кнопку «Изменить». Откроется окно «Помещение: Редактирование». Окно содержит три вкладки: «Помещение», «Инвентарь», «Дополнительные сведения» [\(Рисунок](#page-49-0) 21).

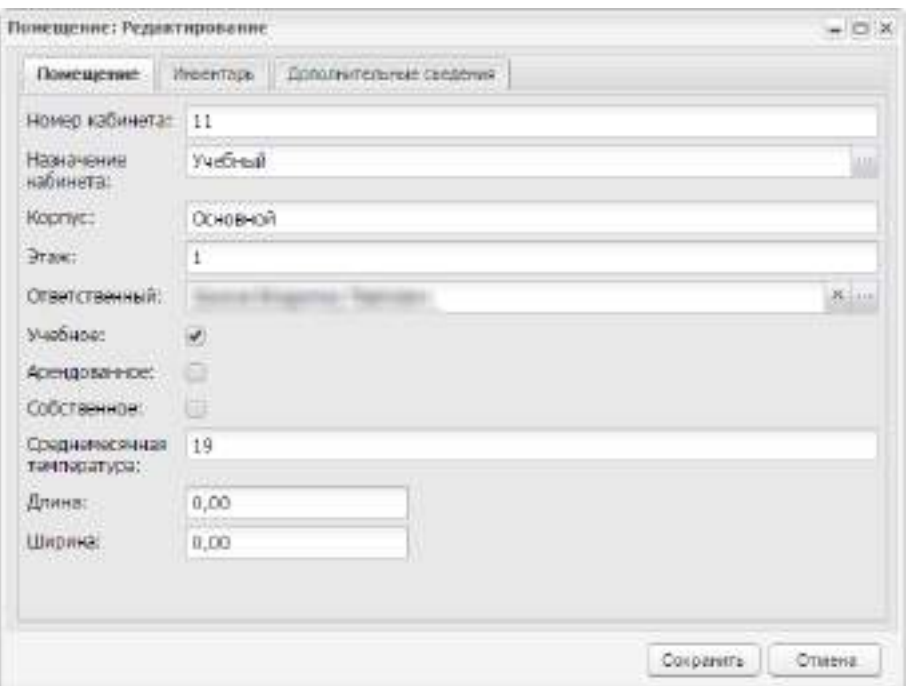

Рисунок 21 – Окно «Помещение: Редактирование»

<span id="page-49-0"></span>Вкладка «Помещение» содержит информацию, веденную при добавлении помещения.

Вкладка «Инвентарь» содержит информацию об инвентаре помещения ([Рисунок](#page-49-1) 22).

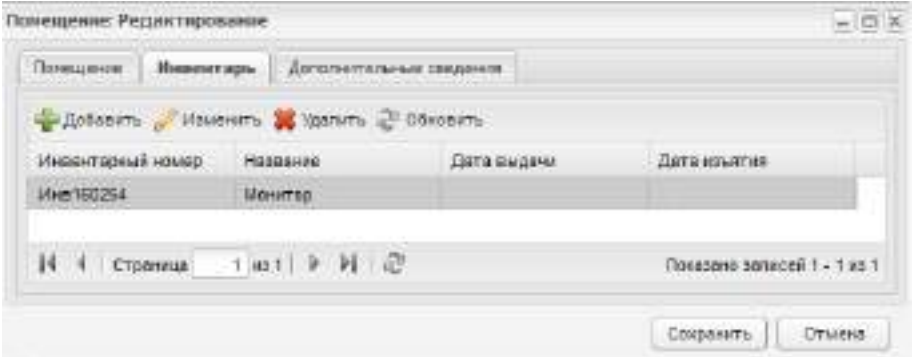

<span id="page-49-1"></span>Рисунок 22 – Реестр «Аудиторный фонд»: добавление помещения, вкладка «Инвентарь»

Для добавления записи об инвентаре нажмите на кнопку «Добавить» вкладки «Инвентарь». Откроется справочник «Инвентарь» (см. п. [5.10](#page-221-0)). Выберите запись с инвентарем, нажмите на кнопку «Выбрать». Выбранные записи отобразятся во вкладке «Инвентарь».

Чтобы изменить дату выдачи или дату изъятия, выберите запись с инвентарем, нажмите на кнопку «Изменить». Откроется окно [\(Рисунок](#page-50-0) 23).

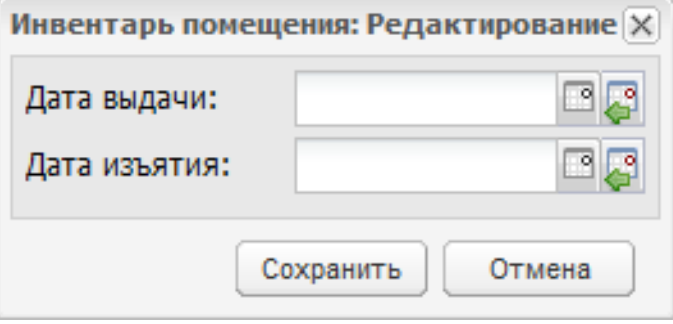

Рисунок 23 – Окно «Инвентарь помещения: Редактирование»

<span id="page-50-0"></span>В поля «Дата выдачи» и «Дата изъятия» введите соответствующие даты. Нажмите на кнопку «Сохранить».

На вкладку «Дополнительные сведения» с помощью кнопки «Добавить» можно добавить дополнительные сведения о кабинете. Поля для заполнения формируются из справочника «Виды дополнительных сведений» (пример см. [Рисунок](#page-196-0) 184).

## **4.3 Реестр «Выпускники»**

В Системе реализован реестр для хранения информации о выпускниках ОО.

Чтобы открыть реестр, выберите пункт меню «Пуск/ Реестры/ Выпускники» ([Рисунок](#page-51-0) 24).

Информация представлена в виде таблицы (см. п. [3.4.3\)](#page-37-1).

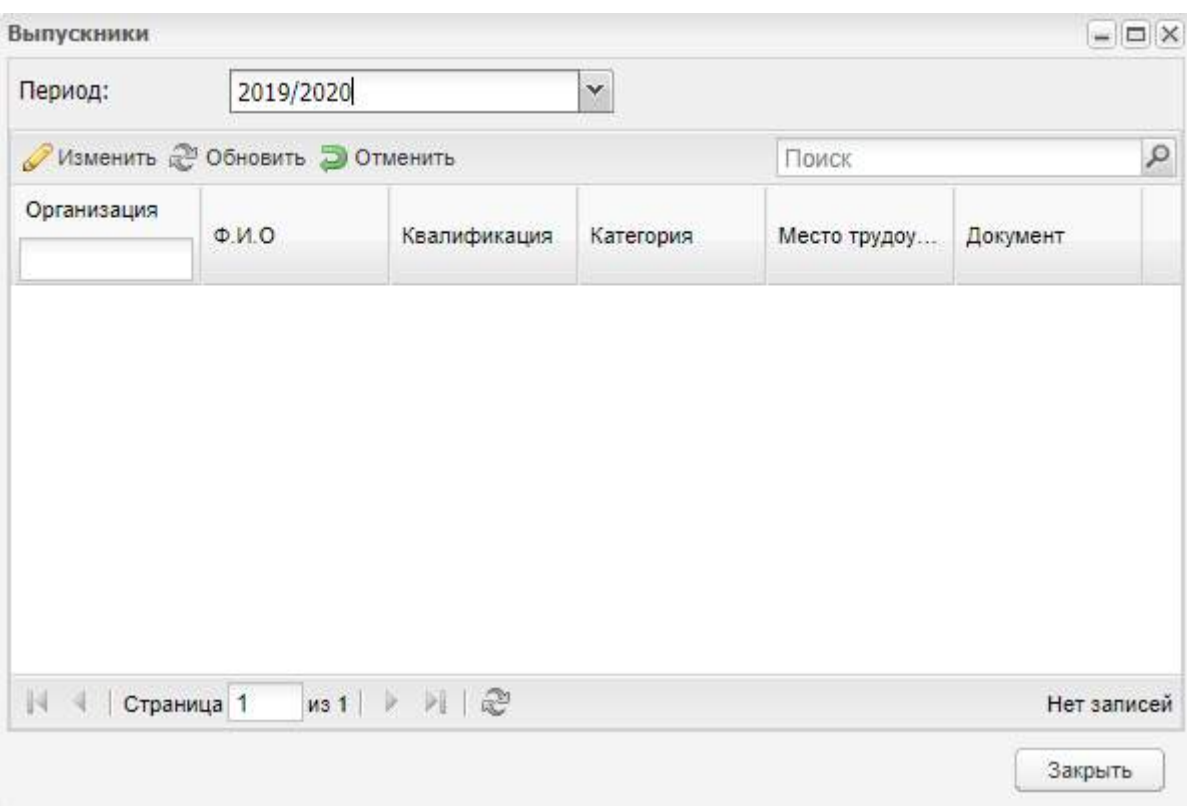

Рисунок 24 – Реестр «Выпускники»

<span id="page-51-0"></span>В поле «Период» выберите период, за который необходимо отобразить данные и нажмите на кнопку «Обновить». Выпускники в реестре отображаются автоматически при выпуске студента из реестра «Студенты» (см. п. [4.27\)](#page-145-0).

При нажатии на кнопку «Отменить» Система отменяет все действия, связанные с выпуском студента. Происходит восстановление учетной записи студента.

## **4.3.1 Редактирование данных о выпускнике**

При нажатии на кнопку «Изменить» откроется окно «Выпускник: Редактирование». Данное окно содержит вкладки: «Основная», «Трудоустройство», «Сводные данные», «Документ», «Дополнительные сведения» [\(Рисунок](#page-52-0) 25).

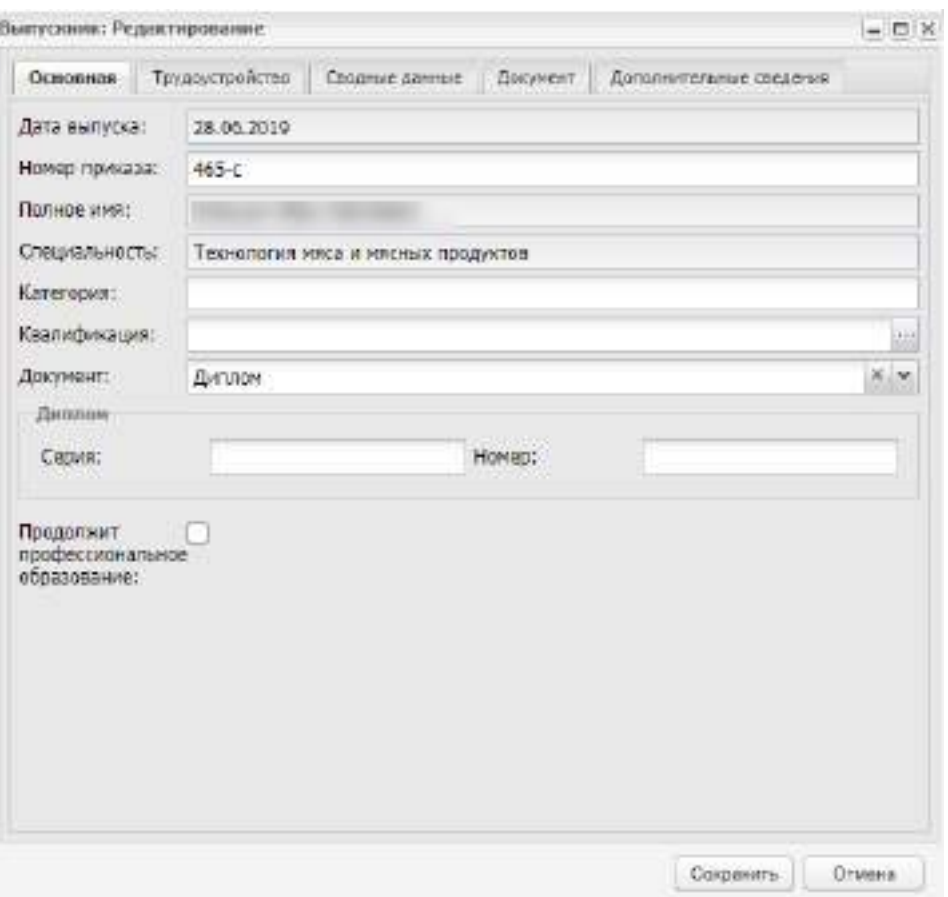

Рисунок 25 – Окно «Выпускник: Редактирование»

<span id="page-52-0"></span>Во вкладке «Основная» содержится информация, заполненная при выпуске выпускника.

Во вкладке «Трудоустройство» содержится информация о трудоустройстве выпускника [\(Рисунок](#page-53-0) 26).

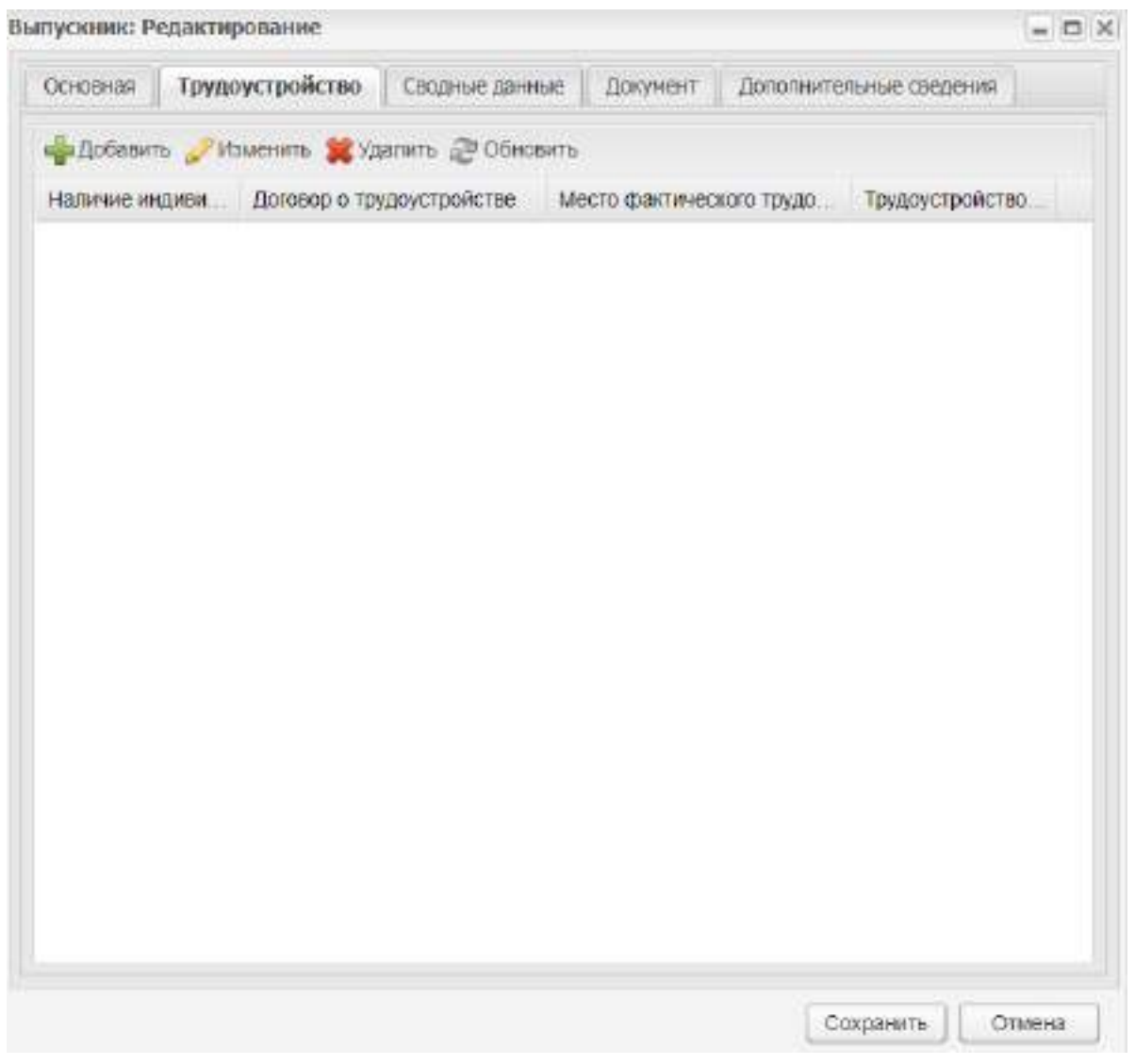

Рисунок 26 – Вкладка «Трудоустройство»

<span id="page-53-0"></span>Чтобы добавить запись, нажмите на кнопку «Добавить». Откроется окно «Трудоустройство: Добавление». Заполните поля:

- «Наличие индивидуального плана трудоустройства» установите «флажок» при необходимости;
- «Договор о трудоустройстве» введите значение с клавиатуры;
- «Место фактического трудоустройства» введите значение с клавиатуры;
- «Трудоустройство на квотированное или специальное рабочее место (для инвалидов)» – установите «флажок» при необходимости.

Нажмите на кнопку «Сохранить».

Чтобы изменить запись, выделите запись и нажмите на кнопку «Редактировать».

Чтобы удалить запись, выделите запись и нажмите на кнопку «Удалить».

Во вкладке «Сводные данные» содержится информация об истории обучения выпускника в ОО. Данные формируются автоматически из портфолио студента.

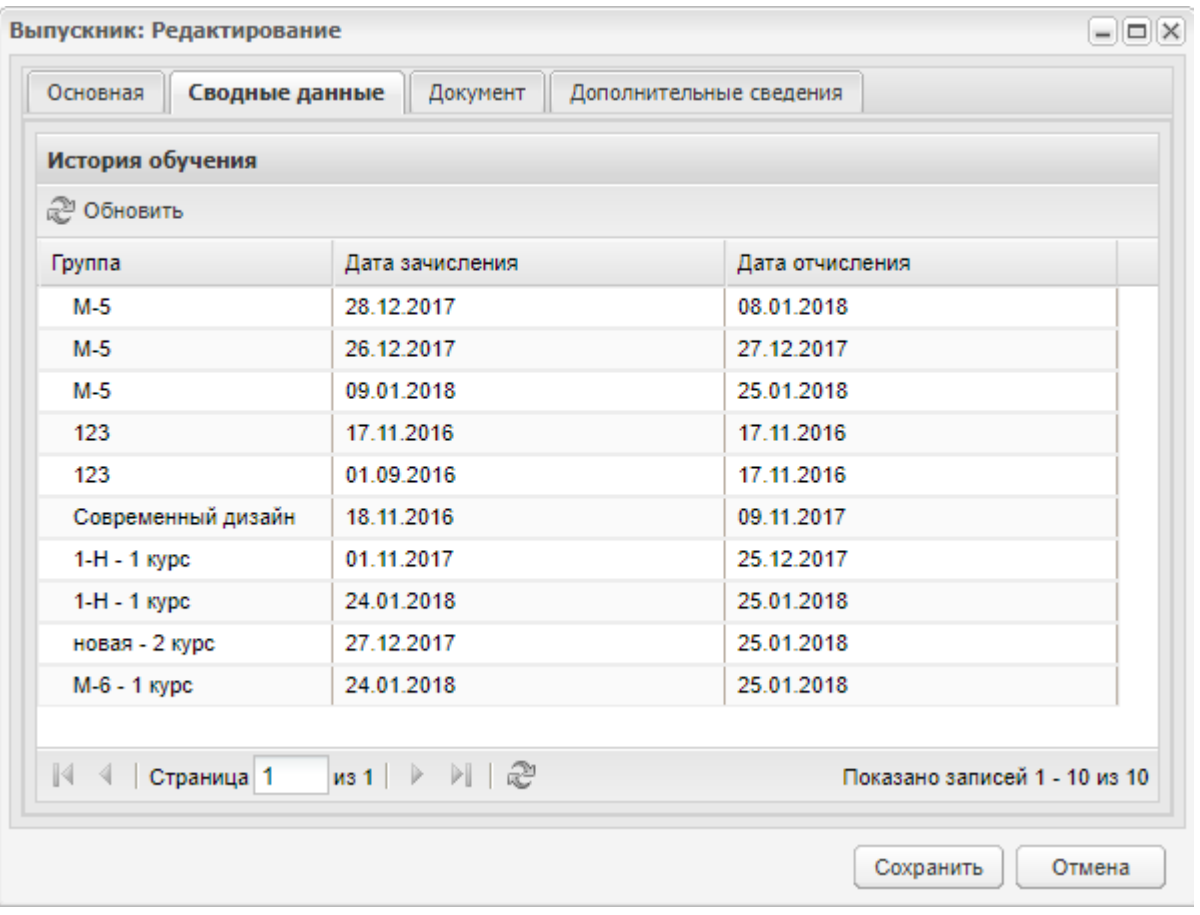

Рисунок 27 – Вкладка «Сводные данные»

Во вкладке «Документ» содержится информация о документах, полученных выпускником при выпуске ([Рисунок](#page-54-0) 28).

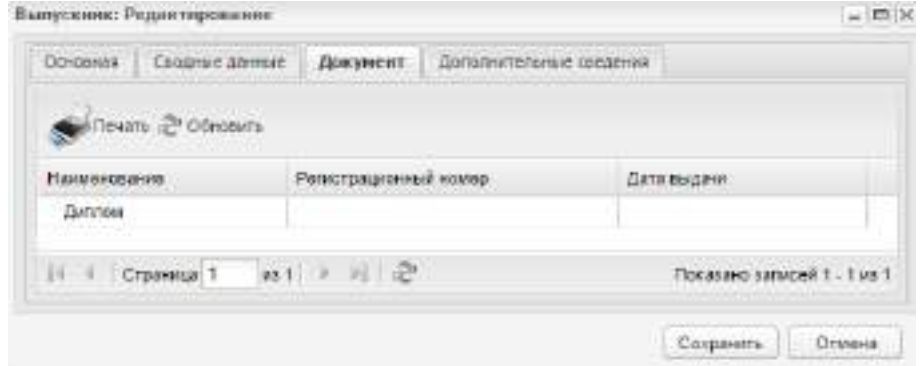

Рисунок 28 – Окно «Выпускник: Редактирование»

<span id="page-54-0"></span>Во вкладке «Дополнительные сведения» окна «Выпускник: Редактирование» содержится информация о дополнительных сведениях выпускника, данные для этой вкладки формируются из справочника «Виды доп. сведений» (пример см. [Рисунок](#page-196-0) 184).

## **4.3.2 Печать диплома**

Плагин «Печать диплома» является подключаемым (платным).

Кнопка «Печать» находится во вкладке «Документ» окна «Выпускник: Редактирование». Кнопка используется для печати выбранного документа.

Чтобы напечатать документ, выделите запись и нажмите на кнопку «Печать». Откроется окно «Печать диплома». Окно содержит три раздела:

- раздел «Диплом» содержит поля:
	- «Регистрационный номер» по умолчанию не заполнено;
	- «Дата выдачи».
- раздел «Информация о выпускнике» содержит нередактируемые поля:
	- $-W$  «ФИО»:
	- «Дата рождения»;
	- «Наименование»;
	- «Специальность»;
	- «Квалификация».
- раздел «Предметы» в виде таблицы представлены сводные оценки студента по предметам за весь учебный период. Раздел «Предметы» содержит нередактируемые поля:
	- «Наименование учебных предметов, курсов, дисциплин (модулей), практик»;
	- «Общее количество часов»;
	- «Оценка».

**Примечание** – Итоговые оценки по предмету выставляются с учетом всех данных по подгруппам, в которых обучался студент.

Кнопка «Обновить» в окне «Печать диплома» используется для обновления информации о документах выпускника.

**Примечание** – Поле «Регистрационный номер» имеет следующие ограничения:

- регистрационный номер должен содержать 16 символов;
- допустимые форматы: числа, символы «-», «/», кириллица и латиница с учетом регистра.

### **4.4 Реестр «Группы»**

В реестре «Группы» отображаются данные по существующим в организации группам. Реестр отображает информацию по периодам обучения в соответствии с периодом, выбранном в виджете.

- В Системе реализован следующий принцип создания групп:
- создается группа, которая существует столько лет, сколько курсов студенты обучаются в группе;
- для каждого нового курса в карточке группы реализована возможность добавления нового наименования группы. В одном периоде обучения могут существовать только группы с уникальными наименованиями;
- выпускная группа перестает отображаться в реестре групп после того, как заканчивается обучение на последнем добавленном курсе в карточке группы.

Чтобы открыть реестр, выберите пункт меню «Пуск/ Реестры/ Группы» ([Рисунок](#page-56-0) 29).

Информация в окне представлена в виде таблицы (см. п. [3.4.3\)](#page-37-1).

| Группы    |                  |           |                |         |                   |         |            |                                                                                           | $= 0.18$                      |
|-----------|------------------|-----------|----------------|---------|-------------------|---------|------------|-------------------------------------------------------------------------------------------|-------------------------------|
| Период:   |                  | 2017/2018 |                | ×       |                   |         |            |                                                                                           |                               |
|           |                  |           |                |         |                   |         |            | - Вобавить / Изменить 30 Удалить / Обновить - Массовый выпуск - Массовое отчисление Прист |                               |
| Название  | Cneuss.          | Классии.  | <b>Rypaton</b> | Мастер  | Уровен            | Уровен. | BURNERMAN: | Коррекцио                                                                                 | Optawasagen                   |
| $123 -$   | Дизайн           |           |                |         | 11 1085           |         | Her        | Her.                                                                                      |                               |
| $1 - H -$ | Дизайн           | Балуев    |                | Anexce. | Bososna @         |         | Her        | Het                                                                                       |                               |
| $2.2 -$   | <b>Дизайн</b>    |           |                |         | 9 xnaccos         |         | Her        | Her                                                                                       |                               |
| $2 - H -$ | Дизайн           |           | Apedia.        |         | 9 knaccoe         |         | Her        | Hef:                                                                                      |                               |
| 42        | Доциев           |           |                | ASKTON. | <b>Bisnaccon</b>  |         | Her        | Her                                                                                       |                               |
| 5565      | Закрой           |           |                | ASHTOH  | 9 классов Базовый |         | Her        | Her                                                                                       |                               |
| 9897.     | Доцко            |           |                |         | Giunaccos         |         | Her        | <b>Hirt</b>                                                                               |                               |
| 9898      | Дещиф            |           |                |         | <b>Banaccos</b>   |         | Her        | <b>Hat</b>                                                                                |                               |
| bla-bit   | <b>Quisitive</b> |           |                |         | B-inaccos         |         | Her        | Her                                                                                       |                               |
| EDU.      | Дизайн           |           |                |         | <b>Oxnaccoa</b>   |         | Hor        | Hat                                                                                       |                               |
| $1 - 1$   | <b>Massachi</b>  |           |                |         | Accessive         |         | Line       | Link                                                                                      |                               |
| $14 - 4$  | Страница 1       | Md 3      | ト 河 川          | a       |                   |         |            |                                                                                           | Показано записей 1 - 25 из 52 |

Рисунок 29 – Реестр «Группы»

<span id="page-56-0"></span>Реализована функция фильтрации данных. В поле «Период» выберите период обучения, за который необходимо отобразить данные и нажмите на кнопку «Обновить».

Для добавления информации по группам нажмите на кнопку «Добавить» на верхней панели инструментов, откроется окно [\(Рисунок](#page-57-0) 30).

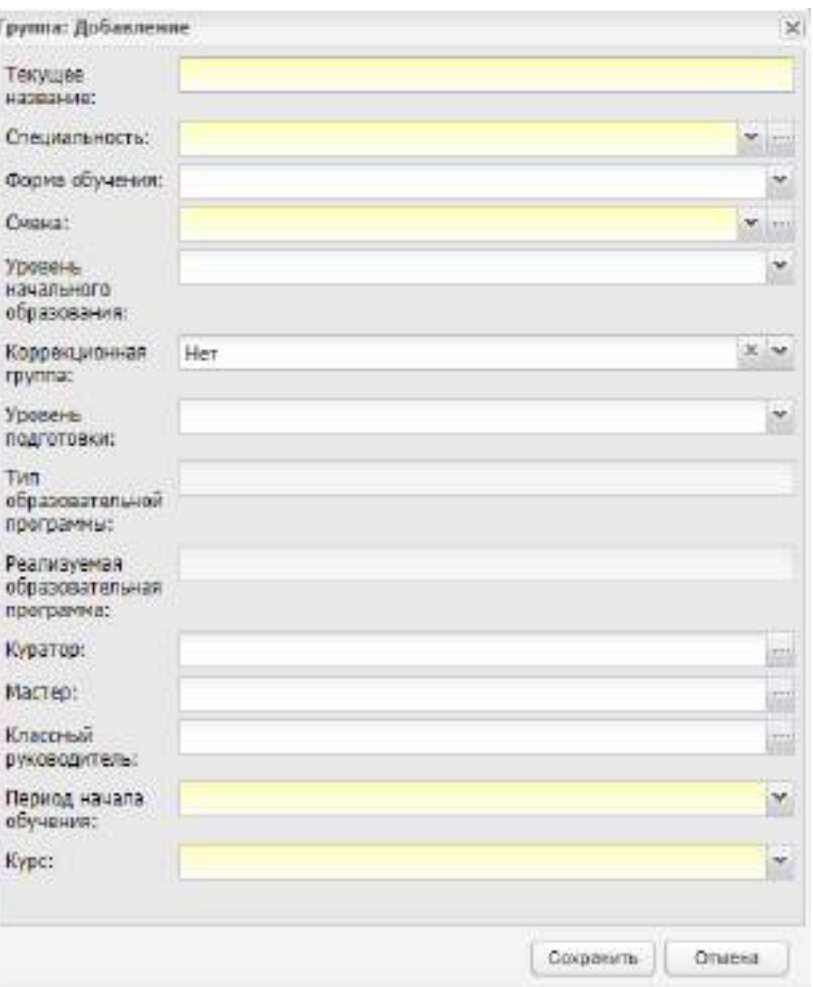

Рисунок 30 – Окно «Группа: Добавление»

<span id="page-57-0"></span>**Примечание** – Создавать группу можно только при указании текущей организации в главном окне Системы (см. [Рисунок](#page-33-0) 9).

В окне добавления группы (см. [Рисунок](#page-57-0) 30) заполните следующие поля:

- «Текущее название» введите текущее название группы;
- «Специальность» укажите специальность создаваемой учебной группы из справочника «Специальности», запись содержит наименование специальности/ код специальности;
- «Форма обучения» выберите из значений: «Очное», «Заочное», «Очно/ заочное», «Экстернат»;
- «Смена» выберите смену из справочника «Смены» или списка, в которую будут обучаться студенты создаваемой группы;
- «Уровень начального образования» выберите значение из выпадающего списка. Значение «Не определен» используется для коррекционных групп;
- «Коррекционная группа» значение укажите из выпадающего списка;
- «Уровень подготовки» выпадающий список. Содержит значения: «Не определен» / «Базовый» / «Углубленный» / «Профессиональный» / «Профессиональная подготовка». Значение «Профессиональный» можно выбрать только для коррекционных групп;
- «Тип образовательной программы» поле недоступно для заполнения, отображается значение, добавленное для специальности в справочнике «Специальность»;
- «Реализуемая образовательная программа» после нажатия на кнопку <u>на</u> открывается реестр «Реализуемые образовательные программы» с записями по специальности, выбранной в поле «Специальность». Выберите программу. Поле доступно для заполнения после заполнения поля «Специальность»;
- «Куратор» после нажатия на кнопку **в открывается реестр сотрудников**. выберите куратора создаваемой учебной группы;
- «Мастер производственного обучения» после нажатия на кнопку  $\blacksquare$ открывается реестр сотрудников, выберите мастера производственного обучения создаваемой учебной группы;
- «Классный руководитель» после нажатия на кнопку **в открывается реест**р сотрудников, выберите классного руководителя группы;
- «Период начала обучения» значение выберите из выпадающего списка из справочника «Периоды обучения», выбранный период обучения будет добавлен на вкладку «Курсы обучения» для самого раннего курса (п. [4.4.2\)](#page-62-0);
- «Курс» выберите курс из выпадающего списка.

**Примечание** – В зависимости от того, какой выбран период обучения и курс при добавлении группы, во вкладке «Курсы обучения» (см. п. [4.4.2](#page-62-0)) будет добавлен самый ранний курс обучения.

**Пример** – *В окне добавления новой группы в поле «Период обучения» выбрано значение «16*/ *17», в поле «Курс» значение «3». На вкладку «Курсы обучения» при добавлении новой группы, Системой будет добавлен 3 курс с периодом обучения 16*/ 17. *При прикреплении группы к УП будут добавляться только последующие курсы обучения.*

После внесения всех необходимых данных нажмите на кнопку «Сохранить» для создания группы и кнопку «Отмена» для отмены всех внесенных изменений.

После создания группы во вкладке «Курсы обучения» будет добавлено значение курса обучения с периодом обучения и курсом, выбранными в полях «Период начала обучения» и «Курс» при создании группы.

После создания группы дополните информацию о ней. Выберите запись с группой, нажмите на кнопку «Изменить» на верхней панели инструментов, откроется окно ([Рисунок](#page-59-0) 31). Окно содержит вкладки: «Общие сведения», «Курсы обучения», «Студенты», «Подгруппы» и «Практика».

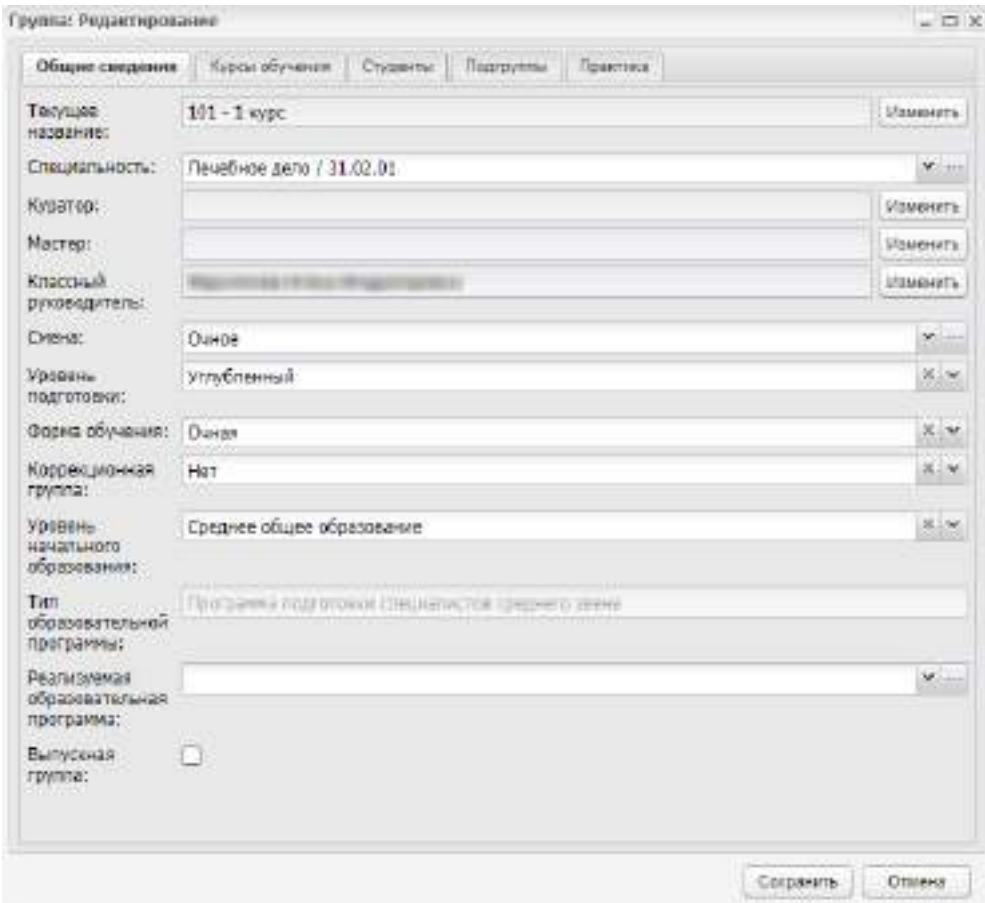

Рисунок 31 – Окно «Группа: Редактирование»

## <span id="page-59-0"></span>**4.4.1 Вкладка «Общие сведения»**

Вкладка «Общие сведения» содержит информацию, введенную при создании группы. Информация доступна для редактирования.

В поле «Текущее название» есть возможность изменения названия группы.

Например, на рисунке ниже [\(Рисунок](#page-60-0) 32) содержатся два названия группы. Текущее название – «3СС14», вступило в силу с 27 января 2014 года, с 26 февраля 2014 года название группы изменится на «1».

| История названия группы |                                            |            | × |
|-------------------------|--------------------------------------------|------------|---|
|                         | = Добавить ∕Изменить ХХ Удалить 2 Обновить |            |   |
| Текущее название        | Предыдущее назв Дата вступления            |            |   |
| 3CC14                   |                                            | 27.01.2014 |   |
| 1                       | 1 (c 2014-02-26)                           | 26.02.2014 |   |
|                         |                                            |            |   |
|                         |                                            |            |   |
|                         |                                            |            |   |
|                         |                                            |            |   |
| √ √   Страница          |                                            |            |   |
|                         |                                            |            |   |

Рисунок 32 – Окно «История названия группы»

<span id="page-60-0"></span>Чтобы внести новое название для группы, нажмите на кнопку «Добавить», откроется окно [\(Рисунок](#page-60-1) 33).

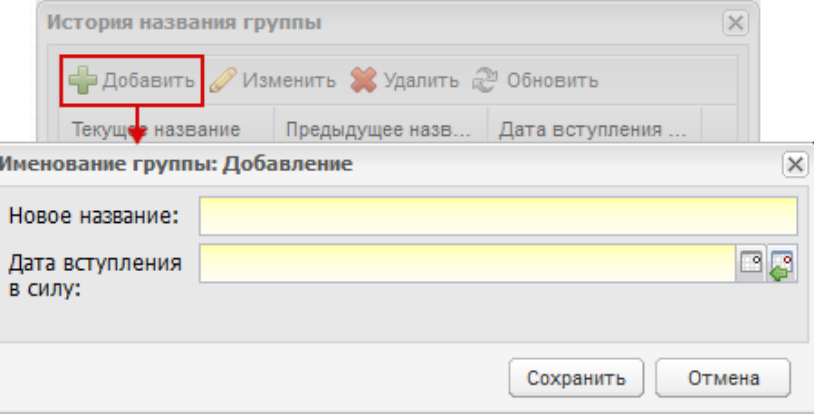

Рисунок 33 – Окно «Именование группы: Добавление»

<span id="page-60-1"></span>Заполните поля:

- «Новое название» введите новое название;
- «Дата вступления в силу» укажите дату вступления в силу нового названия. Дата вступления в силу нового названия не должна пересекаться с датой вступления в силу текущего названия группы. В противном случае, откроется сообщение [\(Рисунок](#page-60-2) 34).

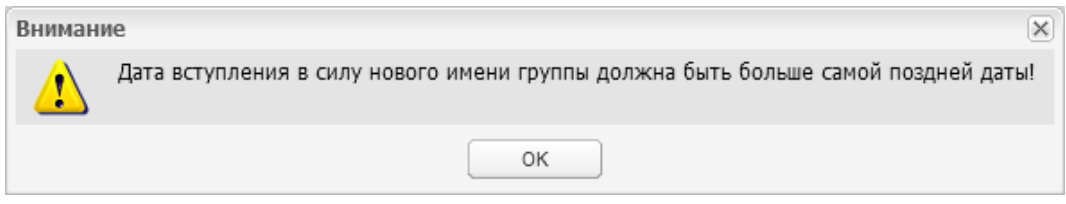

Рисунок 34 – Системное сообщение

<span id="page-60-2"></span>Нажмите на кнопку «Сохранить» для создания нового названия.

Чтобы изменить текущее название группы, выберите запись с группой, нажмите на кнопку «Изменить». Откроется окно, аналогичное окну ([Рисунок](#page-60-1) 33). Отредактируйте данные, нажмите на кнопку «Изменить».

При изменении специальности в карточке группы, привязанной к УП, осуществляется проверка при сохранении значений в карточке этой группы. Если значение в поле «Специальность» группы отличается от специальности в учебном плане, с которым связана группа, отображается блокирующее сообщение: «Группа связана с учебным планом <наименование учебного плана> по специальности<наименование специальности>. Для изменения специальности группы сначала необходимо открепить ее от учебного плана». В этом случае открепите группу от предыдущего УП. Если группа не привязана к УП, измените значение в поле «Специальность» (см. [Рисунок](#page-59-0) 31). При этом проверка не выполняется и специальность группы изменяется.

Чтобы изменить данные о мастерах группы, нажмите на кнопку «Изменить». Откроется окно [\(Рисунок](#page-61-0) 35), содержащее список мастеров данной группы. Для добавления записи о мастере нажмите на кнопку «Добавить», откроется окно ([Рисунок](#page-62-1) 36), в котором заполните следующие поля:

- «ФИО» из реестра сотрудники выберите мастера;
- «Тип» указывается должность;
- «Дата с», «Дата по» укажите период работы мастера в данной группе.

<span id="page-61-0"></span>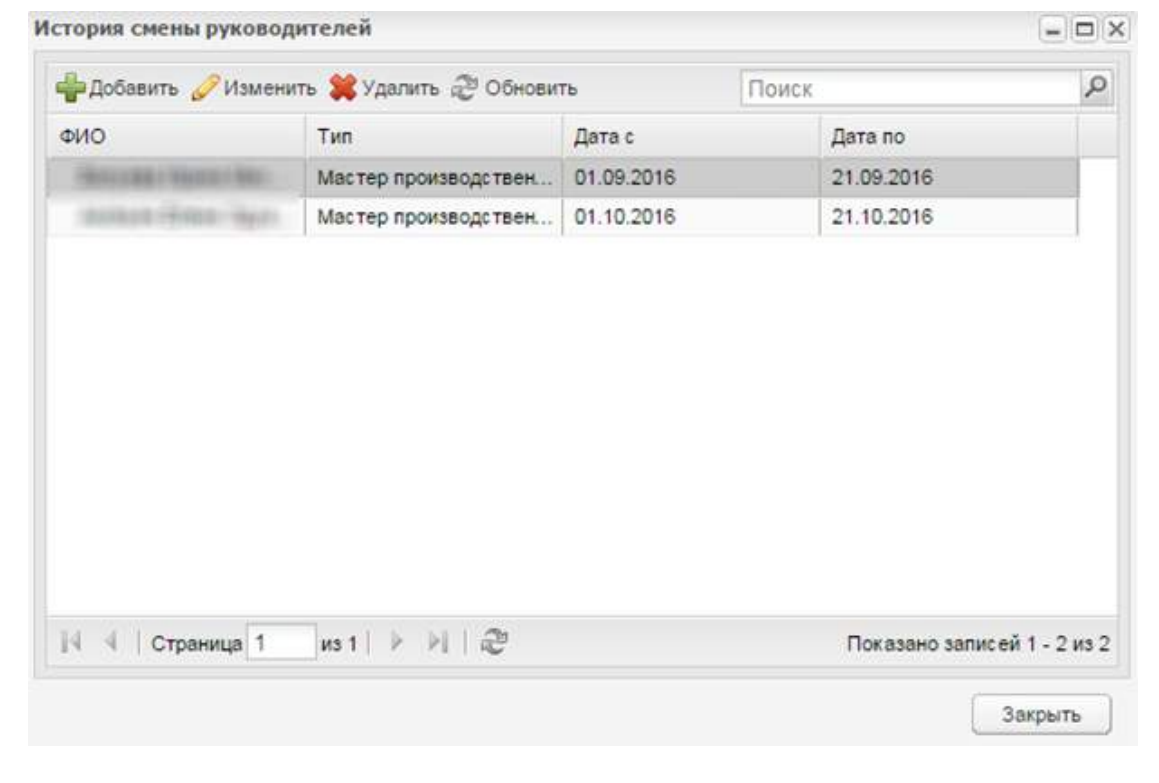

Рисунок 35 – Окно «История смены руководителей»

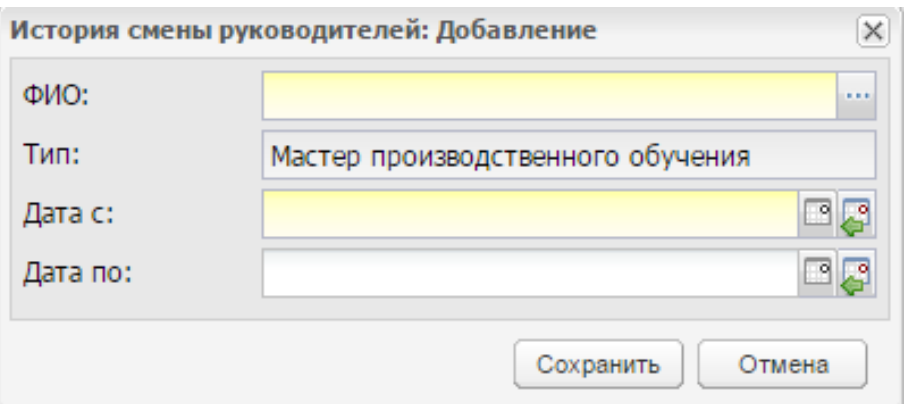

Рисунок 36 – Окно «История смены руководителей: Добавление»

<span id="page-62-1"></span><span id="page-62-0"></span>Процесс изменения параметров «Куратор», «Классный руководитель» аналогичен процессу изменения названия группы.

## **4.4.2 Вкладка «Курсы обучения»**

Вкладка «Курсы обучения» ([Рисунок](#page-63-0) 37) содержит информацию о курсах обучения, которые проходит группа. Группа отображается в реестре только в тех периодах обучения, которые добавлены во вкладке «Курсы обучения».

| Общие сведения | Курсы обучения                                                            | Студенты      | Подгруппы | Практика       |  |
|----------------|---------------------------------------------------------------------------|---------------|-----------|----------------|--|
|                | ⊘Изменить • Удалить № Обновить                                            |               |           |                |  |
| Период         |                                                                           | Название      |           | Kypc           |  |
| 2017/2018      |                                                                           | 1-14 - 1 курс |           | 1              |  |
| 2018/2019      |                                                                           | 1-14 - 2 курс |           | $\overline{2}$ |  |
| 2019/2020      |                                                                           | 1-14 - 3 курс |           | 3              |  |
|                |                                                                           |               |           |                |  |
|                |                                                                           |               |           |                |  |
| Внимание!      | Для создания курсов обучения необходимо добавить группу к учебному плану. |               |           |                |  |

Рисунок 37 – Вкладка «Курсы обучения»

<span id="page-63-0"></span>После создания группы во вкладке «Курсы обучения» будет добавлено значение курса обучения с периодом обучения и курсом, выбранными в полях «Период начала обучения» и «Курс» при создании группы.

Информационное сообщение «Внимание! Для создания курсов обучения необходимо добавить группы к учебному плану» не говорит пользователю об ошибке, а информирует о том, что после создания группа должна быть прикреплена к учебному плану пользователем Системы. При прикреплении группы к учебному плану вкладка «Курсы обучения» будет заполнена автоматически.

Поле «Период» – значение для первого курса загружается из вкладки «Общие сведения» поля «Период начала обучения». Последующие периоды обучения заполняются согласно количеству курсов подготовки, которые указаны в учебном плане. Периоды заполняются из справочника «Периоды обучения» подряд по датам. Поле «Курс» проставляется из учебного плана.

**Примечание** – При добавлении курса обучения создается новое наименование группы по следующему принципу: <Первоначальное наименование группы> – <Порядковый номер курса обучения> курс.

**Пример** – *«Вычислительная техника – 2 курс»*, *«Вычислительная техника –* 3 *курс»*, *«Вычислительная техника – 4 курс».*

Наименования группы, присваиваемые при прикреплении группы к УП, могут быть изменены во вкладке «Курсы обучения карточки группы». Для этого выделите курс обучения и нажмите на кнопку «Изменить», в поле «Текущее название» группы в периоде внесите значение наименования для группы.

Для удаления записи нажмите на кнопку «Удалить».

**Примечание** – При наличии следующих связей курсов обучения с другими элементами Системы удаление курса обучения не осуществляется:

- наличие студентов в группе для удаляемого периода обучения группы;
- наличие РУП для удаляемого периода обучения группы (назначены преподаватели, изменены часы по предметам);
- наличие КТП, КТП по практике для удаляемого периода обучения группы;
- наличие оценок в журналах практических и теоретических занятий по удаляемому периоду обучения группы;
- наличие оценок в ведомостях, дополнительных ведомостях, наличие направлений на пересдачу в модуле Сессия для удаляемого периода обучения группы;
- наличие занятий в расписании занятий для удаляемого периода обучения группы;
- наличие выпускников и отчисленных студентов для удаляемого периода обучения группы.

Для сохранения истории обучения студентов в Системе у всех групп должны быть добавлены курсы обучения. У выпускных групп должны быть добавлены те курсы обучения, в которых обучались студенты.

#### **Примечания**

1 При редактировании вкладки «Курсы обучения» в окне «Курс группы: Редактирование» для всех курсов доступно поле для редактирования «Название группы в периоде». Если в поле «Курс» указано любое значение, то самое раннее по значению в поле «Курс» также доступно для редактирования поле «Период» ([Рисунок](#page-65-0) 38).

65

2 При прикреплении группы, у которой отсутствуют курсы обучения, к УП добавляются периоды обучения, начиная с 1 курса. Периодом начала обучения будет период, выбранный в виджете (фильтре «Период обучения») (см. п. [3.3\)](#page-32-0).

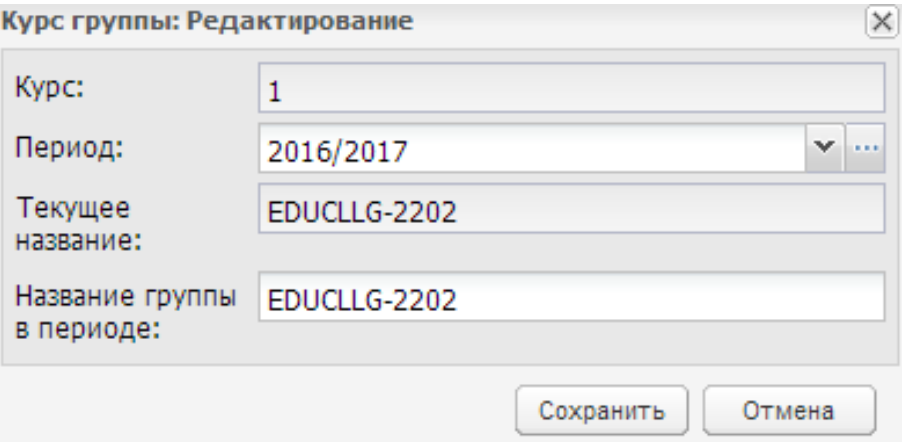

Рисунок 38 – Окно «Курс группы: Редактирование»

<span id="page-65-0"></span>3 Если при редактировании поля «Период» группа уже прикреплена к учебному плану и для нее проставлены все курсы обучения, после изменения поля «Период» и нажатия на кнопку «Сохранить» в окне редактирования курса, осуществляется автоматический пересчет периодов обучения. Периодом «1» курса считается вновь указанный период. Последующие периоды обучения заполняются согласно количеству курсов подготовки, которые указаны в учебном плане. Периоды заполняются из справочника «Периоды обучения» подряд по датам (по возрастанию).

4 При попытке открепления группы от УП осуществляется проверка на наличие расписания занятий для группы, выставленных оценок в журналах практических/ теоретических занятий, наличие оценок в ведомостях. Если перечисленные связи отсутствуют, группа будет откреплена от УП. Если обнаружено наличие связей, открывается окно с сообщением: «Внимание! Нельзя открепить группу от учебного плана, т.к. у группы <Наименование группы> найдены зависимости: <перечень зависимостей>».

5 При изменении периода обучения для первого курса осуществляется проверка:

- если в группе есть студенты, проверяется, входит ли дата начала обучения студентов, прикрепленных к группе, в один из периодов обучения. Если дата начала обучения студентов группы, выпускников, отчисленных студентов, студентов в академическом отпуске не входит в новые периоды обучения, изменение периода обучения не произойдет и откроется информационное сообщение: «Внимание! При изменении периода обучения в группе <наименование группы> будут числиться студенты, у которых дата начала

обучения не входит ни в один из периодов обучения группы: <ФИО студентов>. Изменения внесены не будут»;

- если у группы есть расписание, проверяется, входит ли добавленное расписание занятий в один из периодов обучения:
	- если в расписании занятий не добавлены занятия для периодов обучения, откроется информационное сообщение «Внимание! Для группы <наименование группы> для периода обучения <период обучения> добавлены занятия в расписание, выставлены оценки в журналах, ведомостях. При изменении периода обучения выставленные оценки и расписание занятий не будут перенесены в другой период обучения, изменится только номер курса. Продолжить изменение периода обучения?». Для изменения периода обучения нажмите на кнопку «Да». Для отмены нажмите на кнопку «Нет»;
	- если в расписании занятий добавлены занятия, которые не входят в новые периоды обучения группы, изменение периода обучения не произойдет и откроется информационное сообщение: «Внимание! При изменении периода обучения в группе останутся занятия, дата которых не входит ни в один из периодов обучения группы <дата занятия, предмет>. Изменения внесены не будут».

### **4.4.3 Вкладка «Студенты»**

Вкладка «Студенты» содержит список всех студентов, входящих в группу ([Рисунок](#page-67-0) 39).

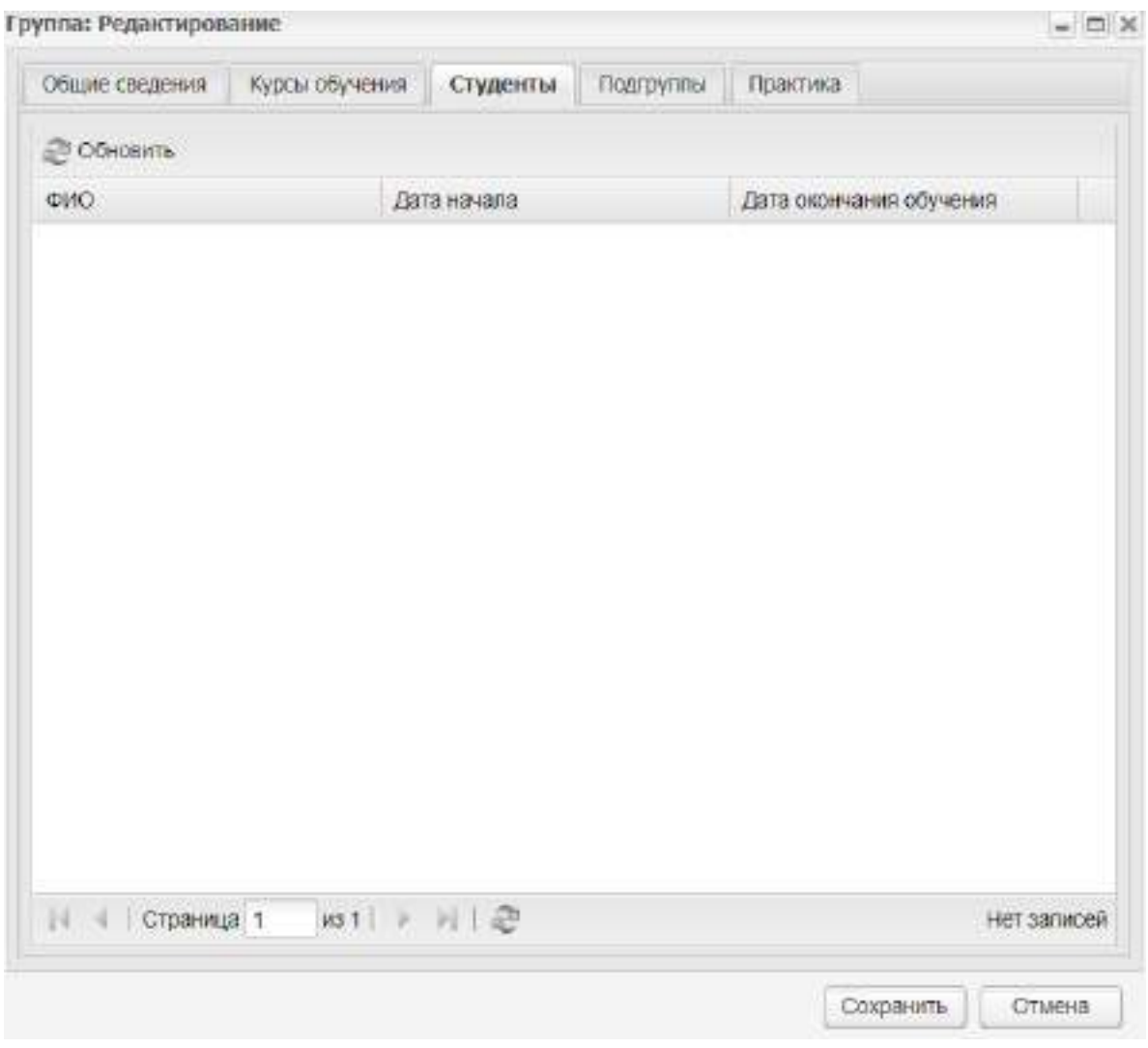

Рисунок 39 – Окно «Группа: Редактирование». Вкладка «Студенты»

### <span id="page-67-0"></span>**4.4.4 Вкладка «Подгруппы»**

Вкладка «Подгруппы» содержит информацию о подгруппах, созданных в данной группе. Для добавления подгруппы нажмите на кнопку «Добавить» на верхней панели инструментов, откроется окно [\(Рисунок](#page-68-0) 40).

В этом окне укажите название подгруппы и предмет, по которому создается подгруппа.

**Примечание** – Создание подгруппы доступно только по тем предметам, практикам, МДК, которые есть в учебном плане выбранной группы.

После создания подгруппы во вкладке «Подгруппы» отобразится соответствующая запись.

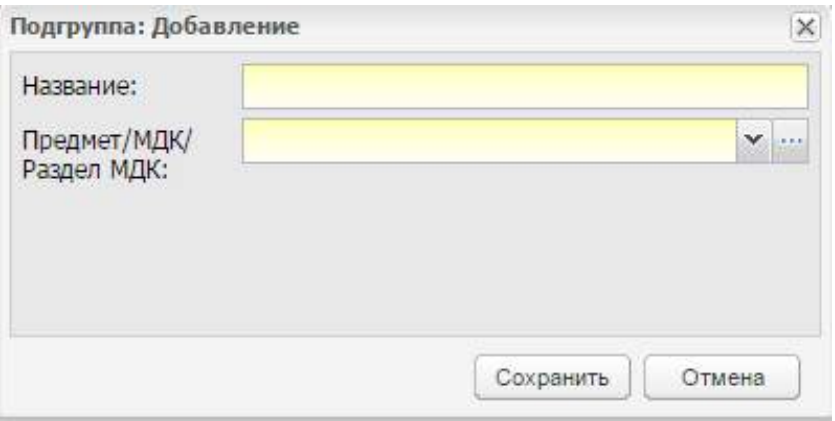

Рисунок 40 – Окно «Подгруппа: Добавление»

<span id="page-68-0"></span>Далее созданную подгруппу дополните информацией. Для этого выделите созданную запись и нажмите на кнопку «Изменить» на верхней панели инструментов вкладки. Откроется окно, которое содержит две вкладки: «Общие сведения» и «Студенты».

Вкладка «Общие сведения» ([Рисунок](#page-68-1) 41) содержит следующие поля:

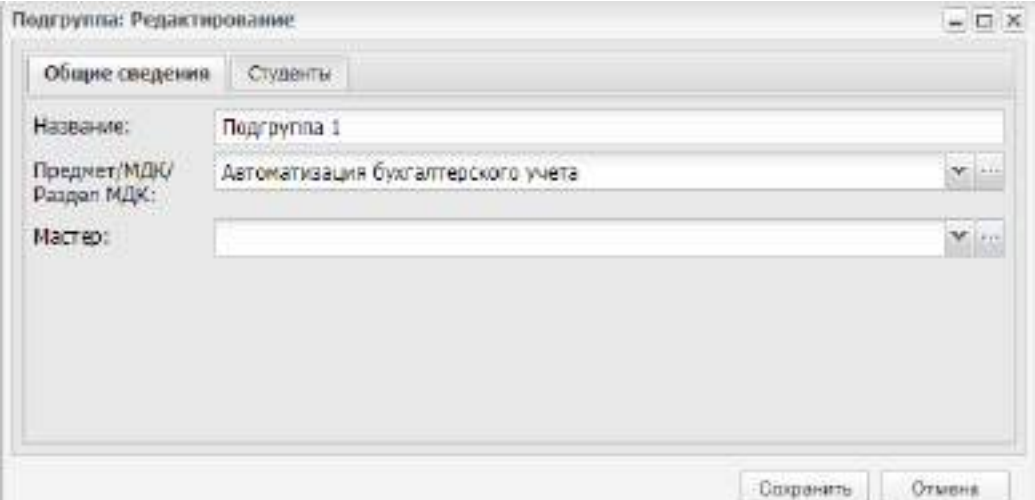

<span id="page-68-1"></span>Рисунок 41 – Окно «Подгруппа: Редактирование». Вкладка «Общие сведения»

- «Название» название подгруппы;
- «Предмет/ МДК/ Раздел МДК» значение отображается из справочника «Предметы», «Предметы МДК», «Разделы МДК»;

### **Примечания**

1 При изменении значения в поле «Предмет/ МДК/ Раздел МДК» производится проверка на наличие связей предмета с элементами Системы (наличие занятий в расписании занятий, оценок и посещаемости в журналах теоретических/практических занятий). При наличии таких связей, откроется сообщение: «Для изменяемого предмета в подгруппе найдены зависимые занятия: У занятия <Дата занятия – Наименование группы

/ Наименование предмета> найдены зависимости (<кол-во зависимостей>): <Наименование зависимости (Кол-во зависимых элементов)>. Для удаления выбранных данных необходимо предварительно удалить их зависимости в Системе». При отсутствии зависимостей, значение в поле будет успешно изменено.

2 При изменении данных в окне «Подгруппа: Редактирование» осуществляется проверка на наличие подгрупп с аналогичным наименованием и предметом у редактируемой группы. Если у редактируемой группы выявлена подгруппа с указанным наименованием и предметом, Система отображает информационное сообщение: «Внимание! Подгруппа по предмету <наименование предмета> с наименованием <наименование подгруппы> уже добавлена к группе». Нажмите на кнопку «ОК», чтобы закрыть сообщение и вернуться к окну «Подгруппа: Редактирование». Если у редактируемой группы подгруппа с указанным наименованием и предметом не существует в группе, данные успешно изменяются.

3 Eсли у подгруппы, указанной в окне «Подгруппа: Редактирование» на вкладке «Общие сведения», в РУП назначен преподаватель, то при смене значения в поле «Предмет/ МДК/ Раздел МДК» отображается блокирующее сообщение: «У подгруппы <наименование подгруппы> уже назначен преподаватель, замена предмета невозможна».

«Мастер» – указывается мастер из реестра «Сотрудники».

Вкладка «Студенты» ([Рисунок](#page-69-0) 42) содержит список студентов данной подгруппы.

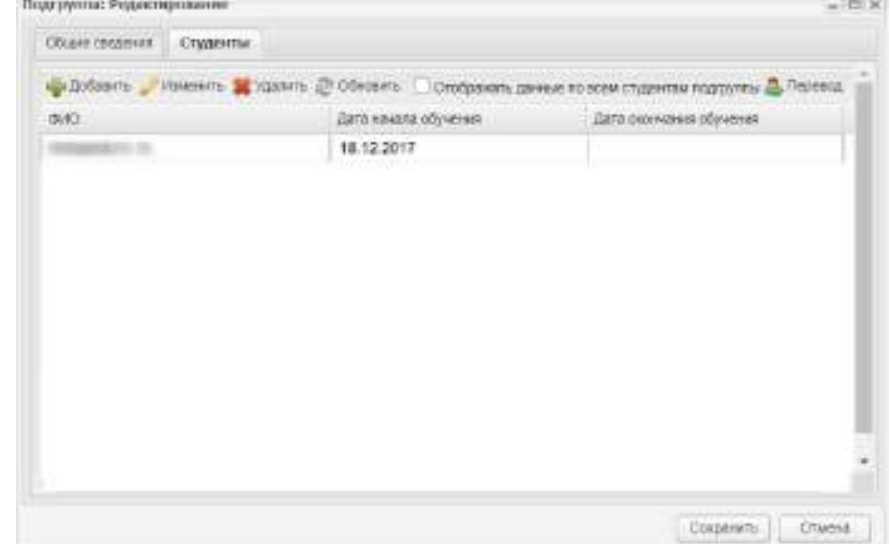

Рисунок 42 – Окно «Подгруппа: Редактирование». Вкладка «Студенты»

<span id="page-69-0"></span>Чтобы отображать данные по всем студентам подгруппы, установите «флажок» в поле «Отображать данные по всем студентам подгруппы». При снятии «флажка

«Отображать данные по всем студентам подгруппы» отображаются только студенты, которые обучаются на текущую дату.

**Примечание** – Если студент обучался несколько раз в подгруппе, то он отображается один раз, указываются последние даты обучения в подгруппе.

При наведении курсора мыши на запись, отображается всплывающая подсказка, в которой отображаются все даты обучения студента в подгруппе [\(Рисунок](#page-70-0) 43).

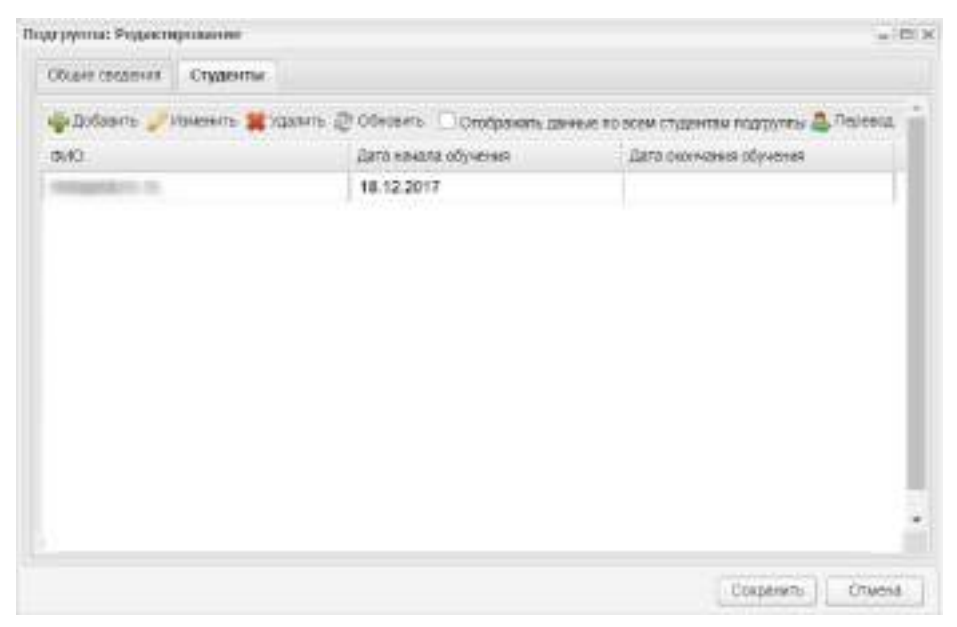

Рисунок 43 – Отображение дат обучения студента в подгруппе

<span id="page-70-0"></span>Для добавления студента нажмите на кнопку «Добавить», откроется окно «Студенты групп» со списком студентов группы, которые не добавлены ни к одной подгруппе по выбранному предмету на текущую дату [\(Рисунок](#page-70-1) 44). Напротив ФИО студентов, которых необходимо добавить в подгруппу, установите «флажки» и нажмите на кнопку «Выбрать».

| 2 Обновить                                               |             | Поиск                   | Q |
|----------------------------------------------------------|-------------|-------------------------|---|
| ФИО                                                      | Дата начала | Дата окончания обучения |   |
|                                                          | 15.05.2017  |                         |   |
| n<br>$\langle \langle \hat{u}   \hat{u} \rangle \rangle$ |             |                         |   |

<span id="page-70-1"></span>Рисунок 44 – Окно «Студенты групп»

Для изменения записи о студенте выделите ее и нажмите на кнопку «Изменить». Откроется окно «Студент подгруппы: редактирование» [\(Рисунок](#page-71-0) 45). Измените дату начала или дату окончания обучения, при необходимости укажите приказ о переводе и нажмите на кнопку «Сохранить».

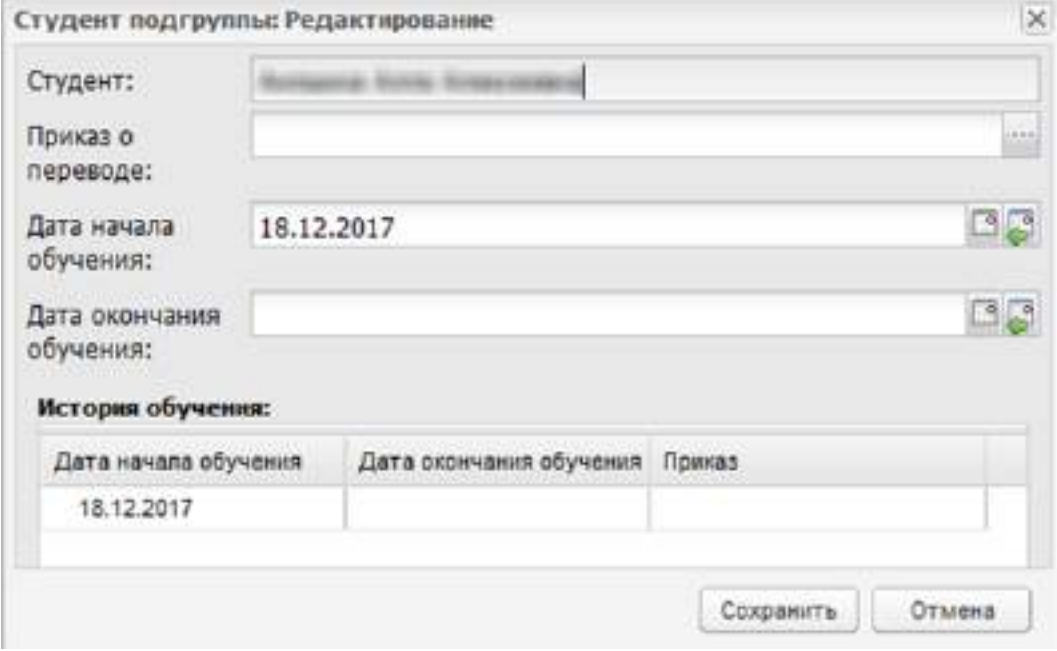

Рисунок 45 – Окно «Студент подгруппы: Редактирование»

### **Примечания**

<span id="page-71-0"></span>1 В поле «Дата начала обучения» может быть внесена любая дата позже даты начала обучения в группе. Дата начала обучения студента в подгруппе не может пересекаться с периодом обучения студента в подгруппе с идентичным наименованием предмета. Дата начала обучения в подгруппе не может быть позже даты окончания обучения в подгруппе.

2 В поле «Дата окончания обучения» может быть внесена любая дата позже даты начала обучения студента в подгруппе. Дата окончания обучения не может быть позже даты окончания обучения студента в группе. В случае отчисления студента, перевода в другую группу, выпуска студента или направления в академический отпуск, будет автоматически указана дата окончания обучения в подгруппе, равная дате окончания обучения студента в группе.

3 При изменении даты в поле «Дата окончания обучения» отображается блокирующее сообщение [\(Рисунок](#page-72-0) 46) в случаях:

- если у студента есть оценки в этой подгруппе с датой занятий позже или совпадающей с датой перевода;
- если у студента есть отметки о посещении в этой подгруппе с датой занятий позже или совпадающей с датой перевода;
- если у студента есть оценки в ведомости по подгруппе с датой занятий позже или совпадающей с датой перевода;
- если у студента есть направления на пересдачу с датой занятий позже или совпадающей с датой перевода.

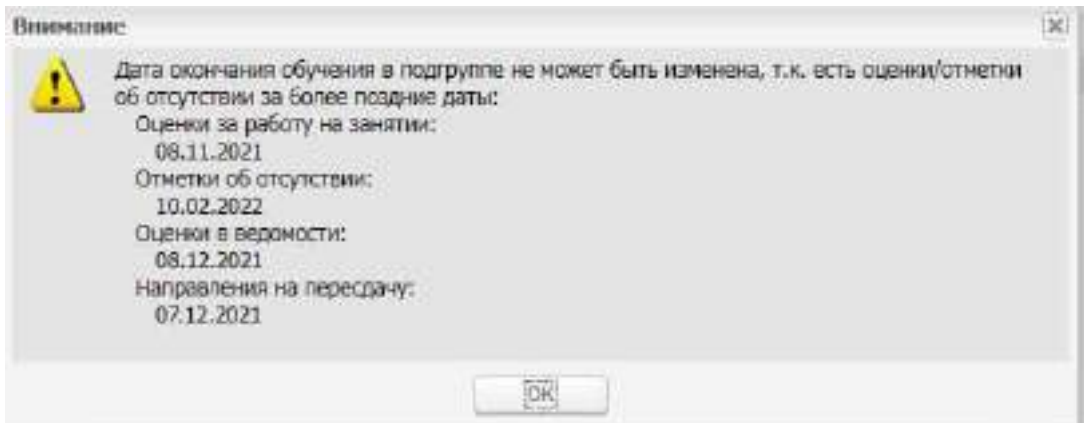

Рисунок 46 – Изменение даты окончания обучения в подгруппе. Блокирующее сообщение

Для удаления студента из подгруппы выберите студента и нажмите на кнопку «Удалить». В окне «Удаление записи» нажмите на кнопку «Да».

При удалении последнего студента из подгруппы выполняется проверка на наличие будущих занятий подгруппы в расписании занятий:

- если занятий не назначено, удаление произойдет;
- если назначены занятия на будущие даты, откроется информационное сообщение «Для подгруппы <наименование подгруппы> существуют занятия в расписании занятий: <Наименование занятия> – <Дата занятия>. Для удаления всех студентов из подгруппы, удалите занятия из расписания занятий».

Для удаления подгруппы в окне «Группа: Редактирование» во вкладке «Подгруппы» выберите нужную запись и нажмите на кнопку «Удалить». Системой будет произведена проверка на наличие связей группы. Если будут найдены блокирующие удаление связи, откроется информационное сообщение [\(Рисунок](#page-73-0) 47).

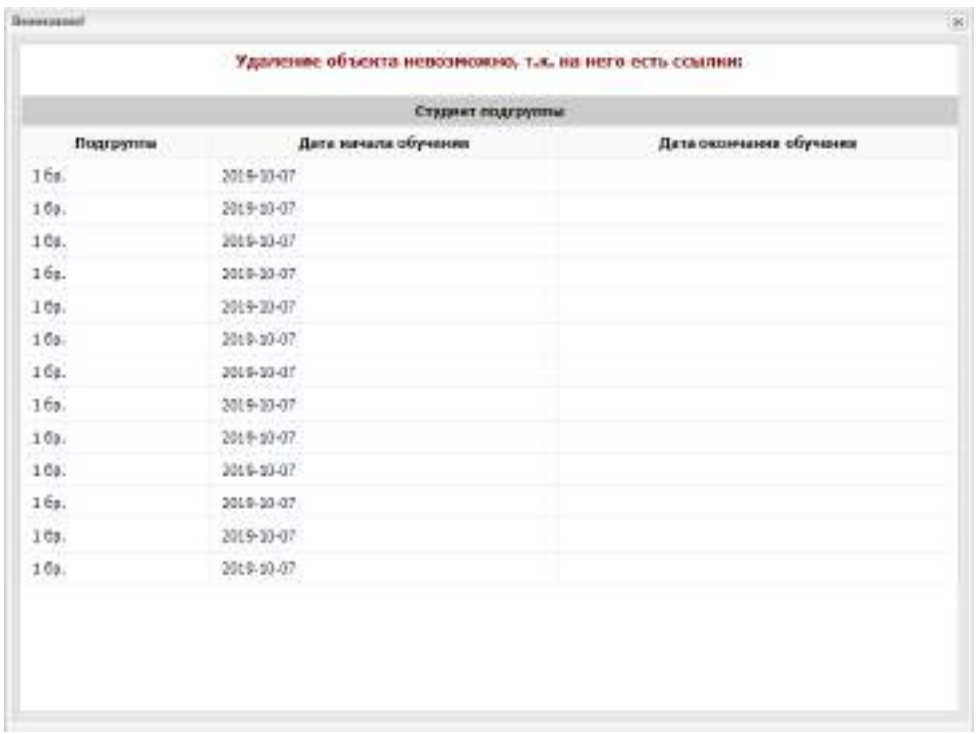

<span id="page-73-0"></span>Рисунок 47 – Информационное сообщение о невозможности удаления подгруппы

**Примечание** – Блокирующей связью при удалении подгруппы является связь с элементом Системы «Студент подгруппы».

Если найденные связи не блокируют удаление, откроется информационное сообщение [\(Рисунок](#page-73-1) 48).

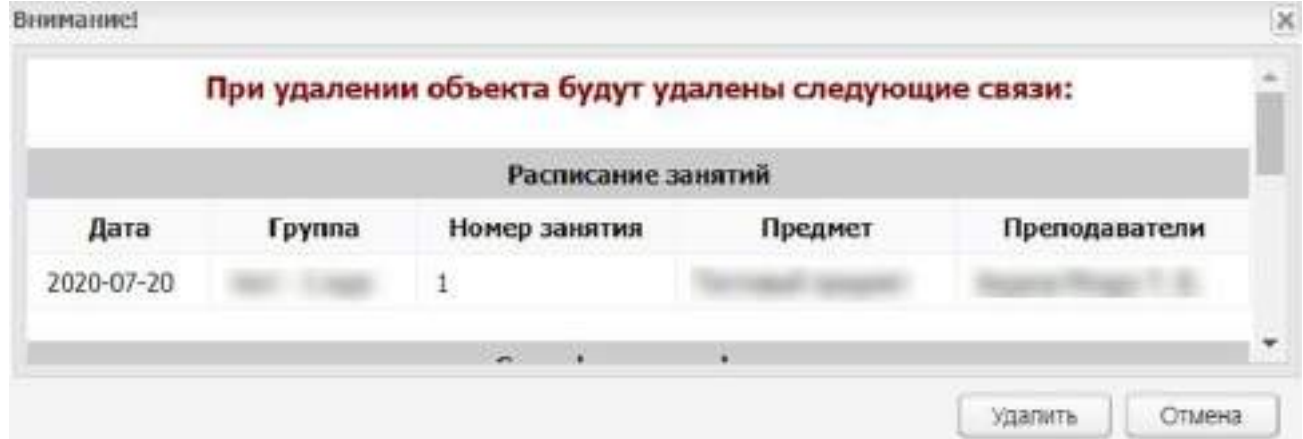

Рисунок 48 – Информационное сообщение об удалении подгруппы со связью

<span id="page-73-1"></span>Чтобы подтвердить удаление, нажмите на кнопку «Удалить». Чтобы отменить удаление, нажмите на кнопку «Отмена».

Для перевода студента подгруппы нажмите на кнопку «Перевод» в окне «Подгруппа: Редактирование» во вкладке «Студенты». Откроется окно «Перевод студента подгруппы» [\(Рисунок](#page-74-0) 49).

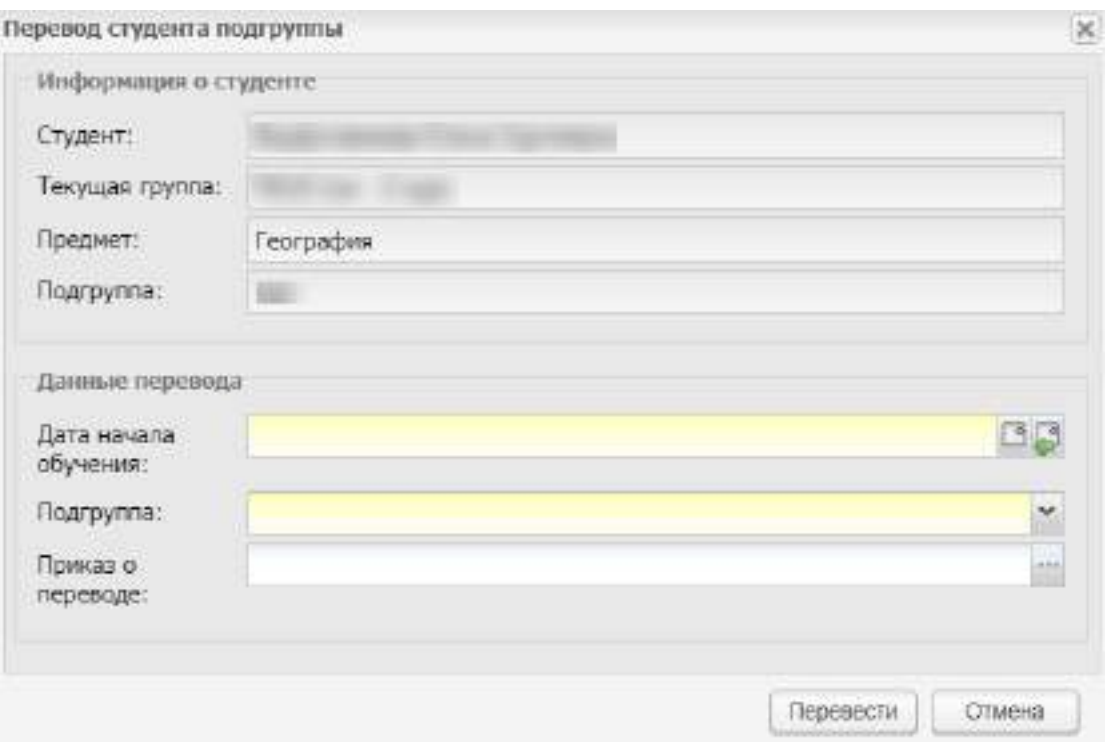

Рисунок 49 – Окно «Перевод студента подгруппы»

<span id="page-74-0"></span>В блоке «Информация о студенте» содержится следующая информация, которая является нередактируемой:

- «Студент» ФИО выбранного для перевода студента;
- «Текущая группа» текущая группа выбранного для перевода студента;
- «Предмет» предмет подгруппы;
- «Подгруппа» текущая подгруппа студента.

В блоке «Данные перевода» заполните поля:

 «Дата начала обучения» – выберите дату начала обучения студента с помощью календаря или введите значение с клавиатуры. Поле обязательно для заполнения;

#### **Примечания**

1 Если дата начала обучения в подгруппе раньше даты начала обучения студента в группе, при нажатии на кнопку «Сохранить» отображается информационное сообщение: «Дата начала обучения студента в подгруппе не может быть раньше даты начала обучения студента в группе <дата начала обучения студента в группе>».

2 Дата начала обучения не должна входить в период обучения в подгруппе с аналогичным предметом. Если дата начала обучения в подгруппе входит в период обучения студента в подгруппе с аналогичным предметом, при нажатии на кнопку «Сохранить» отображается информационное сообщение: «Внимание! Дата начала

обучения студента в подгруппе не должна входить в период обучения студента в других подгруппах по предмету <наименование предмета>».

3 При переводе последнего студента из подгруппы выполняется проверка на наличие будущих занятий в расписании занятий. Последним студентом считается также студент, которого переводят из подгруппы, в которой есть другие студенты, но у них проставлена дата окончания обучения в подгруппе:

- если занятий не назначено, то переводится последний студент из подгруппы;
- если существуют занятия на будущие даты, то отображается информационное сообщение: «Внимание! Для подгруппы <наименование подгруппы> существуют занятия в расписании занятий: <Наименование занятия> – <Дата занятия>. Для удаления/перевода всех студентов из подгруппы удалите занятия из расписания занятий»;
- «Подгруппа» выберите значение из выпадающего списка. Для выбора доступны подгруппы по предмету, указанному в поле «Предмет». Отображаются все подгруппы по предмету, кроме текущей. Поле обязательно для заполнения;
- «Приказ о переводе» укажите приказ о переводе. Значения формируются из реестра «Приказы». При осуществлении перевода студента из подгруппы в подгруппу приказ о переводе отображается в карточке студента подгруппы («Пуск/ Реестры/ Группы/ Карточка группы/ вкладка «Подгруппы»/ карточка подгруппы, в которую осуществлен перевод студента/ вкладка «Студенты»/ карточка студента подгруппы») в таблице «История обучения» в столбце «Приказ» (если на редактирование выбрана история обучения с прикрепленным приказом).

Нажмите на кнопку «Перевести». Студенту проставится дата окончания обучения в текущей подгруппе, равная дате, указанной в поле «Дата окончания обучения» в окне «Перевод студента подгруппы». В карточке новой подгруппы отобразится новая запись об обучении студента с датой начала обучения в подгруппе равной дате, указанной в поле «Дата начала обучения» в окне «Перевод студента подгруппы».

## **Примечания**

1 При переводе студента в другую подгруппу отображается блокирующее сообщение [\(Рисунок](#page-76-0) 50) в случаях:

– если у студента есть оценки в этой подгруппе с датой занятий позже или совпадающей с датой перевода;

- если у студента есть отметки о посещении в этой подгруппе с датой занятий позже или совпадающей с датой перевода;
- если у студента есть оценки в ведомости по подгруппе с датой занятий позже или совпадающей с датой перевода;
- если у студента есть направления на пересдачу с датой занятий позже или совпадающей с датой перевода.

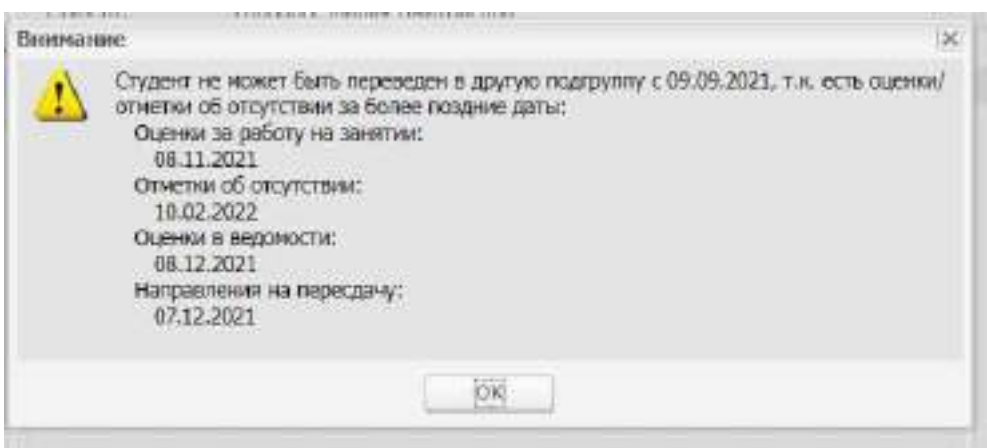

Рисунок 50 – Перевод студента в другую подгруппу. Блокирующее сообщение

<span id="page-76-0"></span>2 При изменении даты в поле «Дата начала обучения» отображается блокирующее сообщение [\(Рисунок](#page-77-0) 51) в случаях:

- если у студента в этой подгруппе есть оценки с датой занятий раньше даты перевода;
- если у студента в этой подгруппе есть отметки о посещении с датой занятий раньше даты перевода;
- если у студента есть оценки в ведомости по подгруппе с датой раньше даты перевода;
- если у студента есть направления на пересдачу с датой раньше даты перевода.

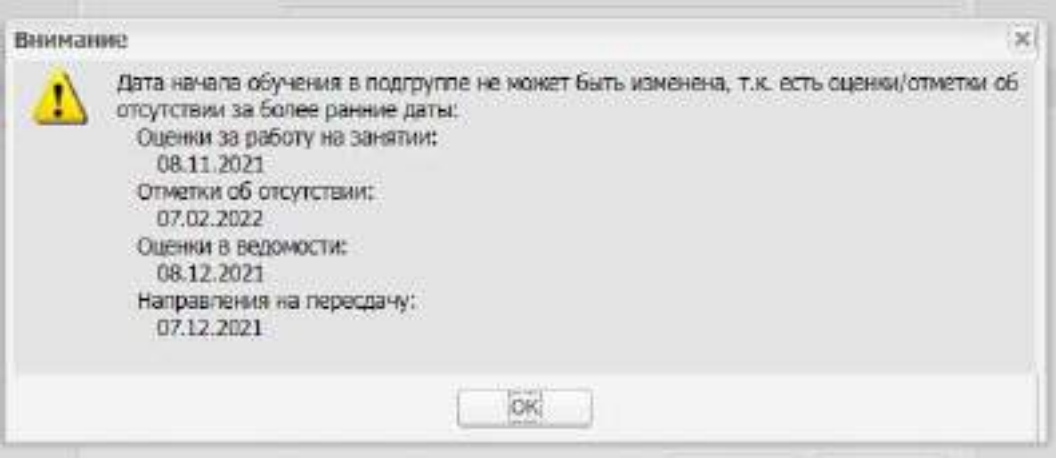

<span id="page-77-0"></span>Рисунок 51 – Изменение даты начала обучения в подгруппе. Блокирующее сообщение

Нажмите на кнопку «Отмена», чтобы закрыть окно «Перевод студента подгруппы» без сохранения изменений.

## **4.4.5 Вкладка «Практика»**

Вкладка «Практика» содержит информацию о практике, которую проходят студенты. Более подробно см. п. [17.](#page-577-0)

## **4.4.6 Массовый выпуск студентов**

В Системе реализована функция массового выпуска студентов всей группы.

Выберите запись с группой, нажмите на кнопку «Массовый выпуск». Откроется окно «Массовый выпуск студентов» [\(Рисунок](#page-77-1) 52):

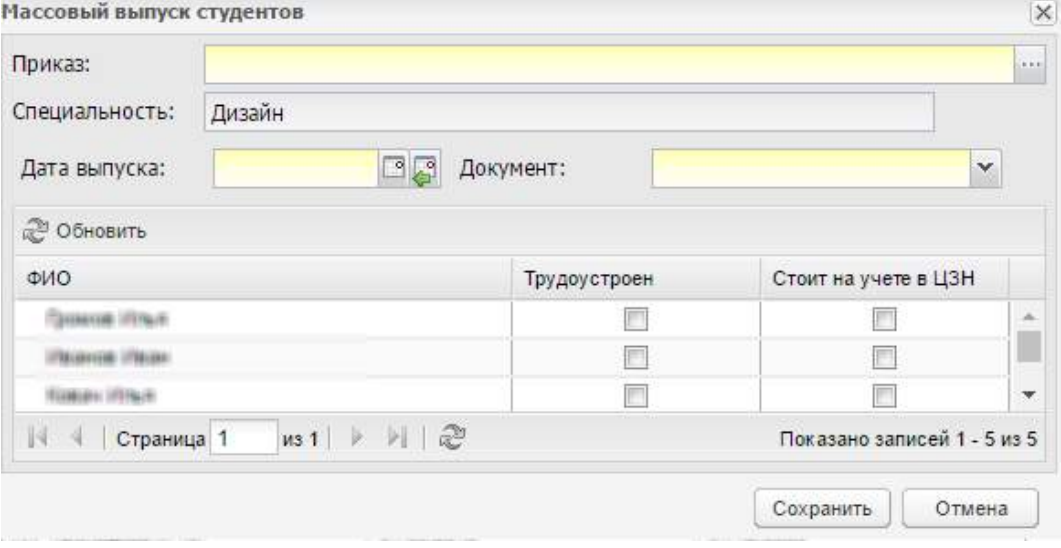

Рисунок 52 – Окно «Массовый выпуск студентов»

<span id="page-77-1"></span>в поле «Приказ» укажите приказ;

- в поле «Специальность» указана специальность группы. Поле не доступно для редактирования;
- в поле «Дата выпуска» укажите дату выпуска группы;

**Примечание** – Если введенная дата не входит ни в один период обучения, при сохранении информации откроется информационное сообщение: «Дата, внесенная в поле <Наименование поля>, не входит ни в один период обучения». Чтобы закрыть окно с сообщением, нажмите на кнопку «ОК».

- в поле «Документ» укажите один или несколько видов документов, которые получают студенты при выпуске;
- в нижнем блоке сформирован список студентов группы. В графе «Трудоустроен» установите «флажок» в строке с фамилией студента, для которого это условие выполняется.

После массового выпуска, студенты группы отображаются в реестре «Выпускники».

**Примечание** – Если в поле «Дата выпуска» стоит текущая дата, группа перестанет отображаться в реестре «Группы» со следующего дня.

## **4.4.7 Массовое отчисление студентов**

В реестре «Группы» реализована функция массового отчисления студентов.

Выберите запись с группой, нажмите на кнопку «Массовое отчисление». Откроется окно [\(Рисунок](#page-78-0) 53).

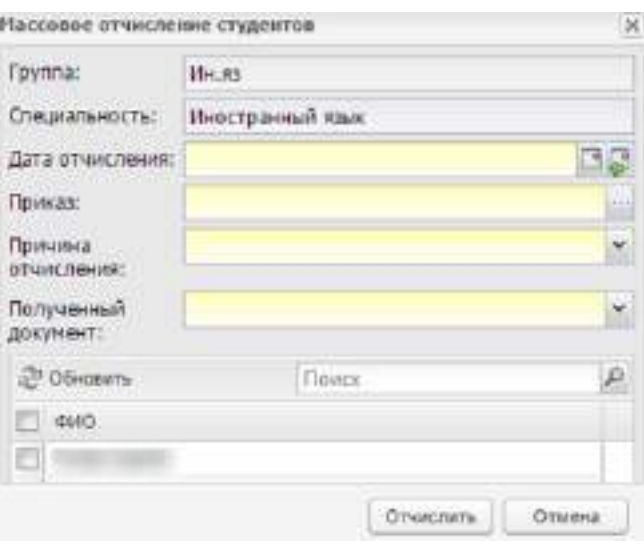

Рисунок 53 – Окно «Массовое отчисление студентов»

<span id="page-78-0"></span> поля «Группа» и «Специальность» заполнены и недоступны для редактирования;

в поле «Дата отчисления» укажите дату;

**Примечание** – Если введенная дата не входит ни в один период обучения, при сохранении информации откроется информационное сообщение: «Дата, внесенная в поле <Наименование поля>, не входит ни в один период обучения». Чтобы закрыть окно с сообщением, нажмите на кнопку «ОК».

- в поле «Приказ» введите номер приказа по отчислению;
- в поле «Причина отчисления» укажите причину отчисления студентов;
- в поле «Полученный документ» укажите тип документа, который получают студенты при отчислении;
- в блоке отчисляемых студентов содержится список студентов для отчисления. Установите «флажок» в строке с фамилией студента.

Нажмите на кнопку «Отчислить». Выполнится отчисление выбранного студента.

**Примечание** – При отчислении студентов в группе, из которой осуществлялось отчисление, проставляется дата окончания обучения, равная дате, внесенной в поле «Дата отчисления» окна «Массовое отчисление студентов». Аналогичная дата проставляется во всех подгруппах групп, в которых числятся студенты. Если студенты отчислены, они не отображаются в подгруппе группы.

## **4.4.8 Удаление группы**

Для удаления выделите группу и нажмите на кнопку «Удалить». Системой будет произведена проверка на наличие связей группы. Если будут найдены блокирующие удаление связи, откроется информационное сообщение следующего вида [\(Рисунок](#page-80-0) 54).

**Примечание** – Блокирующими связями при удалении группы являются связи со следующими элементами Системы:

- «Студент группы»;
- «Выпускники группы»;
- «Отчисленные студенты»;
- «Студенты группы, находящиеся в академическом отпуске».

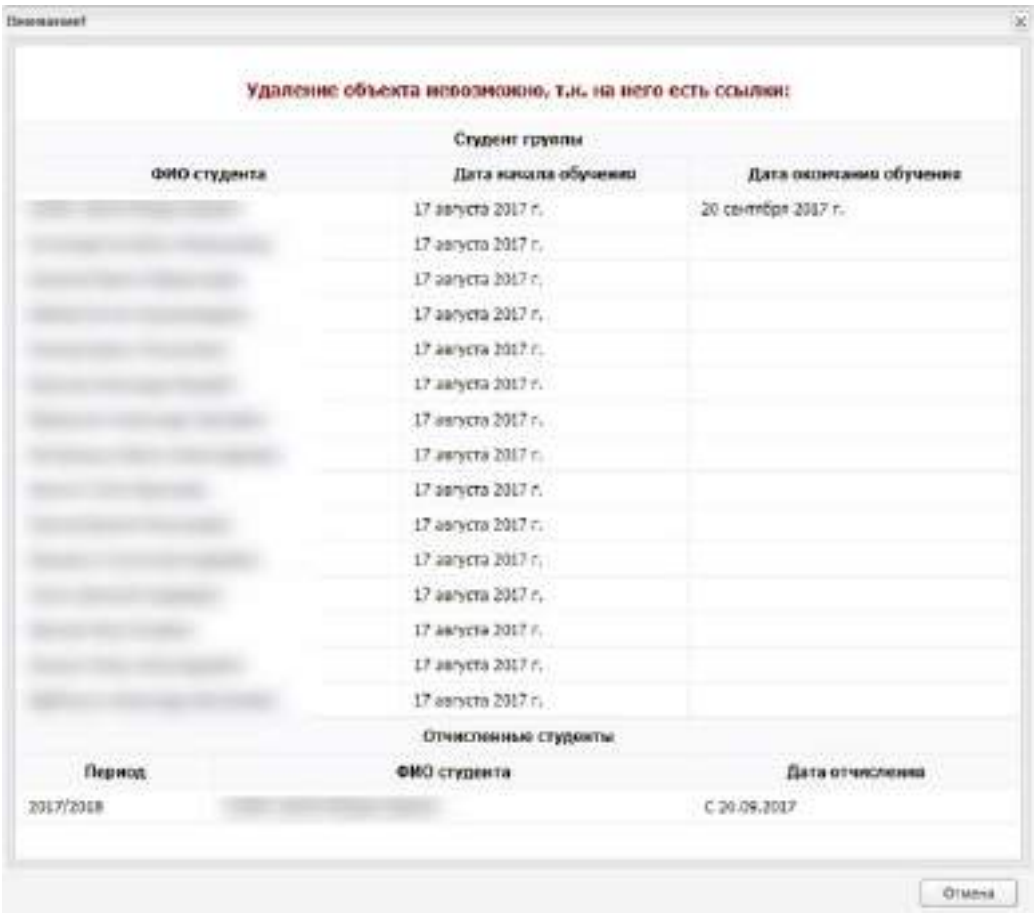

Рисунок 54 – Пример сообщения о невозможности удаления группы

Чтобы закрыть окно, нажмите на кнопку «Отмена».

<span id="page-80-0"></span>Если найденные связи не блокируют удаление, откроется информационное сообщение следующего вида [\(Рисунок](#page-80-1) 55).

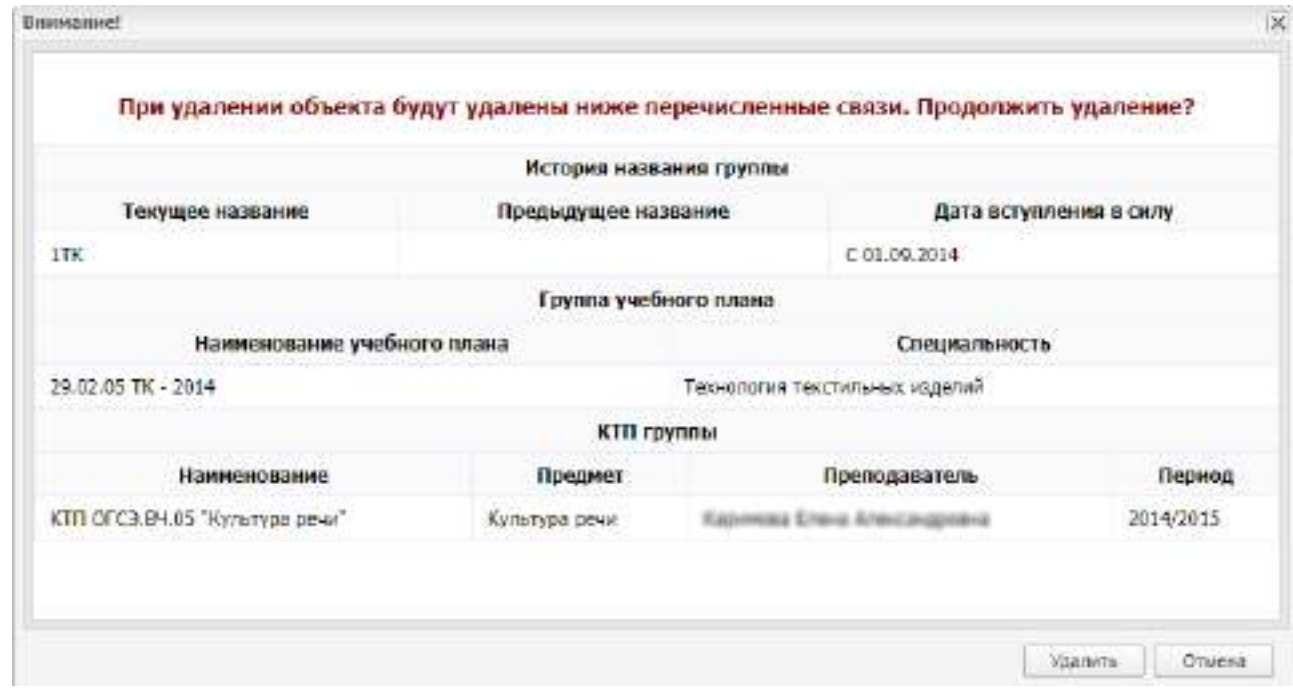

<span id="page-80-1"></span>Рисунок 55 – Пример сообщения при удалении группы

Чтобы подтвердить удаление, нажмите на кнопку «Удалить». Чтобы отменить удаление, нажмите на кнопку «Отмена».

## **4.5 Реестр «Дневники по практике»**

В Системе реализована возможность работы с дневниками по практике. Для этого зайдите в пункт меню «Пуск/ Реестры/ Дневники по практике».

Реестр содержит список групп, с указанием предприятия и срока прохождения практики [\(Рисунок](#page-81-0) 56).

| Изменить собновить |                         |                      |             | Поиск        |                                      | $\mathfrak{L}% _{A}^{\prime}=\mathfrak{L}_{A}\!\left( a,b\right) ,\mathfrak{L}_{A}\!\left( b,b\right) ,$ |
|--------------------|-------------------------|----------------------|-------------|--------------|--------------------------------------|----------------------------------------------------------------------------------------------------|
| <b>Tpynna</b>      | Руководитель            | Специальность:       | Дата начала | Дата оконча. | Предприятие                          |                                                                                                    |
| 43                 | ٠                       | Дошкольное образова. | 01.04.2018  | 30.04.2018   | <b>THE REAL PROPERTY AND INCOME.</b> |                                                                                                    |
| 3Д-51 - 2 курс     |                         | Дошкольное образова  | 01.06.2018  | 08.06.2018   |                                      |                                                                                                    |
| ДД-1 - 3 курс      | NAVARA TRA ATTO APPAREL | Дизайн               | 04.12.2017  | 11.12.2017   |                                      |                                                                                                    |
| Страница 1         | 101 > > → 2             |                      |             |              | Показано записей 1 - 3 из 3          |                                                                                                    |

Рисунок 56 – Реестр «Дневники по практике»

<span id="page-81-0"></span>В этом реестре выделите группу, нажмите на кнопку «Изменить», откроется окно со списком студентов, отправленных на конкретное предприятие для прохождения практики [\(Рисунок](#page-81-1) 57).

|                   | 2 Обновить Индивидуальное задание П Дневник Сменить статус |                   |                    | Поиск              |                             | Q |
|-------------------|------------------------------------------------------------|-------------------|--------------------|--------------------|-----------------------------|---|
| <b>ONO</b>        | Индивидуальное з                                           | Направлен на прак | Дата прохождения   |                    | Статус                      |   |
|                   | Да                                                         |                   | c 01.04.2018 no 30 |                    | На проверке                 |   |
|                   | Нет                                                        |                   |                    | c 01.04.2018 no 30 | На проверке                 |   |
|                   |                                                            |                   |                    |                    |                             |   |
| <b>Страница</b> 1 | M31 ▶ 川 2                                                  |                   |                    |                    | Показано записей 1 - 2 из 2 |   |

Рисунок 57 – Список студентов практики

<span id="page-81-1"></span>В этом окне можно назначить индивидуальное задание практиканту, просмотреть его дневник по практике, прокомментировать каждую запись в дневнике, принять его или отправить на доработку. Уведомление обо всех изменениях в дневнике по практике отображаются в личных кабинетах пользователей.

Чтобы назначить индивидуальное задание студенту, выберите его из списка и нажмите на кнопку «Индивидуальное задание». В открывшемся окне введите текст задания и сохраните его. Чтобы изменить задание, выберите студента из списка и нажмите на кнопку «Индивидуальное задание». Откроется окно со старым текстом, который можно отредактировать [\(Рисунок](#page-82-0) 58).

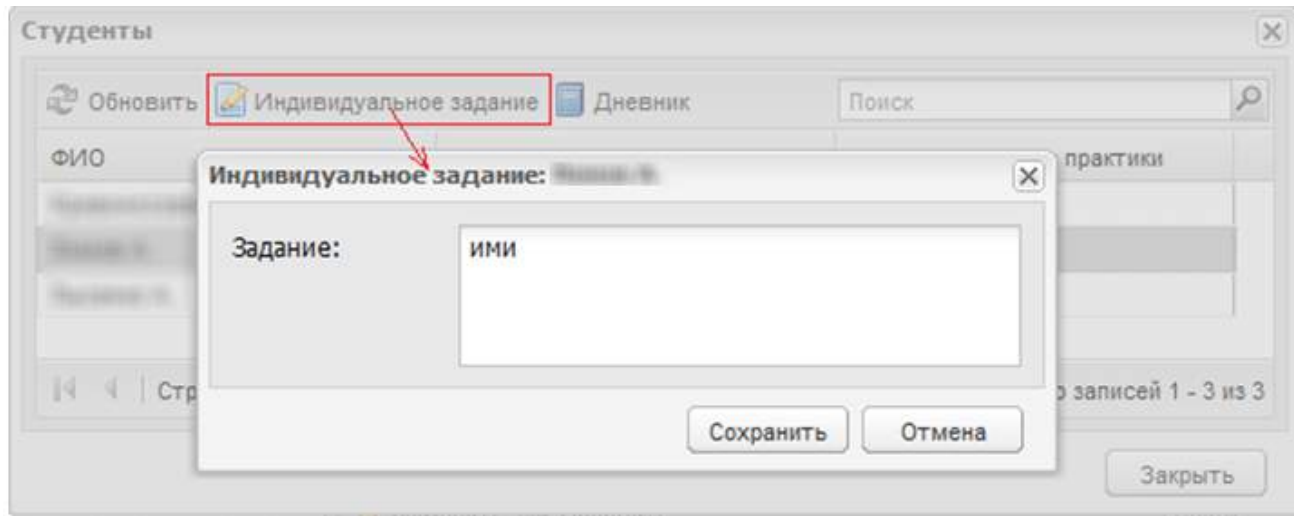

Рисунок 58 – Окно «Индивидуальное задание: Добавление/ Редактирование»

<span id="page-82-0"></span>Для работы с дневником по практике студента выберите студента из списка и нажмите на кнопку «Дневник» [\(Рисунок](#page-82-1) 59).

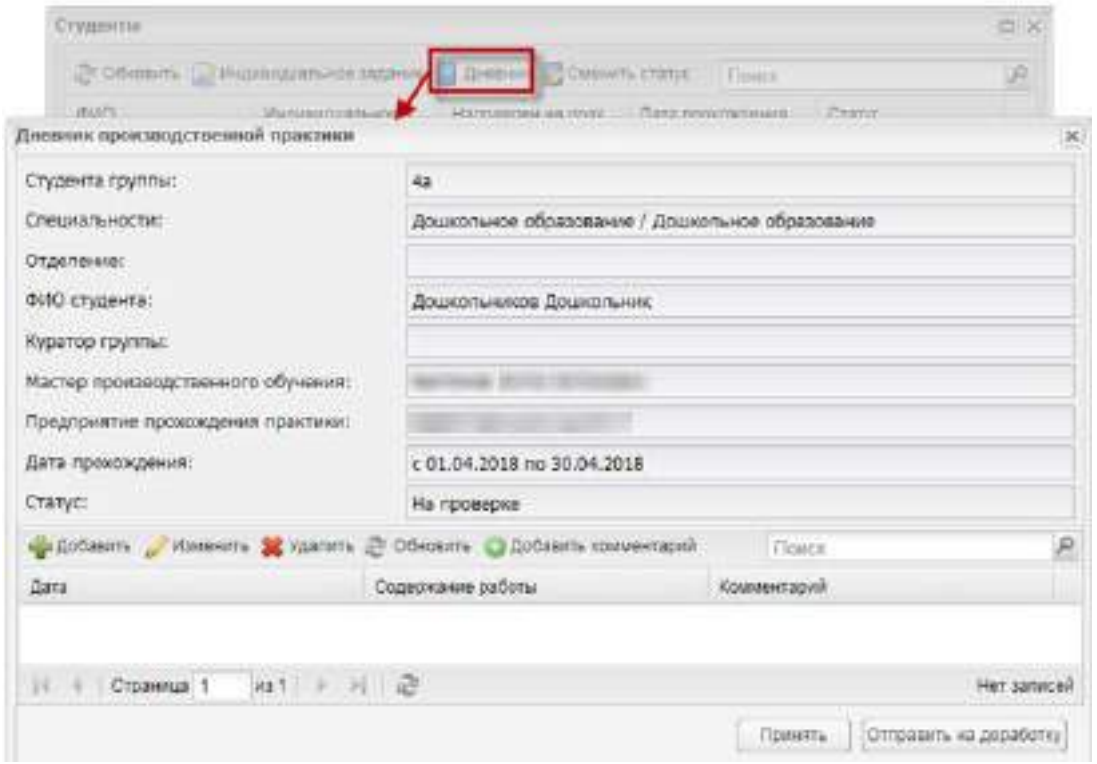

<span id="page-82-1"></span>Рисунок 59 – Окно «Дневник производственной практики»

Откроется окно, содержащее информацию о студенте, его группе и предприятии прохождения практики. А также заполненные записи. Записи должен заполнять сам практикант из своего личного кабинета.

Для добавления записи нажмите на кнопку «Добавить», для изменения – кнопку «Изменить», для удаления – кнопку «Удалить». Чтобы добавить комментарий к записи, выделите ее и нажмите на кнопку «Добавить комментарий», откроется окно для ввода текста ([Рисунок](#page-83-0) 60).

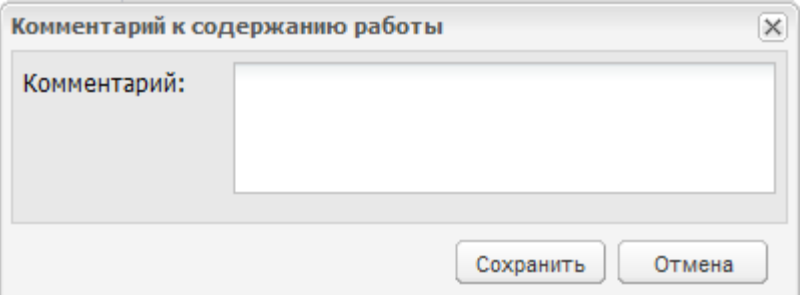

Рисунок 60 – Добавление комментария в дневник практики

<span id="page-83-0"></span>Если дневник заполнен верно, то его можно принять. Для этого нажмите на кнопку «Принять». Если по каким-либо причинам дневник заполнен не корректно, то его можно отправить на доработку, нажав на кнопку «Отправить на доработку».

Обо всех манипуляциях с дневником студент будет оповещен.

Чтобы изменить статус дневника по практике, нажмите на кнопку «Сменить статус». Откроется окно «Изменить статус» [\(Рисунок](#page-83-1) 61).

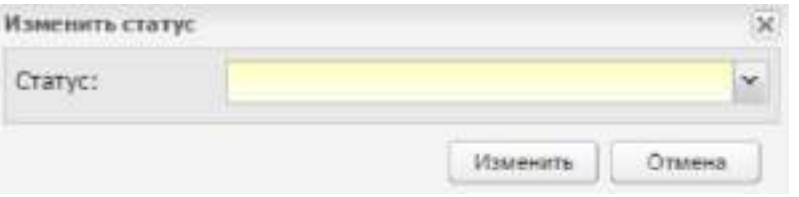

Рисунок 61 – Окно «Изменить статус»

<span id="page-83-1"></span>Выберите значение статуса из выпадающего списка:

- «В работе» первоначальный статус дневника по практике, присваивается автоматически всем дневникам;
- «На проверке» статус проставляется студентом в личном кабинете при отправке работы на проверку;
- «На доработке» статус проставляется преподавателем при проверке работы;
- «Принят» статус проставляется преподавателем при проверке работы.

Нажмите на кнопку «Изменить».

## **4.6 Реестр «Договоры на реализацию образовательных программ»**

Реестр «Договоры на реализацию образовательных программ» содержит список договоров на реализацию образовательных программ.

Чтобы открыть реестр, выберите пункт меню «Пуск/ Реестры/ Договоры на реализацию образовательных программ» [\(Рисунок](#page-84-0) 62).

Информация в окне представлена в виде таблицы (см. п. [3.4.3\)](#page-37-0).

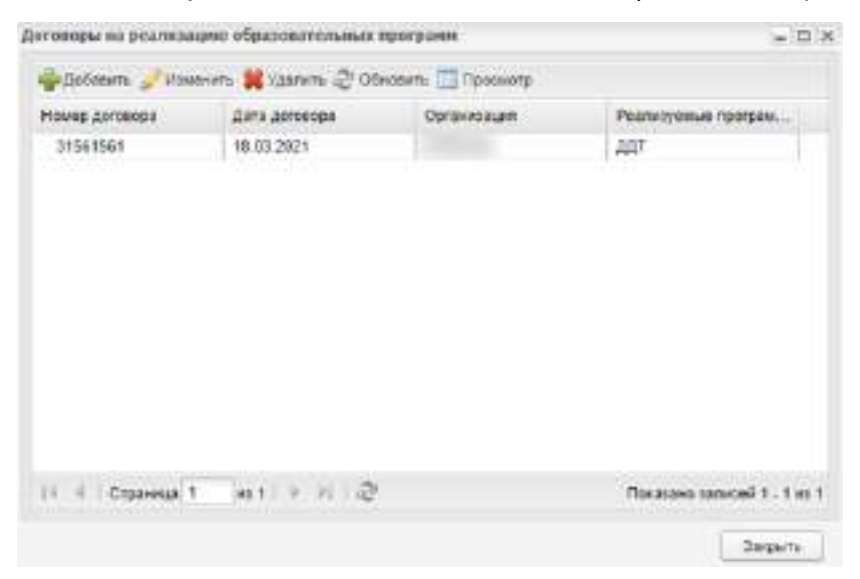

Рисунок 62 – Реестр «Договоры на реализацию образовательных программ»

<span id="page-84-0"></span>Для добавления договора нажмите на кнопку «Добавить». Откроется окно ([Рисунок](#page-84-1) 63).

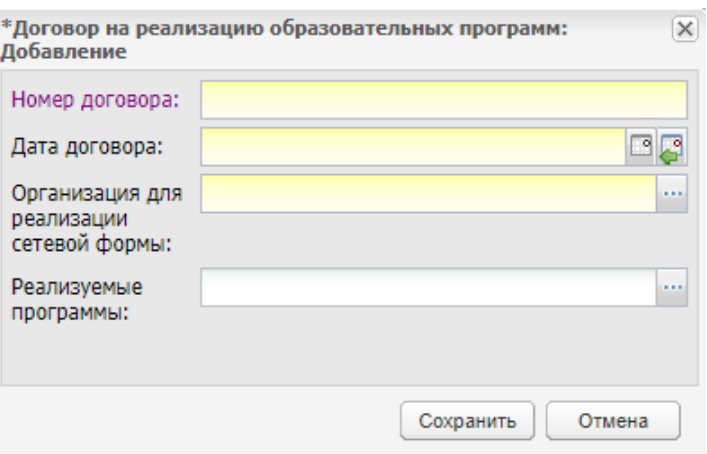

<span id="page-84-1"></span>Рисунок 63 – Окно добавления договора на реализацию образовательных программ

Заполните поля:

- «Номер договора» введите номер договора;
- «Дата договора» введите дату договора или выберите с помощью календаря;
- «Организации для реализации сетевой формы» выберите организацию из реестра «Организации для реализации сетевой формы» (см. п. [4.13\)](#page-108-0);
- «Реализуемые программы» выберите программу из реестра «Реализуемые образовательные программы» (см. п. [4.22\)](#page-128-0). Отображаются программы, у которых установлен «флажок» в поле «Сетевая форма реализации» (см. [Рисунок](#page-130-0) 120).

Нажмите на кнопку «Сохранить».

Для изменения договора выберите запись и нажмите на кнопку «Изменить». Откроется окно, подобное окну добавления (см. [Рисунок](#page-84-1) 63). Измените данные в полях, поле «Организации для реализации сетевой формы» недоступно для редактирования. Нажмите на кнопку «Сохранить».

## **4.7 Реестр «Дополнительные занятия»**

В данный реестр вносится информация о дополнительных занятиях, которые ведутся в организации ([Рисунок](#page-85-0) 64).

Чтобы открыть реестр, выберите пункт меню «Пуск/ Реестры/ Дополнительные занятия».

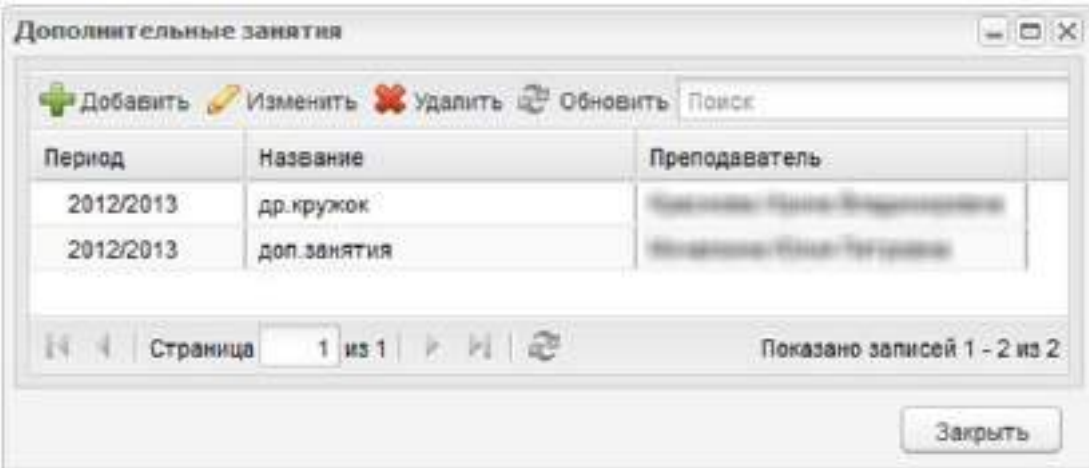

Рисунок 64 – Реестр «Дополнительные занятия»

<span id="page-85-0"></span>Заполнение данного реестра необходимо для последующего корректного построения отчетов.

Чтобы добавить дополнительное занятие в реестр, нажмите на кнопку «Добавить» на верхней панели инструментов реестра, откроется окно [\(Рисунок](#page-86-0) 65).

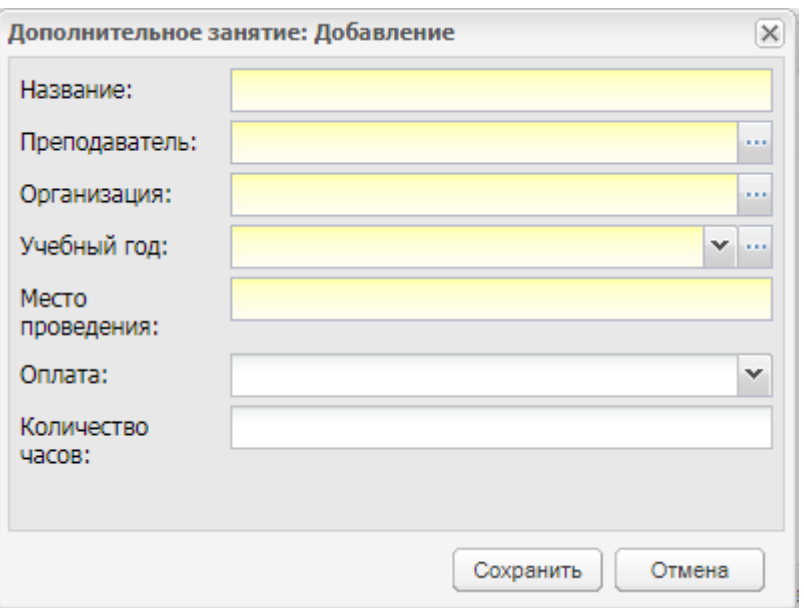

Рисунок 65 – Реестр «Дополнительное занятие: Добавление»

<span id="page-86-0"></span>В этом окне укажите название дополнительного занятия, преподавателя (из реестра «Сотрудники»), организацию, в которой проводится дополнительное занятие (из реестра «Организации»), учебный год, в который проводится дополнительное занятие, место проведения. Также, при необходимости, можно указать оплату занятий (платно, бесплатно), количество часов на дополнительные занятия.

После создания записи в реестре, дополните ее информацией. Для этого выделите созданную запись, нажмите на кнопку «Изменить» на верхней панели инструментов, откроется окно, которое содержит две вкладки: «Дополнительные занятия» и «Обучающиеся» [\(Рисунок](#page-87-0) 66).

Вкладка «Дополнительные занятия» содержит информацию, введенную при создании записи.

Вкладка «Обучающиеся» содержит список студентов, посещающих дополнительные занятия. Чтобы добавить студента в этот список, нажмите на кнопку «Добавить» на верхней панели инструментов вкладки «Обучающиеся», откроется реестр «Студенты», в котором выделите фамилии нужных студентов, нажмите на кнопку «Выбрать».

87

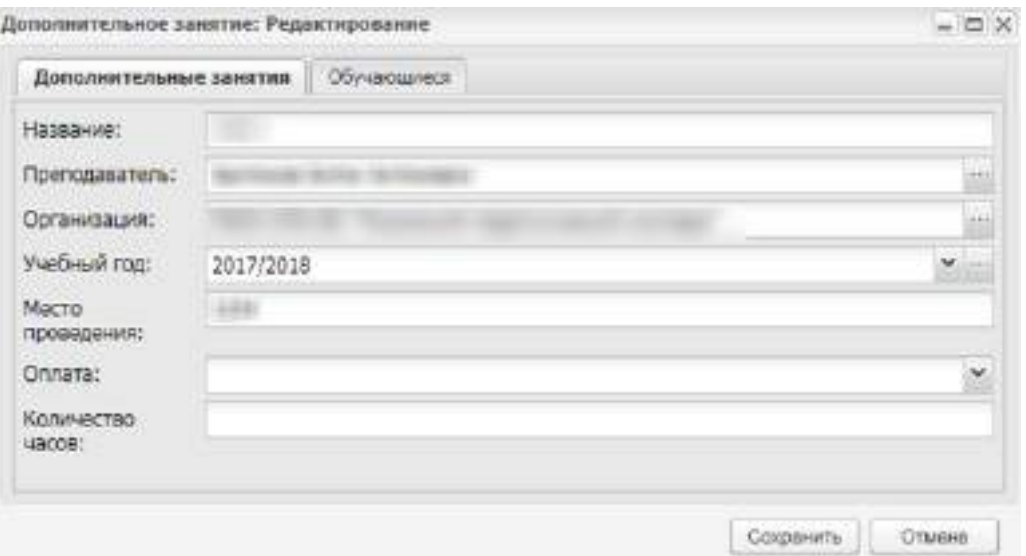

Рисунок 66 – Окно «Дополнительное занятие: Редактирование»

## <span id="page-87-0"></span>**4.8 Реестр «Запросы на справку по стипендии»**

В реестре отображается информация обо всех запросах на справку о стипендии в организации ([Рисунок](#page-87-1) 67).

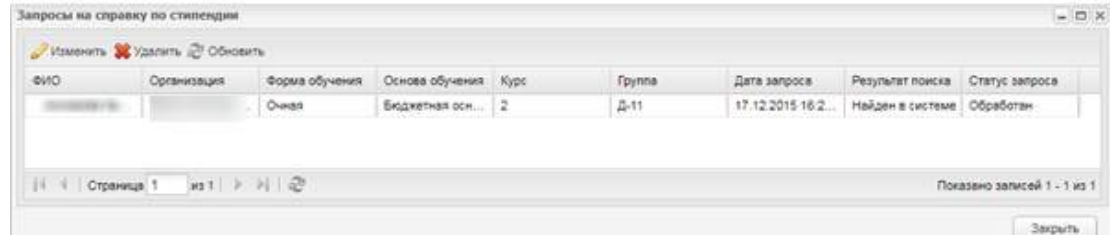

Рисунок 67 – Реестр «Запросы на справку по стипендии»

<span id="page-87-1"></span>Чтобы открыть реестр, выберите пункт меню «Пуск/ Реестры/ Запросы на справку по стипендии».

Чтобы изменить информацию в реестре, выберите запись и нажмите на кнопку «Изменить». Откроется окно [\(Рисунок](#page-88-0) 68).

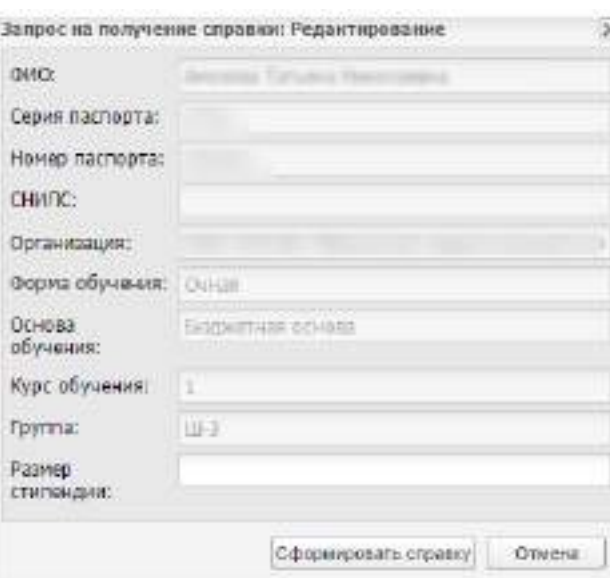

Рисунок 68 – Окно «Запрос на получение справки: Редактирование»

<span id="page-88-0"></span>В окне присутствуют поля, которые не требуют заполнения:

- «ФИО»;
- «Серия паспорта»;
- «Номер паспорта»;
- «СНИЛС»;
- «Организация»;
- «Форма обучения»;
- «Основа обучения»;
- «Курс обучения»;
- «Группа»;
- «Размер стипендии».

Для формирования справки введите в поле «Размер стипендии» нужное значение, затем нажмите на кнопку «Сформировать справку». Справка будет сформирована в хранилище. Для отмены формирования справки нажмите на кнопку «Отмена».

**Примечание** – Если запрос на получение справки по стипендии уже был обработан, то при нажатии на кнопку «Изменить» высветится сообщение: «Запрос не требует обработки».

Если не заполнено поле «Размер стипендии», то при нажатии на кнопку «Сформировать справку» открывается сообщение: «Не заполнено поле «Размер стипендии». При установке «флажка» в графу «Не получает стипендию» кнопка «Сформировать справку» становится неактивной.

## **4.9 Реестр «Материальная база»**

Данный реестр содержит информацию о характеристиках всей организации.

Для доступа к реестру перейдите в пункт меню «Пуск/ Реестры/ Материальная база».

Реестр состоит из четырех (вкладок) разделов: «Общие сведения», «Финансовое обеспечение», «Специализированные обеспечения», «Специфические показатели ОО».

Заполните информацию для каждой вкладки (раздела).

Информация заполняется следующим образом:

- поле параметра установите «флажок», если для ОО выполняется данный параметр (при включенном параметре строка текста подсвечивается фиолетовым цветом);
- поле ввода информации введите данные для значения соответствующего поля ввода (после ввода наименования поля).

Нажмите на кнопку «Сохранить» для сохранения всех введенных данных, кнопку «Отмена» для отмены сохранения введенных данных.

## **4.10 Реестр «Мероприятия»**

В данный раздел вносятся сведения о мероприятиях, проводимых в организации. Чтобы открыть реестр, выберите пункт меню «Пуск/ Реестры/ Мероприятия» ([Рисунок](#page-90-0) 69).

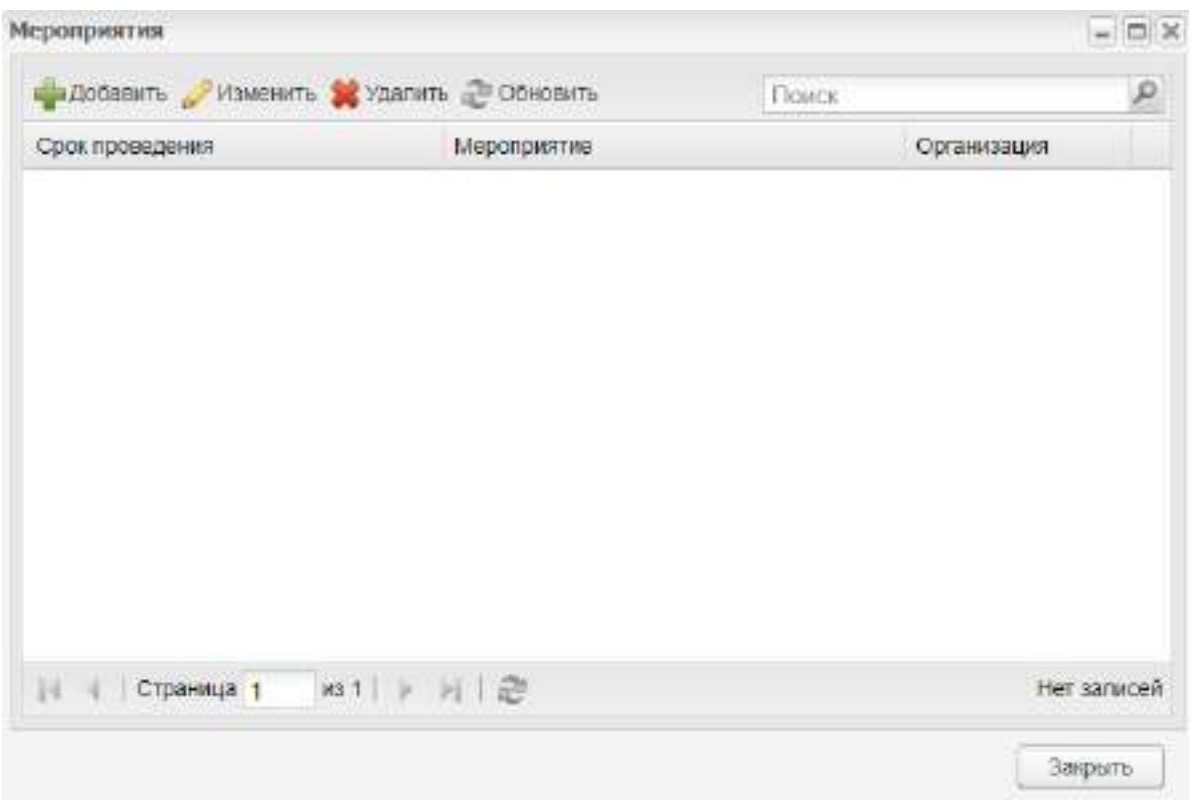

Рисунок 69 – Реестр «Мероприятия»

<span id="page-90-0"></span>Для добавления записи в реестр, нажмите на кнопку «Добавить» на верхней панели инструментов, откроется окно [\(Рисунок](#page-90-1) 70).

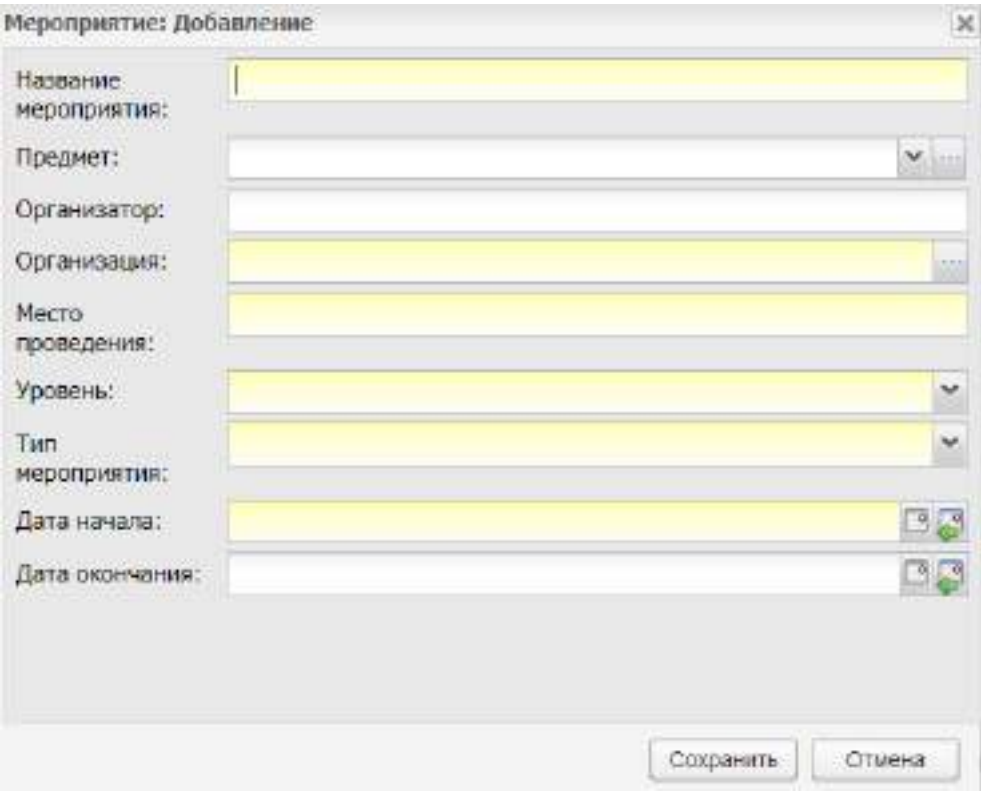

<span id="page-90-1"></span>Рисунок 70 – Окно «Мероприятие: Добавление»

В этом окне укажите название мероприятия, предмет, по которому проводится мероприятие (если мероприятие связано с предметом), организатора мероприятия, организацию, в которой проводится мероприятие, место проведения, уровень, тип, дату начала и окончания проведения мероприятия.

**Примечание** – Если введенный период мероприятия не входит ни в один период обучения, при сохранении информации откроется информационное сообщение: «Дата, внесенная в поле <Наименование поля>, не входит ни в один период обучения». Чтобы закрыть окно с сообщением, нажмите на кнопку «ОК».

После создания записи в реестре, дополните ее информацией, для этого выделите запись в реестре, нажмите на кнопку «Изменить» на верхней панели инструментов окна «Реестр мероприятий» или нажмите два раза левой кнопкой мыши по записи в реестре. Откроется окно [\(Рисунок](#page-91-0) 71).

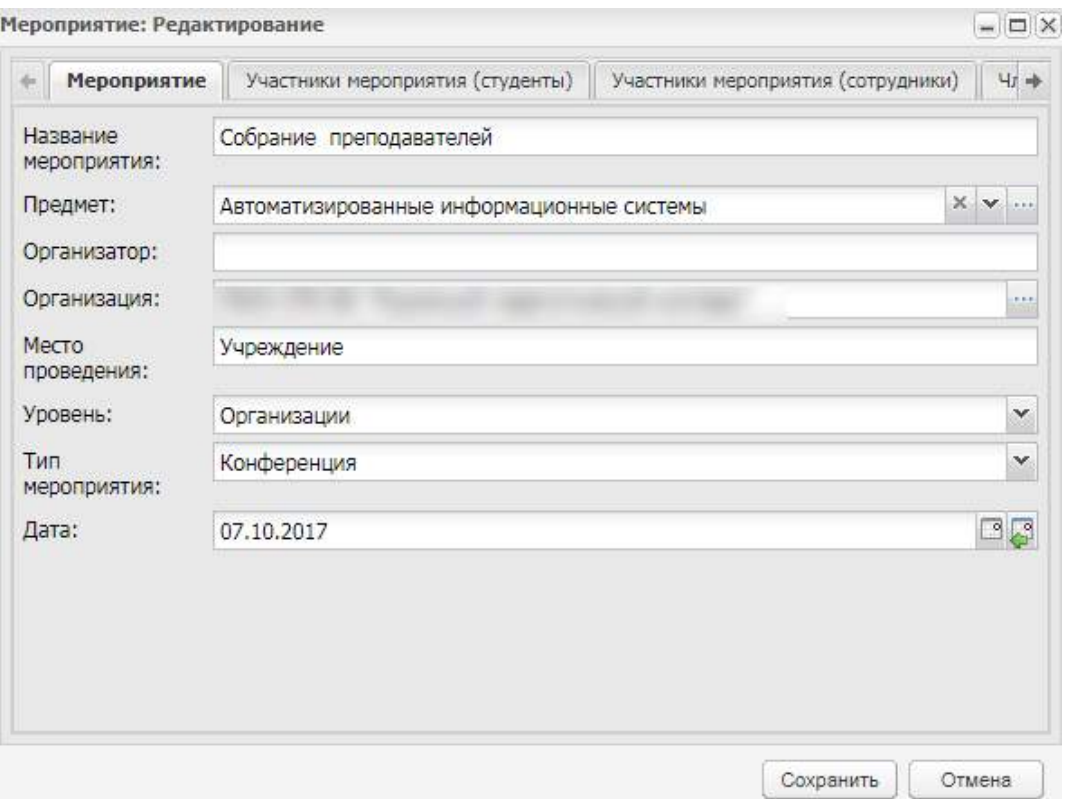

Рисунок 71 – Окно «Мероприятие: Редактирование»

<span id="page-91-0"></span>Вкладка «Мероприятие» содержит информацию, введенную при создании записи в реестре.

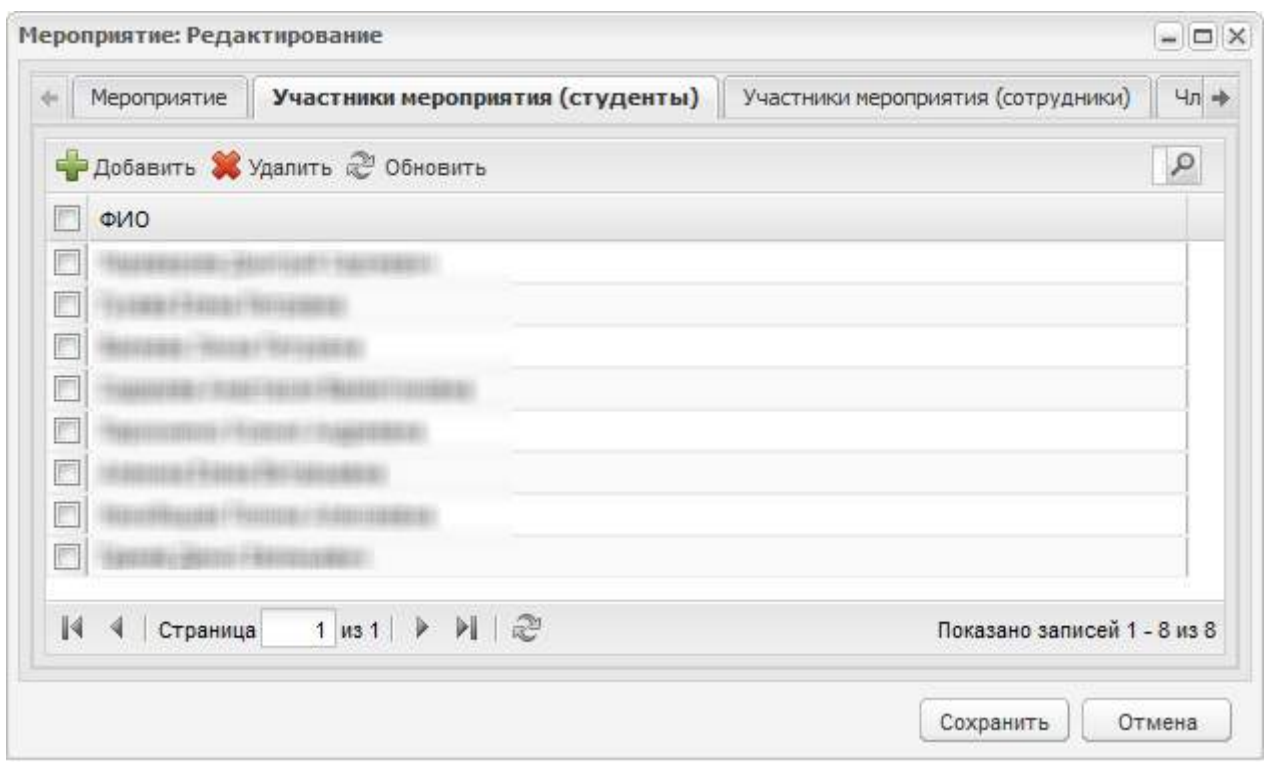

<span id="page-92-0"></span>Рисунок 72 – Окно «Мероприятие: Редактирование». Вкладка «Участники мероприятия (студенты)»

Вкладка «Участники мероприятия (студенты)» (см. [Рисунок](#page-92-0) 72) содержит список студентов, участвующих в мероприятии. Для добавления студентов в мероприятие, нажмите на кнопку «Добавить» на верхней панели инструментов вкладки «Участники мероприятия (студенты)». Откроется реестр «Студенты», в котором выделите фамилии необходимых студентов, нажмите на кнопку «Выбрать».

Вкладка «Участники мероприятия (сотрудники)» содержит список сотрудников, которые участвуют в мероприятии. Информация заполняется аналогично заполнению вкладки «Участники мероприятия (студенты)», сотрудники выбираются из реестра «Сотрудники».

Вкладка «Члены оценочной комиссии» содержит список членов комиссии по мероприятию. Для добавления члена комиссии в список нажмите на кнопку «Добавить» на верхней панели инструментов вкладки «Члены оценочной комиссии», откроется окно ([Рисунок](#page-93-0) 73).

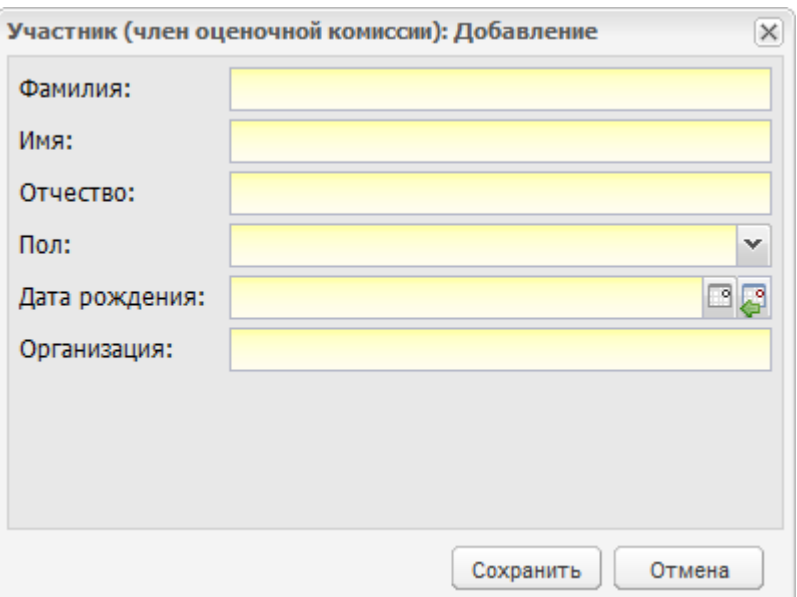

Рисунок 73 – Окно добавления члена оценочной комиссии

<span id="page-93-0"></span>В этом окне укажите фамилию, имя, отчество участника (члена комиссии), пол, дату рождения и организацию, в которой состоит участник (член комиссии).

## **4.11 Реестр «Научно-методические объединения»**

В данный реестр вносится информация обо всех научно-методических объединениях, действующих в организации ([Рисунок](#page-93-1) 74).

Чтобы открыть реестр, выберите пункт меню «Пуск/ Реестры/ Научнометодические объединения».

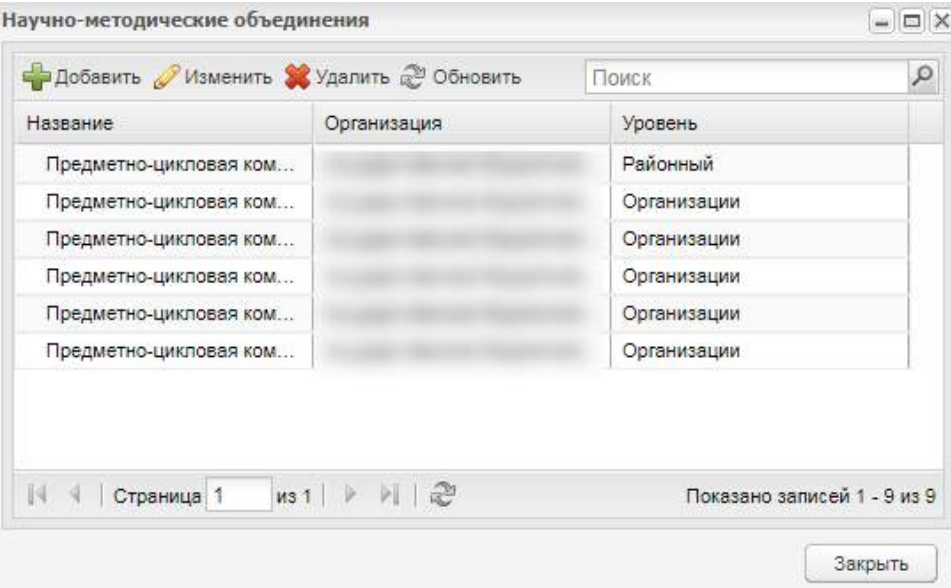

<span id="page-93-1"></span>Рисунок 74 – Реестр «Научно-методические объединения»

Для добавления записи в реестр нажмите на кнопку «Добавить» на верхней панели инструментов реестра «Научно-методические объединения», откроется окно ([Рисунок](#page-94-0) 75).

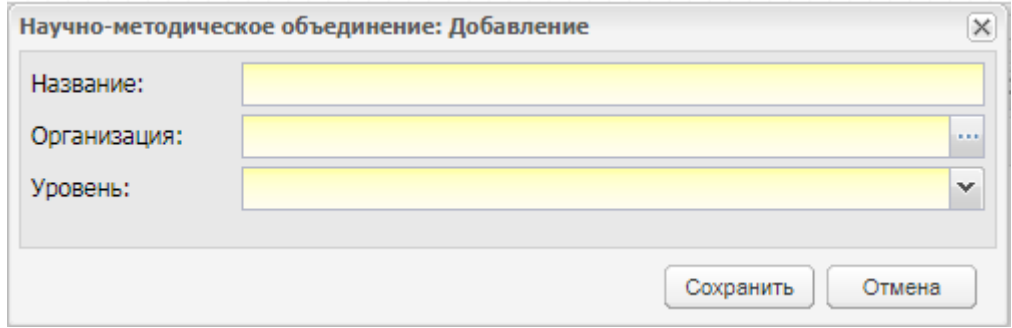

Рисунок 75 – Окно «Научно-методическое объединение: Добавление»

<span id="page-94-0"></span>В этом окне укажите название научно-методического объединения, организацию, в которой создано это объединение и уровень создаваемого научно-методического объединения.

После создания записи в реестре, дополните ее информацией. Для этого выделите созданную запись, нажмите на кнопку «Изменить» на верхней панели инструментов, откроется окно, которое содержит четыре вкладки: «НМО», «Участники», «Заседания», «Файлы».

Вкладка «НМО» содержит информацию, введенную при создании записи.

Вкладка «Участники» содержит список участников НМО. Чтобы добавить участника, нажмите на кнопку «Добавить» в верхней панели инструментов вкладки «Участники», откроется окно [\(Рисунок](#page-94-1) 76).

В этом окне укажите участников НМО из реестра «Сотрудники» и статус участника.

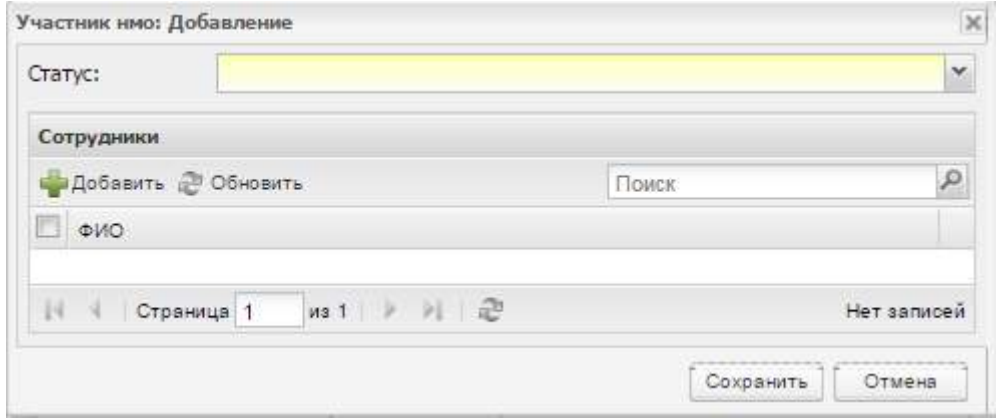

<span id="page-94-1"></span>Рисунок 76 – Окно «Участник НМО: Добавление»

Вкладка «Заседания» содержит информацию о заседаниях, проводимых в НМО. Чтобы создать заседание, нажмите на кнопку «Добавить» на верхней панели инструментов вкладки «Заседания», откроется окно [\(Рисунок](#page-95-0) 77).

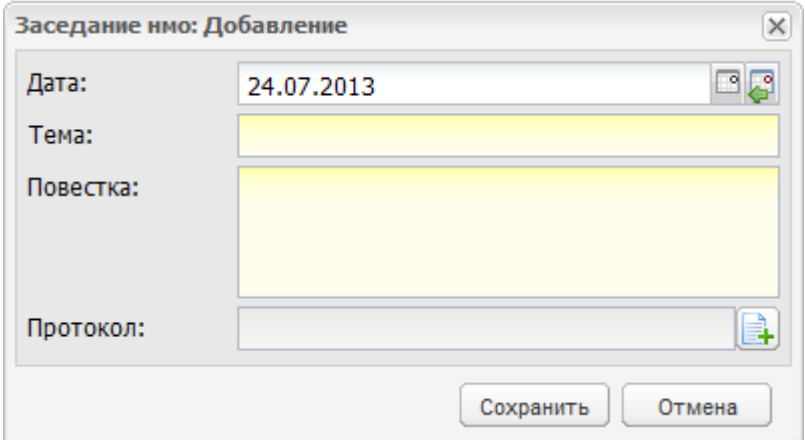

Рисунок 77 – Окно «Заседание НМО: Добавление»

<span id="page-95-0"></span>В этом окне автоматически указывается текущая дата (в поле «Дата»), поле доступно для редактирования. Далее укажите тему заседания, повестку и прикрепите протокол заседания, если оформлялся.

**Примечание** – Если введенная дата не входит ни в один период обучения, при сохранении информации откроется информационное сообщение: «Дата, внесенная в поле <Наименование поля>, не входит ни в один период обучения». Чтобы закрыть окно с сообщением, нажмите на кнопку «ОК».

Вкладка «Файлы» показывает загруженные файлы по НМО. Чтобы загрузить файл, нажмите на кнопку «Добавить» на верхней панели инструментов вкладки «Файлы», откроется окно [\(Рисунок](#page-96-0) 78), в котором в поле «Файлы» загрузите файл с жесткого диска и при необходимости укажите описание файла.

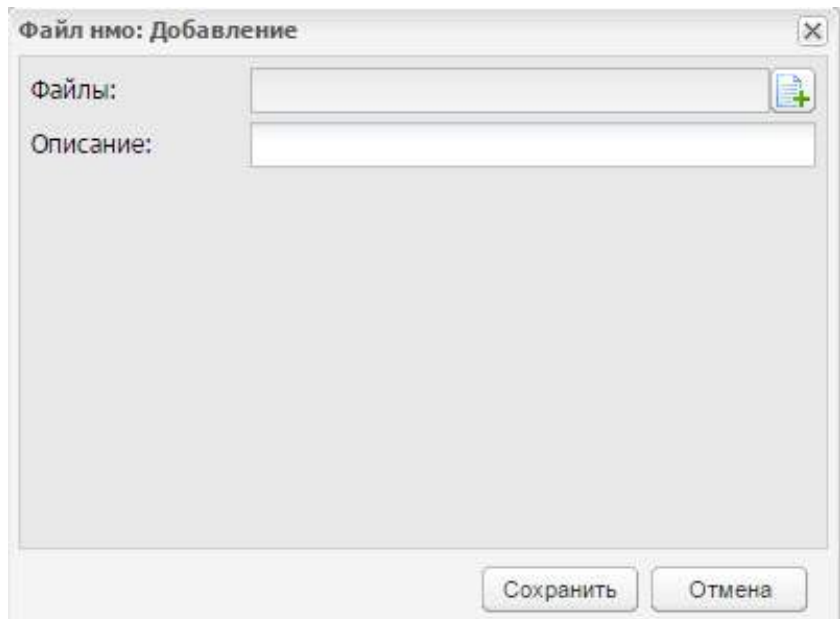

Рисунок 78 – Окно «Файл НМО: Добавление»

# <span id="page-96-0"></span>**4.12 Реестр «Организации»**

Реестр «Организации» предназначен для работы с информацией по всем организациям Системы.

Чтобы открыть реестр, перейдите в пункт меню «Пуск/ Реестры/ Организации»

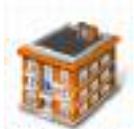

или нажмите левой кнопкой мыши на ярлык Вранизан в главном окне Системы. Откроется окно [\(Рисунок](#page-97-0) 79).

Организации в Системе расположены в иерархическом порядке (см. п. [3.4.4\)](#page-38-0).

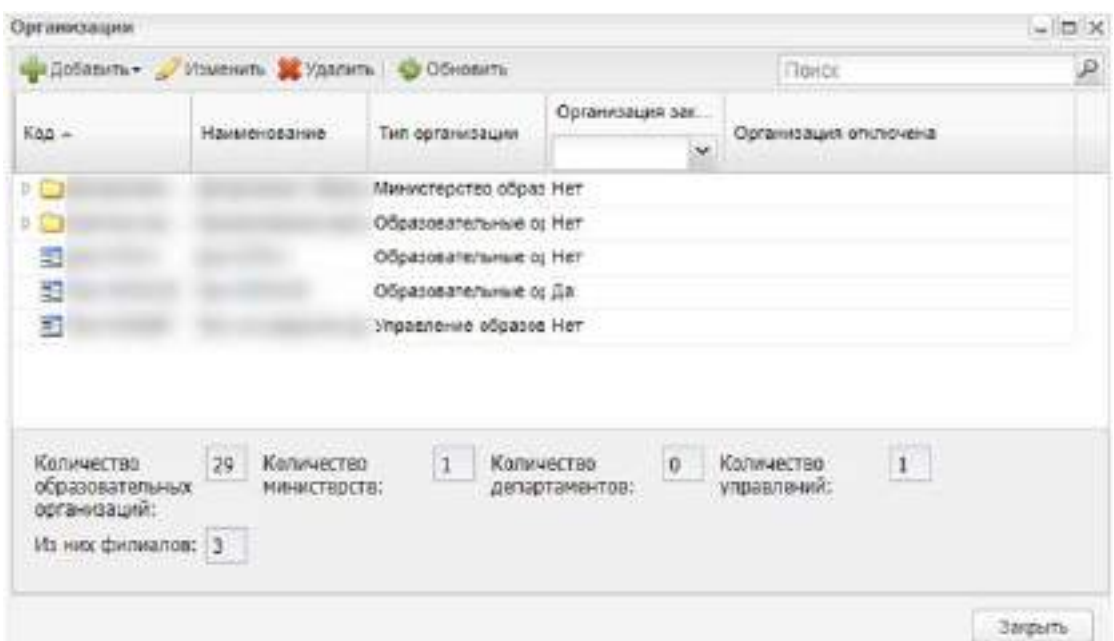

Рисунок 79 – Реестр «Организации»

<span id="page-97-0"></span>В нижней части окна «Организации» ведется автоматический подсчет количества зарегистрированных в Системе министерств, департаментов, управлений, образовательных организаций и их филиалов [\(Рисунок](#page-97-1) 80).

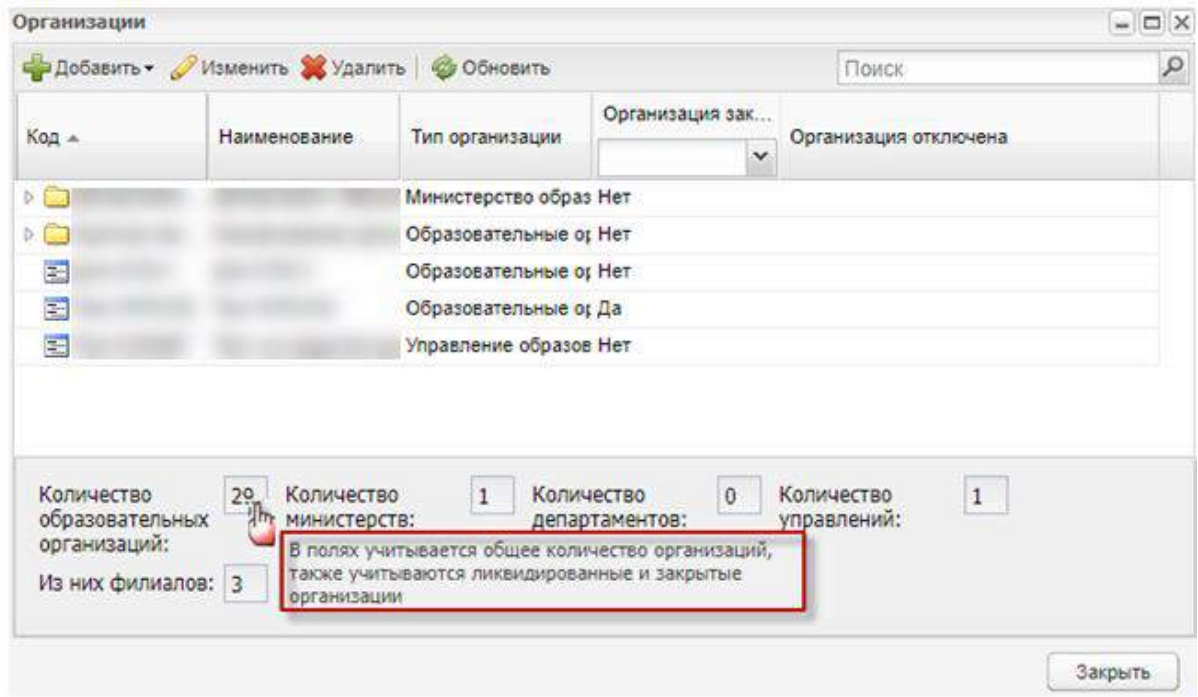

Рисунок 80 – Всплывающая подсказка на счетчике реестра организаций

<span id="page-97-1"></span>Числовые значения формируются подсчетом значений, указанных в поле «Тип организации» карточки организации (вкладка «Дополнительно», см. п. [4.12.1](#page-98-0)). При наведении курсора мыши на счетчик отображается всплывающая подсказка,

информирующая, что учитывается общее количество организаций, включая ликвидированные и закрытые.

В реестре «Организации» доступны следующие функции: просмотр информации по организациям, создание организаций и построение их иерархии, редактирование информации об организации, удаление организаций.

## **4.12.1 Добавление новой ОО**

<span id="page-98-0"></span>Чтобы добавить новую организацию в реестр, нажмите на кнопку «Добавить» в верхней панели инструментов, Система предложит варианты [\(Рисунок](#page-98-1) 81).

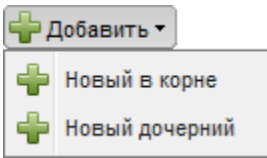

Рисунок 81 – Реестр «Организации»: Добавление: варианты

<span id="page-98-1"></span>В форме «Организация» возможны следующие способы добавления новой организации:

- «Добавить/ Новый в корне» функция предназначена для добавления головных организаций региона (головное ведомство) в реестр «Организации»;
- «Добавить/ Новый дочерний» функция предназначена для добавления подведомственных организаций (например, организация в районе). Выберите корневую организацию, в состав которой входит дочерняя, нажмите на кнопку «Добавить/ Новый дочерний».

При добавлении корневой организации, откроется окно «Организация», которое состоит из вкладок: «Основное», «Дополнительно», «Реквизиты», «Адреса и контактная информация» [\(Рисунок](#page-99-0) 82).

**Примечание** – Для корректного отображения информации в Системе, рекомендуется заполнить все поля во всех вкладках формы «Организация».

99

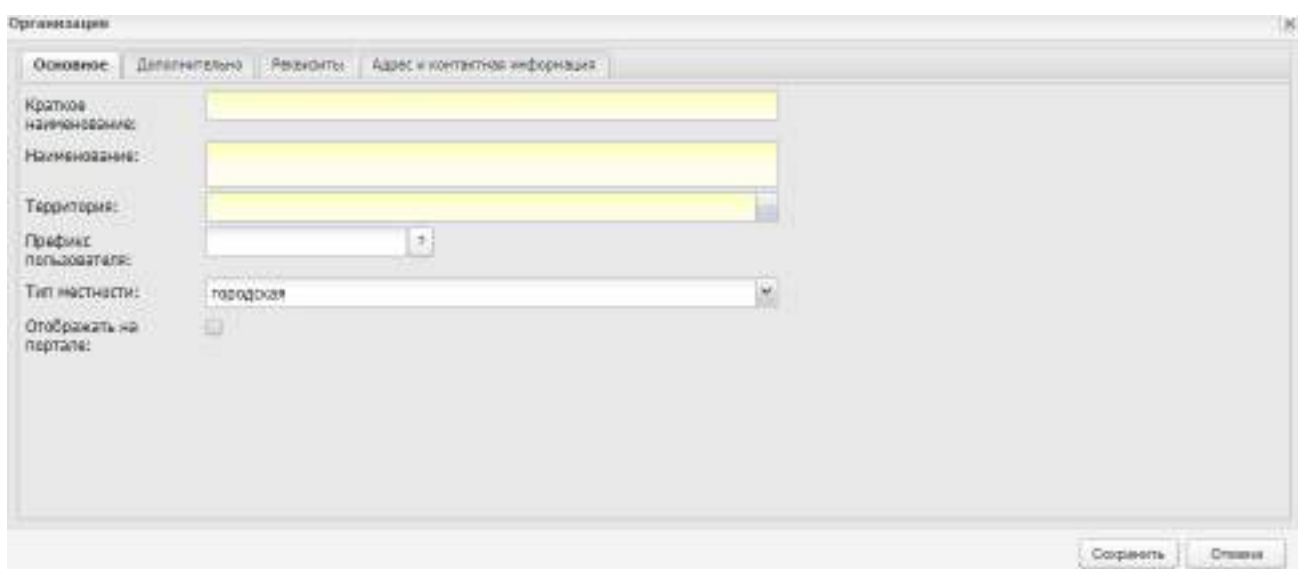

Рисунок 82 – Окно «Организация». Вкладка «Основное»

<span id="page-99-0"></span>Во вкладке «Основное» заполните поля (см. [Рисунок](#page-99-0) 82). Поля, выделенные желтым цветом, обязательны к заполнению:

- «Краткое наименование» укажите краткое наименование организации;
- «Наименование» укажите полное наименование организации;
- «Территория» выберите значение из справочника «Территории» (кнопка  $\ket{m}$ );
- «Префикс пользователя» введите символы, добавляемые перед логином пользователя этой организации;
- «Тип местности» значение поля выберите из выпадающего списка («городская» или «сельская»);
- в поле «Отображать на Портале» установите «флажок» для включения или отключения возможности отображения организации на портале.

Во вкладке «Дополнительно» [\(Рисунок](#page-100-0) 83) укажите дополнительную информацию.

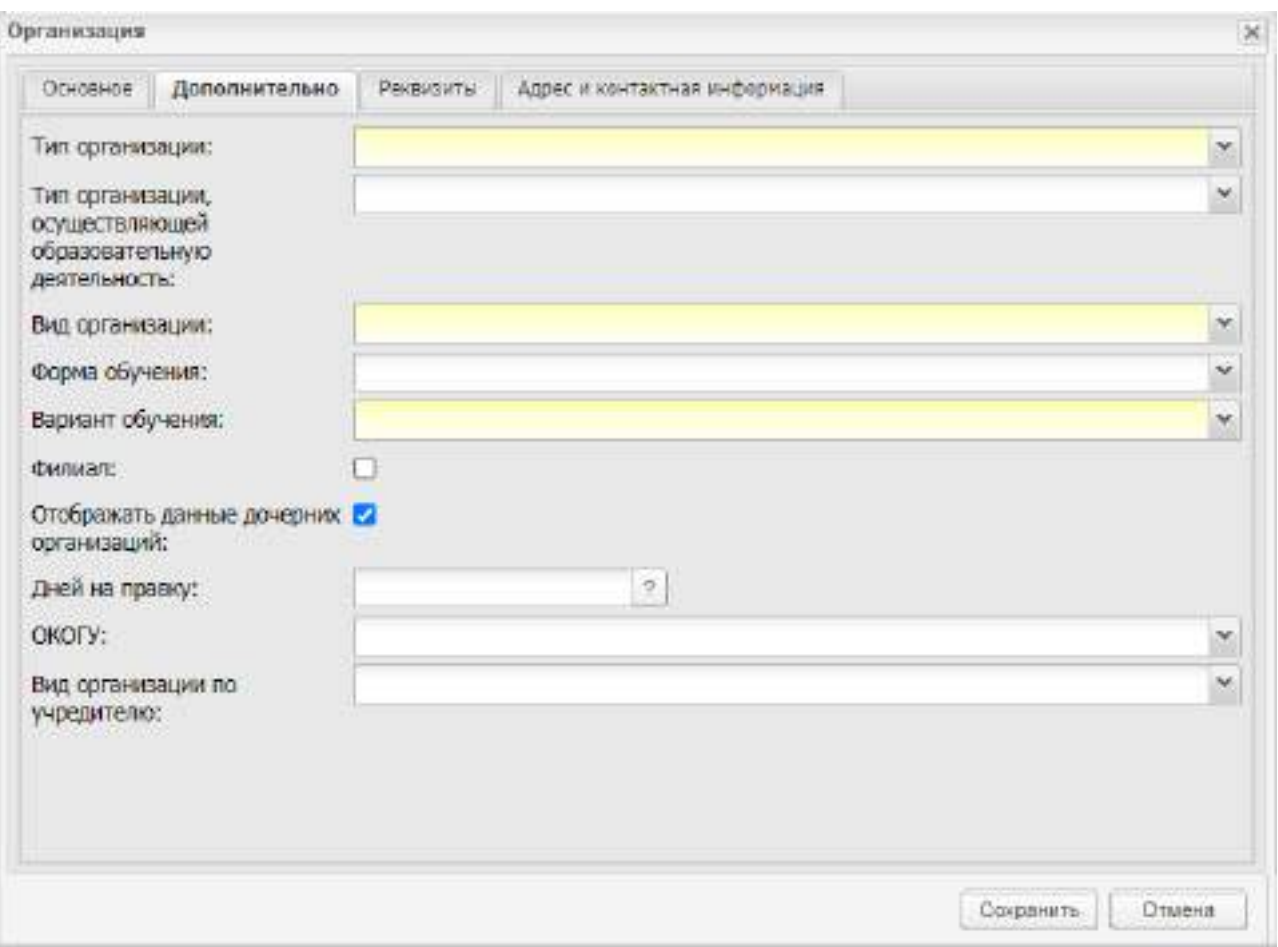

Рисунок 83 – Окно «Организация». Вкладка «Дополнительно»

<span id="page-100-0"></span>Заполните следующие поля:

- «Тип организации» выберите значение из выпадающего списка. Поле является обязательным к заполнению. На основе указанных значений («Министерство образования», «Департамент образования», «Управление образования», «Образовательные организации начального профессионального образования», «Образовательные организации среднего профессионального образования», «Образовательные организации высшего профессионального образования») в реестре «Организации» ведется подсчет министерств, департаментов, управлений образования, образовательных организаций. Количественные данные по типам организаций представлены в нижней части окна просмотра записей реестра (см. [Рисунок](#page-97-0) 79);
- «Тип организации, осуществляющей образовательную деятельность» выберите значение из выпадающего списка. При выборе значения «Индивидуальный предприниматель, осуществляющий образовательную деятельность», становится доступным для заполнения поле «ФИО ИП»;
- «Вид организации» выберите значение из выпадающего списка;
- «Форма обучения» выберите значение из выпадающего списка;
- «Вариант обучения» выберите вариант обучения из выпадающего списка;
- «Филиал» установите «флажок», если создаваемая организация является филиалом. На основе установленных «флажков» в реестре «Организации» ведется подсчет образовательных организаций («Образовательные организации начального профессионального образования», «Образовательные организации среднего профессионального образования», «Образовательные организации высшего профессионального образования») с признаком «филиал» – количество зарегистрированных филиалов отображается в нижней части окна просмотра записей реестра (см. [Рисунок](#page-97-0) 79);
- «Отображать данные дочерних организаций» установите «флажок» при необходимости отображения данных дочерних организаций;
- «Дней на правку» количество дней, в течение которых разрешено редактирование оценок. Если значение не указано, срок редактирования не ограничен. При указанном значении ограничивается редактирование журнала практических и теоретических занятий по истечении указанного количества дней после даты проведения занятия;
- «ФИО ИП» поле доступно для заполнения, если поле «Тип организации, осуществляющей образовательную деятельность» имеет значение «Индивидуальный предприниматель, осуществляющий образовательную деятельность». Введите значение с клавиатуры;
- «Гражданство ИП» поле доступно для заполнения, если поле «Тип организации, осуществляющей образовательную деятельность» имеет значение «Индивидуальный предприниматель, осуществляющий образовательную деятельность», заполните с помощью выпадающего списка;
- «ОКОГУ» заполните с помощью выпадающего списка;
- «Вид организации по учредителю» заполните с помощью выпадающего списка.

Во вкладке «Реквизиты» укажите реквизиты организации [\(Рисунок](#page-102-0) 84).

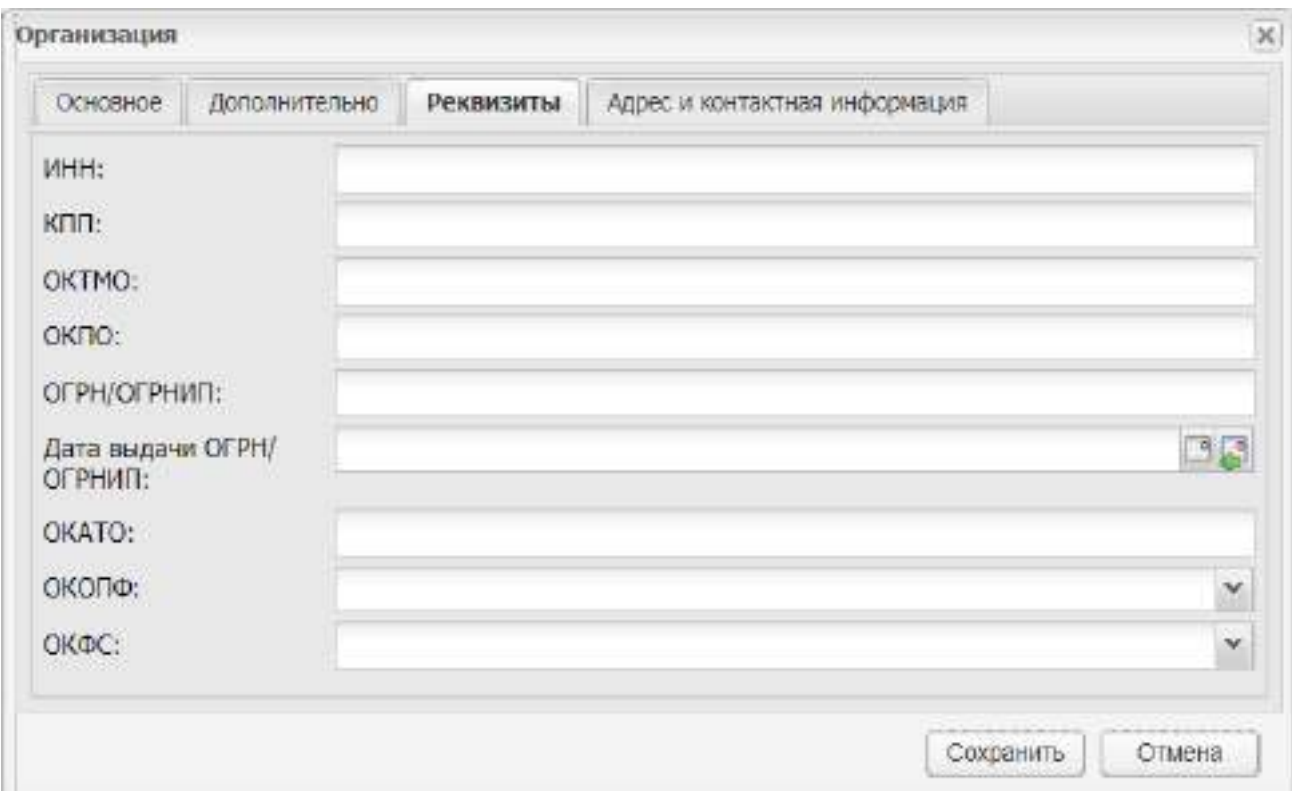

Рисунок 84 – Окно «Организация». Вкладка «Реквизиты»

<span id="page-102-0"></span>Заполните следующие поля:

- «ИНН» введите с клавиатуры;
- «КПП» введите с клавиатуры;
- «ОКТМО» введите с клавиатуры;
- «ОКПО» введите с клавиатуры;
- «ОГРН» введите с клавиатуры;
- «Дата выдачи ОГРН» введите с клавиатуры;
- «ОКАТО» введите с клавиатуры.

Во вкладке «Адрес и контактная информация» заполните поля «Телефон», «Email», «Факс» [\(Рисунок](#page-103-0) 85).

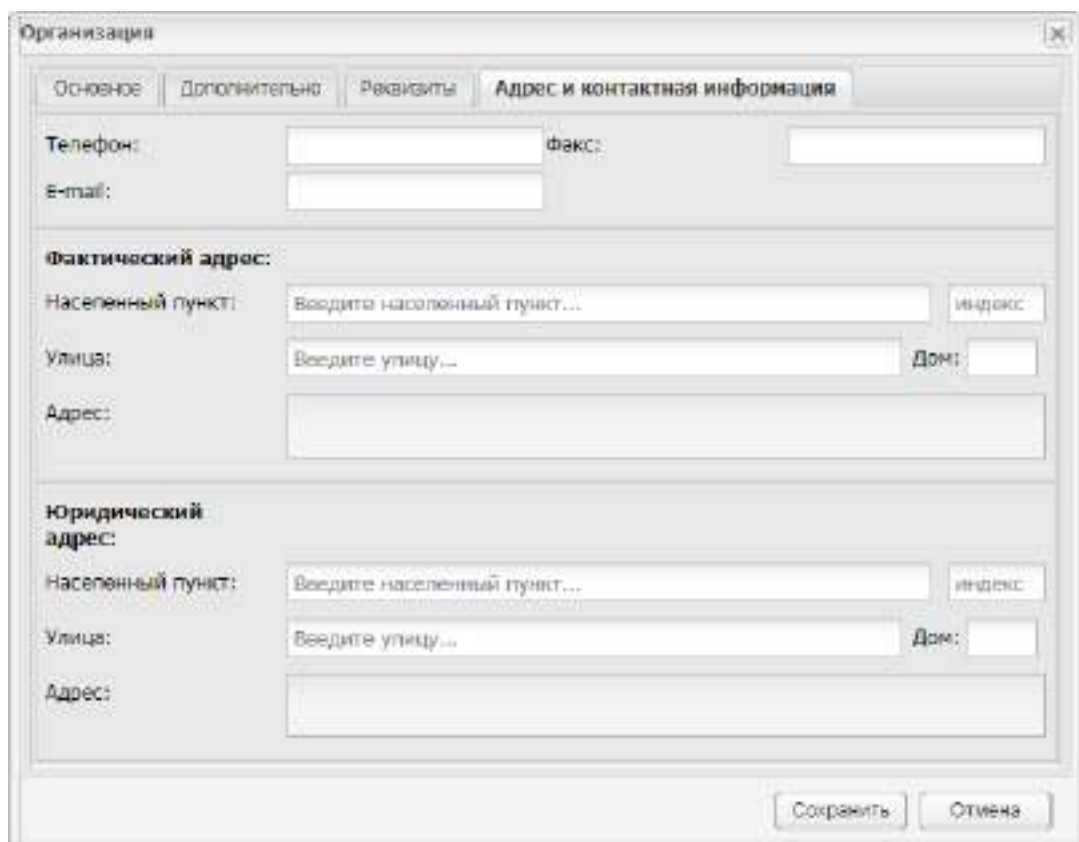

<span id="page-103-0"></span>Рисунок 85 – Окно «Организация». Вкладка «Адрес и контактная информация»

Для фактического и юридического адреса заполните следующие поля:

- «Населенный пункт» укажите с помощью ФИАС (классификатора адресов): по первым буквам названия населенного пункта, вводимого в поле ввода, автоматически подбирается нужная информация [\(Рисунок](#page-104-0) 86). После заполнения населенного пункта по ФИАС поле, расположенное рядом с полем «Населенный пункт», автоматически заполняется индексом введенного населенного пункта;
- «Улица» заполните с помощью ФИАС, подобно полю «Населенный пункт»;
- «Дом/ Корпус» введите с клавиатуры;
- «Адрес» заполняется автоматически Системой по заполненным по ФИАС полям «Населенный пункт», «Улица» и полю «Дом/ Корпус».

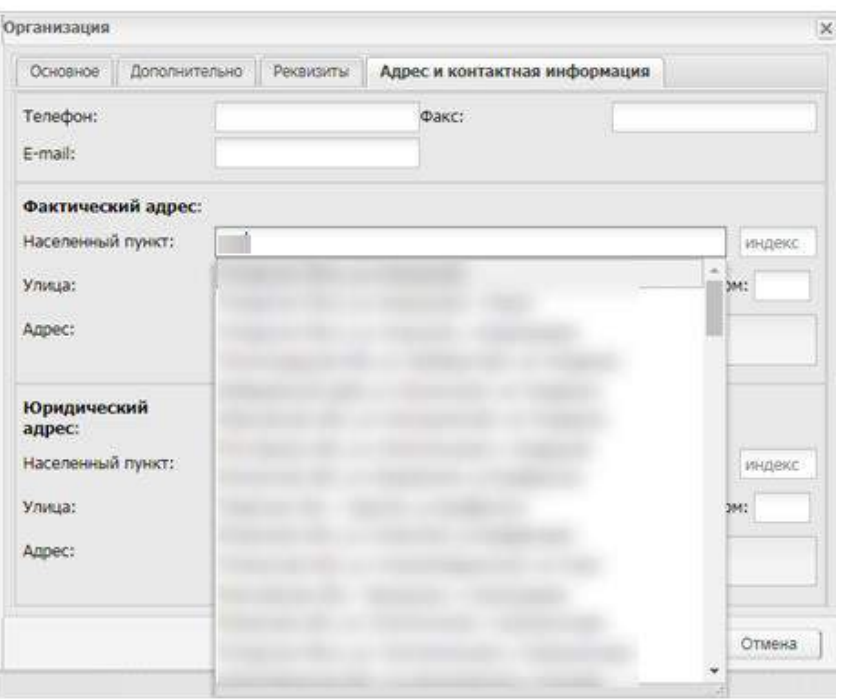

Рисунок 86 – Автоматическое заполнение адреса по ФИАС

<span id="page-104-0"></span>Если населенного пункта нет в ФИАС, нажмите два раза по полю «Адрес» и введите адрес с клавиатуры в виде: «Индекс», «Область (Республика)», «Район», «Город (село, деревня)», «Улица», «Дом/ корпус».

Для добавления дочерней организации выберите в списке организаций элемент, по отношению к которому создаваемая организация будет являться дочерней (например, МО), нажмите на кнопку «Добавить/ Новый дочерний». Процедура добавления дочернего элемента полностью повторяет процедуру добавления корневого элемента.

### **4.12.2 Импорт организации**

В Системе реализована возможность импорта организации. Данная функция доступна администратору Системы или администратору организации, описана в документе «Руководство администратора».

### **4.12.3 Изменение данных ОО**

Чтобы отредактировать данные организации, выделите запись с организацией, нажмите на кнопку «Изменить» на верхней панели инструментов, откроется окно, которое соответствует окну (см. [Рисунок](#page-99-0) 82) с добавлением вкладки «Дополнительные сведения» ([Рисунок](#page-105-0) 87).

105

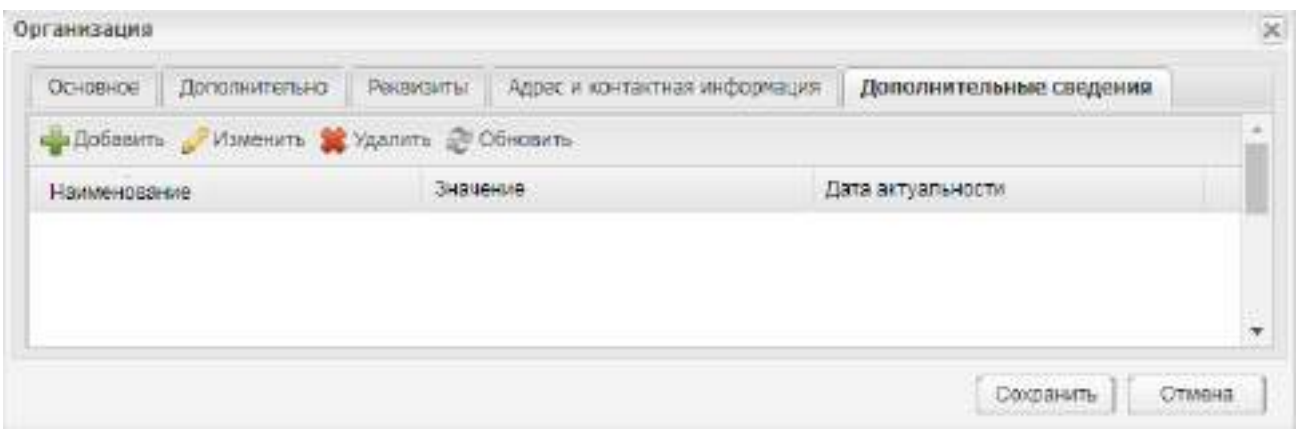

Рисунок 87 – Окно «Организация»

Кроме того, во вкладке «Реквизиты» добавлен раздел «ВЭД».

<span id="page-105-0"></span>Во вкладке «Дополнительные сведения» указываются дополнительные сведения об ОО. Поля для заполнения формируются из справочника «Виды дополнительных сведений». Чтобы добавить дополнительные сведения, нажмите на кнопку «Добавить», откроется окно [\(Рисунок](#page-105-1) 88).

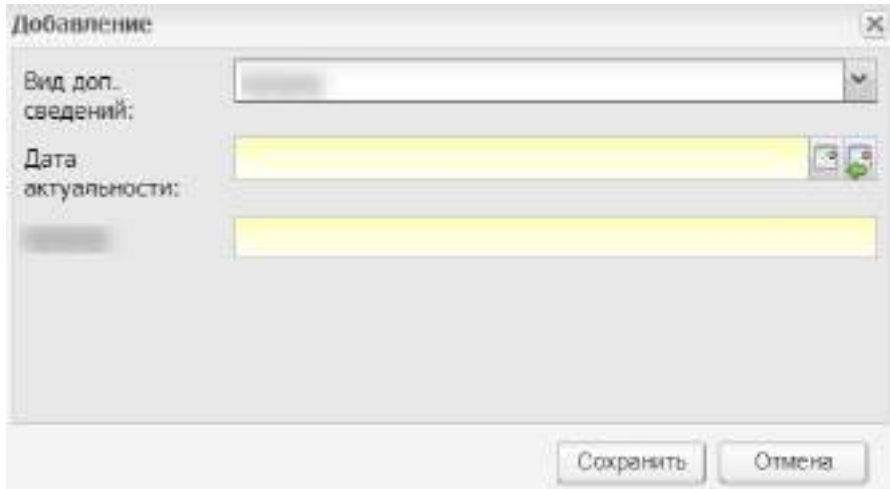

Рисунок 88 – Окно «Добавление»

<span id="page-105-1"></span>Заполните поля:

- «Вид доп. сведений» выберите вид дополнительных сведений из выпадающего списка;
- «Дата актуальности» выберите дату с помощью календаря или введите значение с клавиатуры;
- в последнее поле загружается наименование выбранного вида дополнительных сведений.

## **4.12.4 Закрытие организации**

Чтобы выполнить закрытие организации, выберите организацию, нажмите на кнопку «Изменить». Откроется окно [\(Рисунок](#page-106-0) 89).

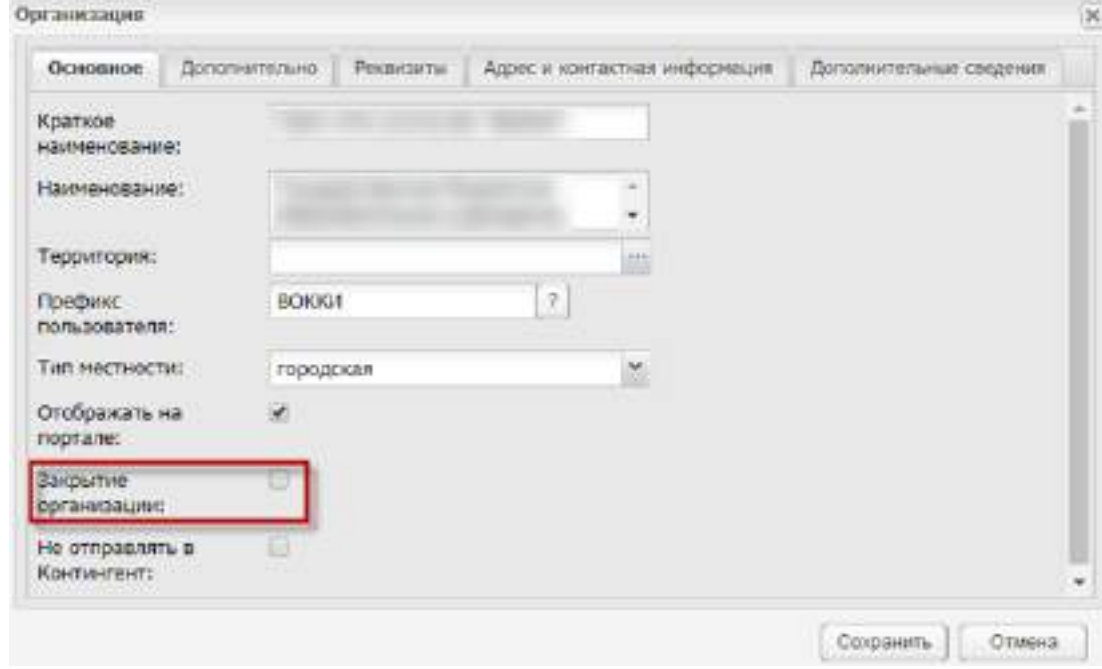

Рисунок 89 – Закрытие организации

<span id="page-106-0"></span>В строке «Закрытие организации» установите «флажок», нажмите на кнопку «Сохранить». Организация закроется.

При закрытии организации выполняются проверки:

- на наличие обучающихся студентов;
- на наличие работающих сотрудников;
- на наличие заявлений в статусах «Принято», «Направлен на экзамен» и «Подтверждение документов».

**Примечание** – Если в реестре «Данные моей организации» поле «Статус организации» имеет значение «Закрыто», то в поле параметра «Закрытие организации» автоматически устанавливается «флажок».

После закрытия организации:

- организация недоступна в виджете «Организация»;
- организация недоступна при формировании отчетов;
- организация недоступна при привязке родителя к другой организации;
- данные организации недоступны для сервисов передачи информации;
- блокируется редактирование данных организации (кроме параметра «Закрытие организации»);
- при выключении параметра «Организация закрыта» все ограничения снимаются;
- при включении параметра «Организация закрыта» организация удаляется из лицензии Системы;
- при выключении параметра «Организация закрыта» (снятие «флажка») проверяется количество лицензий. Если организация превышает количество лицензий, снятие ликвидации не сохраняется. Откроется сообщение: «Превышено допустимое количество лицензий».

### **4.12.5 Перемещение организаций**

В реестре «Организации» реализована функция перемещения элементов. При этом осуществляется проверка на количество «бэк» или «фронт» офисов по лицензии.

Если элемент удается переместить, следовательно, по лицензии организации имеются свободные места.

Каким образом выполнять проверку:

нажмите левой кнопкой мыши по знаку организации в реестре [\(Рисунок](#page-107-0) 90);

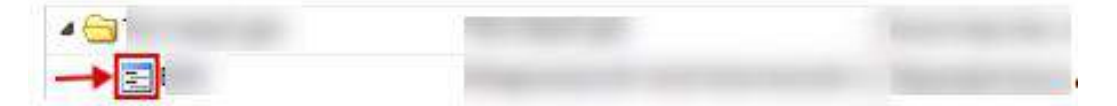

Рисунок 90 – Нажатие по знаку организации

<span id="page-107-0"></span> не отпуская кнопки мыши, начинайте перемещать элемент в нужную директорию (папку) [\(Рисунок](#page-107-1) 91). В переносимой строке отобразится пиктограмма «зеленый флажок».

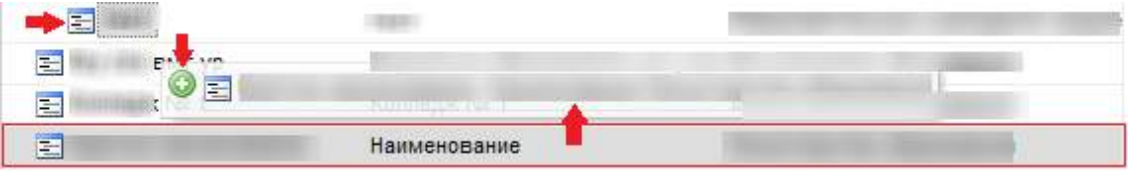

### Рисунок 91 – Перемещение элемента

<span id="page-107-1"></span>Строка, в которую переносится элемент, преобразуется на головную организацию относительно переносимой строки.

Если Система не позволяет перенести элемент, значит, по лицензии отсутствуют места для «бэк» или «фронт» офисов. В таком случае, откроется сообщение: «Превышено количество бэк или фронт офисов по лицензии. За более подробной информацией обратитесь к администратору Системы».
Доступно также перемещение из одной организации в другую, таким образом, можно поменять иерархию головных и дочерних организаций. Чтобы назначить уже добавленную организацию дочерней для другой организации, повторите действия, описанные выше, при этом переместите организацию, которая будет дочерней, в организацию, которая будет головной.

**Примечание** – При попытке назначить дочерней организацию с типом «Министерство образования» откроется сообщение: «Внимание! Организация с типом «Министерство образования» не может быть дочерним для организации с типом <Наименование типа организации>» [\(Рисунок](#page-108-0) 92). Аналогично для организации с типом «Департамент образования» [\(Рисунок](#page-108-1) 93), «Управление образования» [\(Рисунок](#page-108-2) 94).

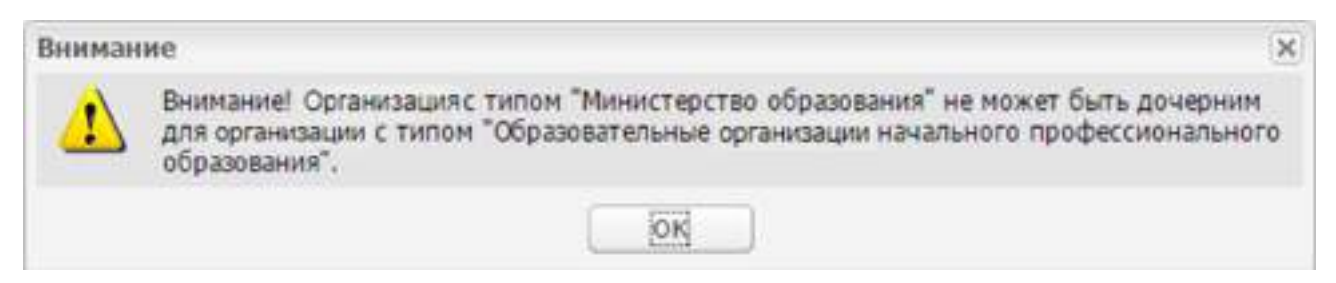

#### Рисунок 92 – Системное сообщение

<span id="page-108-0"></span>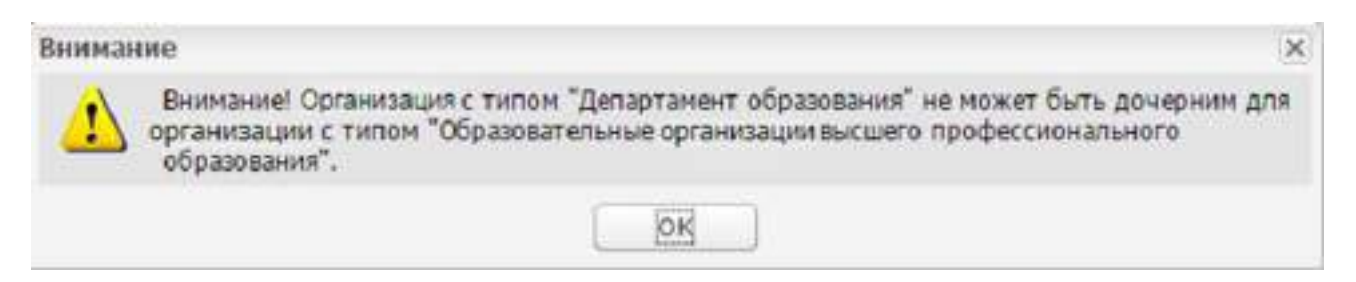

Рисунок 93 – Системное сообщение

<span id="page-108-1"></span>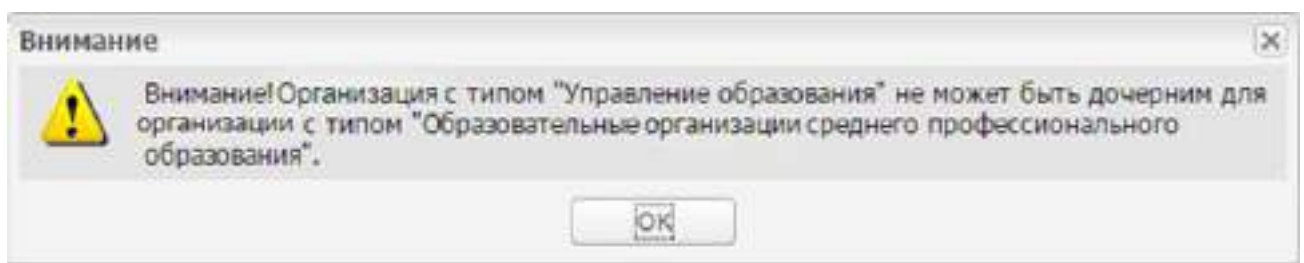

Рисунок 94 – Системное сообщение

# <span id="page-108-2"></span>**4.13 Реестр «Организации для реализации сетевой формы»**

Реестр «Организации для реализации сетевой формы» содержит список организаций для реализации сетевой формы.

Чтобы открыть реестр, выберите пункт меню «Пуск/ Реестры/ Организации для реализации сетевой формы» [\(Рисунок](#page-109-0) 95).

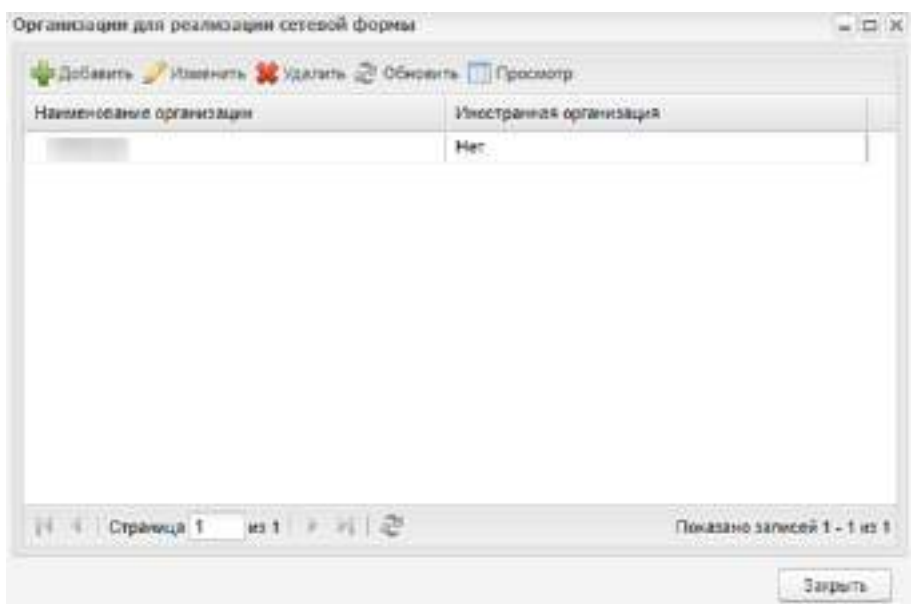

Информация в окне представлена в виде таблицы (см. п. [3.4.3\)](#page-37-0).

Рисунок 95 – Реестр «Организации для реализации сетевой формы»

<span id="page-109-0"></span>Для добавления организации нажмите на кнопку «Добавить». Откроется окно ([Рисунок](#page-109-1) 96).

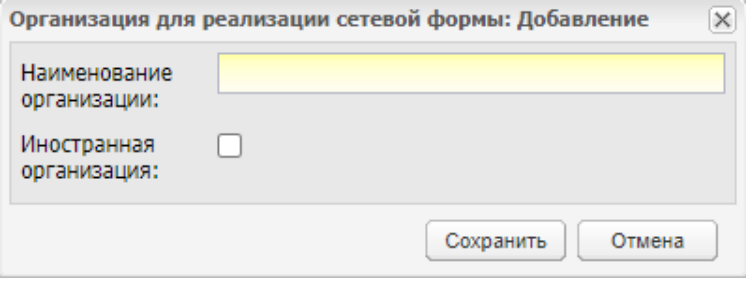

Рисунок 96 – Окно добавления организации для реализации сетевой формы

<span id="page-109-1"></span>Введите наименование организации, установите «флажок» в поле «Иностранная организация» при необходимости. Нажмите на кнопку «Сохранить».

Для изменения организации выберите запись и нажмите на кнопку «Изменить». Откроется окно [\(Рисунок](#page-110-0) 97).

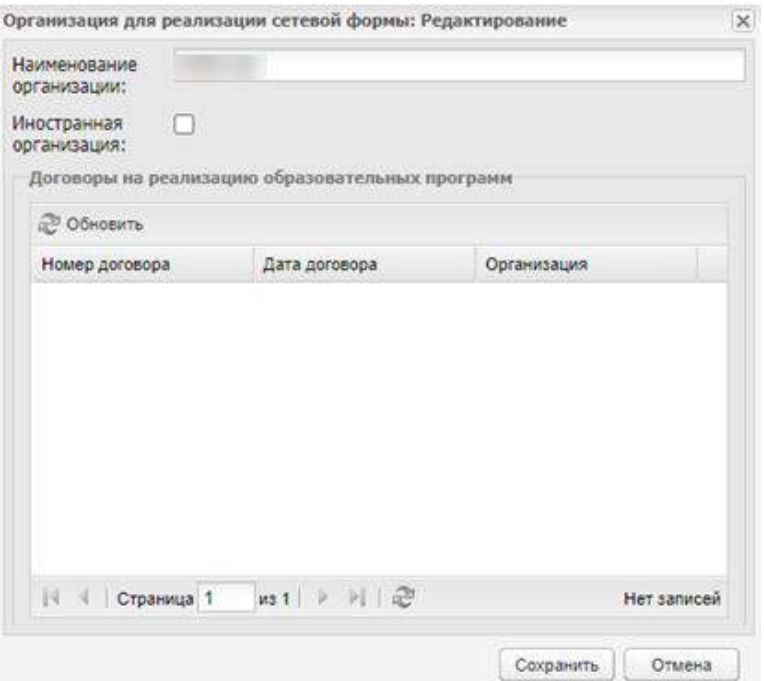

Рисунок 97 – Окно редактирования организации для реализации сетевой формы

<span id="page-110-0"></span>В таблице «Договоры на реализацию образовательных программ» отображаются данные по договорам, которые связаны с выбранной организацией, из реестра «Договоры на реализацию образовательных программ» (см. п. [4.6\)](#page-84-0).

Для удаления организации выберите запись нажмите на кнопку «Удалить». В случае наличия у организации связи с договором на реализацию образовательных программ откроется сообщение: «Организация не может быть удалена, т.к. с ней есть договоры на реализацию образовательных программ».

#### **4.14 Реестр «Отсутствие по уважительным причинам»**

В данные реестр преподаватель вносит записи об отсутствии студента по уважительным причинам с указанием периода и причины отсутствия.

Чтобы открыть реестр, выберите пункт меню «Пуск/ Реестры/ Отсутствие по уважительным причинам». Откроется окно [\(Рисунок](#page-111-0) 98).

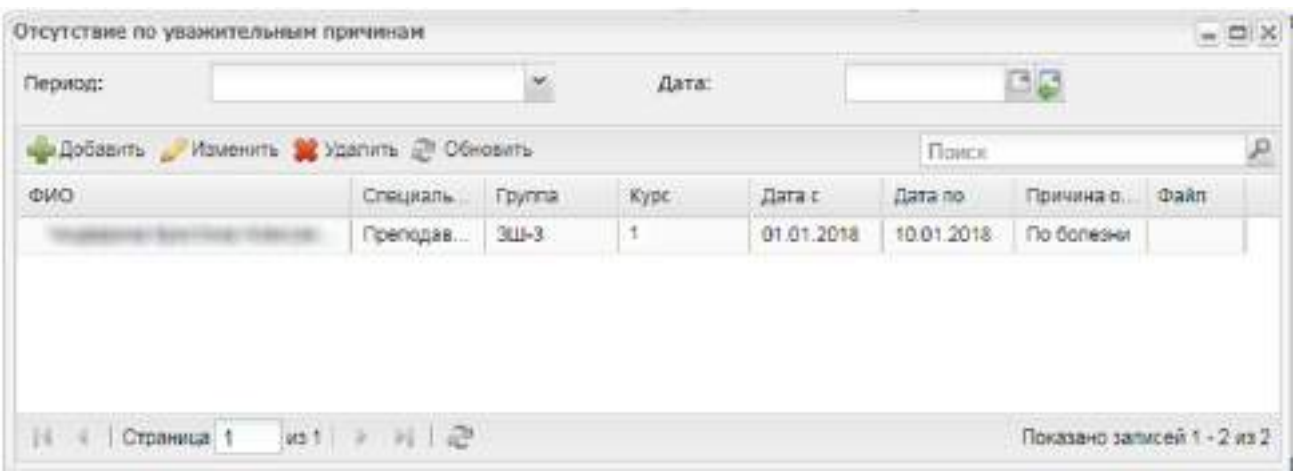

Рисунок 98 – Реестр «Отсутствие по уважительным причинам»

<span id="page-111-0"></span>В верхней части окна имеются два фильтра для формирования информации:

- в поле «Период» выберите учебный год, в котором нужно просмотреть информацию об отсутствии обучающегося;
- в поле «Дата» выберите дату, в которой нужно просмотреть информацию об отсутствии обучающегося.

Чтобы добавить запись об обучающемся в реестр:

- нажмите на кнопку «Добавить» на панели инструментов;
- откроется окно [\(Рисунок](#page-112-0) 99);
- в этом окне заполните поля:
	- «Специальность» укажите специальность группы, в которой обучается студент;
	- «Группа» укажите группу. Поле «Группа» неактивно, пока не указана специальность;
	- «Дата с», «Дата по» укажите период отсутствия студента;

**Примечание** – Если указанный период не входит ни в один период обучения, при сохранении информации откроется информационное сообщение: «Дата, внесенная в поле <Наименование поля>, не входит ни в один период обучения». Чтобы закрыть окно с сообщением, нажмите на кнопку «ОК».

- «Студент» выберите студента. Список студентов сформируется при выборе группы;
- «Причина отсутствия» укажите причину отсутствия из списка: по болезни, по семейным обстоятельствам, другие причины;
- «Данные подтверждающего документа» введите данные документа, подтверждающие отсутствие студента;
- «Документ» укажите документ, подтверждающий отсутствие студента;
- «Файл» прикрепите файл (копию или скан документа).
- нажмите на пиктограмму **. Н.** Система откроет запрос на привязку файла;
- выберите файл, нажмите на кнопку «Открыть». В поле «Файл» отобразится запись с названием загруженного файла.

Нажмите на кнопку «Сохранить» для создания записи.

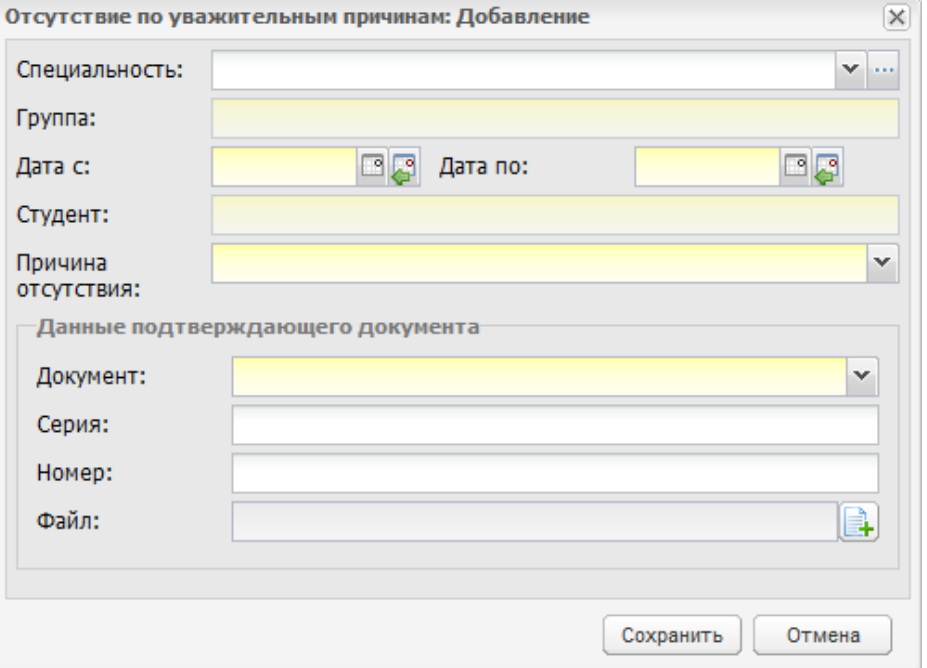

<span id="page-112-0"></span>Рисунок 99 – Окно «Отсутствие по уважительным причинам: Добавление»

В реестре отобразится запись об отсутствии студента в указанный период.

Чтобы просмотреть информацию или отредактировать ее, выделите запись, нажмите на кнопку «Изменить». Откроется окно, аналогичное окну (см. [Рисунок](#page-112-0) 99).

В реестре реализован поиск информации. В поле «Поиск» введите параметры поиска (дату, фамилию, номер группы), нажмите на клавишу <Enter> на клавиатуре или на пиктограмму . Отобразятся результаты.

Чтобы удалить запись в реестре «Отсутствие по уважительным причинам», нажмите на кнопку «Удалить». Откроется информационное сообщение ([Рисунок](#page-112-1) 100).

<span id="page-112-1"></span>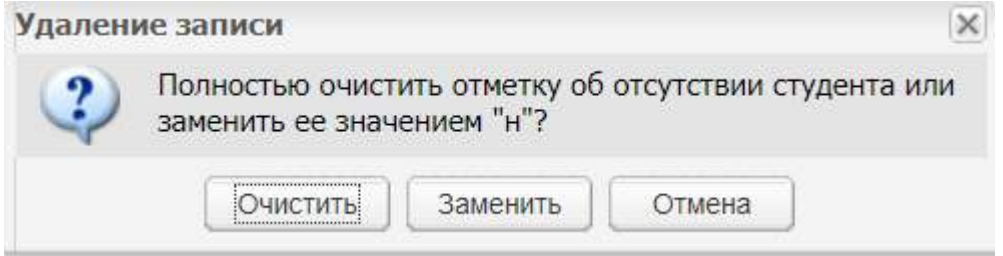

### Рисунок 100 – Информационное сообщение

При нажатии на кнопку «Очистить» запись удаляется, все данные об отсутствии студента в заданный период удаляются. Информационное окно закрывается.

При нажатии на кнопку «Заменить» запись удаляется, отметки об отсутствии студента в заданный период меняются с «У» на «Н». Информационное окно закрывается.

При нажатии на кнопку «Отмена» запись об отсутствии по уважительным причинам не удаляется. Информационное окно закрывается.

#### **4.15 Реестр «Отчисленные студенты»**

Все студенты, отчисленные из реестра «Студенты», попадают в реестр «Отчисленные студенты».

Для доступа к реестру перейдите в пункт меню «Пуск/ Реестры/ Отчисленные студенты».

В реестре отображается список отчисленных студентов по всем организациям региона в выбранном периоде. В реестре доступна фильтрация по периодам обучения. Для этого в поле «Период» выберите период, за который необходимо отобразить данные и нажмите на кнопку «Обновить». Информация представлена в табличном варианте ([Рисунок](#page-113-0) 101).

| Период:     | 2020/2021  |                                                              |                |          |            |                                          |               |                     |    |
|-------------|------------|--------------------------------------------------------------|----------------|----------|------------|------------------------------------------|---------------|---------------------|----|
|             |            | Изменить 2 Обновить В Восстановить В Массовое восстановление |                |          | Печать     | <b>Nita Grander</b><br><b>CITMEHIATE</b> | Поиск         |                     | p, |
| Организация | <b>DWG</b> | Специальность                                                | <b>Toynna</b>  | Dar.     | Дата отч.  | Номер приказа                            | Тип документа | Причина отчи.       |    |
|             |            | Технология д                                                 | $TL-17-1$      | 010      | 01.09.2020 | 0:26                                     | Справка       | По собственн        |    |
|             |            | Эксплуатаци.                                                 | EC-19-10       | 03.0     | 03.09.2020 | 160                                      | Справка       | По собственн.       |    |
|             |            | Компьютерны.                                                 | KCK-191(д)     | $02.0$ . | 02.09.2020 | 10.6                                     | Cripatisa     | По собственн.       |    |
|             |            | Лечебкое дело                                                | $202 - 2.000$  | 010      | 01.09.2020 | 1/7                                      | Справка       | По собственн        |    |
|             |            | Лечебное дело                                                | $202 - 2$ aypc | 01.0     | 01.09.2020 | 1/y                                      | Cripaesa      | По собствени.       |    |
|             |            | Лечебное дело                                                | 203 - 2 курс.  | 01.0     | 01.09.2020 | $1/\gamma$                               | Справка       | По собственн        |    |
|             |            | Лечебное дело                                                | $203 - 2$ Mpc  | 01.0     | 01:05.2020 | $1/\epsilon$                             | Cripaesa      | По собствени.       |    |
|             |            | Фармация                                                     | 340            | 01.0     | 01.09.2020 | $1/\gamma$                               | Справка       | По собственн.       |    |
|             |            | <b>RIGHTSDOORS</b>                                           | Med. Museum    | r(4, 21) | nd.mn.mnnt | $+8.0$                                   | PERMITTEN     | PRIL GUIRENTING LEL |    |

Рисунок 101 – Реестр «Отчисленные студенты»

<span id="page-113-0"></span>Чтобы распечатать список отчисленных студентов:

- нажмите на кнопку «Печать» на панели инструментов;
- откроется запрос на открытие или сохранение файла со списком студентов;
- откройте файл;

выполните печать файла в программе MS Office Excel.

**Примечание** – Если по столбцу «Организация» выставлен фильтр, информация печатается только об отчисленных студентах выбранной организации. Если фильтр пуст, информация печатается по всем организациям.

#### **4.15.1 Редактировать данные отчисленного студента**

Чтобы отредактировать данные отчисленного студента, выберите запись со студентом, нажмите на кнопку «Изменить» на панели инструментов окна «Отчисленные студенты», откроется окно [\(Рисунок](#page-114-0) 102).

**Примечание** – При попытке редактировать запись студента, отчисленного из другой организации, открывается окно с сообщением: «Внимание! Студент не находится в данной или дочерних организациях!».

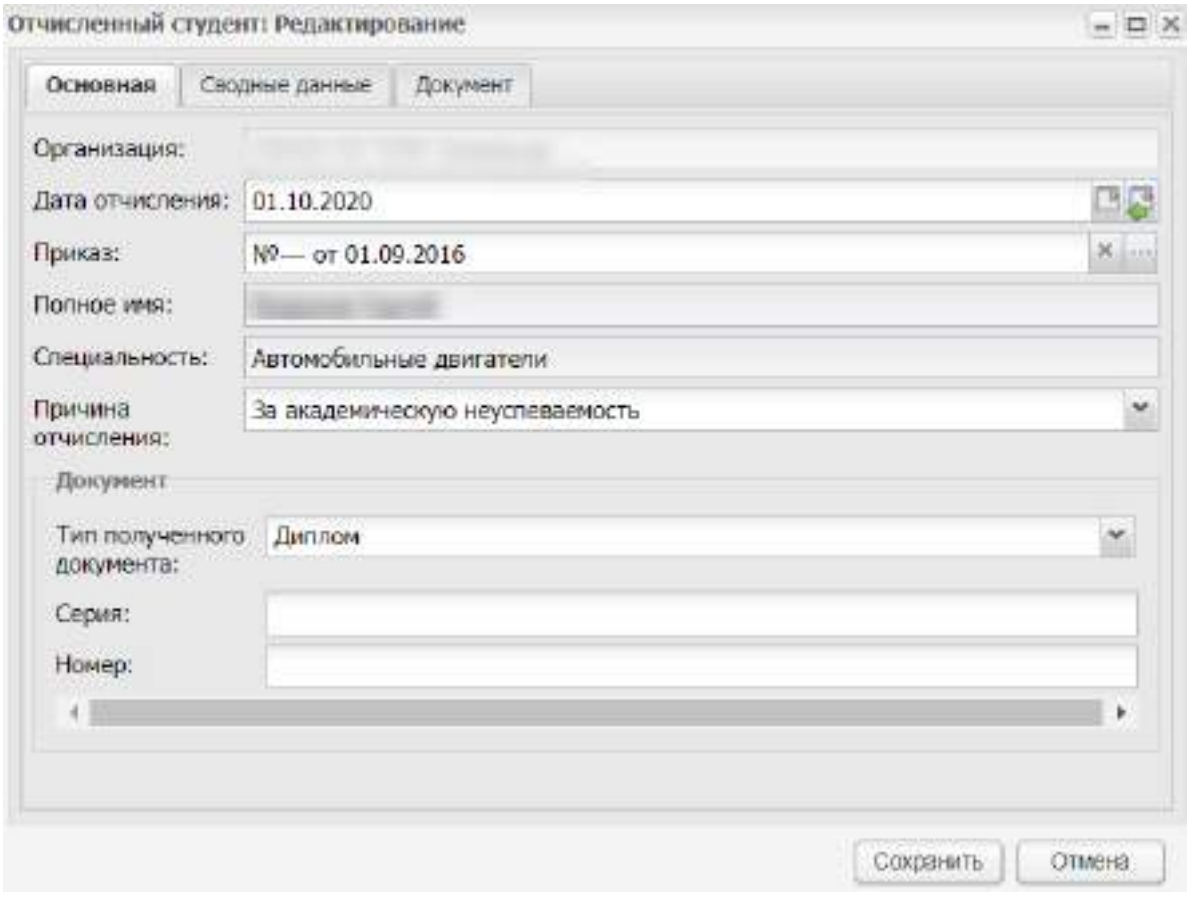

Рисунок 102 – Окно «Отчисленный студент: Редактирование»

<span id="page-114-0"></span>Во вкладке «Основная» содержится информация, заполненная при отчислении выпускника.

**Примечание** – Если дата, введенная в поле «Дата отчисления», не входит ни в один период обучения, при сохранении информации откроется информационное сообщение: «Дата, внесенная в поле <Наименование поля>, не входит ни в один период обучения». Чтобы закрыть окно с сообщением, нажмите на кнопку «ОК».

Во вкладке «Сводные данные» содержится информация об истории обучения выпускника в ОО. Данные формируются автоматически из портфолио студента.

Во вкладке «Документ» содержатся документы, выданные при отчислении выпускника. В данной вкладке находятся кнопки:

«Обновить»;

«Печать».

## **4.15.2 Печать академической справки**

Для печати академической справки нажмите на кнопку «Печать» в окне «Отчисленный студент: Редактирование».

## **4.15.3 Восстановить отчисленного студента**

Чтобы восстановить отчисленного студента в окне «Отчисленные студенты»:

- выберите запись со студентом;
- нажмите на кнопку «Восстановить»;
- откроется окно [\(Рисунок](#page-117-0) 103). Заполните поля:
	- «ФИО студента» заполнено Системой и не доступно для редактирования;
	- «Прежняя организация» заполнено Системой и не доступно для редактирования;
	- «Организация» заполняется организацией, выбранной в виджете. Поле не доступно для редактирования;
	- «Специальность» укажите специальность, на которую восстанавливается студент. Значения формируются из справочника «Специальности»;
	- «Форма обучения» выберите форму обучения студента из списка;
	- «Группа» выберите группу, в которую будет выполнено восстановление студента. Значения формируются из реестра «Группы», поле недоступно для редактирования, если не выбран параметр «Специальность»;

«Основа обучения» – выберите основу обучения студента из списка;

**Примечание** – При выборе в поле «Основа обучения» значения «По договорам» в окне отображается новое поле «За счет средств». Поле обязательно для заполнения, по умолчанию заполнено значением «Лиц, зачисляемых на обучение (родителей (законных представителей) несовершеннолетних обучающихся)». При изменении значения в поле

«Основа обучения» поле «За счет средств» не отображается в окне добавления студента. Для заполнения поля «За счет средств» выберите значение из выпадающего списка.

«Дата зачисления» – введите дату зачисления студента;

#### **Примечания**

1 В поле «Дата зачисления» должна быть введена дата позже даты отчисления. В противном случаем при нажатии на кнопку «Сохранить» откроется сообщение: «Дата зачисления должна быть позже даты отчисления».

2 Если введенная дата не входит ни в один период обучения, при сохранении информации откроется информационное сообщение: «Дата, внесенная в поле <Наименование поля>, не входит ни в один период обучения». Чтобы закрыть окно с сообщением, нажмите на кнопку «ОК».

3 При нажатии на кнопку «Сохранить» в том случае, когда в поле «Основа обучения» выбрано значение «По квоте на образование иностранных граждан и лиц без гражданства в РФ» и студент не является иностранным гражданином или лицом без гражданства, откроется информационное сообщение: «Обучение по квоте на образование иностранных граждан и лиц без гражданства в РФ предусмотрено только для иностранных граждан и лиц без гражданства!».

- «Приказ» выберите приказ, по которому выполняется зачисление студента, из реестра «Приказы»;
- «Логин» содержит логин студента в Системе;
- «Пароль» введите пароль для входа студентом в Систему;
- «Подтверждение пароля» введите пароль повторно для его подтверждения.

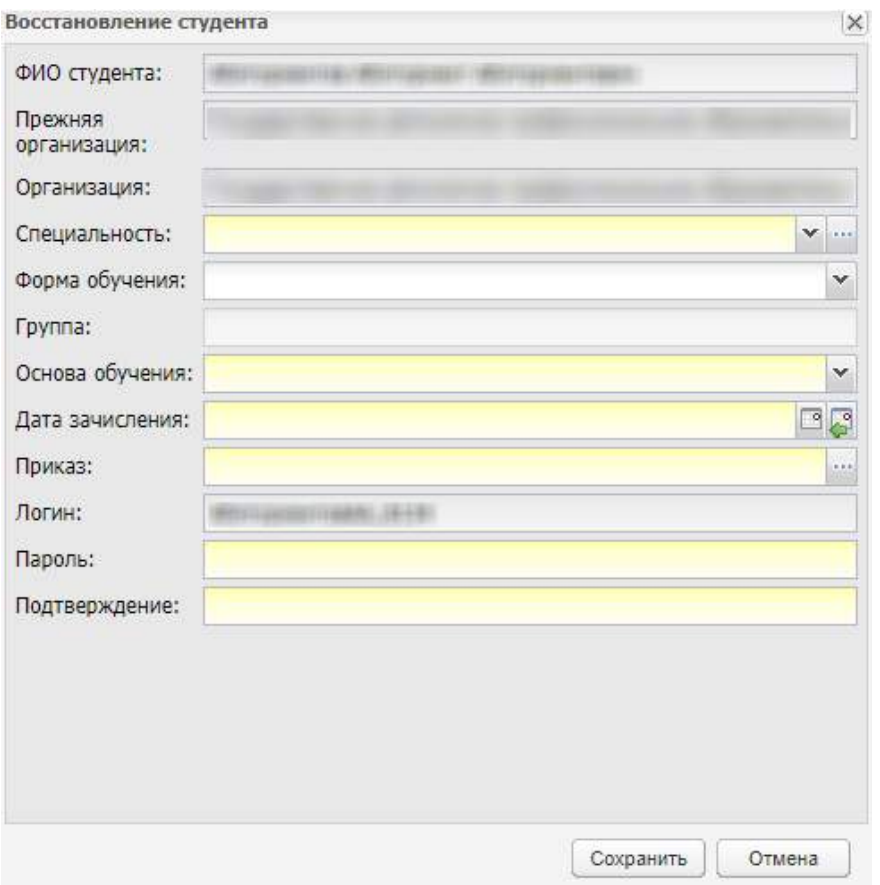

Рисунок 103 – Окно «Восстановление студента»

<span id="page-117-0"></span>Нажмите на кнопку «Сохранить» для выполнения восстановления студента. В этом случае запись об отчисленном студенте будет удалена из реестра. В реестре «Студенты», в портфолио студента (вкладка «История обучения») отобразится запись о выполненном восстановлении, учетная запись студента будет восстановлена.

**Примечание** – При восстановлении студента в другую организацию откроется информационное сообщение [\(Рисунок](#page-117-1) 104). Для продолжения восстановления нажмите на кнопку «Да», для отмены восстановления нажмите на кнопку «Нет».

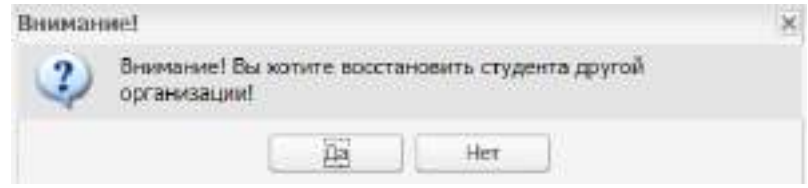

Рисунок 104 – Информационное сообщение

# <span id="page-117-1"></span>**4.15.4 Массовое восстановление студентов**

Функция «Массовое восстановление студентов» служит для восстановления нескольких студентов.

Нажмите на кнопку «Массовое восстановление», откроется окно [\(Рисунок](#page-119-0) 105).

В блоке «Данные по отчислению студентов» заполните поля:

- «Организация» выберите организацию;
- «Специальность» выберите значение из справочника;
- «Группа» выберите значение из справочника;
- «Основа обучения» выберите значение из списка.

**Примечание** – При выборе в поле «Основа обучения» значения «По договорам» в окне отображается новое поле «За счет средств». Поле обязательно для заполнения, по умолчанию заполнено значением «Лиц, зачисляемых на обучение (родителей (законных представителей) несовершеннолетних обучающихся)». При изменении значения в поле «Основа обучения» поле «За счет средств» не отображается в окне добавления студента. Для заполнения поля «За счет средств» выберите значение из выпадающего списка.

В блоке «Данные по восстановлению студентов» укажите данные для восстановления студентов в полях:

- «Организация» заполняется организацией, выбранной в виджете. Поле не доступно для редактирования;
- «Специальность» укажите специальность, которая будет у восстановленных студентов;
- «Группа» укажите группу, в которую будут восстанавливаться студенты;
- «Основа обучения» выберите, на какой основе будут обучаться восстанавливаемые студенты;
- «Дата зачисления» введите дату зачисления;

#### **Примечания**

1 В поле «Дата зачисления» должна быть введена дата позже даты отчисления. В противном случаем при нажатии на кнопку «Сохранить» откроется сообщение: «Дата зачисления должна быть позже даты отчисления».

2 Если введенная дата не входит ни в один период обучения, при сохранении информации откроется информационное сообщение: «Дата, внесенная в поле <Наименование поля>, не входит ни в один период обучения». Чтобы закрыть окно с сообщением, нажмите на кнопку «ОК».

«Приказ» – введите значение из реестра «Приказы».

В блоке «Восстанавливаемые студенты» формируется список восстанавливаемых студентов. Нажмите на кнопку «Добавить», откроется список студентов для восстановления в группе, указанной в блоке «Данные по отчислению студентов».

Нажмите на кнопку «Сохранить» для выполнения массового восстановления. Окно «Массовое восстановление» закроется автоматически. Студенты переведутся в указанную группу, учетные записи студентов будут восстановлены.

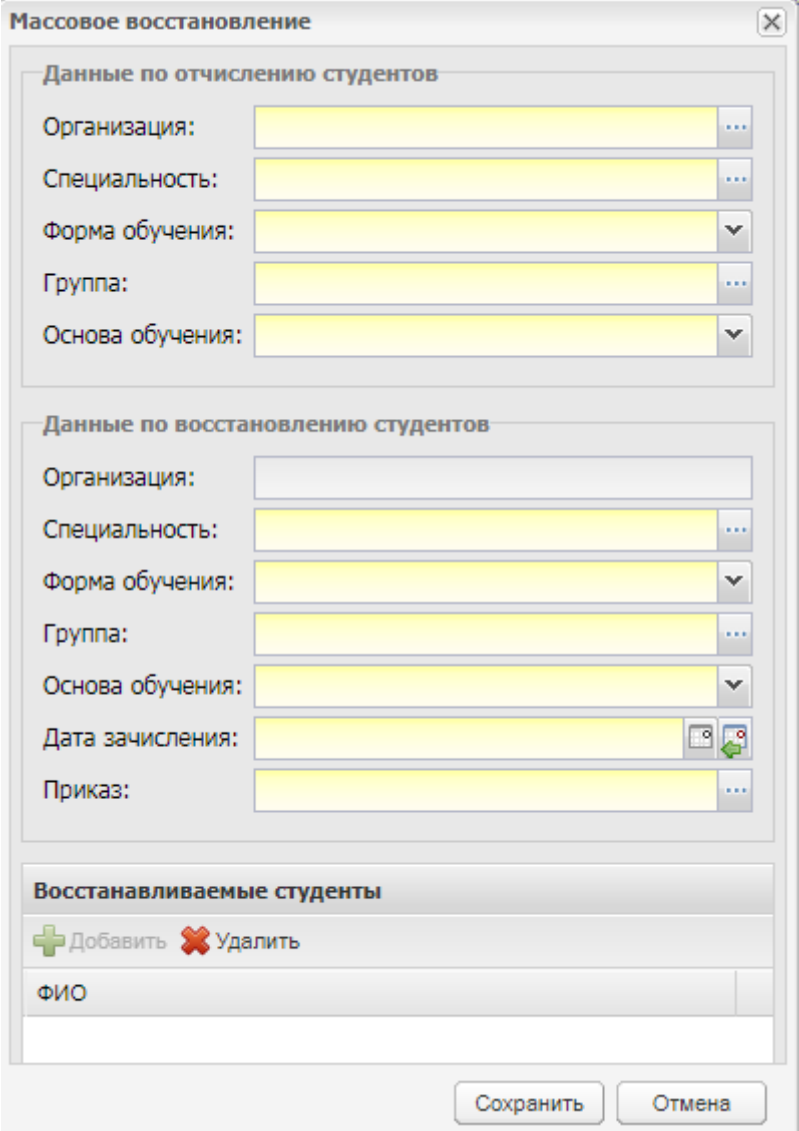

Рисунок 105 – Окно «Массовое восстановление»

<span id="page-119-0"></span>При нажатии на кнопку «Отменить» Система отменяет все действия, связанные с отчислением студента. Учетные записи отчисленных студентов будут восстановлены.

**Примечание** – При восстановлении студентов в другую организацию откроется информационное сообщение [\(Рисунок](#page-120-0) 106). Для продолжения восстановления нажмите на кнопку «Да», для отмены восстановления нажмите на кнопку «Нет».

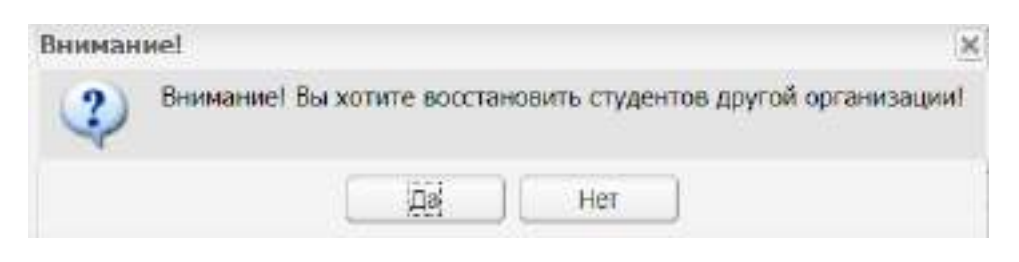

Рисунок 106 – Информационное сообщение

# <span id="page-120-0"></span>**4.16 Реестр «Педагогические советы»**

В данный реестр вносится информация обо всех проводимых педагогических советах в организации ([Рисунок](#page-120-1) 107).

Чтобы открыть реестр, выберите пункт меню «Пуск/ Реестры/ Педагогические советы».

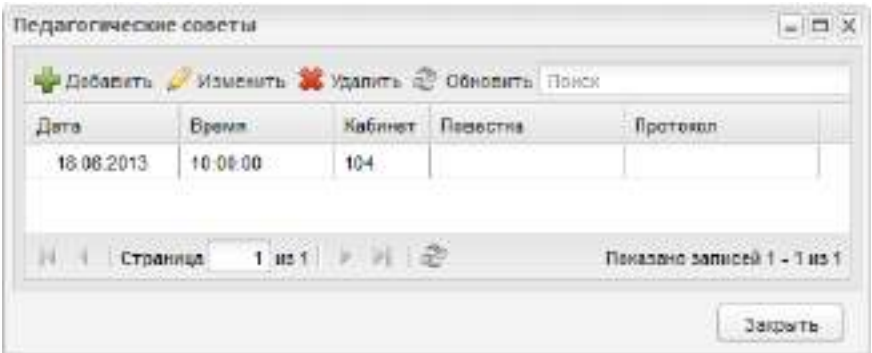

Рисунок 107 – Реестр «Педагогические советы»

<span id="page-120-1"></span>Чтобы добавить запись в реестр, нажмите на кнопку «Добавить» на верхней панели инструментов реестра «Педагогические советы», откроется окно [\(Рисунок](#page-120-2) 108).

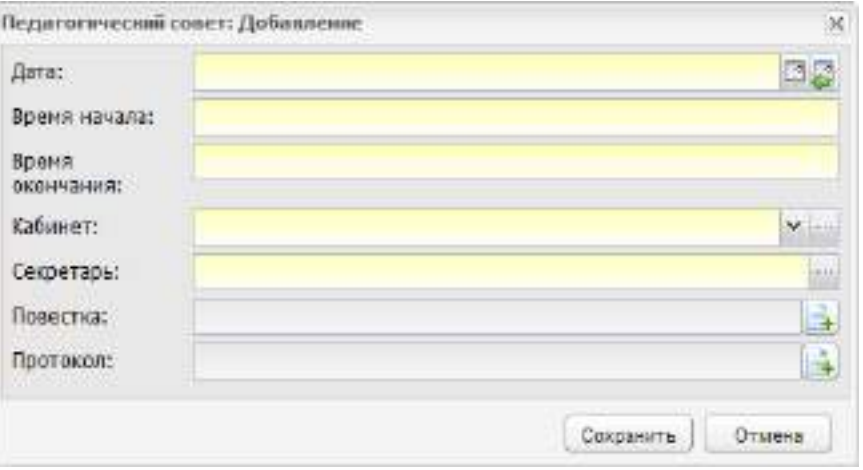

Рисунок 108 – Окно «Педагогические советы: Добавление»

<span id="page-120-2"></span>В этом окне укажите дату проведения педагогического совета, время начала и окончания, кабинет проведения педагогического совета (из реестра «Аудиторный фонд»),

секретаря педагогического совета. Также при необходимости можно загрузить файлы по повестке педагогического совета и протокол.

**Примечание** – Если дата проведения педагогического совета не входит ни в один период обучения, при сохранении информации откроется системное сообщение: «Дата, внесенная в поле <Наименование поля>, не входит ни в один период обучения». Чтобы закрыть окно с сообщением, нажмите на кнопку «ОК».

После создания записи в реестре дополните ее информацией. Для этого выделите созданную запись, нажмите на кнопку «Изменить» на верхней панели инструментов, откроется окно, которое содержит три вкладки: «Педагогический совет», «Администрация совета», «Выступающие» ([Рисунок](#page-121-0) 109).

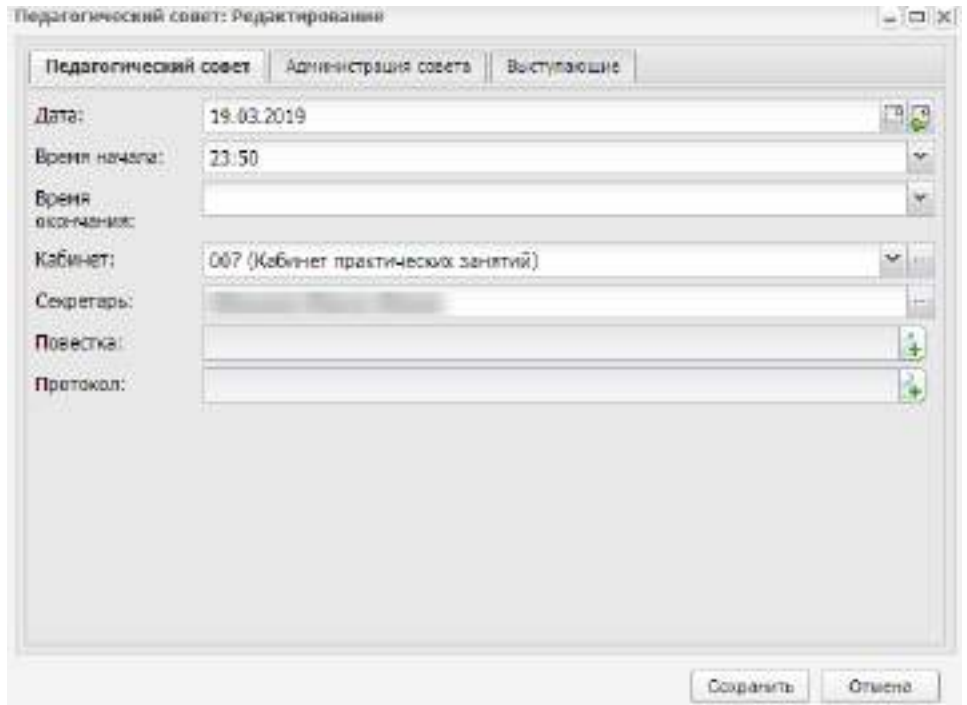

Рисунок 109 – Окно «Педагогический совет: Редактирование»

<span id="page-121-0"></span>Вкладка «Педагогический совет» содержит информацию, введенную при создании записи.

Вкладка «Администрация совета» содержит состав администрации совета. Чтобы добавить участника в состав администрации, нажмите на кнопку «Добавить» на верхней панели инструментов вкладки «Администрация совета», откроется окно [\(Рисунок](#page-122-0) 110).

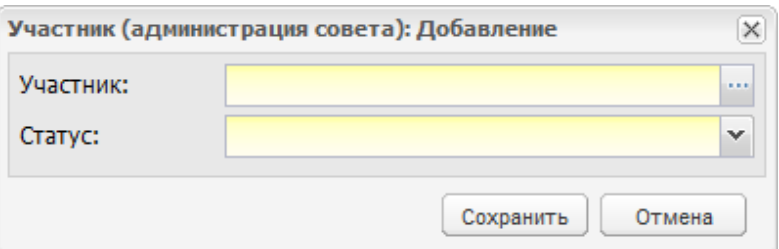

Рисунок 110 – Окно добавления участника администрации

<span id="page-122-0"></span>Вкладка «Выступающие» содержит список выступающих на педагогическом совете. Для добавления выступающего нажмите на кнопку «Добавить» на верхней панели инструментов вкладки «Выступающие», откроется реестр «Сотрудники», выберите фамилии сотрудников, выступающих на педагогическом совете.

Для включенной настройки «Отображать в портфолио сотрудника запись о выступление на педагогическом совете» (настраивается администратором Системы) в портфолио сотрудников, добавленных на вкладку «Выступающие», будет отображаться информация о выступлении на педагогическом совете.

## **4.17 Реестр «Полезные документы»**

Реестр служит для добавления и хранения документов, необходимых при работе с Системой.

Чтобы добавить документ в реестр:

- а) нажмите на кнопку «Добавить»;
- б) откроется окно [\(Рисунок](#page-122-1) 111):

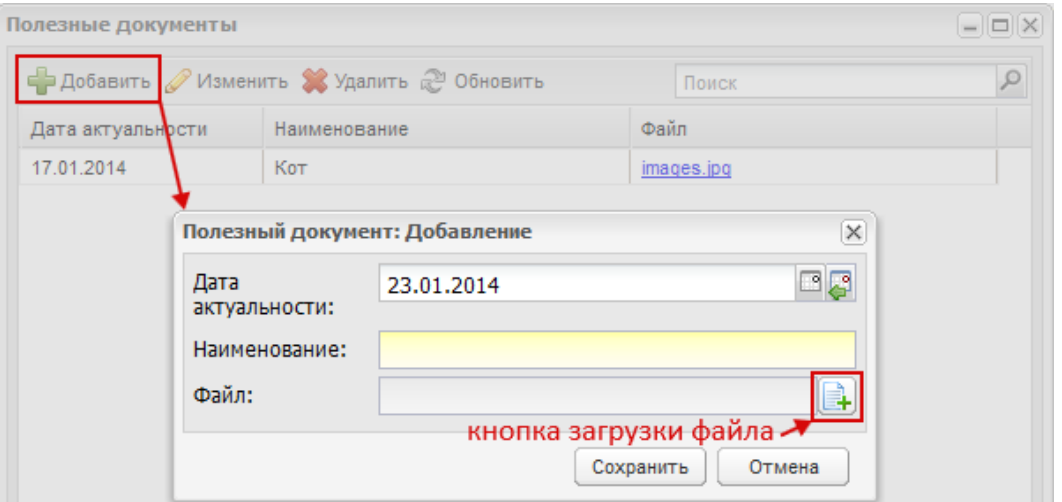

Рисунок 111 – Окно «Полезный документ: Добавление»

<span id="page-122-1"></span> в поле «Дата актуальности» Система указывает текущую дату по умолчанию, то есть дату загрузки документа;

- в поле «Наименование» введите название загружаемого документа;
- в поле «Файл» прикрепите документ. Нажмите на кнопку загрузки файла, откроется запрос Системы на выбор файла. Выберите файл, нажмите на кнопку «Открыть». В поле «Файл» отобразится запись с наименованием добавленного файла [\(Рисунок](#page-123-0) 112):

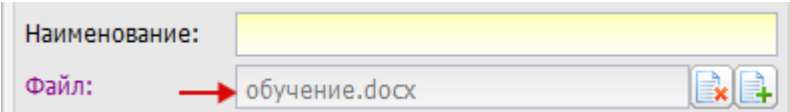

Рисунок 112 – Добавление файла

<span id="page-123-0"></span>в) нажмите на кнопку «Сохранить» для загрузки документа в реестр «Полезные документы».

Чтобы отредактировать запись о документе, выделите запись в реестре и нажмите на кнопку «Изменить» на панели инструментов. Откроется окно, аналогичное окну (см. [Рисунок](#page-122-1) 111) с полями, доступными для редактирования.

## **4.18 Реестр «Призывники»**

Чтобы открыть реестр, выберите пункт меню «Пуск/ Реестры/ Призывники» ([Рисунок](#page-123-1) 113).

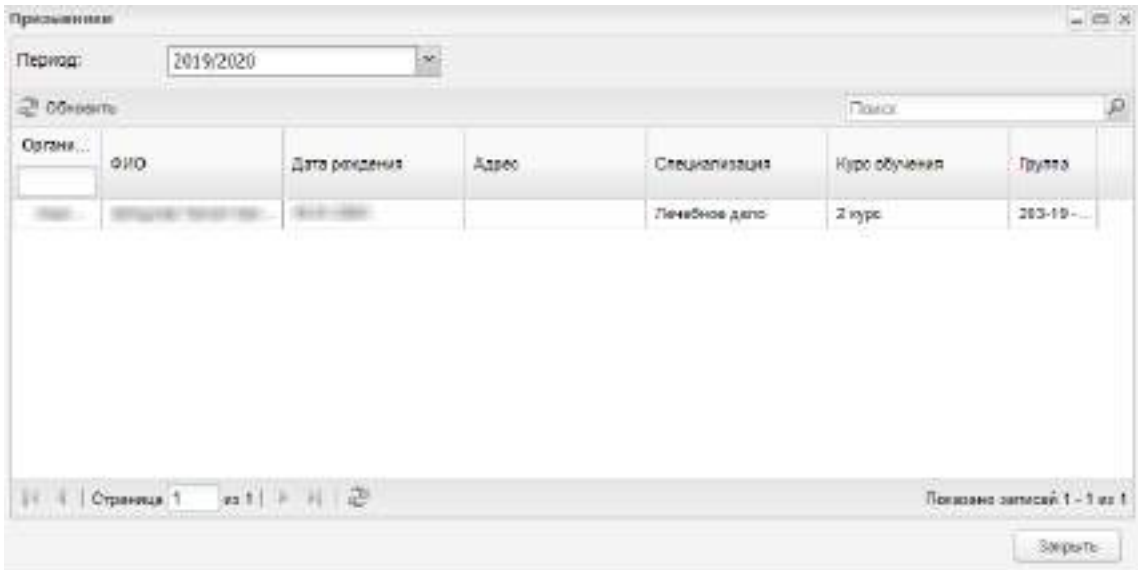

## Рисунок 113 – Реестр «Призывники»

<span id="page-123-1"></span>В данном реестре собирается информация о студентах, являющихся призывниками. Призывниками в Системе являются студенты мужского пола, возраст которых попадает в промежуток от 18 до 27 лет, у которых в портфолио в поле «Отметка о службе в армии» стоит значение «Не служил».

В данном реестре информация доступна только для просмотра. Для отбора данных в этом окне, воспользуйтесь полем фильтра «Период». По умолчанию поле фильтра заполняется текущим периодом.

### **4.19 Реестр «Приказы»**

Для доступа к реестру выберите пункт меню «Пуск/ Реестры/ Приказы».

Откроется окно «Приказы» ([Рисунок](#page-124-0) 114), содержащее список приказов, относящихся к выбранной в виджете организации. Информация представлена в табличном виде. Данное окно содержит следующие заголовки:

- «Номер приказа»;
- «Дата приказа»;
- «Вид приказа».

|                      | Добавить Извенить X Удалить 2 Обновить | $D_{\rm c}$ is:<br>123             |
|----------------------|----------------------------------------|------------------------------------|
| Номер приназа        | Дата приказа                           | Вид приказа                        |
| 1231                 | 15.05.2014                             | Прихаз о продлении академиче.      |
| 1234                 | 31.08.2014                             | Приказ (распоряжение) о прием      |
| 123                  | 21.10.2018                             | Приказ (распоряжение) о прием      |
| 12345678             | 27.10.2015                             | Приказ (распоряжание) о пракр      |
| 12345678             | 28:10.2015                             | Приназ (распоряжение) о прекр      |
| 123                  | 22.09.2015                             | Приява о зачислении студента.      |
| 123                  | 12.10.2015                             | Приява о зачислении студента       |
| 123                  | 26.10.2015                             | Приказ о зачислении студента.      |
| 123                  | 16.11.2015                             | Приказ о зачислении студента:      |
| 1234                 | 27.11.2015                             | Приява о зачислении студента       |
| 123                  | 27.11.2015                             | Приказ о зачислении студента       |
| 1234                 | 01.11.2015                             | ٠<br>Приказ о сечислении студента: |
| 14.74<br>Croaninua 1 | 1132 ▶ N 记                             | Показано записей 1 - 25 из 29.     |

Рисунок 114 – Реестр «Приказы»

<span id="page-124-0"></span>Чтобы создать запись, нажмите на кнопку «Добавить» на панели инструментов, откроется окно [\(Рисунок](#page-125-0) 115). Заполните поля:

- «Номер» укажите номер приказа;
- «Дата приказа» укажите дату путем выбора с помощью «Календаря» (кнопка  $\ket{\mathbb{S}}$ ) или установите текущую дату (кнопка  $\ket{\mathbb{S}}$ );
- «Вид приказа» нажмите пиктограмму  $\mathbb{L}$ , вид приказа укажите путем выбора варианта из списка. Подтвердите выбор нажатием на кнопку «Выбрать».

Нажмите на кнопку «Сохранить» для создания записи о приказе.

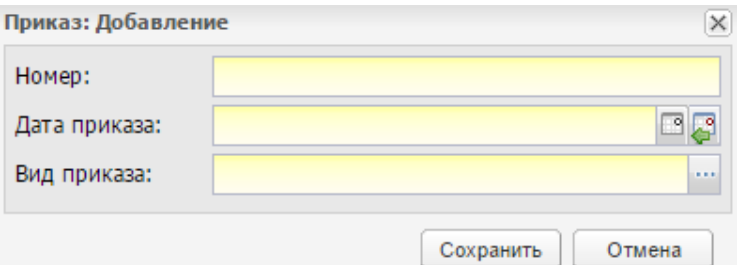

Рисунок 115 – Окно «Приказ: Добавление»

<span id="page-125-0"></span>Чтобы отредактировать данные приказа:

- выберите запись с приказом нажатием левой кнопки мыши;
- нажмите на кнопку «Изменить» на панели инструментов. Откроется окно «Приказ: редактирование» аналогичное окну «Приказ: Добавление»;
- измените данные;
- нажмите на кнопку «Сохранить».

## **4.20 Реестр «Программы опережающего обучения»**

Для доступа к реестру перейдите в пункт меню «Пуск/ Реестры/ Программы опережающего обучения».

Откроется окно «Программы опережающего обучения» ([Рисунок](#page-126-0) 116), информация представлена в табличном виде.

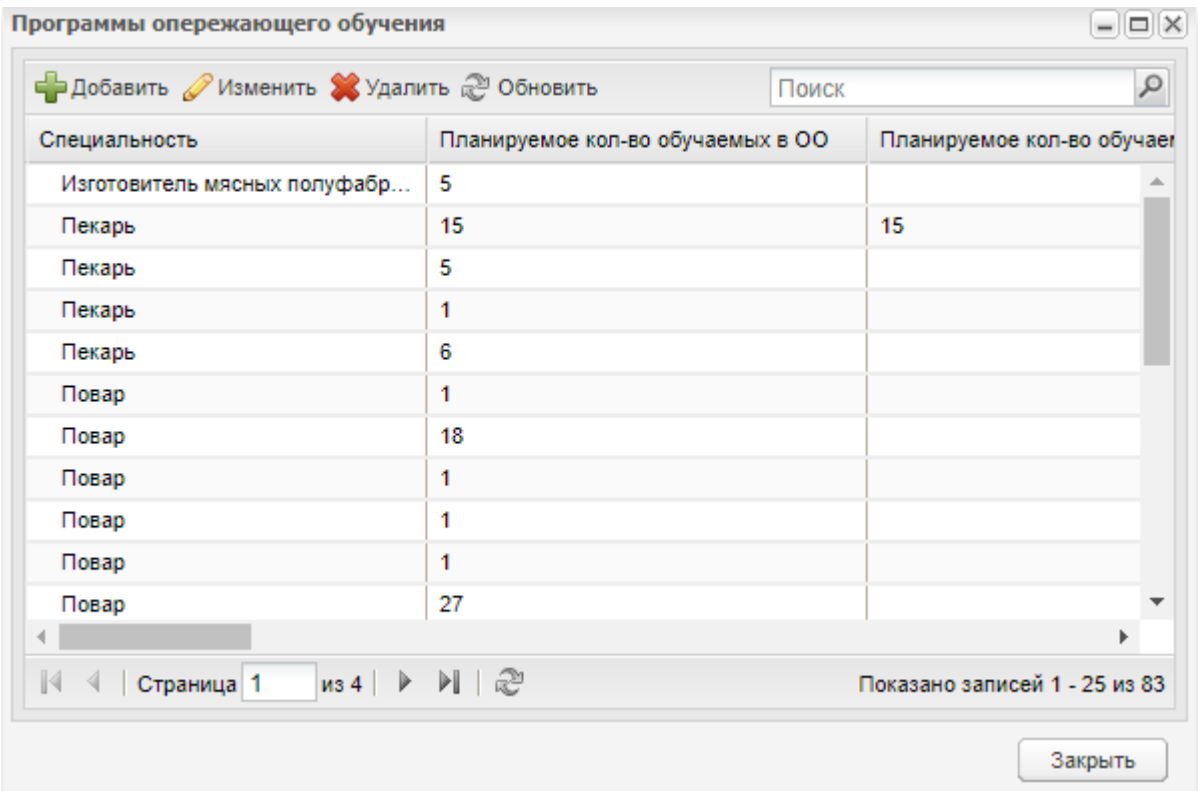

Рисунок 116 – Реестр «Программы опережающего обучения»

<span id="page-126-0"></span>Данное окно содержит следующие заголовки:

- «Специальность»;
- «Планируемое кол-во обучаемых в ОО»;
- «Планируемое количество обучаемых на предприятиях».

Чтобы создать программу, нажмите на кнопку «Добавить» на панели инструментов, откроется окно [\(Рисунок](#page-127-0) 117).

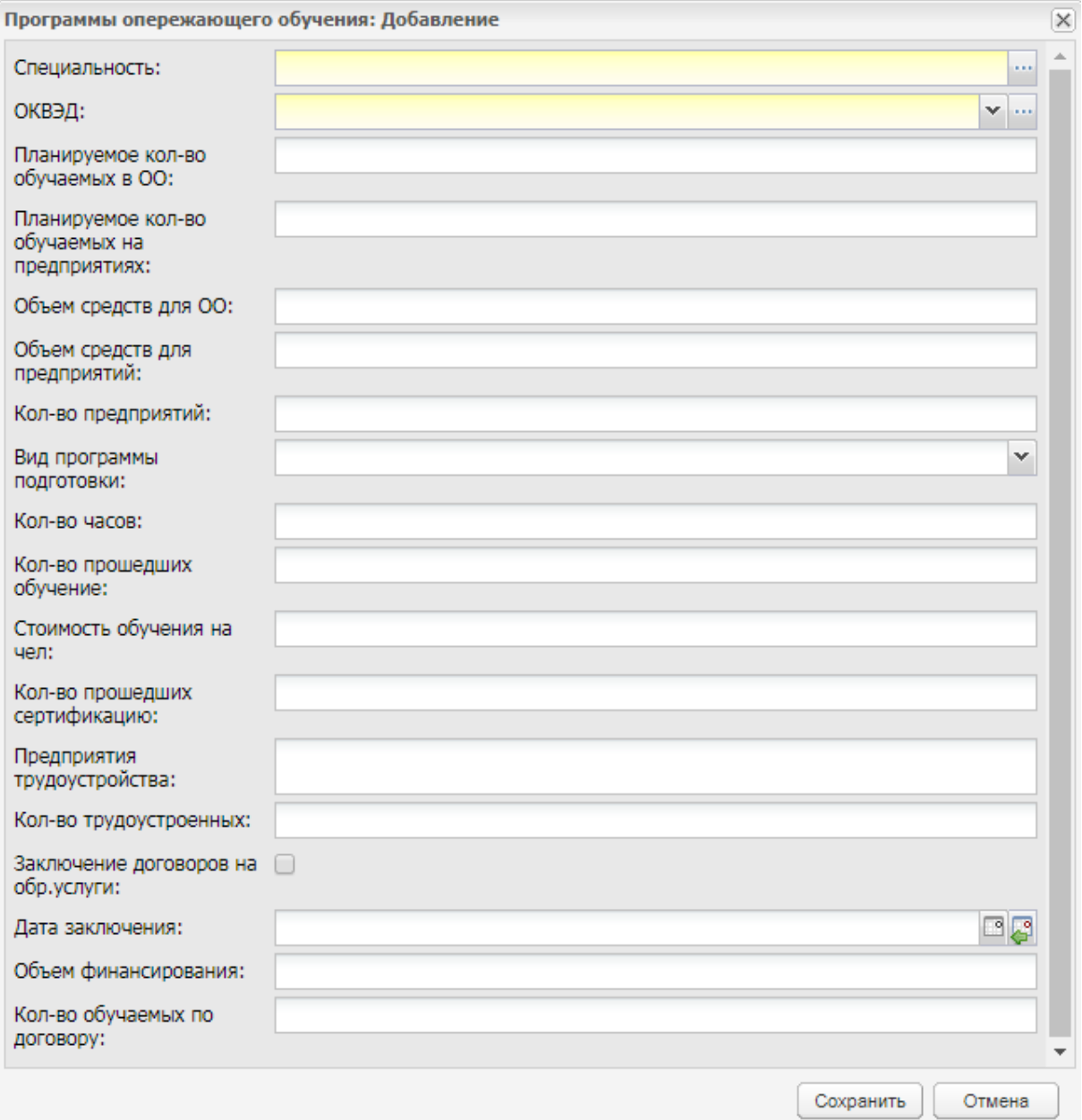

<span id="page-127-0"></span>Рисунок 117 – Окно «Программы опережающего обучения: Добавление»

Заполните поля следующим образом:

- в поле «Специальность» укажите специальность, которая будет участвовать в программе;
- в поле «ОКВЭД» укажите код по ОКВЭД.

Остальные поля заполните в соответствии названиям полей.

Нажмите на кнопку «Сохранить» для создания записи о программе.

Чтобы отредактировать данные программы:

- выберите запись с программой;
- нажмите на кнопку «Изменить» на панели инструментов;
- откроется окно, аналогичное окну добавления (см. [Рисунок](#page-127-0) 117);

измените данные, нажмите на кнопку «Сохранить».

# **4.21 Реестр «Производственная практика»**

В данном разделе хранится информация о группах, которые проходят практику в той или иной организации.

Чтобы открыть реестр, выберите пункт меню «Пуск/ Реестры/ Производственная практика» ([Рисунок](#page-128-0) 118).

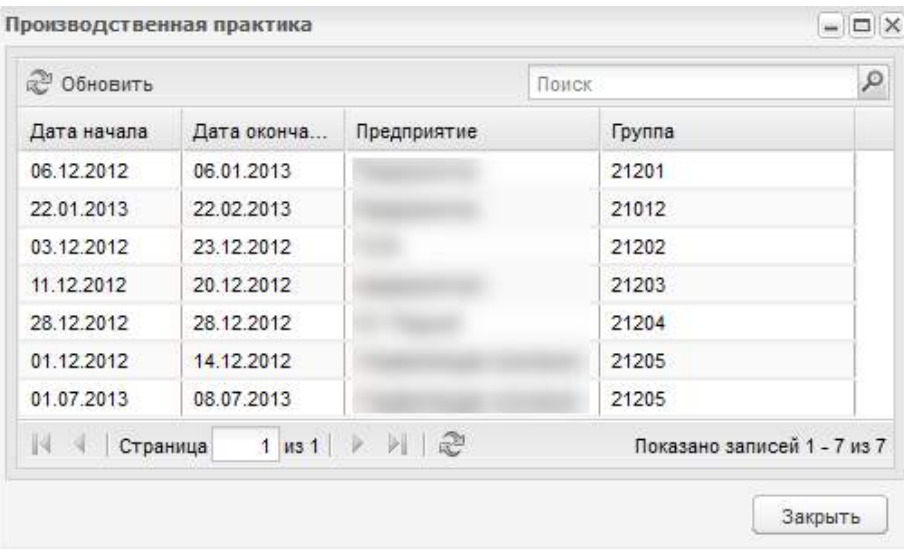

Рисунок 118 – Реестр «Производственная практика»

<span id="page-128-0"></span>Информация в данный реестр формируется из вкладки «Практика» учебных групп реестра «Группы».

В данном реестре информация доступна только для просмотра.

## **4.22 Реестр «Реализуемые образовательные программы»**

Реестр «Реализуемые образовательные программы» содержит список реализуемых программ.

Чтобы открыть реестр, выберите пункт меню «Пуск/ Реестры/ Реализуемые образовательные программы» [\(Рисунок](#page-129-0) 119).

Информация в окне представлена в виде таблицы (см. п. [3.4.3\)](#page-37-0).

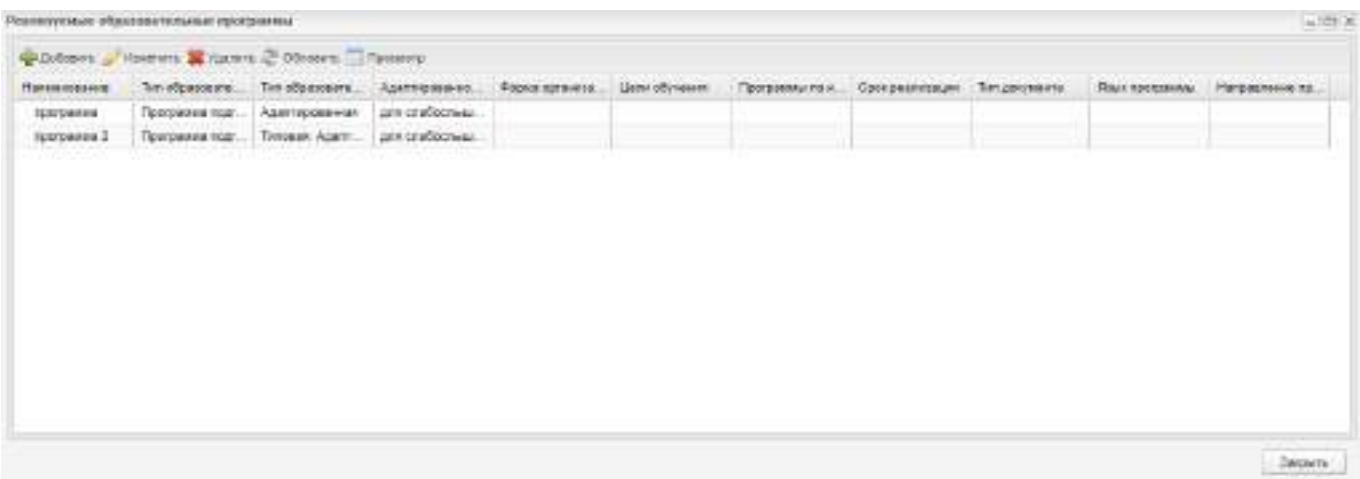

Рисунок 119 – Реестр «Реализуемые образовательные программы»

<span id="page-129-0"></span>Для добавления программы нажмите на кнопку «Добавить». Откроется окно ([Рисунок](#page-130-0) 120).

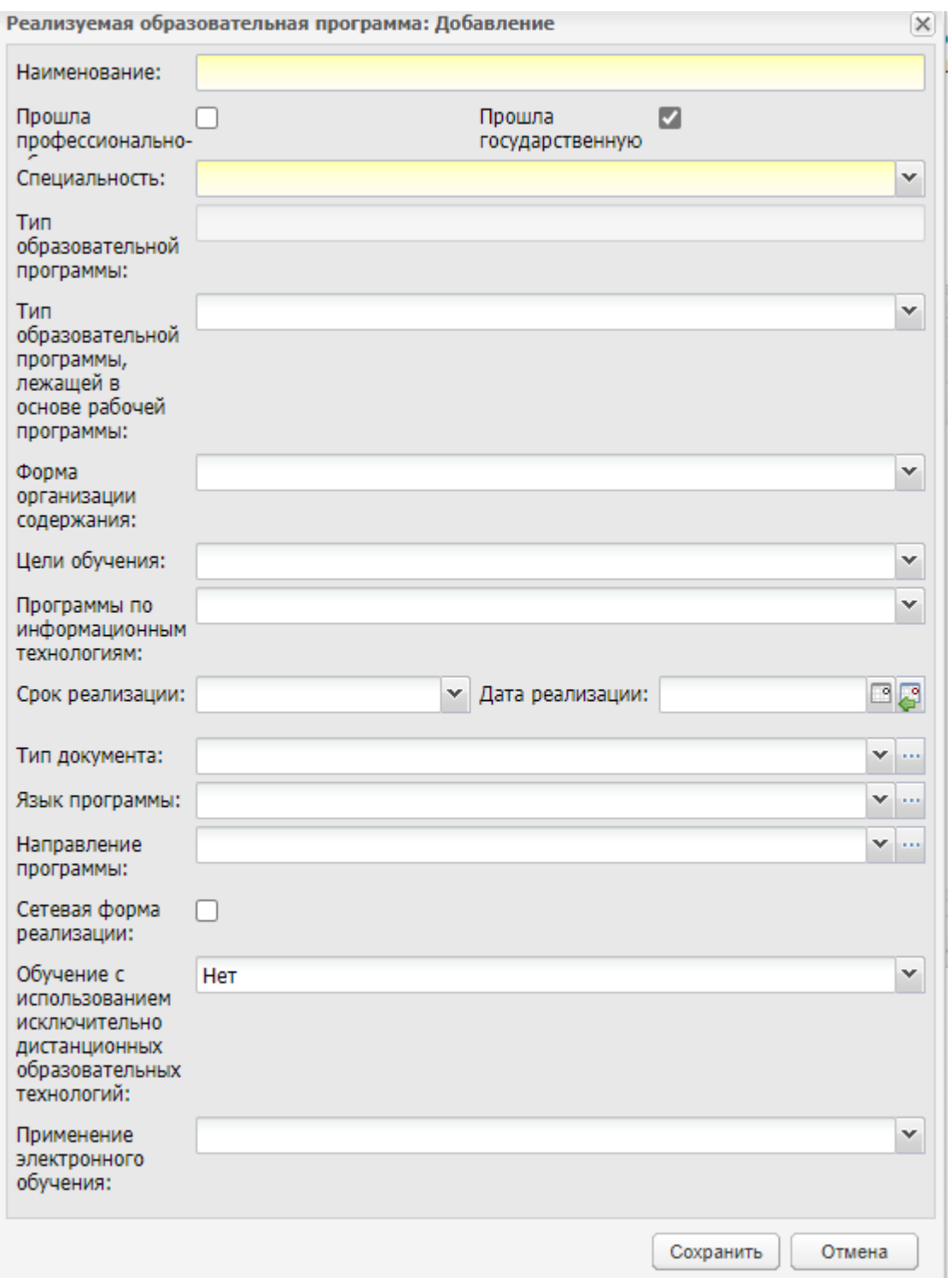

<span id="page-130-0"></span>Рисунок 120 – Окно добавления реализуемой образовательной программы

Заполните обязательные поля:

- «Наименование» введите наименование программы;
- «Прошла государственную аккредитацию» по умолчанию в поле установлен «флажок», так как считается, что новая реализуемая образовательная программа должна проходить государственную аккредитацию по умолчанию.

Если программа не прошла государственную аккредитацию, снимите «флажок»;

 «Специальность» – выберите из выпадающего списка специальность. Отображаются специальности из справочника «Специальности».

Нажмите на кнопку «Сохранить». При сохранении образовательной программы происходят проверки:

- на наличие связи с договором. Если у программы не установлен «флажок» в поле «Сетевая форма», но есть связанные договоры, то откроется сообщение: «Вы не можете снять отметку «Сетевая форма», так как есть связанные с программой договоры <номер договора> от <дата договора>»;
- на наличие связи с группой. В случае наличия связи откроется сообщение: «Вы не можете изменить специальность программы, т.к. она связана с группой <наименование группы>». Данная проверка выполняется, если было изменено значение в поле «Специальность».

Для изменения программы выберите запись и нажмите на кнопку «Изменить». Откроется окно [\(Рисунок](#page-132-0) 121).

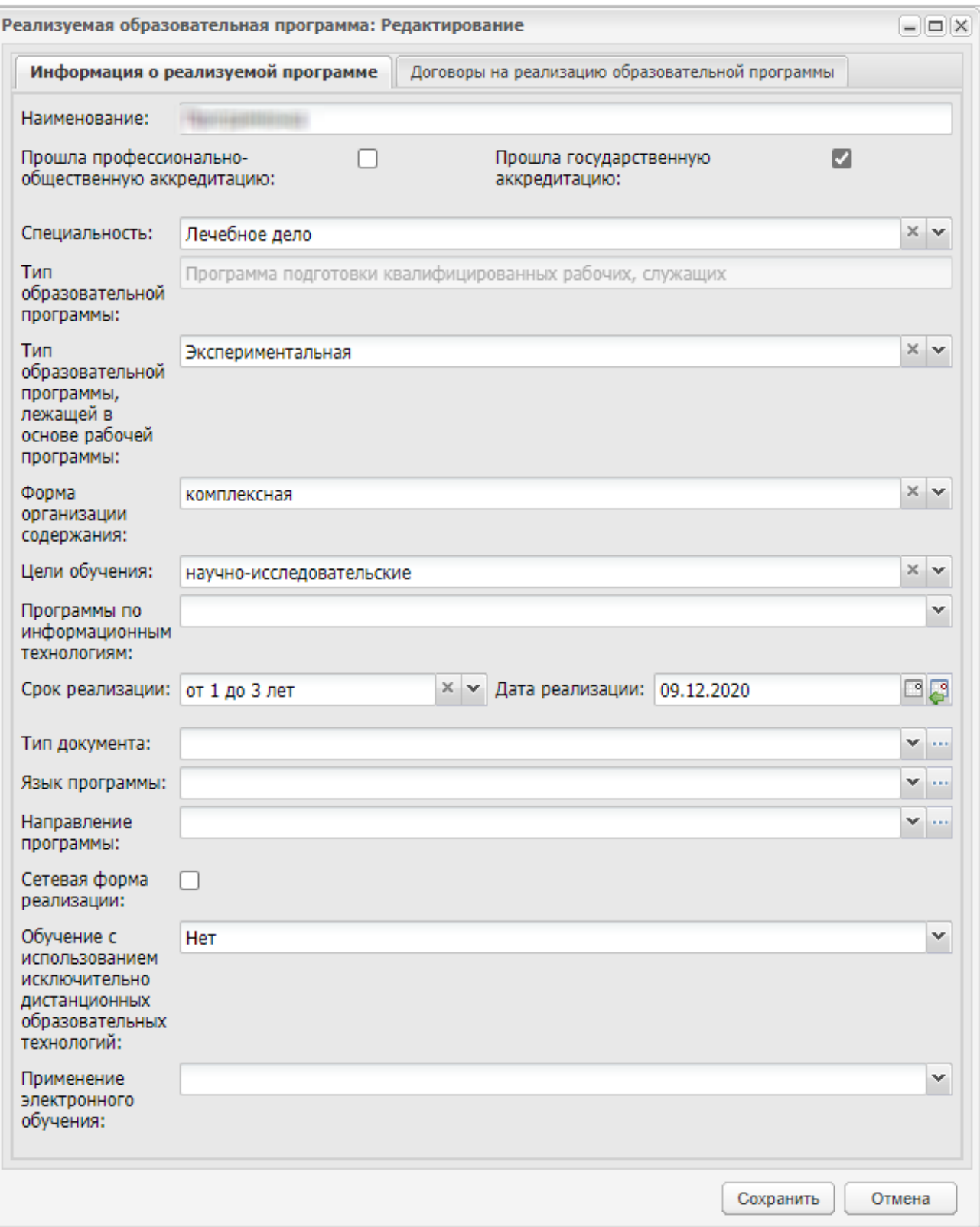

<span id="page-132-0"></span>Рисунок 121 – Окно редактирования реализуемой образовательной программы

Информация представлена на двух вкладках:

 «Информация о реализуемой программе» – отображаются данные, вводимые в окне добавления (см. [Рисунок](#page-130-0) 120);

 «Договоры на реализацию образовательной программы» – отображается список договоров, связанных с реализуемой программой, в соответствии с данными из реестра «Договоры на реализацию образовательной программы» (см. п. [4.6\)](#page-84-0).

Измените данные и нажмите на кнопку «Сохранить».

Для удаления программы выберите запись и нажмите на кнопку «Удалить». При удалении образовательной программы происходят проверки:

- на наличие связи с договором. В случае наличия связи откроется сообщение: «Удаление объекта невозможно, т.к. на него есть ссылки: Договоры (заголовок) <Номер договора> <Дата договора>»;
- на наличие связи с группой. В случае наличия связи откроется сообщение: «Удаление объекта невозможно, т.к. на него есть ссылки: Группы (заголовок) <наименование группы> <текущий или последний период обучения группы> Договоры (заголовок) <Номер договора> <Дата договора>».

## **4.23 Реестр «Родители»**

Реестр «Родители» содержит список всех родителей.

Чтобы открыть реестр, выберите пункт меню «Пуск/ Реестры/ Родители» ([Рисунок](#page-133-0) 122).

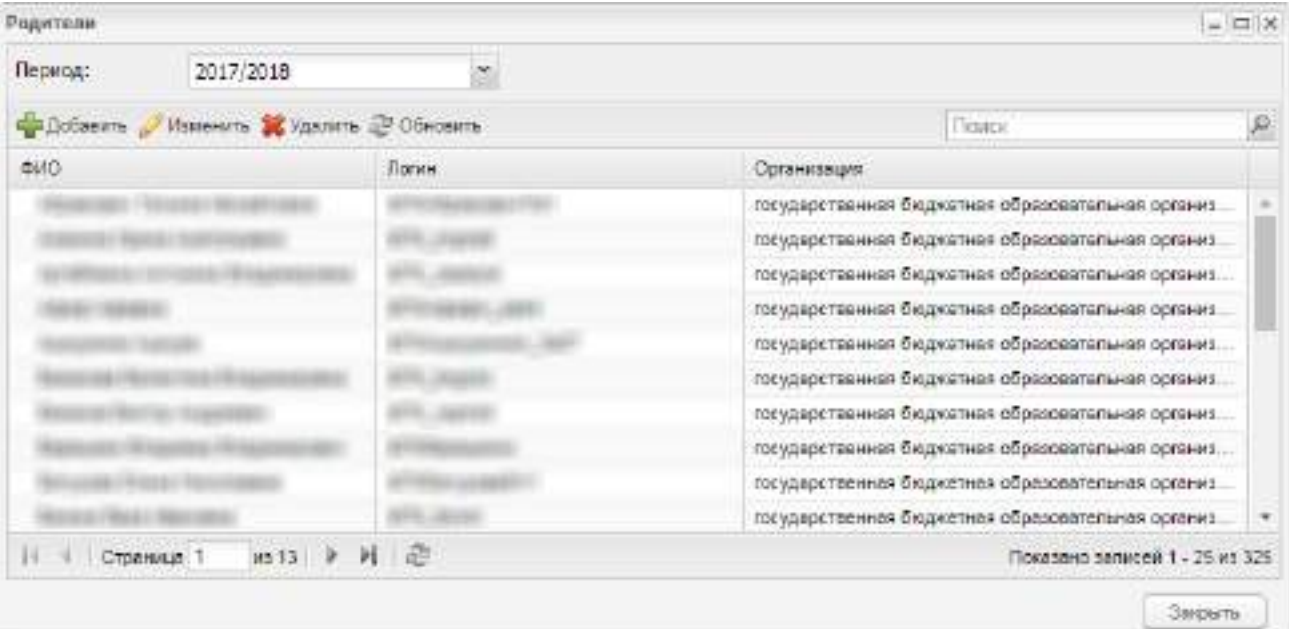

Информация в окне представлена в виде таблицы (см. п. [3.4.3\)](#page-37-0).

<span id="page-133-0"></span>Рисунок 122 – Реестр «Родители»

В таблице возможна сортировка по всем столбцам. Также в таблице возможен поиск данных по фамилии и имени родителя и фильтрация данных по периоду обучения. В поле «Период» выберите период обучения, за который необходимо отобразить данные и нажмите на кнопку «Обновить».

Для добавления записи о родителе в реестр нажмите на кнопку «Добавить» на верхней панели инструментов, откроется окно [\(Рисунок](#page-134-0) 123).

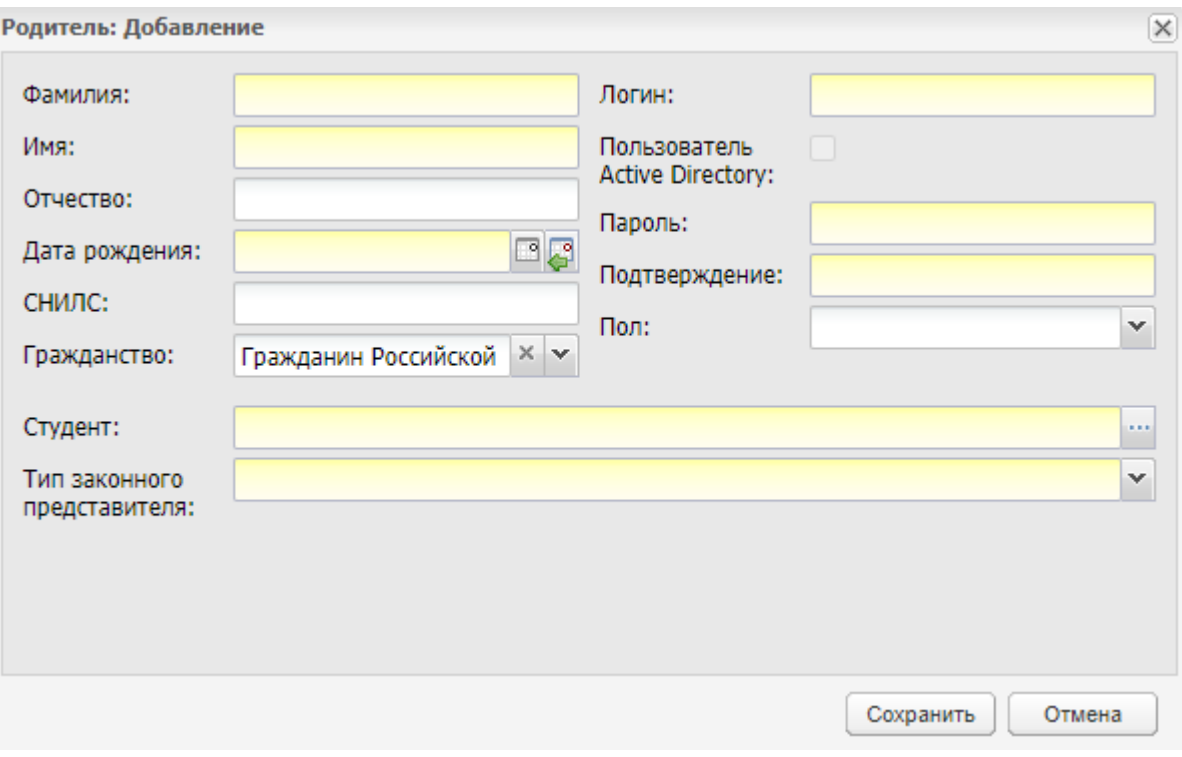

Рисунок 123 – Окно «Родитель: Добавление»

<span id="page-134-0"></span>Заполните поля:

- «Фамилия» введите фамилию родителя;
- «Имя» введите имя родителя;
- «Отчество» введите отчество родителя;
- «Дата рождения» введите дату рождения. Поле обязательно для заполнения;
- «СНИЛС» введите СНИЛС;

**Примечание** – При введении значения СНИЛС идентичного уже существующему значению отображается информационное сообщение: «Внимание! СНИЛС <Номер СНИЛС> уже существует в системе: <тип пользователя1> – <ФИО пользователя1>,. <Тип пользователя n> – <ФИО пользователя n>. Сохранить изменения?». Нажмите на кнопку «Да», чтобы сохранить введенные данные, или кнопку «Нет», чтобы изменить данные.

- «Гражданство» выберите значение из списка;
- «Логин» введите логин родителя;
- «Пользователь Active Directory» установите «флажок» для включения параметра;
- «Пол» укажите пол родителя;
- «Студент» выберите значение из реестра «Студенты»;
- «Тип законного представителя» выберите значение из списка. При выборе значения «Родитель» ниже отображается поле «Степень родства». Заполните его выбором значения из списка.

**Примечание** – Заполнение полей «Имя», «Фамилия», «Отчество» возможно буквами кириллического и латинского алфавита. Поля необходимо заполнять символами только одного алфавита. Если поля заполнены символами разного алфавита, отобразится сообщение: «Внимание! Заполните поле «Фамилия/ Имя/ Отчество» только на одном языке (русскими или латинскими символами)».

Нажмите на кнопку «Сохранить».

Для удаления родителя из Системы выделите необходимую запись в таблице (нажатием на строку таблицы левой кнопкой мыши), после чего нажмите на кнопку «Удалить». При удалении родителя из Системы удаляется его учетная запись (т.е. логин, пароль).

После создания родителя в реестре дополните о нем информацию. Для этого выделите запись с родителем, нажмите на кнопку «Изменить» на верхней панели инструментов, откроется окно [\(Рисунок](#page-136-0) 124).

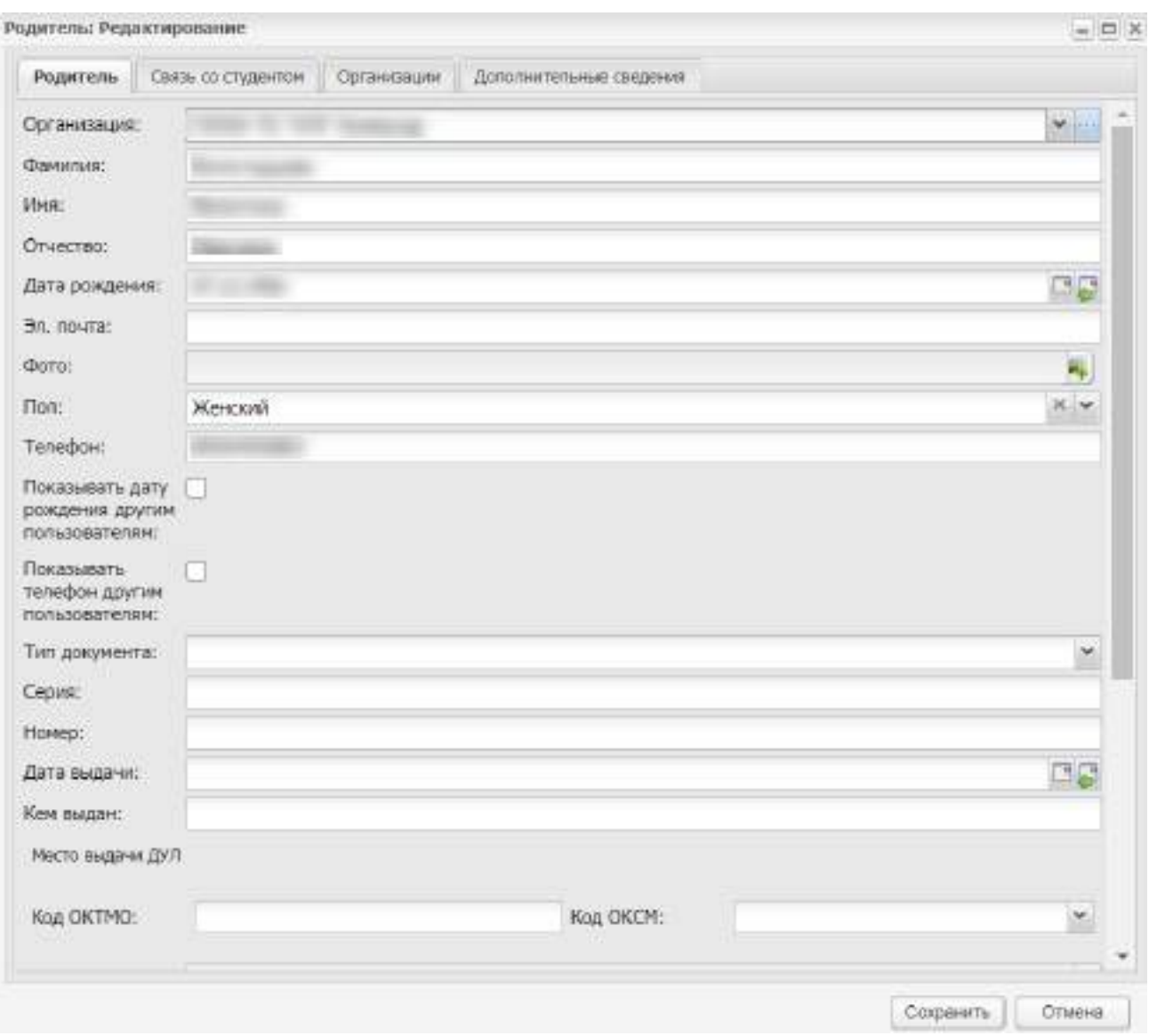

Рисунок 124 – Окно «Родитель: Редактирование»

<span id="page-136-0"></span>Окно содержит поля, которые можно при необходимости отредактировать:

- «Организация» содержит организацию, которая выбрана в виджете;
- «Фамилия» содержит фамилию родителя;
- «Имя» содержит имя родителя;
- «Отчество» содержит отчество родителя;
- «Дата рождения» введите дату рождения. Поле обязательно для заполнения;
- «Эл. почта» введите адрес электронной почты;
- «Фото» нажмите на пиктограмму  $\blacksquare$ , чтобы загрузить фото родителя;
- «Пол» содержит пол родителя;
- «Телефон» введите контактный номер телефона родителя;
- параметр «Показывать дату рождения другим пользователям» установите «флажок» для включения параметра;
- параметр «Показывать телефон другим пользователям» установите «флажок» для включения параметра;
- «Тип документа» выберите тип документа из выпадающего списка. Чтобы очистить поле, нажмите на кнопку  $\mathbb{X}$ :
- «Серия» введите серию ДУЛ родителя;
- «Номер» введите номер ДУЛ родителя;

**Примечание** – Если заполнено поле «Тип документа», поле «Номер» является обязательным для заполнения.

- «Дата выдачи» введите дату ДУЛ паспорта;
- «Кем выдан» укажите организацию, которая выдала ДУЛ;
- «Код ОКТМО» введите код ОКТМО места выдачи ДУЛ;
- «Код ОКСМ» введите код ОКСМ места выдачи ДУЛ;
- «Гражданство» содержит информацию, какое гражданство имеет родитель;
- «СНИЛС» содержит СНИЛС родителя;
- «Место работы» введите место работы родителя;
- «Статус» укажите статус родителя, выбрав значение из списка;
- «Логин» содержит логин родителя, созданный при добавлении родителя в Систему, поле не подлежит редактированию;
- «Населенный пункт» введите значение, используя систему ФИАС: при вводе названия населенного пункта, Система предложит варианты наименований согласно ФИАС;
- «Улица» начните вводить улицу, Система предложит варианты в зависимости от значения, указанного в поле «Населенный пункт»;
- «Дом» введите номер дома;
- «Квартира» введите номер квартиры;
- «Адрес» при заполнении предыдущих полей здесь отобразятся данные об адресе целиком, либо введите адрес в свободной форме.

**Примечание** – Если поле «Гражданство» имеет значение «Гражданин Российской Федерации и иностранного государства (двойное гражданство)» или «Иностранный гражданин», то становится доступным для заполнения поле «Страна гражданства». Значение выбирается из выпадающего списка.

При сохранении осуществляется проверка корректности данных (количество и тип символов), введенных в поля «Серия» и «Номер», в зависимости от выбранного типа документа. Если поля заполнены некорректно, откроется информационное сообщение ([Рисунок](#page-138-0) 125).

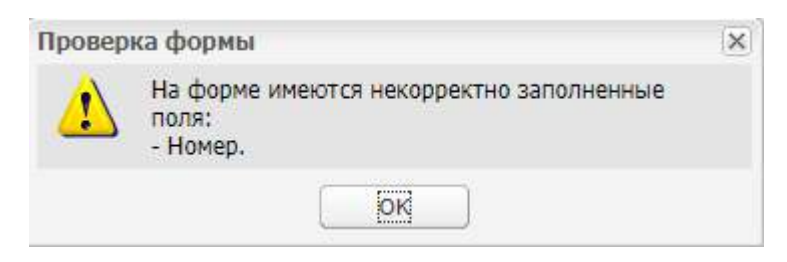

#### Рисунок 125 – Окно «Проверка формы»

<span id="page-138-0"></span>Вкладка «Связь со студентом» позволяет привязать родителю нескольких студентов. Для этого нажмите на кнопку «Добавить», откроется окно [\(Рисунок](#page-138-1) 126).

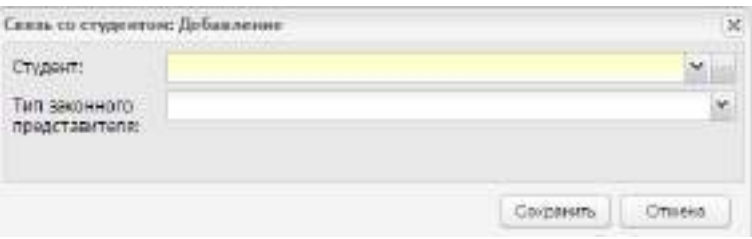

Рисунок 126 – Окно «Связь со студентом: Добавление»

<span id="page-138-1"></span>В поле «Студент» укажите фамилию студента из реестра «Студенты». Для этого установите «флажки» напротив фамилий нужных студентов и нажмите на кнопку «Выбрать».

**Примечание** – При блокировке учетной записи студента блокируется и учетная запись родителя. Если к родителю прикреплены несколько студентов, часть из которых заблокирована, то учетная запись родителя не блокируется, но данные буду доступны только по студентам с активными учетными записями. При попытке перехода к студенту с заблокированной учетной записью отобразится сообщение: «Ваша учетная запись заблокирована. Обратитесь к администратору системы».

В поле «Тип законного представителя» укажите тип законного представителя: родитель, опекун, попечитель, орган опеки и попечительства, приемный родитель, руководитель воспитательной, лечебной и иной организации, в которой ребенок находится на полном государственном обеспечении.

**Примечание** – Если поле «Тип законного представителя» имеет значение «Родитель», то становится доступным для заполнения поле «Степень родства», при любом другом значении данного поля доступными для заполнения становятся следующие поля: «Серия», «Номер», «Дата выдачи», «Дата окончания действия».

Вкладка «Организации» служит для прикрепления к родителю организации, если у родителя несколько детей, обучающихся в разных ОО.

При добавлении организации откроется окно [\(Рисунок](#page-139-0) 127).

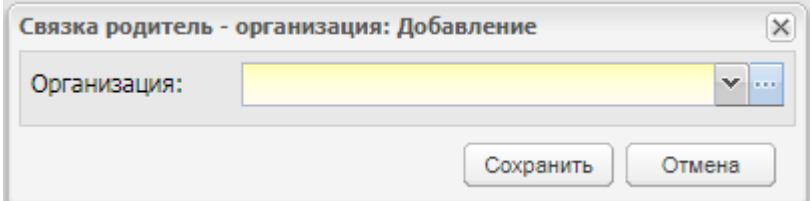

Рисунок 127 – Окно «Связка родитель – организация: Добавление»

<span id="page-139-0"></span>Выберите организацию из выпадающего списка, нажмите на кнопку «Сохранить». Во вкладке «Организации» отобразится новая запись.

Для удаления записи выберите запись, нажмите на кнопку «Удалить». Откроется запрос на подтверждение удаления [\(Рисунок](#page-139-1) 128).

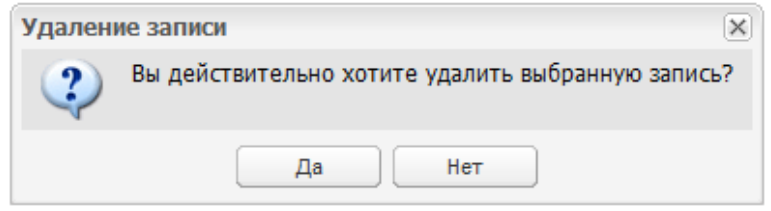

Рисунок 128 – Системное сообщение

<span id="page-139-1"></span>Нажмите на кнопку «Да» для удаления записи, нажмите на кнопку «Нет» для отмены удаления.

Во вкладку «Дополнительные сведения» с помощью кнопки «Добавить» можно добавить дополнительные сведения о родителе. Поля для заполнения формируются из справочника «Виды дополнительных сведений» (пример см. [Рисунок](#page-196-0) 184).

## **4.24 Реестр «Родительские собрания»**

В данный реестр вносится информация обо всех проводимых родительских собраниях в организации ([Рисунок](#page-140-0) 129).

Чтобы открыть реестр, выберите пункт меню «Пуск/ Реестры/ Родительские собрания».

|       |          | - Добавить Умаменить ХУдалить № Обновить Поиск |          |         |          |          |
|-------|----------|------------------------------------------------|----------|---------|----------|----------|
| Дата  | Начало   | Кабинет                                        | Группы   | Мастер  | Кураторы | Протокол |
| 03.12 | 15:00:00 | 103 (Уче                                       | 21201;21 | Мочалки | Резниче  |          |
| 03.12 | 15:00:00 | 103 (Уче                                       |          |         |          |          |
| 05.12 | 15:00:00 | 103 (Уче                                       |          |         |          |          |
|       |          |                                                |          |         |          |          |

Рисунок 129 – Реестр «Родительские собрания»

<span id="page-140-0"></span>Чтобы добавить информацию в реестр, нажмите на кнопку «Добавить», откроется окно ([Рисунок](#page-140-1) 130).

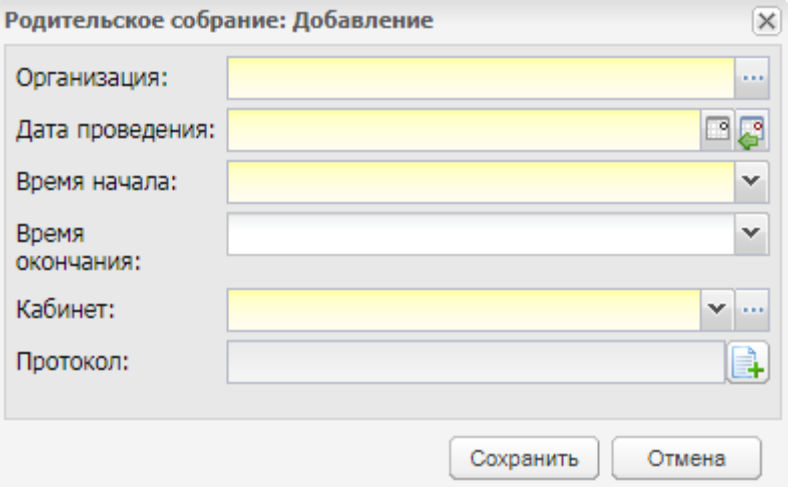

Рисунок 130 – Окно «Родительское собрание: Добавление»

<span id="page-140-1"></span>В этом окне укажите:

 организацию, в которой проводилось родительское собрание, выбрав ее во встроенном реестре «Организации» [\(Рисунок](#page-141-0) 131);

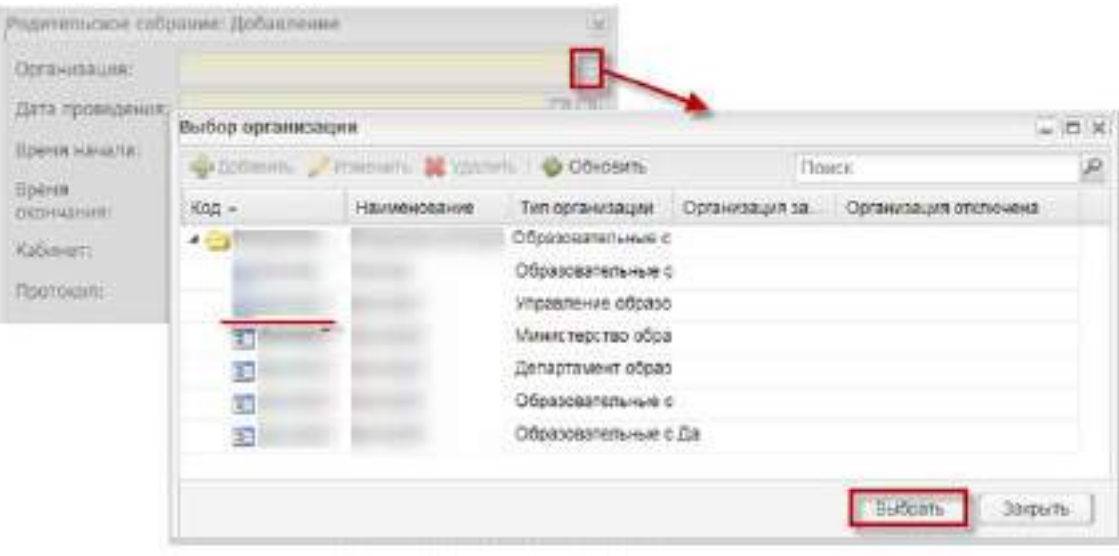

Рисунок 131 – Заполнение поля «Организация»

дату проведения собрания, выбрав значение во встроенном календаре;

<span id="page-141-0"></span>**Примечание** – Если введенная дата не входит ни в один период обучения, при сохранении информации откроется информационное сообщение: «Дата, внесенная в поле <Наименование поля>, не входит ни в один период обучения». Чтобы закрыть окно с сообщением, нажмите на кнопку «ОК».

- время начала и окончания собрания, введя значение с клавиатуры или выбрав в выпадающем списке поля;
- кабинет, выбрав значение в реестре «Аудиторный фонд»;
- протокол проведения собрания, загрузив файл с локального компьютера.

**Примечание** – Если в поле «Время окончания» внесено значение времени раньше, чем время, указанное в поле «Время начала», при нажатии на кнопку «Сохранить» откроется информационное сообщение: «Время окончания родительского собрания должно быть позже времени начала родительского собрания». В таком случае укажите в поле «Время окончания» значение позже, чем значение в поле «Время начала».

После создания записи в реестре, дополните информацию о предстоящем родительском собрании. Для этого выделите запись в реестре и нажмите на кнопку «Изменить» или нажмите два раза левой кнопкой мыши по записи, откроется окно ([Рисунок](#page-142-0) 132).

142

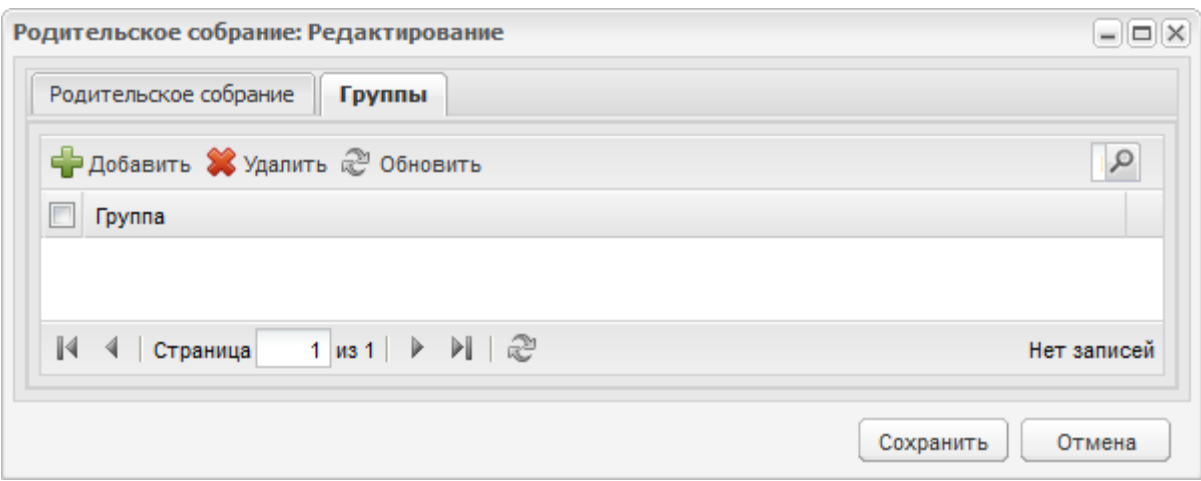

Рисунок 132 – Окно «Родительское собрание: Редактирование»

<span id="page-142-0"></span>Вкладка «Родительское собрание» содержит информацию, введенную при создании записи в реестре.

Вкладка «Группы» показывает, для какой группы проводится родительское собрание. Чтобы добавить группу, нажмите на кнопку «Добавить» на верхней панели инструментов вкладки «Группы» (см. [Рисунок](#page-142-0) 132), откроется окно [\(Рисунок](#page-142-1) 133).

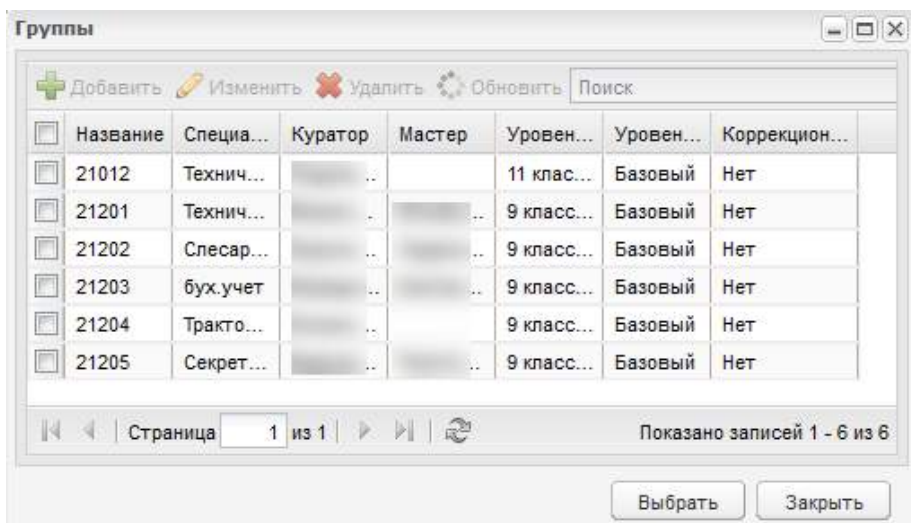

Рисунок 133 – Добавление группы из реестра «Группы»

<span id="page-142-1"></span>В этом окне выделите группу или несколько групп, нажмите на кнопку «Выбрать».

## **4.25 Реестр «Свидетельства о профессии рабочего, должности служащего»**

В данный реестр вносится информация обо всех свидетельствах о профессии рабочего, должности служащего.

Чтобы открыть реестр, выберите пункт меню «Пуск/ Реестры/ Свидетельства о профессии рабочего, должности служащего». Откроется окно [\(Рисунок](#page-143-0) 134).

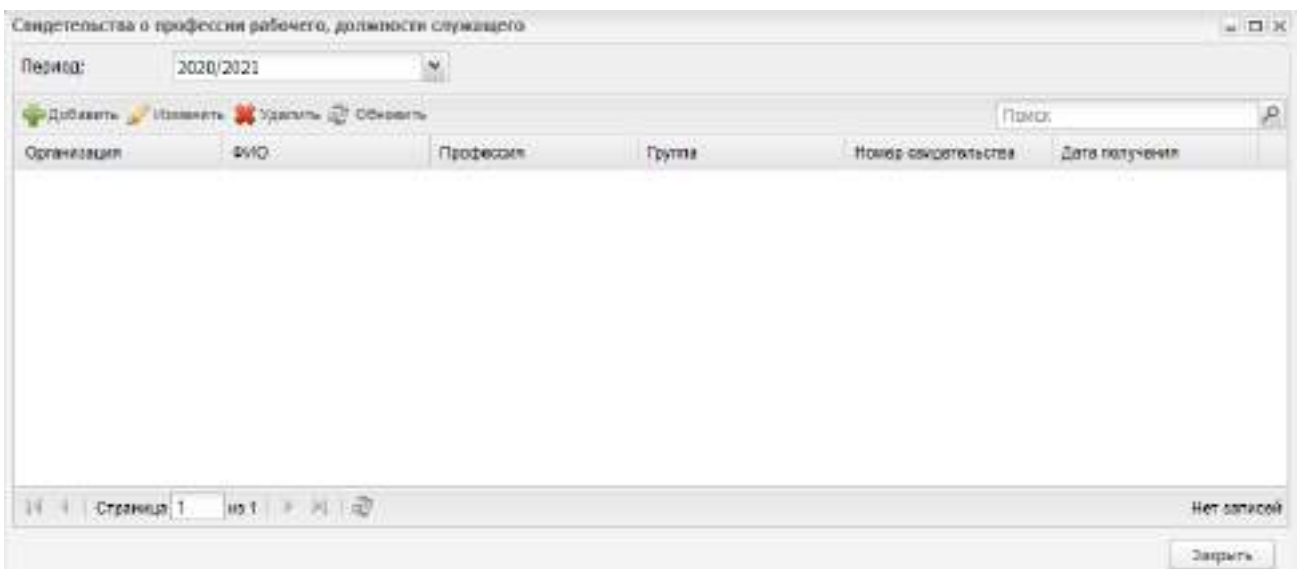

<span id="page-143-0"></span>Рисунок 134 – Реестр «Свидетельства о профессии рабочего, должности служащего»

Информация в реестре представлена в виде столбцов:

- «Организация» организация, в которой было выдано свидетельство;
- «ФИО» фамилия, имя и отчество студента, получившего свидетельство;
- «Профессия» профессия, по которой получено свидетельство;
- «Группа» группа студента, получившего свидетельство;
- «Номер свидетельства» номер полученного свидетельства;
- «Дата получения» дата получения свидетельства.

**Примечание** – В таблице отображаются только те записи, у которых дата выдачи попадает в выбранный в фильтре период в верхней части окна «Свидетельства о профессии рабочего, должности служащего» и организация соответствует выбранной организации в главном окне Системы или дочерней для нее (если у организации стоит отметка «Отображать данные дочерних организаций» в карточке организации).

Чтобы добавить информацию в реестр, нажмите на кнопку «Добавить» на панели инструментов, откроется окно [\(Рисунок](#page-144-0) 135).
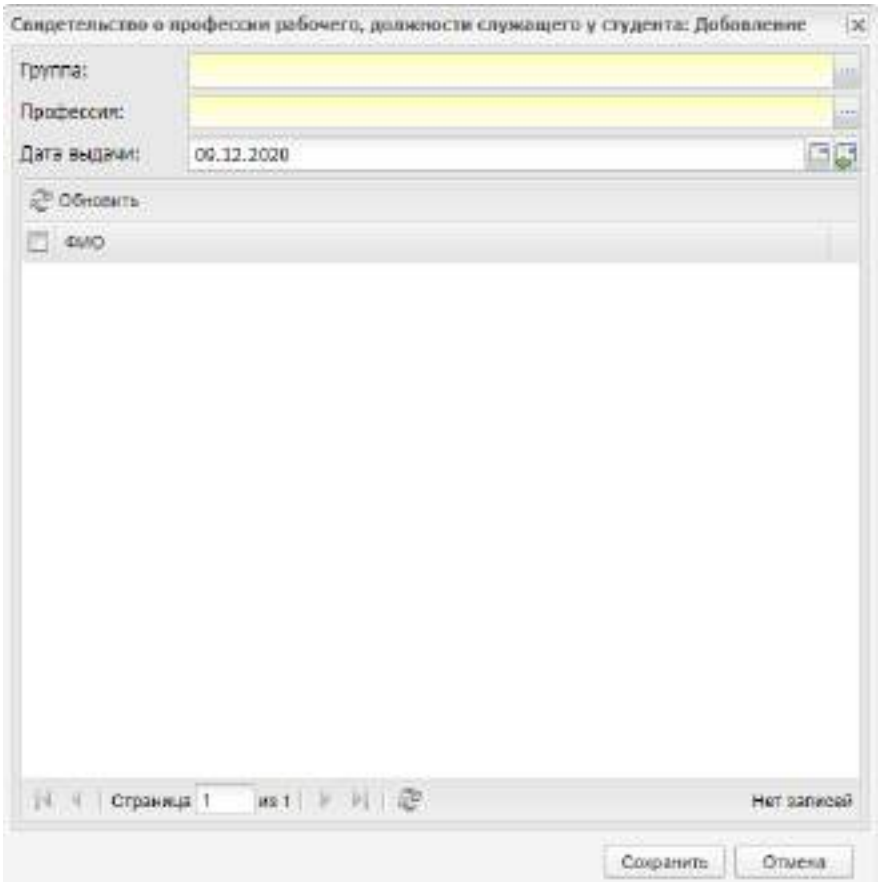

Рисунок 135 – Окно «Свидетельство о профессии рабочего, должности служащего: Добавление»

Заполните поля:

- «Группа» нажмите на кнопку  $\mathbb{L}$ . Откроется окно «Группы». Выделите группу и нажмите на кнопку «Выбрать»;
- «Профессия» нажмите на кнопку , откроется окно «Профессии», выделите профессию и нажмите на кнопку «Выбрать»;
- «Дата выдачи» введите дату с клавиатуры или нажмите на кнопку **В** и выберите дату из календаря;

в списке студентов установите «флажки» напротив выбранных студентов.

Нажмите на кнопку «Сохранить» для сохранения внесенных данных.

Нажмите на кнопку «Отмена» для закрытия окна без создания записи.

Чтобы изменить запись в окне «Свидетельства о профессии рабочего, должности служащего», выделите запись и нажмите на кнопку «Изменить» на панели инструментов, откроется окно «Свидетельство о профессии рабочего, должности служащего: Редактирование».

Окно содержит поля:

«ФИО» – поле недоступно для редактирования;

- «Профессия»;
- «Группа» недоступно для редактирования;
- «Номер свидетельства»;
- «Дата выдачи».

Нажмите на кнопку «Сохранить» для сохранения внесенных изменений.

Нажмите на кнопку «Отмена» для закрытия окна без сохранения внесенных изменений.

Чтобы удалить запись в окне «Свидетельства о профессии рабочего, должности служащего», выделите запись и нажмите на кнопку «Удалить» на панели инструментов.

Чтобы обновить данные в окне «Свидетельства о профессии рабочего, должности служащего», нажмите на кнопку «Обновить» на панели инструментов.

### **4.26 Реестр «Справки»**

В Системе реализован реестр «Справки», в котором собирается информация обо всех выданных студентам справках об обучении.

Чтобы открыть реестр, выберите пункт меню «Пуск/ Реестры/ Справки» ([Рисунок](#page-145-0) 136).

Информация представлена в виде таблицы (см. п. [3.4.3\)](#page-37-0).

| <b>INC</b> | Дата ронд. | Специальнооть | Kypo           | Прутта | Срок обучения | Дата выда | Место требова |   |
|------------|------------|---------------|----------------|--------|---------------|-----------|---------------|---|
|            |            |               |                | 外屋     |               |           |               |   |
|            |            |               | $\overline{a}$ | id. A  |               |           | ALCOHOL:      |   |
|            |            |               |                |        |               |           |               | ٠ |

Рисунок 136 – Реестр «Справки»

<span id="page-145-0"></span>Данный реестр предназначен только для просмотра информации, хранимой в нем. Изменение или удаление данных в данном реестре невозможно.

# **4.27 Реестр «Сторонние специалисты»**

В реестре отображаются сторонние специалисты.

Чтобы открыть реестр, перейдите в пункт меню «Пуск/ Реестры/ Сторонние специалисты».

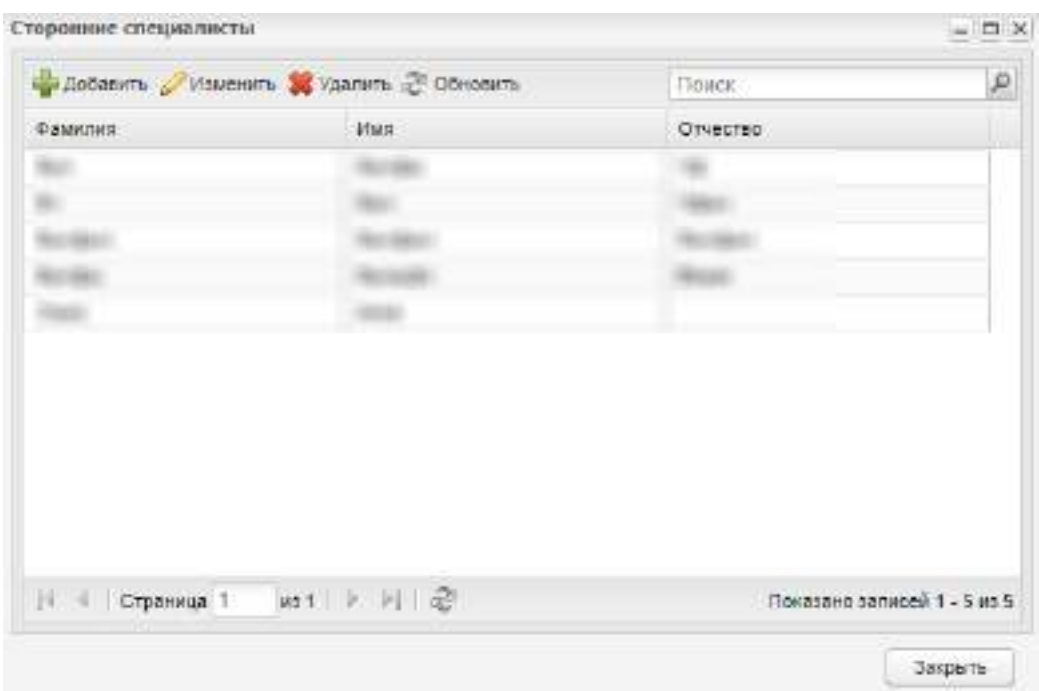

### Информация в окне представлена в виде таблицы [\(Рисунок](#page-146-0) 137).

Рисунок 137 – Реестр «Сторонние специалисты»

<span id="page-146-0"></span>Для добавления стороннего специалиста нажмите на кнопку «Добавить». Откроется окно [\(Рисунок](#page-146-1) 138). Заполните поля и нажмите на кнопку «Сохранить».

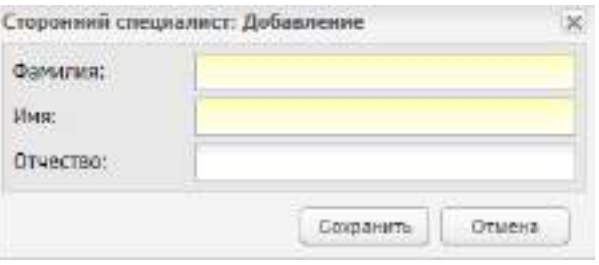

Рисунок 138 – Добавление стороннего специалиста

<span id="page-146-1"></span>Для изменения записи стороннего специалиста выберите запись и нажмите на кнопку «Изменить». Откроется окно, аналогичное окну добавления (см. [Рисунок](#page-146-1) 138). Измените данные и нажмите на кнопку «Сохранить».

Для удаления записи стороннего специалиста выберите запись и нажмите на кнопку «Удалить». При удалении стороннего специалиста выполняется проверка на наличие связей. Если связи обнаружатся, откроется окно [\(Рисунок](#page-147-0) 139).

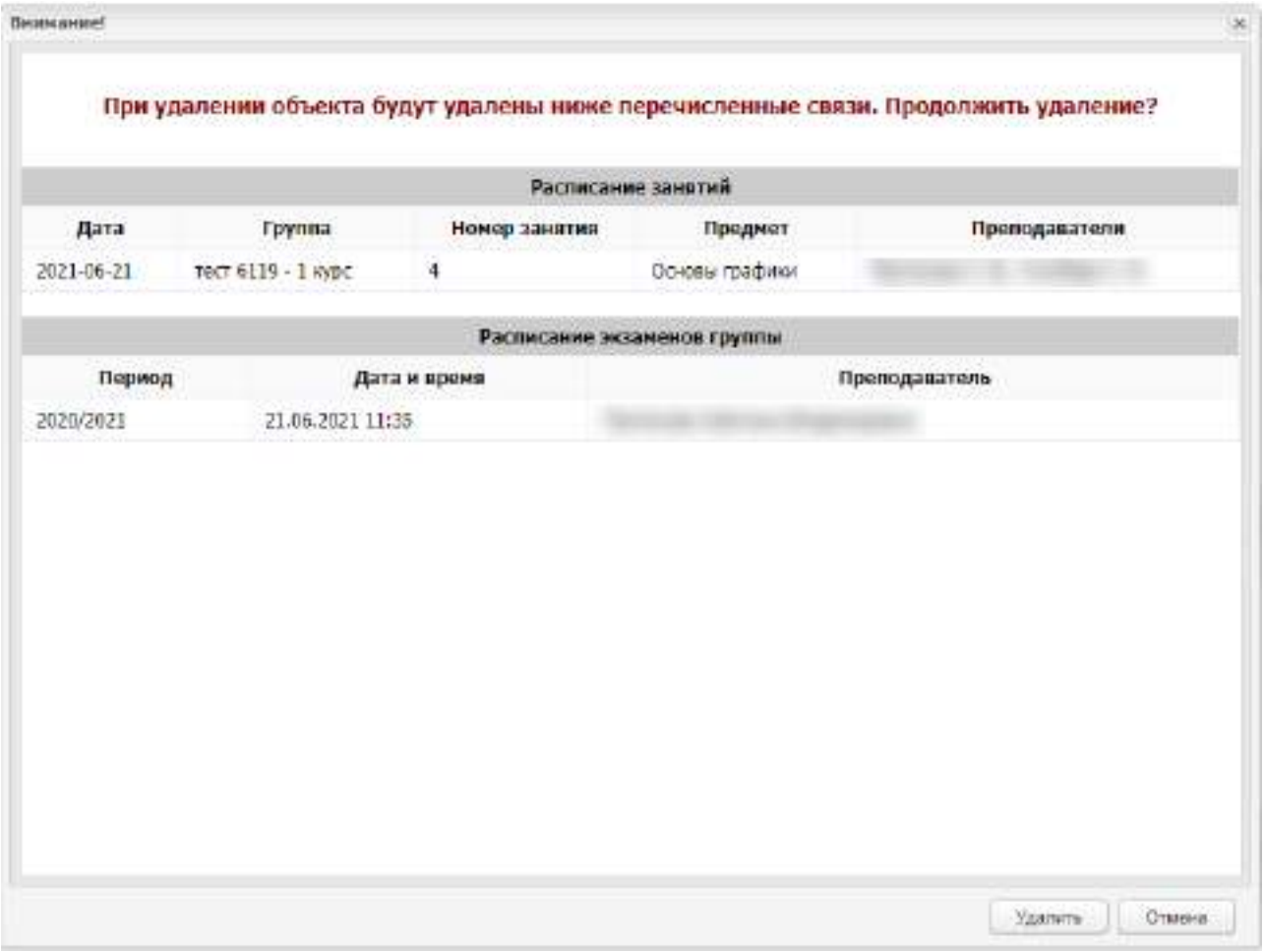

Рисунок 139 – Окно с сообщением о наличии связей

<span id="page-147-0"></span>Сторонних специалистов можно добавить к занятию в расписании занятий (см. п. [11.1\)](#page-426-0).

# **4.28 Реестр «Студенты». Портфолио студента**

Чтобы открыть реестр, перейдите в пункт меню «Пуск/ Реестры/ Студенты» или нажмите на ярлык «Студенты» на рабочем столе Системы.

Информация в окне представлена в виде таблицы ([Рисунок](#page-148-0) 140).

| <b>U. 2 M. D. B. Teperos Crysses &amp; Barrow &amp; Macconsol survey. &amp; Onecrafts Acapea empts</b><br>Tioura<br>Tion<br><b>\$HO</b><br>Дата рондения<br><b>Foynna</b><br>Органитация.<br>GG.<br>여대<br>i.<br>$\Box P - 19.3$ or $-$<br>Женский<br>FAFIOV TO "ATIC H-Taega"<br>Her<br><b>GP18-1or-</b><br>Менский<br>ГАПОУ ТО "АТК" Н-Таеда<br>Herr<br>MTO19-21<br>Mysossa<br>FADOY TO "ATK" H-Taega<br>Herr<br>MCM17-1pt<br>Mysozoi<br><b>FAFIOV TO "ATIC H-Takus</b><br>Her<br>$TTZ0 - 1$ cypic.<br>Женский<br>FAFIOV TO "ATIC H-Tangal<br>Mar<br>日P-19.107-<br><b>Hentsus</b><br>Her<br>ГАПОУ ТО "АТК" Н-Таеда<br>FH218-2em-<br>Эбеновый<br>FARIOV TO "ATK" H-Taega<br>Hen<br>OB320 - 1 s<br>Женский<br>FAFIOV TO "ATIC H-Taega<br>Harr<br>M7020-1 K.<br>Myrorak<br>CATION TO "ATIC H-TINGER.<br>Her<br>CHG17-261<br>Женомий<br>Hen<br>FAFIOY TO "ATK" H-Taega<br>$T\Gamma 17.1$ or $\ldots$<br>Женский<br>ГАПОУ ТО "АТК" Н-Тавда<br>Her<br>C/IA20 - 1 E.<br>Myrocel<br>CATIOV TO "ATIC H-Tangar.<br>Her<br>пид 19 - 2 к.<br>Женский<br>FAFIOV TO "ATIV" H-Taegar.<br>Her<br>$328 - 11000$<br>Мужской<br>FAFIOV TO "ATK" H-Taega<br>Her<br><b>门知场2时。</b><br>Женовый.<br>FAROV TO "ATK" H-Taega<br>Herr<br>CRA20 - 1 R.<br>Myrorak<br>FAFIOV TO "ATIV" H-TIRIGE.<br>Her<br>FINI18-2em-<br>Myrosof<br><b>FAFIOV TO "ATM" H-Tangal</b><br>Her<br><b>门P结-10T-</b><br>Женовый.<br>FARIOY TO "ATK" H-Tasga<br>Her | Период: | 2020/2021 |  |  |  |            |
|----------------------------------------------------------------------------------------------------|---------|-----------|--|--|--|------------|
|                                                                                                    |         |           |  |  |  |            |
|                                                                                                    |         |           |  |  |  | He otnoaen |
|                                                                                                    |         |           |  |  |  | ×          |
|                                                                                                    |         |           |  |  |  |            |
|                                                                                                    |         |           |  |  |  |            |
|                                                                                                    |         |           |  |  |  |            |
|                                                                                                    |         |           |  |  |  |            |
|                                                                                                    |         |           |  |  |  |            |
|                                                                                                    |         |           |  |  |  |            |
|                                                                                                    |         |           |  |  |  |            |
|                                                                                                    |         |           |  |  |  |            |
|                                                                                                    |         |           |  |  |  |            |
|                                                                                                    |         |           |  |  |  |            |
|                                                                                                    |         |           |  |  |  |            |
|                                                                                                    |         |           |  |  |  |            |
|                                                                                                    |         |           |  |  |  |            |
|                                                                                                    |         |           |  |  |  |            |
|                                                                                                    |         |           |  |  |  |            |
|                                                                                                    |         |           |  |  |  |            |
|                                                                                                    |         |           |  |  |  |            |
|                                                                                                    |         |           |  |  |  |            |
| Herr<br>$TT17-107-$<br>Женский<br>ГАПОУ ТО "АТК" Н-Тавда                                                                                                    |         |           |  |  |  |            |

Рисунок 140 – Реестр «Студенты»

<span id="page-148-0"></span>В таблице возможна сортировка по всем столбцам. Также в таблице возможен поиск и фильтрация данных по фамилии и имени студента, а также по дате рождения студента (с указанием периода), группе, полу, организации и периоду обучения. Для фильтрации по полю «Период» выберите значение из выпадающего списка и нажмите на кнопку «Обновить».

**Примечание** – Если при фильтрации по дате рождения первый фильтр заполнен, а второй пуст, в реестре отображаются те студенты, у которых дата больше или равна указанному в первом фильтре значению. Если первый фильтр пуст, а второй заполнен, в реестре отображаются те студенты, у которых дата рождения меньше или равна указанному во втором фильтре значению. Если заполнены оба фильтра, в реестре отображаются те студенты, у которых дата больше или равна указанному в первом фильтре значению и меньше или равна указанному во втором фильтре значению.

Работа с реестром выполняется через панель инструментов.

# **4.28.1 Добавление студента в организацию**

Для добавления студента нажмите на кнопку «Добавить». В окне добавления нового студента заполните поля [\(Рисунок](#page-151-0) 141):

«Фамилия» – введите фамилию студента;

- «Имя» введите имя студента;
- «Отчество» введите отчество студента;

**Примечание** – Заполнение полей «Имя», «Фамилия», «Отчество» возможно буквами кириллического и латинского алфавита. Поля необходимо заполнять символами только одного алфавита. Если поля заполнены символами разного алфавита, отобразится сообщение: «Внимание! Заполните поля ФИО студента только на одном языке (русскими или латинскими символами)».

 «Дата рождения» – введите дату в формате «ДД.ММ.ГГГГ» с клавиатуры или выберите из календаря;

**Примечание** – При добавлении студента с ФИО, датой рождения, группой, идентичными существующим, откроется сообщение: «Внимание! Студент <ФИО студента>, <Дата рождения> уже обучался/обучается в группе <Наименование группы> в период с <Дата начала обучения> по <Дата окончания обучения>. На текущий момент студент числится в реестре <Наименование реестра> в периоде обучения <Наименование периода обучения>. Продолжить добавление студента?». При нажатии на кнопку «Да» информационное сообщение закроется, студент будет добавлен в реестр и группу. При нажатии на кнопку «Нет» информационное сообщение закроется, студент в реестр и группу добавлен не будет.

- «Дата начала» введите дату в формате «ДД.ММ.ГГГГ» с клавиатуры или из календаря;
- «Приказ» выберите значение из справочника «Приказы»;
- «СНИЛС» введите СНИЛС студента;
- «Гражданство» выберите значение из выпадающего списка. По умолчанию поле заполнено значением «Гражданин Российской Федерации». Возможные варианты:
	- «Гражданин Российской Федерации»;
	- «Гражданин Российской Федерации и иностранного государства (двойное гражданство)»;
	- «Иностранный гражданин»;
	- «Лицо без гражданства».
- «Логин» введите логин студента, с помощью которого он сможет входить в Систему;
- «Пользователь Active Directory» при установке «флажка» в данном поле, разрешен вход пользователя из «Active Directory»;
- «Пароль» укажите пароль студента. В дальнейшем, при необходимости, студент сможет изменить пароль;
- «Подтверждение» введите повторно пароль студента;
- «Пол» укажите пол студента;
- «Группа» укажите группу обучения студента. Данное поле ввода оснащено пиктограммой **для вывода списка групп с помощью реестра** «Группы»;
- «Основа обучения» выберите значение из выпадающего списка. Возможные варианты:
	- «Бюджетная»;
	- «По договорам»;
	- «По квоте на образование иностранных граждан и лиц без гражданства в РФ».

**Примечание** – При выборе в поле «Основа обучения» значения «По договорам» в окне отображается новое поле «За счет средств». Поле обязательно для заполнения, по умолчанию заполнено значением «Лиц, зачисляемых на обучение (родителей (законных представителей) несовершеннолетних обучающихся)». При изменении значения в поле «Основа обучения» поле «За счет средств» не отображается в окне добавления студента. При зачислении студента на договорной основе значение поля «За счет средств» переносится из заявления в портфолио.

Для заполнения поля «За счет средств» выберите значение из выпадающего списка:

- «Лиц, зачисляемых на обучение (родителей (законных представителей) несовершеннолетних обучающихся)»;
- «Иных физических лиц»;
- «Юридических лиц».

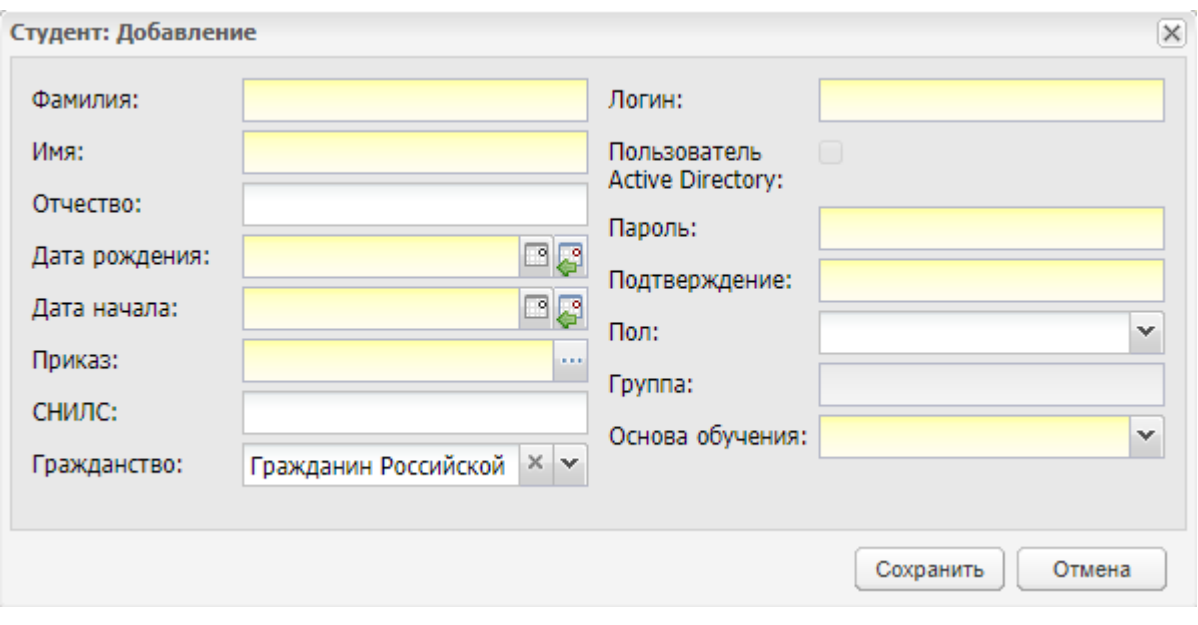

Рисунок 141 – Окно «Студент: Добавление»

<span id="page-151-0"></span>Нажмите на кнопку «Сохранить» для добавления записи в реестр, то есть для добавления студента.

### **Примечания**

1 При нажатии на кнопку «Сохранить» в том случае, когда в поле «СНИЛС» введен номер уже существующего в Системе значения СНИЛС, откроется информационное сообщение: «СНИЛС <Номер СНИЛС> уже существует в системе: <Тип пользователя1 – ФИО пользователя1,>…<Тип пользователяn – ФИО пользователяn>. Сохранить изменения?». Нажмите на кнопку «Да», чтобы сохранить введенное значение, или на кнопку «Нет», чтобы ввести другое значение.

2 Если в реестре «Организации» у организации указан префикс, то, при добавлении студента в реестр, логин прописывается без префикса. Префикс добавляется автоматически после сохранения пользователя.

3 Если в поле «Дата начала» указывается дата, которая не входит в текущий период обучения, но входит в один из периодов, заведенных в справочнике «Периоды обучения», осуществляется проверка даты начала и окончания периода и после выбора даты открывается сообщение: «Внимание! Дата начала <загружается значение из поля «дата начала»> не входит в текущий период обучения». В поле «Группы» отображаются те группы, которые имеют курсы обучения в периоде, в который входит дата начала обучения.

4 Если указывается дата начала, которая не входит ни в один созданный период обучения, при выборе даты открывается предупреждающее сообщение: «Период обучения для указанной даты начала обучения < дата, указанная в поле «Дата начала»>

еще не создан в Системе. Добавьте период обучения, либо укажите другую дату начала обучения».

5 Если указывается дата начала, которая входит в один из созданных периодов, но ни в одной группе в Системе не создан курс обучения в периоде, в который входит дата начала, открывается предупреждающее сообщение: «Период обучения для указанной даты начала < Дата, указанная в поле «Дата начала»> еще не создан ни для одной из групп». Чтобы группа стала доступной для выбора, добавьте период обучения на вкладку «Курсы обучения» в реестре «Группы», либо укажите другую дату начала обучения».

6 При нажатии на кнопку «Сохранить» в том случае, когда в поле «Основа обучения» выбрано значение «По квоте на образование иностранных граждан и лиц без гражданства в РФ» и абитуриент не является иностранным гражданином или лицом без гражданства, откроется информационное сообщение: «Обучение по квоте на образование иностранных граждан и лиц без гражданства в РФ предусмотрено только для иностранных граждан и лиц без гражданства!».

После того, как добавлена запись студента, заполните его портфолио (см. [4.28.9\)](#page-169-0).

Для удаления записи о студенте выделите ее, нажмите на кнопку «Удалить» . Если у удаляемой записи нет связей с другими объектами Система, то откроется диалоговое окно с просьбой подтвердить намерение по удалению нажатием на кнопку «Да» – после нажатия данной кнопки запись о студенте удалится. Если же на удаляемую запись о студенте ссылаются другие объекты Системы, то отобразится информационное окно с указанием данных связей [\(Рисунок](#page-153-0) 142), удаление записи о студенте будет невозможным до того момента, пока не будут удалены связи.

153

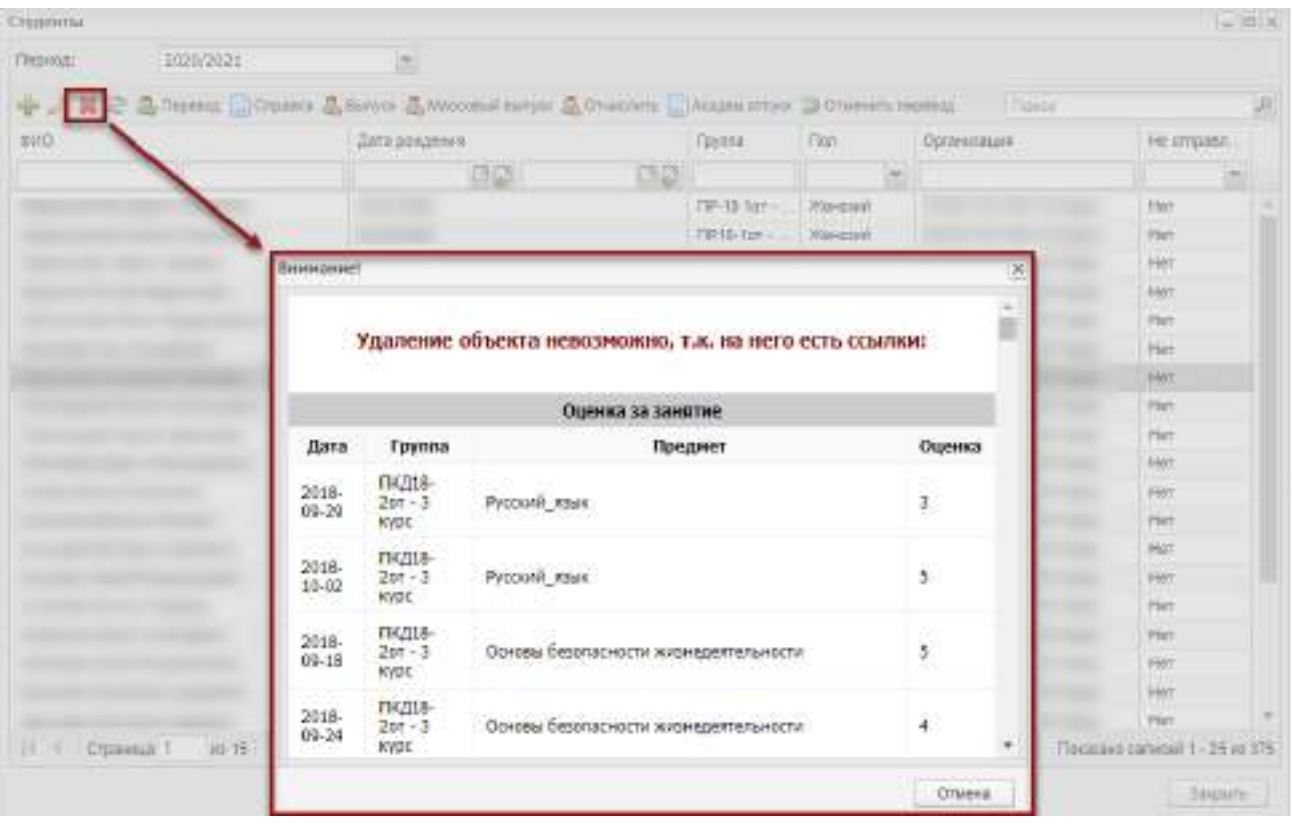

<span id="page-153-0"></span>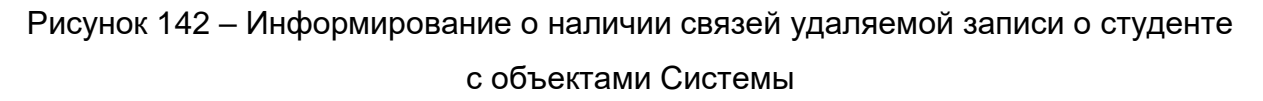

# **4.28.2 Перевод студента внутри организации**

В Системе реализована возможность перевода студента из группы в группу и с одной основы обучения на другую внутри организации. Для перевода студента внутри организации, в реестре «Студенты» выделите нужного студента и нажмите на кнопку «Перевод» на верхней панели инструментов, откроется окно «Перевод студентов» ([Рисунок](#page-154-0) 143).

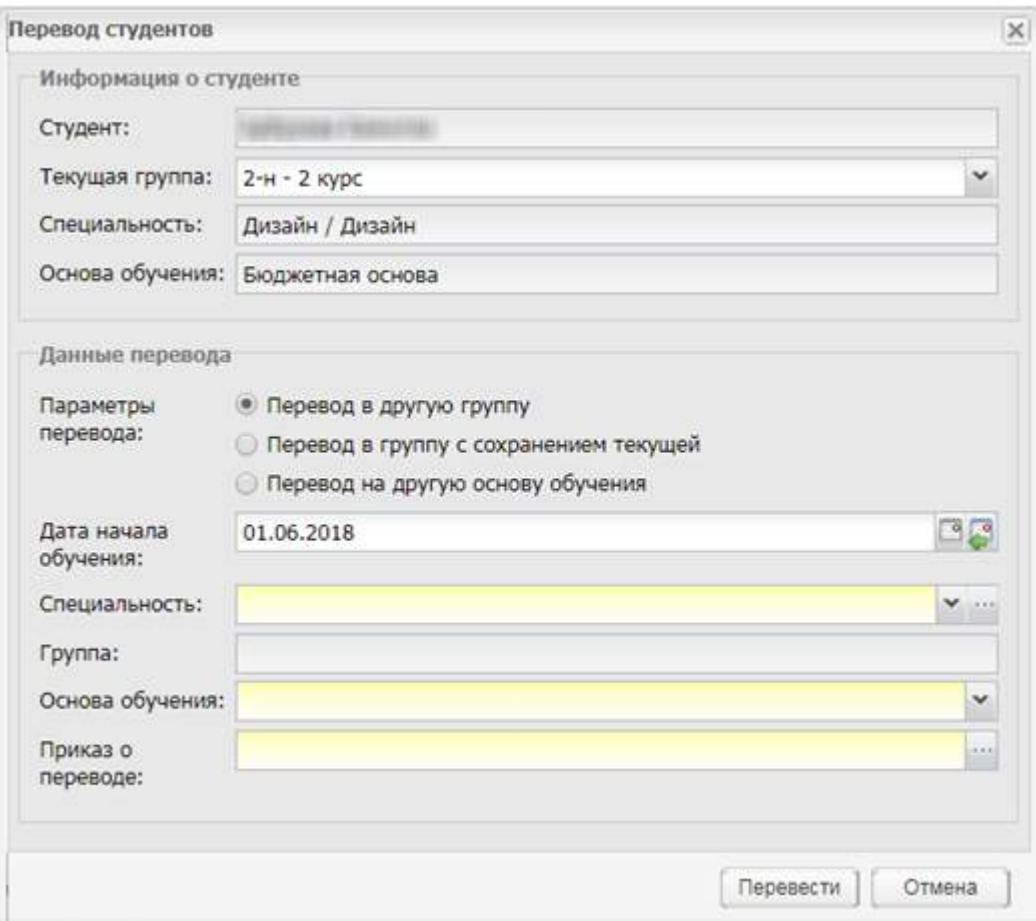

Рисунок 143 – Окно «Перевод студентов»

Окно имеет два раздела: «Информация о студенте» и «Данные перевода».

<span id="page-154-0"></span>В блоке «Информация о студенте» содержится информация о студенте: ФИО, текущая группа, в которой числится студент, специальность студента, основа обучения.

В блоке «Данные перевода» информация о переводе. Заполните поля:

- «Параметры перевода» выберите необходимый вариант;
- «Дата начала обучения» введите дату начала обучения студента;
- «Специальность» выберите значение специальности, на которую будет переведен студент, из выпадающего списка или из справочника «Специальности организации»;
- «Группа» выберите группу, в которую будет переведен студент, из выпадающего списка;
- «Основа обучения» выберите, на какой основе будет обучаться студент, из выпадающего списка.

**Примечание** – При выборе в поле «Основа обучения» значения «По договорам» в окне отображается новое поле «За счет средств». Поле обязательно для заполнения, по умолчанию заполнено значением «Лиц, зачисляемых на обучение (родителей (законных представителей) несовершеннолетних обучающихся)». При изменении значения в поле «Основа обучения» поле «За счет средств» не отображается в окне добавления студента.

- «За счет средств» выберите значение из выпадающего списка:
	- «Лиц, зачисляемых на обучение (родителей (законных представителей) несовершеннолетних обучающихся)»;
	- «Иных физических лиц»;
	- «Юридических лиц».
- «Приказ о переводе» выберите значение из реестра «Приказы».

В строке «Параметры перевода» выберите вариант «Перевод в другую группу», «Перевод в группу с сохранением текущей» или «Перевод на другую основу обучения».

При выборе параметра «Перевод в группу с сохранением текущей» дальнейший выбор значений в полях «Специальность», «Группа», «Основа обучения», «Приказ о переводе» будет означать, что студент будет параллельно обучаться в двух группах. В истории обучения в портфолио студента автоматически вносится дата начала обучения в новой группе (по дате перевода по приказу). Дата окончания обучения студента в группе, в которой числится студент до перевода, а также в ее подгруппах, не проставляется.

При выборе параметра «Перевод в другую группу» обучение студента в предыдущей группе прекращается. В портфолио студента вносится запись во вкладке «История обучения» о дате окончания обучения в группе (по дате перевода по приказу минус один день) и о дате начала обучения в новой группе (по дате перевода по приказу). В группе, из которой осуществлялся перевод студента, проставляется дата окончания обучения в группе равная дате, внесенной в поле «Дата начала обучения» окна «Перевод студентов», минус 1 день. Аналогичная дата проставляется во всех подгруппах группы, в которых числится студент. Если студент переведен в другую группу, студент в подгруппах предыдущей группы не отображается.

При выборе параметра «Перевод на другую основу обучения» происходит перевод студента с одной основы обучения на другую. Укажите основу обучения и приказ о переводе. После нажатия на кнопку «Перевести» у студента меняется основа обучения. Дата окончания обучения студента в подгруппах группы, в которой числится студент до перевода, не проставляется.

#### **Примечания**

1 В поле «Дата перевода по приказу» указанная дата должна быть позже даты начала обучения студента в группе. Если дата перевода раньше даты начала обучения в

156

группе, при нажатии на кнопку «Перевести» откроется сообщение: «Дата перевода по приказу должна быть позже даты начала обучения в группе».

2 Если введенная дата не входит ни в один период обучения, при сохранении информации откроется информационное сообщение: «Дата, внесенная в поле <Наименование поля>, не входит ни в один период обучения». Чтобы закрыть окно с сообщением, нажмите на кнопку «ОК».

3 При нажатии на кнопку «Перевести» в том случае, когда в поле «Основа обучения» выбрано значение «По квоте на образование иностранных граждан и лиц без гражданства в РФ» и студент не является иностранным гражданином или лицом без гражданства, откроется информационное сообщение: «Обучение по квоте на образование иностранных граждан и лиц без гражданства в РФ предусмотрено только для иностранных граждан и лиц без гражданства!».

#### **4.28.3 Отмена перевода студента**

В реестре реализована функция отмены перевода студента из группы в группу и с одной основы обучения на другую.

Для отмены перевода выделите фамилию студента, чей перевод требуется отменить, и нажмите на кнопку «Отменить перевод» на панели инструментов окна. Если ранее перевод студента действительно совершался, то отобразится диалоговое окно с информацией следующего содержания: «Внимание! Будет осуществлена отмена перевода студента <ФИО студента> из группы <Наименование группы, из которой был переведен студент> в группу <Наименование группы, в которую был осуществлен перевод> (<Наименование параметра перевода («Перевод в другую группу», «Перевод в группу с сохранением текущей» или «Перевод на другую основу обучения»>). Продолжить отмену перевода?» ([Рисунок](#page-157-0) 144).

157

|        |            | → ■ → ■ Taseeca □ Croters ■ Binnie ■ Maccooki romar ■ Official In Magnitizery → Official Informations                                 |                             |                    | There                               |
|--------|------------|----------------------------------------------------------------------------------------------------|-----------------------------|--------------------|-------------------------------------|
| (8110) |            | Дата рождения                                                                                                    | <b><i><u>THYTHE</u></i></b> | ner<br>Opithessure | He strates.                         |
|        |            | 모급                                                                                                    | 四亚                          |                    |                                     |
|        |            |                                                                                                    | DR 19 107-                  | <b>Weepast</b>     | Her<br><b>The Company's Company</b> |
|        |            |                                                                                                    | <b>NPIL-ter-</b>            | <b>Makeum</b>      | Plant                               |
|        |            |                                                                                                    | $10000 - 24$                | Nysemi             | Her                                 |
|        |            |                                                                                                    | MENTE-101                   | Nyaipioé           | Bel                                 |
|        |            |                                                                                                    | TOBIL- EXYES                | lelecconic         | <b>He'l</b>                         |
|        |            |                                                                                                    |                             |                    |                                     |
|        |            |                                                                                                    | <b>MTD00+TAL</b>            | Wavesin            | <b>FRET</b>                         |
|        | Віниканмет |                                                                                                    |                             |                    | <b>Etient</b><br>×                  |
|        |            |                                                                                                    |                             |                    | mbi<br><b>Hurt</b>                  |
|        | ۰          | Внимание! Будет осуществлена отмена перевода студента<br>пруппы ПР-19 1от - 2 курс в группу ИПО20 - 1 курс (Перевод в другую группу). |                             | <b>HS</b>          | Her<br>man a                        |
|        |            | Продолжиль отмену первоода?                                                                                                    |                             |                    | <b>EMPT</b>                         |
|        |            | Пж                                                                                                    | Бc<br>Her<br>31             |                    | Helt<br>٠                           |
|        |            |                                                                                                    |                             |                    | <b>Ffirt</b>                        |
|        |            | <b>SALES CORP.</b>                                                                                                    | <b>ПЮНК-2+</b>              | <b>Wavester</b>    | Harr                                |
|        |            | <b>COLLEGE</b>                                                                                                    | 328 - 1 mpc                 | Nyacon             | <b>Hell</b>                         |
|        |            | <b>SHAFTING</b>                                                                                                    | THE18.2014                  | <b>Wereard</b>     | Bèt                                 |
|        |            | <b>STATISTICS</b>                                                                                                    | COATRITH.                   | Myinterioli        | Rett                                |
|        |            | <b>STATISTICS</b>                                                                                                    | 11/218-2m -                 | Mystophi           | Part                                |
|        |            | <b>CONTRACTOR</b>                                                                                                    | TRIL-Imp.                   | Жанской            | <b>Hart</b>                         |

Рисунок 144 – Информационное сообщение

<span id="page-157-0"></span>Нажмите на кнопку «Да» для отмены перевода или кнопку «Нет» – для отказа от отмены перевода. В результате нажатия на кнопку «Нет» выполнится переход к окну записей реестра «Студенты». Если была нажата кнопка «Да», то выполнится отмена перевода. Параметры отмены перевода подробно описаны ниже (см. [Таблица](#page-157-1) 2).

# <span id="page-157-1"></span>Таблица 2 – Параметры отмены перевода

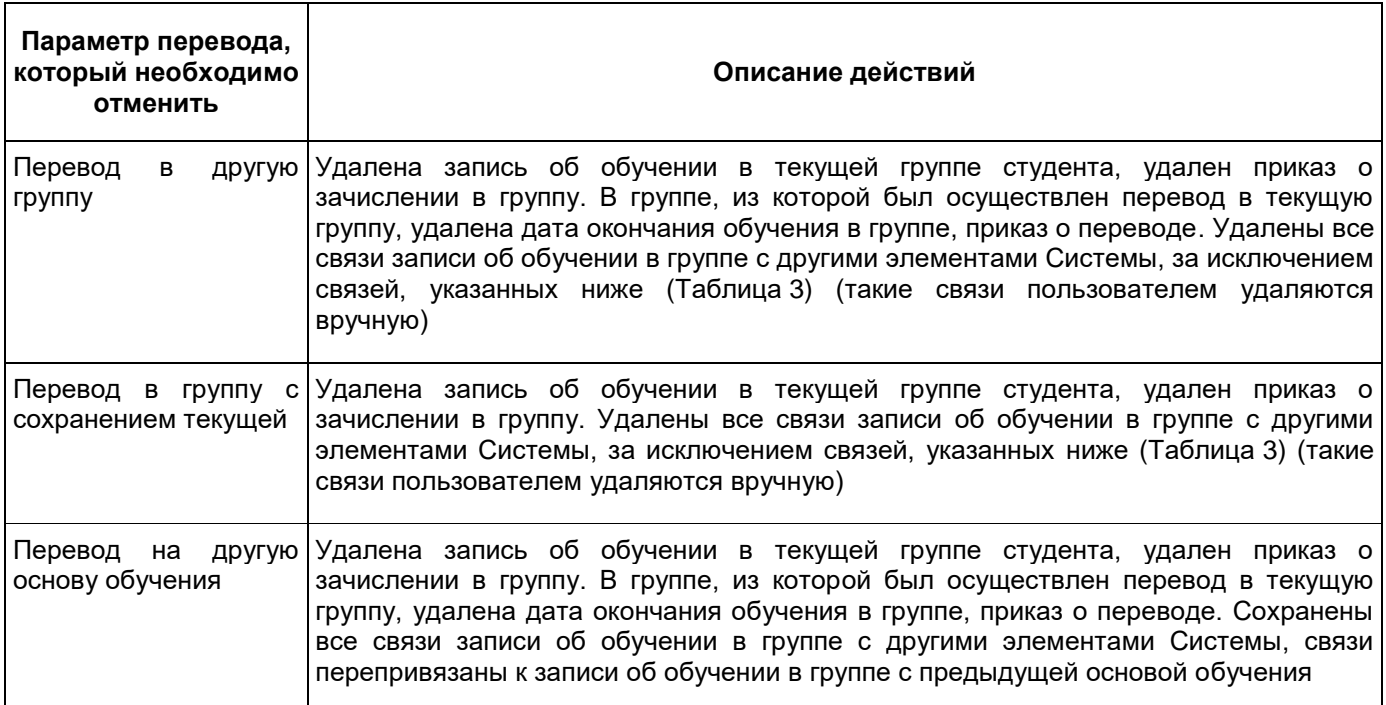

**Примечание** – Кнопка «Отменить перевод» отображается на панели инструментов в том случае, если в реестре выбрана фамилия студента.

Если функция «Отменить перевод» была вызвана на студенте, по которому перевод ранее не совершался, откроется информационное сообщение следующего содержания: «Для студента <ФИО студента> нельзя выполнить отмену перевода, т.к. перевод студента не осуществлялся» [\(Рисунок](#page-158-1) 145).

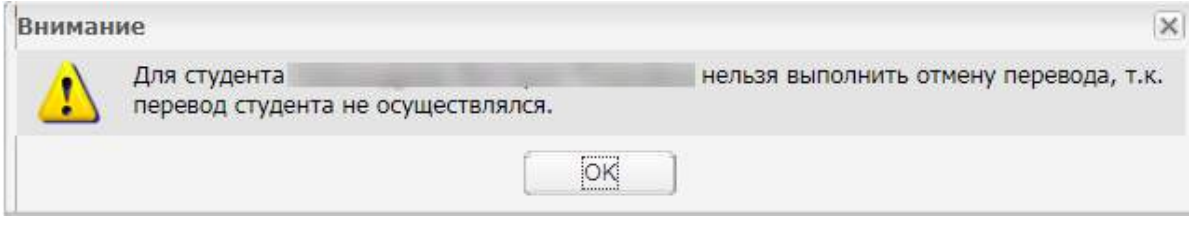

Рисунок 145 – Информационное сообщение

<span id="page-158-1"></span>Отмена перевода доступна только для тех групп, в которых у студента отсутствуют оценки, отметки о посещаемости в журналах практических и теоретических занятий, оценки в ведомостях, дополнительных ведомостях. Отмену перевода можно осуществлять только для текущей группы студента. Если у студента проставлены оценки, отметки о посещаемости в текущей группе, Система отобразит информационное сообщение с перечнем связей: «Внимание! Отмена перевода не будет осуществлена, т.к. в группе <Наименование группы, из которой осуществляется отмена перевода> проставлены оценки и отметки о посещаемости ([Таблица](#page-158-0) 3).

<span id="page-158-0"></span>Таблица 3 – Перечень связей

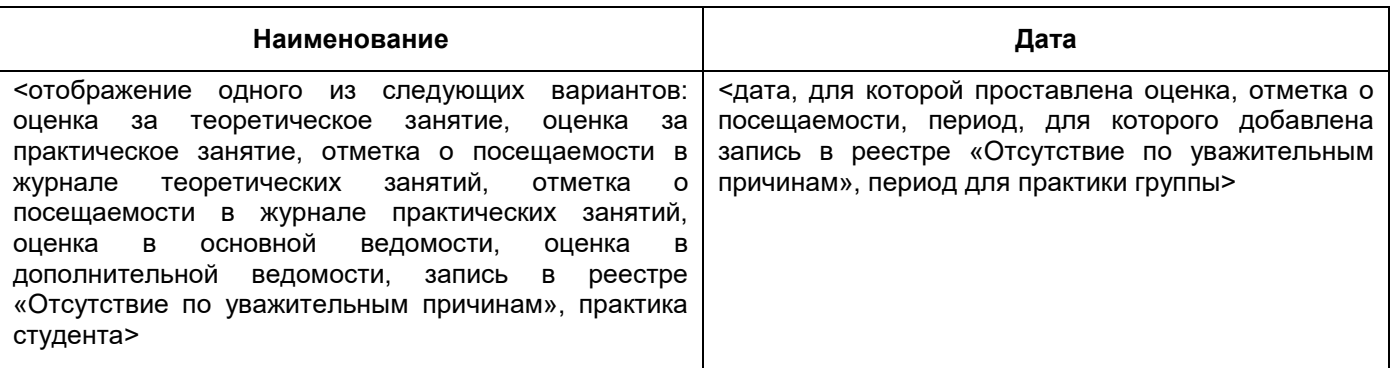

# **4.28.4 Выпуск студента**

Для выпуска студента из организации в реестре «Студенты» выделите фамилию студента и нажмите на кнопку «Выпуск», откроется окно ([Рисунок](#page-159-0) 146).

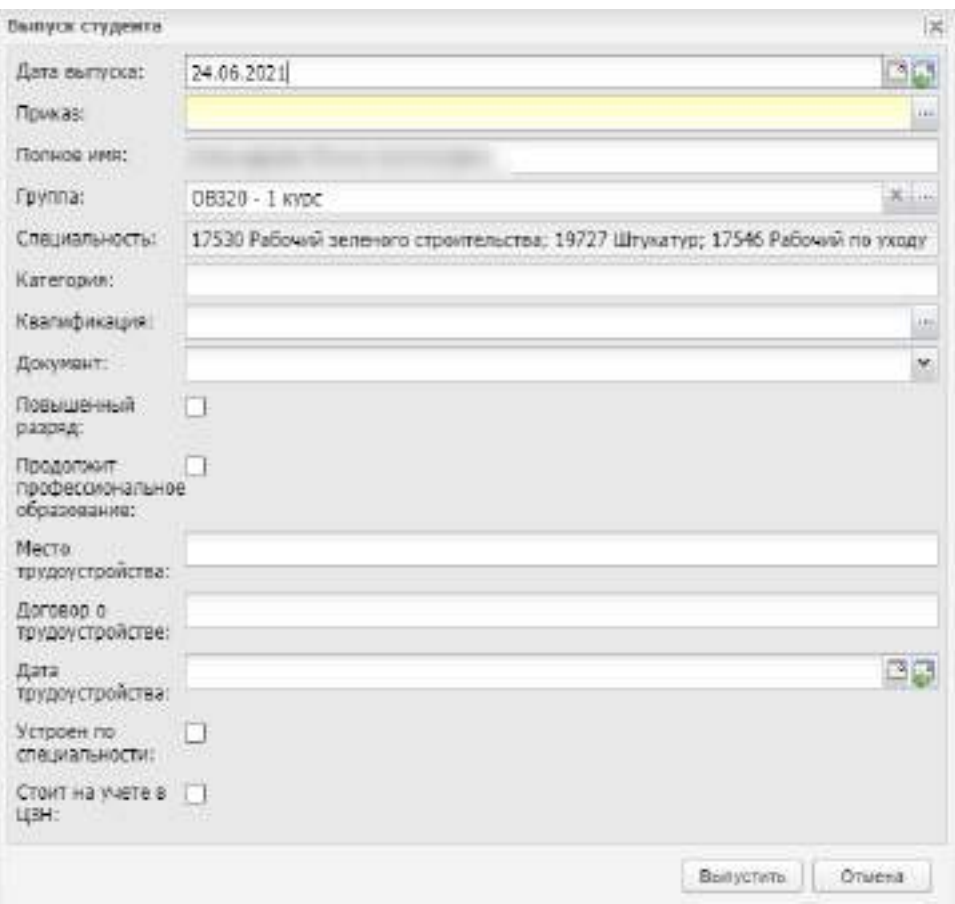

Рисунок 146 – Окно «Выпуск студента»

<span id="page-159-0"></span>Заполните поля:

 «Дата выпуска» – по умолчанию в данном поле проставляется текущая дата, редактируемое поле;

**Примечание** – Если введенная дата не входит ни в один период обучения, при сохранении информации откроется информационное сообщение: «Дата, внесенная в поле <Наименование поля>, не входит ни в один период обучения». Чтобы закрыть окно с сообщением, нажмите на кнопку «ОК».

- «Приказ» укажите приказ о выпуске/ отчислении студента выбором значения из реестра «Приказы»;
- «Полное имя» по умолчанию прописывается ФИО выпускаемого студента с возможностью изменения его данных;
- «Группа» по умолчанию указана группа, в которой обучается студент. Если таких групп несколько, выберите ту, из которой необходимо выпустить студента;
- «Специальность» поле заполняется автоматически и недоступно для редактирования;
- «Категория» введите полученную категорию студента;
- «Квалификация» введите полученную квалификацию студента;
- «Документ» укажите документы, которые получил студент при выпуске/ отчислении, выбрав значение из списка. При выборе документов, для которых необходимо указать серию и номер, отображаются соответствующие поля ниже:
	- «Серия» укажите серию документа, полученного студентом при выпуске/ отчислении;
	- «Номер» укажите номер документа, полученного студентом при выпуске/ отчислении.
- параметр «Повышенный разряд» установите «флажок», если студент получил повышенный разряд при обучении;
- параметр «Продолжит профессиональное образование» установите «флажок», если студент продолжит профессиональное образование;
- «Место трудоустройства» введите название организации, в которую планирует трудоустроиться выпускник;
- «Дата трудоустройства» введите дату планируемого трудоустройства студента;
- «Устроен по специальности» установите «флажок» при выполнении соответствующего условия;
- «Стоит на учете в ЦЗН» установите «флажок» при выполнении соответствующего условия.

Для выпуска студента нажмите на кнопку «Выпустить», для отмены действия – на кнопку «Отмена».

После выпуска студент не отображается в реестре «Студенты» и отображается в реестре «Выпускники». Учетная запись данного студента блокируется, при попытке входа в Систему у заблокированного пользователя отображается следующее сообщение: «Ваша учетная запись заблокирована. Обратитесь к администратору системы».

#### **Примечания**

1 В поле «Дата выпуска» должна быть введена дата позже даты начала обучения в группе. Если дата выпуска раньше даты начала обучения в группе, откроется сообщение: «Дата выпуска должна быть позже даты начала обучения в группе».

2 При выпуске студента в группе, из которой осуществлялся выпуск студента, проставляется дата окончания обучения, равная дате, внесенной в поле «Дата выпуска» окна «Выпуск студента» (см. [Рисунок](#page-159-0) 146) либо окна «Массовый выпуск студентов» (см. [Рисунок](#page-168-0) 154). Аналогичная дата проставляется во всех подгруппах группы, в которых числится студент. Если студент выпущен, он не отображается в подгруппе группы.

# **4.28.5 Отчисление студента**

Чтобы отчислить студента:

- выберите запись с фамилией студента;
- нажмите на кнопку «Отчислить» на панели инструментов реестра «Студенты», откроется окно «Отчисление студента» [\(Рисунок](#page-162-0) 147):
	- «Дата отчисления» укажите дату отчисления. Дата отчисления должна быть позже даты начала обучения студента в группе;

**Примечание** – Если введенная дата не входит ни в один период обучения, при сохранении информации откроется информационное сообщение: «Дата, внесенная в поле <Наименование поля>, не входит ни в один период обучения». Чтобы закрыть окно с сообщением, нажмите на кнопку «ОК».

- «Приказ» укажите приказ, по которому отчисляется студент, выбрав значение из реестра «Приказы»;
- поля «Полное имя» и «Специальность» заполнены Системой и недоступны для редактирования;
- «Группа» содержит текущее значение группы, в которую зачислен студент. Если студент обучался одновременно в нескольких группах, выберите значение из выпадающего списка;
- «Причина отчисления» укажите причину отчисления студента. Значения формируются из справочника «Причины отчисления»;
- «Полученный документ» укажите документ, который получен студентом по окончанию его учебы в ОО;

**Примечание** – Если выбрать в поле «Полученный документ» значение «Без документа», поля «Серия» и «Номер» становятся скрытыми.

> в полях «Серия» и «Номер» документа укажите соответствующие значения указанного выше документа.

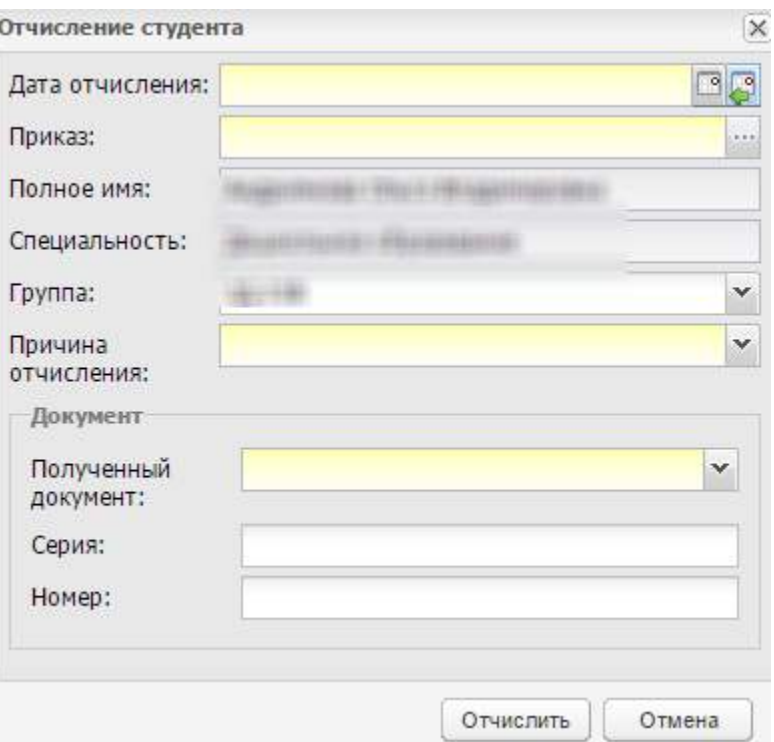

Рисунок 147 – Окно «Отчисление студента»

<span id="page-162-0"></span>Заполнив все данные, нажмите на кнопку «Отчислить». Осуществится проверка на заполнение обязательных полей и корректности заполнения поля «Дата отчисления». При введении некорректной даты откроется предупреждающее сообщение [\(Рисунок](#page-162-1) 148).

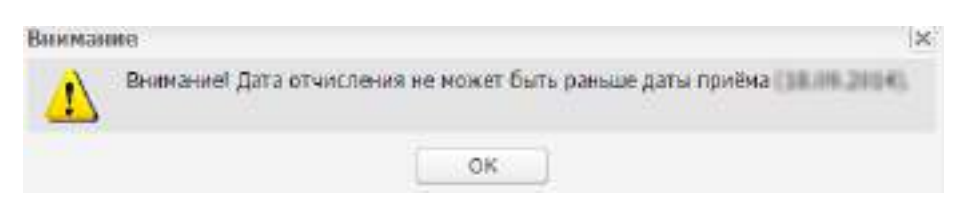

Рисунок 148 – Предупреждающее сообщение

<span id="page-162-1"></span>Запись перестанет отображаться в реестре «Студенты» и начнет отображаться в реестре «Отчисленные студенты». Все изменения сохраняются в портфолио студента (вкладка «История обучения»). При этом:

- если студент отчисляется будущей датой, студент будет отображаться в реестре «Студенты» до наступления даты отчисления;
- если студент обучался только в одной группе, из которой он был отчислен, студент перестает отображаться в реестре «Студенты» во всех периодах обучения и начинает отображаться в реестре «Отчисленные студенты»;
- если студент обучался в нескольких группах и из одной группы был отчислен, студент отображается в реестре «Студенты» без указания группы, из которой

он был отчислен и отображается в реестре «Отчисленные студенты» по группе отчисления;

– если студент обучался в нескольких группах и был отчислен из всех групп, то он перестает отображаться в реестре «Студенты» и отображается в реестре «Отчисленные студенты» отдельной строкой в таблице по каждой группе.

Учетная запись данного студента блокируется, при попытке входа в Систему у заблокированного пользователя отображается следующее сообщение: «Ваша учетная запись заблокирована. Обратитесь к администратору системы».

**Примечание** – При отчислении студента в группе, из которой осуществлялось отчисление, проставляется дата окончания обучения, равная дате, внесенной в поле «Дата отчисления» окна «Отчисление студента». Аналогичная дата проставляется во всех подгруппах группы, в которых числится студент. Если студент отчислен, он не отображается в подгруппе группы.

# **4.28.6 Выдача справки об обучении**

Чтобы выдать студенту справку об обучении, в реестре «Студенты» выделите фамилию студента, нажав на кнопку «Справка» на верхней панели инструментов, откроется окно ([Рисунок](#page-163-0) 149). Введите место требования справки.

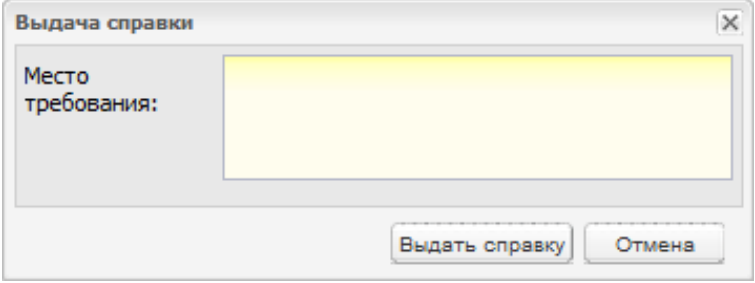

Рисунок 149 – Окно «Выдача справки»

<span id="page-163-0"></span>После ввода места требования справки, нажмите на кнопку «Выдать справку», откроется запрос открытия справки в формате .xls ([Рисунок](#page-164-0) 150).

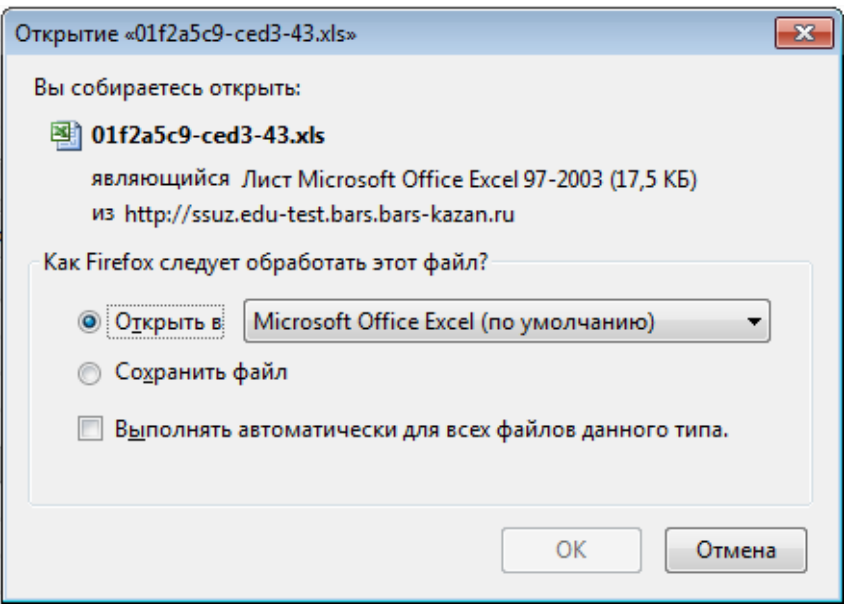

Рисунок 150 – Запрос открытия справки в формате .xls

<span id="page-164-0"></span>Далее нажмите на кнопку «ОК», после чего справка откроется в программе MS Excel, в которой есть возможность печати справки.

После того, как справка выдана студенту, выданная справка автоматически заносится в реестр «Справки».

**Примечание** – Если в ДМО не заполнены поля для выдачи справки, откроется сообщение: «Для выдачи справки студенту должны быть заполнены следующие поля в ДМО: <наименования незаполненных полей>», и справка не будет выдана студенту. Для выдачи справки в ДМО должны быть заполнены следующие поля:

- «Физический адрес»;
- «Юридический адрес»;
- «Данные о руководителе»;
- «Данные об аккредитации»;
- «Данные о лицензии».

### **4.28.7 Направление студента в академический отпуск**

Чтобы направить студента в академический отпуск, выберите запись с фамилией студента, нажмите на кнопку «Академ. отпуск» на панели инструментов реестра «Студенты».

Откроется окно «Академический отпуск» [\(Рисунок](#page-165-0) 151).

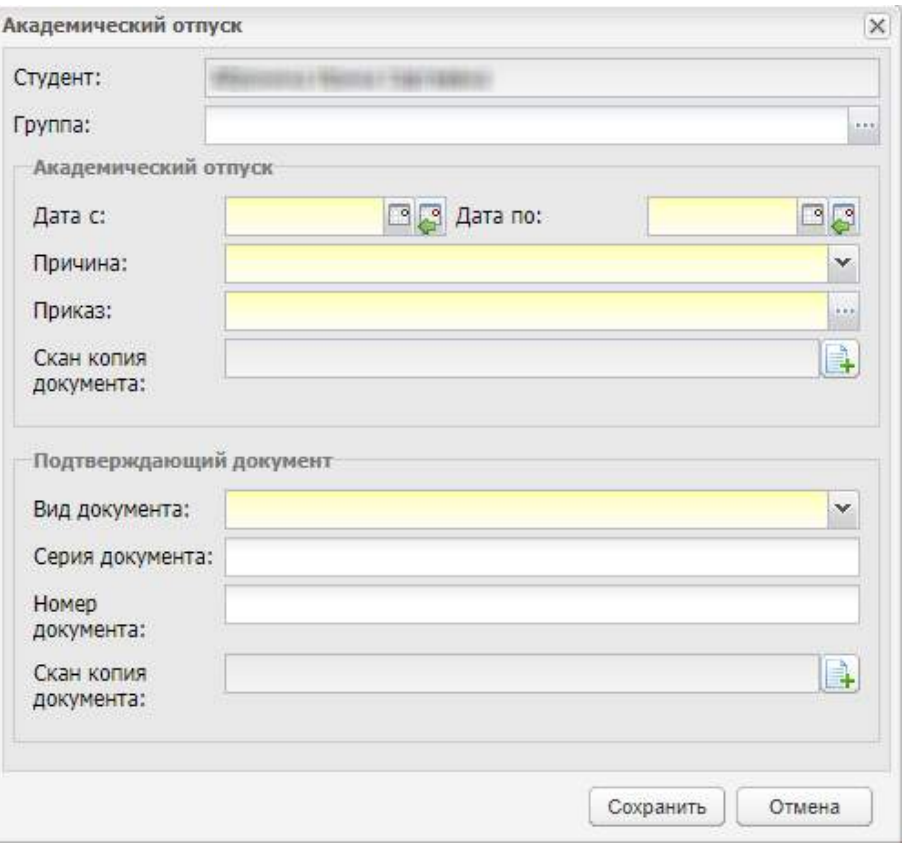

Рисунок 151 – Окно «Академический отпуск»

Поле «Студент» заполняется автоматически и редактированию не подлежит.

<span id="page-165-0"></span>В поле «Группа» нажмите на кнопку . Откроется окно «Группы студента» ([Рисунок](#page-165-1) 152).

<span id="page-165-1"></span>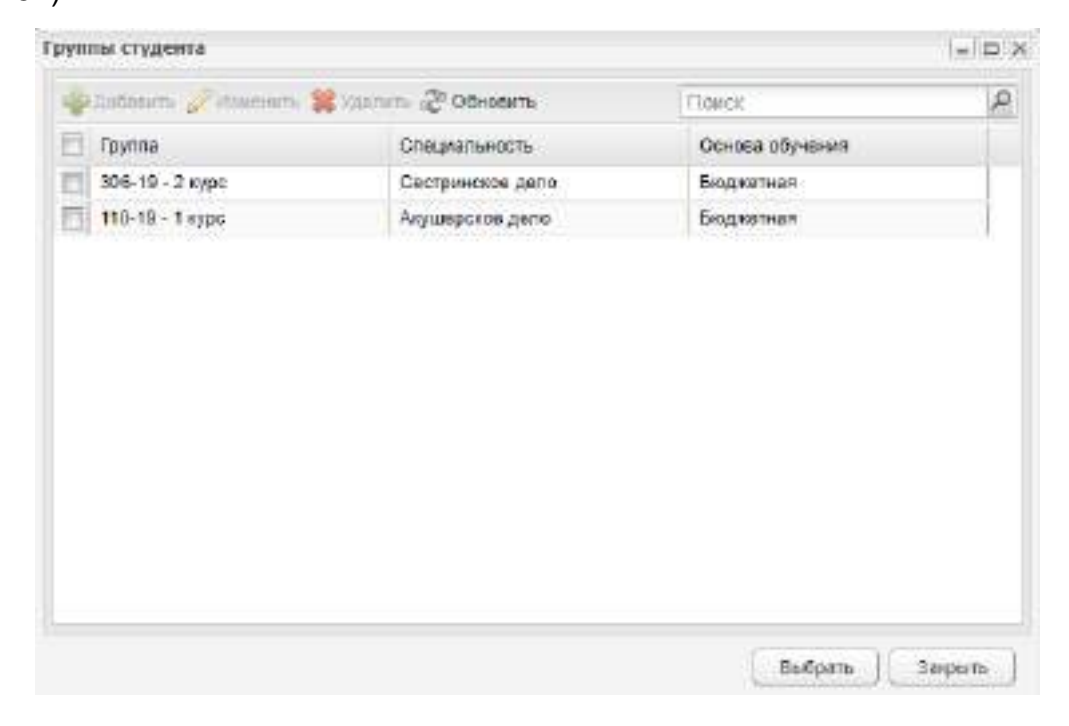

Рисунок 152 – Окно «Группы студента»

Установите «флажок» в поле той группы, из которой студент отправляется в академический отпуск. Нажмите на кнопку «Выбрать».

**Примечание** – Если студент отправляется в академический отпуск сразу из нескольких групп, отметьте все нужные группы.

В блоке «Академический отпуск» заполните поля:

- «Дата с» выберите дату начала академического отпуска студента с помощью календаря. Поле обязательно для заполнения;
- «Дата по» выберите дату окончания академического отпуска студента с помощью календаря. Поле обязательно для заполнения;

#### **Примечания**

1 Группа в периоде считается действующей, если существует курс в этом периоде. При заполнении поля «Дата с», если нет курса на введенную дату, Система отображает сообщение: «В данном периоде у группы нет курсов, поэтому студент не может быть отправлен в академический отпуск».

2 При вводе значения в поле «Дата с» дата должна быть позже или равна дате начала обучения группы на 1 курсе. В противном случае Система отображает сообщение: «Студент не может быть направлен в академический отпуск ранее даты начала обучения в группе».

3 Если указанный период не входит ни в один период обучения, при сохранении информации откроется информационное сообщение: «Дата, внесенная в поле <Наименование поля>, не входит ни в один период обучения». Чтобы закрыть окно с сообщением, нажмите на кнопку «ОК».

- «Причина» укажите причину академического отпуска студента;
- «Приказ» укажите соответствующие данные документа об академическом отпуске студента;
- «Скан копия документа» укажите документ, подтверждающий уход в академический отпуск.

В блоке «Подтверждающий документ» укажите соответствующие данные документа, подтверждающего причину ухода в академический отпуск студента.

Нажмите на кнопку «Сохранить».

#### **Примечания**

1 После направления в академический отпуск студент не отображается в реестре «Студенты» и отображается в реестре «Академические отпуска». Учетная запись данного студента блокируется, при попытке входа в Систему у заблокированного пользователя отображается следующее сообщение: «Ваша учетная запись заблокирована. Обратитесь к администратору системы».

2 При направлении студента в академический отпуск в группе, из которой осуществлялось направление, проставляется дата окончания обучения, равная дате, внесенной в поле «Дата» окна «Академический отпуск». Аналогичная дата проставляется во всех подгруппах группы, в которых числится студент. Если студент направлен в академический отпуск, он не отображается в подгруппе группы.

3 Если студент обучается сразу в нескольких группах, а в академический отпуск направляется только из одной группы, то студент отображается сразу в двух реестрах:

- в реестре «Академические отпуска» с данными той группы, из которой направляется в академический отпуск;
- в реестре «Студенты» с теми группами, в которых проходит обучение.

4 Если студент был отправлен в академический отпуск сразу по нескольким группам, в реестре «Академические отпуска» при нажатии на кнопку «Отменить» происходит отмена отправки в академический отпуск студента только для той группы, запись которой была выбрана. Записи по другим группам остаются в реестре «Академические отпуска». В портфолио студента в текущей группе отображается только та группа, по которой произошла отмена академического отпуска; во вкладке «История обучения» в разделе «Академический отпуск» отображаются данные по академическому отпуску по другим группам.

5 Если студент обучается в нескольких группах, а в академический отпуск направляется только из одной группы, то учетная запись студента не блокируется.

### **4.28.8 Массовый выпуск студентов**

Для массового выпуска студентов нажмите на кнопку «Массовый выпуск» на верхней панели инструментов, откроется окно [\(Рисунок](#page-168-1) 153).

В поле «Студенты» выберите студентов-выпускников. Нажмите на кнопку открытия реестра «Студенты». Реализована возможность выбора всего списка студентов или некоторых студентов из списка. Для этого установите «флажок» в строках с фамилиями студентов. Нажмите на кнопку «Выбрать».

После выбора студентов отобразится блок «Информация о студентах» ([Рисунок](#page-168-0) 154) с полями для заполнения о выпуске для каждого студента.

168

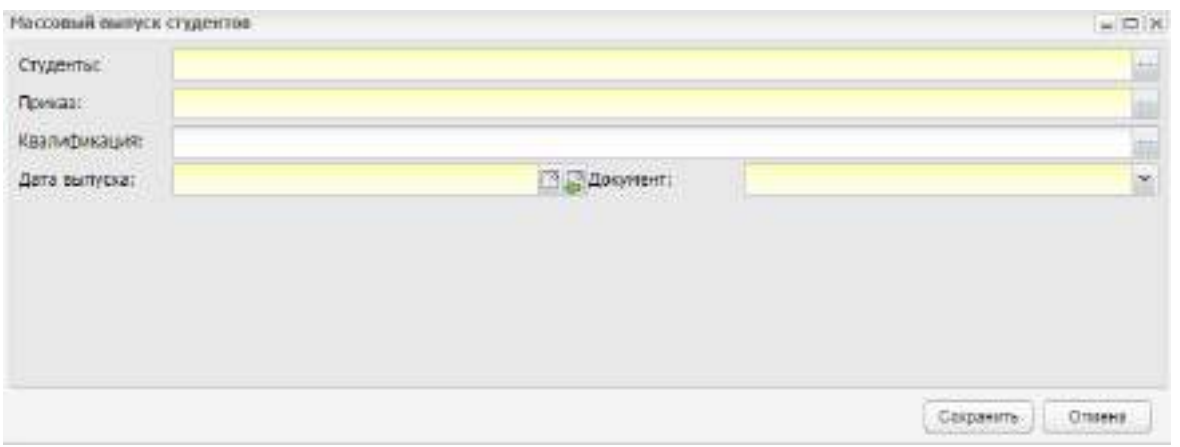

Рисунок 153 – Окно «Массовый выпуск студентов»

<span id="page-168-1"></span>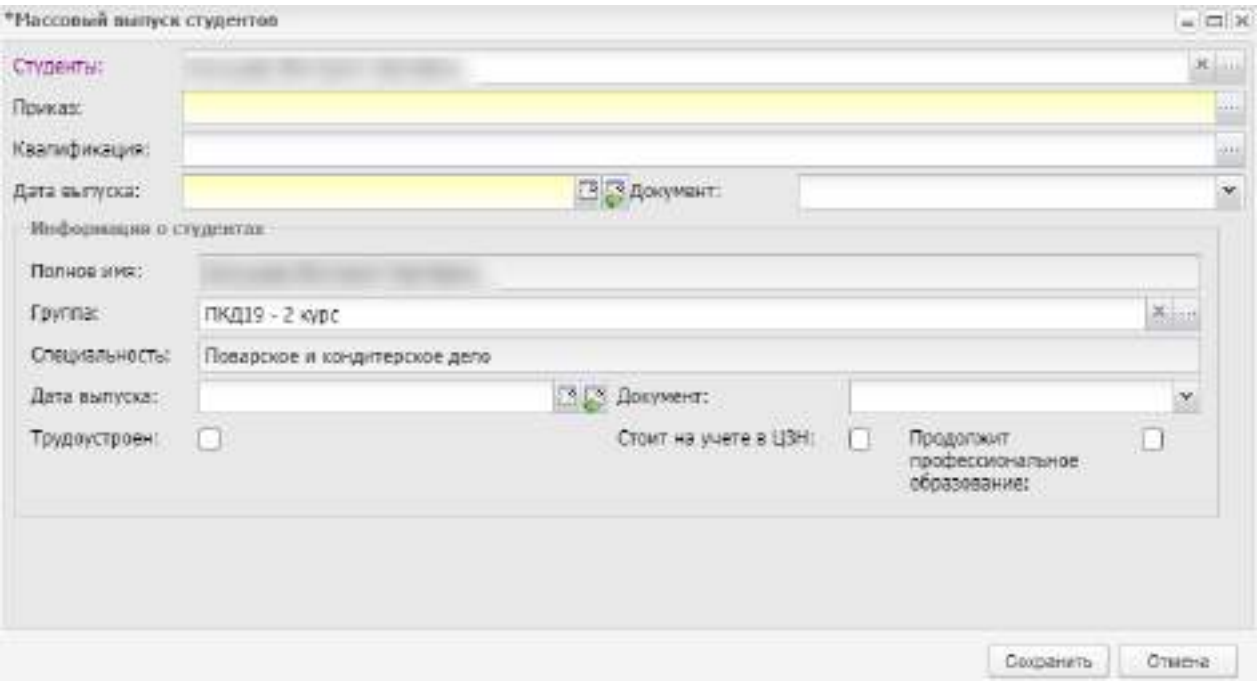

Рисунок 154 – Массовый выпуск студентов: информация о студентах

<span id="page-168-0"></span>Для каждого студента заполните поля:

- поле «Полное имя» заполнено и недоступно для редактирования;
- в поле «Группа» по умолчанию указана группа, в которой обучается студент. Если таких групп несколько, выберите ту, из которой необходимо выпустить студента;
- поле «Специальность» заполнено и недоступно для редактирования;
- в поле «Дата выпуска» укажите дату выпуска;

**Примечание** – Если введенная дата не входит ни в один период обучения, при сохранении информации откроется информационное сообщение: «Дата, внесенная в поле <Наименование поля>, не входит ни в один период обучения». Чтобы закрыть окно с сообщением, нажмите на кнопку «ОК».

- в поле «Документ» укажите один или несколько документов, согласно которым студент выпускается;
- в строке «Трудоустроен» установите «флажок», если студент трудоустроен;
- в поле «Стоит на учете в ЦЗН» установите «флажок», если студент состоит на учете в ЦЗН;
- в поле «Продолжит профессиональное образование» установите «флажок», если студент продолжит профессиональное образование.

Нажмите на кнопку «Сохранить» для выполнения массового выпуска студентов. Все выбранные студенты переместятся в реестр «Выпускники».

**Примечание** – Если для студента не указаны дата выпуска и документ в блоке «Информация о студентах», то эти поля заполняются соответствующими значениями из полей «Дата выпуска» и «Документ» в верхней части окна «Массовый выпуск студентов».

После выпуска выбранные студенты не отображаются в реестре «Студенты» и отображаются в реестре «Выпускники». Учетные записи данных студентов блокируются, при попытке входа в Систему у заблокированных пользователей отображается следующее сообщение: «Ваша учетная запись заблокирована. Обратитесь к администратору системы».

#### **Примечания**

1 В поле «Дата выпуска» должна быть введена дата позже даты начала обучения в группе. Если дата выпуска раньше даты начала обучения в группе, откроется сообщение: «Дата выпуска должна быть позже даты начала обучения в группе».

2 При массовом выпуске студентов в группах, из которых осуществлялся выпуск студентов, проставляется дата окончания обучения, равная дате, внесенной в поле «Дата выпуска» окна «Массовый выпуск студентов». Аналогичная дата проставляется во всех подгруппах групп, в которых числись студенты. Если студенты выпущены, они не отображаются в подгруппах групп.

### <span id="page-169-0"></span>**4.28.9 Редактирование портфолио студента**

В портфолио студента содержится информация о конкретном обучающемся.

Чтобы открыть портфолио студента, выделите фамилию студента, нажмите на кнопку «Изменить», или нажмите два раза по фамилии студента, откроется окно ([Рисунок](#page-170-0) 155).

170

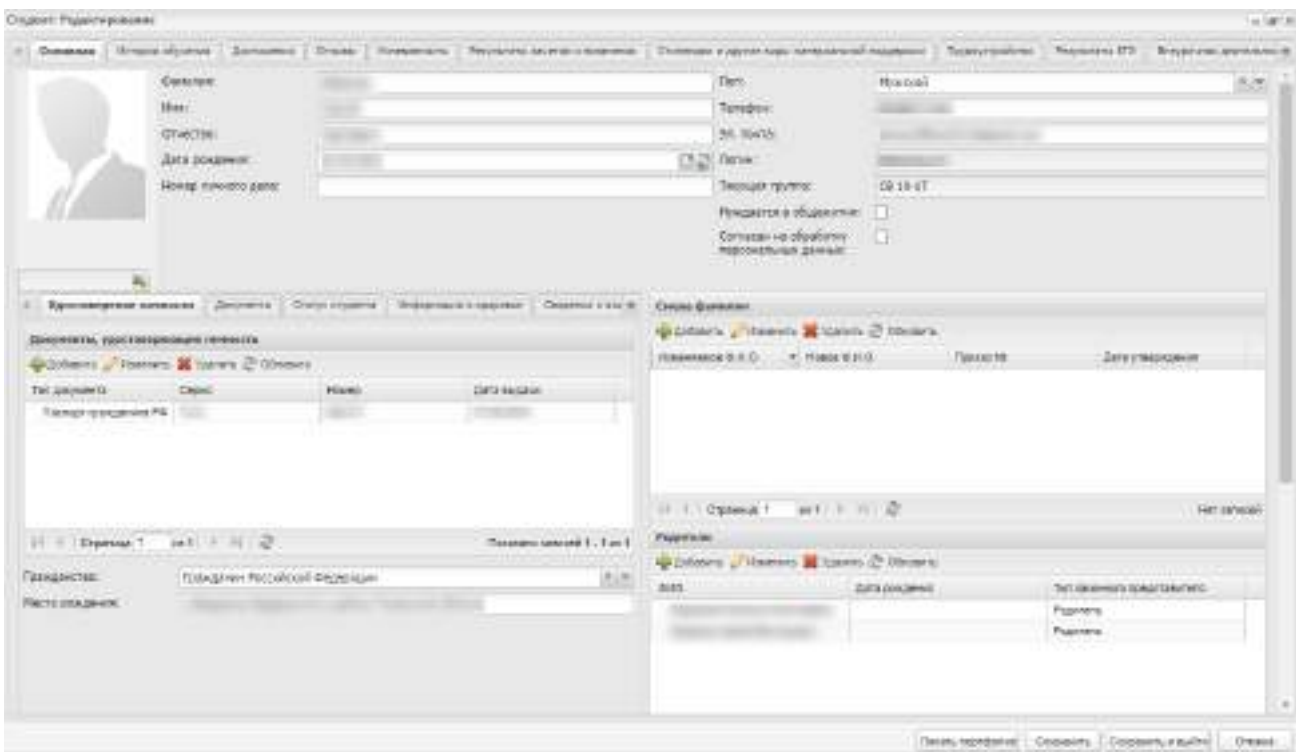

Рисунок 155 – Портфолио студента

<span id="page-170-0"></span>Окно «Портфолио студента» содержит вкладки:

- «Основная»;
- «История обучения»;
- «Достижения»;
- «Отзывы»;
- «Успеваемость»;
- «Результаты зачетов и экзаменов»;
- «Стипендии и другие виды материальной поддержки»;
- «Результаты ЕГЭ»;
- «Трудоустройство»;
- «Совместные проекты с работодателем»;
- «Внеурочная деятельность»;
- «Дополнительные сведения».

**Примечание** – Некоторые поля во вкладках могут быть заполнены по умолчанию, если аналогичная информация была предоставлена абитуриентом в заявлении на зачисление.

Можно вносить изменения в портфолио студента. Введите необходимые данные и нажмите на кнопку:

«Сохранить» – введенная информация будет сохранена;

 «Сохранить и выйти» – введенная информация будет сохранена, будет осуществлен выход из окна портфолио.

### **4.28.9.1 Вкладка «Основная»**

В верхней части вкладки содержится основная информация о студенте.

Фотография студента: пиктограмма **+** служит для загрузки фотографии студента, при нажатии на данную пиктограмму, откроется запрос на загрузку фотографии с жесткого диска.

Далее следует основная информация, введенная при создании студента. Доступны для редактирования все поля, кроме поля «Текущая группа».

Ниже информация представлена в четырех разделах.

Первый раздел состоит из шести вкладок: «Удостоверение личности», «Документы», «Статус студента», «Информация о здоровье», «Сведения о воинском учете» и «Договоры целевого приема».

Во вкладке «Удостоверение личности» информация о документе, удостоверяющем личность, отображается в табличном виде [\(Рисунок](#page-171-0) 156).

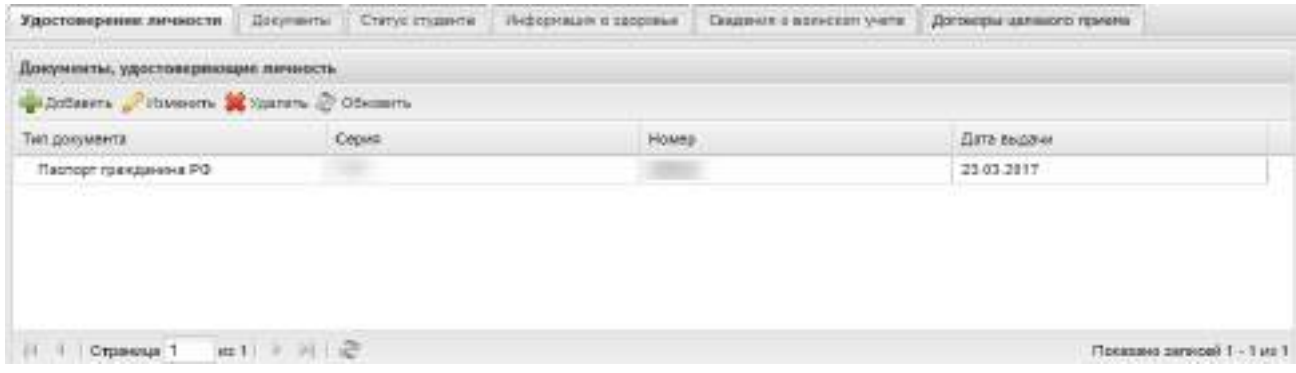

Рисунок 156 – Вкладка «Удостоверение личности»

<span id="page-171-0"></span>Для добавления записи нажмите на кнопку «Добавить» на панели инструментов, откроется окно ([Рисунок](#page-172-0) 157).

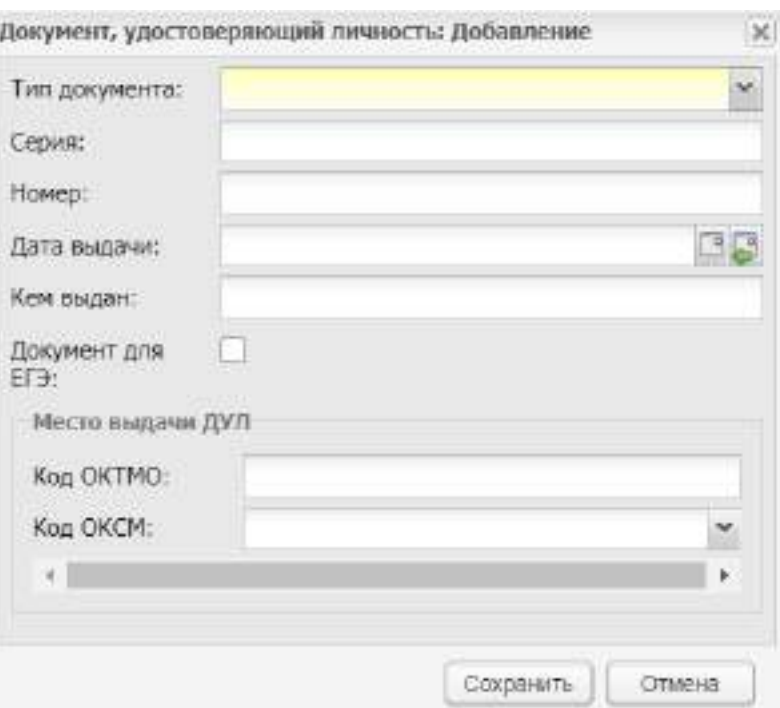

Рисунок 157 – Добавление данных о документе

<span id="page-172-0"></span>Заполните следующие поля:

- «Тип документа» укажите тип документа из выпадающего списка;
- «Серия» введите серию документа;
- «Номер» введите номер документа;
- «Дата выдачи» введите дату выдачи документа;
- «Кем выдан» введите наименование органа, выдавшего документ;
- параметр «Документ для ЕГЭ» установите «флажок» при необходимости. Если «флажок» установлен, то информация о документе будет отображаться в разделе «Результаты ЕГЭ» («Пуск/ Результаты ЕГЭ»);
- «Код ОКТМО» введите код ОКТМО;
- «Код ОКСМ» введите код ОКСМ.

Нажмите на кнопку «Сохранить».

#### **Примечания**

1 Если поле «Гражданство» имеет значение «Гражданин Российской Федерации и иностранного государства (двойное гражданство)» или «Иностранный гражданин», то становится доступным для заполнения поле «Страна гражданства». Значение выберите из выпадающего списка.

2 При добавлении значений в таблицу «Документы, удостоверяющие личность», выполняется проверка на заполнение обязательных полей «Тип документа» и «Номер» в окне «Документ, удостоверяющий личность: Редактирование» при нажатии на кнопку

«Сохранить». Если обязательные поля не заполнены, открывается окно с информационным сообщением: «На форме имеются некорректно заполненные поля: – «Тип документа», «Номер» ([Рисунок](#page-173-0) 158).

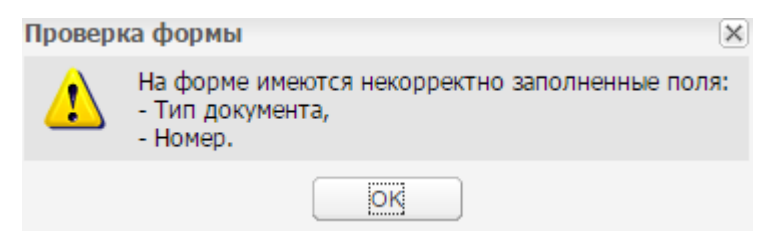

Рисунок 158 – Сообщение Системы

<span id="page-173-0"></span>При нажатии на кнопку «ОК» информационное сообщение закрывается, окно «Документ, удостоверяющий личность: Редактирование» доступно для внесения информации.

3 Если поле «Тип документа» имеет значение «Свидетельство о рождении», становятся доступными для заполнения поля «Номер актовой записи», «Дата создания актовой записи», «Место государственной регистрации (отдел ЗАГС)».

4 При сохранении осуществляется проверка корректности данных (количество и тип символов), введенных в поля «Серия» и «Номер», в зависимости от выбранного типа документа. Если поля заполнены некорректно, откроется информационное сообщение ([Рисунок](#page-173-1) 159).

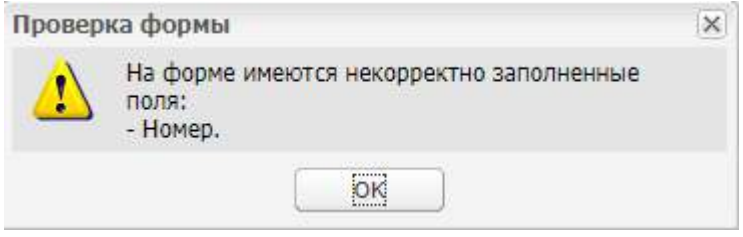

Рисунок 159 – Сообщение Системы

Во вкладке «Документы» ([Рисунок](#page-173-2) 160) введите данные иных документов

# <span id="page-173-1"></span>студента.

<span id="page-173-2"></span>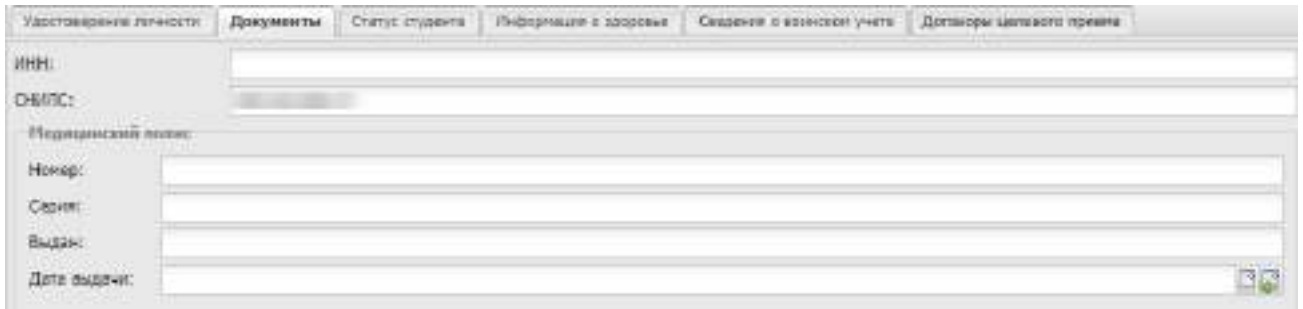

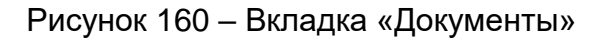

Заполните поля:

- $MHH$ :
- СНИЛС;
- блок «Медицинский полис».

**Примечание** – При введении значения СНИЛС идентичного уже существующему значению, открывается окно с информационным сообщением: «Внимание! СНИЛС <Номер СНИЛС> уже существует в системе: <Тип пользователя1> – <ФИО пользователя1>,. <Тип пользователя> – <ФИО пользователя>. Сохранить изменения?». Нажмите на кнопку «Да», чтобы сохранить введенные данные, или кнопку «Нет», чтобы изменить данные.

Во вкладке «Статус студента» ([Рисунок](#page-174-0) 161) укажите данные о социальном статусе студента.

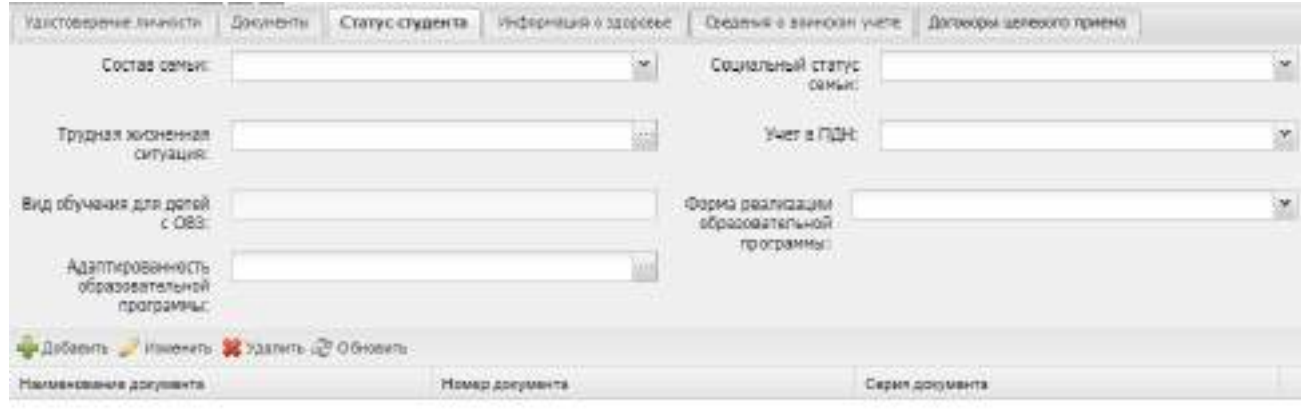

<span id="page-174-0"></span>THE CONTROLL OF THE CONTROL OF THE CONTROL OF THE CONTROL OF THE CONTROL OF THE CONTROL OF THE CONTROLL OF THE CONTROLL OF THE CONTROLL OF THE CONTROLL OF THE CONTROLL OF THE CONTROLL OF THE CONTROLL OF THE CONTROLL OF THE Her strucel

### Рисунок 161 – Вкладка «Статус студента»

### Заполните поля:

- «Состав семьи» выберите значение из выпадающего списка, можно выбрать несколько значений;
- «Социальный статус семьи» выберите значение из выпадающего списка;
- «Учет в ПДН» выберите значение из выпадающего списка;
- «Трудная жизненная ситуация» выберите значение из справочника;
- «Адаптированность образовательной программы» выберите значение из справочника «Адаптированность», которые отображаются в справочнике из раздела «Данные моей организации» вкладки «Реализуемые программы». В

данном поле должно быть внесено значение адаптированной образовательной программы, по которой обучается студент. Проставленное значение отображается во вкладке «История обучения» портфолио студента раздела «История обучения» в столбце «Адаптированность образовательной программы».

**Примечание** – Поле «Вид обучения для детей с ОВЗ» становится доступным для заполнения, если поле «Трудная жизненная ситуация» имеет одно из значений:

- «Дети с нарушениями слуха»;
- «Дети с нарушениями зрения»;
- «Дети с тяжелыми нарушениями речи»;
- «Дети с нарушением опорно-двигательного аппарата»;
- «Дети с детским церебральным параличом»;
- «Дети с интеллектуальными нарушениями»;
- «Дети с расстройством аутистического спектра»;
- «Дети с задержкой психического развития»;
- «Дети с психическими заболеваниями»;
- «Дети с заболеваниями нервной системы»;
- «Дети со сложной структурой дефекта»,

Значение выберите из выпадающего списка.

В разделе «Документы студента» вводится информация, если студент или его семья имеет отличный от других статус или положение, например, многодетная семья – должна быть добавлена информация (документ), подтверждающая данный статус.

В разделе «Документы» (вкладка «Статус студента») укажите дополнительные документы студента, привязанные к основным документам.

Для этого нажмите на кнопку «Добавить» на панели инструментов, откроется окно ([Рисунок](#page-176-0) 162).

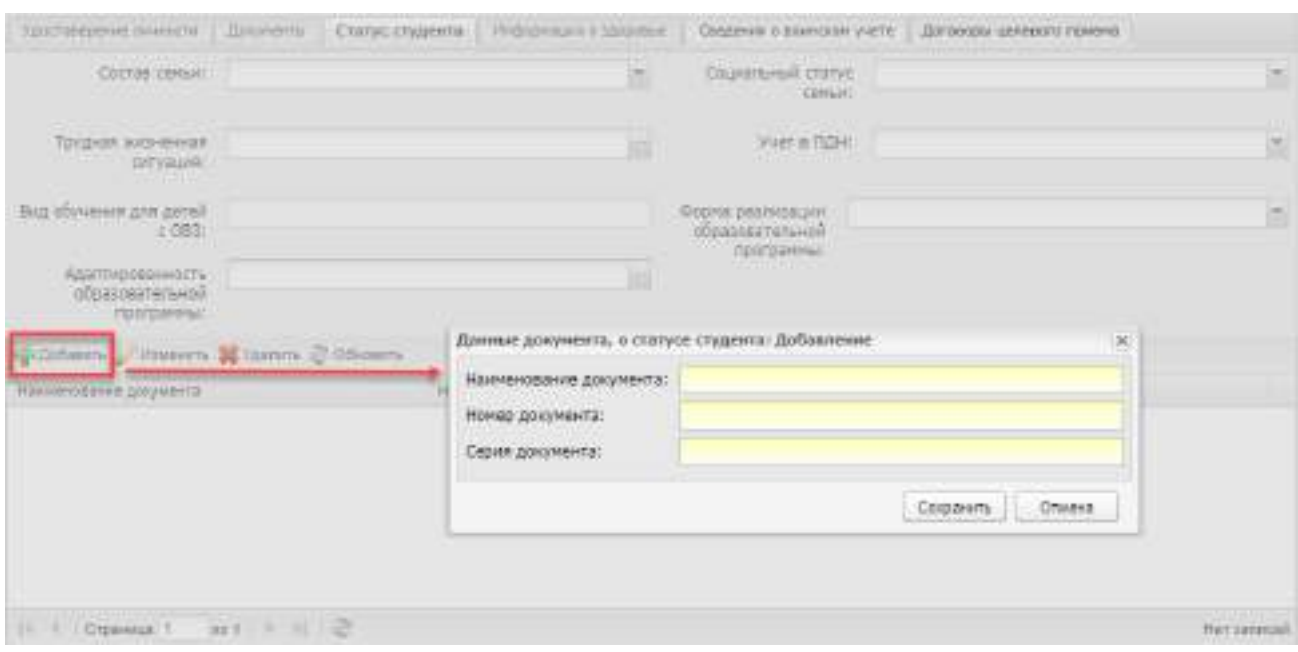

Рисунок 162 – Добавление документа

<span id="page-176-0"></span>Введите наименование документа, номер и серию документа. Нажмите на кнопку «Сохранить» для сохранения данных документа.

**Примечание** – В поле «Номер документа» есть возможность ввода различных символов.

Во вкладке «Информация о здоровье» [\(Рисунок](#page-176-1) 163) заполните выбором значения из выпадающего списка следующие поля:

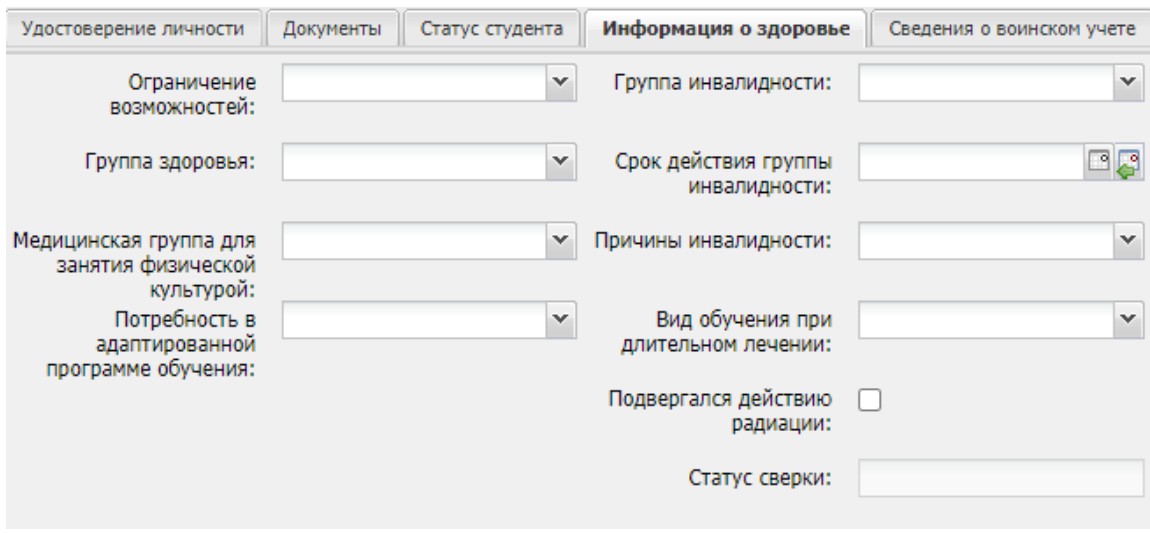

Рисунок 163 – Вкладка «Информация о здоровье»

<span id="page-176-1"></span> «Ограничение возможностей» – выберите значение, характеризующее ограничение возможностей, в выпадающем списке поля. Значение выбирается установкой «флажка». Доступен множественный выбор значений ([Рисунок](#page-177-0) 164);

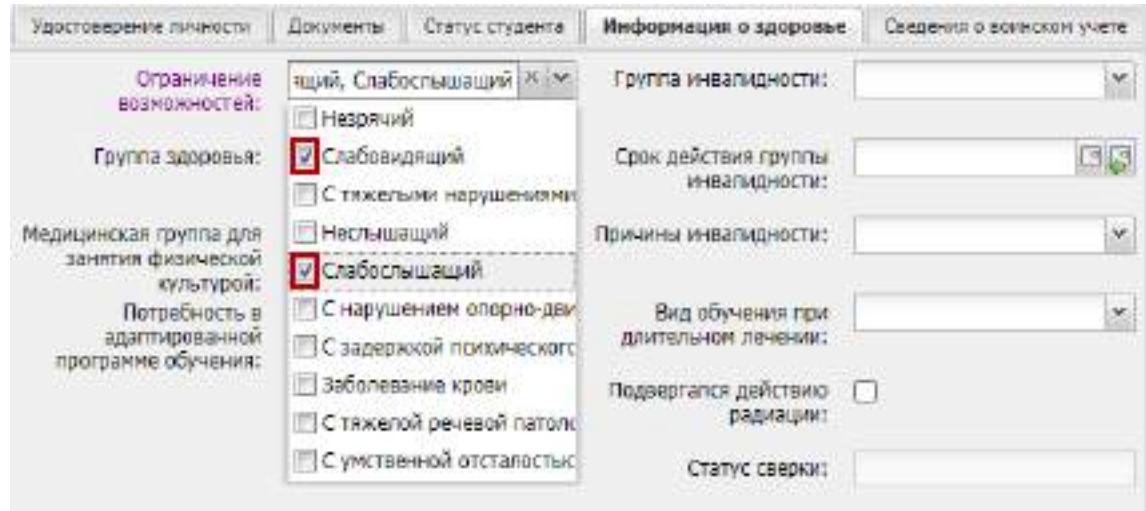

<span id="page-177-0"></span>Рисунок 164 – Выбор значений в выпадающем списке поля «Ограничение возможностей»

- «Группа здоровья» выберите одну из групп здоровья в выпадающем списке поля;
- «Медицинская группа для занятия физической культурой» выберите в выпадающем списке поля одну из медицинских групп для занятия физической культурой;
- «Потребность в адаптированной программе обучения» выберите в выпадающем списке поля значение, характеризующее вид потребности в адаптированной программе обучения. Значение выбирается установкой «флажка». Доступен множественный выбор значений;
- «Группа инвалидности» выберите одну из групп инвалидности в выпадающем списке поля;
- «Срок действия группы инвалидности» укажите срок действия группы инвалидности;
- «Причины инвалидности» выберите одну из причин инвалидности в выпадающем списке поля;
- «Вид обучения при длительном лечении» выберите один из видов обучения в выпадающем списке поля;
- «Подвергался действию радиации» установите «флажок» при необходимости;
- «Статус сверки» автоматически заполняемое поле.

В разделе «Документы, подтверждающие состояние в мед. группах здоровья и наличии потребности в длительном лечении» (вкладка «Информация о здоровье») укажите дополнительные документы студента, привязанные к основным документам.

Для этого нажмите на кнопку «Добавить» на панели инструментов, откроется окно, аналогичное окну (см. [Рисунок](#page-176-0) 162).

**Примечание** – В поле «Номер документа» есть возможность ввода различных символов.

Вкладка «Сведения о воинском учете» [\(Рисунок](#page-178-0) 165).

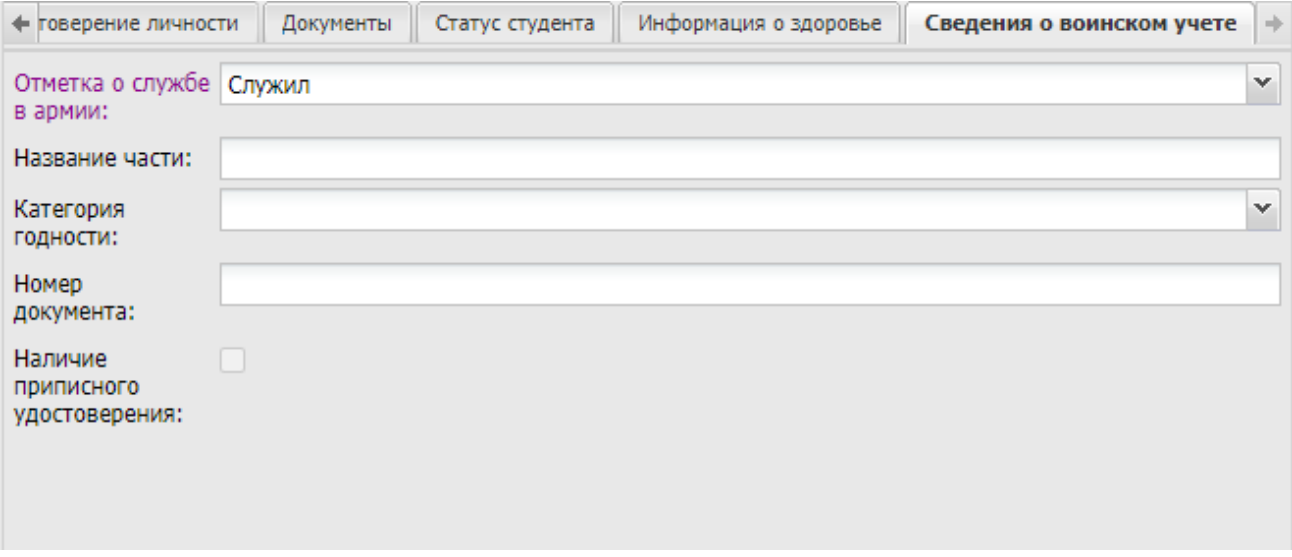

Рисунок 165 – Вкладка «Сведения о воинском учете»

<span id="page-178-0"></span>Заполните следующие поля:

- «Отметка о службе в армии» выберите значение из выпадающего списка. Если установлено значение «Служил», открываются дополнительные поля для заполнения:
	- «Название части» введите номер и наименование воинской части;
	- «Категория годности» выберите значение из выпадающего списка;
	- «Номер документа» введите номер военного билета.
- «Наличие военного билета» установите «флажок» при необходимости. Поле доступно при значении «Не служил» в поле «Отметка о службе в армии». При установленном «флажке» открываются дополнительные поля для заполнения:
	- «Категория годности» выберите значение из выпадающего списка;
	- «Номер документа» введите номер военного билета.
- «Наличие приписного удостоверения» установите «флажок» при необходимости.

#### **Примечания**

1 При выборе значения «Не служил» в поле «Отметка о службе в армии», а также, если в поле «Пол» указано значение «Мужской» и на текущую дату возраст студента больше 18 лет, студент попадет в реестр «Призывники».

2 Если в поле «Наличие военного билета» установлен «флажок», поле «Наличие приписного удостоверения» становится недоступным для выбора, и студент не попадает в отчет «Призывники».

3 Если в поле «Пол» указано значение «Мужской», то «флажок» в поле «Наличие приписного удостоверения» автоматически установлен. Если в поле «Пол» указано значение «Женский» или поле оставлено пустым, то в поле «Наличие приписного удостоверения» «флажок» не устанавливается.

4 Если в поле «Наличие военного билета» не установлен «флажок», то в поле «Наличие приписного удостоверения» автоматически будет установлен «флажок».

Во вкладке «Договоры целевого приема» нажмите на кнопку «Добавить», откроется окно «Договор на целевое обучение: Добавление» [\(Рисунок](#page-179-0) 166).

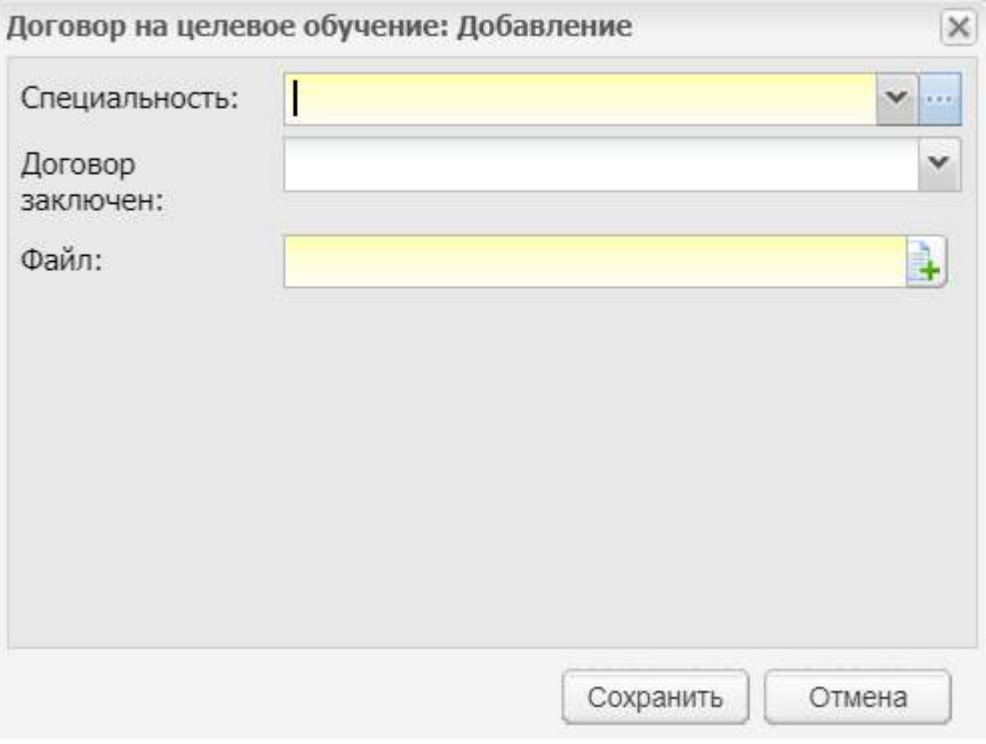

Рисунок 166 – Окно «Договор на целевое обучение: Добавление»

<span id="page-179-0"></span>Заполните следующие поля:

- «Специальность» выберите значение из выпадающего списка;
- «Договор заключен» выберите значение из выпадающего списка. Возможные варианты:
	- «с федеральным государственным органом»;
	- «с органом государственной власти субъекта Российской Федерации»;
	- «с органом местного самоуправления»;
	- «с организациями».
«Файл» – добавьте файл с компьютера.

Нажмите на кнопку «Сохранить», отобразится таблица, которая содержит три столбца [\(Рисунок](#page-180-0) 167):

- «Специальность» специальность, по которой прикреплен договор обучения;
- «Файл» добавленный с компьютера файл;
- «Договор заключен» отображается значение поля «Договор заключен», которое было выбрано при заполнении в окне «Договор на целевое обучение: Добавление».

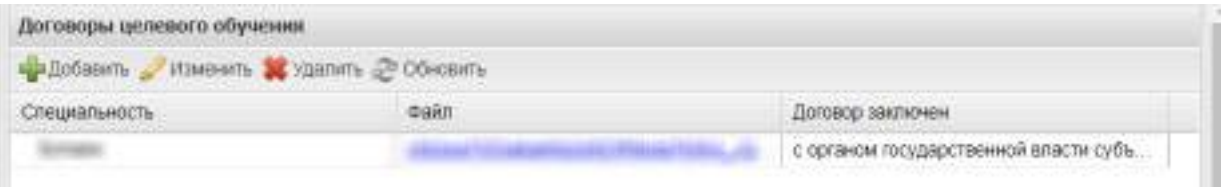

Рисунок 167 – Таблица на вкладке «Договоры целевого приема»

<span id="page-180-0"></span>В разделе «Адрес регистрации по месту жительства» введите адрес регистрации студента по паспорту, используя систему ФИАС. Введите часть наименования населенного пункта, отобразятся варианты [\(Рисунок](#page-180-1) 168).

Для редактирования необходимого файла нажмите на кнопку «Изменить». Чтобы удалить необходимый файл, нажмите на кнопку «Удалить».

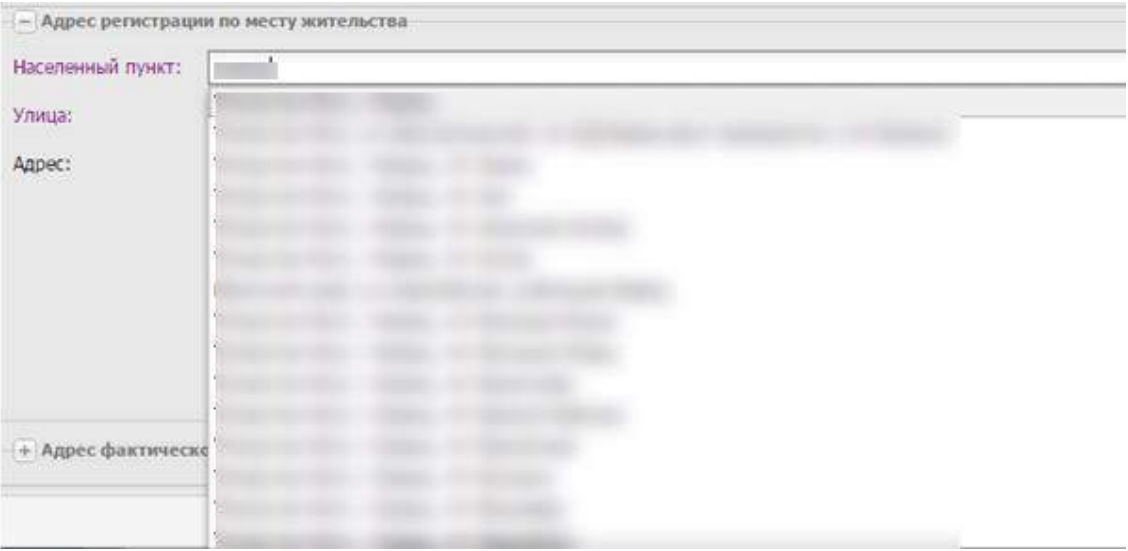

Рисунок 168 – Автоматическое заполнение адреса по ФИАС

<span id="page-180-1"></span>**Примечание** – Установите «флажок» в поле «Совпадает с адресом фактического проживания» для автоматического заполнения блока «Адрес фактического места жительства» значениями из блока «Адрес регистрации по месту жительства».

Аналогично заполните поля разделов «Адрес фактического места жительства» и «Адрес регистрации по месту пребывания».

**Примечание** – Установите «флажок» в поле «Совпадает с адресом регистрации по месту пребывания» для автоматического заполнения блока «Адрес регистрации по месту пребывания» значениями из блока «Адрес фактического места жительства».

Если населенного пункта нет в ФИАС, нажмите два раза по полю «Адрес» и введите адрес с клавиатуры в следующем виде: «Индекс», «Область (Республика)», «Район», «Город (село, деревня)», «Улица», «Дом/ корпус».

В разделе «Родители» ([Рисунок](#page-181-0) 169) вводится информация о родителях студента. Для добавления информации нажмите на кнопку «Добавить» в разделе «Родители», откроется окно [\(Рисунок](#page-181-1) 170).

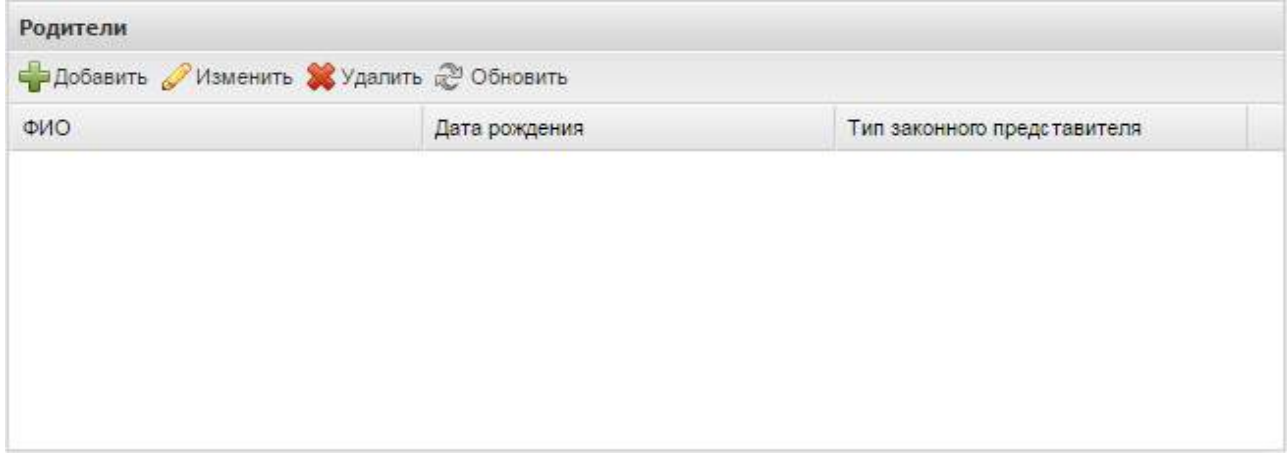

Рисунок 169 – Раздел «Родители»

<span id="page-181-0"></span>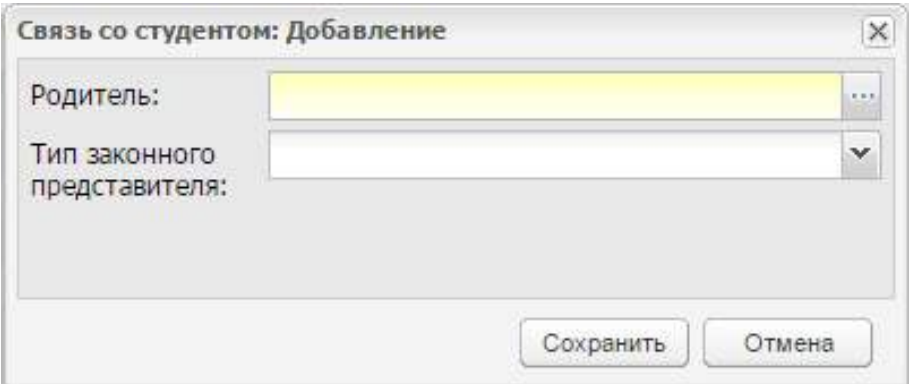

Рисунок 170 – Окно «Связь со студентом: Добавление»

- <span id="page-181-1"></span> в поле «Родители» выберите родителя из реестра «Родители» (выберите значение левой кнопкой мыши, нажмите на кнопку «Выбрать»);
- в поле «Тип законного представителя» выберите тип законного представителя: родитель, опекун, попечитель, орган опеки и попечительства, приемный родитель или руководитель воспитательной, лечебной и иной организации, в которой ребенок находится на полном государственном обеспечении.

#### **Примечания**

1 Если поле «Тип законного представителя» имеет значение «Родитель», то становится доступным для заполнения поле «Степень родства», в котором необходимо выбрать одно из допустимых значений справочника («Мать» или «Отец»).

2 Если поле «Тип законного представителя» имеет значение «Опекун», «Попечитель», «Орган попеки и попечительства», «Приемный родитель» или «Руководитель воспитательной, лечебной и иной организации, в которой ребенок находится на полном государственном обеспечении», то становится доступным для заполнения блок «Документ, удостоверяющий положение законного представителя к ребенку» [\(Рисунок](#page-182-0) 171).

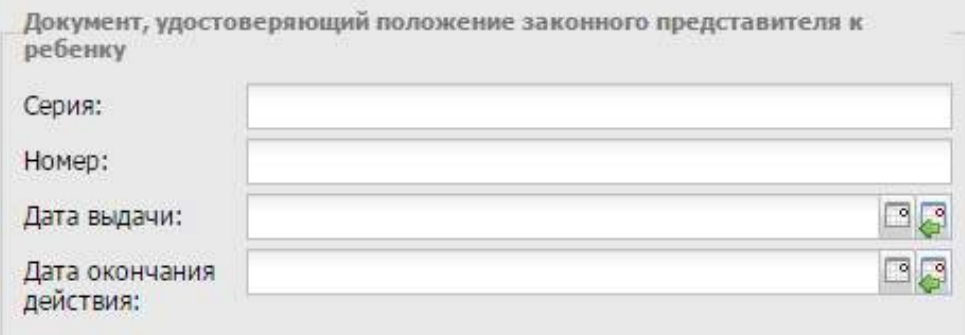

<span id="page-182-0"></span>Рисунок 171 – Блок «Документ, удостоверяющий положение законного представителя к ребенку»

Заполните следующие поля:

- «Серия» укажите серию документа;
- «Номер» укажите номер документа;
- «Дата выдачи» укажите дату выдачи документа;
- «Дата окончания» укажите дату окончания действия документа.

Если в реестре «Родители» во вкладке «Связь со студентом» указанные выше поля заполнены, данные из этих полей загружаются в блок.

Чтобы удалить запись о родителе, выделите запись, нажмите на кнопку «Удалить».

#### **Примечания**

1 При удалении, если к карточке родителя прикреплен только один студент, откроется сообщение: «Внимание! Вы действительно хотите удалить карточку Родителя? Для удаления связи родителя и студента необходимо удалить связь в реестре «Родители». Нажмите на кнопку «Да» для подтверждения удаления, кнопку «Нет» для отмены удаления. [\(Рисунок](#page-183-0) 172).

183

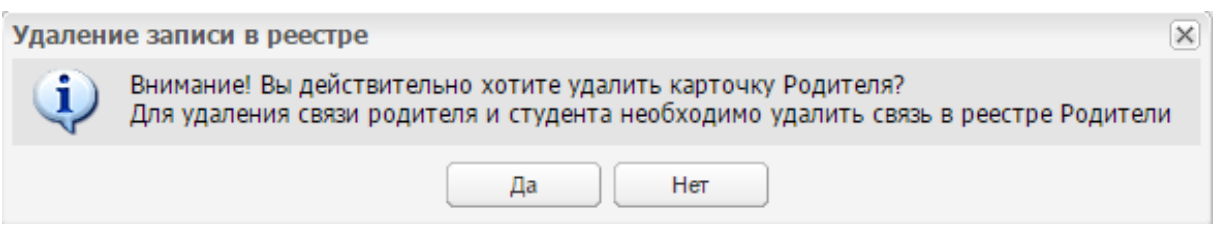

Рисунок 172 – Информационное сообщение

<span id="page-183-0"></span>2 При удалении, если к карточке родителя прикреплено несколько студентов, то будет удалена связь студента и родителя.

В разделе «Смена фамилии» ([Рисунок](#page-183-1) 173) введите информацию, если студент сменил фамилию.

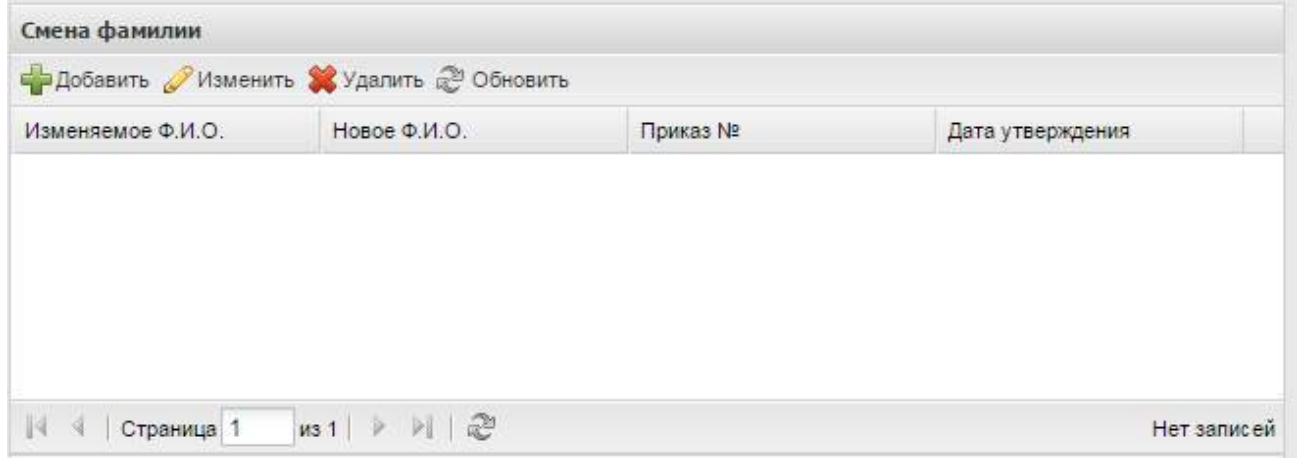

Рисунок 173 – Раздел «Смена фамилий»

<span id="page-183-1"></span>Для добавления информации нажмите на кнопку «Добавить» в разделе «Смена фамилии», откроется окно [\(Рисунок](#page-184-0) 174).

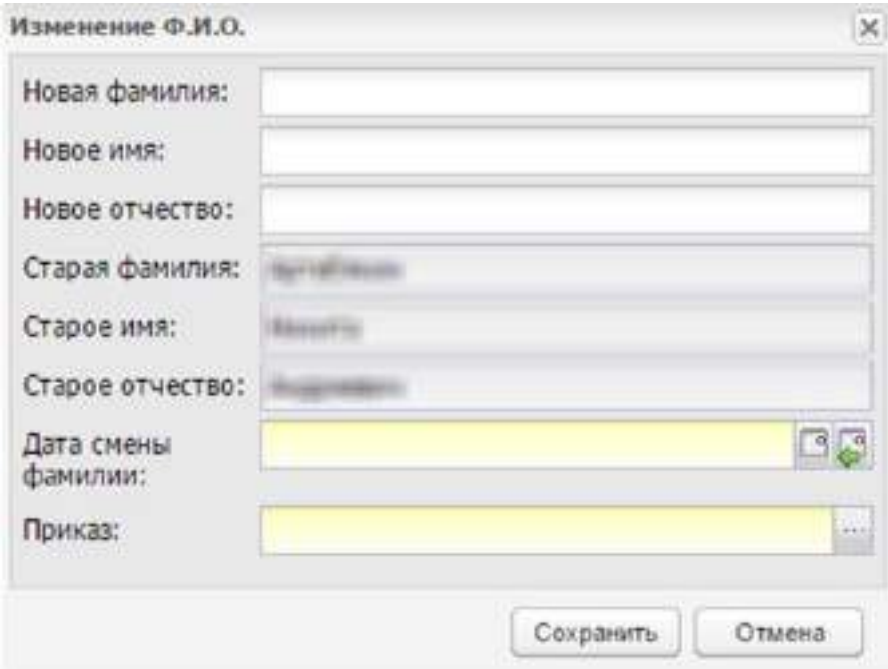

Рисунок 174 – Окно «Изменение Ф.И.О.»

<span id="page-184-0"></span>В этом окне заполните поля:

- «Новая фамилия» введите новую фамилию;
- «Новое имя» введите новое имя;
- «Новое отчество» введите новое отчество;
- «Дата смены фамилии» введите дату смены фамилии;
- «Приказ» выберите значение из реестра «Приказы».

#### **4.28.9.2 Вкладка «История обучения»**

Во вкладке «История обучения» в автоматическом режиме формируется информация о движении студента в период обучения. Показаны все перемещения студента из группы в группу ([Рисунок](#page-185-0) 175).

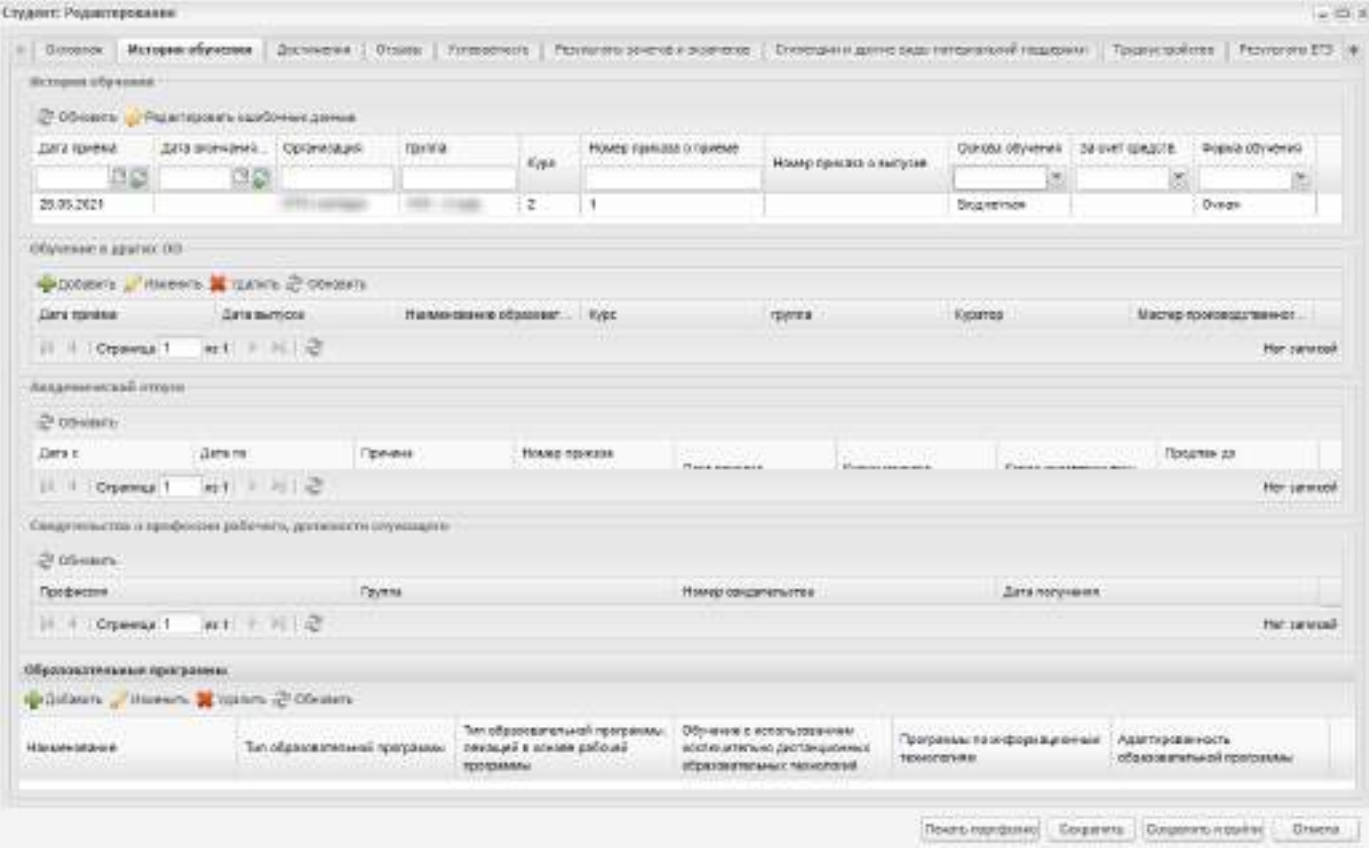

Рисунок 175 – Вкладка «История обучения»

<span id="page-185-0"></span>В разделе «История обучения» информация отображается в виде таблицы со столбцами:

- «Дата приема» в данном столбце отображается дата начала обучения в группе;
- «Дата окончания обучения в группе» в данном столбце отображается дата окончания обучения в группе;
- «Организация» в данном столбце отображается наименование организации, в которой обучался студент;
- «Группа» в данном столбце отображается наименование группы, в которой обучался студент;
- «Курс» в данном столбце отображается курс обучения группы из реестра «Группы»;
- «Номер приказа о приеме» отображается номер приказа о приеме;
- «Номер приказа о выпуске» отображается номер приказа об окончании обучении в группе;
- «Основа обучения» отображается основа обучения студента;
- «За счет средств» отображается субъект, за счет средств которого осуществляется обучение. Если в столбце «Основа обучения» отображается значение «По договорам», то в столбце «За счет средств» отображается одно из следующих значений:
	- «Лиц, зачисляемых на обучение (родителей (законных представителей) несовершеннолетних обучающихся)»;
	- «Иных физических лиц»;
	- «Юридических лиц».
- «Форма обучения» отображается форма обучения из реестра «Группы»;

#### **Примечания**

1 В портфолио студента во вкладке «История обучения» в группе, из которой осуществлялся выпуск студента, проставляется дата окончания обучения, равная дате выпуска в окне «Выпуск студента». Студент отображается в реестре «Студенты» до наступления даты выпуска. При наступлении даты выпуска студент автоматически перемещается в реестр «Выпускники».

2 Если у студента в текущей группе уже проставлена дата окончания обучения, при вызове отображается информационное сообщение: «Внимание! Студент <выпущен, отчислен или направлен в академический отпуск> <дата окончания обучения>. Для осуществления <наименование осуществляемой операции (выпуска, массового выпуска, отчисления, направления в академический отпуск) предварительно необходимо воспользоваться функцией «Редактирование ошибочных данных» во вкладке «История обучения» портфолио студента».

3 Если у студента в текущей группе уже проставлена дата окончания обучения, и студент был переведен в другую группу будущей датой, отображается информационное сообщение: «Внимание! Для студента <ФИО> назначен перевод в группу <Группа перевода> <Дата>. В случае отчисления из группы <Группа отчисления> студент будет зачислен в группу <Группа перевода> <Дата>. Для отмены перевода необходимо зайти в редактирование ошибочных данных, скорректировать дату перевода на дату ранее <дата отчисления> и отчислить студента из группы <Группа перевода>».

Выполняется проверка функции «Редактирование ошибочных данных»: при очистке «Даты окончания обучения» и отсутствии связей должно осуществляться удалении информации о выпуске, отчислении студента. Очищение даты окончания обучения не должно быть доступно при осуществлении перевода студента и направлении студента в академический отпуск. Если дата окончания обучения в группе пустая, при переводе студента (в группе, из которой осуществлялся перевод) или направлении студента в академический отпуск отображается информационное сообщение: «Редактирование даты окончания невозможно, воспользуйтесь функцией Отчисление, Перевод, Академический отпуск или Выпуск».

В разделе «История обучения» реализована функция редактирования ошибочных данных. Выберите запись, нажмите на кнопку «Редактировать ошибочные данные». Откроется окно [\(Рисунок](#page-187-0) 176), в котором при необходимости отредактируйте данные:

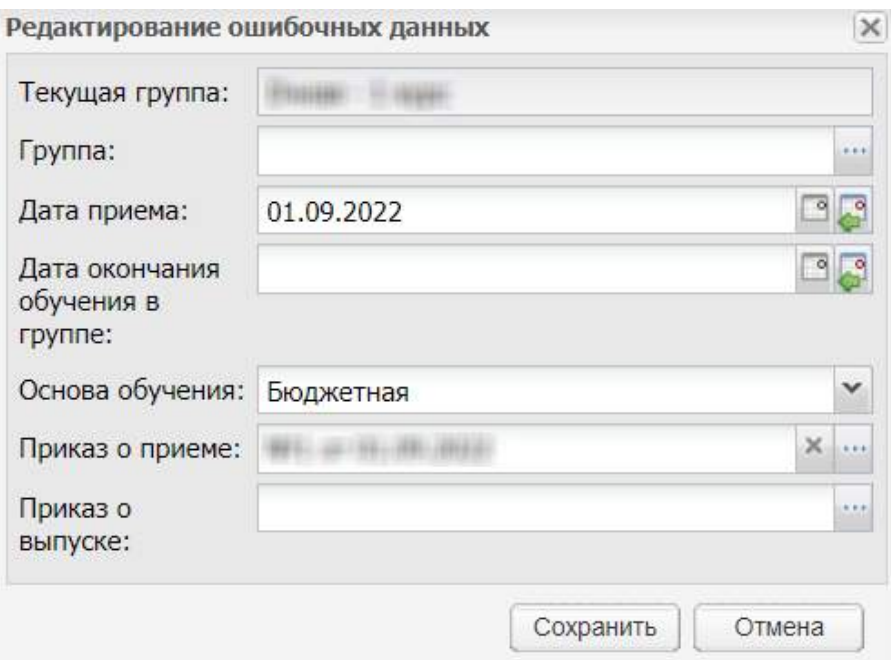

Рисунок 176 – Окно «Редактирование ошибочных данных»

- <span id="page-187-0"></span> «Текущая группа» – поле недоступно для редактирования. В данном поле отображается информация о текущей группе студента в выделенной записи;
- «Группа» для редактирования группы нажмите на пиктограмму откроется реестр «Группы», выберите необходимое значение и нажмите на кнопку «Выбрать»;

#### **Примечания**

1 При изменении группы Система производит проверки на наличие:

- у студента в текущей группе оценок в журнале практических и теоретических занятий за диапазон дат «Дата приема» – «Дата окончания обучения в группе» в блоке «История обучения»;
- направлений на практику, либо практик, которые были пройдены студентом в текущей группе;
- студента в ведомостях, дополнительных ведомостях, направлениях на пересдачу («Пуск/ Сессия»).

Если проверка не была пройдена, Система отобразит сообщение: «У студента в текущей группе выставлены оценки в <наименование документа> (например, журнале практических или теоретических занятий; ведомостях). Для изменения группы необходимо воспользоваться функцией «Перевод».

2 Если все проверки пройдены, и Система позволяет изменить группу студента, группа студента изменится. Если при этом студент числился в подгруппе в предыдущей группе, то он будет удален из подгруппы.

 «Основа обучения» – из выпадающего списка выберите основу обучения. По умолчанию проставляется текущее значение в выделенной записи;

#### **Примечания**

1 При нажатии на кнопку «Сохранить» в том случае, когда в поле «Основа обучения» выбрано значение «По квоте на образование иностранных граждан и лиц без гражданства в РФ» и студент не является иностранным гражданином или лицом без гражданства, откроется информационное сообщение: «Обучение по квоте на образование иностранных граждан и лиц без гражданства в РФ предусмотрено только для иностранных граждан и лиц без гражданства!».

2 Если у студента не изменилась основа обучения, но при этом изменилось значение поля «За счет средств», отображается новая запись в истории обучения студента.

3. При нажатии на кнопку «Редактировать ошибочные данные» открывается окно «Редактирование ошибочных данных». Если в окне в поле «Основа обучения» установлено значение «По договорам», то после него отобразится поле «За счет средств», значение которого выбирается из выпадающего списка.

 «Дата приема» – с помощью календаря введите дату приема в группу. По умолчанию проставляется текущее значение даты приема в выделенной записи;

**Примечание** – При изменении даты приема Система производит следующие проверки:

а) если новая дата приема позже текущей даты приема, происходит проверка на наличие оценок у студента в журнале теоретических и практических занятий, наличие направлений на практику за период с текущей даты приема по новую дату приема. Если в указанный период имеются данные, отображается сообщение: «Дата приема не может быть изменена. У студента есть связи в указанный период с <название журнала, реестра>»;

- б) если новая дата раньше текущей, происходит проверка, входит ли указанная дата в период обучения группы. Если указанная дата не входит в период обучения группы, отображается сообщение: «Дата приема не может быть изменена. Дата приема не входит в период обучения указанной группы»;
- в) если новая дата приема позже даты окончания обучения, отображается сообщение: «Дата окончания обучения в группе не может быть раньше даты приема»;
- г) если дата не входит ни в один период обучения, при сохранении информации откроется информационное сообщение: «Дата, внесенная в поле <Наименование поля>, не входит ни в один период обучения». Чтобы закрыть окно с сообщением, нажмите на кнопку «ОК»;
- д) если студент, обучающийся в группе, числится в подгруппе, происходит проверка, что дата начала обучения студента в подгруппе входит в новый период обучения студента в группе. Если дата начала обучения в подгруппе входит в новый период обучения студента в группе, изменится дата начала обучения в группе, при этом дата начала обучения студента в подгруппе не изменится. Если дата начала обучения не входит в новый период обучения студента в группе, откроется окно с сообщением об ошибке: «Внимание! Студент числится в подгруппе <наименование подгруппы> с датой начала обучения <дата начала обучения в подгруппе>. Для изменения даты начала обучения студента в группе необходимо предварительно изменить дату начала обучения студента в подгруппе».
- «Дата окончания обучения в группе» с помощью календаря введите дату окончания обучения в группе. По умолчанию проставляется текущее значение даты окончания обучения в группе в выделенной записи;

**Примечание** – При изменении даты окончания обучения Система производит следующие проверки:

- а) Если новая дата окончания обучения проставлена в группе, в которой на текущий момент обучается студент, откроется сообщение: «Редактирование даты окончания обучения невозможно, воспользуйтесь функцией «Отчисление», «Перевод», «Академический отпуск» или «Выпуск»;
- б) если новая дата окончания обучения в группе раньше текущей даты окончания обучения в группе, происходит проверка на наличие оценок у студента в журнале теоретических и практических занятий, наличие направлений на практику за период с текущей даты окончания обучения в группе по новую дату

окончания обучения в группе. Если в указанный период имеются данные, отображается сообщение: «Дата окончания обучения в группе не может быть изменена. У студента есть связи в указанный период с <название журнала, реестра>»;

- в) если новая дата позже текущей, происходит проверка на то, входит ли указанная дата период обучения группы. Если указанная дата не входит в период обучения группы, отображается сообщение: «Дата окончания обучения в группе не может быть изменена. Дата окончания обучения в группе не входит в период обучения указанной группы»;
- г) если новая дата окончания обучения раньше даты приема, отображается сообщение: «Дата окончания обучения в группе не может быть раньше даты приема»;
- д) если студент, обучающийся в группе, числится в подгруппе, осуществляется проверка, что дата окончания обучения студента в подгруппе входит в новый период обучения студента в группе. Если дата окончания обучения в подгруппе входит в новый период обучения студента в группе, изменяется дата окончания обучения в группе, при этом дата окончания обучения студента в подгруппе не изменяется. Если дата окончания обучения не входит в новый период обучения студента в группе, откроется окно с сообщением об ошибке: «Внимание! Студент числится в подгруппе <наименование подгруппы> с датой окончания обучения <дата окончания обучения в подгруппе>. Для изменения даты окончания обучения студента в группе необходимо предварительно изменить дату окончания обучения студента в подгруппе».
- «Приказ о приеме» для редактирования приказа о приеме нажмите на кнопку , откроется реестр «Приказы», выберите необходимый приказ и нажмите на кнопку «Выбрать». По умолчанию проставляется текущее значение приказа о приеме;
- «Приказ о выпуске» для редактирования приказа о выпуске нажмите на кнопку **, откроется реестр «Приказы», выберите необходимый приказ и** нажмите на кнопку «Выбрать». По умолчанию проставляется текущее значение приказа о выпуске.

Нажмите на кнопку «Сохранить» для внесения изменений.

В разделе «Обучение в других ОО» содержится информация об обучении в других ОО ([Рисунок](#page-191-0) 177).

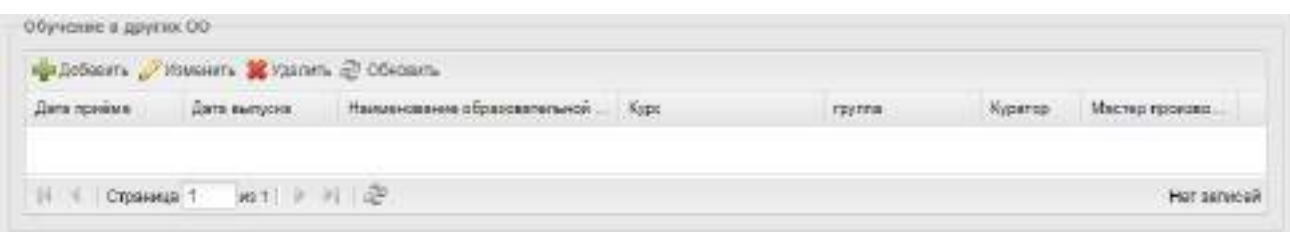

Рисунок 177 – Раздел «Обучение в других ОО»

<span id="page-191-0"></span>При восстановлении студента из другой ОО СПО региона информация об обучении отображается в данном разделе. Также Система позволяет добавить информацию об истории обучения в других организациях с клавиатуры. Для добавления информации нажмите на кнопку «Добавить», откроется окно ([Рисунок](#page-191-1) 178).

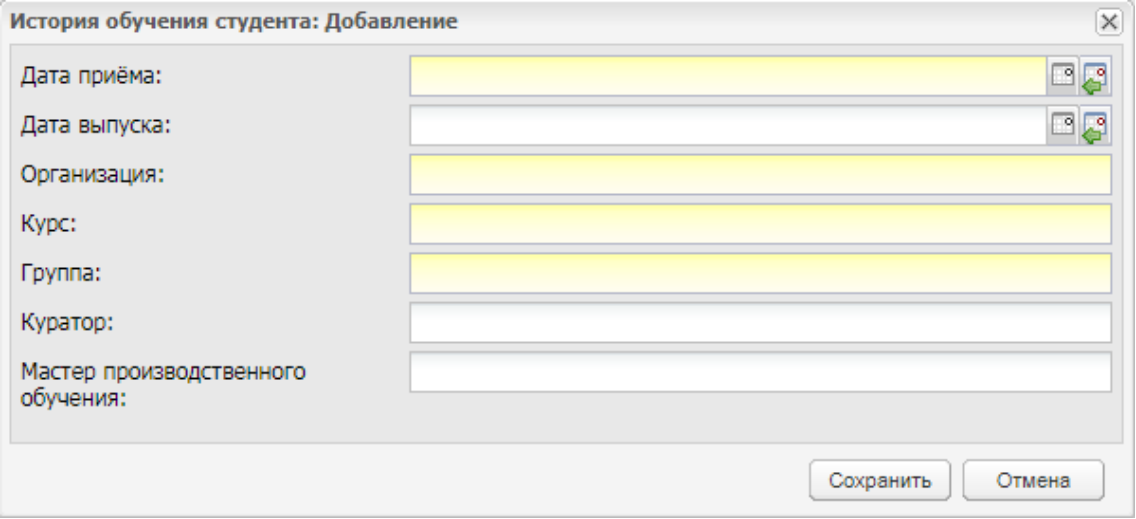

Рисунок 178 – История обучения студента: Добавление

<span id="page-191-1"></span>Заполните следующие поля:

- «Дата приема» укажите дату приема студента;
- «Дата выпуска» укажите дату выпуска студента;
- «Организация» укажите организацию, в которой обучался студент;
- «Курс» укажите курс обучения студента;
- «Группа» укажите группу обучения студента;
- «Куратор» укажите куратора студента;
- «Мастер производственного обучения» укажите мастера производственного обучения.

В разделе «Академические отпуска» автоматически формируется информация об академических отпусках студента. Информация формируется из реестра «Академические отпуска»:

- в графах «Дата с» и «Дата по» указывается период академического отпуска;
- в графе «Причина» указывается причина академического отпуска;
- в графах «Номер приказа», «Дата приказа» и «Копия приказа» указываются данные приказа об отправке студента в академический отпуск;
- в графе «Копия подтверждающего документа» указывается наименование копии документа, подтверждающего причину ухода студента в академический отпуск;
- в графе «Продлен до» указывается дата, до которой продлен академический отпуск студента.

В разделе «Свидетельства о профессии рабочего, должности служащего» автоматически формируется информация о свидетельствах о профессии рабочего, должности служащего. Информация формируется из реестра «Свидетельства о профессии рабочего, должности служащего»:

- в графе «Профессия» отображается профессия, по которой получено свидетельство;
- в графе «Группа» отображается группа студента;
- в графе «Номер свидетельства» отображается номер полученного свидетельства;
- в графе «Дата получения» отображается дата получения свидетельства.

# **4.28.9.3 Вкладка «Достижения»**

В этой вкладке содержится информация о достижениях студента в мероприятиях различной направленности.

Для добавления информации нажмите на кнопку «Добавить» на верхней панели инструментов, откроется окно [\(Рисунок](#page-193-0) 179).

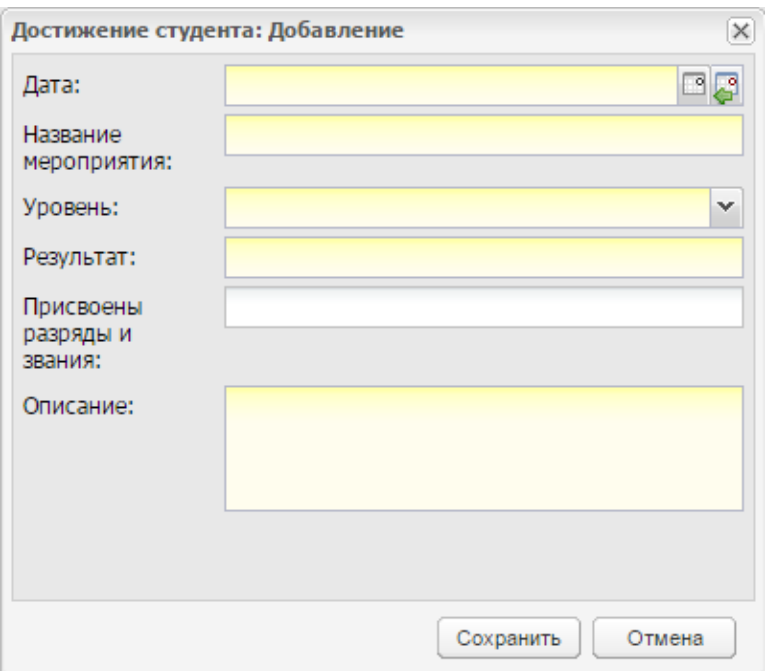

Рисунок 179 – Окно «Достижение студента: Добавление»

<span id="page-193-0"></span>В этом окне введите дату проведения мероприятия, название мероприятия, уровень (значение выберите из списка), результат («1 место», «чемпион» и т.д.), укажите информацию о присвоении разрядов и званий и описание мероприятия.

## **4.28.9.4 Вкладка «Отзывы»**

Вкладка «Отзывы» позволяет написать отзывы и характеристику студента. Для ввода информации нажмите на кнопку «Добавить», откроется окно [\(Рисунок](#page-193-1) 180).

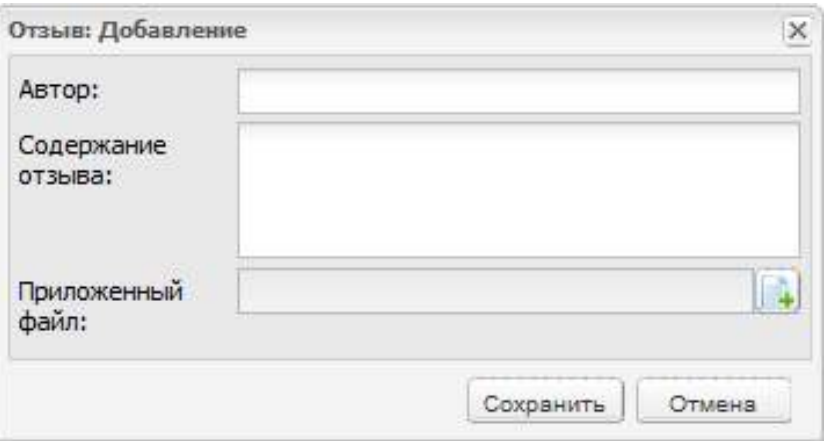

Рисунок 180 – Окно «Отзыв: Добавление»

<span id="page-193-1"></span>В этом окне введите ФИО автора отзыва, содержание отзыва, если имеются рекомендации или иные сопроводительные документы, прикрепите их к отзыву (кнопка  $\Box$ 

## **4.28.9.5 Вкладка «Успеваемость»**

Вкладка «Успеваемость» содержит информацию об оценках студента. Данная вкладка автоматически заполняется информацией из журналов успеваемости. Для просмотра успеваемости студента выберите период, подпериод, и группу обучения, для просмотра годовых и итоговых оценок в полях параметра «Годовые оценки» и «Итоговые оценки» установите «флажок», тогда Система сформирует успеваемость студента по нужному периоду [\(Рисунок](#page-194-0) 181).

|                         |         |                | (allyway) (BChennel   Ulaim   Sumassenecte   No. 100 to 10 and a 100 percent   University   District   District   District   District   District   District   District   District   District   District   District   District |                |                                                | and Administration of Characteristics and |  |
|-------------------------|---------|----------------|----------------------------------------------------------------------------------------------------|----------------|------------------------------------------------|-------------------------------------------|--|
|                         | 02/2021 | <b>Contrar</b> |                                                                                                    | Renewal        | <b>Topmus topical</b><br><b><i>LAPPERS</i></b> | <b>Service Ma</b>                         |  |
| News<br>2 March<br>News |         |                |                                                                                                    | Colores Summer |                                                |                                           |  |
|                         |         |                |                                                                                                    |                |                                                |                                           |  |

Рисунок 181 – Вкладка «Успеваемость»

#### **Примечания**

<span id="page-194-0"></span>1 Поля параметров «Годовые оценки» и «Итоговые оценки» доступны, если заполнено поле «Период».

2 Расчет среднего балла в столбце «Средняя Оценка» производится с учетом оценок всех типов в соответствии с заданными весами для каждой оценки.

#### **4.28.9.6 Вкладка «Результаты зачетов и экзаменов»**

Вкладка «Результаты зачетов и экзаменов» содержит информацию об оценках студента за зачеты и экзамены. Данная вкладка автоматически заполняется информацией из электронных ведомостей. Информация во вкладке формируется аналогично информации об успеваемости студента (вкладка «Успеваемость»).

#### **4.28.9.7 Вкладка «Стипендии и другие виды материальной поддержки»**

Вкладка «Стипендии и другие виды материальной поддержки» содержит информацию о стипендиях и других видах материальной поддержки для студентов. Данная вкладка автоматически заполняется на основании данных из реестра «Назначенные стипендии, материальная поддержка».

# **4.28.9.8 Вкладка «Результаты ЕГЭ»**

Вкладка «Результаты ЕГЭ» содержит информацию о результатах ЕГЭ студента. Результаты формируются Системой автоматически из загружаемой информации «Результаты ЕГЭ».

#### **4.28.9.9 Вкладка «Совместные проекты с работодателем»**

Вкладка «Совместные проекты с работодателем» содержит информацию об участии студента в проектах с работодателем [\(Рисунок](#page-195-0) 182).

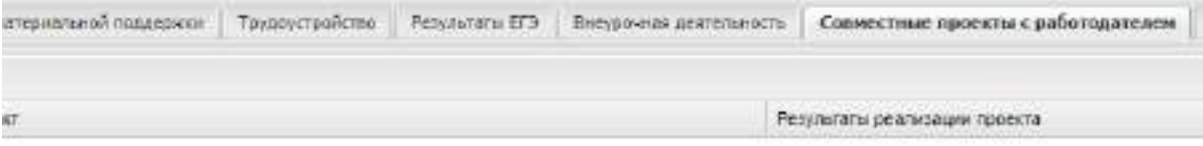

Рисунок 182 – Вкладка «Совместные проекты с работодателем»

<span id="page-195-0"></span>Для добавления записи о совместном проекте с работодателем нажмите на кнопку «Добавить», откроется окно [\(Рисунок](#page-195-1) 183), в котором заполните следующие поля:

- «Наименование проекта» введите наименование проекта;
- «Степень вовлечения в проект» значение выберите из выпадающего списка;
- «Результат реализации проекта» значение выберите из выпадающего списка.

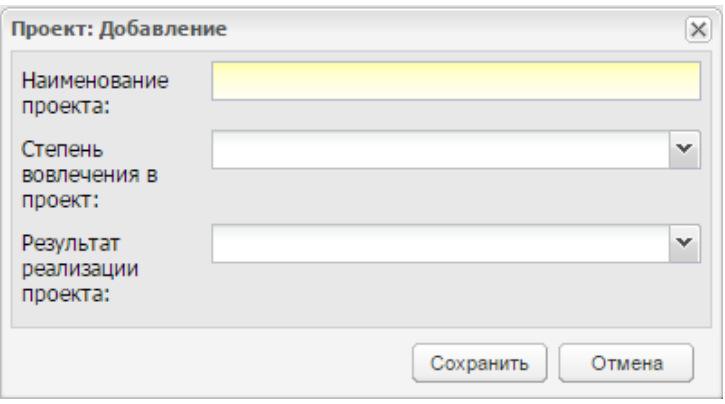

Рисунок 183 – Окно «Проект: Добавление»

<span id="page-195-1"></span>Для редактирования записи об участии в проекте нажмите на кнопку «Изменить», откроется окно, аналогичное окну [\(Рисунок](#page-195-1) 183). Измените необходимые данные и нажмите на кнопку «Сохранить».

## **4.28.9.10 Вкладка «Дополнительные сведения»**

В данную вкладку с помощью кнопки «Добавить» можно добавить дополнительные сведения о студенте. Поля для заполнения задаются в справочнике «Виды дополнительных сведений».

Например, в справочнике «Виды дополнительных сведений» для объекта «Студент» выберите значения «Рост» и «Вес». Каждое наименование в справочнике формируется отдельно. Тогда, при добавлении дополнительных сведений, откроется запрос с полями «Рост» и «Вес» [\(Рисунок](#page-196-0) 184).

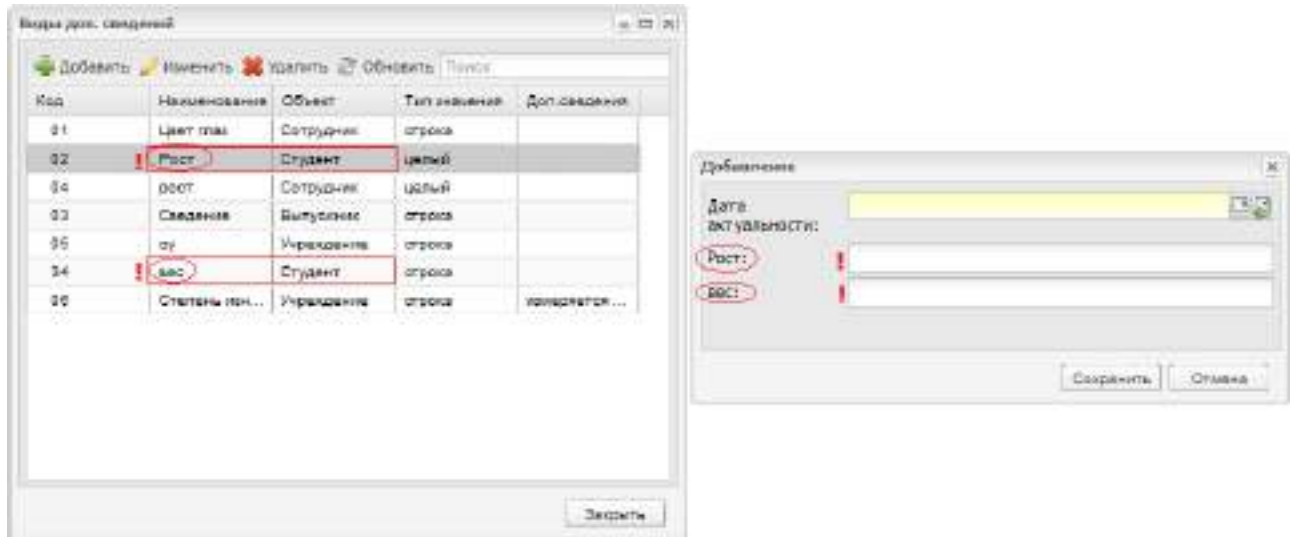

<span id="page-196-0"></span>Рисунок 184 – Формирование полей запроса «Дополнительные сведения» из справочника «Дополнительные сведения»

# **4.29 Реестр «Учебно-методические комплекты»**

В данный раздел вносится информация об УМК организации ([Рисунок](#page-196-1) 185).

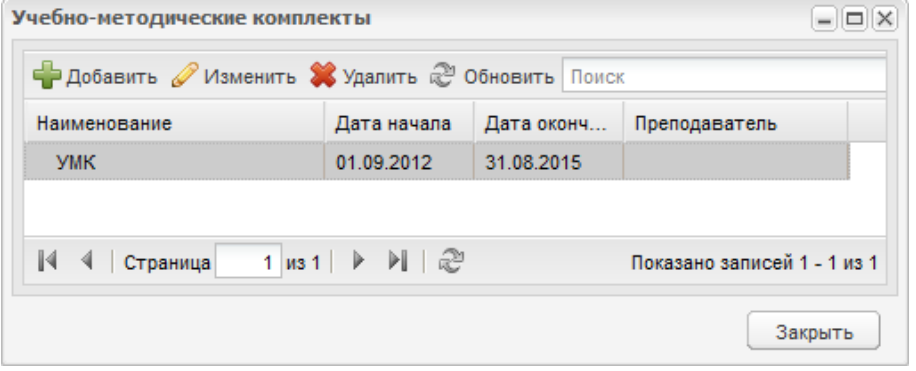

Рисунок 185 – Реестр «Учебно-методические комплекты»

<span id="page-196-1"></span>Чтобы открыть реестр, выберите пункт меню «Пуск/ Реестры/ Учебнометодические комплекты».

Для добавления новой записи нажмите на кнопку «Добавить» на верхней панели инструментов, откроется окно [\(Рисунок](#page-197-0) 186).

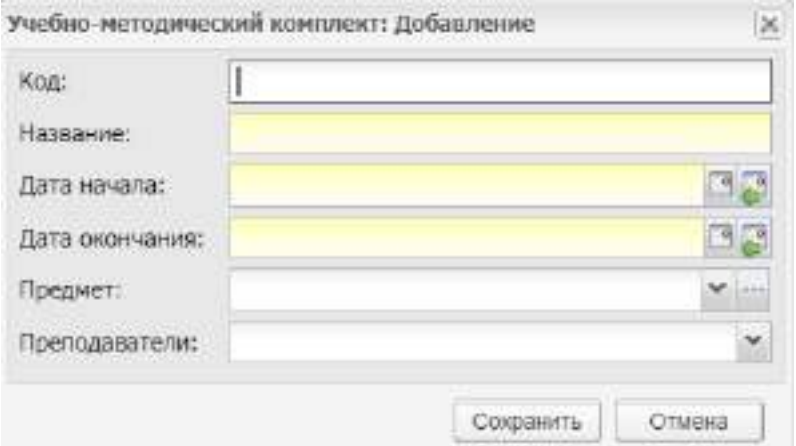

Рисунок 186 – Окно «Учебно-методический комплект: Добавление»

<span id="page-197-0"></span>Заполните поля:

- «Код» введите код УМК;
- «Название» введите наименование УМК;
- «Дата начала», «Дата окончания» укажите срок действия комплекта;
- «Предмет» после нажатия на кнопку **в откроется реестр предметов**, выберите предмет, по которому составлен УМК;
- «Преподаватели» выберите значение из выпадающего списка. Возможен множественный выбор значений ([Рисунок](#page-198-0) 187).

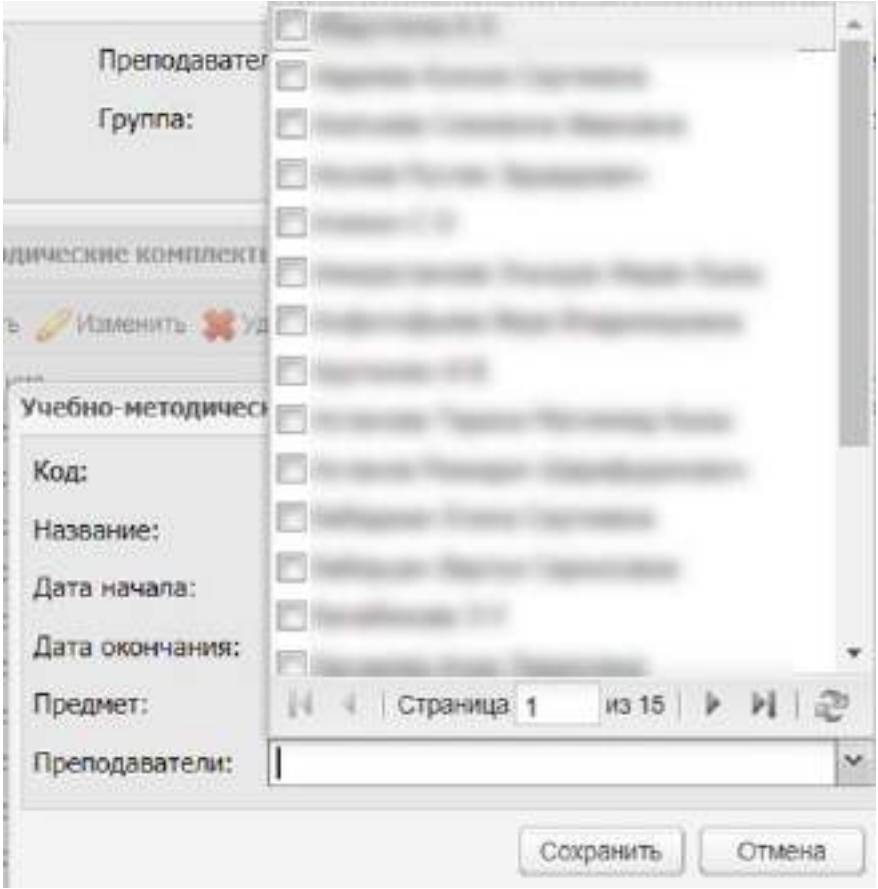

Рисунок 187 – Выбор значений в поле «Преподаватели»

<span id="page-198-0"></span>Для редактирования данных выделите запись с УМК, нажмите на кнопку «Изменить». Откроется окно, которое содержит две вкладки: «Комплект» и «Литература».

Вкладка «Комплект» содержит данные, введенные при создании УМК.

Вкладка «Литература» служит для привязки литературы по УМК. Для этого нажмите на кнопку «Добавить», откроется окно [\(Рисунок](#page-198-1) 188).

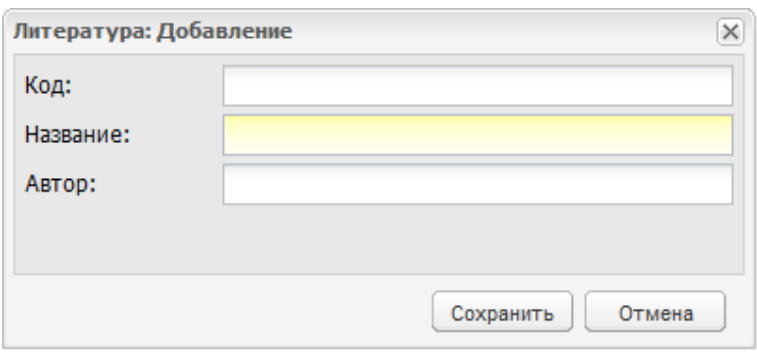

<span id="page-198-1"></span>Рисунок 188 – Окно «Литература: Добавление»

# **5 Справочники**

Использование справочников в Системе направлено на унификацию управления качеством образования по всем муниципальным организациям и автоматизацию управления.

Информация в справочниках представлена в виде таблиц. Табличное представление имеет стандартный набор функций (см. п. [3.4.3\)](#page-37-0).

Все справочники можно открыть через пункт меню «Пуск/ Справочники» ([Рисунок](#page-200-0) 189).

**Примечание** – Информация, содержащаяся в справочниках, используется всеми пользователями Системы. Права на добавление, изменение и удаление записей справочников распределяется в ролях пользователей.

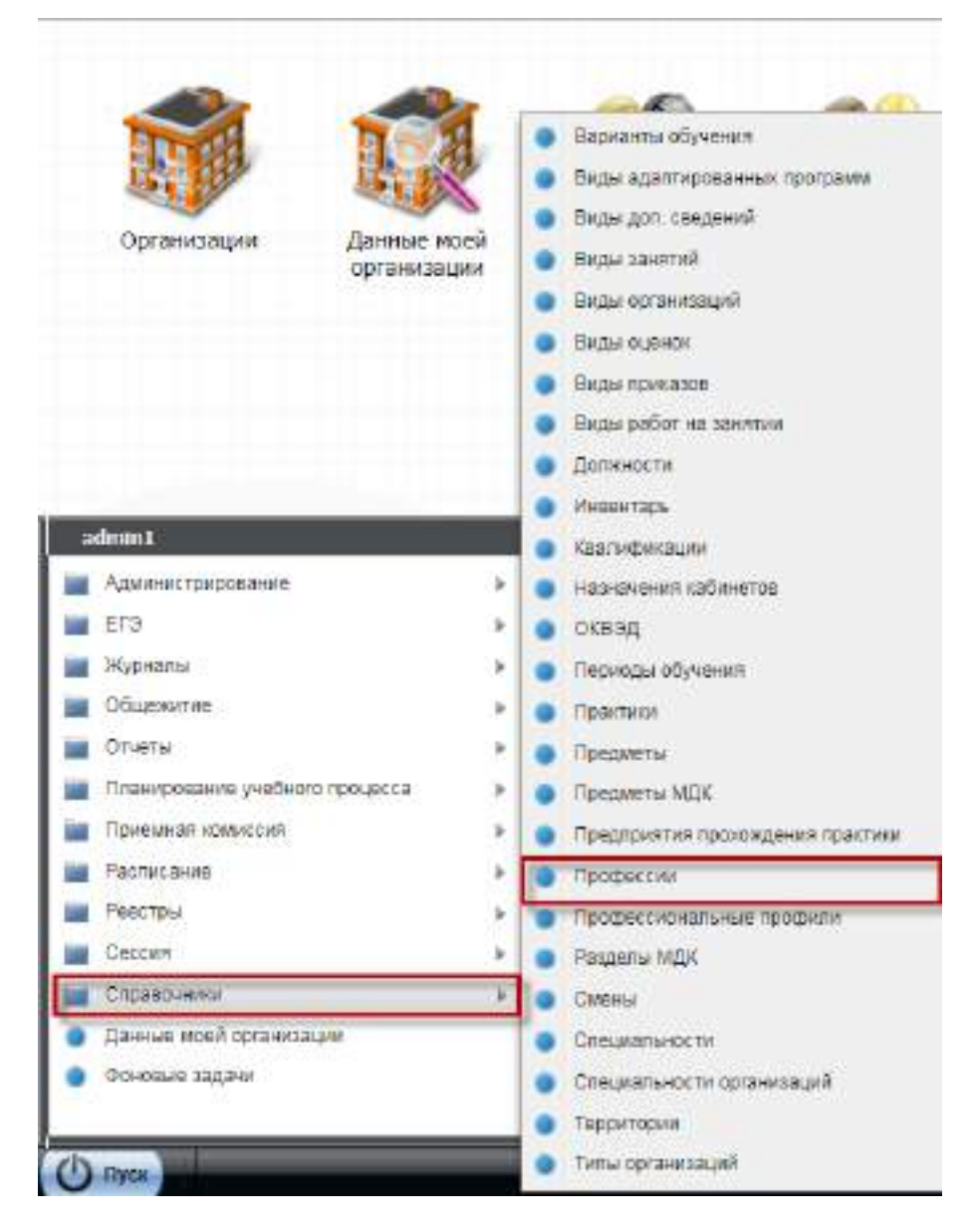

Рисунок 189 – Справочники Системы

Справочники, предусмотренные в Системе, перечислены в п. [1.2.](#page-18-0)

<span id="page-200-0"></span>Справочники «Предметы», «Предметы МДК», «Квалификации», «Специальности», «Должности», «Виды доп. сведений», «Периоды обучения», «Инвентарь», «Территории» первоначально заполняются на уровне региона и имеют возможность редактирования на уровне управления и организации.

Администратор организации добавляет записи в следующие справочники:

- «Специальности организации»;
- «Назначения кабинетов»;
- «Смены»;
- «Предприятия прохождения практики»;
- «Виды оценок»;
- «Виды работ на занятии»;
- «Разделы МДК».

В Системе реализована проверка на уникальность (не повторяемость) добавляемых записей в справочники «Предметы», «Предметы МДК», «Практики».

Проверка выполняется по значениям:

- для справочников «Предметы» и «Предметы МДК» в полях «Наименование» и «Тип предмета»;
- для справочника «Практики» по полю «Наименование».

# **5.1 Справочник «Варианты обучения»**

Справочник «Варианты обучения» содержит варианты обучения студентов в учебном году.

**Примечание** – Данный справочник доступен для просмотра только при наличии у пользователя соответствующих прав. Настройка прав описана в руководстве администратора «БАРС.Образование-Электронный Колледж».

Чтобы открыть справочник, выберите пункт меню «Пуск/ Справочники/ Варианты обучения». Откроется окно [\(Рисунок](#page-201-0) 190).

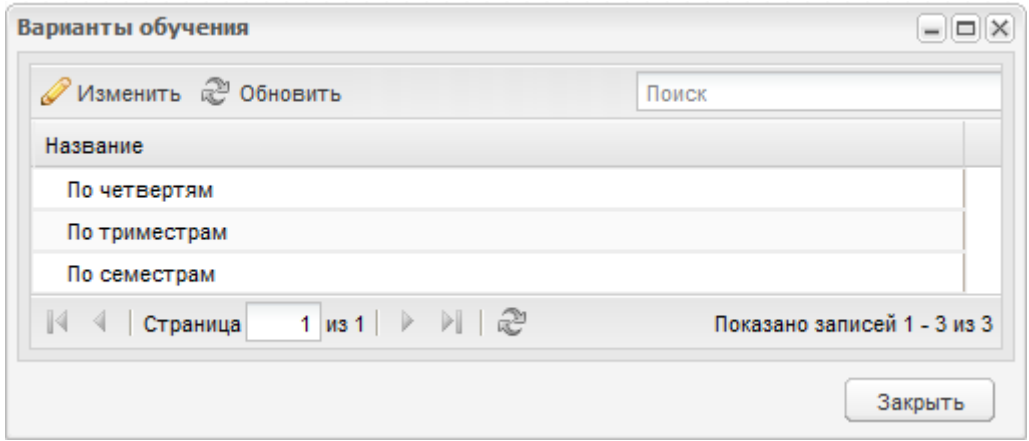

Рисунок 190 – Реестр «Варианты обучения»

<span id="page-201-0"></span>Справочник содержит преднастроенные значения: «по четвертям», «по триместрам» и «по семестрам». Данные значения недоступны для редактирования и удаления.

Для просмотра значения выделите его и нажмите на кнопку «Изменить». Откроется окно «Вариант обучения: Редактирование» [\(Рисунок](#page-202-0) 191).

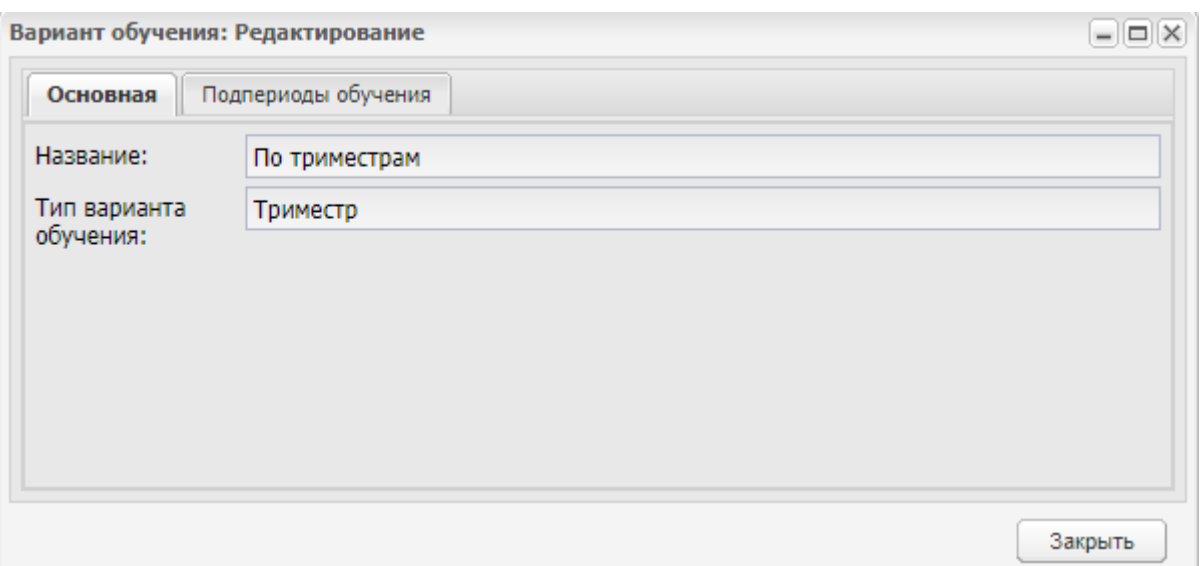

Рисунок 191 – Окно «Вариант обучения: Редактирование»

<span id="page-202-0"></span>Во вкладке «Основная» содержится основная информация о варианте обучения. Во вкладке «Подпериоды обучения» содержится информация о подпериодах данного варианта обучения [\(Рисунок](#page-202-1) 192).

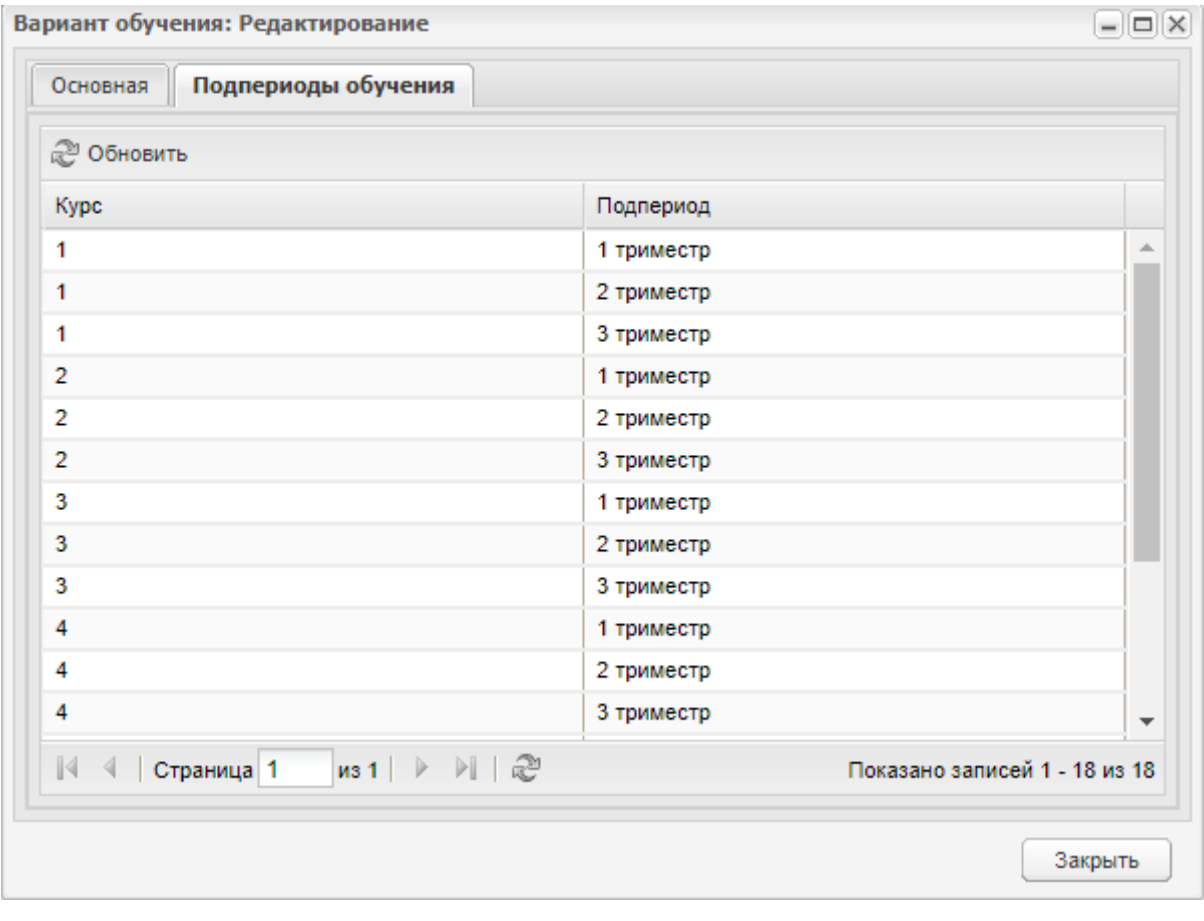

Рисунок 192 – Вкладка «Подпериоды обучения»

<span id="page-202-1"></span>Чтобы закрыть окно просмотра информации и варианте обучения, нажмите на кнопку «Закрыть».

# **5.2 Справочник «Виды адаптированных программ»**

Справочник «Виды адаптированных программ» содержит виды адаптированных программ обучения.

Чтобы открыть справочник, выберите пункт меню «Пуск/ Справочники/ Виды адаптированных программ». Откроется окно [\(Рисунок](#page-203-0) 193).

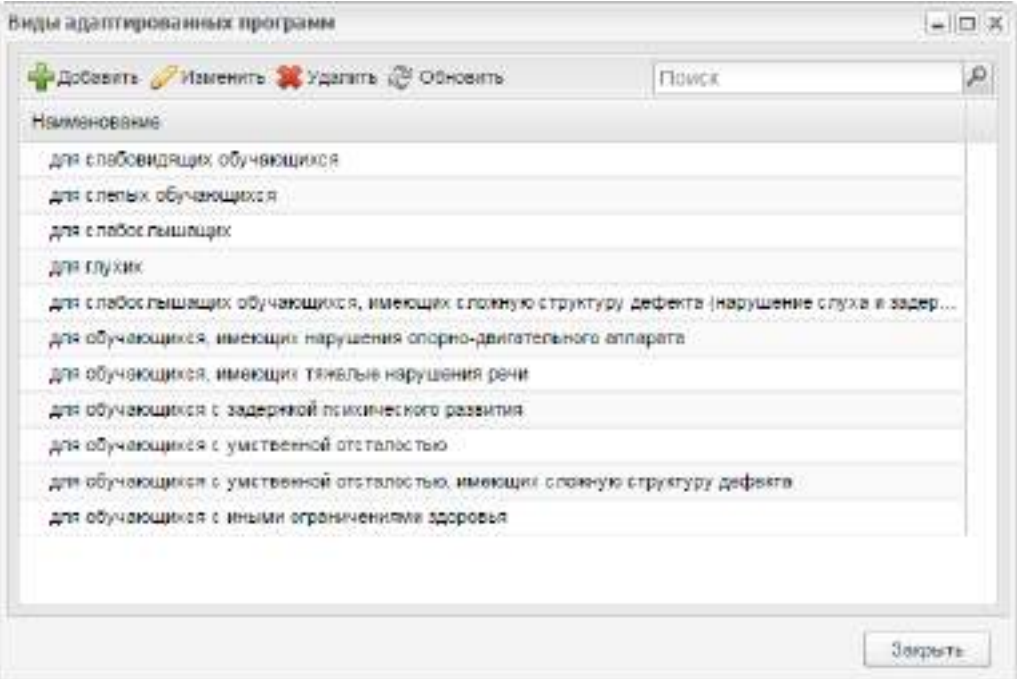

Рисунок 193 – Справочник «Виды адаптированных программ»

<span id="page-203-0"></span>Для добавления вида адаптированной программы нажмите на кнопку «Добавить» на верхней панели инструментов справочника, откроется окно [\(Рисунок](#page-203-1) 194).

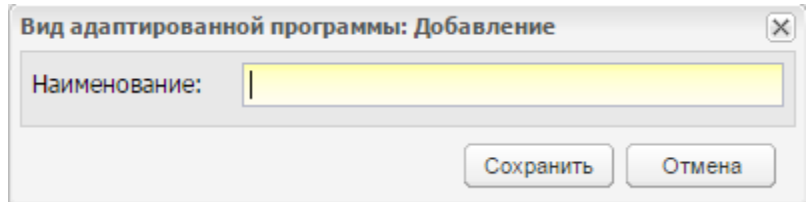

Рисунок 194 – Окно «Вид адаптированной программы: Добавление»

В этом окне введите название вида адаптированной программы.

<span id="page-203-1"></span>Для редактирования записи, нажмите на кнопку «Изменить», откроется окно, аналогичное окну (см. [Рисунок](#page-203-1) 194). Внесите необходимые изменения и нажмите на кнопку «Сохранить».

В справочнике «Виды адаптированных программ» есть преднастроенные значения, которые являются нередактируемыми:

«для слабовидящих обучающихся»;

- «для слепых обучающихся»;
- «для слабослышащих»;
- «для глухих»;
- «для слабослышащих обучающихся, имеющих сложную структуру дефекта (нарушение слуха и задержка психического развития)»;
- «для обучающихся, имеющих нарушения опорно-двигательного аппарата»;
- «для обучающихся, имеющих тяжелые нарушения речи»;
- «для обучающихся с задержкой психического развития»;
- «для обучающихся с умственной отсталостью»;
- «для обучающихся с умственной отсталостью, имеющих сложную структуру дефекта»;
- «для обучающихся с иными ограничениями здоровья».

## **5.3 Справочник «Виды доп. сведений»**

В Системе реализована возможность ведения перечня дополнительных сведений к объектам Системы: организация, сотрудник, студент, родитель, выпускник, предприятия прохождения практики, аудиторный фонд.

Все виды дополнительных сведений, созданных в данном справочнике, отображаются в объектах, к которым эти дополнительные сведения привязаны.

Справочник «Виды доп. сведений» является общим справочником и заполняется администратором.

Чтобы открыть справочник, выберите пункт меню «Пуск/ Справочники/ Виды доп. сведений» ([Рисунок](#page-205-0) 195).

|     | • Добавить / Изменить Удалить • Обновить |                 | Поиск        |              |
|-----|------------------------------------------|-----------------|--------------|--------------|
| Код | Наименование                             | Объект          | Тип значения | Доп.сведения |
| 02  | <b>POCT</b>                              | Студент         | целый        |              |
| 03  | <b>POCT</b>                              | Сотрудник       | целый        |              |
| 04  | сведения                                 | Выпускник       | строка       |              |
| 05  | OO.                                      | Организация     | строка       |              |
| 06  | степень износа                           | Организация     | строка       |              |
| 06  | предприятие                              | Предприятия про | строка       |              |
| 07  | Название кабинета                        | Аудиторный фонд | строка       |              |
| 01  | Семейное полож                           | Родитель        | строка       | Сведения     |
|     |                                          |                 |              |              |
|     |                                          |                 |              |              |

Рисунок 195 – Окно справочника «Виды доп. сведений»

<span id="page-205-0"></span>Для добавления записи в справочник нажмите на кнопку «Добавить», откроется окно ([Рисунок](#page-205-1) 196).

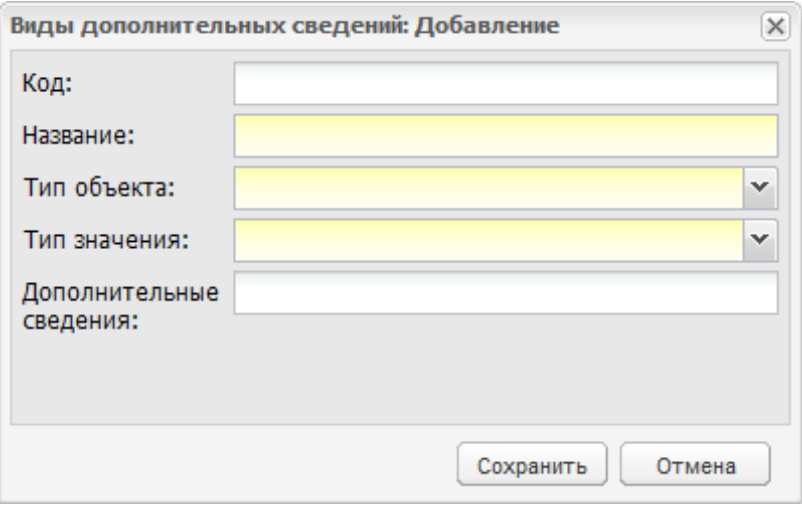

Рисунок 196 – Окно добавления записи в справочник

<span id="page-205-1"></span>Заполните поля:

«Код» – введите код добавляемой записи;

**Примечание** – Порядок присвоения кодов устанавливается на уровне муниципального образования.

«Название» – введите название добавляемой записи;

- «Тип объекта» выпадающий список, предназначенный для привязки добавляемой записи к объекту Системы;
- «Тип значения» выпадающий список, предназначенный для указания типа вводимых данных в добавляемую запись;
- «Дополнительные сведения» введите дополнительную информацию о вводимой записи.

## **5.4 Справочник «Виды занятий»**

Справочник формирует виды занятий для настройки преподавания предмета.

Чтобы открыть справочник, выберите пункт меню «Пуск/ Справочники/ Виды занятий».

Изначально справочник заполнен значениями:

- «Экзамены»;
- «Зачеты»;
- «Диф. зачеты»;
- «Другие формы контроля»;
- «Теоретические занятия»;
- «Лабораторные и практические занятия»;
- «Курсовые, проект»;
- «Комплексный дифференциальный зачет»;
- «Комплексный экзамен»;
- «Комплексный зачет»;
- «Комплексный квалификационный экзамен».

**Примечание** – Виды занятий «Комплексный дифференциальный зачет», «Комплексный экзамен», «Комплексный зачет», «Комплексный квалификационный экзамен» предусмотрены для экзамена или зачета, который необходимо сдать по нескольким предметам двум и более преподавателям с одной оценкой.

В зависимости от прав доступа, назначенных администратором, пользователь может добавлять виды занятий.

Чтобы добавить вид занятия в справочник, нажмите на кнопку «Добавить» на верхней панели инструментов, откроется окно [\(Рисунок](#page-207-0) 197).

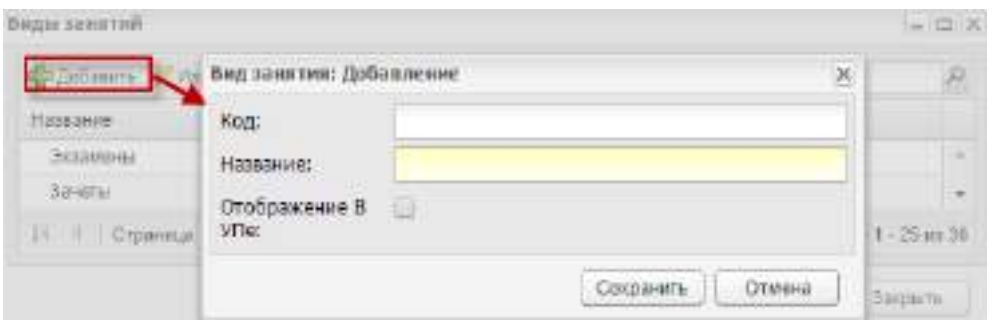

Рисунок 197 – Окно «Вид занятия: Добавление»

<span id="page-207-0"></span>Введите код занятия и название вида занятия. Установите «флажок» в строке «Отображение в УП».

Пользователь не может редактировать предзаполненные значения. Те записи, которые были созданы пользователями, при наличии соответствующих прав, доступны для редактирования.

Чтобы изменить вид занятия в справочнике, нажмите на кнопку «Изменить» на верхней панели инструментов, откроется окно [\(Рисунок](#page-207-1) 198).

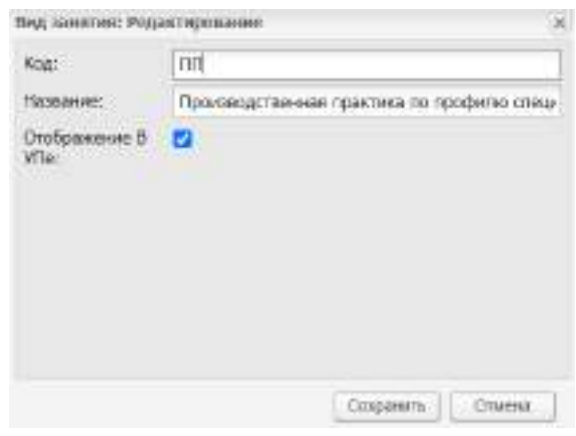

#### Рисунок 198 – Окно «Вид занятия: Редактирование»

<span id="page-207-1"></span>Введите код занятия и название вида занятия. Установите «флажок» в поле «Отображение в УПе».

# **5.5 Справочник «Виды оценок»**

В Системе реализован справочник «Виды оценок», в котором хранится информация о видах оценивания знаний студентов.

Справочник «Виды оценок» заполняется на уровне организации администратором организации.

Чтобы открыть справочник, выберите пункт меню «Пуск/ Справочники/ Виды оценок» ([Рисунок](#page-208-0) 199).

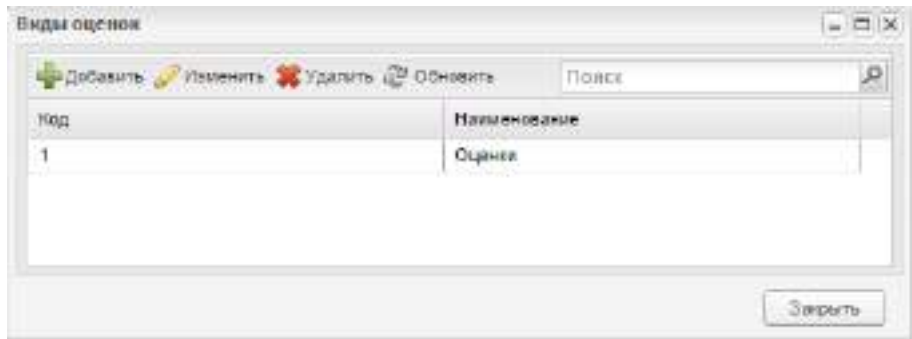

Рисунок 199 – Окно справочника «Виды оценок»

<span id="page-208-0"></span>Для добавления записи в справочник нажмите на кнопку «Добавить», откроется окно [\(Рисунок](#page-208-1) 200):

- «Код» служит для ввода кода оценки;
- «Наименование» служит для ввода наименования вида оценок;
- «Вид оценки» значения указываются из выпадающего списка: «Список», «Интервал» и «Зачет/ Незачет».

Нажмите на кнопку «Сохранить». В окне справочника «Виды оценок» отобразится запись с созданным видом.

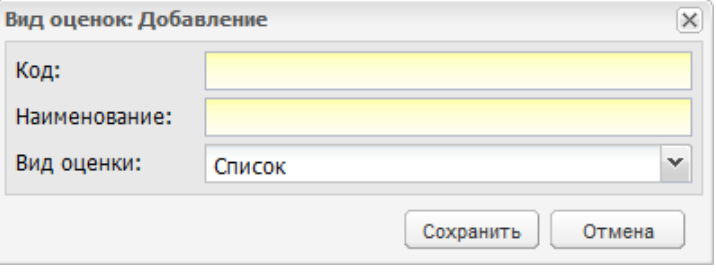

Рисунок 200 – Окно добавления вида оценок

<span id="page-208-1"></span>Созданный вид оценок необходимо дополнить информацией. Добавляемая информация для каждого вида оценок различается.

Для редактирования записи с видом оценки «Список» ([Рисунок](#page-209-0) 201) выделите запись и нажмите на кнопку «Изменить», откроется окно [\(Рисунок](#page-209-1) 202).

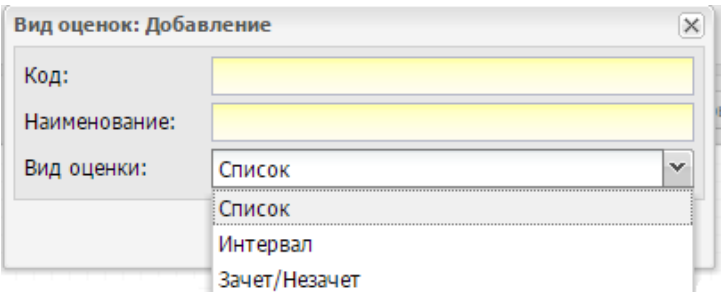

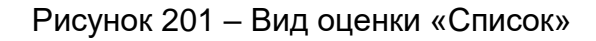

<span id="page-209-0"></span>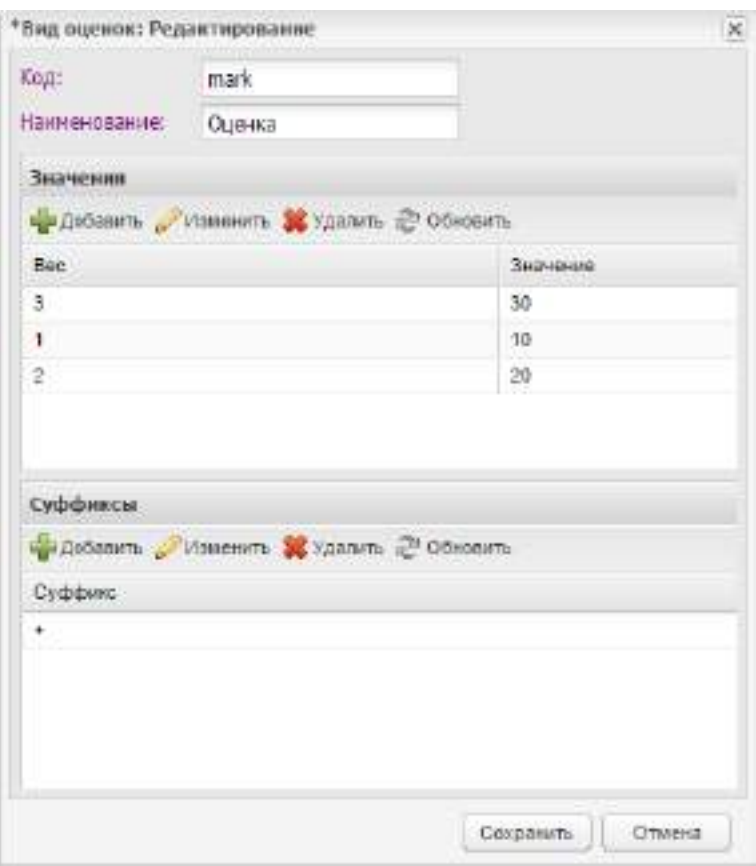

Рисунок 202 – Окно «Вид оценок: Редактирование»

<span id="page-209-1"></span>В разделе «Значения» указывается и строится шкала оценок, которая содержит столбцы:

- «Вес» содержит вес оценки, то есть ее коэффициент для пересчета на пятибалльную шкалу;
- «Значение» содержит значение оценки в первичной шкале.

Чтобы добавить оценку, нажмите на кнопку «Добавить» на панели инструментов, откроется окно добавления ([Рисунок](#page-210-0) 203). В Систему могут быть добавлены только уникальные значения оценки и веса оценки.

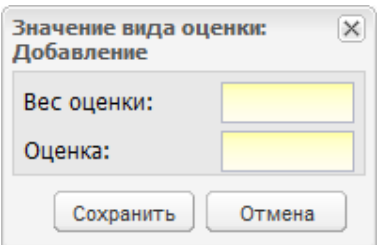

Рисунок 203 – Окно добавления оценки

<span id="page-210-0"></span>Чтобы изменить запись, выделите ее и нажмите на кнопку «Изменить», откроется запрос на редактирование [\(Рисунок](#page-210-1) 204).

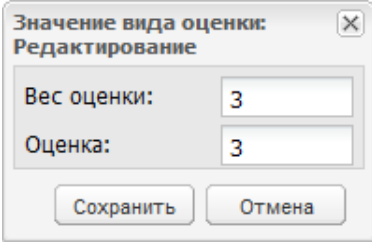

Рисунок 204 – Окно редактирования оценки

В разделе «Суффиксы» указываются суффиксы оценки.

<span id="page-210-1"></span>Система позволяет добавлять к оценке суффиксы, например, «+» и «-». Для добавления записи нажмите на кнопку «Добавить». Откроется окно добавления ([Рисунок](#page-210-2) 205). Заполните поле «Суффикс», например, введите «+».

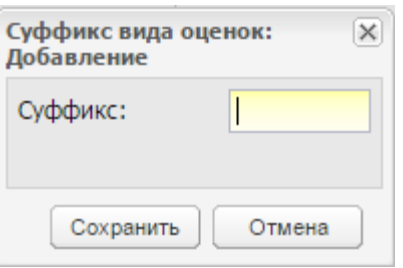

Рисунок 205 – Окно добавления суффикса к оценке

<span id="page-210-2"></span>Вид оценки «Интервал» удобно использовать при создании вида оценок с диапазоном значений (например, балльно-рейтинговая система). Для редактирования записи с видом оценки «Интервал» ([Рисунок](#page-211-0) 206) выделите запись и нажмите на кнопку «Изменить», откроется окно [\(Рисунок](#page-211-1) 207).

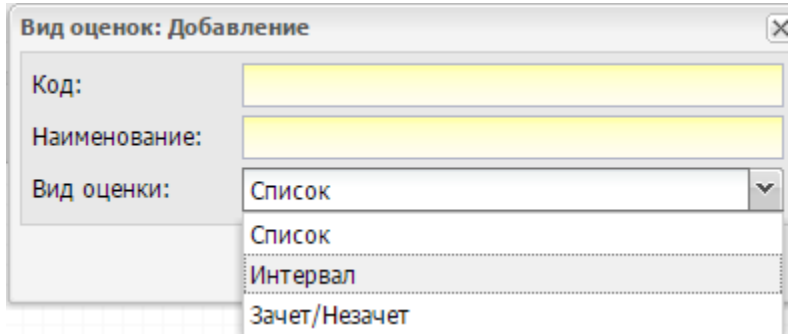

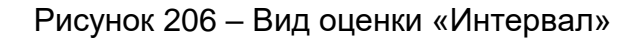

<span id="page-211-0"></span>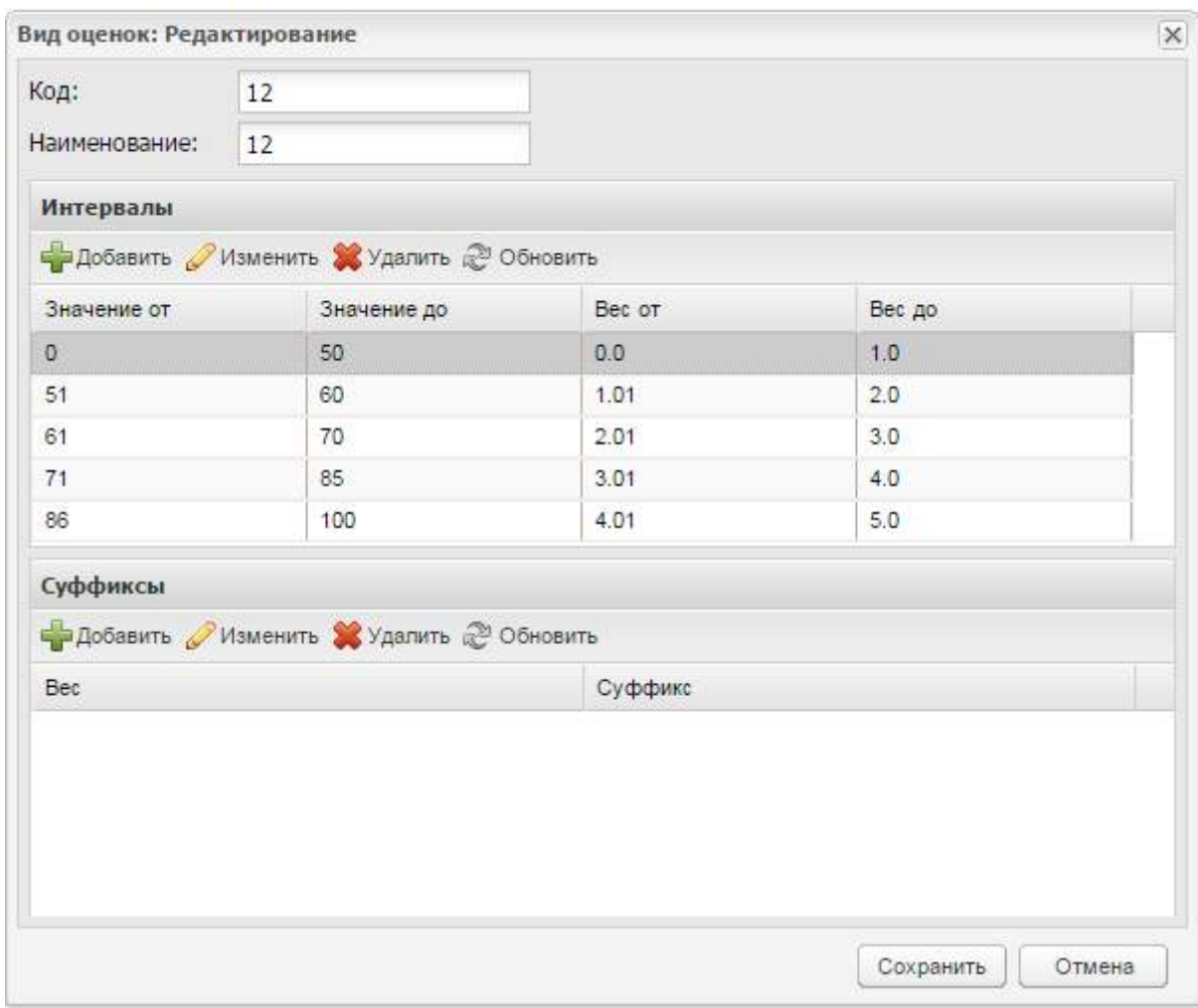

# Рисунок 207 – Окно «Вид оценок: Редактирование»

<span id="page-211-1"></span>В разделе «Интервалы» указывается и строится шкала оценок с диапазоном значений. Чтобы добавить диапазон вида оценок, нажмите на кнопку «Добавить», откроется окно.

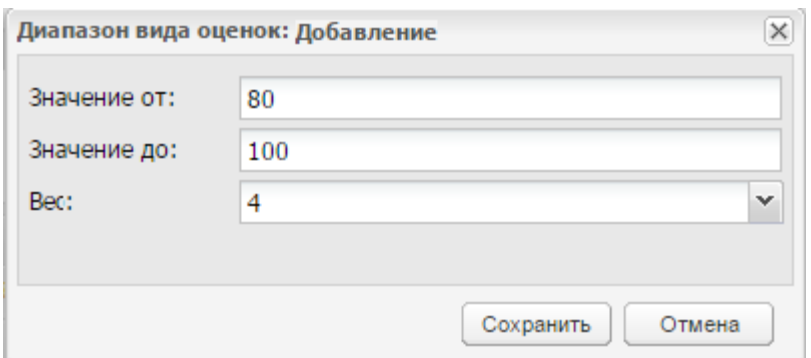

Рисунок 208 – Окно «Диапазон вида оценок: Добавление»

Заполните следующие поля:

«Значение от» – введите значение начала диапазона оценки;

- «Значение до» введите значение конца диапазона оценки;
- «Вес» введите значение веса оценки.

#### **Примечания**

1 Диапазон значений одного интервала не должен входить в диапазон значений другого интервала. В случае пересечения диапазонов, при добавлении нового интервала, откроется сообщение: «Для данного вида оценки уже добавлен интервал в диапазоне от <Значение от> до < Значение до>. Невозможно добавить интервал, значения которого входят в данный диапазон».

2 При добавлении двух одинаковых интервалов откроется сообщение «Данный интервал уже существует в системе».

Для редактирования оценки и ее диапазона нажмите на кнопку «Изменить», откроется окно [\(Рисунок](#page-212-0) 209). В Систему могут быть добавлены только уникальные значения оценки и веса оценки.

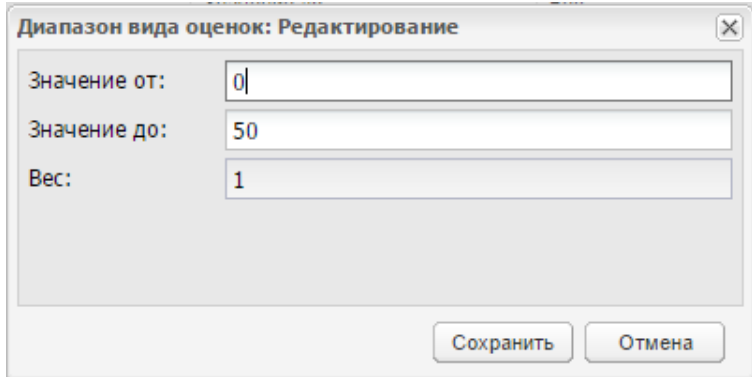

Рисунок 209 – Окно «Диапазон вида оценок: Редактирование»

<span id="page-212-0"></span>Заполните или отредактируйте следующие поля так же, как и в окне «Диапазон вида оценок: Добавление».

Нажмите на кнопку «Удалить», чтобы удалить диапазон вида оценок, откроется окно подтверждения действия, нажмите на кнопку «Да». Если удаляемый диапазон вида оценок использовался для выставления оценок, откроется сообщение о связи оценок с данным диапазоном.

В разделе «Суффиксы» указываются суффиксы оценок, информация вводится аналогично виду оценок «Список» (см. [Рисунок](#page-210-2) 205).

Для вида оценки «Зачет/ Незачет» указывается и строится шкала баллов для вида оценки «зачет» и «незачет». Для редактирования записи с вида оценок «Зачет/ Незачет» выделите запись, нажмите на кнопку «Изменить». Откроется окно редактирования [\(Рисунок](#page-213-0) 210). В Систему могут быть добавлены только уникальные значения оценки и веса оценки.

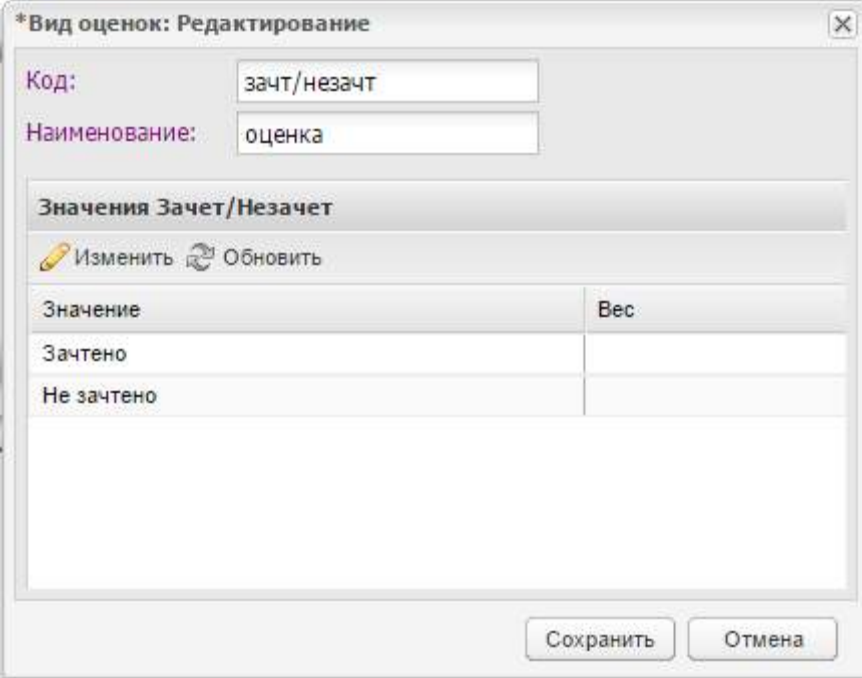

Рисунок 210 – Окно «Вид оценок: Редактирование»

<span id="page-213-0"></span>Окно содержит столбцы:

- «Значение» может принимать значения «Зачтено» и «Не зачтено», предусмотренные Системой;
- «Вес» содержит вес оценки.

Для добавления веса оценки выделите запись, нажмите на кнопку «Изменить», откроется окно редактирования [\(Рисунок](#page-214-0) 211). В этом окне в поле «Вес оценки» выберите значение из списка. Нажмите на кнопку «Сохранить».

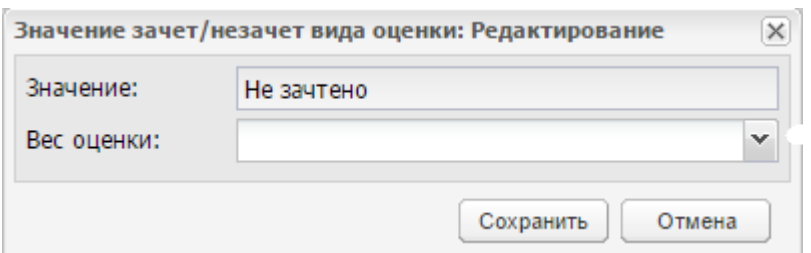

<span id="page-214-0"></span>Рисунок 211 – Окно «Значение зачет/ незачет вида оценки: Редактирование»

# **5.6 Справочник «Виды приказов»**

В Системе реализован справочник «Виды приказов», в котором содержится информация о видах приказов, издаваемых в учебных организациях.

Справочник «Виды приказов» заполняется на уровне Системы администратором Системы.

Чтобы открыть справочник, выберите пункт меню «Пуск/ Справочники/ Виды приказов» ([Рисунок](#page-214-1) 212).

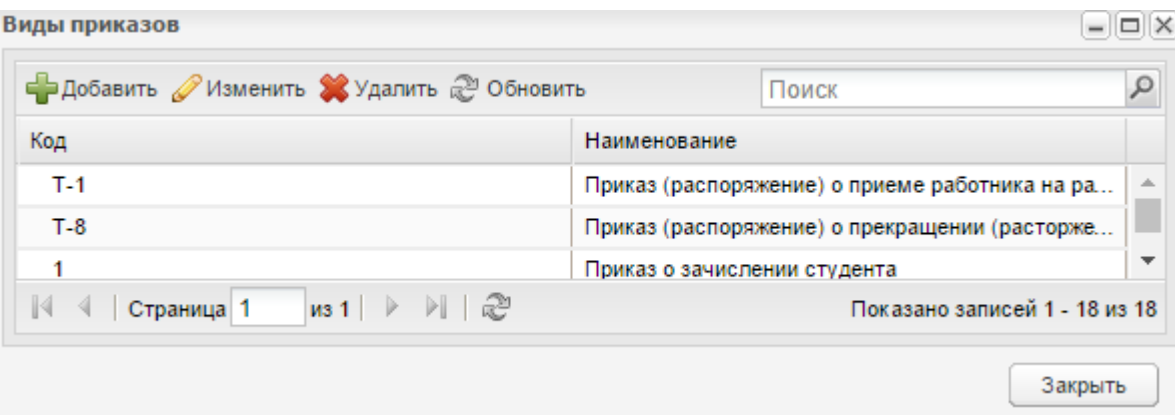

Рисунок 212 – Окно справочника «Виды приказов»

<span id="page-214-1"></span>Для добавления записи в справочник нажмите на кнопку «Добавить», откроется окно [\(Рисунок](#page-214-2) 213).

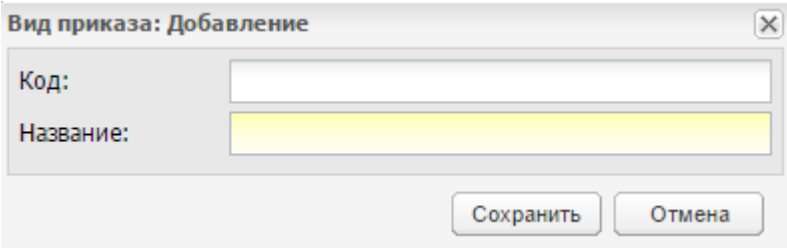

Рисунок 213 – Окно добавления записи в справочник

<span id="page-214-2"></span>Заполните поля:

«Код» – введите код записи;

«Наименование» – название приказа.

После добавления приказа в справочнике «Виды приказов» отобразится запись с созданным видом приказа.

Для редактирования уже созданной записи нажмите на кнопку «Изменить».

Для удаления записи нажмите на кнопку «Удалить». Справочник содержит значения, недоступные для удаления:

- «Приказ о зачислении студента»;
- «Приказ об отчислении студента»;
- «Приказ о выпуске студента»;
- «Приказ о переводе студента»;
- «Приказ о смене фамилии/имени/отчества студента»;
- «Приказ о предоставлении академического отпуска»;
- «Приказ о продлении академического отпуска»;
- «Приказ о восстановлении студента»;
- «Приказ об изменении штатного расписания»;
- «Приказ (распоряжение) о приеме работника на работу»;
- «Приказ (распоряжение) о прекращении (расторжении) трудового договора с работником (увольнении»).

При попытке удалить данные записи открывается окно с сообщением: «Внимание. Данный элемент является системным. Его удаление невозможно». Для закрытия данного сообщения нажмите на кнопку «Ок».

Для завершения работы со справочником, нажмите на кнопку «Закрыть».

# **5.7 Справочник «Виды работ на занятии»**

В Системе реализован справочник «Виды работ на занятии», в котором содержится информация о видах работ, проводимых на занятии.

Справочник «Виды работ на занятии» заполняется на уровне организации администратором организации.
Чтобы открыть справочник, выберите пункт меню «Пуск/ Справочники/ Виды работ на занятии» ([Рисунок](#page-216-0) 214).

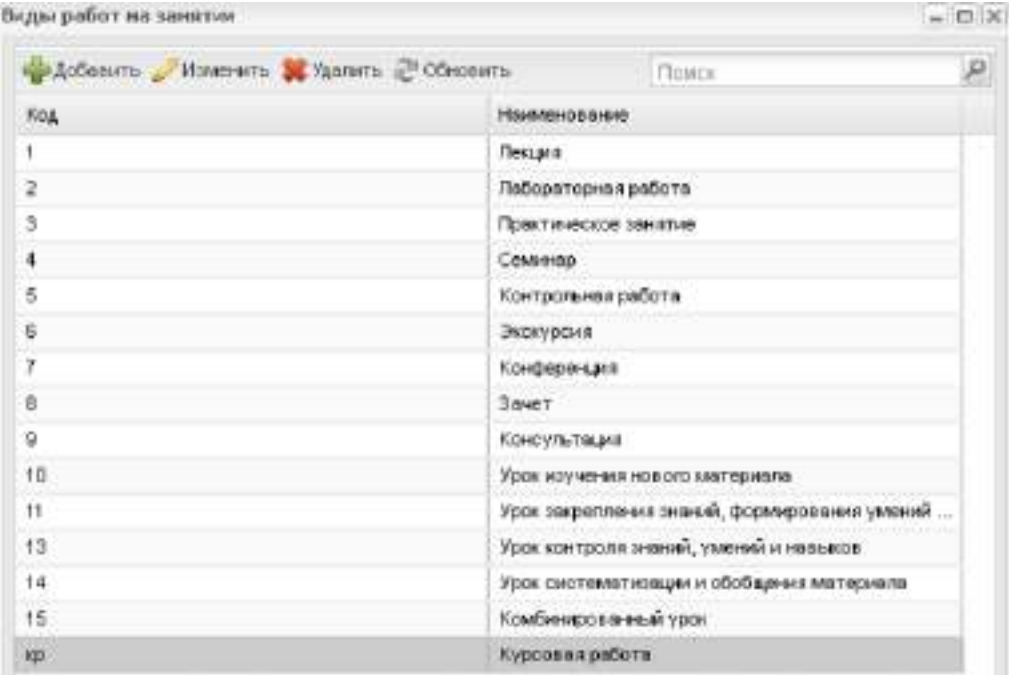

Рисунок 214 – Окно справочника «Виды работ на занятии»

<span id="page-216-0"></span>Для добавления записи в справочник нажмите на кнопку «Добавить», откроется окно [\(Рисунок](#page-216-1) 215).

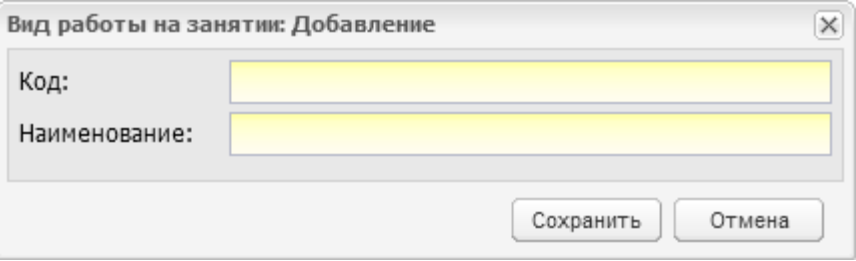

Рисунок 215 – Окно добавления записи в справочник

<span id="page-216-1"></span>Заполните поля:

- «Код» введите код записи;
- «Наименование» название вида работы на занятии.

После добавления вида работ в справочнике «Виды работ на занятии» отобразится запись с созданным видом работ. Дополните информацию по созданному виду работ: выберите запись, нажмите на кнопку «Изменить», откроется окно ([Рисунок](#page-217-0) 216).

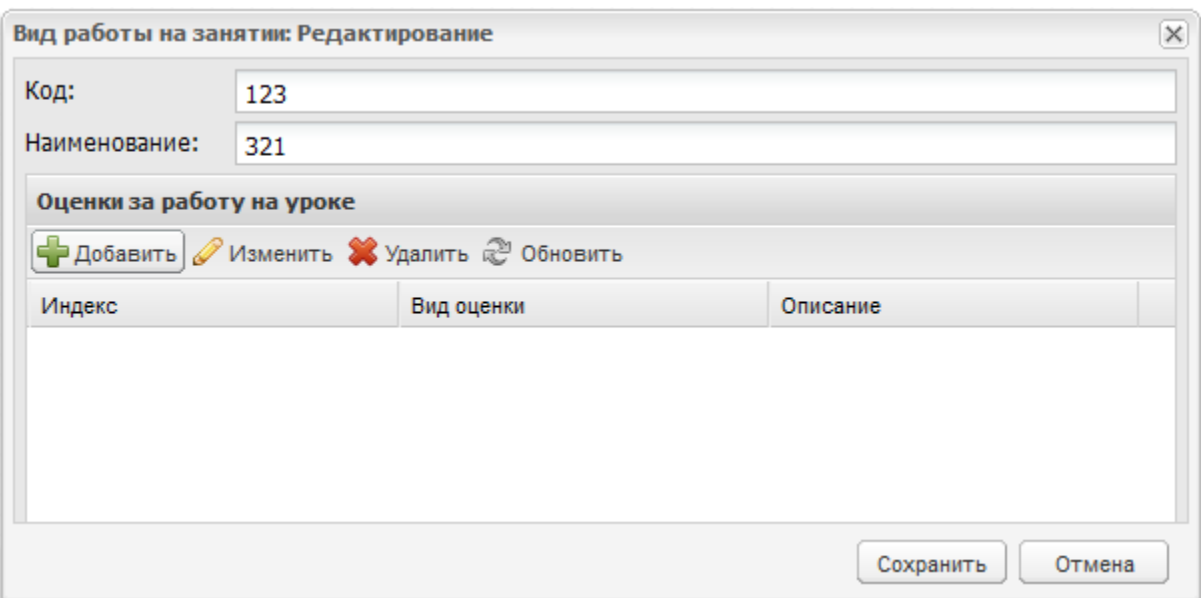

Рисунок 216 – Окно редактирования записи справочника

<span id="page-217-0"></span>Укажите информацию об оценках для созданного вида работ. В разделе «Оценки за работу на уроке» на панели инструментов нажмите на кнопку «Добавить», откроется окно [\(Рисунок](#page-217-1) 217).

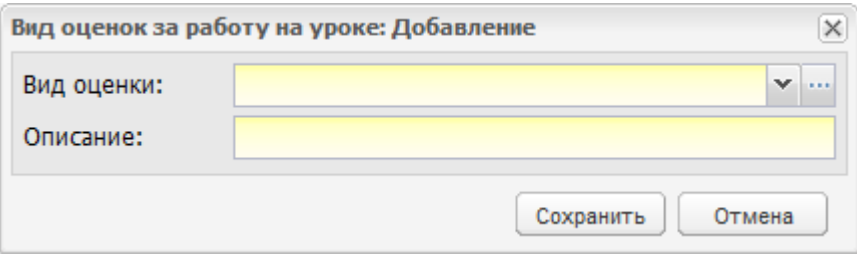

Рисунок 217 – Окно добавления вида оценок за работу

<span id="page-217-1"></span>Заполните поля:

- поле «Вид оценки» служит для указания вида оценки из справочника «Виды оценок»;
- поле «Описание» служит для ввода комментария/ описания добавляемого вида оценки.

Убедитесь, что заполнен справочник «Виды оценок» перед тем, как заполнять справочник «Виды работ на занятии». В противном случае, при нажатии на кнопку «Сохранить», откроется информационное сообщение [\(Рисунок](#page-218-0) 218).

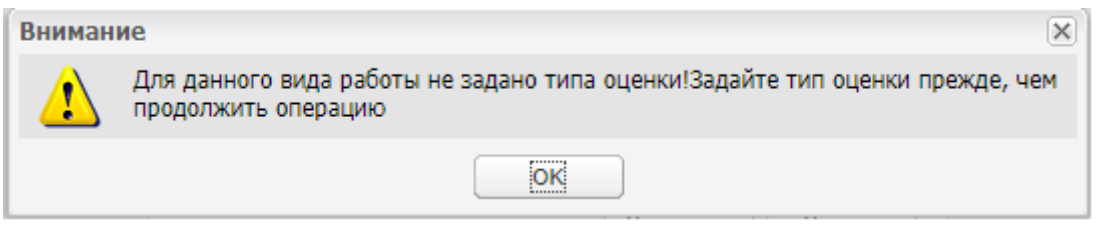

Рисунок 218 – Сообщение Системы

# <span id="page-218-0"></span>**5.8 Справочник «Виды организаций»**

В Системе реализован справочник «Виды организаций», в котором хранится список видов организаций.

Данный справочник является общим справочником, и заполняется администратором.

Чтобы открыть справочник, выберите пункт меню «Пуск/ Справочники/ Виды организаций» ([Рисунок](#page-218-1) 219).

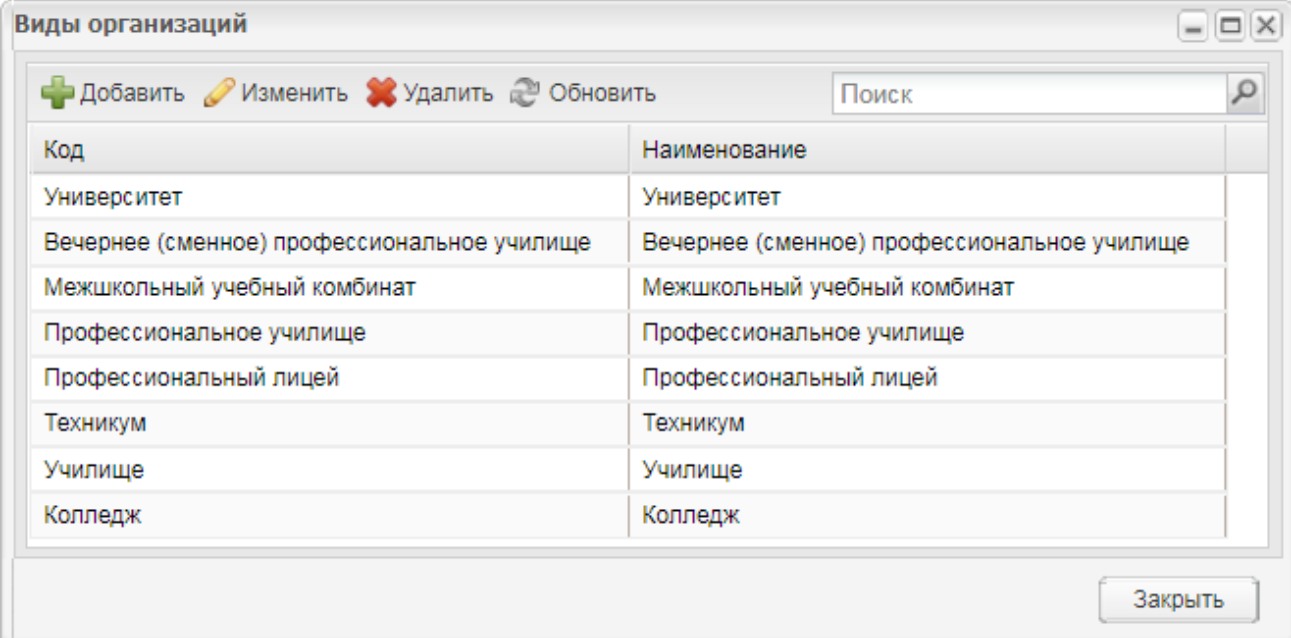

Рисунок 219 – Окно справочника «Виды организаций»

<span id="page-218-1"></span>Для добавления вида организации нажмите на кнопку «Добавить», откроется окно ([Рисунок](#page-219-0) 220).

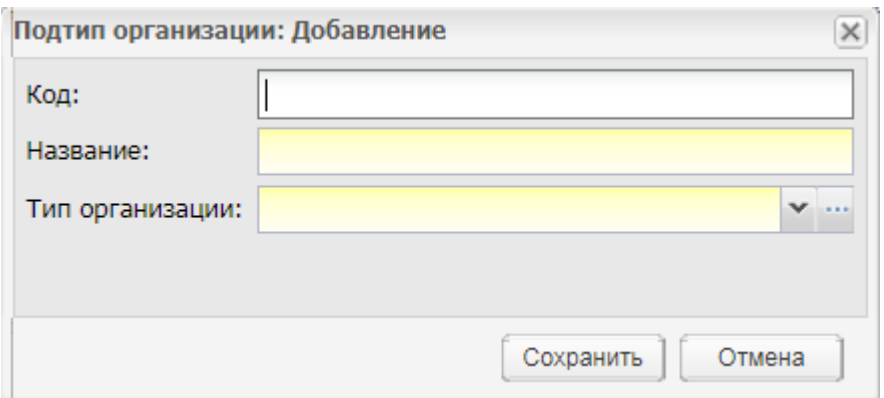

Рисунок 220 – Окно добавления подтипа организации

<span id="page-219-0"></span>Заполните поля:

«Код» – введите код вида организаций;

«Название» – введите название вида организаций;

«Тип организации» – выберите значение из выпадающего списка.

После добавления записи можно отредактировать ее. Для этого выделите созданную запись и нажмите на кнопку «Изменить». Для сохранения изменений нажмите на кнопку «Сохранить», для отмены действий – на кнопку «Отмена».

Для удаления записи выделите ее и нажмите на кнопку «Удалить».

### **5.9 Справочник «Должности»**

В Системе реализован справочник «Должности», в котором хранится список всех должностей сотрудников организаций.

Данный справочник является общим справочником, и заполняется администратором.

Право «Просмотр как от лица суперадминистратора» позволяет просматривать должности как обычного пользователя, так и администратора.

При отсутствии данного права доступны для просмотра должности только обычного пользователя.

Чтобы открыть справочник, выберите пункт меню «Пуск/ Справочники/ Должности» ([Рисунок](#page-220-0) 221).

|                      | - Добавить / Изменить / Удалить - Обновить |                                  |  |
|----------------------|--------------------------------------------|----------------------------------|--|
| Kog                  | HAINARPORPHIE                              | Тип должности.                   |  |
| ATIV.                | администратор                              | Обсуживающий персонал            |  |
| Библиотекарь         | <b>Библиотекарь</b>                        | Обсуживающий персонал            |  |
| Д                    | Директор                                   | Администрация                    |  |
| 3anyyu               | Заведующий учебной части                   | Педагогический состав.           |  |
| Купинар              | Преподаватель купинарии                    | Обсуживающий персонал            |  |
| Macreo               | Мастер производственного обучения          | Учебно-попомогательный первонал- |  |
| ПрепГум              | Преподаватель гуманитарных предметов.      | Педагогический состав            |  |
| Препод               | Преподаватель                              | Педагогический состав            |  |
| Преподаватель.       | Преподаватель Информатиям                  | Педагогический состав            |  |
| Преподаватель        | Преподаватель Физики                       | Педагогический состав            |  |
| Руководитель         | Ружоводитель                               | Педагогический состав            |  |
| 54                   | Учебная часть                              | Учебно-попомогательный персонал- |  |
| $14 - 4$<br>Страница | 1 mml 下 元 證                                | Показано записай 1 - 12 из 12    |  |

Рисунок 221 – Окно справочника «Должности»

<span id="page-220-0"></span>Для добавления должности нажмите на кнопку «Добавить», в открывшемся окне заполните следующие поля [\(Рисунок](#page-220-1) 222):

- «Код» введите код должности;
- «Название» введите название должности;
- «Тип должности» выпадающий список, содержащий значения: «Администрация», «Педагогический состав», «Обслуживающий персонал», «Учебно-вспомогательный персонал», «Куратор».

**Примечание** – От указанного типа должности в Системе зависит отчетность по сотрудникам.

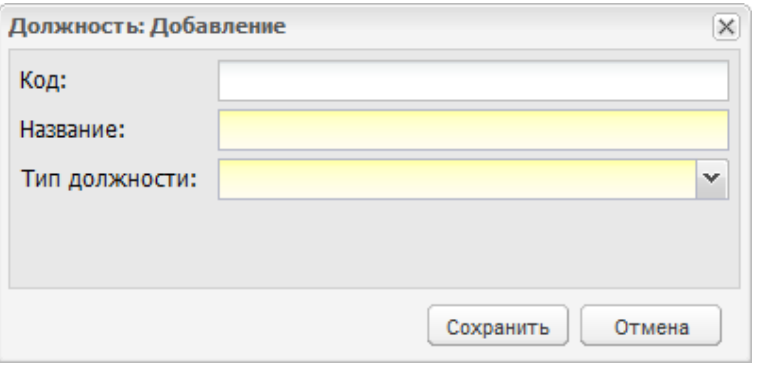

Рисунок 222 – Окно добавления должности

<span id="page-220-1"></span>После добавления должности, ее необходимо отредактировать. Для этого выделяем созданную должность и нажимаем на кнопку «Изменить».

В открывшемся окне выберите роль, которую выполняет пользователь с этой должностью [\(Рисунок](#page-221-0) 223).

Для сохранения изменений нажмите на кнопку «Сохранить», для отмены действий – на кнопку «Отмена». Для изменения записи выделите ее и нажмите на кнопку «Изменить». Для удаления записи выделите ее и нажмите на кнопку «Удалить».

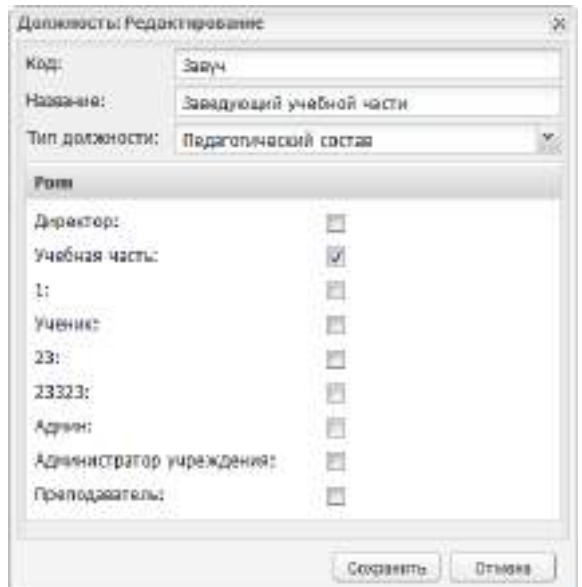

Рисунок 223 – Окно редактирования должности

<span id="page-221-0"></span>**Примечание** – Перед тем как заполнять справочник «Должности» создайте роли пользователям.

### **5.10 Справочник «Инвентарь»**

В Системе реализован справочник «Инвентарь», в котором содержатся данные об инвентаре организации.

Данный справочник заполняется администратором организации на уровне организации ([Рисунок](#page-222-0) 224).

Чтобы открыть справочник, выберите пункт меню «Пуск/ Справочники/ Инвентарь».

Справочник содержит две вкладки: «Общие сведения» и «История».

| Общие сведения                       | История |                                                                     |                     |
|--------------------------------------|---------|---------------------------------------------------------------------|---------------------|
|                                      |         | Добавить / Изменить 3 Удалить Добавить в аудиторию 2 Обновить Лонги |                     |
|                                      |         |                                                                     |                     |
|                                      | Hassawe | Дата введеная в экс.                                                | Дата выведения из э |
|                                      | Kounge  | 01:07.2013                                                          | 12.07.2013          |
| Инвектарный номер<br>KMI-1<br>Kewnee | Kownec: | 12.87.2813                                                          | 12.07.2013          |

Рисунок 224 – Окно справочника «Инвентарь»

<span id="page-222-0"></span>Для добавления инвентаря во вкладке «Общие сведения» нажмите на кнопку «Добавить». В открывшемся окне заполните поля [\(Рисунок](#page-222-1) 225):

- «Название» введите название инвентаря;
- «Инвентарный номер» введите инвентарный номер;
- «Дата введения в эксплуатацию/ выведения из эксплуатации» введите дату введения в эксплуатацию/ выведения из эксплуатации инвентаря соответственно.

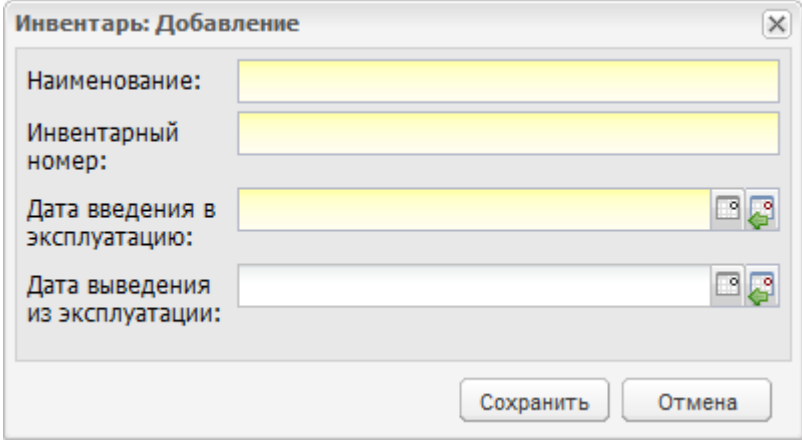

<span id="page-222-1"></span>Рисунок 225 – Окно добавления инвентаря

Кнопка «Добавить в аудиторию» служит для добавления инвентаря в аудиторию. Выберите запись с инвентарем, для которого нужно добавить аудиторию, нажмите на кнопку «Добавить». Откроется окно [\(Рисунок](#page-223-0) 226), в котором заполните следующие поля:

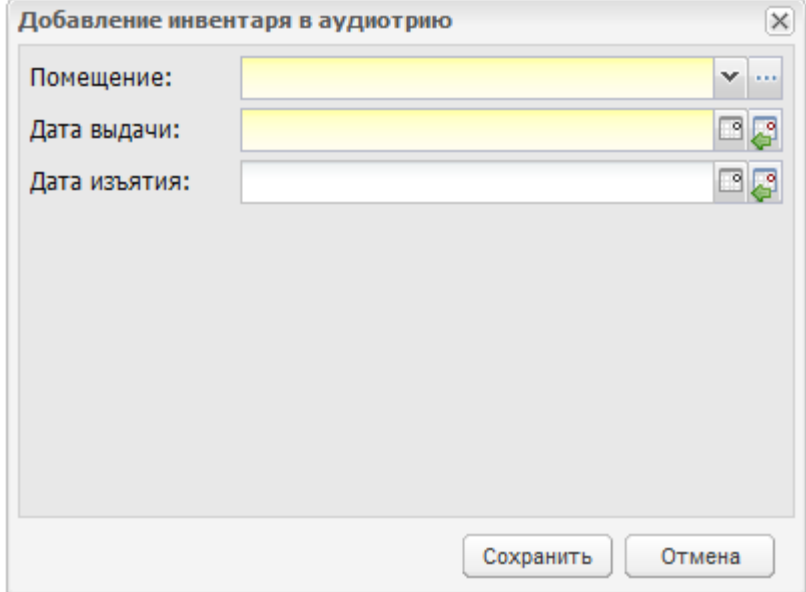

Рисунок 226 – Окно «Добавление инвентаря в аудиторию»

- <span id="page-223-0"></span> «Помещение» – выберите номер аудитории из выпадающего списка. Значения формируются в реестре «Аудиторный фонд»;
- «Дата выдачи» введите дату выдачи инвентаря;
- «Дата изъятия» введите дату изъятия инвентаря.

Нажмите на кнопку «Сохранить» для добавления инвентаря в указанную аудиторию.

**Примечание** – Если у инвентаря указана дата изъятия, инвентарь считается свободным и может быть назначен в другую аудиторию. Если у инвентаря установлено значение в поле «Дата изъятия», начиная с этой даты, инвентарь не используется в аудиториях.

Вкладка «История» содержит информацию по действиям, выполняемым с инвентарем: дату выдачи и дату изъятия инвентаря, лицо, выполнившее действия.

#### **5.11 Справочник «Квалификации»**

В справочнике «Квалификации» содержится перечень квалификаций, получаемых студентами по окончанию учебного заведения.

Чтобы открыть справочник, выберите пункт меню «Пуск/ Справочники/ Квалификации» ([Рисунок](#page-224-0) 227).

224

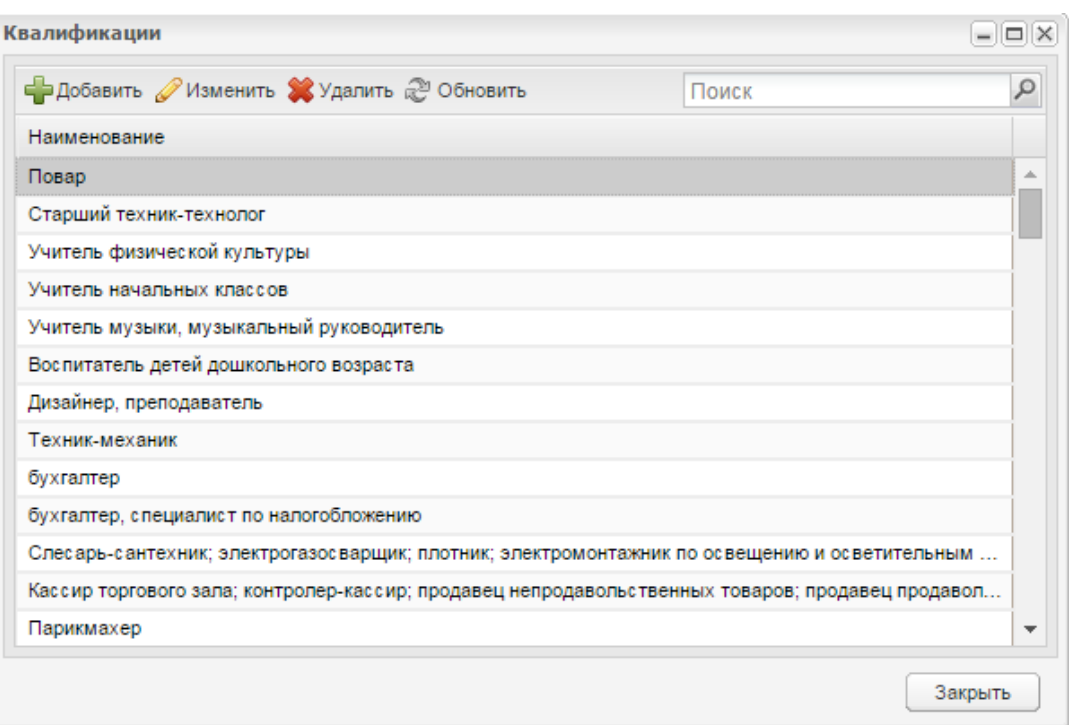

Рисунок 227 – Окно справочника «Квалификации»

<span id="page-224-0"></span>Для добавления записи в справочник нажмите на кнопку «Добавить» на верхней панели инструментов, откроется окно [\(Рисунок](#page-224-1) 228), в котором в поле «Название» укажите название квалификации.

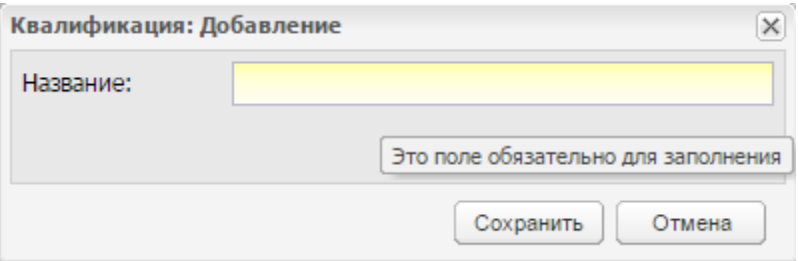

Рисунок 228 – Окно добавления записи в справочник «Квалификации»

<span id="page-224-1"></span>Для изменения созданной записи нажмите на кнопку «Изменить», откроется окно, аналогичное окну (см. [Рисунок](#page-224-1) 228).

**Примечание** – В случае добавления квалификации с существующим наименованием отображается сообщение: «Такая запись уже существует!».

### **5.12 Справочник «Назначения кабинетов»**

В Системе реализован справочник «Назначения кабинетов», в котором содержится перечень назначений кабинетов.

Данный справочник заполняется администратором организации на уровне организации.

Чтобы открыть справочник, выберите пункт меню «Пуск/ Справочники/ Назначения кабинетов» ([Рисунок](#page-225-0) 229).

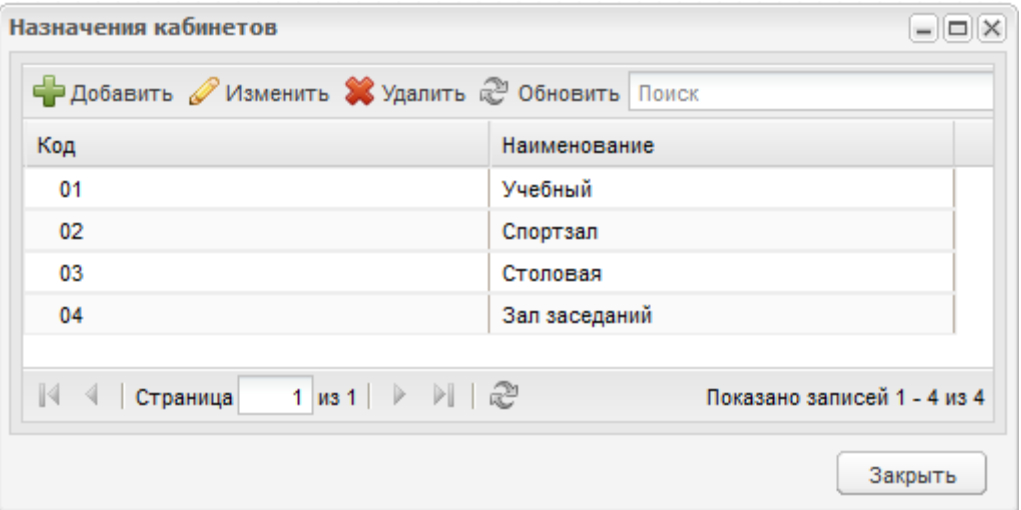

Рисунок 229 – Окно справочника «Назначения кабинетов»

<span id="page-225-0"></span>Для добавления записи в справочник нажмите на кнопку «Добавить» и в открывшемся окне заполните поля [\(Рисунок](#page-225-1) 230):

- «Код» введите код назначения кабинета;
- «Наименование» введите название кабинета.

Для сохранения изменений нажмите на кнопку «Сохранить». Для отмены – на кнопку «Отмена». Для редактирования записи выделите ее и нажмите на кнопку «Изменить». Для удаления записи выделите ее и нажмите на кнопку «Удалить».

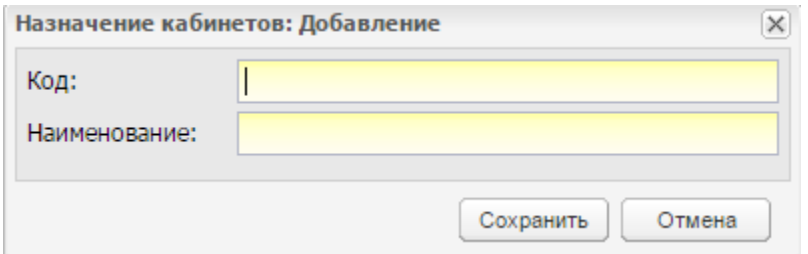

Рисунок 230 – Окно добавления назначения кабинета

# <span id="page-225-1"></span>**5.13 Справочник «ОКВЭД»**

Справочник «ОКВЭД» является преднастроенным.

Чтобы открыть справочник, выберите пункт меню «Пуск/ Справочники/ ОКВЭД».

Служит для формирования значений согласно общероссийскому классификатору видов экономической деятельности.

Информация представлена в виде иерархии [\(Рисунок](#page-226-0) 231).

| оквэд                           |                                                                              |       |               | $ \Box$ $\times$ |
|---------------------------------|------------------------------------------------------------------------------|-------|---------------|------------------|
|                                 | <b>- Добавить - MameHATLE &amp; Удалить   © Обновить</b>                     | Поиск |               | ρ                |
| Индекс ▲                        | Название                                                                     |       | Вид           |                  |
| РАЗДЕЛ А                        | СЕЛЬСКОЕ ХОЗЯЙСТВО, ОХОТА И ЛЕСНОЕ ХОЗЯЙСТВО                                 |       | Раздел        |                  |
| ⊿ ⊖а РАЗДЕЛ В                   | РЫБОЛОВСТВО, РЫБОВОДСТВО                                                     |       | Раздел        |                  |
|                                 | ⊿ Подразде РЫБОЛОВСТВО, РЫБОВОДСТВО                                          |       | Подраздел     |                  |
| ⊿ ⊖ 05                          | Рыболовство, рыбоводство и предоставление услуг в этих обл: Класс            |       |               | Ξ                |
|                                 | ⊿ → 05.0 Рыболовство, рыбоводство и предоставление услуг в этих обл Подкласс |       |               |                  |
| $\blacktriangleleft \leftarrow$ | Рыболовство                                                                  |       | Группа        |                  |
|                                 | 4  Рыболовство в открытых районах Мирового океана и внутренни Подгруппа      |       |               |                  |
|                                 | Вылов рыбы и водных биоресурсов в открытых районах Миров: Вид                |       |               |                  |
|                                 | Вылов рыбы и водных биоресурсов в открытых районах Миров: Вид                |       |               |                  |
|                                 | ▷  Рыболовство в реках, озерах, водохранилищах и прудах                      |       | Подгруппа     |                  |
|                                 | Предоставление услуг в области рыболовства                                   |       | Подгруппа     |                  |
| ÞГ                              | ) Рыбоводство                                                                |       | Группа        |                  |
| РАЗДЕЛ С                        | ДОБЫЧА ПОЛЕЗНЫХ ИСКОПАЕМЫХ                                                   |       | Раздел        |                  |
| <b>PARTER D</b>                 | ΟΕΡΔΕΔΤΗΒΔΙΟΠΙΜΕ ΠΡΟΙΔΒΒΟΛΟΤΒΔ                                               |       | <b>Pasnen</b> |                  |
|                                 |                                                                              |       |               | Закрыть          |

Рисунок 231 – Справочник «ОКВЭД»

# <span id="page-226-0"></span>**5.14 Справочник «Периоды обучения»**

В Системе реализован справочник «Периоды обучения», который содержит в себе перечень учебных лет.

Данный справочник является общим справочником и заполняется администратором.

Чтобы открыть справочник, выберите пункт меню «Пуск/ Справочники/ Периоды обучения» ([Рисунок](#page-227-0) 232).

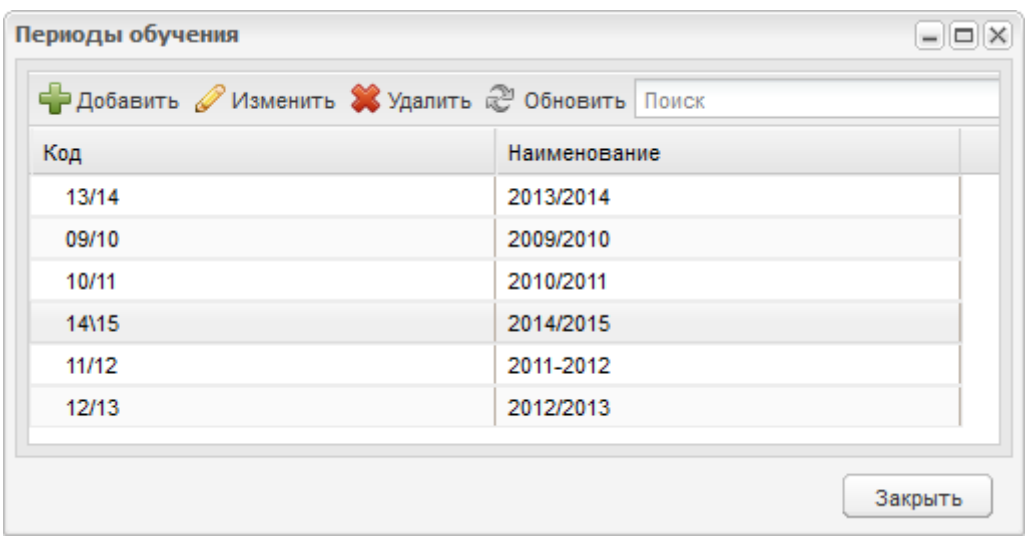

Рисунок 232 – Окно справочника «Периоды обучения»

<span id="page-227-0"></span>Для добавления учебного периода нажмите на кнопку «Добавить», откроется окно ([Рисунок](#page-227-1) 233). Заполните следующие поля:

- «Код» введите код периода обучения (сокращенное название);
- «Название» введите название периода обучения;
- «Дата начала» введите дату начала действия периода обучения;
- «Дата конца» введите дату конца действия периода обучения.

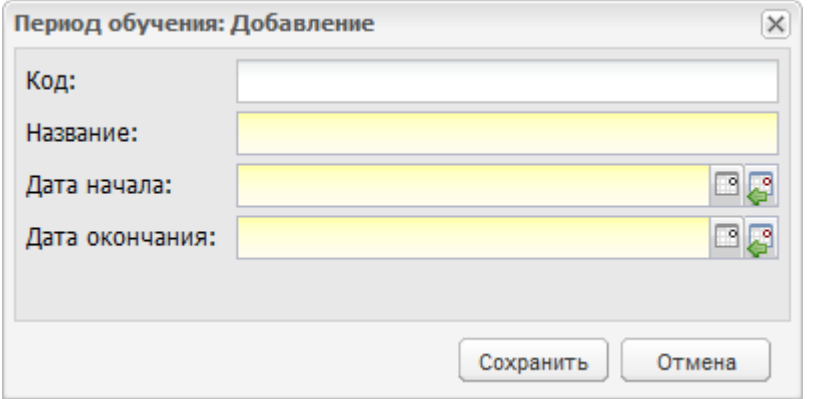

Рисунок 233 – Окно добавление периода обучения

<span id="page-227-1"></span>После добавления периода обучения, необходимо его отредактировать. Редактирование записей в справочнике необходимо осуществлять на уровне организации администратором организации.

Для редактирования периода обучения необходимо выделить его и нажать на кнопку «Изменить». Откроется окно, содержащее вкладки:

 «Период» – вкладка содержит основную информацию о периоде обучения, заполняемую при создании периода [\(Рисунок](#page-227-1) 233);

- «Подпериоды» вкладка содержит в себе информацию о подпериодах обучения [\(Рисунок](#page-229-0) 235);
- «Праздники» вкладка содержит информацию о праздничных днях.

### **5.14.1 Вкладка «Подпериоды»**

Вкладка представляет собой реестр подпериодов обучения, которые добавляются автоматически при создании группы в организации.

Для редактирования подпериода нажмите на кнопку «Изменить», в открывшемся окне внесите изменения в следующие поля [\(Рисунок](#page-229-1) 236):

- «Код» введите код подпериода;
- «Название» введите название подпериода;
- «Дата начала» введите дату начала действия подпериода;
- «Дата конца» введите дату конца действия подпериода.

Нажмите на кнопку «Сохранить».

**Примечание** – При изменении дат подпериодов обучения осуществляются проверки:

- проверка наличия занятий в расписании занятий вне подпериодов обучения. Если после смены дат обнаружены занятия вне подпериодов обучения, откроется информационное сообщение: «В системе существуют занятия, которые не входят в указанные подпериоды обучения: <Дата занятия> <Наименование занятия>. А также <Количество найденных занятий>. Для изменения дат подпериода обучения необходимо перенести занятия». Нажмите на кнопку «Закрыть», чтобы закрыть окно сообщения, при этом изменения не будут сохранены в Системе;
- проверка наличия мероприятий, родительских собраний, педагогических советов, практики, научно-методических объединений, направлений на пересдачу экзаменов в расписании сессии, ведомостей вне подпериодов обучения. В случае обнаружения таких мероприятий откроется информационное сообщение: «<Мероприятие <Наименование мероприятия>, родительское собрание, педагогический совет, практика, направление на пересдачу> <дата мероприятия, родительского собрания, педагогического совета, практики, направления на пересдачу>. После изменения дат подпериода перечисленные данные не будут входить в указанные даты подпериода обучения. Продолжить?». Нажмите на кнопку «Да», чтобы новые

229

даты подпериодов были сохранены в Системе. Нажмите на кнопку «Нет», чтобы оставить старые даты подпериодов.

При добавлении подпериодов в Системе автоматически определяется период каникул: каникулами считаются все даты между периодами и подпериодами обучения, которые не входят в даты подпериодов обучения [\(Рисунок](#page-229-2) 234).

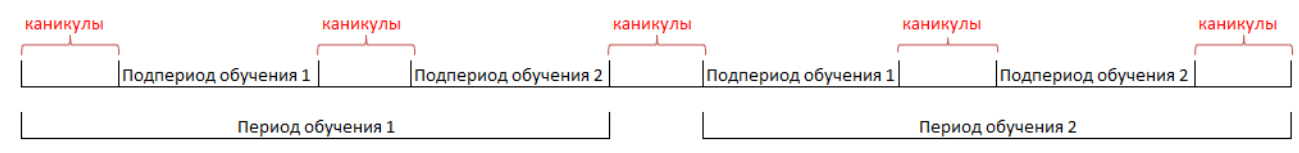

<span id="page-229-2"></span>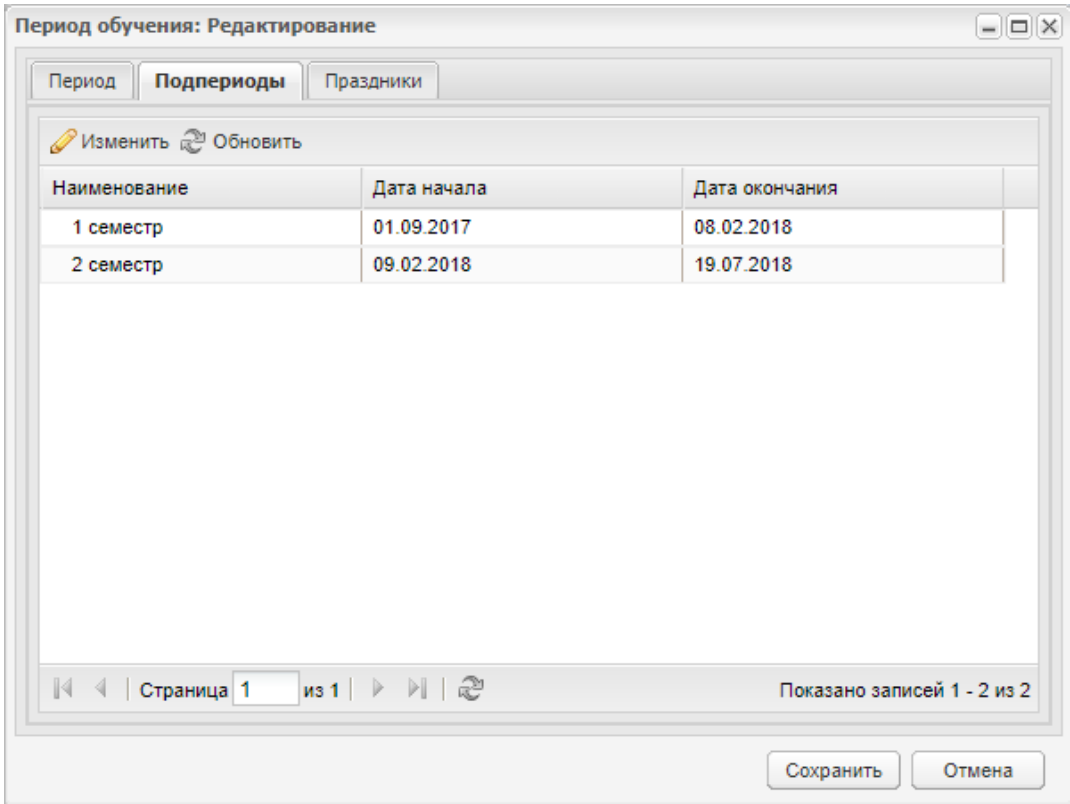

Рисунок 234 – Принцип определения каникул в Системе

# Рисунок 235 – Вкладка «Подпериоды»

<span id="page-229-0"></span>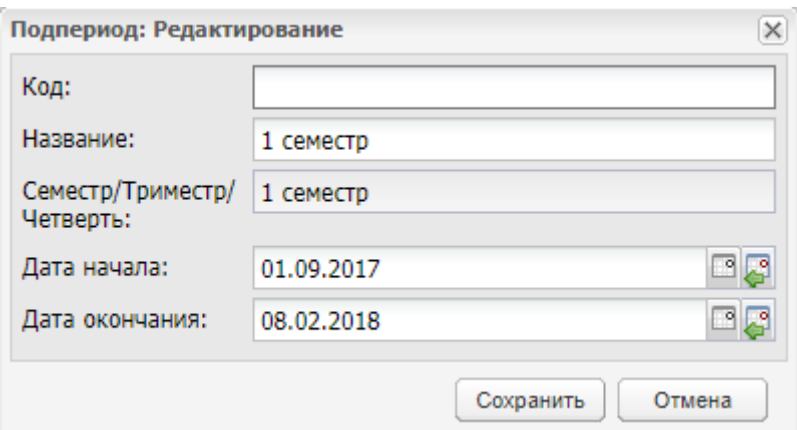

<span id="page-229-1"></span>Рисунок 236 – Редактирование подпериода

**Примечание** – При создании группы осуществляется заполнение вкладки «Подпериод» по следующему принципу:

- осуществляется проверка наличия периодов обучения в Системе. Если периоды обучения отсутствуют, Система создает новые периоды обучения. Для новых периодов обучения автоматически создаются подпериоды обучения согласно варианту обучения, выбранному в поле «Вариант обучения» реестра «Организации»;
- в существующих периодах обучения, используемых в группе (в т.ч. и период начала обучения группы), осуществляется проверка заполнения подпериодов обучения. Тип подпериода обучения выбирается согласно полю «Вариант обучения» в реестре «Организации». Если подпериоды не созданы, Система добавляет подпериоды обучения;
- если при проверке подпериодов обучения в периоде обучения подпериоды созданы частично (например, только 1 семестр), Система добавляет недостающие подпериоды обучения;
- если при проверке подпериодов обучения в периоде обучения подпериоды заполнены различными вариантами обучения (например, 1 семестр и 2 четверть), открывается окно с информационным сообщением: «Для организации <название> в периоде <название> созданы разнотипные подпериоды обучения <названия>. Обратитесь в техническую поддержку. При закрытии окна группа не добавляется в Систему;
- если все проверки пройдены, добавлены недостающие периоды обучения, подпериоды обучения, то в Системе создается новая группа.

### **5.14.2 Вкладка «Праздники»**

Для добавления праздничной даты в справочник нажмите на кнопку «Добавить». В открывшемся окне заполните следующие поля [\(Рисунок](#page-231-0) 237):

- «Код» введите код праздничной даты;
- «Название» введите название праздничной даты;
- «Дата» введите праздничную дату.

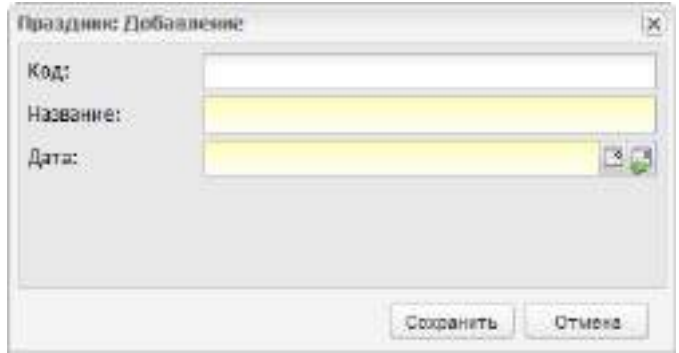

Рисунок 237 – Добавление праздничной даты

<span id="page-231-0"></span>Созданная праздничная дата отобразится во вкладке «Праздники» периода обучения и праздничным днем (выделенным красным шрифтом) в расписании занятий ([Рисунок](#page-232-0) 238) и в расписании занятий преподавателей. Подробнее работа с разделом «Расписание занятий» описана в п. [11.1.](#page-426-0)

**Примечание** – Если для выбранной праздничной даты в расписании уже добавлены занятия, отобразится информационное сообщение: «Внимание! Для даты <дата праздника> добавлены занятия в расписании: <наименование смены, наименование группы, наименование занятия>. При добавлении праздника в расписании занятий будут отображаться добавленные занятия. Продолжить добавление праздника?». При нажатии на кнопку «Да» в информационном сообщении осуществится добавление праздника во вкладку «Праздники», в пустых ячейках расписания занятий и расписания занятий преподавателя отобразится наименование праздника, в ячейках расписаний, для которых уже были назначены занятия, по-прежнему будут отображаться занятия. При нажатии на кнопку «Нет» добавление праздничных дней во вкладку «Праздники» и в расписания не выполнится.

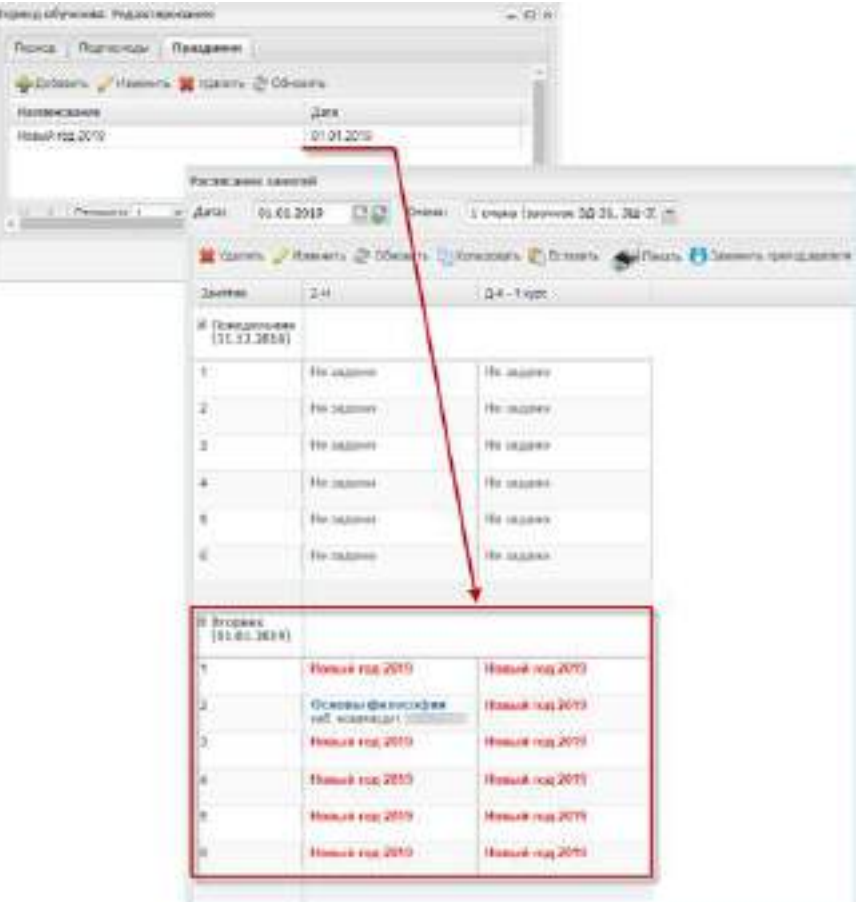

Рисунок 238 – Отображение добавленной праздничной даты

### <span id="page-232-0"></span>**5.15 Справочник «Практики»**

Справочник служит для ведения информации по практикам – назначаются виды практик и аудитории проведения.

Чтобы открыть справочник, выберите пункт меню «Пуск/ Справочники/ Практики».

Справочник является преднастроенным с внесением следующих значений:

- «Производственная»;
- «Учебная»;
- «Преддипломная».

Доступ на права добавления записей имеет администратор.

Чтобы добавить запись в справочник:

- нажмите на кнопку «Добавить» на панели инструментов, откроется окно «Практики: Добавление» [\(Рисунок](#page-233-0) 239);
- в поле «Код» введите код практики;
- в поле «Название» введите название записи;
- нажмите на кнопку «Сохранить» для создания записи.

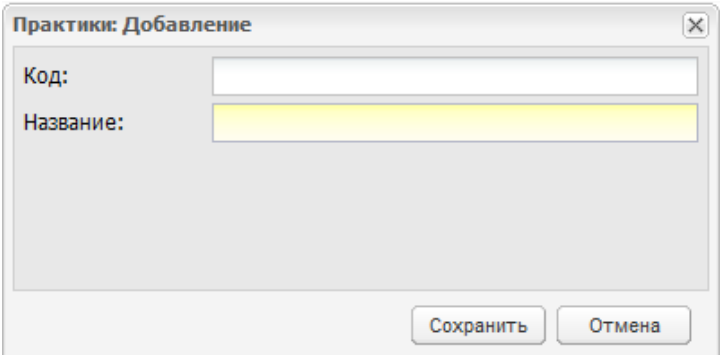

Рисунок 239 – Добавление практики в справочник

Далее дополните информацию о практике.

<span id="page-233-0"></span>Для этого выберите запись для редактирования, нажмите на кнопку «Изменить» на панели инструментов. Откроется окно, которое содержит две вкладки: «Практика» и «Аудитории».

Вкладка «Практика» содержит значения, введенные при создании записи.

Вкладка «Аудитории» предназначена для привязки к практике аудитории.

Чтобы назначить кабинет для прохождения практики [\(Рисунок](#page-234-0) 240):

- нажмите на кнопку «Добавить» на панели инструментов вкладки «Аудитории», откроется реестр «Аудиторный фонд»;
- установите «флажок» в строке с номером аудитории (одну или несколько аудиторий);
- нажмите на кнопку «Выбрать». Для отмены добавления аудитории, нажмите на кнопку «Отмена».

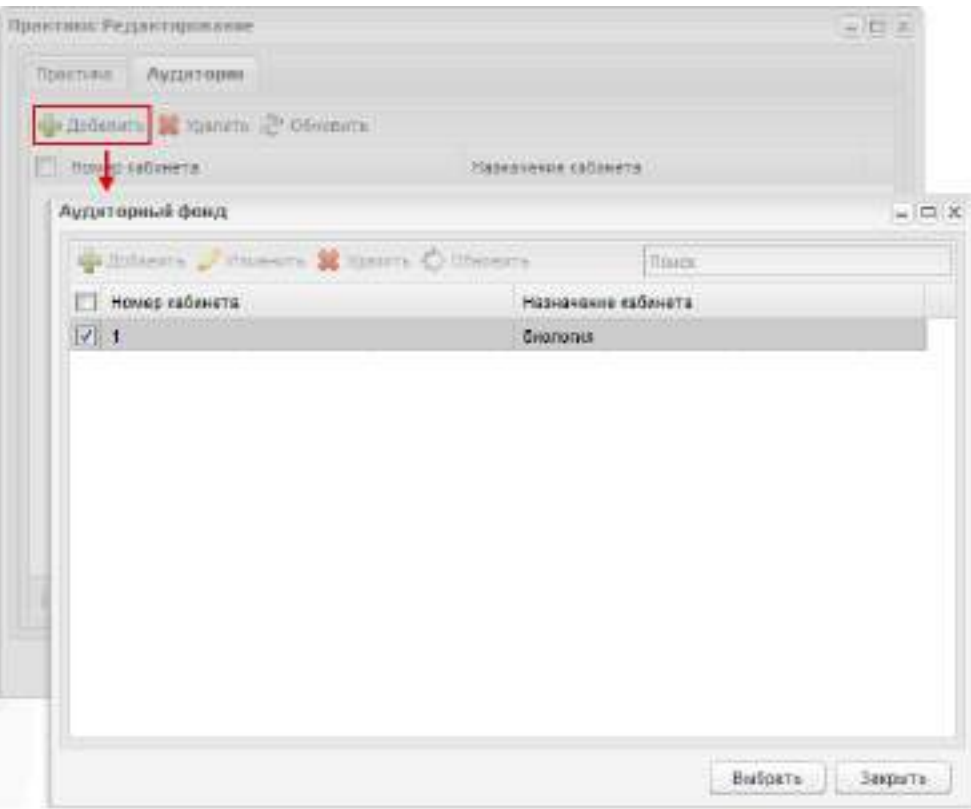

Рисунок 240 – Окно выбора аудитории для практики

<span id="page-234-0"></span>**Примечание** – Осуществляется проверка при добавлении новой и изменении существующей записи в справочнике «Практики». При нажатии на кнопку «Сохранить» в окне «Практика: Добавление» и «Практика: Редактирование» должна осуществляться проверка на уникальность полей «Название» и «Код». Если добавленное/ измененное значение названия практики и кода уже существует в справочнике «Практики», откроется информационное сообщение: «Внимание! Практика с таким наименованием и кодом уже существует». При нажатии на кнопку «ОК» информационное сообщение закрывается, осуществляется возврат к окну «Практика: Добавление» или «Практика: Редактирование». Проверка срабатывает, когда поля «Код» и «Название» совпадают с существующими названием и кодом практики в Системе.

### **5.16 Справочник «Предметы»**

Справочник «Предметы» является общим справочником и заполняется администратором.

Чтобы открыть справочник, выберите пункт меню «Пуск/ Справочники/ Предметы» ([Рисунок](#page-235-0) 241).

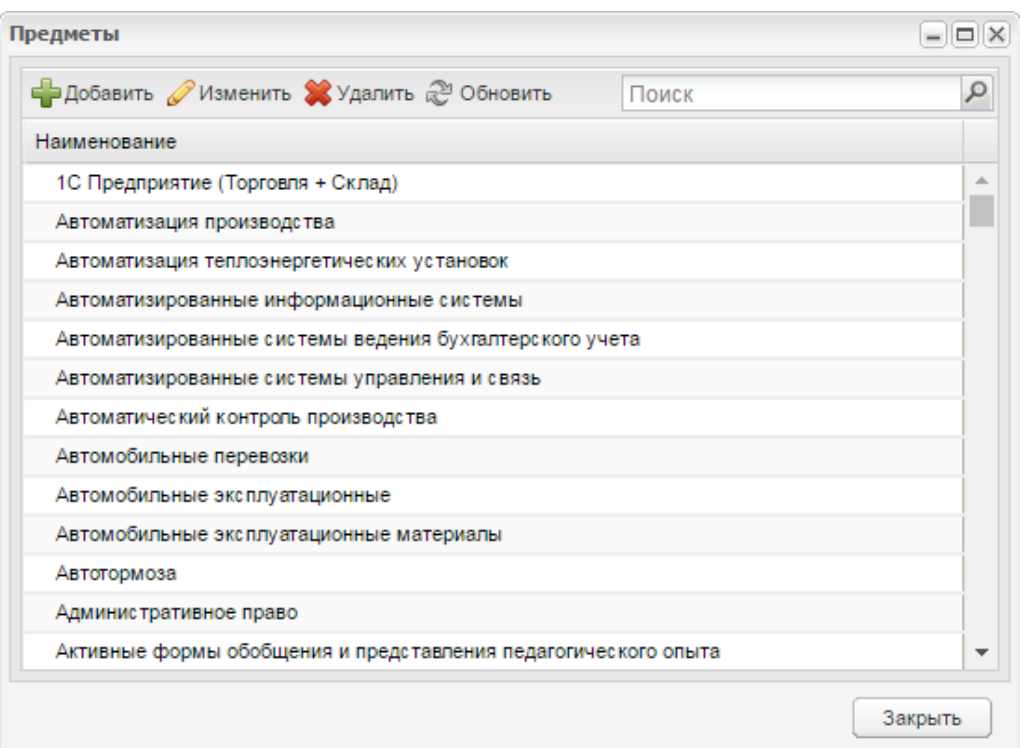

Рисунок 241 – Справочник «Предметы»

<span id="page-235-0"></span>Для заполнения справочника нажмите на кнопку «Добавить» на верхней панели инструментов.

При добавлении предмета в справочник откроется окно ([Рисунок](#page-235-1) 242). Заполните поле «Название».

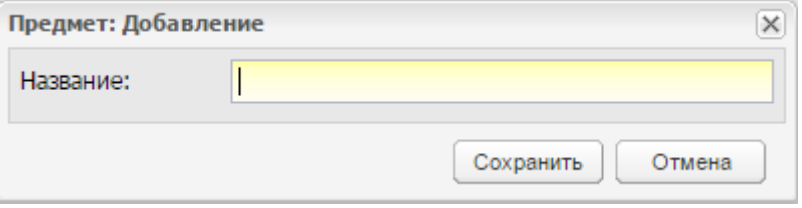

Рисунок 242 – Окно добавления предмета в справочник

<span id="page-235-1"></span>После добавления предмета на уровне организации необходимо его отредактировать. Как правило, на уровне организации справочники редактирует администратор организации.

**Примечание** – Осуществляется проверка при добавлении новой и изменении существующей записи в справочнике «Предметы». При нажатии на кнопку «Сохранить» в окне «Предмет: Добавление» и «Предмет: Редактирование» должна осуществляться проверка на уникальность поля «Название». Если добавленное/ измененное значение названия предмета уже существует в справочнике «Предметы», откроется информационное сообщение: «Внимание! Предмет с таким наименованием уже

существует». При нажатии на кнопку «ОК» информационное сообщение закрывается, осуществляется возврат к окну «Предмет: Добавление» или «Предмет: Редактирование».

Для редактирования предмета выделите необходимую запись и нажмите на кнопку «Изменить», откроется окно ([Рисунок](#page-236-0) 243). Заполните вкладки «Предмет» и «Аудитории».

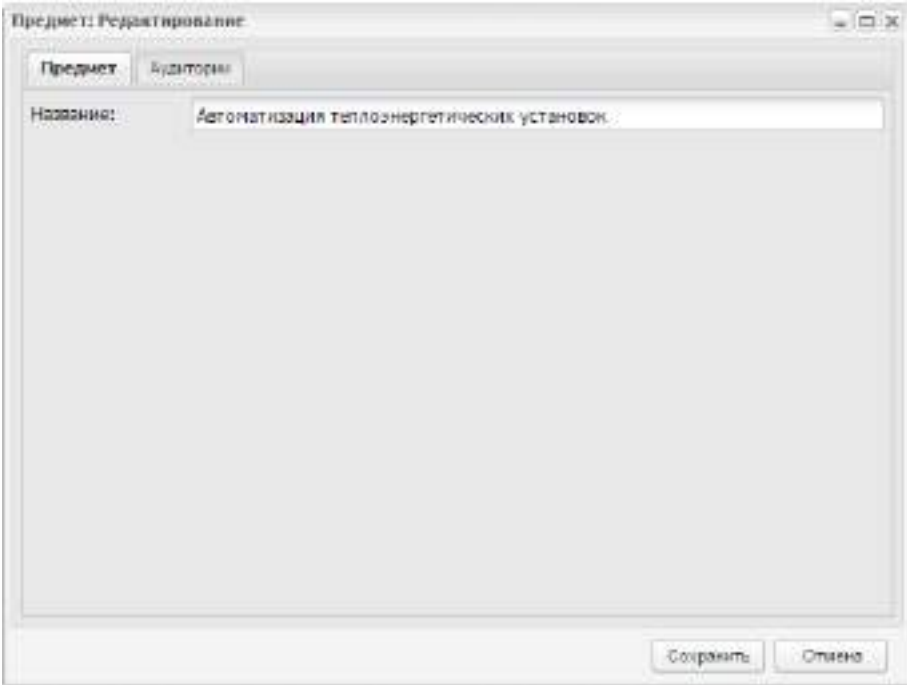

Рисунок 243 – Окно редактирования предмета в справочнике

<span id="page-236-0"></span>Вкладка «Предмет» показывает информацию, введенную при добавлении предмета (см. [Рисунок](#page-236-0) 243).

Вкладка «Аудитории» предназначена, чтобы привязать к предмету аудитории, в которых преподается данный предмет.

Чтобы добавить номер аудитории [\(Рисунок](#page-237-0) 244):

- нажмите на кнопку «Добавить» на панели инструментов вкладки «Аудитории», откроется реестр «Аудиторный фонд»;
- установите «флажок» в строке с номером нужной аудитории (одну или несколько аудиторий);
- нажмите на кнопку «Выбрать». Для отмены добавления аудитории нажмите на кнопку «Отмена».

На вкладке «Аудитории» отобразится запись с номером (или номерами) выбранной аудитории.

**Примечание** – Прежде чем заполнить справочник «Предметы», убедитесь, что заполнен реестр «Аудиторный фонд».

Нажмите на кнопку «Сохранить» для сохранения данных. Для отмены ввода данных нажмите на кнопку «Отмена».

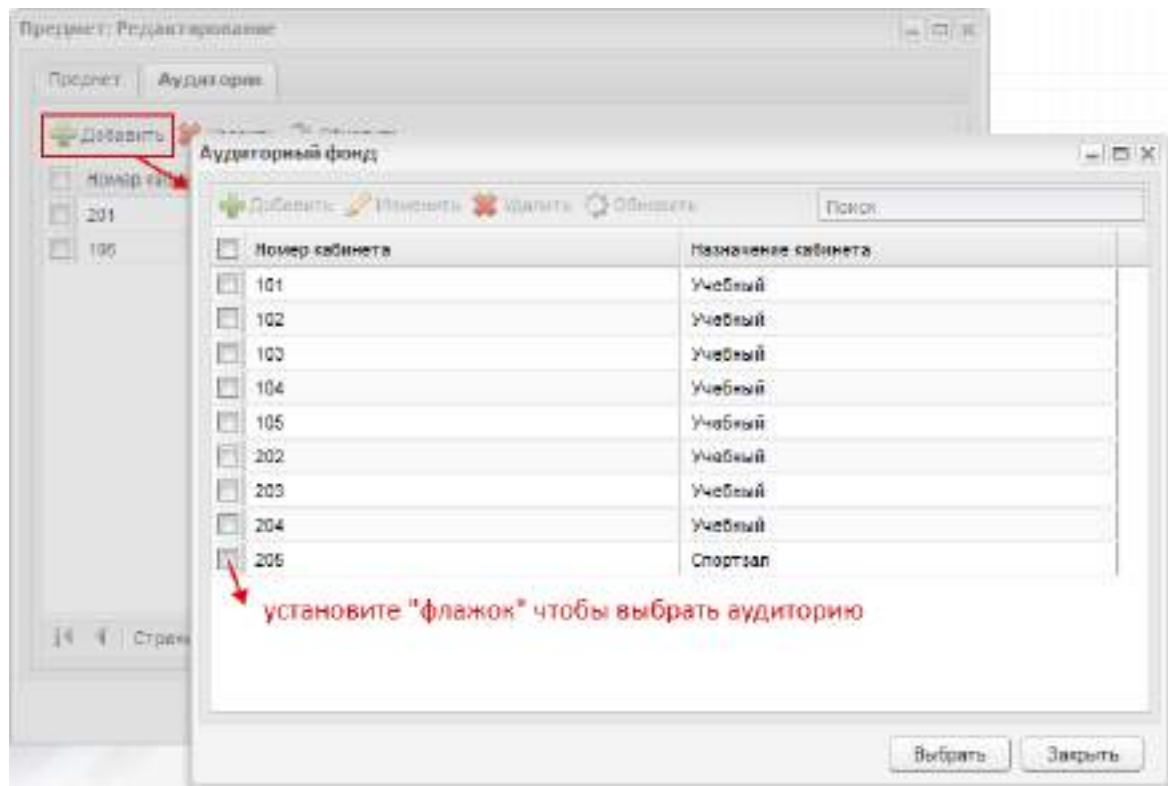

Рисунок 244 – Окно «Предмет». Вкладка «Аудиторный фонд»

# <span id="page-237-0"></span>**5.17 Справочник «Предметы МДК»**

Справочник «Предметы МДК» содержит перечень предметов МДК, преподаваемых в данной организации.

Чтобы открыть справочник, выберите пункт меню «Пуск/ Справочники/ Предметы МДК» ([Рисунок](#page-238-0) 245).

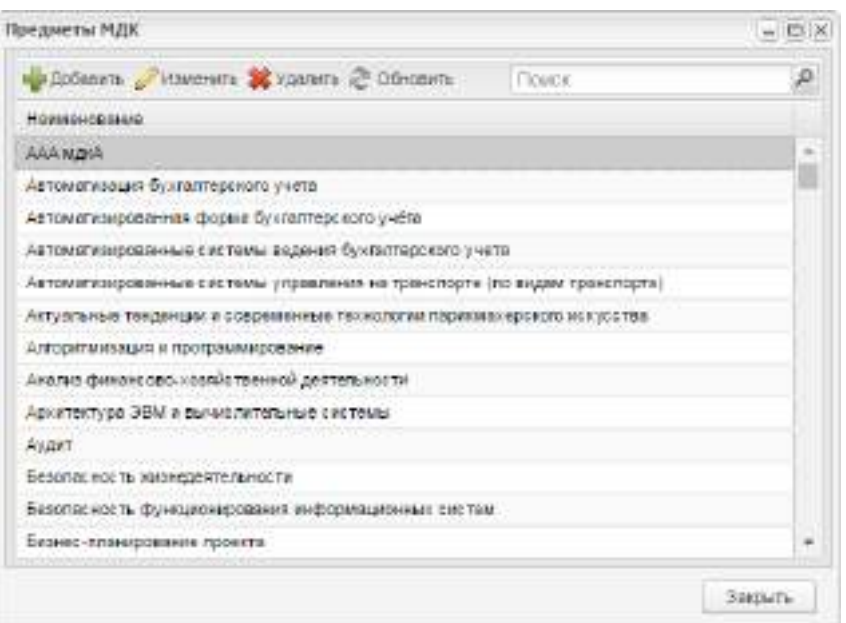

Рисунок 245 – Окно справочника «Предметы МДК»

<span id="page-238-0"></span>Для добавления записи в справочник нажмите на кнопку «Добавить», откроется окно [\(Рисунок](#page-238-1) 246), в котором в поле «Название» введите названия МДК.

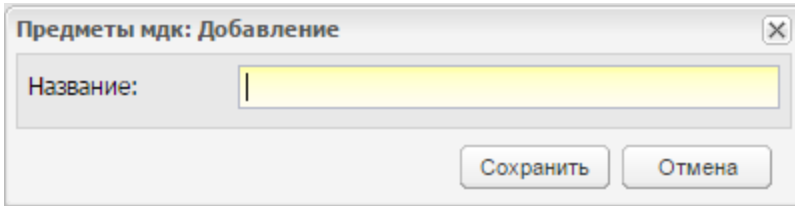

Рисунок 246 – Окно добавления записи в справочник «Предметы МДК»

<span id="page-238-1"></span>При добавлении Учебного плана на основании ФГОС (отключена настройка «Отключение сверки часов УП со ФГОС»), предметы МДК из циклов ФГОС автоматически добавляются в справочник «Предметы МДК» организации, если они еще не заведены в нем.

После добавления записи в справочнике «Предметы МДК» отобразится соответствующая запись. Далее внесите дополнительные данные по созданному предмету, для этого выделите запись в справочнике, нажмите на кнопку «Изменить», откроется окно [\(Рисунок](#page-239-0) 247).

Вкладка «МДК» содержит информацию, введенную при добавлении предмета в справочник [\(Рисунок](#page-239-0) 247).

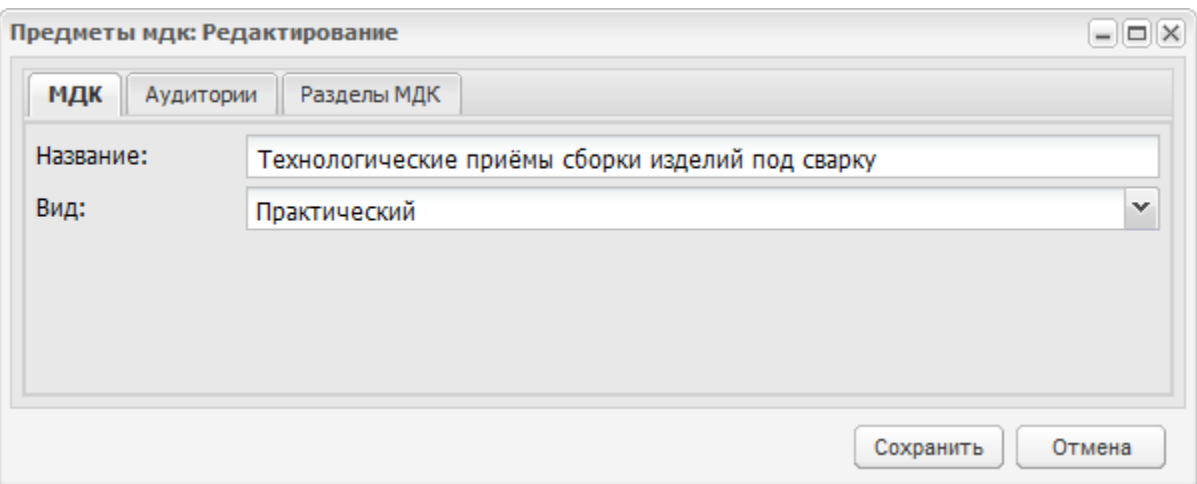

Рисунок 247 – Окно «Предметы МДК: Редактирование». Вкладка «МДК»

<span id="page-239-0"></span>Вкладка «Аудитории» предназначена, чтобы привязать к предмету МДК аудитории, в которых ведется МДК.

Для этого в окне вкладки нажмите на кнопку «Добавить», откроется реестр «Аудиторный фонд» [\(Рисунок](#page-239-1) 248).

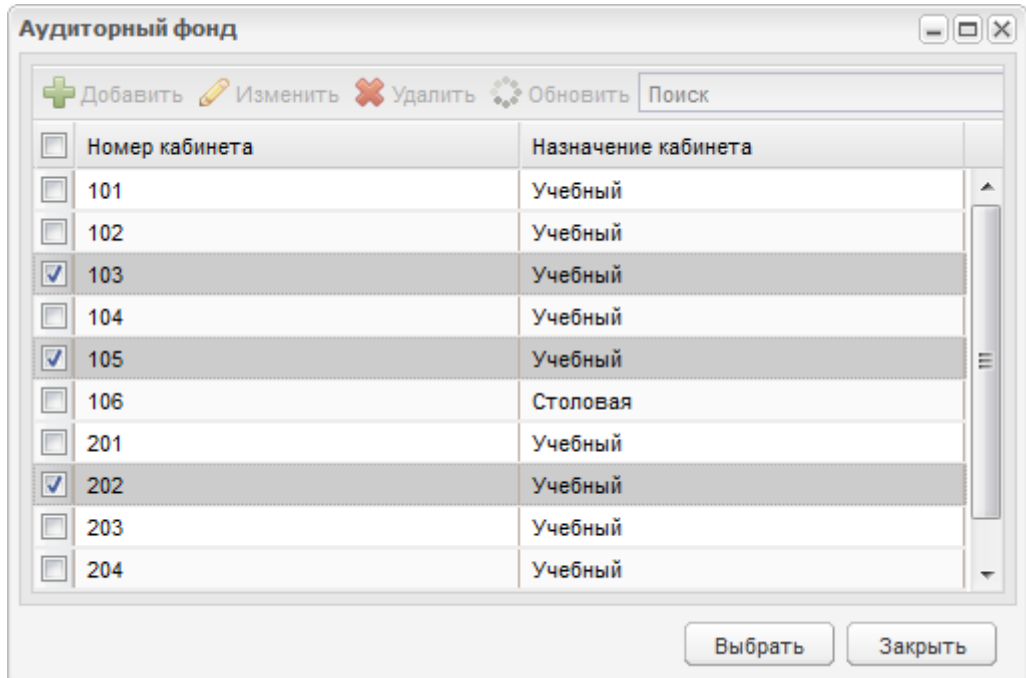

Рисунок 248 – Окно «Аудиторный фонд»

<span id="page-239-1"></span>Выделите кабинеты из списка, нажмите на кнопку «Выбрать», выбранные кабинеты отобразятся на вкладке «Аудитории».

**Примечание** – Прежде чем редактировать записи справочника «Предметы МДК», убедитесь, что заполнен реестр «Аудиторный фонд».

Вкладка «Разделы МДК» предназначена, чтобы указать разделы для предмета МДК (если он делится на разделы).

Нажмите на кнопку «Добавить» на панели инструментов, откроется справочник «Разделы МДК» [\(Рисунок](#page-240-0) 249). Для выбора раздела установите «флажок» и нажмите на кнопку «Выбрать». Выбранное значение отобразится во вкладке «Разделы МДК».

**Примечание** – Доступен множественный выбор значений.

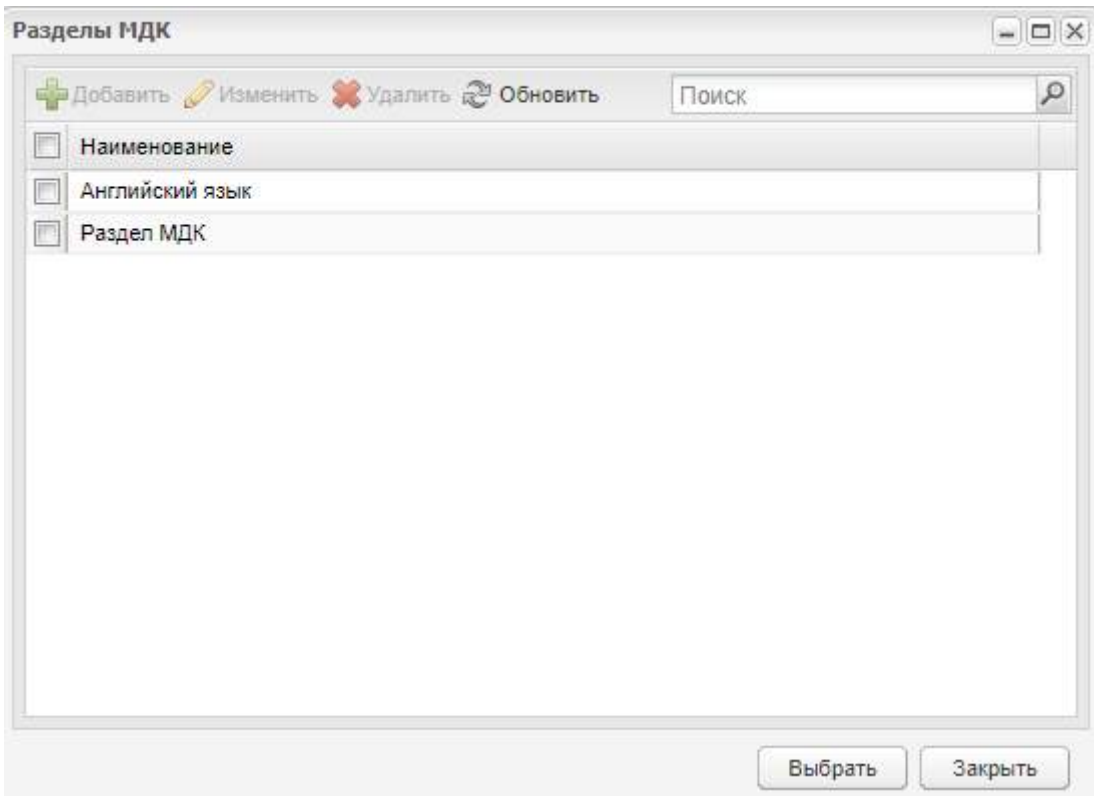

Рисунок 249 – Выбор раздела МДК

# <span id="page-240-0"></span>**5.18 Справочник «Предприятия прохождения практики»**

В Системе реализован справочник «Предприятия прохождения практики», в котором хранится информация о предприятиях практики студентов.

Справочник «Предприятия прохождения практики» заполняется на уровне организации администратором организации.

Чтобы открыть справочник, выберите пункт меню «Пуск/ Справочники/ Предприятия прохождения практики» ([Рисунок](#page-241-0) 250).

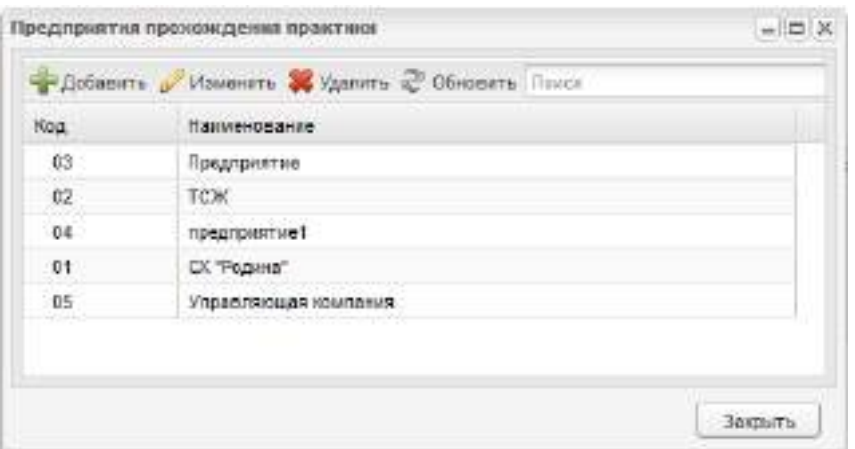

Рисунок 250 – Окно справочника «Предприятия прохождения практики»

<span id="page-241-0"></span>Для добавления записи в справочник нажмите на кнопку «Добавить» и в открывшемся окне заполните поля [\(Рисунок](#page-241-1) 251):

- «Код» введите код записи;
- «Наименование» введите название предприятия;
- «Количество мест на практику» введите число студентов, которых может принять предприятие;
- «Специализация» выпадающий список для выбора специальности, студентов которой готово принять предприятие на практику.

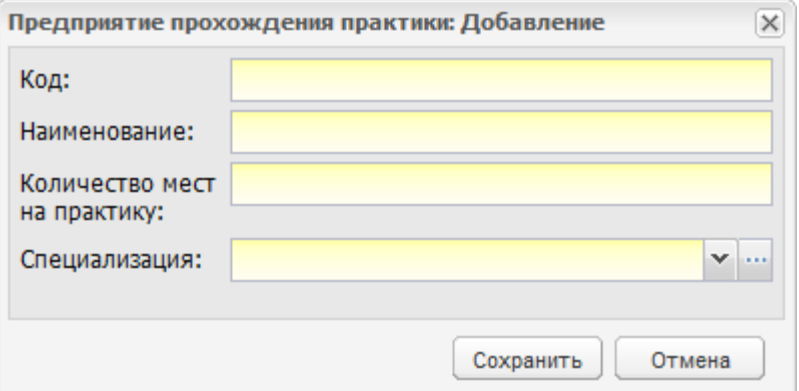

Рисунок 251 – Окно добавления записи о практике в справочник

<span id="page-241-1"></span>**Примечание** – Перед заполнением данного справочника убедитесь, что заполнен справочник «Специальности организаций».

#### **5.19 Справочник «Профессии»**

В справочнике формируются профессии, которые указываются при заполнении портфолио сотрудника. Информация из справочника также используется во ФГОС и при создании записей о свидетельствах о профессии рабочего, должности служащего. Как и справочник «Виды занятий», справочник изначально заполнен согласно ОКПДТР. Пользователь, с соответствующими правами доступа, может добавлять и редактировать записи в справочнике.

**Примечание** – Часть записей в справочнике имеет пометку «Системная». Такие записи пользователю не доступны для редактирования.

Чтобы открыть справочник, выберите пункт меню «Пуск/ Справочники/ Профессии».

Чтобы добавить запись в справочник, нажмите на кнопку «Добавить», откроется окно [\(Рисунок](#page-242-0) 252).

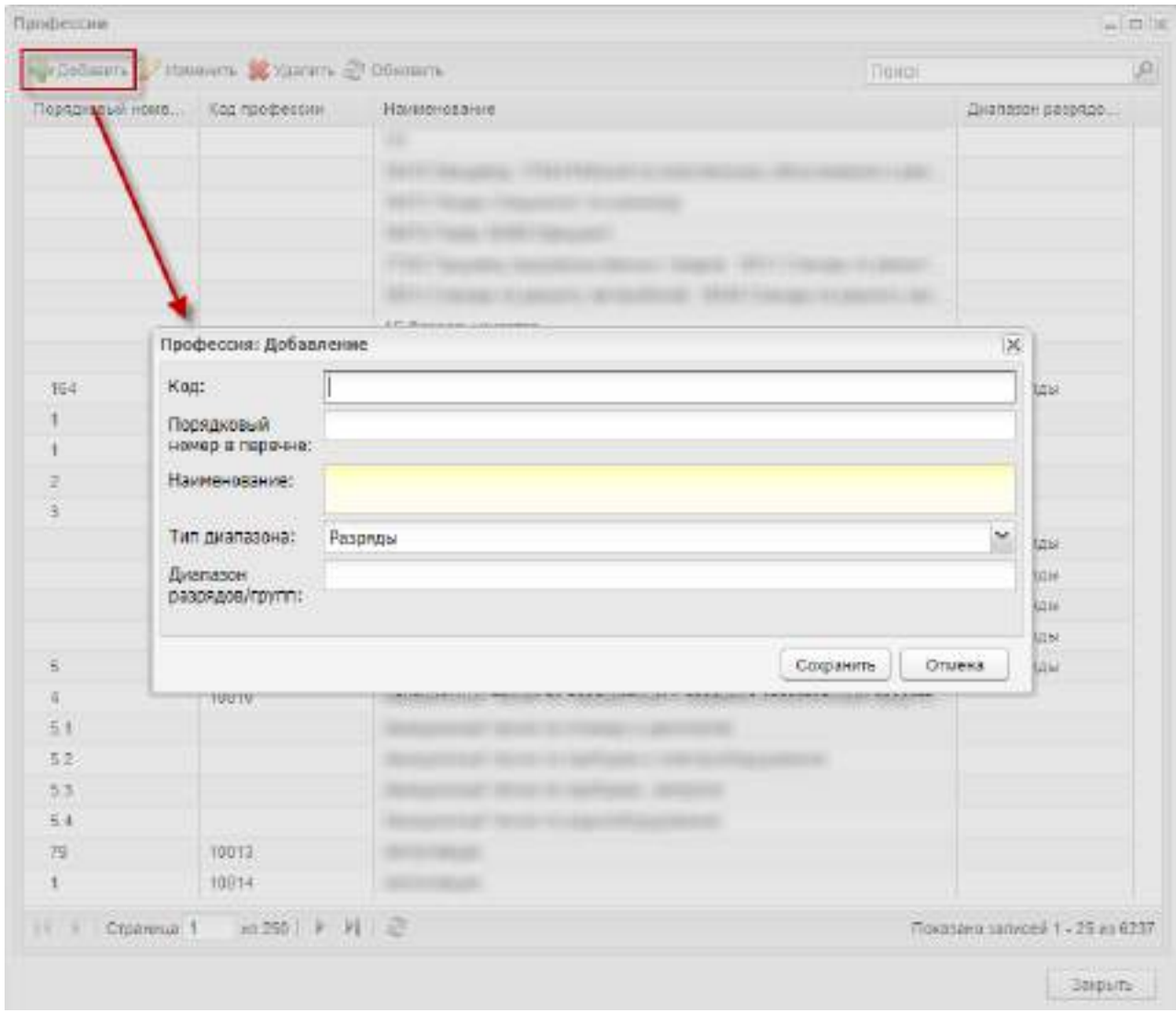

Рисунок 252 – Окно «Профессия: Добавление»

<span id="page-242-0"></span>Введите код профессии, порядковый номер в перечне, наименование профессии, тип диапазона (в чем измеряется уровень квалификации: разряды или группы) и диапазон разрядов (групп).

Чтобы отредактировать запись в справочнике, выделите запись, нажмите на кнопку «Изменить», откроется окно, аналогичное окну (см. [Рисунок](#page-242-0) 252).

### **5.20 Справочник «Профессиональные профили»**

Справочник «Профессиональные профили» является «вшитым» в Систему с возможностью добавления новых значений. Системные значения справочника («вшитые») не редактируются.

Справочник используется при заполнении УП.

Чтобы открыть справочник, выберите пункт меню «Пуск/ Справочники/ Профессиональные профили».

Чтобы добавить значение в справочник, нажмите на кнопку «Добавить» на панели инструментов. Откроется окно [\(Рисунок](#page-243-0) 253).

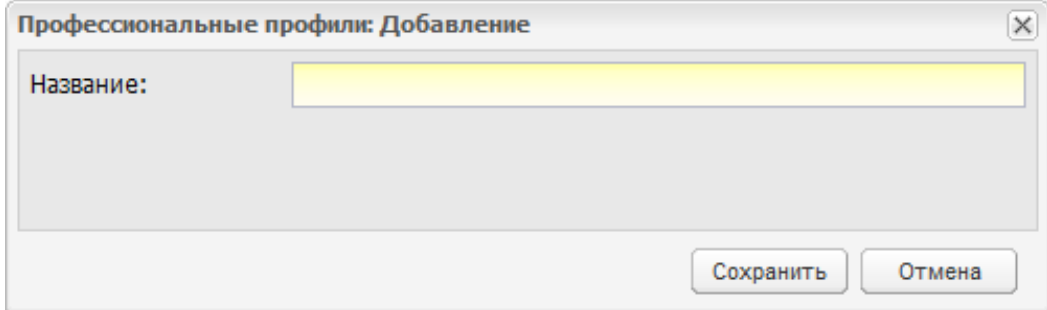

Рисунок 253 – Окно «Профессиональные профили: Добавление»

<span id="page-243-0"></span>В поле «Название» введите наименование профиля с клавиатуры. Нажмите на кнопку «Сохранить» для создания записи в справочнике. Запись невозможно просмотреть.

Для удаления записи нажмите на кнопку «Удалить», откроется запрос на подтверждение удаления. Нажмите на кнопку «Да» для удаления записи.

#### **5.21 Справочник «Разделы МДК»**

Справочник «Разделы МДК» является индивидуальным справочником и заполняется администратором ОО на уровне организации.

Чтобы открыть справочник, выберите пункт меню «Пуск/ Справочники/ Разделы МДК» ([Рисунок](#page-244-0) 254).

Для заполнения данного справочника необходимо в первую очередь создать список разделов МДК. Для этого нажмите на кнопку «Добавить» на панели инструментов, после чего отредактируйте каждую запись (кнопка «Изменить»).

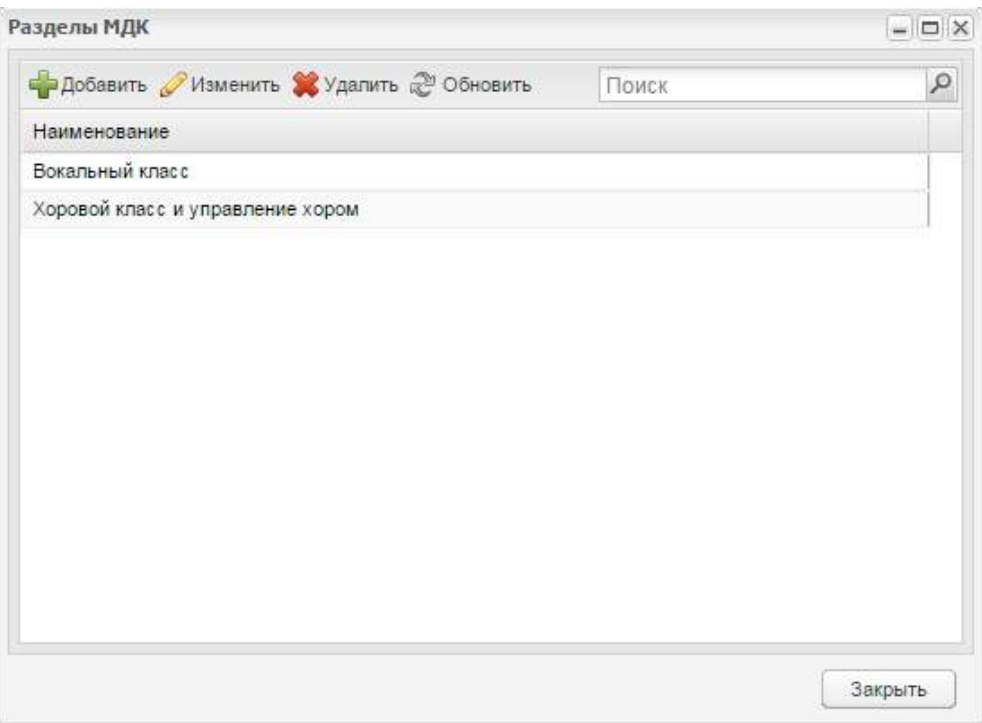

Рисунок 254 – Окно «Разделы МДК»

<span id="page-244-0"></span>При добавлении раздела МДК в справочник открывается окно [\(Рисунок](#page-244-1) 255), в котором заполните следующие поля:

- «Название» предназначено для ввода названия предмета;
- «Предмет МДК» значение выбирается из справочника «Предметы МДК».

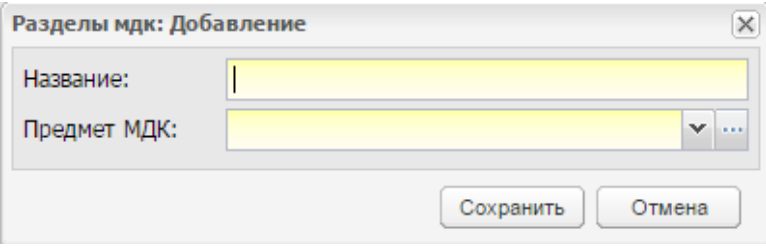

Рисунок 255 – Добавление раздела МДК

<span id="page-244-1"></span>После добавления раздела необходимо его отредактировать. Для этого выделите раздел МДК и нажмите на кнопку «Изменить».

### **5.22 Справочник «Смены»**

В Системе реализован справочник «Смены», в котором на уровне организации прописывается количество смен и время начала и конца занятий.

Чтобы открыть справочник, выберите пункт меню «Пуск/ Справочники/ Смены» ([Рисунок](#page-245-0) 256).

|         | - Добавить / Изменить • Удалить № Обновить Поиск |
|---------|--------------------------------------------------|
| Код     | Наименование                                     |
| 1 смена | 1 смена                                          |
| 2 смена | 2 смена                                          |

Рисунок 256 – Окно справочника «Смены»

<span id="page-245-0"></span>Для добавления смены нажмите на кнопку «Смены», в открывшемся окне заполните следующие поля [\(Рисунок](#page-245-1) 257):

- «Код» введите код смены;
- «Наименование» введите название смены.

Для сохранения изменений нажмите на кнопку «Сохранить». Для отмены – кнопка «Отмена». Для редактирования записи выделите ее и нажмите на кнопку «Изменить». Для удаления записи выделите ее и нажмите на кнопку «Удалить».

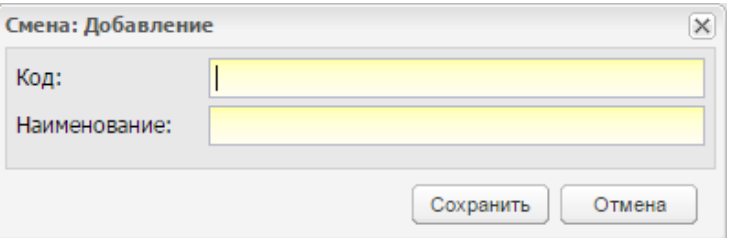

Рисунок 257 – Окно добавления смены

<span id="page-245-1"></span>После создания смены ее необходимо отредактировать. Для этого выделите созданную смену и нажмите на кнопку «Изменить», откроется окно [\(Рисунок](#page-245-2) 258):

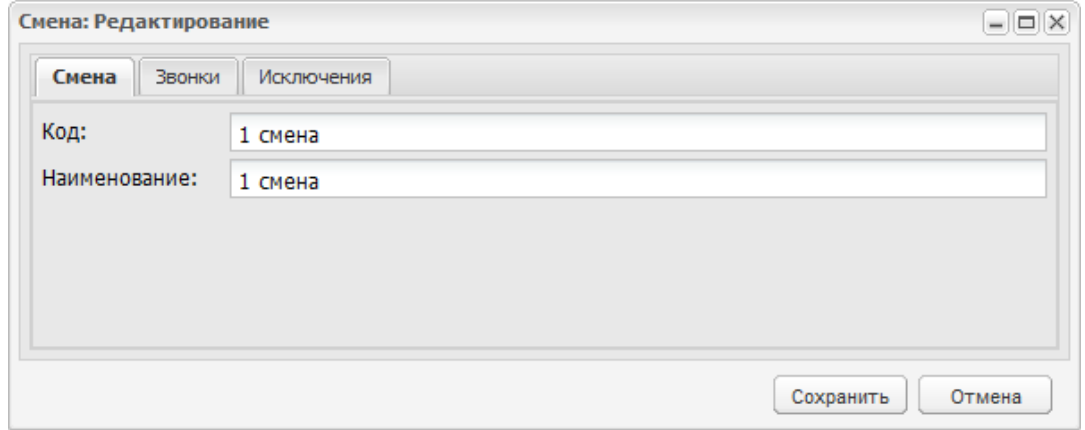

Рисунок 258 – Окно редактирования смены

<span id="page-245-2"></span>вкладка «Смена» содержит информацию, введенную при добавлении смены;

 вкладка «Звонки» содержит перечень занятий в смене, с указанием времени их начала и конца [\(Рисунок](#page-246-0) 259).

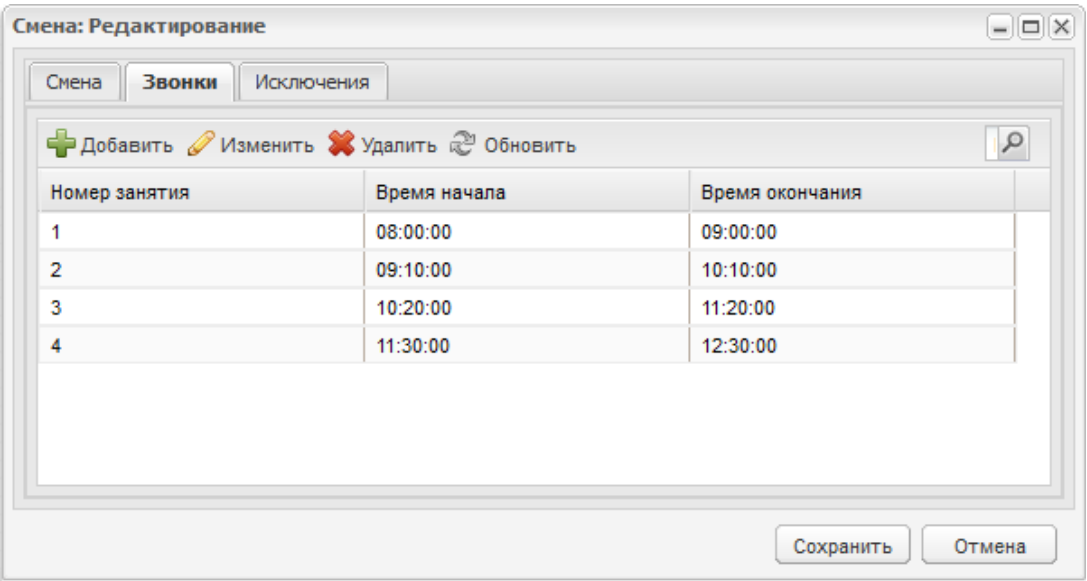

Рисунок 259 – Окно «Смена: Редактирование». Вкладка «Звонки»

<span id="page-246-0"></span>Для добавления звонка нажмите на кнопку «Добавить», откроется окно для ввода информации [\(Рисунок](#page-246-1) 260). Заполните поля:

- в поле «Номер занятия» введите номер занятия;
- в полях «Время начала» и «Время конца» укажите время начала и время окончания занятия в формате «ЧЧ:ММ» или выберите значение из выпадающего списка.

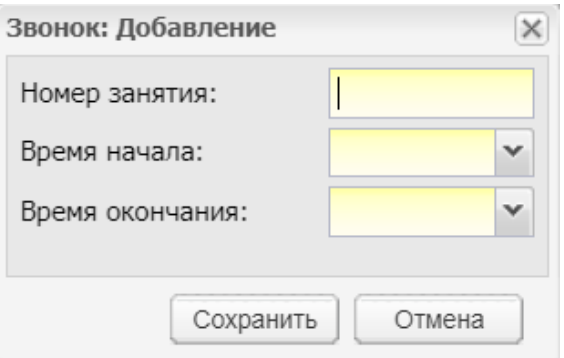

#### Рисунок 260 – Окно добавления звонка

<span id="page-246-1"></span>Для сохранения изменений нажмите на кнопку «Сохранить». Для отмены – кнопка «Отмена».

Для удаления звонка выделите запись, нажмите на кнопку «Удалить». Если у удаляемой записи нет связей с другими объектами Система, то откроется диалоговое окно с просьбой подтвердить намерение по удалению звонка нажатием на кнопку «Да» – после нажатия данной кнопки, запись о звонке удалится. Если же на удаляемую запись о

звонке ссылаются другие объекты Системы, то отобразится информационное окно с указанием данных связей [\(Рисунок](#page-247-0) 261), удаление записи о звонке будет невозможным до того момента, пока не будут удалены данные связи.

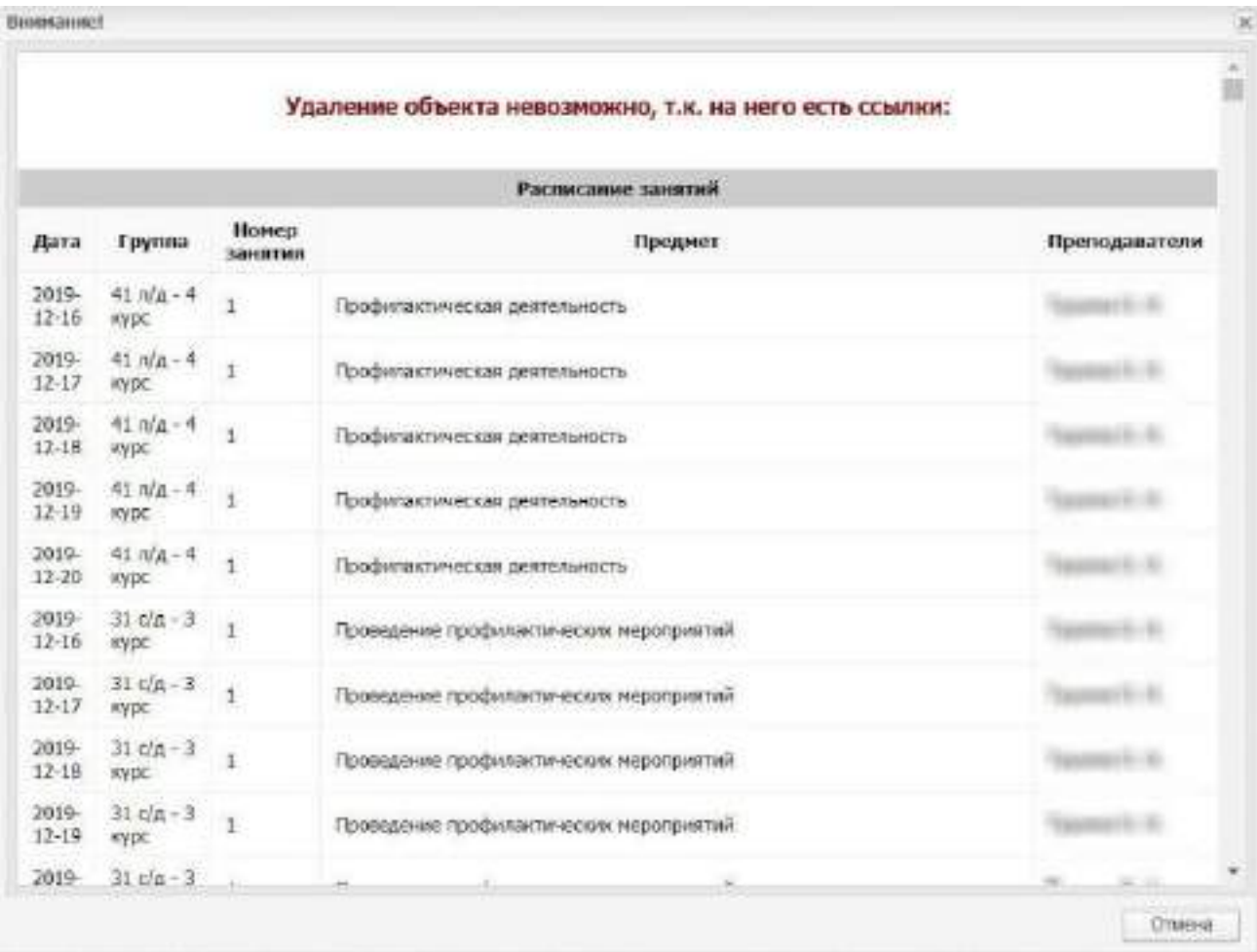

<span id="page-247-0"></span>Рисунок 261 – Информирование о наличии связей удаляемого звонка с объектами Системы

- вкладка «Исключения» служит для указания исключений в расписании звонков. Для добавления исключения нажмите на кнопку «Добавить» на панели инструментов, откроется окно [\(Рисунок](#page-248-0) 262):
	- в поле «Наименование» укажите наименование исключения;
	- в поле «Дата» укажите дату выполнения исключения;
	- в поле «Группа» укажите группу, для которой создается исключение, из справочника «Группы» (кнопка <u>ока);</u>
	- в поле «День недели» укажите день недели из выпадающего списка.

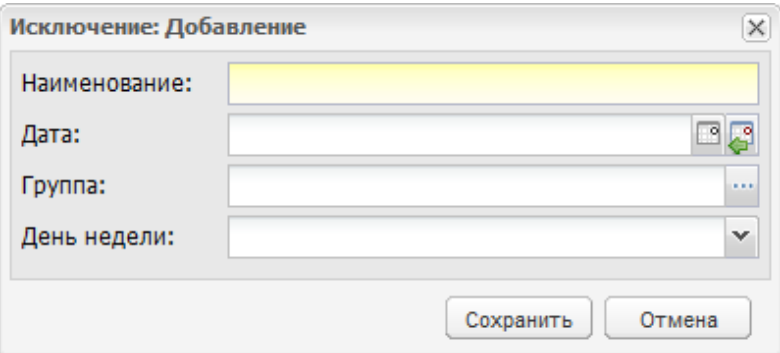

Рисунок 262 – Окно «Исключение: Добавление»

<span id="page-248-0"></span>После добавления исключения, дополните информацию. Для этого выделите созданное исключение, затем нажмите на кнопку «Изменить», откроется окно ([Рисунок](#page-248-1) 263).

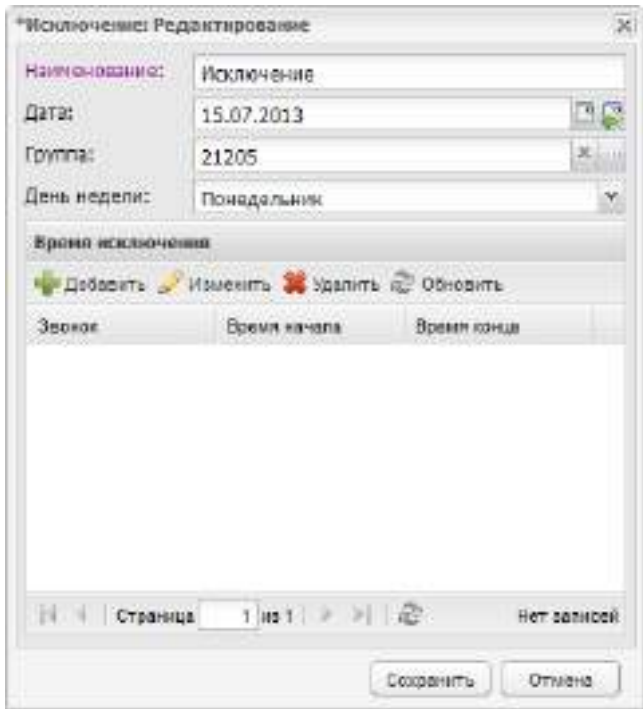

Рисунок 263 – Окно «Исключение: Редактирование»

<span id="page-248-1"></span>В верхней части окна содержатся поля с веденной информацией при добавлении исключения.

В разделе «Время исключения» отражается информация о времени исключения. Для добавления информации нажмите на кнопку «Добавить» на панели инструментов, откроется окно [\(Рисунок](#page-249-0) 264).

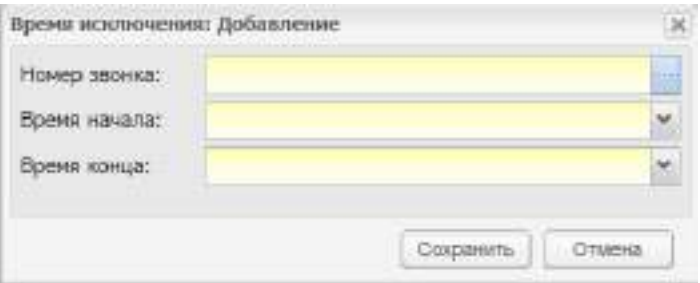

Рисунок 264 – Окно добавления времени исключения

<span id="page-249-0"></span>Заполните поля:

- в поле «Номер звонка» выберите номер звонка из списка звонков;
- в полях «Время начала» и «Время конца» укажите время начала и время окончания занятия в формате «ЧЧ:ММ» или выберите значение из выпадающего списка.

**Примечание** – Двоеточие указывается автоматически.

Для изменения информации по исключению, нажмите на кнопку «Изменить», после чего откроется окно, аналогичное окну (см. [Рисунок](#page-249-0) 264).

# **5.23 Справочник «Специальности»**

Данный справочник предназначен для хранения перечня специальностей, по которым ведется подготовка специалистов в регионе.

Чтобы открыть справочник, выберите пункт меню «Пуск/ Справочники/ Специальности».

Справочник «Специальности» является общим справочником и заполняется администратором [\(Рисунок](#page-250-0) 265).

| • Добавить / Изменить Удалить • Обновить |                              | Поиск                     |  |
|------------------------------------------|------------------------------|---------------------------|--|
| Код                                      | Наименование                 | Тип образовательной прогр |  |
| Воспитатели школ II и IV вида, VIII вида | Воспитатели школ II и IV ви  |                           |  |
| Воспитатели школ VIII вида               | Воспитатели школ VIII вида   |                           |  |
| Все категории педагогов Александров      | Все категории педагогов Ал   |                           |  |
| Все категории педагогов Вязниковског     | Все категории педагогов Вяз  |                           |  |
| Все категории педагогов г. Владимира     | Все категории педагогов г.В  |                           |  |
| Все категории педагогов г. Ковров        | Все категории педагогов г.Ко |                           |  |
| Все категории педагогов Гусь-Хрустал     | Все категории педагогов Гус  |                           |  |
| Все категории педагогов Киржачский р     | Все категории педагогов Кир  |                           |  |
| Все категории педагогов Кольчугински     | Все категории педагогов Кол  |                           |  |

Рисунок 265 – Окно справочника «Специальности»

<span id="page-250-0"></span>Для добавления записи в справочник нажмите на кнопку «Добавить», в открывшемся окне заполните следующие поля [\(Рисунок](#page-250-1) 266):

- «Код» необязательное поле. Введите код специальности;
- «Наименование» обязательное поле. Введите название специальности;
- «Тип образовательной программы» поле обязательно для заполнения, выберите значение из выпадающего списка.

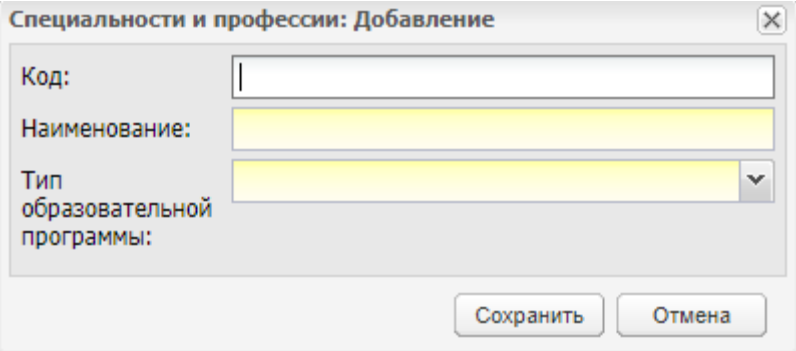

Рисунок 266 – Окно добавление специальности и профессии в справочник

<span id="page-250-1"></span>**Примечание** – При добавлении записи с кодом, типом образовательной программы, наименованием, которые уже существуют, Система отображает сообщение: «Такая запись уже существует!» [\(Рисунок](#page-251-0) 267).

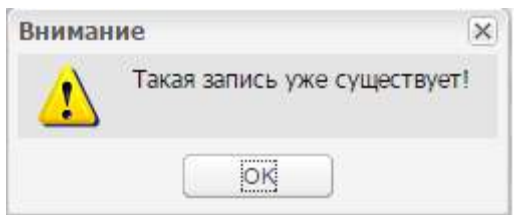

Рисунок 267 – Системное сообщение

<span id="page-251-0"></span>Нажмите на кнопку «Ок», произойдет возврат к окну добавления (см. [Рисунок](#page-250-1) 266).

# **5.24 Справочник «Специальности организаций»**

Данный справочник предназначен для хранения перечня специальностей, по которым ведется подготовка специалистов в ОО.

Чтобы открыть справочник, выберите пункт меню «Пуск/ Справочники/ Специальности организаций».

Справочник «Специальности организаций» должен заполняться на уровне организации администратором организации ([Рисунок](#page-251-1) 268).

В справочнике реализована сортировка записей по наименованию.

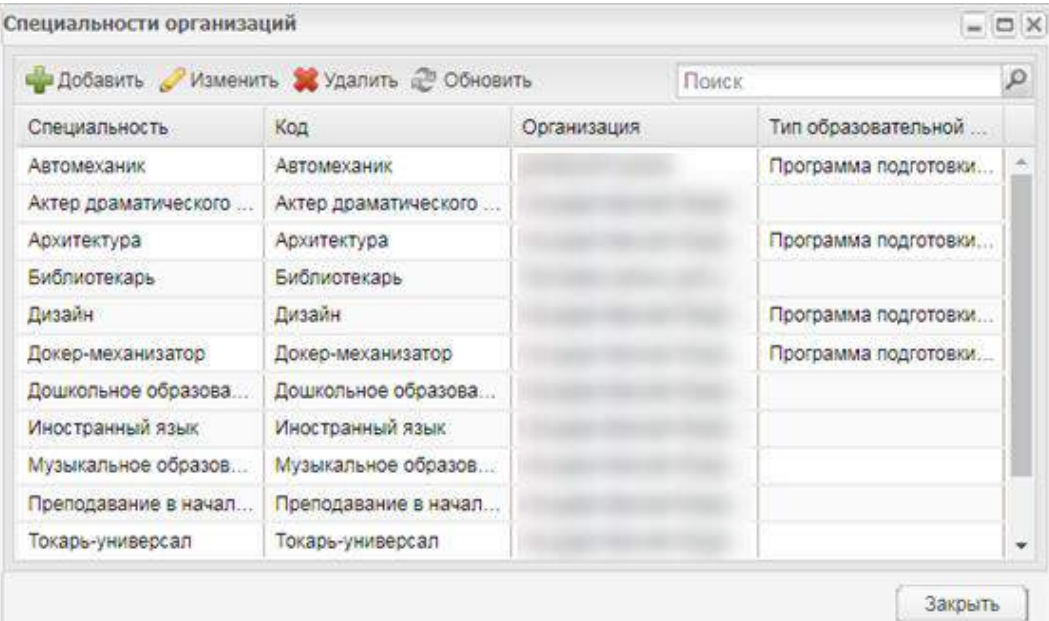

Рисунок 268 – Окно справочника «Специальности организаций»

<span id="page-251-1"></span>Для добавления записи в справочник нажмите на кнопку «Добавить», откроется окно ([Рисунок](#page-252-0) 269). Заполните следующие поля:

 «Организация» – выберите организацию из реестра «Организации» с помощью кнопки $\left| \begin{array}{c} ... \\ ... \end{array} \right|$
«Специальность» – выберите специальность из справочника «Специальности»

с помощью кнопки  $\mathbf{m}$ :

«Примечание» – введите примечание.

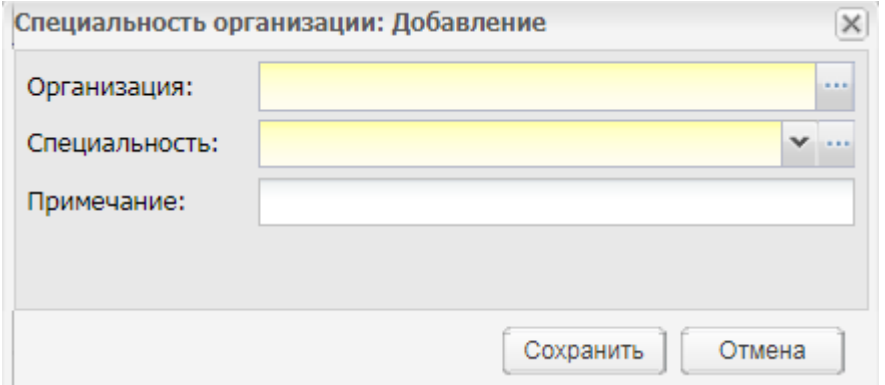

Рисунок 269 – Окно добавления специальности организации

#### **Примечания**

<span id="page-252-1"></span>1 Прежде чем заполнять справочник «Специальности организации» необходимо убедиться, что заполнен справочник «Специальности».

2 При добавлении записи с существующей специальностью организации Система отображает сообщение: «Внимание! Специальность организации <наименование специальности> с кодом <код специальности> уже добавлена для организации <наименование организации>» [\(Рисунок](#page-252-0) 270).

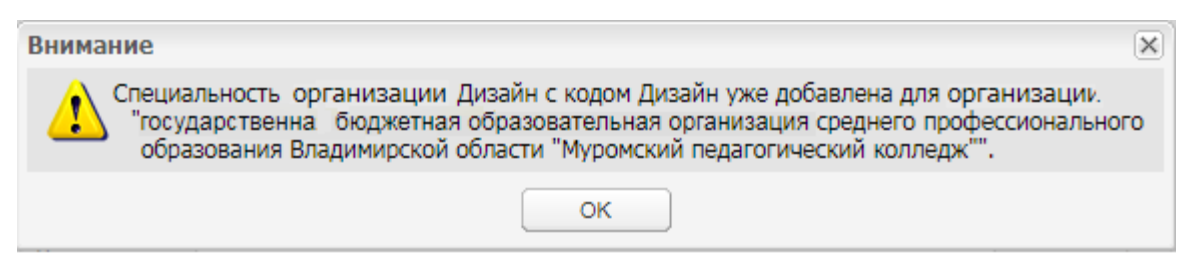

Рисунок 270 – Системное сообщение

<span id="page-252-0"></span>Нажмите на кнопку «Ок», произойдет возврат к окну добавления (см. [Рисунок](#page-252-1) 269). Для изменения записи справочника выделите запись и нажмите на кнопку «Изменить» (см. [Рисунок](#page-251-0) 268). Откроется окно, аналогичное окну добавления специальности организации (см. [Рисунок](#page-252-1) 269). В окне доступно для заполнения только поле «Примечание». Введите текст примечания и нажмите на кнопку «Сохранить».

# **5.25 Справочник «Территории»**

В Системе реализован справочник «Территории», который предназначен для привязки организации к конкретному муниципальному образованию.

Чтобы открыть справочник, выберите пункт меню «Пуск/ Справочники/ Территории».

Данный справочник является общим справочником и заполняется администратором [\(Рисунок](#page-253-0) 271).

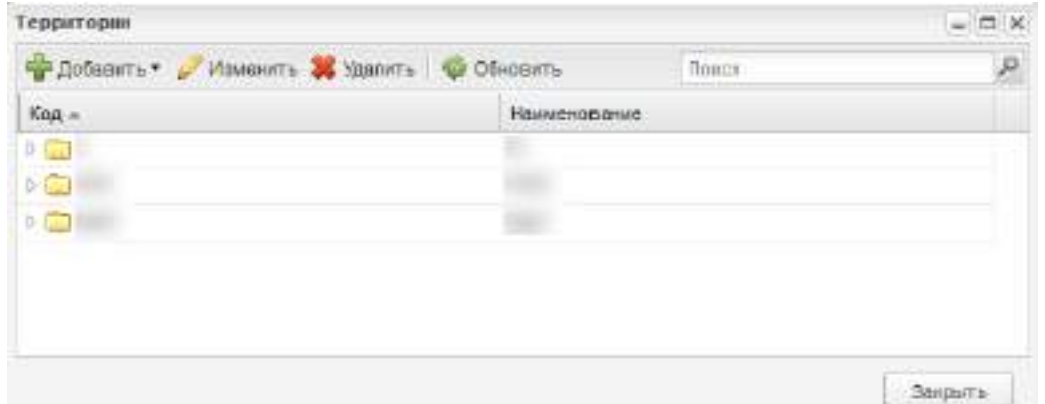

Рисунок 271 – Окно справочника «Территории»

<span id="page-253-0"></span>Для добавления корневого МО нажмите на кнопку «Добавить» и выберите пункт «Новый в корне». Добавленная организация будет отображаться в справочнике в виде папки.

Для добавления подчиненного МО нажмите на кнопку «Добавить» и выберите пункт «Новый дочерний».

При добавлении справочника откроется окно [\(Рисунок](#page-253-1) 272):

«Код» – введите код территории;

«Название» – введите название территории;

«ОКАТО» – введите ОКАТО территории.

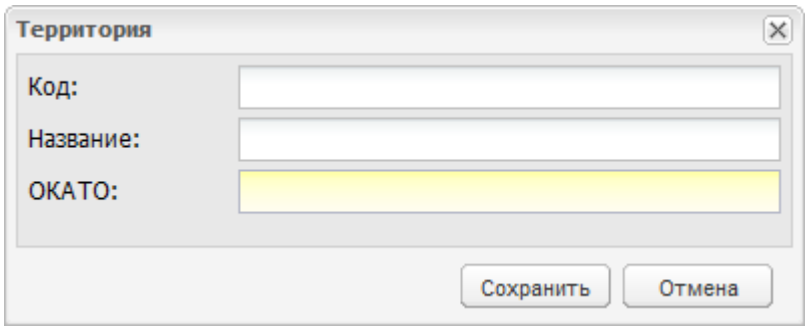

Рисунок 272 – Окно добавления территории

<span id="page-253-1"></span>**Примечание** – При сохранении введенных данных осуществляется проверка уникальности названия территории. Если найдено совпадение, откроется информационное сообщение [\(Рисунок](#page-254-0) 273).

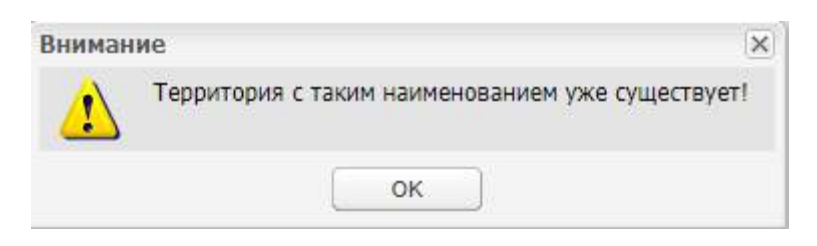

Рисунок 273 – Сообщение Системы

## <span id="page-254-0"></span>**5.26 Справочник «Типы организаций»**

Данный справочник предназначен для хранения перечня типов организаций.

Чтобы открыть справочник, выберите пункт меню «Пуск/ Справочники/ Типы организаций».

Справочник «Типы организаций» должен заполняться на уровне организации администратором организации ([Рисунок](#page-254-1) 274).

В справочнике реализована сортировка записей по наименованию.

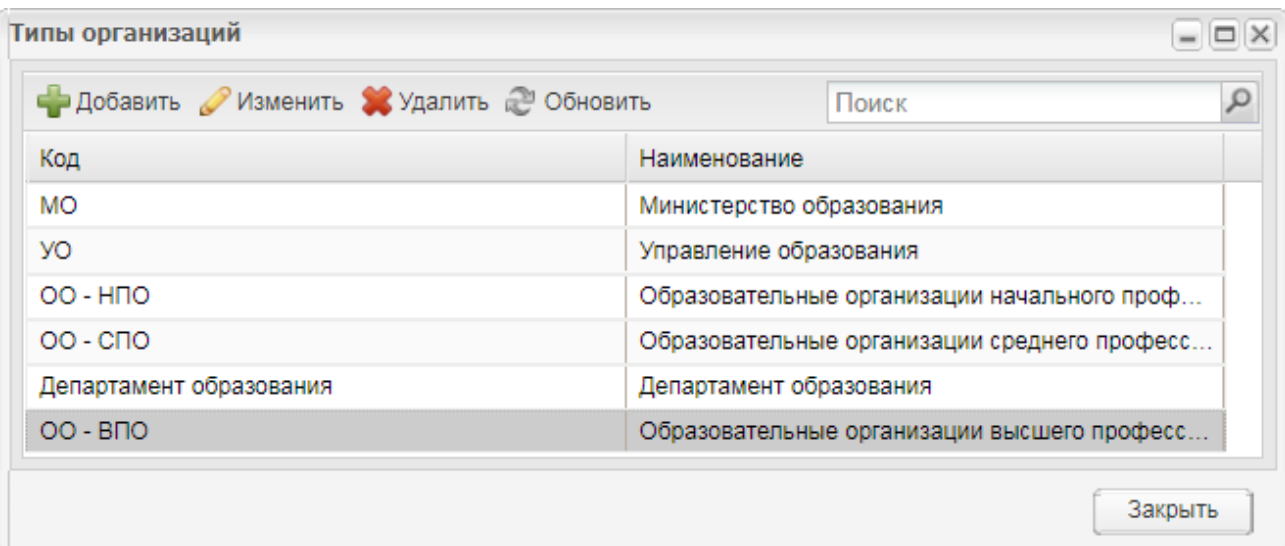

Рисунок 274 – Окно справочника «Типы организаций»

<span id="page-254-1"></span>Для добавления записи в справочник нажмите на кнопку «Добавить», откроется окно ([Рисунок](#page-255-0) 275). Заполните следующие поля:

«Код»;

«Название».

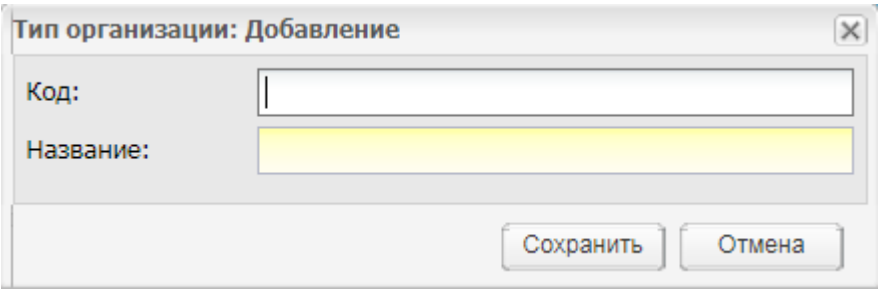

<span id="page-255-0"></span>Рисунок 275 – Окно «Тип организации: Добавление»

# **6 Сессия**

В Системе введены функции по работе с экзаменационной сессией:

- просмотр расписания экзаменов и зачетов;
- просмотр результатов экзаменов;
- направление на пересдачу студентов;
- формирование экзаменационных ведомостей.

Открыть задачи, связанные с функциональностью «Сессия», можно через пункт меню «Пуск/ Сессия» ([Рисунок](#page-256-0) 276).

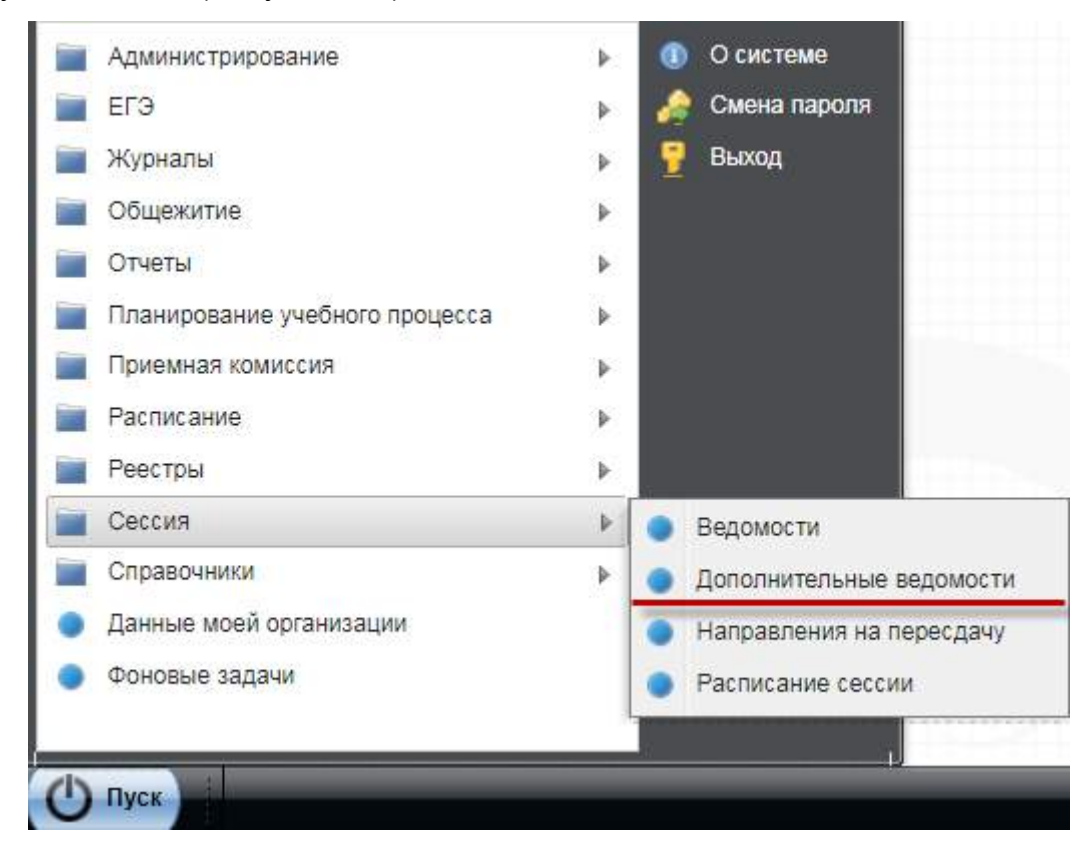

Рисунок 276 – Доступ к сессии в Системе

### <span id="page-256-0"></span>**6.1 Ведомости**

Чтобы просмотреть список ведомостей всех зачетов/ экзаменов, проведенных в организации, выберите пункт меню «Пуск/ Сессия/ Ведомости». Откроется окно реестра «Ведомости» [\(Рисунок](#page-257-0) 277).

Для фильтрации данных в реестре заполните поля:

- «Период» из выпадающего списка выберите необходимый период;
- «Подпериод» из выпадающего списка выберите необходимый подпериод.

#### Система сформирует список ведомостей по указанному периоду и подпериоду.

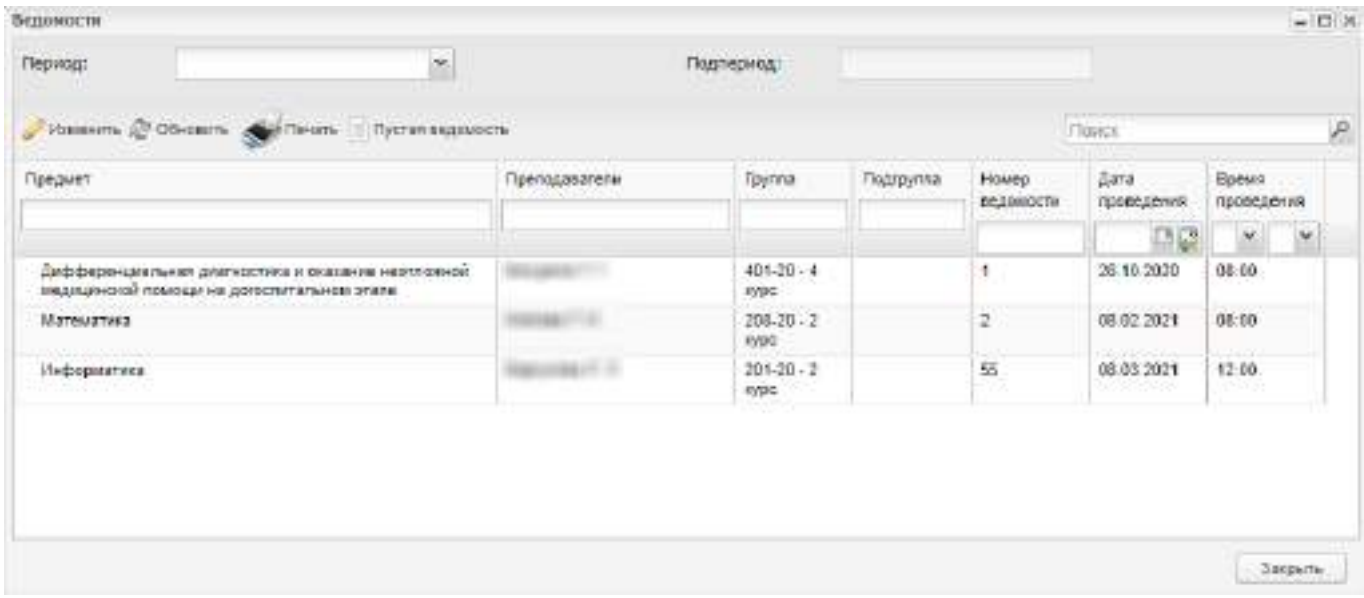

#### Рисунок 277 – Окно «Ведомости»

В реестре доступна фильтрация и сортировка данных по всем столбцам.

<span id="page-257-0"></span>Если экзамен или зачет назначен по нескольким предметам, то в ячейке столбца «Предмет» предметы перечислены через запятую.

Если на экзамен или зачет назначено несколько преподавателей, то в ячейке столбца «Преподаватели» преподаватели перечислены через запятую.

Чтобы обновить данные реестра, нажмите на кнопку «Обновить».

Чтобы выставить оценки в ведомости, выделите необходимую ведомость в реестре и нажмите на кнопку «Изменить».

Кнопки «Печать» и «Пустая ведомость» описаны в п. [6.1.4.](#page-268-0)

Чтобы просмотреть ведомость по конкретному предмету, дважды нажмите по нему левой кнопкой мыши. Откроется окно «Ведомость» [\(Рисунок](#page-258-0) 278).

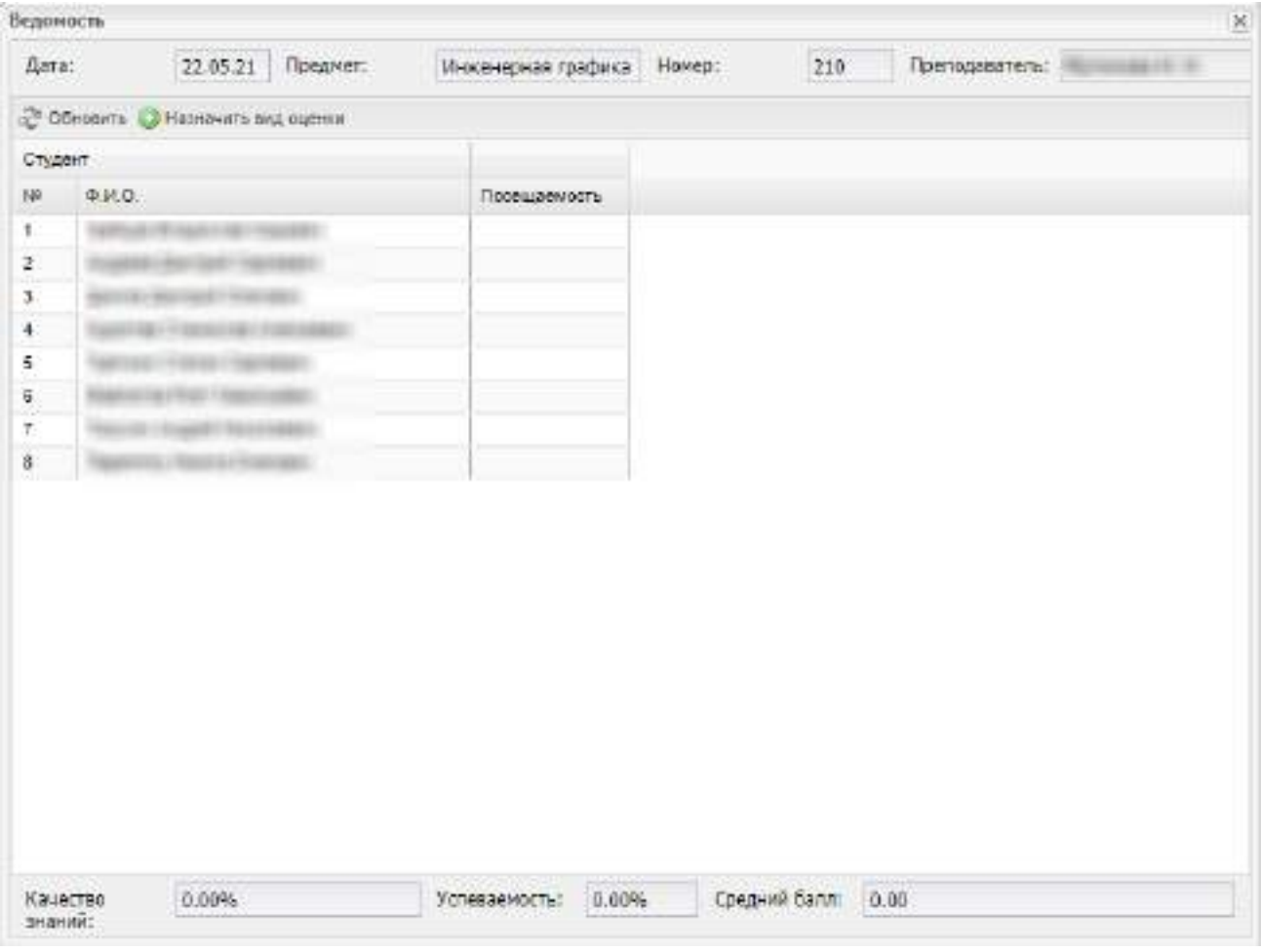

Рисунок 278 – Окно «Ведомость»

#### <span id="page-258-0"></span>**6.1.1 Выставление оценок**

Если для предмета не задан вид оценки, то при открытии ведомости (см. [Рисунок](#page-258-0) 278) отобразится сообщение ([Рисунок](#page-258-1) 279).

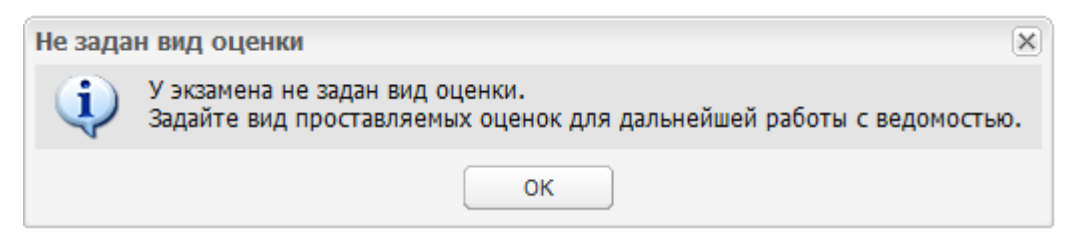

#### Рисунок 279 – Системное сообщение

<span id="page-258-1"></span>Нажмите на кнопку «ОК». В окне «Ведомость» отобразится кнопка **• Назначить вид оценки** . Нажмите на кнопку «Назначить вид оценки». Откроется окно «Виды оценок» [\(Рисунок](#page-259-0) 280).

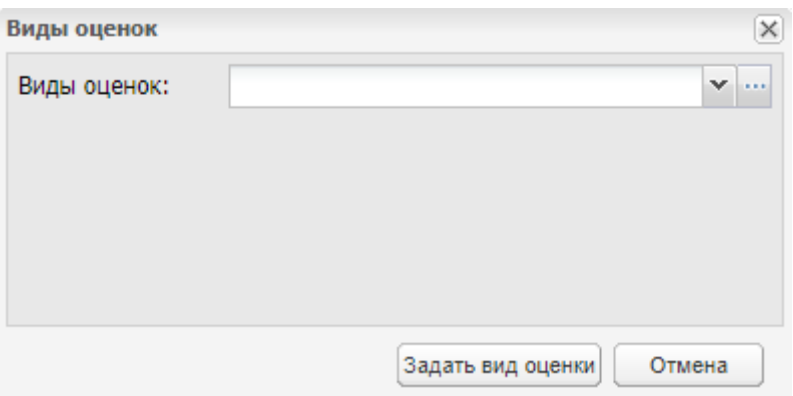

Рисунок 280 – Окно «Виды оценок»

<span id="page-259-0"></span>В поле «Виды оценок» выберите вид оценки: нажмите на кнопку и отметьте значения с помощью «флажков» в выпадающем списке или нажмите на кнопку ... справочнике «Виды оценок» отметьте виды оценок с помощью «флажков» и нажмите на кнопку «Выбрать». Окно справочника закроется автоматически. В поле «Виды оценок» через запятую отобразятся выбранные виды оценок ([Рисунок](#page-259-1) 281).

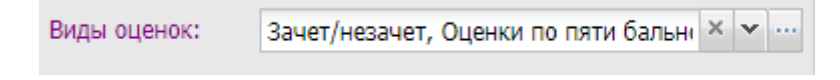

Рисунок 281 – Поле «Виды оценок»

<span id="page-259-1"></span>Нажмите на кнопку «Задать вид оценки». Окно «Виды оценок» закроется автоматически. В окне «Ведомость» добавятся столбцы с кодами видов оценок, выбранных при назначении видов оценок ([Рисунок](#page-260-0) 282).

| oko.<br>Ouseess (OLD<br>Оценки (5-я)<br>Оценка (3)<br>Посещаемость<br>$\check{ }$ | Студент      |  |  |  |
|-----------------------------------------------------------------------------------|--------------|--|--|--|
| $\dot{c}$                                                                         | 掉            |  |  |  |
| 3<br>$\overline{\phantom{a}}$<br>5<br>$\frac{8}{7}$                               | $\mathbf{1}$ |  |  |  |
|                                                                                   |              |  |  |  |
|                                                                                   |              |  |  |  |
|                                                                                   |              |  |  |  |
|                                                                                   |              |  |  |  |
| 6                                                                                 |              |  |  |  |
|                                                                                   |              |  |  |  |
|                                                                                   |              |  |  |  |
|                                                                                   |              |  |  |  |

Рисунок 282 – Окно «Ведомость» с назначенным видом оценки

<span id="page-260-0"></span>**Примечание** – Вид оценки можно переназначить. Для этого нажмите на кнопку «Назначить вид оценки» и выберите новые значения видов оценок. Если в ведомости были выставлены оценки, изменение видов оценок невозможно. Отобразится информационное сообщение [\(Рисунок](#page-260-1) 283).

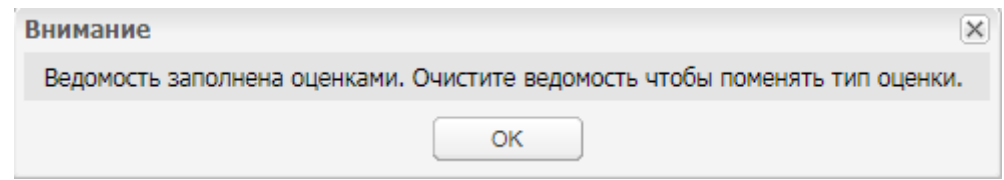

Рисунок 283 – Информационное сообщение

<span id="page-260-1"></span>Чтобы выставить оценку, дважды нажмите по ячейке и укажите оценку с клавиатуры или выберите оценку из выпадающего списка в зависимости от вида оценки.

#### **Примечания**

1 В ячейку можно выставить только одну оценку соответствующего вида.

2 Для одного студента можно выставить оценку только одного вида. Если пользователь выставляет студенту оценки нескольких видов, автоматически первая

выставленная оценка будет удалена из ведомости и будет сохранена последняя выставленная оценка.

3 При выставлении оценок со значениями «список» и «зачет/незачет» становится доступным выпадающий список с возможными вариантами.

4 При внесении ошибочной оценки в ведомость, дополнительную ведомость, журнал практических или теоретических занятий отображается информационное сообщение: «Введенное значение оценки не соответствует указанному виду оценки. Допустимые значения оценок: < перечень интервалов для интервальных видов оценок (например, от 30 до 50)>, <перечень значений для оценок с видом список>, <значения для оценок с видом Зачет/ Незачет>. Для изменения значений видов оценок перейдите в справочник «Виды оценок» [\(Рисунок](#page-261-0) 284).

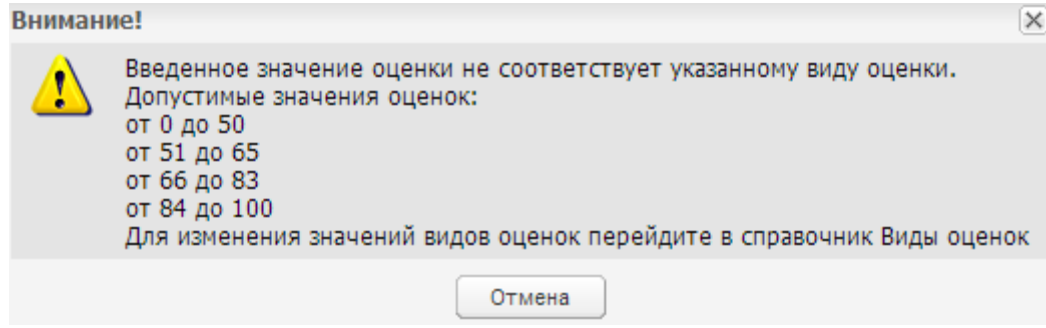

Рисунок 284 – Системное сообщение

<span id="page-261-0"></span>5 Если в окне «Настройки организации» (пункт меню «Пуск/ Администрирование/ Настройки организации») установлен «флажок» в поле «Отметка о посещении блокирует выставление оценки», то не разрешается ставить оценку в ведомости студенту при наличии у него отметки о посещении и наоборот. Если «флажок» в поле не установлен, то существует возможность одновременного выставления в ведомости оценки и отметки о посещаемости.

Дополнительно внизу окна указана следующая информация: качество знаний, успеваемость, средний балл [\(Рисунок](#page-262-0) 285):

| $Q$ $M$ $Q$ .<br>Ouevest (OLD)<br>Оценки (5-я)<br>Оценка (3)<br>Посвщаемость<br>$\overline{z}$<br>u<br>3<br>Зачет |  | Студент |  |  |  |
|----------------------------------------------------------------------------------------------------|--|---------|--|--|--|
| 1.<br>$\ddot{c}$<br>3<br>à<br>5<br>8<br>ю<br>$\overline{r}$<br>$\overline{0}$<br>u.                               |  | 抽       |  |  |  |
|                                                                                                    |  |         |  |  |  |
|                                                                                                    |  |         |  |  |  |
|                                                                                                    |  |         |  |  |  |
|                                                                                                    |  |         |  |  |  |
|                                                                                                    |  |         |  |  |  |
|                                                                                                    |  |         |  |  |  |
|                                                                                                    |  |         |  |  |  |
|                                                                                                    |  |         |  |  |  |
|                                                                                                    |  |         |  |  |  |

Рисунок 285 – Окно «Ведомость» (по предмету)

- <span id="page-262-0"></span> «Качество знаний» – качество знаний рассчитывается как сумма оценок «4» и «5», разделенная на количество обучающихся в списке и умноженная на 100%;
- «Успеваемость» успеваемость рассчитывается как количество оценок «3», «4» и «5», разделенное на количество обучающихся в списке и умноженное на 100%;
- «Средний балл» средний балл рассчитывается как сумма баллов, разделенная на количество оценок.

**Примечание** – При расчете показателя обучающиеся учитываются один раз. Учитывается вес оценки, который задается по пятибалльной шкале в справочнике «Виды оценок». Настройка справочника описана в руководстве администратора «БАРС.Образование-Электронный Колледж».

## **6.1.2 Направление на пересдачу**

Если студент не сдал экзамен, он направляется на пересдачу. Для этого выделите фамилию студента, нажмите на кнопку «Направить на пересдачу» (см. [Рисунок](#page-262-0) 285). Откроется сообщение ([Рисунок](#page-263-0) 286).

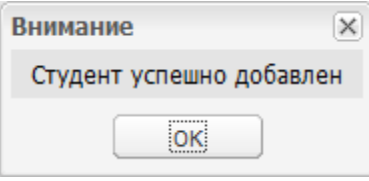

Рисунок 286 – Системное сообщение о направлении студента на пересдачу

<span id="page-263-0"></span>После направления студента на пересдачу Система выделит запись студента в ведомости синим цветом [\(Рисунок](#page-263-1) 287).

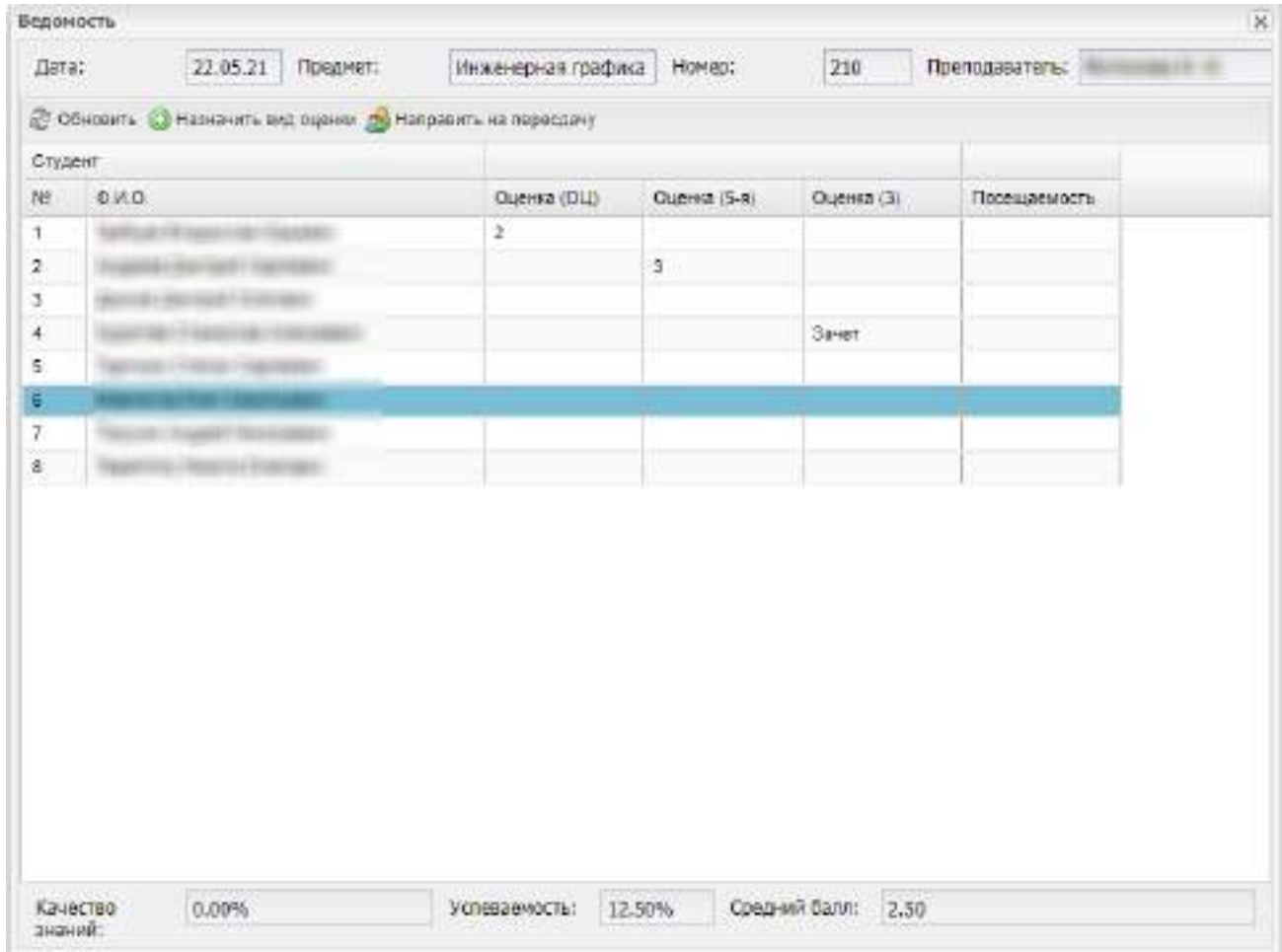

Рисунок 287 – Студент, направленный на пересдачу

<span id="page-263-1"></span>Если студент отправлен на пересдачу, но ему пытаются поставить оценку, открывается окно с сообщением ([Рисунок](#page-264-0) 288).

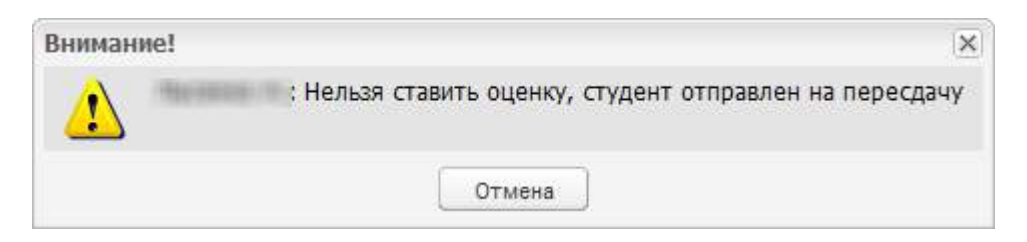

Рисунок 288 – Системное сообщение

<span id="page-264-0"></span>Направлять на пересдачу можно только студента без оценки, иначе открывается окно с сообщением ([Рисунок](#page-264-1) 289).

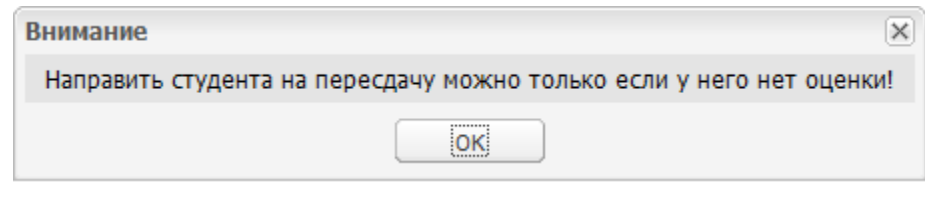

Рисунок 289 – Системное сообщение

# <span id="page-264-1"></span>**6.1.3 Учет посещаемости**

Чтобы провести учет посещаемости студентов, откройте ведомость по дисциплине. Для этого дважды нажмите левой кнопкой мыши по названию предмета в реестре ведомостей. Откроется окно «Ведомость» [\(Рисунок](#page-265-0) 290).

При необходимости заполните значения столбца «Посещаемость». Чтобы выставить отметку о посещаемости, дважды нажмите по ячейке и выберите значение из выпадающего списка:

- «О» студент опоздал на экзамен/ зачет;
- «Б» студент отсутствовал по причине болезни;
- «Н» студент отсутствовал по невыясненной причине;
- «У» студент отсутствовал по уважительной причине;

**Примечание** – При создании записи по студенту в реестре «Отсутствие по уважительным причинам» в столбец «Посещаемость» ведомости сессии добавляется отметка «У» об отсутствии студента, если:

- в реестре ведомостей есть ведомости для группы студента, по которому добавляется запись;
- дата ведомости попадает в период, указанный в записи в реестре «Отсутствие по уважительным причинам».
- «НД» студент не был допущен к экзамену/ зачету;
- пустое значение (нет отметки) студент присутствовал на экзамене/ зачете.

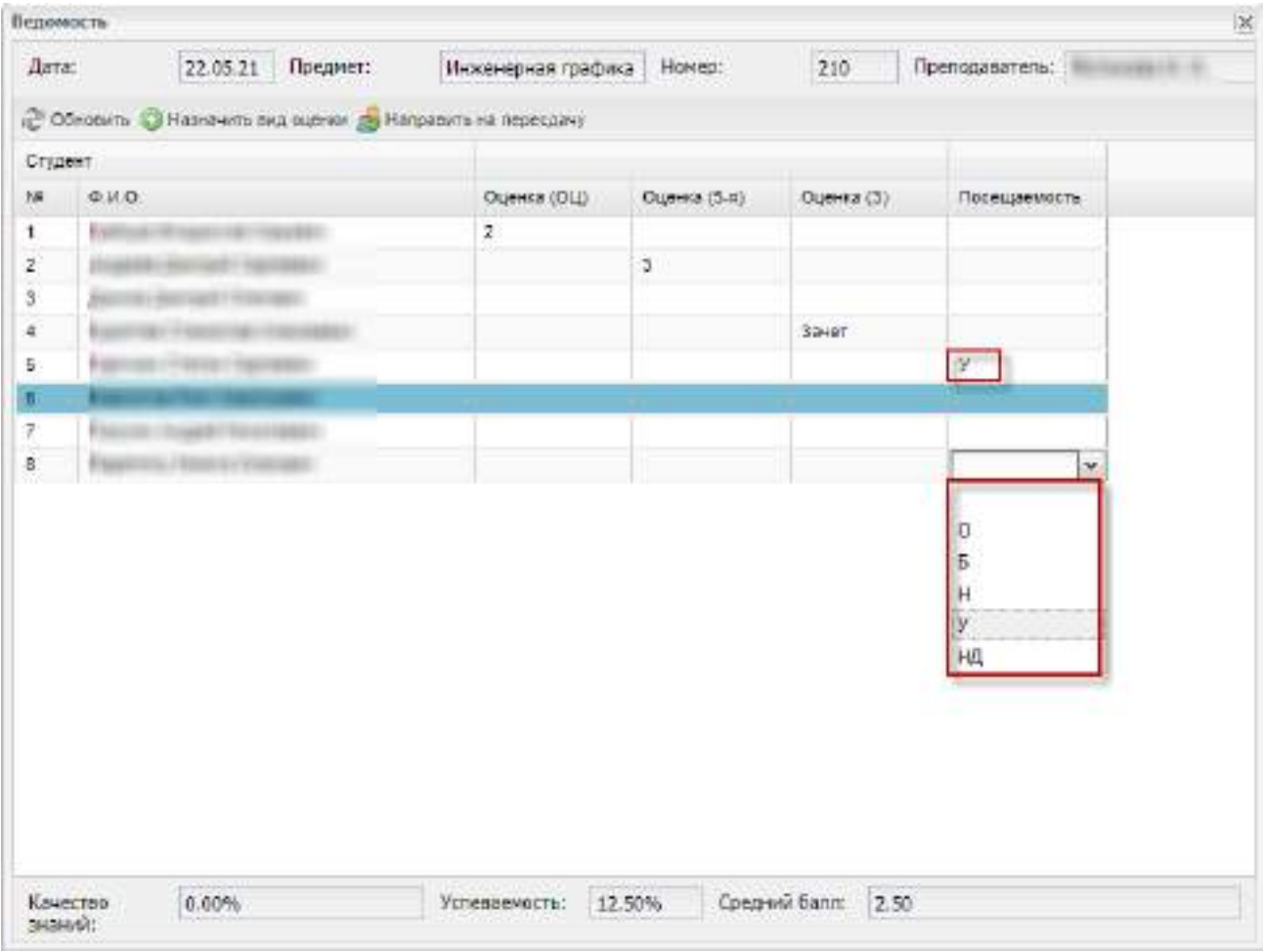

Рисунок 290 – Окно «Ведомость». Учет посещаемости

<span id="page-265-0"></span>**Примечание** – Если в окне «Настройки организации» (пункт меню «Пуск/ Администрирование/ Настройки организации») установлен «флажок» в поле «Отметка о посещении блокирует выставление оценки», то не разрешается ставить отметку о посещаемости при наличии у студента оценок в ведомости и наоборот. Если «флажок» в поле не установлен, то существует возможность одновременного выставления в ведомости отметки о посещаемости и оценки.

При удалении записи из реестра «Отсутствие по уважительным причинам» отображается сообщение: «Полностью очистить отметку об отсутствии студента или заменить ее значением «н»?» [\(Рисунок](#page-266-0) 291).

| TN PASSAGE |                                                | E                        |                                 | $444 - 1$                                             | 同副            |                                   |      |
|------------|------------------------------------------------|--------------------------|---------------------------------|-------------------------------------------------------|---------------|-----------------------------------|------|
|            | D-2 (Service Champirle of Canville 27-00 north |                          |                                 |                                                       |               | <b>Flame</b>                      | W.   |
| 生质业        | CONSIDERED                                     | Портика                  | Fishe                           | Ameri                                                 | June 110      | Принято птутатаме:                | *AAC |
|            | 45.02.11 Titaascess                            | ПОДО-Ти - 2 куля:        | э                               | 01:10.2022                                            | 01:03.3922    | References                        |      |
|            | 43.02.15 Поввосное.                            | TRIDO-Tu - I sype:       |                                 | 19.03.2022                                            | 15.03.2022    | The Burnshill                     |      |
|            | 43.02.15 Tineascope                            | ПАСО206-То - 2 кулях     |                                 | 样 N 2022                                              | 1286.0922     | Па семейным обсто.                |      |
|            | 43 XI2 19 The success.                         | THEIT-TO - TANK          |                                 | FR 86,2022                                            | 21.19.2322    | Па болезна                        |      |
|            | 23-22 07-74 minister                           | TOOS TO LEFTERS          |                                 | 23 84 2002 1                                          | 22.25.2821    | The Burgerout                     |      |
|            | 85.81'253Akcrep.or.                            | M2221-10 - 1 yapc        |                                 | 31.85 ppz2                                            | ST US 2022    | The Assessment                    |      |
|            | 10.01.21 Machiel et                            | MIF21<br>Удаление записи |                                 |                                                       | ×             | The canadissist articles          |      |
|            | <b>ID DF OS MONTHO OF</b>                      | M/P21                    |                                 |                                                       |               | The construction of the c         |      |
|            | IB B1.25 Macreo et                             | B.<br>MUP21              | <b>STATISTICS OF STATISTICS</b> | Полностью очестить реметку об откутствии студента или |               | The cleared must determine        |      |
|            |                                                |                          |                                 |                                                       |               |                                   |      |
|            | 85 D1:25 Milecogure                            | MSPOT                    |                                 |                                                       |               | Ди тривами                        |      |
|            | III D1:25 Machin on                            | <b>MJP21</b>             | Chastrette                      | Спина.<br>diamatic.                                   |               | Дл:причин                         |      |
|            | IS DI 25 Macrop en                             | MARCHTO TAVES            |                                 | 30 11 2021                                            | 2012/2021     | <b>Rothermore</b>                 |      |
|            | <b>BEVEZEMATING</b>                            | UUF21-10-1 vall.         |                                 | 25 日2021                                              | 29 10 3121    | This documental                   |      |
|            | TO D1.25 Macriso on                            | MOP21-1a - 1 was:        |                                 | 21.18.2021                                            | 29.10.2821    | Пісіболезна                       |      |
|            | IS 01:25 Married by                            | MIR31-fd   Frank         |                                 | 15.04.0022                                            | 15.84.7822    | The transmission referees         |      |
|            | IS 61.21 Machiel Inc.                          | MUPOT-10-Tittes          |                                 | 19.04.2022                                            | <b>BOATES</b> | The flumezood                     |      |
|            | 55 E1 25 Married br.                           | MARZE-hs - 1 kgpc        |                                 | 25.14.2022                                            | 25/14/2022    | <b><i><u>Its Streamer</u></i></b> |      |
|            | 60 E1 25 Machin of                             | MIF21-To - 11000         |                                 | 16.59.2022                                            | 99.05.3022    | Де тричени                        |      |
|            | <b>ID DF.25 Machino of:</b>                    | MDP21-10 - 1 F/OC        |                                 | 13 FE 2022                                            | 13:09:2822    | Да причаем.                       |      |
|            | US-D1.25 Machine by:                           | MURTI-To - Evans         |                                 | 10.05.2072                                            | 15.05.2022    | Dr. resease                       |      |

<span id="page-266-0"></span>Рисунок 291 – Информационное сообщение при удалении записи из реестра «Отсутствие по уважительным причинам»

Чтобы удалить во всех ведомостях отметки об отсутствии студента, нажмите на кнопку «Очистить» в окне «Удаление записи» реестра «Отсутствие по уважительным причинам». В соответствующей ячейке ведомости экзамена/ зачета вместо отметки «У» отобразится пустое значение [\(Рисунок](#page-267-0) 292).

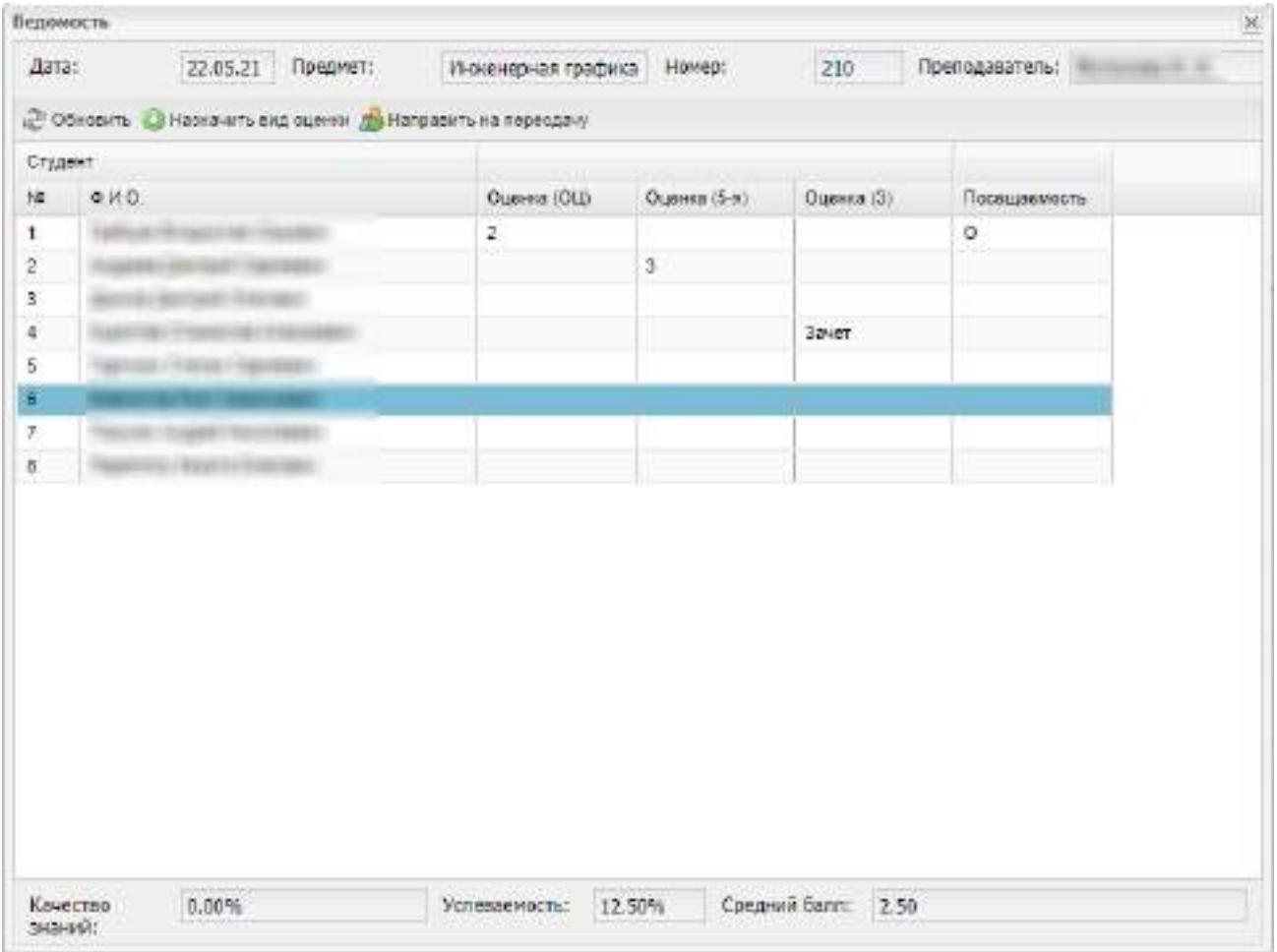

<span id="page-267-0"></span>Рисунок 292 – Удаление отметки об отсутствии по уважительной причине из ведомости

Если выясняется, что студент отсутствовал не по уважительной причине, то нажмите на кнопку «Заменить» в окне «Удаление записи» реестра «Отсутствие по уважительным причинам». В соответствующей ячейке дополнительной ведомости экзамена/ зачета отметка «У» изменится на отметку «Н» [\(Рисунок](#page-268-1) 293).

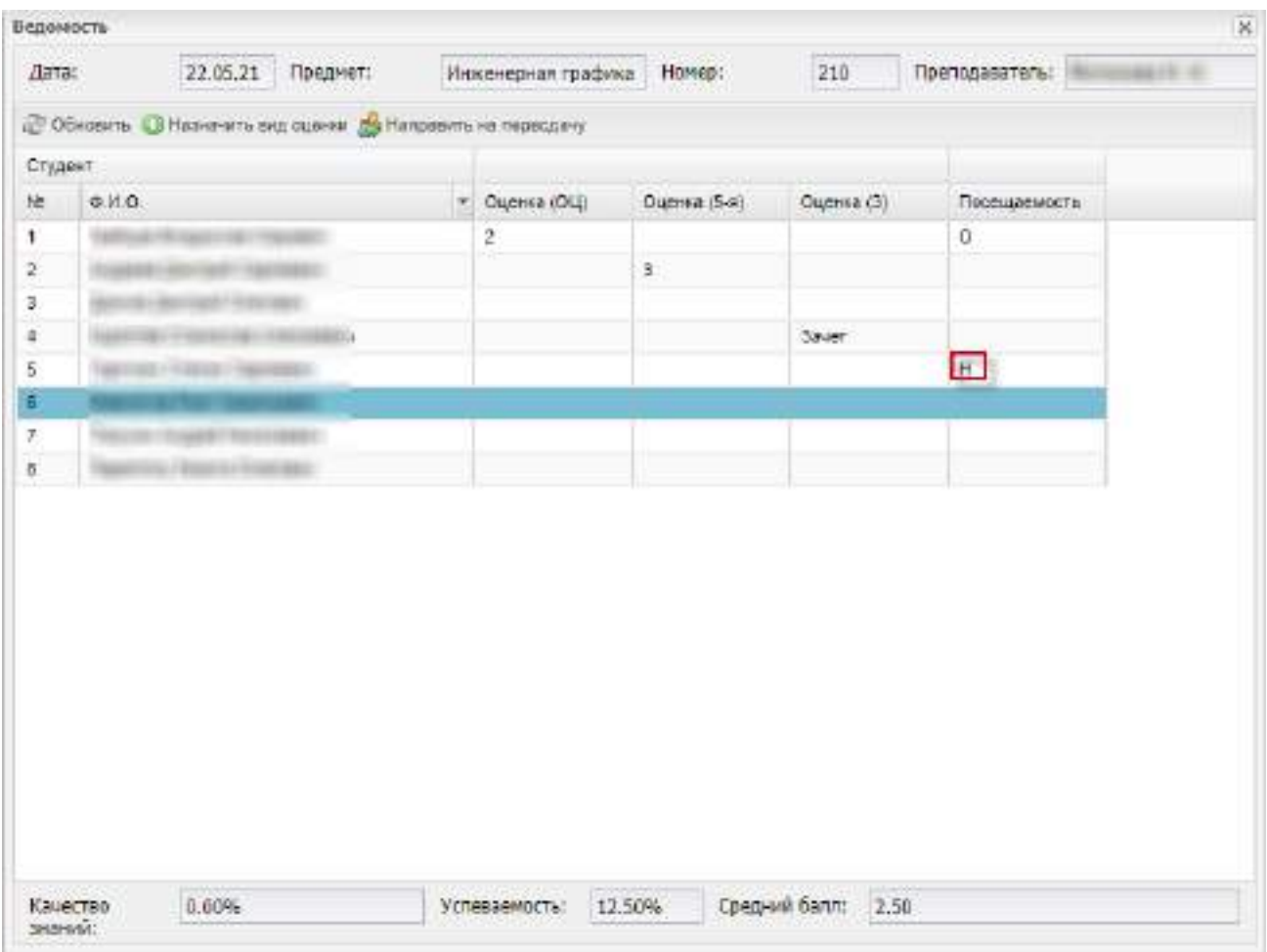

<span id="page-268-1"></span><span id="page-268-0"></span>Рисунок 293 – Замена отметки об отсутствии по уважительной причине в ведомости

## **6.1.4 Печать ведомости зачета/ экзамена**

Чтобы распечатать шаблон ведомости, нажмите на кнопку «Пустая ведомость (см. [Рисунок](#page-257-0) 277). На локальный компьютер загрузится печатная форма пустой ведомости в формате .xlsx ([Рисунок](#page-269-0) 294). Заполните печатную форму и сформируйте ведомость.

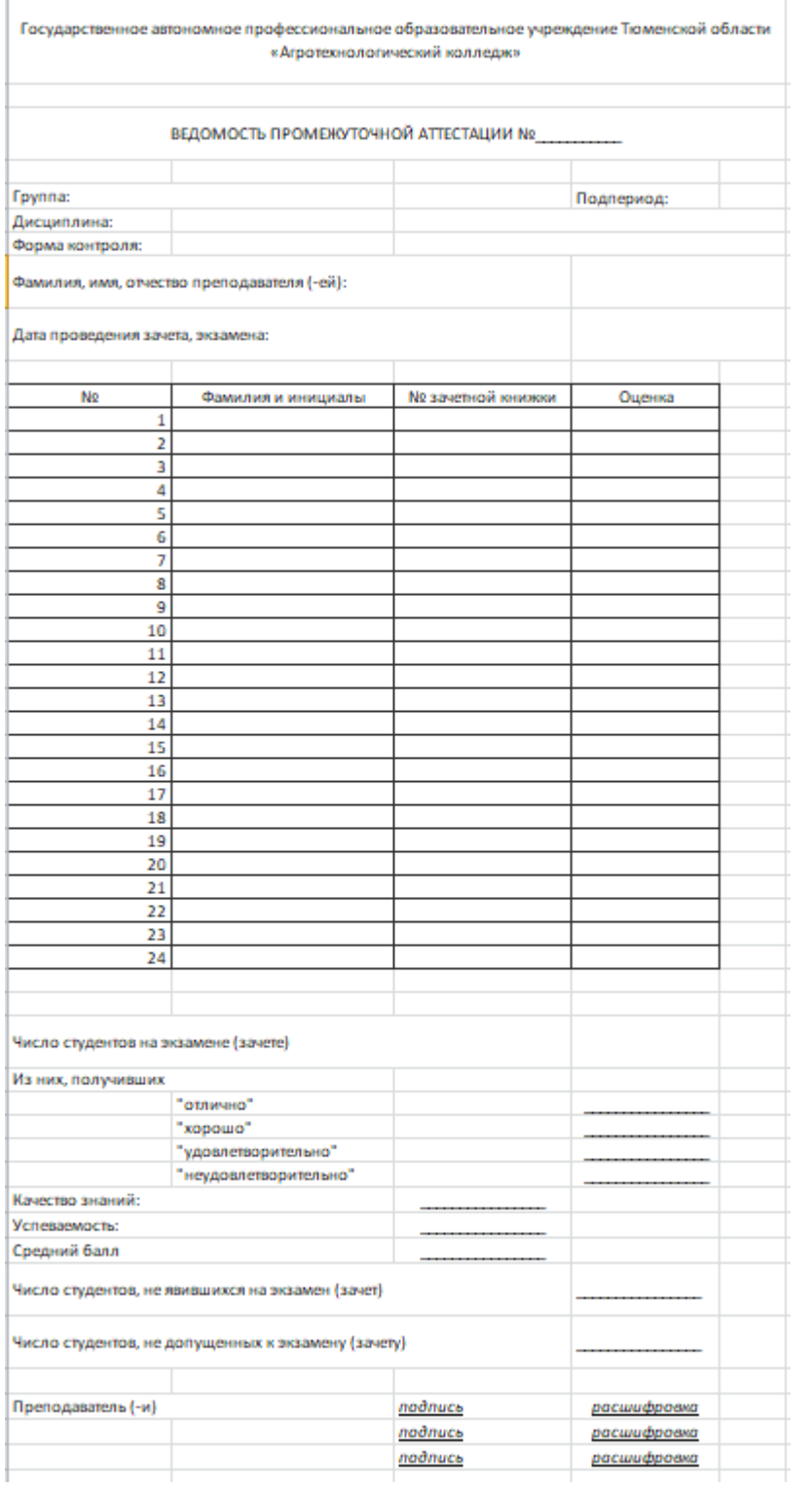

# Рисунок 294 – Печатная форма пустой ведомости

<span id="page-269-0"></span>Чтобы распечатать ведомость экзамена, выделите запись с экзаменом, нажмите на кнопку «Печать» и выберите значение из списка: «Печать», «Печать с посещаемостью» ([Рисунок](#page-270-0) 295).

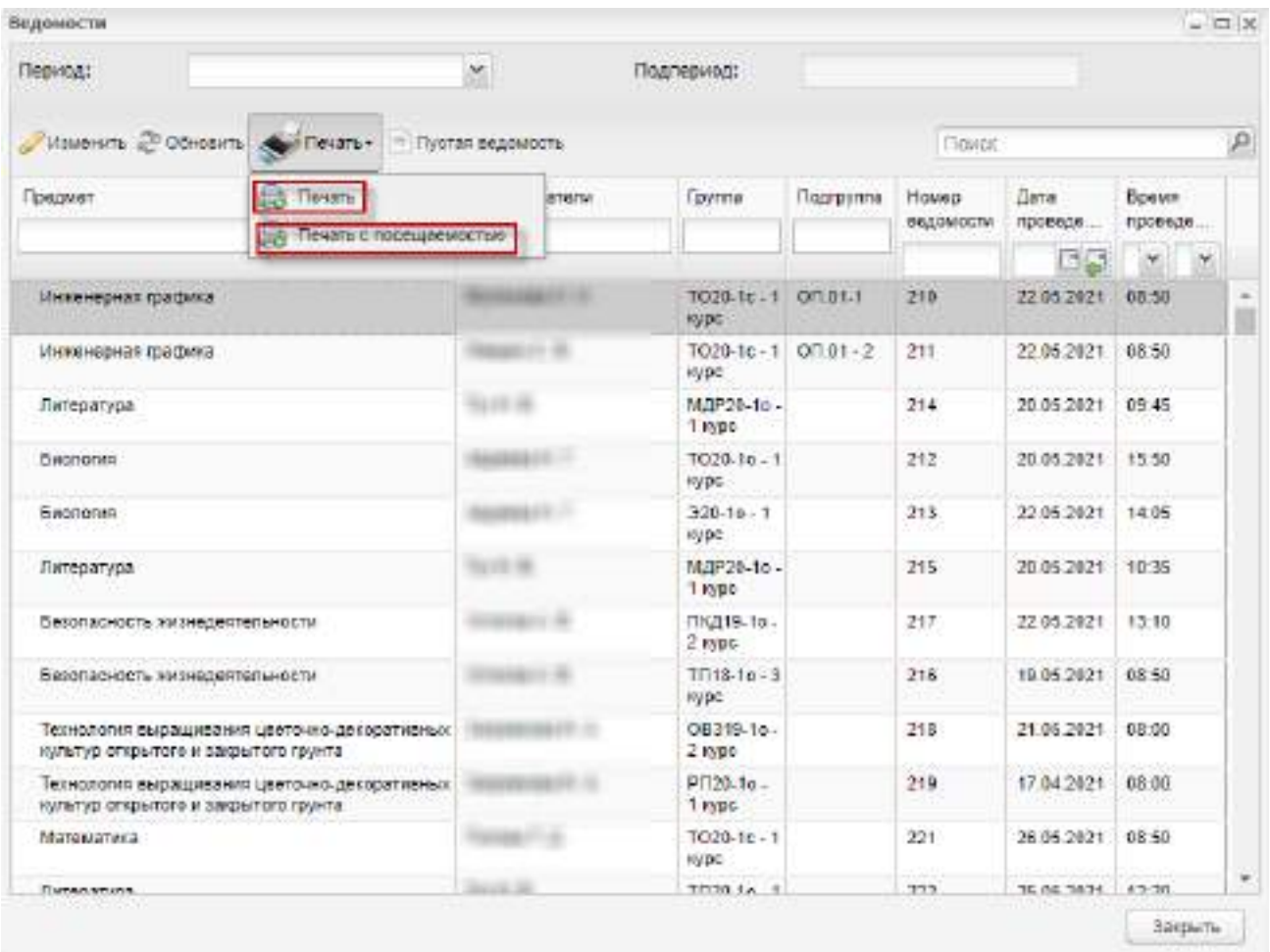

# Рисунок 295 – Выбор режима печати ведомости

<span id="page-270-0"></span>Для печати ведомости зачета/ экзамена без учета посещаемости нажмите на кнопку «Печать». Ведомость загрузится на локальный компьютер в формате .xlsx. Пример печатной формы ведомости зачета представлен на рисунке ниже [\(Рисунок](#page-271-0) 296).

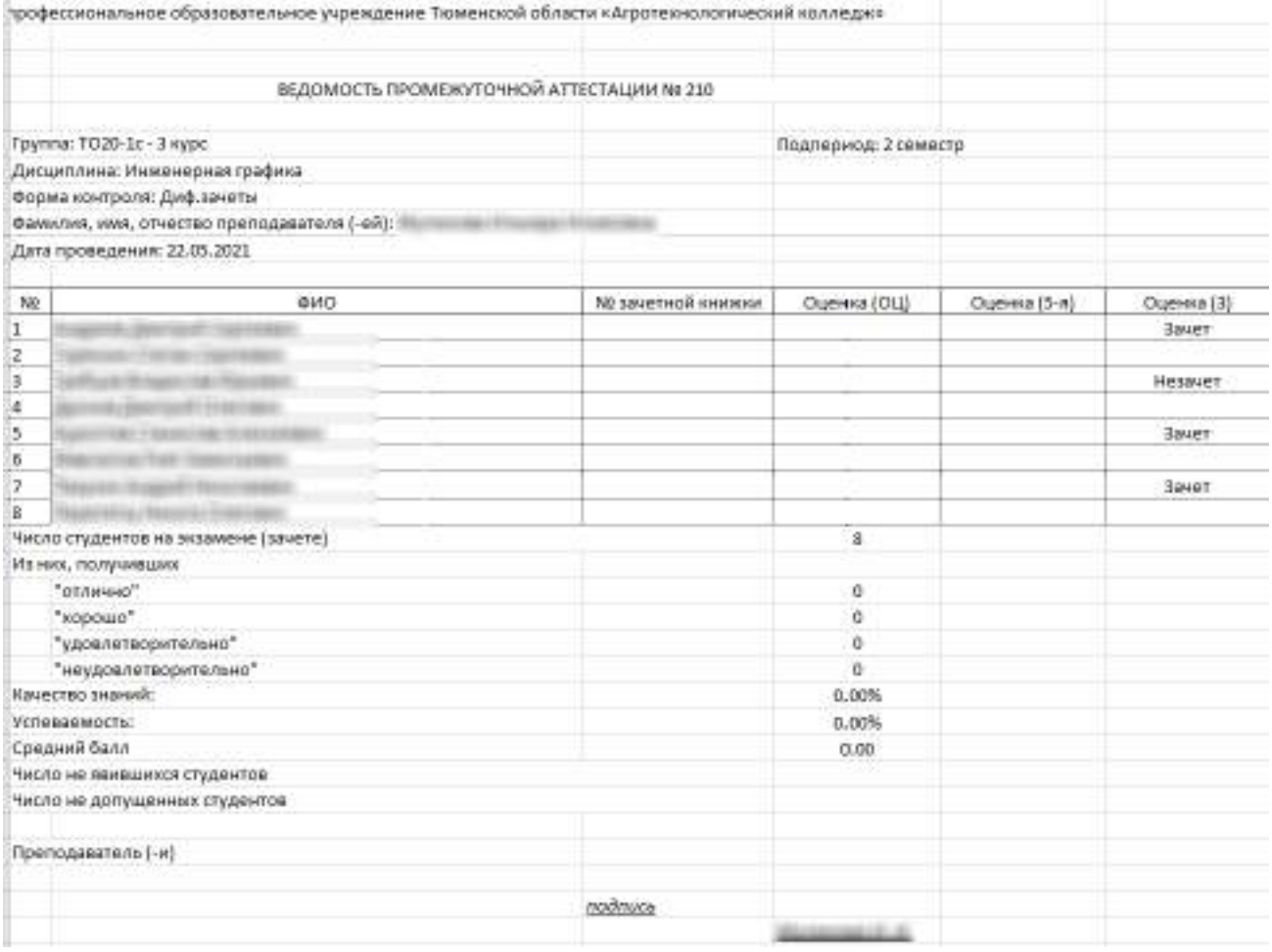

Рисунок 296 – Печатная форма ведомости зачета без учета посещаемости

<span id="page-271-0"></span>Для печати ведомости зачета/ экзамена с учетом посещаемости нажмите на кнопку «Печать с посещаемостью». Ведомость загрузится на локальный компьютер в формате .xlsx. Пример печатной формы ведомости зачета с учетом посещаемости представлен на рисунке ниже [\(Рисунок](#page-272-0) 297).

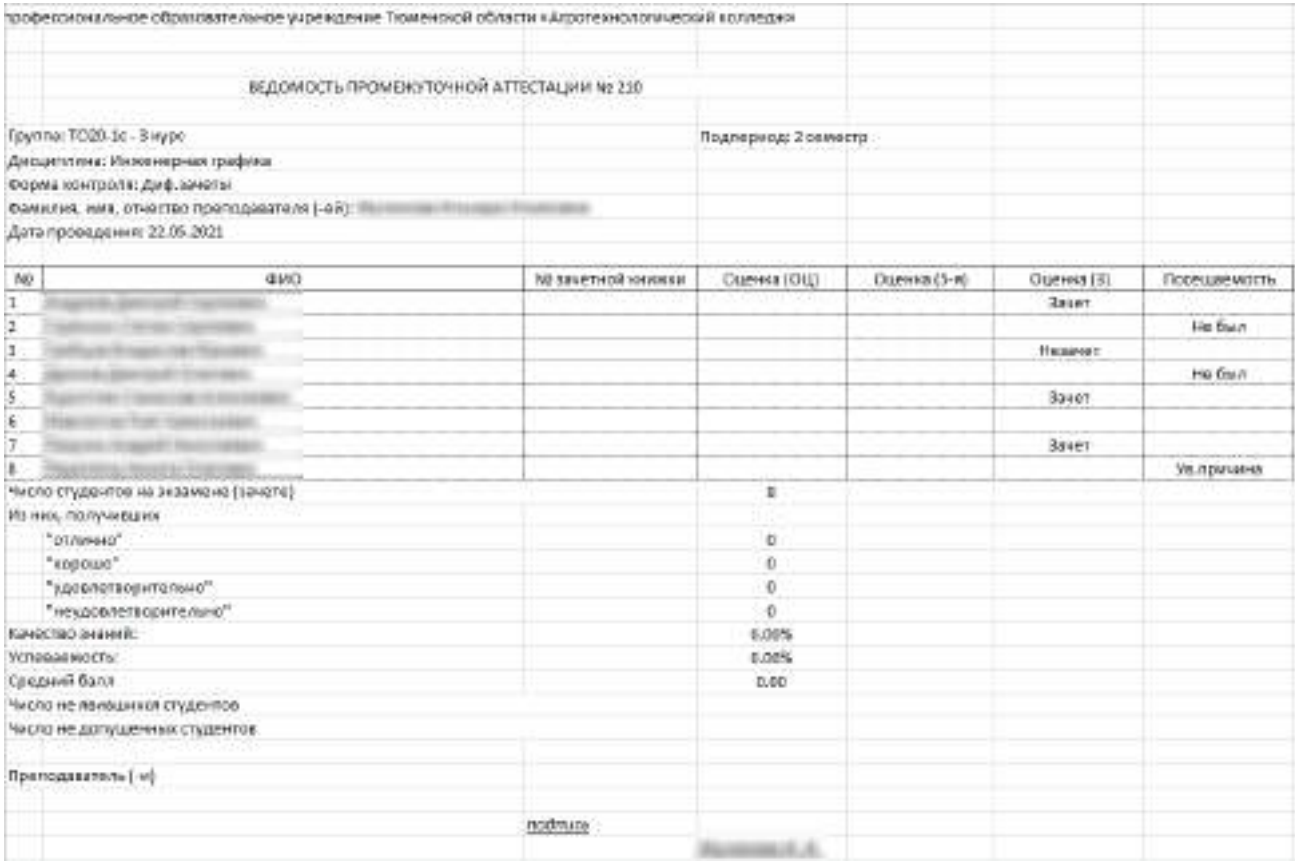

<span id="page-272-0"></span>Рисунок 297 – Печатная форма ведомости зачета с учетом посещаемости

#### **6.2 Дополнительные ведомости**

Для формирования ведомости на студентов, которые не смогли сдать экзамены и зачеты с первого раза, выберите пункт меню «Пуск/ Сессия/ Ведомости». Откроется окно реестра «Дополнительные ведомости» ([Рисунок](#page-273-0) 298).

Для фильтрации данных в реестре:

«Период» – из выпадающего списка выберите необходимый период;

«Подпериод» – из выпадающего списка выберите необходимый подпериод.

Система сформирует список дополнительных ведомостей по указанному периоду и подпериоду.

Для формирования списка дополнительных ведомостей по определенному периоду и/ или подпериоду в поле «Период» из выпадающего списка выберите период, далее в поле «Подпериод» из выпадающего списка выберите необходимый подпериод.

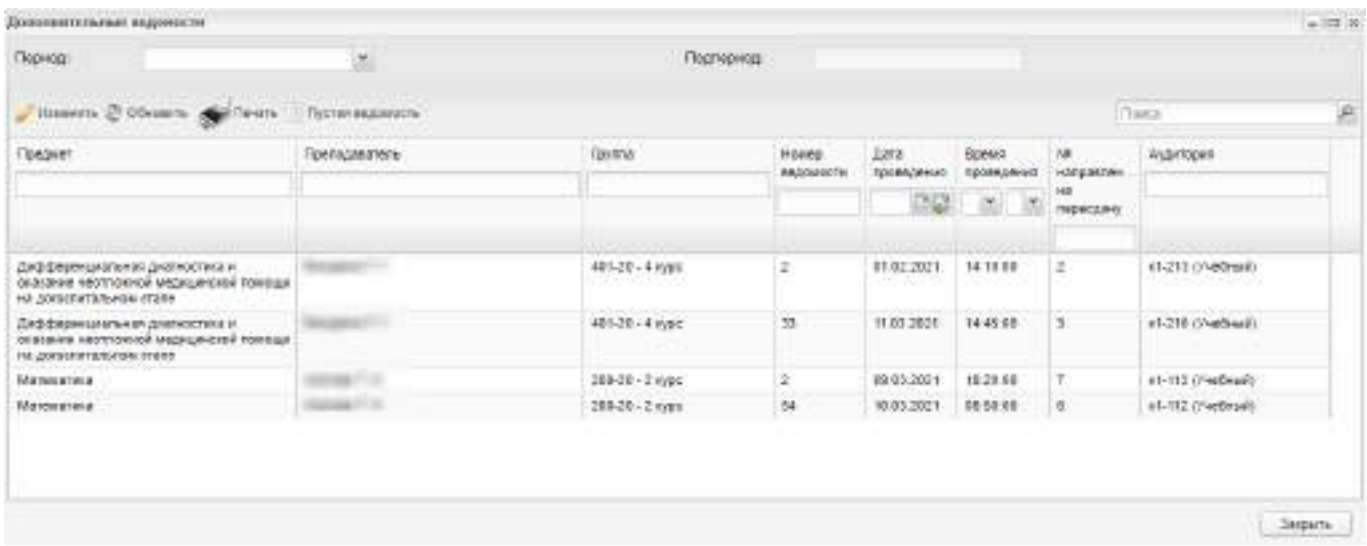

Рисунок 298 – Окно «Дополнительные ведомости»

В реестре доступна фильтрация и сортировка данных по всем столбцам.

<span id="page-273-0"></span>Если экзамен или зачет назначен по нескольким предметам, то в ячейке столбца «Предмет» предметы перечислены через запятую.

Если на экзамен или зачет назначено несколько преподавателей, то в ячейке столбца «Преподаватели» преподаватели перечислены через запятую.

Чтобы обновить данные реестра, нажмите на кнопку «Обновить».

Чтобы выставить оценки в дополнительной ведомости, выделите необходимую ведомость и нажмите на кнопку «Изменить». Откроется окно, аналогичное окну основной ведомости (см. [Рисунок](#page-262-0) 285).

Из дополнительной ведомости также можно отправлять студентов на пересдачу.

Кнопки «Печать» и «Пустая ведомость» описаны в п. [6.2.4.](#page-283-0)

Чтобы просмотреть дополнительную ведомость по конкретному предмету, нажмите по нему левой кнопкой мыши два раза. Откроется окно дополнительной ведомости ([Рисунок](#page-274-0) 299).

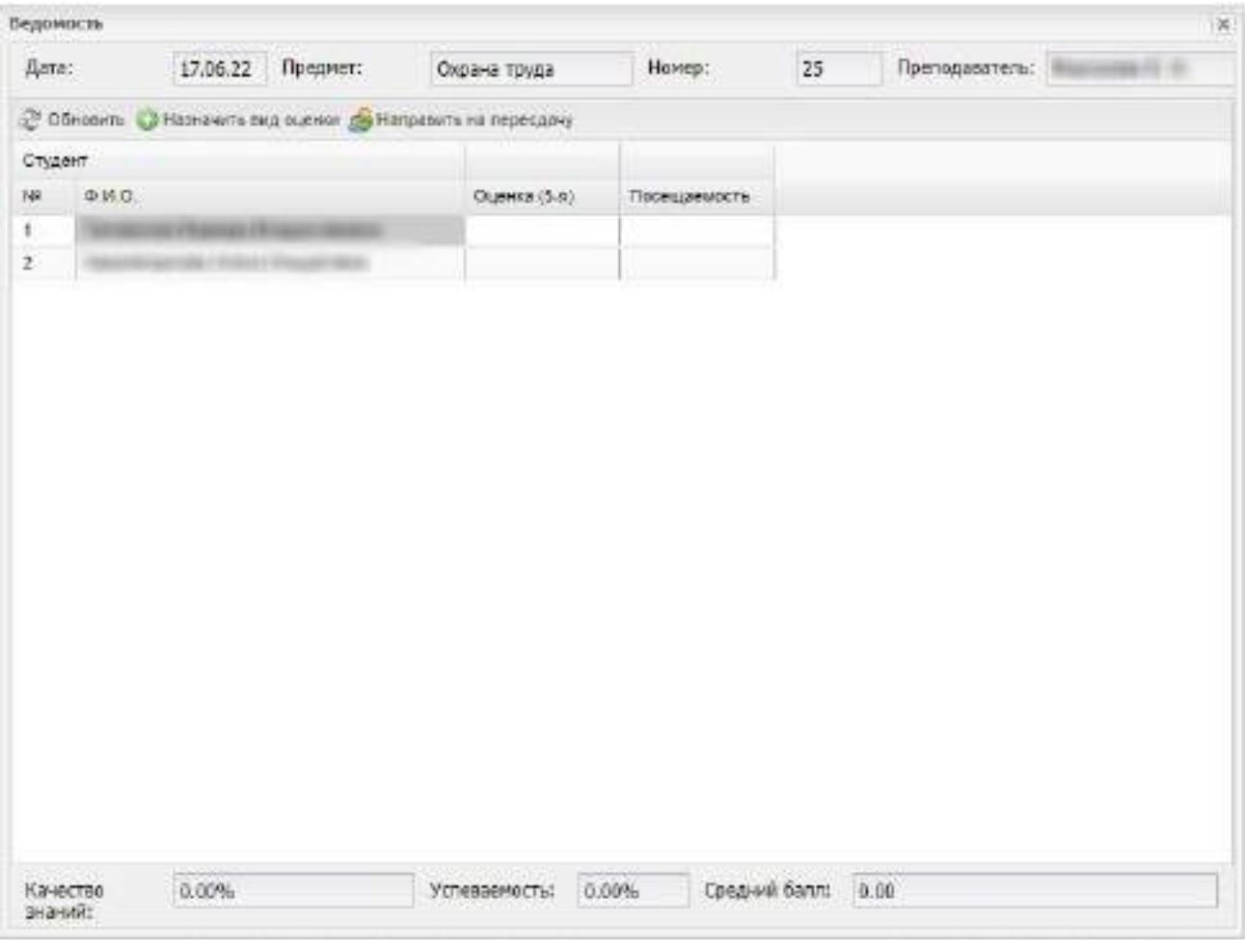

Рисунок 299 – Дополнительная ведомость

## <span id="page-274-0"></span>**6.2.1 Выставление оценок**

Чтобы изменить вид оценки, нажмите на кнопку «Назначить вид оценки» (см. [Рисунок](#page-274-0) 299), откроется окно «Виды оценок» [\(Рисунок](#page-274-1) 300).

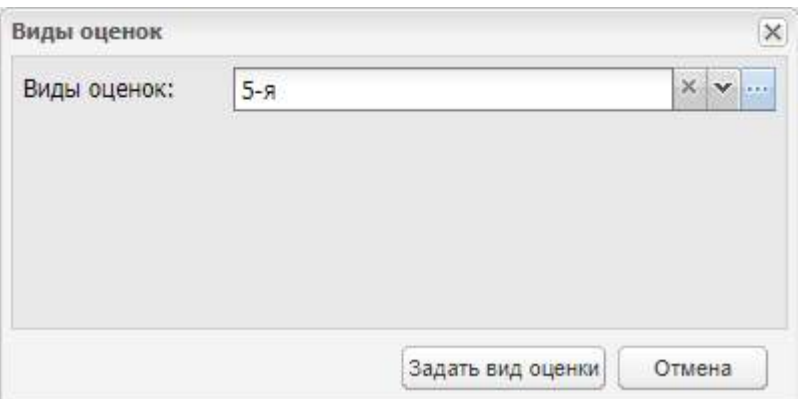

Рисунок 300 – Окно «Виды оценок»

<span id="page-274-1"></span>В поле «Виды оценок» выберите вид оценки: нажмите на кнопку и отметьте значения с помощью «флажков» в выпадающем списке или нажмите на кнопку <u>, в</u>

справочнике «Виды оценок» отметьте виды оценок с помощью «флажков» и нажмите на кнопку «Выбрать». Окно справочника закроется автоматически. В поле «Виды оценок» через запятую отобразятся выбранные виды оценок [\(Рисунок](#page-275-0) 301).

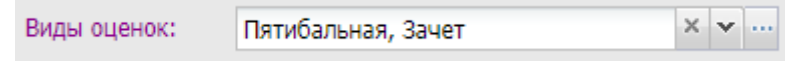

Рисунок 301 – Поле «Виды оценок»

<span id="page-275-0"></span>Нажмите на кнопку «Задать вид оценки». Окно «Виды оценок» закроется автоматически. В окне «Ведомость» добавятся столбцы с кодами видов оценок, выбранных при назначении видов оценок ([Рисунок](#page-275-1) 302).

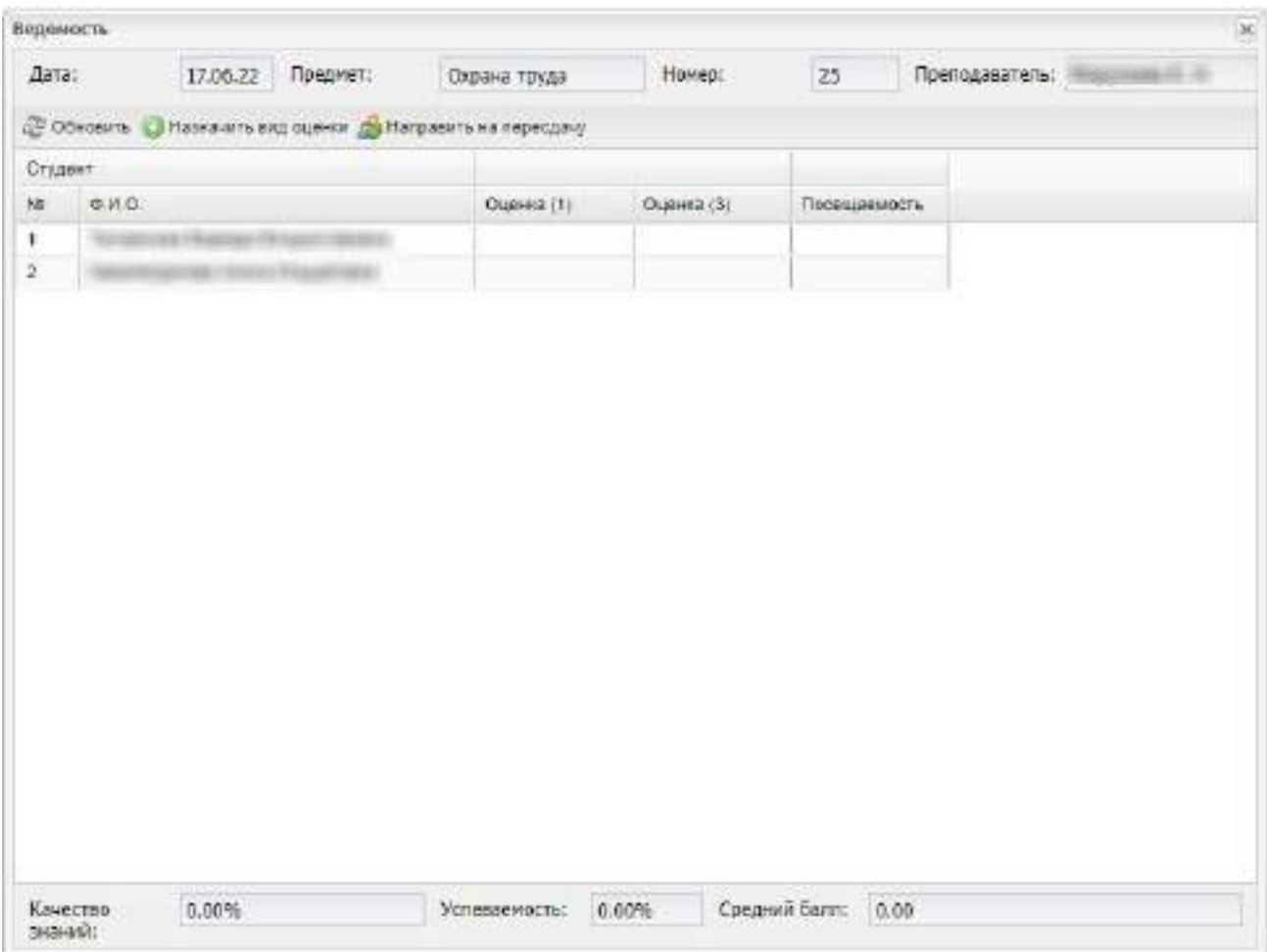

Рисунок 302 – Назначение видов оценок в дополнительной ведомости

<span id="page-275-1"></span>**Примечание** – Вид оценки можно переназначить. Для этого нажмите на кнопку «Назначить вид оценки» и выберите новые значения видов оценок. Если в дополнительной ведомости были проставлены оценки, изменение видов оценок невозможно, отображается информационное сообщение [\(Рисунок](#page-276-0) 303).

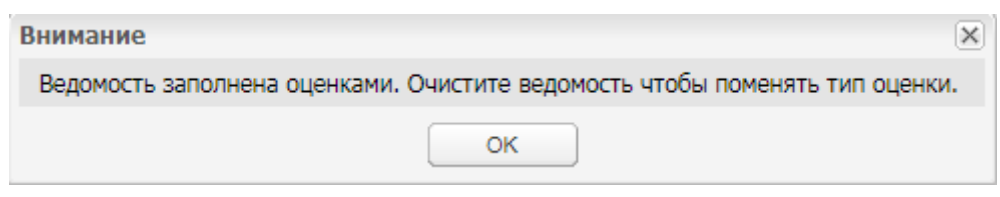

Рисунок 303 – Информационное сообщение

<span id="page-276-0"></span>Чтобы выставить оценку, дважды нажмите по ячейке и укажите оценку с клавиатуры или выберите оценку из выпадающего списка в зависимости от вида оценки.

#### **Примечания**

1 В ячейку можно выставить только одну оценку соответствующего вида.

2 Для одного студента можно выставить оценку только одного вида. Если пользователь выставляет студенту оценки нескольких видов, первая выставленная оценка будет автоматически удалена из ведомости и будет сохранена последняя выставленная оценка.

3 При выставлении оценок со значениями «список» и «зачет/незачет» становится доступным выпадающий список с возможными вариантами значений.

4 Если в окне «Настройки организации» (пункт меню «Пуск/ Администрирование/ Настройки организации») установлен «флажок» в поле «Отметка о посещении блокирует выставление оценки», то не разрешается ставить оценку в дополнительной ведомости студенту при наличии у него отметки о посещении и наоборот. Если «флажок» в поле не установлен, то существует возможность одновременного выставления в дополнительной ведомости оценки и отметки о посещаемости.

Дополнительно внизу окна указана следующая информация: качество знаний, успеваемость, средний балл ([Рисунок](#page-277-0) 304):

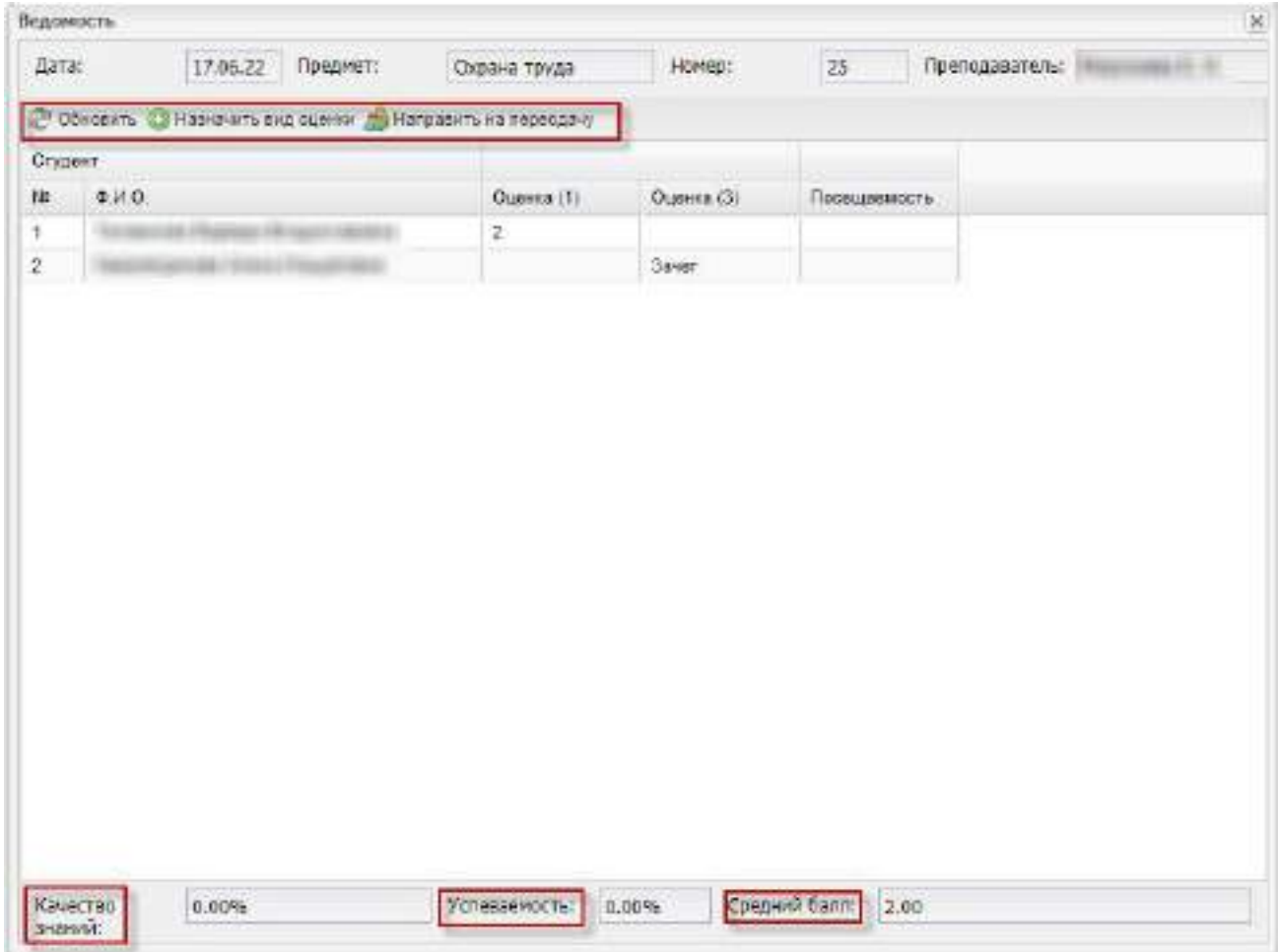

Рисунок 304 – Показатели дополнительной ведомости» (по предмету)

- <span id="page-277-0"></span> «Качество знаний» – качество знаний рассчитывается как сумма оценок «4» и «5», разделенная на количество обучающихся в списке и умноженная на 100%;
- «Успеваемость» успеваемость рассчитывается как количество оценок «3», «4» и «5», разделенное на количество обучающихся в списке и умноженное на 100%;
- «Средний балл» средний балл рассчитывается как сумма баллов, разделенная на количество оценок.

**Примечание** – При расчете показателя обучающиеся учитываются один раз. Учитывается вес оценки, который задается по пятибалльной шкале в справочнике «Виды оценок». Настройка справочника описана в руководстве администратора «БАРС.Образование-Электронный Колледж».

### **6.2.2 Направление на пересдачу**

Если студент не сдал экзамен во время пересдачи, преподаватель имеет право направить его на повторную пересдачу. Для этого в дополнительной ведомости выделите фамилию студента, нажмите на кнопку «Направить на пересдачу» (см. [Рисунок](#page-277-0) 304), откроется сообщение ([Рисунок](#page-278-0) 305).

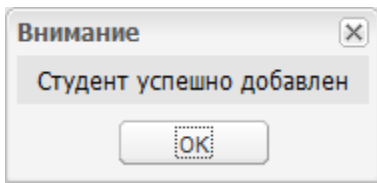

<span id="page-278-0"></span>Рисунок 305 – Системное сообщение о направлении студента на следующую пересдачу

После направления студента на следующую пересдачу Система выделит запись студента в ведомости синим цветом [\(Рисунок](#page-278-1) 306).

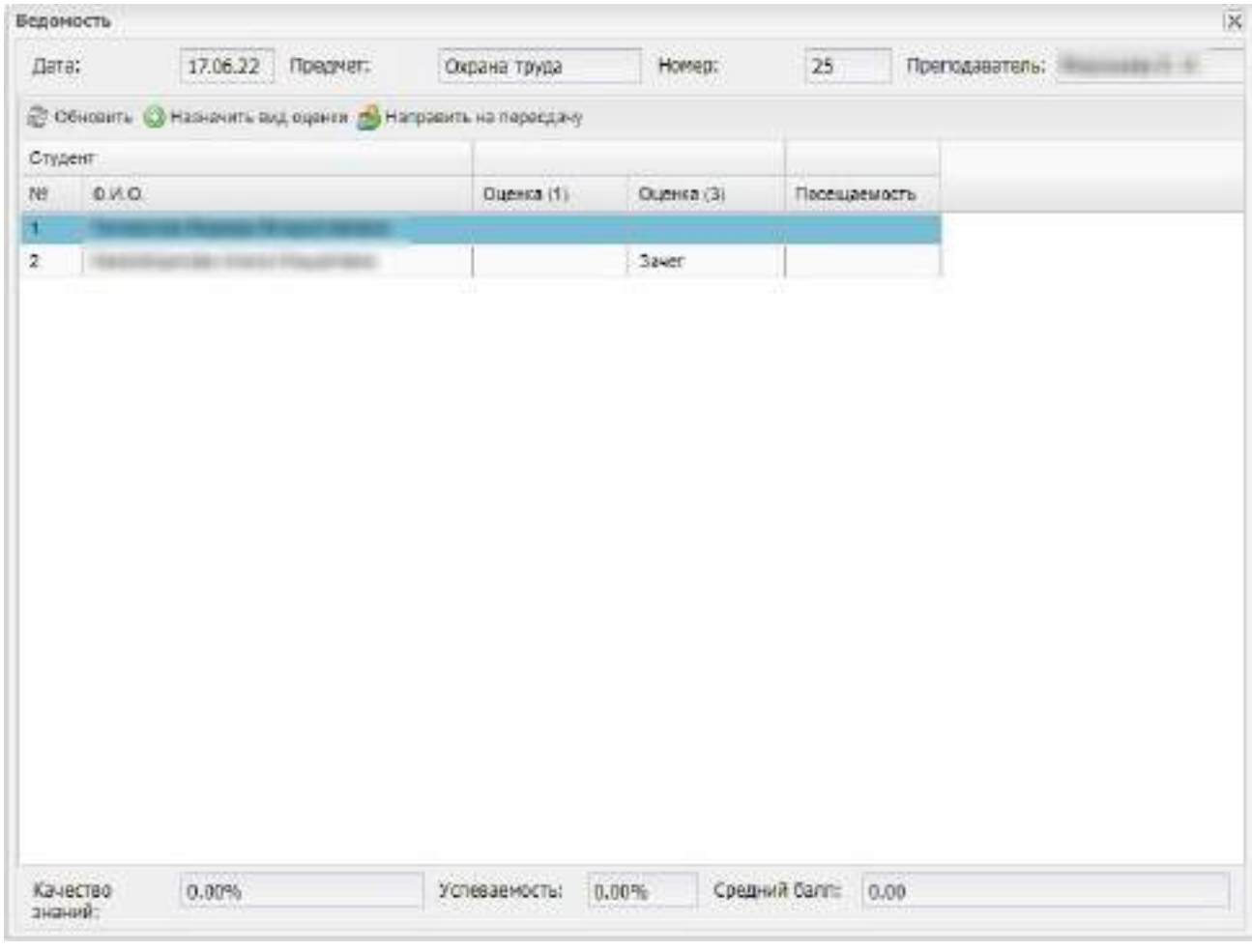

Рисунок 306 – Направление студента на следующую пересдачу

<span id="page-278-1"></span>Если студент отправлен на повторную пересдачу, но ему пытаются поставить оценку, открывается окно с сообщением [\(Рисунок](#page-279-0) 307).

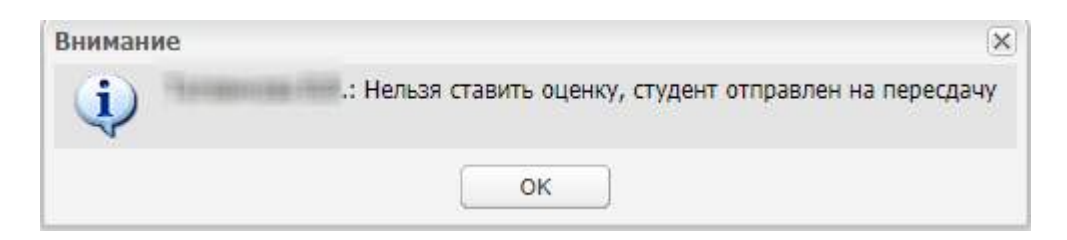

Рисунок 307 – Системное сообщение

<span id="page-279-0"></span>Направлять на пересдачу можно только студента без оценки, иначе открывается окно с сообщением [\(Рисунок](#page-279-1) 308).

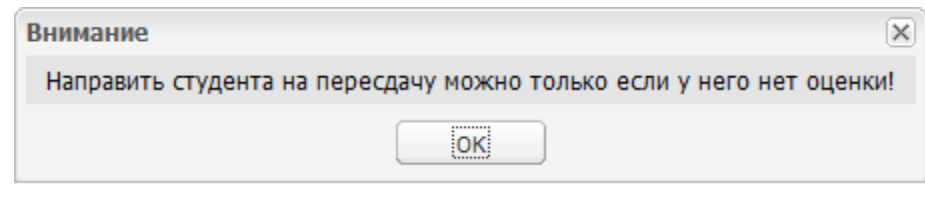

Рисунок 308 – Системное сообщение

## <span id="page-279-1"></span>**6.2.3 Учет посещаемости**

Чтобы провести учет посещаемости студентов, откройте дополнительную ведомость по конкретному предмету. Для этого дважды нажмите левой кнопкой мыши по названию предмета в реестре ведомостей. Откроется окно «Ведомость» [\(Рисунок](#page-280-0) 309).

При необходимости заполните значения столбца «Посещаемость». Чтобы выставить отметку о посещаемости, дважды нажмите по ячейке и выберите значение из выпадающего списка:

- «О» студент опоздал на пересдачу экзамена/ зачета;
- «Б» студент отсутствовал по причине болезни;
- «Н» студент отсутствовал по невыясненной причине;
- «У» студент отсутствовал по уважительной причине;

**Примечание** – При создании записи по студенту в реестре «Отсутствие по уважительным причинам» в столбец «Посещаемость» ведомости сессии добавляется отметка «У» об отсутствии студента, если:

- в реестре дополнительных ведомостей есть ведомости для группы студента, по которому добавляется запись;
- дата дополнительной ведомости попадает в период, указанный в записи в реестре «Отсутствие по уважительным причинам».
- «НД» студент не был допущен на пересдачу экзамена/ зачета;
- пустое значение (нет отметки) студент присутствовал на пересдаче экзамена/ зачета.

|         | Ведоность |          |          |                                                            |            |                                  |
|---------|-----------|----------|----------|------------------------------------------------------------|------------|----------------------------------|
| Дата:   |           | 18.06.22 | Предмет: | Информатика                                                | Номер:     | $26\,$<br>Преподаватель:<br>$-7$ |
|         |           |          |          | © Обновить ( Назначить вид оценки / Направить на поросдачу |            |                                  |
| Студант |           |          |          |                                                            |            |                                  |
| Nr.     | d.M.O.    |          |          | Оценка (5-8)                                               | Оценка (2) | Посещаемость                     |
| Ŧ       |           |          |          |                                                            |            | $\circ$                          |
| ä.      |           |          |          |                                                            |            | $  \mathcal{F}  $                |
|         |           |          |          |                                                            |            |                                  |
|         |           |          |          |                                                            |            |                                  |

Рисунок 309 – Учет посещаемости в дополнительной ведомости

<span id="page-280-0"></span>**Примечание** – Если в окне «Настройки организации» (пункт меню «Пуск/ Администрирование/ Настройки организации») установлен «флажок» в поле «Отметка о посещении блокирует выставление оценки», то не разрешается ставить отметку о посещаемости при наличии у студента оценок в дополнительной ведомости и наоборот. Если «флажок» в поле не установлен, то существует возможность одновременного выставления в дополнительной ведомости отметки о посещаемости и оценки.

При удалении записи из реестра «Отсутствие по уважительным причинам» отображается сообщение: «Полностью очистить отметку об отсутствии студента или заменить ее значением «н»?» [\(Рисунок](#page-281-0) 310).

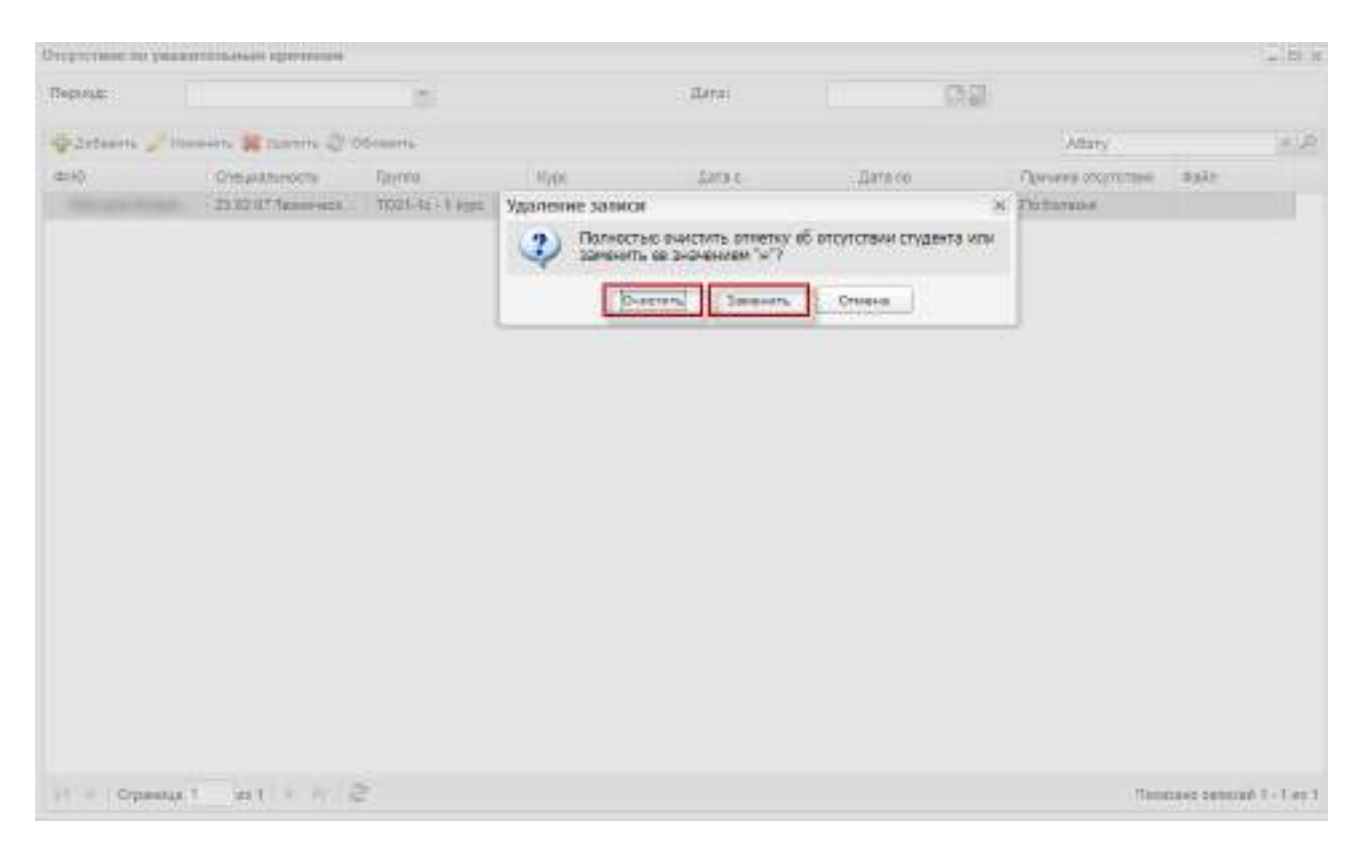

Рисунок 310 – Информационное сообщение при удалении записи из реестра «Отсутствие по уважительным причинам»

<span id="page-281-0"></span>Чтобы удалить отметки об отсутствии студента во всех ведомостях, нажмите на кнопку «Очистить» в окне «Удаление записи» реестра «Отсутствие по уважительным причинам». В соответсвующей ячейке дополнительной ведомости экзамена/ зачета вместо отметки «У» отобразится пустое значение [\(Рисунок](#page-282-0) 311).

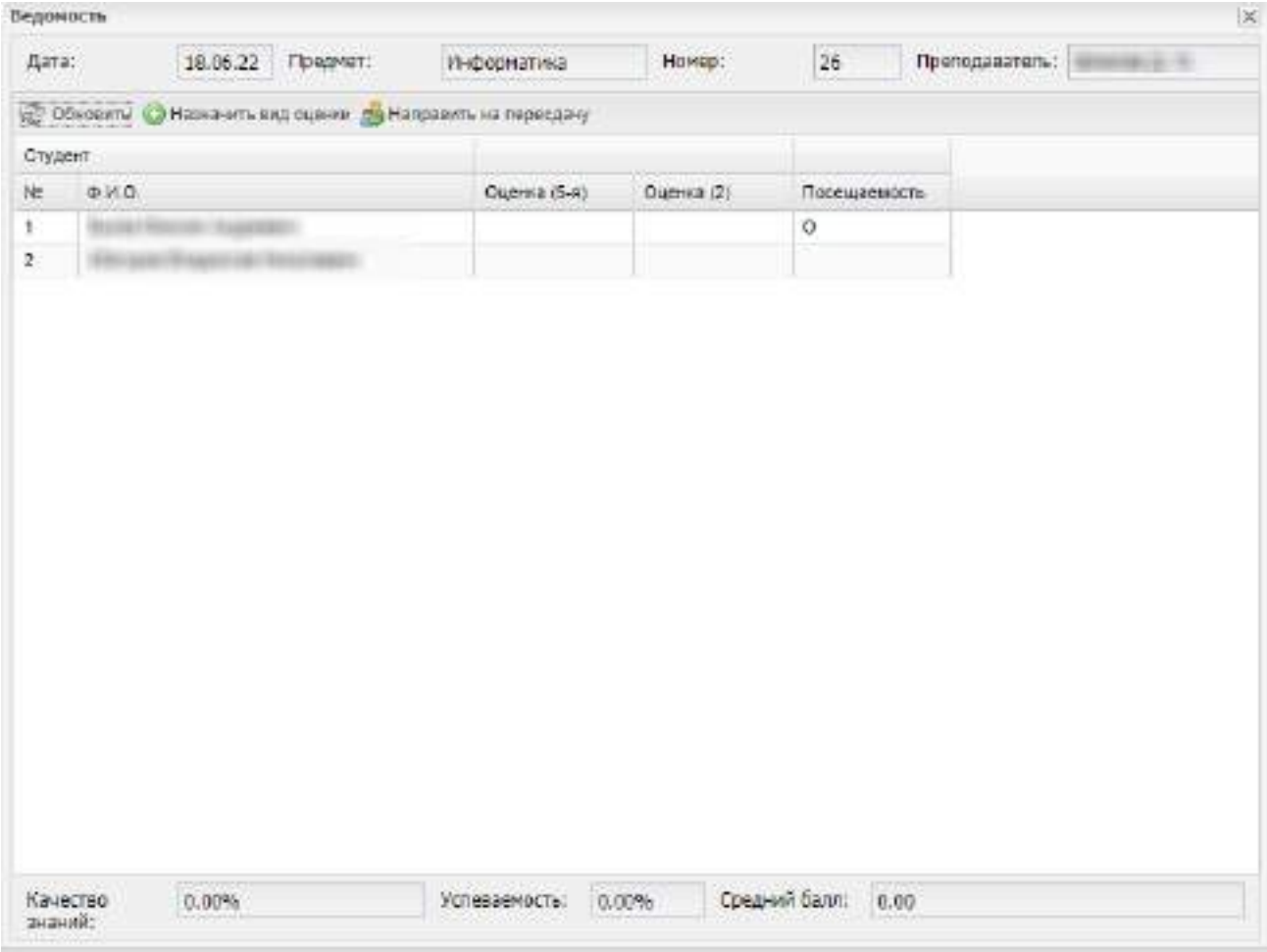

<span id="page-282-0"></span>Рисунок 311 – Удаление отметки об отсутствии по уважительной причине из дополнительной ведомости

Если выясняется, что студент отсутствовал не по уважительной причине, то нажмите на кнопку «Заменить» в окне «Удаление записи» реестра «Отсутствие по уважительным причинам». В соответсвующей ячейке дополнительной ведомости экзамена/ зачета отметка «У» изменится на отметку «Н» [\(Рисунок](#page-283-1) 312).

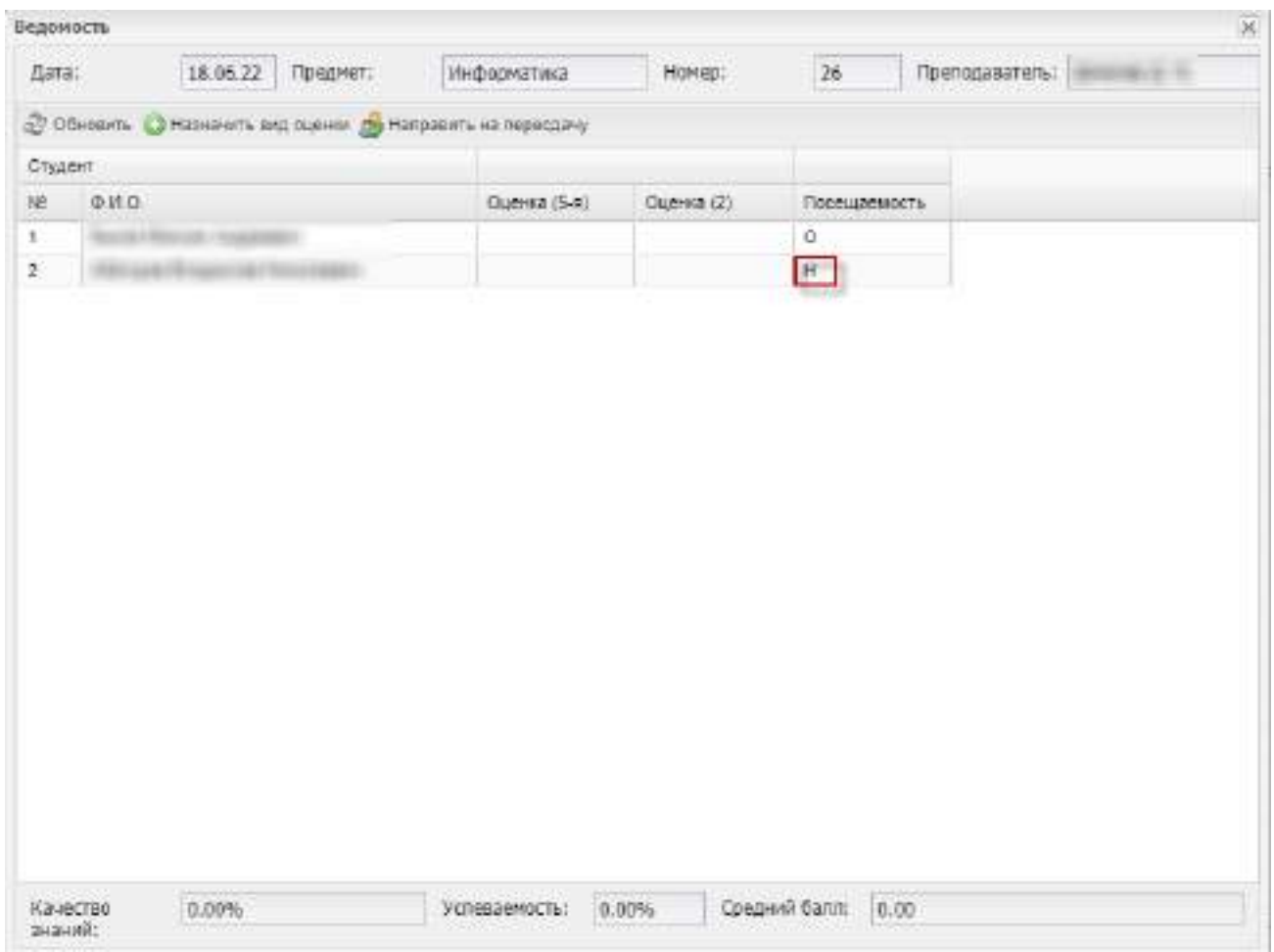

<span id="page-283-1"></span>Рисунок 312 – Замена отметки об отсутствии по уважительной причине в дополнительной ведомости

## **6.2.4 Печать ведомости зачета/ экзамена**

<span id="page-283-0"></span>Чтобы распечатать шаблон ведомости, нажмите на кнопку «Пустая ведомость (см. [Рисунок](#page-273-0) 298). На локальный компьютер загрузится печатная форма пустой ведомости в формате .xlsx ([Рисунок](#page-284-0) 313).

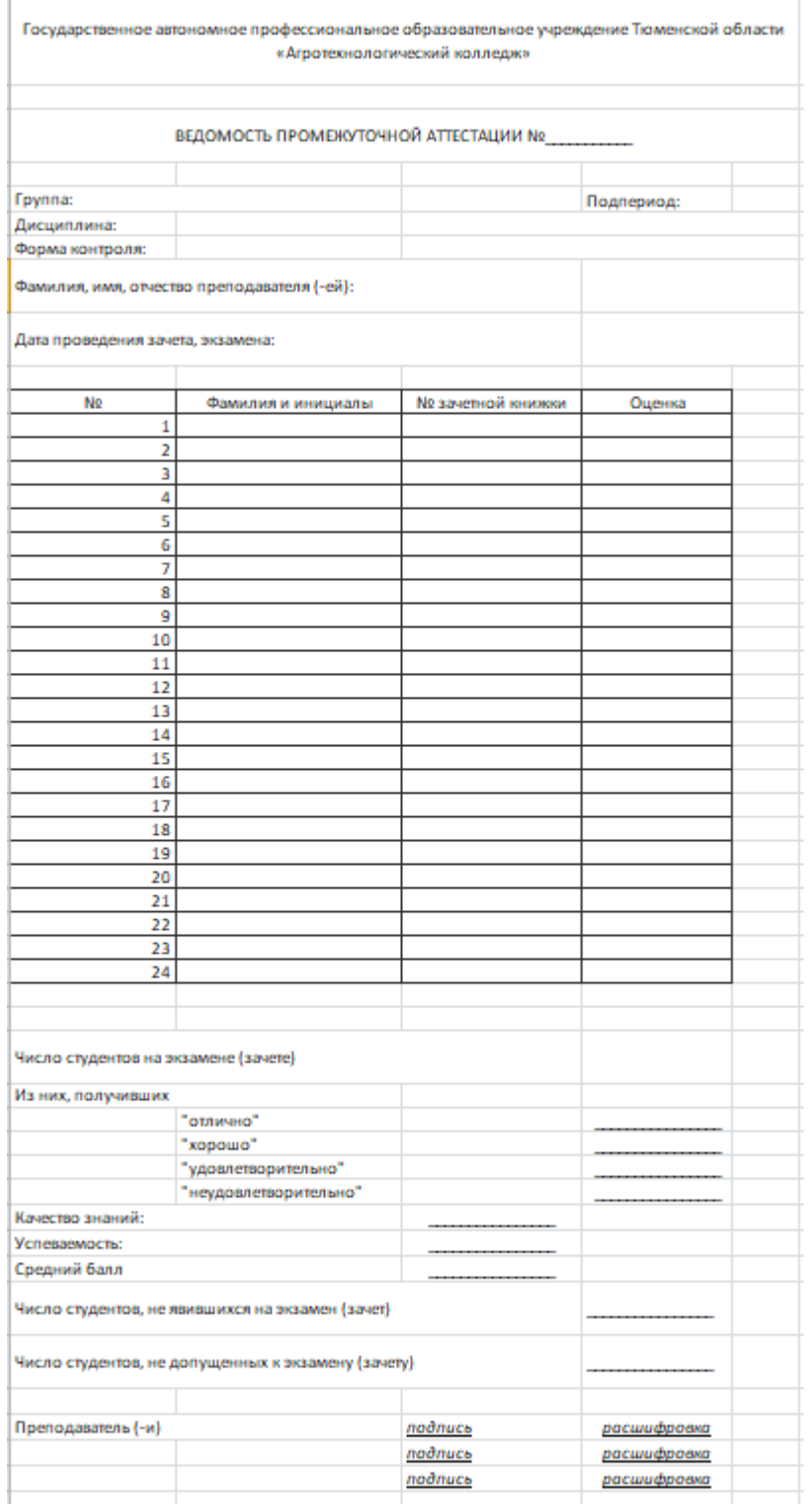

Рисунок 313 – Печатная форма пустой дополнительной ведомости

<span id="page-284-0"></span>Чтобы распечатать дополнительную ведомость при пересдаче зачета/ экзамена, выделите запись в реестре, нажмите на кнопку «Печать» и выберите значение из списка: «Печать», «Печать с посещаемостью» ([Рисунок](#page-285-0) 314).

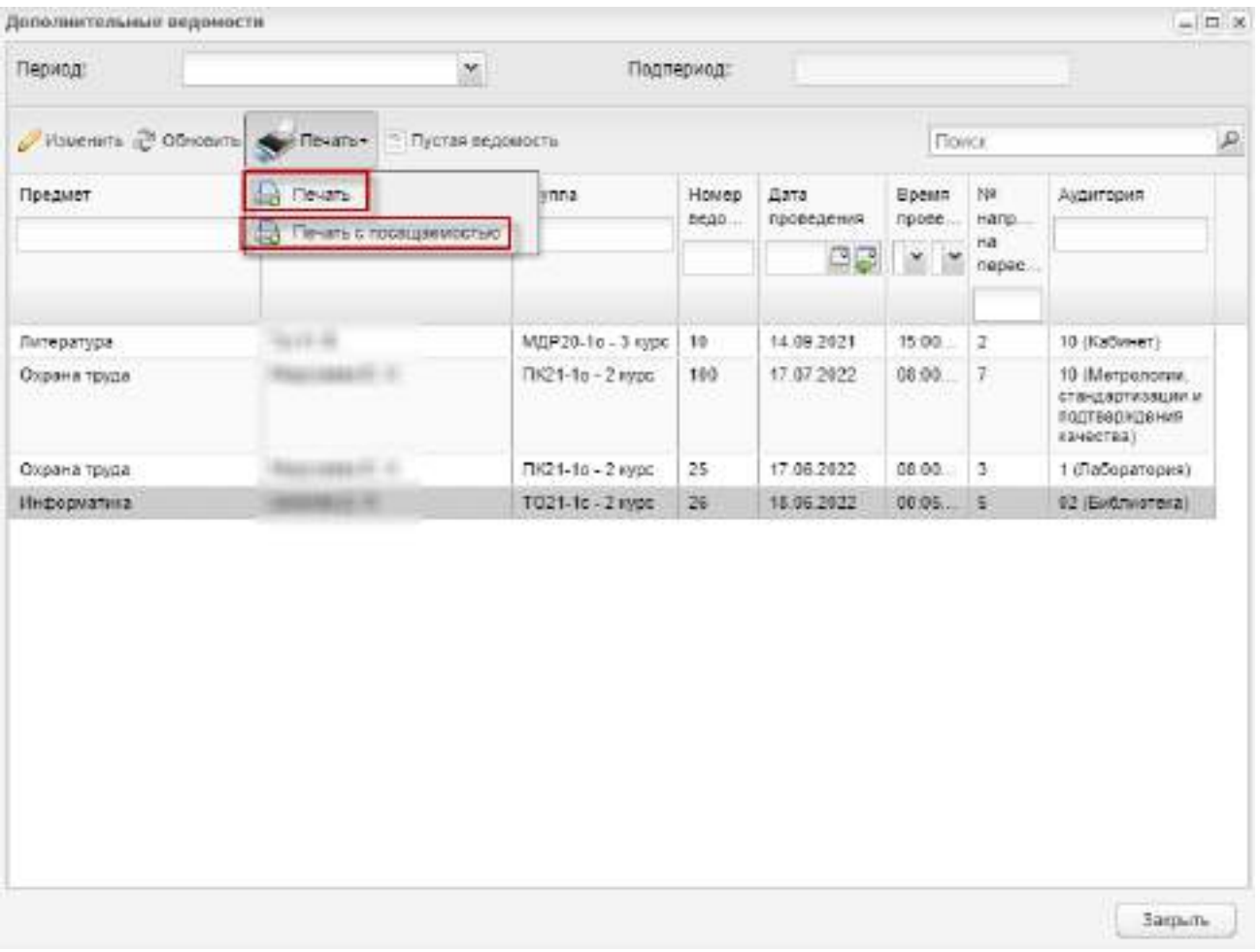

Рисунок 314 – Выбор режима печати дополнительной ведомости

<span id="page-285-0"></span>Для печати дополнительной ведомости зачета/ экзамена без учета посещаемости нажмите на кнопку «Печать». Дополнительная ведомость загрузится на локальный компьютер в формате .xlsx. Пример печатной формы дополнительной ведомости зачета представлен на рисунке ниже [\(Рисунок](#page-286-0) 315).

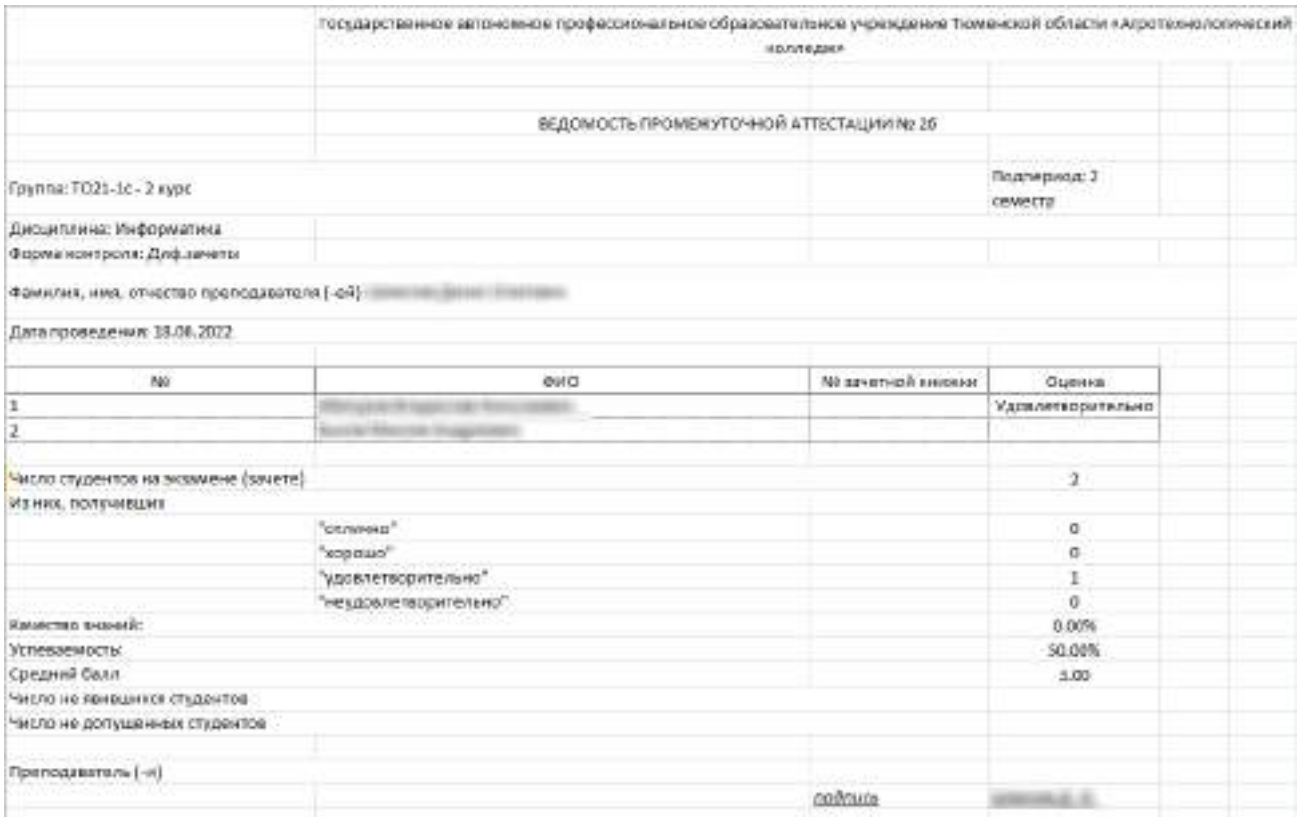

# <span id="page-286-0"></span>Рисунок 315 – Печатная форма дополнительной ведомости зачета без учета посещаемости

Для печати дополнительной ведомости зачета/ экзамена с учетом посещаемости нажмите на кнопку «Печать с посещаемостью». Дополнительная ведомость загрузится на локальный компьютер в формате .xlsx. Пример печатной формы дополнительной ведомости зачета с учетом посещаемости представлен на рисунке ниже [\(Рисунок](#page-287-0) 316).

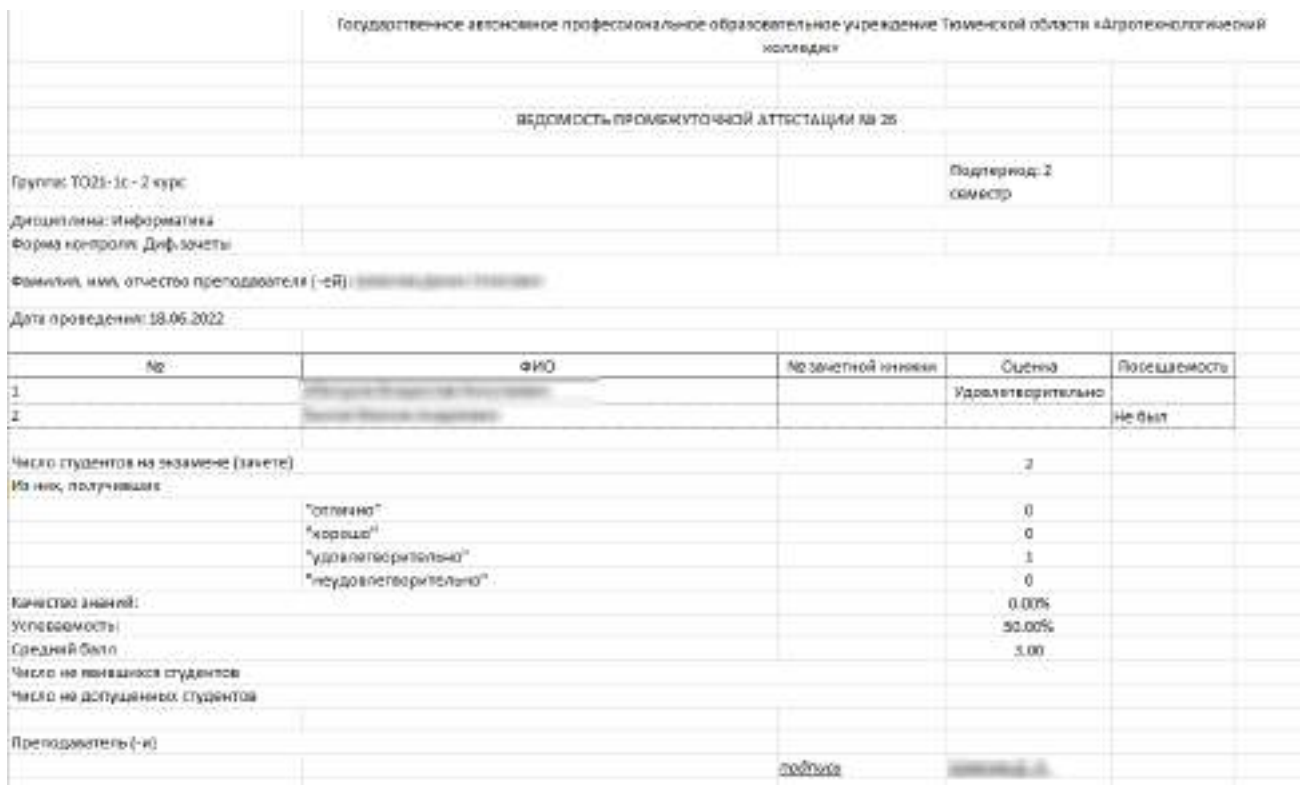

<span id="page-287-0"></span>Рисунок 316 – Печатная форма дополнительной ведомости зачета с учетом посещаемости

#### **6.3 Направления на пересдачу**

Все студенты, отправленные на пересдачу, отображаются в реестре «Направления на пересдачу» [\(Рисунок](#page-287-1) 317).

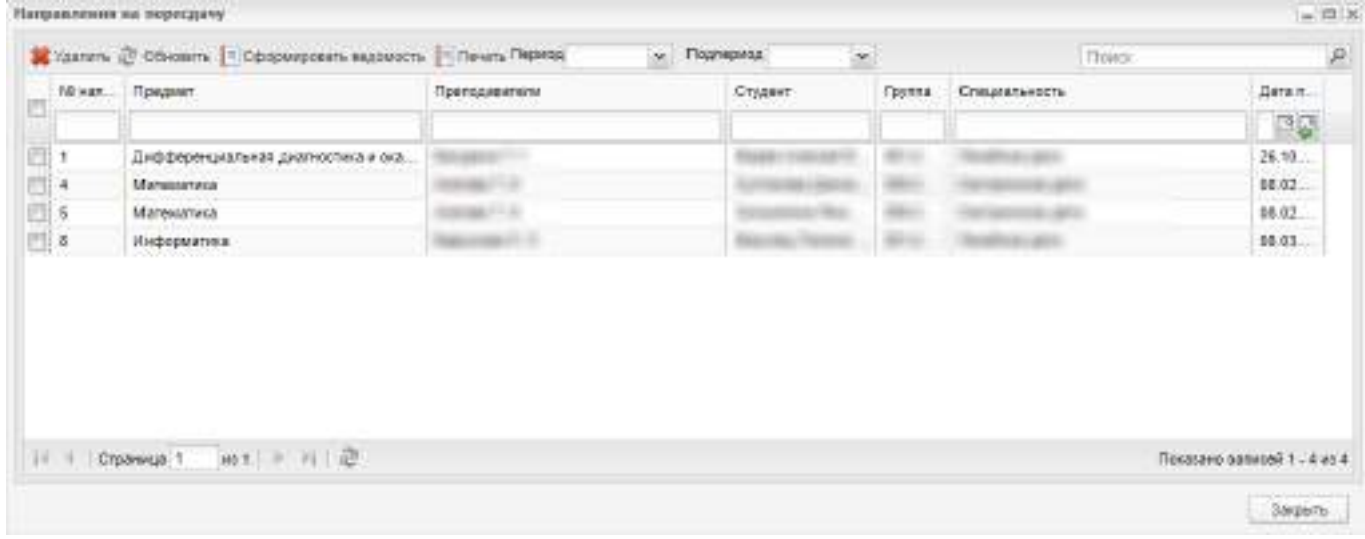

Рисунок 317 – Окно реестра «Направления на пересдачу»

<span id="page-287-1"></span>Данный реестр представлен в табличном виде и хранит в себе информацию о студенте, преподавателе, предмете и дате пересдачи основного экзамена.
В реестре доступна фильтрация и сортировка данных по всем столбцам.

Если экзамен или зачет назначен по нескольким предметам, то в ячейке столбца «Предмет» предметы перечислены через запятую.

Если на экзамен или зачет назначено несколько преподавателей, то в ячейке столбца «Преподаватели» преподаватели перечислены через запятую.

Для печати направления на пересдачу выделите необходимую запись и нажмите на кнопку «Печать» на панели инструментов. В открывшемся окне [\(Рисунок](#page-288-0) 318) укажите период срока действия направления полях «с» и «по». Нажмите на кнопку «Сформировать».

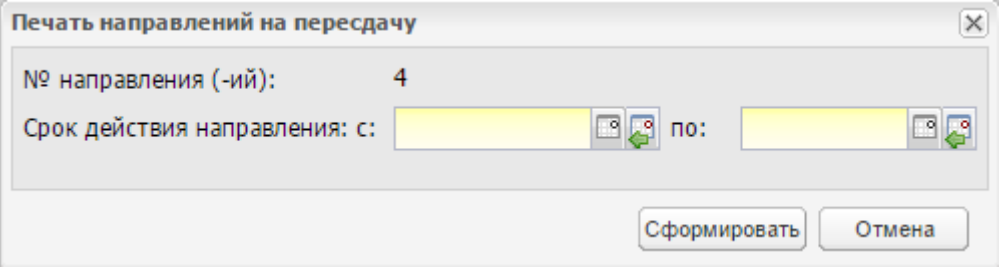

Рисунок 318 – Окно «Печать направлений на пересдачу»

<span id="page-288-0"></span>Также в окне реестра есть возможность фильтровать данные по периодам и подпериодам обучения.

По данным этого реестра выполняется формирование дополнительных ведомостей. Для формирования дополнительной ведомости из списка выберите предмет и преподавателя, по которым нужно сформировать ведомость и нажмите на кнопку «Сформировать ведомость» (см. [Рисунок](#page-287-0) 317). Откроется окно [\(Рисунок](#page-288-1) 319).

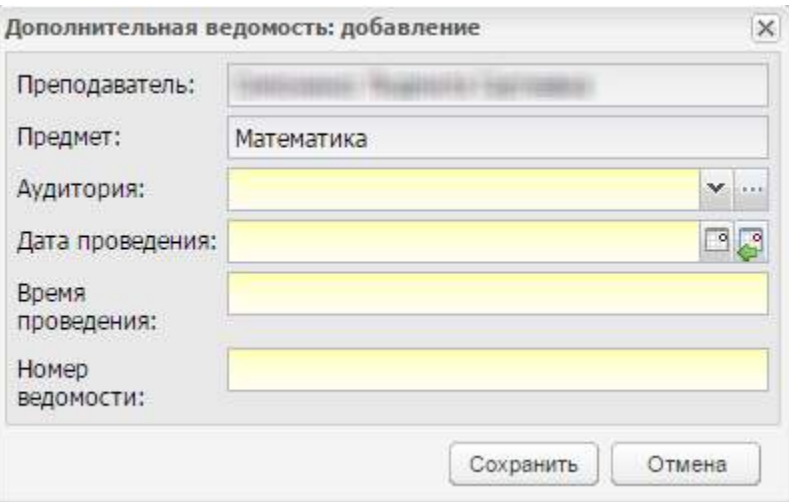

Рисунок 319 – Окно «Дополнительная ведомость: добавление»

<span id="page-288-1"></span>В этом окне укажите аудиторию, в которой будет проводиться зачет или экзамен, дату и время проведения зачета или экзамена и номер ведомости. Поля

«Преподаватель» и «Предмет» заполняются автоматически, на основании данных, указанных при формировании расписания основного экзамена.

**Примечание** – Если дата, введенная в поле «Дата проведения» не входит ни в один период обучения, при сохранении информации откроется информационное сообщение: «Дата, внесенная в поле <Наименование поля>, не входит ни в один период обучения». Чтобы закрыть окно с сообщением, нажмите на кнопку «ОК».

#### **6.4 Расписание сессии**

В Системе реализована возможность формирования расписания сессии для выбранной организации в модуле «Расписание сессии». Модуль представляет собой реестр с перечнем контрольных занятий.

Выберите пункт меню «Пуск/ Сессия/ Расписание сессии». Откроется окно «Расписание сессии» ([Рисунок](#page-291-0) 320).

В верхней части окна расположены фильтры формирования расписания сессии:

- фильтр «Смена» выберите номер смены, для которой нужно сформировать расписание сессии;
- фильтр «Период» выберите учебный год, для которого нужно сформировать расписание сессии. По умолчанию поле заполнено значением, выбранным в виджете;
- фильтр «Дата с» введите день начала сессии с помощью календаря <sup>⊞</sup> или установите текущую дату с помощью кнопки . По умолчанию выбрана дата текущего дня;
- фильтр «Дата по» введите день окончания сессии с помощью календаря <sup>⊞</sup> или установите текущую дату с помощью кнопки . По умолчанию выбрана дата текущего дня;

#### **Примечания**

1 Дата, установленная в фильтре «Дата по», должна быть позже или равной дате, установленной в фильтре «Дата с».

2 При смене значения в фильтре «Период» значения в фильтрах «Дата с» и «Дата по» очищаются.

 «За один день» – установите «флажок», если на сессию отводится один день. По умолчанию «флажок» в поле не установлен;

**Примечание** – Если «флажок» в поле «За один день» установлен, то поле фильтра «Дата по» заполняется тем же значением, что поле фильтра «Дата с», и

становится недоступным для редактирования. Если снять «флажок», то поле «Дата по» становится доступным для редактирования, по умолчанию выбирается дата текущего дня.

- «Специальность» нажмите на кнопку , в справочнике «Специальности организаций» отметьте специальности с помощью «флажков» и нажмите на кнопку «Выбрать». Окно справочника закроется автоматически, в поле через запятую отобразятся выбранные специальности. Чтобы удалить специальности, нажмите на кнопку  $\frac{x}{x}$ ;
- «Группа» нажмите на кнопку  $\frac{1}{n}$ , в справочнике «Группы» отметьте группы с помощью «флажков» и нажмите на кнопку «Выбрать». Окно справочника закроется автоматически, в поле через запятую отобразятся выбранные группы. Чтобы удалить группы, нажмите на кнопку  $^{\times}$ .

Чтобы сменить вид отображения расписания сессии, нажмите на кнопку з Поменять вид Существует два вида отображения расписания сессии: первый вид и второй вид.

Информация в реестре (первый вид) (см. [Рисунок](#page-291-0) 320) представлена в табличном варианте:

- столбец «Дата» показывает дату проведения контрольного занятия;
- столбец «Время» показывает время проведения занятия. Данные даты и времени формируются из расписания занятий;
- столбец «Преподаватели» показывает преподавателей, которые ведут занятия;
- столбец «Группа» показывает номер группы.

В реестре доступна сортировка данных по всем столбцам.

Фильтрация данных в реестре доступна по столбцам: «Время», «Преподаватели» и «Группа».

Если на экзамен или зачет назначено несколько преподавателей, то в ячейке столбца «Преподаватели» преподаватели перечислены через запятую.

Информация в реестре (второй вид) ([Рисунок](#page-292-0) 321) представлена в виде расписания:

- столбец «Дата» показывает дату проведения контрольного занятия, отображается из расписания занятий;
- столбец «День недели» показывает день недели проведения занятия, отображается из расписания занятий;

291

- вложенная таблица расписания сессии показывает расписание занятий сессии. В шапке каждого столбца отображается наименование группы, выбранной в фильтре, код специальности и наименование специальности группы. Расписание экзаменов формируется автоматически, значения отображаются из расписания занятий. Ячейка занятия сессии содержит значения:
	- наименование предмета;
	- наименование подгруппы (если зачет/экзамен у подгруппы);
	- вид занятия;
	- Фамилия И.О. преподавателя;
	- время начала и окончания занятия;
	- номер аудитории.

**Примечание** – Если у подгрупп группы экзамен/зачет в один день, то данные по подгруппам отображаются в одной ячейке (аналогично расписанию занятий).

| Расписание сессии |                           |                         |                    |                                             |                    | $-17.8$ |
|-------------------|---------------------------|-------------------------|--------------------|---------------------------------------------|--------------------|---------|
| DIGHT!            | 1 overa                   | $\mathbf{v}$            | Пириод             | College La Maria<br>2020/2021<br>1.7700.751 | $\star$            |         |
| Airra c           | mø                        | processible<br>Дата пот | 조대                 | So oden ziono!                              | a<br>---           |         |
| Специальность:    |                           |                         |                    |                                             |                    | ш       |
| <b>Feynma</b> :   | Boe                       |                         |                    |                                             |                    | нI      |
|                   | Covers Crown & Court Real |                         |                    |                                             |                    |         |
|                   |                           | <b>B</b> peaks          | Препадаватели      | <b>Fperma</b>                               |                    |         |
| Дита              |                           | Se l<br><b>List</b>     |                    |                                             |                    |         |
| 24 09 2020        |                           | 15:50:00 - 16:35:00     |                    |                                             | ТП18-10 - 3 куро.  |         |
| 13.10.2020        |                           | 15:53 00 - 18:35:00     | <b>Barriet St.</b> |                                             | 316-2n - 3 cypt    |         |
| 14.10.2020        |                           | 140510-145000           |                    |                                             | C20-1c - Engge     |         |
| 21.102020         |                           | 15:50:00 - 10:35:00     | <b>BELLEY AND</b>  |                                             | TRIM-Ic-2sypc      |         |
| 22 10 2020        |                           | 16:49:00.16:36:00       | $-0.014$           |                                             | MATHE. No. 2 1990  |         |
| 24 10 2020        |                           | 080310-014609           | <b>BELLET ST</b>   |                                             | MAT117-16-4 1000   |         |
|                   |                           | 08:50:00 - 09:35:00     | <b>SERVICE IN</b>  |                                             | MKT17-1s-4 (6)0    |         |
| 24.10.2020        |                           |                         |                    |                                             |                    |         |
| 24:10:2020        |                           | 09:45:00 - 10:30:00     | <b>ARIOTECH</b>    |                                             | MN7/17-To - 4 load |         |
| 24 10 2020        |                           | 10.35 00 - 11:21:00     | <b>MAIN IS</b>     |                                             | MKTIST-Tal-4 kgpc  |         |
| 24.10.2020        |                           | 12:20 00 - 13:05:00     | <b>MELT IS</b>     |                                             | MKTIV7-To - 4 xypc |         |
| 24.10.2020        |                           | 13.10.00 - 13:55:00     | <b>MAIL V</b>      |                                             | MKF17-56-41080     |         |
| 26.102020         |                           | 140510-145100           | 648.0              |                                             | CFIA99-10-2 (000)  |         |

<span id="page-291-0"></span>Рисунок 320 – Окно «Расписание сессии». Первый вид

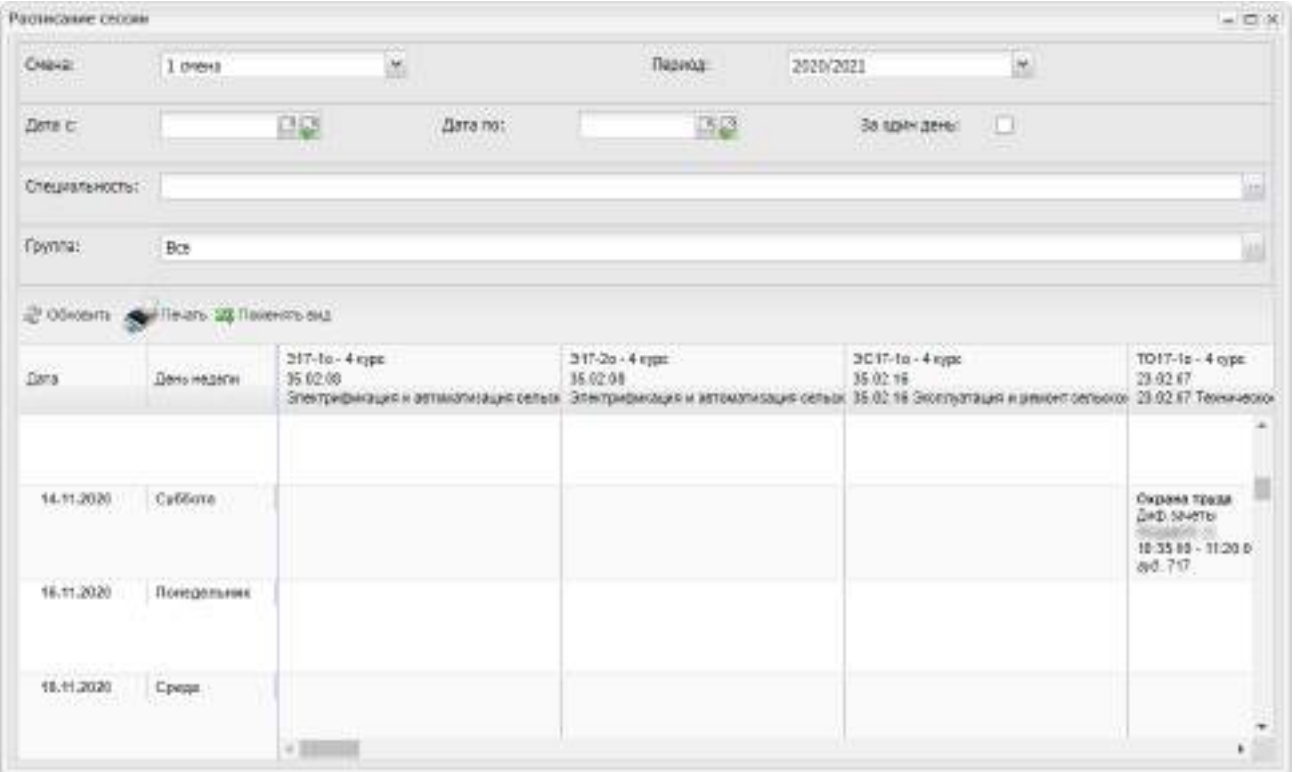

Рисунок 321 – Окно «Расписание сессии». Второй вид

Нажмите на кнопку «Обновить» для обновления раздела.

<span id="page-292-0"></span>Нажмите на кнопку «Печать» для печати расписания сессии. Печатные формы загрузятся на локальный компьютер в формате .xlsx.

Примеры печатных форм расписания сессии первого и второго вида представлены на рисунках ниже ([Рисунок](#page-293-0) 322, [Рисунок](#page-294-0) 323).

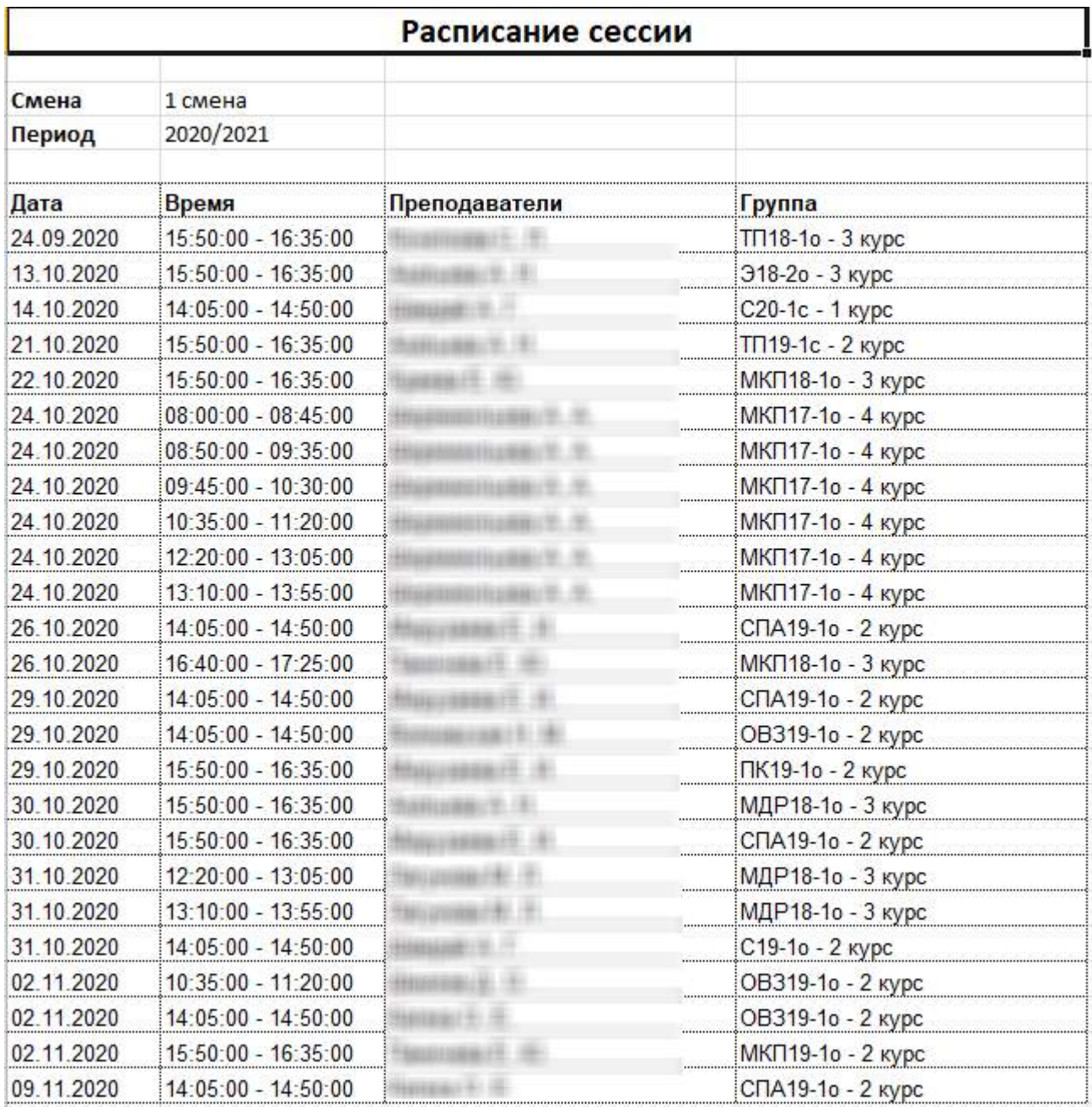

<span id="page-293-0"></span>Рисунок 322 – Печатная форма «Расписание сессии». Первый вид

|                                                                 | <b>Farmers recent</b>                                                                                            |                                                                         |                                                                                                    |  |  |                                                                                                    |                                                                                                    |  |
|-----------------------------------------------------------------|----------------------------------------------------------------------------------------------------|-------------------------------------------------------------------------|----------------------------------------------------------------------------------------------------|--|--|----------------------------------------------------------------------------------------------------|----------------------------------------------------------------------------------------------------|--|
| E.<br>Terms.<br><b>Créasemment</b><br>Nelle                     |                                                                                                    | <b><i>FIRINGS STRUKT</i></b><br>1 crew<br><b>EDITOR</b><br>they<br>fer. |                                                                                                    |  |  |                                                                                                    |                                                                                                    |  |
| <b>CONTRACTOR</b><br>и<br>$\frac{1}{2}$<br>ı.<br>$\cdots$       | Affile Heat<br><b>Standard Bank Bank Bank</b><br><b>INTERNATION</b><br><b>SENARING MANAGERS</b><br><b>BLAKIM</b> | Sinho Feat.<br>WOONER ROAD<br><b>FENANDY ROOM NAIL</b><br>MAKer.        | <b>JUST for Finance</b><br>ILEL'IP (m.h/autoate e)<br>- cowed<br>rement in mail the duty<br>Installate is adjustified and<br>TAMPS. |  |  |                                                                                                    |                                                                                                    |  |
| the st                                                          | n an                                                                                                    | <b>STREET</b>                                                           | n ma                                                                                                    |  |  |                                                                                                    |                                                                                                    |  |
| mind,<br>$\frac{1}{2}$                                          |                                                                                                    |                                                                         |                                                                                                    |  |  |                                                                                                    |                                                                                                    |  |
| $\begin{array}{c} 2 \\ 0 \\ 0 \\ 0 \end{array}$<br><b>COLOR</b> |                                                                                                    |                                                                         |                                                                                                    |  |  |                                                                                                    |                                                                                                    |  |
| $\frac{3}{8}$ l                                                 |                                                                                                    |                                                                         |                                                                                                    |  |  |                                                                                                    |                                                                                                    |  |
| $rac{1}{2}$<br>$\frac{1}{k}$                                    |                                                                                                    |                                                                         |                                                                                                    |  |  |                                                                                                    | <b>Hernice</b> man<br><b>Gracero</b><br><b>BEARING IN</b><br>10:00:00 - 02:50:30<br><b>ALL COVER</b> |  |
| $\sim$                                                          |                                                                                                    |                                                                         |                                                                                                    |  |  | <b>Schermannen (8)</b><br><b>SHIPPY</b><br><b>MONDERLAND FL.T.</b><br>241410-14-010<br>Joan John<br>February RA<br><b>Bibliotte</b><br><b>Marine Miller</b> |                                                                                                    |  |

<span id="page-294-0"></span>Рисунок 323 – Печатная форма «Расписание сессии». Второй вид

# **7 Планирование учебного процесса**

Планирование учебного процесса в Системе необходимо для составления и ведения ФГОС, РУП, КТП и УП. Доступ показан на рисунке ([Рисунок](#page-295-0) 324).

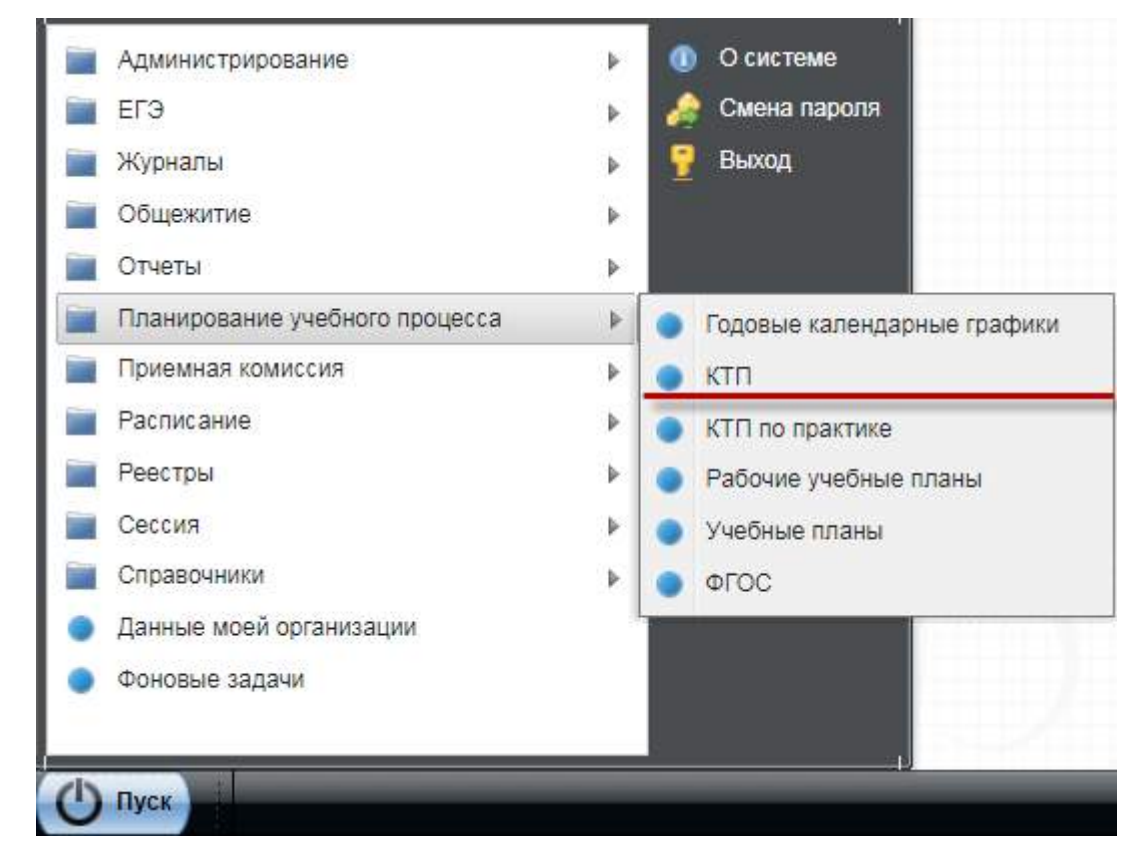

Рисунок 324 – Доступ к «Планированию учебного процесса» в Системе

# <span id="page-295-0"></span>**7.1 Годовые календарные графики**

Чтобы сформировать годовой календарный график для каждой группы, откройте окно реестра «Годовые календарные графики» [\(Рисунок](#page-295-1) 325).

| Годовые календарные графики                                 | $ \Box$ $\times$ |  |  |  |  |  |
|-------------------------------------------------------------|------------------|--|--|--|--|--|
| Пред Добавить / Изменить Удалить 2 Обновить Приотение Поиск |                  |  |  |  |  |  |
| Kypc                                                        | Специальность    |  |  |  |  |  |
| $\overline{2}$                                              | Информатика      |  |  |  |  |  |
|                                                             |                  |  |  |  |  |  |

<span id="page-295-1"></span>Рисунок 325 – Реестр «Годовые календарные графики»

Для создания нового календарного графика нажмите на кнопку «Добавить» на панели инструментов. Откроется окно [\(Рисунок](#page-296-0) 326):

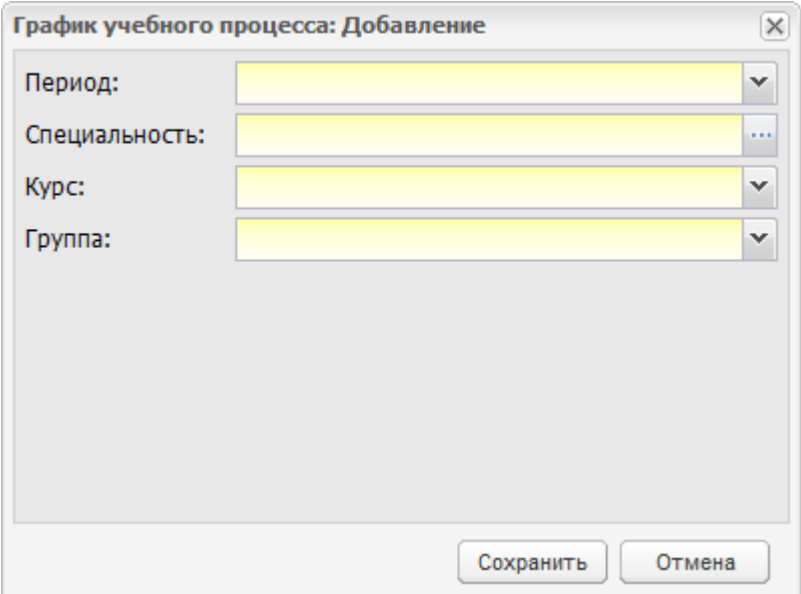

Рисунок 326 – Добавление графика учебного процесса

- <span id="page-296-0"></span> в поле «Период» выберите учебный период, на который нужно сформировать график;
- в поле «Специальность» выберите специальность, для которой нужно сформировать график;
- в поле «Курс» выберите курс обучения, для которого формируется график;
- в поле «Группа» выберите группу, для которой формируется график.

Нажмите на кнопку «Сохранить».

В окне «Годовой календарный график» отобразится запись.

Выберите эту запись, нажмите на кнопку «Изменить». Откроется окно ([Рисунок](#page-297-0) 327), в котором отображен график учебного процесса. Поля «Период», «Специальность», «Группа» содержат данные, введенные при создании графика.

В блоке «График учебного процесса» содержится таблица со следующими данными:

«Курс» – перечень курсов (данные загружаются из УП группы);

«Месяц» – автоматически установлены значения с сентября по август.

Каждая графа месяца разделена на графы. В первой строке указан порядковый номер недели года, во второй строке прописываются даты недель месяца.

Правило деления недель: неделя делится соответственно числам месяца. Если неделя переходящая, часть недели остается в одном месяце, другая часть недели в другом. Номер недели остается один и тот же.

| Графия учебного працесси<br>2 Oleveurs<br><b>Hype:</b><br>2 sppa                                                                                                    | <b>T-1</b> |         |          |            |            |            |         |             |                |                  |             |                      |               |    |                                 |                |               |              |             |             |                 |               |
|----------------------------------------------------------------------------------------------------|------------|---------|----------|------------|------------|------------|---------|-------------|----------------|------------------|-------------|----------------------|---------------|----|---------------------------------|----------------|---------------|--------------|-------------|-------------|-----------------|---------------|
|                                                                                                    |            |         |          |            |            |            |         |             |                |                  |             |                      |               |    |                                 |                |               |              |             |             |                 |               |
|                                                                                                    |            |         |          |            |            |            |         |             |                |                  |             |                      |               |    |                                 |                |               |              |             |             |                 |               |
|                                                                                                    |            |         |          | Carcelow   |            |            |         |             | <b>Ortwips</b> |                  |             | Hardpa.              |               |    | <b>Density</b>                  |                |               |              |             |             |                 |               |
|                                                                                                    |            | z<br>28 | $3 - 15$ | ٠<br>16-22 | s<br>35.29 | ٠<br>30-30 | e<br>14 | 1<br>$T-12$ | ×              | 9<br>14-30 21-37 | 12<br>28-31 | <b>ID</b><br>$1 - 3$ | $\pi$<br>4-10 | 12 | $\mathbf{r}$<br>$11-17$ $11-24$ | 14<br>$25 - 1$ | 15<br>$3 - 8$ | 15<br>$9-15$ | 17<br>16-22 | 18<br>25.21 | 13<br>$30 - 31$ | 15<br>$1 - 5$ |
|                                                                                                    |            |         |          |            |            |            |         |             |                |                  |             |                      |               |    |                                 |                |               |              |             |             |                 |               |
| ПОбучение по дисаклином и неконодилинорным сирови-<br>о Прочекуличия аттестация<br>(=) Köntevirlei<br>учебная практика<br>M<br>m<br>Прокорадственном практики (на профилю отецкологости).<br>Грокирадство+антрактика (градантломая)<br>m<br><sup>4</sup> Подготовка с ГУСА |            |         |          |            |            |            |         |             |                |                  |             |                      |               |    |                                 |                |               |              |             |             |                 |               |
| ШІ гала<br>[*] Недели отсутствует                                                                                                    |            |         |          |            |            |            |         |             |                |                  |             |                      |               |    |                                 |                |               |              |             |             |                 |               |

Рисунок 327 – Окно «График учебного процесса: Редактирование»

<span id="page-297-0"></span>Чтобы заполнить график, наведите курсор мыши на пересечение граф недель и курсов, нажмите два раза левой кнопкой мыши, отобразится кнопка выпадающего списка. Нажмите на эту кнопку и выберите значение (доступен множественный выбор значений) установкой «флажков» ([Рисунок](#page-297-1) 328).

|        |                                                                                                    | Сентябрь |           |           |          |  |  |  |  |
|--------|----------------------------------------------------------------------------------------------------|----------|-----------|-----------|----------|--|--|--|--|
| Kypc   | 1                                                                                                    | 2        | 3         | 4         | 5        |  |  |  |  |
|        | $1 - 3$                                                                                                    | $4 - 10$ | $11 - 17$ | $18 - 24$ | $25 - 1$ |  |  |  |  |
| 1 курс | $\vert$ = $\vert$ $\vee$                                                                                                    |          |           |           |          |  |  |  |  |
|        | $[::] % \begin{center} % \includegraphics[width=\linewidth]{imagesSupplemental_3.png} % \end{center} % \caption{A random distribution of the parameters $A$ and $A$ is the same as a function of the parameter $A$. The first two different values of $A$ is the same as a function of the parameter $A$. The first two different values of $A$ is the same as a function of the parameter $A$. The first two different values of $A$ is the same as a function of the parameter $A$. The first two different values of $A$ is the same as a function of the parameter $A$. The first two different values of $A$ is the same as a function of the parameter $A$. The first two different values of $A$ is the same as a function of the parameter $A$. The first two different values of $A$ is the same as a function of the parameter $A$.} \label{fig:3} %$ |          |           |           |          |  |  |  |  |
|        | $\nabla$ [=]                                                                                                    |          |           |           |          |  |  |  |  |
|        | $\boxed{\mathbb{Z}}$ [0]                                                                                                    |          |           |           |          |  |  |  |  |
|        | $\boxed{\mathbb{Z}}$ [8]                                                                                                    |          |           |           |          |  |  |  |  |
|        | [X]                                                                                                    |          |           |           |          |  |  |  |  |
|        | $[^{\wedge}]$                                                                                                    |          |           |           |          |  |  |  |  |
|        | $[III]$                                                                                                    |          |           |           |          |  |  |  |  |
|        | [*]                                                                                                    |          |           |           |          |  |  |  |  |

Рисунок 328 – Значения в выпадающем списке

<span id="page-297-1"></span>Обозначения:

- «» (пустая клетка) обучение по дисциплинам и междисциплинарным курсам;
- «::» (ввод) промежуточная аттестация;
- «=» (ввод) каникулы;
- «0» учебная практика;
- «8» производственная практика (по профилю специальности);
- «Х» производственная практика (преддипломная);
- «^» подготовка к ГИА;
- $-$  «III» ГИА:
- «\*» неделя отсутствует.

При необходимости отмены выбранных значений снимите напротив них «флажки».

Нажмите на кнопку «Сохранить» для сохранения всех изменений.

**Примечание** – В Системе производится проверка на совпадение с указанными обозначениями:

- если введенное/ исправленное значение совпадает с указанными обозначениями, значение сохраняется;
- если введенное/ исправленное значение не совпадает с указанными обозначениями, значение в ячейке очищается, ячейка подсвечивается красным цветом и при наведении курсора мыши на красную ячейку отображается всплывающая подсказка следующего содержания: «Введены некорректные значения. Необходимо заполнить или выбрать значения согласно введенным обозначениям, иначе ячейка будет автоматически очищена». При переходе на другую ячейку (либо при нажатии курсором мыши в любой части экрана при удерживаемой клавише <Enter>) некорректно заполненная ячейка становится пустой, подсвечивание прекращается.

Чтобы скопировать график, выберите запись с графиком, нажмите на кнопку «Копировать» на верхней панели инструментов. Откроется окно [\(Рисунок](#page-298-0) 329):

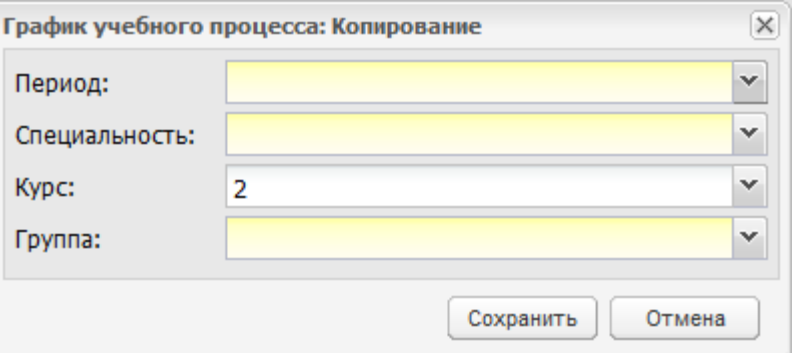

Рисунок 329 – Окно «График учебного процесса: Копирование»

<span id="page-298-0"></span>в поле «Период» выберите период, на который нужно скопировать график;

- в поле «Специальность» выберите специальность, для которой нужно скопировать график;
- в поле «Курс» автоматически устанавливается курс копируемого графика. Для изменения курса выберите значение из выпадающего списка;
- в поле «Группа» выберите группу, для которой нужно скопировать график.

Нажмите на кнопку «Копировать», в таком случае в реестре создается новый учебный график. Содержимое графика полностью повторяет содержимое копируемого графика, но данные, введенные при копировании, сохраняются.

### <span id="page-299-1"></span>**7.2 Календарно-тематическое планирование (КТП)**

Календарно-тематическое планирование используется в Системе для формирования журнала.

Открыть КТП можно через пункт меню «Пуск/ Планирование учебного процесса/ КТП». Откроется окно [\(Рисунок](#page-299-0) 330).

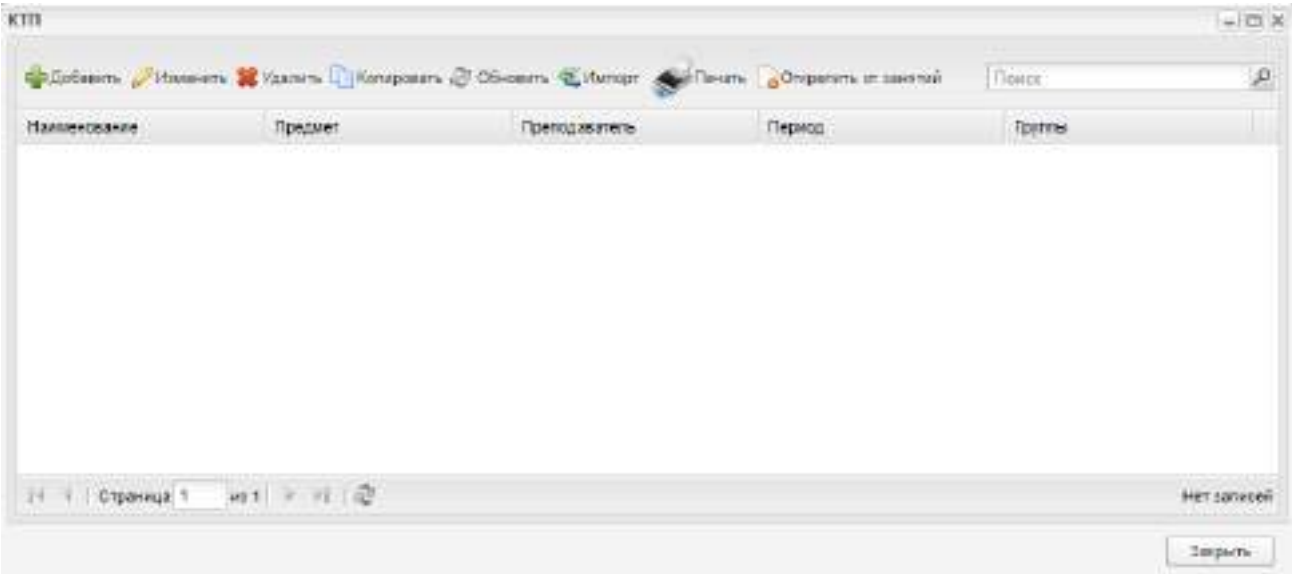

### Рисунок 330 – Окно «КТП»

<span id="page-299-0"></span>Во всех столбцах таблицы реализована функция сортировки записей в алфавитном порядке.

Чтобы добавить КТП в список, нажмите на кнопку «Добавить» на верхней панели инструментов, откроется окно [\(Рисунок](#page-300-0) 331).

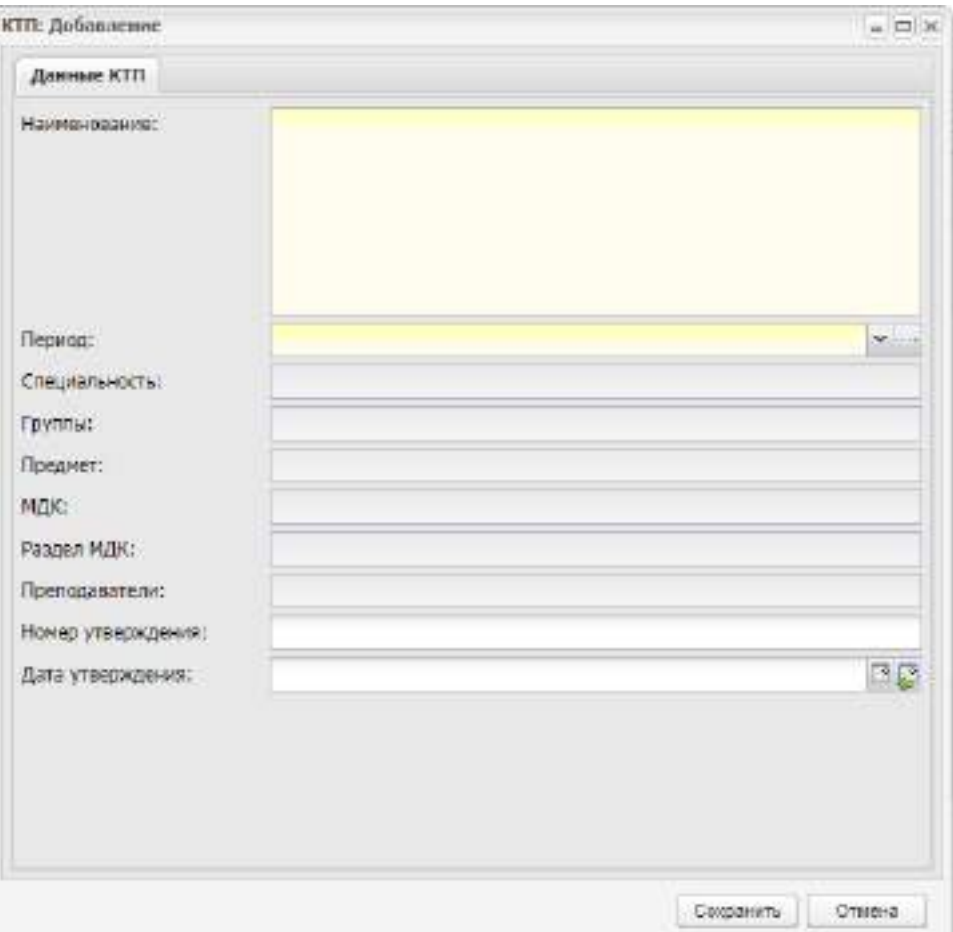

Рисунок 331 – Окно «КТП: Добавление»

<span id="page-300-0"></span>В этом окне заполните следующие поля:

- «Наименование» укажите название КТП;
- «Период» выберите период из выпадающего списка, нажав на пиктограмму или из окна «Периоды обучения», нажав на пиктограмму <u>...</u> После внесения значения в поле, поля «Специальность» и «Группы» становятся доступными для заполнения;
- «Специальность» выберите специальность, для которой создается КТП, из выпадающего списка, нажав на пиктограмму  $\mathbb{X}$ , или из окна «Специальности», нажав на пиктограмму  $\mathbb{H}$ :
- «Группы» выберите группу из выпадающего списка реестра групп, нажав на пиктограмму  $\checkmark$  или нажав на пиктограмму  $\ddots$ ;
- «Предмет» выберите предмет, для которого создается КТП, из реестра предметов, нажав на пиктограмму ... При выборе предмета поля «МДК», «Раздел МДК» становятся не доступными для заполнения;
- «МДК» выберите МДК, для которого создается КТП из реестра предметов МДК, нажав на пиктограмму . При выборе предмета МДК поле «Предмет» становится недоступным для заполнения;
- «Раздел МДК» выберите раздел МДК, для которого создается КТП из реестра разделов МДК, нажав на пиктограмму . Список разделов МДК отображается только при выборе значений в поле «Предмет МДК»;
- «Преподаватели» укажите преподавателей, которые работают с создаваемым КТП (из реестра «Сотрудники»);
- «Номер утверждения» укажите номер утверждения КТП;
- «Дата утверждения» укажите дату утверждения КТП.

### **Примечания**

1 При создании КТП по разделу МДК у всех выбранных групп в РУП должна быть установлена учебная нагрузка по выбранному разделу МДК хотя бы за один подпериод выбранного в КТП периода обучения (заполнен столбец «Всего»). Если это не так, откроется предупреждающее сообщение [\(Рисунок](#page-301-0) 332).

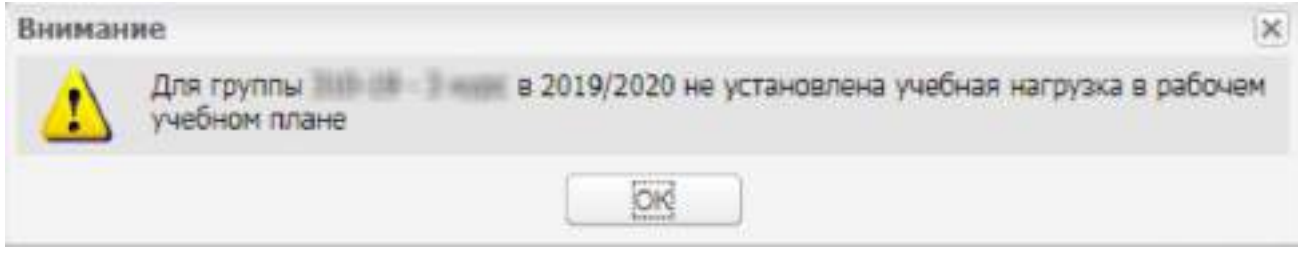

Рисунок 332 – Предупреждающее сообщение

<span id="page-301-0"></span>2 При создании КТП по разделу МДК у всех выбранных групп в РУП учебная нагрузка по выбранному разделу МДК за все подпериоды выбранного в КТП периода обучения должна полностью совпадать. Если это не так, откроется предупреждающее сообщение [\(Рисунок](#page-301-1) 333).

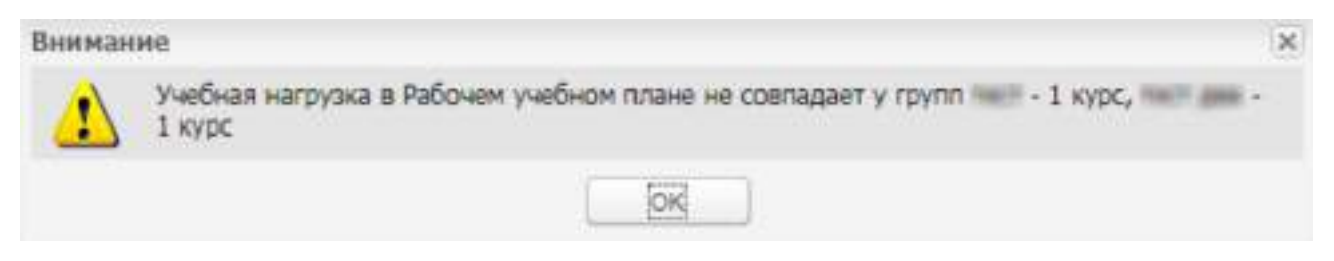

Рисунок 333 – Предупреждающее сообщение

<span id="page-301-1"></span>После создания КТП дополните его информацией. Для этого выделите созданный КТП, нажмите на кнопку «Изменить», откроется окно, которое содержит следующие вкладки: «КТП», «Пояснительная записка», «Информационное обеспечение обучения»,

«Материально-техническое обеспечение обучения», «Объем учебной дисциплины», «Компетенция КТП» [\(Рисунок](#page-303-0) 334).

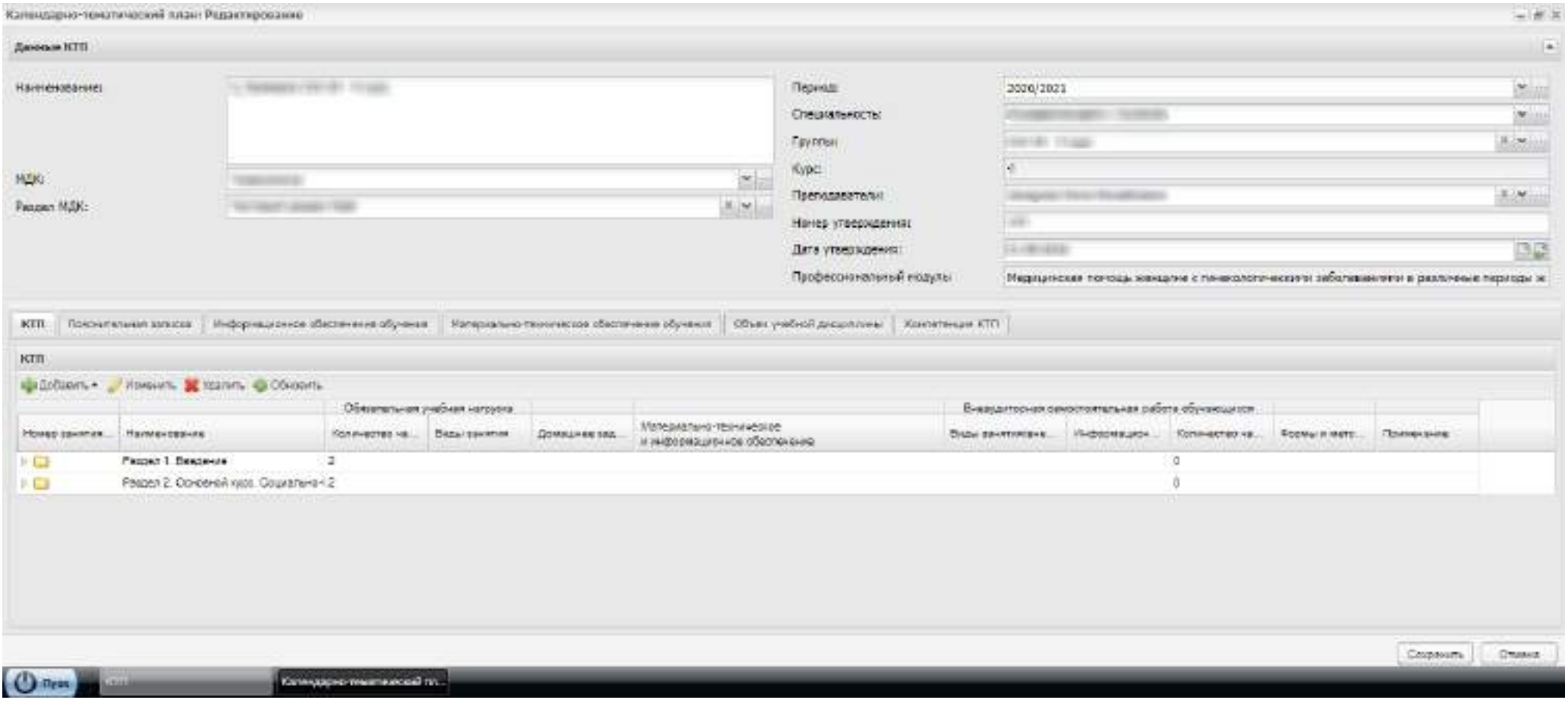

<span id="page-303-0"></span>Рисунок 334 – Окно «Календарно-тематический план: Редактирование»

В верхней части окна содержится информация, введенная при создании КТП («Данные КТП»). Информация подлежит редактированию.

#### **Примечания**

1 Добавленные в КТП группы должны иметь одинаковый курс обучения в выбранном периоде обучения.

2 Группам на выбранный предмет, предмет МДК должны быть назначены преподаватели, добавленные к КТП.

3 При заполнении поля «Предмет» КТП создается для предмета, при заполнении поля «МДК», «Раздел МДК» КТП создается для предмета МДК, раздела МДК.

### **7.2.1 Вкладка «КТП»**

Вкладка содержит информацию о предмете. Информация во вкладке представлена в виде дерева, в котором можно строить любую структуру.

Чтобы добавить информацию в раздел, нажмите на кнопку «Добавить», откроются варианты [\(Рисунок](#page-304-0) 335).

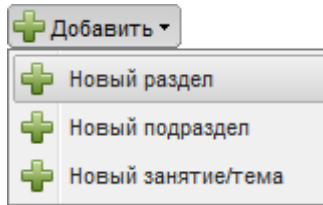

Рисунок 335 – Добавление информации по предмету КТП

<span id="page-304-0"></span>Кнопка «Добавить новый раздел» служит для добавления раздела, который необходимо изучить по данному предмету. При нажатии на эту кнопку откроется окно ([Рисунок](#page-305-0) 336):

- в поле «Номер раздела» укажите номер раздела;
- в поле «Наименование» укажите наименование раздела;
- в поле «Количество аудиторных часов» укажите количество аудиторных часов, необходимое для обучения студентов данному разделу;
- в поле «Количество внеаудиторных часов» укажите количество внеаудиторных часов, необходимых для самостоятельного изучения раздела студентами.

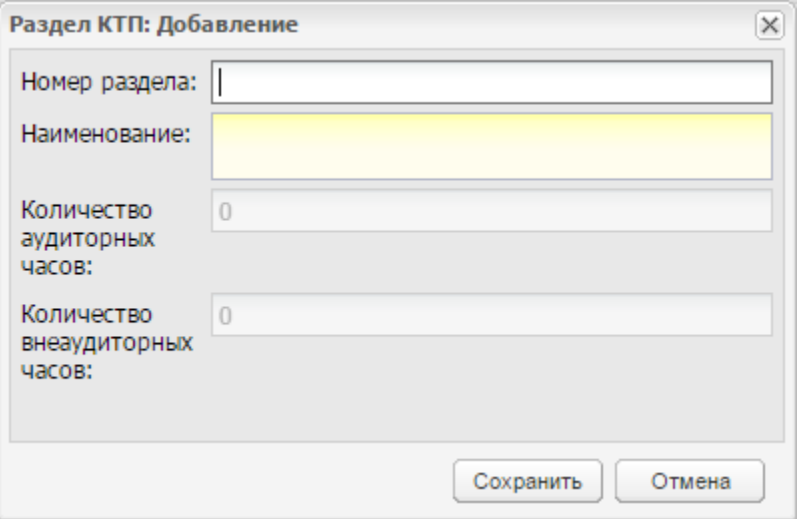

Рисунок 336 – Окно добавления нового раздела КТП

<span id="page-305-0"></span>**Примечание** – Если раздел имеет дочерние значения, то поля «Количество аудиторных часов» и «Количество внеаудиторных часов» становятся недоступны для заполнения. В этом случае поля заполняются в дочернем значении раздела.

Кнопка «Добавить новый подраздел» служит для добавления подраздела. Добавлять можно любое количество подразделов. Для добавления выделите раздел, в котором нужно создать подраздел, нажмите на кнопку «Добавить новый подраздел», откроется окно, аналогичное окну (см. [Рисунок](#page-305-0) 336), в котором заполните информацию для подраздела.

Кнопка «Добавить новое занятие» предназначена для добавления занятий или тем в подраздел. Добавлять можно любое количество занятий. Для добавления выделите подраздел, в котором нужно создать занятие, нажмите на кнопку «Добавить новое занятие». Откроется окно, введите информацию для предмета ([Рисунок](#page-306-0) 337):

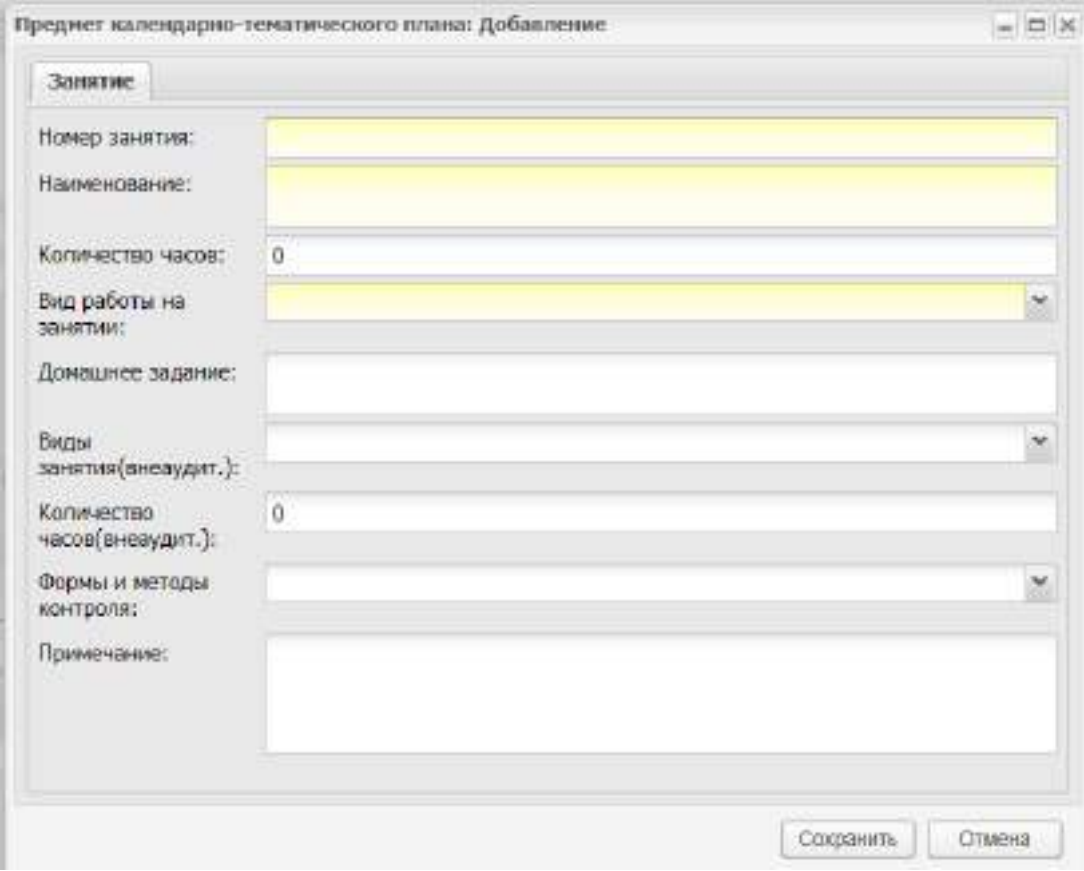

<span id="page-306-0"></span>Рисунок 337 – Окно «Предмет календарно-тематического плана: Добавление»

- «Номер занятия» введите номер занятия. Нумерация должна быть сквозная;
- «Наименование» введите тему занятия;
- «Количество часов» введите количество часов, выделенных на занятие. В это поле введите часы аудиторной нагрузки;
- «Виды работ на занятии» выберите значение из списка. Укажите тип занятия;
- «Домашнее задание» введите домашнее задание для студентов;
- «Виды работ на занятии (внеаудит.)» выберите значение из списка. Укажите тип внеаудиторных занятий;
- «Количество часов (внеаудит.)» укажите количество часов, выделенных на внеаудиторное самостоятельное изучение темы студентами;
- «Формы и методы контроля» выберите значение из списка. Укажите форму контроля знаний студентов по занятию;
- «Примечание» введите примечание к занятию.

После добавления занятия его необходимо отредактировать. Перед редактированием заполните остальные вкладки КТП.

Для редактирования занятия выделите его и нажмите на кнопку «Изменить». Откроется окно, которое содержит вкладки: «Занятие», «Информационное обеспечение предмета», «Материально-техническое обеспечение предметам» [\(Рисунок](#page-307-0) 338).

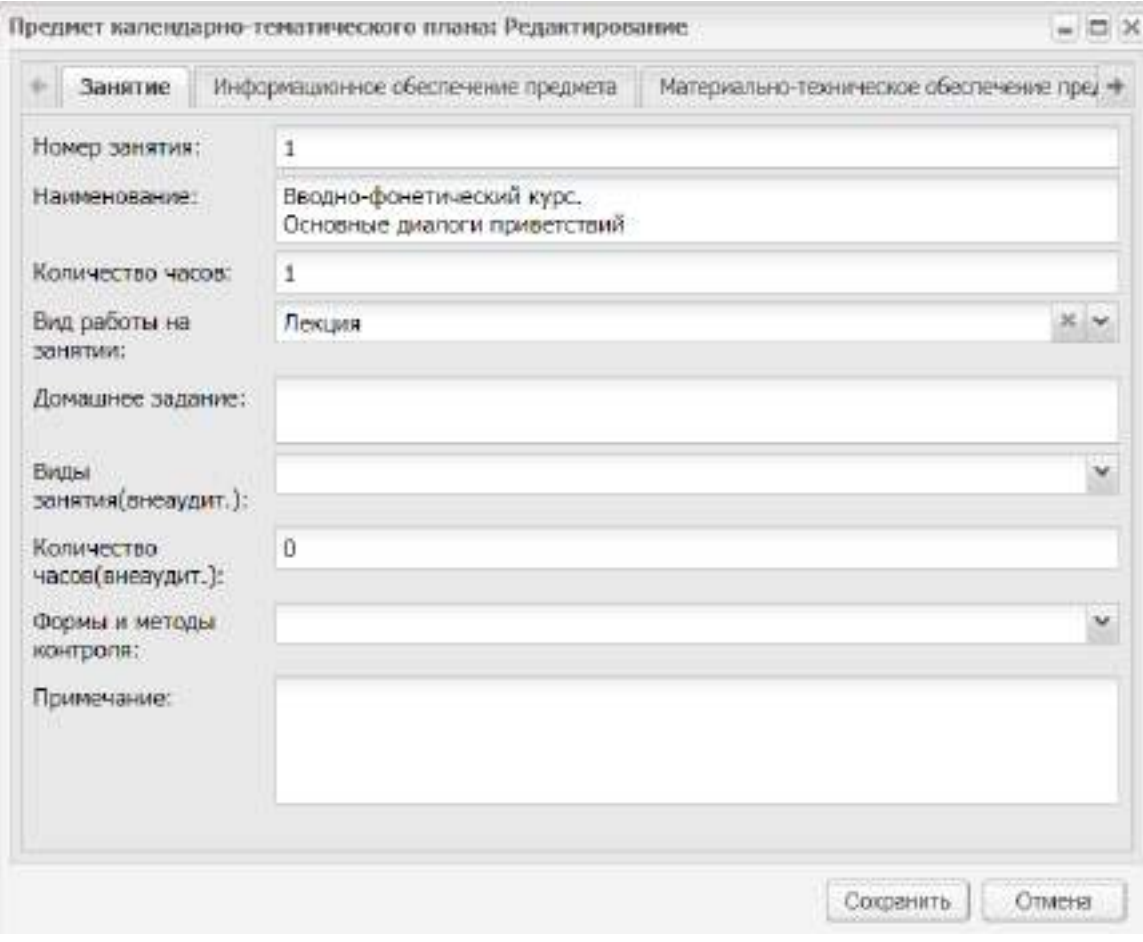

Рисунок 338 – Вкладка «Занятие»

Вкладка «Занятие» содержит информацию, введенную при создании занятия.

<span id="page-307-0"></span>Вкладка «Информационное обеспечение» содержит список информационного обеспечения по данному предмету. Чтобы добавить запись, нажмите на кнопку «Добавить» на верхней панели инструментов. Откроется окно, укажите наименование информационного обеспечения (из справочника «Информационное обеспечение КТП») и вид (аудиторное, внеаудиторное) [\(Рисунок](#page-308-0) 339).

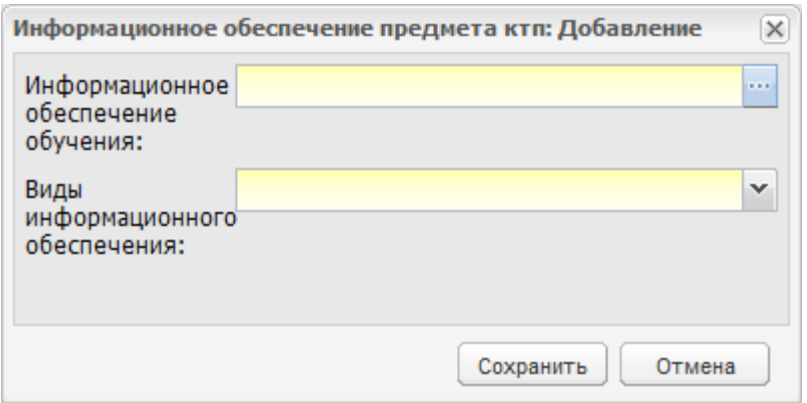

<span id="page-308-0"></span>Рисунок 339 – Окно «Информационное обеспечение предмета КТП: Добавление»

Вкладка «Материально-техническое обеспечение» содержит информацию о МТО предмета. Чтобы добавить информацию, нажмите на кнопку «Добавить» на верхней панели инструментов вкладки, откроется окно ([Рисунок](#page-308-1) 340). Укажите наименование МТО (из справочника «Материально-техническое обеспечение обучения»).

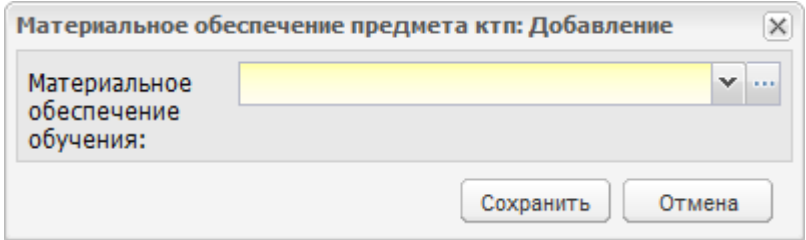

<span id="page-308-1"></span>Рисунок 340 – Окно «Материальное обеспечение предмета КТП: Добавление»

#### **7.2.2 Вкладка «Пояснительная записка»**

Вкладка служит для описания КТП и представляет собой поле ввода ([Рисунок](#page-309-0) 341).

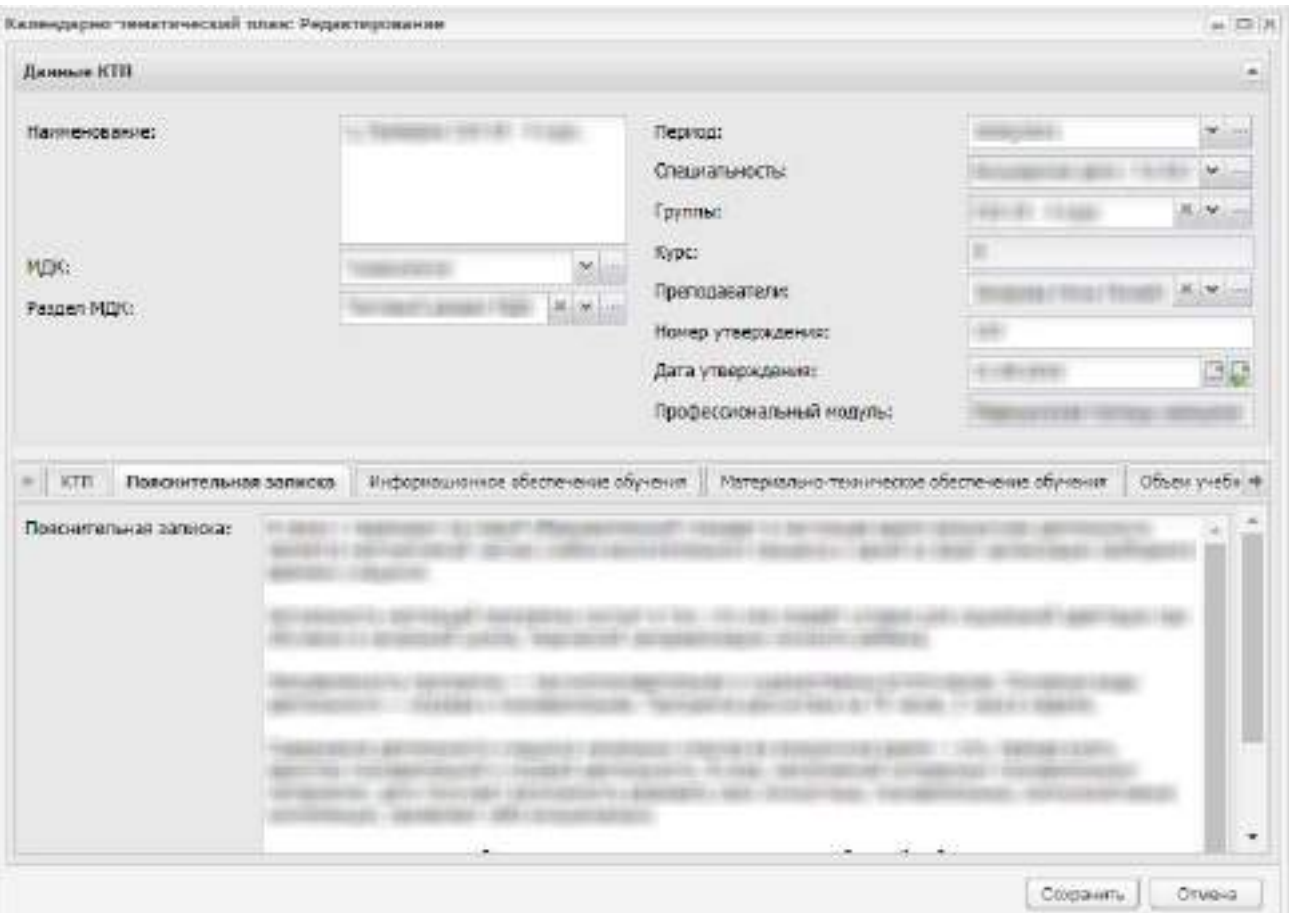

Рисунок 341 – Вкладка «Пояснительная записка»

# <span id="page-309-0"></span>**7.2.3 Вкладка «Информационное обеспечение обучения»**

Вкладка служит для составления и хранения списка информационного обеспечения по данному предмету (учебники, пособия и др.). Для добавления записи нажмите на кнопку «Добавить» на верхней панели инструментов вкладки, откроется окно ([Рисунок](#page-310-0) 342).

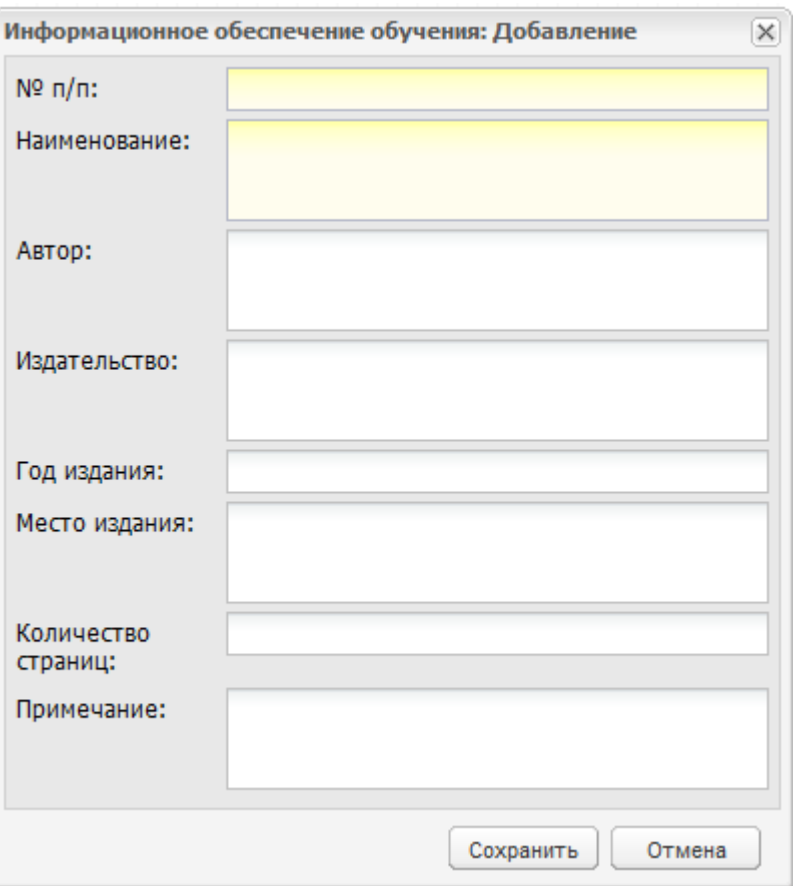

<span id="page-310-0"></span>Рисунок 342 – Окно «Информационное обеспечение обучения: Добавление»

В этом окне укажите следующую информацию:

- «№ п/ п» введите номер записи. Вводить можно и числа, и буквы, и символы;
- «Наименование» введите название информационного обеспечения;
- «Автор» введите ФИО автора ресурса;
- «Год издания» введите год издания ресурса;
- «Место издания» введите место издания ресурса;
- «Количество страниц» введите количество страниц ресурса;
- «Примечание» введите примечание к добавляемому ресурсу.

#### **7.2.4 Вкладка «Материально-техническое обеспечение обучения»**

Вкладка служит для составления и хранения информации о материальнотехническом обеспечении по данному предмету. Для добавления записи нажмите на кнопку «Добавить» на верхней панели инструментов вкладки, откроется окно ([Рисунок](#page-311-0) 343).

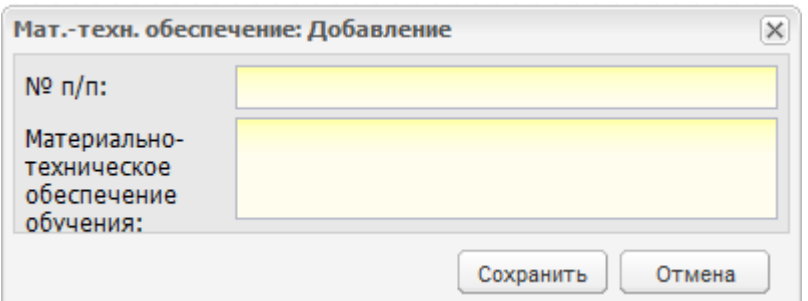

Рисунок 343 – Окно «Мат.-техн. обеспечение: Добавление»

<span id="page-311-0"></span>В этом окне укажите следующую информацию:

- «№ п/ п» номер записи;
- «Материально-техническое обеспечение обучения» наименование материально-технического ресурса.

# **7.2.5 Вкладка «Объем учебной дисциплины»**

Вкладка служит для вывода информации о нагрузке по предмету/ МДК. Информация на данной вкладке формируется из УП (п. [7.8\)](#page-330-0).

# **7.2.6 Вкладка «Компетенции КТП»**

Вкладка предназначена для составления и хранения информации о компетенциях КТП. Чтобы добавить запись, нажмите на кнопку «Добавить» на верхней панели инструментов вкладки и выберите способ добавления из выпадающего списка.

При выборе пункта «Из существующих» откроется окно [\(Рисунок](#page-312-0) 344).

|                | • Добавить / Изменить • Удалить 2 Обновить | Поиск | ρ                |                          |
|----------------|--------------------------------------------|-------|------------------|--------------------------|
| Индекс         | Название                                   |       | Вид              |                          |
| OK.01          | Понимать сущность и соци                   |       | Общая            |                          |
| OK.03          | Принимать решения в ста                    |       | Общая            |                          |
| <b>OK.06</b>   | Работать в коллективе и к                  |       | Общая            |                          |
| <b>OK.07</b>   | Брать ответственность за                   |       | Общая            |                          |
| OK.10          | Бережно относиться к исто                  |       | Общая            |                          |
| OK.11          | Быть готовым брать на себ                  |       | Общая            |                          |
| OK 12          | Организовывать рабочее                     |       | Общая            |                          |
| OK.13          | Вести здоровый образ жиз                   |       | Общая            |                          |
| <b>TK.1.1.</b> | Планировать обследовани                    |       | Профессиональная |                          |
| TK.1.2.        | Проводить диагностически                   |       | Профессиональная |                          |
| TK.1.3.        | Проводить диагностику ос                   |       | Профессиональная |                          |
| ПК.1.4.        | Проводить диагностику бе                   |       | Профессиональная |                          |
| TK.1.5.        | Проводить диагностику ко                   |       | Профессиональная | $\overline{\phantom{a}}$ |

Рисунок 344 – Окно «Компетенции»

<span id="page-312-0"></span>Установите «флажок» в строке компетенции и нажмите на кнопку «Выбрать». Данные выбранной компетенции отобразятся во вкладке.

**Примечание** – В окне «Компетенции» доступен множественный выбор значений.

При выборе пункта «Создать» откроется окно [\(Рисунок](#page-312-1) 345).

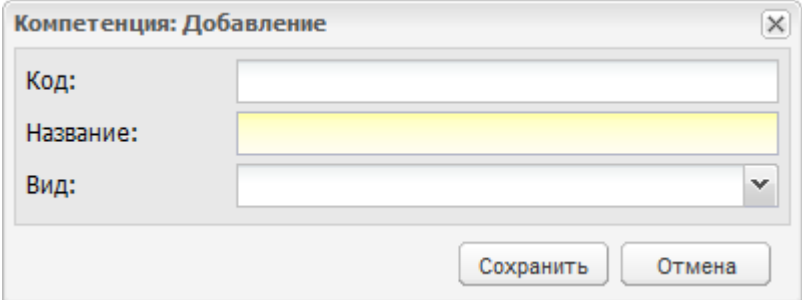

Рисунок 345 – Окно «Компетенция: Добавление»

<span id="page-312-1"></span>В этом окне укажите код компетенции, название и вид компетенции: общая или профессиональная.

### **7.3 Копирование КТП**

Для копирования КТП выделите его в списке КТП (см. [Рисунок](#page-299-0) 330) и нажмите на кнопку «Копировать», откроется окно [\(Рисунок](#page-313-0) 346).

Все содержимое копируемого КТП переносится в новый КТП. При необходимости внесите изменения в полях окна копирования КТП, нажмите на кнопку «Копировать». Копия выбранного КТП отобразится в списке КТП и будет доступна для редактирования.

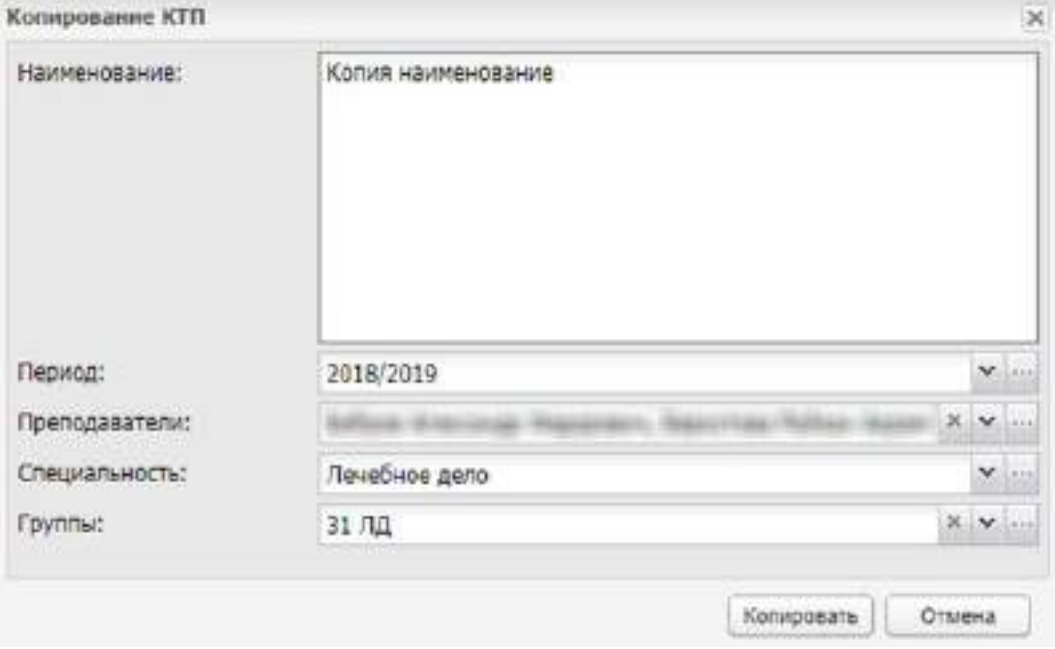

Рисунок 346 – Окно «Копирование КТП»

## <span id="page-313-0"></span>**7.4 Импорт КТП**

В разделе реализована функция импорта КТП. Для импорта КТП в окне КТП (см. [Рисунок](#page-299-0) 330) нажмите на кнопку «Импорт», откроется окно [\(Рисунок](#page-313-1) 347).

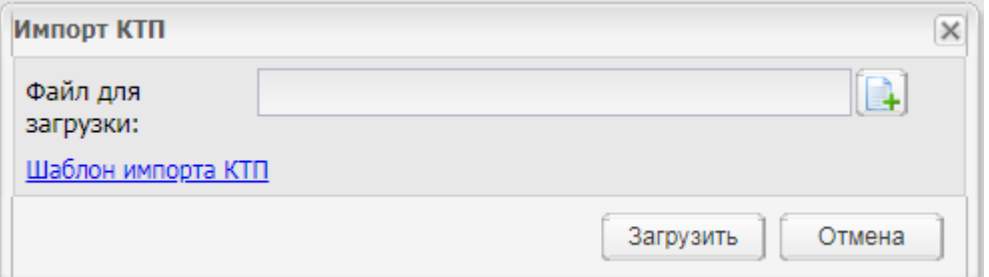

Рисунок 347 – Окно импорта КТП

<span id="page-313-1"></span>Нажмите на кнопку **+**, в открывшемся окне выберите заполненный шаблон импорта КТП и нажмите на кнопку «Открыть», после нажмите на кнопку «Загрузить». КТП будет загружен в Систему.

Шаблон импорта КТП можно скачать, нажав на кнопку «Шаблон импорта КТП», выполненную в виде ссылки [\(Рисунок](#page-313-1) 347). В результате выгрузится файл формата MS Office Excel.

#### **Примечания**

1 Если в импортируемом файле не заполнено обязательное поле, отображается сообщение: «Не удалось импортировать файл. Поле <Название поля> не заполнено».

2 Если в импортируемом КТП в разделе «КТП» не заполнено обязательное поле, открывается сообщение: «Не удалось импортировать файл. В строке <Номер строки> в поле <Название поля> не указано значение».

3 Если в импортируемом КТП в разделе «КТП» некорректно заполнено обязательное поле, открывается сообщение: «Не удалось импортировать файл. В строке <Номер строки> в поле <Название поля> введены некорректные данные».

4 Если в импортируемом КТП заполнено поле «Раздел МДК», то выбранный раздел должен быть привязан к выбранному в соответствующем поле предмету МДК. Если это не так, открывается сообщение: «Не удалось импортировать файл. Не найден раздел МДК <Наименование раздела МДК> для МДК <Наименование предмета МДК>».

5 Если в импортируемом КТП в поле «Преподаватель» выбран преподаватель, который не привязан к выбранному разделу МДК в РУП, открывается сообщение: «Не удалось импортировать файл. Преподаватель <ФИО преподавателя> не может вести раздел МДК <Наименование раздела МДК>. Возможно он не назначен в рабочем учебном плане».

6 При импорте КТП осуществляется проверка на наличие записей из полей «Предмет», «МДК», «Период», «Подпериод», «Специальность», «Группа», «Преподаватель» в соответствующих справочниках. Если значения из указанных выше полей не совпадают со значениями из справочника, открывается сообщение «МДК/ Предмет/ Специальность/ Группа/ Преподаватель/ Период/ Подпериод не найдены в Системе».

7 Если ошибок больше одной, то отображается полный перечень ошибок.

#### **7.5 Печать КТП**

Для печати КТП выделите его в списке КТП (см. [Рисунок](#page-299-0) 330) и нажмите на кнопку «Печать». На компьютер будет выгружен файл в формате .xls для дальнейшей печати.

#### **7.6 КТП по практике**

Чтобы открыть КТП по практике, перейдите в пункт меню «Пуск/ Планирование ученого процесса/ КТП по практике». Откроется окно [\(Рисунок](#page-315-0) 348).

315

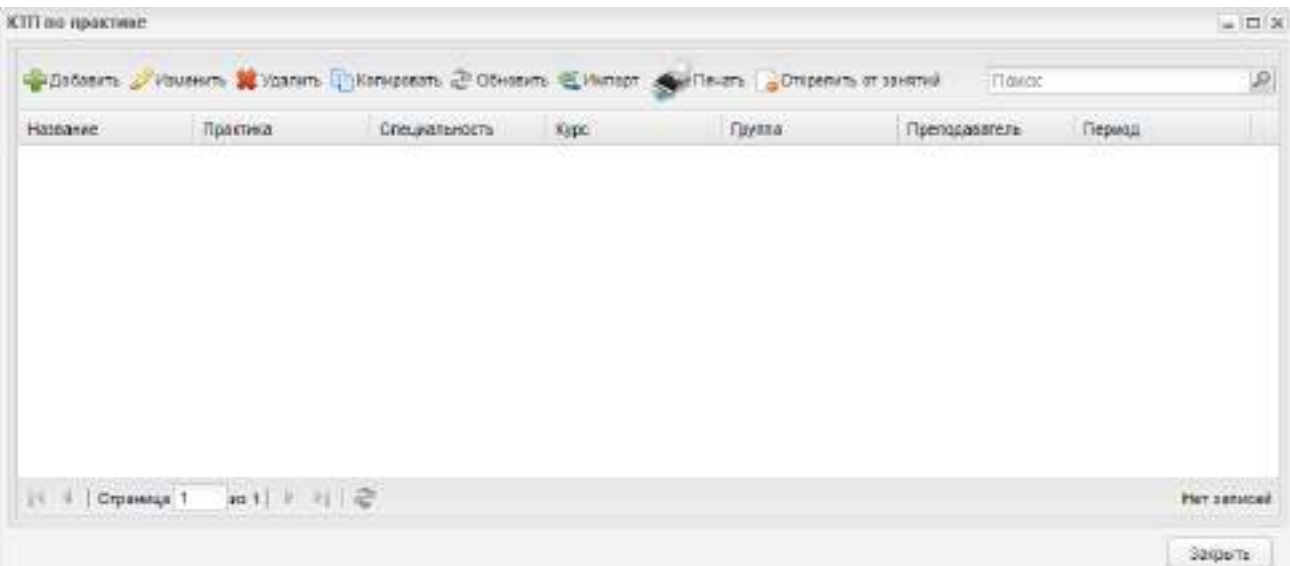

### Рисунок 348 – Окно «КТП по практике»

<span id="page-315-0"></span>Во всех столбцах таблицы реализована функция сортировки записей в алфавитном порядке.

Чтобы добавить КТП по практике, нажмите на кнопку «Добавить» на панели инструментов. Откроется окно «КТП по практике: Добавление»([Рисунок](#page-316-0) 349).

Для этого окна заполните следующую информацию:

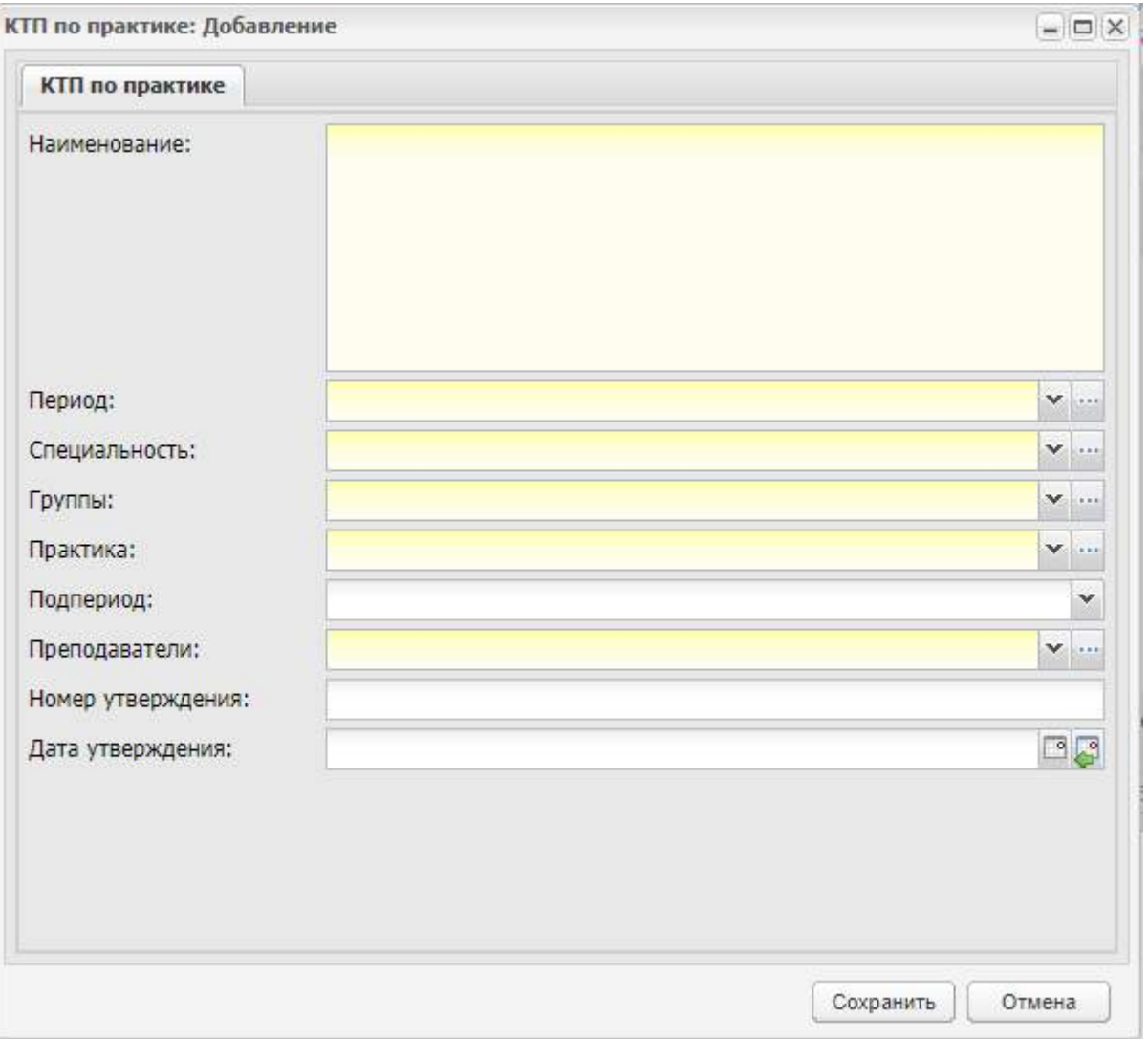

Рисунок 349 – Окно «КТП по практике: Добавление»

- <span id="page-316-0"></span>в поле «Наименование» введите наименование практики;
- в поле «Период» укажите учебный период, на который создается КТП по практике;
- в поле «Специальность» укажите специальность, которая будет включена в создаваемый КТП;
- в поле «Группы» укажите группы, которые будут включены в создаваемый КТП;
- в поле «Практика» укажите вид практики: нажмите на пиктограмму ... откроется справочник «Практики». Выделите запись с нужной практикой левой кнопкой мыши, нажмите на кнопку «Выбрать». Справочник закроется автоматически;
- в поле «Подпериод» укажите подпериод, в котором будет действовать КТП по практике.

**Примечание** – Поле «Подпериод» может быть не активно, пока вы не заполните поля «Специальность» и «Группы».

- в поле «Преподаватели» укажите преподавателя, ответственного за практику. Список преподавателей формируется из РУП для данной группы на указанный учебный год в указанный подпериод;
- в поле «Номер утверждения» укажите номер документа, утверждающего КТП по практике;
- в поле «Дата утверждения» укажите дату утверждения КТП по практике.

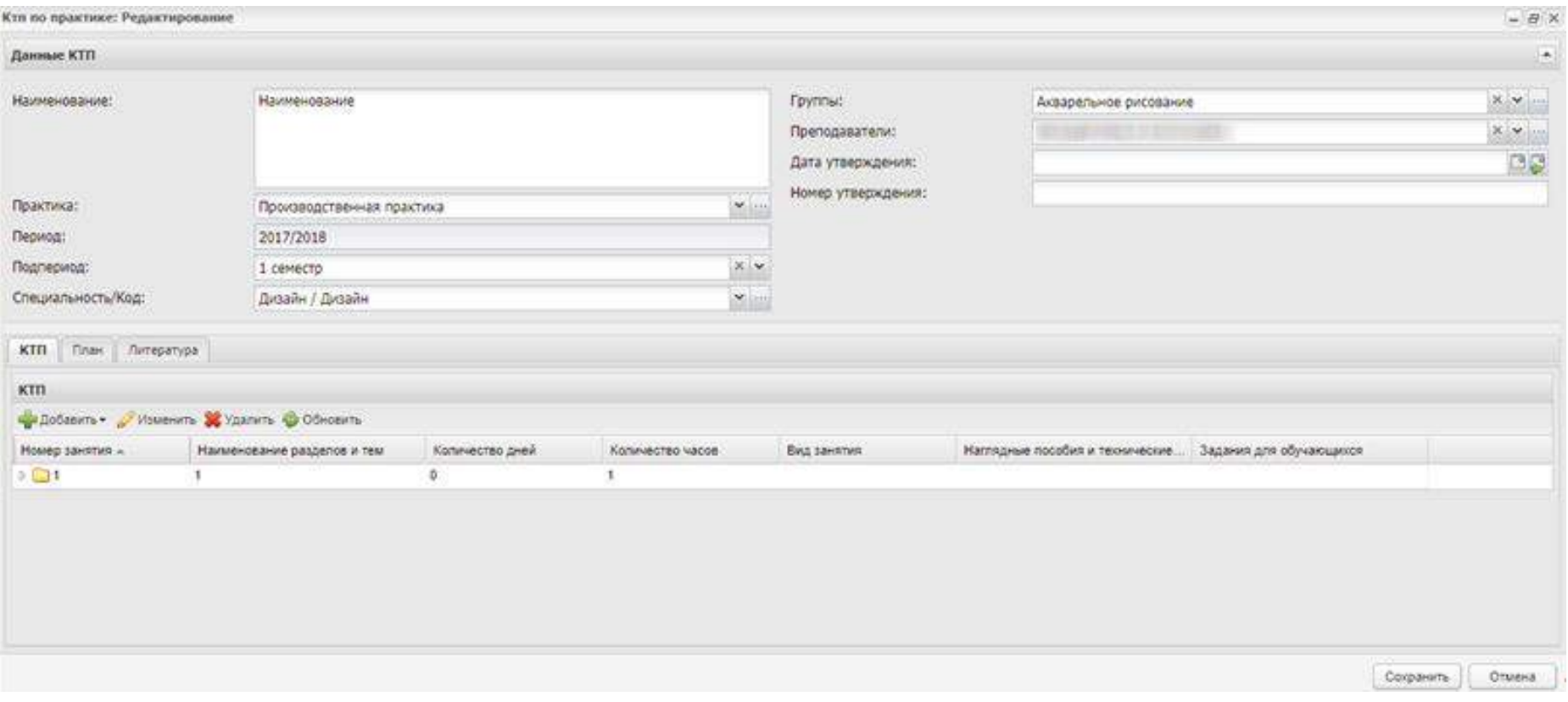

<span id="page-318-0"></span>Рисунок 350 – Окно «КТП по практике: Редактирование»

Нажмите на кнопку «Сохранить» для создания нового КТП по практике.

В окне «КТП по практике» отобразится запись созданного КТП.

Выделите эту запись (левой кнопкой мыши), нажмите на кнопку «Изменить» на панели инструментов. Откроется окно «КТП по практике: Редактирование» (см. [Рисунок](#page-318-0) 350).

В верхней части окна содержится информация, введенная при создании КТП. В нижней части окна содержится три вкладки: «КТП», «План», «Литература».

Заполнение вкладки «КТП» подробно описано в п. [7.2](#page-299-1). Вкладка «План» содержит сводную информацию текущего КТП по практике без возможности редактирования.

Работа с функциональностью «КТП по практике» аналогична работе с функциональностью «КТП» см. п. [7.2.](#page-299-1)

Для копирования КТП в окне «КТП по практике» (см. [Рисунок](#page-315-0) 348) нажмите на кнопку «Копировать», откроется окно ([Рисунок](#page-319-0) 351).

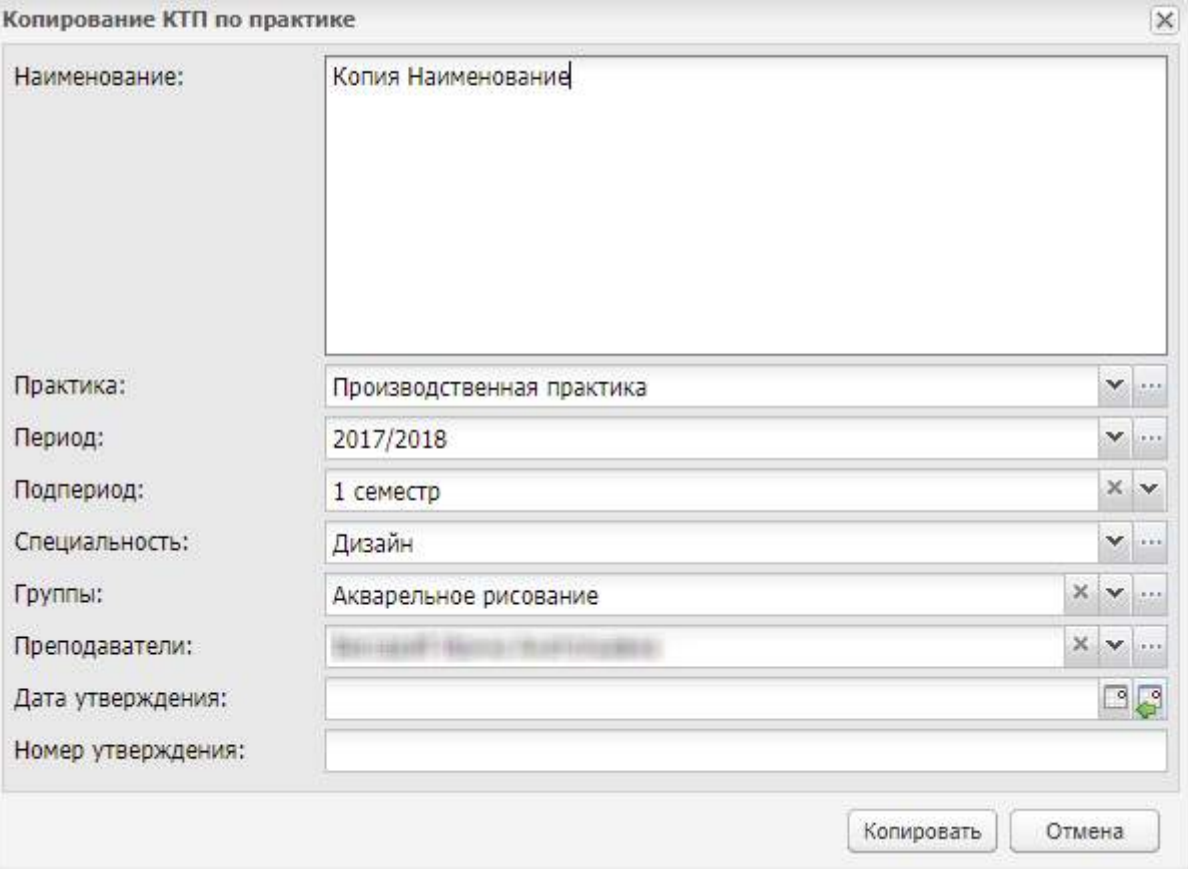

Рисунок 351 – Окно «Копирование КТП по практике»

<span id="page-319-0"></span>Отредактируйте необходимые данные в копируемом КТП. Измените название КТП. Нажмите на кнопку «Копировать».

Для импорта КТП в окне «КТП по практике» (см. [Рисунок](#page-315-0) 348) нажмите на кнопку «Импорт», откроется окно [\(Рисунок](#page-320-0) 352).

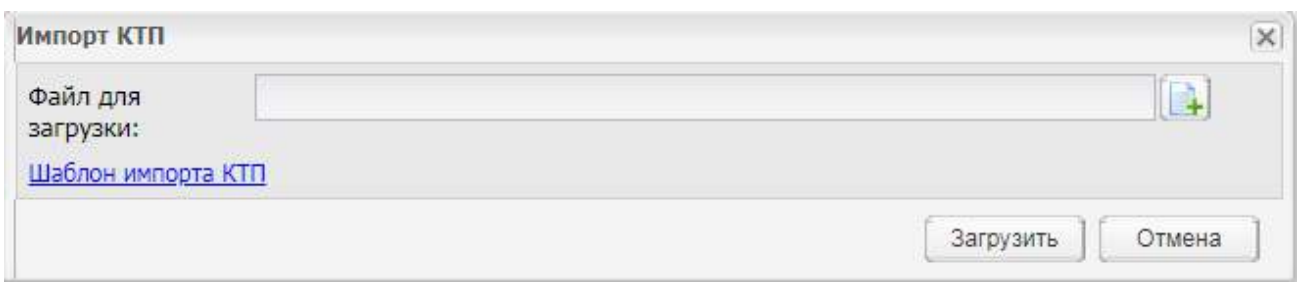

Рисунок 352 – Окно импорта КТП

<span id="page-320-0"></span>Нажмите на кнопку **•**, в открывшемся окне выберите заполненный шаблон импорта КТП и нажмите на кнопку «Открыть», после нажмите на кнопку «Загрузить». КТП будет загружен в Систему.

Шаблон импорта КТП по практике можно скачать, нажав на кнопку «Шаблон импорта КТП», выполненную в виде ссылки [\(Рисунок](#page-320-0) 352). В результате выгрузится файл формата MS Office Excel.

#### **Примечания**

1 Если в импортируемом файле не заполнено обязательное поле, открывается сообщение: «Файл не загружен, т.к. поле <название поля> не заполнено».

2 Если в импортируемом КТП в разделе «КТП» не заполнено обязательное поле, открывается сообщение: «Файл не загружен, т.к. в строке <номер строки> в поле <название поля> не указано значение».

3 Если в импортируемом КТП в разделе «КТП» некорректно заполнено обязательное поле, открывается сообщение: «Файл не загружен, т.к. в строке <номер строки> в поле <название поля> введены некорректные данные».

4 При импорте КТП осуществляется проверка на наличие записей из полей «Наименование организации», «Наименование», «Вид практики», «Период», «Подпериод», «Специальность», «Группа», «Преподаватель» в соответствующих справочниках. Если значение из указанных выше полей не совпадают со значениями из справочника, открывается сообщение: «Организация/ Вид практики/ Специальность/ Группа/ Преподаватель/ Период/ Подпериод не найдены в Системе».

5 При импорте КТП осуществляется проверка на наличие столбцов «Индекс/Номер занятия», «Название разделов, подразделов», «Название тем», «Количество дней», «Количество часов», «Вид работы на занятии», «Наглядные пособия и тех. средства», «Задания для обучающихся» в загружаемом шаблоне. При отсутствии какого-либо столбца, откроется информационное сообщение с перечнем отсутствующих столбцов в шаблоне.

6 Если ошибок больше одной, то отображается полный перечень ошибок.

321

Для печати КТП выделите его в списке КТП и нажмите на кнопку «Печать». На компьютер будет выгружен файл в формате .xls для дальнейшей печати.

## **7.7 Рабочие учебные планы (РУП)**

Окно «Рабочие учебные планы» показывает список предметов, по которым ведется обучение в ОО в текущий подпериод учебного года.

Чтобы открыть окно «Рабочие учебные планы», перейдите в меню «Пуск/ Планирование учебного процесса/ Рабочие учебные планы» ([Рисунок](#page-321-0) 353).

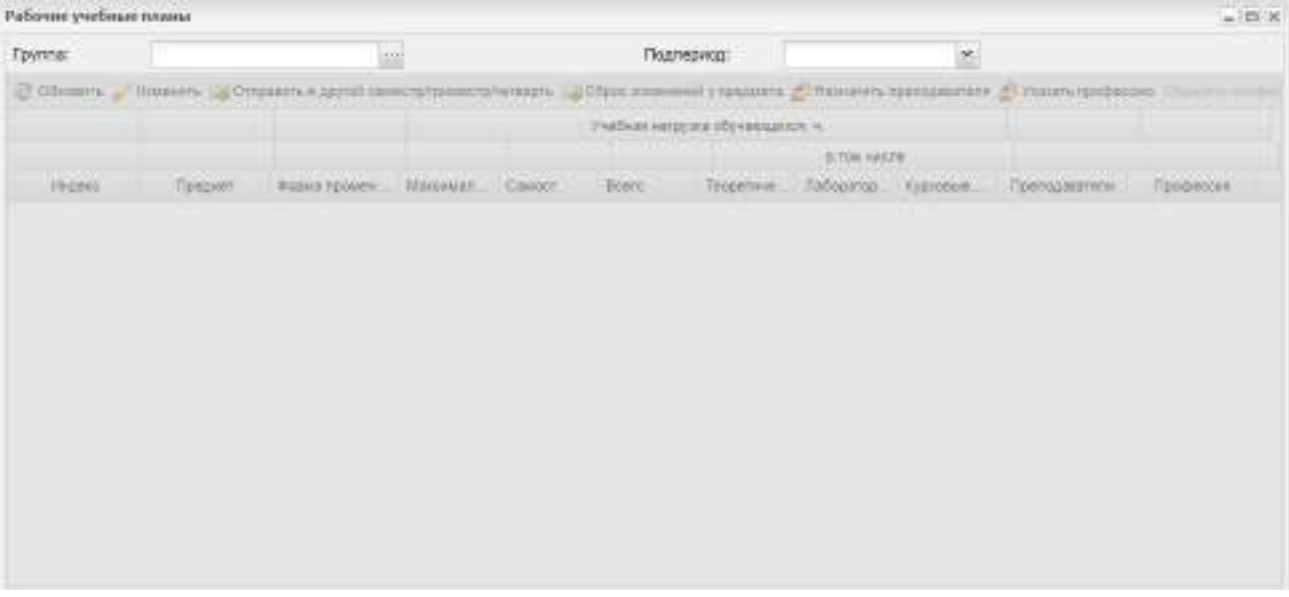

Рисунок 353 – Окно «Рабочие учебные планы»

<span id="page-321-0"></span>Система сформирует список предметов, предметов МДК и практик УП с указанием учебной нагрузки.

Чтобы сформировать список предметов РУП:

- выберите группу, для которой нужно сформировать список предметов с помощью справочника;
- выберите подпериод.

| Рабочее учебные планы |                   |                   |            |        |               |                                  |                  |           |                                                                                                    |                   | $= 0.8$       |  |
|-----------------------|-------------------|-------------------|------------|--------|---------------|----------------------------------|------------------|-----------|----------------------------------------------------------------------------------------------------|-------------------|---------------|--|
| <b>FEATITIO</b>       | NC10-1ox - 2 sypt |                   | Падпорнад: |        |               |                                  | 2 censoro        |           |                                                                                                    |                   |               |  |
|                       |                   |                   |            |        |               |                                  |                  |           | 12 Обезвек / Извекть 13 Оттанить в друзё сместательного компании 13 Сброс извеквем у предших 20 Извектного 20 Умаять предвозже Станительного стать |                   |               |  |
|                       |                   |                   |            |        |               | Учебная напрузка обучающихся ім- | <b>CENTRAL</b>   |           |                                                                                                    |                   |               |  |
|                       |                   |                   |            |        |               |                                  | IS TOM WACKY:    |           |                                                                                                    |                   |               |  |
| Megeo:                | ПИЛИСТ            | Форма премен.     | Malcowan:  | Самост | Boens:        | Теоретике                        | -Лабевотек-      | Kypeabod: | Tibenocasanerivi                                                                                                    | <b>Feederoks:</b> |               |  |
| GT.IH                 | Основы микроб     | Дир. зачеты       | 36         |        | 36            | $^{12}$                          | 18               |           |                                                                                                    |                   |               |  |
| OT \$2                | Obvisna TIMADO    | Дир. заняты.      | 38         |        | 38            | tt                               | 18<br><b>COV</b> |           | $-1$                                                                                                    |                   |               |  |
| 07.83                 | Технеческое вс-   | <b>Systemswar</b> | 56         |        | 56            | 41                               | 48               |           | 山石                                                                                                    |                   |               |  |
| OT 15                 | Орновы латыку     | Дир зачеты        | 36         |        | 38            | 14                               | żz               |           |                                                                                                    |                   |               |  |
| OT 36                 | Опрана труда      |                   | 36         |        | 38            | 24                               | $\sqrt{2}$       |           | $46 - 36$                                                                                                    |                   |               |  |
| OVEDE                 | Pycoset Asur      | Диф. заняты.      | 14         |        | 14            | õ.                               | 吉                |           |                                                                                                    |                   |               |  |
| DVI102                | Личантура.        | Диф. замяты       | 12         |        | 32            | 25                               | ÷                |           | $+5.2$                                                                                                    |                   |               |  |
| DVIL 04               | Manusimus         | Дир зачеты        | 48         |        | $+6$          | 25                               | 21               |           | <b>Call State</b>                                                                                                    |                   |               |  |
| DVILDS                | <b>Victorian</b>  |                   | 48         |        | 48            | æ                                | 4                |           | sample (1) 13                                                                                                    |                   |               |  |
| OVE 07                | distant.          |                   | 48         |        | 48            | 互                                | 24               |           |                                                                                                    |                   |               |  |
| DVI106                | Обществетная      |                   | 72.        |        | 79<br>53      | 55<br>-10                        | 20               |           |                                                                                                    |                   | $\rightarrow$ |  |
| decision dist.        |                   | ALC: U            | ma.        |        | <b>Series</b> |                                  | Jackson,         |           | al interior                                                                                                    |                   |               |  |

Рисунок 354 – Окно «Рабочие учебные планы»

Информация по каждому предмету формируется на основании учебного плана. Чтобы просмотреть или изменить информацию по каждому предмету, выделите запись с предметом, нажмите на кнопку «Изменить» на верхней панели инструментов ([Рисунок](#page-322-0) 355).

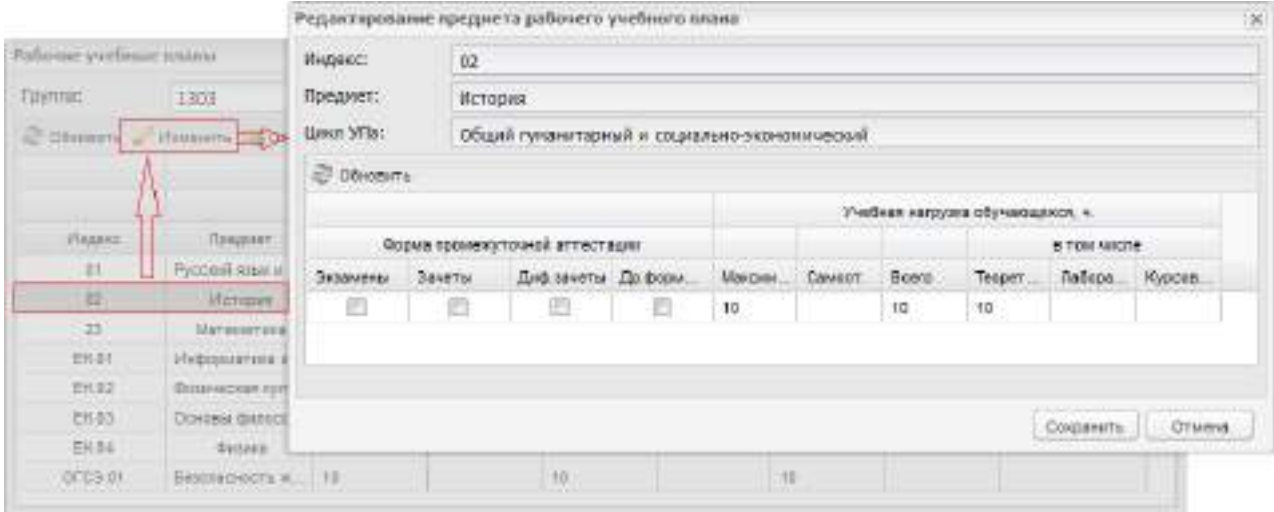

<span id="page-322-0"></span>Рисунок 355 – Окно «Редактирование предмета рабочего учебного плана»

Откроется окно просмотра информации по предмету.

Если предмет относится к предметам МДК, то при просмотре откроется окно как показано на рисунке [\(Рисунок](#page-323-0) 356). В этом окне дополнительно отображается раздел с указанием общей нагрузки для раздела МДК, к которому относится предмет, а также панель инструментов ([Рисунок](#page-323-0) 356).

Суммарная учебная нагрузка по разделам МДК не должна превышать соответствующую нагрузку по предмету МДК, к которому относятся разделы.

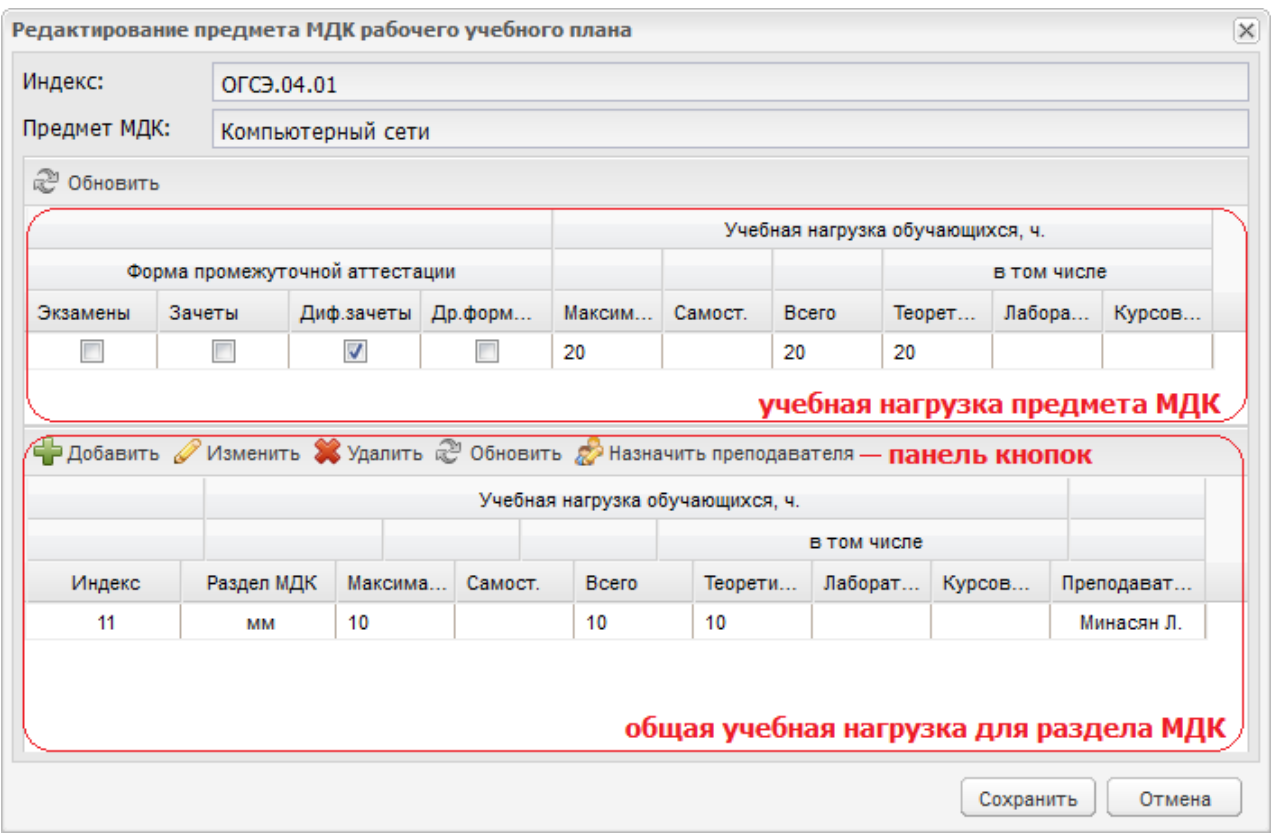

Рисунок 356 – Окно «Редактирование предмета МДК рабочего учебного плана»

<span id="page-323-0"></span>Чтобы добавить раздел МДК в РУП, нажмите на кнопку «Добавить» на панели инструментов (см. [Рисунок](#page-323-0) 356). Откроется окно [\(Рисунок](#page-323-1) 357):

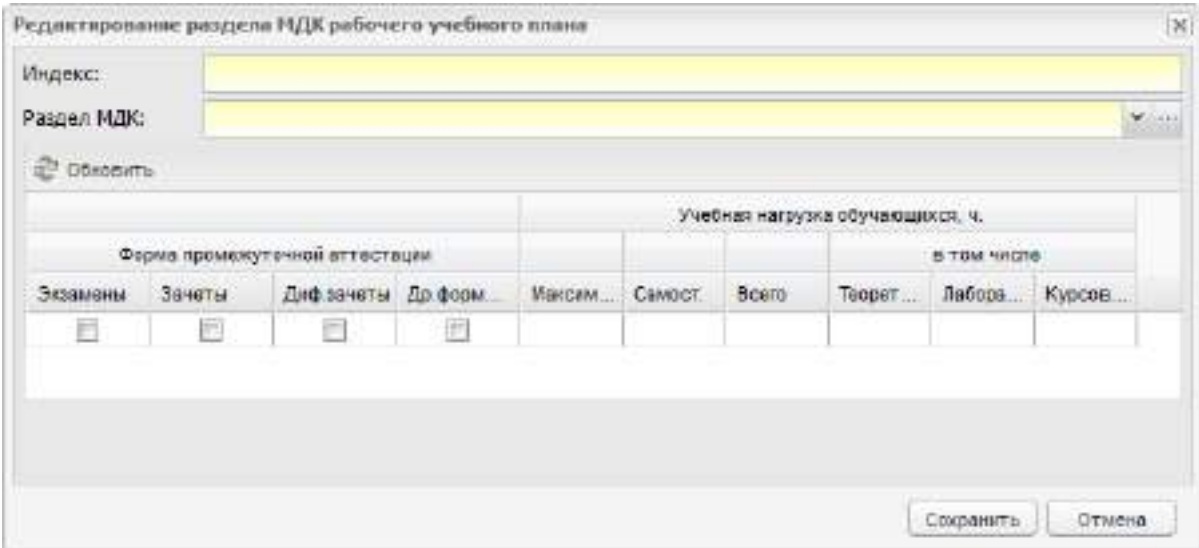

<span id="page-323-1"></span>Рисунок 357 – Окно «Редактирование раздела МДК рабочего учебного плана»

- в поле «Индекс» укажите индекс раздела МДК;
- $-$  в поле «Раздел МДК» выберите раздел МДК. Нажмите пиктограмму  $|$ раскроется список. Выберите левой кнопкой мыши значение из списка;
- нажмите на кнопку «Сохранить» для создания (добавления) раздела МДК.
В окне просмотра раздела МДК отобразится запись с новым разделом МДК.

Чтобы отредактировать данные раздела МДК, выделите запись с разделом, нажмите на кнопку «Изменить» на панели инструментов. Откроется окно, аналогичное окну (см. [Рисунок](#page-322-0) 355).

Чтобы назначить преподавателя для предмета или практики, выделите запись с предметом или практикой, на которую нужно назначить преподавателя, нажмите на кнопку «Назначить преподавателя». Откроется окно [\(Рисунок](#page-324-0) 358) для предметов МДК или окно «Преподаватели предмета РУП: Введение в профессию». Процесс назначения преподавателя для предметов МДК или практик един.

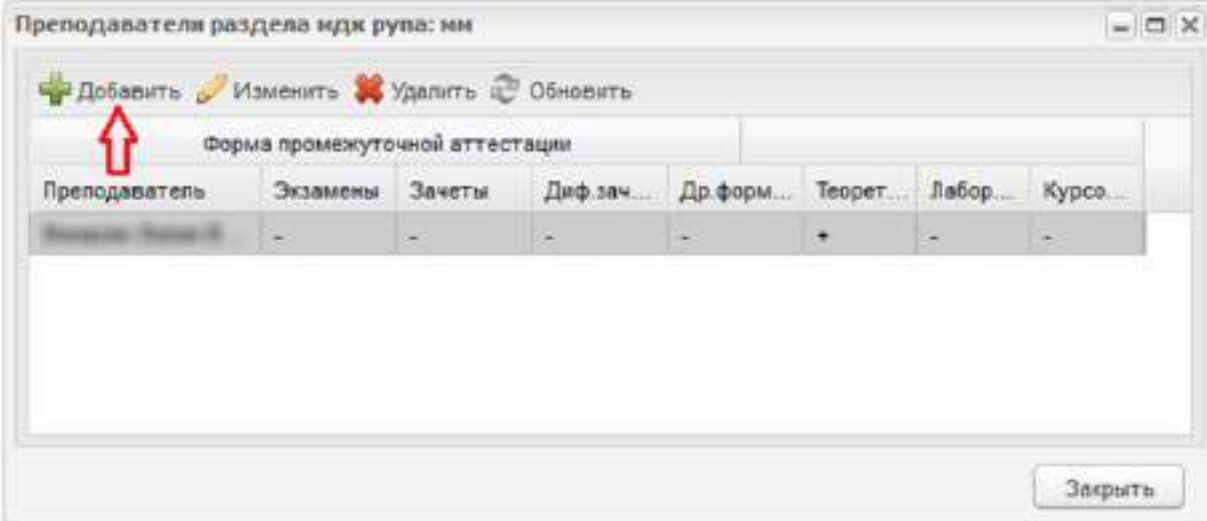

Рисунок 358 – Окно добавление преподавателя в раздел МДК

<span id="page-324-0"></span>В этом окне уже может быть указан преподаватель МДК, или могут отсутствовать записи.

Для добавления нового преподавателя ([Рисунок](#page-326-0) 359):

- 1 нажмите на кнопку «Добавить», откроется окно [\(Рисунок](#page-326-0) 359);
- 2 в поле «Преподаватель» нажмите на пиктограмму **...** откроется реестр «Сотрудники»;
- 3 выделите левой кнопкой мыши запись с преподавателем;
- 4 нажмите на кнопку «Выбрать» для выбора преподавателя. Реестр «Сотрудники» закроется автоматически;
- 5 выберите виды занятий, которые будет проводить преподаватель по данному разделу: установите «флажки» как показано на рисунке ниже ([Рисунок](#page-326-0) 359) или отметьте все, выбрав параметр «Все»;
- 6 нажмите на кнопку «Сохранить» для сохранения введенных данных.

**Примечание** – Есть возможность назначения более одного преподавателя на проведение экзаменов, зачетов, диф. зачетов и других форм контроля.

В окне «Преподаватели раздела МДК РУП» отобразится запись с указанием видов занятий, которые он преподает.

Информация, введенная с помощью функции «Назначить преподавателя», отражается в форме «Тарификация» для учета нагрузки преподавателя, а также в форме «Расписание занятий».

<span id="page-326-0"></span>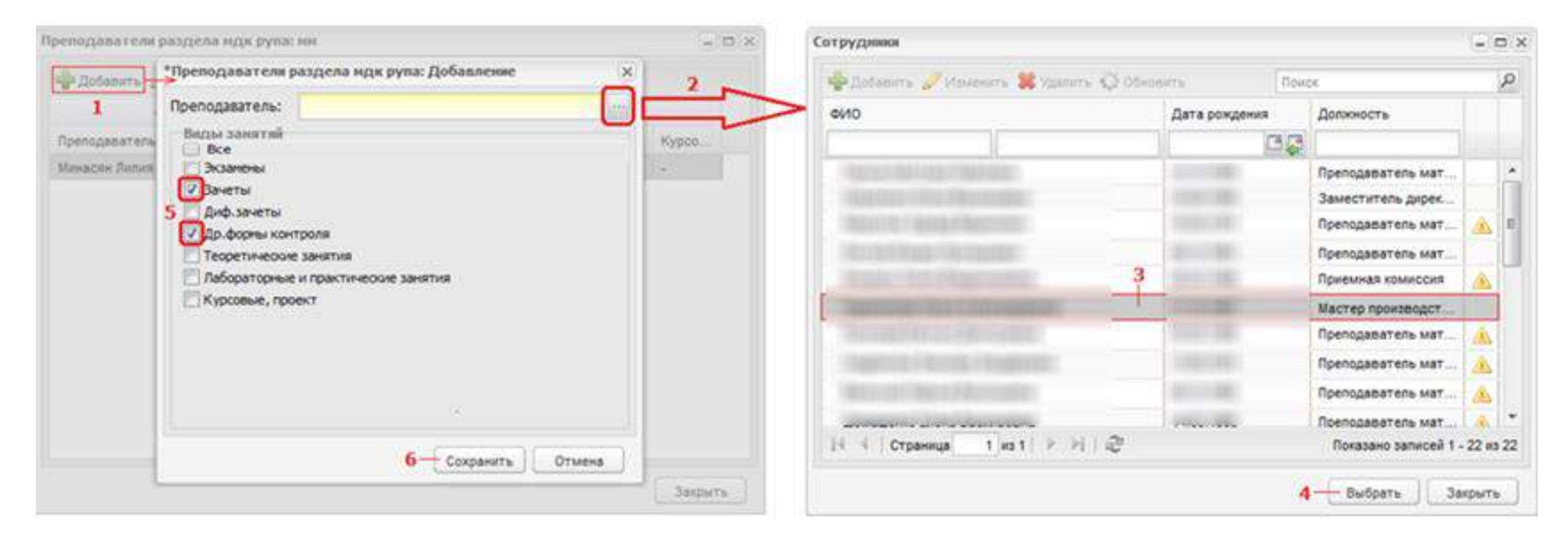

Рисунок 359 – Окно назначения преподавателя

Чтобы указать профессию, выделите запись с предметом, нажмите на кнопку «Указать профессию». Откроется окно [\(Рисунок](#page-327-0) 360).

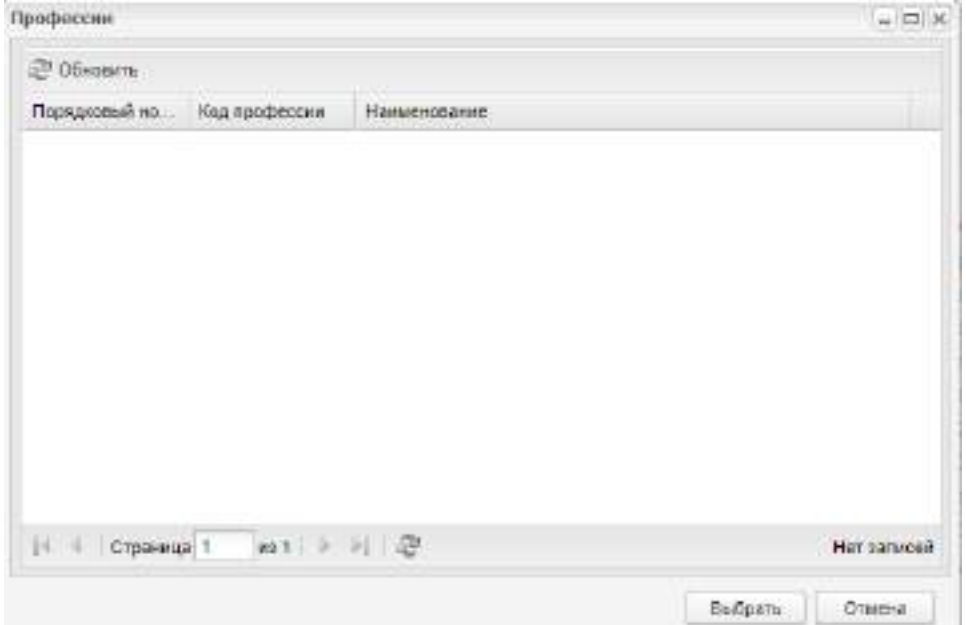

Рисунок 360 – Окно «Профессии»

<span id="page-327-0"></span>В справочнике отображаются только те профессии, которые указаны во ФГОС (в поле «Профессии»), по которому создан учебный план группы.

Для выбора профессии выделите запись и нажмите на кнопку «Выбрать». Выбранная профессия будет отображаться в столбце «Профессия» в выбранной записи в окне «Рабочие учебные планы».

Чтобы закрыть окно «Профессии», нажмите на кнопку «Отмена».

Чтобы удалить профессию в окне «Рабочие учебные планы», выделите запись с профессией и нажмите на кнопку «Сбросить профессию».

**Примечание** – При удалении профессии во ФГОС, к которому уже привязан рабочий учебный план, открывается сообщение «Профессия <название профессии> указана в Рабочем учебном плане группы. Удаление профессии во ФГОС приведет к ее удалению в РУП: <Краткое наименование ОО>: <Название РУП: Название группы>. Продолжить?». Нажмите на кнопку «Да» для удаления профессии во ФГОС и в рабочем учебном плане. Нажмите на кнопку «Нет» для закрытия сообщения без удаления профессии.

Кнопка «Отправить в другой семестр/ триместр/ четверть» служит для перевода предмета в другой подпериод.

Выделите запись с предметом, нажмите на кнопку «Отправить в другой семестр/ триместр/ четверть». Откроется окно [\(Рисунок](#page-328-0) 361).

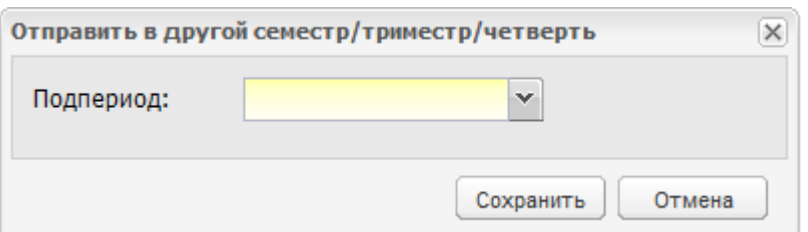

Рисунок 361 – Окно «Отправить в другой семестр/ триместр/ четверть»

<span id="page-328-0"></span>Нажмите на пиктограмму •, раскроется список подпериодов, выберите нужный подпериод. Нажмите на кнопку «Сохранить» для перевода предмета в другой подпериод.

Кнопка «Сброс изменений у предмета» служит для удаления всех связей и изменений у предмета.

Выберите предмет, для которого нужно удалить все связи и изменения, нажмите на кнопку «Сброс изменений у предмета». Откроется предупреждающее сообщение ([Рисунок](#page-328-1) 362).

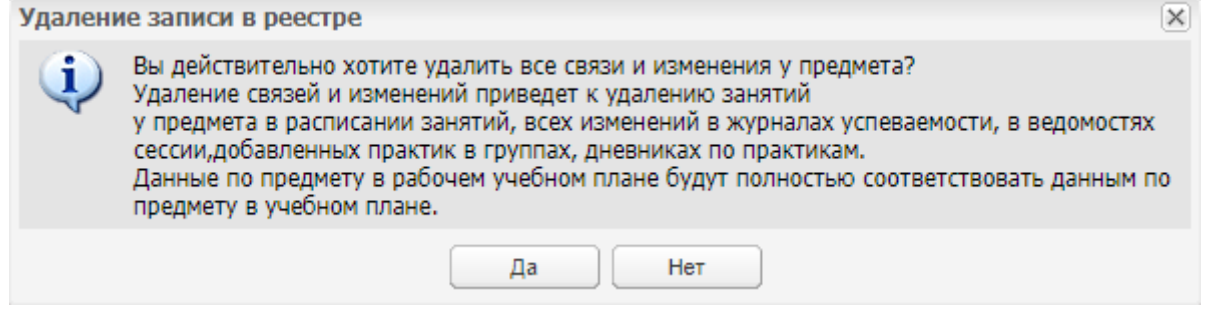

Рисунок 362 – Системное сообщение

<span id="page-328-1"></span>Нажмите на кнопку «Да», все связи у предмета удалятся, предмет в РУП будет соответствовать учебному плану группы. Будет осуществлено удаление следующих связей:

- удаляется назначенный на предмет преподаватель;
- часы по предмету и назначенные формы контроля по предмету РУП заменяются на часы по предмету и назначенные формы контроля по предмету УП;
- если для предмета МДК в РУП были добавлены разделы МДК в окне «Редактирование предмета» МДК рабочего учебного плана, то разделы МДК удаляется из РУП;
- если в РУП предмет был перенесен в другой семестр/ триместр/ четверть, то при нажатии на кнопку «Сброс изменений у предмета» предмет перемещается в тот подпериод обучения, в котором он числится в УП, часы по предмету соответствуют УП;
- если по предмету в расписание занятий добавлены занятия, занятия удаляются. Занятия удаляются только для подпериода обучения, в котором осуществляется сброс изменений у предмета (в т. ч. и на будущие даты). В расписании сессии не отображаются формы контроля, которые ранее были добавлены в расписании занятий;
- удаляются проставленные оценки и отметки по посещаемости, назначенное домашнее задание, добавленные комментарии и замечания в журналах практических и теоретических занятий для предмета и подпериода, по которому осуществляется сброс изменений в РУП;
- если по предмету были проставлены оценки по формам контроля, то оценки из ведомостей, дополнительных ведомостей удаляются;
- удаляются ведомости, дополнительные ведомости, направления на пересдачу по предмету и подпериоду, для которых осуществляется сброс изменений в РУП;
- если сброс изменений осуществляется для практики, удаляются дневники по практике, добавленные практики в группах для тех практик и подпериода, в котором осуществляется сброс изменений;
- в реестре «Тарификация» удаляются данные по фактическим часам по предмету и подпериоду, для которого осуществляется сброс изменений. Плановые часы соответствуют новому значению часов по предмету в РУП, предмет отображается для не назначенного преподавателя;
- в шаблонах расписаний удаляются добавленные занятия для предмета и подпериода, по которому осуществляется сброс изменений в РУП;
- если по предмету для подпериода было осуществлено закрытие журнала, закрытый журнал возвращается из архива. Удаляются все оценки, отметки о посещаемости в журнале, назначенное домашнее задание, добавленные комментарии и замечания в журнале.

При нажатии на кнопку «Нет» информационное окно закроется, осуществится возврат к окну «Рабочие учебные планы», изменение не произойдет.

Кроме удаления занятий из расписания, из журналов и ведомостей сессии, удаляются занятия из шаблона расписания.

Нажмите на кнопку «Нет» для отмены удаления связей и изменений по предмету.

После окончания работы с окном «Рабочие учебные планы», нажмите на

пиктограмму .

330

### **7.8 Учебные планы (УП)**

После того, как в Системе были заведены ФГОС, можно приступать к созданию учебных планов. Для этого перейдите в пункт меню «Пуск/ Планирование учебного процесса/ Учебные планы». Откроется окно [\(Рисунок](#page-330-0) 363).

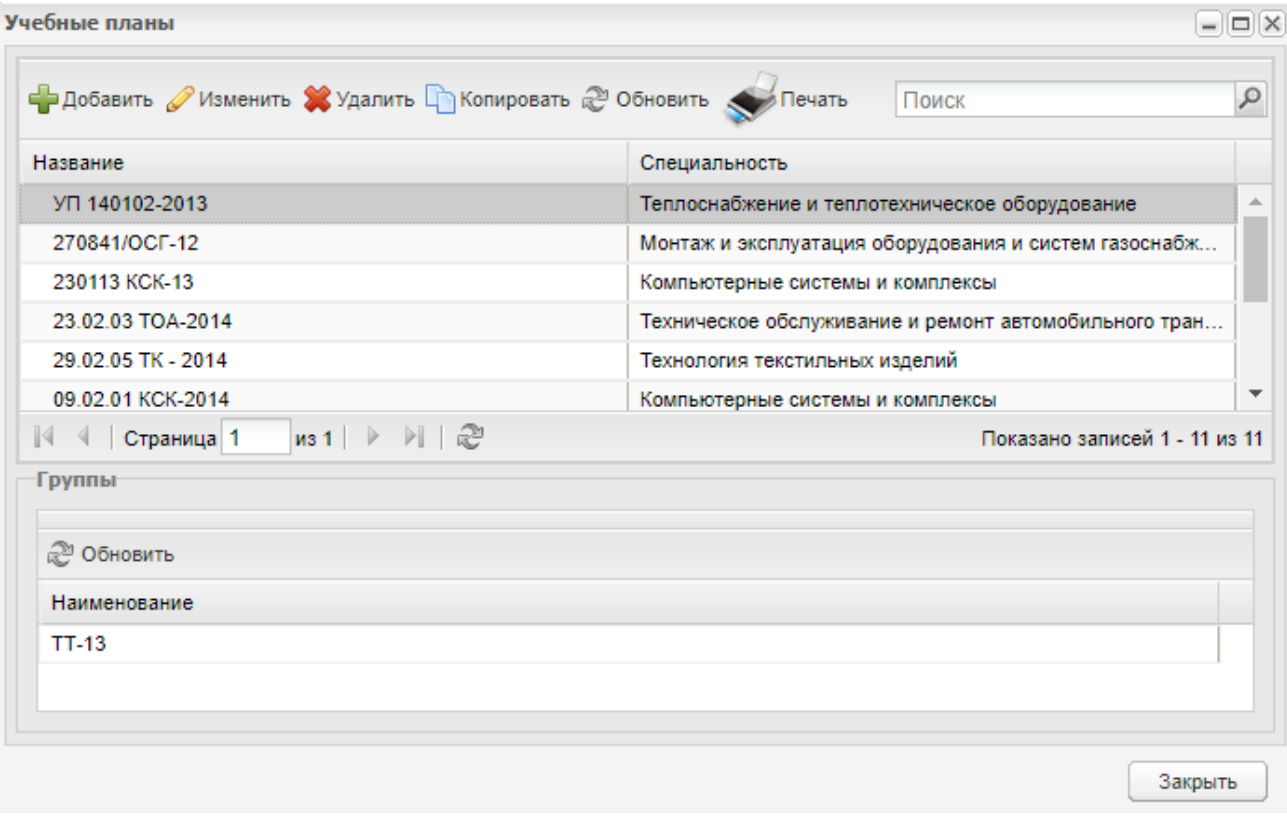

Рисунок 363 – Окно «Учебные планы»

<span id="page-330-0"></span>Окно «Учебные планы» визуально разделено на две части. В верхней части отображается перечень учебных планов. При выборе учебного плана в нижней части отображается перечень групп, прикрепленных к выбранному учебному плану.

В окне доступен поиск по названию УП, специальности и наименованию группы, прикрепленной к УП. Для поиска необходимой записи в поле «Поиск» введите параметр и нажмите на клавишу <Enter> или на пиктограмму

Для добавления УП нажмите на кнопку «Добавить» на верхней панели инструментов окна «Учебные планы». Откроется окно ([Рисунок](#page-331-0) 364).

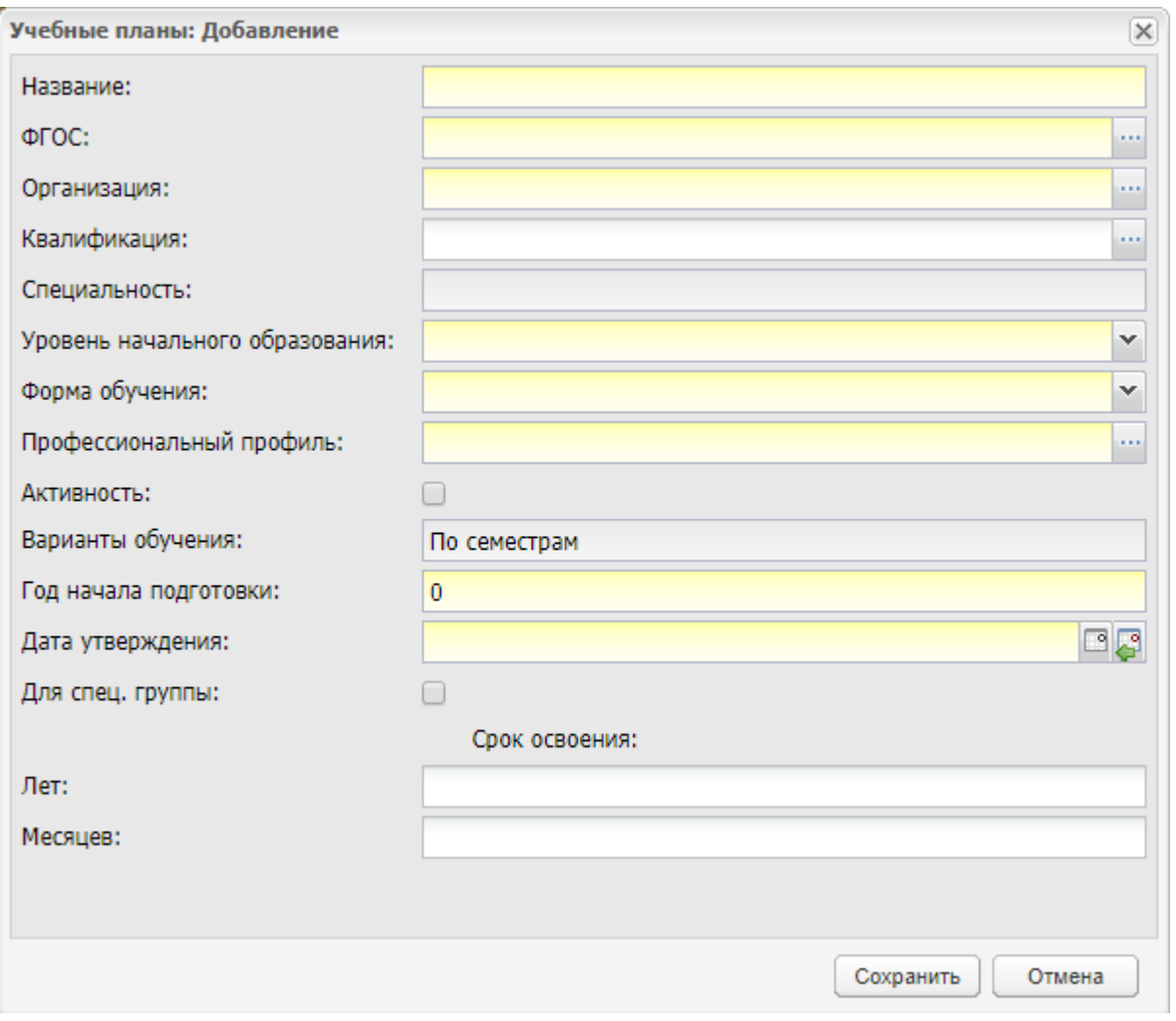

Рисунок 364 – Окно «Учебные планы: Добавление»

<span id="page-331-0"></span>Заполните следующие поля:

- «Название» наименование поля учебного плана, под которым он будет храниться в Системе;
- «ФГОС» поле выбора ФГОС, на основе которого составлен учебный план. Поле «ФГОС» доступно для заполнения, если в настройках организации не установлен «флажок» в поле «Отключение сверки часов УП со ФГОС». Поле «ФГОС» становится недоступным для заполнения, если в настройках организации установлен «флажок» в поле «Отключение сверки часов УП со ФГОС». В таком случае создайте УП не на основании ФГОС.

**Примечание** – При добавлении учебного плана на основании ФГОС, предметы МДК циклов ФГОС автоматически добавляются в справочник «Предметы МДК» организации, если они еще не заведены в нем. При добавлении нового учебного плана производится сверка предметов МДК из ФГОС с предметами МДК организации, в которой добавляются учебные планы.

Если учебный план создается не по ФГОС, сверка предметов МДК не выполняется.

- «Организация» выберите ОО, для которой создается УП;
- «Квалификация» выберите квалификации, для которых создается УП, из справочника. В окне «Квалификации» [\(Рисунок](#page-332-0) 365) отметьте необходимое значения «флажком» и нажмите на кнопку «Выбрать». В данном окне отображаются квалификации в соответствии с выбранным ФГОС. Если выбран параметр «Отключение сверки часов УП со ФГОС» и поле «ФГОС» не заполнено, то в поле «Квалификация» доступны для выбора все значения справочника «Квалификации»;

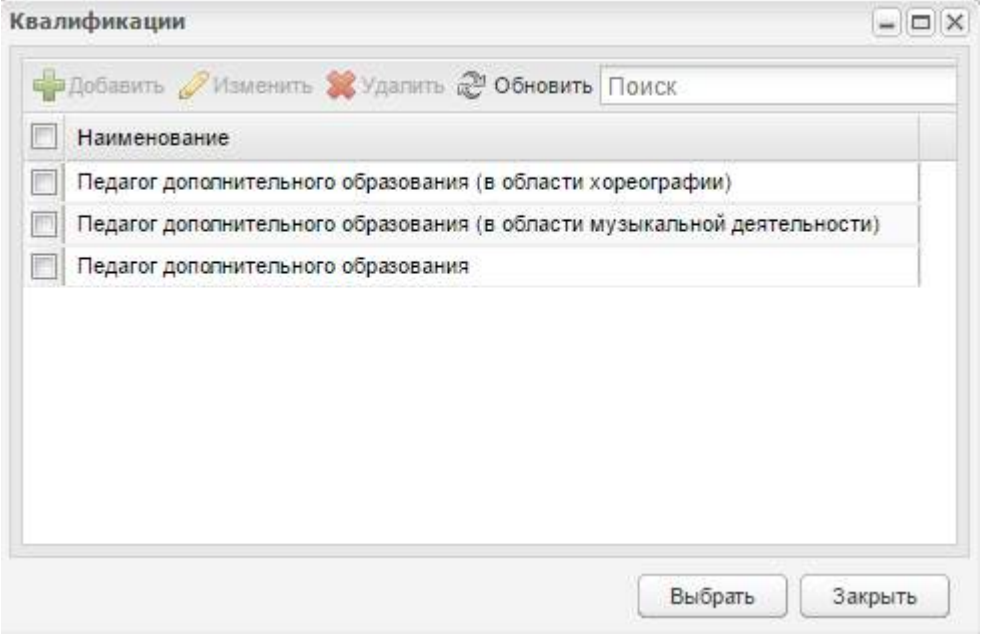

Рисунок 365 – Окно «Квалификации»

<span id="page-332-0"></span>**Примечание** – При выборе квалификаций, у которых не совпадают сроки, откроется сообщение: «У выбранных квалификаций не совпадают сроки обучения».

 «Специальность» – поле неактивно, специальность заполняется автоматически в соответствии с выбранным ФГОС;

**Примечание** – Поле «Специальность» активно, если в настройках организации включен параметр «Отключение сверки УП со ФГОС» (см. руководство администратора «БАРС.Образование-Электронный колледж»), при этом поле ФГОС становится неактивным.

 «Уровень начального образования» – поле выбора уровня начального образования, содержит значения: основное общее образование, среднее общее образование, не определен;

- «Форма обучения» укажите форму обучения студентов;
- «Профессиональный профиль» укажите профиль обучения;
- «Активность» параметр, при включении которого УП считается активным и с ним можно продолжать работать;
- «Варианты обучения» автоматически указывается вариант обучения, выбранный в одноименном поле вкладки «Дополнительно» карточки организации (см. п. [4.12.1\)](#page-98-0);
- «Год начала подготовки» укажите год начала обучения по УП;
- «Дата утверждения» укажите дату утверждения УП;
- «Для спец. группы» установите «флажок», если УП создается для спец. группы;
- «Срок освоения»: лет/ месяцев заполняется автоматически из ФГОС, если там заполнена информация по квалификациям. В противном случае введите количество лет и месяцев, необходимых для освоения специальности.

**Примечание** – При изменении срока освоения в УП происходит автоматическое изменение количества курсов для групп, уже прикрепленных к УП. Таким образом, отсутствует необходимость удалять группу из УП и прикреплять заново.

После создания учебного плана дополните его информацией. Для этого выделите запись с созданным УП и нажмите на кнопку «Изменить» в верхней панели инструментов окна «Учебные планы». Откроется окно [\(Рисунок](#page-335-0) 366).

Окно состоит из трех разделов: «Данные учебного плана», «Группы» и «Циклы». Разделы «Данные учебного плана» и «Группы» можно свернуть ([Рисунок](#page-336-0) 367).

Раздел «Данные учебного плана» содержит информацию, введенную при создании учебного плана.

#### **Примечания**

1 При изменении значения в поле «ФГОС» поле «Квалификация» очищается и его необходимо заполнить заново, поле «Специальность» становится доступным для редактирования.

2 Поле «Специальность» становится недоступным для редактирования, если УП создан на основании ФГОС. Поле заполняется значением специальности, в соответствии со специальностью выбранного ФГОС.

3 При изменении срока освоения УП и сохранении изменений осуществляется проверка наличия часов по предметам, предметам МДК, практикам и разделам МДК для удаляемых курсов обучения. Если часы проставлены, откроется информационное сообщение: «Для Учебного плана проставлены часы по предметам <Наименование

предмета>, <количество часов>. При изменении срока освоения УП перечисленные часы по предметам будут удалены из УП. Продолжить изменение срока освоения УП?». Чтобы удалить часы и закрыть окно с сообщением, нажмите на кнопку «Да».

Раздел «Группы» служит для привязки к учебному плану конкретных групп. Чтобы добавить группу в учебный план, нажмите на кнопку «Добавить» на панели инструментов раздела «Группы», откроется окно [\(Рисунок](#page-336-1) 368). В этом окне выделите группу, нажав на кнопку «Выбрать», группа отобразится в разделе «Группы».

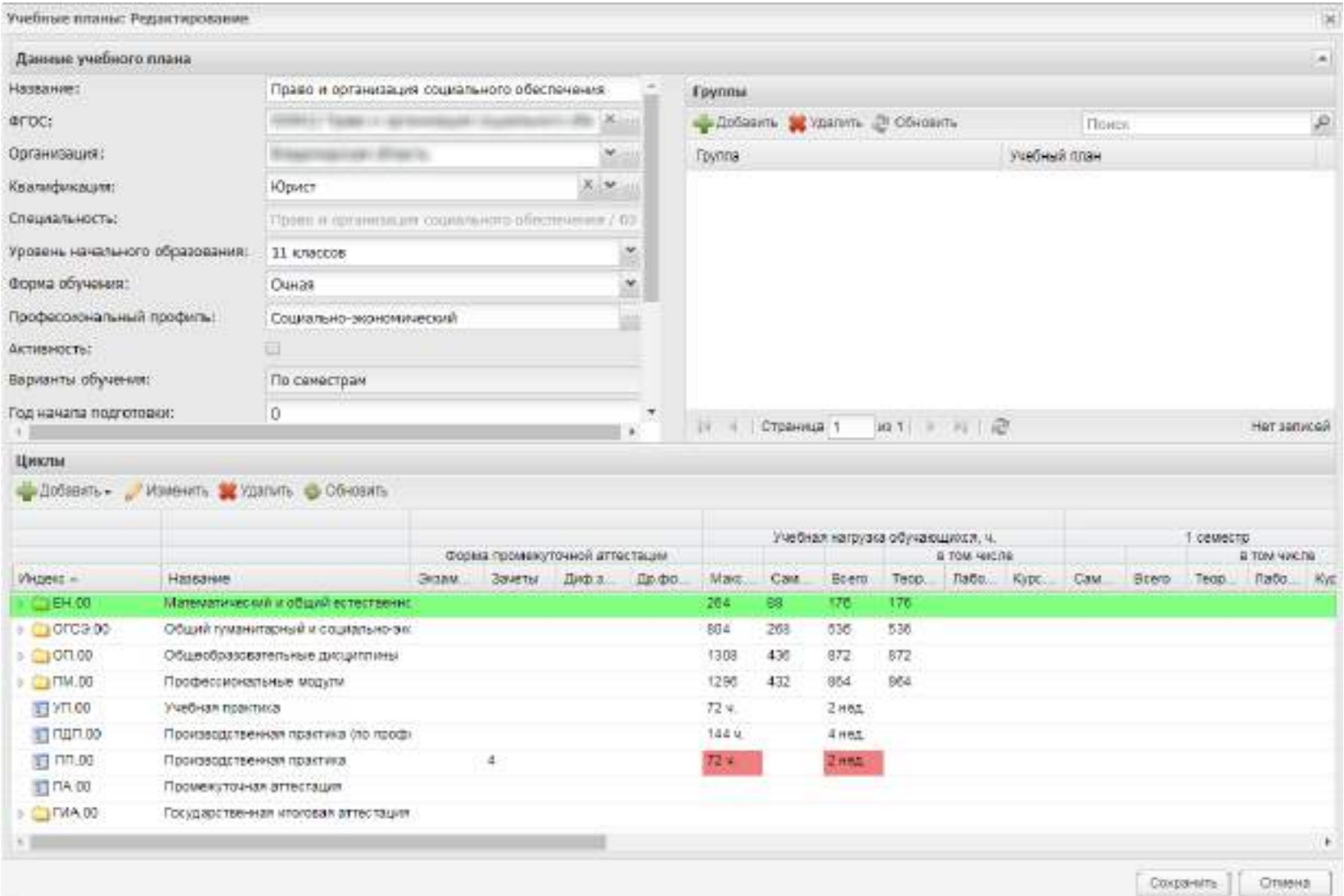

<span id="page-335-0"></span>Рисунок 366 – Окно «Учебные планы: Редактирование»

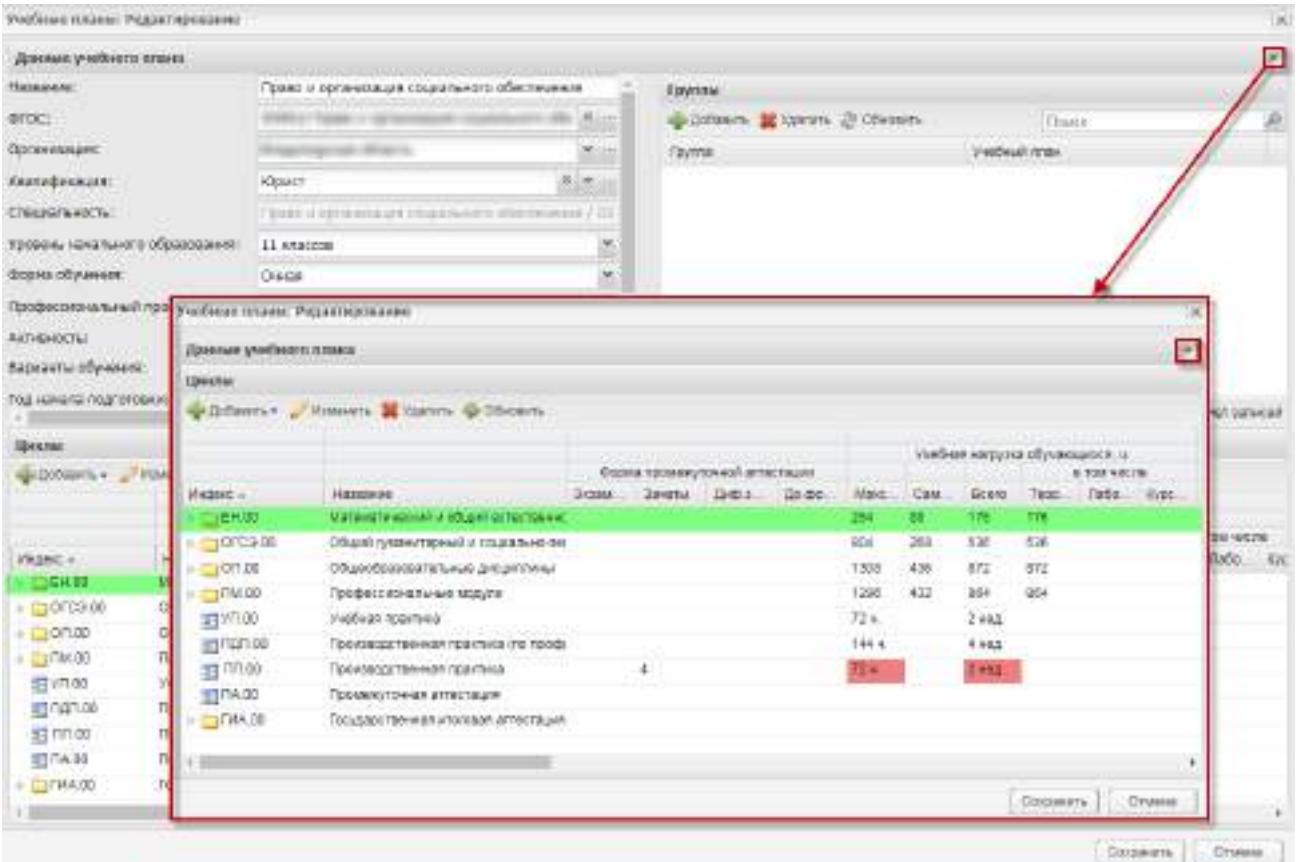

**АО «БАРС Груп»**

<span id="page-336-0"></span>Рисунок 367 – Сворачивание и разворачивание разделов «Данные учебного плана»

## и «Группы»

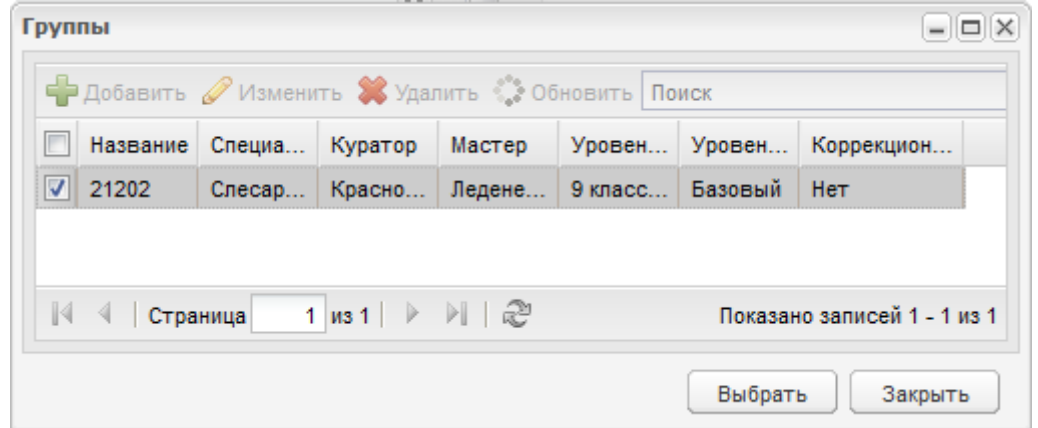

# Рисунок 368 – Окно «Группы»

<span id="page-336-1"></span>Добавленные группы можно открепить от учебного плана. Для этого выделите группу и нажмите на кнопку «Удалить», группа удалится из списка привязанных к учебному плану групп.

#### **Примечания**

1 При добавлении группы в УП, Система осуществляет ряд проверок по данным в полях:

«Специальность»;

«Уровень начального образования»;

«Форма обучения»;

«Вариант обучения».

Также УП должен быть активным. Если хотя бы по одному из параметров, не найдено ни одной группы, то и в УП она не добавится.

При выборе пункта меню «Добавить» открывается окно реестра «Группы» (см. п. [4.4](#page-55-0)). Окно содержит перечень групп, отфильтрованных по полям «Специальность» и «Уровень начального образования», с возможностью выбора одного или нескольких значений. Группы, привязанные к какому-либо УП, также не отображаются. Каждая конкретная группа может быть привязана только к одному УП. Окно имеет постраничную организацию.

После выбора желаемых значений для подтверждения выбора нажмите на кнопку «Выбрать», после чего окно закроется, а выбранные группы будут добавлены в таблицу. Для закрытия окна без сохранения изменений нажмите на кнопку «Закрыть».

2 При откреплении группы от УП не осуществляется удаление курсов обучения группы.

3 При прикреплении группы, у которой отсутствуют курсы обучения, к УП добавляются периоды обучения, начиная с 1 курса. Периодом начала обучения будет период, выбранный в виджете (фильтре «Период обучения») (см. п. [3.3\)](#page-32-0).

4 При попытке открепления группы от УП осуществляется проверка на наличие расписания занятий для группы, выставленных оценок в журналах практических/ теоретических занятий, наличие оценок в ведомостях. Если перечисленные связи отсутствуют, группа будет откреплена от УП. Если обнаружено наличие связей, открывается сообщение: «Внимание! Нельзя открепить группу от учебного плана, т.к. у группы <Наименование группы> найдены зависимости: <перечень зависимостей>».

В разделе «Циклы» прописывается нагрузка студентов.

**Примечание** – При наведении курсора мыши на заголовок столбца в разделе «Циклы» отображается всплывающая подсказка с полным названием столбца ([Рисунок](#page-338-0) 369).

338

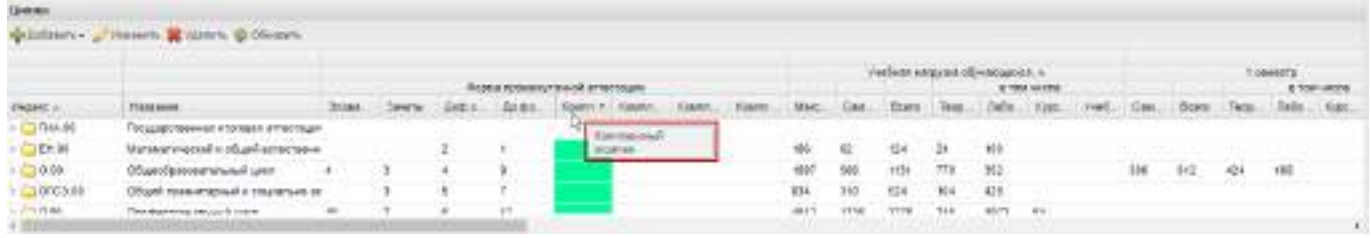

Рисунок 369 – Отображение полного названия столбца в разделе «Циклы»

<span id="page-338-0"></span>Данные по циклам, предметам, МДК, практикам и т.д. формируются из ФГОС, на основе которого создан учебный план.

Учебный план никак не ограничивается ФГОС. Можно при необходимости добавить недостающие циклы, предметы/ МДК/ модули. Добавление их выполняется так же, как и во ФГОС.

Главное отличие УП от ФГОС в том, что часы в корне цикла прописать невозможно, они формируются из ФГОС и подсчитываются как сумма содержимого цикла.

При подсчете общей суммы по профессиональному модулю в УП Система включает также часы по практике, добавленной в корень цикла профессионального модуля.

Система сверяет часы цикла или предмета по часам, отведенным во ФГОС для этого цикла или предмета.

Если количество часов в цикле (предмете) меньше, чем количество часов во ФГОС, Система отметит этот цикл (предмет) красным цветом [\(Рисунок](#page-338-1) 370).

| Шиклы              |                                         |                                |                |     |      |       |            |                                  |       |             |                           |  |
|--------------------|-----------------------------------------|--------------------------------|----------------|-----|------|-------|------------|----------------------------------|-------|-------------|---------------------------|--|
|                    | DoCapars" Mawerers & Xpanars @ Odnopars |                                |                |     |      |       |            |                                  |       |             |                           |  |
|                    |                                         |                                |                |     |      |       |            | Учебная нагрузка обучающихся, ч. |       |             |                           |  |
|                    |                                         | Форна промежуточный аттестации |                |     |      |       |            |                                  |       | E TOW 4HORE |                           |  |
| Virgenc.           | Название                                |                                | <b>BENOTEL</b> | 口喷0 | Дров | Mayo. | <b>Cam</b> | Boern                            | Tesp. |             | <b>Лай</b> Куролр.        |  |
| ▲曲                 | EVE (Tech)                              |                                |                |     |      | 46    |            | 48                               | 46    |             | the property of the party |  |
| 46                 | Lassn (Tech 1)                          |                                |                |     |      | 26    |            | 26                               | 26    |             |                           |  |
| 乭                  | Французский язык                        |                                |                |     |      | 16    |            | 16                               | 16    |             |                           |  |
| 可                  | Литература                              |                                |                |     |      | 10    |            | 10                               | 18    |             |                           |  |
| $\mathbb{R}$ (iii) | Цикл (тест 2).                          |                                |                |     |      | 20    |            | 20                               | 29    |             |                           |  |
| TE TIA.00          | Променутачная аттестация                |                                |                |     |      |       |            |                                  |       |             |                           |  |

Рисунок 370 – Окно «Циклы»

<span id="page-338-1"></span>Если количество часов в цикле больше, чем количество часов во ФГОС, Система отметит этот цикл зеленым цветом [\(Рисунок](#page-339-0) 371).

| Цинсты           |                                            |                       |                                |         |       |          |                                  |                  |                     |  |  |
|------------------|--------------------------------------------|-----------------------|--------------------------------|---------|-------|----------|----------------------------------|------------------|---------------------|--|--|
|                  | - Дибавить - Изменить - Удалить - Обновить |                       |                                |         |       |          |                                  |                  |                     |  |  |
|                  |                                            |                       |                                |         |       |          | Учебная напрузка обучающится, ч. |                  |                     |  |  |
|                  |                                            |                       | форма промежиточной агтестации |         |       |          |                                  |                  | <b>E TOM HALITE</b> |  |  |
| Индекс -         | Hatsbarrett-                               | Экзаме. Зачеты диф за |                                | До фор. | Most: | Cavo.    | Bitto:                           | Терр Лабо. Курс. |                     |  |  |
| <b>EL NASO</b>   | Профессиональные модили-                   |                       |                                |         | 22591 | $-155 -$ |                                  | 1508 754 712     |                     |  |  |
| $0.0011 + 0.001$ | Общесбразовательный цикл.                  |                       |                                |         | 1995  | $-884$   | 13281                            | 988              | . 358               |  |  |

Рисунок 371 – Окно «Циклы»

#### **Примечания**

<span id="page-339-0"></span>1 Осуществляется сверка столбца «Максимальная учебная нагрузка обучающихся» в УП со столбцом «Всего максимальной уч. Нагрузки» во ФГОС:

- если максимальная нагрузка в УП меньше, чем максимальная нагрузка во ФГОС, ячейка столбца УП будет выделена красным;
- если максимальная нагрузка в УП больше, чем максимальная нагрузка во ФГОС, ячейка столбца УП будет выделена зеленым;
- если максимальные нагрузки равны ячейка не будет выделена цветом.

2 Также осуществляется сверка столбца «Всего учебная нагрузка обучающихся» в УП со столбцом «Обязательная учебная нагрузка» во ФГОС:

- если обязательная нагрузка в УП меньше, чем обязательная нагрузка во ФГОС, ячейка столбца УП будет выделена красным;
- если обязательная нагрузка в УП больше, чем обязательная нагрузка во ФГОС, ячейка столбца УП будет выделена зеленым;
- если обязательные нагрузки равны ячейку не выделять цветом.

3 Если УП создан на основании ФГОС нового образца, значения в столбцах «Максимальная учебная нагрузка обучающихся» и «Самост. учебная нагрузка обучающихся» будут пустыми.

Нагрузка в учебном плане расписывается подробнее, чем во ФГОС. Помимо нагрузки за весь период обучения, в учебном плане нагрузка расписывается дополнительно по подпериодам.

Для добавления элемента в раздел «Циклы» нажмите на кнопку «Добавить» ([Рисунок](#page-340-0) 372).

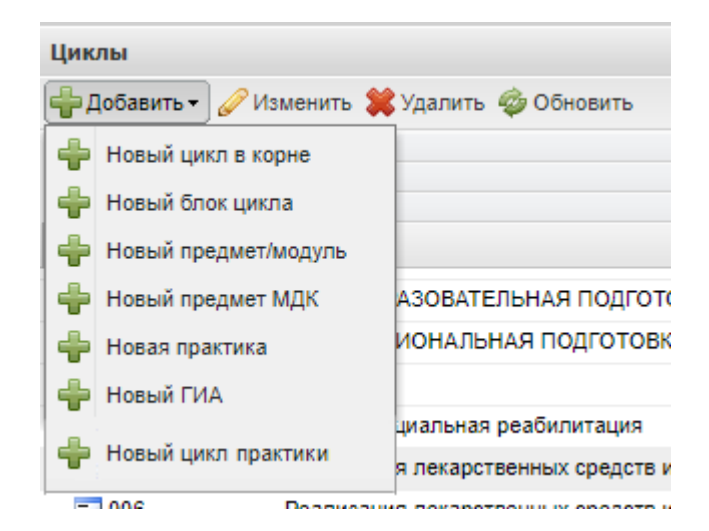

Рисунок 372 – Кнопка «Добавить»

<span id="page-340-0"></span>Чтобы отредактировать какой-либо элемент в дереве циклов, выделите его и нажмите на кнопку «Изменить», откроется окно [\(Рисунок](#page-341-0) 373).

Форма промежуточной аттестации. Здесь необходимо установить «флажки» в тех полях, в какой форме должна проходить промежуточная аттестация студентов (экзамен, зачет, диф. зачет и др.). Отметки сделать необходимо по каждому подпериоду (семестру/ триместру).

Учебная нагрузка обучающихся: дважды нажмите левой кнопкой мыши по ячейке и введите с клавиатуры количество выделенных часов. Часы вводите в поля: «Самостоятельная», «Теоретическое обучение», «Лабораторные и практические», «Курсовые», значения в полях «Максимальная» и «Всего» Система посчитает автоматически как сумму введенных значений в поля, описанные раннее.

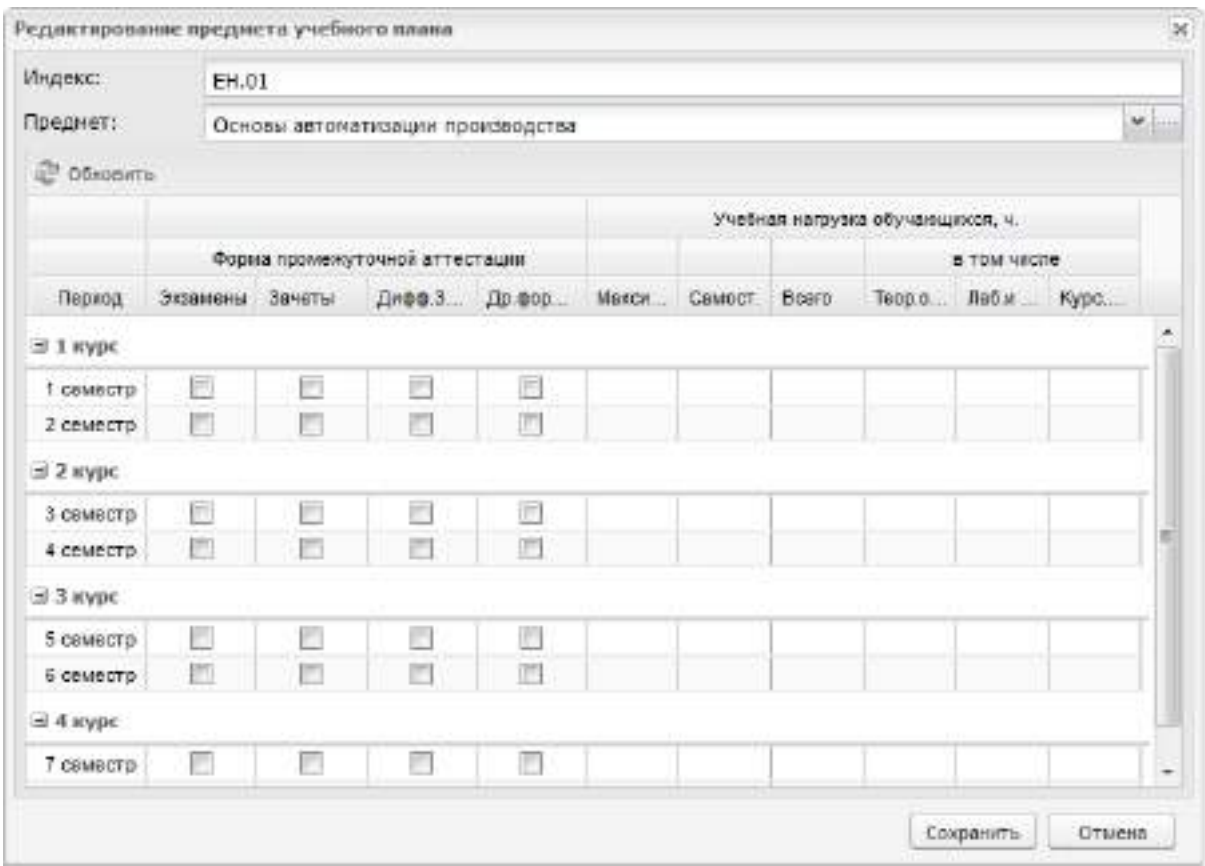

Рисунок 373 – Окно «Редактирование предмета учебного плана»

### <span id="page-341-0"></span>**7.8.1 Добавление цикла в корне**

В разделе «Циклы» нажмите на кнопку «Добавить», выберите пункт «Новый цикл в корне» (см. [Рисунок](#page-340-0) 372), откроется окно «Добавление цикла к Учебному плану» ([Рисунок](#page-341-1) 374).

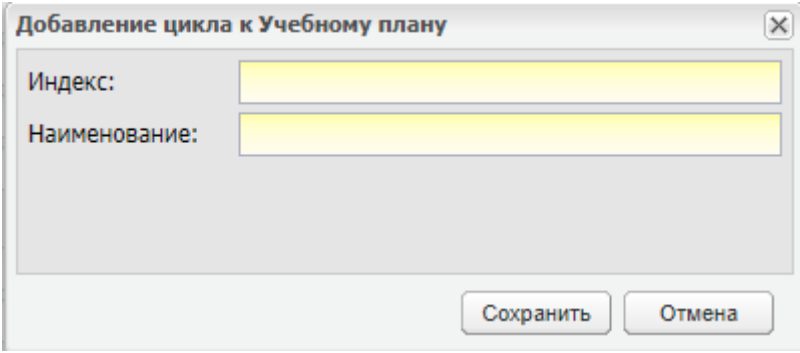

Рисунок 374 – Окно «Добавление цикла к Учебному плану»

<span id="page-341-1"></span>Заполните поля:

- «Индекс» введите индекс;
- «Наименование» введите наименование.

Нажмите на кнопку «Сохранить».

# **7.8.2 Добавление блока в цикле**

В разделе «Циклы», выберите цикл, нажмите на кнопку «Добавить», выберите пункт «Добавить блок цикла» (см. [Рисунок](#page-340-0) 372), откроется окно «Добавление цикла к Учебному плану» [\(Рисунок](#page-342-0) 375).

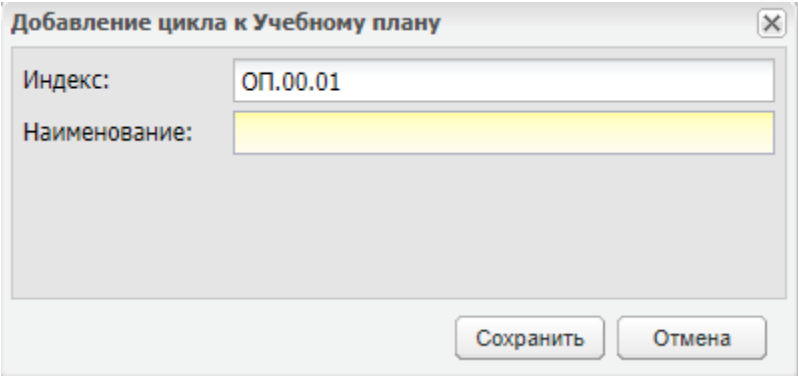

Рисунок 375 – Окно «Добавление цикла к Учебному плану»

<span id="page-342-0"></span>Заполните поле «Наименование» – введите наименование. Нажмите на кнопку «Сохранить».

# **7.8.3 Добавление предмета/ модуля**

В разделе «Циклы» нажмите на кнопку «Добавить», выберите пункт «Новый предмет/ модуль» (см. [Рисунок](#page-340-0) 372), откроется окно «Добавление предмета к учебному плану» [\(Рисунок](#page-343-0) 376). Выполните следующие действия:

- заполните поле «Предмет» выберите предмет из выпадающего списка;
- отметьте «флажками» необходимые формы промежуточной аттестации;
- введите количество часов учебной нагрузки в ячейках, нажав дважды на ячейку;
- нажмите на кнопку «Сохранить».

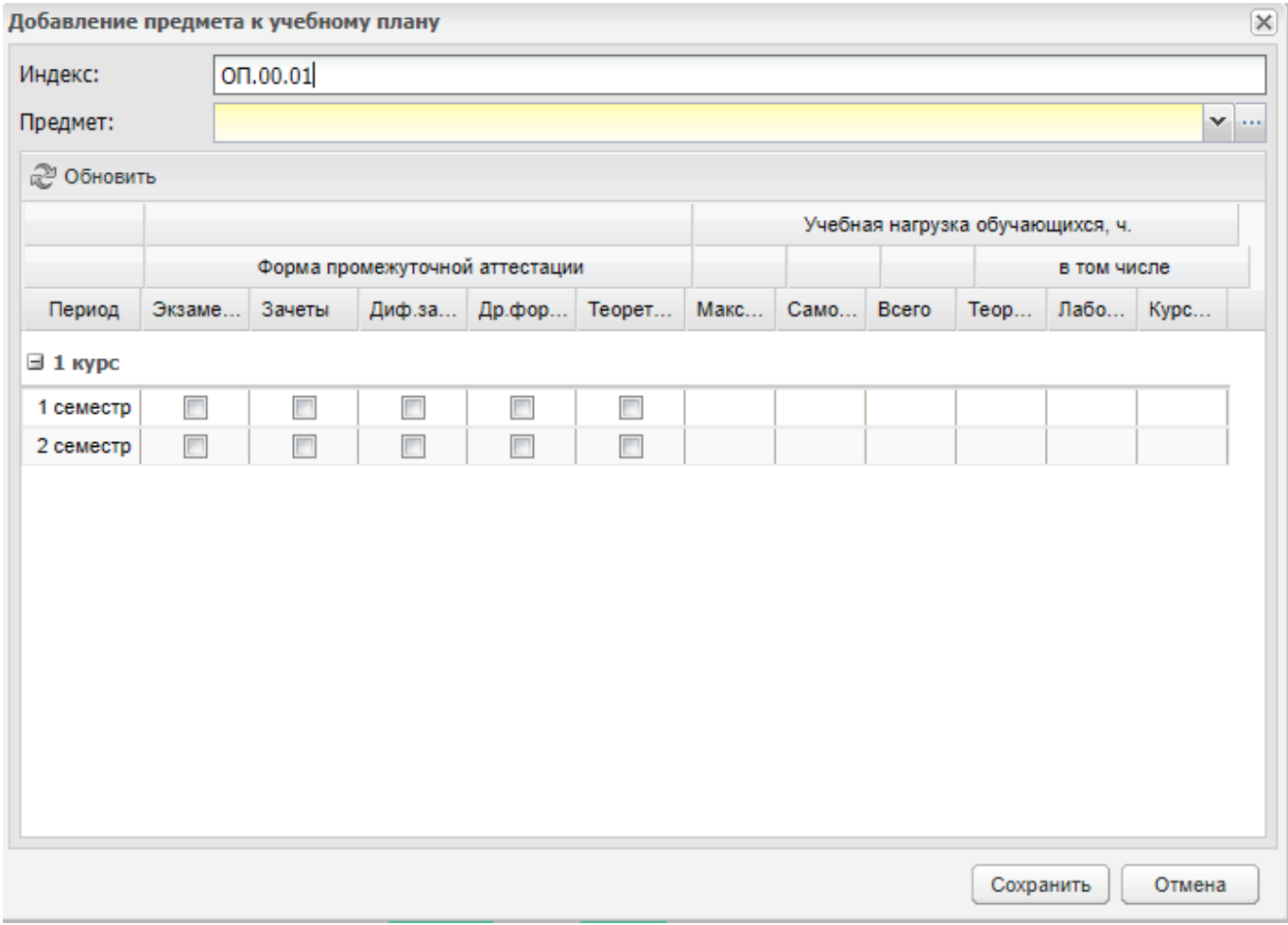

Рисунок 376 – Окно «Добавление предмета к учебному плану»

# <span id="page-343-0"></span>**7.8.4 Добавление предмета МДК**

В разделе «Циклы» выберите предмет, нажмите на кнопку «Добавить», выберите пункт «Новый предмет МДК» (см. [Рисунок](#page-340-0) 372), откроется окно «Добавление предмета МДК к учебному плану» [\(Рисунок](#page-344-0) 377).

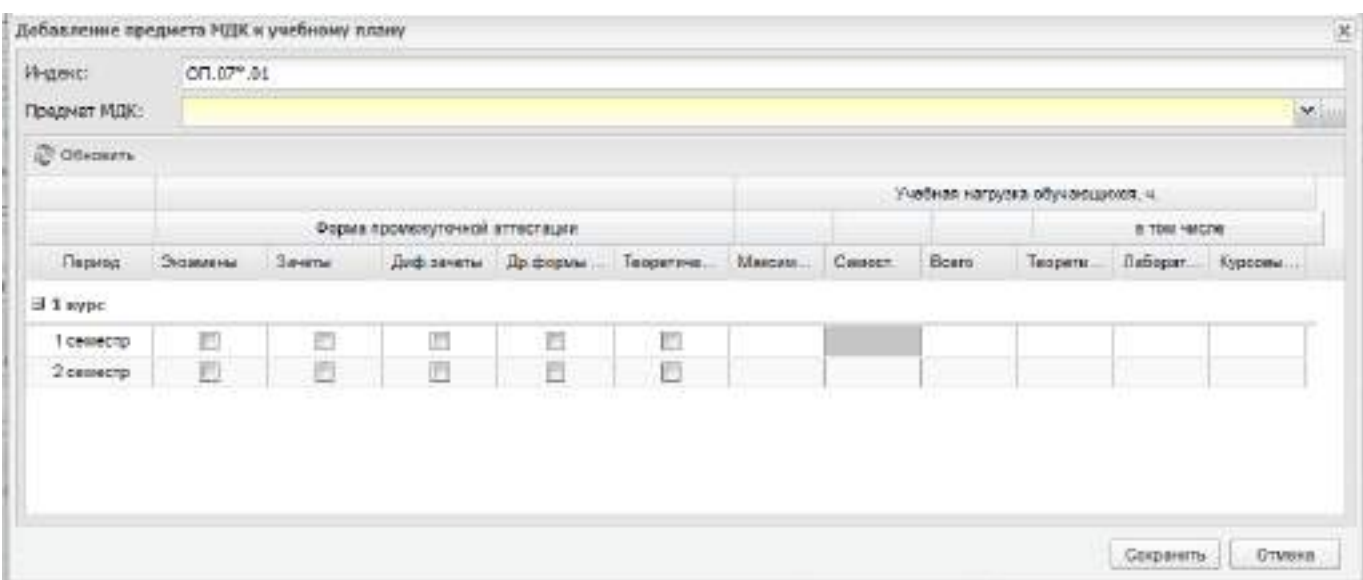

Рисунок 377 – Окно «Добавление предмета МДК к учебному плану»

<span id="page-344-0"></span>Заполните поле «Предмет МДК» – выберите предмет из выпадающего списка. Отметьте «флажками» необходимые формы промежуточной аттестации. Введите количество часов учебной нагрузки в ячейках, нажав дважды на ячейку. Нажмите на кнопку «Сохранить».

## **7.8.5 Добавление практики**

В разделе «Циклы» выберите предметный модуль, нажмите на кнопку «Добавить», выберите пункт «Новая практика» (см. [Рисунок](#page-340-0) 372), откроется окно «Практика УП: Добавление» [\(Рисунок](#page-345-0) 378).

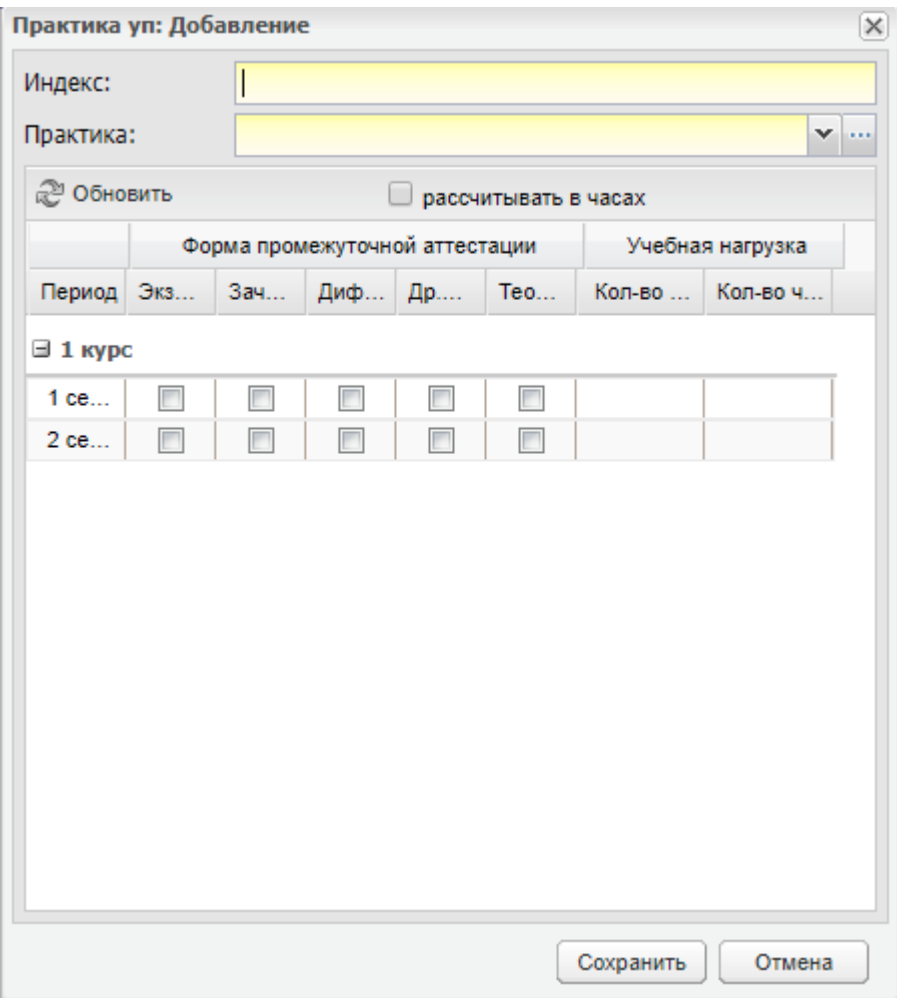

Рисунок 378 – Окно «Практика УП: Добавление»

<span id="page-345-0"></span>Заполните поля:

- «Индекс» введите индекс;
- «Практика» выберите из выпадающего списка;
- параметр «рассчитывать в часах» установите «флажок» для включения параметра.

Отметьте «флажками» необходимые формы промежуточной аттестации.

Укажите объем учебной нагрузки в ячейках, нажав дважды на ячейку, в столбцах:

- «Кол-во недель» введите число недель;
- «Кол-во часов» введите число часов.

**Примечание** – Если параметр «рассчитывать в часах»:

 включен, то становится активным столбец «Кол-во часов» для внесения часов по практике. В столбце «Кол-во недель» осуществляется автоматический пересчет часов в недели;

 отключен, то становится активным столбец «Кол-во недель». В столбце «Колво часов» осуществляется автоматический пересчет недель в часы.

Нажмите на кнопку «Сохранить».

Реализован новый вид практики – практика цикл, которая может включать в себя другие циклы практики. Для добавления такой практики в разделе «Циклы» выберите предметный модуль, нажмите на кнопку «Добавить», выберите пункт «Новый цикл практики». Откроется окно, аналогичное окну «Практика УП: Добавление» (см. [Рисунок](#page-345-0) 378). Заполните поля, следуя описанию выше.

### **7.8.6 Добавление ГИА**

В разделе «Циклы» выберите модуль ГИА, нажмите на кнопку «Добавить», выберите пункт «Новый ГИА». Откроется окно [\(Рисунок](#page-346-0) 379).

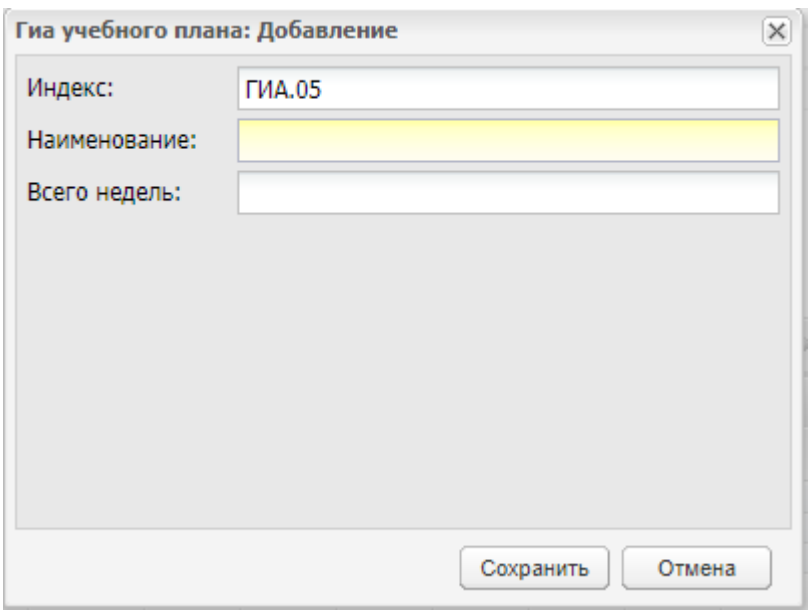

Рисунок 379 – Окно «ГИА учебного плана: Добавление»

<span id="page-346-0"></span>Заполните поля:

- «Индекс» заполняется автоматически значением индекса цикла, увеличенным на единицу;
- «Наименование» введите наименование с клавиатуры;
- «Всего недель» введите количество недель с клавиатуры.

Нажмите на кнопку «Сохранить».

### **7.9 Федеральный государственный образовательный стандарт (ФГОС)**

Прежде чем начать работу со ФГОС, заполните в Системе следующие справочники:

- «Предметы»;
- «Квалификации»;
- «Специальности»;
- «Предметы МДК».

**Примечание** – ФГОС заводятся на уровне Министерства и являются общими для всех ОО.

При выборе пункта «Планирование учебного процесса/ ФГОС» в меню «Пуск» откроется окно [\(Рисунок](#page-347-0) 380).

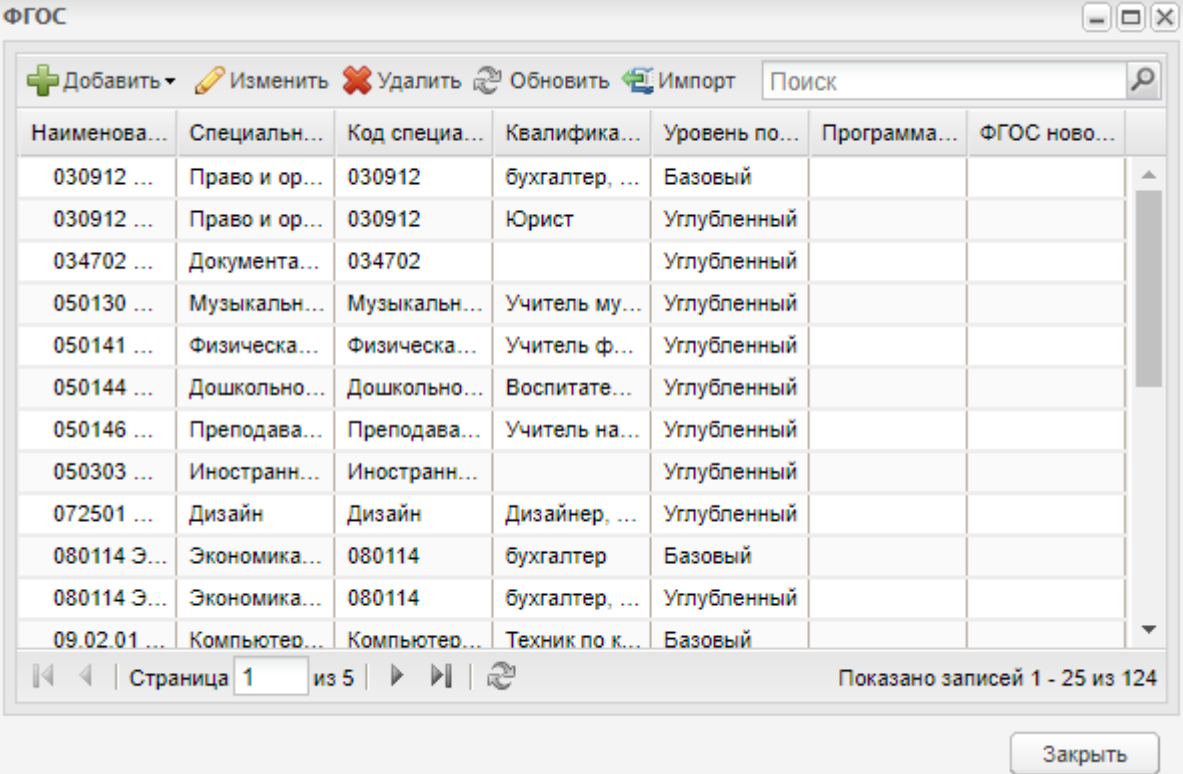

Рисунок 380 – Окно «ФГОС»

Завести ФГОС в Системе можно двумя способами: с клавиатуры и импортом.

<span id="page-347-0"></span>Чтобы импортировать ФГОС в Систему, нажмите на пиктограмму « ДИмпорт» на панели инструментов, откроется окно загрузки файла с жесткого диска [\(Рисунок](#page-348-0) 381). Чтобы заявление импортировать в Систему, оно должно быть составлено по специально разработанному шаблону. Скачать шаблоны для импорта ФГОС старого и нового поколения можно в этом же окне, используя соответствующие кнопки, выполненные в виде ссылок. В результате нажатия на кнопку выгрузится шаблон в виде файла формата MS Office Excel.

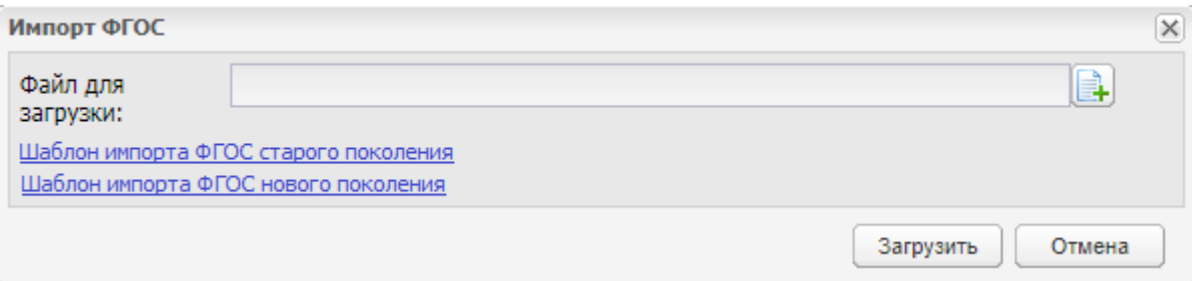

## Рисунок 381 – Загрузка ФГОС с жесткого диска

<span id="page-348-0"></span>**Примечание** – При импорте значение в поле «Программа подготовки» в файле импорта должно совпадать со значением поля «Тип образовательной программы» в справочнике «Специальности» для специальности со значениями, указанными в полях «Специальность» и «Код специальности» файла импорта. Если условие не выполняется, импорт не происходит. Выводится сообщение: «Программа подготовки ФГОС не соответствует значению в справочнике «Специальности» для специальности <название специальности/код специальности>».

Информация в реестре представлена в табличном виде:

- в графе «Наименование» указано название ФГОС;
- в графе «Специальность» указана специальность, для которой создан ФГОС;
- в графе «Код специальности» указан код специальности, для которой создан ФГОС;
- в графе «Квалификация» указана квалификация специальности, для которой создан ФГОС;
- в графе «Уровень подготовки» указан уровень подготовки;
- в графе «Программа подготовки» указана программа подготовки для ФГОС нового поколения. Для ФГОС старого поколения графа не заполнена;
- в графе «ФГОС нового поколения» отображается значение «Да» для ФГОС нового поколения. Для ФГОС старого поколения графа не заполнена.

# **7.9.1 Добавление ФГОС**

## **7.9.1.1 Добавление ФГОС старого поколения**

Чтобы добавить ФГОС старого поколения, нажмите на кнопку «Добавить» на верхней панели инструментов и в выпадающем списке выберите пункт «ФГОС старого поколения». Откроется окно [\(Рисунок](#page-349-0) 382).

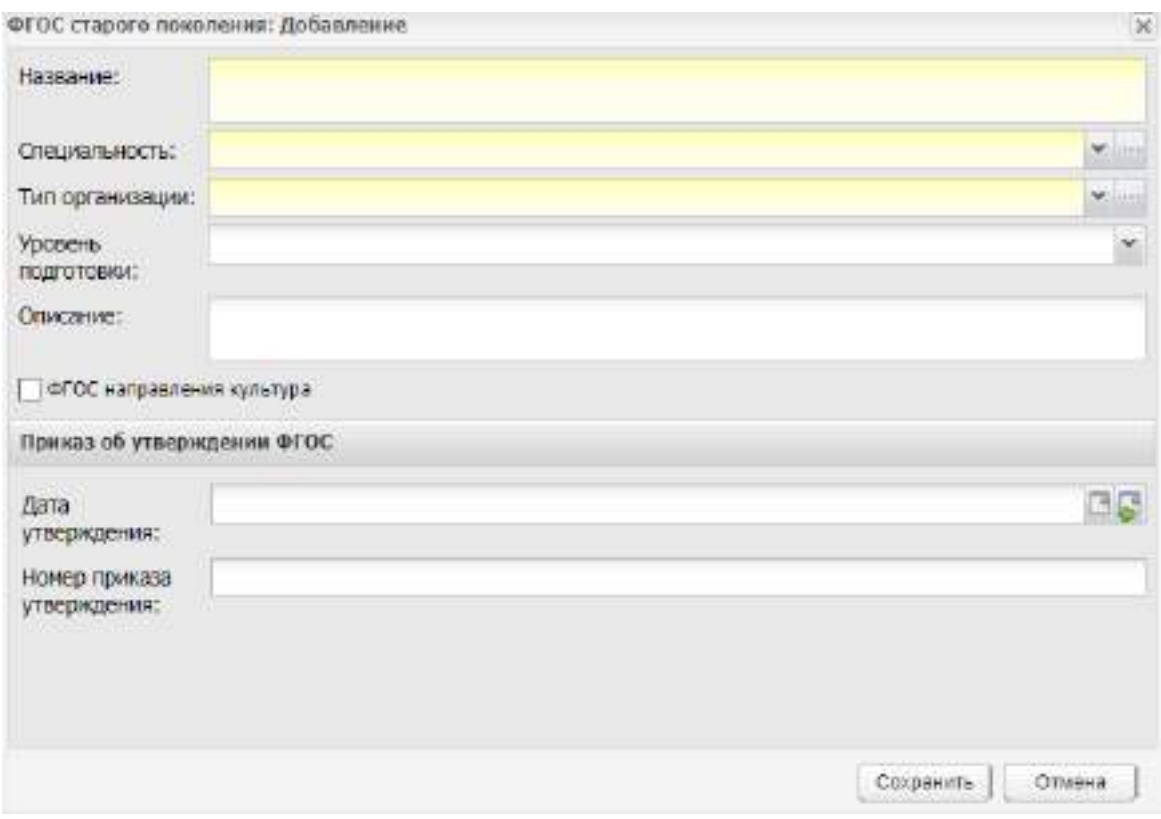

Рисунок 382 – Окно «ФГОС старого поколения: Добавление»

<span id="page-349-0"></span>Окно «ФГОС старого поколения: Добавление» состоит из двух разделов:

- «Основная информация» раздел состоит из следующих полей:
	- «Название» введите название ФГОС;
	- «Специальность» выберите специальность, для которой создается ФГОС из выпадающего списка;
	- «Тип организации» выберете тип организации, для которой создается ФГОС из выпадающего списка;
	- «Уровень подготовки» выберете уровень подготовки специалистов из выпадающего списка;
	- «Описание» введите описание ФГОС при необходимости;
	- «ФГОС направления культура» установите «флажок» при необходимости.

**Примечание** – При наведении курсора мыши на параметр «ФГОС направления культура» Система отображает всплывающую подсказку с текстом «Во ФГОС направления культуры цикл «ЕН.00 Математический и общий естественнонаучный цикл» заменен на цикл «ОД.00 Общеобразовательный учебный цикл».

«Приказ об утверждении ФГОС» – раздел состоит из следующих полей:

«Дата утверждения» – укажите дату утверждения;

«Номер приказа утверждения» – укажите номер приказа утверждения.

Нажмите на кнопку «Сохранить».

### **7.9.1.2 Добавление ФГОС нового поколения**

Чтобы добавить ФГОС нового поколения, нажмите на кнопку «Добавить» на верхней панели инструментов и в выпадающем списке [\(Рисунок](#page-350-0) 383) выберите пункт «ФГОС нового поколения».

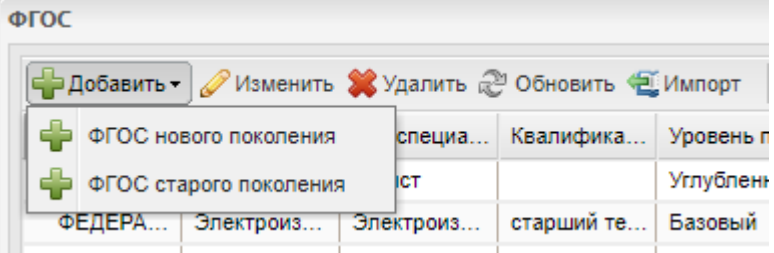

Рисунок 383 – Окно добавления ФГОС

<span id="page-350-0"></span>Откроется окно [\(Рисунок](#page-351-0) 384).

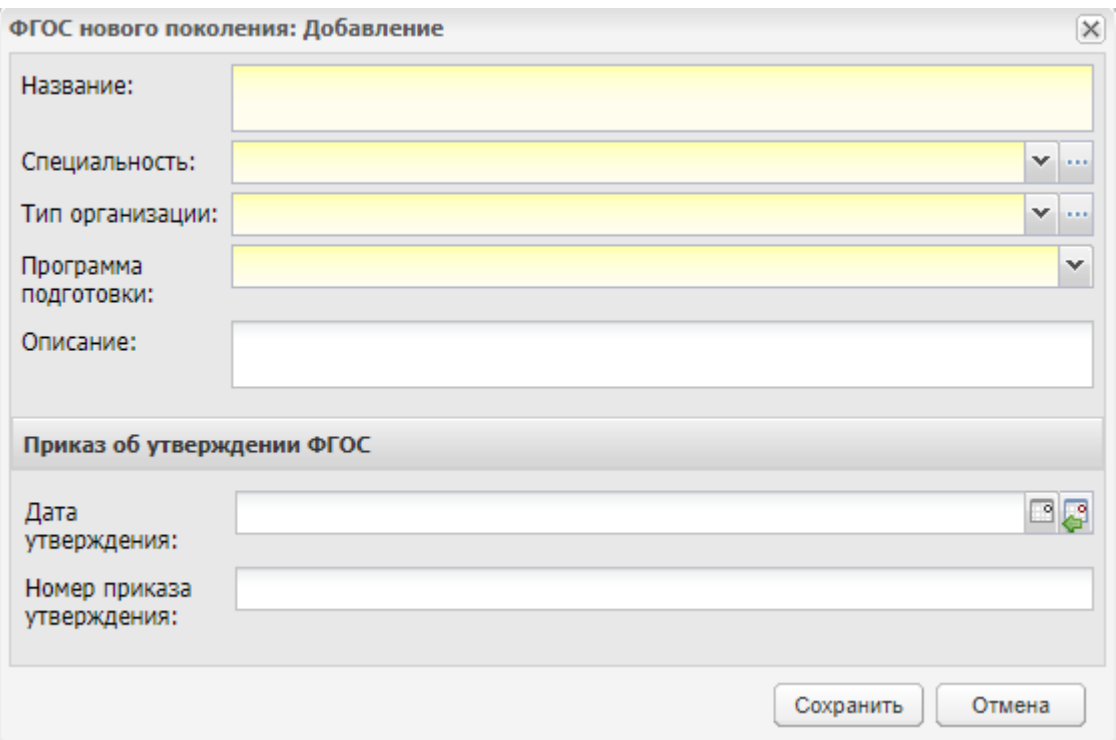

Рисунок 384 – Окно «ФГОС нового поколения: Добавление»

<span id="page-351-0"></span>В этом окне укажите название ФГОС, специальность, для которой создается ФГОС, тип организации, для которой создается ФГОС, программу подготовки специалистов и описание ФГОС при необходимости. Далее укажите данные о приказе об утверждении ФГОС: дату утверждения и номер приказа.

Для сохранения введенных данных нажмите на кнопку «Сохранить».

#### **7.9.2 Редактирование ФГОС**

После добавления запись отобразится в окне справочника. Далее дополните созданную запись информацией. Для этого выделить запись и нажмите на кнопку «Изменить».

#### **7.9.2.1 Редактирование ФГОС старого поколения**

При редактировании ФГОС старого поколения откроется окно, которое содержит три вкладки: «Основная», «Компетенции», «Квалификации».

Вкладка «Основная» ([Рисунок](#page-352-0) 385) делится на два раздела: основная информация и дерево циклов. При необходимости отредактируйте основную информацию, введенную при создании ФГОС.

352

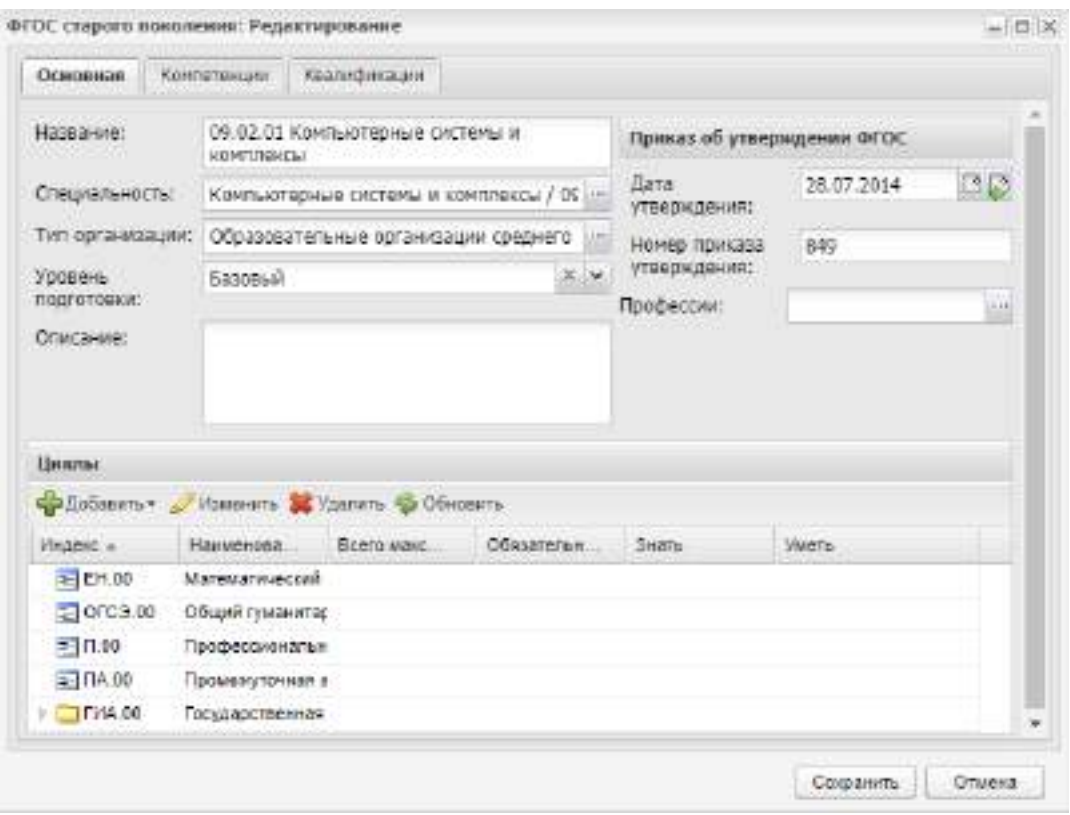

<span id="page-352-0"></span>Рисунок 385 – Окно редактирования ФГОС старого поколения. Вкладка «Основная»

## **7.9.2.1.1 Дерево циклов**

При создании ФГОС старого поколения автоматически создаются циклы ФГОС (общий гуманитарный и социально-экономический цикл, естественнонаучный цикл и профессиональный цикл), блоки промежуточной аттестации, государственной (итоговой) аттестации ([Рисунок](#page-352-1) 386).

|               | œ<br>Цикл в корне |   |  |   |  | by testify bod reformations |                     |  |               |                 |  |  |  | $-0.44$<br><b>EPORTS</b> |  |  |                                  |  |  |  |  |  |
|---------------|-------------------|---|--|---|--|-----------------------------|---------------------|--|---------------|-----------------|--|--|--|--------------------------|--|--|----------------------------------|--|--|--|--|--|
|               |                   | m |  |   |  |                             |                     |  |               | A TOM ARTIS     |  |  |  |                          |  |  | <b>A TOLA GASTAS</b>             |  |  |  |  |  |
|               | th accounted      |   |  |   |  |                             |                     |  |               |                 |  |  |  |                          |  |  |                                  |  |  |  |  |  |
| $\frac{1}{2}$ |                   |   |  |   |  |                             | <b>All Services</b> |  |               |                 |  |  |  |                          |  |  | provided and control of the pro- |  |  |  |  |  |
| an<br>Bin     |                   |   |  | × |  |                             |                     |  | $\widehat{m}$ | $\overline{u}u$ |  |  |  |                          |  |  |                                  |  |  |  |  |  |
|               |                   |   |  |   |  |                             |                     |  |               |                 |  |  |  |                          |  |  |                                  |  |  |  |  |  |

Рисунок 386 – Дерево циклов

<span id="page-352-1"></span>Для добавления информации по циклам нажмите на кнопку «Добавить», при этом Система предложит ряд вариантов добавления [\(Рисунок](#page-353-0) 387). Рассмотрим каждый отдельно.

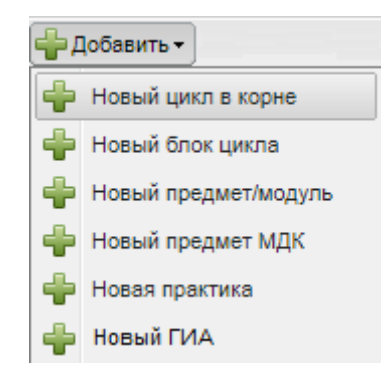

### Рисунок 387 – Окно добавления информации по циклам

<span id="page-353-0"></span>Выберите пункт «Новый цикл в корне», если необходимо добавить новый цикл. При нажатии на эту кнопку откроется окно [\(Рисунок](#page-353-1) 388).

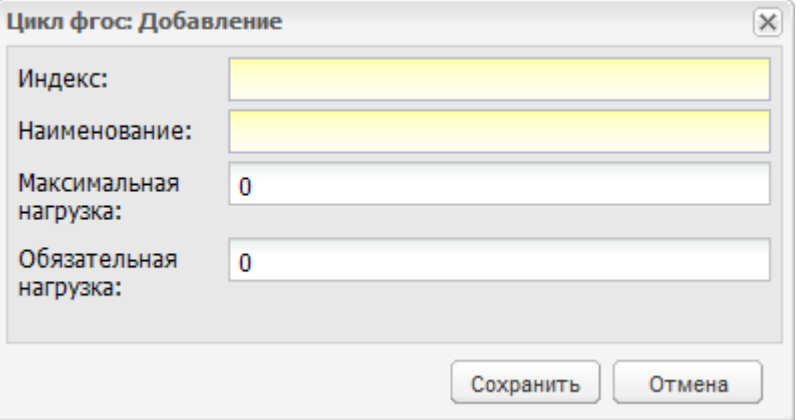

Рисунок 388 – Окно «Цикл ФГОС: Добавление»

<span id="page-353-1"></span>В этом окне введите:

- индекс цикла согласно стандарту;
- наименование цикла согласно стандарту;
- укажите максимальную нагрузку;
- укажите обязательную нагрузку.

Выберите пункт «Новый блок цикла», если необходимо добавить блок в уже имеющийся цикл. Для этого выделите цикл и нажмите на кнопку «Новый блок цикла», откроется окно, аналогичное окну добавления цикла ([Рисунок](#page-354-0) 389), значение поля «Индекс» по умолчанию будет иметь индекс цикла с изменившимся порядком. Значение в данном поле можно изменить с клавиатуры.

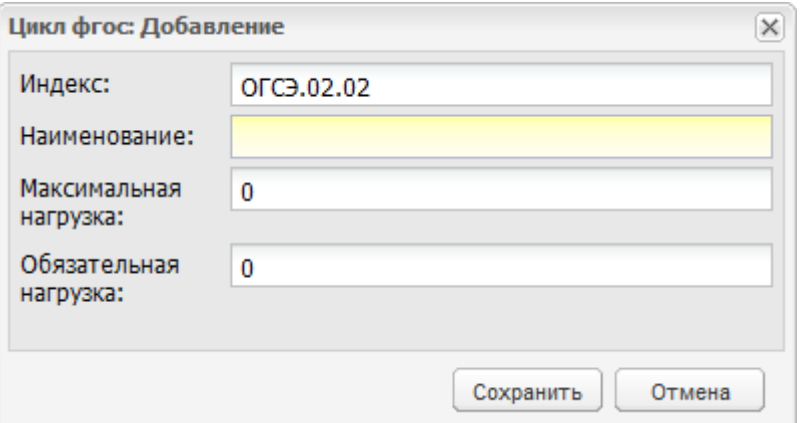

Рисунок 389 – Окно «Цикл ФГОС: Добавление»

<span id="page-354-0"></span>Пункт «Новый предмет/ модуль» служит для добавления в цикл предмета. Для этого выделите цикл и нажмите на кнопку «Новый предмет/ модуль», откроется окно ([Рисунок](#page-354-1) 390).

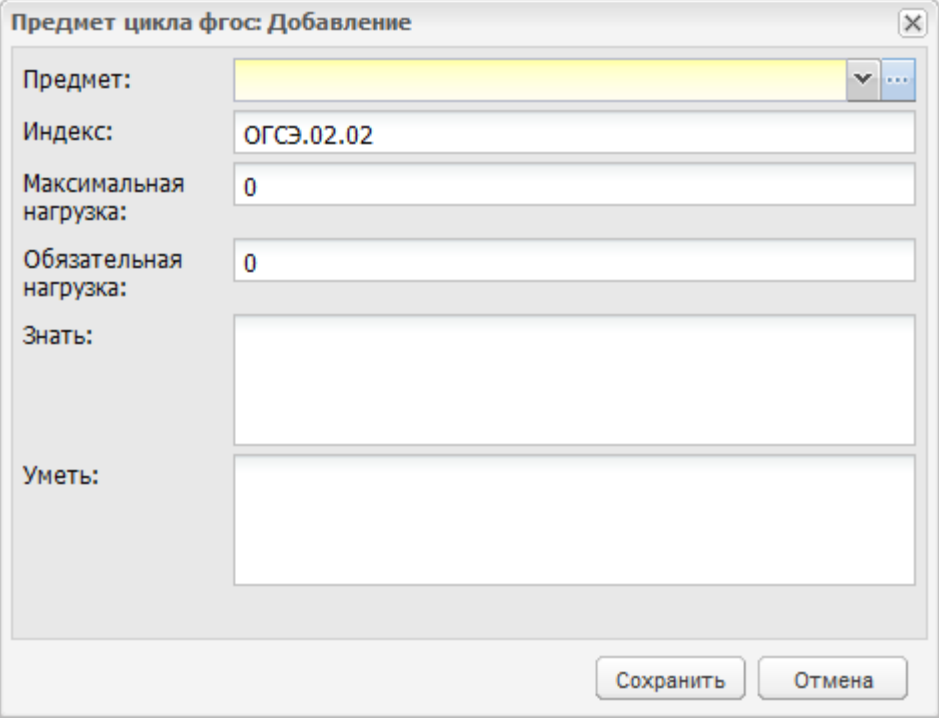

Рисунок 390 – Окно «Предмет цикла ФГОС: Добавление»

<span id="page-354-1"></span>В этом окне введите следующую информацию:

- «Предмет» обязательное поле выбора предмета из справочника «Предметы»;
- «Индекс» по умолчанию прописывается индекс цикла с порядковым номером. Значение по умолчанию в поле можно изменить;
- «Максимальная нагрузка» введите количество часов максимальной нагрузки по предмету;
- «Обязательная нагрузка» введите количество часов обязательной нагрузки по предмету;
- «Знать» введите требования к знаниям по предмету студентов;
- «Уметь» введите требования к умениям студентов по предмету.

Для редактирования предмета выделите его и нажмите на кнопку «Изменить», откроется окно ([Рисунок](#page-355-0) 391). В данном окне можно отредактировать введенные данные, а также добавить компетенции предмета.

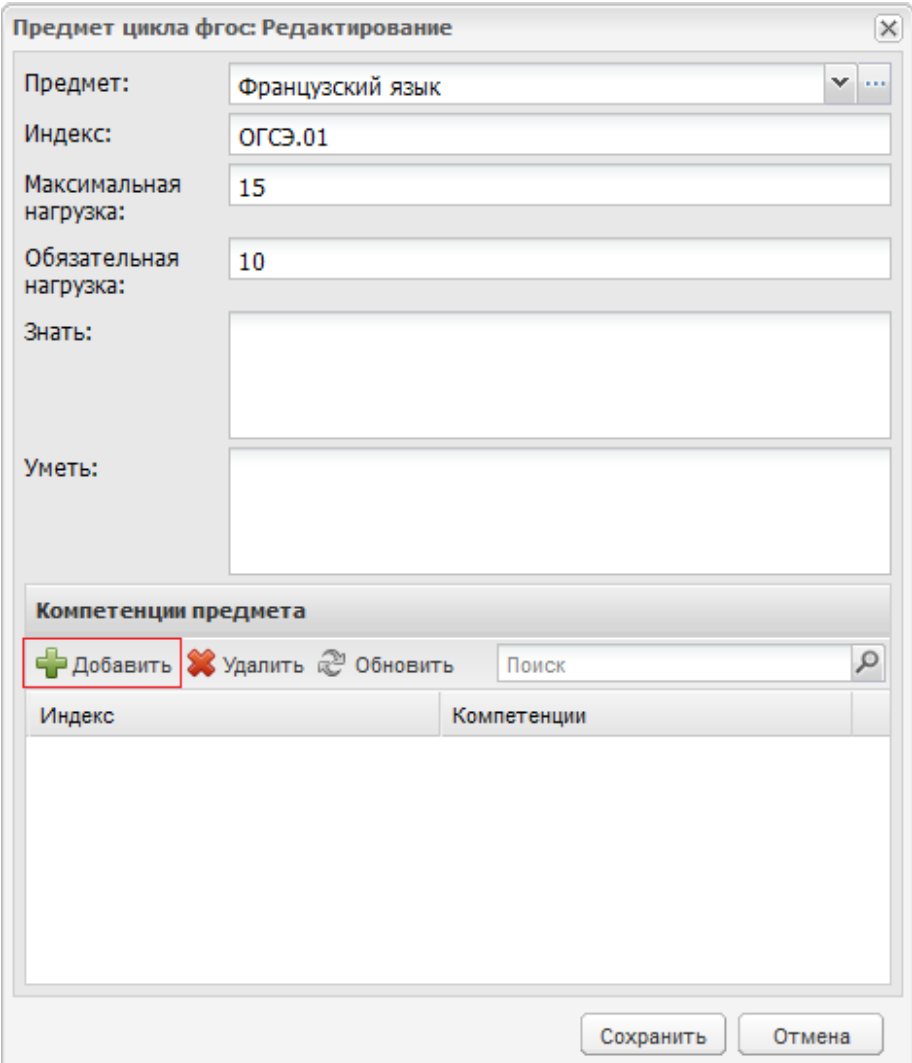

Рисунок 391 – Окно «Предмет цикла ФГОС: Редактирование»

<span id="page-355-0"></span>Чтобы добавить компетенцию, нажмите на кнопку «Добавить» на верхней панели инструментов раздела «Компетенции», откроется список компетенций [\(Рисунок](#page-356-0) 392).

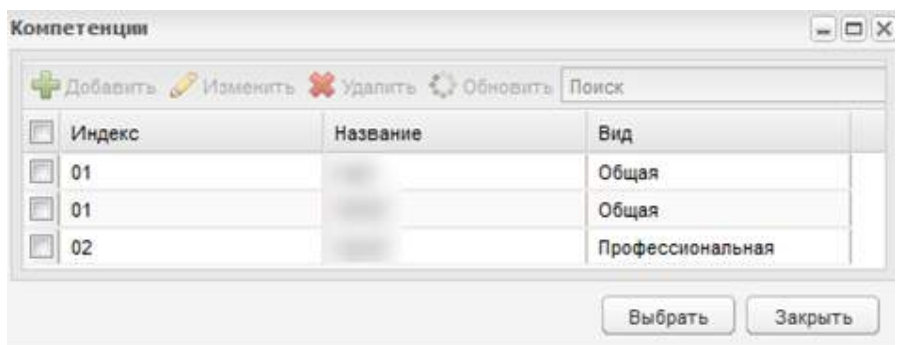

Рисунок 392 – Окно «Компетенции»

<span id="page-356-0"></span>**Примечание** – Прежде чем заполнять дерево циклов, заполните вкладку «Компетенции», т.к. из данной вкладки формируется список компетенций, которые можно привязать к конкретному предмету.

Пункт «Новый предмет МДК» служит для добавления МДК в цикл. Для этого добавьте в цикл профессиональный модуль (с помощью кнопки «Добавить новый предмет/ модуль»). Затем выделите его и нажмите на кнопку «Добавить новый предмет/ МДК», откроется окно [\(Рисунок](#page-356-1) 393).

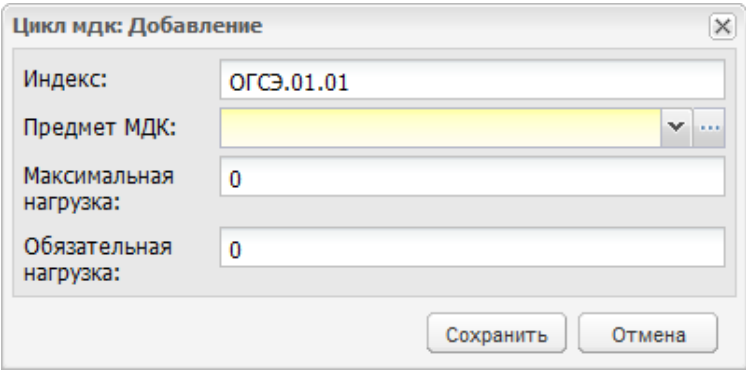

Рисунок 393 – Окно «Цикл МДК: Добавление»

<span id="page-356-1"></span>В этом окне укажите:

- «Индекс» по умолчанию прописывается индекс цикла с порядковым номером. Значение в поле можно изменить;
- «Предмет МДК» значения в поле тянутся из справочника «Предметы МДК»;
- «Максимальная нагрузка» введите количество часов максимальной нагрузки по предмету;
- «Обязательная нагрузка» введите количество часов обязательной нагрузки по предмету.

Пункт «Новая практика» служит для добавления практики в дерево циклов. Добавление практики возможно только для профессионального модуля. Нажмите на кнопку «Новая практика», откроется окно [\(Рисунок](#page-357-0) 394).

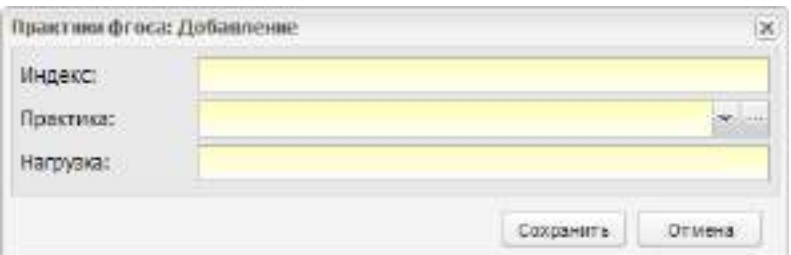

Рисунок 394 – Окно «Практики ФГОСа: Добавление»

<span id="page-357-0"></span>В этом окне заполните следующие поля:

- «Индекс» поле для ввода индекса практики согласно стандарту;
- «Практика» поле выбора вида практики. Значения выбираются из справочника «Практики»;
- «Нагрузка» введите количество недель для прохождения практики.

Пункт «Новый ГИА» служит для добавления ГИА в дерево циклов. Нажмите на кнопку «Новый ГИА», откроется окно [\(Рисунок](#page-357-1) 395).

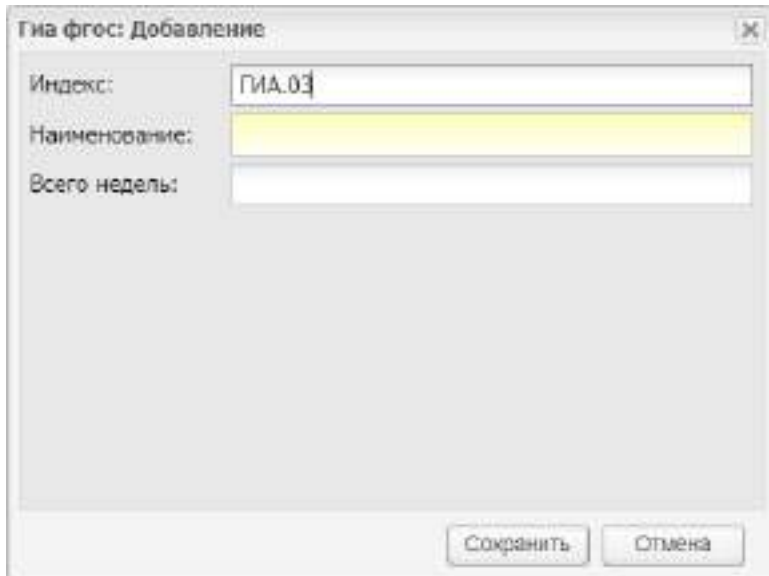

Рисунок 395 – Окно «ГИА ФГОС: Добавление»

<span id="page-357-1"></span>Заполните поля:

- «Индекс» заполняется автоматически значением индекса цикла, увеличенным на единицу;
- «Наименование» введите наименование с клавиатуры;
- «Всего недель» укажите количество недель с клавиатуры.

После создания ФГОС укажите нагрузку для каждого элемента. Для этого выделите нужный цикл и нажмите на кнопку «Изменить», в открывшемся окне ([Рисунок](#page-358-0) 396) заполните поля и сохраните изменения.

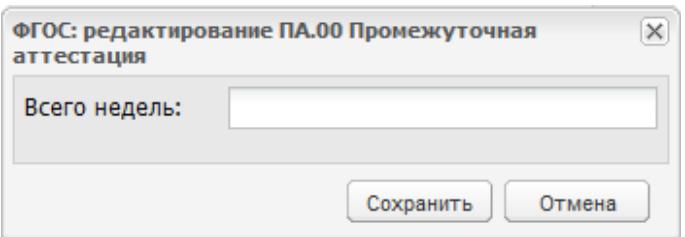

Рисунок 396 – Окно добавления нагрузки

<span id="page-358-0"></span>Вкладка «Компетенции» служит для хранения информации по формируемым компетенциям.

Чтобы добавить вид компетенции, нажмите на кнопку «Добавить» на верхней панели инструментов, откроется окно [\(Рисунок](#page-358-1) 397):

«Код» – введите код создаваемой компетенции;

- «Название» введите название компетенции;
- «Вид» выберите вид компетенции из списка: общая или профессиональная.

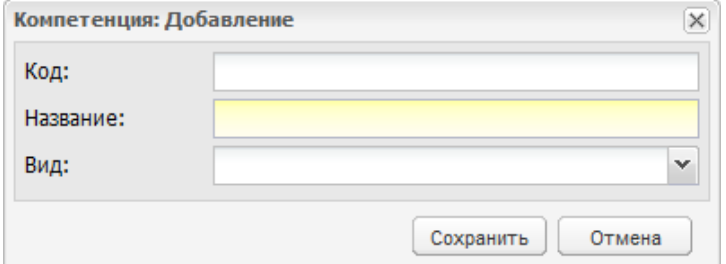

Рисунок 397 – Окно «Компетенция: Добавление»

<span id="page-358-1"></span>Для редактирования компетенции выделите ее и нажмите на кнопку «Изменить». Откроется окно, аналогичное окну добавления компетенции.

Вкладка «Квалификации» содержит список квалификаций, формируемых для ФГОС. Чтобы добавить квалификацию в список, нажмите на кнопку «Добавить» на верхней панели инструментов, откроется окно [\(Рисунок](#page-358-2) 398).

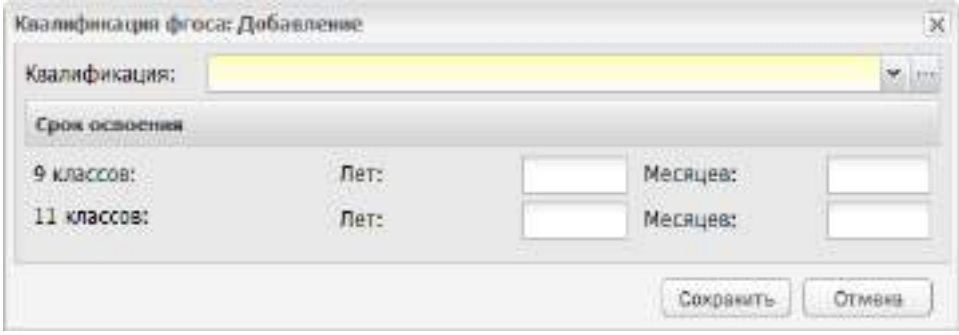

<span id="page-358-2"></span>Рисунок 398 – Окно «Квалификация ФГОСа: Добавление»

В этом окне заполните следующую информацию:

- квалификацию. Поле выбора квалификации из справочника «Квалификации»;
- освоение квалификации: для квалификации 9-х классов и 11-х классов, укажите количество лет или месяцев.

После заполнения полей, нажмите на кнопку «Сохранить».

#### **7.9.2.2 Редактирование ФГОС нового поколения**

Окно редактирования ФГОС нового поколения ([Рисунок](#page-359-0) 399) имеет некоторые отличия от окна редактирования ФГОС старого поколения (см. [Рисунок](#page-352-0) 385).

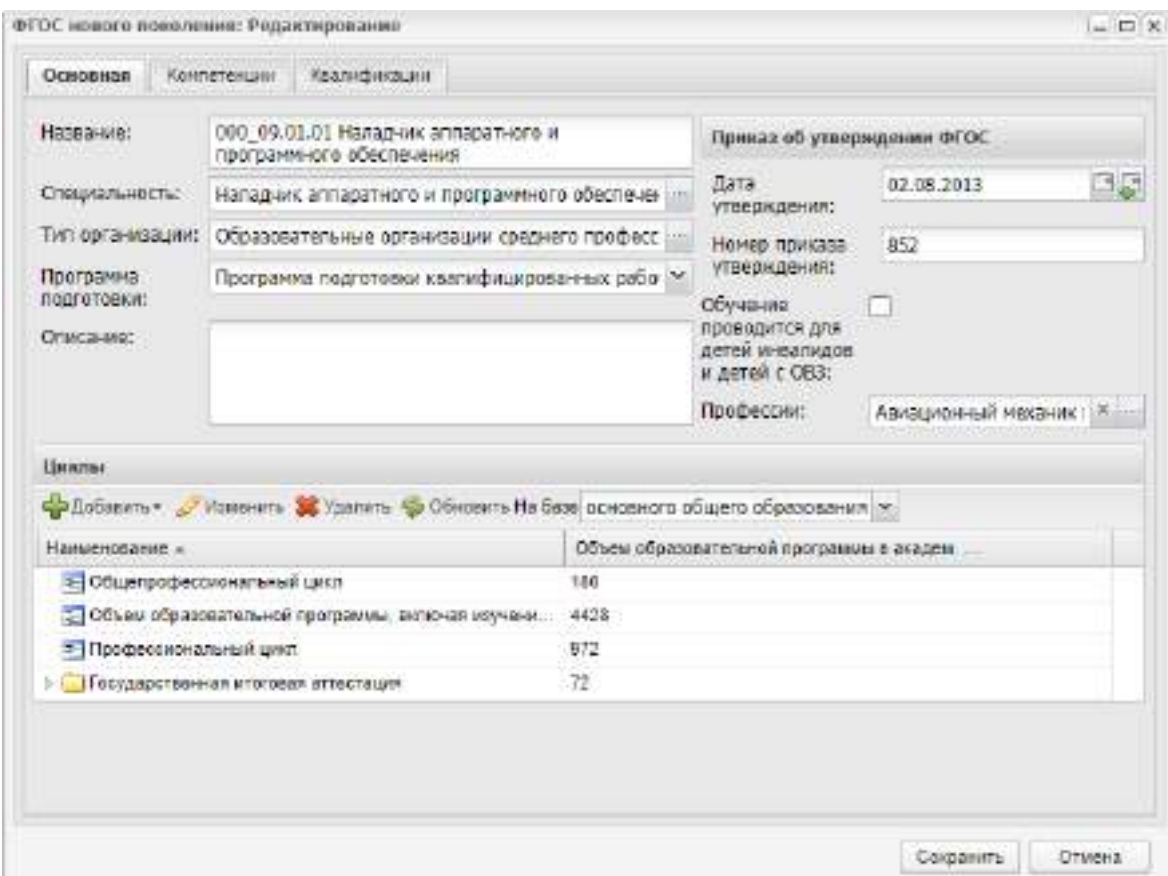

<span id="page-359-0"></span>Рисунок 399 – Окно редактирования ФГОС нового поколения. Вкладка «Основная»

Во вкладке «Основное» вместо поля «Уровень подготовки» отображается обязательное поле «Программа подготовки», для заполнения которого выберите одно из значений в выпадающем списке.

Если обучение проводится для детей инвалидов и детей с ОВЗ, установите «флажок» в соответствующем поле. Откроется окно с информационным сообщением ([Рисунок](#page-360-0) 400). Для подтверждения действия нажмите на кнопку «Да».
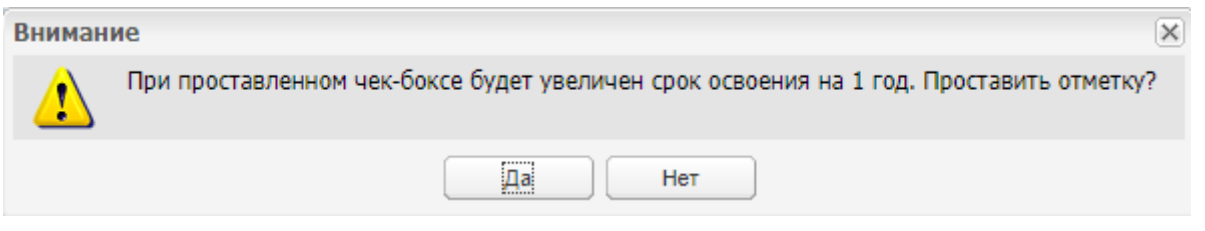

Рисунок 400 – Информационное сообщение

# **7.9.2.2.1 Дерево циклов**

В ФГОС нового поколения, в отличие от ФГОС старого поколения (см. п. [7.9.2.1.1\)](#page-352-0), присутствует фильтр «На базе» [\(Рисунок](#page-360-0) 401), с помощью которого можно отобрать циклы на базе основного общего или среднего специального образования.

| Наименование $\triangle$                                | Объем образовательной программы в академ. часах |  |  |  |  |
|---------------------------------------------------------|-------------------------------------------------|--|--|--|--|
| Е Общепрофессиональный цикл                             | 180                                             |  |  |  |  |
| • Объем образовательной программы, включая изучени 4428 |                                                 |  |  |  |  |
| <b>E</b> Профессиональный цикл                          | 972                                             |  |  |  |  |
| ⊳ Посударственная итоговая аттестация                   | 72                                              |  |  |  |  |
|                                                         |                                                 |  |  |  |  |
|                                                         |                                                 |  |  |  |  |
|                                                         |                                                 |  |  |  |  |
|                                                         |                                                 |  |  |  |  |
|                                                         |                                                 |  |  |  |  |

Рисунок 401 – Фильтр «На базе»

<span id="page-360-0"></span>Для добавления информации по циклам нажмите на кнопку «Добавить», при этом Система предложит ряд вариантов добавления [\(Рисунок](#page-360-1) 402).

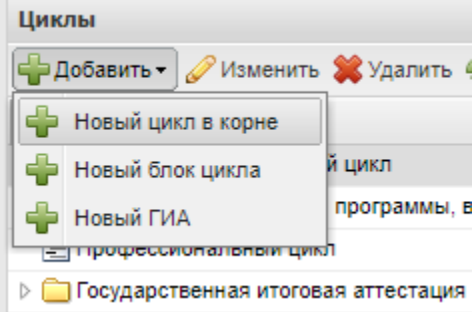

Рисунок 402 – Добавление информации по циклам

<span id="page-360-1"></span>Для добавления нового цикла выберите пункт «Новый цикл в корне». Откроется окно ([Рисунок](#page-361-0) 403):

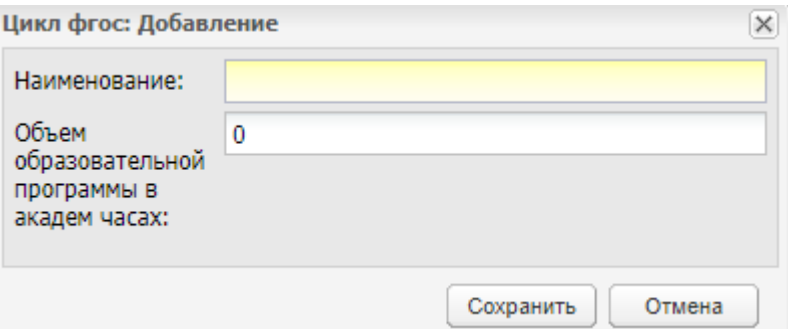

Рисунок 403 – Окно «Цикл ФГОС: Добавление»

<span id="page-361-0"></span>Заполните поля:

«Наименование»;

«Объем образовательной программы в академ. часах».

После заполнения полей нажмите на кнопку «Сохранить».

Для добавления блока в уже имеющийся цикл выделите его и нажмите на кнопку «Добавить/ Новый блок цикла». Откроется окно, аналогичное окну добавления цикла (см. [Рисунок](#page-361-0) 403).

Для добавления ГИА в дерево циклов выделите папку «Государственная итоговая аттестация» и нажмите на кнопку «Добавить/ Новый ГИА», откроется окно [\(Рисунок](#page-361-1) 404).

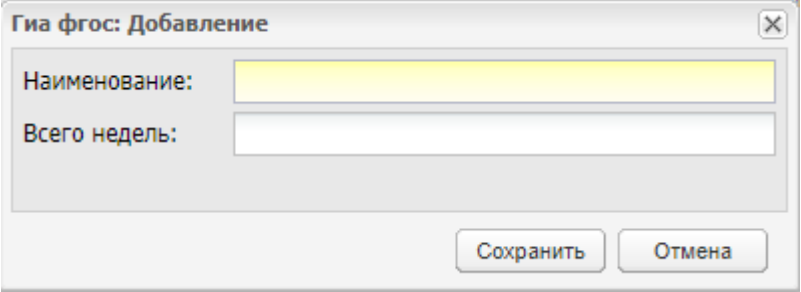

Рисунок 404 – Окно «ГИА ФГОС: Добавление»

<span id="page-361-1"></span>Заполните поля:

«Наименование» – введите наименование с клавиатуры;

«Всего недель» – укажите количество недель с клавиатуры.

После заполнения полей нажмите на кнопку «Сохранить».

# **8 Администрирование**

Раздел «Администрирование» доступен только пользователю с ролью администратор или пользователям, имеющим права доступа к функциональности «Администрирование».

Описание функциональности «Администрирование» представлено в документе «БАРС.Образование-Электронный колледж. Руководство администратора».

# **9 Приемная комиссия**

В Системе реализована возможность работы с приемной комиссией.

Открыть раздел с функциями можно через пункт меню «Пуск/ Приемная комиссия» ([Рисунок](#page-363-0) 405).

Раздел «Приемная комиссия» нужен в Системе для возможности зачислять абитуриентов в организации.

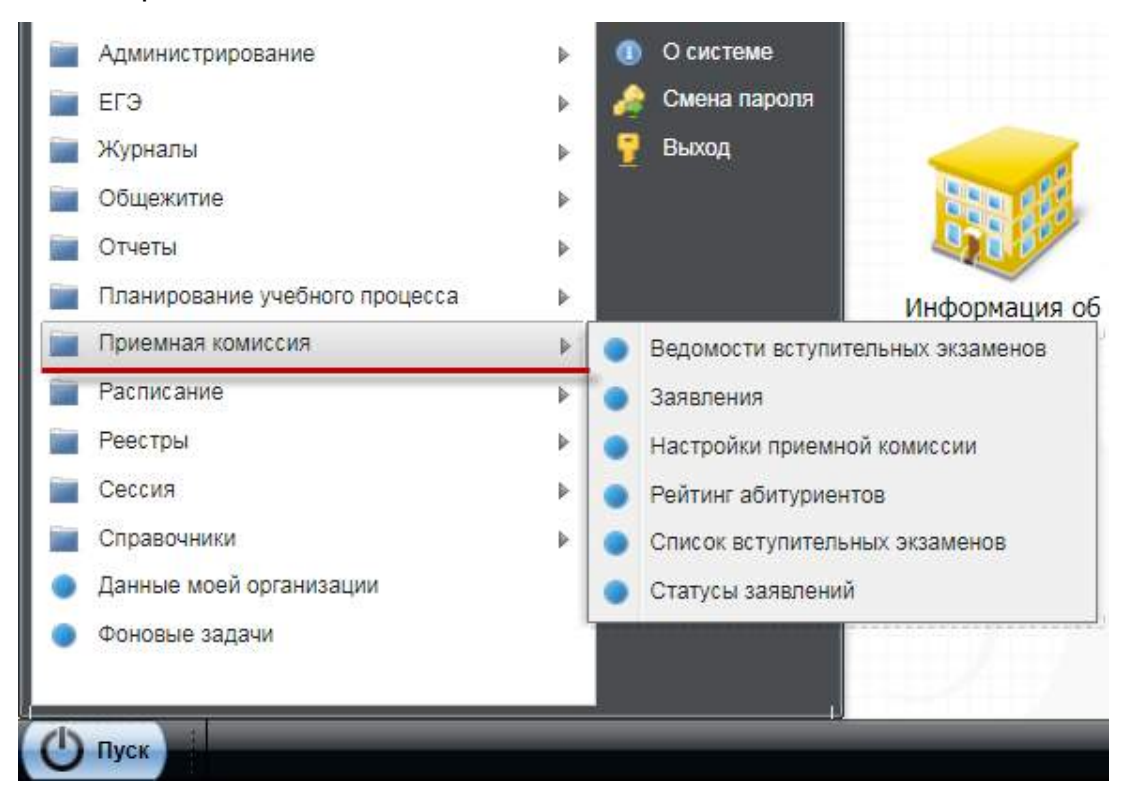

Рисунок 405 – Доступ к разделу «Приемная комиссия» в Системе

## <span id="page-363-0"></span>**9.1 Ведомости вступительных экзаменов**

В Системе реализованы ведомости вступительных экзаменов, которые представлены в табличной форме и содержат в себе список вступительных экзаменов, проводимых в организации ([Рисунок](#page-364-0) 406).

|            | Ведомости иступительных экоаменов |            |            |                         |           |               |                             |                              | $= 7.8$    |
|------------|-----------------------------------|------------|------------|-------------------------|-----------|---------------|-----------------------------|------------------------------|------------|
| Период:    | ×<br>2021/2022                    |            |            |                         |           |               |                             | 市工艺工                         |            |
|            | Howevern & Xteners & Obvosers     |            |            |                         |           |               | Ticincia                    |                              | $\epsilon$ |
| Предают    | Период                            | Дета       | Брежил ман | Тит Эковмона            | Аудигория | Специальность | Dogme ofty-review. His Cabe |                              |            |
| Eestronus  | 2021/2022                         | 11.12.2021 | 88.00 05   | <b>DISTANCE E COVSE</b> | 101       | NAMA PARTIES  |                             |                              |            |
|            |                                   |            |            |                         |           |               |                             |                              |            |
|            |                                   |            |            |                         |           |               |                             |                              |            |
| Страница 1 |                                   | 101 8 月 2  |            |                         |           |               |                             | Florasano sanvosi 1 - 1 vo 1 |            |

Рисунок 406 – Окно «Ведомости вступительных экзаменов»

<span id="page-364-0"></span>Для просмотра и проставления результатов вступительных экзаменов нажмите два раза левой кнопкой мыши по нужной ведомости или выделите ведомость, затем нажмите на кнопку «Изменить», откроется окно «Ведомость вступительного экзамена» ([Рисунок](#page-364-1) 407).

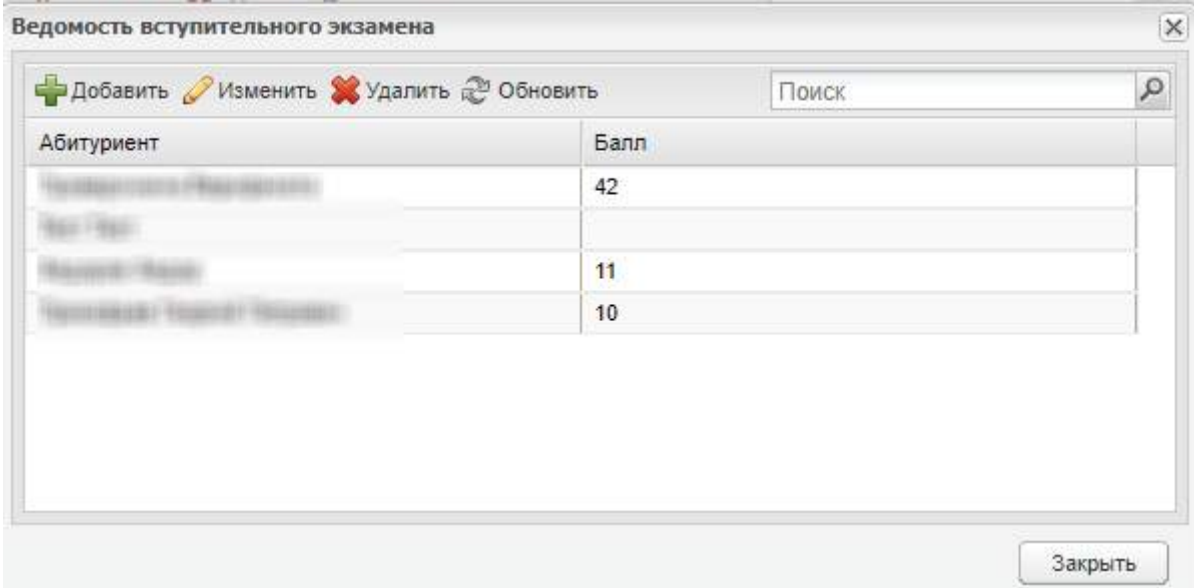

Рисунок 407 – Окно «Ведомость вступительного экзамена»

<span id="page-364-1"></span>Для добавления записи нажмите на кнопку «Добавить», откроется окно «Экзамены студента: добавление» ([Рисунок](#page-365-0) 408).

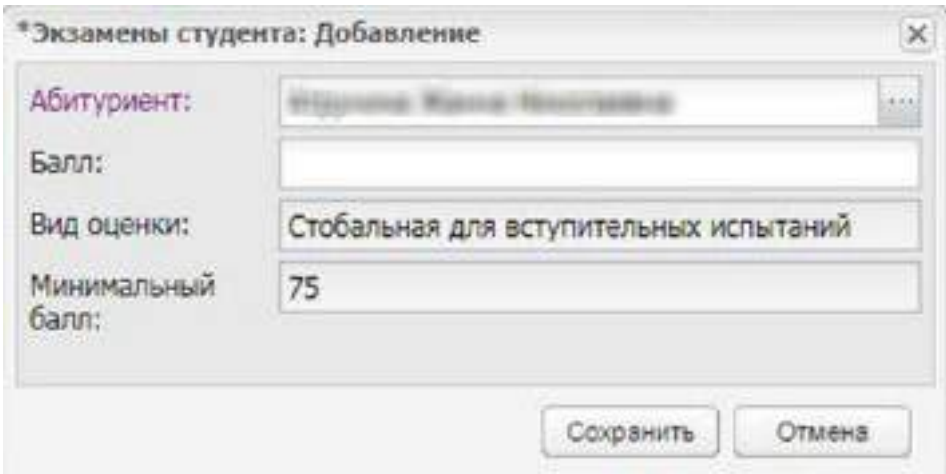

Рисунок 408 – Окно «Экзамены студента: Добавление»

<span id="page-365-0"></span>Заполните поля:

 «Абитуриент» – выберите значение из справочника «Заявления», нажав на кнопку  $\left| \cdots \right|$ 

**Примечание** – В справочнике «Заявления» отображаются только заявления, в которых выбран план приема, с которым связан вступительный экзамен.

- «Балл» введите балл. Данное поле отображается после заполнения поля «Абитуриент»;
- «Вид оценки» отображается значение согласно окну «Настройки приемной комиссии: Добавление» или «Настройки приемной комиссии: Редактирование». Поле необходимо для информирования пользователей, в какой системе оценивания необходимо выставить баллы по экзамену;
- «Минимальный балл» отображается значение согласно окну «Настройки приемной комиссии: Добавление» или «Настройки приемной комиссии: Редактирование». Поле необходимо для информирования пользователей о проходном балле по экзамену.

### **Примечания**

1 Если введенное значение не соответствует значению, настроенному в справочнике «Виды оценок», откроется сообщение: «Балл не соответствует выбранному виду оценки. Допустимые значения оценок: <перечень оценок для оценок с видом «Список», диапазоны оценок для оценок с видом «Интервал»>».

2 Если для вступительного экзамена не указан период и специальность, и в Системе создано несколько вступительных испытаний по одному предмету, при редактировании поля «Балл» откроется сообщение: «Для корректного определения вида оценки по экзамену необходимо заполнить поля «Специальность» и «Период» в разделе приемной комиссии «Список вступительных экзаменов», в окне «Расписание вступительных экзаменов: Редактирование».

3 Если значение в поле «Балл» меньше значения в поле «Минимальный балл», то в пункте «Пуск/ Приемная комиссия/ Настройки приемной комиссии/ вкладка «Вступительные испытания»/ выбрать запись/ Изменить» значение в столбце «Прохождение ВИ» для соответствующей специальности в заявлении меняется на значение «Не прошел ВИ».

4 Если значение в поле «Балл» больше или равно значению в поле «Минимальный балл», столбец «Прохождение ВИ» по соответствующей специальности в заявлении пустой и по другим ВИ абитуриента выставлены оценки (либо таких ВИ нет), то в пункте «Пуск/ Приемная комиссия/ Настройки приемной комиссии/ вкладка «Вступительные испытания»/ выбрать запись/ Изменить» значение в столбце «Прохождение ВИ» для соответствующей специальности в заявлении меняется на значение «Успешно прошел ВИ».

5 Если оценка оставляется пустой и по специальности нет других ВИ или оценки по всем другим ВИ больше или равны минимальным значениям, значение столбца «Прохождение ВИ» остается пустым.

6 В остальных случаях значение столбца «Прохождение ВИ» остается без изменений.

Для удаления записи выберите запись в ведомости и нажмите на кнопку «Удалить».

**Примечание** – При удалении абитуриента осуществляется проверка: если абитуриент добавлен только в эту ведомость вступительных экзаменов, то статус заявления изменится на «Зарегистрировано».

#### **9.2 Заявления**

Раздел заявления представляет собой реестр заявлений на зачисление в ОО. В реестре имеются возможности работы с поступившими заявлениями ([Рисунок](#page-367-0) 409).

В верхней части таблицы расположена панель инструментов.

В таблице реализованы фильтры сортировки заявлений:

 «Дата подачи» – введите диапазон значений для даты подачи заявления с помощью календаря  $\blacksquare$ ;

«Статус» – выберите статус заявления из выпадающего списка;

367

- «Основа» выберите основу обучения из выпадающего списка;
- «Форма обучения» выберите форму обучения из выпадающего списка;
- «Способ подачи» выберите способ подачи заявления из выпадающего списка;
- «id заявки на портале» укажите id заявки, если она подана через портал;
- «Не отправлять в Контингент» выберите значение «да» или «нет».

После применения фильтров будет сформирована выборка заявлений по заданным параметрам.

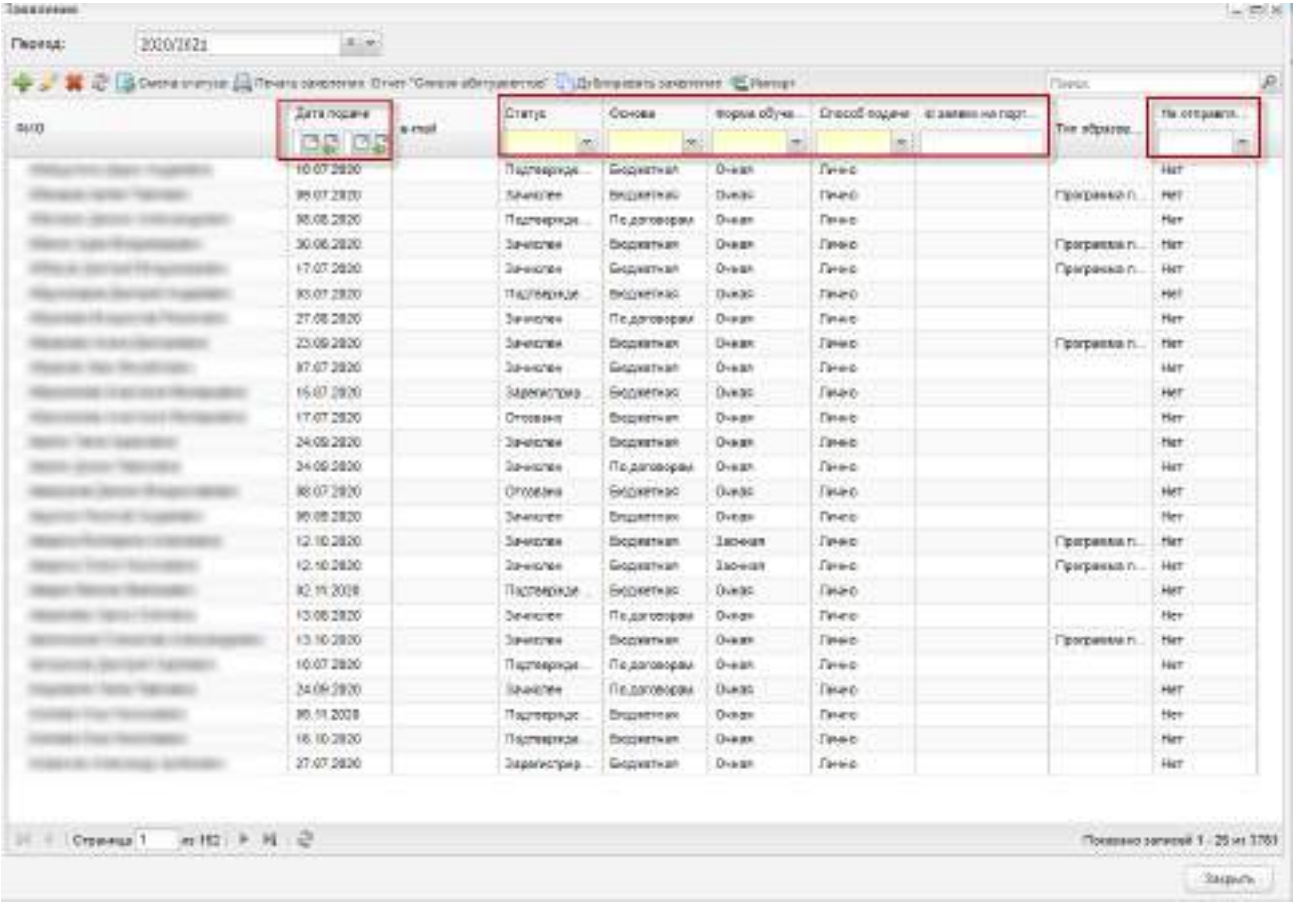

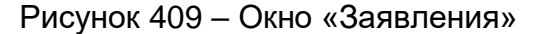

<span id="page-367-0"></span>Для печати заявления выделите его в реестре заявлений и нажмите на кнопку «Печать». Произойдет выгрузка на локальный компьютер файла заявления в формате .xlsx с возможностью дальнейшей печати.

Чтобы внести данные о новом заявлении, нажмите на кнопку «Добавить» на верхней панели инструментов, откроется окно [\(Рисунок](#page-372-0) 411), которое содержит две вкладки: «Общие сведения» (п. [9.2.1](#page-369-0)) и «Желаемые специальности» (п. [9.2.2\)](#page-385-0).

Чтобы изменить заявление, выберите заявление и нажмите на кнопку «Изменить».

**Примечание** – Для заявлений, поданных с ЕПГУ (значение в столбце «Способ подачи» – «С портала»), недоступно изменение следующих сведений заявления:

- специальность;
- основа обучения;
- уровень образования;
- форма обучения;
- ОО;
- период обучения.

Чтобы удалить заявление, выберите заявление и нажмите на кнопку «Удалить». Удаление допускается только для заявлений в статусе «Подтверждение документов».

Чтобы дублировать заявление, нажмите на кнопку «Дублировать заявление», созданный дубликат заявления станет доступен для редактирования.

Чтобы изменить статус заявления, нажмите на кнопку «Смена статуса». Откроется окно «Смена статуса» [\(Рисунок](#page-368-0) 410).

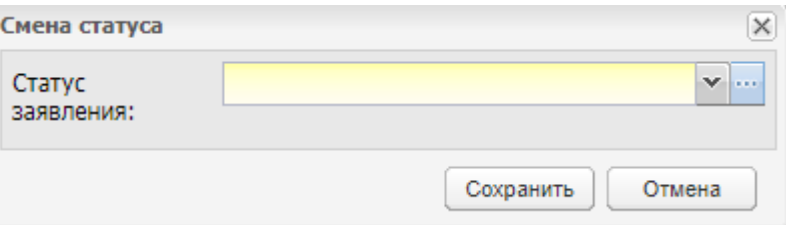

Рисунок 410 – Окно «Смена статуса»

<span id="page-368-0"></span>В поле «Статус заявления» выберите статус из выпадающего списка или из справочника с помощью кнопки ....

### **Примечания**

1 При смене статуса заявления на «Отозвано» отображается необязательное для заполнения поле «Причина отмены». Введите значение с клавиатуры, введенное значение причины отмены заявления сохраняется в соответствующем поле в разделе «Параметры заявки» заявления.

2 Если заявление имеет статус «Отозвано» и способ подачи «С портала», то при нажатии на кнопку «Сменить статус» отображается блокирующее сообщение: «Заявление подано с портала! Нельзя сменить статус «Отозвано».

3 При смене статуса заявления на «Отказано» отображается обязательное для заполнения поле «Причина отказа». Введите значение с клавиатуры. Максимальное значение, которое может принимать данное поле, – 300 символов. Смена статуса заявления на «Отказано» доступна только для заявлений в статусах:

«Подтверждение документов»;

«Зарегистрировано»;

«Направлен на экзамен»;

«Отозвано» (при способе подачи «Лично»).

4 Если заявление имеет статус «Отказано» и способ подачи «С портала», то при нажатии на кнопку «Сменить статус» отображается блокирующее сообщение: «Заявление подано с портала! Нельзя сменить статус «Отказано».

5 При попытке смены статуса заявления с «Направлен на экзамен» на «Зарегистрировано» отображается блокирующее сообщение: «Абитуриент направлен на вступительное испытание. Для смены статуса на «Зарегистрировано» удалите абитуриента из ведомостей вступительных испытаний».

6 Значение «Архивная» доступно в выпадающем списке в поле «Статус заявления» только для заявлений в текущем статусе «Подтверждение документов».

7 Если заявление имеет статус «Архивная» и способ подачи «С портала», то при нажатии на кнопку «Сменить статус» отображается блокирующее сообщение: «Заявление подано с портала! Нельзя сменить статус «Архивная».

Заявление может быть загружено в Систему с помощью кнопки «Импорт» (данная возможность доступна, если подключен плагин, описанный в п. [18.12](#page-660-0) настоящего руководства).

#### **9.2.1 Вкладка «Общие сведения»**

<span id="page-369-0"></span>Вкладка «Общие сведения» ([Рисунок](#page-372-0) 411) содержит сведения об абитуриенте. В данной вкладке укажите сведения о представителе абитуриента и об абитуриенте строго в соответствии с документами.

Вкладка состоит из блоков:

- «Персональные данные представителя»;
- «Адрес регистрации представителя»;
- «Персональные данные абитуриента»;
- «Информация о здоровье»;
- «Адрес абитуриента»;

370

- «Сведения об имеющемся образовании»;
- «Желаемая ОО»;
- «Способ уведомления»;
- «Параметры заявки».
- В блоке «Персональные данные представителя» [\(Рисунок](#page-372-0) 411) заполните поля:
- «Статус заявителя» выберите статус заявителя из выпадающего списка;
- «Тип законного представителя» поле отображается, если в поле «Статус заявителя» выбрано значение «Законный представитель». Укажите тип законного представителя абитуриента, выбрав значение из выпадающего списка;
- «Степень родства» поле отображается, если в поле «Тип законного представителя» выбрано значение «Родитель»; выберите степень родства из выпадающего списка;
- «Документ, удостоверяющий положение законного представителя к ребенку» данная группа полей отображается, если в поле «Тип законного представителя» выбрано любое значение, кроме «Родитель»:
	- «Серия» укажите серию документа, удостоверяющего положение законного представителя к ребенку;
	- «Номер» укажите номер документа, удостоверяющего положение законного представителя к ребенку;
	- «Дата выдачи» дату выдачи документа, удостоверяющего положение законного представителя к ребенку, с помощью календаря  $\blacksquare$ ;
	- «Дата окончания действия» дату окончания действия документа, удостоверяющего положение законного представителя к ребенку, с помощью календаря **...**
- «Фамилия представителя» введите фамилию представителя;
- «Имя представителя» введите имя представителя;
- «Отчество представителя» введите отчество представителя;
- «Дата рождения представителя» введите дату рождения представителя;
- «Тип документа представителя» укажите тип документа представителя, для этого выберите значение из выпадающего списка;
- «Серия документа представителя» введите серию документа представителя;
- «Номер документа представителя» ведите номер документа представителя;
- «Выдан (представителя)» введите наименование организации, выдавшей документ представителя;
- «Дата выдачи документа представителя» введите дату выдачи документа представителя;
- «СНИЛС представителя» укажите СНИЛС представителя;
- «Гражданство представителя» выберите гражданство представителя из выпадающего списка;
- «Телефон представителя» укажите номер телефона представителя;
- «Эл. почта представителя» укажите адрес электронной почты представителя;
- «Место выдачи ДУЛ» укажите код ОКТМО и выберите код ОКСМ.

#### **Примечания**

1 Если поле «Статус заявителя» имеет значение «Законный представитель», становится доступным для заполнения поле «Тип законного представителя».

2 Если поле «Тип законного представителя» имеет значение «Родитель», заполняется поле «Степень родства», при остальных значениях заполните блок «Документ, удостоверяющий положение законного представителя к ребенку».

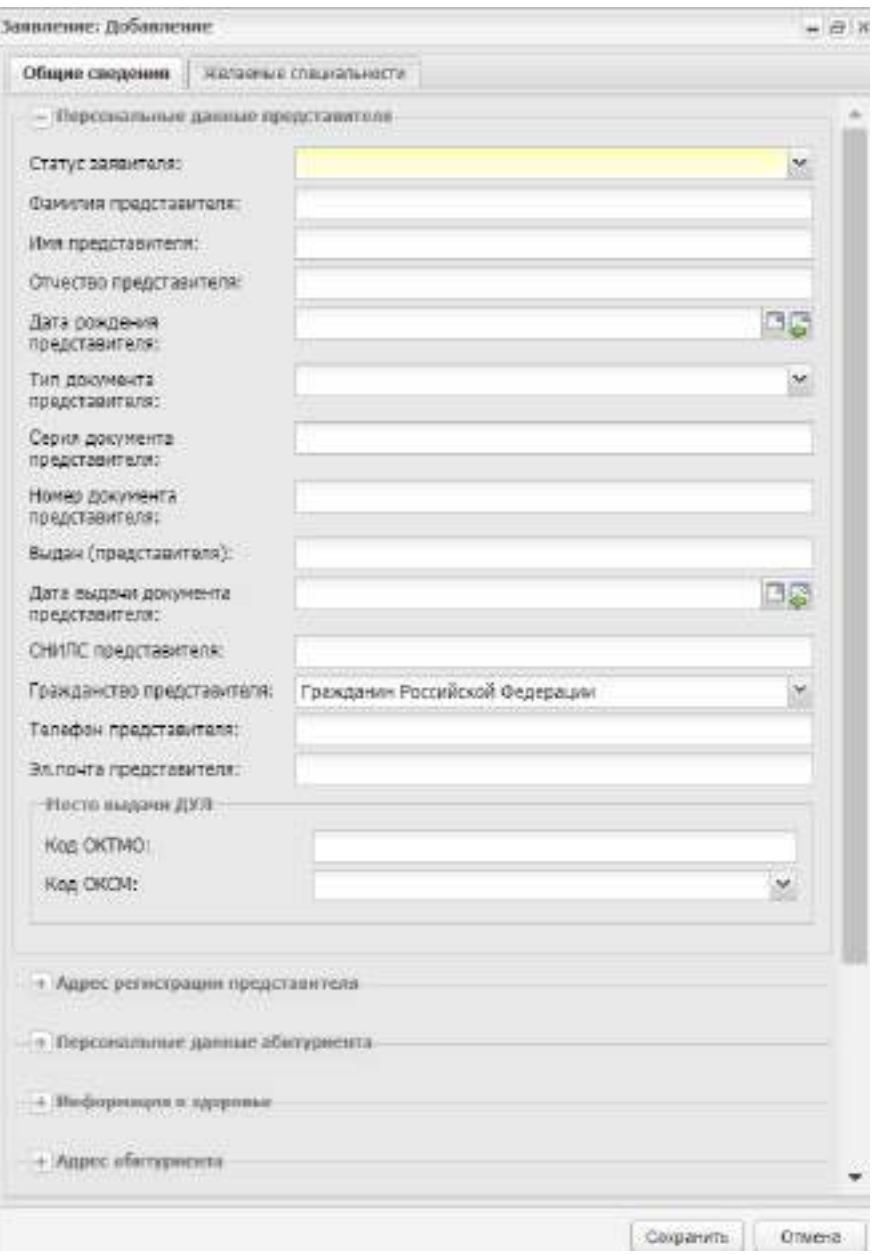

Рисунок 411 – Окно «Заявление: Добавление»

<span id="page-372-0"></span>В блоке «Адрес регистрации представителя» [\(Рисунок](#page-373-0) 412) заполните поля:

- «Населенный пункт» введите населенный пункт с помощью ФИАС (описание работы с ФИАС см. в п. [4.22\)](#page-128-0);
- «Индекс» поле заполняется автоматически при указании населенного пункта, улицы и номера дома с помощью ФИАС. Редактируемое поле;
- «Улица» введите улицу;
- «Дом» введите номер дома;
- «Квартира» введите номер квартиры;
- «Адрес» в поле отобразится адрес целиком, введенный в предыдущих полях.

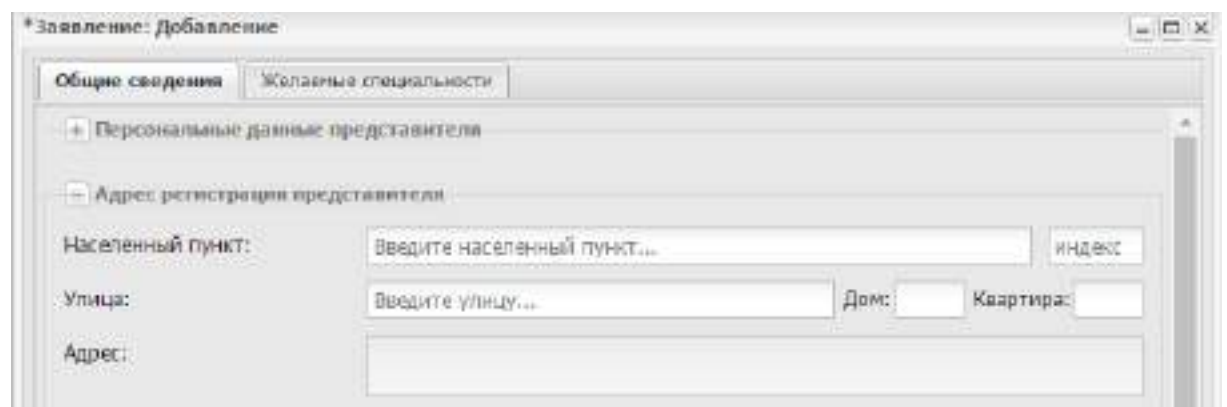

<span id="page-373-0"></span>Рисунок 412 – Вкладка «Общие сведения». Блок «Адрес регистрации представителя»

В блоке «Персональные данные абитуриента» ([Рисунок](#page-374-0) 413) заполните поля:

- «Фамилия» введите фамилию абитуриента;
- «Имя» введите имя абитуриента;
- «Отчество» введите фамилию абитуриента;
- «Дата рождения» введите дату рождения абитуриента;
- «Место рождения» введите место рождения абитуриента;
- «Пол» укажите пол абитуриента;
- «Гражданство» выберите тип гражданства абитуриента из списка. При выборе значений «Гражданин Российской Федерации и иностранного государства» и «Иностранный гражданин» отображается поле «Страна гражданства»;
- «Тип документа» выберите значение из выпадающего списка;
- «Серия» введите серию документа абитуриента;
- «Номер» введите номер документа абитуриента;
- «Кем выдан» введите наименование организации, выдавшей документ абитуриента;
- «Дата выдачи» введите дату выдачи документа абитуриента;
- «Номер актовой записи» подлежит редактированию, если в поле «Тип документа» выбрано значение «Свидетельство о рождении», введите номер актовой записи;
- «Дата создания актовой записи» подлежит редактированию, если в поле «Тип документа» выбрано значение «Свидетельство о рождении», в таком случае введите дату создания актовой записи;
- «Место государственной регистрации (отдел ЗАГС)» подлежит редактированию, если в поле «Тип документа» выбрано значение

«Свидетельство о рождении», в таком случае укажите место государственной регистрации (отдел ЗАГС);

- «СНИЛС» введите СНИЛС абитуриента;
- «Телефон» введите контактный номер телефона абитуриента;
- «Эл. почта» введите адрес электронной почты;
- «Трудная жизненная ситуация» выберите значение из справочника;
- «Код ОКТМО» введите код ОКТМО ДУЛ;
- «Код ОКСМ» если в поле «Тип документа» указан российский документ, то поле автоматически заполняется значением «643», в противном случае выберите значение из списка.

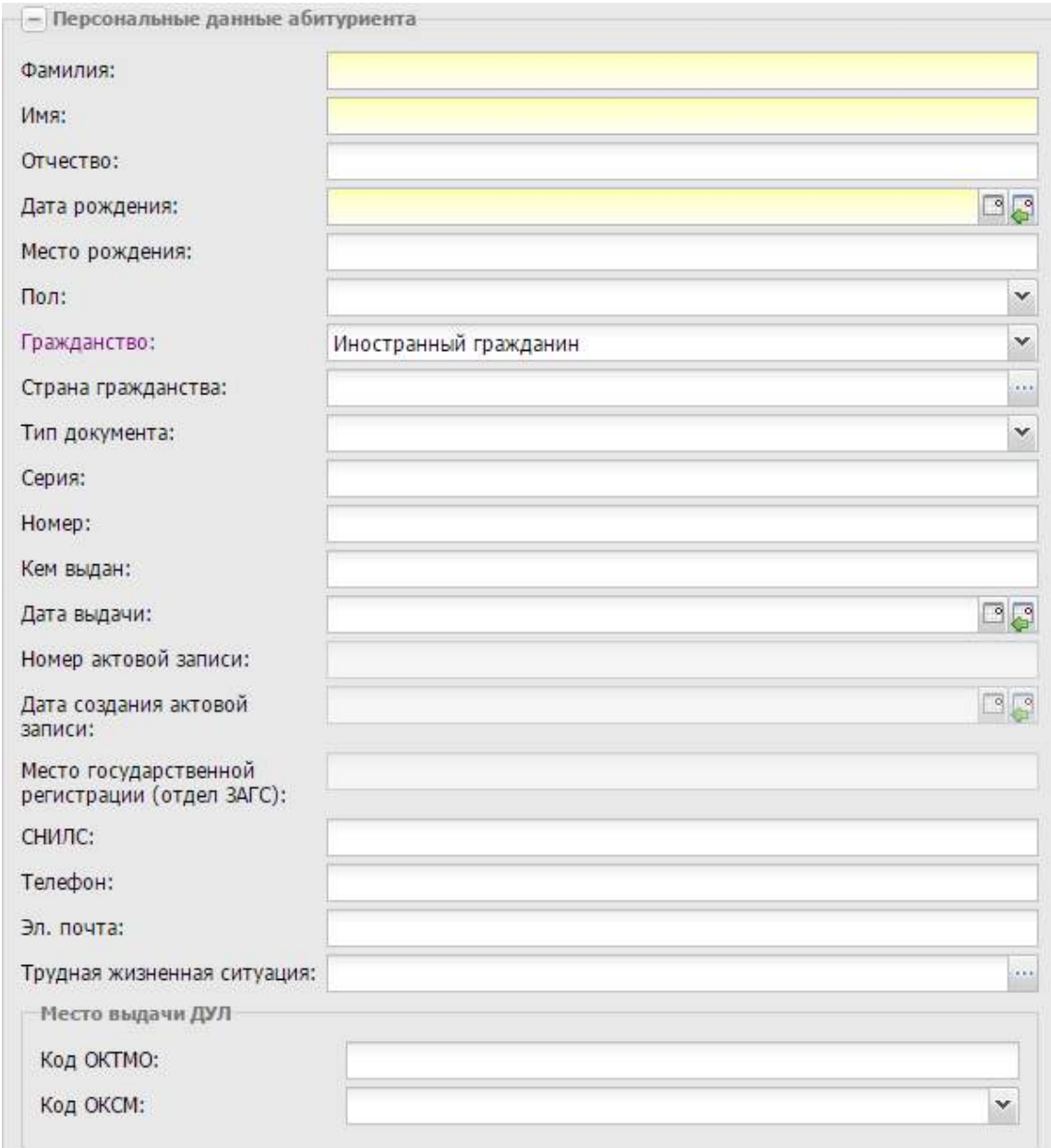

<span id="page-374-0"></span>Рисунок 413 – Вкладка «Общие сведения». Блок «Персональные данные абитуриента»

В блоке «Информация о здоровье» [\(Рисунок](#page-376-0) 414) заполните поля:

- «Ограничение возможностей» выберите одно или несколько значений из справочника;
- «Группа состояния здоровья» выберите значение из списка;
- «Медицинская группа для занятий физической культурой» выберите значение из списка;
- «Группа инвалидности» выберите значение из списка при наличии инвалидности;
- «Срок действия группы инвалидности» введите дату срока действия инвалидности при наличии;
- «Причины инвалидности» выберите значение из списка при необходимости;
- «Вид обучения при длительном лечении» выберите значение из списка;
- «Потребность в адаптированной программе обучения» выберите значение из справочника;
- параметр «Требуются специальные условия при проведении вступительных испытаний в связи с инвалидностью или ограниченными возможностями здоровья» – установите «флажок» для включения параметра. При включении данного параметра в реестре «Список экзаменов» будет отмечено, что необходимы специальные условия (п. [9.5\)](#page-413-0);
- подблок «Данные для подтверждения ограниченных возможностей». Заполните поля:
	- «Тип документа, подтверждающего ограничение по здоровью» введите тип документа с клавиатуры;
	- «Файл» прикрепите скан-копию документа, подтверждающего ограничение по здоровью, с помощью кнопки . В открывшемся окне выбора данных с локального компьютера выберите файл в одном из форматов: .pdf, .jpeg, .jpg, .png. Для удаления файла нажмите на кнопку <u>...</u>.

**Примечание** – При заполнении любого из полей подблока «Данные для подтверждения ограниченных возможностей» второе поле становится обязательным для заполнения.

- подблок «Справка 086у». Заполните поля:
	- «Организация, выдавшая справку» введите наименование организации с клавиатуры;

– «Дата выдачи» – выберите дату из календаря с помощью кнопки  $\left|\mathbb{S}\right|$  или установите текущую дату с помощью кнопки  $\left|\mathcal{E}\right|$ :

 «Файл» – прикрепите скан-копию справки формы 086у с помощью кнопки  $\left| \frac{1}{2} \right|$ . В открывшемся окне выбора данных с локального компьютера выберите файл в одном из форматов: .pdf, .jpeg, .jpg, .png. Для удаления файла нажмите на кнопку **\***.

**Примечание** – При заполнении любого из полей подблока «Справка 086у» остальные поля становятся обязательными для заполнения.

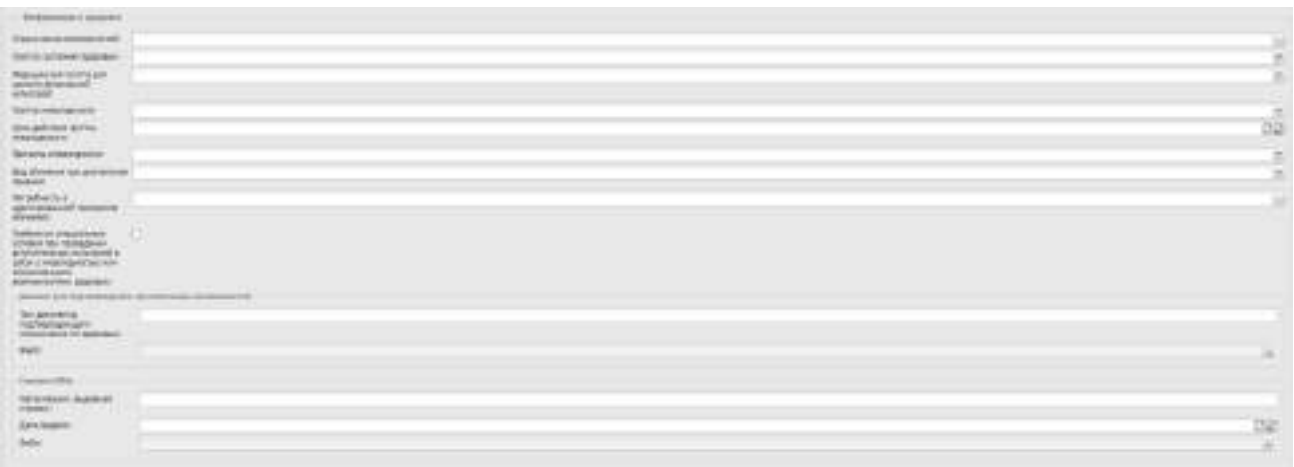

Рисунок 414 – Вкладка «Общие сведения». Блок «Информация о здоровье»

<span id="page-376-0"></span>В блоке «Адрес регистрации по месту жительства» заполните следующие сегменты по ФИАС (описание работы с ФИАС см. в п. [4.22\)](#page-128-0):

«Адрес фактического места жительства»;

«Адрес регистрации по месту пребывания».

**Примечание** – В разделе «Адрес регистрации абитуриента» подраздел «Адрес фактического места жительства» заполняется автоматически при установке «флажка» в разделе «Адрес регистрации по месту жительства».

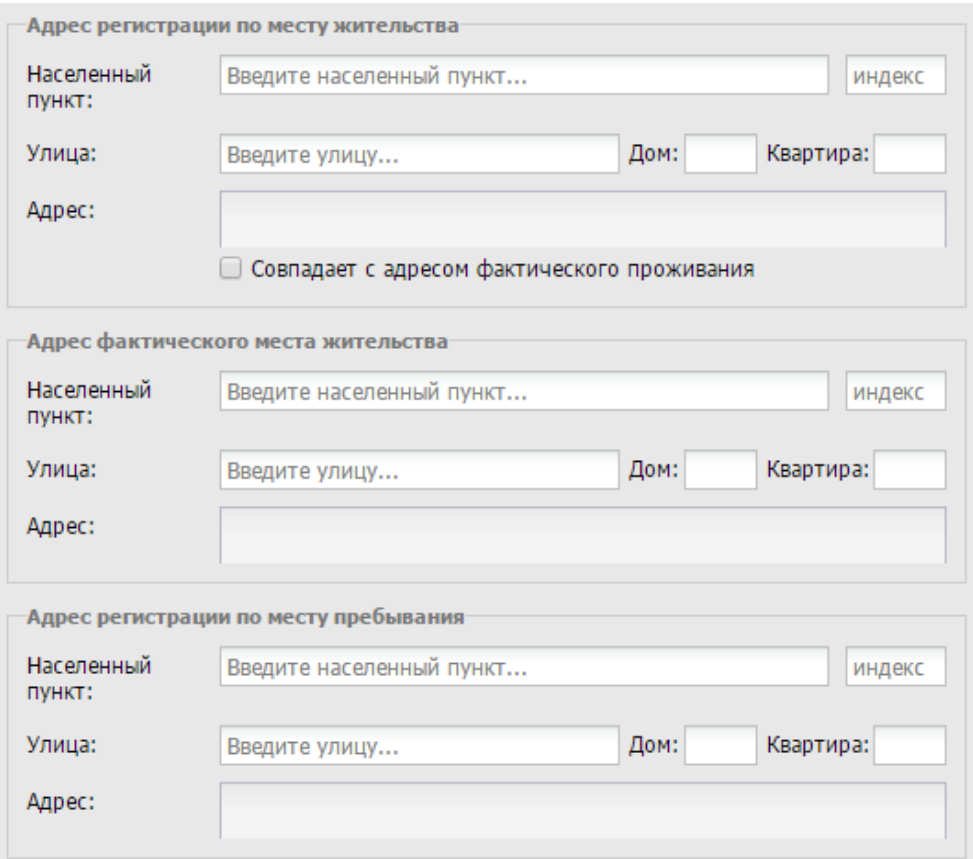

Рисунок 415 – Вкладка «Общие сведения». Блок «Адрес регистрации по месту жительства»

В блоке «Сведения об имеющемся образовании» [\(Рисунок](#page-380-0) 416) заполните поля:

- параметр «Окончил с отличием» установите «флажок» для включения параметра;
- «Закончил ОО» введите наименование ОО;
- «Уровень образования» выберите тип полученного образования абитуриента из списка:
	- «Основное общее образование»;
	- «Среднее общее образование»;
	- «Среднее профессиональное образование»;
	- «Высшее образование бакалавриат»;
	- «Высшее образование специалитет»;
	- «Высшее образование магистратура»;
	- «Высшее образование подготовка кадров высшей квалификации».

#### **Примечания**

1 При выборе значения «Среднее профессиональное образование» отображается дополнительное поле «Тип образовательной программы». Выберите значение поля из выпадающего списка. Поле может принимать значения «Программа подготовки специалистов среднего звена» и «Программа подготовки квалифицированных рабочих, служащих».

2 При выборе одного из значений «Основное общее образование», «Среднее общее образование» отображается дополнительное поле «Вид ОО». Выберите значение поля из выпадающего списка.

Поле может принимать значения:

- «Общеобразовательная организация»;
- «Специальное учебно-воспитательное учреждение для обучающихся с девиантным (общественно-опасным) поведением»;
- «Другая организация, осуществляющая образовательную деятельность по программам основного и (или) среднего общего образования».

Поле не обязательно для заполнения, по умолчанию заполнено значением «Общеобразовательная организация».

При выборе значения «Общеобразовательная организация» в поле «Вид ОО» на вкладке отображается дополнительное поле «Отдельная общеобразовательная организация, осуществляющая обучение по адаптированным основным общеобразовательным программам». Установите «флажок», если обучение производилось по адаптивным основным общеобразовательным программам. По умолчанию «флажок» в поле не проставлен.

- «Средний балл» укажите средний балл абитуриента. Можно указать значение с точностью до трех знаков после запятой. Поле обязательно для заполнения;
- параметр «Победитель олимпиад» установите «флажок» для включения параметра;
- «Тип документа об образовании» выберите значение из списка:
	- «Диплом»;
	- «Аттестат»;
	- «Свидетельство»;
	- «Свидетельство об обучении (для поступающих с ограниченными возможностями здоровья (с различными формами умственной отсталости));

379

- «Справка/ Иной документ, подтверждающий обучение в общеобразовательной организации»;
- «Документ о получении иностранного образования».

**Примечание** – При выборе типа документа «Документ о получении иностранного образования» заполните поле «Документ о признание эквивалентности» и выберите значение из выпадающего списка: «Свидетельство» или «Документ попадает под действие международных договоров». Значение «Свидетельство» выбирается, когда иностранное образование не прописано в международных договорах Российской Федерации, регулирующих вопросы признания и установления эквивалентности иностранного образования и (или) иностранной квалификации и законодательством Российской Федерации. В этом случае требуется прохождение процедуры признания в соответствии со Статьей №107 ФЗ-273 от 29.12.2012 г. «Об образовании в Российской Федерации». «Документ попадает под действие международных договоров» – свидетельство о признании на территории РФ не требуется.

- «Серия» введите серию документа об образовании;
- «Номер» введите номер документа об образовании;
- «Дата выдачи документа» введите значение с клавиатуры в формате «ДД.ММ.ГГГГ» или с помощью встроенного календаря;
- «Год окончания» укажите год окончания;
- параметр «Проходил ЕГЭ» установите «флажок» для включения параметра;
- параметр «Проходил ГИА» установите «флажок» для включения параметра.

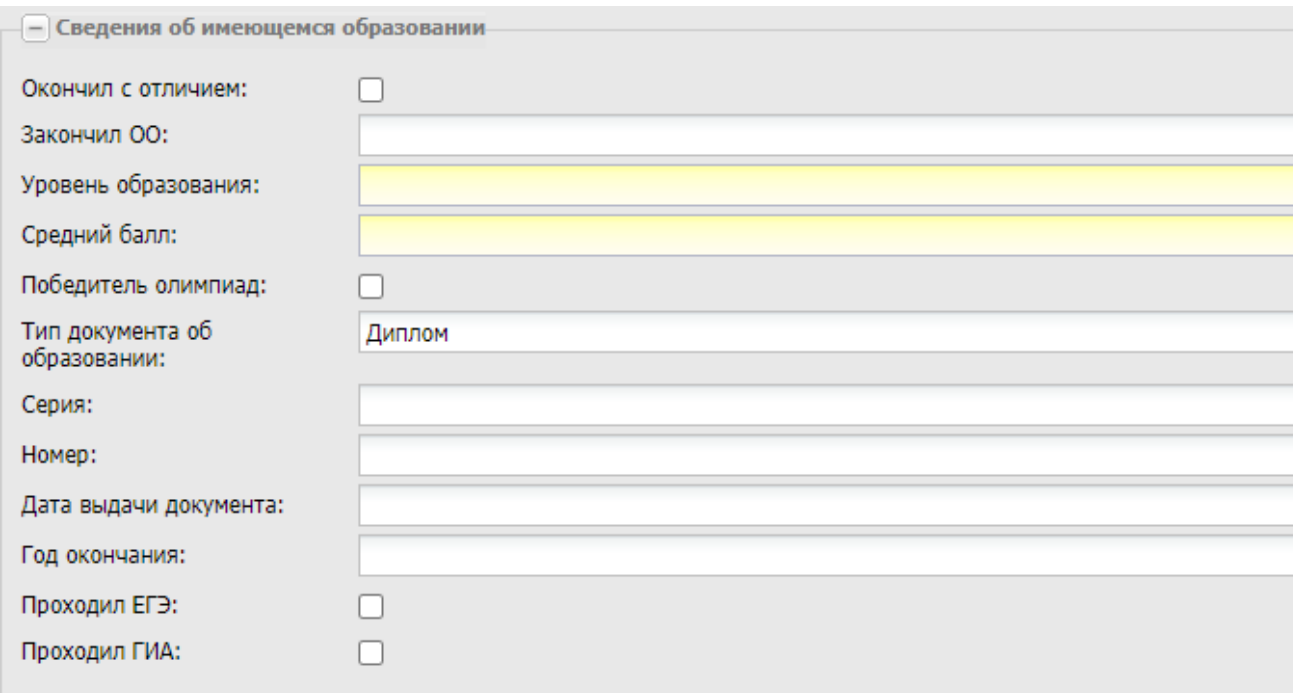

<span id="page-380-0"></span>Рисунок 416 – Вкладка «Общие сведения». Блок «Сведения об имеющемся образовании»

В блоке «Желаемая ОО» [\(Рисунок](#page-383-0) 417) заполните поля:

- «Организация» выберите значение из справочника «Организации» с помощью кнопки . По умолчанию отображается организация, выбранная в виджете;
- «Период обучения» выберите значение из выпадающего списка или из справочника «Периоды обучения» с помощью кнопки **...** По умолчанию отображается значение, выбранное в поле фильтрации реестра «Заявления» (см. [Рисунок](#page-367-0) 409);
- «Форма обучения» выберите значение из выпадающего списка;
- «Основа обучения» выберите значение из выпадающего списка. В данном поле реализована возможность множественного выбора, при выборе нескольких вариантов перечислите их через запятую:
	- «Бюджетная»;
	- «По договорам»;
	- «По квоте на образование иностранных граждан и лиц без гражданства в РФ».

**Примечание** – При выборе в поле «Основа обучения» значения «По договорам» в блоке «Желаемая ОО» отображается поле «За счет средств». Поле обязательно для заполнения, по умолчанию заполнено значением «Лиц, зачисляемых на обучение

(родителей (законных представителей) несовершеннолетних обучающихся)». При снятии отметки с основы обучения «По договорам» поле не отображается в блоке «Желаемая ОО».

- «За счет средств» выберите значение из выпадающего списка:
	- «Лиц, зачисляемых на обучение (родителей (законных представителей) несовершеннолетних обучающихся)»;
	- «Иных физических лиц»;
	- «Юридических лиц».
- параметр «Программа переподготовки кадров» установите «флажок» для включения параметра;
- параметр «Программа повышения квалификации» установите «флажок» для включения параметра;
- параметр «Имеет льготы» установите «флажок» для включения параметра, если абитуриент имеет льготы;
- «Тип льготы» введите тип льготы;
- параметр «Сирота» установите «флажок» для включения параметра, если абитуриент является сиротой;
- «Документ, предоставляющий право на льготы» введите наименование документа, предоставляющего право на льготы;
- параметр «Нуждается в общежитии» установите «флажок» для включения параметра, если абитуриент нуждается в общежитии;
- параметр «Профессию получаю впервые» установите «флажок» для включения параметра, если абитуриент получает профессию впервые;
- параметр «Специальность получаю впервые» установите «флажок» для включения параметра, если абитуриент получает специальность впервые;
- параметр «Ознакомлен с уставом образовательной организации» установите «флажок» для включения параметра, если абитуриент ознакомлен с уставом образовательной организации;
- параметр «Ознакомлен с лицензией на право осуществления образовательной деятельности» – установите «флажок» для включения параметра, если абитуриент ознакомлен с лицензией на право осуществления образовательной деятельности организации;
- параметр «Ознакомлен со свидетельством о государственной аккредитации и его приложениями, с образовательной программой профессиональной

образовательной деятельности» – установите «флажок» для включения параметра, если абитуриент ознакомлен со свидетельством о государственной аккредитации и его приложениями, с образовательной программой профессиональной образовательной деятельности.

#### **Примечания**

1 Если «флажки» не проставлены в полях параметров «Ознакомлен с уставом образовательной организации», «Ознакомлен с лицензией на право осуществления образовательной деятельности» и «Ознакомлен со свидетельством о государственной аккредитации и его приложениями, с образовательной программой профессиональной образовательной деятельности», то введенные данные не будут сохранены. При нажатии на кнопку «Сохранить» откроется информационное сообщение: «Внимание! Необходимо установить отметки об ознакомлении с нормативно-правовыми актами в таблице «Желаемая ОО».

2 В заявлениях, поданных в Систему через ЕПГУ, в вышеуказанных параметрах автоматически проставляются «флажки».

- подблок «Договор целевого приема». Заполните поля:
	- «Специальность» выберите специальность из выпадающего списка с помошью кнопки **у или из справочника «Специальности» с помощью** кнопки $\boxed{...}$ :
	- «Файл» прикрепите скан-копию договора с помощью кнопки **...** В открывшемся окне выбора данных с локального компьютера выберите файл в одном из форматов: .pdf, .jpeg, .jpg, .png. Для удаления файла нажмите на кнопку **\***

**Примечание** – При заполнении любого из полей подблока «Договор целевого приема» второе поле становится обязательным для заполнения.

383

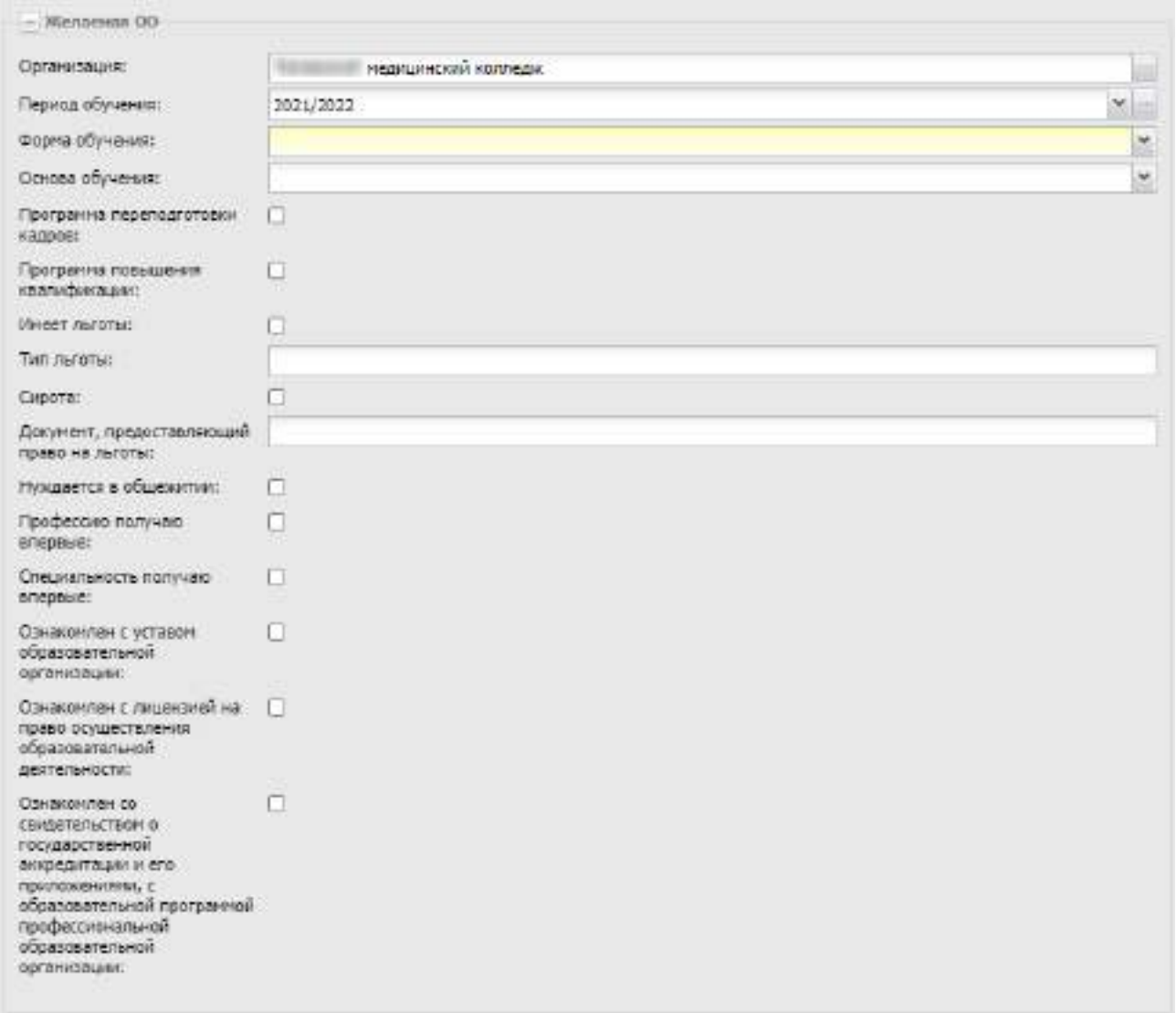

Рисунок 417 – Вкладка «Общие сведения». Блок «Желаемая ОО»

<span id="page-383-0"></span>**Примечание** – При редактировании заявления поле «Организация» недоступно для редактирования, а при изменении поля «Период обучения» выполняется проверка: специальности, выбранные в заявлении, должны соответствовать новым данным. Специальности, которые не прошли проверку, будут удалены [\(Рисунок](#page-383-1) 418).

<span id="page-383-1"></span>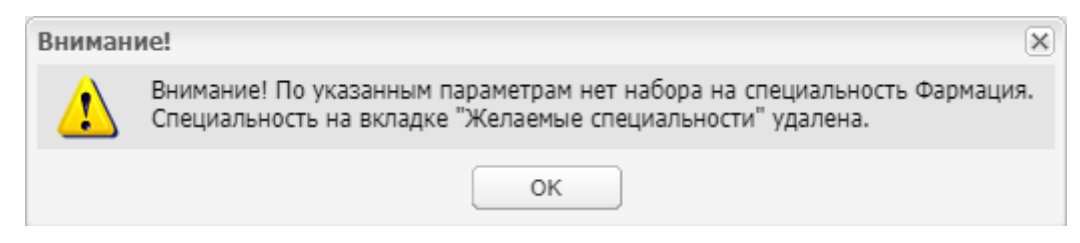

Рисунок 418 – Предупреждающее сообщение

В блоке «Способ уведомления» [\(Рисунок](#page-384-0) 419) выберите желаемые способ уведомления, установив «флажки». Возможные варианты выбора:

- «Уведомлять о результатах в юридически значимом виде»;
- «Уведомлять о результатах по эл. почте»;
- «Уведомлять о результатах по телефону».

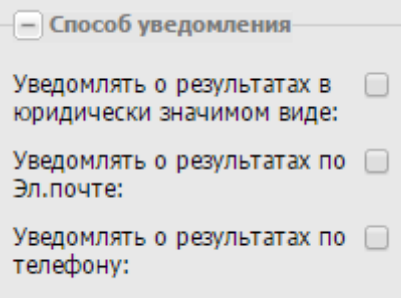

Рисунок 419 – Вкладка «Общие сведения». Блок «Способ уведомления»

<span id="page-384-0"></span>В блоке «Параметры заявки» [\(Рисунок](#page-384-1) 420) включите параметр «Согласен на обработку персональных данных», установив «флажок».

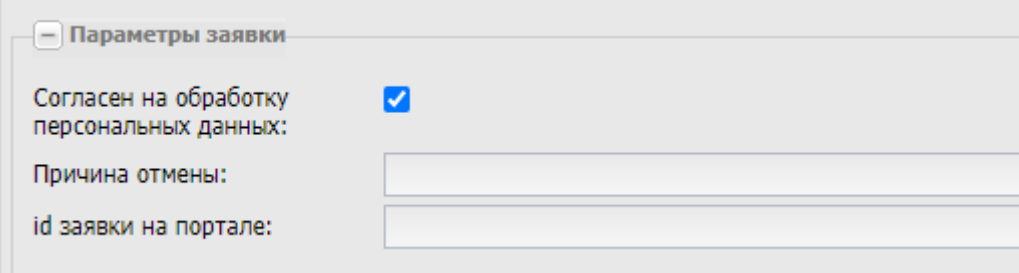

Рисунок 420 – Вкладка «Общие сведения». Блок «Параметры заявки»

#### **Примечания**

<span id="page-384-1"></span>1 Если в поле «Согласен на обработку персональных данных» не установлен «флажок», при сохранении заявления откроется системное сообщение: «Внимание! Необходимо установить отметку о согласии на обработку персональных данных в таблице «Параметры заявки».

2 Если заявление имеет статус «Отозвано», то в блоке «Параметры заявки» отображается поле «Причина отмены» (см. [Рисунок](#page-384-1) 420) с указанием причины отзыва заявления, которая заполняется при смене статуса заявления (п. [9.6\)](#page-419-0).

3 Поле «id заявки на портале» недоступно для редактирования.

### **9.2.2 Вкладка «Желаемые специальности»**

<span id="page-385-0"></span>Во вкладке «Желаемые специальности» отображаются доступные специальности с возможностью выбора. Укажите специальности, которые желает получить абитуриент ([Рисунок](#page-385-1) 421).

**Примечание** – При выборе нескольких специальностей в разделе «Заявления» будет создано одно заявление.

Специальности отбираются из вкладки «План приема» («Пуск/ Приемная комиссия/ План приема») по параметрам, указанным в заявлении:

- «Уровень образования»;
- «Период обучения»;
- «Форма обучения»;
- «Основа обучения».

Выбор хотя бы одной специальности во вкладке «Желаемые специальности» обязателен. При попытке сохранить заявление без указания хотя бы одной желаемой специальности отобразится сообщение «Внимание! Укажите желаемую специальность».

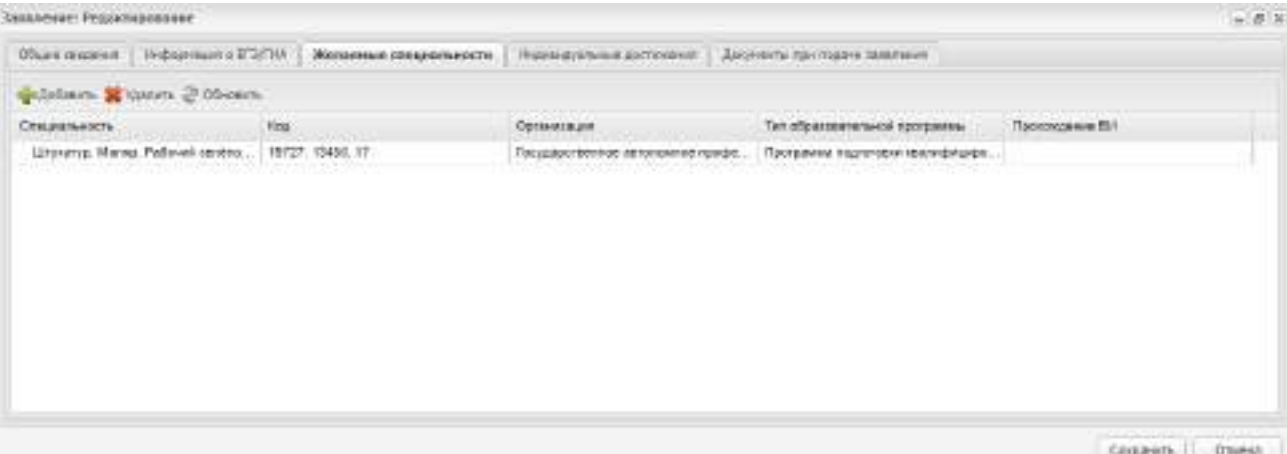

Рисунок 421 – Вкладка «Желаемые специальности»

<span id="page-385-1"></span>**Примечание** – Поле «Прохождение ВИ» заполняется автоматически при проставлении оценок в ведомостях вступительных испытаний в зависимости от результатов прохождения абитуриентом вступительных испытаний, если прием по специальности ведется по вступительным испытаниям.

После создания заявления дополните его данными. Для этого выделите созданное заявление, нажмите на кнопку «Изменить» на верхней панели инструментов, откроется окно [\(Рисунок](#page-386-0) 422), которое содержит четыре вкладки: «Общие сведения»,

«Информация о ЕГЭ/ ГИА», «Желаемые специальности», «Документы при подаче заявления».

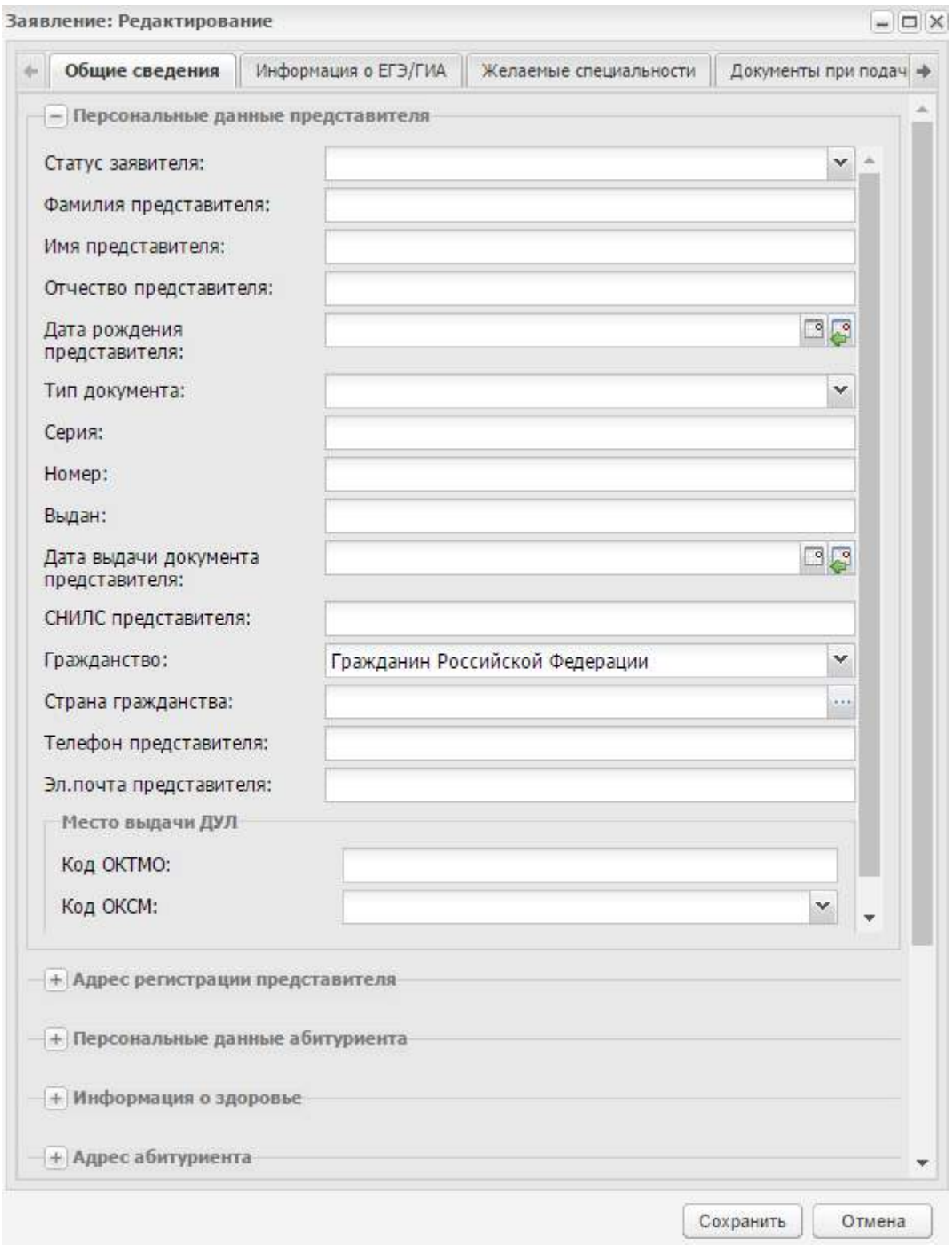

Рисунок 422 – Окно «Заявление: Редактирование»

<span id="page-386-0"></span>Вкладка «Общие сведения» содержит информацию, введенную при создании заявления.

Если в блоке «Желаемая ОО» изменить значения в полях «Форма обучения», «Основа обучения» или «Уровень образования», то произойдет автоматическая проверка выбранных специальностей. Специальности, которые не подходят по параметрам заявления, удаляются из заявления, при этом откроется предупреждающее сообщение ([Рисунок](#page-387-0) 423).

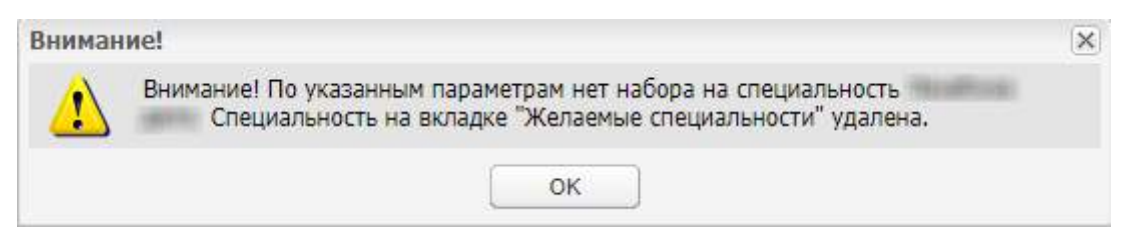

Рисунок 423 – Предупреждающее сообщение

<span id="page-387-0"></span>**Примечание** – Сохранить заявление без выбранной специальности невозможно. Вкладка «Информация о ЕГЭ/ ГИА» содержит информацию о сданных ЕГЭ или ГИА. Чтобы ввести данные о ЕГЭ или ГИА, нажмите на кнопку «Добавить» на верхней панели инструментов вкладки, откроется окно [\(Рисунок](#page-387-1) 424).

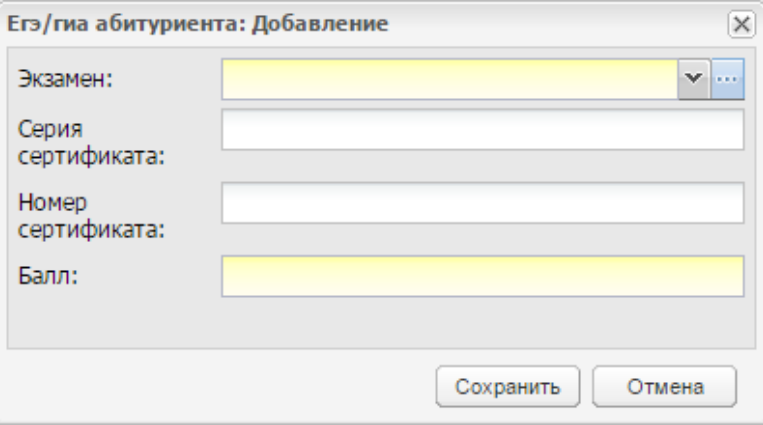

Рисунок 424 – Информация о ЕГЭ/ ГИА: Добавление

<span id="page-387-1"></span>В этом окне укажите экзамен (из перечня ЕГЭ и ГИА), серию и номер сертификата о ЕГЭ или ГИА при наличии, полученный балл.

Вкладка «Желаемые специальности» содержит список желаемых специальностей, которые введены при создании заявления. На данной вкладке добавьте специальность, нажав на кнопку «Добавить» на верхней панели инструментов. Откроется список «Специальностей организации» в соответствии с выбранным в заявлении периодом, выберите специальность.

Вкладка «Документы при подаче заявления» содержит список документов, прикрепленных при подаче заявления. Для добавления документа нажмите на кнопку «Добавить» на верхней панели инструментов, откроется окно [\(Рисунок](#page-388-0) 425).

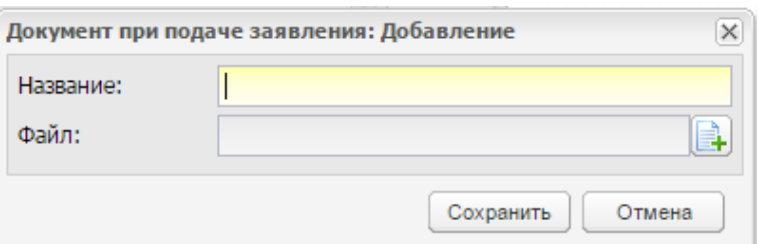

Рисунок 425 – «Документы при подаче заявления: Добавление»

<span id="page-388-0"></span>В этом окне укажите название документа и прикрепите документ, нажав на пиктограмму **.** 

При создании заявления ему автоматически присваивается статус «Подтверждение документов». Чтобы сменить статус заявлению, нажмите на кнопку «Смена статуса» на верхней панели инструментов (см. [Рисунок](#page-367-0) 409). Откроется окно «Смена статуса» (см. [Рисунок](#page-368-0) 410).

Статус «Отозвано» присваивается в случае отказа абитуриента поступать в организацию.

## **9.2.3 Вкладка «Индивидуальные достижения»**

Во вкладке «Индивидуальные достижения» отображаются индивидуальные достижения абитуриента.

Выберите заявление (см. [Рисунок](#page-367-0) 409) и нажмите на кнопку «Изменить» в реестре. Откроется окно «Заявление: Редактирование». Перейдите на вкладку «Индивидуальные достижения» ([Рисунок](#page-388-1) 426).

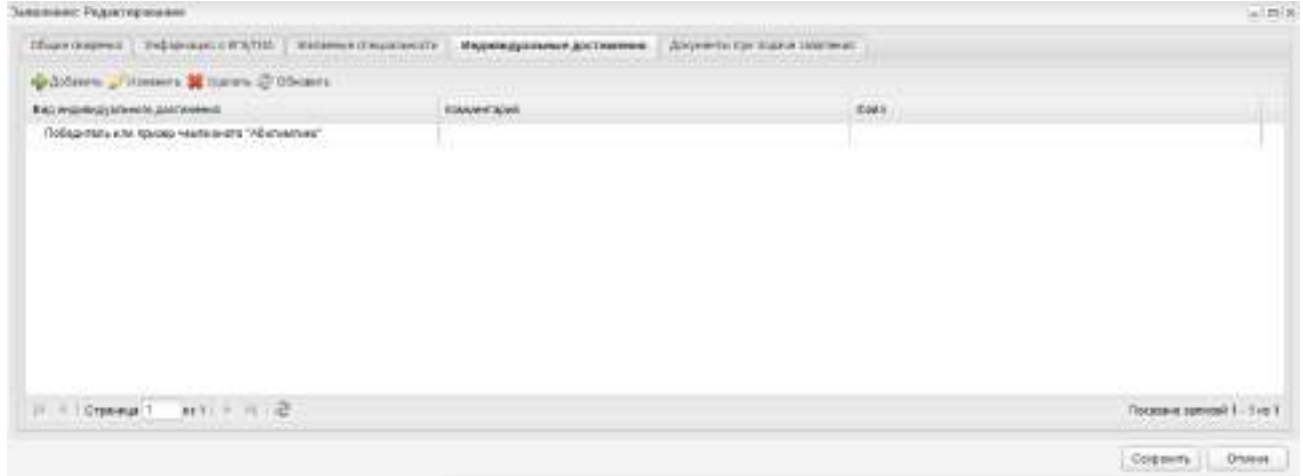

Рисунок 426 – Вкладка «Индивидуальные достижения»

<span id="page-388-1"></span>Чтобы обновить достижения абитуриента, нажмите на кнопку «Обновить».

Чтобы удалить достижение абитуриента, выберите достижение и нажмите на кнопку «Удалить».

Чтобы добавить достижение абитуриента, нажмите на кнопку «Добавить». Откроется окно «Индивидуальное достижение: Добавление» [\(Рисунок](#page-389-0) 427).

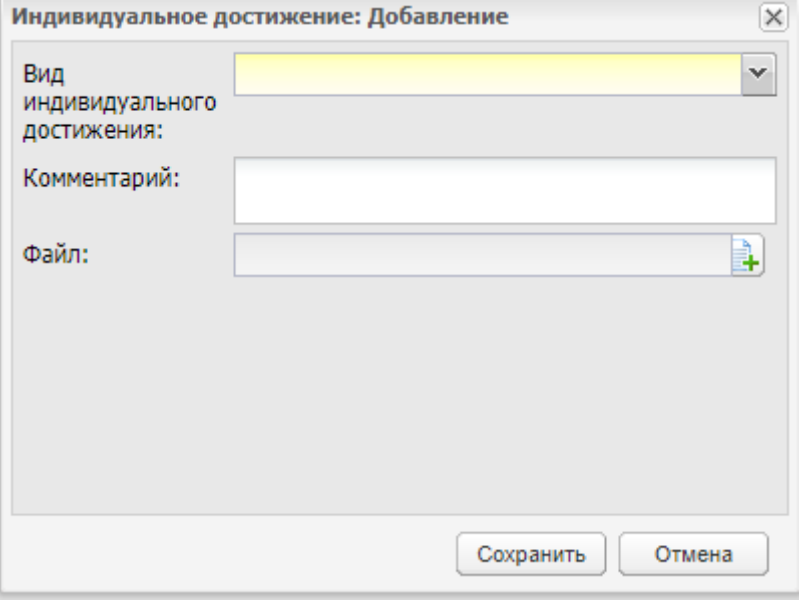

Рисунок 427 – Окно «Индивидуальное достижение: Добавление»

<span id="page-389-0"></span>Заполните поля:

«Вид индивидуального достижения» – выберите вид достижения абитуриента

из выпадающего списка с помощью кнопки  $\mathbb{X}$ . Поле обязательно для заполнения. Список доступных для выбора видов достижений:

- «Участие в олимпиадах и иных конкурсах»;
- «Победитель или призер чемпионата «Абилимпикс»;
- «Победитель или призер чемпионата «Молодые профессионалы (Ворлдскиллс Россия)», «WorldSkills International», «WorldSkills Еurоре»;
- «Победитель или призер международных спортивных состязаний»;
- «Победитель международных спортивных состязаний по видам спорта, не включенным в программы Олимпийских игр, Параолимпийских игр и Сурдлимпийских игр»;
- «Прочие достижения».
- «Комментарий» введите комментарий с клавиатуры. Поле необязательно для заполнения;

 «Файл» – прикрепите скан-копию документа, подтверждающего достижение абитуриента, с помощью кнопки  $\blacksquare$ . В открывшемся окне выбора данных с локального компьютера выберите файл в одном из форматов: .pdf, .jpeg, .jpg, .png. Для удаления файла нажмите на кнопку **....** Поле необязательно для заполнения.

После заполнения сведений нажмите на кнопку «Сохранить» в окне добавления достижения абитуриента. Нажмите на кнопку «Отмена», чтобы окно добавления сведений об индивидуальных достижениях закрылось без сохранения внесенных данных.

Для редактирования сведений об индивидуальном достижении абитуриента выберите достижение из списка и нажмите на кнопку «Изменить». Откроется окно «Индивидуальное достижение: Редактирование», аналогичное по функциональности окну «Индивидуальное достижение: Добавление» (см. [Рисунок](#page-389-0) 427). Измените необходимые сведения о достижениях абитуриента и нажмите на кнопку «Сохранить».

Для сохранения сведений на вкладке «Индивидуальные достижения» нажмите на кнопку «Сохранить».

#### **9.3 Настройки приемной комиссии**

Модуль «Настройки приемной комиссии» служит для настройки параметров работы приемной комиссии.

В модуле выполняются настройки работы приемной комиссии для каждой специальности отдельно.

Окно модуля содержит две вкладки: «Вступительные испытания» и «План приема» ([Рисунок](#page-391-0) 428).

391

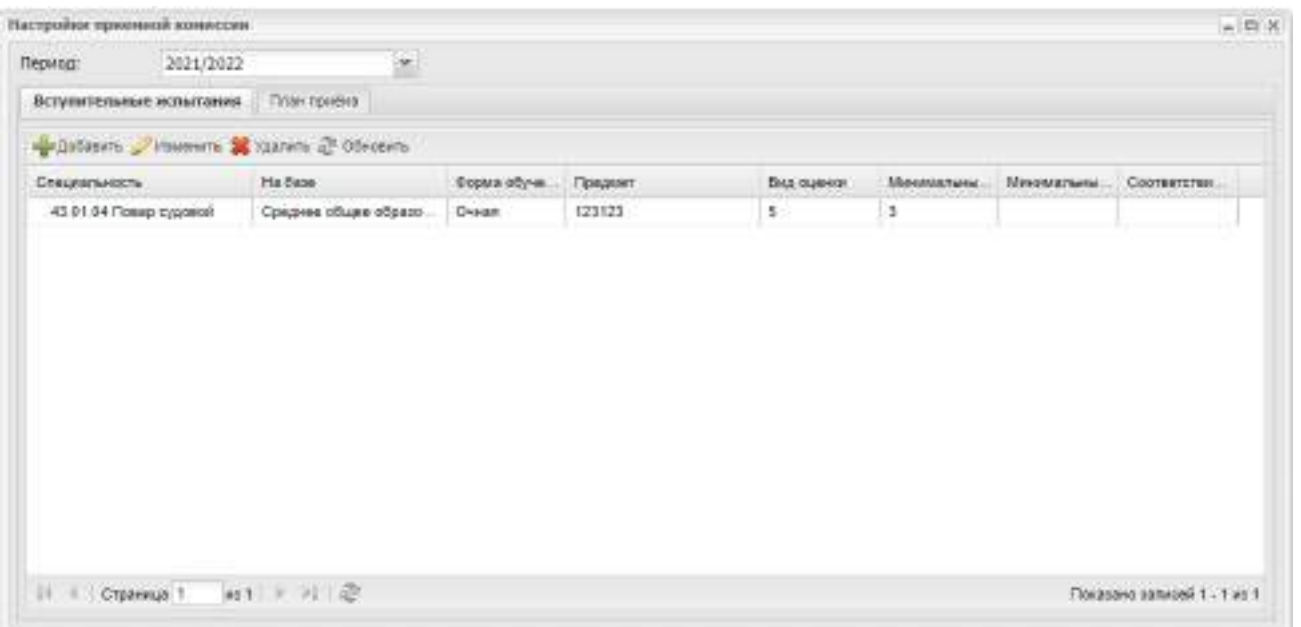

Рисунок 428 – Окно «Настройки приемной комиссии»

При необходимости удалите ВИ. Выберите ВИ и нажмите на кнопку «Удалить».

<span id="page-391-0"></span>Все настройки работы приемной комиссии выполняются во вкладке «План приема»:

- в поле «Период» выберите период обучения. По умолчанию Система указывает текущий учебный период;
- перейдите на вкладку «План приема»;
- нажмите на кнопку «Добавить» на панели инструментов вкладки. Откроется окно «Добавление плана приема» [\(Рисунок](#page-392-0) 429):

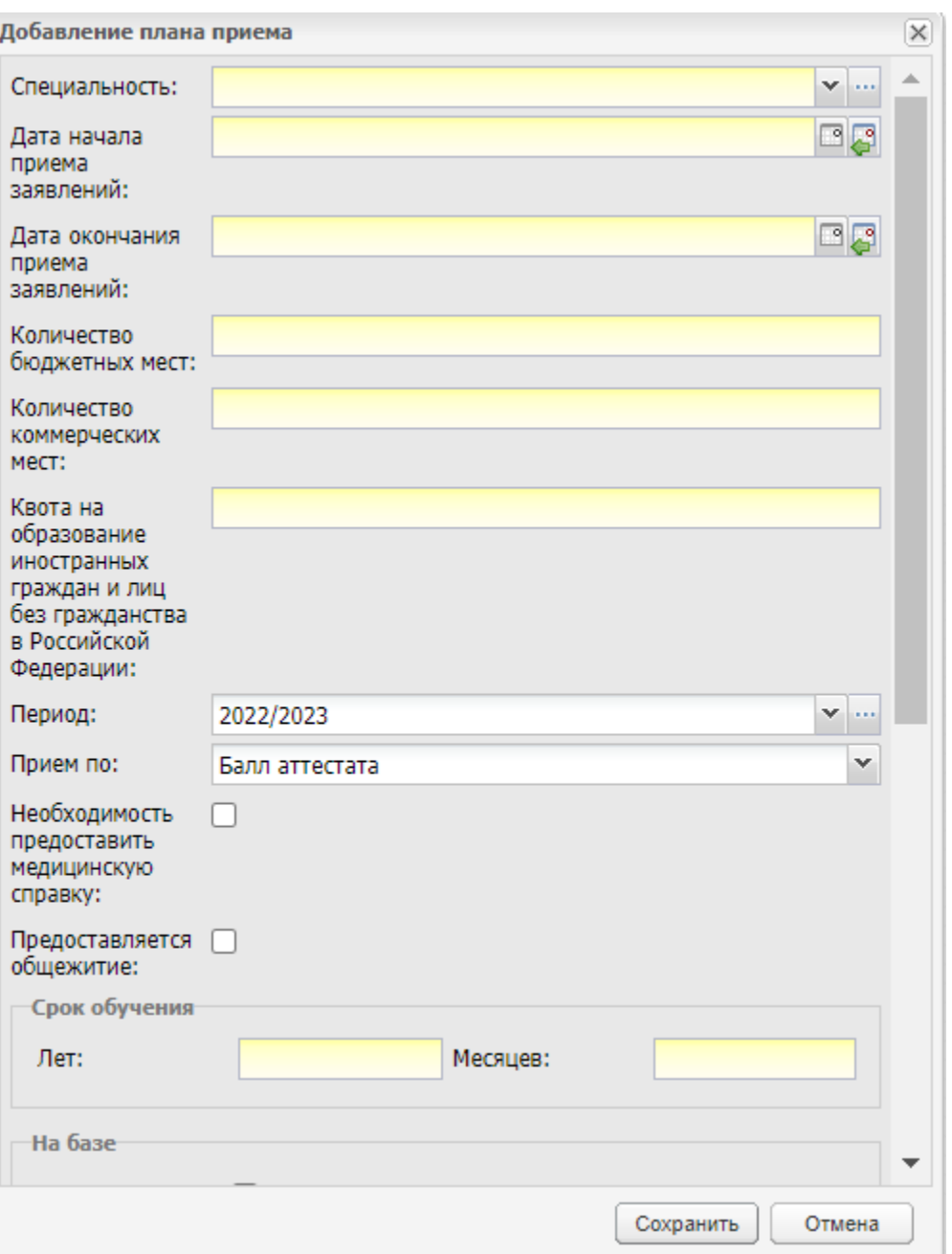

Рисунок 429 – Окно «Добавление плана приема»

- <span id="page-392-0"></span> в поле «Специальность» укажите специальность, для которой выполняется формирование настроек приемной комиссии;
- в поле «Дата начала приема заявлений» введите дату из системного календаря с помощью кнопки **В**, или текущую дату с помощью кнопки  $\mathbf{G}$ ;
- в поле «Дата начала окончания заявлений» введите дату из системного календаря с помощью кнопки **BI** или текущую дату с помощью кнопки  $\mathbf{G}$ ;

**Примечание** – Дата начала приема заявлений должна быть раньше даты окончания приема заявлений абитуриентов. Иначе отображается сообщение об ошибке:

«Дата начала приема заявлений должна быть меньше даты окончания приема заявлений».

- в поле «Количество бюджетных мест» введите число (количество бюджетных мест);
- в поле «Количество коммерческих мест» введите число (количество коммерческих мест);
- в поле «Квота на образование иностранных граждан и лиц без гражданства в Российской Федерации» введите число;

**Примечание** – Если в одном из полей «Количество бюджетных мест», «Количество коммерческих мест» или «Квота на образование иностранных граждан и лиц без гражданства в Российской Федерации» установить значение «0», то произойдет автоматическая проверка наличия заявлений, поданных на эту специальность. Если по специальности созданы заявления, то откроется предупреждающее сообщение ([Рисунок](#page-393-0) 430).

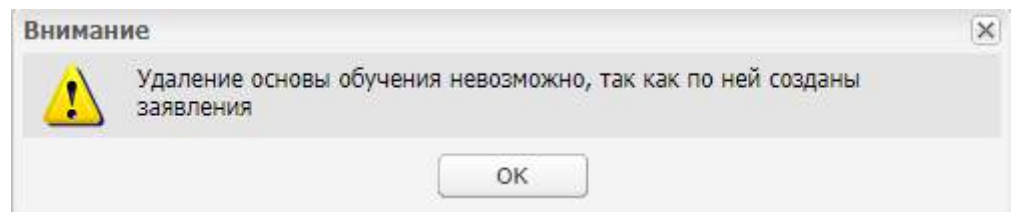

Рисунок 430 – Предупреждающее сообщение

- <span id="page-393-0"></span>в поле «Период» укажите период обучения;
- в поле «Прием по» укажите, по какому параметру будет выполняться прием заявлений на специальность: вступительные испытания или балл аттестата;

**Примечание** – При выборе параметра «Вступительные испытания» после заполнения всех данных, перейдите во вкладку «Вступительные испытания» и укажите, по каким вступительным экзаменам будет выполняться прием абитуриентов на данной специальности.

- в поле параметра «Необходимость предоставить медицинскую справку» установите «флажок», если для зачисления на специальность требуется медицинская справка;
- в поле параметра «Предоставляется общежитие» установите «флажок», если при зачислении на специальность иногородним студентам предоставляется общежитие;

в блоке «Срок обучения» заполните обязательные поля:

«лет» – введите количество лет обучения;

«месяцев» – введите количество месяцев обучения.

Далее установите «флажки» для включения нужных параметров в разделах «На базе» и «Форма обучения».

**Примечание** – Заявление с уровнем образования «Среднее общее образование» и выше соответствует значению «11 классов» раздела «На базе».

В разделе «Основа обучения» «флажки» будут проставлены автоматически, в соответствии с информацией в полях «Количество бюджетных мест», «Количество коммерческих мест», «Квота на образование иностранных граждан и лиц без гражданства в Российской Федерации».

Нажмите на кнопку «Сохранить» для создания записи по настройке работы приемной комиссии.

Выполните процедуру для каждой специальности организации.

**Примечание** – При удалении записи на вкладке «План приема» удаляются связанные с ним вступительные испытания.

Для изменения настроек плана приема нажмите на кнопку «Изменить» на вкладке «План приема». Откроется окно, аналогичное добавлению плана приема (см. [Рисунок](#page-392-0) 429). Внесите изменения и нажмите на кнопку «Сохранить».

**Примечание** – Изменение параметров плана приема недоступно при наличии связей:

- изменение формы обучения/специальности/уровня начального образования недоступно, если по плану уже есть принятые заявления;
- изменение периода обучения и организации недоступно, если по плану уже есть заявления/ВИ или ведомости ВИ;
- редактирование поля «Прием по» со значения «По ВИ» на значение «По баллу аттестата» недоступно, если по плану уже есть ВИ или ведомости ВИ.

При попытке изменить данные отобразится предупреждающее сообщение ([Рисунок](#page-395-0) 431).

395

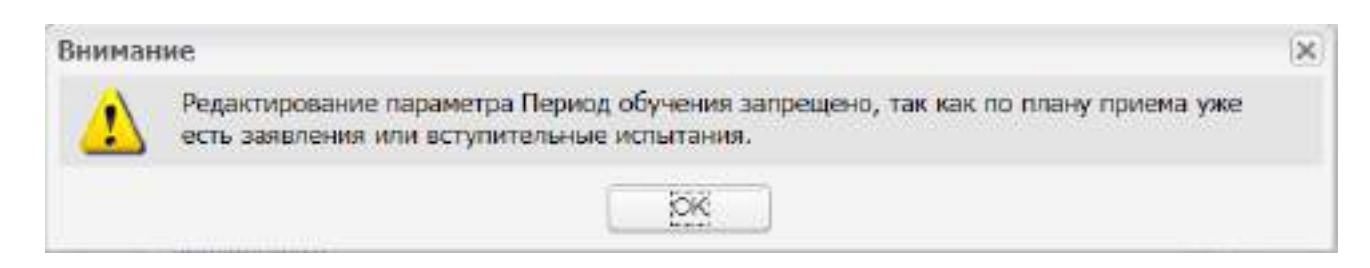

Рисунок 431 – Предупреждающее сообщение

<span id="page-395-0"></span>Для специальностей, у которых в поле «Прием по» выбран параметр «Вступительные испытания»:

- перейдите на вкладку «Вступительные испытания»;
- нажмите на кнопку «Добавить» на панели инструментов вкладки;
- откроется окно «Настройки приемной комиссии: Добавление» [\(Рисунок](#page-395-1) 432);

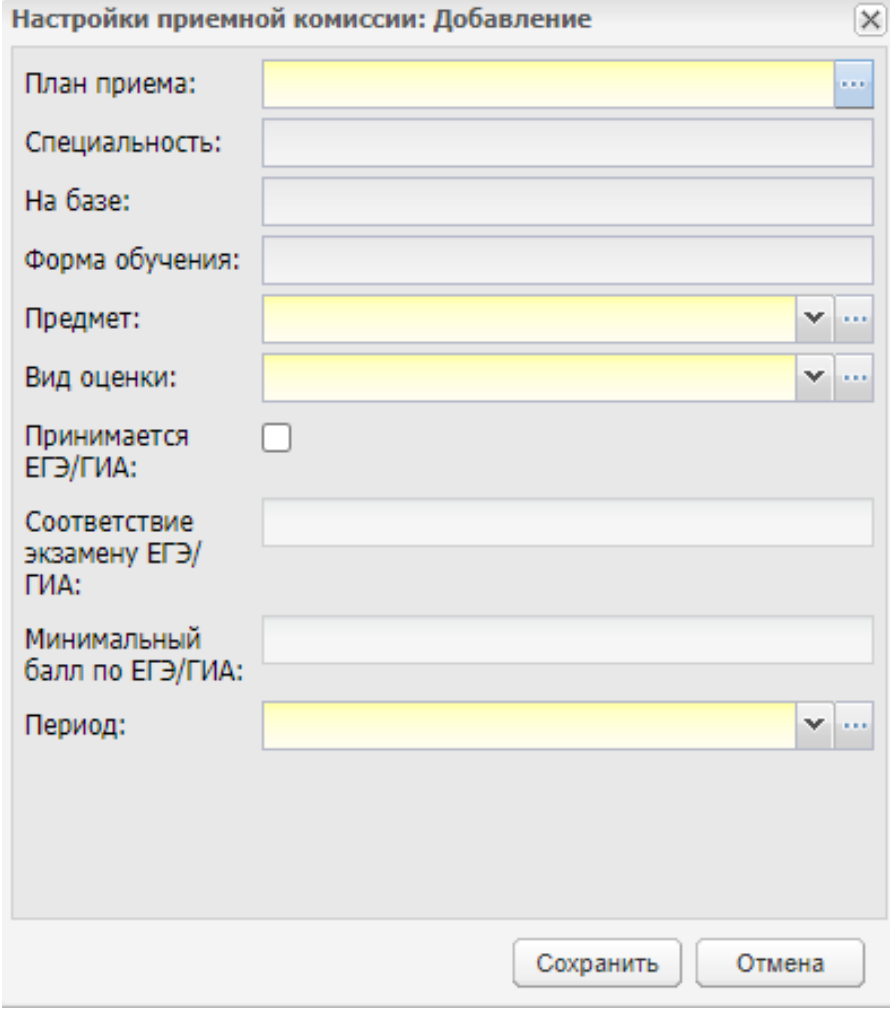

Рисунок 432 – Окно «Настройки приемной комиссии: Добавление»

<span id="page-395-1"></span>в открывшемся окне заполните следующие поля:
в поле «План приема» нажмите на кнопку . Откроется окно, в котором отображаются планы приема, для которых период совпадает с периодом, выбранным в фильтре, и в поле «Прием по» задан параметр «Вступительные испытания» [\(Рисунок](#page-396-0) 433). В открывшемся окне выберите необходимый план приема. Данное поле является обязательным для заполнения;

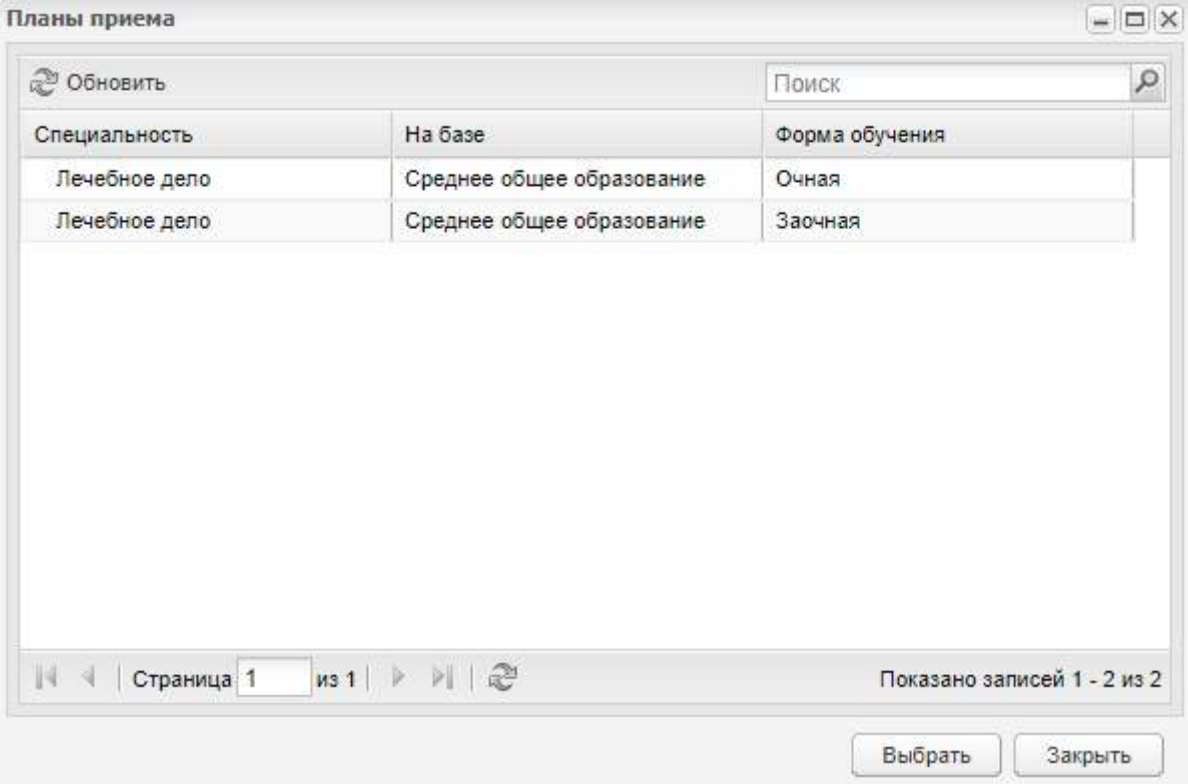

Рисунок 433 – Окно «Планы приема»

- <span id="page-396-0"></span> поля «Специальность», «На базе», «Форма обучения» автоматически заполняются значениями при выборе плана приема;
- в поле «Предмет» укажите предмет, по которому будет выполняться вступительный экзамен. Данное поле является обязательным для заполнения;
- в поле «Вид оценки» укажите вид оценки вступительного экзамена выбором из справочника. Данное поле является обязательным для заполнения;
- в поле «Минимальная оценка» введите число/укажите минимальную оценку для зачисления. При выборе вида оценки «Зачет/ Незачет» в поле «Вид оценки» в поле «Минимальная оценка» доступны для выбора в выпадающем списке поля значения «Зачет» или «Незачет». Поле

«Минимальная оценка» отображается после заполнения поля «Вид оценки». Данное поле является обязательным для заполнения;

**Примечание** – Если введенное значение не соответствует значению, настроенному в справочнике «Виды оценок», Система отображает сообщение: «Минимальная оценка не соответствует выбранному виду оценки. Допустимые значения оценок: <перечень оценок для оценок с видом «Список», диапазоны оценок для оценок с видом «Интервал»>» [\(Рисунок](#page-397-0) 434).

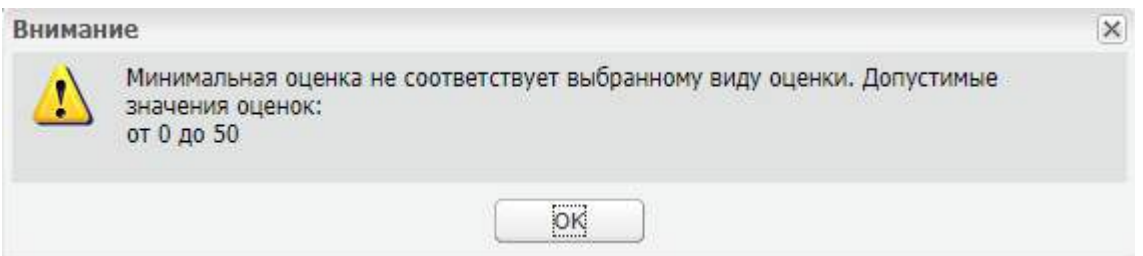

Рисунок 434 – Системное сообщение

- <span id="page-397-0"></span> в строке «Принимается ЕГЭ/ ГИА» установите «флажок» для включения параметра приема результатов ЕГЭ или ГИА. При включении параметра поля «Соответствие экзамену ЕГЭ/ ГИА» и «Минимальный балл по ЕГЭ/ ГИА» будут доступны для редактирования;
- в поле «Соответствие экзамену ЕГЭ/ ГИА» выберите предмет, по которому будут приниматься результаты ЕГЭ или ГИА;
- в поле «Минимальный балл по ЕГЭ/ ГИА» введите число (минимальный балл для приема результата);
- в поле «Период» выберите период обучения. Данное поле является обязательным для заполнения.

Нажмите на кнопку «Сохранить» для создания записи.

### **Примечания**

1 Если для выбранной записи по данному предмету и специальности в ведомостях вступительных испытаний (см. п. [9.1\)](#page-363-0) проставлены оценки, при нажатии на кнопку «Удалить» во вкладке «Вступительные испытания» окна «Настройки приемной комиссии» («Пуск/ Приемная комиссия/ Настройки приемной комиссии») отображается информационное сообщение: «По предмету <Наименование предмета> созданы ведомости вступительных испытаний на даты: <Дата 1>, <Дата 2>. <Дата n>. В ведомостях на даты: <Дата 1>, <Дата 2>. <Дата n>, выставлены оценки. При удалении данного предмета из настроек приемной комиссии все ведомости и существующие оценки будут удалены. Продолжить удаление?».

2 Если на зачет/ экзамен созданы ведомости, но в них нет оценок, то при попытке удаления ВИ отображается сообщение: «По предмету <наименование предмета> созданы ведомости вступительных экзаменов на даты: <даты экзамена>. При удалении данного предмета из настроек приемной комиссии все ведомости будут удалены. Продолжить удаление?».

3 При нажатии кнопки «Да» вступительный экзамен удаляется, а статус связанных заявлений (которым назначены экзамены по этому ВИ) изменится на «Зарегистрировано», если для заявлений нет назначенных экзаменов. Если назначенные экзамены есть, статус не изменяется.

4 Если на экзамен созданы ведомости и в них выставлены оценки, отображается блокирующее сообщение: «По предмету <наименование предмета> созданы ведомости вступительных экзаменов и проставлены оценки на даты: <даты экзамена>. Удаление данного экзамена невозможно!».

Нажмите на кнопку «Да», чтобы удалить запись в настройках приемной комиссии и всех ведомостях в реестре «Ведомости вступительных экзаменов» по данному предмету и специальности, вне зависимости от наличия оценок в ведомостях. Для отмены нажмите на кнопку «Нет».

При необходимости корректировки записи вкладки «Вступительные испытания» выделите ее и нажмите на кнопку «Изменить». Откроется окно, аналогичное окну добавления записи для данной вкладки (см. [Рисунок](#page-395-0) 432), внесите изменения в поля, нажмите на кнопку «Сохранить».

**Примечание** – Изменение вида оценки с типа «Зачет/Незачет» на другой будет доступно в случае отсутствия таких зависимостей, как: в настройках приемной комиссии у специальности с приемом по «вступительным испытаниям» с назначенным вступительным испытанием и добавленным экзаменом в списке вступительных испытаний, добавленными абитуриентами, абитуриентам проставлены оценки в ведомостях вступительных испытаний. В случае наличия таких зависимостей, откроется информационное сообщение следующего содержания: «У вида оценки <название вида оценки> найдены зависимости <количество зависимостей> <Перечисление всех зависимостей>. Для удаления выбранных данных необходимо предварительно удалить их зависимости в Системе».

399

## **9.4 Рейтинг абитуриентов**

Модуль «Рейтинг абитуриентов» представляет собой реестр, в котором формируется список абитуриентов с указанным рейтингом по возрастанию.

Доступ к модулю: меню «Пуск/ Приемная комиссия/ Рейтинг абитуриентов».

Информация представлена в табличном варианте [\(Рисунок](#page-399-0) 435). В верхней части расположены фильтры формирования списка абитуриентов. В нижней части расположена таблица списка абитуриентов.

| Follows ultratements<br>(Wassex.)           | EXVIVED                                                                                            |                            |                   |                                   | Almini Bank diversity the               |                                               |                              |                |                         |                 | $-0.1$                         |
|---------------------------------------------|----------------------------------------------------------------------------------------------------|----------------------------|-------------------|-----------------------------------|-----------------------------------------|-----------------------------------------------|------------------------------|----------------|-------------------------|-----------------|--------------------------------|
| O Number of the                             |                                                                                                    |                            |                   |                                   | Oliving (Pyrametr 1922)                 |                                               |                              |                |                         |                 | 游                              |
|                                             |                                                                                                    |                            |                   |                                   |                                         |                                               |                              |                |                         |                 | 28                             |
|                                             | (PCRAW). A lowest Artistic automobile and an activities. And both 1.1 mobiles controls the control |                            |                   |                                   | <b>Internet Gener</b><br><b>MONTHER</b> | 13.637                                        |                              |                |                         | Tivers          |                                |
| <b>Game is policy of</b><br><b>DE VALUA</b> | ALC:<br>w                                                                                          | Cireco states              | <b>DEFINITION</b> | - 250mmin components in           |                                         | The design of Systems 1. Sociology in Systems | <b>Greene Anti-Sel</b>       | <b>Fakeray</b> | <b>INFORME AFTER</b>    | <b>Zinterne</b> |                                |
|                                             | Structure control stands                                                                           | TRANS OF TAXABLE .         | 1.000             | TRIVITY R.A. LUMBER 1243-2010     | INDIVIAN                                | Dealer                                        | If silverook-                |                | 1887                    |                 |                                |
|                                             | Married Woman, Corp.<br><b>STATISTICS</b>                                                          | <b><i>ISOSOFTANIM</i></b>  | T E               |                                   | lingsertser                             | <b>Data audio</b>                             | <b>Trumpeter</b>             |                | m                       |                 |                                |
|                                             | --                                                                                                 | legar as spage at-         | 12.76             | 100 yr 100 commonly posted into   | <b>Gregorit Freite</b>                  | Dream                                         | <b><i><u>Systems</u></i></b> |                | im                      |                 |                                |
|                                             | the career reserved.                                                                               | <b>HOT KTOADS</b>          | 5.80              | TOMAL-CHO/W2                      | INCOMERANT                              | 19440                                         | <b>Ridgetta</b>              |                | 14m                     |                 |                                |
|                                             |                                                                                                    | Sentilized in              | 38                | <b>TATALMAGAO</b>                 | INGENERAL                               | DHA                                           | 3 shipping                   |                | <b>i</b> act            |                 |                                |
|                                             |                                                                                                    | <b>INDIVICTIVENY</b>       | $\omega$          | Altraumid:                        | Liddelmille                             | 3034498                                       | TRANSCHE                     |                | <b>LEST</b>             |                 |                                |
|                                             | present, state-state present                                                                       | ingel et tympad.           | THE.              | Topogodoli & drayermploase.rghmb. | <b>Soupert Foats</b>                    | Dobat                                         | <b>B</b> powering            |                | im                      |                 |                                |
|                                             | and the seconds.                                                                                   | <b>Dealer do consolad.</b> | 3.30°             | Detroit ball commercialistics.    | <b>Singalizinist</b>                    | <b>Died</b>                                   | <b>Balancia</b>              |                | a Brit<br>$\frac{1}{2}$ |                 |                                |
|                                             | Tomas Victoria Villanomento                                                                        | liked at lutana.           | 340               | Tomas diederee                    | Ingelmen                                | Deale                                         | IL ATOMOTOM                  |                | $+401$                  |                 |                                |
|                                             | come made with deposits                                                                            | Highly shift Shakimids     | $-90.05$          | <b>Algometrical</b>               | <b>Brigad Frees</b>                     | <b>Date stati</b>                             | T-SHOULD                     |                | $+44$                   |                 |                                |
|                                             | Augustin State Germany                                                                             | <b>WORK RETIRERAN</b>      | 3.9               | History ho because acordinate     | CHICAPTARE                              | Does                                          | 10 ARMEDIA                   |                | ter                     |                 |                                |
|                                             | MOTOR PARTNERS PARTNERS                                                                            | lasty or transist.         | 148               | <b>IVennishare</b>                | Tusanitnas                              | <b>Senare</b>                                 | <b>Planetos</b>              |                | i sin                   |                 |                                |
|                                             | William Carlos State And                                                                           | Spone traera               | 32                | <b>JUDICIALISM</b>                | Tucowean                                | <b>SAYAKE</b>                                 | <b>Transmiss</b>             |                | - 7                     |                 |                                |
|                                             | THE REAL CONTRACT                                                                                  | Highland Company           | $-1.05$           | There Array tre                   | <b>Shareholds</b>                       | Deal                                          | Il silance.                  |                | i gai                   |                 |                                |
|                                             | <b>CONTRACTOR</b>                                                                                  | <b>HOU'VE SHEEK</b>        | 48                | Accounted 4                       | INDNYME                                 | 391444                                        | PLENICOR                     |                | ier                     |                 |                                |
|                                             | Minister Global Components and                                                                     | <b>Hardchild States Av</b> | 1.84              | Antoniosa                         | <b>Digital</b>                          | <b>INSTANT</b>                                | <b>STANDARD</b>              |                | TRAIS                   |                 |                                |
|                                             | and in<br>the course the                                                                           | <b>Japanes resulted</b>    | $-48$             | Angeles manual                    | lapportest                              | <b>Date away</b>                              | <b>SURES</b>                 |                | <b>Identify</b>         |                 |                                |
|                                             | and the complete complete and                                                                      | launch types:              | $^{12}$           | Бастертилишкеу жаналган.          | Impressor                               | Dream                                         | If prignate.                 |                | 1984                    |                 |                                |
|                                             | personal cannot resonance.                                                                         | 28gm/st/players            | 2.37              | Theas Airwares                    | University                              | Dreute                                        | <b>RANNOLE</b>               |                | 140                     |                 |                                |
|                                             | Morrison of Anti- Muslim cars                                                                      | HAN YO'LI PEND.            | $T$ BS            | <b><i>PHOTOSHIP</i></b>           | <b>SHOHEF</b>                           | 2567448                                       | <b>TRANCH</b>                |                |                         |                 |                                |
|                                             | the Nicola of Historican                                                                           | Helen'vit forestell-       | 1.11              | FRAUL-CHAPTER                     | <b>INCHERRY</b>                         | Dreat                                         | Il silvercion-               |                |                         |                 |                                |
|                                             | THE FURNIT INCOME.                                                                                 | <b><i>GUST RESINER</i></b> | 14                | <b>LEE: RO TO MORNA ALERETIC</b>  | <b>IRCHETIME</b>                        | Diet                                          | Il smarcial                  |                | <b>They</b>             |                 |                                |
| 11-11 Carmell 1                             | $42 + 41 =$                                                                                        |                            |                   |                                   |                                         |                                               |                              |                |                         |                 | Threshoe between 1 - 23 and 24 |

Рисунок 435 – Окно «Рейтинг абитуриентов»

<span id="page-399-0"></span>Чтобы сформировать список абитуриентов, воспользуйтесь фильтрами:

- в поле «Период» укажите учебный год. По умолчанию Система укажет текущий учебный год;
- в поле «Специальность» выберите специальность из выпадающего списка. Список формируется для текущей организации на указанный год обучения;
- в поле «Форма обучения» выберите значение из выпадающего списка. Список содержит следующие системные значения: «Очная», «Заочная», «Очнозаочная» (вечерняя), «Экстернат»;
- в поле «Основа обучения» выберите значение из выпадающего списка. Список содержит следующие системные значения: «Бюджетная», «По договорам», «По квоте на образование иностранных граждан и лиц без гражданства в РФ»;
- в поле «Отображать зачисленных студентов» установите «флажок» при необходимости.

**Примечание** – В списке абитуриентов с фильтром «Специальность» отображаются только те основы обучения, которые выбраны в заявлении абитуриента и выбраны для данной специальности в разделе «План приема» настроек приемной комиссии.

В реестре информация содержится в следующих столбцах:

- «Номер в рейтинге» отображается позиционный номер абитуриента в рейтинге. Рейтинг абитуриента формируется в разрезе специальностей по каждой форме и основе обучения. Номер в рейтинге рассчитывается по среднему баллу аттестата или по оценкам за вступительные испытания, в зависимости от настроек приемной комиссии по специальности. Если в настройках приемной комиссии в поле «Прием по» выбрано значение «Балл аттестата», то номер в рейтинге рассчитывается по среднему баллу аттестата. Если в настройках приемной комиссии в поле «Прием по» выбрано значение «Вступительные испытания», то номер в рейтинге рассчитывается по оценкам за вступительные испытания, а если они одинаковые, то по среднему баллу аттестата;
- «ФИО» отображается фамилия, имя, отчество абитуриента;
- «Статус заявления» отображается статус заявления на зачисление абитуриента;
- «Балл аттестата» отображается балл аттестата;
- «Желаемая специальность» отображается желаемая специальность, указанная в заявлении абитуриента;
- «Форма обучения» отображается форма обучения, на которую хочет поступить абитуриент;
- «Основа обучения» отображается основа, на которой собирается обучаться абитуриент;
- «Уровень начального образования» отображается начальное образование абитуриентов:
	- «9 классов» для заявлений, у которых в реестре «Заявления» в поле «Уровень образования» указано значение «Основное общее образование» (соответствует девяти классам);
	- «11 классов» для заявлений, у которых в реестре «Заявления» в поле «Уровень образования» указано одно из значений: «Среднее общее образование» (соответствует 11 классам), «Среднее профессиональное

образование», «Высшее образование – бакалавриат», «Высшее образование – специалитет», «Высшее образование – магистратура», «Высшее образование – подготовка кадров высшей квалификации».

- «Льготы» отображаются льготы на зачисление;
- «Наличие целевого договора» отображается информация, есть ли у абитуриента целевой договор на обучение в учебном учреждении:
	- «Да» обучение абитуриента будет осуществляться на основании целевого договора, то есть государственное ведомство или госструктура заключили с учебным учреждением договор на подготовку абитуриента и направили его на обучение;
	- «Нет» обучение абитуриента не будет осуществляться на основании целевого договора.
- «Достижения» отображаются индивидуальные достижения абитуриента.

**Примечание** – По специальностям, для которых в столбце «Прохождение ВИ» установлено значение «Не прошел ВИ», заявление не отображается и не учитывается в рейтинге.

При смене периода в заявлении (см. [Рисунок](#page-383-0) 417) рейтинг абитуриента пересчитывается для старого и нового периодов.

Чтобы провести фильтрацию по значениям столбца «Уровень начального образования» ([Рисунок](#page-402-0) 436), в поле фильтрации выберите значение из выпадающего списка:

- «Все» при выборе значения отображаются все заявления абитуриентов;
- «9 классов» при выборе значения отображаются заявления абитуриентов, у которых в реестре «Заявления» в поле «Уровень образования» указано значение «Основное общее образование» (что соответствует 9 классам);
- «11 классов» при выборе значения отображаются заявления абитуриентов, у которых в реестре «Заявления» в поле «Уровень образования» указано одно из значений: «Среднее общее образование» (соответствует 11 классам), «Среднее профессиональное образование», «Высшее образование – бакалавриат», «Высшее образование – специалитет», «Высшее образование – магистратура», «Высшее образование – подготовка кадров высшей квалификации».

402

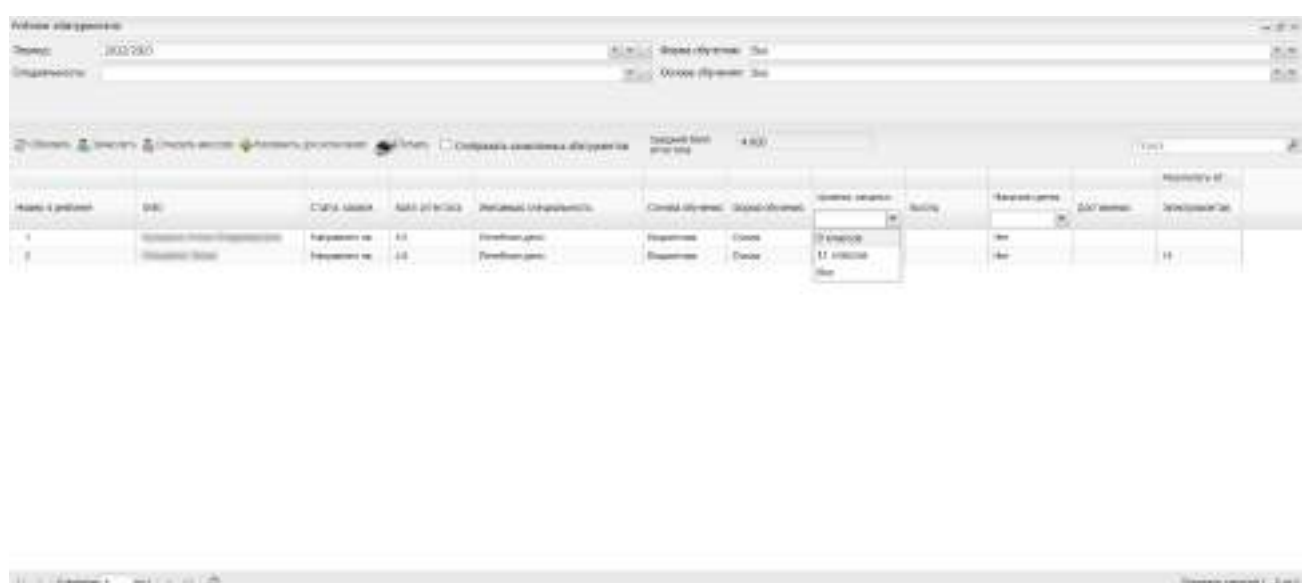

<span id="page-402-0"></span>Рисунок 436 – Окно «Рейтинг абитуриентов», фильтрация по значениям столбца «Уровень начального образования»

Чтобы провести фильтрацию по значениям столбца «Наличие целевого договора» ([Рисунок](#page-402-1) 437), в поле фильтрации выберите значение из выпадающего списка:

- «Все» при выборе значения отображаются все заявления абитуриентов;
- «Да» при выборе значения отображаются заявления абитуриентов, обучение которых будет осуществляться на основании целевого договора;
- «Нет» при выборе значения отображаются заявления абитуриентов, обучение которых не будет осуществляться на основании целевого договора.

| <b>Hills be allengamma</b> |                                                                     |                                        |                        |                                        |                                                             |                                      |                                                                                                   |       |                  |                |                                                                  |   |
|----------------------------|---------------------------------------------------------------------|----------------------------------------|------------------------|----------------------------------------|-------------------------------------------------------------|--------------------------------------|---------------------------------------------------------------------------------------------------|-------|------------------|----------------|------------------------------------------------------------------|---|
| <b>Turrent</b>             | 3617,000                                                            |                                        |                        |                                        | A.M., Bancheway Av                                          |                                      |                                                                                                   |       |                  |                |                                                                  |   |
| TOMOTOGO'S:                |                                                                     |                                        |                        |                                        | P. Clock Symmer Re                                          |                                      |                                                                                                   |       |                  |                |                                                                  | ÷ |
|                            | 2000 ENEM ETAN NOR GONNARDONN GONNA COMMUNICATIONS<br><b>SHIPLE</b> |                                        |                        |                                        | <b>Tokinke SWA</b><br>3709                                  | TARDE.<br><b>STATISTICS</b><br>e tan |                                                                                                   |       |                  |                | Total I                                                          | × |
| three exercises            | date)                                                               | <b><i>UNIV WINDS</i></b>               | Annaherana 1           | <b><i>Plattament christmastich</i></b> |                                                             | Count Grand: Aspitaltimet            | streets interior.<br>×                                                                            | Sunny | rhenessuees<br>m | <b>Jordans</b> | $\alpha$ is a set of $\alpha$<br><b>Terement</b><br><b>STERN</b> |   |
|                            | <b>Schultzkin Hillsen</b><br><b>Silvermon School</b>                | Tercentri con<br><b>Eleipments</b> (a) | w<br>$\leftrightarrow$ | Fewboot perc<br>Foreform.petc.         | Gigantes<br>$\label{eq:1} \text{fugers} \qquad \text{fors}$ | $0 - 0 + 1$                          | <b>TYPETR</b><br>$\begin{tabular}{ c c } \hline $1$ & \texttt{otherwise} \\ \hline \end{tabular}$ |       | おなだ              |                | $H_{\perp}$                                                      |   |
|                            | AT IT ( CROANER ) ( 2011) 11 11 1 22                                |                                        |                        |                                        |                                                             |                                      |                                                                                                   |       |                  |                | TRANSACTAD REGIST 1 - 2 AV 2                                     |   |

<span id="page-402-1"></span>Рисунок 437 – Окно «Рейтинг абитуриентов», фильтрация по значениям столбца «Наличие целевого договора»

## **9.4.1 Направление на доп. испытания**

Чтобы направить студента на дополнительные испытания, нажмите на кнопку «Назначить доп. испытания» в реестре «Рейтинг абитуриентов». Откроется окно «Направление на доп.испытания» ([Рисунок](#page-403-0) 438), которое состоит из двух блоков: «Испытания» и «Абитуриенты».

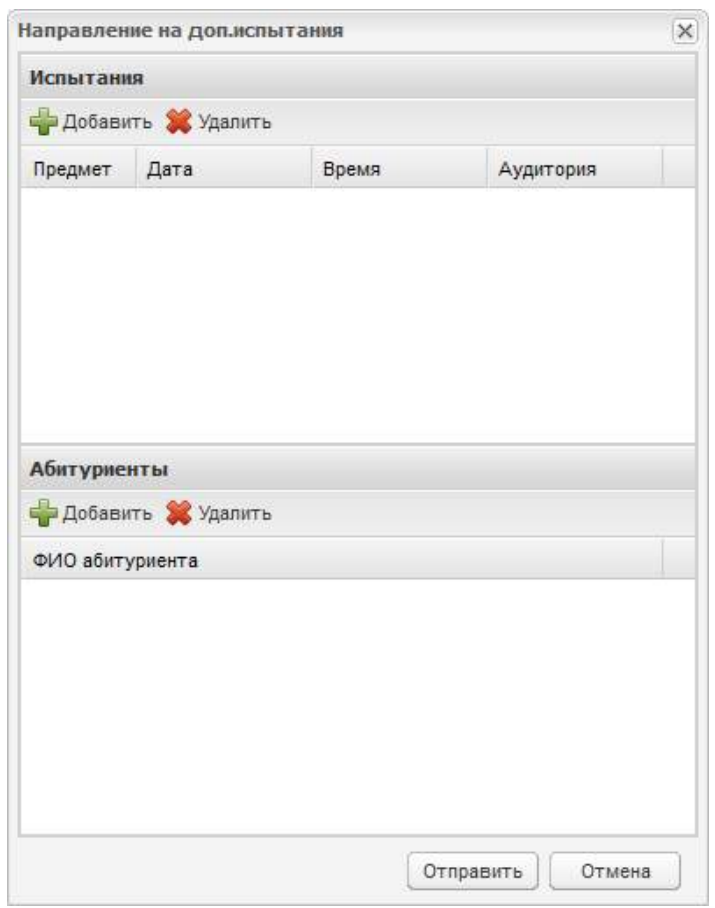

Рисунок 438 – Окно «Направление на доп. испытания»

В блоке «Испытания» назначаются экзамены.

<span id="page-403-0"></span>Чтобы добавить экзамен, нажмите на кнопку «Добавить» на панели инструментов, откроется реестр экзаменов. Выберите запись с экзаменом, нажмите на кнопку «Выбрать».

**Примечание** – Если выбранные экзамены и экзамены, уже добавленные в блок «Испытания», связаны с разными планами приема, отображается блокирующее сообщение: «Выбранные вступительные экзамены относятся к разным планам приема! Пожалуйста, измените данные!».

В блоке «Абитуриенты» добавляются абитуриенты на выбранный экзамен.

Чтобы назначить абитуриентов на выбранный экзамен, нажмите на кнопку «Добавить», откроется окно со списком абитуриентов, которые подали заявления на

специальности, у которых в настройках указано, что проводятся доп. испытания. Выберите запись с фамилиями абитуриентов, нажмите на кнопку «Выбрать».

#### **Примечания**

1 В окне «Рейтинги абитуриентов» отображаются ФИО только тех абитуриентов, у которых в заявлении добавлен план приема, с которым связаны вступительные экзамены, добавленные в блоке «Испытания».

2 В блоке «Абитуриенты» окна «Направление на доп. испытания» кнопка «Добавить» становится неактивной:

– если в разделе «Испытания» нет ни одной записи;

при удалении последней записи из раздела «Испытания».

3 При удалении последней записи из раздела «Испытания» все записи из блока «Абитуриенты» удаляются.

Нажмите на кнопку «Отправить». Для указанных абитуриентов назначаются вступительные испытания. При этом статус заявления меняется на «Направлен на экзамен». В ведомости вступительных испытаний отобразятся записи указанных абитуриентов.

### **9.4.2 Зачисление абитуриента**

Зачисление абитуриента осуществляется при выполнении следующих условий:

- количество зачисляемых абитуриентов по специальности, форме обучения и бюджетной основе обучения не превышает количества мест, указанных в настройках приемной комиссии в поле «Количество бюджетных мест»;
- количество зачисляемых абитуриентов по специальности, форме обучения и коммерческой основе обучения не превышает количества мест, указанных в настройках приемной комиссии в поле «Количество коммерческих мест».

Чтобы зачислить абитуриента, выполните следующие действия:

нажмите на кнопку «Зачислить» на панели инструментов таблицы;

откроется окно «Зачисление» [\(Рисунок](#page-405-0) 439):

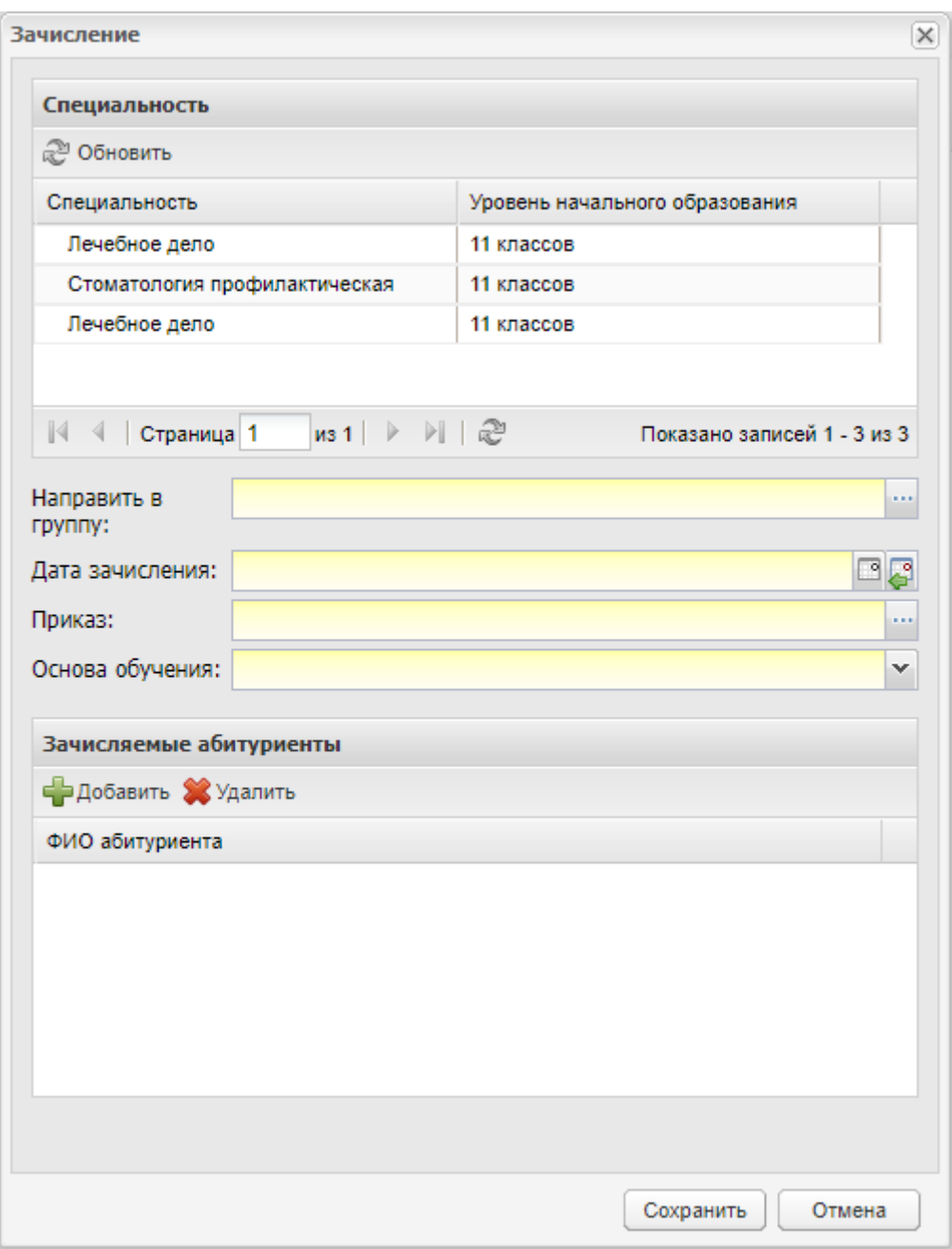

Рисунок 439 – Окно «Зачисление»

<span id="page-405-0"></span> в верхней части окна формируется список специальностей и соответствующих им уровней начального образования, на которые абитуриент желает зачислиться. Выберите запись (выделите левой кнопкой мыши) с наименованием специальности, на которую зачисляется абитуриент.

**Примечание** – Если по одной специальности есть два плана приема (с уровнем начального образования для 11 классов и 9 классов), то отображается специальность для каждого из планов приема.

в средней части расположены параметры зачисления абитуриента:

- в поле «Направить в группу» выберите группу, в которую будет зачислен абитуриент. Значение выбирается из реестра «Группы»;
- $-$  в поле «Дата зачисления» выберите значение с помощью кнопки  $\Box$ :
- в поле «Приказ» выберите приказ для зачисления из реестра «Приказы;
- в поле «Основа обучения» выберите значение из выпадающего списка.
- в нижней части формируется список абитуриентов, зачисляемых на указанную специальность.

**Примечание** – Если вы решили изменить специальность после ввода всех данных, откроется сообщение ([Рисунок](#page-406-0) 440). При нажатии на кнопку «Да» все заполненные параметры будут сброшены. При нажатии на кнопку «Нет» параметры будут сохранены.

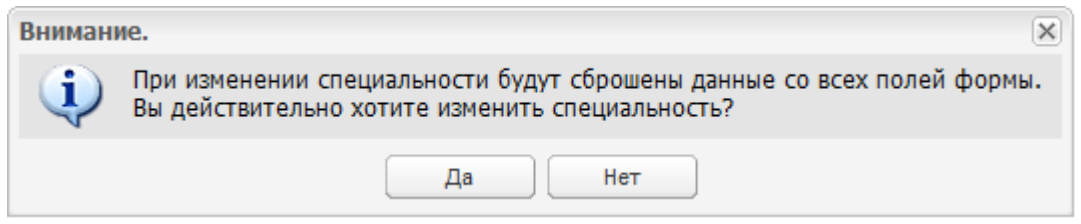

Рисунок 440 – Системное сообщение

<span id="page-406-0"></span>Чтобы добавить абитуриента на зачисление, выполните следующие действия:

- нажмите на кнопку «Добавить» на панели инструментов;
- откроется окно «Рейтинг абитуриентов» ([Рисунок](#page-407-0) 441);

**Примечание** – Если у абитуриента в реестре «Заявления» в поле «Уровень образования» указано одно из значений: «Среднее профессиональное образование», «Высшее образование – бакалавриат», «Высшее образование – специалитет», «Высшее образование – магистратура», «Высшее образование – подготовка кадров высшей квалификации», то для абитуриентов в столбце «Уровень начального образования» окна «Рейтинг абитуриентов» отображается значение «11 классов».

- установите «флажки» напротив необходимых записей;
- нажмите на кнопку «Выбрать».

| OGHOBUTE                                     |             |           |                   |                                |                    |             |   |            |           |                 |         |                               |         |        |
|----------------------------------------------|-------------|-----------|-------------------|--------------------------------|--------------------|-------------|---|------------|-----------|-----------------|---------|-------------------------------|---------|--------|
|                                              |             |           |                   |                                |                    |             |   |            |           |                 |         |                               |         |        |
| Специальность<br>мединиции                   |             |           | <b>TY STREAMS</b> | Уровень начального образования |                    |             |   |            |           |                 |         |                               |         |        |
| Стоматология орголедическая                  |             |           | 11 knaccos        |                                |                    |             | ۰ |            |           |                 |         |                               |         |        |
| Стоматология профилактическая                |             |           | 11 knaccos        |                                |                    |             |   |            |           |                 |         |                               |         |        |
| Технология эстетически Рейтинг абитуриентов. |             |           |                   |                                |                    |             |   |            |           |                 |         |                               |         | $= 5x$ |
| Профессиональное обу                         |             | O GHOSHTS |                   |                                |                    |             |   |            |           | Поиск           |         |                               |         | A      |
| <b>ПРИ Страница 1</b>                        |             |           |                   |                                |                    |             |   |            |           |                 |         |                               |         |        |
| $21$ co.<br>Направить в                      |             | Hotsep    | ФИО               | CT.                            | Ба.                | Жапаемая    |   | Oc.        | Ф0.       | Ypo.            | Лы      | Ha.<br>$\mathbf{v}$           | Do:     |        |
| <b>Групкту:</b>                              |             | 5         |                   | $S_{\mathbf{A},\mathbf{A}}$    | 4.47               | 39.02.01 C. |   | Бю.        | Ou        | 11.5            |         | Her                           |         | ×      |
| Дата зачисления:<br>01.08                    |             |           |                   | 38.                            | 441                | 39 02 01 C  |   | EIO.       | OH.       | 11.8.           |         | Her                           |         |        |
| Приказа.<br>2nc                              |             | 8         |                   | 3a.,                           | 4.35               | 39 02 01 0  |   | BKK        | O4.       | IT K.           |         | Her                           |         |        |
| Основа обучения: Бюдж                        | 同           | 10        |                   | 38.0                           | 4.31               | 39.02.01 C. |   | Det        | <b>OH</b> | 11 K.U          |         | Her                           |         |        |
|                                              |             | $+1$      |                   | 38                             | 4.29               | 39.02.01 C. |   | <b>Бю.</b> | O4        | 11.8.           |         | Her                           |         |        |
| Зачисляемые абитурие                         | n           | 12        |                   | 38.                            | 4.27               | 39.02.01 C. |   | Бю.        | Ou        | 11x             |         | Her                           |         |        |
| Добавить разработ                            | Ð           | 14        |                   | $3a$ .                         | 4.18               | 39.02.01 C  |   | <b>Бю.</b> | Ou.       | 11x             |         | Her                           |         |        |
| ФИО абитуриента                              |             | 17        |                   | $3a$ .                         | 3.94               | 39.02.01 C  |   | <b>Eko</b> | O4.       | 11元             |         | Har                           |         |        |
|                                              | m           | 20        |                   | 3a                             | 4.35               | Стоматоло   |   | Бю.        | Ou        | 11.8            |         | Her                           |         |        |
|                                              |             | 23        |                   | $38 -$                         | 3.93               | 39.02.01.C. |   | Evo        | O(1)      | $11K -$         |         | Her                           |         | v.     |
|                                              | <b>HERE</b> | inn.      |                   | n.                             | $4.71 +$           | Big Council |   | ri.        | n         | $\overline{11}$ |         | $8.8 - 1.4$                   |         |        |
|                                              | 14          |           | Страница 1        | #32<br>×                       | $H \n\circledcirc$ |             |   |            |           |                 |         | Показано записай 1 - 25 из 27 |         |        |
|                                              |             |           |                   |                                |                    |             |   |            |           |                 |         |                               |         |        |
|                                              |             |           |                   |                                |                    |             |   |            |           |                 | Выбрать |                               | Закрыть |        |
|                                              |             |           |                   |                                |                    |             |   |            |           |                 |         |                               |         |        |

Рисунок 441 – Добавление абитуриентов на зачисление

<span id="page-407-0"></span>В разделе «Зачисляемые абитуриенты» отобразится запись с выбранным абитуриентом. Нажмите на кнопку «Зачислить», абитуриент будет зачислен.

#### **Примечания**

1 По специальностям, для которых в столбце «Прохождение ВИ» установлено значение «Не прошел ВИ», заявление не отображается в блоке «Зачисляемые абитуриенты» при добавлении абитуриентов к зачислению.

2 Для возможности зачисления студента в группу в группе должен быть добавлен хотя бы один курс обучения.

3 Если количество зачисляемых абитуриентов превышает количество мест по плану приема, откроется сообщение: «Внимание! Количество абитуриентов, зачисляемых на специальность <наименование специальности>, <основа обучения> с уровнем начального образования <значение в поле «Уровень начального образования» из настройки приемной комиссии> превышает количество мест, указанных в настройке

приемной комиссии. Для зачисления абитуриента необходимо выбрать другую специальность или форму обучения, на которую будет зачислен абитуриент, либо изменить количество мест в настройке приемной комиссии».

4 При зачислении студента автоматически создается его портфолио в реестре «Студенты» (см. п. [4.27](#page-145-0)), в котором содержатся данные, введенные при заполнении заявления, следующих полей:

- блок «Персональные данные абитуриента»:
	- «Фамилия»;
	- «Имя»;
	- «Отчество»;
	- «Дата рождения»;
	- «Место рождения»;
	- «Пол»;
	- «Гражданство»;
	- «СНИЛС»;
	- «Тип документа»;
	- «Серия»;
	- «Номер»;
	- «Кем выдан»;
	- «Дата выдачи»;
	- «Номер актовой записи (только для документа с типом «Свидетельство о рождении»);
	- «Дата создания актовой записи» (заполняется только для документа с типом «Свидетельство о рождении»);
	- «Место государственной регистрации (отдел ЗАГС)» (заполняется только для документа с типом «Свидетельство о рождении»);
	- «Код ОКТМО»;
	- «Код ОКСМ»;
	- «Телефон»;
	- «Эл. почта»;
	- «Трудная жизненная ситуация».
- блок «Информация о здоровье»:
- «Группа состояния здоровья» переносится значение в поле «Группа здоровья» раздела «Информация о здоровье» в портфолио;
- «Медицинская группа для занятия физической культурой»;
- «Группа инвалидности»;
- «Срок действия инвалидности»;
- «Причины инвалидности»;
- «Вид обучения при длительном лечении»;
- «Потребность в адаптированной программе обучения».

блок «Адрес абитуриента».

5 При зачислении абитуриента, если в заявлении абитуриента указаны данные законного представителя – в реестре «Родители» автоматически создается законный представитель. Созданный законный представитель будет связан с зачисленным студентом. Также остается возможность добавить законного представителя в реестре «Родители» вручную и возможность импорта данных по родителям в Систему.

6 При зачислении студента в группу, в которой он ранее обучался, открывается сообщение с текстом: «Студент <ФИО студента>, <Дата рождения> уже обучался (отображается «обучается», если отсутствует дата окончания обучения студента в группе) в группе <Наименование группы> в период с <Дата начала обучения> по <Дата окончания обучения>. На текущий момент студент числится в реестре <Наименование реестра> в периоде обучения <Наименование периода обучения>. Продолжить зачисление студента?»:

- при нажатии на кнопку «Да» информационное сообщение закрывается, студент зачисляется в группу. Создается новый студент с новым логином;
- при нажатии на кнопку «Нет» информационное сообщение закрывается, студент в группу не зачисляется. Часть сообщения «На текущий момент студент числится в реестре <Наименование реестра> в периоде обучения <Наименование периода обучения>» отображается, если студент закончил обучение в группе;
- если студент числится в реестре «Студенты», то в сообщение перед текстом «Продолжить зачисление студента?» добавляется текст «Информацию об обучении студента можно посмотреть в портфолио студента во вкладке «История обучения».

7 Если по плану приема предусмотрены вступительные испытания, то перед зачислением абитуриента выполняется проверка – у абитуриента должна быть

410

выставлена оценка в ведомости хотя бы по одному экзамену, связанному со вступительным испытанием. Условие должно выполняться для всех вступительных испытаний, соответствующих плану приема, по которому выполняется зачисление. Если условие не будет выполнено, отобразится окно с сообщением: «У абитуриента <ФИО абитуриента> есть не сданные экзамены по предмету <Наименование предмета>. Продолжить зачисление студента?», которое содержит кнопки:

- «Да» при нажатии на кнопку абитуриент будет зачислен в группу;
- «Нет» при нажатии на кнопку абитуриент не будет зачислен в группу.

## **9.4.3 Массовый отказ в зачислении абитуриента**

Чтобы выполнить массовый отказ в зачислении абитуриентов, выполните следующие действия:

 нажмите на кнопку «Отказать массово» на панели инструментов окна «Рейтинг студентов» (см. [Рисунок](#page-399-0) 435). Откроется окно «Массовый отказ в зачислении» ([Рисунок](#page-410-0) 442):

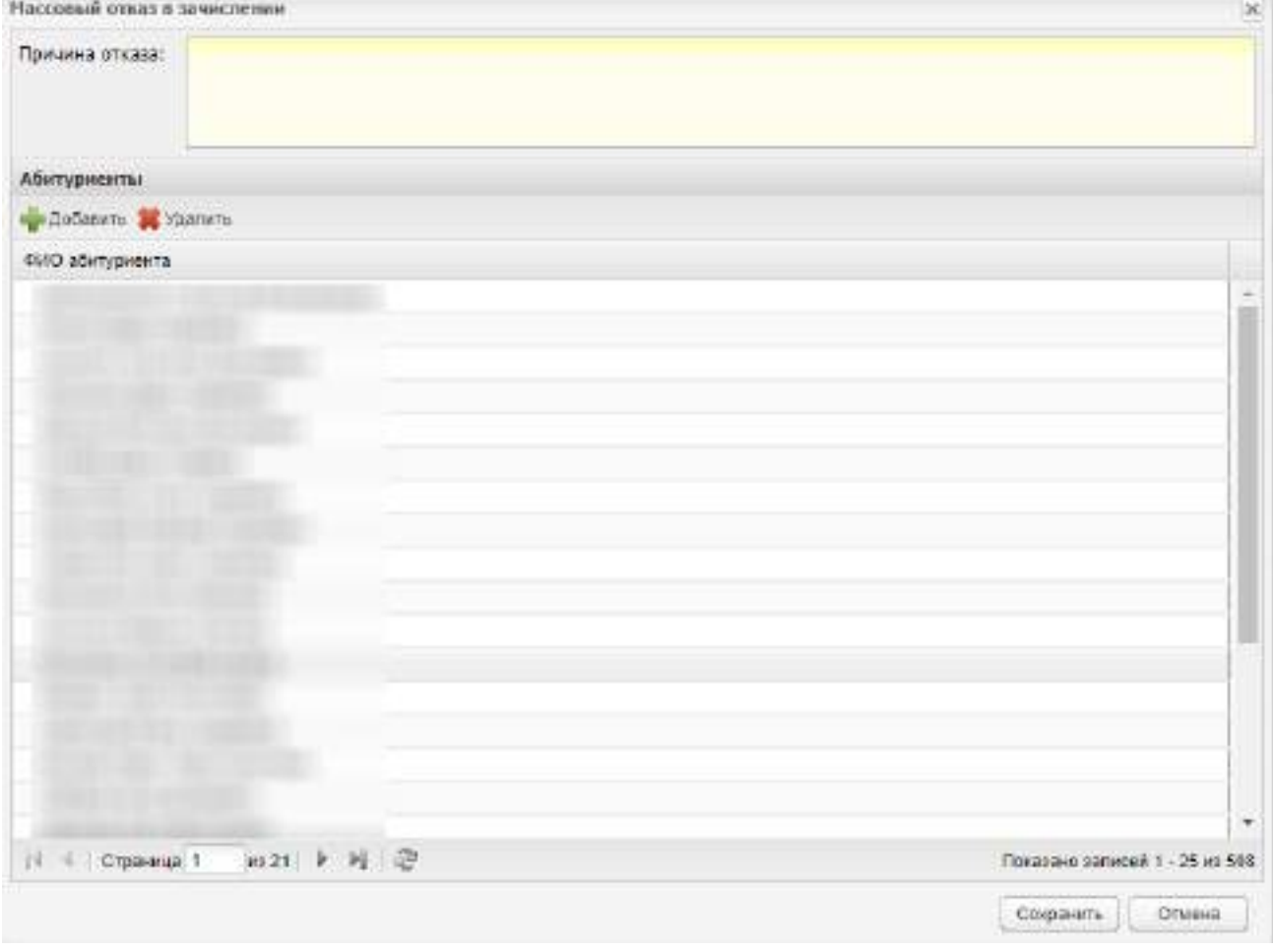

<span id="page-410-0"></span>Рисунок 442 – Окно «Массовый отказ в зачислении»

- в поле «Причина отказа» введите причину, по которой абитуриентам отказано в зачислении. Максимальное значение, которое может принимать данное поле, – 300 символов;
- в разделе «Абитуриенты» отображаются абитуриенты, для которых необходимо выполнить отказ в зачислении:
	- для добавления абитуриентов в перечень нажмите на кнопку «Добавить» на панели инструментов. Откроется окно «Рейтинг абитуриентов» [\(Рисунок](#page-411-0) 443). Установите «флажки» напротив необходимых записей и нажмите на кнопку «Выбрать». В разделе «Абитуриенты» отобразятся выбранные записи;

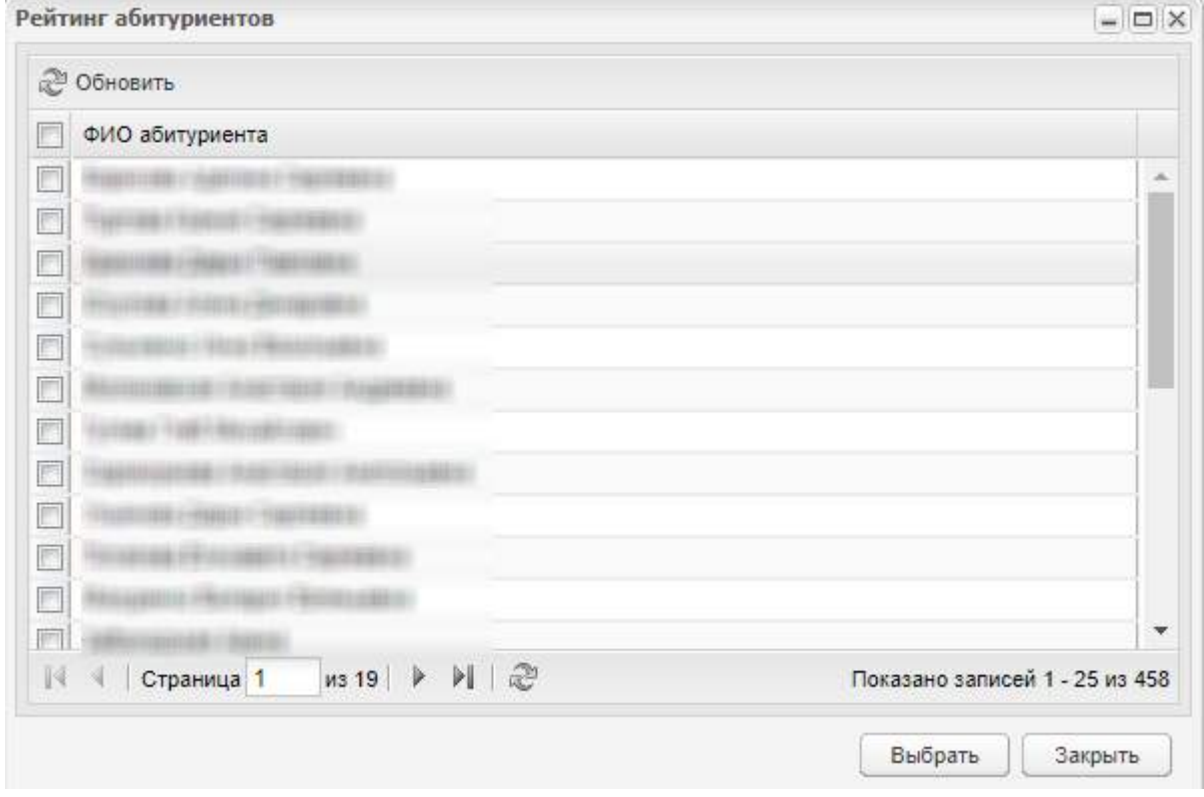

Рисунок 443 – Окно «Рейтинг абитуриентов»

- <span id="page-411-0"></span>– если для абитуриента не требуется выполнять отказ в зачислении, выделите необходимую запись и нажмите на кнопку «Удалить». Абитуриент будет удален из списка абитуриентов, для которых необходимо выполнить отказ в зачислении.
- нажмите на кнопку «Сохранить». Абитуриентам из раздела «Абитуриенты» будет выполнен массовый отказ в зачислении.

**Примечание** – При сохранении данных осуществляется проверка заполнения поля «Причина отказа». Если поле не заполнено или заполнено некорректно, откроется окно с сообщением ([Рисунок](#page-412-0) 444).

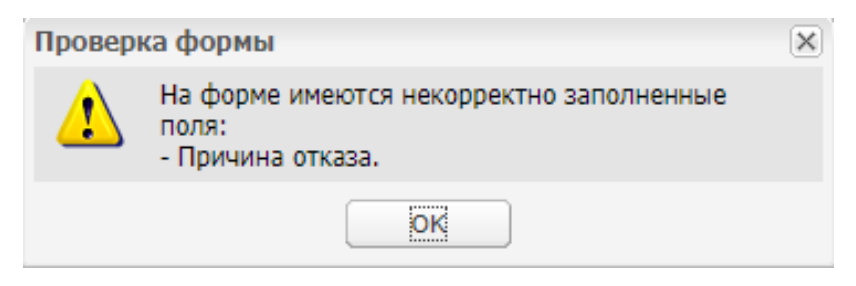

Рисунок 444 – Окно «Проверка формы»

## <span id="page-412-0"></span>**9.4.4 Печать списка с рейтингом абитуриентов**

Для печати списка абитуриентов с указанием рейтинга нажмите на кнопку «Печать» на панели инструментов (см. [Рисунок](#page-399-0) 435).

На локальный компьютер будет выгружен файл в формате .xls с возможностью дальнейшей печати ([Рисунок](#page-412-1) 445).

| m | 84831 | <b>CTaTYC</b><br>33860 (1988)    | Bane<br>агтестата | Ноля аконска<br>специальность                                                                     | 004069<br>ofivienes | <b>OUUM2</b><br>обучения | <b><i>Vpocess</i></b><br><b>NAVIGATIVE CONTROL</b><br>образования | <b>Flash of Clini</b> | <b>Basevier</b><br><b>University</b><br>договоры | Достановия |
|---|-------|----------------------------------|-------------------|---------------------------------------------------------------------------------------------------|---------------------|--------------------------|-------------------------------------------------------------------|-----------------------|--------------------------------------------------|------------|
| ۰ |       | Зарегистрирова<br>HO.            | 4.471             | Секредин (ручной и<br><b><i>VACTORING</i></b><br>MOVIEWAGE NORTHWEST<br>EXADEL (FOINT BREAT)      | Екахичи             | DIRAM                    | 9 announces                                                       |                       | Hart.                                            |            |
| 0 |       | 3apervictpigge#<br>m             | 4.278             | Сещедия (ручной и<br><b><i>NECTRIPART</i></b><br>MOJOH 404 DODGR HON<br>сказал (напежник)         | <b>Excessives</b>   | Disclos                  | 9 KVKROOM                                                         |                       | Her                                              |            |
|   |       | (врегистрирова<br>нa             | -<br>4.118.       | Сощными (ружной м<br><b>NBOTKPIN B</b><br>мероличесь ровая ной<br>canoni (sora anca)              | <b>Бюджизов</b>     | Пекан                    | 9 systecom                                                        |                       | Hert.                                            |            |
|   |       | Зарегиятрирова<br>wi             | 3.529             | <b>TEIN-BINED/STATY</b><br>обслужности и<br>EmniorTy Militarmin -<br>тракторного гдрад            | EKEKPIKIR           | Deces                    | 2 ANGELORE                                                        |                       | <b>Hwt</b>                                       |            |
|   |       | Зарачетрирова<br>HO.             | 3.521             | p burn, was a co-<br><b><i>EXPEDIATE CASTOMY</i></b><br><b>NEWTHERE</b><br><b>ROMANY-GRIMSOFB</b> | Escanavian          | $\square$ with $\square$ | 2 sympotom                                                        |                       | Han                                              |            |
|   |       | а Паричктрихска<br>40            | 4.222             | Продовищ, контролер-<br><b>CIECE RO</b>                                                           | Escale and com      | D widen                  | 11 propose                                                        |                       | Her                                              |            |
|   |       | Здовуютрирова<br>w               | 4.588             | 43.01.09 Tionap.<br><b>CONGIERS</b>                                                               | <b>BIGERTHOM</b>    | <b>U</b> water           | 3 INTERCOR                                                        |                       | Hart                                             |            |
|   |       | <b>Заригистрирова</b><br>HO.     | 4.824             | 43.01.09 Flokas.<br><b>CONGIVERS</b>                                                              | Excelestvan         | Dressen                  | <b>Bodowic</b>                                                    |                       | Han                                              |            |
| 2 |       | Зарегистрарова<br>$\overline{a}$ | 4.111             | Продавищ, контропер-<br>ENCE #2                                                                   | Escawarean          | D wasn                   | 3 entraccioni                                                     |                       | Han-                                             |            |
|   |       | Таричктризова<br>so.             | 3.523             | вборужноське в<br>pendet government<br>свомм и в региск.<br>Santa Batters                         | <b>Excellent</b>    | <b>Dwales</b>            | 7 wascoe                                                          |                       | Han.                                             |            |

<span id="page-412-1"></span>Рисунок 445 – Отчет рейтинга абитуриентов в формате .xls

## **9.5 Список вступительных экзаменов**

Раздел «Список вступительных экзаменов» содержит список вступительных испытаний, который можно редактировать и дополнять [\(Рисунок](#page-413-0) 446).

|               | Список оступительных экзамения              |            |      |                             |                             |           |          |           |                             | $\omega \left( 22\right) \times$ |
|---------------|---------------------------------------------|------------|------|-----------------------------|-----------------------------|-----------|----------|-----------|-----------------------------|----------------------------------|
| Период:       | 2621/2022                                   |            |      | $\ddot{\phantom{0}}$        |                             |           |          |           |                             |                                  |
|               | «Глабавить / Изменить S Удалить 27 Обновить |            |      |                             |                             |           | Поиск    |           |                             | $\mathcal{L}$                    |
| Предмет       | Период                                      |            | дата |                             | <b>Время н</b> Тип Эколмена | Аудитория | Специаль | 4 opus od | Ha Case                     |                                  |
| <b>Kesses</b> |                                             |            |      | 2021/2022 01:07:20 08:00:00 |                             | 101       | фармация | Ounas:    | Operate o                   |                                  |
| $H - 4$       |                                             | mt > H   @ |      |                             |                             |           |          |           |                             |                                  |
|               | Страница 1                                  |            |      |                             |                             |           |          |           | Показано записей 1 - 1 из 1 |                                  |
|               |                                             |            |      |                             |                             |           |          |           |                             |                                  |

Рисунок 446 – Раздел «Список вступительных экзаменов»

<span id="page-413-0"></span>Чтобы добавить экзамен в список, необходимо сначала заполнить вкладки «Вступительные испытания» и «План приема» в разделе «Пуск/ Настройки приемной комиссии». В расписание вступительных испытаний возможно добавление только тех экзаменов, которые указаны во вкладке «Вступительные испытания» раздела «Пуск/ Настройки приемной комиссии». Нажмите на кнопку «Добавить» на верхней панели инструментов, откроется окно [\(Рисунок](#page-414-0) 447).

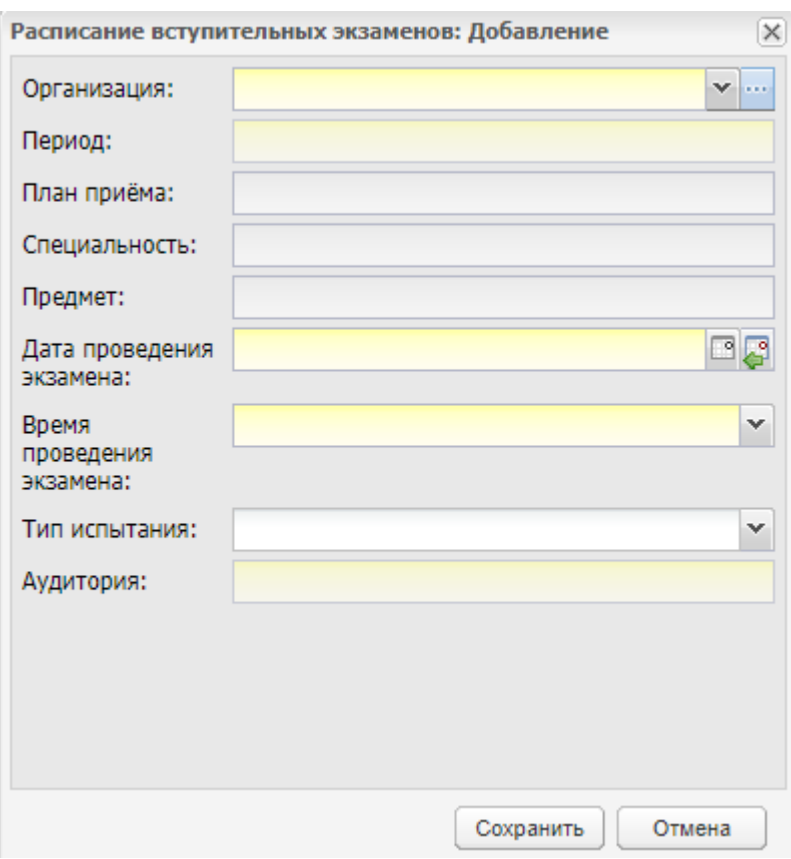

<span id="page-414-0"></span>Рисунок 447 – Окно «Расписание вступительных экзаменов: Добавление»

Заполните поля:

- «Организация» выберите организацию, в которой проводится экзамен, из выпадающего списка с помощью кнопки **У** или из справочника «Организации» с помощью кнопки . Поле обязательно для заполнения;
- «Период» выберите период обучения, когда проводится экзамен, из выпадающего списка с помощью кнопки и или из справочника «Периоды обучения» с помощью кнопки . Поле обязательно для заполнения:

**Примечание** – Поле «Период» доступно для заполнения при выборе организации, в которой проводится экзамен.

 «План приема» – выберите план приема из справочника «Планы приема» с помощью кнопки . Поле обязательно для заполнения;

**Примечание** – Поле «План приема» доступно для заполнения после заполнения полей «Организация» и «Период».

 «Специальность» – заполняется автоматически из справочника «Специальности организации» после выбора значения в поле «План приема»;

- «Предмет» выберите предмет, по которому проводится экзамен, из выпадающего списка с помощью кнопки **или из справочника «Предметы» с** помощью кнопки . Поле обязательно для заполнения:
- «Дата проведения экзамена» выберите дату проведения экзамена из календаря с помощью кнопки **В** или установите текущую дату с помощью кнопки **.** Поле обязательно для заполнения;
- «Время проведения экзамена» выберите время проведения экзамена из выпадающего списка с помощью кнопки  $\mathbb{R}$ . Поле обязательно для заполнения:
- «Тип испытания» выберите тип испытания из выпадающего списка с помощью кнопки  $\mathbb{I}$ :
- «Аудитория» выберите аудиторию проведения экзамена из выпадающего списка с помощью кнопки **У** или из справочника «Аудиторный фонд» с помощью кнопки . Поле обязательно для заполнения.

**Примечание** – При добавлении вступительного экзамена на дату, время и аудиторию, по которым уже есть экзамен в расписании, Система отображает информационное сообщение [\(Рисунок](#page-415-0) 448).

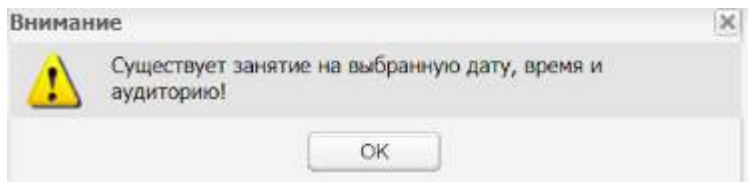

Рисунок 448 – Информационное сообщение

<span id="page-415-0"></span>При необходимости можно добавлять ВИ по одному и тому же предмету и плану приема несколько раз.

После создания экзамена дополните информацию о нем. Для этого выделите созданную запись, нажмите на кнопку «Изменить» на верхней панели инструментов, откроется окно «Расписание вступительных экзаменов: Редактирование»([Рисунок](#page-416-0) 449), которое содержит три вкладки:

- «Общие сведения»;
- «Рейтинг сдачи»;
- «Список сдающих».

Вкладка «Общие сведения» ([Рисунок](#page-416-0) 449) содержит информацию, веденную при создании записи (экзамена).

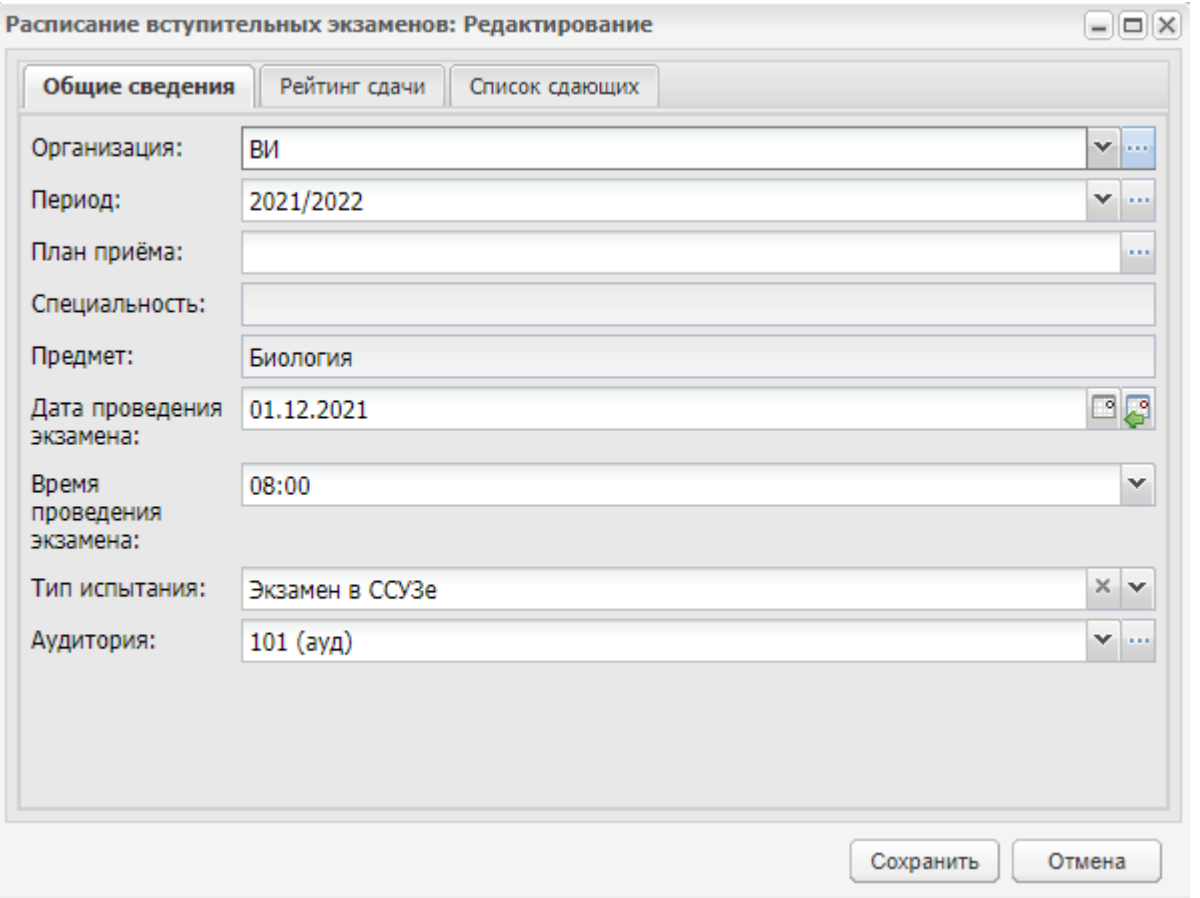

Рисунок 449 – Окно «Расписание вступительных экзаменов: Редактирование»

<span id="page-416-0"></span>Вкладка «Рейтинг сдачи» ([Рисунок](#page-417-0) 450) содержит список студентов, которые прошли вступительные испытания с указанием результата сдачи (данные формируются из ведомостей вступительных испытаний). Реализована функция сортировки в алфавитном порядке.

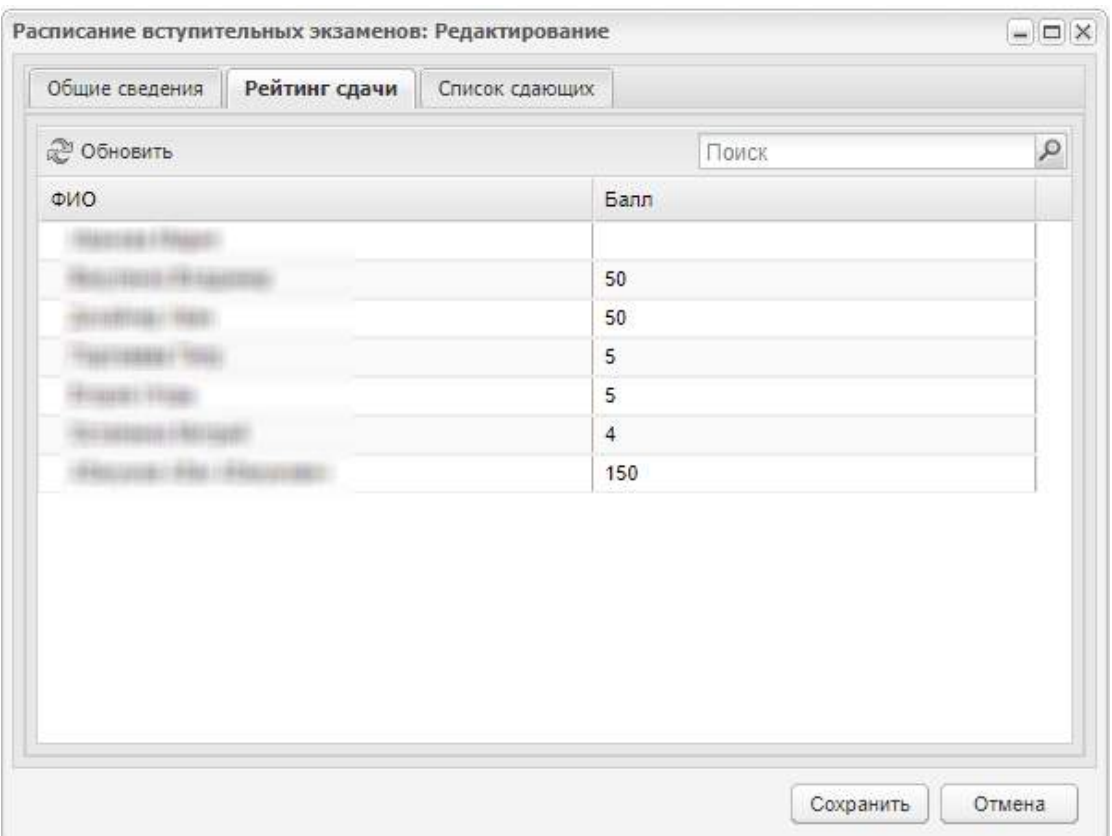

Рисунок 450 – Вкладка «Рейтинг сдачи»

<span id="page-417-0"></span>Вкладка «Список сдающих» ([Рисунок](#page-417-1) 451) содержит список абитуриентов, сдающих данный экзамен.

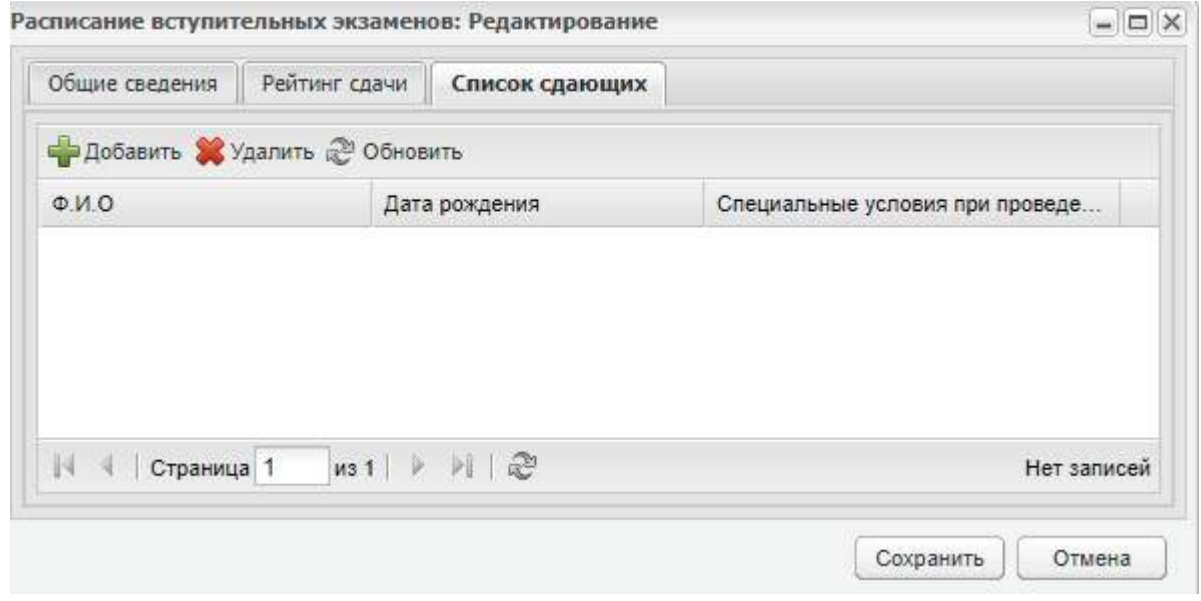

Рисунок 451 – Вкладка «Список сдающих»

<span id="page-417-1"></span>Для удаления записи абитуриента из списка сдающих нажмите на кнопку «Удалить».

**Примечание** – При удалении абитуриента осуществляется проверка: если данный абитуриент не добавлен в другую ведомость вступительных экзаменов, то статус заявления изменится на «Зарегистрировано».

Для добавления записи (абитуриента) в список сдающих нажмите на кнопку «Добавить» на верхней панели инструментов, откроется список заявлений, выберите необходимое заявление и нажмите на кнопку «Выбрать».

### **Примечания**

1 В окне «Заявления» ([Рисунок](#page-418-0) 452) отображаются заявления студентов:

- подавших заявление на специальность организации, по которой проводится вступительное испытание;
- подавших заявление в организацию, выбранную в виджете;
- подавших заявление в периоде обучения, выбранном в виджете;
- подавших заявление в филиал организации (если в карточке организации во вкладке «Дополнительно» установлен «флажок» в поле параметра «Отображать данные дочерних организаций»).

2 В окне «Заявление» доступно поле «Поиск» [\(Рисунок](#page-418-0) 452) для поиска по ФИО абитуриентов.

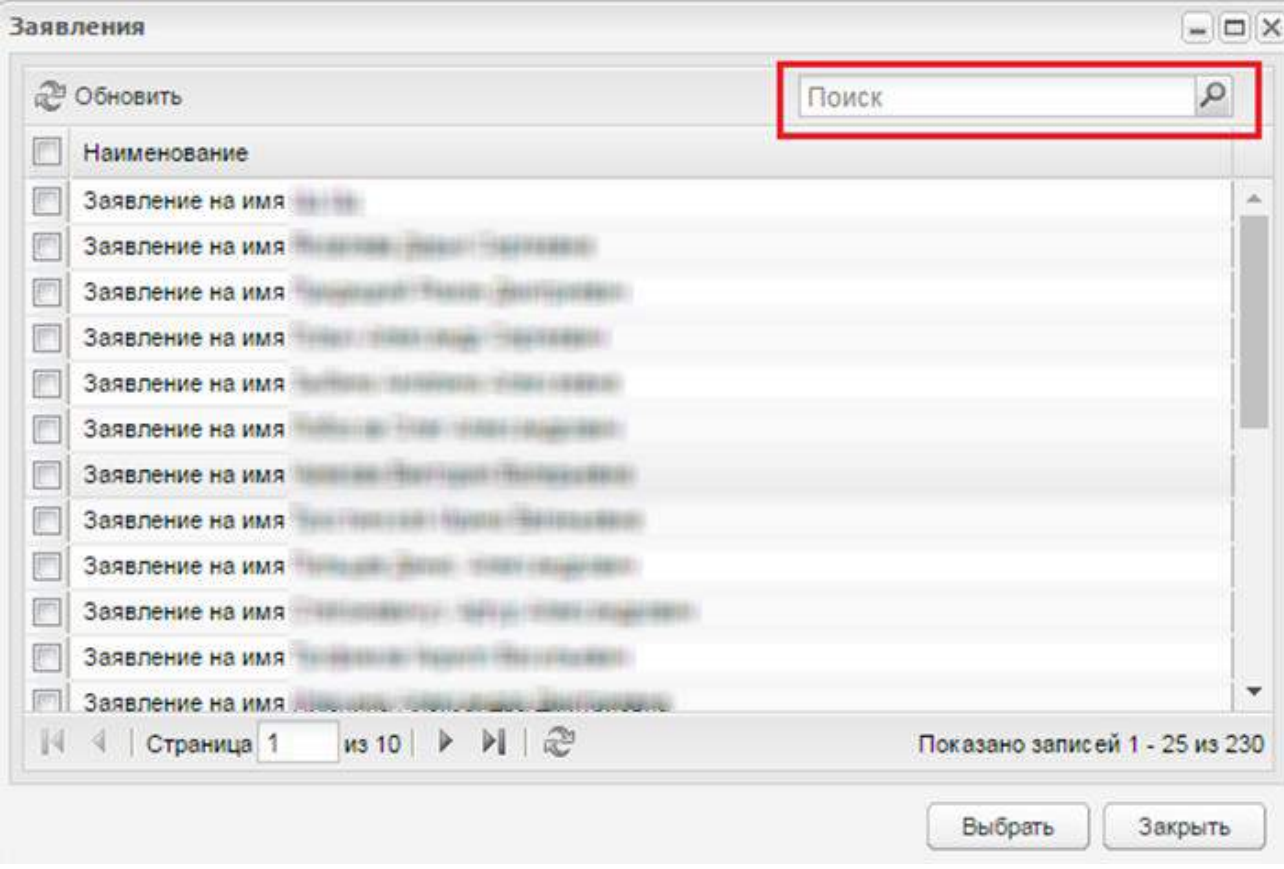

<span id="page-418-0"></span>Рисунок 452 – Список заявлений

# **9.6 Статусы заявлений**

Справочник «Статусы заявлений» служит только для просмотра значений ([Рисунок](#page-419-0) 453).

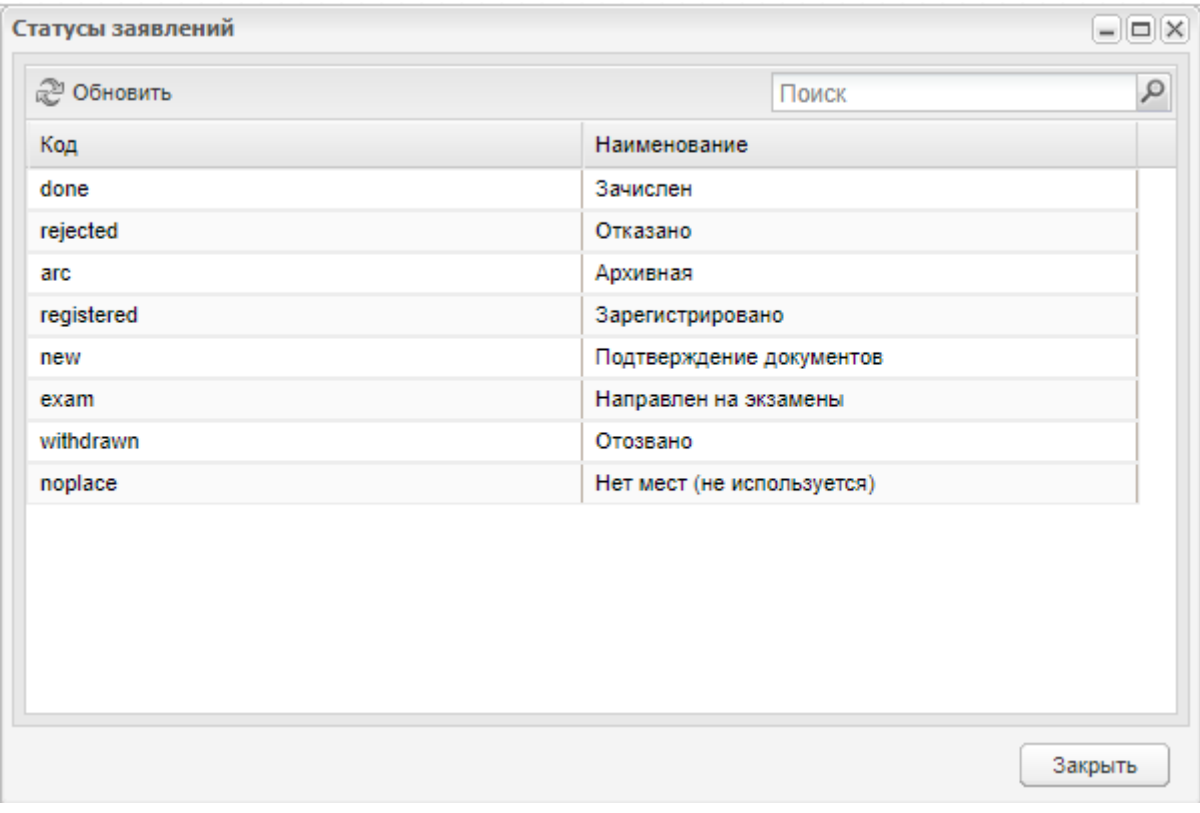

Рисунок 453 – Справочник «Статусы заявлений»

<span id="page-419-0"></span>Перечень типов статусов изначально внесен в Систему.

# **10 ЕГЭ**

В Системе реализована возможность работы с ЕГЭ:

- загрузка результатов ЕГЭ;
- информация о ЕГЭ;
- перечень ЕГЭ текущего года;
- результаты ЕГЭ.

В модуль ЕГЭ можно внести информацию о результатах проведенных экзаменов в организации. Результаты ЕГЭ будут отображаться в портфолио студента во вкладке «Результаты ЕГЭ».

Открыть функции по ЕГЭ можно через пункт меню «Пуск/ ЕГЭ» ([Рисунок](#page-420-0) 454).

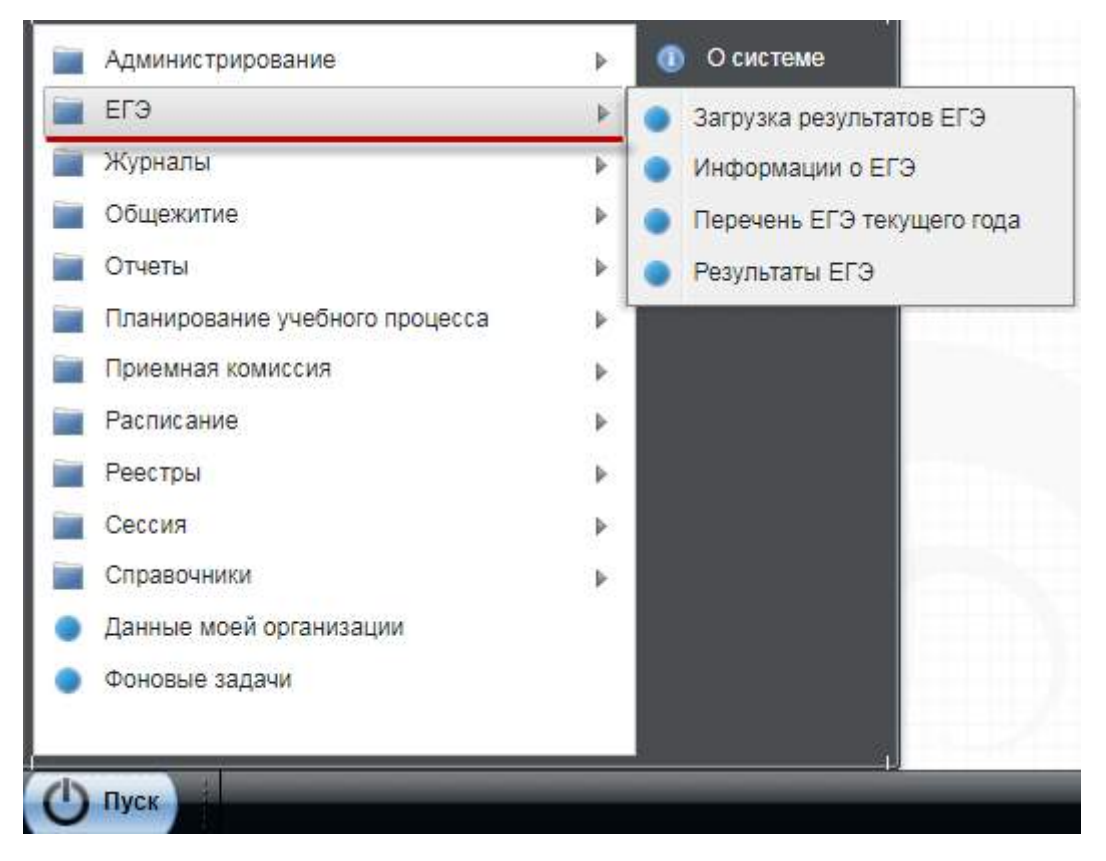

Рисунок 454 – Доступ к разделу «ЕГЭ» в Системе

### <span id="page-420-0"></span>**10.1 Загрузка результатов ЕГЭ**

Функция служит для загрузки результатов ЕГЭ с жесткого диска или любого внешнего носителя. Более подробная информация по загрузке результатов ЕГЭ приведена в инструкции по загрузке результатов ЕГЭ.

При вызове функции откроется запрос [\(Рисунок](#page-421-0) 455).

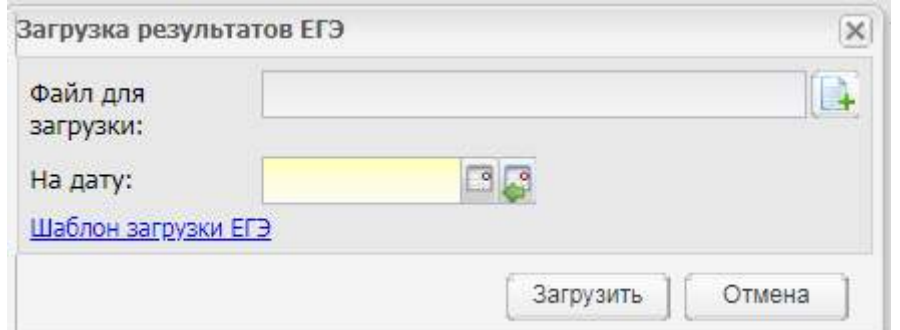

Рисунок 455 – Запрос на загрузку результатов ЕГЭ.

<span id="page-421-0"></span>Для загрузки файла (заполненного шаблона загрузки ЕГЭ):

- а) в поле «Файл для загрузки» нажмите на пиктограмму **+**, откроется запрос на загрузку файла с жесткого диска вашего компьютера;
- б) выберите файл;
- в) нажмите на кнопку «Открыть».

**Примечание** – Файлом для загрузки является файл формата .xls, отредактированный и заполненный по шаблону. Шаблон прилагается к инструкции по загрузке результатов ЕГЭ. Шаблон можно скачать, нажав на кнопку «Шаблон загрузки ЕГЭ», выполненную в виде ссылки [\(Рисунок](#page-421-0) 455). В результате выгрузится файл формата MS Office Excel.

Требования по заполнению шаблона приведены в инструкции по загрузке результатов ЕГЭ.

В поле «На дату» выберите дату, на которую будет осуществляться загрузка результатов ЕГЭ. Выбранная дата будет отображаться в реестре «Результаты ЕГЭ» и в портфолио студентов.

Нажмите на кнопку «Загрузить».

### **10.2 Информация о ЕГЭ**

Функция «Информация о ЕГЭ» служит для вывода информации о ЕГЭ на Портал ([Рисунок](#page-422-0) 456).

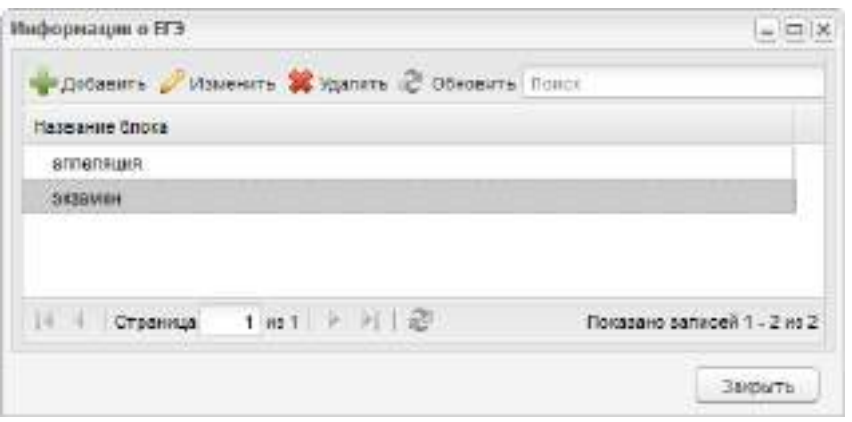

Рисунок 456 – Окно «Информация о ЕГЭ»

<span id="page-422-0"></span>Для добавления информации нажмите на кнопку «Добавить» на верхней панели инструментов окна «Информация о ЕГЭ», откроется окно [\(Рисунок](#page-422-1) 457).

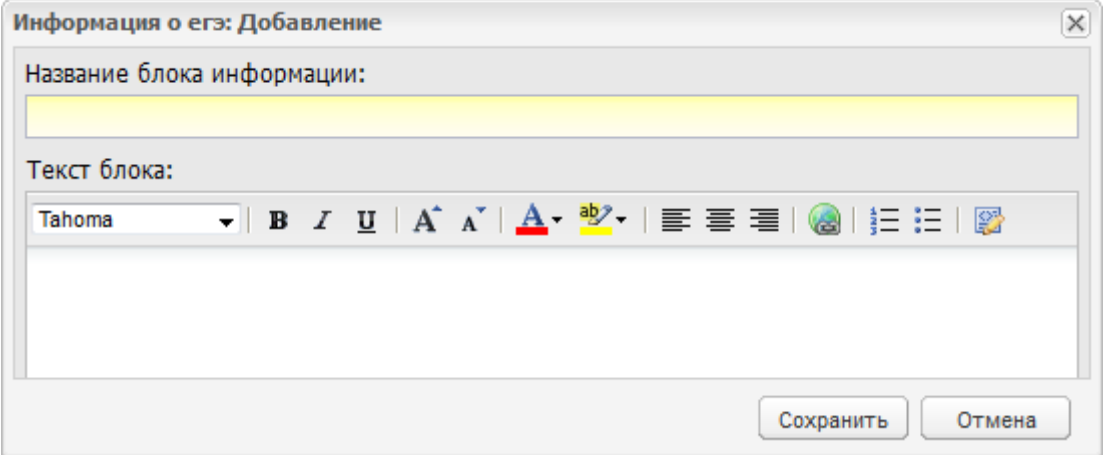

Рисунок 457 – Окно «Информация о ЕГЭ: Добавление»

<span id="page-422-1"></span>В этом окне введите название блока информации и текст. Форматирование текста блока имеет стандартный набор команд программы MS Office (Word).

## **10.3 Перечень ЕГЭ текущего года**

Данная функция позволяет составлять и просматривать перечень всех ЕГЭ, проводимых в текущем году [\(Рисунок](#page-423-0) 458).

|        | - Добавить / Изменить X Удалить Ф Обновить Понск |     |  |
|--------|--------------------------------------------------|-----|--|
| Kog    | Hamvenopanue                                     | Вид |  |
| 015    | Pycosnik                                         | EF3 |  |
| $09 -$ | <b>Иагематика</b>                                | EF3 |  |
| 05     | Информатека                                      | ET3 |  |
| 08     | биелогия                                         | Er3 |  |
| 081    | Onsnorva1                                        | ET3 |  |

Рисунок 458 – Окно «Перечень ЕГЭ/ГИА текущего года»

<span id="page-423-0"></span>Для добавления экзамена в перечень нажмите на кнопку «Добавить» на верхней панели инструментов перечня, откроется окно [\(Рисунок](#page-423-1) 459).

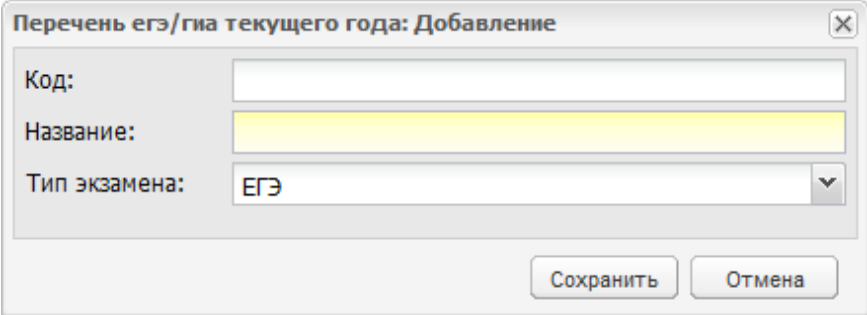

Рисунок 459 – Окно «Перечень ЕГЭ/ ГИА текущего года: Добавление»

<span id="page-423-1"></span>В этом окне укажите код экзамена, который добавляется в перечень, название и тип экзамена (ЕГЭ).

## **10.4 Результаты ЕГЭ**

Функция «Результаты ЕГЭ» ([Рисунок](#page-424-0) 460) служит для формирования результатов ЕГЭ. Результат можно сформировать по определенному предмету для определенной группы.

Окно «Результаты ЕГЭ» содержит поля: «Предмет» и «Группа».

| Праднат:          |                           |      |              |                        |                 | <b>CONTRACTOR</b> |                | le.    |                             |
|-------------------|---------------------------|------|--------------|------------------------|-----------------|-------------------|----------------|--------|-----------------------------|
|                   |                           |      |              | $\check{\phantom{a}}$  |                 | <b>Epyrina:</b>   |                |        |                             |
|                   | Просмото - Обновить       |      |              |                        |                 |                   |                |        |                             |
| NG.               | Дата                      | ппа. |              | Koz OO 6/10 cgasaswero | Серия документа | Номер документа   | Первичный балл |        | Балл. Результат             |
|                   | <b>Э Иностранный язык</b> |      |              |                        |                 |                   |                |        |                             |
| Ť                 | 23:03:2017 414            |      | $+3.$        | manna<br>Banket.       | 1710            | 002856            | 85             | 87     | Coan                        |
| Ÿ.                | 23:03.2017 414            |      | 13           | Heerra                 | 2909            | 352674            | 87             | 87     | Coart                       |
| И Математика      |                           |      |              |                        |                 |                   |                |        |                             |
|                   | 10.08.2015 414            |      | 16           | <b>Ling</b> CA         | 0211            | 273127            | 101            | 79     | Coan                        |
| Ť                 | 20.19.2018                | 414  | $1 - 1$<br>÷ | Юлия Ва                | 9203            | 704154            | 191            | 79.    | Coan                        |
|                   | 17.11.2018                | 414  | 16           | Barramad C.            | 92              | 85588             | 100            | $\tau$ | Chart                       |
|                   | 01.11.2016                | 414. | 16.          | Анаста.                | 1711            | 199975            | 101            | 79     | Czan                        |
| 1                 | 31.08.2016                | 414  | 15           | <b>Klovik</b>          | 0211            | 273127            | 74             | $-74$  | Coan                        |
| <b>Executed E</b> |                           |      |              |                        |                 |                   |                |        |                             |
| 14.<br>- 1        | ; Страници; 1 из 1 и № 2  |      |              |                        |                 |                   |                |        | Показано записей 1 - 8 из 8 |

Рисунок 460 – Окно «Результаты ЕГЭ»

<span id="page-424-0"></span>В поле «Предмет» доступны все предметы, внесенные в разделе «Перечень ЕГЭ текущего года». Выберите необходимый предмет из списка.

В поле «Группа» доступны все группы из реестра «Группы». Выберите необходимую группу из списка.

В окне настроена группировка данных по предметам. Сгруппированные данные можно свернуть либо развернуть.

При выделении записи и нажатии кнопки «Просмотр» открывается подробная информация о результатах ЕГЭ [\(Рисунок](#page-424-1) 461).

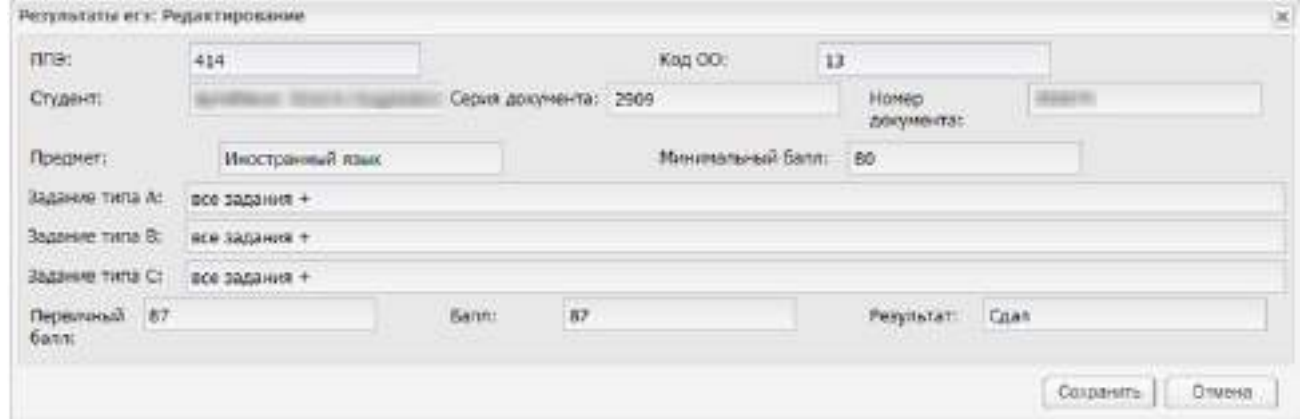

<span id="page-424-1"></span>Рисунок 461 – Окно «Результаты ЕГЭ: Редактирование»

# **11 Расписание**

Раздел «Расписание» предназначен для работы с расписанием организации. В Системе работа с расписанием разделена на следующие разделы:

- «Расписание занятий»;
- «Расписание занятий преподавателя»;
- «Расписание звонков»;
- «Шаблоны расписаний».

Доступ к расписанию показан на рисунке ниже [\(Рисунок](#page-425-0) 462).

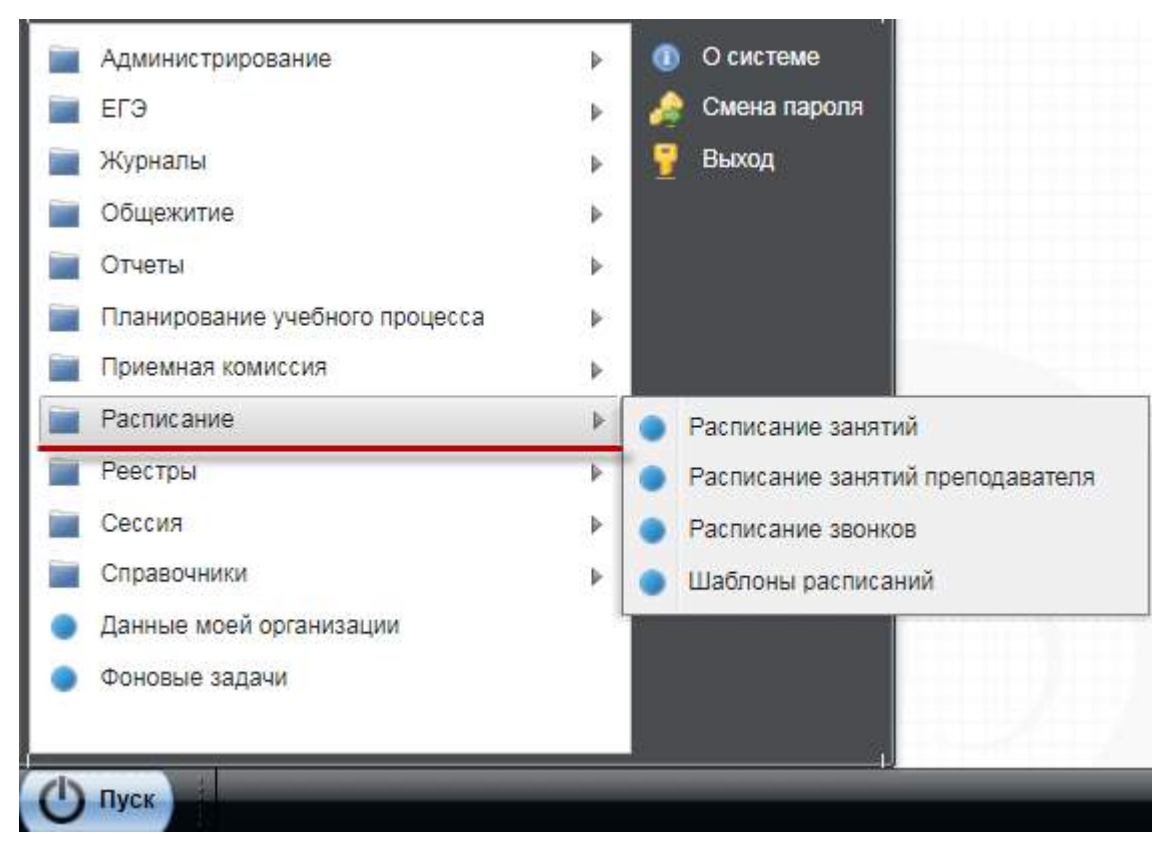

<span id="page-425-0"></span>Рисунок 462 – Доступ к «Расписанию» в Системе

## **11.1 Расписание занятий**

| Barra:<br>21.10.2020                  | 33<br>CHANGE.                                                                                | I riveria                                            |                                                                   | $2 -$                                                   | Сформировать расписание |
|---------------------------------------|----------------------------------------------------------------------------------------------|------------------------------------------------------|-------------------------------------------------------------------|---------------------------------------------------------|-------------------------|
|                                       | C Contribution Common C Contribution C (Scriptors C Botterin C Court C Streets restorations) |                                                      |                                                                   |                                                         | 5<br>з                  |
| Занятие                               | 47/17                                                                                        | 45/17                                                | 37/18                                                             | 36/18                                                   | $3 - 3 - 18$            |
| <b>Э. Померельник</b><br>(19.10.2020) |                                                                                              |                                                      |                                                                   |                                                         |                         |
| (88.20.09.35)                         | Оператор во искусствени. Не задано.<br>Практический<br>$0.11 - 0.03$                         |                                                      | Методики диагностики и г Не задано<br>Осрых контроля<br>rafi 217. |                                                         | He sagaro               |
| 2 (10:06.11:40)                       | He samsoo                                                                                    | Иностранный жазак<br>Форна контроля<br>sa6 227.      | Не задано-                                                        | Материаловедение<br>Теоретический<br>KID 317            | Не задано               |
| 3 (12 15-13:50)                       | He sanako                                                                                    | Управление коллективом<br>Теоритический<br>446, 321. | Безопасность жизнадентя<br>Практический<br>xa6 178                | Информатика<br>Практический<br>Ka5 358                  | <b>GNEQUE DH</b>        |
| 4  14:00-15:357                       | Nil sassago                                                                                  | Основы философии<br>Теоретический<br>cafi: 328.      | бизинеская культура<br>Осрез понтроля<br>sa 6 - 137A, [1]         | Иностранный язык.<br><b>Практический</b><br>kett, 227.1 | His sagaries            |
| 5 (15:46-17:20)                       | He sagaro                                                                                    | 146 58 дана.                                         | THE SAINTE                                                        | не задано-                                              | File sauge 654          |
| <b>B</b> Bropeirer<br>(20.10.2020)    |                                                                                              |                                                      |                                                                   |                                                         |                         |
| 1 (85:20-09:55)                       | He sagaro.                                                                                   | Основы философии<br>Практический<br>ca5 276          | Не задано.                                                        | Не задано.                                              | CHEESE, 641             |
| 2 (10:06-11:40)                       | OWERS 9H                                                                                     | <b>Не задано-</b>                                    | Иностранный изык.<br>Практический<br>486 227.                     | Не задано                                               | F68.38,03190            |
| 3 (12 15-13:50)                       | CHAINED H<br>$+1$                                                                            | Иностранный язык<br>Повятический                     | на задано                                                         | CINGOLE DH                                              | He auguro               |

Рисунок 463 – Окно «Расписание занятий»

Окно визуально разделено на части:

- (1) фильтры формирования расписания;
- (2) дополнительные команды;
- (3) панель инструментов;
- (4) кнопка сворачивания расписания для дня недели;
- (5) таблица.

В фильтрах «Дата» и «Смена» задаются параметры формирования расписания. При вводе даты отображается расписание, в которое попадает введенная дата.

Таблица расписания занятий разбита по горизонтали по дням недели (с указанием дат), с понедельника по воскресенье. Записи о днях комбинированы с кнопками, позволяющими свернуть часть таблицы. Строки в таблице соответствуют занятиям, количество строк в каждом дне определяется количеством занятий в выбранной (в соответствующем поле) учебной смене (справочник «Смены», см. п. [5.22](#page-244-0)). В

столбце «Занятия» отображаются номера занятий, занятия нумеруются в пределах дня. Остальные столбцы таблицы – названия групп, обучающихся в данном учебном периоде и в выбранную смену. В расписании отображаются только те группы, для которых добавлены студенты, группы без студентов в таблице расписания занятий не отображаются.

На пересечении занятий и групп в таблице отображаются занятия, добавленные в расписание для группы. В ячейке с добавленным занятием отображается:

– наименование предмета;

тип занятия;

- наименование подгруппы (если занятие добавлено для подгруппы);
- кабинет;
- преподаватель.

**Примечание** – При наведении курсора мыши на ячейку с добавленной практикой, отображается всплывающая подсказка с наименованием организации, в которой проходят практику студенты.

В таблице расписания занятий по умолчанию отображаются все группы. Для фильтрации по группам нажмите на кнопку «Фильтрация» на панели инструментов. Откроется окно «Фильтрация» ([Рисунок](#page-427-0) 464).

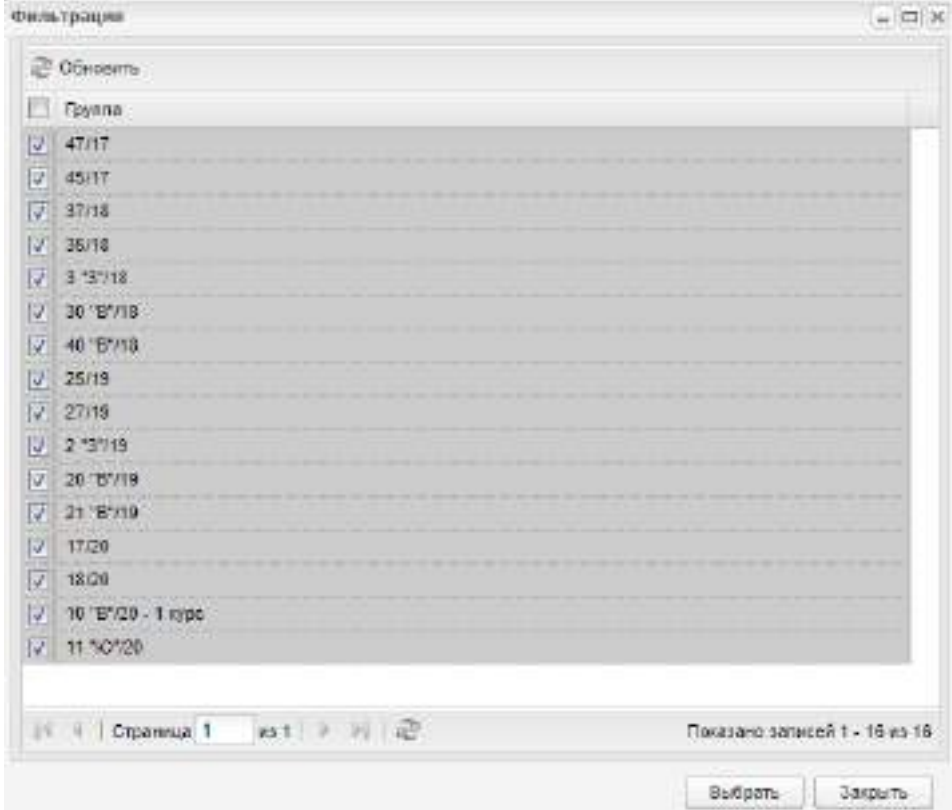

<span id="page-427-0"></span>Рисунок 464 – Окно «Фильтрация»

Окно содержит список всех групп. Для выбора группы установите напротив нее «флажок». Чтобы отменить выбор группы, снимите «флажок». Для выбора всех групп установите «флажок» напротив заголовка столбца «Группа». Чтобы отменить выбор всех групп, снимите «флажок» напротив заголовка столбца «Группа».

Нажмите на кнопку «Выбрать». В таблице отобразится расписание занятий выбранных групп.

Для отмены нажмите на кнопку «Закрыть».

Кнопка «Сформировать расписание» служит для создания расписания. При нажатии на эту кнопку откроется окно [\(Рисунок](#page-428-0) 465), в котором укажите шаблон, по которому будет создано расписание (см. п. [11.4](#page-444-0)). Также укажите период, на который нужно составить расписание. Дополнительно можно сформировать расписание с отчетом (параметр «Вывести отчет») и только для нечетных недель (параметр «Нечетные недели»).

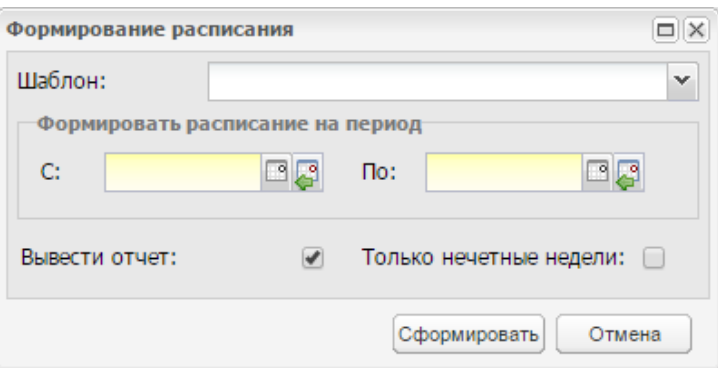

Рисунок 465 – Окно формирования расписания

### **Примечания**

<span id="page-428-0"></span>1 При нажатии на кнопку «Сформировать расписание» Система выполняет сверку часов с РУП для данной группы в заданный период и подпериод обучения. При превышении часов открывается окно с соответствующим сообщением.

2 При нажатии на кнопку «Сформировать расписание» выполняется проверка. Даты в полях «с» и «по» (см. [Рисунок](#page-428-0) 465) должны попадать в указанные в справочниках периоды. Если условие не выполняется, выводится блокирующее сообщение: «Диапазон дат, указанный при формировании расписания, не входит в выбранный период обучения <указанный период для формирования расписания>».

3 Для быстрого поиска и исправления ошибок, которые могут возникнуть при формировании расписания занятий, рекомендуется использовать функцию вывода отчета.

При запуске формирования расписания откроется сообщение [\(Рисунок](#page-429-0) 466).

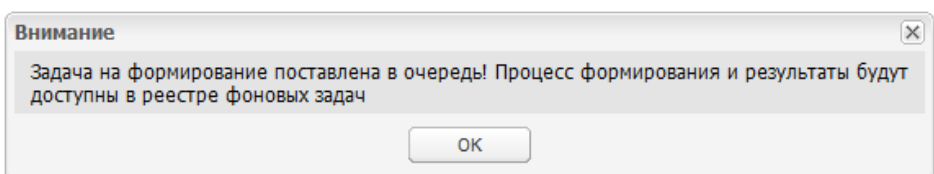

Рисунок 466 – Системное сообщение

Нажмите на кнопку «ОК».

<span id="page-429-0"></span>Для просмотра расписания перейдите в меню «Пуск/ Фоновые задачи». Откроется реестр «Фоновые задачи». Выберите запись с нужной задачей, нажмите на кнопку «Просмотр».

**Примечание** – Также в Системе реализована возможность вывода на печать расписания занятий. Для этого нажмите на кнопку «Печать» на панели инструментов окна «Расписание занятий». Расписание занятий будет преобразовано в файл ПО MS Excel, который в дальнейшем можно будет распечатать.

Панель инструментов позволяет редактировать расписание. Чтобы изменить значение ячейки расписания, выделите желаемую ячейку, нажмите на кнопку «Изменить» на панели инструментов, или дважды нажмите левой кнопкой мыши на ячейку ([Рисунок](#page-429-1) 467). Откроется окно [\(Рисунок](#page-430-0) 468).

| 21.30.2020<br>Дата:                      | <b>ESS</b><br>Очена:                                                                                     | 1 censo                                            | ×                                                                   | Сформировать расписание                          |
|------------------------------------------|----------------------------------------------------------------------------------------------------|----------------------------------------------------|---------------------------------------------------------------------|--------------------------------------------------|
|                                          | C Curarpaum S Youners / Volumers C Covereirs L Victorines C Science Set Revers E 300 terms reproducement |                                                    |                                                                     |                                                  |
| <b>Savanie</b>                           | 47247                                                                                                    | 45/17                                              | 37/18                                                               | 35/18                                            |
| Э Помедильник<br>(19, 10, 30, 20)        |                                                                                                    |                                                    |                                                                     |                                                  |
| 1 (08:20-09:55).                         | Оператор по искусствение Но задено<br>Практический<br>sall 144                                           |                                                    | Методики диагностием и г по задано<br>Occuss screepons<br>sab. 217. |                                                  |
| 2 (10:05-11:40)                          | 198.30/3810                                                                                              | Иностранный язык<br>Oceaus spenpore<br>ca5. 227.   | Не задано.                                                          | Маториаловедение<br>Творитический<br>680 (317.)  |
| 3 (12:15-13.60)                          | Не задано<br>na a bhuinte i mó an                                                                        | Улравление коллектатом<br>Теоретический<br>cs5.321 | Безопасность жизнеденте<br>Практический<br>#85.178.                 | мноропиатики<br>Практический<br>er6 388          |
| 4(14.00.15.35)<br><b>Sold of History</b> | Не задано<br>×                                                                                           | Основы философии<br>Теоретический<br>ex5. 9987     | Физическая культура<br>Dopina kontpone<br>esh 1374 (2)              | Иностранный взык<br>Практический<br>exh 937 (11) |
| 49-14039-1-120-2                         |                                                                                                    |                                                    |                                                                     | ×                                                |

<span id="page-429-1"></span>Рисунок 467 –Окно «Расписание занятий»

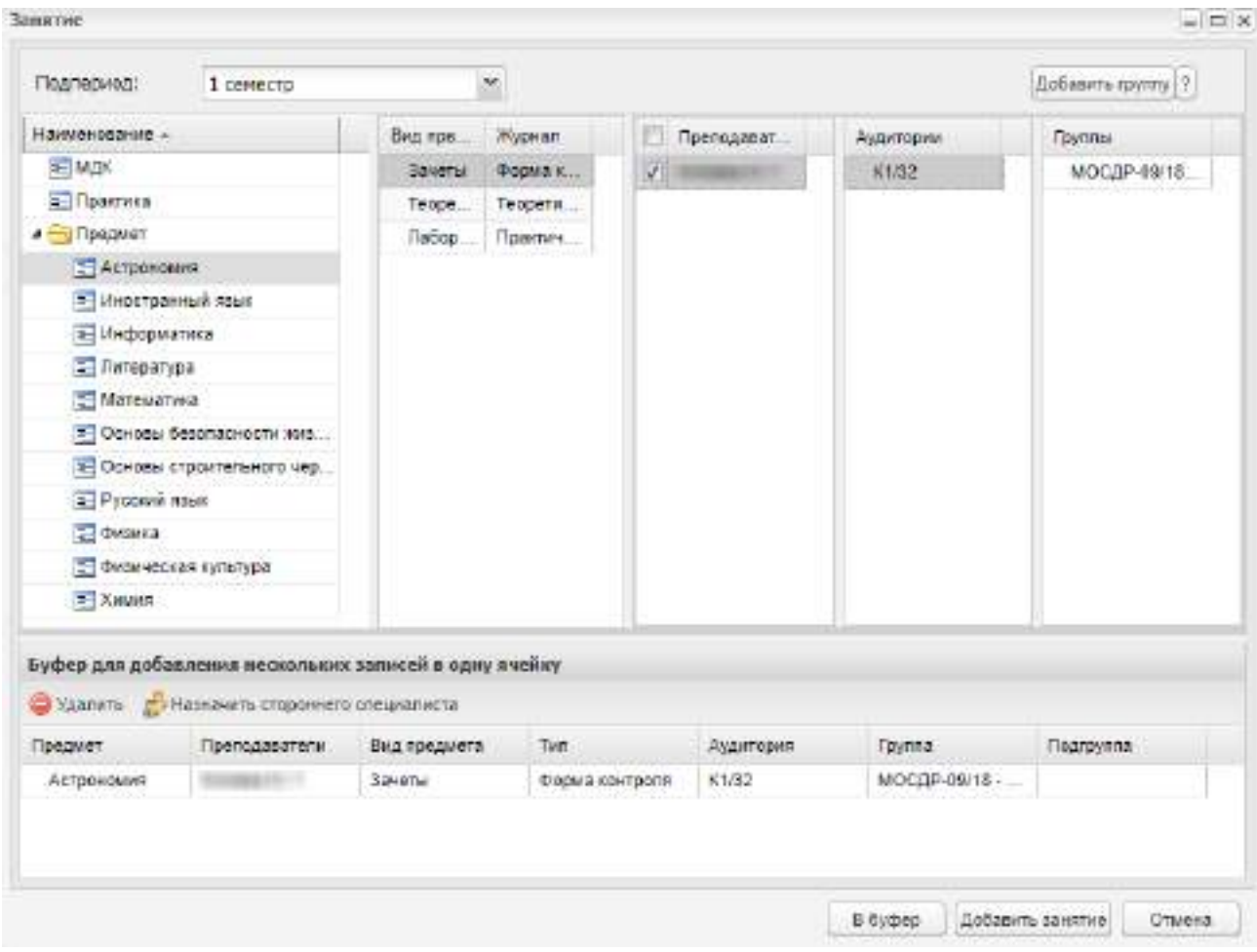

Рисунок 468 – Окно «Занятие»

В поле «Подпериод» выберите подпериод учебного года из выпадающего списка.

<span id="page-430-0"></span>В основной части окна (см. [Рисунок](#page-430-0) 468) расположена таблица практик и предметов.

Процесс выбора предмета или вида практики на занятие един.

Чтобы добавить практику или предмет на занятие:

- нажмите левой кнопкой мыши по записи с предметом или практикой;
- при выборе предмета Система автоматически формирует список преподавателей данного предмета (практики) и список кабинетов, в которых может проходить данный предмет или практика ([Рисунок](#page-431-0) 469).

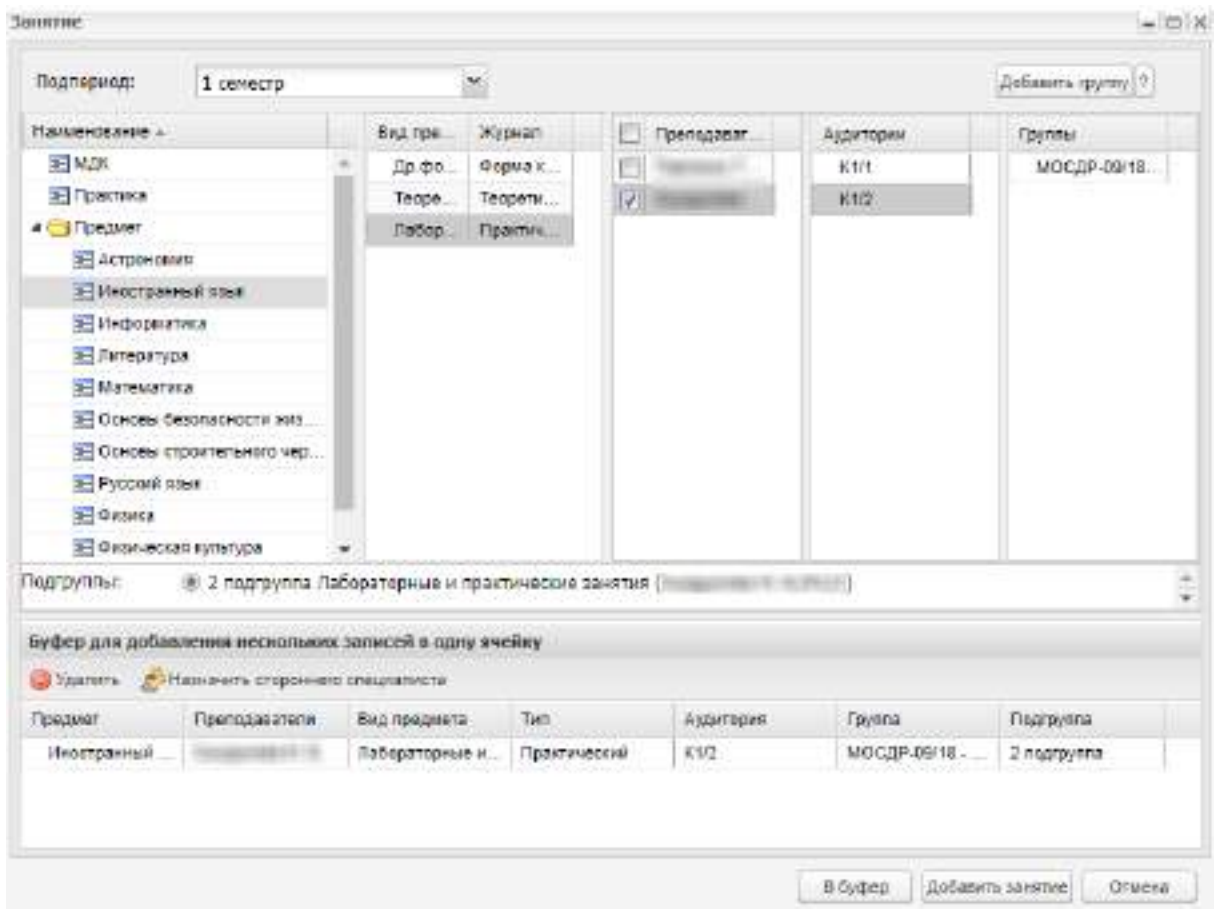

Рисунок 469 – Окно «Занятие»

<span id="page-431-0"></span>В графе «Вид предмета» указывается, каким образом будет контролироваться сдача предмета или практики. В графе «Журнал» указывается форма контроля предмета или практики.

В графе «Преподаватели» есть возможность выбора преподавателей данного предмета [\(Рисунок](#page-431-1) 470). Для этого в поле с ФИО преподавателя установите «флажок».

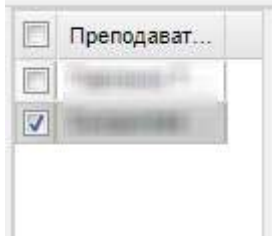

Рисунок 470 – Выбор преподавателя

<span id="page-431-1"></span>Данные для граф «Вид предмета», «Журнал» формируются из рабочего учебного плана.

При редактировании ячейки (см. [Рисунок](#page-431-0) 469) реализована функция буфера для добавления нескольких занятий в ячейку. В графе «Наименование» выберите предмет, который скопируется в буфер. Далее выберите вид предмета и журнал, преподавателя,
аудиторию (копировать можно только при выбранных параметрах). Нажмите на кнопку «В буфер». В разделе «Буфер для добавления нескольких занятий в одну ячейку» отобразится запись с копированным предметом. Далее таким же образом выберите еще один предмет, добавьте его в буфер.

Также в одну ячейку расписания занятий можно добавить несколько предметов с разными преподавателями, с одной аудиторией, если у всех выбранных предметов один из нижеперечисленных видов занятия:

- «Комплексный дифференциальный зачет»;
- «Комплексный экзамен»;
- «Комплексный зачет»;
- «Комплексный квалификационный экзамен».

Предметы и преподаватели в ячейке будут перечислены через запятую ([Рисунок](#page-432-0) 471).

**PERMITE** 

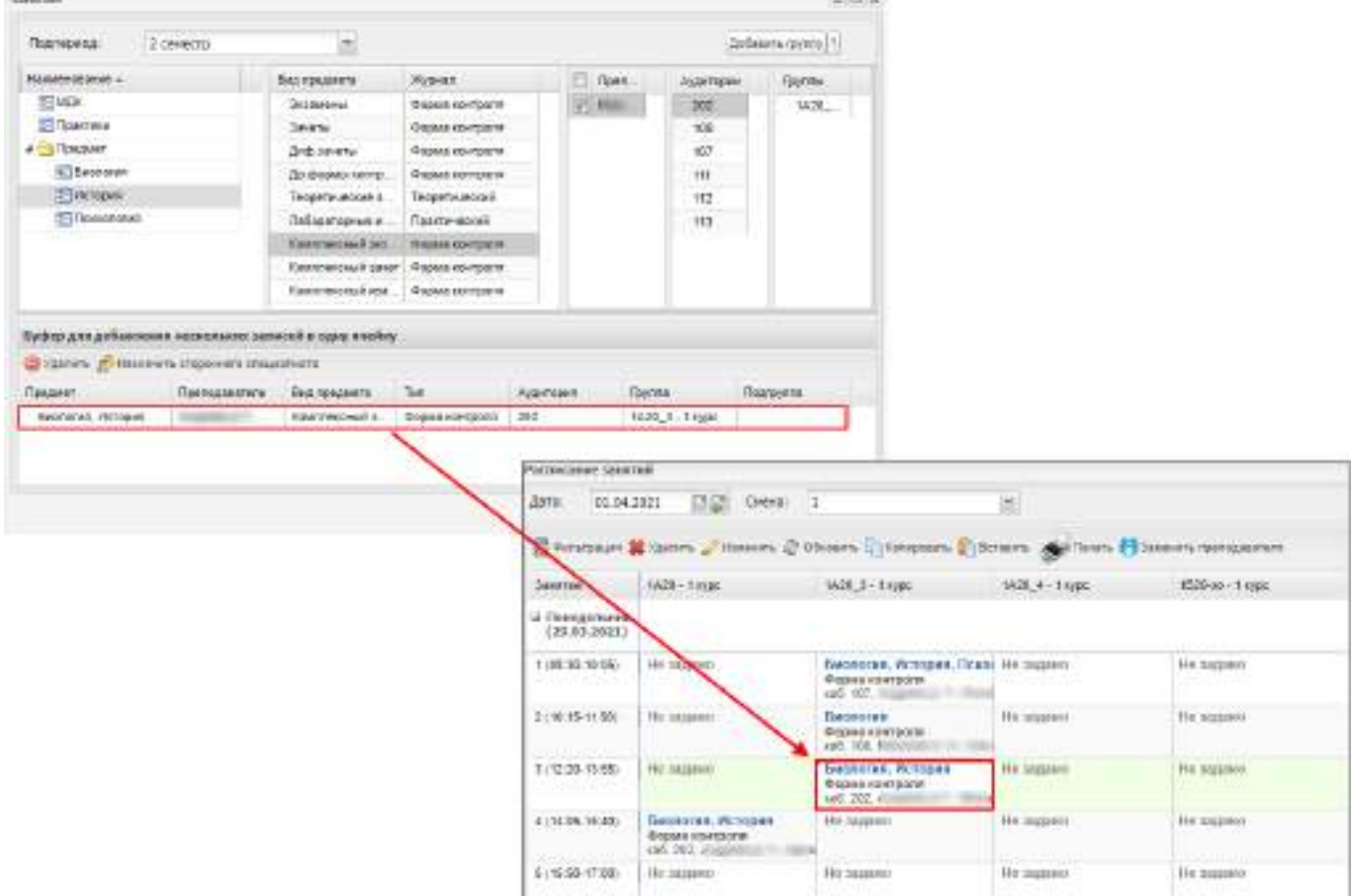

Рисунок 471 – Добавление нескольких занятий в ячейку расписания

<span id="page-432-0"></span>Для добавления стороннего специалиста к предмету выберите запись и нажмите на кнопку «Назначить стороннего специалиста». Откроется окно [\(Рисунок](#page-433-0) 472).

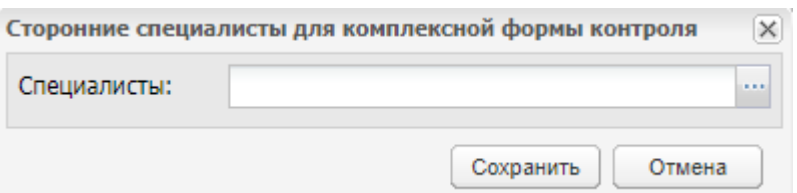

<span id="page-433-0"></span>Рисунок 472 – Окно «Сторонние специалисты для комплексной формы контроля»

Нажмите на кнопку , откроется реестр «Сторонние специалисты» (см. п. [4.27\)](#page-145-0). Выберите специалистов, установив «флажки» напротив необходимых записей, и нажмите на кнопку «Выбрать».

**Примечание** – Добавить стороннего специалиста можно только к предметам с видами: «Комплексный дифференциальный зачет», «Комплексный экзамен», «Комплексный зачет», «Комплексный квалификационный экзамен».

Нажмите на кнопку «Добавить занятие». В редактируемой ячейке отобразятся выбранные предметы (практики). При этом в одну ячейку для одной группы и одного и того же преподавателя можно одновременно добавить занятия со следующими типами:

«Теоретический» и «Форма контроля» (кроме вида «Экзамен»);

«Практический» и «Форма контроля» (кроме вида «Экзамен»).

#### **Примечания**

1 Занятия отображаются в зависимости от типа занятий. Виды занятий с типом «Теоретический» отображаются в журнале теоретических занятий, с типом «Практический» – в журнале практических занятий. Для занятий с типом «Форма контроля» после добавления занятия в расписании добавляется ведомость в раздел «Ведомости» (пункт «Пуск/ Сессия/ Ведомости»).

2 В Системе реализована зависимость выбранного предмета от преподавателя и кабинета. Данная зависимость задается в справочнике «Предметы». Поэтому выберите не только предмет, но и преподавателя и кабинет. Для добавления выбранного предмета, преподавателя и кабинета в шаблон нажмите на кнопку «Добавить». Система автоматически осуществляет проверку для заданного преподавателя и кабинета. Если выбранный преподаватель уже ведет занятие либо выбранный кабинет уже занят во время задаваемого занятия, откроется сообщение ([Рисунок](#page-434-0) 473).

434

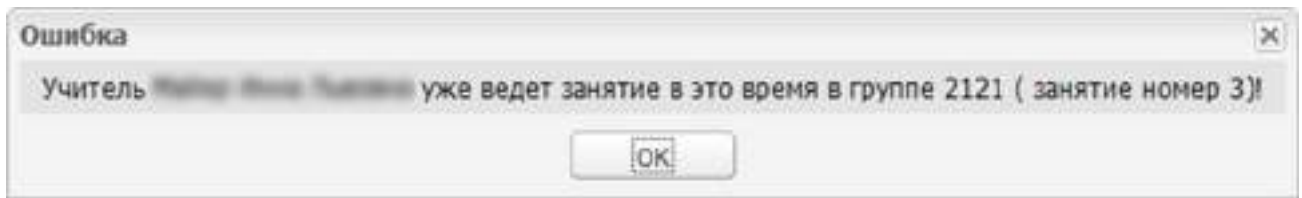

#### Рисунок 473 – Системное сообщение

<span id="page-434-0"></span>3 Если при нажатии на кнопку «Изменить» для занятий с типом «Экзамен», «Зачет», «Диф. зачет», «Др. форма контроля» изменяется вид предмета на предметы с видами занятий «Практический» или «Теоретический», ведомость будет удалена. Откроется предупреждающее сообщение об этом.

4 Если в ведомости выставлены оценки, то удаление ведомости и занятия в расписании не осуществляется, откроется информационное сообщение об этом.

5 Если в выбранном периоде обучения журнал был сдан в архив, то при добавлении занятия в расписание откроется информационное сообщение: «Для добавления занятия необходимо вернуть журнал из архива». Работа с журналами описана в п. [15.](#page-513-0)

6 Группы, в которых нет студентов, не отображаются в расписании занятий.

7 При добавлении занятий сразу в две и более группы при помощи кнопки «Добавить группу» занятия добавляются для всех выбранных групп. Отображаются группы при совпадении следующих параметров с группой, в которую добавляется расписание:

в РУП у группы есть выбранный предмет в текущем периоде обучения;

по предмету в РУП назначен тот же преподаватель;

вид занятия группы совпадает с выбранным видом занятия.

Добавление занятий с помощью кнопки «Добавить группу» недоступно для предметов с видами: «Комплексный дифференциальный зачет», «Комплексный экзамен», «Комплексный зачет», «Комплексный квалификационный экзамен».

8 В одну ячейку расписания можно добавить занятия для двух и более подгрупп:

- с разными преподавателями, в разных аудиториях по одному предмету;
- с одним преподавателем, в одной аудитории по одному предмету;
- с разными преподавателями, в разных аудиториях, по разным предметам, при условии, что обучающиеся не обучаются одновременно в нескольких подгруппах.

9 Реализована возможность одновременного назначения преподавателя в одно и то же время вести практику и другие формы занятий (теоретические занятия,

лабораторные работы, экзамены, зачеты, диф. зачеты, др. формы контроля и др. занятия). При осуществлении проверки на ведение разных занятий одним и тем же преподавателем в одно и то же время при наличии занятия из справочника «Практики» откроется диалоговое окно: «Преподаватель <ФИО преподавателя> ведет занятие <наименование занятия из справочника «Практики»> в это время в группе <Название группы> (занятие номер <Номер занятия>)! Добавить занятие?». При нажатии на кнопку «Да» в диалоговом окне занятие будет успешно добавлено. При нажатии на кнопку «Нет» – занятие в расписание не добавится. Данная проверка применяется только для занятий из справочника «Практики». Для занятий из справочников «Предмет», «Предмет МДК» должна остаться существующая проверка. Невозможно одновременно назначить разные предметы у одного и того же преподавателя в одно и то же время.

10 Реализована возможность одновременного назначения аудитории в одно и то же время нескольким группам:

- с разными преподавателями по одному предмету, с разными преподавателями по разным предметам. При осуществлении проверки и наличии занятия в той же аудитории выводится окно с сообщением: «В аудитории <номер аудитории (название)> уже добавлено занятие у группы <номер группы> по предмету <название предмета>, преподаватель <ФИО преподавателя (номер занятия (время занятия))>. Продолжить добавление занятия?»;
- с одним преподавателем по разным предметам. При осуществлении проверки и наличии занятия в той же аудитории выводится окно с сообщением: «В аудитории <номер аудитории (название)> уже добавлено занятие у группы <номер группы> по предмету <название предмета>, преподаватель <ФИО преподавателя (номер занятия (время занятия))>. Преподаватель уже ведет занятие в указанное время у группы <номер группы> в аудитории <номер аудитории> по предмету <название предмета>. Продолжить добавление занятия?»;
- для подгрупп с разными преподавателями по одинаковым/ разным предметам. При осуществлении проверки и наличии занятия в той же аудитории выводится окно с сообщением: «В аудитории <номер аудитории (название)> уже добавлено занятие у группы <номер группы> у подгруппы <номер подгруппы> по предмету <название предмета>, преподаватель <ФИО преподавателя (номер занятия (время занятия))>. Продолжить добавление занятия?».

436

При нажатии на кнопку «Да» в диалоговом окне занятие будет успешно добавлено. При нажатии на кнопку «Нет» – занятие в расписание не добавится.

11 При нажатии на кнопку «Добавить занятие», если в настройках организации не установлен «флажок» в поле «Отключить сверку часов расписания и УП», выполняется проверка по каждому предмету, входящему в состав комплексной формы контроля: количество часов в расписании не должно превышать количество часов в соответствующем семестре в учебном плане. Для подгруппы количество часов в расписании подсчитывается отдельно для подгруппы.

12 Занятия, которые проводятся разными преподавателями для разных предметов в одной и той же аудитории и в одно и то же время, в расписании выделены голубым цветом. Занятия выделяются цветом после добавления в расписание (до нажатия кнопки «Сохранить» в окне «Расписание занятий»). Выделение цветом занятия сохраняется после сохранения расписания [\(Рисунок](#page-436-0) 474). Не выделяются цветом занятия, которые проводятся в одной аудитории в одно и то же время одним и тем же преподавателем.

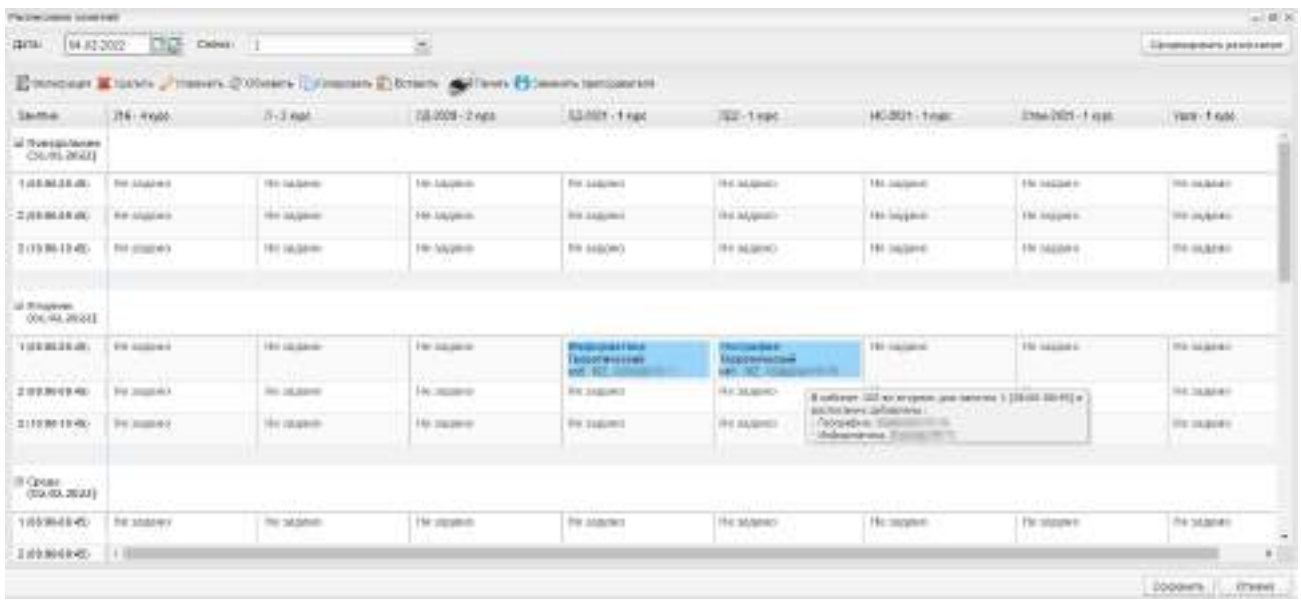

Рисунок 474 – Выделение цветом занятий в окне «Расписание занятий»

<span id="page-436-0"></span>При наведении курсора на ячейку занятий, выделенных голубым цветом, отображается сообщение: «В кабинет <номер аудитории> в <день недели, дата> для занятия <номер занятия, время> в расписание добавлены: <наименование предмета, ФИО преподавателя>; <наименование предмета, ФИО преподавателя>».

Записи в таблице расписания могут быть созданы автоматически, например, праздничные дни. Они в таблице выделены красным шрифтом [\(Рисунок](#page-437-0) 475). Создание праздничных дней описано в п. [5.14.2.](#page-230-0)

| 01.01.2021<br>Дата:          | 語聞<br>Смена:           | 1 cresa               | Y                                                                                                    | Сформировать расписание |
|------------------------------|------------------------|-----------------------|----------------------------------------------------------------------------------------------------|-------------------------|
|                              |                        |                       | Печать данны Удалить У Изменить 2 Обновить Пу Копировать Пубставить с Печать 1 Заменить преподавателя |                         |
| Занятие                      | $-47/17$               | 45/17                 | 37/18                                                                                                 | 35/18                   |
| El fisconaua<br>(01.01.2021) |                        |                       |                                                                                                    |                         |
| 1 (08:20-09:55)              | Новый год 2021         | Новым год 2021        | <b>Новый год 2021</b>                                                                                 | Новым год 2021          |
| 2 (10:05-11:40)              | <b>Новый год 2021</b>  | <b>Новый год 2021</b> | <b>Новый год 2021</b>                                                                                 | Новый год 2021          |
| 3 (12:15-13:50)              | <b>Hossin roa 2021</b> | Новый год 2021        | Новый год 2021                                                                                        | Новый год 2021          |
| 4 (14:00-15:35)              | Новый год 2021         | <b>Новый год 2021</b> | Новый год 2021                                                                                        | Новый год 2021          |
| 5(15.45.1720)                | Новый год 2021         | Новый год 2021        | <b>Новый год 2021</b>                                                                                 | Новый год 2021          |
|                              | $\alpha$               |                       |                                                                                                    | ٠                       |

Рисунок 475 – Отображение праздничных дней в расписании занятий

<span id="page-437-0"></span>Кнопки «Копировать» и «Вставить» на панели инструментов служат для выполнения соответствующих действий с ячейками в расписании. Чтобы скопировать ячейку, выделите ее левой кнопкой мыши, нажмите на кнопку «Копировать». Затем выделите ячейку, в которую нужно вставить значение скопированной ячейки, нажмите на кнопку «Вставить». В ячейке отобразится значение скопированной ячейки, при этом ячейка выделится красным значком [\(Рисунок](#page-437-1) 476).

| 21.10.2020<br>Дата:                  | 으로<br>CHEHAT                                                                                                    | 1 DVH43                                                                                              | Ÿ                                           | Cidopumposare pacriacaree    |         |
|--------------------------------------|----------------------------------------------------------------------------------------------------|----------------------------------------------------------------------------------------------------|---------------------------------------------|------------------------------|---------|
|                                      | Duremaues & vanum / Huenina 2 Ofmonth L Notiposara <sup>22</sup> Beranina / Genevan <sup>23</sup> Jaucenta spenagmaters |                                                                                                    |                                             |                              |         |
| <b>Sanatue</b>                       | 37/18                                                                                                    | 35/18                                                                                                | 3"3"/18                                     | 30 °E 115                    | 48 E    |
| <b>В Понедельник</b><br>(19.10,2020) |                                                                                                    |                                                                                                    |                                             |                              |         |
| 1 (08:20-09:55)                      | Методини диагностики и г На задано.<br>Форма компроля.<br>£85.217.                                                      |                                                                                                    | Иностранный паык<br>Практический<br>KM5 227 | He nanawo<br><b>ВСТАВИТЬ</b> | ρ       |
| 2110:05-11:401                       | Не задано                                                                                                    | Материаловедение<br><b>Теоретический</b><br>420 317<br>Информатика<br>Практический<br><b>AMC 395</b> | <b>PIG SHIDNAD</b>                          | Не задано.<br>He asgano      | ŧ.<br>Е |
| 3 (12:15-13:50)                      | Безопасность жизнеденте<br>Практический<br>nad 178.9                                                                    |                                                                                                    | Не задано                                   |                              |         |
| 4 (14:00-15:35)<br>化乙酸医胆酸医乙酸         | Физическая культура<br>Форная контроля<br>P35 137A                                                                      | Иностранный язык<br>Практический<br>126, 227.                                                        | He saitain<br>копировать                    | He taugard                   | u.<br>H |
| 5 (15:45-17:20)                      | <b>HU.3000HO</b>                                                                                                    | 110 38 Sales                                                                                         | PR0.30/D/H40                                | Не задано                    | H.W     |
|                                      |                                                                                                    |                                                                                                    |                                             |                              | ٠       |

<span id="page-437-1"></span>Рисунок 476 – Окно редактирования расписания занятий

Если в ячейку уже добавлено занятие, после копирования при вставке нового занятия выводится сообщение: «Внимание! На выбранные дату и время для группы <наименование группы> уже добавлено занятие: <Предмет> <вид занятия><Преподаватель><Аудитория>. При вставке скопированного занятия данное занятие будет удалено. Продолжить вставку?» [\(Рисунок](#page-438-0) 477).

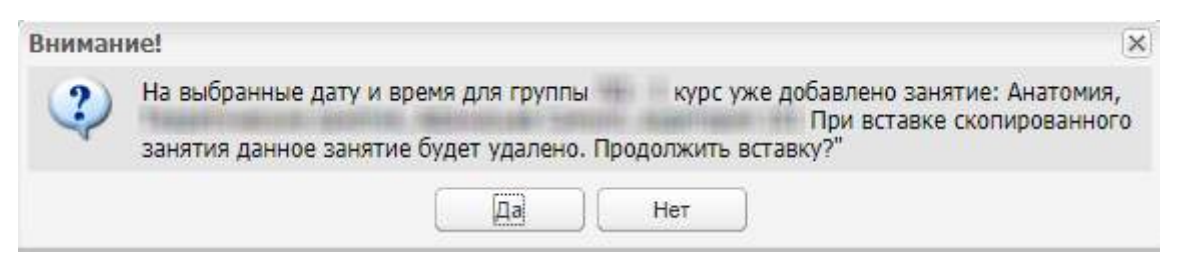

<span id="page-438-0"></span>Рисунок 477 – Сообщение об удалении ранее добавленного занятия при копировании нового занятия

При нажатии на кнопку «Нет» окно с сообщением закрывается, копирование нового занятия не выполняется. При нажатии на кнопку «Да» занятие (или занятия), которые были в ячейке, в которую выполняется вставка, удаляются, если выполняются соответствующие удалению проверки [\(Таблица](#page-438-1) 4).

<span id="page-438-1"></span>Таблица 4 – Проверки при вставке нового занятия в расписание

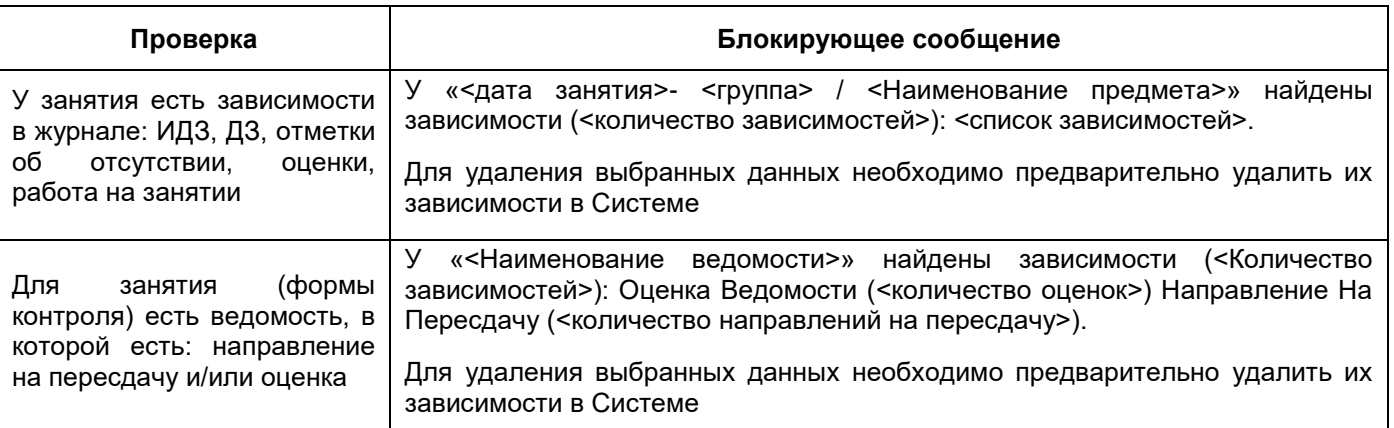

Если проверки пройдены, предыдущее занятие удаляется, в ячейку вставляется скопированное занятие.

**Примечание** – Возможность копирования занятий для подгрупп сохраняется только в рамках выбранной группы. При наведении курсора мыши на заблокированную кнопку «Вставить» отображается всплывающая подсказка: «Занятие в расписании создано для подгрупп – для сохранения логики распределения нагрузки преподавателей в соответствии с РУП, его можно скопировать только в рамках группы, к которой относятся данные подгруппы».

Для удаления занятия выберите ячейку, нажмите на кнопку «Удалить панели инструментов».

#### **Примечания**

1 При удалении занятий ведомость в реестре «Ведомости» удаляется. Для занятий с видом «Форма контроля» при удалении будет выполнено автоматическое удаление ведомости из модуля «Сессия».

2 Если в ведомости выставлены оценки, то удаление ведомости и занятия в расписании не осуществляется, откроется информационное сообщение об этом.

3 Для удаления занятия с формой контроля при формировании расписания по шаблону выполняются проверки на наличие оценок в ведомости и направлений на пересдачу для данного занятия.

Если такие зависимости найдены, занятие не удаляется. Чтобы посмотреть состояние задачи на формирование расписания с удалением занятия, перейдите в пункт меню «Фоновые задачи/ выбрать задачу на формирование расписания/ Просмотр». В окне «Состояние задачи» для такого занятия выводится сообщение ([Рисунок](#page-439-0) 478): «Занятие (<Дата занятия> – <Группа> / <Предмет>) отсутствует в шаблоне, но не может быть удалено!».

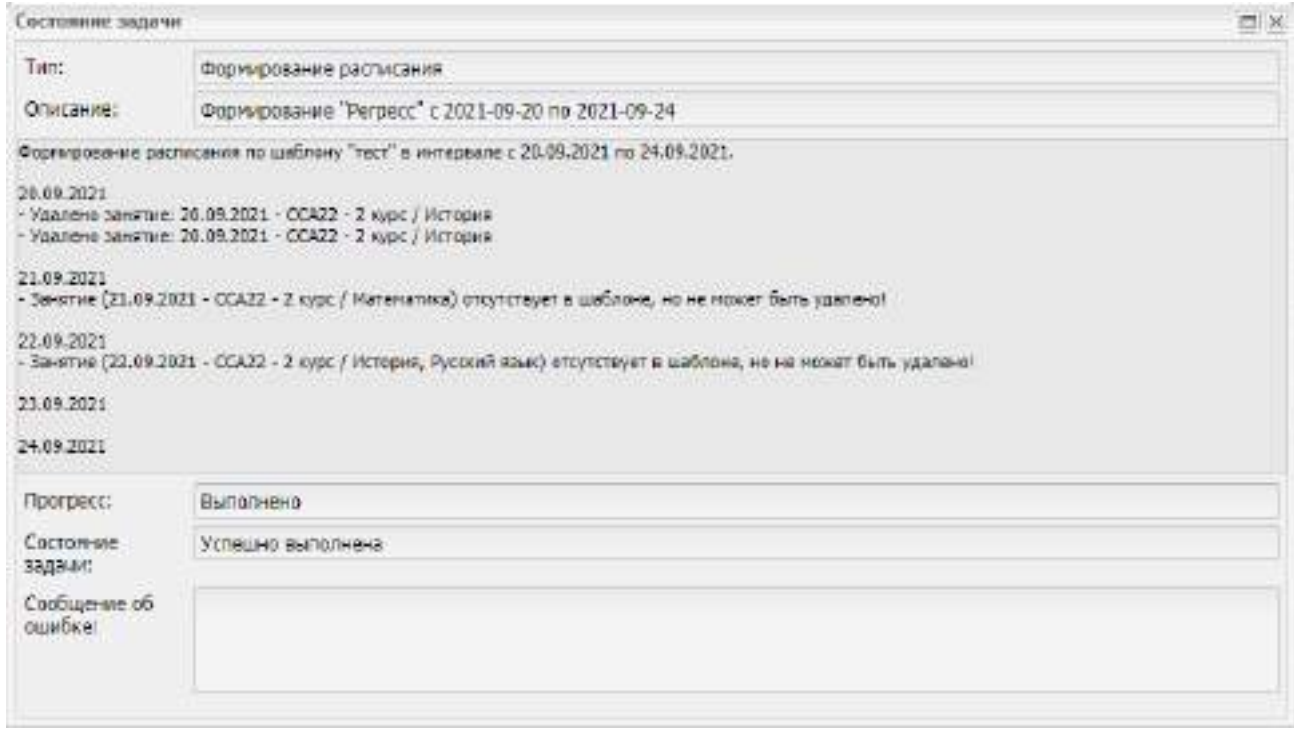

<span id="page-439-0"></span>Рисунок 478 – Удаление занятия из расписания по шаблону

## **11.1.1 Замена преподавателей**

В расписании занятий реализована функция замены преподавателя на урок или определенный период.

Для выполнения замены преподавателя нажмите на кнопку «Заменить преподавателя» на верхней панели инструментов. Откроется окно [\(Рисунок](#page-441-0) 479):

- в поле «ФИО заменяемого преподавателя» укажите фамилию заменяемого преподавателя;
- в поле «ФИО заменяющего преподавателя» укажите фамилию заменяющего преподавателя;
- в полях «С» и «По» выберите период, на который нужно выполнить замену преподавателя;
- в поле «Заменить во всех занятиях за указанный период» установите «флажок», если нужно выполнить замену на весь период.

**Примечание** – При включении данного параметра станут недоступными для редактирования поля «Предмет, МДК» и «Группа».

 при необходимости замены преподавателя на конкретный предмет и для конкретной группы, заполните поля «Предмет, МДК» и «Группа».

В нижней части формируется список занятий, которые назначены заменяемому преподавателю на указанный период.

Если заполнены поля «Предмет/ МДК» и «Группа», формируется список занятий за указанный период по указанным значениям группы и предмета.

При нажатии на кнопку «Сохранить» выполнится замена по всем указанным параметрам.

#### **Примечания**

1 Если замену необходимо провести только на один день, то в поле «Дата по» укажите то же значение, что и в поле «Дата с».

441

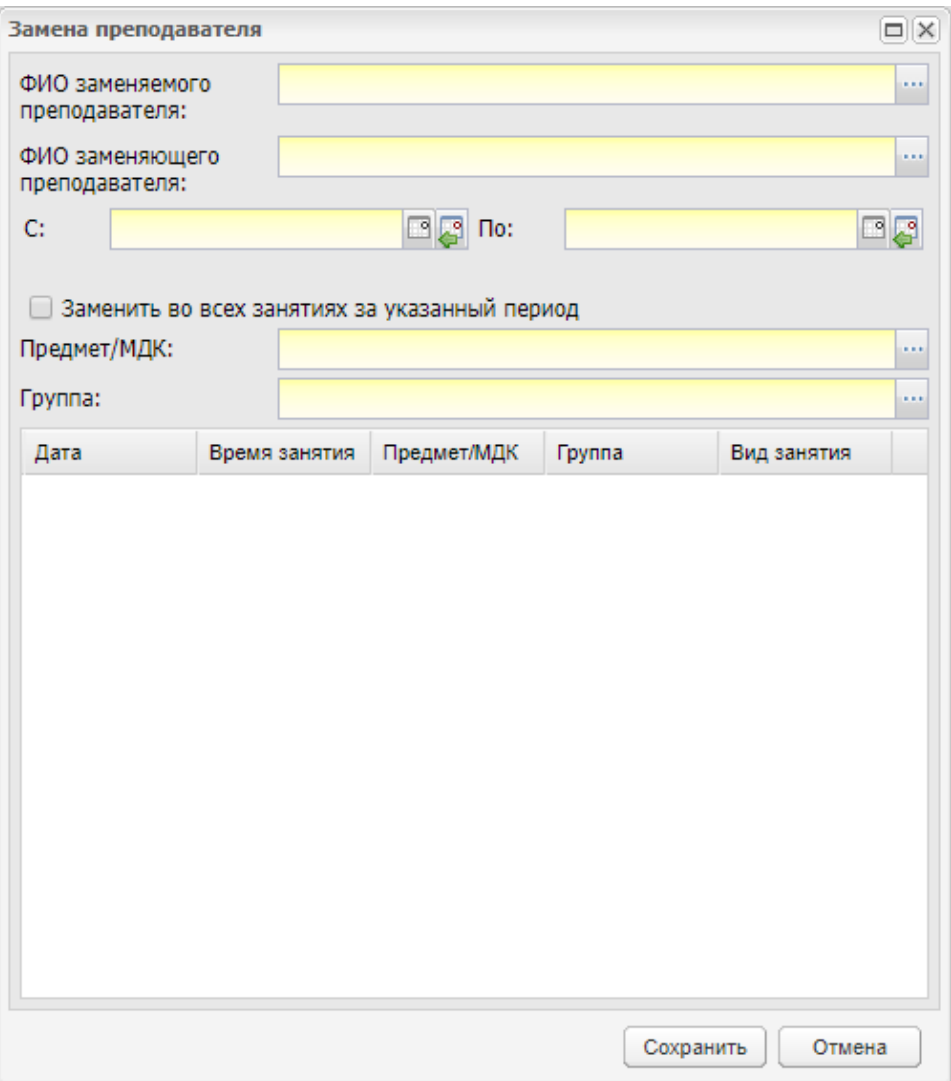

Рисунок 479 – Окно «Замена преподавателя»

<span id="page-441-0"></span>2 При нажатии на кнопку «Заменить преподавателя» для занятий с видом «Форма контроля» откроется сообщение: «Внимание! При замене преподавателя для контрольного занятия будет выполнена автоматическая замена преподавателя в ведомости», преподаватель будет заменен в расписании занятий и в ведомости.

3 При нажатии на кнопку «Сохранить» для занятий с одним из видов: «Комплексный дифференциальный зачет», «Комплексный экзамен», «Комплексный зачет», «Комплексный квалификационный экзамен» откроется сообщение: «При замене преподавателя для контрольного занятия будет выполнена автоматическая замена преподавателя в ведомости». Нажмите на кнопку «Да», чтобы выполнить замену преподавателя, или нажмите на кнопку «Нет», чтобы отменить изменения.

4 В Системе реализована проверка на наличие более чем одного занятия на одно и то же время у одного и того же преподавателя. Если у выбранного в окне «Замена преподавателя» (см. [Рисунок](#page-441-0) 479) заменяющего преподавателя уже назначено занятие,

то после нажатия на кнопку «Сохранить» отобразится сообщение с предупреждением следующего содержания: «Внимание! У преподавателя <ФИО преподавателя> уже есть занятие в указанное время: <Наименование предмета> у группы <Наименование группы>. Все равно добавить занятие?» ([Рисунок](#page-442-0) 481). При нажатии на кнопку «Да» информационное окно закроется, выполнится смена занятий. В результате нажатия на кнопку «Нет», информационное сообщение закроется, замена не выполнится.

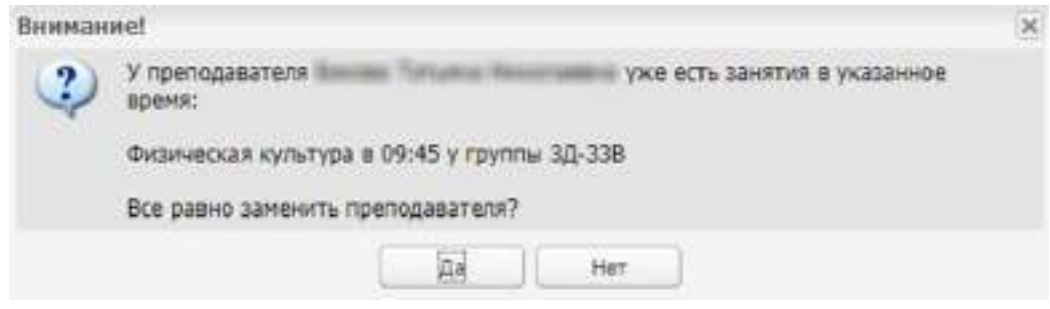

Рисунок 480 – Предупреждающее сообщение

### **11.2 Расписание преподавателей**

После формирования основного расписания занятий, в Системе автоматически формируется расписание преподавателей.

Расписание преподавателей имеет два вида [\(Рисунок](#page-442-0) 481 и [Рисунок](#page-443-0) 482).

**Примечание** – Для пользователя с ролью «Преподаватель» отображается расписание только его предметов, по организации, выбранной в виджете.

| Dev. 16.16.2000                     |                        | 13.5 Dreve: 1 news |                     |                    | m all Devers will  | <b>PORT FIGALESIES RALL</b> |                       |                    |                      |                        |                  |                         |                 |
|-------------------------------------|------------------------|--------------------|---------------------|--------------------|--------------------|-----------------------------|-----------------------|--------------------|----------------------|------------------------|------------------|-------------------------|-----------------|
| 200mm and feature                   |                        |                    |                     |                    |                    |                             |                       |                    |                      |                        |                  |                         |                 |
|                                     | TOMOK wear (64.08.000) |                    |                     |                    |                    |                             | 30 Level 24, 14, 1020 |                    |                      |                        |                  |                         | <b>CANLL IR</b> |
| Павицальнеев                        |                        | s                  | E.                  |                    | ٠                  |                             |                       | ¥.                 |                      | á.                     | ×                | ٠                       |                 |
| <b>The American College College</b> | THE SURFACE            | Ho Statement       | <b>FE HAIRS</b>     | Hy Juliano         | THE TABLES!        | FW SAUDITIES                | 195 SAMING            | FM JOSOBIE         | Hd MARIE             | Hit topped of          | He masked        | <b>5'S ENGINAL</b>      | 州国市             |
| <b>STATISTICS</b>                   | <b>SA SHOWY</b>        | He termed          | <b>FIR SEZERIST</b> | He capacity        | <b>WE SEEMED</b>   | <b>HA SIGNIFIC</b>          | His students          | 14 receive         | WAY ON DEPART-       | <b>Hid Successi</b>    | Mr liciano       | <b><i>In summer</i></b> | $144 - 16$      |
| <b>CALIFORNIA COMPANY</b>           | be stated.             | H4. Insternt       | FW-653AM1           | He Justano         | <b>RE-146AW-</b>   | File Saluterity             | His ataner            | <b>He Malphini</b> | <b>HAT JAARAN</b>    | FBI SAIDAH IL          | He lakes:        | Fri Liganes             | $144 = 11$      |
|                                     | THE GALLANTS           | Hi Japane          | Fin reasons         | 1 Minselateral     | <b>THE EXAMPLE</b> | 116 pages                   | <b>His akainer</b>    | <b>H</b> manns     | the state of         | Fit Solomon to         | The recuperation | <b>Fire a manner's</b>  | 144.36          |
| <b>Scott Address AT</b>             | F# slabbes             | 144 Intelligence   | FR-6535R1           | 144 Julianos       | THE GABARAT        | <b>FM Jacquire</b>          | His acamer-           | Hr sappers         | Hd MARK              | He support of          | 194, Japanese    | <b>Bill Adams 4</b>     | $144 - 46$      |
|                                     | THE ASSESSED.          | Hi inggent         | Fire exception      | 1 M resources      | THE ANNUAL E       | 14 September                | The assumer           | <b>Hi manni</b>    | this students.       | <b>File Season's</b>   | The capacity.    | <b>THE ASSESSED</b>     | He ac           |
| <b>Scott Co. In</b>                 | TV HIGH)               | Hr sugario         | FR: M&MO            | TV: Islams         | TO MAIN            | File supports               | 1931 Millermin        | FW Malphub         | RC MISHIG            | FBI SIGUIA             | ter rajons       | Fit logow).             | HH III          |
| <b>Moderniz</b> &                   | <b>FX SIGNAL</b>       | Hi import          | FIS SAARES          | Ho outpace         | <b>WA SANDED</b>   | He mores                    | This adults and       | Hi ospeto          | <b>TRO GARDIN'S</b>  | Fit Jacques of         | TRIP PAULE INTO  | Firman (1)              | Hi at           |
| page in its                         | Fa soppera             | He pages)          | For exposers        | <b>Hy coppered</b> | The same and       | 1to receives                | The eageness          | Fla vesselect      | <b>Hol. Internet</b> | <b>His location of</b> | Hy tapping       | Fire supports           | H+ mi           |
| and the party of the                | Th import              | TEL: INCORPO       | FIN BARANTI         | The expanse        | TO SERARI          | The conserver               | The expense           | Th respons         | The magnetic         | Fit more to            | The requirement  | To source:              | Ht m            |
| decreases on                        | the obspace in         | 14x (aggrest)      | For teacher         | He reported        | The seasons        | 1to receives                | 19.9 BASID AVE        | Fix coppert-       | Hot Address:         | <b>His teamer of</b>   | Hy tapera        | For someone             | $750 - 40$      |
| <b>HEARING CORP.</b>                | Th impress             | <b>FRIDAY</b>      | Fin Assessed        | The copperate      | TO SERATO          | The company                 | The exposure          | Fit cappers        | IV HERE              | Fits Assume to         | Fir numer        | Fit Started             | Hi m            |
| <b>INVENTOR</b>   L.MI              |                        |                    |                     |                    |                    |                             |                       |                    |                      |                        |                  |                         | ٠.              |

<span id="page-442-0"></span>Рисунок 481 – Окно «Расписание занятий преподавателя»

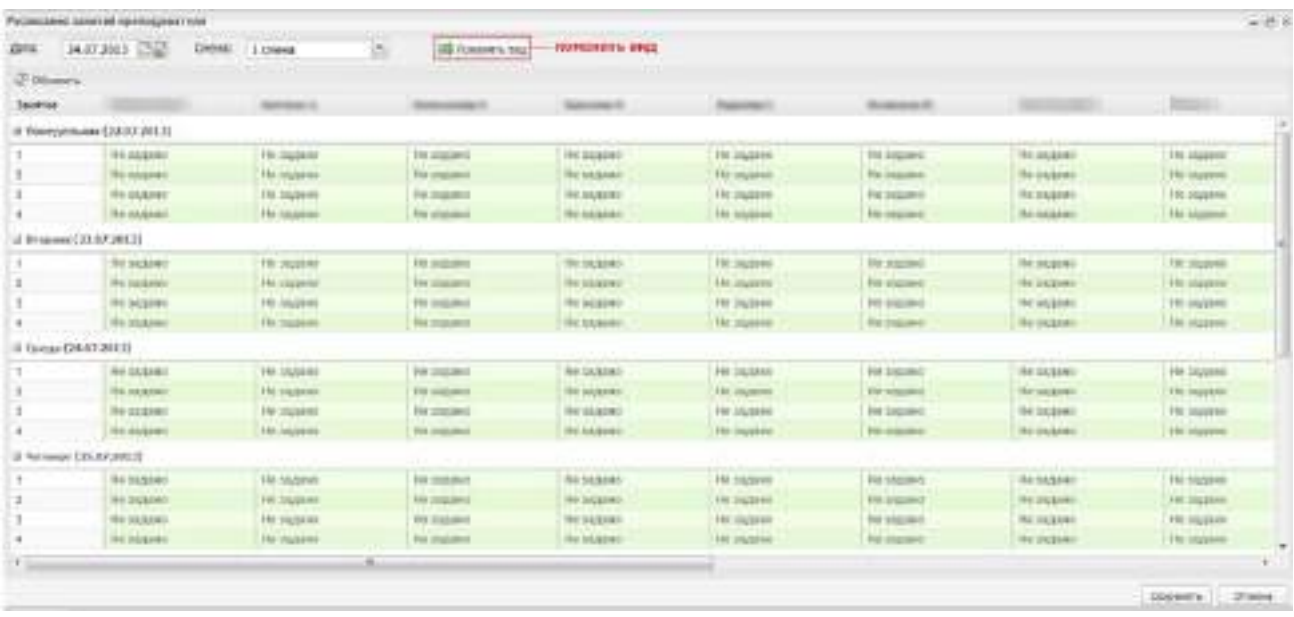

Рисунок 482 – Окно «Расписание занятий преподавателя»

<span id="page-443-0"></span>Если по определенным дням записи в таблице отображаются красным шрифтом, это означает, что данные дни – праздничные. Создание праздничных дней описано в п. [5.14.2.](#page-230-0)

#### **11.3 Расписание звонков**

Расписание звонков является информационным окном. Расписание звонков разбито на группы, смены и занятия. Для построения таблицы «Расписание звонков» используются данные, введенные в справочник «Смены» [\(Рисунок](#page-444-0) 483).

| Расписание звонков   |                             |             |             |             | $   $ $   $ $\times$ |
|----------------------|-----------------------------|-------------|-------------|-------------|----------------------|
| Дата:                | ිපි<br>Смена:<br>24.07.2013 | 1 смена     | ×           |             |                      |
| 2 Обновить           | <b>Печать</b>               |             |             |             |                      |
| Занятие              | 21202                       | 21203       | 21204       | 21205       |                      |
|                      | ⊟ Понедельник (22.07.2013)  |             |             |             |                      |
| 1                    | 08:00-09:00                 | 08:00-09:00 | 08:00-09:00 | 08:00-09:00 |                      |
| 2                    | 09:10-10:10                 | 09:10-10:10 | 09:10-10:10 | 09:10-10:10 |                      |
| 3                    | 10:20-11:20                 | 10:20-11:20 | 10:20-11:20 | 10:20-11:20 |                      |
| 4                    | 11:30-12:30                 | 11:30-12:30 | 11:30-12:30 | 11:30-12:30 |                      |
|                      | ⊟ Вторник (23.07.2013)      |             |             |             | Ξ                    |
| 1                    | 08:00-09:00                 | 08:00-09:00 | 08:00-09:00 | 08:00-09:00 |                      |
| $\overline{2}$       | 09:10-10:10                 | 09:10-10:10 | 09:10-10:10 | 09:10-10:10 |                      |
| 3                    | 10:20-11:20                 | 10:20-11:20 | 10:20-11:20 | 10:20-11:20 |                      |
| 4                    | 11:30-12:30                 | 11:30-12:30 | 11:30-12:30 | 11:30-12:30 |                      |
| ⊟ Среда (24.07.2013) |                             |             |             |             |                      |
| 1                    | 08:00-09:00                 | 08:00-09:00 | 08:00-09:00 | 08:00-09:00 |                      |
| 2                    | 09:10-10:10                 | 09:10-10:10 | 09:10-10:10 | 09:10-10:10 |                      |
| 3                    | 10:20-11:20                 | 10:20-11:20 | 10:20-11:20 | 10:20-11:20 |                      |
| 4                    | 11:30-12:30                 | 11:30-12:30 | 11:30-12:30 | 11:30-12:30 |                      |
|                      | ⊞ Четверг (25.07.2013)      |             |             |             |                      |
|                      |                             |             |             |             |                      |
|                      |                             |             |             |             | Закрыть              |
|                      |                             |             |             |             |                      |

Рисунок 483 – Окно «Расписание звонков»

# <span id="page-444-0"></span>**11.4 Шаблоны расписания**

Шаблон расписания создается на неделю, без указания определенных дат. При открытии шаблонов расписания через пункт меню «Пуск» откроется окно [\(Рисунок](#page-444-1) 484).

| Название                    | Deera:            | Активен.   |
|-----------------------------|-------------------|------------|
| Konven Konven rect          | 1 EMERIO (OVIROS) | Het:       |
| E<br>Колия Колия Шаблон 1 2 | 1 смана (очная)   | Har        |
| E<br>Колия Шаблон 1_2       | 1 смена (очная)   | Her        |
| Ë<br>TOUT.                  | 1 (News (overall) | Да         |
| E<br>LiaCourt               | 1 EMBria (OVH29)  | Да         |
| Ħ<br>KONVA TOOT             | I CNEHE (OHHER)   | <b>Her</b> |
| Ð<br>Шабпон1_2              | 1 смена (очна»)   | Her        |
| E<br>Шабпон2                | 1 CNOH2 (OVH25)   | Да         |
| 門<br>EDUCLLG-2408           | 1 ENGHA (OHHAS)   | Her:       |

<span id="page-444-1"></span>Рисунок 484 – Окно «Шаблоны расписаний»

Чтобы создать новый шаблон, нажмите на кнопку «Добавить» на верхней панели инструментов, откроется окно [\(Рисунок](#page-445-0) 485).

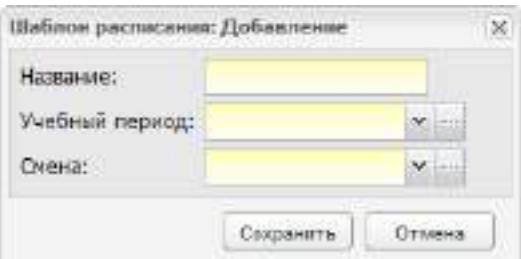

Рисунок 485 – Окно «Шаблон расписания: Добавление»

<span id="page-445-0"></span>В этом окне укажите название шаблона, учебный период, на который создается шаблон (из справочника «Периоды обучения»), смену (из справочника «Смены»).

Чтобы копировать созданный шаблон, выделите необходимую запись, нажмите на кнопку «Копировать». Откроется окно «Шаблон расписания: Копирование» [\(Рисунок](#page-445-1) 486).

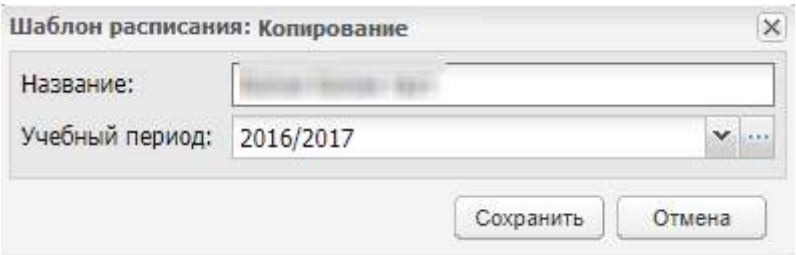

Рисунок 486 – Окно «Шаблон расписания: Копирование»

<span id="page-445-1"></span>Заполните поля:

- «Название» введите название при необходимости;
- «Учебный период» выберите учебный период из выпадающего списка при необходимости.

Нажмите на кнопку «Сохранить». Будет создана копия шаблона расписания, имеющий статус «Не активен», к наименованию будет автоматически добавлено слово «Копия», если пользователь не изменил наименование.

После создания шаблона расписания его необходимо заполнить. Чтобы изменить (заполнить) шаблон расписания, нажмите два раза по записи в таблице шаблонов либо, выделив запись в таблице, нажмите на кнопку «Изменить». Откроется окно [\(Рисунок](#page-446-0) 487).

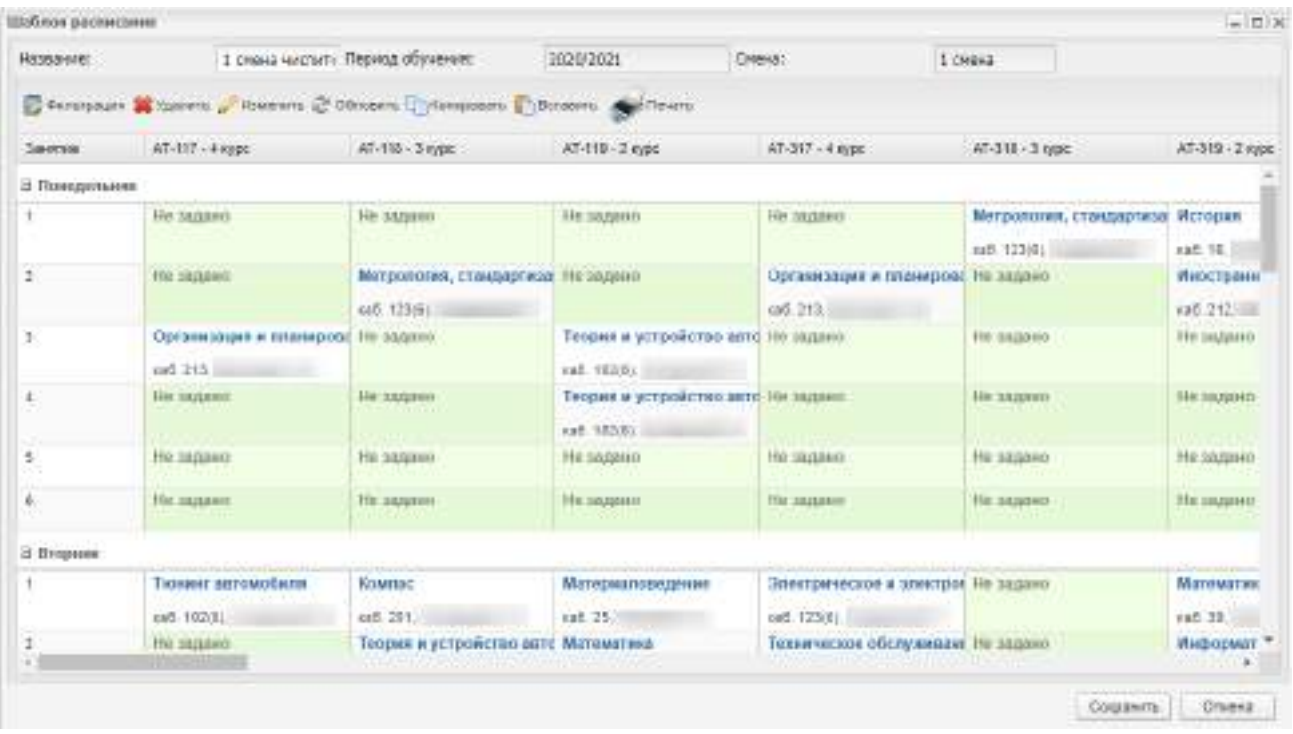

#### Рисунок 487 – Окно «Шаблоны расписания»

<span id="page-446-0"></span>Для фильтрации по группам нажмите на кнопку «Фильтрация» на панели инструментов. Откроется окно «Фильтрация» (см. [Рисунок](#page-427-0) 464).

Окно содержит список всех групп. Для выбора группы установите напротив нее «флажок». Чтобы отменить выбор группы, снимите «флажок». Для выбора всех групп установите «флажок» напротив заголовка столбца «Группа». Чтобы отменить выбор всех групп, снимите «флажок» напротив заголовка столбца «Группа».

Нажмите на кнопку «Выбрать». В таблице отобразится расписание занятий выбранных групп.

Для отмены нажмите на кнопку «Закрыть».

Чтобы добавить занятие в шаблон расписания, нажмите два раза по ячейке, в которую необходимо добавить занятие, либо, выделив необходимую ячейку, нажмите на кнопку «Изменить», после чего откроется окно добавления занятия, аналогичное окну (см. [Рисунок](#page-430-0) 468 и [Рисунок](#page-431-0) 469).

Чтобы использовать шаблон для создания расписания, необходимо сделать его активным. Активность/деактивность шаблона отражается в столбце таблицы «Активен» («Да» или «true» – шаблон активный, «Нет» или «false» – шаблон неактивный). Чтобы сделать шаблон активным, выделите запись в таблице и нажмите на кнопку «Сделать активным». Если для данной смены уже существовал активный шаблон, он автоматически переводится в статус «Неактивный» (значение «Нет» в столбце

447

«Активен»). Чтобы сделать активный шаблон неактивным, выделите его в таблице и нажмите на кнопку «Деактивировать шаблон».

**Примечание** – Перед созданием шаблона расписания убедитесь, что заполнен справочник «Предметы» (в том числе вкладка «Аудитории»), «Смены», а также, чтобы у групп, для которых создается расписание, были созданы учебные планы.

Для удаления шаблона расписания выделите его, нажмите на кнопку «Удалить» на панели инструментов. Если у удаляемой записи нет связей с другими объектами Система, то откроется диалоговое окно с просьбой подтвердить намерение по удалению нажатием на кнопку «Да» – после нажатия данной кнопки шаблон расписания удалится. Если же на удаляемый шаблон расписания ссылаются другие объекты Системы, то отобразится информационное окно с указанием данных связей [\(Рисунок](#page-447-0) 488). В результате нажатия на кнопку «Удалить» удалится шаблон расписания и связи его с другими объектами Системы.

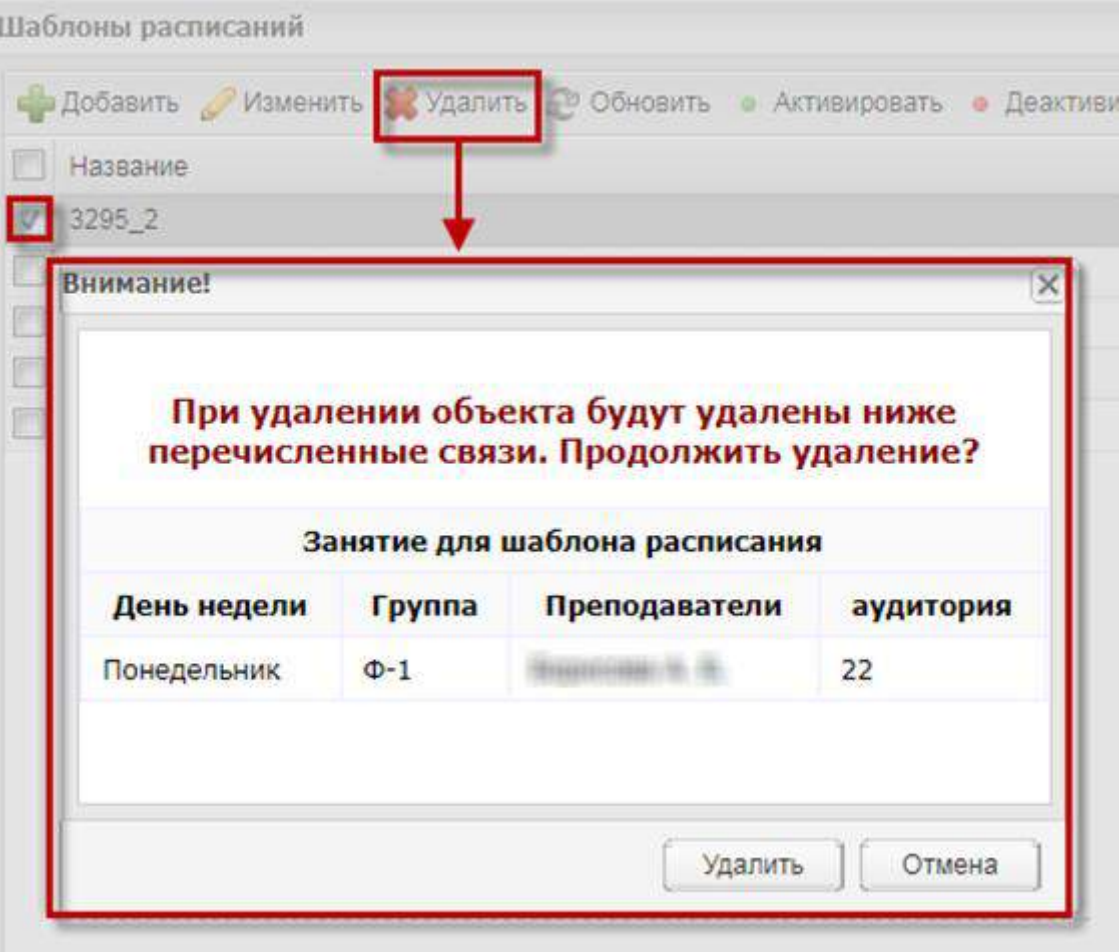

<span id="page-447-0"></span>Рисунок 488 – Информирование о наличии связей удаляемой шаблона расписания с объектами Системы

## **12 Данные моей организации**

В Системе существует функция добавления информации об организации для вывода ее на Портал государственных и муниципальных услуг. Раздел предназначен для хранения информации об образовательной деятельности организации. Также есть возможность контроля отображения файлов на Портале с помощью включения параметров в определенных разделах. Данный контроль осуществляется только администратором Системы, сотрудником Министерства и сотрудником управления образования. При изменении той или иной информации об организации параметры автоматически сбрасываются.

Раздел «Данные моей организации» можно открыть через пункт меню «Пуск/

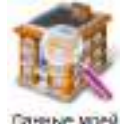

Данные моей организации» или двойным нажатием по ярлыку **власния в главном окне** Системы.

Окно «Данные моей организации» имеет общую информацию, а также информацию, разбитую по тематике (вкладки). Общая информация содержит три поля: наименование организации (полное), фотографию (возможность загрузки фотографии, связанной с организацией с помощью кнопки **|| (3)**, а также руководителя (в поле отображается только ФИО руководителя организации; просмотреть портфолио данного руководителя можно нажатием на кнопку , выбрать другого руководителя из реестра сотрудников можно нажатием на кнопку  $\left| \frac{1}{100} \right|$ . Общая информация всегда отображается на Портале.

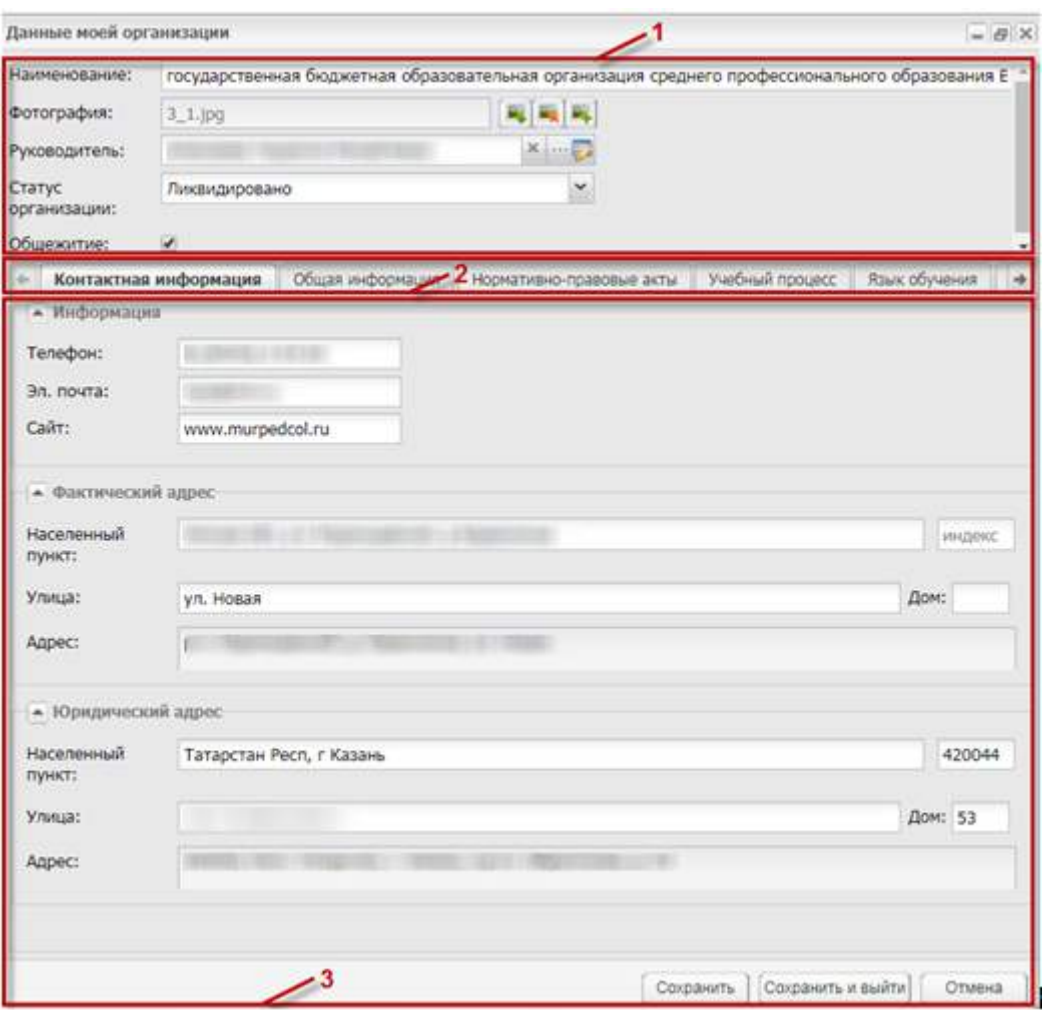

Рисунок 489 – Окно «Данные моей организации»

- 1 общая информация;
- 2 вкладки;
- 3 информация текущей вкладки.

Окно «Данные моей организации» состоит из вкладок, представленных ниже.

## **12.1 «Контактная информация»**

Во вкладке кроме контактной информации указывается также фактический и юридический адреса. Первоначально заполнено информацией, введенной при создании организации. Контактная информация всегда отображается на Портале (кроме информации о юридическом адресе).

## **12.2 «Общая информация»**

Вкладка содержит две вкладки: «Юридические сведения» и «Дополнительная информация».

Вкладка «Юридические сведения» содержит следующую информацию, разделенную по вкладкам:

 вкладка «Банковские реквизиты» служит для внесения реквизитов банка, с которым сотрудничает ОО. Чтобы добавить информацию, нажмите на кнопку «Добавить» на верхней панели инструментов вкладки, откроется окно ([Рисунок](#page-450-0) 490), в котором внесите все соответствующие реквизиты банка;

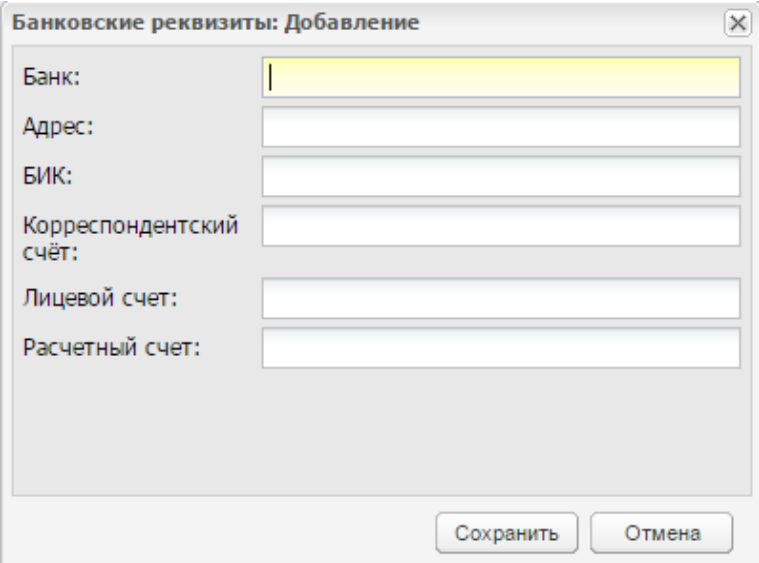

Рисунок 490 – Окно ввода банковских реквизитов

<span id="page-450-0"></span> вкладка «Госаккредитации» служит для хранения и редактирования информации о государственных аккредитациях, пройденных ОО. При внесении информации заполните поля, представленные ниже [\(Рисунок](#page-451-0) 491);

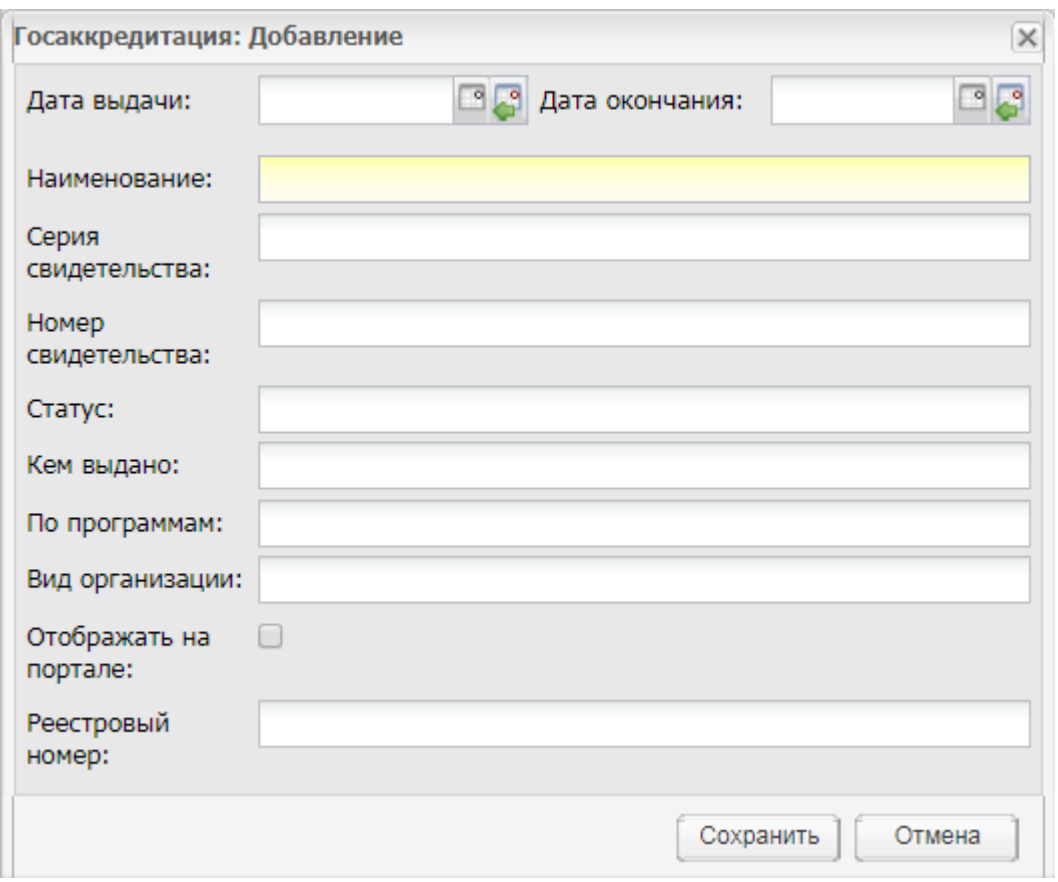

Рисунок 491 – Окно ввода данных о госаккредитации

<span id="page-451-0"></span> вкладка «Учредители» служит для хранения и редактирования информации об учредителях ОО. При внесении информации об учредителях ОО заполните поля, представленные ниже. [\(Рисунок](#page-451-1) 492);

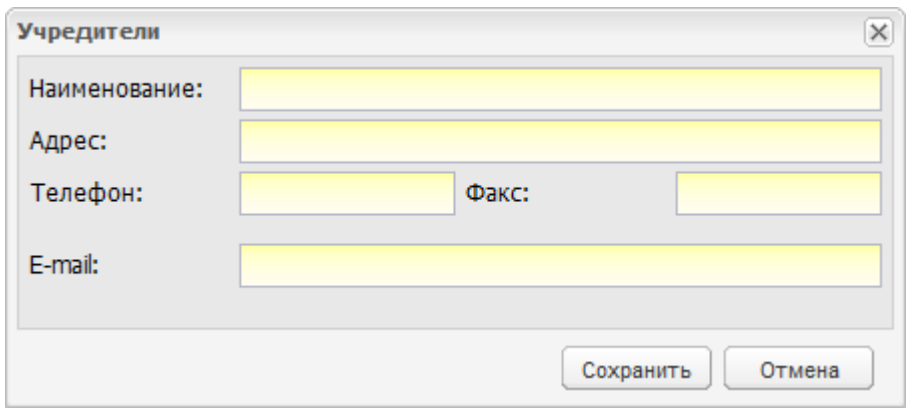

Рисунок 492 – Окно ввод данных об учредителях

<span id="page-451-1"></span> вкладка «Договора о сотрудничестве» служит для хранения и редактирования информации о договорах с предприятиями, с которыми сотрудничает ОО. При внесении информации введите следующие данные [\(Рисунок](#page-452-0) 493);

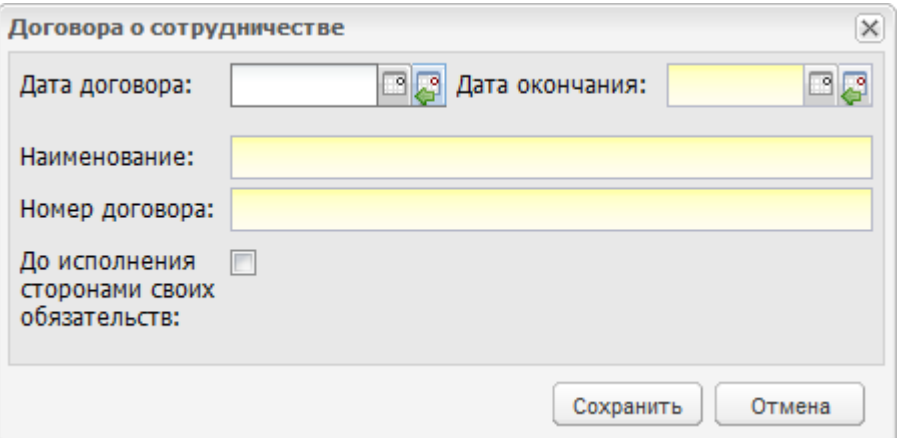

Рисунок 493 – Окно ввода данных о договорах

<span id="page-452-0"></span> вкладка «Лицензии» содержит информацию о лицензиях, полученных ОО. При внесении информации введите следующие данные [\(Рисунок](#page-452-1) 494).

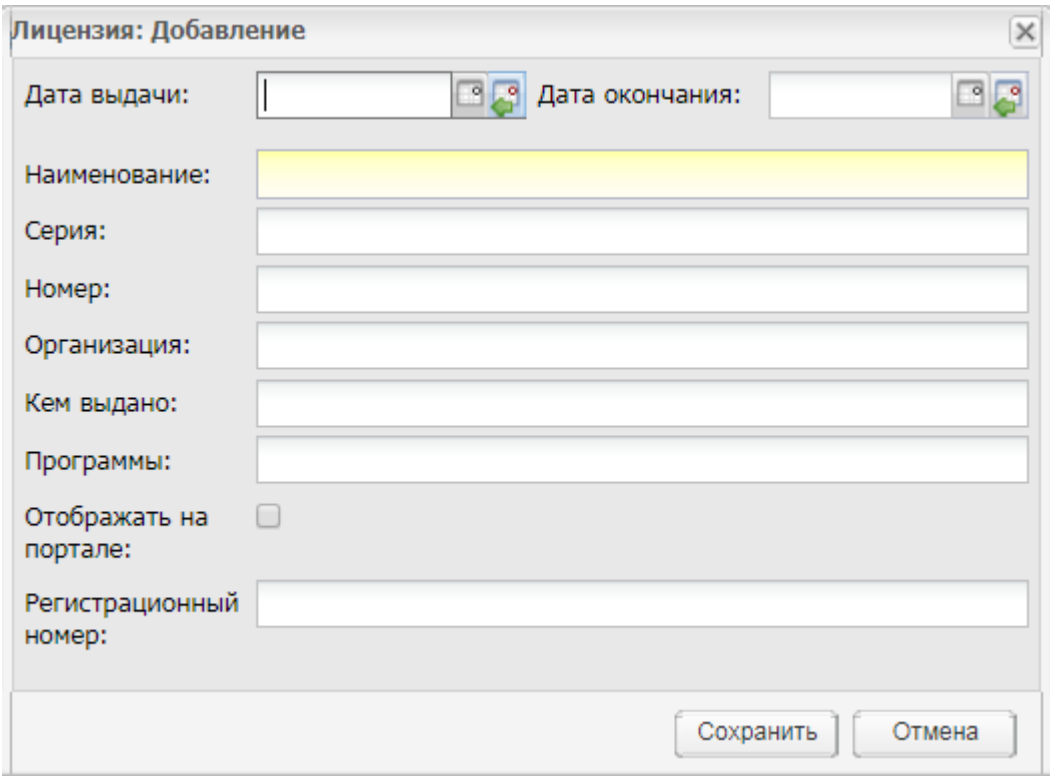

Рисунок 494 – Окно ввода данных о лицензии

<span id="page-452-1"></span>Вкладка «Дополнительная информация» содержит следующую информацию:

- общий раздел;
- вкладка «Общественные организации»;
- вкладка «Дополнительное образование»;
- вкладка «Дополнительные услуги»;
- вкладка «Реализуемые программы».

Рассмотрим каждую отдельно.

Общий раздел содержит следующие поля:

- орган общественного самоуправления указывается, является ли ОО органом общественного самоуправления (поле параметра);
- попечительский совет указывается, является ли ОО попечительским советом (поле параметра);
- дополнительное наименование (на момент реорганизации) указывается дополнительное наименование на момент реорганизации;
- предельная наполняемость максимальное количество детей, которое может находиться в образовательной организации в одну смену с соблюдением норм СанПиН;
- фактическая наполняемость количество детей, находящихся в образовательной организации в одну смену.

Вкладка «Общественные организации» служит для хранения и редактирования списка общественных организаций, которые создает или в которых участвует ОО. Чтобы добавить общественную организацию, нажмите на кнопку «Добавить». Откроется окно ([Рисунок](#page-454-0) 495), заполните поля:

- «Наименование» введите наименование общественной организации;
- «Способ управления» выберите значение из выпадающего списка:
	- «Коллегиальный орган управления»;
	- «Студенческий совет»;
	- «Профессиональный союз студентов»;
	- «Профессиональный союз работников».
- «Разновидность» выберите значение из выпадающего списка:
	- «Общее собрание (конференция) работников и обучающихся образовательной организации»;
	- «Педагогический совет»;
	- «Попечительский совет»;
	- «Управляющий совет»;
	- «Наблюдательный совет»;
	- «другие».

**Примечание** – Поле «Разновидность» становится активным и обязательным для заполнения, если в поле «Способ управления» выбрано значение «Коллегиальный орган управления». Если значение в поле «Способ управления» меняется, поле становится пустым.

 «С участием общественности (родителей, работодателей)» – установите «флажок», если необходимо.

**Примечание** – Поле «С участием общественности (родителей, работодателей)» становится активным, если в поле «Способ управления» выбрано значение «Коллегиальный орган управления». Если значение в поле «Способ управления» меняется, «флажок» снимается (если был установлен). По умолчанию «флажок» не установлен.

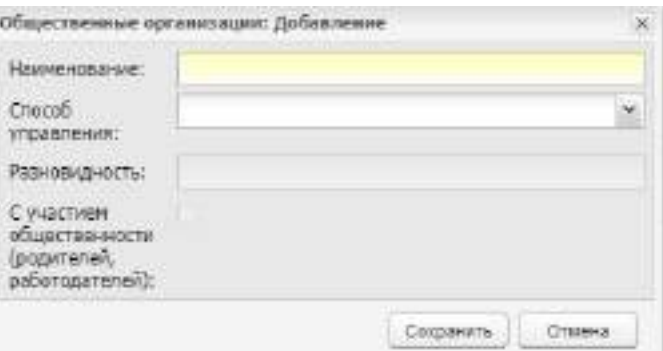

Рисунок 495 – Окно «Общественные организации: Добавление»

<span id="page-454-0"></span>Вкладка «Дополнительное образование» служит для хранения и редактирования информации о дополнительном образовании, которое преподается в ОО. При добавлении информации введите следующие данные, указанные ниже [\(Рисунок](#page-454-1) 496).

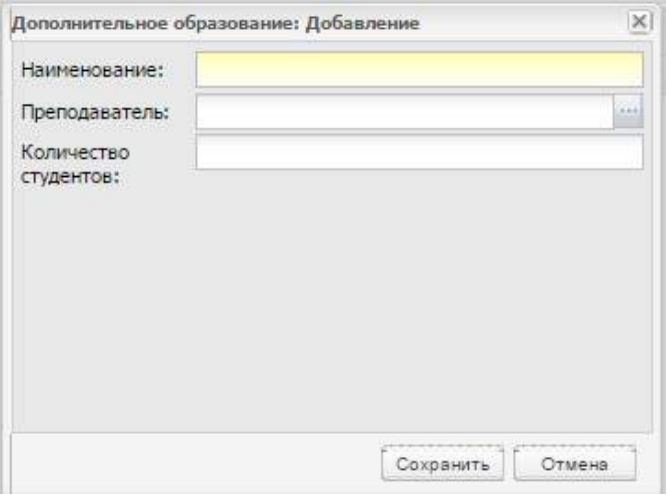

#### Рисунок 496 – Окно ввода данных о дополнительном образовании

<span id="page-454-1"></span>Вкладка «Дополнительные услуги» служит для хранения и редактирования информации о дополнительных услугах, предоставляемых ОО. При добавлении информации введите данные, представленные ниже [\(Рисунок](#page-455-0) 497).

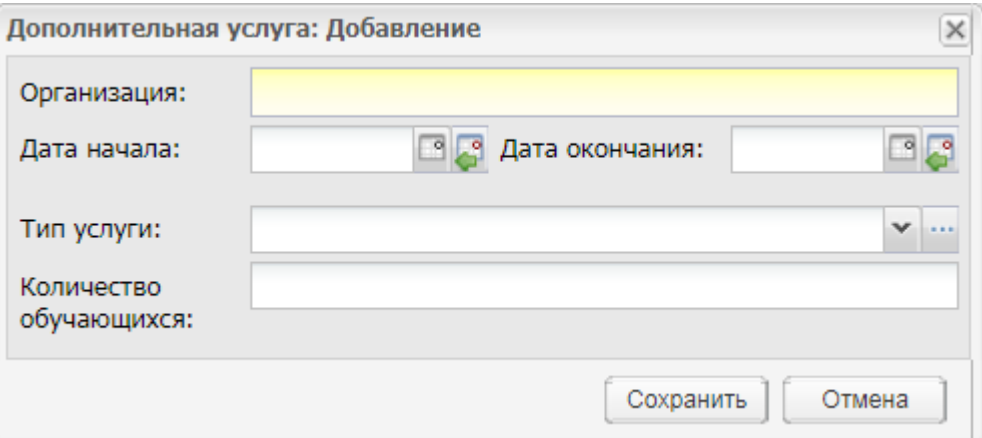

Рисунок 497 – Окно ввода данных о дополнительных услугах

<span id="page-455-0"></span>На вкладке «Реализуемые программы» отображены образовательные программы, созданные в реестре «Реализуемые образовательные программы» (см. п. [4.22\)](#page-128-0).

#### **12.3 «Нормативно-правовые акты»**

Данная вкладка служит для хранения различных нормативно-правовых документов.

Добавление документов выполняется кнопкой «Добавить» на верхней панели инструментов. Нажав на эту кнопку, откроется окно [\(Рисунок](#page-455-1) 498).

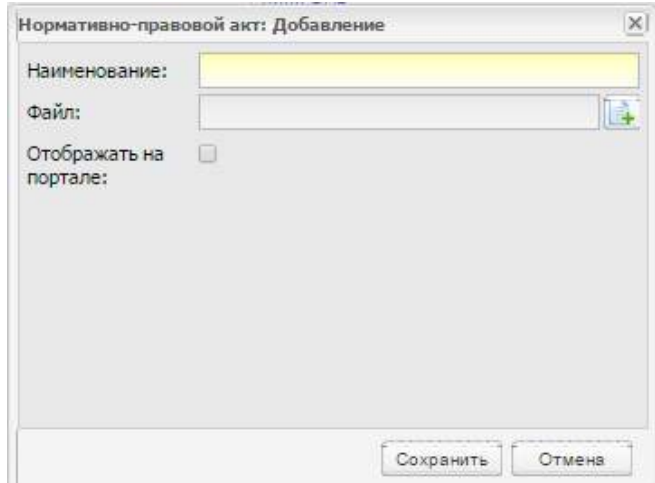

Рисунок 498 – Окно «Нормативно-правовой акт: Добавление»

<span id="page-455-1"></span>Возможно прикрепление документов, имеющих форматы: .doc, .docx, .xls, .xlsx, .zip, .bmp, .gif, .jpg, .png, .rtf, .txt. Для загрузки файла используются следующие кнопки, расположенные рядом с полем ввода:  $\boxed{=}$  – выбрать файл (в поле ввода «Документы» автоматически заполнится названием файла),  $\Box$  – выгрузить файл из Системы,  $\Box$ 

очистить поле ввода «Документы». При включении параметра «Отображать на портале» (установка «флажка» в данном поле), файлы будут отображены на Портале.

#### **12.4 «Учебный процесс»**

Информация разбита по следующим разделам: «Учебные планы», «Рабочие программы учебных курсов, предметов, дисциплин (модулей)», «Годовые календарные учебные графики». Вся информация представлена в табличном виде (см. п. [3.4.3\)](#page-37-0).

При добавлении документа в раздел (кнопка «Добавить») откроется запрос прикрепления документа [\(Рисунок](#page-456-0) 499).

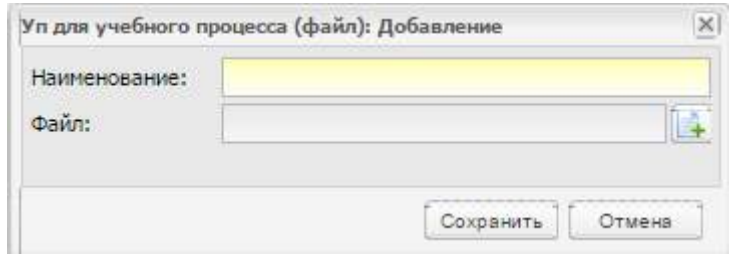

Рисунок 499 – Окно добавления УП

<span id="page-456-0"></span>Возможно прикрепление документов, имеющих форматы .doc, .docx, .xls, .xlsx, .zip, .bmp, .gif, .jpg, .png, .rtf, .txt.

Есть возможность контроля отображения на Портале как всего раздела (установка «флажка» в поле «Отображать на Портале»), так и отдельно каждого файла этого раздела (установка «флажка» в строках таблицы в столбце «Отображать на Портале»).

#### **12.5 «Язык обучения»**

В поле ввода в произвольной форме вводится информация о языке (языках), на котором ведется обучение в организации. Есть возможность контроля отображения данной информации на Портале.

#### **12.6 «Планируемые показатели приема»**

Информация разбита по разделам «Планируемое количество групп» и «Планируемые показатели приема на следующий учебный год в ОО».

В разделе «Плранируемое количество групп» с клавиатуры указывается количество групп. Есть возможность отображения этой информации на портале.

В разделе «Информация о планируемых показателях приема на следующий год в ОО» с клавиатуры в произвольной форме вводятся данные.

Кроме того, есть возможность хранения и редактирования информации по показателям для каждой специальности. Для этого нажмите на кнопку «Добавить» на панели инструментов, откроется окно ([Рисунок](#page-457-0) 500). Введите следующие данные:

- специальность, для которой составляются показатели приема;
- количество бюджетных мест для этой специальности;
- количество мест для целевого набора;
- количество мест по договорам с физическими лицами;
- есть возможность отображения данных на портале, при необходимости установите «флажок» в поле «Отображать на портале».

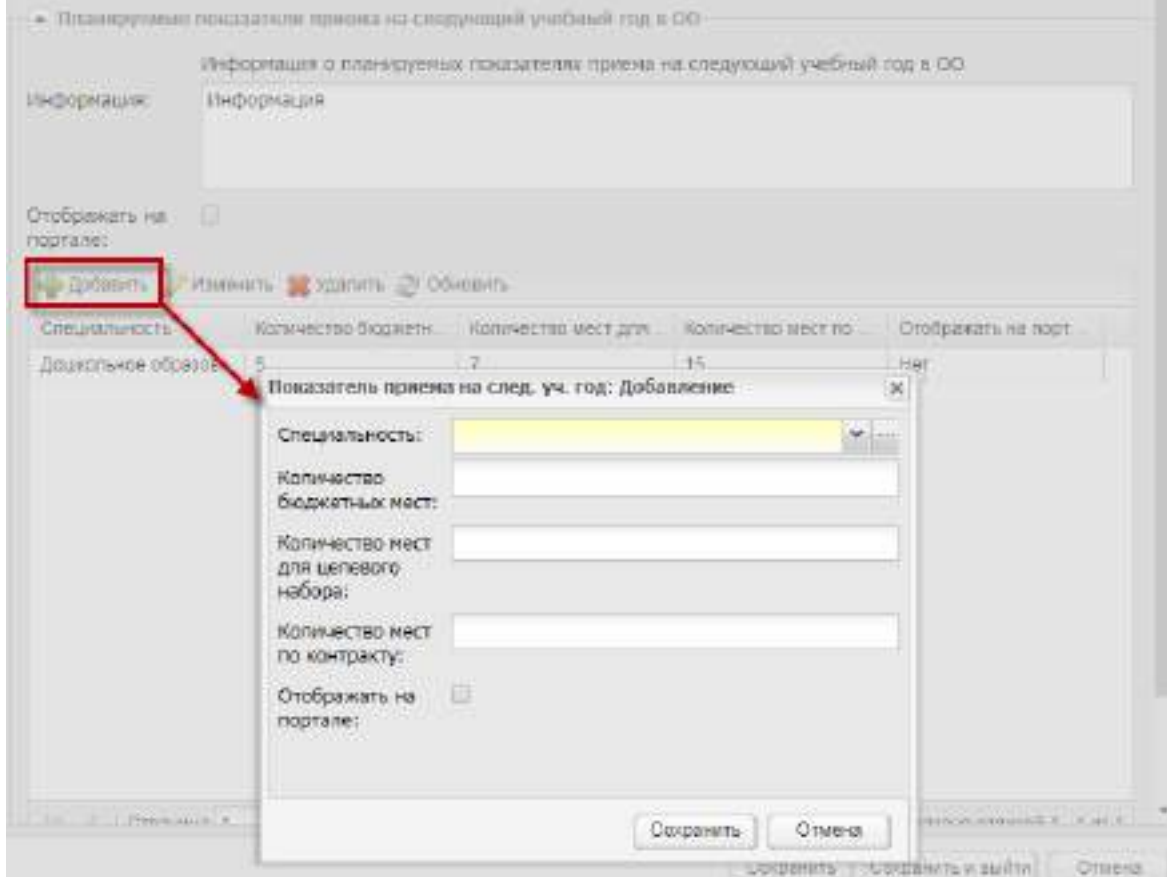

Рисунок 500 – Окно добавления показателей приема

## <span id="page-457-0"></span>**12.7 «Свободные места»**

Вкладка служит для хранения и редактирования информации о наличии свободных мест в группах. Информация вводится с клавиатуры в произвольной форме. Есть возможность контроля отображения данных на Портале.

## **12.8 «Зачисление в ОО»**

Содержит перечень документов, представление которых обязательно в ОО. При добавлении документа откроется окно [\(Рисунок](#page-458-0) 501).

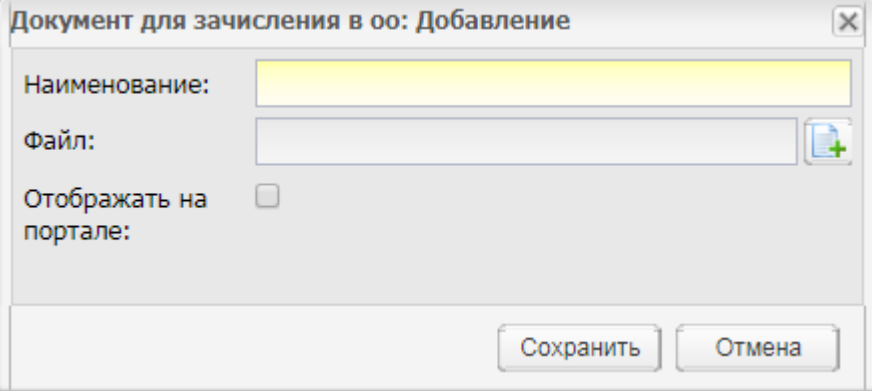

Рисунок 501 – Окно добавления документа для зачисления в ОО

<span id="page-458-0"></span>Перечень можно перечислить как в поле ввода, так и прикрепить файл с форматом: .doc, .docx, .xls, .rtf, .txt, .xlsx, .bmp, .jpg, .png или .zip, содержащий данный перечень. Есть возможность контроля отображения данной информации на Портале.

#### **12.9 «Продолжительность обучения и режим занятия»**

Информация разбита на разделы «Продолжительность обучения на каждом этапе обучения студентов» и «Режим занятий студентов». Информация по обоим разделам вводится в виде текста в поле ввода. Есть возможность контроля отображения данных разделов на Портале.

#### **12.10 «Порядок и основания отчисления студентов»**

Вкладка содержит информацию о порядке и основаниях отчисления обучающихся, воспитанников. Информация вводится в виде текста в поле ввода в произвольной форме. Есть возможность контроля отображения данной информации на Портале.

#### **12.11 «Система оценок»**

Содержит информацию о системе оценок, форме, порядке и периодичности промежуточной аттестации обучающихся. Информация вводится в виде текста в поле

ввода в произвольной форме. Есть возможность контроля отображения данной информации на Портале.

### **12.12 «Коррекционные организации и группы санаторного типа»**

Количество групп санаторного типа вводится с клавиатуры в соответствующем поле.

Информация разбита по следующим разделам: «Информация о педагогическом составе», «Категория детей», «Информация о наличии свободных мест». Информация во всех полях данной вкладки вводится в виде текста в соответствующих полях ввода. Есть возможность контроля отображения данных разделов на Портале;

## **12.13 «Ликвидация организации»**

Вкладка служит для осуществления действий по ликвидации организации.

Перед выполнением операции включите параметр «Организация ликвидируется», установив «флажок» в поле «Организация ликвидируется».

Далее выполните следующие действия:

- укажите дату ликвидации организации;
- прикрепите документ, свидетельствующий постановление о ликвидации;
- прикрепите документ, содержащий предварительную экспертную оценку;
- прикрепите документ, содержащий заключение экспертной комиссии;
- прикрепите документ, содержащий информацию о планируемых мерах по обеспечению прав обучающихся на получение образования в других ОО. Информацию можно отобразить на портале;
- прикрепите документ, содержащий планируемые расходы на ликвидацию ОО и погашение ее кредиторской задолженности;
- прикрепите документ о согласовании с Финансовым управлением источников финансирования планируемых расходов на ликвидацию ОО и в случае наличия непогашенной кредиторской задолженности;
- определите ликвидирующую комиссию [\(Рисунок](#page-460-0) 502).

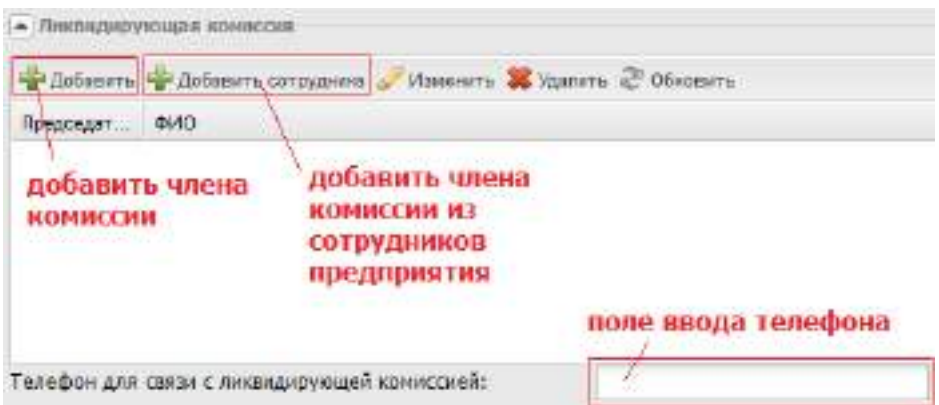

Рисунок 502 – Блок «Ликвидирующая комиссия»

<span id="page-460-0"></span>Для добавления члена комиссии от другой организации нажмите на кнопку «Добавить», откроется окно [\(Рисунок](#page-460-1) 503).

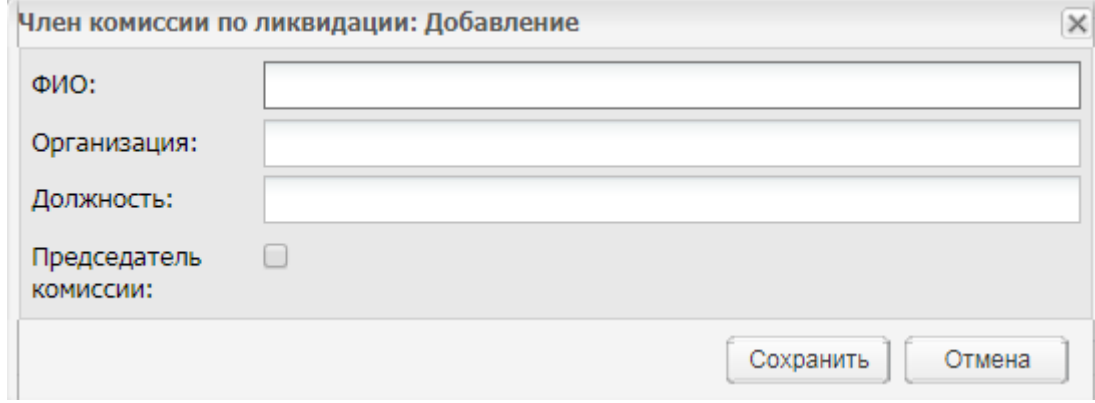

Рисунок 503 – Окно добавления члена комиссии

<span id="page-460-1"></span>Для добавления члена комиссии из сотрудников самого предприятия, нажмите на кнопку «Добавить сотрудника», откроется реестр сотрудников, в котором выделите фамилию сотрудника и нажмите на кнопку «Выбрать».

Далее введите телефон для связи с ликвидирующей комиссией.

#### **12.14 «Вакансии»**

Раздел служит для составления списка открытых вакансий, его редактирования. Дополнительно, есть возможность отображения открытых вакансий на Портале.

Список вакансий представлен в табличном виде (см. п. [3.4.3\)](#page-37-0). Для добавления вакансии нажмите на кнопку «Добавить», откроется окно [\(Рисунок](#page-461-0) 504).

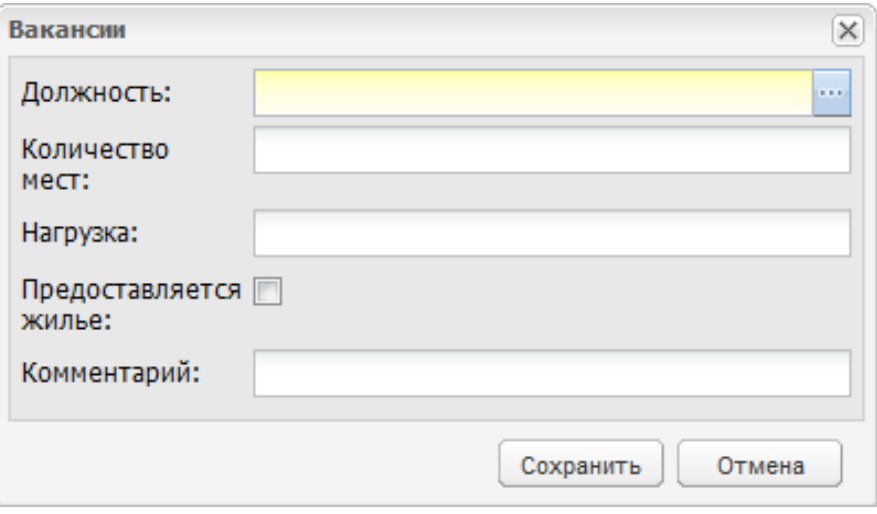

<span id="page-461-0"></span>Рисунок 504 – Окно добавления вакансии

# **13 Фоновые задачи**

Раздел «Фоновые задачи» служит для отображения фоновых задач организации. Для доступа к реестру перейдите в пункт меню «Пуск/ Фоновые задачи». Доступ к разделу «Фоновые задачи» показан на рисунке ниже [\(Рисунок](#page-462-0) 505).

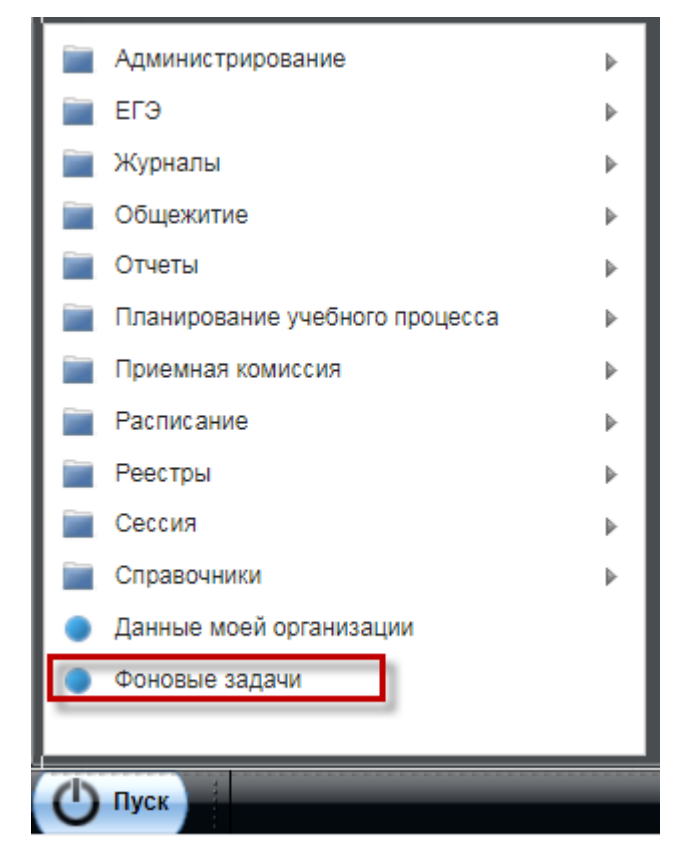

Рисунок 505 – Доступ к реестру «Фоновые задачи»

<span id="page-462-0"></span>Информация в окне представлена в виде таблицы (см. п. [3.4.3,](#page-37-0) [Рисунок](#page-463-0) 506).

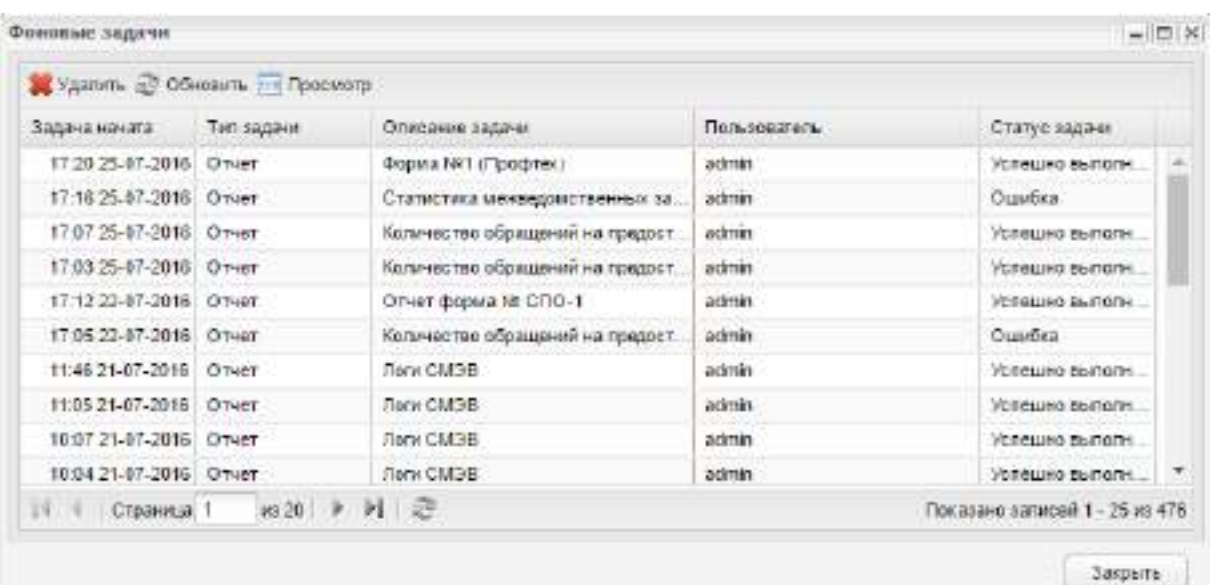

Рисунок 506 – Окно «Фоновые задачи»

- <span id="page-463-0"></span>В таблице представлены записи, имеющие поля:
- «Задача начата»;
- «Тип задачи»;
- «Описание задачи»;
- «Пользователь»;
- «Статус задачи».

Чтобы просмотреть запись, выделите ее и нажмите на кнопку . Откроется окно «Состояние задачи» [\(Рисунок](#page-463-1) 507).

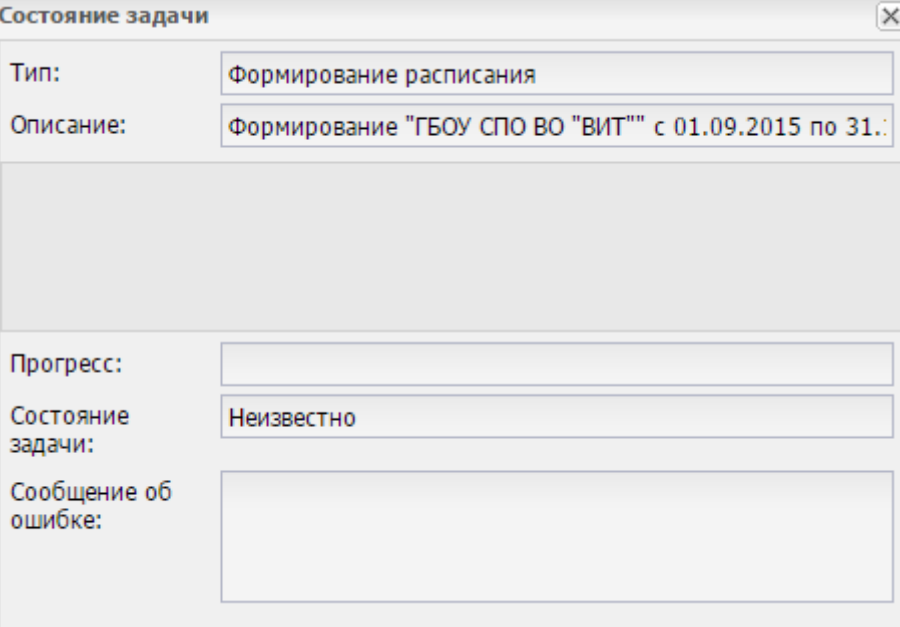

<span id="page-463-1"></span>Рисунок 507 – Окно «Состояние задачи»

Окно «Состояние задачи» содержит следующие поля:

- «Тип»;
- «Описание»;
- «Прогресс»;
- «Состояние задачи»;
- «Сообщение об ошибке».

Все поля окна «Состояние задачи» неактивны (недоступны для редактирования). Реестр служит для просмотра записей о состоянии фоновых задач. В фоновом режиме проходит формирование отчетов и формирование расписания по шаблону.

## **14 Информация по сотрудникам**

Раздел «Информация по сотрудникам» содержит следующие реестры:

- «Сотрудники»;
- «Тарификация»;
- «Уволенные сотрудники»;
- «Штатное расписание».

Для доступа к разделу перейдите в пункт меню «Пуск/ Информация по сотрудникам».

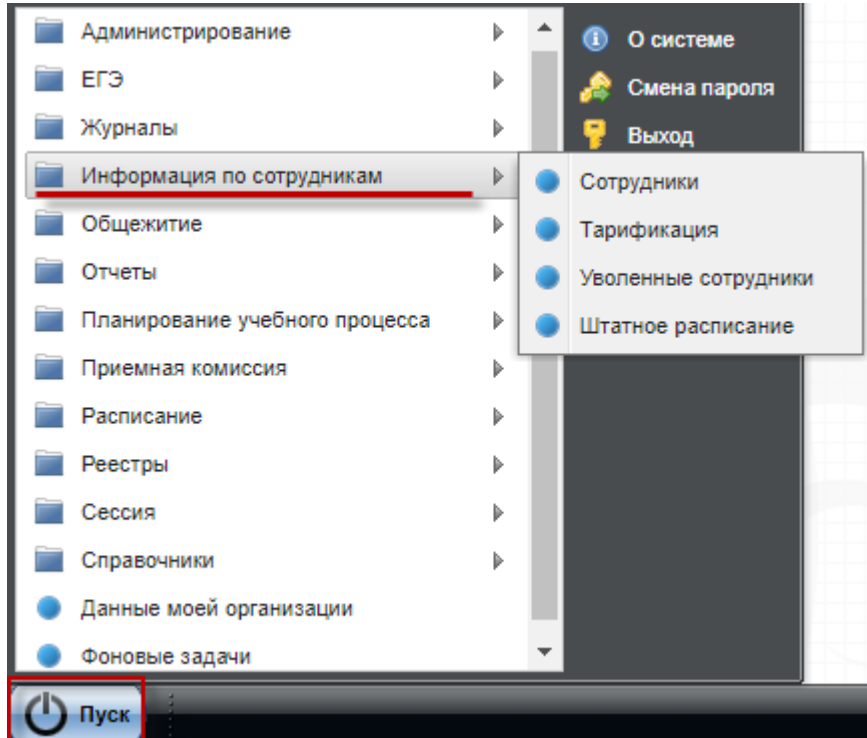

Рисунок 508 – Доступ к разделу «Информация по сотрудникам» в Системе

#### **14.1 Реестр «Сотрудники». Портфолио сотрудника**

В реестр «Сотрудники» вносится информация обо всех сотрудниках, состоящих в ОО с возможностью ведения личного портфолио каждого сотрудника. Чтобы открыть реестр, выберите пункт меню «Пуск/ Информация по сотрудникам/ Сотрудники», откроется окно [\(Рисунок](#page-466-0) 509).

Информация в окне данного реестра представлена в виде таблицы (см. п. [3.4.3\)](#page-37-0). Во всех столбцах таблицы возможна сортировка по алфавитному порядку. Также в столбцах «ФИО», «Дата рождения» и «Должность» доступны поля фильтра (поиска). В

поле «Период» выберите период обучения, за который необходимо отобразить данные и нажмите на кнопку «Обновить».

Сотрудники отображаются в реестре, вне зависимости от наличия должности у сотрудника. В реестре «Сотрудники» не отображаются уволенные сотрудники.

| Период:    | 2021/2022                 | ۷                                                                   |                          |                                 |     |  |
|------------|---------------------------|---------------------------------------------------------------------|--------------------------|---------------------------------|-----|--|
|            |                           | р Побавить / Изменить X Удалить 2 Обновить / Задать прики & Уволить |                          |                                 |     |  |
| <b>DMO</b> |                           | Дата рождения.                                                      | Далжность.               |                                 |     |  |
|            |                           | 그룹                                                                  |                          | Opranissuus                     |     |  |
|            |                           |                                                                     | Проподаватель            |                                 | 涵   |  |
|            |                           | 20.04.1986                                                          | Преподаватель            |                                 |     |  |
|            |                           | 10.02.1983                                                          | Преподаватель            |                                 |     |  |
|            |                           | 17.07.1972                                                          | <b>Эаберант</b>          |                                 | Äb. |  |
|            |                           | 31.07.1988                                                          | Мастер производственн    |                                 |     |  |
|            |                           | 24 02 1957                                                          | декурный по общенилию    |                                 |     |  |
|            |                           |                                                                     | Секретарь учебной части. |                                 | â.  |  |
|            |                           | 13 12 1986                                                          | Заведующий отделенном    |                                 |     |  |
|            |                           | 05.05.1974                                                          | Воспитатель              |                                 | ٨   |  |
|            |                           | 01 10 1984                                                          | Преподаватель4           |                                 |     |  |
|            |                           |                                                                     | Преподаватель            |                                 | ٨   |  |
|            |                           | 21 10:1993                                                          | Социальный педагог.      |                                 |     |  |
| H          | m 136 → H 2<br>Страница 1 |                                                                     |                          | Посезано записал 1 - 25 из 3398 |     |  |

Рисунок 509 – Окно «Сотрудники»

<span id="page-466-0"></span>Для добавления новой записи в реестр нажмите на кнопку «Добавить». Откроется окно [\(Рисунок](#page-466-1) 510).

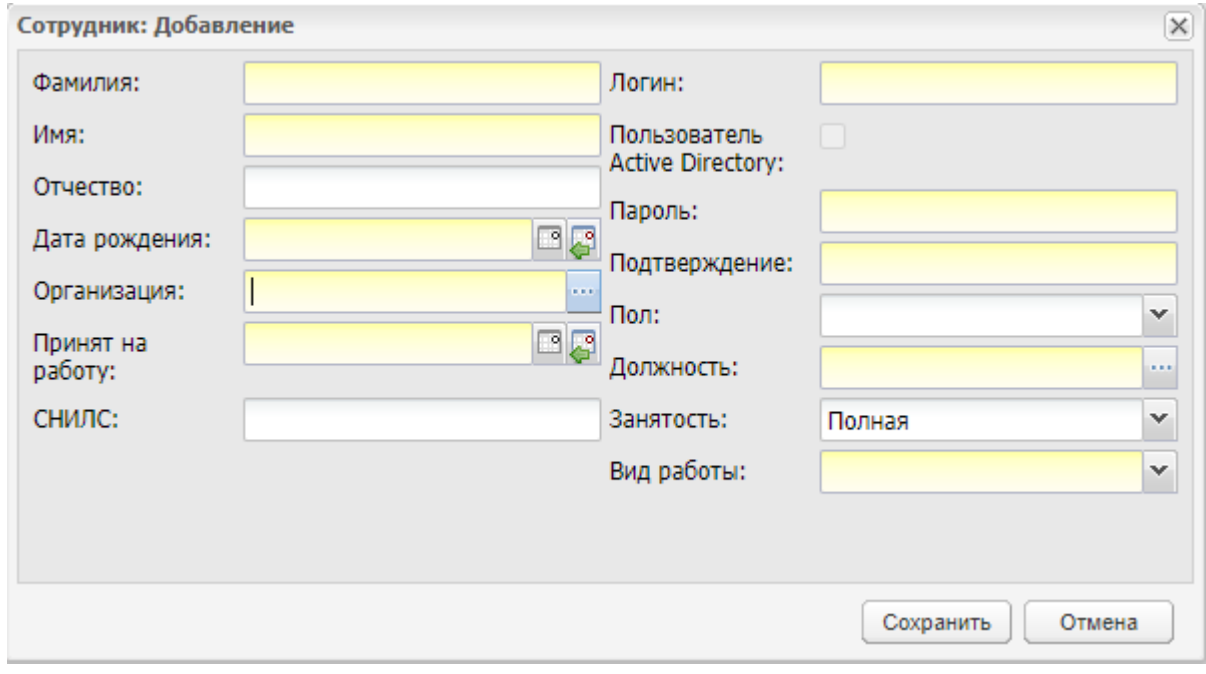

<span id="page-466-1"></span>Рисунок 510 – Окно «Сотрудник: Добавление»

Окно «Сотрудник: Добавление» содержит следующие поля для заполнения

- «Фамилия» введите фамилию нового сотрудника. Редактирование данного поля доступно только администратору или сотруднику, которому предоставлены права на добавление;
- «Имя» введите имя нового сотрудника. Редактирование данного поля доступно только администратору или сотруднику, которому предоставлены права на добавление;
- «Отчество» введите отчество нового сотрудника. Редактирование данного поля доступно только администратору или сотруднику, которому предоставлены права на добавление;

**Примечание** – Заполнение полей «Имя», «Фамилия», «Отчество» возможно буквами кириллического и латинского алфавита. Поля необходимо заполнять символами только одного алфавита. Если поля заполнены символами разного алфавита, отобразится сообщение: «Внимание! Заполните поле Фамилия/ Имя/ Отчество только на одном языке (русскими или латинскими символами)».

- «Дата рождения» введите дату рождения нового сотрудника. Редактирование данного поля доступно только администратору или сотруднику, которому предоставлены права на добавление. Поле обязательно для заполнения;
- «Организация» введите название организации, в которую принимается новый сотрудник. Заполняется через реестр «Организации» (кнопка <u>ила</u>);
- «Принят на работу» введите дату принятия сотрудника на работу;
- «СНИЛС» введите СНИЛС сотрудника в формате «ХХХ-ХХХ-ХХХ ХХ»;
- «Логин» введите логин нового сотрудника. Максимальное значение, которое может принимать данное поле – 100 символов;
- «Пользователь Active Directory» поле параметра. При установке «флажка» в данном поле, разрешен вход пользователя из «Active Directory»;
- «Пароль» введите пароль нового сотрудника. Максимальное значение, которое может принимать данное поле, – 20 символов;
- «Подтверждение» для подтверждения пароля введите пароль еще раз;
- «Пол» укажите пол сотрудника, по умолчанию указывается мужской пол;
- «Должность» введите название должности, на которую принимается новый сотрудник. Заполняется через справочник «Должности» (кнопка );
- «Занятость» выберите значение из выпадающего списка:
	- «Полная»;
	- «Неполная».

#### **Примечания**

1 При выборе значения «Неполная» отобразится необязательное для заполнения поле «Коэффициент» [\(Рисунок](#page-468-0) 511).

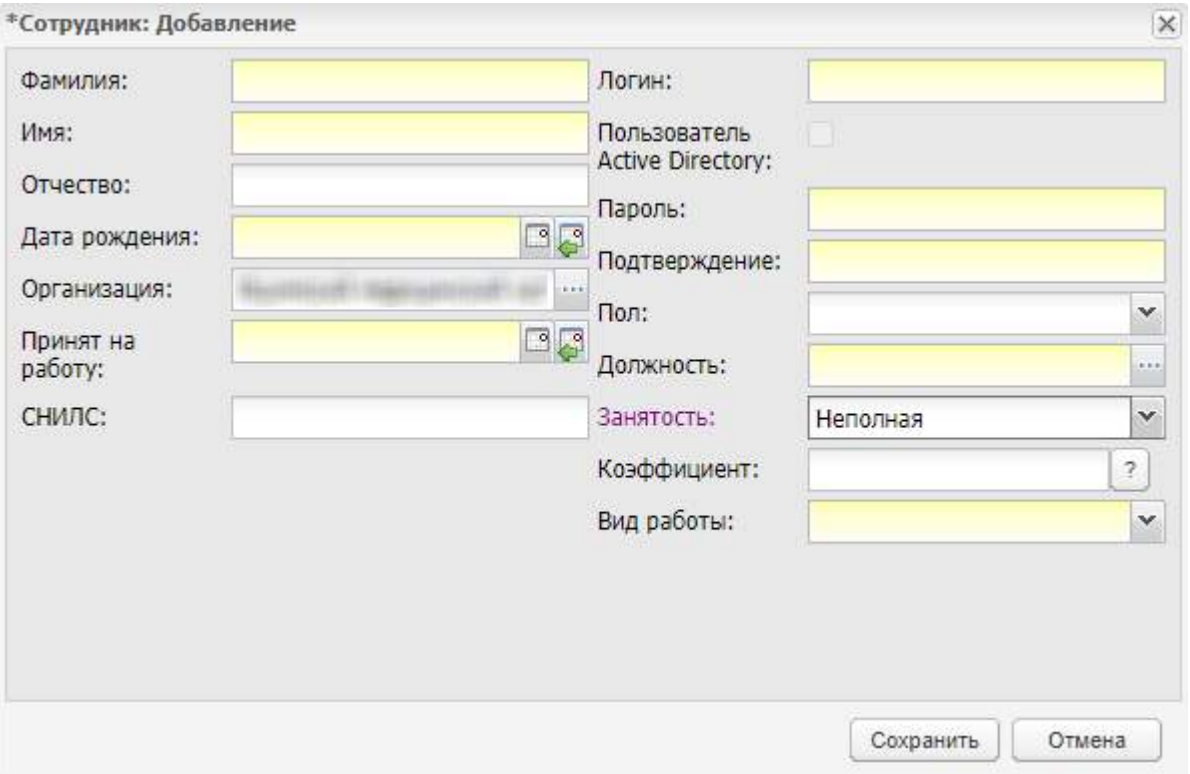

<span id="page-468-0"></span>Рисунок 511 – Окно добавления сотрудника с выставленным значением типа занятости

2 При нажатии на пиктограмму <sup>[2]</sup> отобразится текст подсказки: «Отношение количества часов, которые имеет работник, к установленному количеству часов работников с полной нагрузкой. Значение должно быть меньше единицы».

- в поле «Вид работы» выберите значение из выпадающего списка:
	- «Основная»;
	- «По совмещению»;
	- «По совместительству» при выборе данного значения отображается дополнительное поле «Вид совместительства», выберите вариант совместительства из выпадающего списка.
- в поле «Ставка» введите ставку. Поле доступно для заполнения, если в поле «Вид работы» установлено значение «Основная» или «По совместительству».

После заполнения полей нажмите на кнопку «Сохранить» для сохранения информации о сотруднике. Если все данные внесены корректно, то в таблицу добавится запись о новом сотруднике. Для отмены внесенных данных нажмите на кнопку «Отмена».

#### **Примечания**

1 При нажатии на кнопку «Сохранить», если в поле «СНИЛС» введен номер уже существующего в Системе значения СНИЛС, откроется информационное сообщение: «СНИЛС <Номер СНИЛС> уже существует в системе: <Тип пользователя1 – ФИО пользователя1>,…<Тип пользователяn – ФИО пользователяn>. Сохранить изменения?». Нажмите на кнопку «Да», чтобы сохранить введенное значение, или на кнопку «Нет», чтобы ввести другое значение.

2 Если в настройках организации включен параметр «Сверять сотрудников со штатным расписанием», при добавлении сотрудника выполняется проверка:

- значение поля «Занято ставок» не должно превышать значение «Количество ставок» по соответствующей должности в актуальном на дату вступления в должность штатном расписании. Если условие не выполняется, выводится сообщение: «Значение «Занято ставок» превышает «Количество ставок» по должностям: <наименования должностей>;
- значение поля «Занято ставок» не должно превышать значение «Количество ставок» по соответствующей должности в штатных расписаниях, имеющих пересечение с периодом работы в должности сотрудника. Если условие не выполняется, выводится сообщение: «Изменения сохранены, но значение «Занято ставок» превышает «Количество ставок» по должностям: <наименования должностей> в штатном режиме, действующем с <дата начала действия штатного расписания> по <дата окончания действия штатного расписания>;
- если актуального на дату вступления в должность штатного расписания нет, выводится блокирующее сообщение: «На дату <дата вступления в должность> нет штатного расписания. Необходимо добавить штатное расписание или изменить настройки организации».

3 Актуальное на дату вступления в должность штатное расписание – это штатное расписание, для которого дата вступления в должность попадает (включительно) в диапазон «Дата начала действия» – «Дата окончания действия».

470

При добавлении сотрудника Система осуществляет поиск сотрудника в реестре уже существующих сотрудников по полю «Логин». Если найден сотрудник с таким же логином, откроется предупреждающее сообщение. [\(Рисунок](#page-470-0) 512).

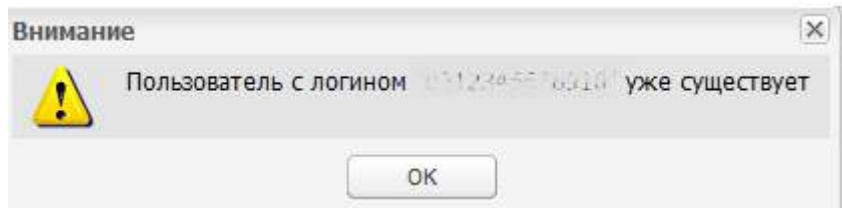

Рисунок 512 – Сообщение Системы о пользователе с существующим логином

<span id="page-470-0"></span>После добавления нового сотрудника рекомендуется дополнить данные с помощью функции изменения данных. Для этого выделите запись с сотрудником, нажмите на кнопку «Изменить» или откройте запись двойным нажатием левой кнопкой мыши. Откроется окно «Портфолио сотрудника» [\(Рисунок](#page-473-0) 516).

При удалении сотрудника Система проводит проверки на наличие связей. Если связи в Системе обнаружены, данные сотрудника не будут удалены, и откроется предупреждающее сообщение [\(Рисунок](#page-470-1) 513).

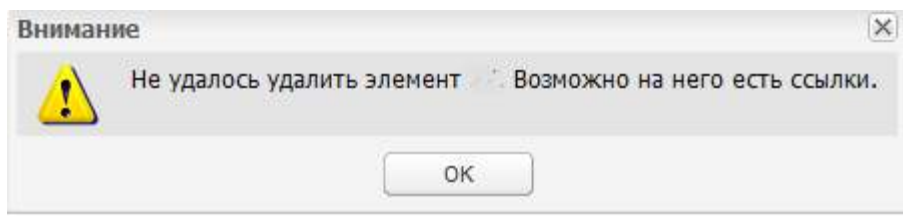

Рисунок 513 – Сообщение Системы о невозможности удаления элемента

<span id="page-470-1"></span>Если сотрудник не имеет связей, его портфолио полностью будет удалено из Системы. Чтобы удалить сотрудника, выделите необходимую запись в таблице и нажмите на кнопку «Удалить». При удалении сотрудника из Системы удаляется также и его учетная запись (т.е. логин, пароль).

**Примечание** – Если в реестре «Организации» у организации указан префикс, то, при добавлении сотрудника в реестр, логин приписывается без префикса. Префикс добавляется автоматически после сохранения пользователя.

#### **14.1.1 Приказ о назначении в должность**

Функция «Задать приказ» служит для ввода приказа о назначении сотрудника. Для сотрудника, которому нужно задать приказ о назначении в должность, в реестре «Сотрудники» в записи сотрудника отобразится пиктограмма <u>(А</u> ([Рисунок](#page-471-0) 514).

471

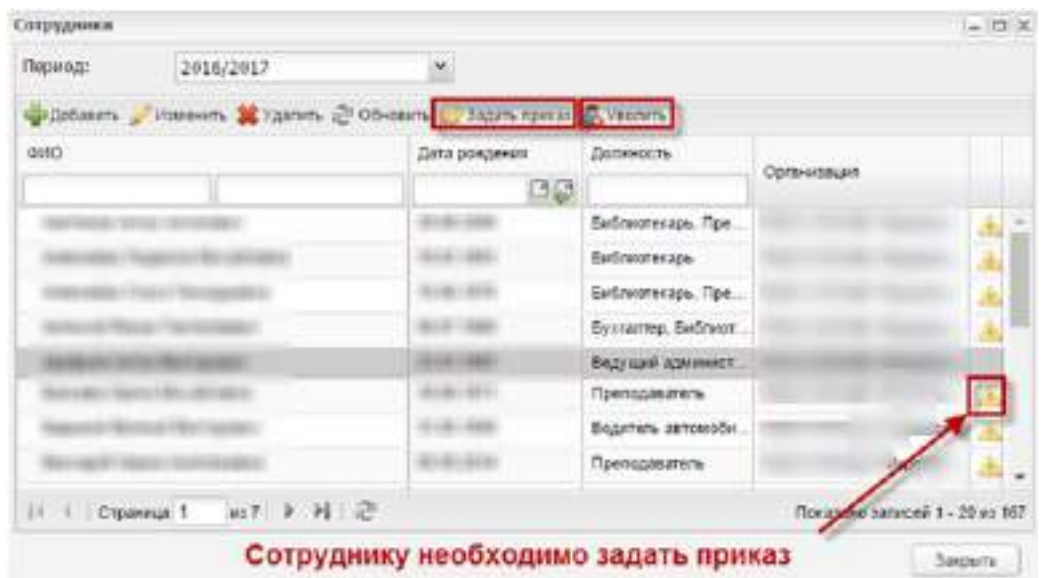

<span id="page-471-0"></span>Рисунок 514 – Реестр «Сотрудники». Кнопки «Задать приказ» и «Уволить»

При нажатии на кнопку «Задать приказ», откроется окно [\(Рисунок](#page-471-1) 515).

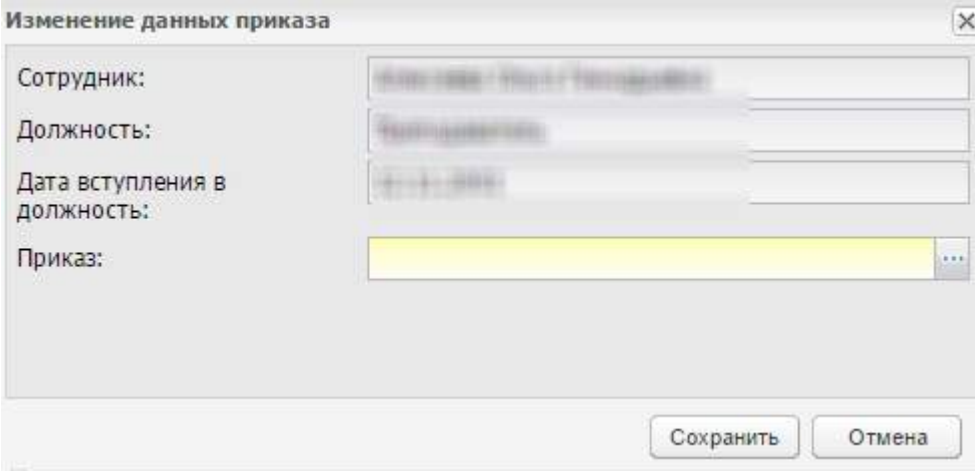

Рисунок 515 – Окно «Изменение данных приказа»

<span id="page-471-1"></span>Введите приказ о назначении сотрудника в должность и дату утверждения приказа. Нажмите на кнопку «Сохранить». В записи сотрудника исчезнет пиктограмма ...

Аналогично осуществляется работа с опцией «Уволить» для увольнения сотрудника.

После увольнения сотрудник удаляется из реестра «Сотрудники» и отображается в реестре «Уволенные сотрудники». Учетная запись данного сотрудника блокируется, при попытке входа в Систему у заблокированного сотрудника отображается следующее сообщение: «Ваша учетная запись заблокирована. Обратитесь к администратору системы».

#### **Примечания**

1 При увольнении сотрудника Система осуществляет проверку наличия открытых занятий в журнале практических/теоретических занятий у преподавателя. Проверка осуществляется по всем действующим журналам (по всем журналам, не направленным в архив) по всем датам, раньше или равным дате увольнения. В случае наличия открытых занятий для пользователя отображается информационное сообщение: «У преподавателя не закрыты следующие занятия в журналах практических и теоретических занятий: <Наименование предмета> <Группа> <Дата проведения занятия>». Список зависимостей отображается в хронологическом порядке.

2 Также Система осуществляет проверку наличия занятий в расписании занятий по увольняемому сотруднику по всем датам позже даты увольнения. Если по преподавателю назначены занятия на будущие даты, отображается информационные сообщение: «У преподавателя назначены следующие занятия в расписании занятий: <Наименование предмета> <Группа> <Дата проведения занятия>». Список зависимостей отображается в хронологическом порядке.

# **14.1.2 Портфолио сотрудника. Мое портфолио**

В «Портфолио сотрудника» содержатся все сведения о сотруднике. Информация представлена в виде вкладок [\(Рисунок](#page-473-1) 516).

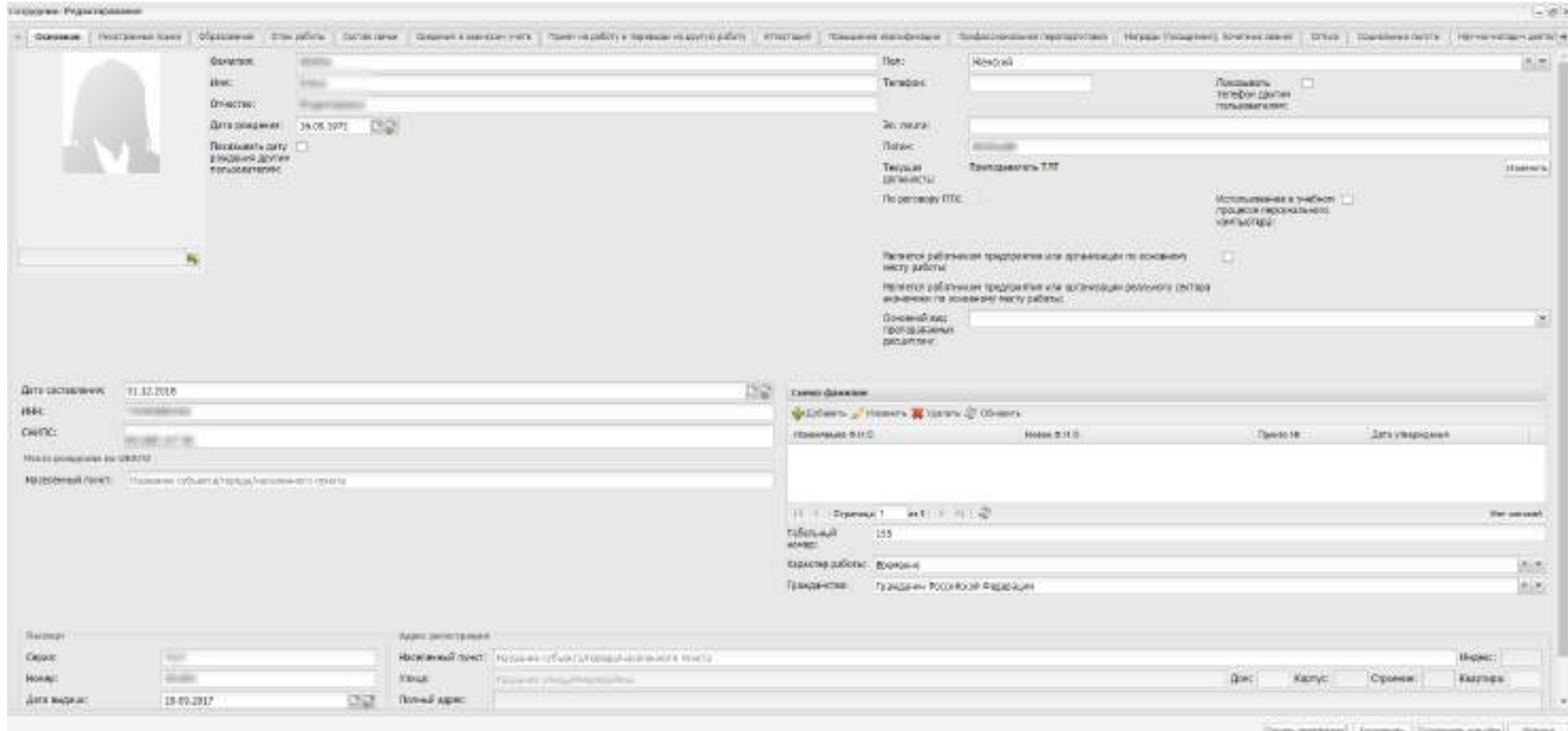

<span id="page-473-1"></span><span id="page-473-0"></span>Рисунок 516– Окно «Сотрудник: Редактирование»

В Системе реализована возможность печати портфолио сотрудника, для этого нажмите на кнопку «Печать портфолио» на нижней панели инструментов [\(Рисунок](#page-474-0) 517). В открывшемся окне [\(Рисунок](#page-474-1) 518) установите «флажки» напротив вкладок, которые необходимо распечатать.

<span id="page-474-0"></span>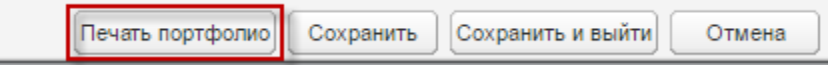

Рисунок 517 – Кнопка «Печать портфолио»

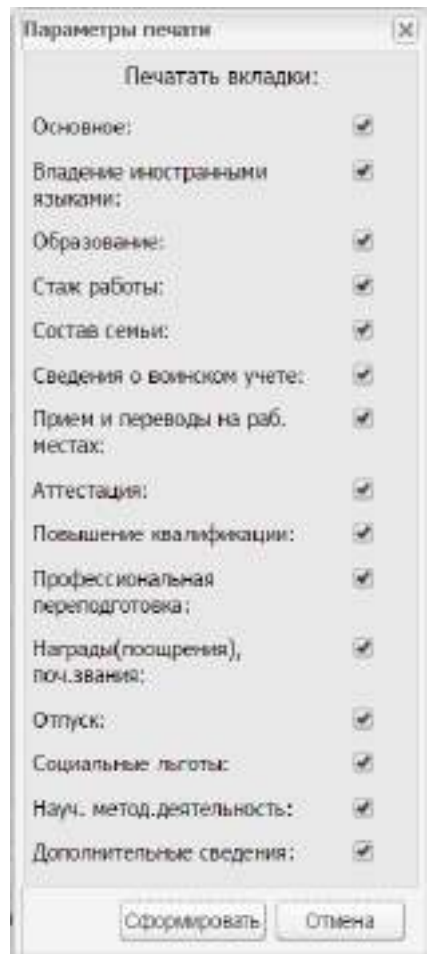

Рисунок 518 – Выбор параметров печати

<span id="page-474-1"></span>Можно вносить изменения в портфолио сотрудника. Введите необходимые данные и нажмите на кнопку:

- «Сохранить» введенная информация будет сохранена;
- «Сохранить и выйти» введенная информация будет сохранена, будет осуществлен выход из окна портфолио.

**Примечание** – При введении значения СНИЛС, идентичного уже существующему значению, открывается окно с информационным сообщением: «Внимание! СНИЛС <Номер СНИЛС> уже существует в системе: <Тип пользователя1> – <ФИО пользователя1>,. <Тип пользователя> – <ФИО пользователя>. Сохранить изменения?».

Нажмите на кнопку «Да», чтобы сохранить введенные данные, или кнопку «Нет», чтобы изменить данные.

### **14.1.2.1 Вкладка «Основная»**

В верхней части вкладки содержится общая информация о сотруднике:

- фотография сотрудника: нажмите пиктограмму **для загрузки фотографии** сотрудника, откроется запрос на загрузку фотографии с жесткого диска;
- в полях «Фамилия», «Имя», «Отчество», «Дата рождения», «Пол», «Телефон», «Эл. почта», «Логин» введите соответствующие значения. Поля «Фамилия», «Имя», «Дата рождения» обязательны для заполнения;

**Примечание** – Заполнение полей «Имя», «Фамилия», «Отчество» возможно буквами кириллического и латинского алфавита. Поля необходимо заполнять символами только одного алфавита. Если поля заполнены символами разного алфавита, отобразится сообщение: «Внимание! Заполните поля ФИО сотрудника только на одном языке (русскими или латинскими символами)».

- параметр «Показывать дату рождения другим пользователям» установите «флажок», чтобы дата рождения сотрудника отображалась в личном кабинете студента и родителя (вкладка «Преподаватели»);
- параметр «Показывать телефон другим пользователям» установите «флажок», чтобы номер телефона сотрудника отображался в личном кабинете студента и родителя (вкладка «Преподаватели»);
- параметр «По договору ГПХ» установите «флажок», если необходимо добавить сотрудника на временное совместительство по договору ГПХ (не включая в штатное расписание) и выбрать сотрудника, которого он будет заменять. При установке «флажка» отображается дополнительное поле «Заменяемый сотрудник». Выберите значение из реестра «Сотрудники». Поле необязательно для заполнения;
- параметр «Использование в учебном процессе персонального компьютера» установите «флажок» при необходимости;
- параметр «Является работником предприятия или организации по основному месту работы» – установите «флажок» при необходимости. Поле отображается и доступно для заполнения, если у сотрудника есть должность с видом работы «По совместительству» и видом совместительства «Внешнее»;

476

- параметр «Является работником предприятия или организации реального сектора экономики по основному месту работы» – установите «флажок» при необходимости. Поле отображается и доступно для заполнения, если у сотрудника есть должность с видом работы «По совместительству» и видом совместительства «Внешнее» и если в параметре «Является работником предприятия или организации по основному месту работы» установлен «флажок»;
- «Основной вид преподаваемых дисциплин» поле необязательно для заполнения и заполняется, только если сотрудник является преподавателем. Выберите значение поля из выпадающего списка:
	- «общеобразовательные дисциплины»;
	- «дисциплины общего гуманитарного и социально-экономического учебного цикла»;
	- «дисциплины математического и общего естественнонаучного учебного цикла»;
	- «дисциплины профессионального учебного цикла».
- поле «Текущая должность» заполняется автоматически. Чтобы изменить информацию, нажмите на кнопку «Изменить» [\(Рисунок](#page-476-0) 519). В окне «Должности сотрудника» добавьте сотруднику должность или снимите его с должности.

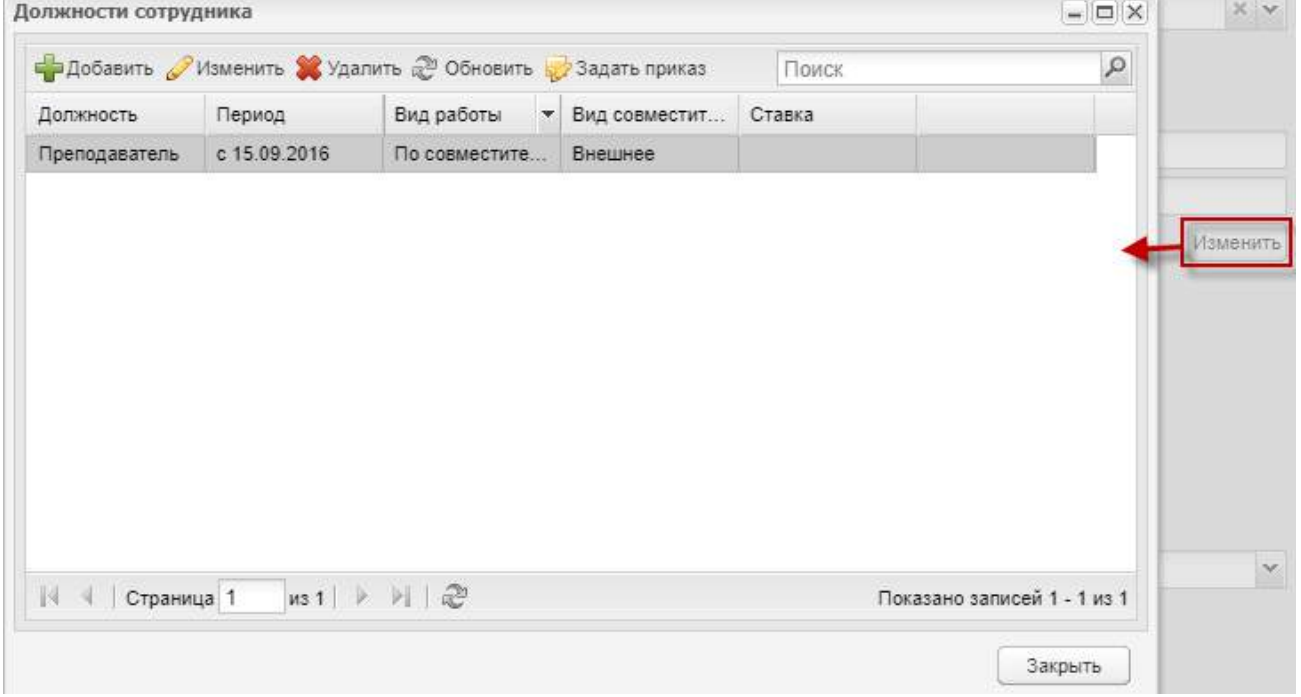

<span id="page-476-0"></span>Рисунок 519 – Окно «Должности сотрудника»

Чтобы добавить должность сотруднику, нажмите на кнопку «Добавить» на панели инструментов. Откроется окно [\(Рисунок](#page-477-0) 520).

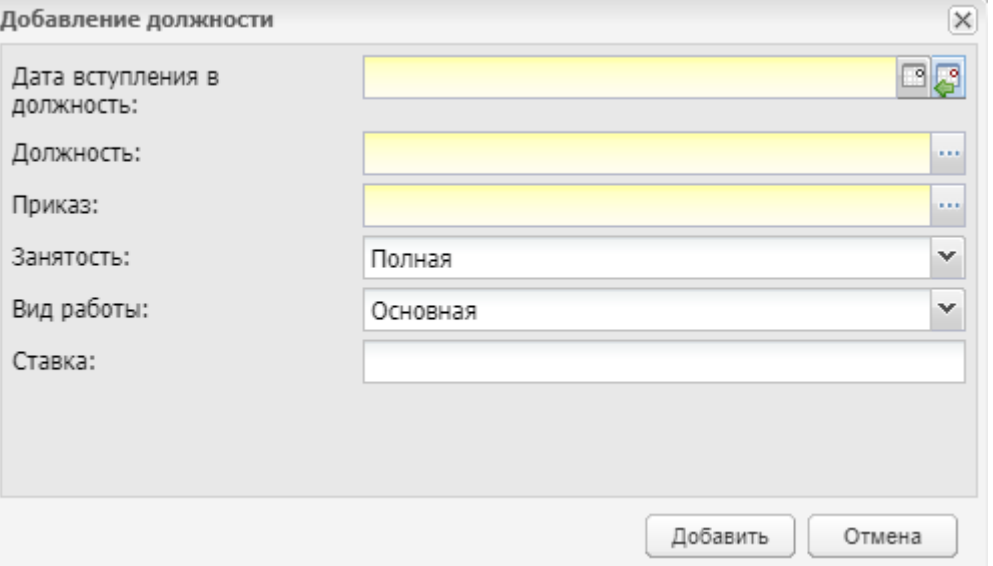

Рисунок 520 – Окно «Добавление должности»

- <span id="page-477-0"></span>в поле «Дата вступления в должность» введите дату вступления в должность;
- в поле «Должность» укажите должность, которую будет занимать сотрудник, выбрав значение из справочника;
- в поле «Приказ» укажите приказ, по которому сотрудник вступает на добавляемую должность, выбрав значение из реестра «Приказы». Откроется окно «Приказы» [\(Рисунок](#page-477-1) 521).

|               | в Добавить Изменить - Удалить 2 Обновить | Поиск                           | ₽ |  |  |  |  |
|---------------|------------------------------------------|---------------------------------|---|--|--|--|--|
| Номер приказа | Дата приказа:                            | Вид прихоза                     |   |  |  |  |  |
|               |                                          | 日記                              |   |  |  |  |  |
| 1.            | 01.09.2014                               | Приказ о зачислении сгудента.   |   |  |  |  |  |
| $1-1$         | 16.06.1969                               | Приказ (распоряжение) о прием   |   |  |  |  |  |
| 28.           | 01.06.2009                               | Приказ (распоряжание) о прием.  |   |  |  |  |  |
| 12345         | 28.10.2015                               | Приказ (распоряжение) о прекра. |   |  |  |  |  |
| 1             | 06.11.2014                               | Приказ о зачислении студента.   |   |  |  |  |  |
|               |                                          |                                 |   |  |  |  |  |
| Страница 1    | #31 - 키 콘                                | Придавно записей 1 - 5 из 5     |   |  |  |  |  |

<span id="page-477-1"></span>Рисунок 521 – Окно «Приказы»

Выберите необходимую запись, нажмите на кнопку «Выбрать». Чтобы добавить новую запись, нажмите на кнопку «Добавить», откроется окно «Приказ: Добавление» ([Рисунок](#page-478-0) 522). Заполните поля:

- «Номер» введите номер приказа;
- «Дата приказа» введите дату приказа;
- «Вид приказа» выберите значение из справочника.

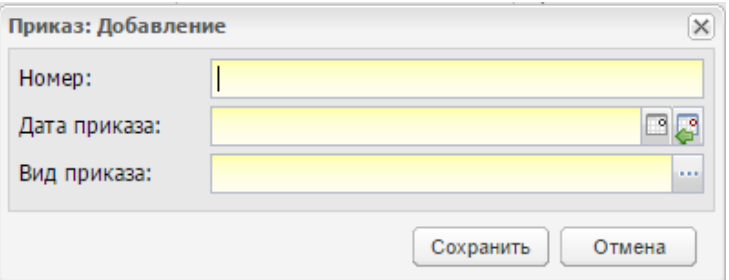

Рисунок 522 – Окно «Приказ: Добавление»

<span id="page-478-0"></span>Нажмите на кнопку «Сохранить». После выбора приказа нажмите на кнопку «Выбрать».

 в поле «Занятость» укажите тип занятости сотрудника на занимаемой должности. Для этого выберите значение из выпадающего списка;

### **Примечания**

1 При выборе значения «Неполная» отобразится необязательное для заполнения поле «Коэффициент» ([Рисунок](#page-478-1) 523).

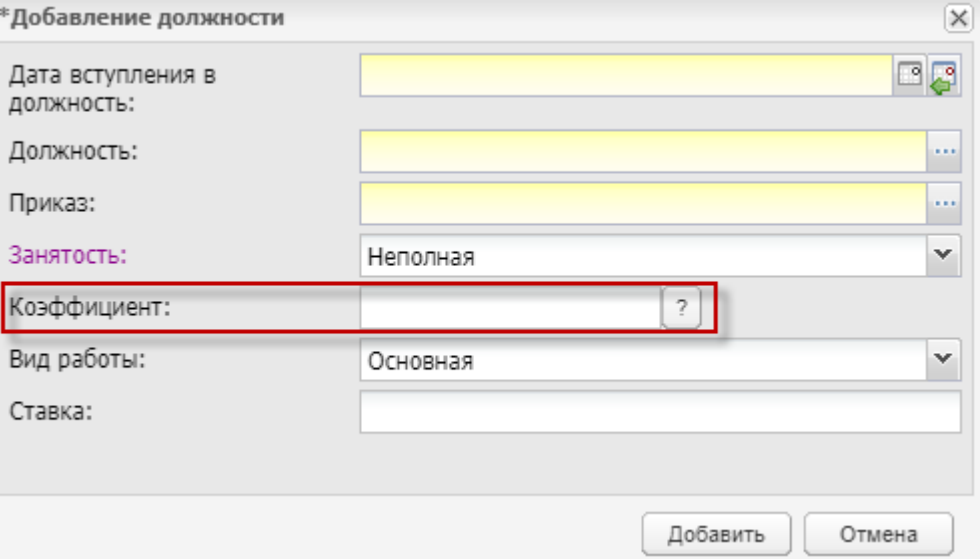

<span id="page-478-1"></span>Рисунок 523 – Окно добавления должности с выставленным значением типа занятости

2 При нажатии на пиктограмму <sup>[2]</sup> отобразится текст подсказки: «Отношение количества часов, которые имеет работник, к установленному количеству часов работников с полной нагрузкой. Значение должно быть меньше единицы».

в поле «Вид работы» выберите значение из выпадающего списка:

- «Основная»;
- «По совмещению»;
- «По совместительству» при выборе данного значения отображается дополнительное поле «Вид совместительства», выберите вариант совместительства из выпадающего списка.
- в поле «Ставка» введите ставку. Поле доступно для заполнения, если в поле «Вид работы» установлено значение «Основная» или «По совместительству»;
- нажмите на кнопку «Добавить» (см. [Рисунок](#page-477-0) 520);
- закройте окно «Должности сотрудника» нажатием на кнопку  $\Box$  закрыть

Чтобы отредактировать данные по должностям сотрудника, нажмите на кнопку «Изменить» на панели инструментов, откроется окно [\(Рисунок](#page-479-0) 524).

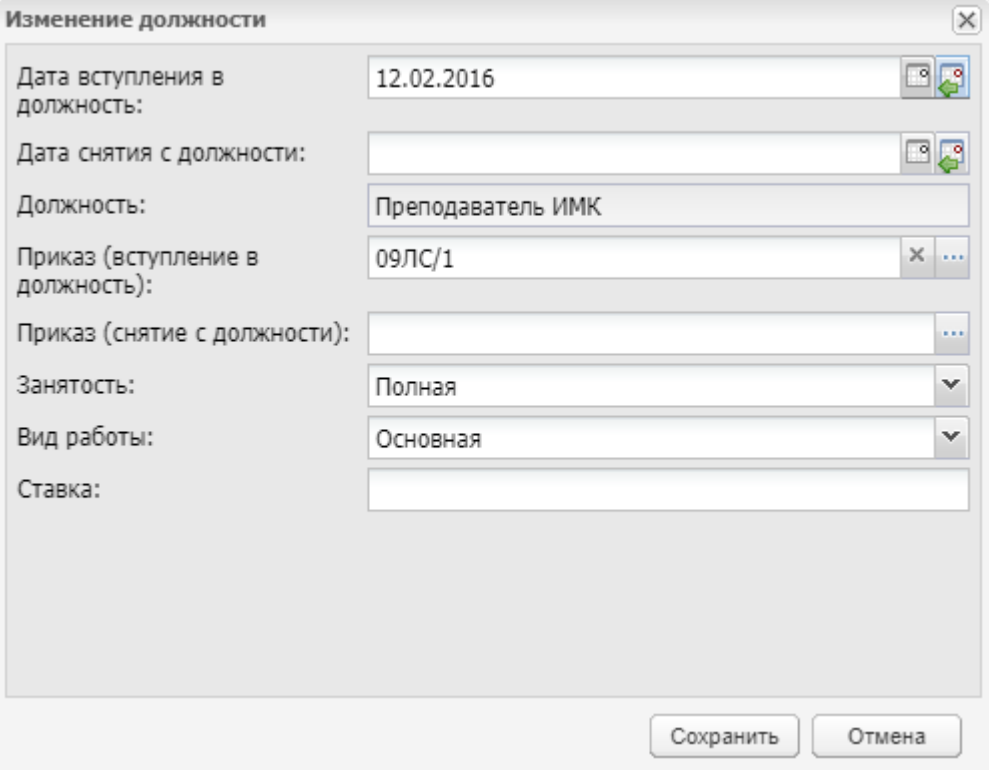

Рисунок 524 – Окно «Изменение должности»

<span id="page-479-0"></span>Заполните поля:

 «Дата вступления в должность» – измените дату вступления в должность при необходимости;

- «Дата снятия с должности» введите дату снятия с должности, если сотрудник снимается с должности;
- «Приказ (вступление в должность)» выберите из справочника;
- «Приказ (снятие с должности) из выпадающего списка выберите приказ для снятия с должности, если сотрудник снимается с занимаемой им должности;

**Примечание** – Если сотрудник будет снят со всех занимаемых им должностей, то откроется сообщение: «У сотрудника <ФИО сотрудника> не задана должность. Вы можете переместить сотрудника в реестр «Уволенные сотрудники» или добавить для него новую должность. Уволить сотрудника?». Подтвердите увольнение [\(Рисунок](#page-480-0) 525).

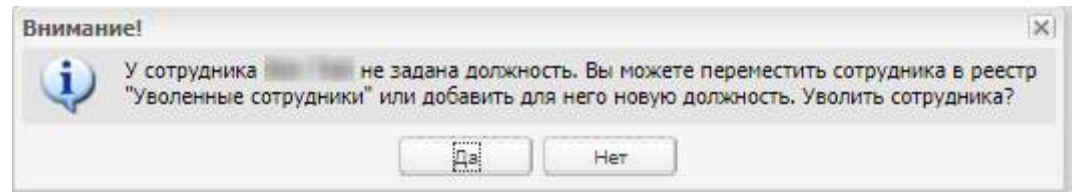

### Рисунок 525 – Системное сообщение

- <span id="page-480-0"></span> «Занятость» – автоматически загружается вид занятости, который соответствует занимаемой должности сотрудника. Измените тип занятости при необходимости;
- «Коэффициент поле отображается при выборе значения «Неполная» в поле «Занятость». Введите отношение количества часов, которые имеет сотрудник, к установленному количеству часов сотрудников с полной нагрузкой. Значение должно быть меньше единицы;
- «Вид работы» выберите значение из выпадающего списка;
- «Ставка» поле отображается при выборе значения «Основная» или «По совместительству» в поле «Вид работы»;
- «Вид совместительства» поле отображается при выборе значения «По совместительству» в поле «Вид работы», выберите значение из выпадающего списка.

Нажмите на кнопку «Сохранить».

#### **Примечания**

1 Если в настройках организации включен параметр «Сверять сотрудников со штатным расписанием», при добавлении/изменении должности выполняется проверка:

 значение поля «Занято ставок» не должно превышать значение «Количество ставок» по соответствующей должности в актуальном на дату вступления в должность штатном расписании. Если условие не выполняется, выводится

сообщение: «Значение «Занято ставок» превышает «Количество ставок» по должностям: <наименования должностей>;

- значение поля «Занято ставок» не должно превышать значение «Количество ставок» по соответствующей должности в штатных расписаниях, имеющих пересечение с периодом работы в должности сотрудника. Если условие не выполняется, выводится сообщение: «Изменения сохранены, но значение «Занято ставок» превышает «Количество ставок» по должностям: <наименования должностей> в штатном режиме, действующем с <дата начала действия штатного расписания> по <дата окончания действия штатного расписания>;
- если актуального на дату вступления в должность штатного расписания нет, выводится блокирующее сообщение: «На дату <дата вступления в должность> нет штатного расписания. Необходимо добавить штатное расписание или изменить настройки организации».

2 Актуальное на дату вступления в должность штатное расписание – это штатное расписание, для которого дата вступления в должность попадает (включительно) в диапазон «Дата начала действия» – «Дата окончания действия».

В окне «Должности сотрудника» (см. [Рисунок](#page-476-0) 519) есть возможность задать приказ для должности. Для этого выделите запись, нажмите на кнопку «Задать приказ» на панели инструментов окна. Откроется окно «Изменение данных приказа о вступлении в должность» [\(Рисунок](#page-481-0) 526).

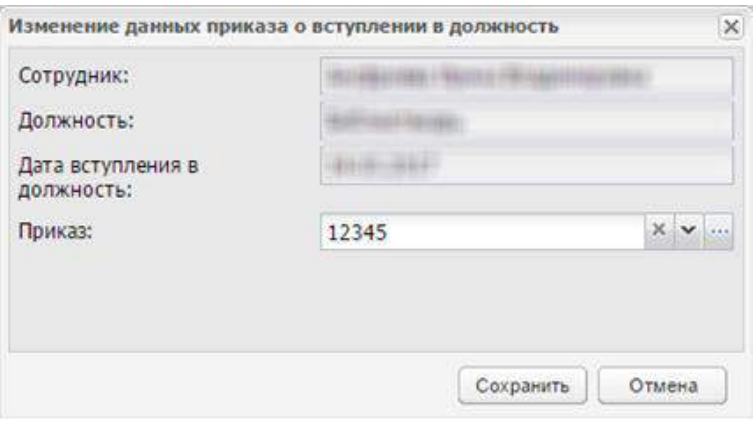

Рисунок 526 – Окно «Изменение данных приказа о вступлении в должность»

<span id="page-481-0"></span>Внесите изменения в поле «Приказ», выбрав значение из списка или из реестра «Приказы».

**Примечание** – Если сотруднику уже был задан приказ, откроется сообщение: «Приказ для должности <Наименование должности> задан в системе. Для изменений приказа воспользуйтесь функцией «Изменить» [\(Рисунок](#page-482-0) 527).

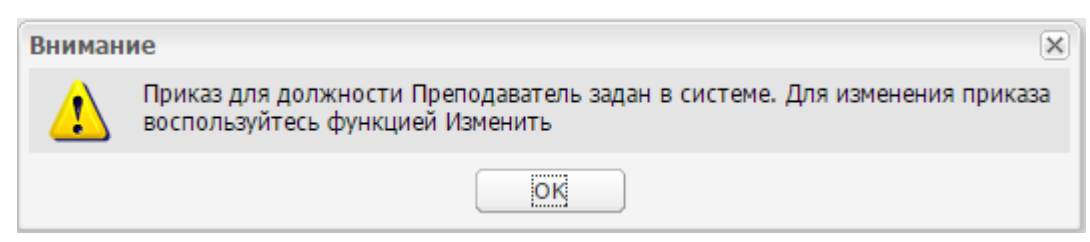

Рисунок 527 – Сообщение Системы

<span id="page-482-0"></span>Далее введите следующую информацию:

- в поле «Дата составления» введите дату составления портфолио;
- в полях «ИНН», «СНИЛС» введите соответствующие значения;
- в поле «Табельный номер» с помощью клавиатуры введите табельный номер сотрудника;
- в поле «Характер работы» введите значение из выпадающего списка;
- в поле «Гражданство» введите значение из выпадающего списка;

**Примечание** – При выборе значения «Гражданин Российской Федерации и иностранного государства (двойное гражданство)» или «Иностранный гражданин» отображается дополнительное поле «Страна гражданства». Для заполнения поля нажмите на кнопку <u>| </u>, откроется справочник «Справочник ОКСМ». Выберите страну гражданства из значений справочника и нажмите на кнопку «Выбрать». Поле не обязательно для заполнения.

 в разделе «Место рождения по ОКАТО» введите значение, используя систему ФИАС: при вводе названия населенного пункта, Система предложит варианты наименований согласно ФИАС [\(Рисунок](#page-482-1) 528);

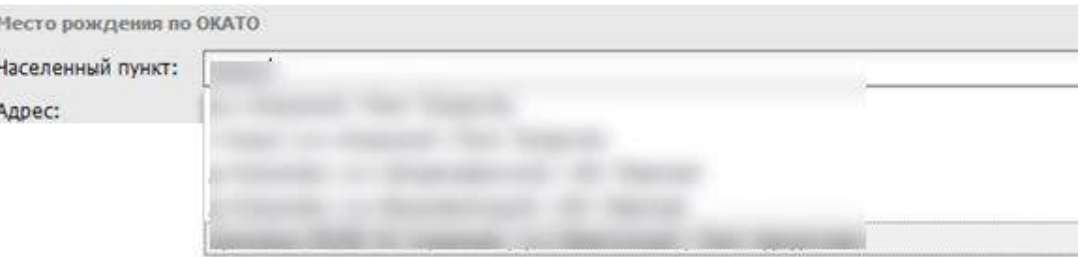

Рисунок 528 – Ввод адреса с Системой ФИАС

- <span id="page-482-1"></span>в разделе «Паспорт» введите паспортные данные сотрудника;
- в разделе «Адрес регистрации» укажите данные по местожительству сотрудника по ФИАС.

Если населенного пункта нет в ФИАС, нажмите два раза по полю «Адрес» и введите адрес с клавиатуры в виде:

«Индекс», «Область (Республика)», «Район», «Город (село, деревня)», «Улица», «Дом/ корпус».

Между полями «Текущая должность» и «Табельный номер» расположен раздел «Смена фамилии» [\(Рисунок](#page-483-0) 529).

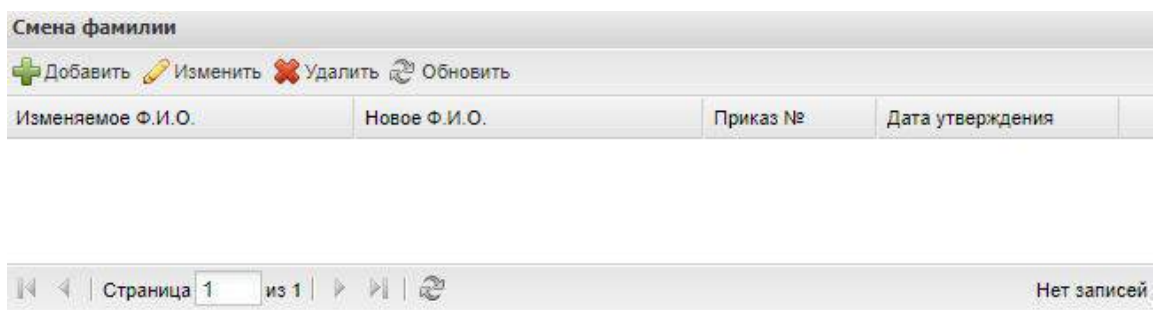

Рисунок 529 – Раздел «Смена фамилии»

<span id="page-483-0"></span>Чтобы добавить запись об изменении ФИО, нажмите на кнопку «Добавить», откроется окно [\(Рисунок](#page-483-1) 530).

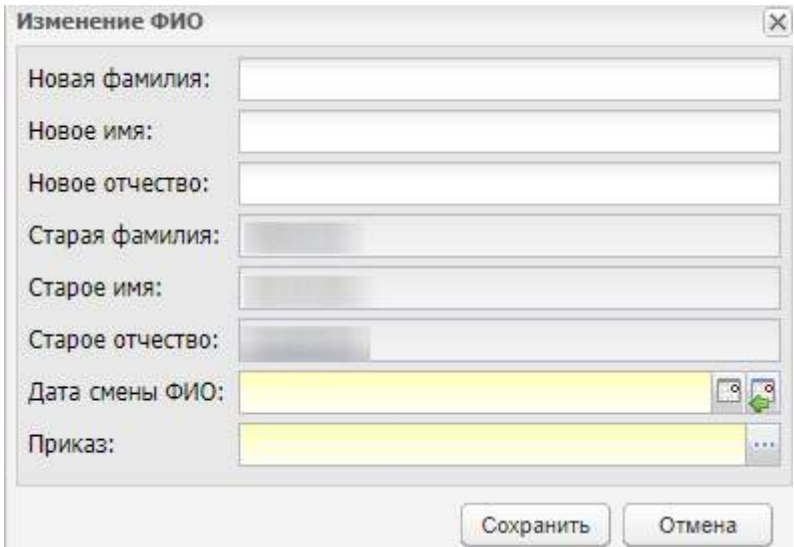

Рисунок 530 – Окно «Изменение ФИО»

<span id="page-483-1"></span>Заполните поля:

- «Новая фамилия» укажите новую фамилию при необходимости, поле необязательное для заполнения;
- «Новое имя» укажите новое имя при необходимости, поле необязательное для заполнения;
- «Новое отчество» укажите новое отчество при необходимости, поле необязательное для заполнения;
- «Старое имя» в поле отображается текущее имя, не подлежит редактированию;
- «Старая фамилия» в поле отображается текущая фамилия, не подлежит редактированию;
- «Старое отчество» в поле отображается текущее отчество, не подлежит редактированию;
- «Дата смены ФИО» укажите дату смены ФИО вводом с клавиатуры или с помощью встроенного календаря;
- «Приказ» укажите приказ о смене ФИО из реестра «Приказы».

Нажмите на кнопку «Сохранить».

**Примечание** – При нажатии на кнопку «Сохранить» окна «Изменение ФИО», осуществляется проверка корректности всех введенных значений. Если данные введены корректно – запись редактируется, если есть некорректно заполненные поля – открывается окно «Проверка формы» с указанием наименований некорректно заполненных полей [\(Рисунок](#page-484-0) 531).

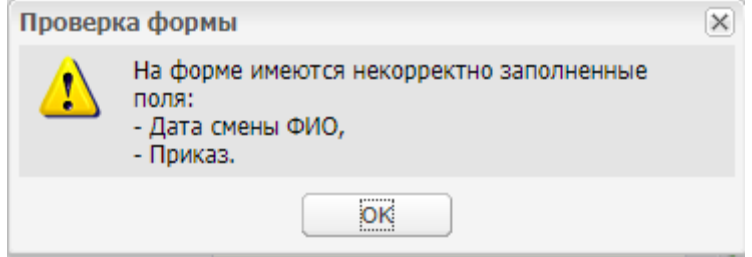

Рисунок 531 – Сообщение Системы

Нажмите на кнопку «Ок».

<span id="page-484-0"></span>Чтобы отредактировать данные в разделе «Смена фамилии», нажмите на кнопку «Изменить», откроется окно [\(Рисунок](#page-485-0) 532).

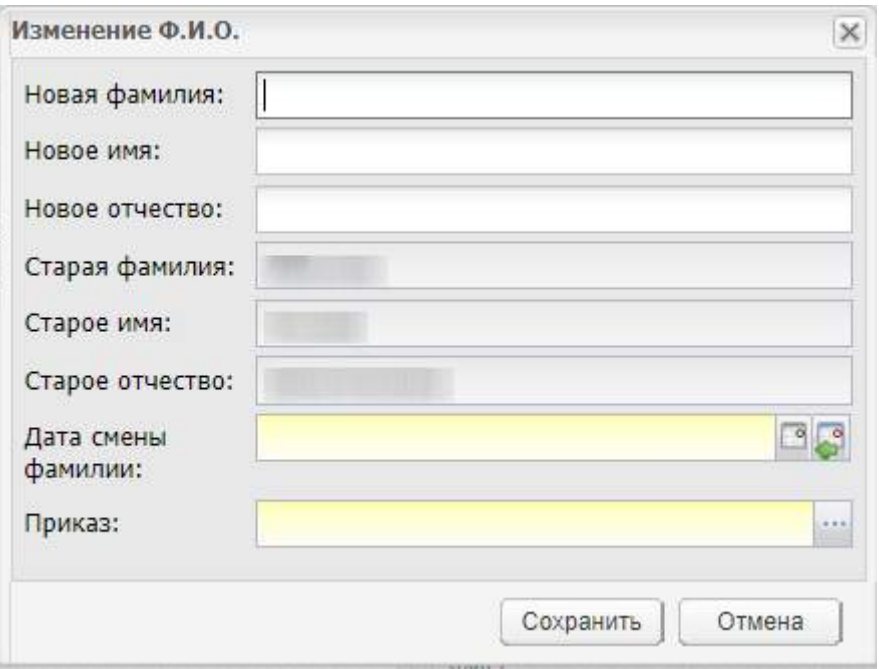

Рисунок 532 – Окно «Изменение Ф.И.О.»

<span id="page-485-0"></span>Чтобы удалить данные в разделе «Смена фамилии», нажмите на кнопку «Удалить».

Чтобы обновить информацию в разделе «Смена фамилии», нажмите на кнопку «Обновить».

# **14.1.2.2 Вкладка «Иностранные языки»**

Вкладка содержит информацию о владении сотрудником иностранными языками.

Для добавления информации нажмите на кнопку «Добавить» на верхней панели инструментов, откроется окно [\(Рисунок](#page-485-1) 533).

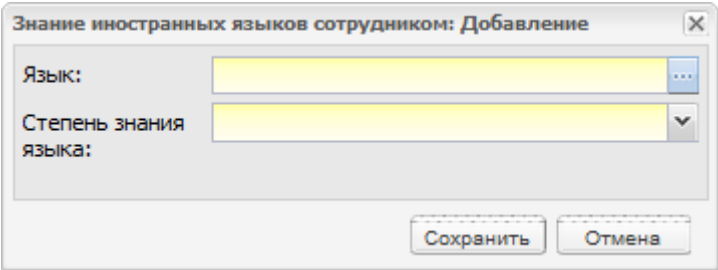

<span id="page-485-1"></span>Рисунок 533 – Окно «Знание иностранных языков сотрудником: Добавление»

Заполните поля:

- в поле «Язык» укажите иностранный язык, которым владеет сотрудник, значение выбирается из справочника «Иностранные языки» (кнопка  $\ket{m}$ );
- в поле «Степень знания языка» укажите значение из выпадающего списка.

# **14.1.2.3 Вкладка «Образование»**

Вкладка «Образование» содержит информацию об образовании сотрудника.

Для добавления информации нажмите на кнопку «Добавить» на верхней панели инструментов, откроется окно [\(Рисунок](#page-486-0) 534).

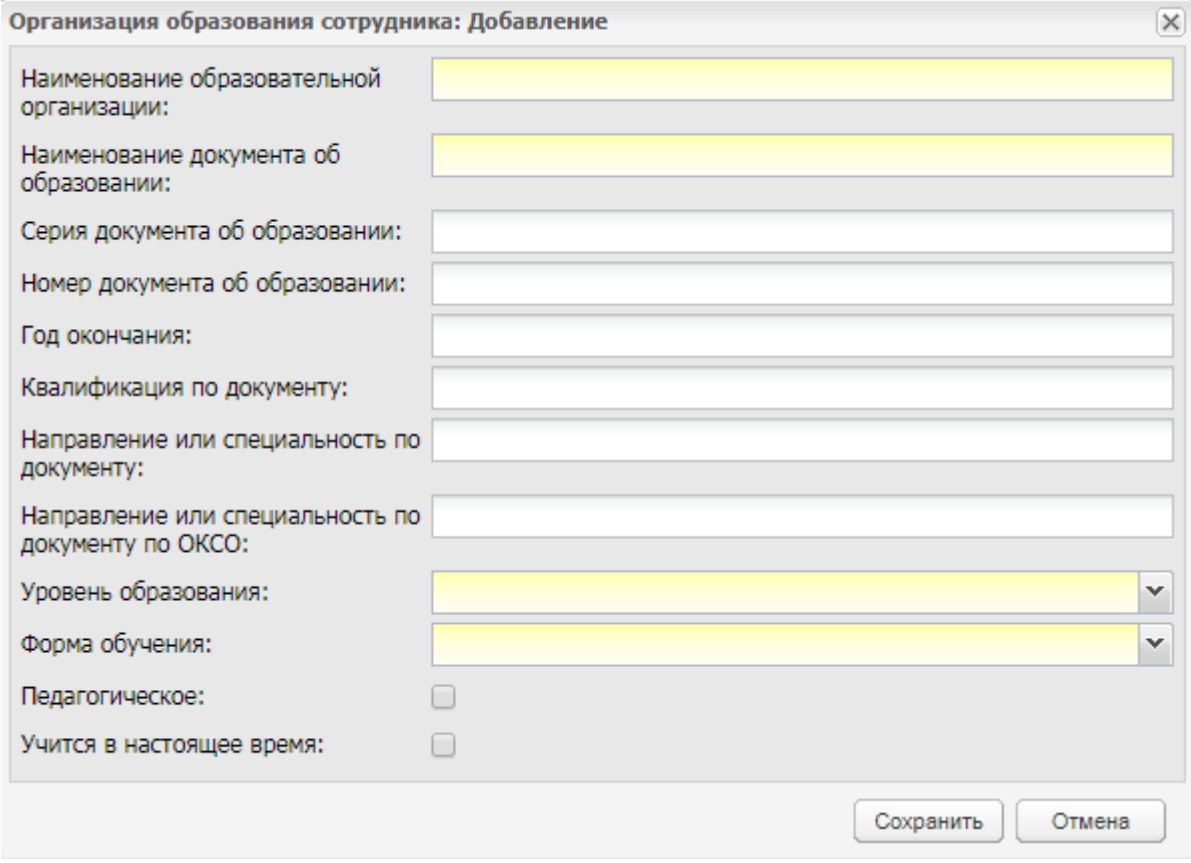

Рисунок 534 – Окно «Организация образования сотрудника: Добавление»

<span id="page-486-0"></span>В этом окне следует заполнить информацию строго в соответствии с документами об образовании.

В нижней части вкладки «Образование» содержится дополнительная информация о послевузовском образовании сотрудника, где следует заполнить информацию строго в соответствии с документами сотрудника.

**Примечание** – В поле «Номер документа об образовании» есть возможность ввода различных символов.

# **14.1.2.4 Вкладка «Стаж работы»**

На данной вкладке указывается информация о трудовом стаже сотрудника ([Рисунок](#page-487-0) 535).

Параметры «Основная профессия» и «Другая профессия» выбираются из справочника «Профессии».

В полях напротив каждой профессии с помощью выпадающего списка укажите разряд/ группу профессии.

Далее заполните поля «Общий трудовой стаж на дату приема», «Педагогический стаж на дату приема», «Непрерывный стаж», «Стаж, дающий право на надбавку» – укажите количество лет, месяцев, дней.

После ввода данных по стажу автоматически заполнятся поля: «Общий стаж», «Общий педагогически стаж», «Общий стаж в данной организации».

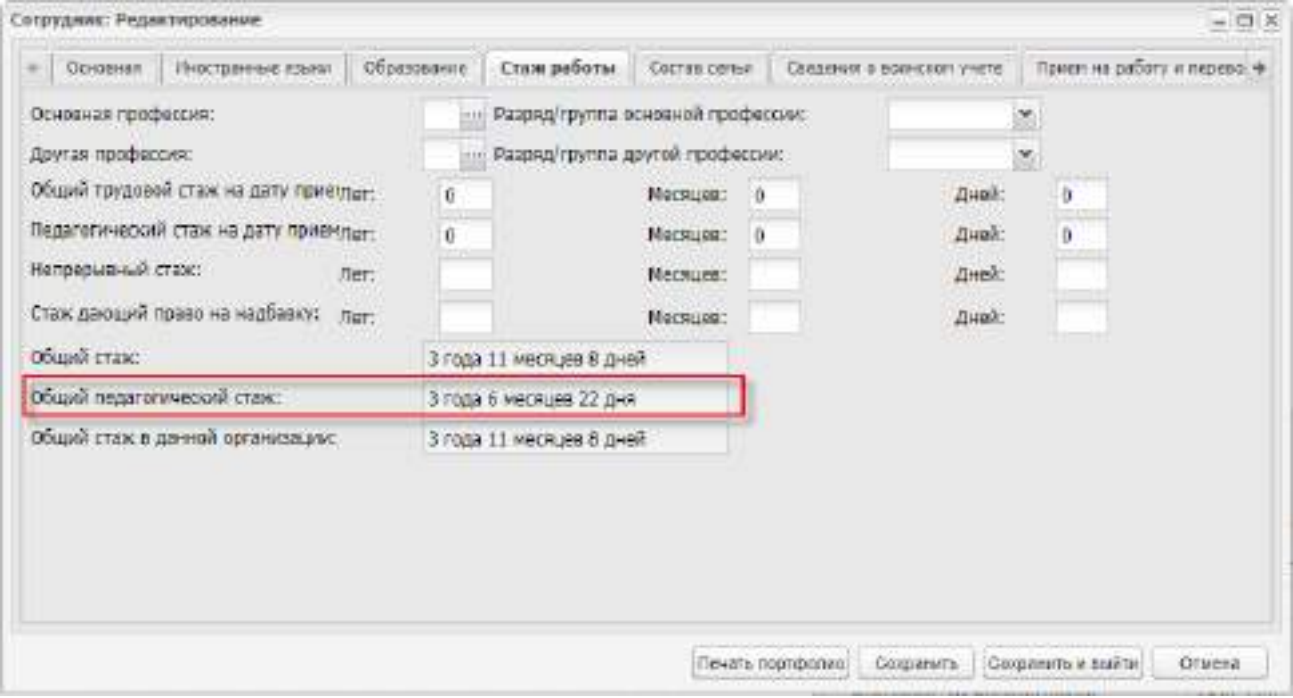

Рисунок 535 – Окно «Сотрудник: Редактирование». Вкладка «Стаж работы»

<span id="page-487-0"></span>**Примечание** – Период отпусков с отметкой «Отпуск по уходу за ребенком» не включается в педагогический стаж сотрудника.

#### **14.1.2.5 Вкладка «Состав семьи»**

На данной вкладке указываются сведения о составе семьи сотрудника. В верхней части указывается семейное положение сотрудника из выпадающего списка.

Для добавления сведений о членах семьи, нажмите на кнопку «Добавить», откроется окно [\(Рисунок](#page-488-0) 536).

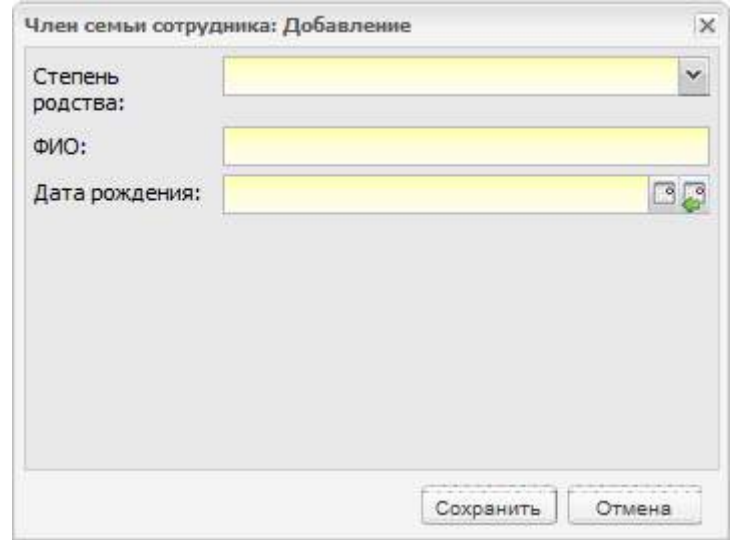

Рисунок 536 – Окно «Член семьи сотрудника: Добавление»

<span id="page-488-0"></span>В окне укажите степень родства члена семьи (из выпадающего списка), введите фамилию, имя, отчество (полностью), дату рождения члена семьи.

# **14.1.2.6 Вкладка «Сведения о воинском учете»**

На данной вкладке указываются сведения о воинском учете сотрудника:

- категория запаса;
- воинское звание;
- состав (профиль);
- полное кодовое обозначение ВУС;
- категория годности к военной службе;
- военный комиссариат по месту жительства;
- состоит ли сотрудник на общем воинском учете (номер команды, партии);
- состоит ли сотрудник на специальном воинском учете;
- отметка о снятии сотрудника воинского учета.

# **14.1.2.7 Вкладка «Прием на работу и переводы на другую работу»**

На данной вкладке указывается информация о приемах на работу и переводах на другую работу в разделе «Прием на работу и переводы на другую работу» и информация о направлениях для преподавания в другие ОО в разделе «Направления для преподавания в другие ОО» [\(Рисунок](#page-489-0) 537).

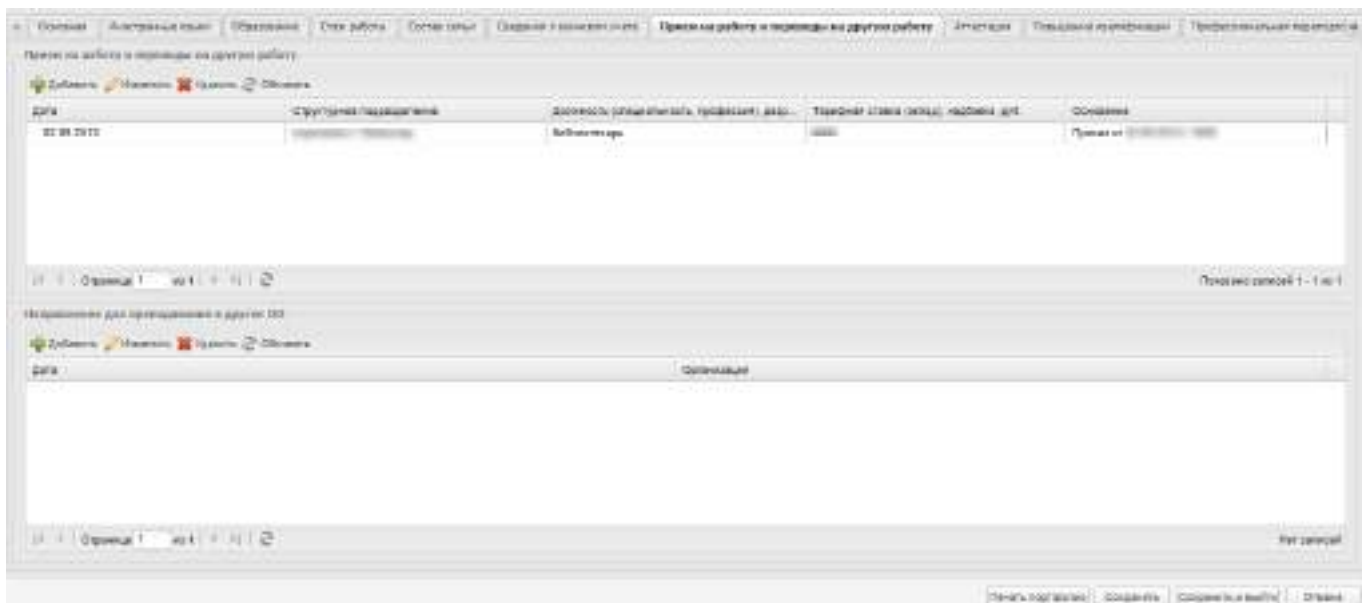

Рисунок 537 – Вкладка «Прием на работу и переводы на другую работу»

<span id="page-489-0"></span>Чтобы добавить информацию о приемах на работу и переводах на другую работу, нажмите на кнопку «Добавить» на панели инструментов в верхней части вкладки. Откроется окно [\(Рисунок](#page-489-1) 538).

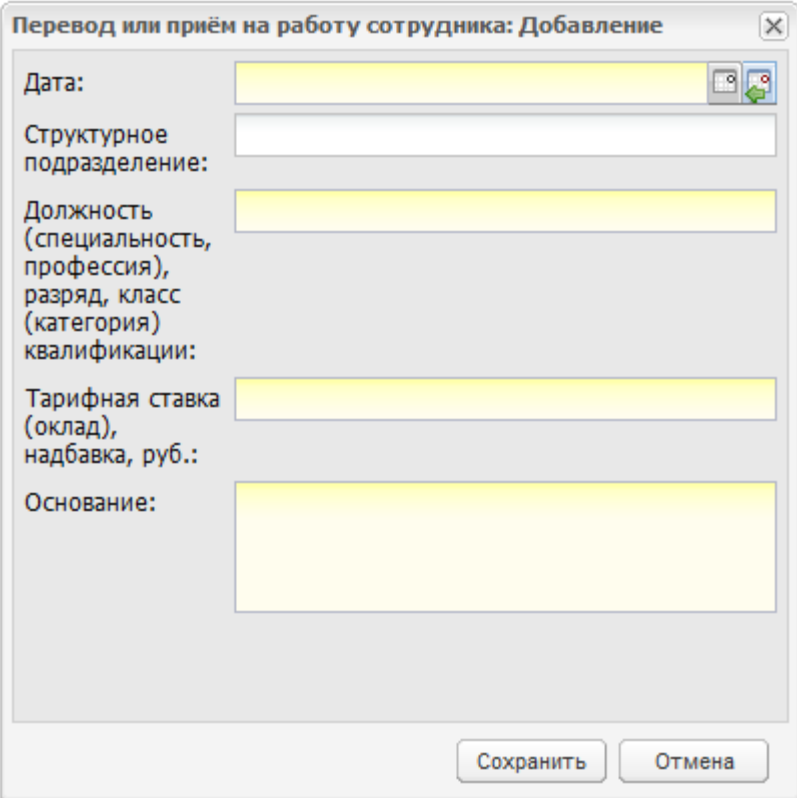

Рисунок 538 – Окно «Перевод или прием на работу сотрудника: Добавление»

<span id="page-489-1"></span>В окне укажите дату приема или перевода сотрудника на работу, структурное подразделение, куда сотрудник переводится или принимается, в какой должности, тарифную ставку и основание, на котором принимается или переводится сотрудник.

Если сотрудник был уволен из организации, а затем восстановлен, то запись о данной истории движения сотрудника автоматически отобразится в таблице.

Чтобы добавить информацию о направлениях для преподавания в другие ОО, нажмите на кнопку «Добавить» на панели инструментов в разделе «Направления для преподавания в другие ОО». Откроется окно [\(Рисунок](#page-490-0) 539).

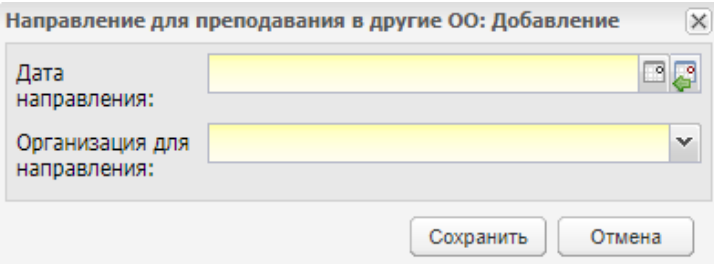

<span id="page-490-0"></span>Рисунок 539 – Окно «Направление для преподавания в другие ОО: Добавление»

Заполните поля:

- «Дата направления» введите дату направления или выберите с помощью календаря;
- «Организация для направления» выберите значение из выпадающего списка, доступные значения:
	- «Профессиональная образовательная организация России»;
	- «Организация за рубежом».

Нажмите на кнопку «Сохранить». Добавленная запись отобразится в разделе «Направления для преподавания в другие ОО».

#### **14.1.2.8 Вкладка «Аттестация»**

Вкладка «Аттестация» содержит информацию о прохождении аттестации сотрудником. Для добавления информации, нажмите на кнопку «Добавить» на верхней панели инструментов, откроется окно [\(Рисунок](#page-491-0) 540).

В этом окне заполните следующую информацию: дату аттестации, решение комиссии по аттестации, номер документа о прохождении аттестации, дату выдачи этого документа, основание, на котором выдан документ и укажите категорию сотрудника.

**Примечание** – В поле «Номер документа» есть возможность ввода различных символов.

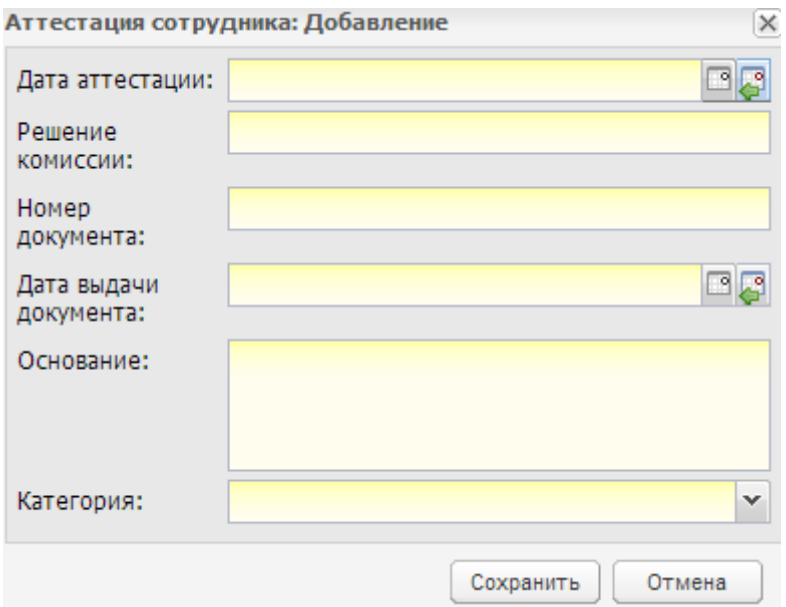

Рисунок 540 – Окно «Аттестация сотрудника: Добавление»

# <span id="page-491-0"></span>**14.1.2.9 Вкладка «Повышение квалификации»**

Вкладка «Повышение квалификации» состоит из двух блоков: «Повышение квалификации» и «Worldskills» [\(Рисунок](#page-491-1) 541).

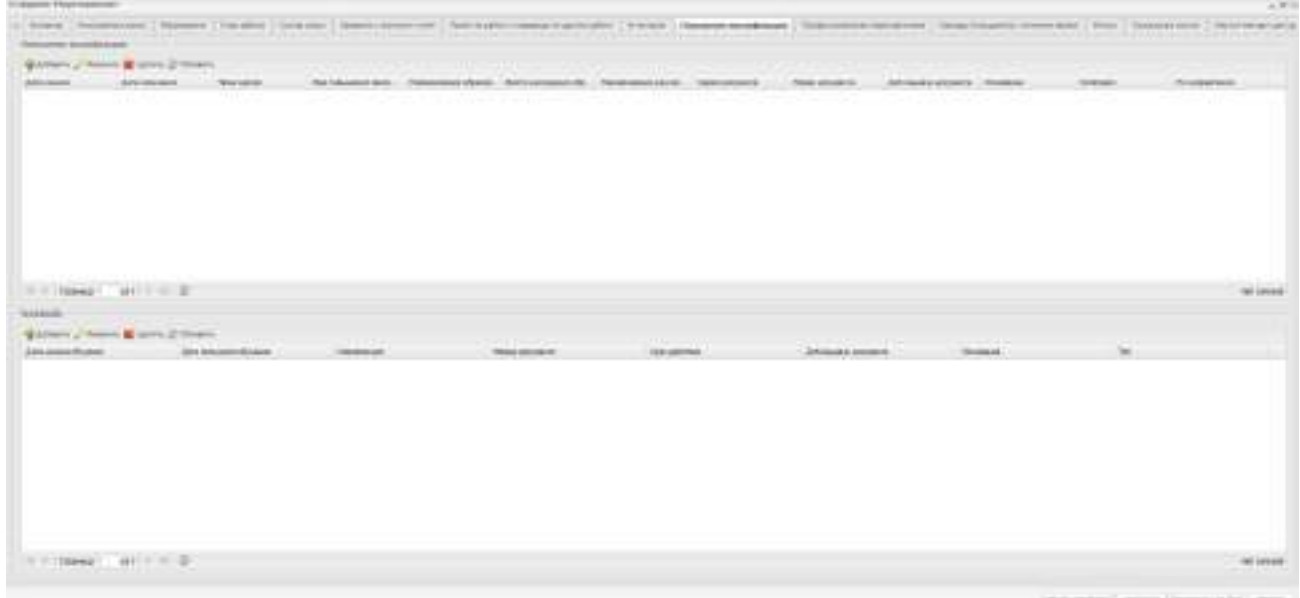

Рисунок 541 – Вкладка «Повышение квалификации»

<span id="page-491-1"></span>Для добавления информации о повышении квалификации нажмите на кнопку «Добавить» в соответствующем блоке, откроется окно [\(Рисунок](#page-492-0) 542).

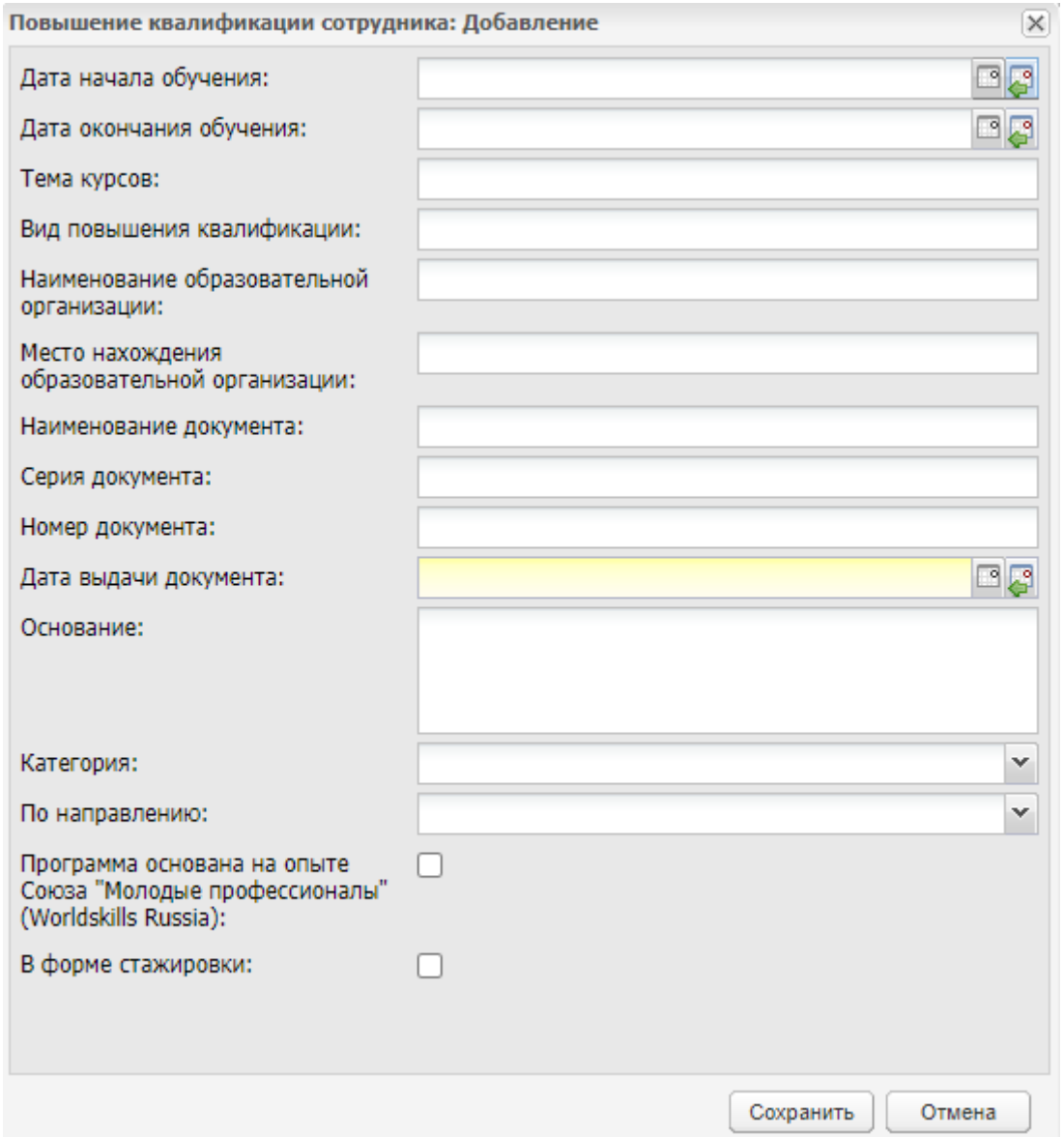

Рисунок 542 – Окно «Повышение квалификации сотрудника: Добавление»

<span id="page-492-0"></span>В окне заполните информацию о прохождении повышения квалификации строго в соответствии с документами, подтверждающими прохождение сотрудником повышение квалификации:

- «Дата начала обучения» введите значение с помощью кнопки  $\Box$  или с клавиатуры;
- «Дата окончания обучения» введите значение с помощью кнопки **или с** клавиатуры;
- «Тема курсов» введите значение с клавиатуры;
- «Вид повышения квалификации» введите значение с клавиатуры;
- «Наименование образовательной организации» введите значение с клавиатуры;
- «Место нахождения образовательной организации» введите значение с клавиатуры;
- «Наименование документа» введите значение с клавиатуры;
- «Серия документа» введите значение с клавиатуры;
- «Номер документа» введите значение с клавиатуры. Есть возможность ввода различных символов;
- «Дата выдачи документа» введите значение с помощью кнопки $\mathbin|$ клавиатуры. Обязательное для заполнения поле;
- «Основание» введите значение с клавиатуры;
- «Категория» выберите значение из выпадающего списка:
	- «Высшая»;
	- «Первая»;
	- «Соответствует занимаемой должности».
- «По направлению» поле заполняется из справочника. Выберите значение из выпадающего списка:
	- «По должности Руководитель»;
	- «По вопросам получения среднего профессионального образования инвалидами и лицами с ОВЗ»;
	- «По профилю педагогической деятельности»;
	- «По использованию информационных и коммуникационных технологий».
- «Программа основана на опыте Союза «Молодые профессионалы» (Worldskills Russia)» – установите «флажок» при необходимости;
- «В форме стажировки» установите «флажок» при необходимости.

#### **Примечания**

1 При установке «флажка» в поле «В форме стажировки» отображается поле «В организации/предприятии реального сектора экономики».

2 При установке «флажка» в поле «В организации/предприятии реального сектора экономики» отображается поле «В профильной организации/предприятии».

Для добавления информации об участии в Worldskills нажмите на кнопку «Добавить» в соответствующем блоке, откроется окно [\(Рисунок](#page-494-0) 543).

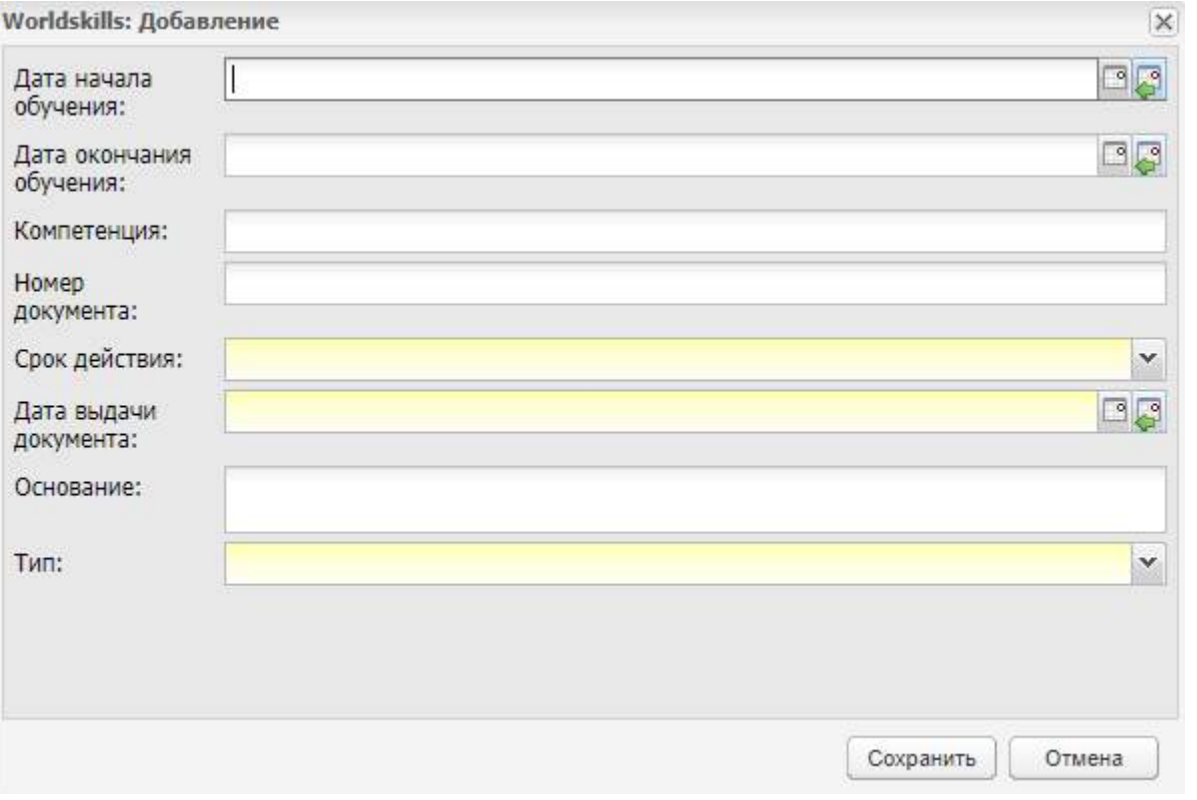

Рисунок 543 – Окно «Worldskills: Добавление»

<span id="page-494-0"></span>В окне заполните информацию об участии в Worldskills строго в соответствии с документами, подтверждающими участие:

- «Дата начала обучения» введите значение с помощью кнопки клавиатуры;
- «Дата окончания обучения» введите значение с помощью кнопки клавиатуры;
- «Компетенция» введите значение с клавиатуры;
- «Номер документа» введите значение с клавиатуры. Есть возможность ввода различных символов;
- «Срок действия» выберите значение из выпадающего списка;
- «Дата выдачи документа» введите значение с помощью кнопки клавиатуры;
- «Основание» введите значение с клавиатуры;
- «Тип» выберите значение из выпадающего списка:
	- Сертификат «Worldskills»;

 «Свидетельство Союза «Молодые профессионалы (Worldskills Russia) с правом на участие в оценке демонстрационного экзамена по стандартам Ворлдскиллс».

### **14.1.2.10 Вкладка «Профессиональная переподготовка»**

На данной вкладке содержится информация о профессиональной переподготовке сотрудника. Для добавления информации, нажмите на кнопку «Добавить» на верхней панели инструментов вкладки, откроется окно [\(Рисунок](#page-495-0) 544).

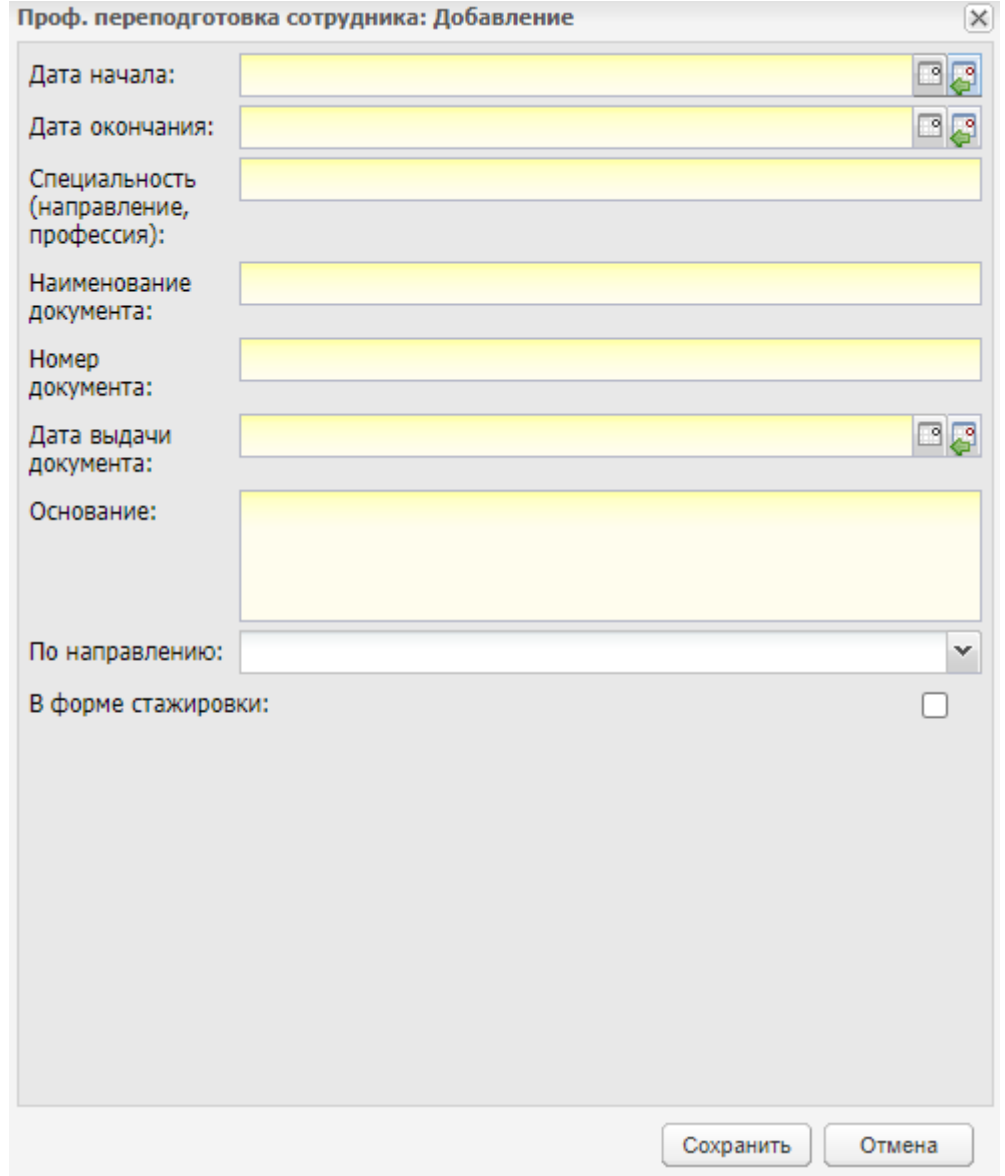

Рисунок 544 – Окно «Проф. Переподготовка сотрудника: Добавление»

<span id="page-495-0"></span>В окне введите информацию о прохождении сотрудником профессиональной переподготовки:

– «Дата начала»– введите значение с помощью кнопки **или с клавиатуры**;

- «Дата окончания» введите значение с помошью кнопки клавиатуры;
- «Специальность (направление, профессия)» введите значение с клавиатуры;
- «Наименование документа» введите значение с клавиатуры;
- «Номер документа» введите значение с клавиатуры. Есть возможность ввода различных символов;
- «Дата выдачи документа» введите значение с помощью кнопки клавиатуры;
- «Основание» введите значение с клавиатуры;
- «По направлению» поле заполняется из справочника. Выберите значение из выпадающего списка:
	- «По должности Руководитель»;
	- «По вопросам получения среднего профессионального образования инвалидами и лицами с ОВЗ»;
	- «По профилю педагогической деятельности»;
	- «По использованию информационных и коммуникационных технологий».
- «В форме стажировки» установите «флажок» при необходимости.

#### **Примечания**

1 При установке «флажка» в поле «В форме стажировки» отображается поле «В организации/предприятии реального сектора экономики».

2 При установке «флажка» в поле «В организации/предприятии реального сектора экономики» отображается поле «В профильной организации/предприятии».

#### **14.1.2.11 Вкладка «Награды (поощрения), почетные звания»**

На данной вкладке содержится информация о наградах и почетных званиях сотрудника. В верхней части окна, напротив необходимых полей, установите «флажки». Для добавления информации, нажмите на кнопку «Добавить», откроется окно ([Рисунок](#page-497-0) 545).

В данном окне заполните следующую информацию: наименование награды, наименование документа, номер этого документа, дату выдачи документа и результат.

**Примечание** – В поле «Номер документа» есть возможность ввода различных символов.

497

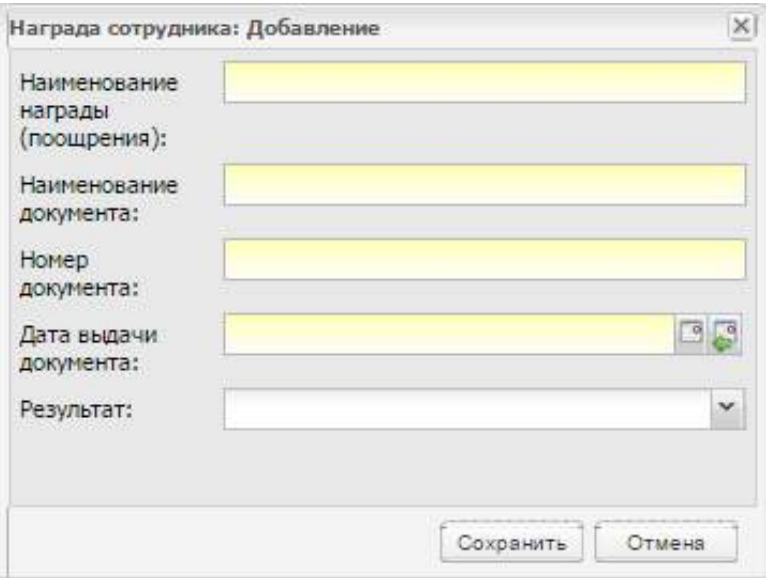

Рисунок 545 – Окно «Награда сотрудника: Добавление»

# <span id="page-497-0"></span>**14.1.2.12 Вкладка «Отпуск»**

На данной вкладке содержится информация о предоставляемом сотруднику отпуске. Для добавления информации по отпуску нажмите на кнопку «Добавить», откроется окно [\(Рисунок](#page-497-1) 546).

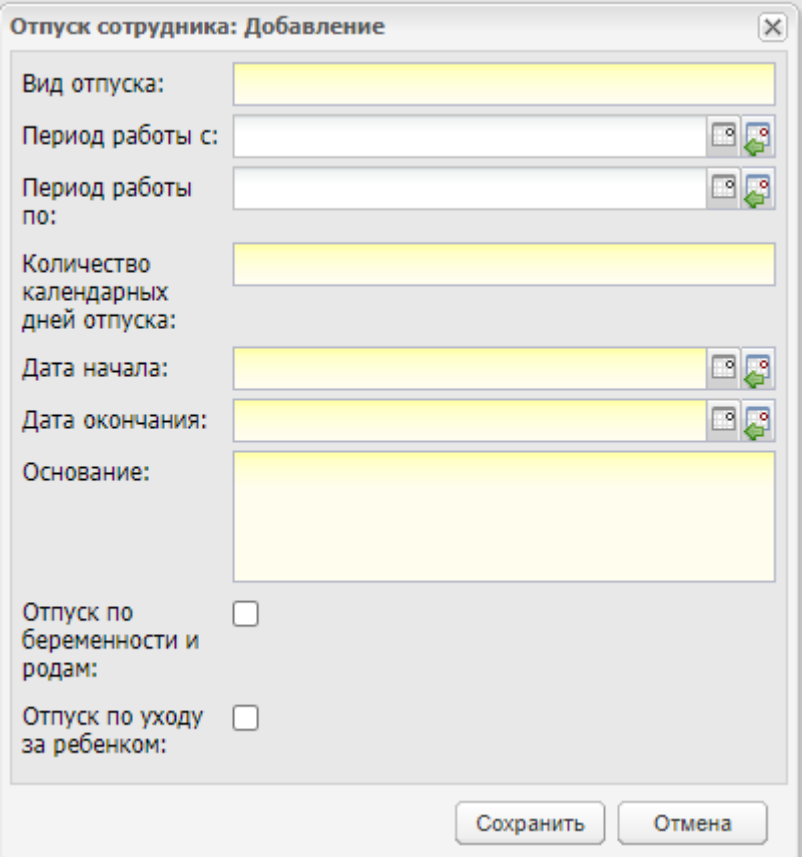

<span id="page-497-1"></span>Рисунок 546 – Окно «Отпуск сотрудника: Добавление»

В данном окне заполните следующие поля:

- «Вид отпуска» обязательное для заполнения поле. Укажите вид отпуска. Значение вводится с клавиатуры;
- «Период работы сотрудника с/по» необязательные для заполнения поля. При необходимости укажите период работы сотрудника (с, по), используя встроенный календарь;
- «Количество календарных дней отпуска» обязательное для заполнения поле. Укажите числовое значение – количество календарных дней отпуска. Введите значение с клавиатуры;
- «Дата начала»/ «Дата окончания» обязательные для заполнения поля. Укажите период отпуска, используя встроенный календарь;
- «Основание» обязательное для заполнения поле. Укажите основание, согласно которому сотрудник уходит в отпуск. Введите значение с клавиатуры;
- «Отпуск по беременности и родам» установите «флажок», если сотрудник уходит в отпуск по беременности и родам;
- «Отпуск по уходу за ребенком» установите «флажок», если сотрудник уходит в отпуск по уходу за ребенком.

**Примечание** – Параметры «Отпуск по беременности и родам» и «Отпуск по уходу за ребенком» являются взаимоисключающими: если установлен «флажок» в поле одного параметра, второй недоступен для редактирования.

Для сохранения введенных значений нажмите на кнопку «Сохранить». Для отказа от сохранения – кнопку «Закрыть».

# **14.1.2.13 Вкладка «Социальные льготы»**

На данной вкладке указывается информация о предоставляемых сотруднику социальных льготах. Для добавления информации, нажмите на кнопку «Добавить», откроется окно [\(Рисунок](#page-499-0) 547).

В данном окне укажите наименование предоставляемой льготы, номер документа, дату выдачи документа и основание, на котором предоставлена льгота.

**Примечание** – В поле «Номер документа» есть возможность ввода различных символов.

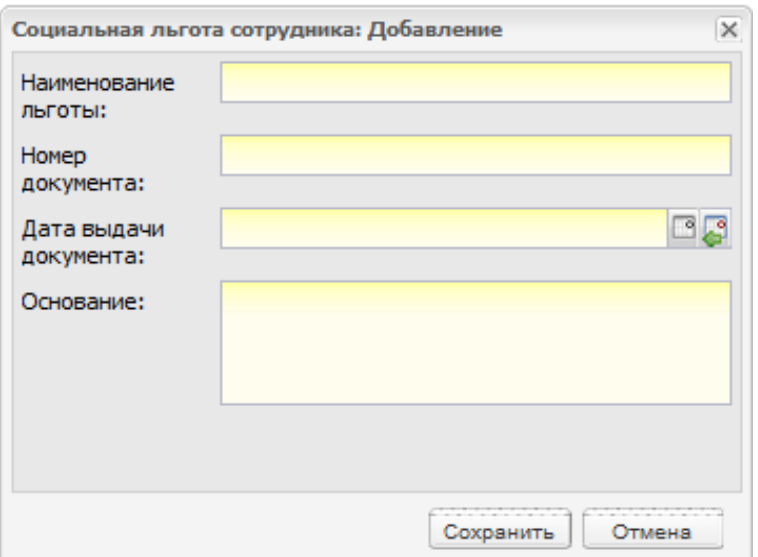

Рисунок 547 – Окно «Социальная льгота сотрудника: Добавление»

# <span id="page-499-0"></span>**14.1.2.14 Вкладка «Научно-методическая деятельность»**

На данной вкладке содержится информация о научно-методической деятельности сотрудника.

В разделе «НИР сотрудника» указываются НИР, которые выполнил или выполняет сотрудник. Для добавления НИР нажмите на кнопку «Добавить» в верхней панели инструментов раздела, откроется окно [\(Рисунок](#page-499-1) 548).

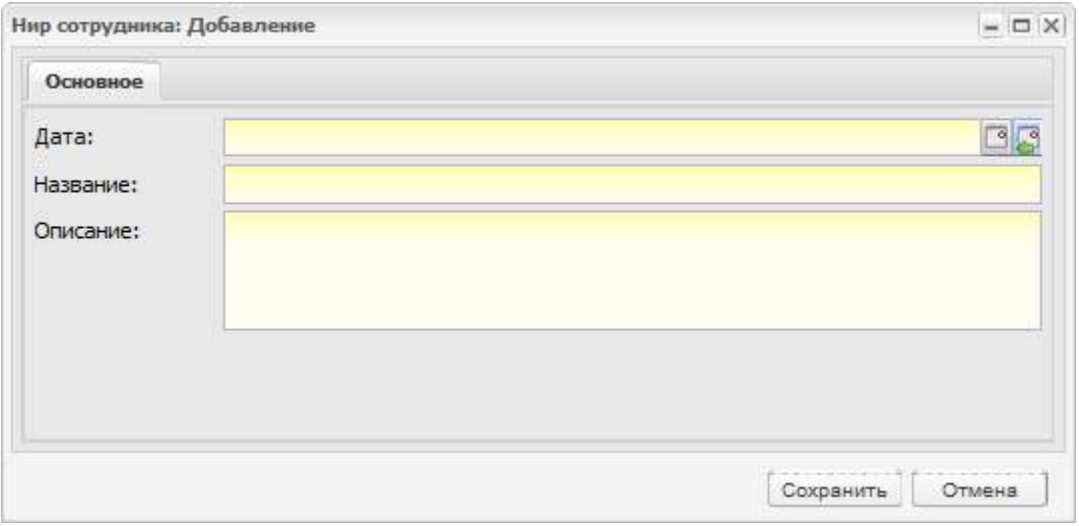

Рисунок 548 – Окно «НИР сотрудника: Добавление»

В данном окне заполните дату выполнения НИР, название, краткое описание.

<span id="page-499-1"></span>В разделе «Мероприятие сотрудника» отображаются мероприятия, в которых принимал участие сотрудник, а также педагогические советы, на которых сотрудник был выступающим.

При редактировании портфолио сотрудника во вкладке «Научно-методическая деятельность» отображается информация о мероприятиях из реестра «Мероприятия». Мероприятия отображаются в портфолио тех сотрудников, которые прикреплены к мероприятию во вкладке Участники мероприятия (сотрудники) [\(Рисунок](#page-500-0) 549).

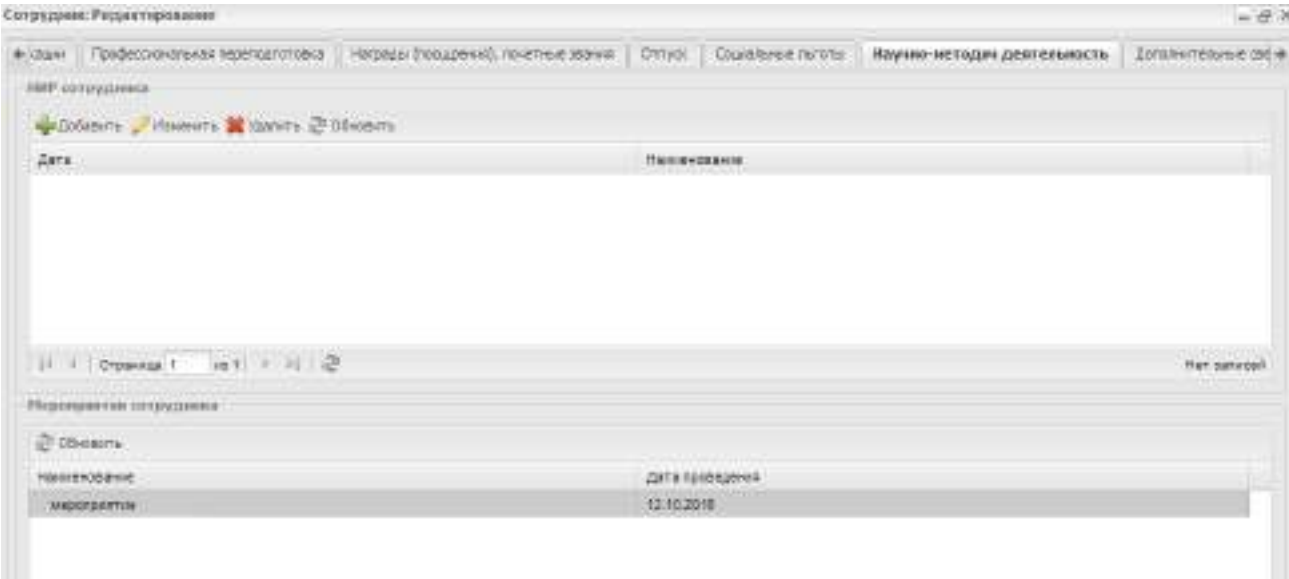

Рисунок 549 – Окно «Сотрудник: Редактирование»

<span id="page-500-0"></span>Для включенной настройки «Отображать в портфолио сотрудника запись о выступление на педагогическом совете» (настраивается администратором Системы) при редактировании портфолио сотрудника во вкладке «Научно-методическая деятельность» отображается информация о педагогических советах из реестра «Педагогические советы». Педагогические советы отображаются в портфолио тех сотрудников, которые указаны во вкладке «Выступающие» педагогического совета.

# **14.1.2.15 Вкладка «Дополнительные сведения»**

На данной вкладке укажите дополнительные сведения о сотруднике. Для добавления информации нажмите на кнопку «Добавить» на верхней панели инструментов, откроется окно [\(Рисунок](#page-500-1) 550).

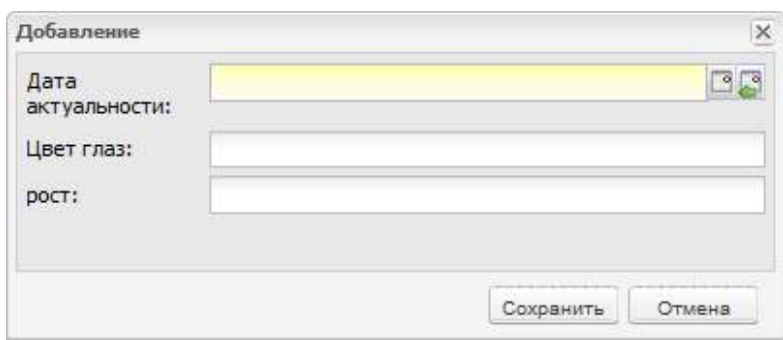

<span id="page-500-1"></span>Рисунок 550 – Окно добавления дополнительных сведений

# **14.2 Реестр «Тарификация»**

Реестр «Тарификация» представляет собой сводную таблицу, которая показывает учебную нагрузку каждого преподавателя.

Чтобы открыть реестр, выберите пункт меню «Пуск/ Информация по сотрудникам/ Тарификация».

Форма служит только для просмотра данных. Значения в таблице представлены в виде: «Планируемый показатель» / «Фактический показатель» [\(Рисунок](#page-501-0) 551).

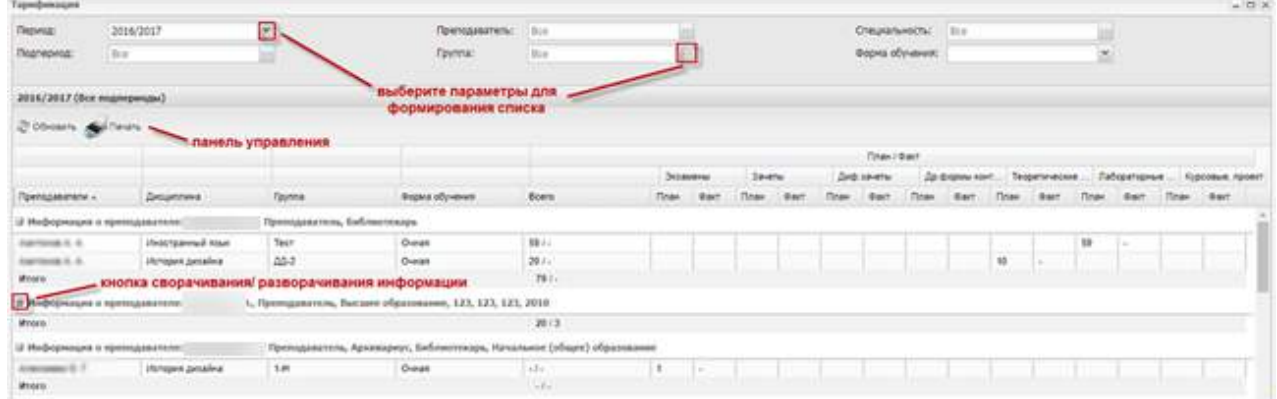

Рисунок 551 – Реестр «Тарификация»

<span id="page-501-0"></span>В верхней части реестра расположены фильтры для формирования значений по заданным параметрам:

- фильтр «Период» служит для выбора значений в указанный период;
- фильтр «Подпериод» значения доступны при выборе значения в поле «Период»;
- фильтр «Преподаватель» служит для выбора преподавателя, для которого будут сформированы значения;
- фильтр «Группа» служит для выбора группы, для которой будут сформированы значения;
- фильтр «Специальность» служит для выбора специальности;
- фильтр «Форма обучения» служит для выбора формы обучения.

Чтобы распечатать данные по тарификации, нажмите на кнопку «Печать» на панели инструментов. Откроется запрос на открытие или сохранение файла, выберите нужное действие. Выполните печать документа в программе MS Office Excel.

Пример отчета в программе MS Office Excel представлен ниже [\(Рисунок](#page-502-0) 552).

| <b>Rival over the Chive</b>                                               |                                     |                   |                       |             |                              | Thick Note after (15-8) and - Microsoft Food                                                                   |             |                                                                                                    |       |            |                                                                                                  |     |           |                                                                    | $1 - 1 - 1 - 1$ |           |
|---------------------------------------------------------------------------|-------------------------------------|-------------------|-----------------------|-------------|------------------------------|----------------------------------------------------------------------------------------------------|-------------|----------------------------------------------------------------------------------------------------|-------|------------|--------------------------------------------------------------------------------------------------|-----|-----------|--------------------------------------------------------------------|-----------------|-----------|
| TOTALA<br><b>Elemental</b>                                                | <b>PERMITTENSIN</b>                 |                   | <b>ROSHING</b>        | Directors   | NUMBER                       |                                                                                                    | <b>Buck</b> | <b><i><u>INACTEDERS</u></i></b>                                                                          |       | - Fuel-Rdf |                                                                                                  |     |           |                                                                    | $\bigcirc$      | $17 - 48$ |
| ٨<br>Arriad<br><b>Entraporta</b><br>×<br>N<br>۰<br><b>INTERCORA, 2.13</b> | $1120 - 40$                         |                   | <b>Rug seasopared</b> |             | Others<br>s<br><b>Taking</b> | 5.88 监督                                                                                                    |             | S 7100M of Expertisement<br><b>AN</b> Project PO visit to kee further at 1<br><b>IS Chatter Mursey</b> Y | 2,944 |            | 2- Scrawers r<br>34 rates's *<br><b>CEREBROAT +</b><br><b>Bushine</b>                            |     | - X<br>偏。 | Listrabagua . Harta er<br>all velocity search?<br>Polaringstatenes |                 |           |
| 811029<br>$-100$                                                          | $\mathbf{r}$                        |                   |                       |             |                              |                                                                                                    |             |                                                                                                    |       |            |                                                                                                  |     |           |                                                                    |                 |           |
|                                                                           | 13                                  |                   |                       |             |                              | 2   1   1   1   1   1   3   10   11   12   13   14   15   18   18   19   10   11   12   13   13   13   13   13 |             |                                                                                                    |       |            |                                                                                                  |     |           |                                                                    |                 |           |
|                                                                           |                                     |                   |                       |             |                              |                                                                                                    |             |                                                                                                    |       |            |                                                                                                  |     |           |                                                                    |                 |           |
| Haskered contentations                                                    |                                     |                   |                       |             |                              |                                                                                                    |             |                                                                                                    |       |            |                                                                                                  |     |           |                                                                    |                 |           |
| <b>Terpenster</b>                                                         | 2010/2017                           |                   |                       |             |                              |                                                                                                    |             |                                                                                                    |       |            |                                                                                                  |     |           |                                                                    |                 |           |
| Подливнод:                                                                |                                     |                   |                       |             |                              |                                                                                                    |             |                                                                                                    |       |            |                                                                                                  |     |           |                                                                    |                 |           |
| Chequisheershire                                                          |                                     |                   |                       |             |                              |                                                                                                    |             |                                                                                                    |       |            |                                                                                                  |     |           |                                                                    |                 |           |
|                                                                           |                                     |                   |                       |             |                              |                                                                                                    |             |                                                                                                    |       |            |                                                                                                  |     |           |                                                                    |                 |           |
| GUI) e ponca mareren                                                      |                                     |                   | <b>Favon (Gooks)</b>  |             | ÷т                           |                                                                                                    |             |                                                                                                    |       |            | Де федмы Теоретичес (прилическ) Курсвома<br>Tavaru (Seb savaru) un epoto lasa savara luz naveren |     |           | Пабараторы<br>last it.                                             |                 |           |
|                                                                           | <b>Beamse</b>                       |                   | offynainam.           |             | Been.<br>型                   | <b>Seriatura</b>                                                                                               |             |                                                                                                    |       |            |                                                                                                  |     |           |                                                                    | trouter         |           |
|                                                                           |                                     |                   |                       |             | <b>Haal for All</b>          |                                                                                                    |             |                                                                                                    |       |            |                                                                                                  |     |           |                                                                    |                 |           |
|                                                                           |                                     |                   |                       |             |                              | (Stay) Bay as well fined if an I fined Curry Pries) Star I fined Carl I fined Garo I fined Carl I fined if an  |             |                                                                                                    |       |            |                                                                                                  |     |           |                                                                    |                 |           |
|                                                                           |                                     |                   |                       |             |                              |                                                                                                    |             |                                                                                                    |       |            |                                                                                                  |     |           |                                                                    |                 |           |
| Expirate H. St.                                                           | Becorous surveysed 05-991 Overs     |                   |                       | 36          | 0100561                      |                                                                                                    |             |                                                                                                    |       |            | HS                                                                                               |     |           |                                                                    |                 |           |
| to itrans                                                                 |                                     |                   |                       | 涵           | 013.06%                      |                                                                                                    |             |                                                                                                    |       |            |                                                                                                  |     |           |                                                                    |                 |           |
| <b>It</b>                                                                 |                                     |                   |                       |             |                              | Hit vasi-q-vov.                                                                                                |             |                                                                                                    |       |            |                                                                                                  |     |           |                                                                    |                 |           |
| <b>ISS THE KEINGERHY</b>                                                  | Сизинеская кильтура                 | 01-91 Ovass       |                       | <b>ISBN</b> | 0 0.00%                      |                                                                                                    |             |                                                                                                    |       |            |                                                                                                  | 188 |           |                                                                    |                 |           |
| [1] He naunutch's                                                         | Асхигипура электронн 05-101 Ониан   |                   |                       | E4          | 011.08%                      |                                                                                                    |             |                                                                                                    |       |            | īω                                                                                               |     |           |                                                                    |                 |           |
| <b>SET Ma valendrate!</b>                                                 | Menticipate.                        |                   | 01-101 Ovaia          | 54          | 011.00%                      |                                                                                                    |             |                                                                                                    |       |            | īπ                                                                                               |     |           |                                                                    |                 |           |
| UL-11a-kacovacev-                                                         | Cinema: Benetrates:                 |                   | 01-101 Ousset         | 41          | <b><i>blacen</i>L</b>        |                                                                                                    |             |                                                                                                    |       |            | Īта                                                                                              |     | 40        |                                                                    |                 |           |
| 16. He excellence                                                         | Metsuzewa                           |                   | 01-101 Queen          | k1          | $91.08\%$                    |                                                                                                    |             |                                                                                                    |       |            | Dэ.                                                                                              |     | m         |                                                                    |                 |           |
| 17 He islandsmit                                                          | Теоров верхалисстве и 27-921 служав |                   |                       | 适           | 6(3.08%)                     |                                                                                                    |             |                                                                                                    |       |            | ŪΕ                                                                                               |     |           |                                                                    |                 |           |
| <b>SS TR MONDATI</b>                                                      | Becomposers sonoga(25-981 Ossen     |                   |                       | in          | <b>BIROENI</b>               |                                                                                                    |             |                                                                                                    |       |            | ìел                                                                                              |     |           |                                                                    |                 |           |
| 15 N vasaker                                                              | Drepspeaser (achies 01-101 Overs    |                   |                       | ä           | DI2 OENL                     |                                                                                                    |             |                                                                                                    |       |            | ľπ                                                                                               |     |           |                                                                    |                 |           |
| W17 PM Johnsonson                                                         |                                     | colombia Military |                       |             | ALL OWN.                     |                                                                                                    |             |                                                                                                    |       |            | Ťа                                                                                               |     |           |                                                                    |                 |           |
| a camillanti<br>进口头                                                       | nera ta                             |                   |                       |             |                              |                                                                                                    |             |                                                                                                    |       |            |                                                                                                  |     |           |                                                                    |                 |           |

Рисунок 552 – Пример отчета

<span id="page-502-0"></span>Отчет состоит из полей:

- «Дисциплина» содержит преподаваемую дисциплину;
- «Группа» содержит номер группы;
- «Форма обучения» содержит форму обучения;
- «Всего»:
	- «План» содержит количество запланированных часов из РУП;
	- «Факт» содержит количество проведенных часов из числа закрытых занятий в реестрах «Журнал теоретических занятий» и «Журнал практических занятий»;
	- «% выполнения» доля проведенных часов по отношению к запланированным в процентах.
- «Экзамены»:
	- «План» содержит количество запланированных часов из РУП на проведение экзаменов;
	- «Факт» содержит количество проведенных часов из числа закрытых занятий в реестрах «Журнал теоретических занятий» и «Журнал практических занятий».
- «Зачеты»:
- «План» содержит количество запланированных часов из РУП на проведение зачетов;
- «Факт» содержит количество проведенных часов из числа закрытых занятий в реестрах «Журнал теоретических занятий» и «Журнал практических занятий».
- «Диф. зачеты»:
	- «План» содержит количество запланированных часов из РУП на проведение диф. зачетов;
	- «Факт» содержит количество проведенных часов из числа закрытых занятий в реестрах «Журнал теоретических занятий» и «Журнал практических занятий».
- «Другие формы контроля»:
	- «План» содержит количество запланированных часов из РУП на проведение других форм контроля;
	- «Факт» содержит количество проведенных часов из числа закрытых занятий в реестрах «Журнал теоретических занятий» и «Журнал практических занятий».
- «Теоретические занятия»:
	- «План» содержит количество запланированных часов из РУП на проведение теоретических занятий;
	- «Факт» содержит количество проведенных часов из числа закрытых занятий в реестре «Журнал теоретических занятий».
- «Лабораторные и практические»:
	- «План» содержит количество запланированных часов из РУП на проведение лабораторных и практических занятий;
	- «Факт» содержит количество проведенных часов из числа закрытых занятий в реестре «Журнал практических занятий».
- «Курсовые проекты»:
	- «План» содержит количество запланированных часов из РУП;
	- «Факт» содержит количество проведенных часов из числа закрытых занятий в реестрах «Журнал теоретических занятий» и «Журнал практических занятий».

Кнопка «Обновить» служит для обновления данных таблицы, если параллельно выполнялись какие-либо изменения.

504
Информация в реестре представлена в табличном варианте (см. п. [3.4.3\)](#page-37-0):

- графа «Преподаватель» показывает фамилию, имя, отчество преподавателя;
- графа «Дисциплина» показывает название предмета;
- графа «Группа» показывает номер или название группы;
- графа «Форма обучения» показывает форму обучения группы.

Далее открывается раздел «План/ Факт», который отображает планируемую и фактическую нагрузку преподавателя:

- «Планируемая нагрузка» это количество часов (занятий), отведенное для проведения виды работы или вида занятия. Значения формируются из рабочего учебного плана. Для контрольных видов занятий планируемая нагрузка измеряется в числовых значениях. Для теоретических, лабораторных и курсовых работ планируемая нагрузка измеряется в часах;
- «Фактическая нагрузка» это количество проведенных занятий (часов). Фактическая нагрузка считается автоматически по занятиям, для которых выполнено действие «Закрыть занятие» в журнале занятий.
- графа «Всего» показывает суммарное количество часов всего по специальности.

## **14.3 Реестр «Уволенные сотрудники»**

В реестр «Уволенные сотрудники» попадают сотрудники, для которых выполнилась процедура увольнения в реестре «Сотрудники».

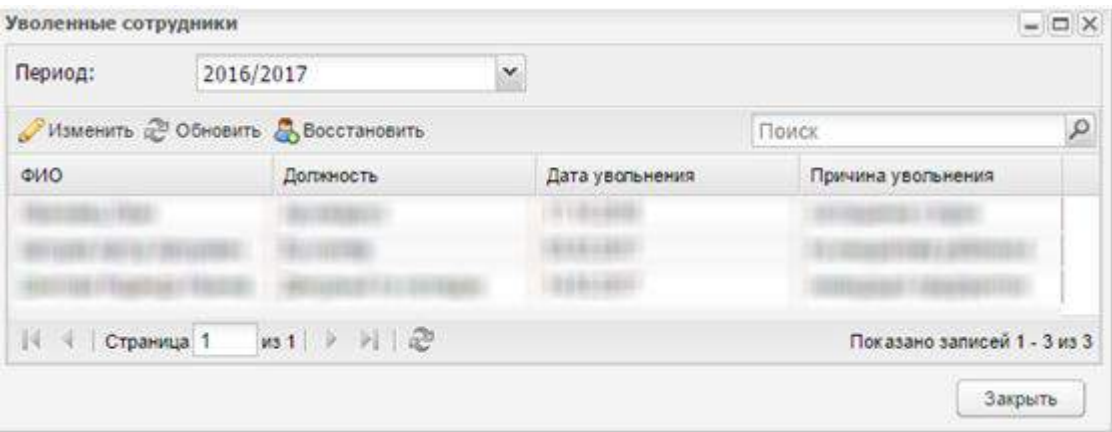

Информация представлена в табличном варианте [\(Рисунок](#page-504-0) 553).

Рисунок 553 – Реестр «Уволенные сотрудники»

<span id="page-504-0"></span>В поле «Период» выберите период обучения, за который необходимо отобразить данные и нажмите на кнопку «Обновить».

Чтобы изменить данные уволенного сотрудника, выберите запись с фамилией сотрудника, нажмите на кнопку «Изменить». Откроется окно [\(Рисунок](#page-505-0) 554).

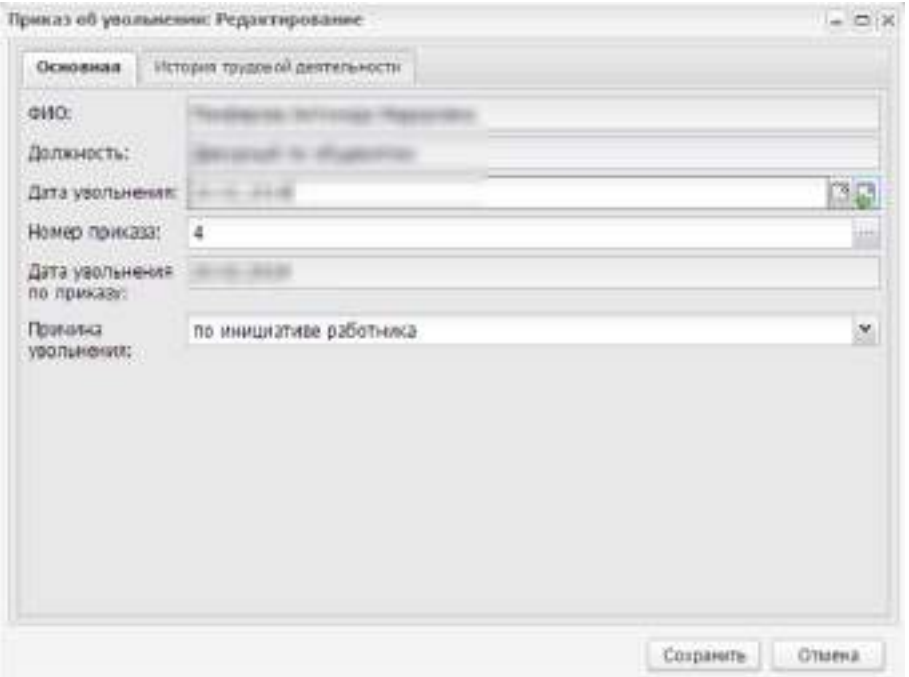

Рисунок 554 – Окно «Приказ об увольнении: Редактирование»

Окно состоит из двух вкладок: «Основная» и «История трудовой деятельности».

<span id="page-505-0"></span>Вкладка «Основная» содержит информацию, введенную при увольнении сотрудника, состоит из полей:

- «ФИО» нередактируемое поле, содержит ФИО уволенного сотрудника;
- «Должность» нередактируемое поле, содержит должность уволенного сотрудника;
- «Дата увольнения» введите дату увольнения;
- «Номер приказа» выберите значение из реестра «Приказы»;
- «Дата увольнения по приказу» нередактируемое поле, заполнено значением из реестра «Приказы»;
- «Причина увольнения» выберите значение из списка.

Вкладка «История трудовой деятельности» содержит все изменения в трудовой деятельности сотрудника. Информация формируется из портфолио сотрудника.

В реестре «Уволенные сотрудники» реализована функция восстановления сотрудника.

Для этого:

- выберите запись с фамилией сотрудника;
- нажмите на кнопку «Восстановить», откроется окно [\(Рисунок](#page-506-0) 555).

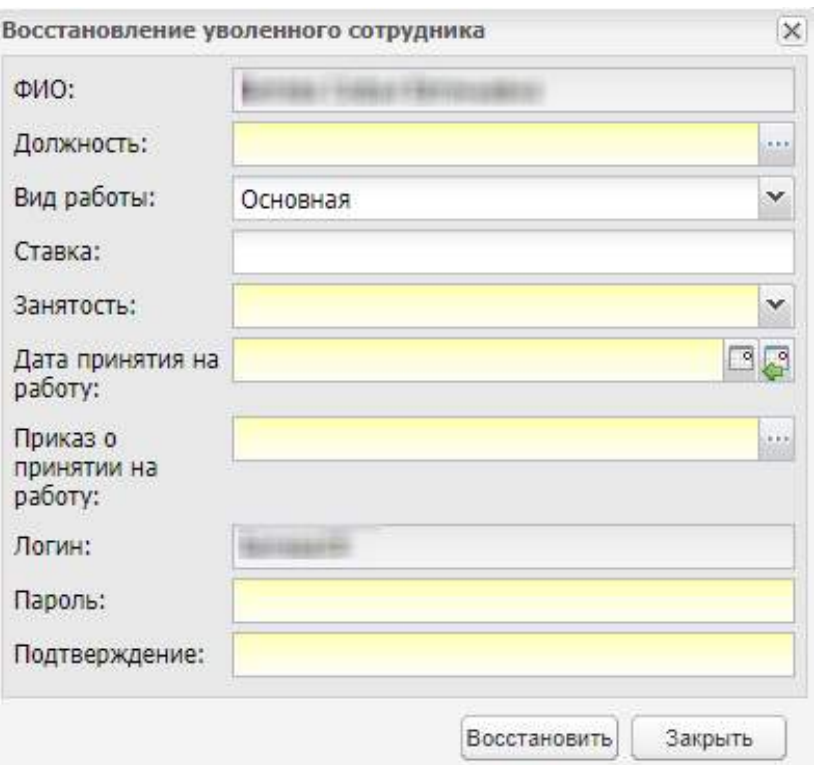

Рисунок 555 – Окно «Восстановление уволенного сотрудника»

<span id="page-506-0"></span>Заполните поля:

- «ФИО» поле заполнено Системой и недоступно для редактирования;
- «Должность» укажите должность, на которую восстанавливается сотрудник. Значения выбираются из справочника «Должности»;
- «Вид работы» выберите значение из выпадающего списка:
	- «Основная»;
	- «По совмещению»;
	- «По совместительству».
- «Ставка» поле отображается, если в поле «Вид работы» выбрано значение «Основная» или «По совместительству». Введите значение с помощью клавиатуры;
- «Вид совместительства» поле отображается, если в поле «Вид работы» выбрано значение «По совместительству». Выберите значение из выпадающего списка:
	- «Внешнее»;
	- «Внутреннее»;
	- «По договору ГПХ».
- «Занятость» выберите тип занятости сотрудника из выпадающего списка:
	- «Полная»;
- «Не полная».
- «Коэффициент» поле отображается при выборе значения «Неполная» в поле «Занятость». Введите отношение количества часов, которые имеет сотрудник, к установленному количеству часов сотрудников с полной нагрузкой. Значение должно быть меньше единицы;
- «Дата принятия на работу» укажите дату с помощью календаря или введите значение с клавиатуры;
- «Приказ о принятии на работу» выберите значение из реестра «Приказы»;
- «Логин» отображается логин сотрудника;
- «Пароль» введите пароль для входа сотрудника в Систему;
- «Подтверждение» для подтверждения пароля введите значения из поля «Пароль».

Нажмите на кнопку «Восстановить». Запись о сотруднике попадает в реестр «Сотрудники». Портфолио сотрудника восстанавливается со всеми данными.

#### **Примечания**

1 Если в настройках организации включен параметр «Сверять сотрудников со штатным расписанием», при восстановлении уволенного сотрудника выполняется проверка:

- значение поля «Занято ставок» не должно превышать значение «Количество ставок» по соответствующей должности в актуальном на дату вступления в должность штатном расписании. Если условие не выполняется, выводится сообщение: «Значение «Занято ставок» превышает «Количество ставок» по должностям: <наименования должностей>;
- значение поля «Занято ставок» не должно превышать значение «Количество ставок» по соответствующей должности в штатных расписаниях, имеющих пересечение с периодом работы в должности сотрудника. Если условие не выполняется, выводится сообщение: «Изменения сохранены, но значение «Занято ставок» превышает «Количество ставок» по должностям: <наименования должностей> в штатном режиме, действующем с <дата начала действия штатного расписания> по <дата окончания действия штатного расписания>;
- если актуального на дату вступления в должность штатного расписания нет, выводится блокирующее сообщение: «На дату <дата вступления в должность> нет штатного расписания. Необходимо добавить штатное расписание или изменить настройки организации».

2 Актуальное на дату вступления в должность штатное расписание – это штатное расписание, для которого дата вступления в должность попадает (включительно) в диапазон «Дата начала действия» – «Дата окончания действия».

## **14.4 Реестр «Штатное расписание»**

Реестр содержит записи со штатным расписанием выбранной организации.

Чтобы открыть реестр, выберите пункт меню «Пуск/ Информация по сотрудникам/ Штатное расписание». Откроется окно [\(Рисунок](#page-508-0) 556).

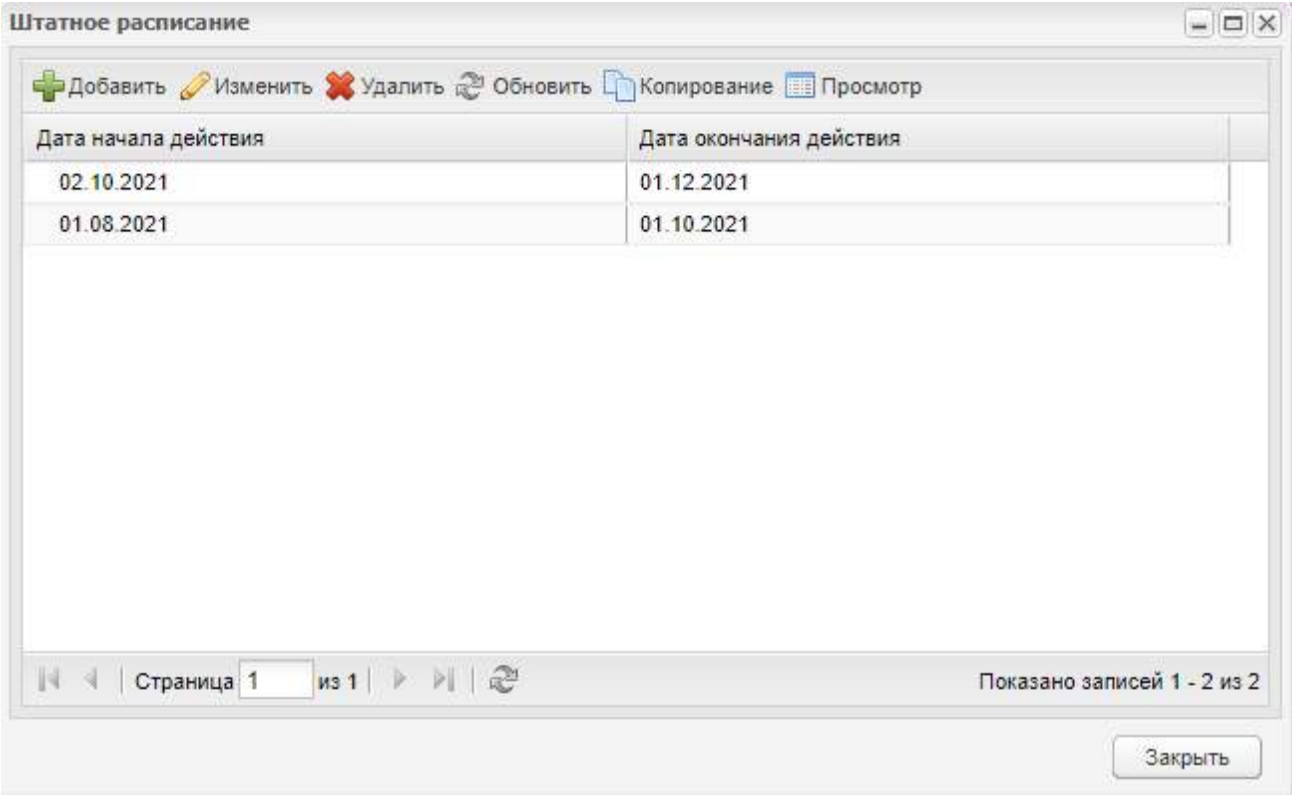

Рисунок 556 – Окно «Штатное расписание»

<span id="page-508-0"></span>Информация в окне «Штатное расписание» представлена в табличном виде в следующих столбцах:

- «Дата начала действия»;
- «Дата окончания действия».

Чтобы добавить штатное расписание, нажмите на кнопку «Добавить» в верхней панели кнопок. Откроется окно [\(Рисунок](#page-509-0) 557).

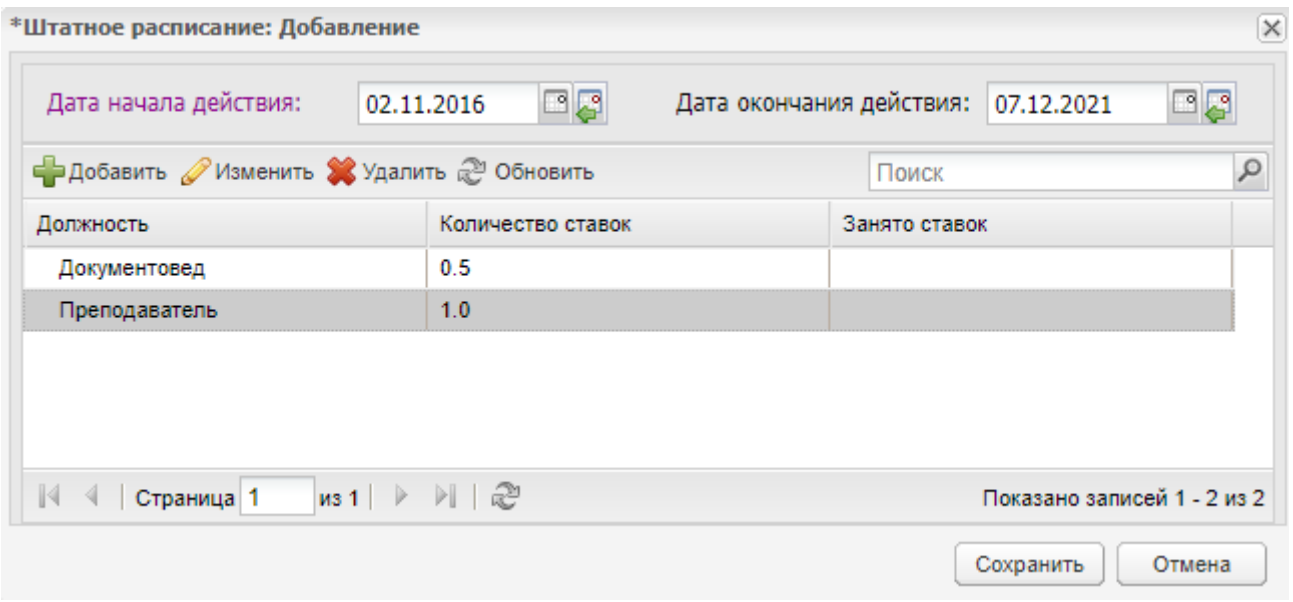

Рисунок 557 – Окно «Штатное расписание: Добавление»

<span id="page-509-0"></span>Окно «Штатное расписание: Добавление» содержит информацию в следующих столбцах:

- «Должность» должность, предусмотренная штатным расписанием;
- «Количество ставок» количество предусмотренных штатных единиц;
- «Занято ставок» количество занятых штатных единиц.

Для добавления штатного расписания добавьте необходимые должности и значения ставок для них, заполните следующие поля:

«Дата начала действия» – введите дату начала действия штатного расписания

с помощью кнопки или с клавиатуры;

 «Дата окончания действия» – введите дату окончания действия штатного расписания с помощью кнопки **или с клавиатуры.** 

Чтобы добавить должность в штатном расписании, нажмите на кнопку «Добавить» (см. [Рисунок](#page-509-0) 557). Откроется окно, которое содержит следующие поля для заполнения ([Рисунок](#page-510-0) 558):

- «Должность» поле обязательно для заполнения;
- «Количество ставок» поле обязательно для заполнения;
- «Осуществляет деятельность по реализации образовательных программ» поле необязательно для заполнения. Выберите из выпадающего списка значение:
	- «Программа подготовки квалифицированных рабочих, служащих»;
	- «Программа подготовки специалистов среднего звена».
- «Основной вид дисциплин» поле необязательно для заполнения. Выберите из выпадающего списка значение:
	- «Общеобразовательные дисциплины»;
	- «Дисциплины общего гуманитарного и социально-экономического учебного цикла»;
	- «Дисциплины математического и общего естественнонаучного учебного цикла»;
	- «Дисциплины профессионального учебного цикла».

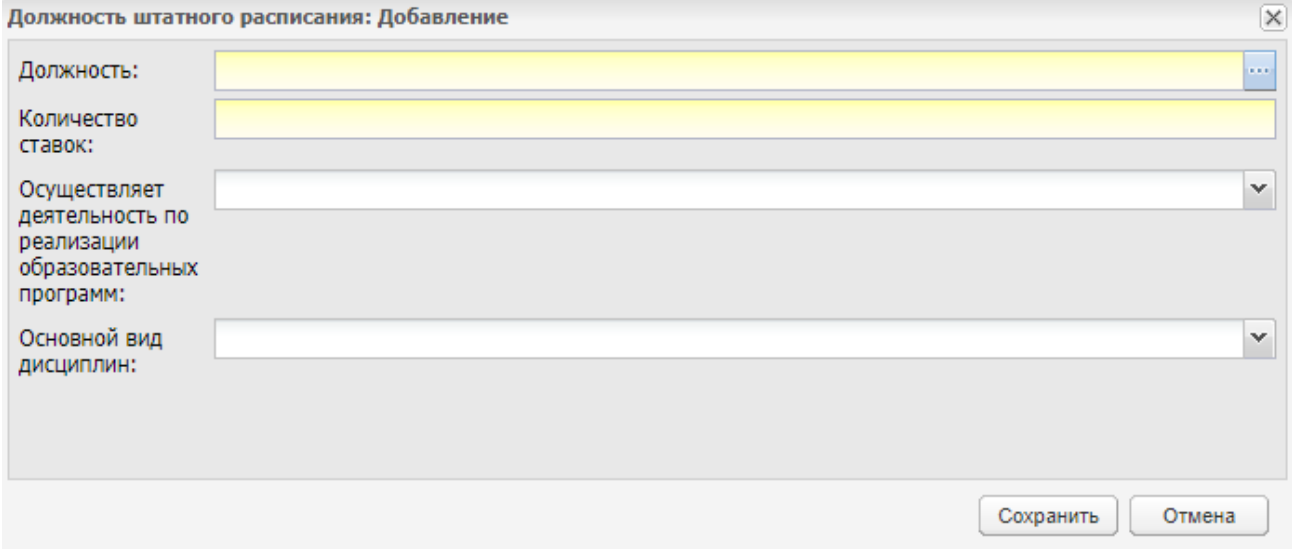

Рисунок 558 – Окно «Должность штатного расписания: Добавление»

<span id="page-510-0"></span>После заполнения всех полей нажмите на кнопку «Сохранить». Осуществится возврат к окну «Штатное расписание: Добавление» [\(Рисунок](#page-509-0) 557).

#### **Примечания**

1 Если обязательные поля не заполнены, при сохранении должности отображается сообщение: «На форме имеются некорректно заполненные поля: <список полей>».

2 Если запись с такой должностью и значениями в полях «Осуществляет деятельность по реализации образовательных программ», «Основной вид дисциплин» существует, то выводится сообщение: «Данная должность уже добавлена в штатное расписание».

В окне «Штатное расписание: Добавление» также доступны следующие действия:

 чтобы отредактировать должность, выделите в списке необходимую запись и нажмите на кнопку «Изменить». Откроется окно «Должность штатного расписания: Редактирование», аналогичное окну добавления должности (см. [Рисунок](#page-510-0) 558);

- чтобы удалить должность, выделите в списке необходимую запись и нажмите на кнопку «Удалить»;
- для обновления списка должностей нажмите на кнопку «Обновить».

Нажмите на кнопку «Сохранить». Добавленное штатное расписание отобразится в окне «Штатное расписание».

#### **Примечания**

1 Если при сохранении внесенных изменений в окне «Штатное расписание: Добавление» не заполнено поле «Дата начала действия», выводится сообщение: «На форме имеются некорректно заполненные поля: <список полей>».

2 Если есть штатное расписание, диапазон действия которого пересекается с диапазоном действия сохраняемого штатного расписания, выводится сообщение: «Есть штатное расписание, диапазон действия которого пересекается с создаваемым!».

3 Если в настройках организации включен параметр «Сверять сотрудников со штатным расписанием», выполняется проверка – значение поля «Занято ставок» не должно превышать значение «Количество ставок». Если условие не выполняется, выводится сообщение: «Значение «Занято ставок» превышает «Количество ставок» по должностям: <наименования должностей>. Необходимо изменить значение «Количество ставок» для должности!».

Чтобы отредактировать штатное расписание, нажмите на кнопку «Изменить» в верхней панели кнопок в окне «Штатное расписание» (см. [Рисунок](#page-508-0) 556). Откроется окно, аналогичное окну добавления штатного расписания (см. [Рисунок](#page-509-0) 557).

Для удаления штатного расписания нажмите на кнопку «Удалить» в верхней панели кнопок (см. [Рисунок](#page-508-0) 556).

Чтобы скопировать запись расписания, нажмите на кнопку «Копировать». Откроется окно [\(Рисунок](#page-512-0) 559).

512

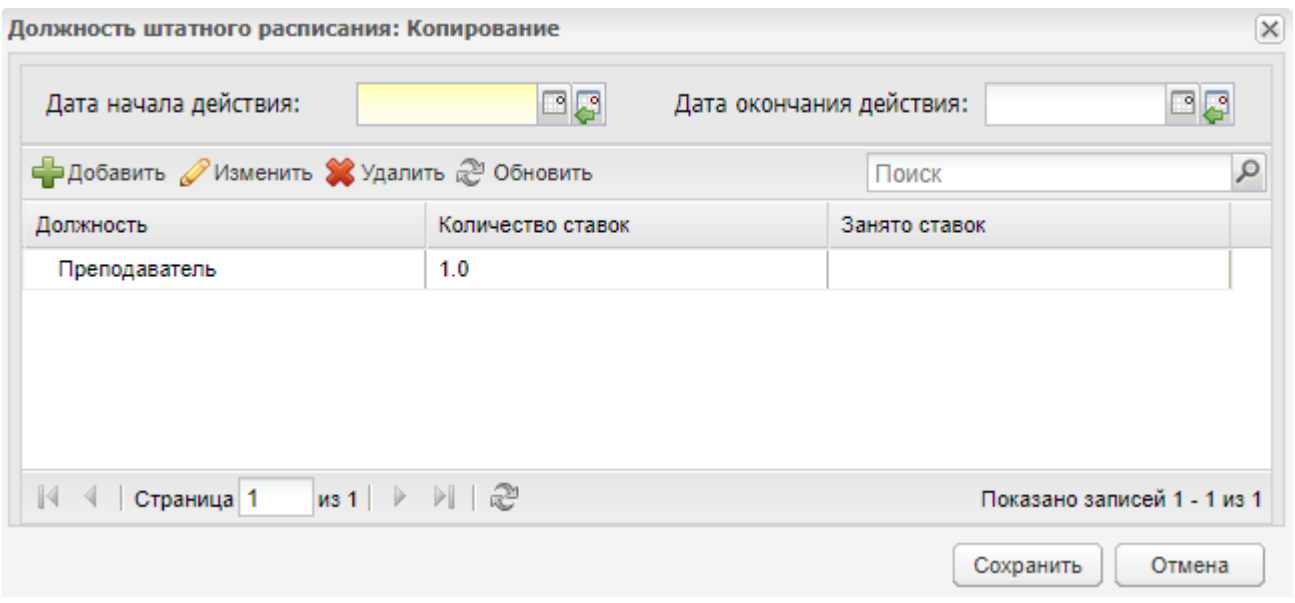

Рисунок 559 – Окно «Должность штатного расписания: Копирование»

<span id="page-512-0"></span>В открывшемся окне отобразятся должности со значениями ставок, их можно будет отредактировать при необходимости. Введите новые значения в полях «Дата начала действия» и «Дата окончания действия». Нажмите на кнопку «Сохранить». Создастся новая запись со штатным расписанием. Запись, с которой выполнялось копирование, не изменится.

При нажатии на кнопку «Просмотр» открывается окно «Должность штатного расписания: Просмотр» ([Рисунок](#page-512-1) 560). Окно недоступно для редактирования.

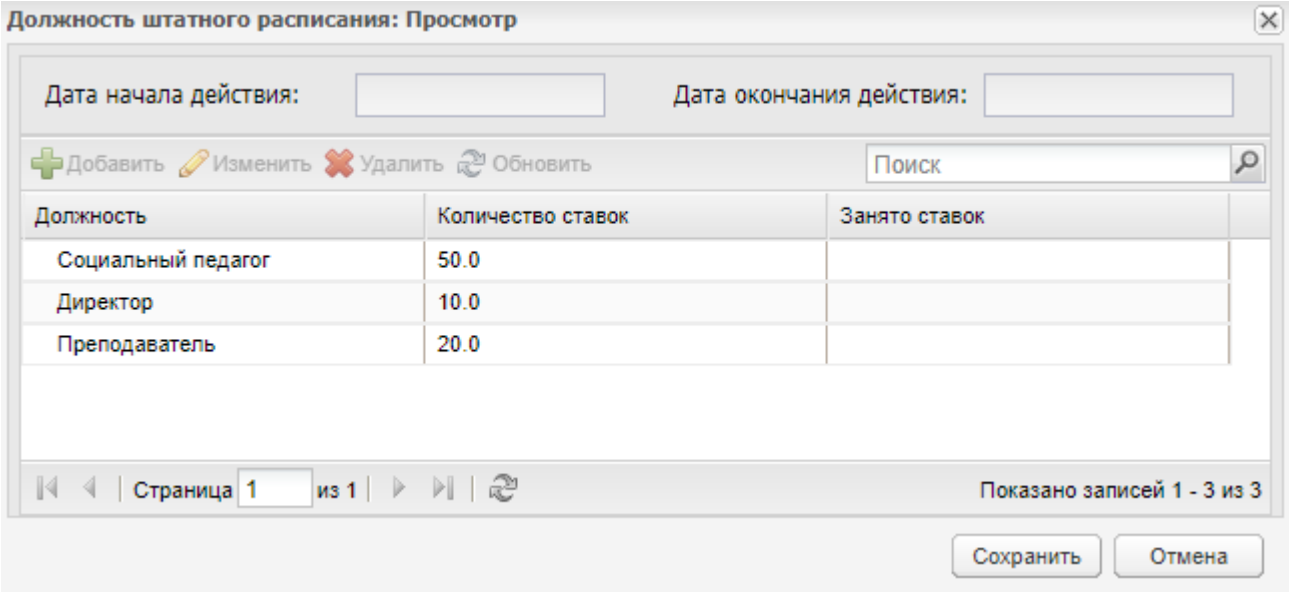

<span id="page-512-1"></span>Рисунок 560 – Окно «Должность штатного расписания: Просмотр»

# **15 Журналы**

Раздел «Журналы» предназначен для работы с журналами организации. В Системе представлены журналы:

- «Журнал практических занятий»;
- «Журнал практических занятий»;
- «Закрытые журналы».

Доступ к журналам показан на рисунке ниже [\(Рисунок](#page-513-0) 561).

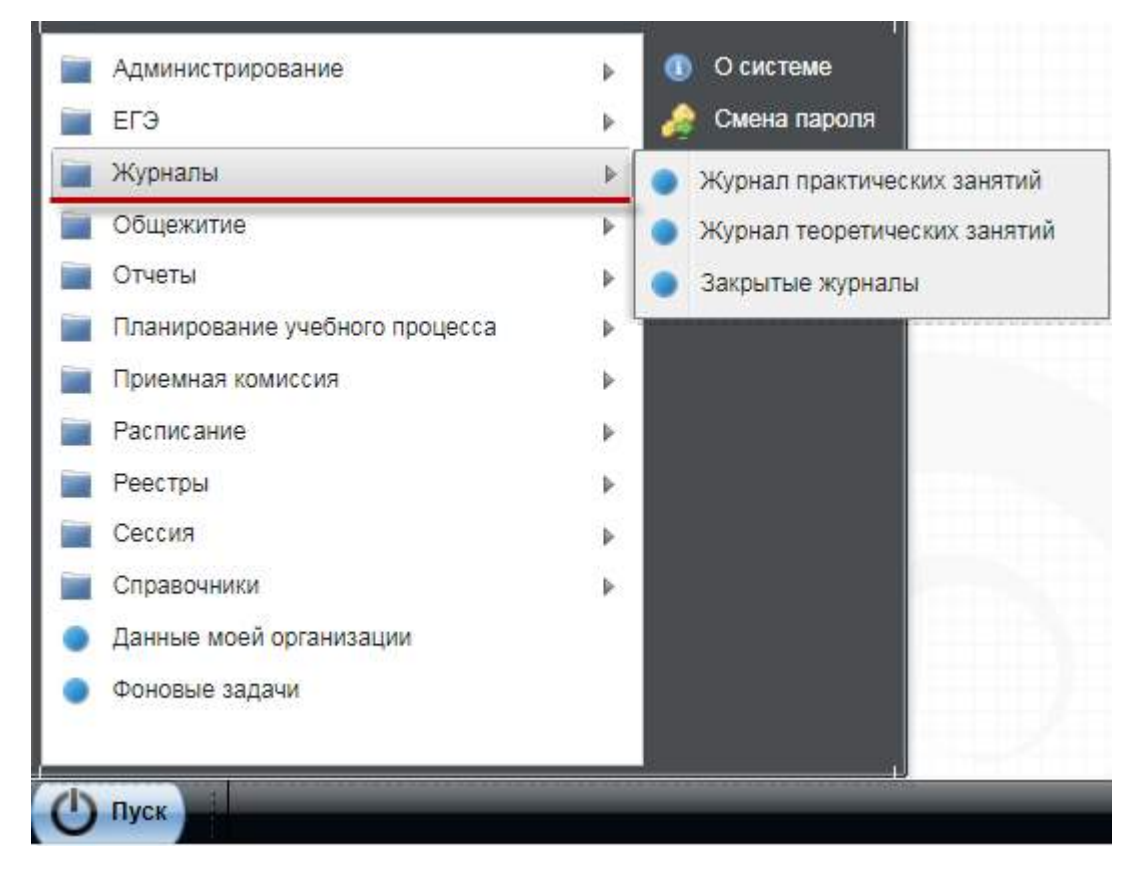

Рисунок 561 – Доступ к разделу «Журналы»

### <span id="page-513-1"></span><span id="page-513-0"></span>**15.1 Журнал практических занятий, журнал теоретических занятий**

В этом разделе описаны журналы: «Журнал практических занятий» и «Журнал теоретических занятий», которые имеют идентичную структуру окон.

Открыть журналы можно:

 переходом в пункт «Пуск/ Журналы/ Журнал теоретических занятий» и «Пуск/ Журнал практических занятий»;

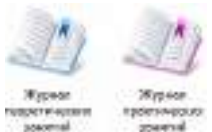

путем выбора на рабочем столе ярлыков .

После этого откроется окно одного из журналов [\(Рисунок](#page-514-0) 562). Журнал имеет следующие вкладки для заполнения:

- «Журнал»;
- «Общие сведения о студентах»;
- «Замечания о ведении журнала»;
- «Сводная ведомость учета успеваемости»;
- «Сведения о количестве пропущенных занятий»;
- «Экзамены и зачеты» (отображается в окне «Журнал теоретических занятий»).

**Примечание** – Данные вкладки становятся активными только после выбора группы в поле «Группа».

Информация во всех вкладках окна представлена в виде таблицы (п. [3.4.3\)](#page-37-0).

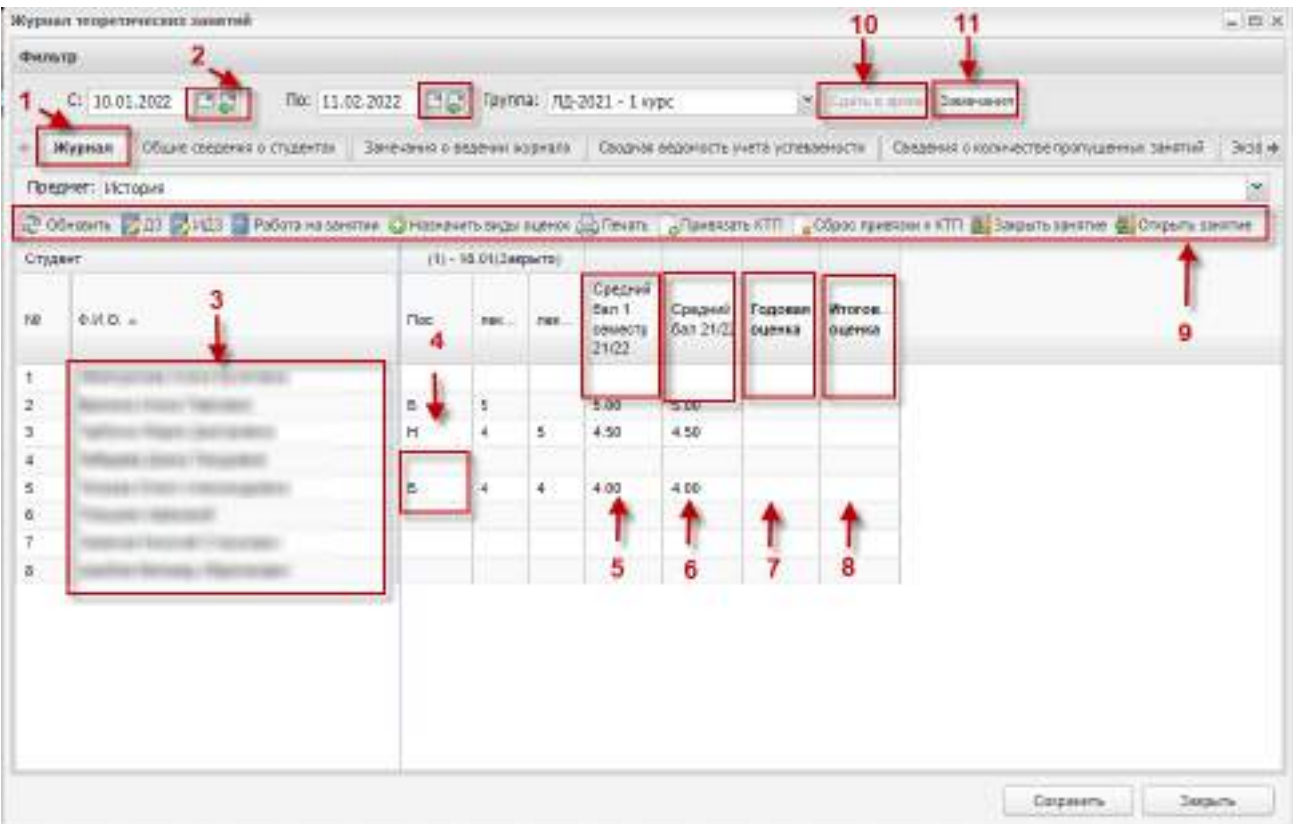

Рисунок 562 – Окно «Журнал теоретических занятий»

<span id="page-514-0"></span>Окно имеет следующие элементы:

- вкладка (1);
- фильтры (2);
- список студентов группы. Если студент закончил обучение в подгруппе, отображаются также даты его обучения в подгруппе (3);
- поле отметок и комментариев (4);
- поле подсчета среднего балла за подпериод (5);
- поле подсчета среднего балла за период (6);
- поле годовой оценки студента (7);
- поле итоговой оценки студента (8);
- панель инструментов (9);
- кнопка «Сдать в архив» для сдачи журнала в архив (10);
- кнопка «Замечания» для отображения замечаний сотруднику (11).

#### **Примечания**

1 Столбец «Средний балл <наименование подпериода><код периода>» отображается, если выбранный в журнале диапазон дат имеет пересечение с подпериодом из справочника «Периоды обучения».

2 Для вычисления значения столбца «Средний балл <наименование подпериода><код периода>» учитываются оценки за занятия в даты, попадающие в соответствующий подпериод.

Кнопка «Сдать в архив» реализует функцию закрытия страниц журнала в том периоде, в котором он сдается в архив, в соответствии с датами периода, указанными в справочнике «Периоды обучения». Для этого:

- нажмите на кнопку «Сдать в архив» [\(Рисунок](#page-514-0) 562);
- откроется окно [\(Рисунок](#page-515-0) 563);
- для сдачи журнала в архив нажмите на кнопку «Да», для отмены сдачи на кнопку «Нет».

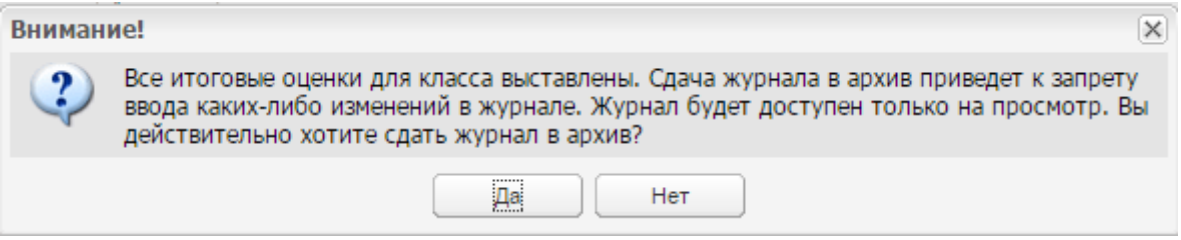

Рисунок 563 – Системное сообщение

<span id="page-515-0"></span>Для сдачи журнала в архив должны быть выставлены итоговые оценки по предметам. Если оценки не выставлены, откроется системное сообщение, содержащее список предметов, периоды обучения и студентов, для которых не проставлены оценки ([Рисунок](#page-516-0) 564).

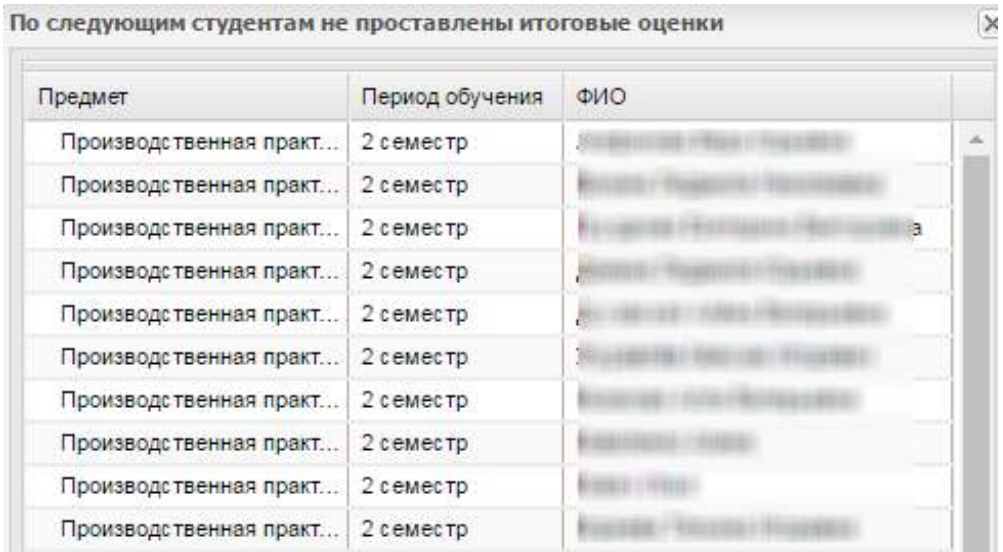

Рисунок 564 – Системное сообщение

<span id="page-516-0"></span>**Примечание** – При подключенном плагине «Отключение проверки на наличие итоговых оценок при сдаче журнала в архив» и соответствующей настройке организации журнал может быть сдан в архив без выставленных итоговых оценок (см. п. [18.26\)](#page-702-0). Данный плагин является подключаемым (платным).

При нажатии на кнопку «Да» происходит закрытие журнала и сдача его в архив. После закрытия журнала вместо кнопки «Сдать в архив» отображается кнопка «Сдан в архив». При наведении курсора мыши на кнопку «Сдан в архив» отображается всплывающее сообщение с указанием ФИО пользователя, сдавшего журнал в архив ([Рисунок](#page-516-1) 565).

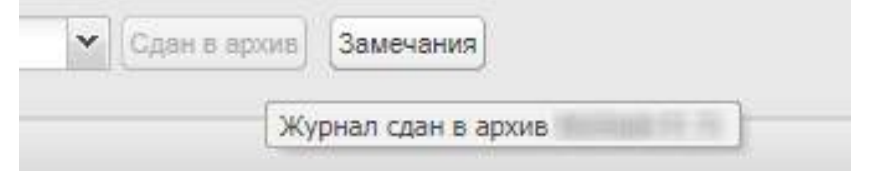

### Рисунок 565 – Всплывающее сообщение

<span id="page-516-1"></span>Кнопка «Замечания» реализует функцию добавления преподавателюпредметнику замечания. При его входе в журнал теоретических или практических занятий, при наличии замечаний, кнопка «Замечания» выделена красным цветом ([Рисунок](#page-517-0) 566). При нажатии на данную кнопку откроется вкладка «Замечания о ведении журнала» ([Рисунок](#page-517-1) 567).

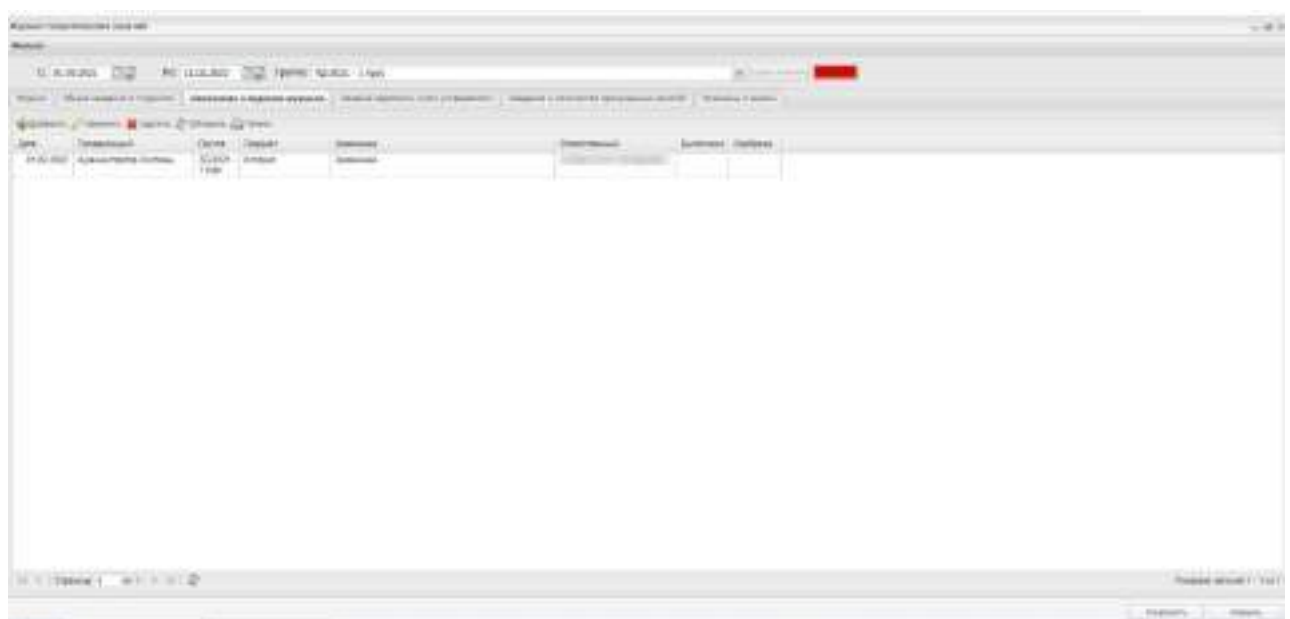

Рисунок 566 – Наличие замечаний у преподавателя-предметника

<span id="page-517-0"></span>

|         | Нурмая престаческих занятий.                                       |               |                         |                                                                        |                                                                                                    |                                 | $m' = 100$ |
|---------|--------------------------------------------------------------------|---------------|-------------------------|------------------------------------------------------------------------|----------------------------------------------------------------------------------------------------|---------------------------------|------------|
| SHIELD: |                                                                    |               |                         |                                                                        |                                                                                                    |                                 |            |
|         | C: 05.12.2017 3 3 0x 19.12.2017 3 7pyrrm 2H                        |               |                         |                                                                        | $\begin{bmatrix} \mathbf{X} & \mathbf{U} & \mathbf{U} & \mathbf{U} & \mathbf{U} & \mathbf{U} & \mathbf{U} & \mathbf{U} \end{bmatrix} = \begin{bmatrix} \mathbf{X} & \mathbf{U} & \mathbf{U} & \mathbf{U} & \mathbf{U} & \mathbf{U} & \mathbf{U} \end{bmatrix}$ |                                 |            |
|         |                                                                    |               |                         |                                                                        |                                                                                                    |                                 |            |
|         | Хурнал.   Общин социали о студентов   Замечание о первоем элемента |               |                         | Одани вархость учета уставилости   Ондани в останатей противных центей |                                                                                                    |                                 |            |
|         | Doctobile Visualento al vostinte 20 05 conte con l'eversi          |               |                         |                                                                        |                                                                                                    |                                 |            |
| Dara    | Проверяещий.                                                       | <b>Группа</b> | Flotzwer                | Sale-away                                                              | Ответственный                                                                                                    | Выголнена Сдибаено.             |            |
| 11.1    | <b>HOLLY PALLEY</b>                                                | ZH            | <b><i>INTIGRIST</i></b> | 38MM-Bridge                                                            |                                                                                                    |                                 |            |
|         |                                                                    |               |                         |                                                                        |                                                                                                    |                                 |            |
|         |                                                                    |               |                         |                                                                        |                                                                                                    |                                 |            |
|         |                                                                    |               |                         |                                                                        |                                                                                                    |                                 |            |
|         |                                                                    |               |                         |                                                                        |                                                                                                    |                                 |            |
|         |                                                                    |               |                         |                                                                        |                                                                                                    |                                 |            |
|         |                                                                    |               |                         |                                                                        |                                                                                                    |                                 |            |
|         |                                                                    |               |                         |                                                                        |                                                                                                    |                                 |            |
|         |                                                                    |               |                         |                                                                        |                                                                                                    |                                 |            |
|         |                                                                    |               |                         |                                                                        |                                                                                                    |                                 |            |
|         |                                                                    |               |                         |                                                                        |                                                                                                    |                                 |            |
|         | II I Crairea 1 Hit I III C                                         |               |                         |                                                                        |                                                                                                    | Tipizzano sativizi: 1 - 1 ist 1 |            |
|         |                                                                    |               |                         |                                                                        |                                                                                                    |                                 |            |
|         |                                                                    |               |                         |                                                                        |                                                                                                    | Corporate                       | Ottone     |

Рисунок 567 – Вкладка «Замечания о ведении журнала»

<span id="page-517-1"></span>**Примечание** – Замечания может добавлять и изменять только пользователь с ролью «Сотрудник» (все пользователи, которые отображаются в реестре «Сотрудники»). Администратор организации добавляется через реестр «Администраторы организации» и не является сотрудником организации.

Во вкладке «Журнал» проставляются оценки и отметки о посещаемости. Чтобы открыть журнал для определенной группы на определенный предмет, выберите период, на который нужно показать журнал (поля «С» и «До»), группу, предмет. Система сформирует список студентов указанной группы на указанный период.

**Примечание** – В журналах отображается информация только за выбранный в виджете период обучения (см. [Рисунок](#page-33-0) 9).

При наличии права на просмотр своих занятий пользователь видит только те занятия, для которых он назначен преподавателем в расписании занятий.

При наличии права на редактирование своих занятий пользователь может редактировать те занятия, для которых он назначен преподавателем в расписании занятий.

#### **Примечания**

1 При наличии права на просмотр занятий всех групп пользователь может просматривать все занятия любой группы независимо от того, ведет ли он занятия или нет.

2 При наличии права на просмотр занятий своей группы пользователь может просматривать занятия группы, у которой он назначен классным руководителем/ мастером производственного обучения/ куратором в карточке группы.

3 При наличии права на редактирование занятий всех групп пользователь может редактировать все занятия любой группы независимо от того, ведет он их или нет.

4 При наличии права на редактирование занятий своей группы пользователь может редактировать все занятия группы, у которой он назначен классным руководителем/ мастером производственного обучения/ куратором в карточке группы.

5 Редактирование и добавление доступно администраторам/ кураторам/ мастерам / классным руководителям группы, у которых есть права на все действия в журнале.

Чтобы поставить оценку студенту, дважды нажмите левой кнопкой мыши по ячейке, введите значение и нажмите на клавишу <Enter>/ нажмите в любое место экрана, кроме этой ячейки/ нажмите на кнопку «Сохранить».

**Примечание** – Записи со студентами, окончившими обучение в подгруппе, недоступны для редактирования для дат, которые не входят в период обучения студента в подгруппе.

При наведении курсора мыши на ячейку открывается окно с сообщением о том, какой вид оценки назначен [\(Рисунок](#page-518-0) 568).

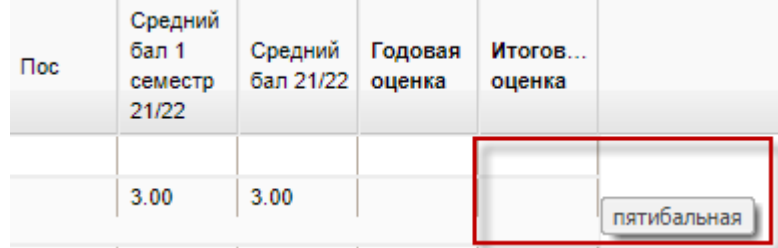

<span id="page-518-0"></span>Рисунок 568 – Назначенный вид оценки

519

Если при наведении курсора мыши на ячейку открывается окно с сообщением: «Не указан тип оценки» [\(Рисунок](#page-519-0) 569), то для назначения вида оценки выделите ячейку и нажмите на кнопку «Назначить виды оценок» на панели инструментов. Откроется окно «Виды оценок» [\(Рисунок](#page-519-1) 570).

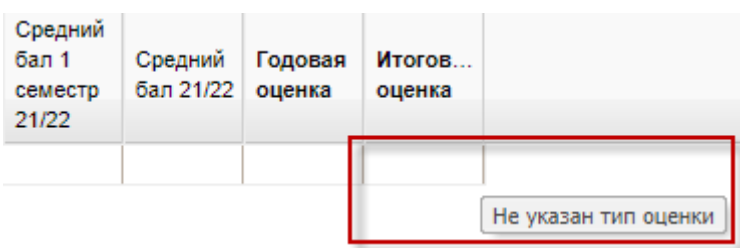

Рисунок 569 – Неназначенный вид оценки

<span id="page-519-0"></span>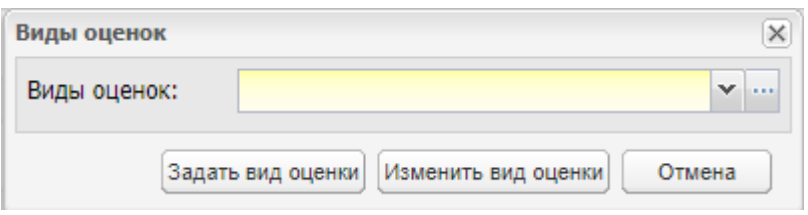

Рисунок 570 – Окно «Виды оценок»

<span id="page-519-1"></span>В данном окне заполните поле «Виды оценок», выбрав значение из реестра «Виды оценок» или из выпадающего списка и нажмите на кнопку «Задать вид оценки».

## **Примечания**

1 Если не выделен столбец, для которого нужно назначить вид оценки, то при нажатии на кнопку «Назначить виды оценок» откроется окно с сообщением [\(Рисунок](#page-519-2) 571).

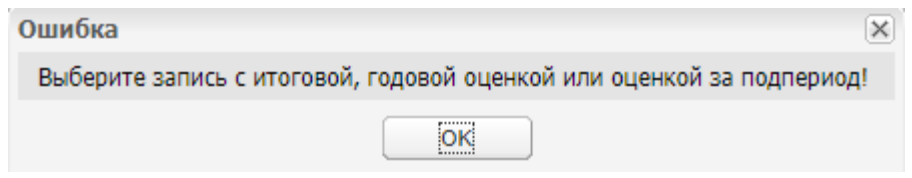

Рисунок 571 – Сообщение Системы

<span id="page-519-2"></span>2 Если в окне «Настройки организации» установлен «флажок» в поле «Отображать итоговые оценки по подпериодам в журналах», то появляется возможность проставления оценки за подпериод ([Рисунок](#page-520-0) 572). Для проставления оценки за подпериод дважды нажмите на поле. Предварительно должен быть назначен вид оценки за подпериод. Если вид оценки не назначен, при попытке проставить оценку отобразится сообщение: «У предмета не задан вид оценки за подпериод. Необходимо назначить вид оценки для дальнейшей работы с журналом».

| <b>Menuto</b> |                                                                                                    |                                                |                                      |                             |         |                   |                                                                                                    |
|---------------|----------------------------------------------------------------------------------------------------|------------------------------------------------|--------------------------------------|-----------------------------|---------|-------------------|----------------------------------------------------------------------------------------------------|
|               | <b>DS</b><br>$C = 01.10.2021$                                                                        | По: 15.02.2022 23 00 Группа: 710-2021 - 1 курт |                                      |                             |         |                   | М. Сатья наше. Заменное                                                                                              |
|               | Журная Общек сводния в студники:   Виничник с вадених нурнала   Сводних водомость учети успованиясти |                                                |                                      |                             |         |                   | Вашение с налечается пропущенных занятий                                                                             |
|               | Предмет: История                                                                                     |                                                |                                      |                             |         |                   |                                                                                                    |
|               |                                                                                                    |                                                |                                      |                             |         |                   | 2 Obegan 201 BHLI BRIDGINI WHITH O HZERVIT SIGN OUTH A LIFEATH STORES KITT & CON SHERWITH THE SHOP & CROWTH SHERWITH |
| Cryser        |                                                                                                    | $11 +$<br>17.01                                |                                      |                             |         |                   |                                                                                                    |
| Nr.           | D M.0.4                                                                                              | Tipe                                           | Средний:<br>6an 1<br>CEMECTO<br>2621 | COMPRET<br>Ban 21/22 oupens | Годовая | Wharoe.<br>ODDIES |                                                                                                    |
| 1<br>a,       |                                                                                                    |                                                |                                      |                             |         |                   |                                                                                                    |
| z.            |                                                                                                    |                                                | 5.00.                                | 5.00                        |         |                   |                                                                                                    |
| з.            |                                                                                                    | в                                              | 4.50                                 | 4.50                        |         |                   |                                                                                                    |
| ¥             | Contact carried and                                                                                  |                                                |                                      |                             |         |                   |                                                                                                    |
| š             |                                                                                                    |                                                |                                      |                             |         |                   |                                                                                                    |
| u<br>×        | and the company                                                                                      |                                                |                                      |                             |         |                   |                                                                                                    |
| z             |                                                                                                    |                                                | 4.68                                 | 4.66                        |         |                   |                                                                                                    |
| ã             |                                                                                                    |                                                |                                      |                             |         |                   |                                                                                                    |
| s             |                                                                                                    | o                                              |                                      |                             |         |                   |                                                                                                    |
| u             |                                                                                                    |                                                |                                      |                             |         |                   |                                                                                                    |

Рисунок 572 – Окно «Журнал практических занятий»

<span id="page-520-0"></span>3 При изменении вида назначенной оценки осуществляется проверка на наличие выставленных оценок по ранее добавленному виду оценок. Если для ранее добавленного вида оценок проставлены оценки студентам, откроется информационное сообщение: «Невозможно сменить вид оценки. Уже имеются выставленные оценки».

4 При изменении вида оценки для подгруппы откроется сообщение: «Для подгрупп <названия подгрупп> автоматически присвоится вид оценки <вид оценки> для типа оценки <тип оценки>. Если в этих подгруппах есть оценки, и новый тип не совпадает со старым, изменения будут отклонены». В подгруппах вид оценок для разных подгрупп должен быть задан одинаковый. Если в одной из подгрупп выставлены оценки, изменение вида оценок не осуществится.

5 При расчете среднего балла суффиксы «+» и «-» не учитываются.

Для изменения вида оценки удалите оценки, проставленные по предыдущему виду оценок. Затем в окне «Виды оценок» установите новый вид оценок. В противном случае при нажатии на кнопку «Изменить вид оценки» откроется сообщение: «Тип указанной вами оценки не совпадает с типом оценки, заданной для данного вида работ. Проверьте правильность введения данных» ([Рисунок](#page-521-0) 573).

521

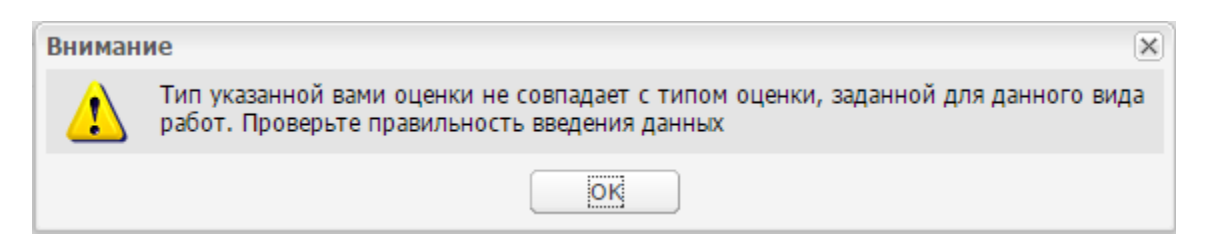

Рисунок 573 – Системное сообщение

<span id="page-521-0"></span>6 Если студент выпущен и находится в реестре «Выпускники», в поле «Ф.И.О» под ФИО студента отображается информация о дате выпуске студента [\(Рисунок](#page-521-1) 574). Информация указывается по тем занятиям, которые студент посещал во время обучения в организации.

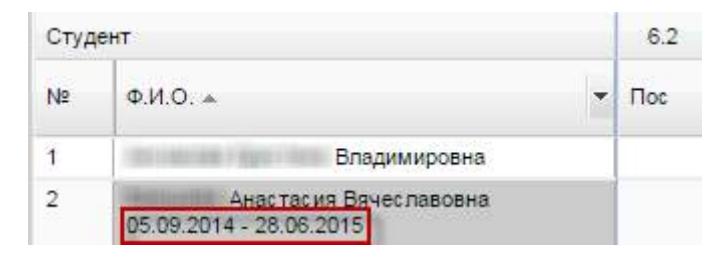

Рисунок 574 – Информация о дате выпуска студента

<span id="page-521-1"></span>Чтобы отметить посещаемость студента, нажмите дважды левой кнопкой мыши на ячейку, как показано на рисунке [\(Рисунок](#page-522-0) 575). Отобразятся варианты для отметки:

- «Н» значение «Не был»;
- «Б» значение «Болел»;
- «О» значение «Опоздал»;
- «У» значение «Уважительная причина».

| Студент        |                                                               | $(1) -$<br>17.01   |                                      |                      |                   |                  |
|----------------|---------------------------------------------------------------|--------------------|--------------------------------------|----------------------|-------------------|------------------|
| N <sub>2</sub> | $\Phi$ , $M$ , $\Phi$ , $\Delta$                              | $\Box$             | Средний<br>бал 1<br>семестр<br>21/22 | Средний<br>бал 21/22 | Годовая<br>оценка | Итогов<br>оценка |
| $\mathbf{1}$   |                                                               | ×                  |                                      |                      |                   |                  |
| $\overline{2}$ | <b>TERCISERS</b>                                              | Опоздал            | DQ.                                  | 5.00                 |                   |                  |
| 3              |                                                               | Болел              | \$0                                  | 4.50                 |                   |                  |
| $\overline{4}$ | <b>LIBRAL INITIANAL</b>                                       | Не был<br>Ув.причи |                                      |                      |                   |                  |
| $\overline{5}$ |                                                               |                    |                                      |                      |                   |                  |
| $\mathbf 6$    | Assistance Company and                                        |                    |                                      |                      |                   |                  |
| $\overline{7}$ | <b>COLOR</b>                                                  |                    | 4.00                                 | 4.00                 |                   |                  |
| $\rm ^8$       |                                                               |                    |                                      |                      |                   |                  |
| $\overline{9}$ | <b>TELESCO</b><br><b>REFERENCE</b>                            | $\circ$            |                                      |                      |                   |                  |
| 10             | <b>By J. State Investments</b> of<br><b>STARFORD AT THEFT</b> |                    |                                      |                      |                   |                  |

Рисунок 575 – Журнал: Отметка о посещаемости

<span id="page-522-0"></span>При выставлении оценок и отметок о посещаемости в журнале практических и теоретических занятий в Системе осуществляются проверки, описанные в таблице ниже ([Таблица](#page-522-1) 5).

<span id="page-522-1"></span>Таблица 5 – Проверки при выставлении оценок и отметок о посещаемости

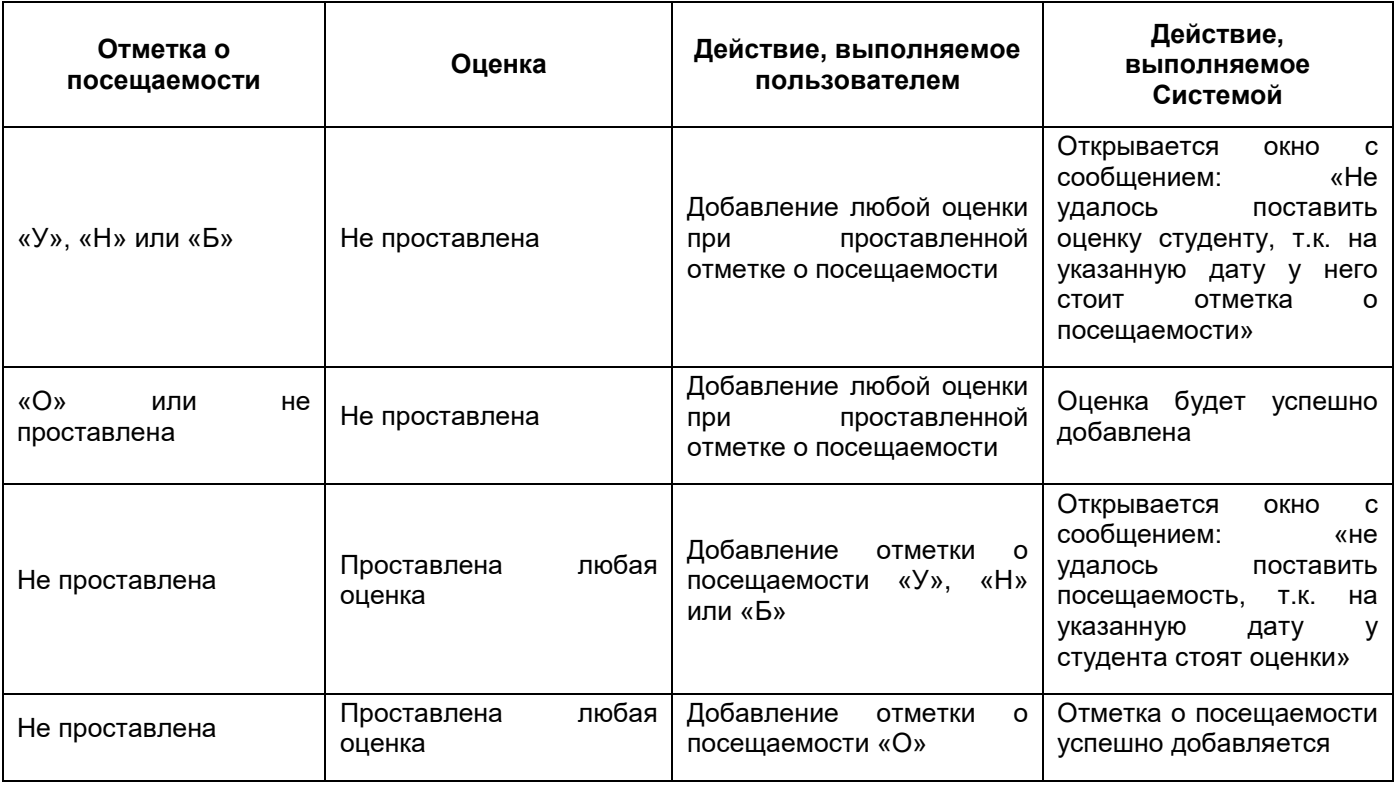

Если выбрать в журнале период, группу и предмет, для которого проставлены одновременно отметки о посещаемости «У», «Н» или «Б» и оценки, то при нажатии на кнопку «Сохранить» откроется информационное сообщение: «В журнале одновременно проставлены отметки о посещаемости (У, Н или Б) и оценки. Для корректной работы журнала необходимо удалить отметку о посещаемости или оценку. <Перечень студентов в табличной форме (ФИО студента, дата занятия, отметка о посещаемости, оценка)>».

Чтобы задать домашнее задание на следующее занятие, нажмите на кнопку «ДЗ» на панели инструментов, откроется окно «Домашнее задание» [\(Рисунок](#page-523-0) 576). В поле «Задание на следующее занятие» введите домашнее задание, нажмите на кнопку «Сохранить». В поле «Задание на текущее занятие» показано домашнее задание на текущее занятие, заданное на прошлом занятии.

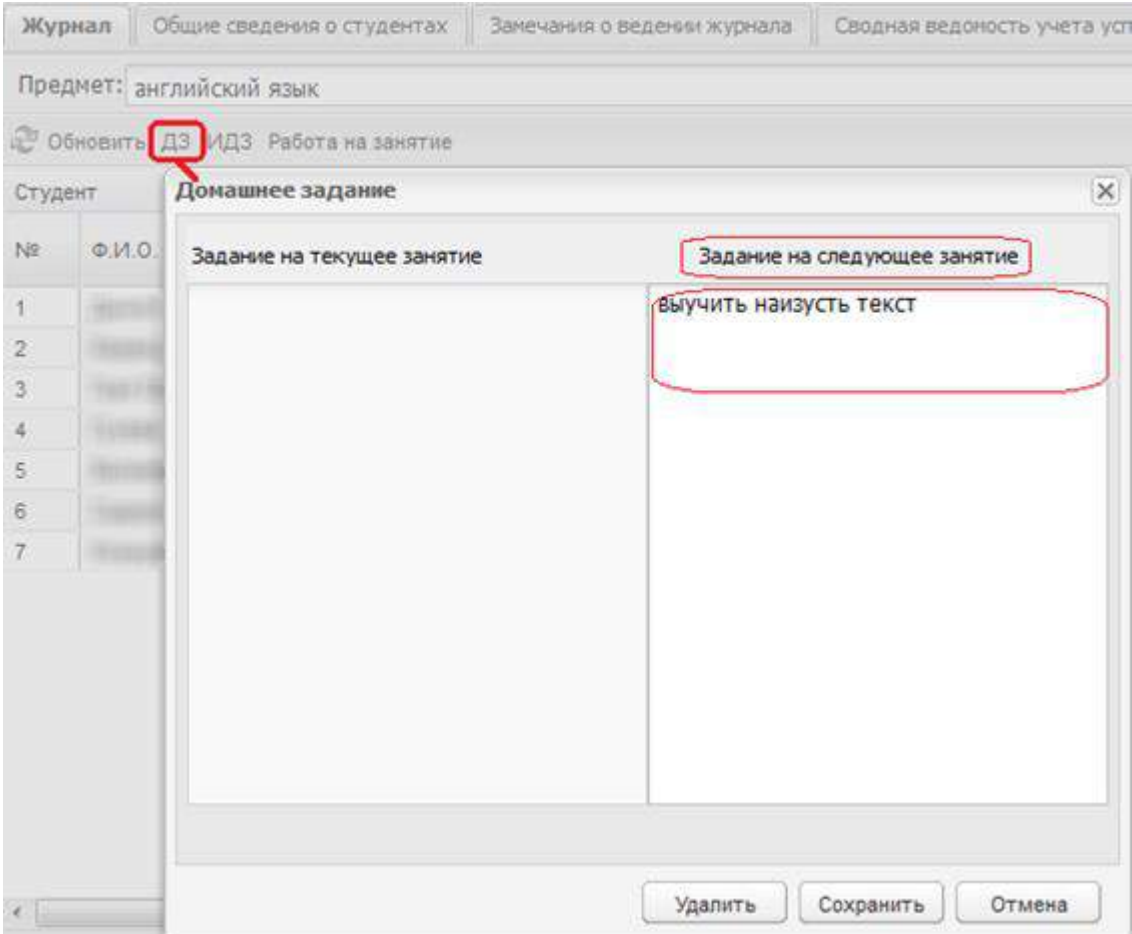

Рисунок 576 – Окно « Домашнее задание»

<span id="page-523-0"></span>Чтобы задать ИДЗ, выберите нужную дату в строке с фамилией студента (для которого создается индивидуальное задание), нажмите на кнопку «ИДЗ» [\(Рисунок](#page-524-0) 577). В поле «Задание на следующее занятие» введите индивидуальное занятие для студента, затем нажмите на кнопку «Сохранить». В поле «Задание на текущее занятие» показано задание на текущее занятие, заданное на прошлом занятии.

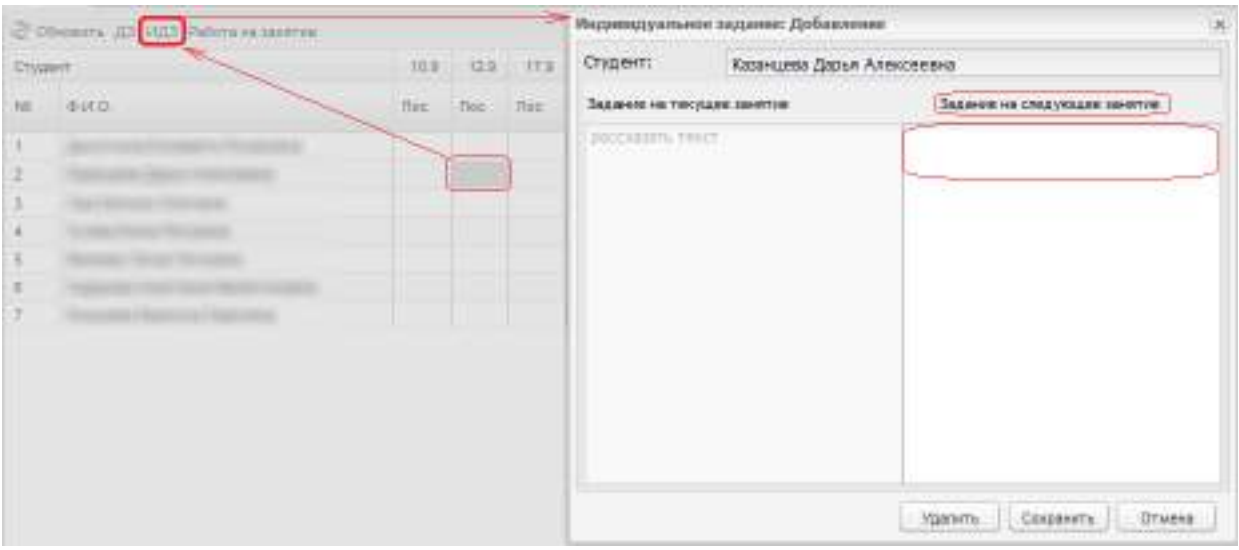

Рисунок 577 – Окно «Индивидуальное задание: Добавление»

<span id="page-524-0"></span>Если на занятии будет проводиться или проводится работа, выделите день проведения работы, нажмите на кнопку «Работа на занятие». Откроется окно «Работа на теоретических занятиях» для «Журнала теоретических занятий», или «Работа на практических занятиях» для «Журнала практических занятий» [\(Рисунок](#page-524-1) 578).

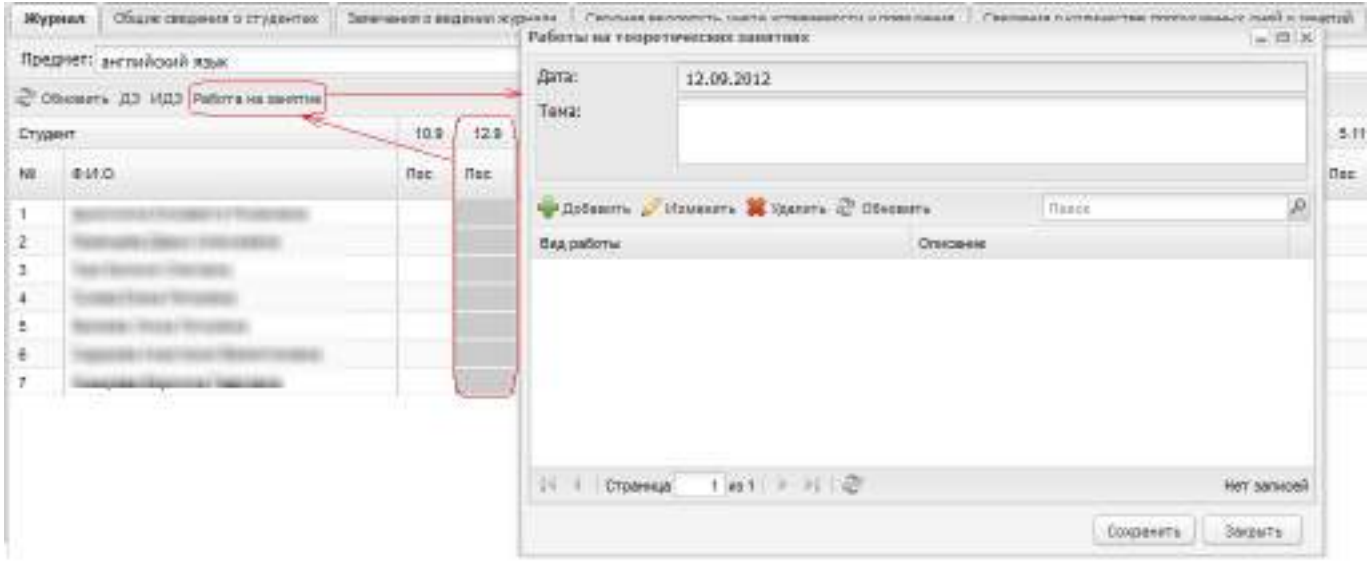

Рисунок 578 – Окно «Работы на теоретических занятиях»

<span id="page-524-1"></span>В поле «Дата» автоматически установится дата занятия. В поле «Тема» введите тему работы. Для добавления работы нажмите на кнопку «Добавить», откроется окно ([Рисунок](#page-525-0) 579). Укажите вид работы из выпадающего списка; список значений формируется в справочнике «Виды работ на занятии» (пиктограмма **для открытия** справочника). Введите описание работы при необходимости. Нажмите на кнопку «Сохранить».

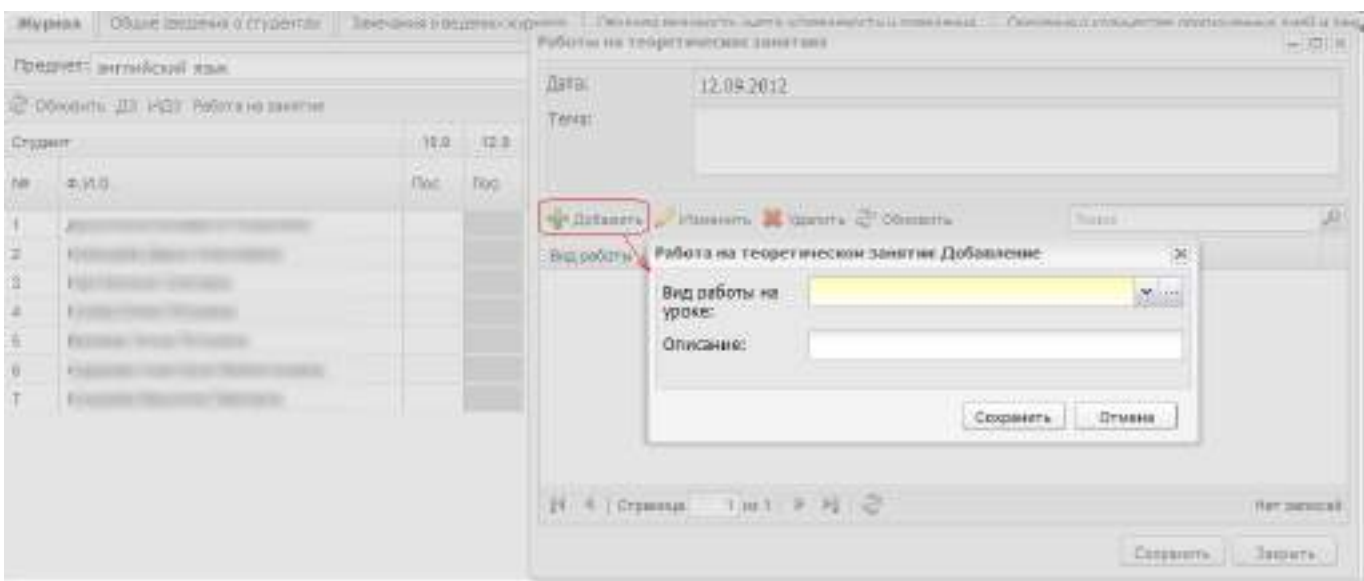

Рисунок 579 – Окно «Работа на теоретическом занятии: Добавление»

<span id="page-525-0"></span>При добавлении КР в журнале отобразится столбец «КР» [\(Рисунок](#page-525-1) 580).

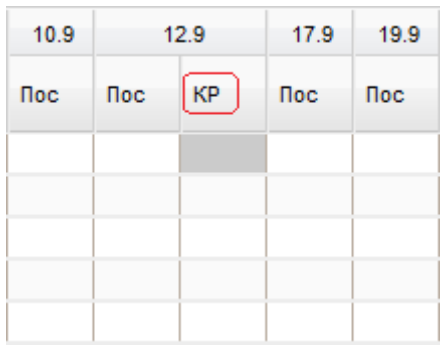

Рисунок 580 – Графа «КР»

<span id="page-525-1"></span>При добавлении работы в журнале отобразится столбец «Р» [\(Рисунок](#page-525-2) 581).

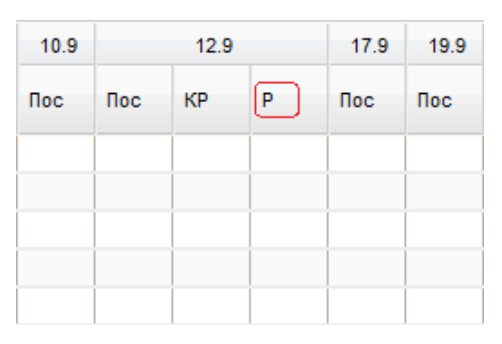

Рисунок 581 – Графа «Р»

<span id="page-525-2"></span>При добавлении домашнего задания в журнале отобразится столбец «ДЗ» ([Рисунок](#page-526-0) 582).

| 10.9       |        | 12.9 | 17.9 | 19.9 |        |        |
|------------|--------|------|------|------|--------|--------|
| <b>Noc</b> | $\Box$ | KP   | P    | ДЗ   | $\Box$ | $\Box$ |
|            |        |      |      |      |        |        |
|            |        |      |      |      |        |        |
|            |        |      |      |      |        |        |
|            |        |      |      |      |        |        |

Рисунок 582 – Графа «ДЗ»

<span id="page-526-0"></span>Чтобы проставить оценки и комментарии за проведенные работы, выделите ячейку, нажмите на клавишу <Enter> на клавиатуре. Откроется окно [\(Рисунок](#page-526-1) 583):

- поле «Оценка» неактивно, выберите оценку из предложенных вариантов оценок;
- в поле «Комментарий» при необходимости введите комментарий.

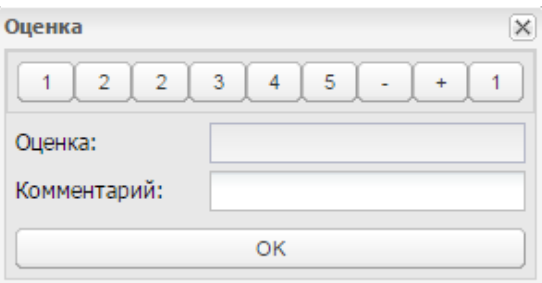

Рисунок 583 – Окно «Оценка»

## **Примечания**

<span id="page-526-1"></span>1 Введенный комментарий отображается при наведении курсора мыши на ячейку с оценкой.

2 Введенный комментарий отображается в личном кабинете студента и родителя.

3 Дополнительно оценку можно ввести, нажав два раза левой кнопкой мыши по ячейке. Ячейка станет редактируемой, в нее можно с клавиатуры ввести значение оценки. Система позволит ввести значения: «1», «2», «3», «4», «5», «+» и «-».

Добавляемые виды работ будут отражены в журнале занятия (см. [15.1.4\)](#page-533-0).

Чтобы проставить годовую или итоговую оценку, выделите ячейку, нажмите на клавишу <Enter> на клавиатуре и введите оценку.

**Примечание** – Для проставления годовой или итоговой оценки предварительно нужно назначить вид оценки. Если вид оценки не назначен, то при попытке проставить оценку отобразится информационное сообщение: «У предмета не задан вид годовой/итоговой оценки. Необходимо назначить вид оценки для дальнейшей работы с журналом».

Чтобы отобразить все оценки студента по предмету, отметьте «флажком» параметр «Отображать оценки по всем подгруппам». Данная функция используется, если студент переведен из одной подгруппы в другую подгруппу в рамках одного подпериода обучения. Средний балл у таких студентов рассчитывается исходя из всех оценок по предмету за подпериод вне зависимости от того, в какой подгруппе обучался студент. При установке данного «флажка» в журнале подгруппы отображаются не только те занятия, которые были проведены для данной подгруппы, но и занятия тех подгрупп, в которых ранее обучались студенты данной подгруппы (если такие имеются). Такие занятия отображаются в журнале с пометкой около даты проведения «<Наименование подгруппы>». Информация об оценках в других подгруппах добавляется до оценок и отметок о посещаемости выбранной в журнале подгруппы. Оценки и отметки по посещаемости для данных занятий выставляются только для студентов, которые ранее проходили обучение в этих подгруппах.

#### **Примечания**

1 Параметр «Отображать оценки по всем подгруппам» отображается только по предметам для подгрупп.

2 Итоговые оценки и средние баллы отображаются с учетом обучения в других подгруппах вне зависимости от установки «флажка» «Отображать оценки по всем подгруппам».

3 Редактирование оценок занятия, срок редактирования которого истек, невозможно. При попытке изменения оценок в таком занятии отобразится информационное сообщение ([Рисунок](#page-528-0) 584) следующего содержания: «Внимание! Период редактирования занятия истек. Для возможности редактирования занятия необходимо выделить занятие и нажать на кнопку «Открыть занятие» или изменить количество дней на правку в карточке организации». Процедура настройки количества дней на правку описана в п. [4.12.1](#page-98-0) ([Рисунок](#page-100-0) 83). Занятие, для которого истек период редактирования, не считается закрытым занятием, в журнале практических и теоретических занятий не проставляется отметка «Закрыто». Занятие не учитывается в реестре «Тарификация». Подробнее о закрытии и открытии занятия описано в п. [15.1.1.](#page-529-0)

528

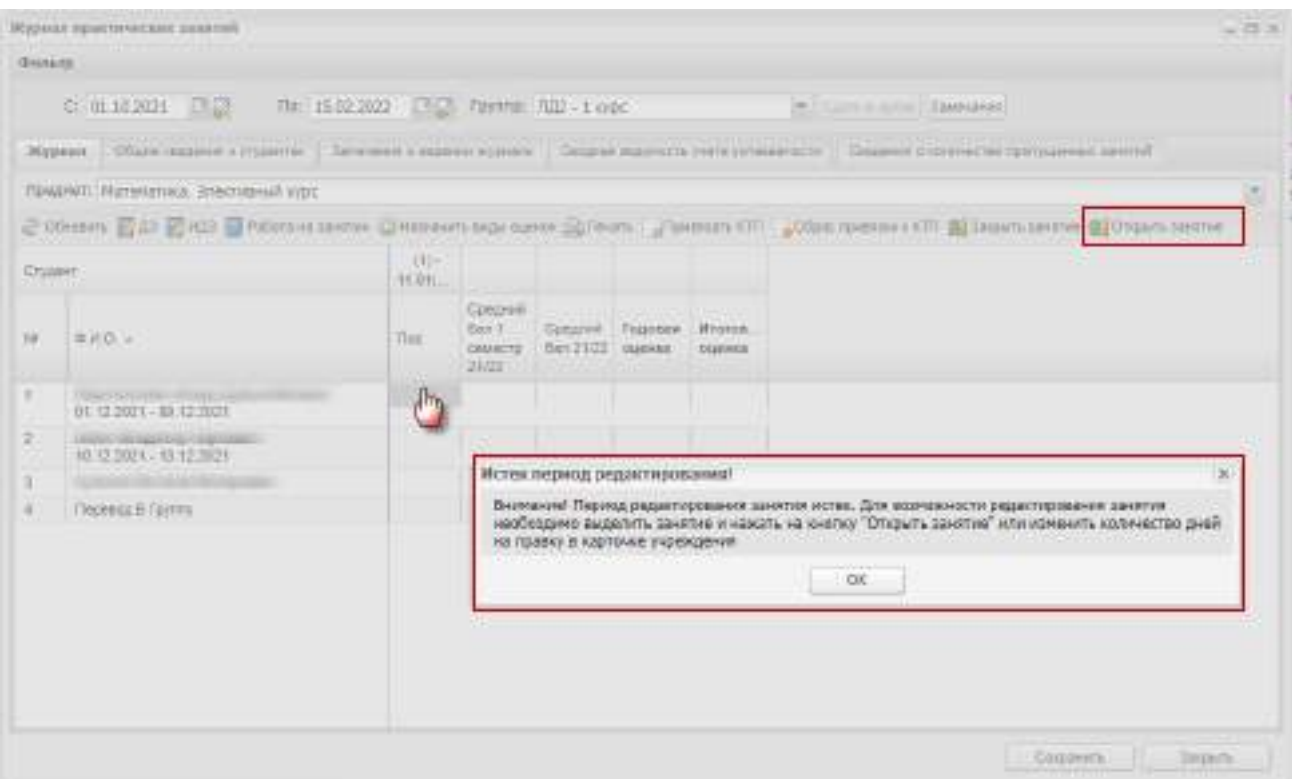

Рисунок 584 – Информационное сообщение

<span id="page-528-0"></span>Чтобы распечатать журнал, нажмите на кнопку «Печать». В окне «Параметры отчета» [\(Рисунок](#page-528-1) 585) заполните поля:

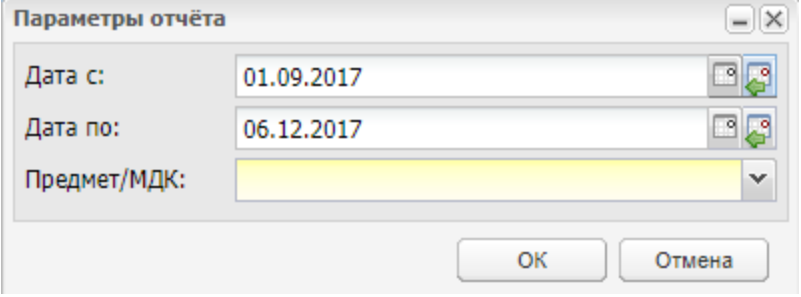

Рисунок 585 – Окно «Параметры отчета»

- <span id="page-528-1"></span> «Дата с», «Дата по» – укажите период формирования отчета. Для выбора доступны только даты из периода, выбранного в виджете «Период обучения» главного окна Системы. По умолчанию поля заполняются датами, выбранными в полях фильтрации журнала;
- «Предмет/ МДК» выберите предмет или предмет МДК из выпадающего списка.

После заполнения полей нажмите на кнопку «ОК». Файл с журналом в формате .xlsx будет выгружен на локальный компьютер с возможностью дальнейшей печати.

## **15.1.1 Функции «Открыть занятие» и «Закрыть занятие»**

<span id="page-529-0"></span>В Системе реализована функция закрытия или открытия занятия на редактирование.

Чтобы закрыть занятие от редактирования:

- выберите занятие (выделите левой кнопкой мыши соответствующую работу);
- нажмите на кнопку «Закрыть занятие»;
- откроется сообщение [\(Рисунок](#page-529-1) 586).

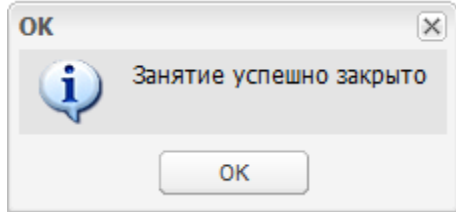

Рисунок 586 – Системное сообщение

<span id="page-529-1"></span>При закрытии занятия в поле с датой занятия отобразится надпись: «Закрыто» ([Рисунок](#page-529-2) 587).

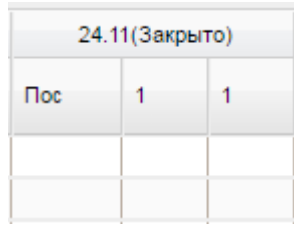

Рисунок 587 – Закрытие занятия

<span id="page-529-2"></span>После закрытия занятие учитывается в реестре «Тарификация» как закрытое занятие – в столбцах «Факт» отображаются часы по таким занятиям (подробнее см. п. [14.2\)](#page-501-0).

Занятие станет недоступным для редактирования. Журнал будет доступен для просмотра. При редактировании журнала откроется сообщение [\(Рисунок](#page-529-3) 588).

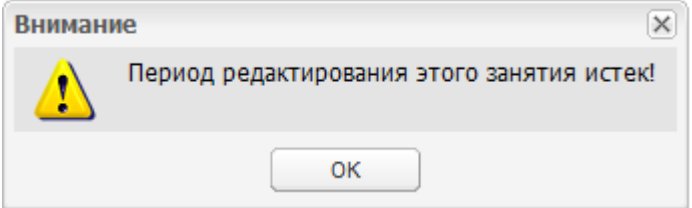

Рисунок 588 – Системное сообщение

<span id="page-529-3"></span>Если в указанный период занятий в журнале нет, откроется информационное окно с текстом «В указанный период занятий не проводилось».

Чтобы открыть занятие для редактирования:

- выберите занятие (выделите левой кнопкой мыши соответствующую работу);
- нажмите на кнопку «Открыть занятие»;
- откроется сообщение [\(Рисунок](#page-530-0) 589).

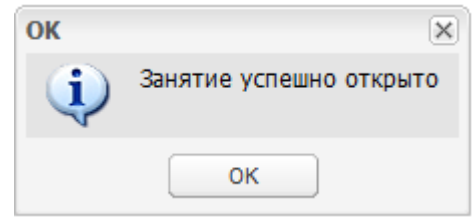

Рисунок 589 – Системное сообщение

<span id="page-530-0"></span>Занятие станет доступным для редактирования. После открытия занятие не учитывается в реестре «Тарификация» как закрытое занятие – в столбцах «Факт» не отображаются часы по таким занятиям (подробнее см. п. [14.2\)](#page-501-0).

## **15.1.2 Привязка КТП к журналам успеваемости**

В Системе реализована функция привязки КТП к журналу занятий (практических и теоретических):

- а) перейдите на вкладку «Журнал» журнала занятий;
- б) сформируйте журнал: укажите период, группу и предмет;
- в) выделите день занятия (нажмите на ячейку «Пос» для выделения занятия);
- г) нажмите на кнопку «Привязать КТП» на панели инструментов вкладки «Журнал» ([Рисунок](#page-531-0) 590);
- д) откроется окно «Привязка КТП» [\(Рисунок](#page-532-0) 591), которое состоит из двух разделов: «КТП» и «Содержание КТП». В раздел КТП загружаются КТП для указанного периода и предмета;

**Примечание** – Список КТП видит пользователь с ролью «Преподаватель».

- е) выберите КТП из списка (нажатием левой кнопкой мыши);
- ж) в разделе «Содержимое КТП» загрузится содержимое выбранного КТП со списком занятий;

**Примечание** – Записи в области «Содержание КТП» с занятиями выделены цветом:

 красным, если выбранное занятие уже привязано к занятиям выбранной группы в журнале и количество часов, отведенных на занятие в КТП, равно сумме занятий, к которым оно привязано в журнале;

- зеленым, если выбранное занятие уже привязано к занятиям выбранной группы в журнале и количество часов, отведенных на занятие в КТП, больше суммы занятий, к которым оно привязано в журнале;
- не выделены цветом, если занятие в КТП еще не привязано к занятиям выбранной группы в журнале.

#### **Примечания**

1 Если КТП для указанной группы/предмета существует и занятие еще не привязано к КТП, то в окне привязки КТП по умолчанию выбирается самая ранняя (по номеру занятия) не занятая (у темы есть свободные для привязки часы) тема. Выбранная по умолчанию тема выделяется серым цветом. Есть возможность перевыбрать тему.

2 Если КТП для указанной группы/предмета существует и занятие уже привязано к КТП, то в окне привязки КТП по умолчанию ранее привязанная тема выделяется серым цветом.

- з) выберите нужное занятие (нажатием левой кнопки мыши);
- и) нажмите на кнопку «Привязать» для привязки КТП к журналу, окно ([Рисунок](#page-532-0) 591) закроется.

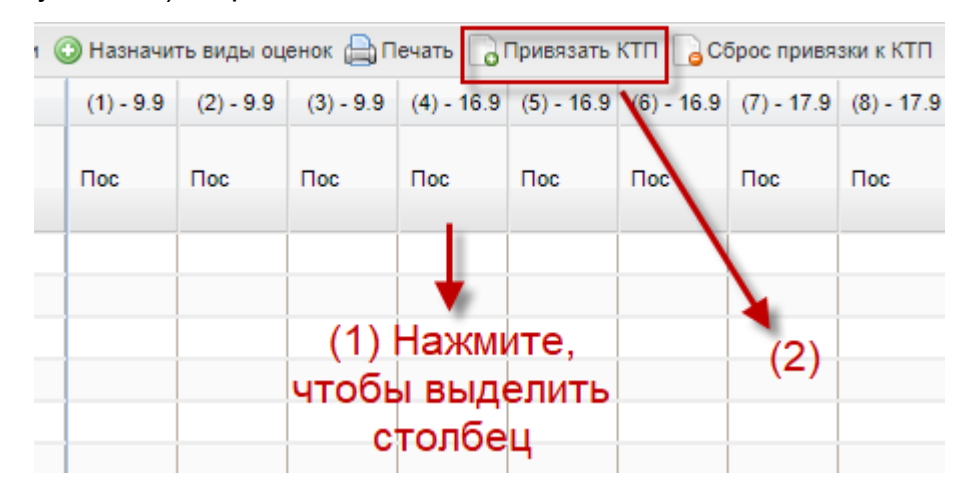

<span id="page-531-0"></span>Рисунок 590 – Кнопка «Привязать КТП»

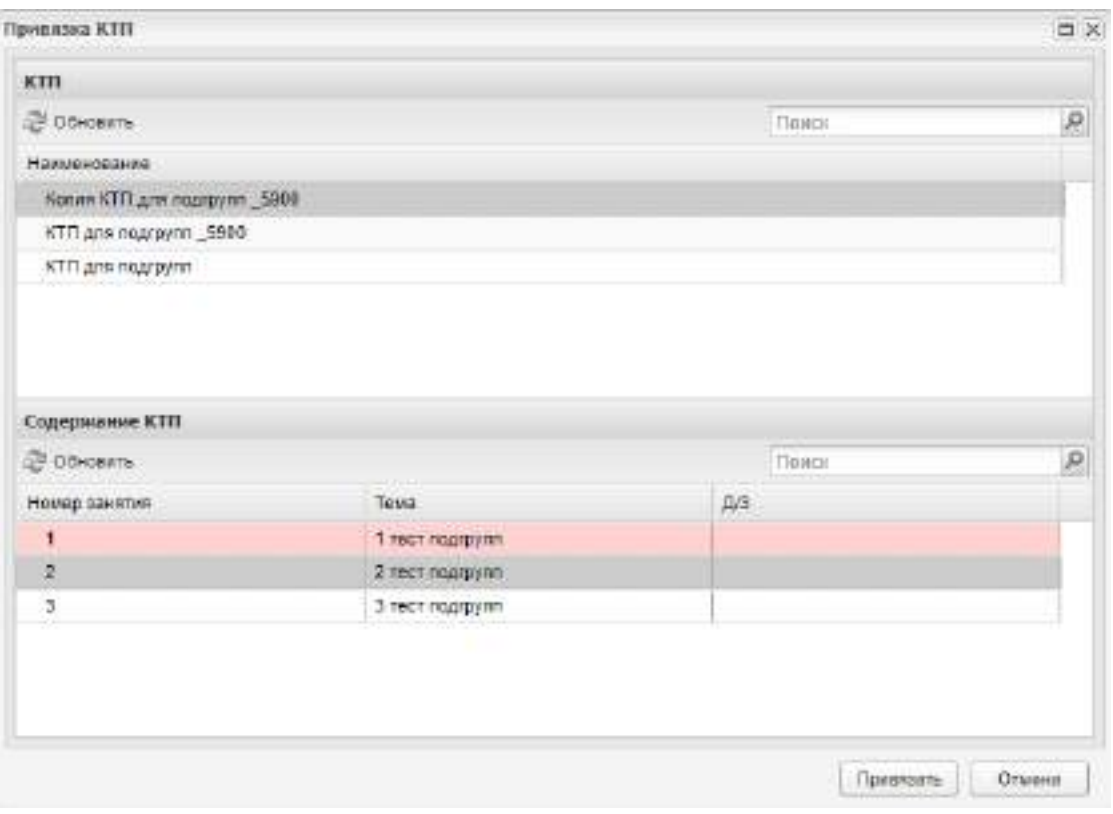

Рисунок 591 – Окно «Привязка КТП»

## **Примечания**

<span id="page-532-0"></span>1 Если занятию уже добавлен вид работы на занятии, но не проставлены оценки, Система осуществляет проверку на совпадение вида работы на занятии с видом работы в КТП. Если данные значения различаются, откроется информационное сообщение: «Вид работы на занятии» <Наименование вида работы на занятии в журнале>» за <Дата занятия> отличается от вида работ на занятии в КТП «<Наименование вида работы в КТП>». Изменить вид работы на занятии в соответствии со значением в КТП?».

2 Если занятию уже добавлен вид работы на занятии и проставлены оценки, откроется информационное сообщение: «В журнале выставлены оценки за занятие: <Дата занятия1>, <Дата занятия2>. Вид работы на занятии не будет изменен».

## **15.1.3 Сброс привязки КТП**

Чтобы отменить привязку КТП к занятию:

- выберите занятие (выделите левой кнопкой мыши);
- нажмите на кнопку «Сброс привязки КТП» на панели инструментов;
- откроется запрос Системы на подтверждение действия: при нажатии на кнопку «Да», Система удалит из выбранного занятия тему и домашнее задание.

## **15.1.4 Журнал занятия**

<span id="page-533-0"></span>Открыть журнал занятия можно двойным нажатием левой кнопки мыши по ячейке с выбранной датой. Откроется окно [\(Рисунок](#page-533-1) 592).

| <b>JOYOUAR SUBSTITUTE</b>      |        |            |          |                              |                |                                                         | S                          |
|--------------------------------|--------|------------|----------|------------------------------|----------------|---------------------------------------------------------|----------------------------|
| <b>JERRI</b><br>Tena seveniari | timtr. |            | TOALHST: | Classification when the con- |                | TO CONSTRACT RELEASED FOR ALL                           | Foders as sessors          |
| C Obstern                      |        |            |          |                              |                | ниды работ                                              |                            |
| CTUDNE                         |        |            | KF       | p.                           | $\overline{a}$ |                                                         |                            |
| #-PLO.<br>ras.                 |        | <b>Doc</b> | $5+$     | TEST.                        | $5\sigma$      | Индивидуальное ДЭ                                       |                            |
| $\ddot{\text{z}}$<br>1         |        |            |          |                              |                | A POSTAGE CONTRACTOR<br><b>DECORRENTIERS</b>            |                            |
| ha i<br>$\overline{1}$         |        |            |          |                              |                |                                                         |                            |
| - 1<br>÷.                      |        |            |          |                              |                |                                                         |                            |
| $\overline{\boldsymbol{\pi}}$  |        |            |          |                              |                |                                                         |                            |
|                                |        |            |          |                              |                | <b>Committee Committee Committee</b><br>основной раздел |                            |
| Steamer no are sometive:       |        |            |          |                              |                | Зодение по отдалоциее замятие.                          | Atioceners                 |
| Building waster to your t      |        |            |          |                              |                |                                                         |                            |
|                                |        |            |          |                              |                |                                                         | Coussette<br><b>OTWITH</b> |

Рисунок 592 – Окно «Журнал занятия»

Поля «Дата», «Предмет», «Преподаватель» будут заполнены автоматически.

<span id="page-533-1"></span>Нажав на кнопку «Работы на занятии», откроется окно «Работы на теоретических занятиях» или окно «Работы на практических занятиях» для «Журнала практических занятий» (см. [Рисунок](#page-524-1) 578).

В поле «Тема занятия» введите тему занятия с клавиатуры.

Основной раздел журнала содержит список занятий, информацию о посещаемости (столбец «Пос»), виды работ на занятии, информацию об индивидуальных занятиях.

При наведении курсора мыши на занятие в журнале теоретических занятий и в журнале практических занятий отображается всплывающая подсказка, в которой отображается тема занятия и преподаватель данного занятия.

Чтобы отметить посещаемость студента в журнале занятия, выполните действия, описанные в п. [15.1.](#page-513-1)

Чтобы проставить оценку за работу, нажмите два раза левой кнопкой мыши по ячейке. Ячейка станет редактируемой, в нее можно с клавиатуры ввести значение оценки. Система позволит ввести значения: «1», «2», «3», «4», «5», «+» и «-».

В графе «Индивидуальное ДЗ» можно указать индивидуальное задание для студента. Выберите строку со студентом и в графе «Индивидуальное ДЗ» нажмите два раза левой кнопкой мыши, откроется окно [\(Рисунок](#page-534-0) 593). В поле «Задание на следующее занятие» введите текст задания.

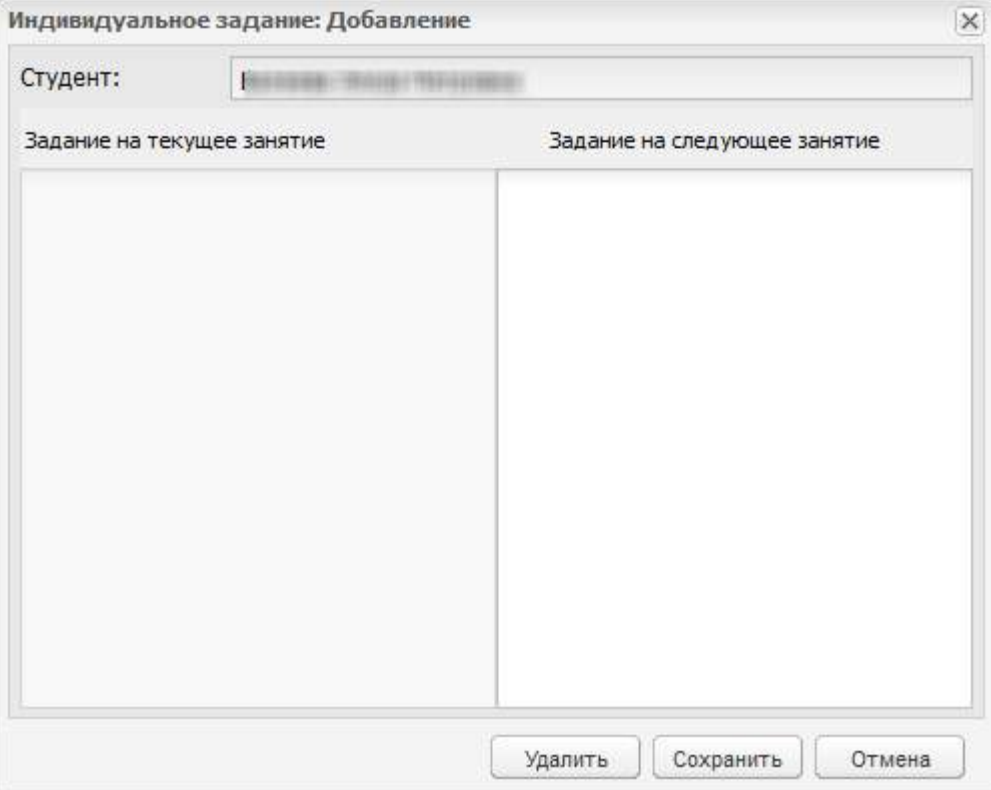

Рисунок 593 – Окно «Индивидуальное задание: Добавление»

<span id="page-534-0"></span>В поле «Задание на это занятие» показано задание на текущее занятие. В поле «Задание на следующее занятие» показано задание на следующее занятие. Чтобы изменить или указать задание, нажмите на кнопку «Изменить», откроется окно ([Рисунок](#page-535-0) 594).

Введите тест задания, нажмите на кнопку «Сохранить».

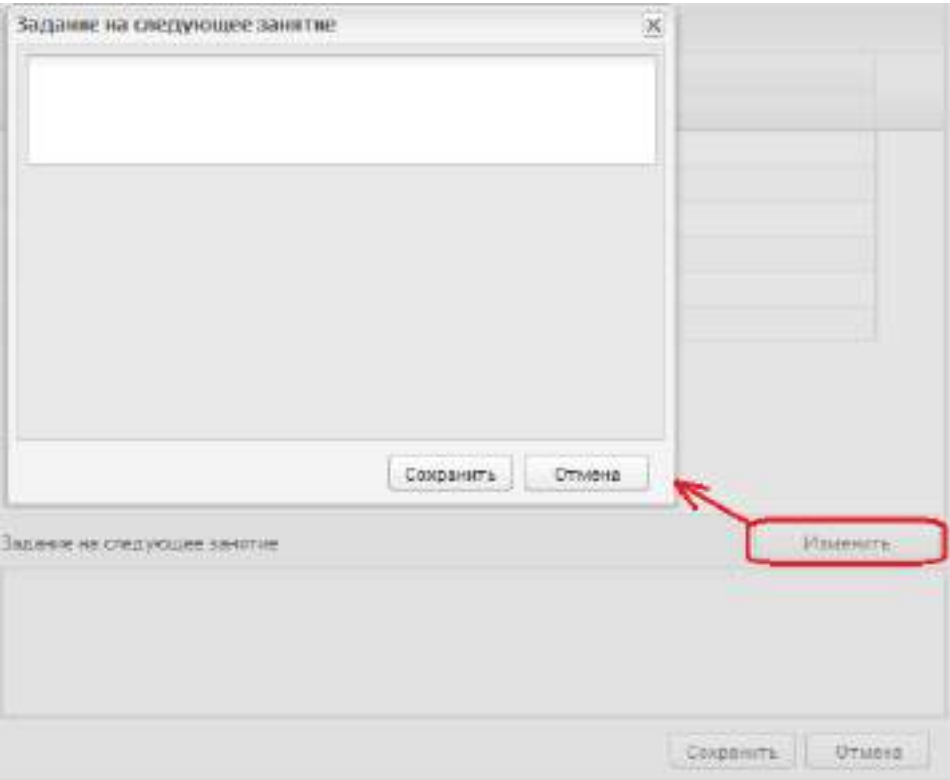

Рисунок 594 – Окно «Задание на следующее занятие»

## <span id="page-535-0"></span>**15.1.5 Вкладка «Общие сведения о студентах»**

Во вкладке «Общие сведения о студентах» в окне «Журнал» журнала теоретических занятий или журнала практических занятий автоматически формируются сведения о студентах группы. Данная информация загружается из портфолио студента.

Реализован экспорт информации из вкладки. Нажмите на кнопку «Печать» на панели инструментов [\(Рисунок](#page-535-1) 595).

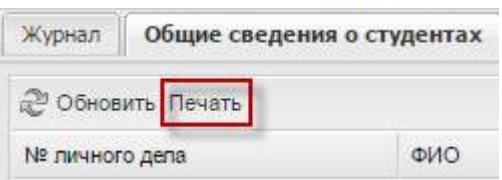

<span id="page-535-1"></span>Рисунок 595 – Экспорт информации из вкладки «Общие сведения о студентах»

Откроется окно запроса, в котором выберите варианты:

открыть файл в MS Office Excel;

сохранить файл.

Выберите нужный вариант и выполните печать документа в программе MS Office Excel.

### **15.1.6 Вкладка «Замечания о ведении журнала»**

Во вкладке «Замечания о ведении журнала» указываются замечания по ведению журнала. Чтобы добавить замечание, нажмите на кнопку «Добавить». Откроется окно ([Рисунок](#page-536-0) 596).

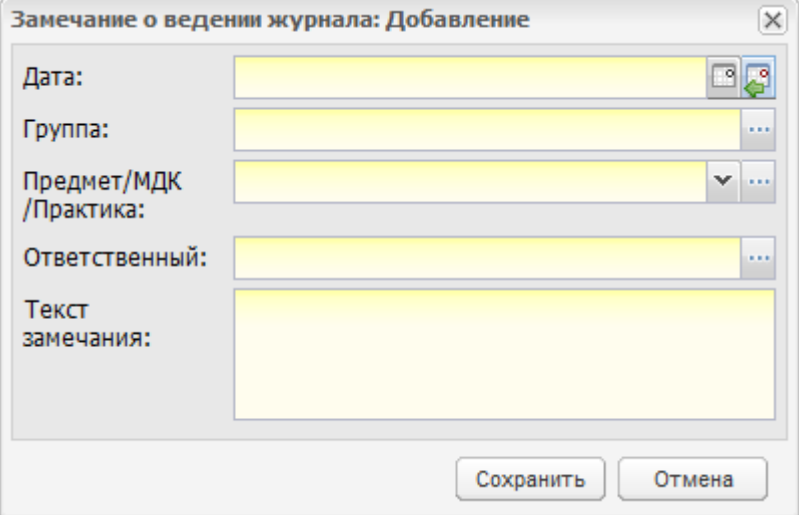

Рисунок 596 – Окно «Замечание о ведении журнала: Добавление»

<span id="page-536-0"></span>В этом окне укажите дату введения замечания, группу, для которой ведется журнал, предмет, ответственного за ведение журнала и текст замечания.

При входе в журнал преподавателя, на которого назначено замечание, кнопка

«Замечания» будет выделена красным цветом: <sup>3амечания</sup>

Для изменения замечания нажмите на кнопку «Изменить», откроется окно, аналогичное окну (см. [Рисунок](#page-536-0) 596), с добавлением полей «Выполнено» и «Одобрено». При выполнении замечания в поле «Выполнено» преподаватель-предметник должен ввести дату выполнения замечания. При одобрении выполненного замечания преподавателем-предметником в поле «Одобрено» сотрудник должен ввести дату одобрения замечания.

**Примечание** – Создавать замечания для преподавателей-предметников могут только сотрудники.

#### **15.1.7 Вкладка «Сводная ведомость учета успеваемости»**

Во вкладке «Сводная ведомость учета успеваемости» автоматически формируется информация об итоговых оценках студентов с указанием предмета, преподавателей и периода ([Рисунок](#page-537-0) 597).

537

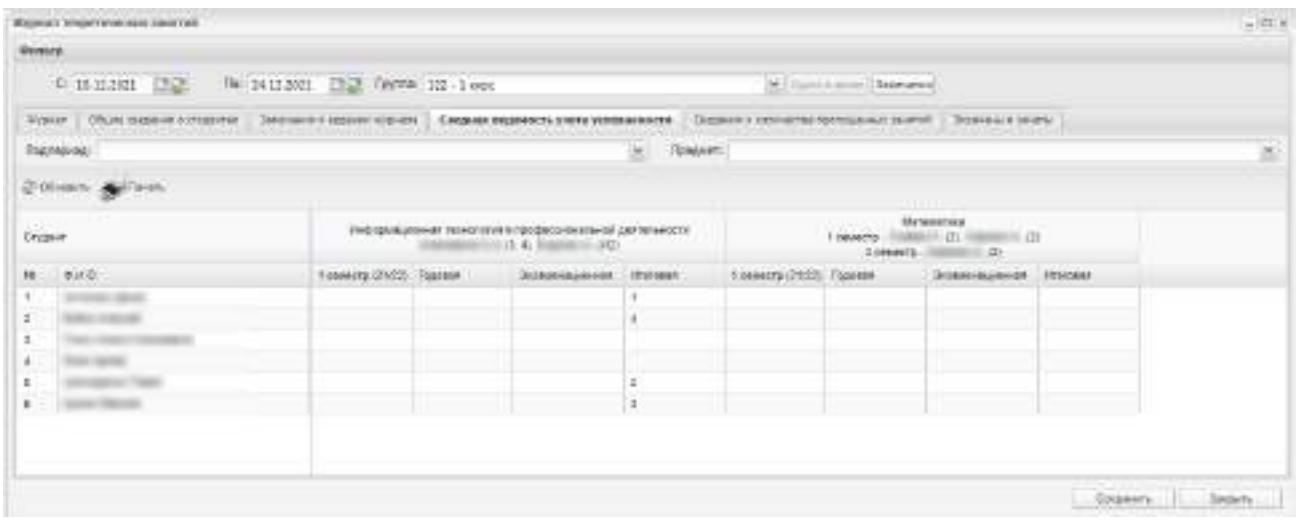

Рисунок 597 – Вкладка «Сводная ведомость учета успеваемости»

<span id="page-537-0"></span>Реализован экспорт информации из вкладки. Нажмите на кнопку «Печать» на панели инструментов [\(Рисунок](#page-537-1) 598).

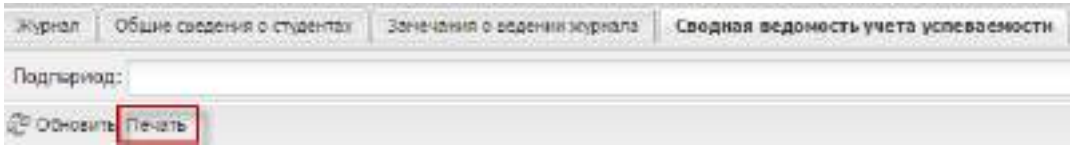

<span id="page-537-1"></span>Рисунок 598 – Экспорт информации из вкладки «Сводная ведомость учета успеваемости»

Откроется окно запроса, в котором выберите варианты:

- открыть файл в MS Office Excel;
- сохранить файл.

Выберите нужный вариант и выполните печать документа в программе MS Office Excel.

### **15.1.8 Вкладка «Сведения о количестве пропущенных занятий»**

Во вкладке «Сведения о количестве пропущенных занятий» [\(Рисунок](#page-538-0) 599) автоматически формируется информация о посещаемости студентов с указанием пропусков по болезни.

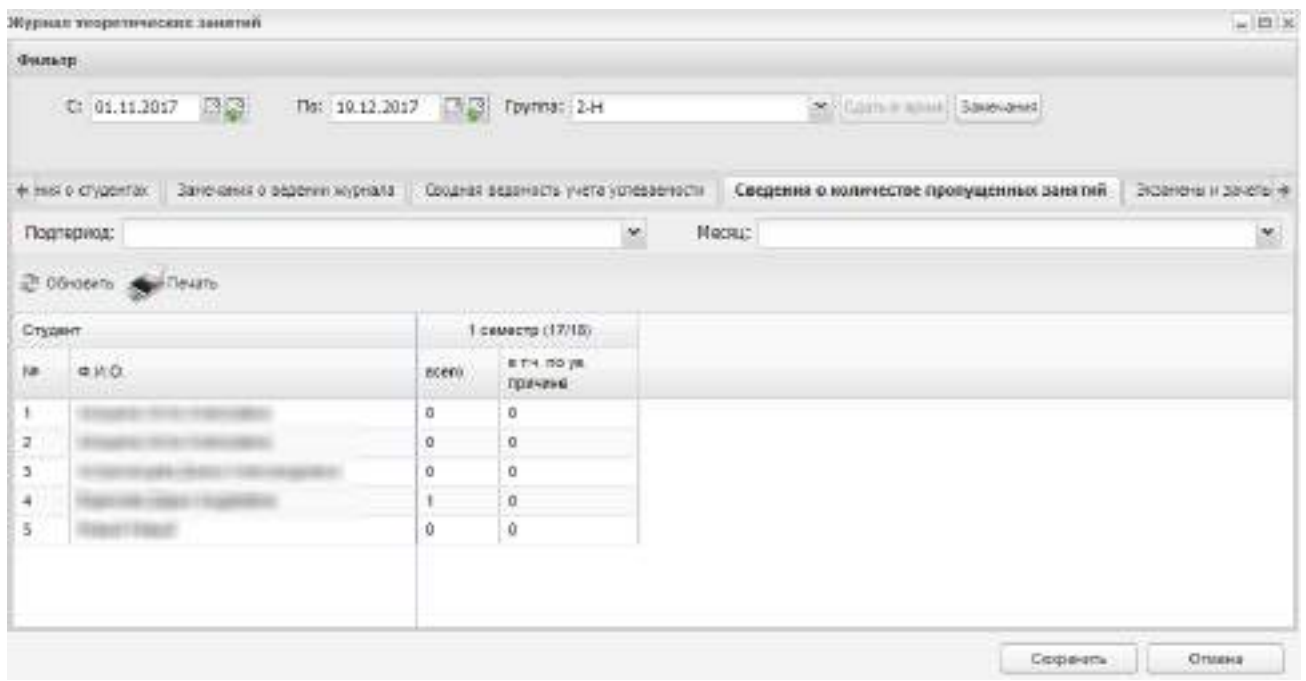

Рисунок 599 – Вкладка «Сведения о количестве пропущенных занятий»

<span id="page-538-0"></span>Данная вкладка формируется из вкладки «Журнал». Информация формируется по двум параметрам: подпериод и месяц. При выборе подпериода в поле «Месяц» для выбора будут доступны наименования месяцев, которые входят в выбранный подпериод обучения. Например, для 1 семестра доступны значения: «Сентябрь», «Октябрь», «Ноябрь», «Декабрь», если в справочнике «Периоды обучения» для подпериода «1 семестр» добавлен период с 01.09 по 31.12. Для 2 семестра доступны значения: «Январь», «Февраль», «Март», «Апрель», «Май», «Июнь», «Июль», «Август», если в справочнике «Периоды обучения» для подпериода «2 семестр» добавлен период с 01.02 по 31.08. Если в поле «Подпериод» не выбрано значение, то в поле «Месяц» доступны для выбора значения всех месяцев.

В столбце «Всего» в строке с ФИО обучающегося отображается количество занятий, по которым у данного студента проставлена любая из отметок: «Н», «Б» или «У». При наведении курсора мыши на данный столбец открывается всплывающая подсказка [\(Рисунок](#page-539-0) 600).

| * тия о студентах - Замечания в ведении журнала<br>in and a state of the company of the state of the state of the state |                                                     |        | Сводная подемость учета успераемости                                         |  | Спедения о количестве прокущенных занятий |                |  |  |
|----------------------------------------------------------------------------------------------------|-----------------------------------------------------|--------|------------------------------------------------------------------------------|--|-------------------------------------------|----------------|--|--|
| Подпериод: 1 семестр(17/18)                                                                                             |                                                     |        | ×                                                                            |  |                                           | Месяц: Декабрь |  |  |
|                                                                                                    | A 2012 The Contract of<br>C DOHOSHTIN CHE TINUISTIN |        |                                                                              |  |                                           |                |  |  |
| Студент.                                                                                                    |                                                     |        | 1 осместр (17/18)                                                            |  |                                           |                |  |  |
| <b>Nik</b>                                                                                                    | DWD.                                                | scero. | $-$ 8 f.H. Fig. ye.                                                          |  |                                           |                |  |  |
|                                                                                                    |                                                     | 0      | количество занятий, пропущеных за 1 сенестр (с)<br>15.09.2017 no 08.02.2016) |  |                                           |                |  |  |
| z.                                                                                                    |                                                     | ò      | σ                                                                            |  |                                           |                |  |  |
| 3                                                                                                    |                                                     | ö      |                                                                              |  |                                           |                |  |  |
| a.                                                                                                    |                                                     | ä      | ä                                                                            |  |                                           |                |  |  |
| 5                                                                                                    |                                                     | ö.     | o                                                                            |  |                                           |                |  |  |

Рисунок 600 – Всплывающая подсказка столбца «Всего»

<span id="page-539-0"></span>В столбце «в т.ч. по ув. причине» в строке с ФИО обучающегося отображается количество занятий, по которым у данного студента проставлены отметки «У» и «Б». При наведении курсора мыши на данный столбец отображается всплывающая подсказка ([Рисунок](#page-539-1) 601).

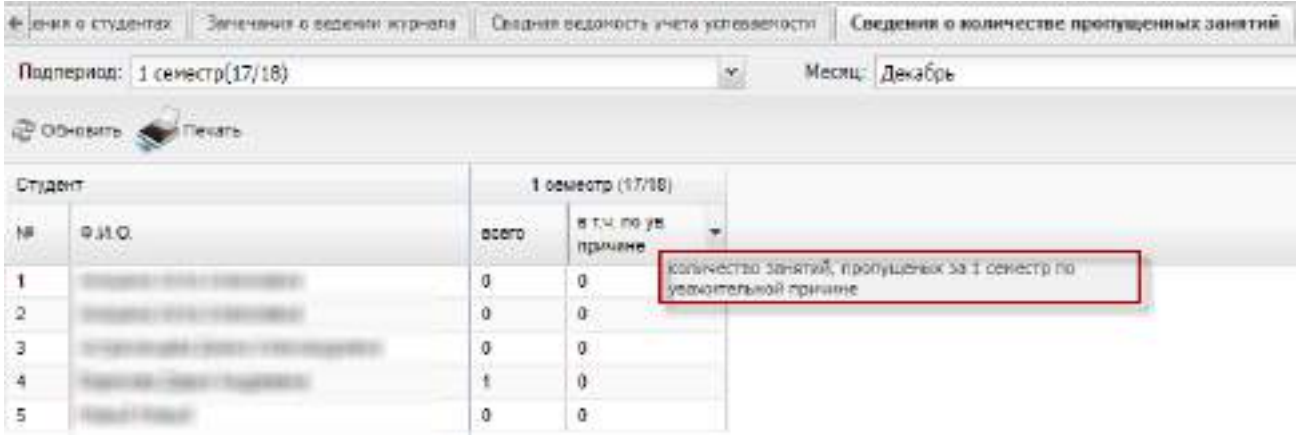

Рисунок 601 – Всплывающая подсказка столбца «в т.ч. по ув. причине»

## <span id="page-539-1"></span>**15.1.9 Вкладка «Экзамены и зачеты»**

Во вкладке «Экзамены и зачеты» Система формирует информацию о сдаваемых экзаменах и зачетах для каждого студента по определенному периоду.

### **Примечания**

1 Если в указанный период студент был отчислен, то в ячейке с ФИО студента под ФИО будет указана информация: «Отчислен с <Дата отчисления>, пр. <Номер приказа из записи об отчислении>».

2 Если в указанный период студент ушел в академический отпуск, то в ячейке с ФИО студента под ФИО будет указана информация: «Академический отпуск с <Дата начала отпуска> по <Дата окончания отпуска>, пр. <Номер приказа из записи об академическом отпуске>».
3 Если в указанный период студент был выпущен, то в ячейке с ФИО студента под ФИО будет указана информация: «Выпущен с <Дата выпуска>, пр. <Номер приказа о выпуске>».

4 Оценка в журналах, полученная за комплексный экзамен или зачет, проставляется по всем предметам, входящих в состав экзамена или зачета.

### **15.2 Закрытые журналы**

Открыть раздел «Закрытые журналы» можно через пункт меню «Пуск/ Журнал/ Закрытые журналы».

После чего откроется окно «Закрытые журналы» ([Рисунок](#page-540-0) 602).

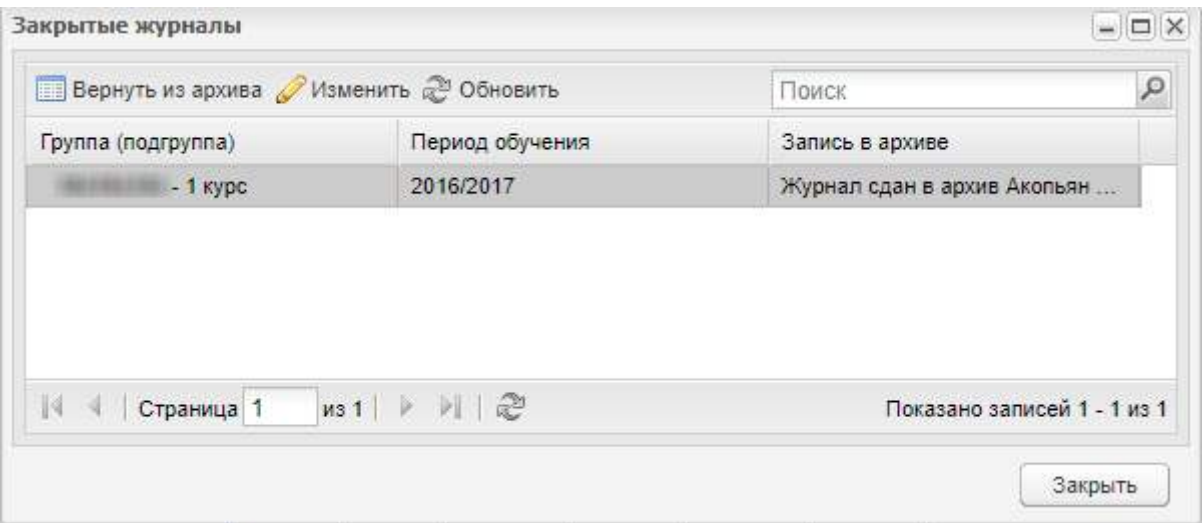

Рисунок 602 – Окно «Закрытые журналы»

<span id="page-540-0"></span>На панели инструментов расположены кнопки:

- «Вернуть из архива» возвращает закрытый журнал из архива;
- «Изменить» при выборе закрытого журнала и нажатии кнопки «Изменить» откроется окно «Закрытый журнал: редактирование», в котором можно изменить период обучения, для которого журнал группы сдан в архив. При изменении периода обучения осуществляются проверки, аналогичные проверкам при сдаче журнала в архив;
- «Обновить» для обновления списка записей;
- «Поиск» для поиска записей по всем столбцам.

Журнал имеет следующие столбцы:

 «Группа (подгруппа)» – содержит наименование группы в соответствии с периодом обучения, для которого был закрыт журнал;

- «Период обучения» отображается период обучения, для которого журнал был сдан в архив;
- «Запись в архиве» содержит ФИО сдавшего журнал в архив и дату сдачи журнала в архив.

Чтобы вернуть журнал из архива, нажмите на кнопку «Вернуть из архива». Откроется новое окно [\(Рисунок](#page-541-0) 603).

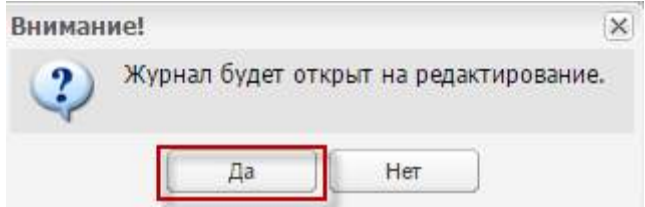

Рисунок 603 – Сообщение Системы

<span id="page-541-0"></span>Чтобы открыть для редактирования восстановленный из архива журнал, нажмите на кнопку «Да», иначе – на кнопку «Нет».

**Примечание** – Возможность просмотра и возврата журнала из архива зависит от назначенной роли пользователя.

# **16 Отчеты**

В Системе реализована возможность автоматического формирования отчетов и их экспорт в файл MS Office Excel.

Отчеты разбиты на три группы ([Рисунок](#page-542-0) 604):

- «Административные отчеты»;
- «Отчеты по сотрудникам»;
- «Отчеты по студентам».

Открыть любой из отчетов можно через пункт меню «Пуск/ Отчеты/ …».

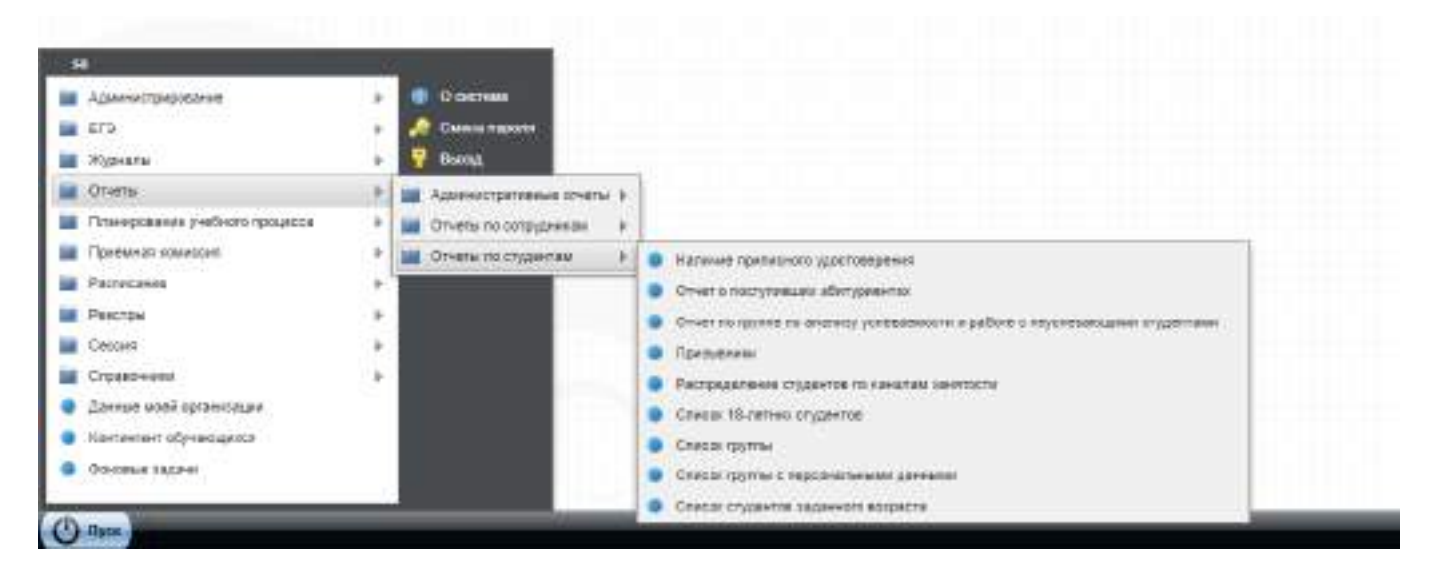

## Рисунок 604 – Доступ к разделу «Отчеты»

Список всех отчетов Системы представлен в п. [1.2.](#page-18-0)

<span id="page-542-0"></span>При запуске любого отчета открывается окно параметров для запуска отчета. Окна параметров по каждому отчету описаны ниже.

Для каждого отчета выполните следующую последовательность действий:

- введите параметры, указанные в окне;
- нажмите на кнопку «ОК» для запуска формирования отчета;
- начнется формирование отчета. На рабочем столе Системы отобразится

пиктограмма  $\left| \frac{\partial^* \phi}{\partial x^*} \right|$  Сохранение...

### **Примечания**

1 На момент формирования отчета функциональность Системы не доступна для работы. Дождитесь окончания процесса формирования отчета.

2 В зависимости от объема формируемых данных, отчет может занимать продолжительное время (до 1 часа).

Любой отчет формируется в Системе в формате .xls (программа MS Office Excel). После формирования отчета возможно открыть или сохранить отчет в программе MS Office Excel ([Рисунок](#page-543-0) 605).

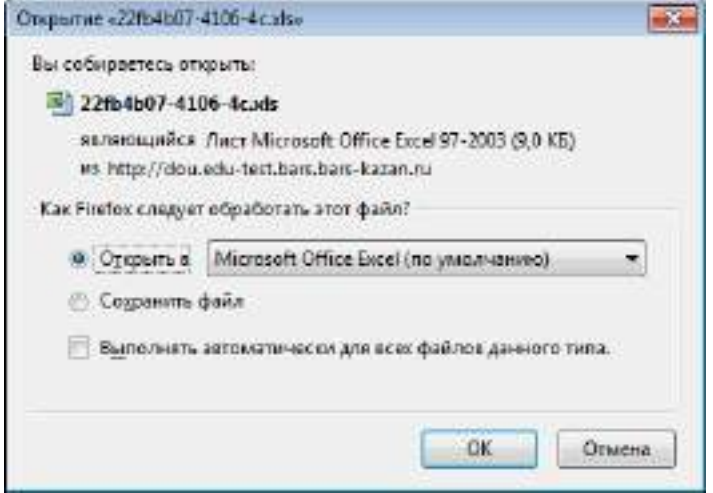

Рисунок 605 – Запрос Системы для работы с файлом в формате.xls

<span id="page-543-0"></span>**Примечание** – Ряд отчетов будет доступен в пункте меню «Пуск/ Фоновые задачи».

## **16.1 Административные отчеты**

## **16.1.1 Отчет «Информация о дополнительных занятиях»**

Отчет содержит информацию о внеурочной деятельности организации. Для формирования отчета:

1) перейдите в пункт меню «Пуск/ Отчеты/ Административные отчеты/ Информация о дополнительных занятиях». Откроется окно параметров отчета ([Рисунок](#page-543-1) 606);

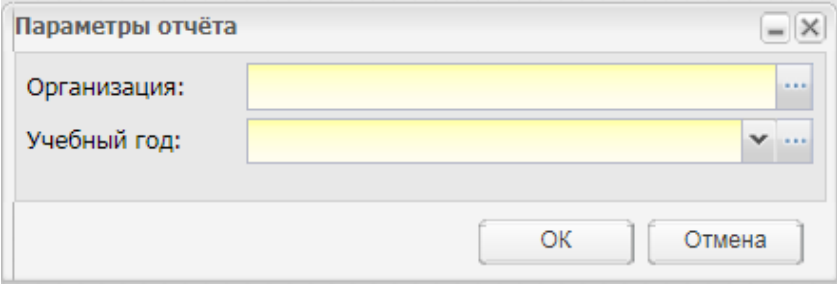

Рисунок 606 – Окно «Параметры отчета»

<span id="page-543-1"></span>2) в окне «Параметры отчета» заполните поля:

- «Организация» укажите наименование организации с помощью справочника «Организации». По умолчанию отображается организация, выбранная в виджете;
- «Учебный год» выберите учебный год из выпадающего списка или с помощью справочника «Периоды обучения».
- 3) нажмите на кнопку «ОК» для запуска формирования отчета.

Сформированный отчет будет загружен локально на компьютер в формате .xls. Отчет содержит следующие столбцы:

- «№ п/ п» номер записи в отчете;
- «Наименование объединения дополнительных занятий» отображается название дополнительного занятия (значение формируется из реестра «Дополнительные занятия»);
- «Уч. год» отображается учебный год;
- «Преподаватель» отображается ФИО преподавателя, который проводит дополнительные занятия;
- «Охват (%)» отображается в процентах соотношение количества студентов в группе к общему количеству студентов в ОО. Значение округляется с точностью до двух знаков после запятой;
- «Оплата» отображается вид оплаты дополнительного занятия (значение формируется из реестра «Дополнительные занятия»).

## **16.1.2 Отчет «Контингент обучающихся»**

Отчет содержит информацию об обучающихся в рамках организации и специальности.

Для формирования отчета:

1) перейдите в пункт меню «Пуск/ Отчеты/ Административные отчеты/ Контингент обучающихся». Откроется окно параметров отчета ([Рисунок](#page-545-0) 607);

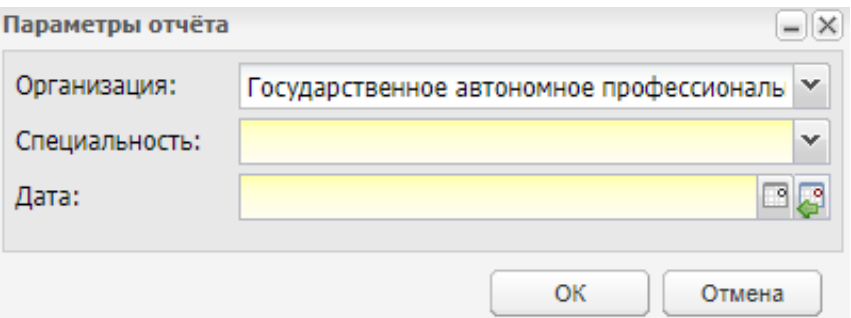

Рисунок 607 – Окно «Параметры отчета»

- <span id="page-545-0"></span>2) в окне «Параметры отчета» заполните поля:
- «Организация» выберите наименование организации из выпадающего списка. По умолчанию отображается организация, выбранная в виджете;

**Примечание** – Для отображения в отчете всех подчиненных ОО выберите значение «Все». Значение «Все» отображается, когда в виджете выбрана организация с типом «Министерство образования». Филиалы организации отображаются, когда у филиала установлен признак «Филиал» в реестре «Организации».

- «Специальность» выберите специальность из выпадающего списка. Для сбора отчета по всем специальностям ОО выберите значение «Все»;
- «Дата» укажите дату, на которую нужно сформировать отчет.
- 3) нажмите на кнопку «ОК» для запуска формирования отчета.

Сформированный отчет будет загружен локально на компьютер в формате .xls. Отчет содержит следующие данные:

- «Учреждение» отображается название ОО, которое формирует отчет;
- «Численность обучающихся на <дата>» отображается дата, указанная в окне параметров;
- «Численность обучающихся за счет субсидий, выделенных на финансовое обеспечение выполнения государственного задания» – отображаются данные по студентам на бюджетной основе по СПО и НПО:
	- в первом поле отображается специальность (из справочника «Специальности» ОО);
	- во втором поле отображается срок освоения специальности (из УП группы);
	- в последующих полях отображается количество студентов в разрезе курсов;
	- в поле «Итого» отображается итоговое количество по форме обучения;
	- далее отображаются аналогичные данные по остальным формам обучения.
- «Численность обучающихся по договорам об образовании за счет средств физических и (или) юридических лиц» – отображаются данные по целевому и коммерческому обучению в полях, аналогичным строке выше;
- «Численность студентов, находящихся в академическом отпуске» отображаются данные о студентах в академическом отпуске;
- в строке «Итого» отображается общее число обучающихся студентов из реестра «Студенты».

## **16.1.3 Отчет СПО-1 (16.08.2019)**

Отчет содержит сведения о государственной ОО, реализующей программы среднего профессионального образования.

Чтобы открыть отчет СПО-1, перейдите в пункт меню «Пуск/ Отчеты/ Административные отчеты/ Отчет СПО-1 (16.08.2019)». Откроется окно [\(Рисунок](#page-546-0) 608).

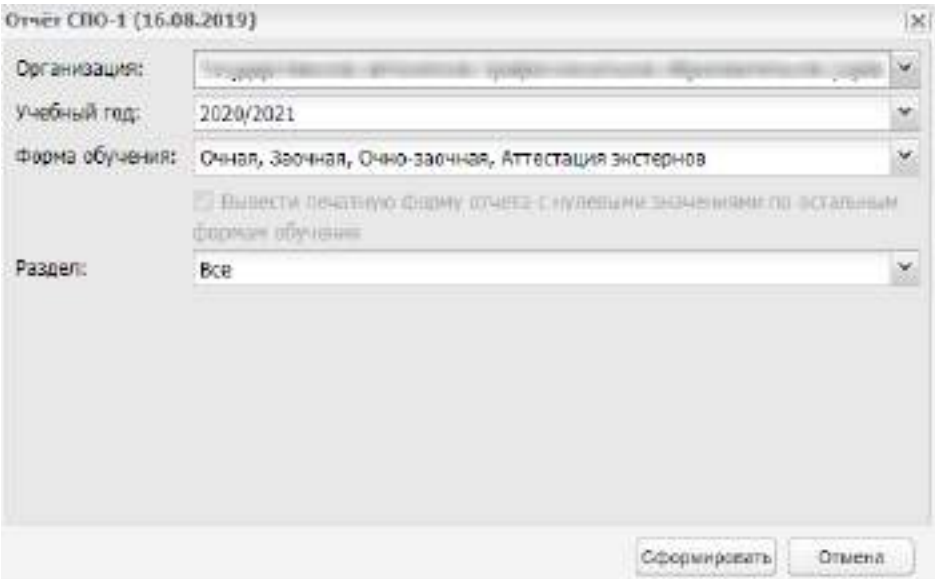

Рисунок 608 – Окно «Отчет СПО-1»

<span id="page-546-0"></span>Заполните поля:

- «Организация» автоматически указывается организация, выбранная в виджете «Организация» на рабочем столе Системы;
- «Учебный год» укажите учебный год из выпадающего списка;
- «Форма обучения» разверните выпадающий список и отметьте «флажками» формы обучения, по которым необходимо сформировать отчет;
- «Вывести печатную форму отчета с нулевыми значениями по остальным формам обучения» – установите «флажок», чтобы в отчете по невыбранным в предыдущем поле формам обучения отображались нулевые значения.

Параметр неактивен, если в поле «Форма обучения» выбраны все формы обучения;

 «Раздел» – в выпадающем списке отметьте «флажками» разделы и подразделы, по которым необходимо сформировать отчет. Чтобы сформировать отчет по всем разделам, выберите значение «Все».

Нажмите на кнопку «Сформировать» для запуска формирования отчета. Отчет будет доступен в реестре «Пуск/ Фоновые задачи».

Чтобы закрыть окно параметров отчета без сохранения введенных данных, нажмите на кнопку «Отмена».

### **16.1.4 Отчет «Показатели»**

Отчет содержит информацию об основных показателях работы с Системой – количество пользователей, авторизаций, заполнение основных разделов Системы.

Для формирования отчета:

1) перейдите в пункт меню «Пуск/ Отчеты/ Административные отчеты/ Показатели». Откроется окно параметра отчета [\(Рисунок](#page-547-0) 609);

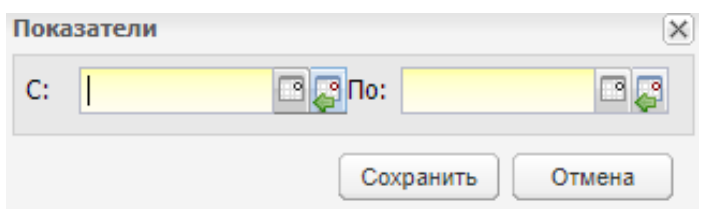

Рисунок 609 – Окно «Показатели»

- <span id="page-547-0"></span>2) в окне «Показатели» укажите период, за который необходимо сформировать отчет. По умолчанию указывается текущая дата;
- 3) нажмите на кнопку «Сохранить» для запуска формирования отчета.

Сформированный отчет будет загружен локально на компьютер в формате .xls.

Отчет формируется на двух листах. На первом листе содержится сводная (суммарная) информация по организации, выбранной в виджете, и дочерним для нее, на втором листе – в разбивке по организациям. Если организация в виджете не выбрана, формируется отчет по всем организациям региона.

Отчет содержит следующие данные:

- количество пользователей:
	- «Сотрудники» отображается общее количество сотрудников из реестра «Сотрудники» на дату, заполненную в поле «По»;
- «Студенты» отображается общее количество студентов из реестра «Студенты» на дату, заполненную в поле «По»;
- «Родители» отображается общее количество родителей из реестра «Родители» на дату, заполненную в поле «По».
- показатели:
	- «Количество студентов в ОО на период» отображается общее количество студентов за указанный период;
	- «Количество проведенных занятий» отображается количество проведенных занятий за указанный период;
	- «Количество оценок за период» отображается количество оценок в журналах практических/теоретических занятий за указанный период;
	- «Количество ДЗ за период» отображается количество ДЗ в журналах практических/теоретических занятий за указанный период;
	- «Количество созданных групп» отображается количество групп, созданных в учреждениях за указанный период;
	- «Количество КТП» отображается количество КТП, созданных в учреждениях за указанный период;
	- «Количество КТП по практике» отображается количество КТП по практике, созданных в учреждениях за указанный период;
	- «Количество групп, для которых создано расписание занятий» отображается количество групп, для которых создано расписание, за указанный период.
- количество входов пользователей:
	- «Сотрудники»:
		- «1 авторизация» отображается количество сотрудников, авторизовавшихся в Системе один раз за указанный период;
		- «Всего авторизовавшихся» отображается количество авторизовавшихся сотрудников за указанный период.
	- «Студенты»:
		- «1 авторизация» отображается количество студентов, авторизовавшихся в Системе один раз за указанный период;
		- «Всего авторизовавшихся» отображается общее количество авторизовавшихся студентов за указанный период.
	- «Родители»:

549

- «1 авторизация» отображается количество родителей, авторизовавшихся в Системе один раз за указанный период;
- «Всего авторизовавшихся» отображается общее количество авторизовавшихся родителей за указанный период.
- «Итого»:
	- «1 авторизация» отображается количество сотрудников, студентов и родителей, авторизовавшихся в Системе один раз за указанный период;
	- «Всего авторизовавшихся» отображается общее количество авторизовавшихся сотрудников, студентов и родителей за указанный период.

### **16.1.5 Отчет «Результаты вступительных испытаний»**

Отчет формирует сведения о результатах вступительных испытаний.

Чтобы открыть отчет «Результаты вступительных испытаний», перейдите в пункт меню «Пуск/ Отчеты/ Административные отчеты/ Результаты вступительных испытаний». Откроется окно [\(Рисунок](#page-549-0) 610).

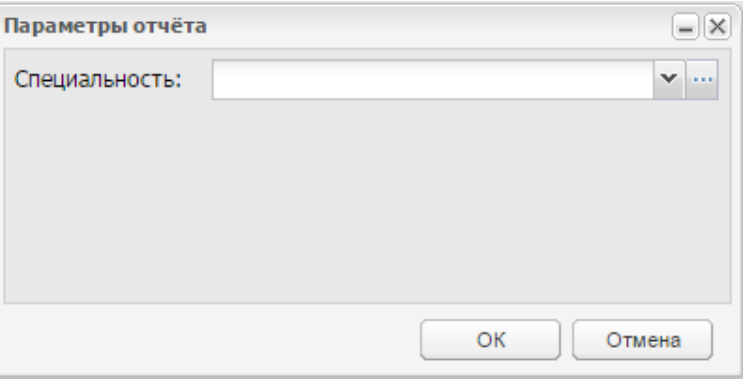

Рисунок 610 – Окно «Параметры отчета»

<span id="page-549-0"></span>Заполните поле «Специальность» с помощью справочника «Специальности организации».

Нажмите на кнопку «ОК». Сформированный отчет будет загружен локально на компьютер в формате .xls.

**Примечание** – При наличии в Системе ведомостей вступительных экзаменов, предметы которых удалены из настроек приемной комиссии, студенты в отчет не включаются. В печатной форме отчета добавляется список абитуриентов, которые не учтены в отчете. Строка «В отчет не включены абитуриенты, у которых некорректно проставлены значения оценок за вступительные испытания» отображается в отчете, если в Системе найдена ведомость вступительных испытаний, для которых удалено вступительное испытание из настроек приемной комиссии, в которой добавлены абитуриенты и выставлены оценки за вступительное испытание.

## **16.1.6 Отчет «Сведения о лицензиях ОО»**

Отчет содержит данные, добавленные на вкладке «Лицензии» окна «Данные моей организации», вне зависимости от того, является лицензия действующей или нет.

Для формирования отчета:

1) перейдите в пункт меню «Пуск/ Отчеты/ Административные отчеты/ Сведения о лицензиях ОО». Откроется окно параметров отчета ([Рисунок](#page-550-0) 611);

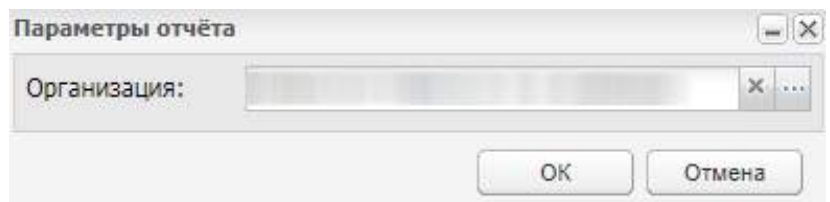

Рисунок 611 – Окно «Параметры отчета»

- <span id="page-550-0"></span>2) в окне «Параметры отчета» заполните поле «Организация» с помощью реестра «Организации». По умолчанию указывается организация, выбранная в виджете;
- 3) нажмите на кнопку «ОК» для запуска формирования отчета.

Сформированный отчет будет загружен локально на компьютер в формате .xls. Отчет содержит следующие столбцы:

- «№ п/п» номер записи в отчете;
- «Наименование» отображается наименование лицензии;
- «Серия, номер лицензии» отображаются серия и номер лицензии;
- «Дата выдачи» отображается дата выдачи лицензии;
- «Дата окончания»– отображается дата окончания лицензии.

### **16.1.7 Отчет «Список абитуриентов»**

Отчет содержит данные об абитуриентах и формируется по данным из реестра «Заявления».

Для формирования отчета:

1) перейдите в пункт меню «Пуск/ Отчеты/ Административные отчеты/ Список абитуриентов». Откроется окно параметров отчета [\(Рисунок](#page-551-0) 612);

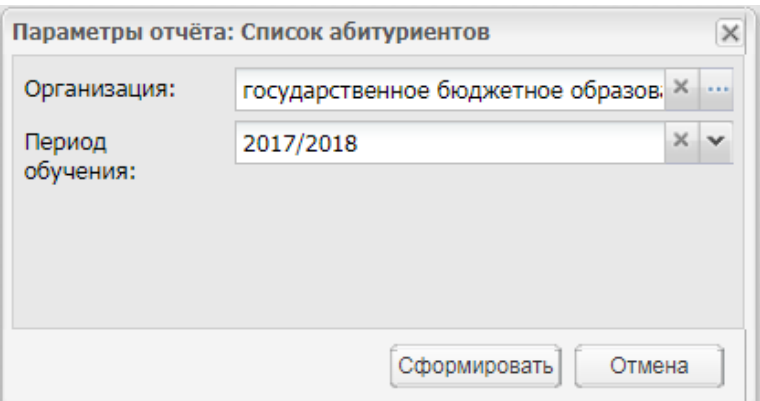

Рисунок 612 – Окно «Параметры отчета: Список абитуриентов»

- <span id="page-551-0"></span>2) в окне «Параметры отчета: Список абитуриентов» заполните поля:
- «Организация» укажите наименование организации с помощью реестра «Организации». По умолчанию отображается организация, выбранная в виджете;

**Примечание** – Отображаются организации с типом «СПО», «НПО» и «ВПО». Для сотрудника отображаются только те организации, к данным которых ему предоставлен доступ.

- «Период обучения» выберите период обучения из выпадающего списка. По умолчанию отображается период обучения, выбранный в виджете.
- 3) нажмите на кнопку «Сформировать» для запуска формирования отчета.

Сформированный отчет будет загружен локально на компьютер в формате .xlsx. Отчет содержит следующие данные:

- «Специальность» отображается специальность абитуриента, указанная в карточке заявления;
- «Форма обучения» отображается форма обучения абитуриента, указанная в карточке заявления;
- «Финансирование» отображается основа обучения абитуриента: бюджетная или коммерческая;
- «Целевое направление» отображается целевая основа обучения абитуриента при ее наличии;
- «Номер»;
- «Дата» отображается дата подачи заявления;
- «Документ»:
	- «Вид» отображается тип документа абитуриента;
	- «№» отображается номер документа абитуриента;
- «Серия» отображается серия документа абитуриента;
- «Дата выдачи» отображается дата выдачи документа абитуриента;
- «Кем выдан» отображается орган, выдавший документ абитуриенту;
- «Код подразделения» отображается код подразделения документа абитуриента.
- «СНИЛС» отображается СНИЛС абитуриента;
- «Фамилия» отображается фамилия абитуриента;
- «Имя» отображается имя абитуриента;
- «Отчество» отображается отчество абитуриента;
- «Пол» отображается пол абитуриента;
- «Дата рождения» отображается дата рождения абитуриента;
- «Место рождения» отображается место рождения абитуриента;
- «Страна гражданства» отображается страна гражданства абитуриента;
- «Дополнительные сведения»;
- «Требуется общежитие» отображается потребность абитуриента в общежитии;
- «Документы для поступления»:
	- «№»;
	- «Документ»;
	- «Нужно экз.»;
	- «Сдано экз.»;
	- «Это копия».

Функция формирования отчета также доступна в реестре заявлений («Пуск/ Приемная комиссия/ Заявления»). Для формирования отчета нажмите на панели инструментов реестра кнопку «Отчет «Список абитуриентов» [\(Рисунок](#page-553-0) 613).

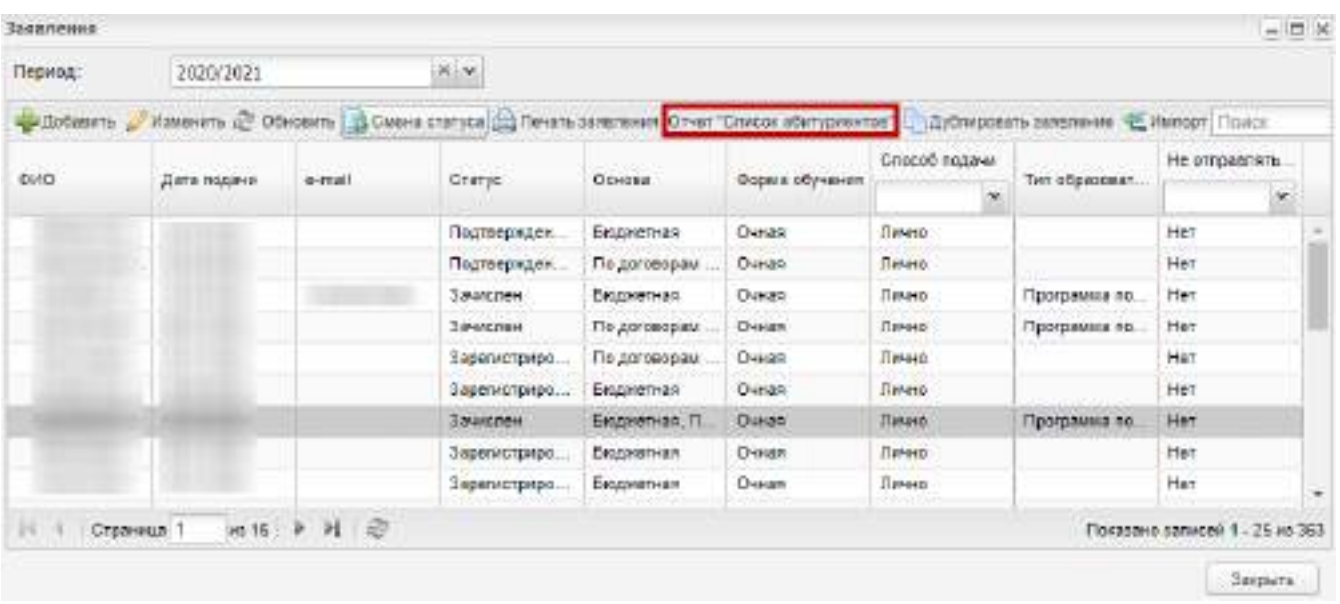

<span id="page-553-0"></span>Рисунок 613 – Кнопка «Отчет «Список абитуриентов» в реестре «Заявления»

### **16.2 Отчеты по сотрудникам**

### **16.2.1 Отчет «Заполняемость журнала»**

Отчет формирует сведения о заполняемости электронных журналов (теоретического и практического) в разрезе преподавателей.

Для формирования отчета:

1) перейдите в пункт меню «Пуск/ Отчеты/ Отчеты по сотрудникам/ Заполняемость журнала». Откроется окно параметров отчета [\(Рисунок](#page-553-1) 614);

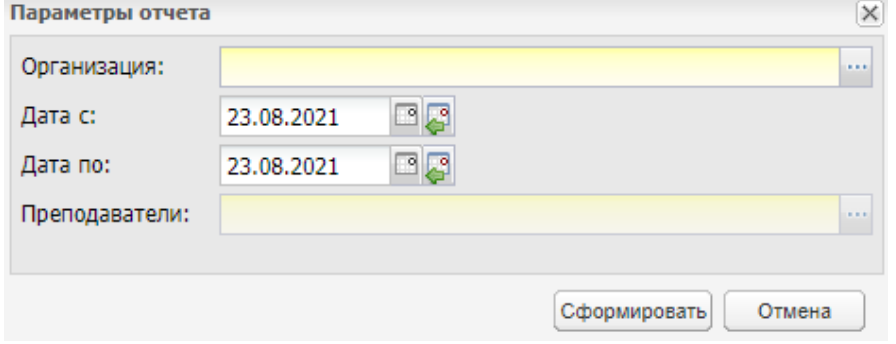

Рисунок 614 – Окно «Параметры отчета»

- <span id="page-553-1"></span>2) в окне «Параметры отчета» заполните поля:
- «Организация» укажите наименование организации с помощью справочника «Организации». В окне справочника значения фильтруются согласно организации, выбранной в виджете. При выборе головной организации отчет формируется по головной организации и филиалам,

если в реестре «Организации» на вкладке «Дополнительно» установлен признак «Отображать данные дочерних организаций». Если признак не установлен, то реализована возможность выгрузки отчета по филиалу;

- «Дата с», «Дата по» укажите период с помощью календаря. По умолчанию в полях указывается текущая дата;
- «Преподаватели» выберите преподавателя с помощью реестра «Сотрудники». Для выбора нескольких преподавателей установите «флажки» напротив нужных значений. Также реализована возможность выбора всех преподавателей.
- 3) нажмите на кнопку «Сформировать» для запуска формирования отчета.

**Примечание** – Все поля окна являются обязательными для заполнения.

Отчет формируется в асинхронном режиме. После запуска формирования отчета отобразится информационное сообщение о постановке в очередь в реестре «Фоновые задачи».

Отчет доступен для загрузки в пункте меню «Пуск/ Фоновые задачи».

Отчет содержит следующие данные:

- «Учреждение» отображается выбранная организация
- ФИО преподавателя, который назначен на предмет в РУП;
- «Журнал теоретических занятий»:
	- «Количество занятий план»:
		- в строке с организацией отображается количество занятий по учреждению в реестре «Журнал теоретических занятий»;
		- в строке с преподавателем отображается количество занятий по предметам преподавателя в реестре «Журнал теоретических занятий».
	- «Количество занятий факт»:
		- в строке с организацией отображается количество закрытых занятий по учреждению в реестре «Журнал теоретических занятий»;
		- в строке с преподавателем отображается количество закрытых занятий по предметам преподавателя в реестре «Журнал теоретических занятий».
	- «Заполнение журнала, %» отображается значение: «Количество занятий факт» / «Количество занятий план» \* 100%;
	- «Количество проставленных оценок в журнале»:
- в строке с организацией отображается количество оценок, проставленных в реестре «Журнал теоретических занятий» в целом по учреждению. В оценки не включаются отметки о посещаемости;
- в строке с преподавателем отображается количество оценок, проставленных в реестре «Журнал теоретических занятий» по предметам преподавателя. В оценки не включаются отметки о посещаемости.
- «Журнал практических занятий»:
	- «Количество занятий план»:
		- в строке с организацией отображается количество занятий по учреждению в реестре «Журнал практических занятий»;
		- в строке с преподавателем отображается количество занятий по предметам преподавателя в реестре «Журнал практических занятий».
	- «Количество занятий факт»:
		- в строке с организацией отображается количество закрытых занятий по учреждению в реестре «Журнал практических занятий»;
		- в строке с преподавателем отображается количество закрытых занятий по предметам преподавателя в реестре «Журнал практических занятий».
	- «Заполнение журнала, %» отображается значение: «Количество занятий факт» / «Количество занятий план» \* 100%;
	- «Количество проставленных оценок в журнале»:
		- в строке с организацией отображается количество оценок, проставленных в реестре «Журнал практических занятий» в целом по учреждению. В оценки не включаются отметки о посещаемости;
		- в строке с преподавателем отображается количество оценок, проставленных в реестре «Журнал практических занятий» по предметам преподавателя. В оценки не включаются отметки о посещаемости.

#### **16.2.2 Отчет о фактически отработанном времени**

Отчет содержит информацию о фактической нагрузке преподавателя за выбранный период.

Для формирования отчета:

1) перейдите в пункт меню «Пуск/ Отчеты/ Отчеты по сотрудникам/ Отчет о фактически отработанном времени». Откроется окно параметров отчета ([Рисунок](#page-556-0) 615);

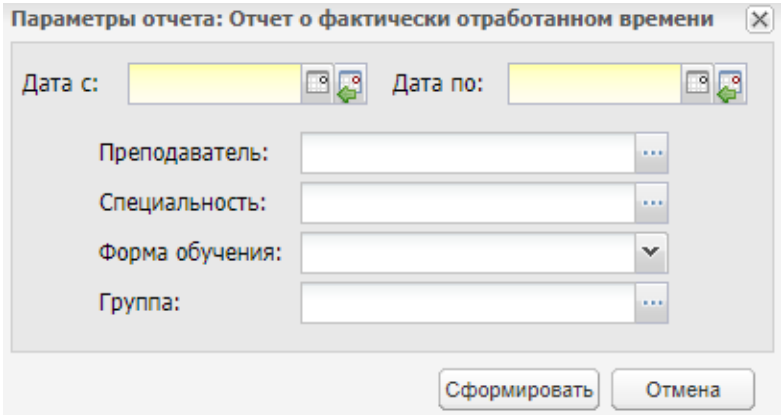

<span id="page-556-0"></span>Рисунок 615 – Окно «Параметры отчета: Отчет о фактически отработанном времени»

- 2) в окне параметров отчета заполните поля:
- «Дата с», «Дата по» укажите период с помощью календаря;

**Примечание** – Значение поля «Дата с» должно быть меньше или равно значению поля «Дата по». В противном случае отображается сообщение: «Дата начала диапазона должна быть меньше даты конца!».

> «Преподаватели» – выберите преподавателя с помощью реестра «Сотрудники». В реестре отображаются сотрудники выбранной в виджете организации, у которых есть запись о работе в период, пересекающийся с указанным в полях «Дата с», «Дата по»;

**Примечания** – Если поля «Дата с» и «Дата по» при выборе преподавателя не заполнены, отобразится сообщение: «Не указан период! Пожалуйста, заполните поля «Дата с» и «Дата по».

- «Специальность» выберите значение с помощью реестра «Специальности». В реестре отображаются специальности, которые есть в справочнике «Специальности организации» выбранной в виджете организации;
- «Форма обучения» выберите значение из выпадающего списка;
- «Группа» выберите значение с помощью реестра «Группы». В реестре отображаются группы выбранной в виджете организации, у которых есть курс в периоде, имеющем пересечение с указанным периодом в полях «Дата с», «Дата по». Если выбраны значения в полях «Форма обучения» и

«Специальность», отображаются только группы, имеющие соответствующие специальность и форму обучения.

3) нажмите на кнопку «Сформировать» для запуска формирования отчета.

**Примечание** – Если обязательные поля не заполнены, отображается сообщение: «На форме имеются некорректно заполненные поля: <список полей>».

Отчет формируется в асинхронном режиме. После запуска формирования отчета отобразится информационное сообщение о постановке в очередь в реестре «Фоновые задачи».

Отчет доступен для загрузки в пункте меню «Пуск/ Фоновые задачи».

Отчет содержит следующие данные:

- «ФИО преподавателя» отображается ФИО преподавателя;
- «Дисциплина» отображается дисциплина, которую ведет указанный преподаватель;
- «Группа» отображается наименование группы, у которой есть занятия у данного преподавателя в выбранном диапазоне;
- «Форма обучения» отображается форма обучения;
- «Всего» отображается сумма столбцов:
	- «Экзамены»;
	- «Зачеты»;
	- «Диф.зачеты»;
	- «Др.формы контроля»;
	- «Теоретические занятия»;
	- «Лабораторные и практические занятия»;
	- другие виды занятий, для которых есть записи в реестре «Настройки видов занятий».
- «Итого».

**Примечание** – Отчет заполняется блоками по всем преподавателям, у которых есть занятия в расписании в указанном периоде у групп, удовлетворяющих параметрам отчета. Если заполнен фильтр по преподавателю, то будет один блок по выбранному преподавателю.

# **16.2.3 Отчет преподавателя по анализу успеваемости и работе с неуспевающими студентами**

Отчет формирует сведения об успеваемости и посещаемости по всем предметам студентов групп преподавателя за календарный месяц.

Для формирования отчета:

1) перейдите в пункт меню «Пуск/ Отчеты/ Отчеты по сотрудникам/ Отчет преподавателя по анализу успеваемости и работе с неуспевающими студентами». Откроется окно параметров отчета [\(Рисунок](#page-558-0) 616);

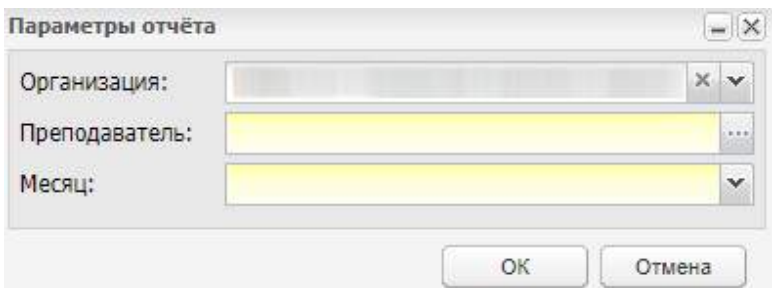

Рисунок 616 – Окно «Параметры отчета»

- <span id="page-558-0"></span>2) в окне «Параметры отчета» заполните поля:
- «Организация» укажите наименование организации с помощью реестра «Организации» или выберите значение из выпадающего списка. По умолчанию отображается организация, выбранная в виджете;
- «Преподаватели» выберите преподавателя с помощью реестра «Сотрудники»;

**Примечание** – Если в поле «Организация» выбрана организация, у которой в реестре «Организации» на вкладке «Дополнительно» установлен признак «Отображать данные дочерних организаций», то в поле «Преподаватель» будут отображаться преподаватели основной и дочерних организаций.

- «Месяц» выберите значение из выпадающего списка.
- 3) нажмите на кнопку «ОК» для запуска формирования отчета.

Сформированный отчет будет загружен локально на компьютер в формате .xls. Отчет содержит следующие данные:

- «I. Анализ успеваемости и посещаемости за месяц»:
	- «Дисциплина, МДК, учебная практика» отображаются все предметы, предметы МДК, практики, которые есть у выбранного преподавателя в выбранном месяце учебного года;
- «Группа» отображаются все группы каждого предмета, предмета МДК, практики, у которых выбранный преподаватель в выбранном месяце учебного года ведет занятия;
- «Кол-во студентов» отображается количество студентов каждой группы, у которой выбранный преподаватель ведет занятия;
- «Успеваемость»:
	- «Абс.» отображается количество студентов группы, имеющих среднюю оценку более 2,5 за выбранный месяц по предмету, указанному в столбце «Дисциплина, МДК, учебная практика». Также учитываются студенты, не имеющие оценок за выбранный месяц;
	- «%» отображается значение: «Успеваемость-Абс.» / количество студентов в группе \* 100%.
- «ФИО» отображается ФИО студентов группы, имеющих среднюю оценку менее или равно 2,5 за выбранный месяц по предмету, указанному в столбце «Дисциплина, МДК, учебная практика»;
- «Причины» преподаватели заполняют данное поле самостоятельно;
- «Качество»:
	- «Абс.» отображается количество студентов группы, имеющих среднюю оценку более 3,5 за выбранный месяц по предмету, указанному в столбце «Дисциплина, МДК, учебная практика». Также учитываются студенты, не имеющие оценок за выбранный месяц;
	- «%» отображается значение: «Качество-Абс.» / количество студентов в группе \* 100%.
- «Посещаемость»:
	- «Абс.» отображается количество пропущенных уроков;
	- «%» отображается значение: количество пропущенных уроков / количество уроков в месяц \* 100.
	- «Уважит.»:
		- Абс.» отображается количество пропущенных по уважительной причине уроков;
		- «%» отображается значение: количество пропущенных по уважительной причине уроков / количество уроков в месяц \* 100.
	- «Неуважит.»:
- Абс.» отображается количество пропущенных по неуважительной причине уроков;
- «%» отображается значение: количество пропущенных по неуважительной причине уроков / количество уроков в месяц \* 100.
- «ФИО» отображается ФИО студентов, у которых есть отметки об отсутствии по неуважительной причине в выбранном месяце;
- «Причины» преподаватели заполняют данное поле самостоятельно.
- «II. Работа с неуспевающими, академическая задолженность, пропуски за месяц»:
	- «№ п/п» отображается номер записи;
	- «Группа» отображается номер группы, у которой выбранный преподаватель в выбранном месяце ведет предмет (форму контроля по предмету) и у студента/студентов этой группы есть задолженности;
	- «ФИО студента» отображается ФИО студента группы, у которого есть задолженность;
	- «Академическая задолженность (экзамен, зачет, диф. зачет, др. формы контроля)» – отображается академическая задолженность студента (форма контроля);
	- «Неуспевающий (предмет)» отображается предмет академической задолженности студента;
	- «Пропуски» отображаются даты пропусков предмета, по которому у студента есть задолженность, в заданном месяце и причины пропуска;
	- «Принятые меры» преподаватели заполняют данное поле самостоятельно.

**Примечание** – У студента есть академическая задолженность, если в ведомости по форме контроля и в дополнительной ведомости по тому же предмету не выставлена оценка. Анализируются ведомости за подпериод, в который попадает месяц, выбранный при формировании отчета, и предшествующий ему подпериод. Ведомости с датой больше текущей не анализируются.

## **16.2.4 Отчет «Руководящие сотрудники»**

Отчет содержит информацию о руководящих сотрудниках организации. Для формирования отчета:

561

1) перейдите в пункт меню «Пуск/ Отчеты/ Отчеты по сотрудникам/ Руководящие сотрудники». Откроется окно параметров отчета ([Рисунок](#page-561-0) 617);

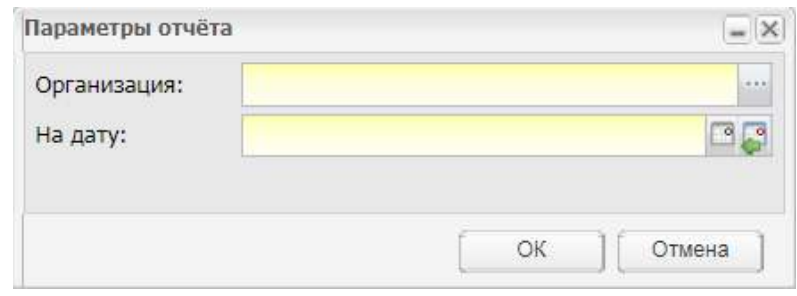

Рисунок 617 – Окно «Параметры отчета»

- <span id="page-561-0"></span>2) в окне «Параметры отчета» заполните поля:
- «Организация» укажите наименование организации с помощью справочника «Организации». Для выбора доступны значения организации, выбранной в виджете, и ее головных организаций;
- «На дату» укажите дату с помощью календаря. Дата должна быть меньше или равна текущей дате.
- 3) нажмите на кнопку «ОК» для запуска формирования отчета.

Сформированный отчет будет загружен локально на компьютер в формате .xls. Отчет содержит следующие данные:

- «№ п/п» отображается номер записи;
- «Должность» отображается должность с типом «Администрация»;
- «ФИО (полностью)» отображается ФИО сотрудника;
- «Образование» отображается образование сотрудника;
- «Кв. Категория» отображается последняя категория сотрудника из портфолио со вкладок «Аттестация» и «Повышение квалификации»;
- «Общий пед. стаж» отображается общий педагогический стаж сотрудника;
- «Стаж работы в данной должности» отображается информация о стаже работы сотрудника в данной должности.

## **16.2.5 Отчет «Сведения о педагогических работниках»**

Отчет формирует сведения о педагогических работниках.

Для формирования отчета:

1) перейдите в пункт меню «Пуск/ Отчеты/ Отчеты по сотрудникам/ Сведения о педагогических работниках». Откроется окно параметров отчета ([Рисунок](#page-562-0) 618);

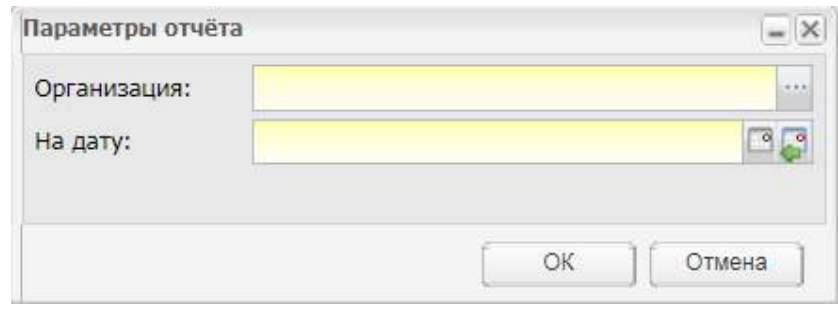

Рисунок 618 – Окно «Параметры отчета»

- <span id="page-562-0"></span>2) в окне «Параметры отчета» заполните поля:
- «Организация» укажите наименование организации с помощью реестра «Организации». По умолчанию отображается организация, выбранная в виджете. Если у организации есть дочерние, то можно выбрать дочернюю организацию;
- «На дату» укажите дату с помощью календаря.
- 3) нажмите на кнопку «ОК» для запуска формирования отчета.

Сформированный отчет будет загружен локально на компьютер в формате .xls.

Отчет имеет следующие столбцы:

- «Штатные» отображаются штатные сотрудники организации;
- «Внутренние совместители» отображаются сотрудники организации, работающие по внутреннему совместительству;
- «Внешние совместители» отображаются сотрудники организации, работающие по внешнему совместительству.

Отчет содержит следующие данные:

- «Педагогические работники» отображается наименование фильтров, по которым формируется отчет по сотрудникам:
	- «Всего» отображается сумма по всем показателям, в разрезе которых формируется отчет;
	- «Образовательный ценз педагогических работников»:
		- высшее профессиональное образование;
		- среднее профессиональное образование.
	- «Ученые степени педагогических работников»:
		- доктор наук;
- кандидат наук.
- «Имеют квалификационные категории»:
	- всего;
	- высшую категорию;
	- первую категорию.
- «Возрастной состав педагогических работников»:
	- моложе 25 лет;
	- от 25 до 35 лет;
	- от 35 до 55 лет;
	- $-$  старше 55 лет.
- «Распределение кадров в зависимости от педагогического стажа»:
	- менее 3 лет;
	- от 3 до 5 лет;
	- от 10 до 20 лет;
	- более 20 лет.
- «Прошли курсы повышения квалификации за последние 5 лет».

## **16.3 Отчеты по студентам**

### **16.3.1 Отчет «Наличие приписного удостоверения»**

Отчет содержит информацию о студентах мужского пола на основании текущих данных о наличии у них приписного удостоверения.

Для формирования отчета:

1) перейдите в пункт меню «Пуск/ Отчеты/ Отчеты по студентам/ Наличие приписного удостоверения». Откроется окно параметров отчета ([Рисунок](#page-563-0) 619);

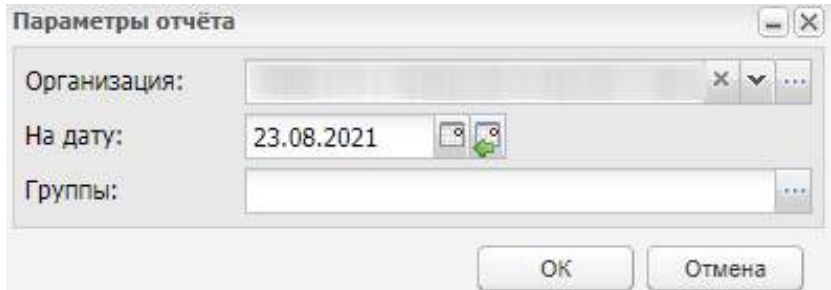

Рисунок 619 – Окно «Параметры отчета»

<span id="page-563-0"></span>2) в окне «Параметры отчета» заполните поля:

- «Организация» укажите наименование организации с помощью реестра «Организации» или выберите значение из выпадающего списка. По умолчанию отображается организация, выбранная в виджете. Для выбора доступны только значения организации, выбранной в виджете, и ее дочерних организаций;
- «Дата» укажите дату с помощью календаря. По умолчанию указывается текущая дата. Если данное поле заполняется после поля «Группа», то значение в поле «Группа» удаляется;
- «Группы» укажите группы с помощью реестра «Группы». Для выбора доступны группы организации, выбранной в поле «Организация», а также группы дочерних для нее организаций, которые имеют курс в периоде обучения, к которому относится выбранная при формировании отчета дата.
- 3) нажмите на кнопку «ОК» для запуска формирования отчета.

Если поля не заполнены или заполнены некорректно, отобразится сообщение ([Рисунок](#page-564-0) 620).

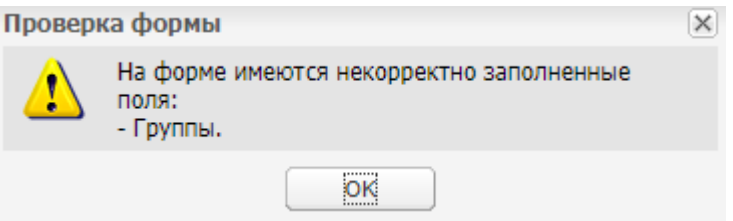

Рисунок 620 – Окно проверки

<span id="page-564-0"></span>Сформированный отчет будет загружен локально на компьютер в формате .xlsx.

Отчет содержит следующие данные:

- «№ п/п» отображается номер записи;
- «ФИО» отображается ФИО студента;
- «Группа» отображается группа студента;
- «Наличие приписного удостоверения» отображается наличие приписного удостоверения: «Да» или «Нет».

#### **Примечания**

1 Если в поле «Наличие военного билета» установлен «флажок», поле «Наличие приписного удостоверения» становится недоступным для выбора, и студент попадет в отчет со значением «Нет».

2 Если в поле «Наличие военного билета» не установлен «флажок», то в поле «Наличие приписного удостоверения» по умолчанию будет установлен «флажок» и в отчет попадет значение «Да».

## **16.3.2 Отчет о поступивших абитуриентах**

Отчет содержит данные обо всех студентах на уровне выбранной организации, которые были зачислены в данном периоде обучения.

Для формирования отчета:

1) перейдите в пункт меню «Пуск/ Отчеты/ Отчеты по студентам/ Отчет о поступивших абитуриентах». Откроется окно параметров отчета ([Рисунок](#page-565-0) 621);

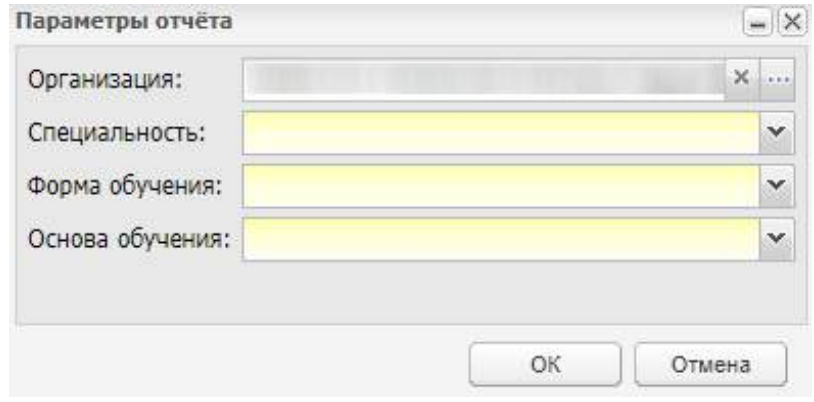

Рисунок 621 – Окно «Параметры отчета»

- <span id="page-565-0"></span>2) в окне «Параметры отчета» заполните поля:
- «Организация» укажите наименование организации с помощью реестра «Организации»;
- «Специальность» выберите специальность из выпадающего списка;
- «Форма обучения» выберите форму обучения из выпадающего списка;
- «Основа обучения» выберите основу обучения из выпадающего списка.
- 3) нажмите на кнопку «ОК» для запуска формирования отчета.

Сформированный отчет будет загружен локально на компьютер в формате .xls. Отчет содержит следующие данные:

- «№ п/п» отображается номер записи;
- «Фамилия», «Имя», «Отчество» отображается ФИО студента, у которого заявление в реестре «Заявления» имеет статус «Зачислен»;
- «Специальность» отображается специальность, на которую фактически зачислили студента;
- «Форма обучения» отображается форма обучения, по которой фактически зачислили студента на выбранную специальность;
- «Основа обучения» отображается основа обучения, на которую фактически зачислили студента на выбранную специальность;
- «Документ при подаче заявления» отображается название документа, поданного вместе с заявлением;
- «Средний балл» отображается значение поля «Средний балл» раздела «Сведения об имеющемся образовании» заявления.

# **16.3.3 Отчет по группе по анализу успеваемости и работе с неуспевающими студентами**

Отчет формирует сведения об успеваемости и посещаемости по всем предметам выбранной группы за календарный месяц.

Для формирования отчета:

1) перейдите в пункт меню «Пуск/ Отчеты/ Отчеты по студентам/ Отчет по группе по анализу успеваемости и работе с неуспевающими студентами». Откроется окно параметров отчета [\(Рисунок](#page-566-0) 622);

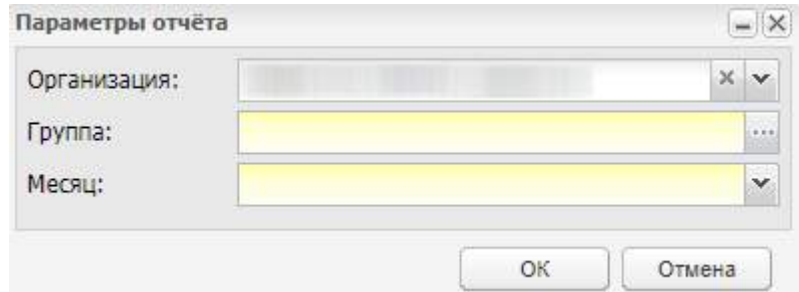

Рисунок 622 – Окно «Параметры отчета»

- <span id="page-566-0"></span>2) в окне «Параметры отчета» заполните поля:
- «Организация» укажите наименование организации с помощью реестра «Организации» или выберите значение из выпадающего списка. По умолчанию отображается организация, выбранная в виджете;
- «Группа» выберите группу с помощью справочника;
- «Месяц» выберите значение из выпадающего списка.
- 3) нажмите на кнопку «ОК» для запуска формирования отчета.

Сформированный отчет будет загружен локально на компьютер в формате .xls. Отчет содержит следующие данные:

- «I. Анализ успеваемости и посещаемости группы за месяц»:
	- «Дисциплина, МДК, учебная практика» отображаются все предметы, предметы МДК, практики, которые есть у группы в выбранном месяце учебного года;
- «Кол-во студентов» отображается количество студентов выбранной группы напротив каждого предмета, предмета МДК, практики в выбранном месяце учебного года;
- «Успеваемость»:
	- «Абс.» отображается количество студентов группы, имеющих среднюю оценку более 2,5 за выбранный месяц по предмету, указанному в столбце «Дисциплина, МДК, учебная практика». Также учитываются студенты, не имеющие оценок за выбранный месяц;
	- «%» отображается значение: «Успеваемость-Абс.» / количество студентов в группе \* 100%.
- «ФИО» отображается ФИО студентов группы, имеющих среднюю оценку менее или равно 2,5 за выбранный месяц по предмету, указанному в столбце «Дисциплина, МДК, учебная практика»;
- «Причины» преподаватели заполняют данное поле самостоятельно;
- «Качество»:
	- «Абс.» отображается количество студентов группы, имеющих среднюю оценку более 3,5 за выбранный месяц по предмету, указанному в столбце «Дисциплина, МДК, учебная практика». Также учитываются студенты, не имеющие оценок за выбранный месяц;
	- «%» отображается значение: «Качество-Абс.» / количество студентов в группе \* 100%.
- «Посещаемость»:
	- «Абс.» отображается количество пропущенных уроков;
	- «%» отображается значение: количество пропущенных уроков / количество уроков в месяц \* 100.
	- «Уважит.»:
		- «Абс.» отображается количество пропущенных по уважительной причине уроков;
		- «%» отображается значение: количество пропущенных по уважительной причине уроков / количество уроков в месяц \* 100.
	- «Неуважит.»:
		- «Абс.» отображается количество пропущенных по неуважительной причине уроков;
- «%» отображается значение: количество пропущенных по неуважительной причине уроков / количество уроков в месяц \* 100.
- «ФИО» отображается ФИО студентов, у которых есть отметки об отсутствии по неуважительной причине в выбранном месяце;
- «Причины» преподаватели заполняют данное поле самостоятельно.
- «II. Работа с неуспевающими, академическая задолженность, пропуски за месяц»:
	- «№ п/п» отображается номер записи;
	- «Группа» номер выбранной группы;
	- «ФИО студента» отображается ФИО студента группы, у которого есть задолженность за текущий и предыдущий подпериоды;
	- «Академическая задолженность (экзамен, зачет, диф. зачет, др. формы контроля)» – отображается академическая задолженность студента (форма контроля) за текущий и предыдущий подпериоды;
	- «Неуспевающий (предмет)» отображается предмет академической задолженности студента за текущий и предыдущий подпериоды;
	- «Пропуски» отображаются даты пропусков предмета, по которому у студента есть задолженность, в выбранном месяце и причины пропуска;
	- «Принятые меры» преподаватели заполняют данное поле самостоятельно.

**Примечание** – У студента есть академическая задолженность, если в ведомости по форме контроля и в дополнительной ведомости по тому же предмету не выставлена оценка. Анализируются ведомости за подпериод, в который попадает месяц, выбранный при формировании отчета, и предшествующий ему подпериод. Ведомости с датой больше текущей не анализируются.

## **16.3.4 Отчет «Призывники»**

Отчет формирует данные по призывникам (студенты мужского пола в возрасте от 18 до 27 лет).

Для формирования отчета:

1) перейдите в пункт меню «Пуск/ Отчеты/ Отчеты по студентам/ Призывники». Откроется окно параметров отчета [\(Рисунок](#page-569-0) 623);

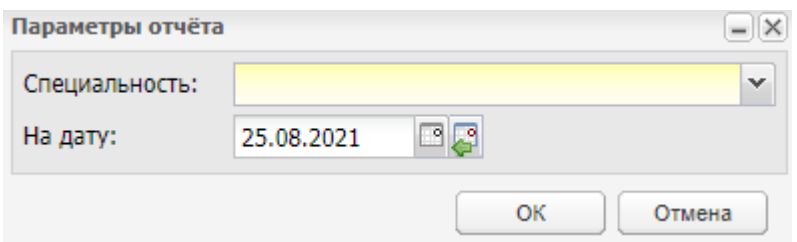

Рисунок 623 – Окно «Параметры отчета»

- <span id="page-569-0"></span>2) в окне «Параметры отчета» заполните поля:
- «Специальность» выберите специальность из выпадающего списка;
- «На дату» укажите дату с помощью календаря. По умолчанию указывается текущая дата.
- 3) нажмите на кнопку «ОК» для запуска формирования отчета.

Сформированный отчет будет загружен локально на компьютер в формате .xls.

В отчет попадают только студенты мужского пола в возрасте от 18 до 27 лет, в портфолио которых в поле «Отметка о службе в армии» установлено значение «Не служил».

Отчет формирует данные по призывникам в определенной группе со следующими параметрами:

- «Группа» отображается группа, в которой обучается студент призывного возраста;
- «Специальность» отображается специальность группы студента призывного возраста;
- «Курс обучения» отображается курс обучения группы студента призывного возраста;
- «ФИО» отображается ФИО студента призывного возраста;
- «Дата рождения» отображается дата рождения студента призывного возраста;
- «Полных лет» отображается полное количество лет студента призывного возраста на дату формирования отчета;
- «Военный билет» отображаются данные о наличии/отсутствии у студента военного билета.

### **16.3.5 Отчет «Список 18-летних студентов»**

Отчет содержит данные обо всех студентах выбранной организации и специальности, которые достигли на момент формирования отчета 18 лет.

Для формирования отчета:

1) перейдите в пункт меню «Пуск/ Отчеты/ Отчеты по студентам/ Список 18 летних студентов». Откроется окно параметров отчета [\(Рисунок](#page-570-0) 624);

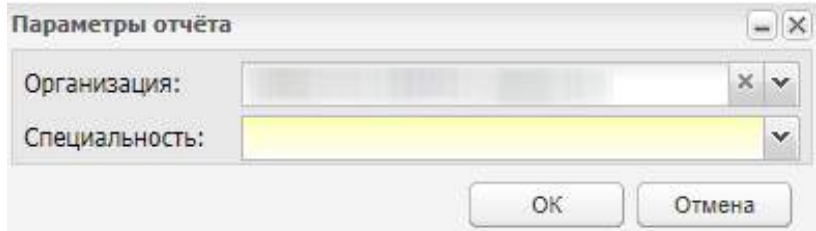

Рисунок 624 – Окно «Параметры отчета»

- <span id="page-570-0"></span>2) в окне «Параметры отчета» заполните поля:
- «Организация» выберите организацию из выпадающего списка. По умолчанию отображается организация, выбранная в виджете;
- «Специальность» выберите специальность из выпадающего списка.
- 3) нажмите на кнопку «ОК» для запуска формирования отчета.

Сформированный отчет будет загружен локально на компьютер в формате .xls. Отчет содержит следующие данные:

- «№ п/п» отображается номер записи;
- «Организация» отображается наименование организации, в разрезе которой формируется отчет;
- «Специальность» отображается наименование специальности, в разрезе которой формируется отчет, по каждому из студентов;
- «Группа» отображается группа студента, в которой он числится на дату формирования отчета;
- «ФИО» отображается ФИО студентов, которые достигли 18 лет на момент формирования отчета (студенты старше 18 лет тоже учитываются);
- «Дата рождения» отображается дата рождения студентов;
- «Место жительства по прописке» отображается место жительства студента по прописке из портфолио студента.

### **16.3.6 Отчет «Распределение студентов по каналам занятости»**

Отчет содержит данные о распределении выпускников организации по каналам занятости.

Для формирования отчета:

1) перейдите в пункт меню «Пуск/ Отчеты/ Отчеты по студентам/ Распределение студентов по каналам занятости». Откроется окно параметров отчета [\(Рисунок](#page-571-0) 625);

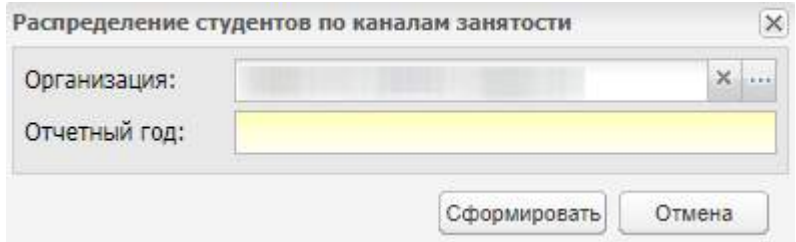

<span id="page-571-0"></span>Рисунок 625 – Окно «Распределение студентов по каналам занятости»

- 2) в окне «Распределение студентов по каналам занятости» заполните поля:
- «Организация» выберите организацию с помощью реестра «Организации». По умолчанию отображается организация, выбранная в виджете;
- «Отчетный год» укажите год с клавиатуры.

**Примечание** – Максимальное количество символов в поле «Отчетный год» – четыре цифры, значение должно быть больше 1900 и меньше текущего года.

3) нажмите на кнопку «Сформировать» для запуска формирования отчета.

При нажатии на кнопку «Сформировать» осуществляется проверка на корректность заполненных данных в обязательных полях. Если поля заполнены корректно, то отчет должен успешно формироваться. Если данные в полях не заполнены или заполнены некорректно, то отображается сообщение [\(Рисунок](#page-571-1) 626). Нажмите на кнопку «ОК», чтобы закрыть окно.

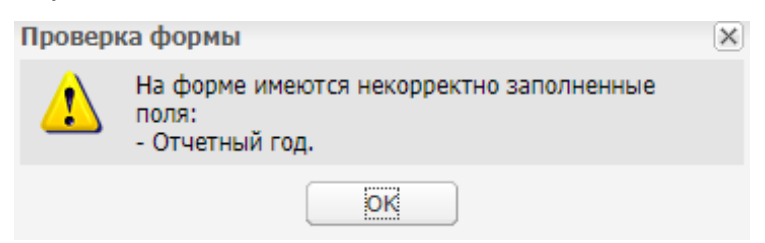

Рисунок 626 – Окно проверки формы

<span id="page-571-1"></span>Сформированный отчет будет загружен локально на компьютер в формате .xls. Отчет содержит следующие данные:

- «Наименование специальностей среднего профессионального образования»:
	- «Всего» отображаются все специальности организации;
	- «Из них по специальностям» отображаются наименования специальностей из справочника «Специальности учреждения» организации.

Данные в отчете фильтруются по следующим столбцам:

- «Общая численность выпускников»;
- $-$  «Из них» $\cdot$ 
	- «Трудоустроены на момент проведения обследования»
	- «Призваны в ряды Вооруженных Сил РФ»
	- «Не трудоустроены»:
		- «Всего»;
		- «В том числе признаны безработными из числа обратившихся в органы службы занятости за содействием в поиске подходящей работы (находятся на учете в ЦЗН)».

### **16.3.7 Отчет «Список группы»**

Отчет формирует список студентов в группе.

Для формирования отчета:

1) перейдите в пункт меню «Пуск/ Отчеты/ Отчеты по студентам/ Список группы». Откроется окно параметров отчета [\(Рисунок](#page-572-0) 627);

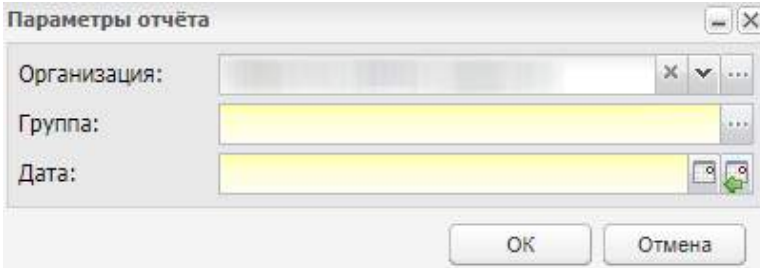

Рисунок 627 – Окно «Параметры отчета»

- <span id="page-572-0"></span>2) в окне «Параметры отчета» заполните поля:
- «Организация» укажите организацию с помощью реестра «Организации» или выберите значение из выпадающего списка. По умолчанию отображается организация, выбранная в виджете;

**Примечание** – На уровне министерств и управлений формирование отчета по группе недоступно. В поле «Организация» реализована возможность фильтрации организаций по введенному наименованию.

- «Группа» укажите группу с помощью реестра «Группы»;
- «Дата» укажите дату с помощью календаря.
- 3) нажмите на кнопку «ОК» для запуска формирования отчета.

Сформированный отчет будет загружен локально на компьютер в формате .xls.

Отчет содержит следующие данные:

- «№» отображается номер записи;
- «ФИО студента» отображаются ФИО студентов, состоящих в выбранной группе;
- «Дата рождения» отображается дата рождения студента, состоящего в выбранной группе;
- «Телефон» отображается номер телефона студента из портфолио;
- «E-mail» отображается E-mail студента из портфолио.

## **16.3.8 Отчет «Список группы с персональными данными»**

Отчет формирует список группы с персональными данными.

Для формирования отчета:

1) перейдите в пункт меню «Пуск/ Отчеты/ Отчеты по студентам/ Список группы с персональными данными». Откроется окно параметров отчета ([Рисунок](#page-573-0) 628);

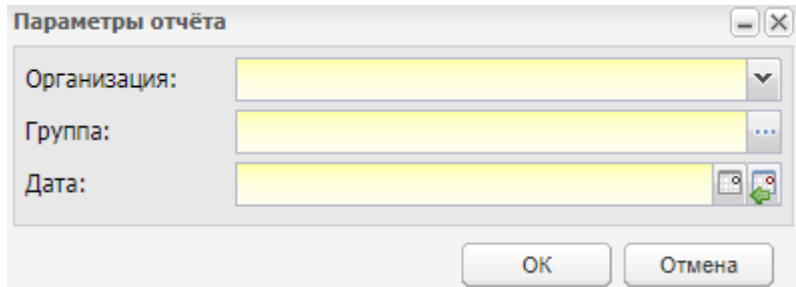

Рисунок 628 – Окно «Параметры отчета»

- <span id="page-573-0"></span>2) в окне «Параметры отчета» заполните поля:
- «Организация» укажите организацию с помощью реестра «Организации» или выберите значение из выпадающего списка. По умолчанию отображается организация, выбранная в виджете;

**Примечание** – На уровне министерств и управлений формирование отчета по группе недоступно. В поле «Организация» реализована возможность фильтрации организаций по введенному наименованию.

- «Группа» укажите группу с помощью реестра «Группы»;
- «Дата» укажите дату с помощью календаря.
- 3) нажмите на кнопку «ОК» для запуска формирования отчета.

Сформированный отчет будет загружен локально на компьютер в формате .xls.

Отчет содержит следующие данные:

- «№» отображается номер записи;
- «Фамилия студента» отображаются фамилии студентов, состоящих в выбранной группе;
- «Имя студента» отображаются имена студентов, состоящих в выбранной группе;
- «Отчество студента» отображаются отчества студентов, состоящих в выбранной группе;
- «Дата рождения» отображаются даты рождения студентов, состоящих в выбранной группе;
- «Документ, удостоверяющий личность» отображаются данные ДУЛ: серия, номер, кем выдан и дата выдачи документа;
- «Адрес регистрации» отображаются данные, заполненные в разделе «Адрес регистрации по месту жительства» из портфолио студентов;
- «Фактический адрес» отображаются данные, заполненные в разделе «Адрес фактического места жительства» из портфолио студентов;
- «Номер телефона» отображается номер телефона студента из портфолио;
- «Медицинский полис» отображаются данные, заполненные в разделе «Документы: Медицинский полис» портфолио студентов: номер, серия, кем выдан и дата выдачи;
- «СНИЛС» отображаются СНИЛС студентов, состоящих в выбранной группе;
- «ИНН» отображаются данные ИНН, заполненные в разделе «Документы» портфолио студентов.

### **16.3.9 Отчет «Список студентов заданного возраста»**

Отчет формирует список студентов возраста, указанного в параметрах отчета. Для формирования отчета:

1) перейдите в пункт меню «Пуск/ Отчеты/ Отчеты по студентам/ Список студентов заданного возраста». Откроется окно параметров отчета ([Рисунок](#page-575-0) 629);

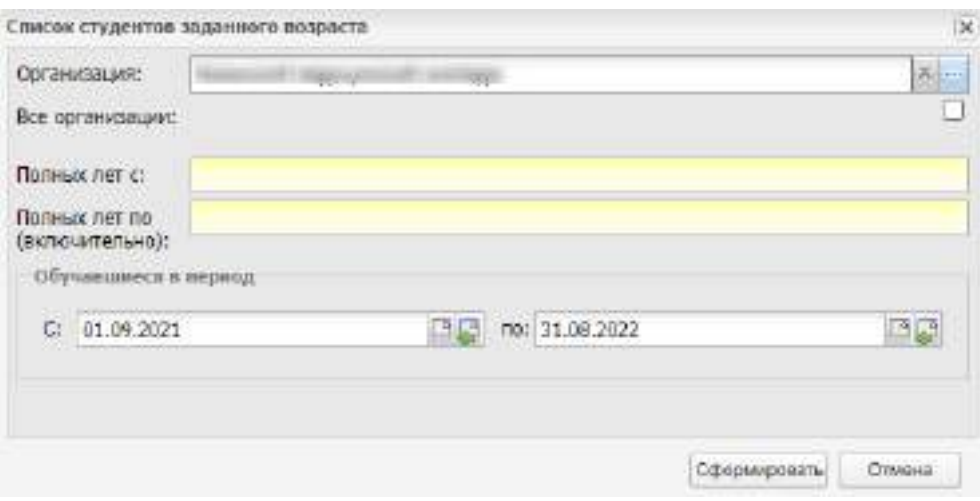

Рисунок 629 – Окно «Список студентов заданного возраста»

- 2) в окне «Список студентов заданного возраста» заполните поля:
- <span id="page-575-0"></span> «Организация» – по умолчанию поле заполнено организацией, выбранной в виджете рабочего стола. Для изменения организации нажмите на кнопку ... Откроется реестр организаций, в котором выделите необходимую организацию и нажмите на кнопку «Выбрать»;

**Примечание** – Поле «Организация» недоступно для заполнения, если в поле «Все организации» установлен «флажок».

 «Все организации» – установите или снимите «флажок» при необходимости. По умолчанию «флажок» в поле установлен, если в виджете рабочего стола не выбрана организация;

**Примечание** – При нажатии на кнопку  $\mathbb{R}^{\times}$  в поле «Организация», в поле «Все организации» автоматически устанавливается «флажок».

- «Полных лет с» введите значение возраста с клавиатуры;
- «Полных лет по (включительно)» введите значение возраста с клавиатуры;
- «С» введите дату начала формирования отчета. По умолчанию установлена дата начала текущего учебного периода;
- «по» введите дату окончания формирования отчета. По умолчанию установлена текущая дата.
	- 3) нажмите на кнопку «Сформировать» для запуска формирования отчета.

Сформированный отчет будет загружен локально на компьютер в формате. xlsx.

Отчет содержит следующие данные:

- название организации;
- значения возраста студентов;
- дата формирования отчета;
- количество студентов, попавших в отчет;
- список студентов, удовлетворяющих параметрам отчета:
	- краткое наименование организации студента;
	- ФИО студента;
	- дата рождения студента.

Общие данные об отчете:

- в отчет выгружаются данные студентов выбранной при формировании организации (или всех организаций, доступных пользователю, если установлен «флажок» в поле «Все организации»), возраст которых соответствует указанным при формировании значениям на указанный период;
- в отчет выгружаются данные студентов, у которых есть история обучения, пересекающаяся с периодом, указанным в полях «С», «по», т.е. обучающиеся в заданный период;
- в отчет также выгружаются данные студентов, находящихся в академическом отпуске;
- данные в отчете отсортированы по ФИО студентов.

## **17 Производственная практика**

В Системе реализована возможность направлять студентов на производственную практику, вести студентами дневники по практике. Прежде чем направить студентов на практику, заполните справочник «Предприятия прохождения практики». Для доступа к справочнику перейдите в пункт меню «Пуск/ Справочники/ Предприятия прохождения практики».

### **17.1 Направление студентов на практику**

Чтобы направить студентов на практику, выполните следующие действия:

- а) заполните справочник «Предприятия прохождения практики»;
- б) зайдите в реестр «Группы»;
- в) в данном реестре выберите нужную группу;
- г) нажмите на кнопку «Изменить», откроется окно, выберите вкладку «Практика» ([Рисунок](#page-578-0) 630).

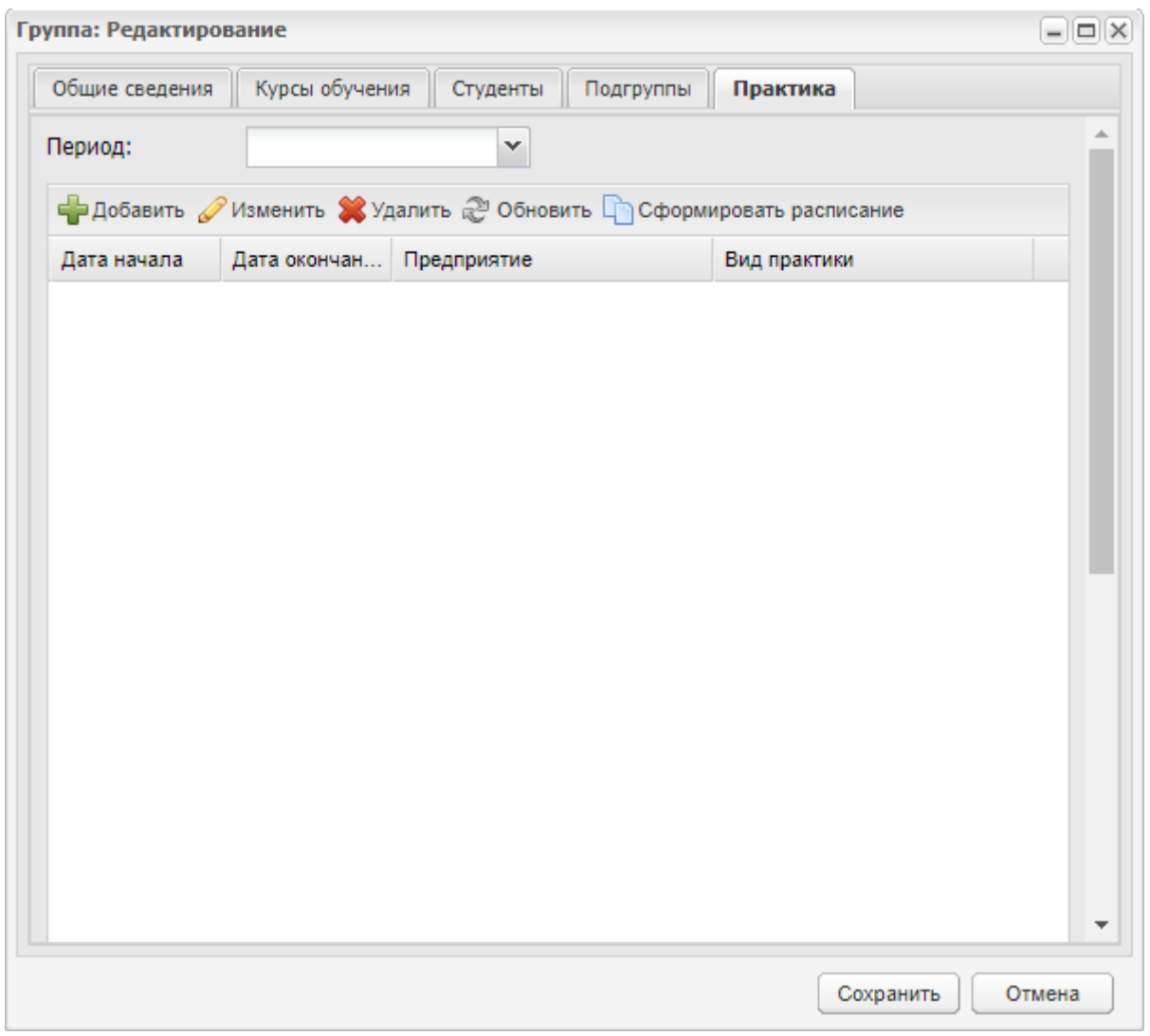

Рисунок 630 – Окно «Группа: Редактирование»

### **Примечания**

<span id="page-578-0"></span>1 В поле «Период» загружаются учебные периоды, которые проставлены у группы во вкладке «Курсы обучения».

2 По умолчанию отображается текущий учебный период.

3 Дата должна попадать в интервал учебного периода.

4 Если в фильтре не выбран ни один из периодов, отображаются все практики.

Для создания записи о практике нажмите на кнопку «Добавить», откроется окно ([Рисунок](#page-579-0) 631):

- в поле «Дата начала» и «Дата окончания» введите даты периода прохождения практики;
- в поле «Предприятие» укажите предприятие, на котором будет проходить практика;
- в строке «В организации» установите «флажок», если студент будет проходить практику в учебной организации; тогда поле «Предприятие» станет неактивным;
- в поле «Вид практики» выберите значение вида практики во встроенном справочнике «Практики». Во встроенном справочнике значения отобразятся в том случае, если группа указана в учебном плане (см. п. [7.8\)](#page-330-0) и в нем для группы добавлена практика;
- в поле «Руководитель» выберите значение из выпадающего списка.

Нажмите на кнопку «Сохранить».

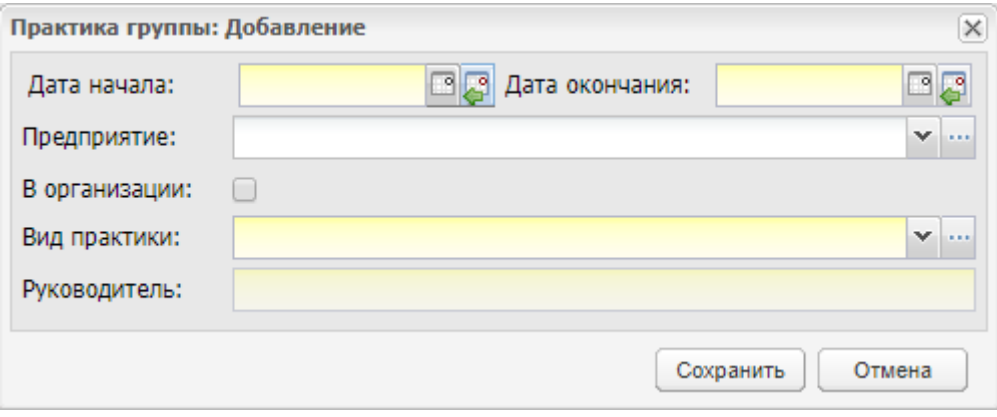

Рисунок 631 – Окно «Практика группы: Добавление»

<span id="page-579-0"></span>После ввода данных на вкладке «Практика» отобразится запись о практике.

Выберите запись с практикой, нажмите на кнопку «Изменить», откроется окно ([Рисунок](#page-580-0) 632):

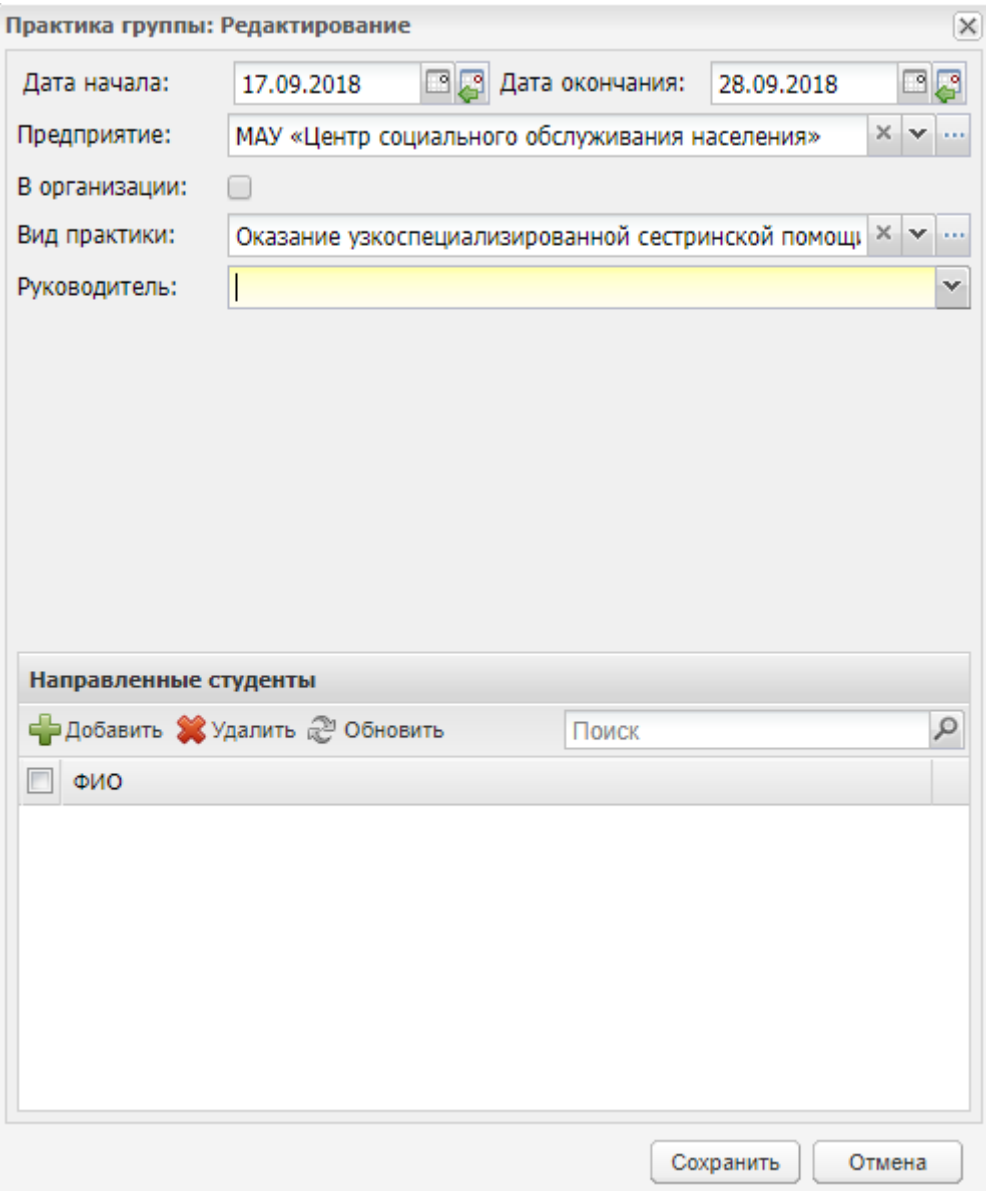

Рисунок 632 – Окно редактирования практики»

- <span id="page-580-0"></span> в верхнем блоке содержится информация, введенная при создании записи о практике;
- в нижнем блоке отображаются записи с ФИО студентов, направленных на практику.

**Примечание** *–* После добавления предприятия откроется сообщение о необходимости переформировать расписание (например, [Рисунок](#page-581-0) 633). Это нужно, чтобы напомнить пользователю о внесении изменений, связанных с практикой студента, в расписание занятий.

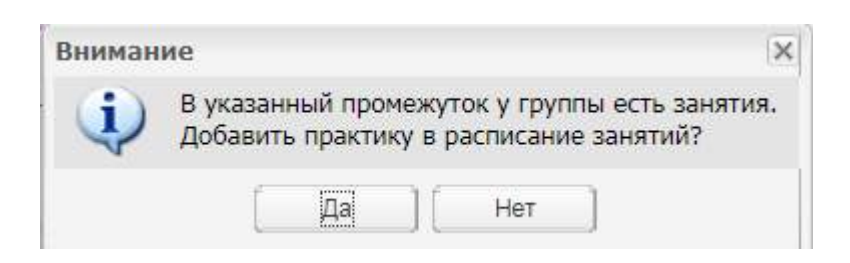

Рисунок 633 – Предложение по добавлению практики

<span id="page-581-0"></span>После добавления предприятия и указания сроков практики, следует направить студентов на это предприятие. Для этого нажмите на кнопку «Добавить» в части окна «Направленные студенты». Откроется окно со списком группы, для которой добавляется практика ([Рисунок](#page-581-1) 634).

| 2 Обновить                                            |                   | Поиск                   | $\boldsymbol{\beta}$          |
|-------------------------------------------------------|-------------------|-------------------------|-------------------------------|
| ФИО                                                   | Дата начала       | Дата окончания обучения |                               |
| т<br>летранизова Р. М.                                | 01.09.2017        |                         | ж                             |
| $\overline{\mathbb{H}^n}$<br>Баймирновна <i>У. Х.</i> | 01.09.2017        |                         |                               |
| m<br><b>WANTING B. P.</b>                             | 01.09.2017        |                         |                               |
| г<br><b>BASHINGS A. K.</b>                            | 01.09.2017        |                         |                               |
| акономи Э.Ш.<br>$\blacksquare$                        | 01.09.2017        |                         |                               |
| <b>BUANTIGATIONS IT. E.</b>                           | 01.09.2017        |                         |                               |
| Дирикина Р. З.<br>$\blacksquare$                      | 01.09.2017        |                         |                               |
| Zwatowa A. O.<br>m                                    | 01.09.2017        |                         |                               |
| аконобника 3. NK<br>Г                                 | 01.09.2017        |                         |                               |
| Тандиднике . 2. NF.<br>$\overline{\mathbb{H}}$        | 01.09.2017        |                         |                               |
| <b><i><u>Tavagning E. In.</u></i></b>                 | 01.09.2017        |                         |                               |
| m<br><b>AUGUSTER A. P.</b>                            | 01.09.2017        |                         | $\psi$                        |
| R<br>Страница 1<br>澜                                  | > 12<br>Þ<br>из 1 |                         | Показано записей 1 - 23 из 23 |

Рисунок 634 – Окно «Студенты групп»

<span id="page-581-1"></span>В этом окне выделите фамилии студентов, которых нужно направить на практику, затем нажмите на кнопку «Выбрать». ФИО выбранных студентов отобразятся в части окна «Направленные студенты».

Таким образом, мы направили студентов в предприятие для прохождения практики. В реестре «Производственная практика» отобразится запись о том, что группа направлена на практику в предприятие.

Чтобы удалить практику, выделите ее и нажмите на кнопку «Удалить», откроется окно [\(Рисунок](#page-582-0) 635).

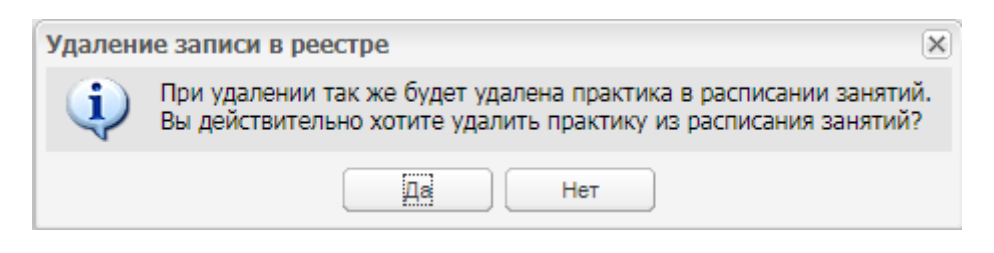

Рисунок 635 – Окно подтверждения действия

<span id="page-582-0"></span>Нажмите на кнопку «Да», чтобы удалить запись о практике, или кнопку «Нет», чтобы вернуться на вкладку «Практика» без удаления записи.

**Примечание** – При удалении практики осуществляется проверка наличия оценок в журналах практических/теоретических занятий. Если отметки посещаемости проставлены в журналах, откроется информационное сообщение: «Внимание! Для удаления практики необходимо предварительно удалить оценки, отметки о посещаемости из журналов практических, теоретических занятий». Нажмите на кнопку «ОК», произойдет переход к окну «Группа: Редактирование», запись во вкладке «Практика» удалена не будет.

Реализована кнопка «Сформировать расписание», нажатие на которую открывает окно формирования расписания практики. Выберите запись с практикой и нажмите на кнопку. Откроется окно [\(Рисунок](#page-582-1) 636).

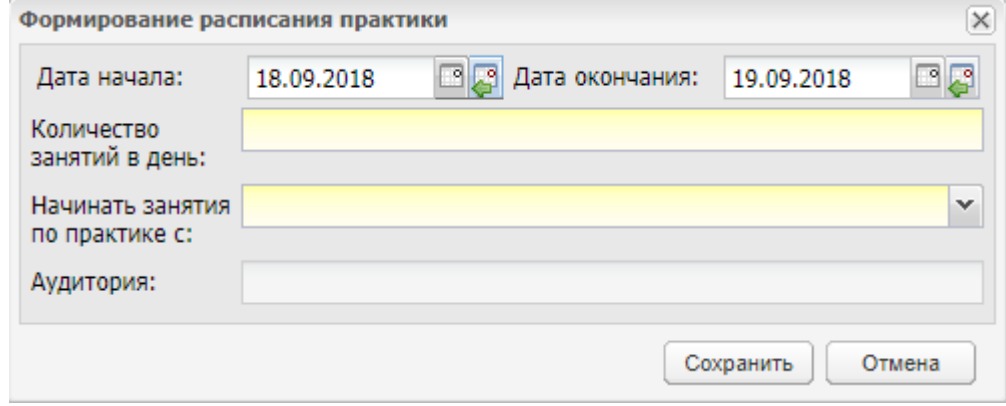

Рисунок 636 – Окно «Формирование расписания практики»

<span id="page-582-1"></span>Заполните поля:

- «Дата начала» и «Дата окончания» выберите диапазон дат практики с помощью календаря или введите с клавиатуры;
- «Количество занятий в день» введите значение с клавиатуры;

**Примечание** – Если введенное количество часов не соответствует значению в учебном плане, отобразится информационное сообщение [\(Рисунок](#page-583-0) 637).

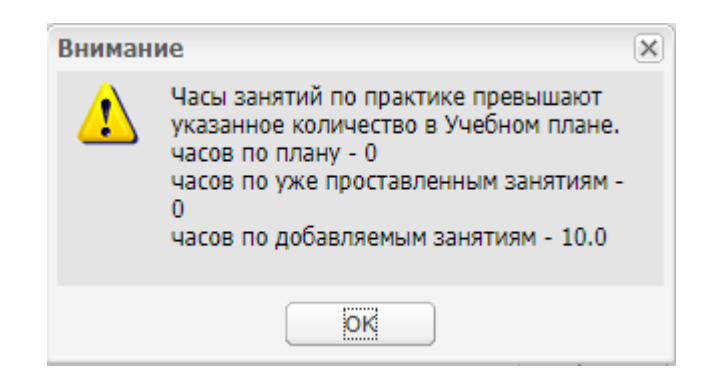

#### Рисунок 637 – Окно информационного сообщения

- <span id="page-583-0"></span> «Начинать занятия по практике с» – выберите значение из выпадающего списка;
- «Аудитория» поле активно при прохождении организации в текущей организации и заполняется выбором из соответствующего справочника.

Нажмите на кнопку «Сохранить». Сформируются занятия в Расписании занятий на указанные даты.

## **18 Плагины**

Полный перечень подключаемых (платных) плагинов приведен в п. [1.2](#page-18-0) настоящего руководства.

Рассмотрим функции каждого плагина.

### **18.1 Выдача справок студенту по шаблонам**

Плагин «Справки студенту» является подключаемым (платным).

Для печати справок студенту по шаблонам перейдите в реестр «Студенты». Выберите студента и нажмите на кнопку «Справка». Откроется окно «Выбор справки» ([Рисунок](#page-584-0) 638).

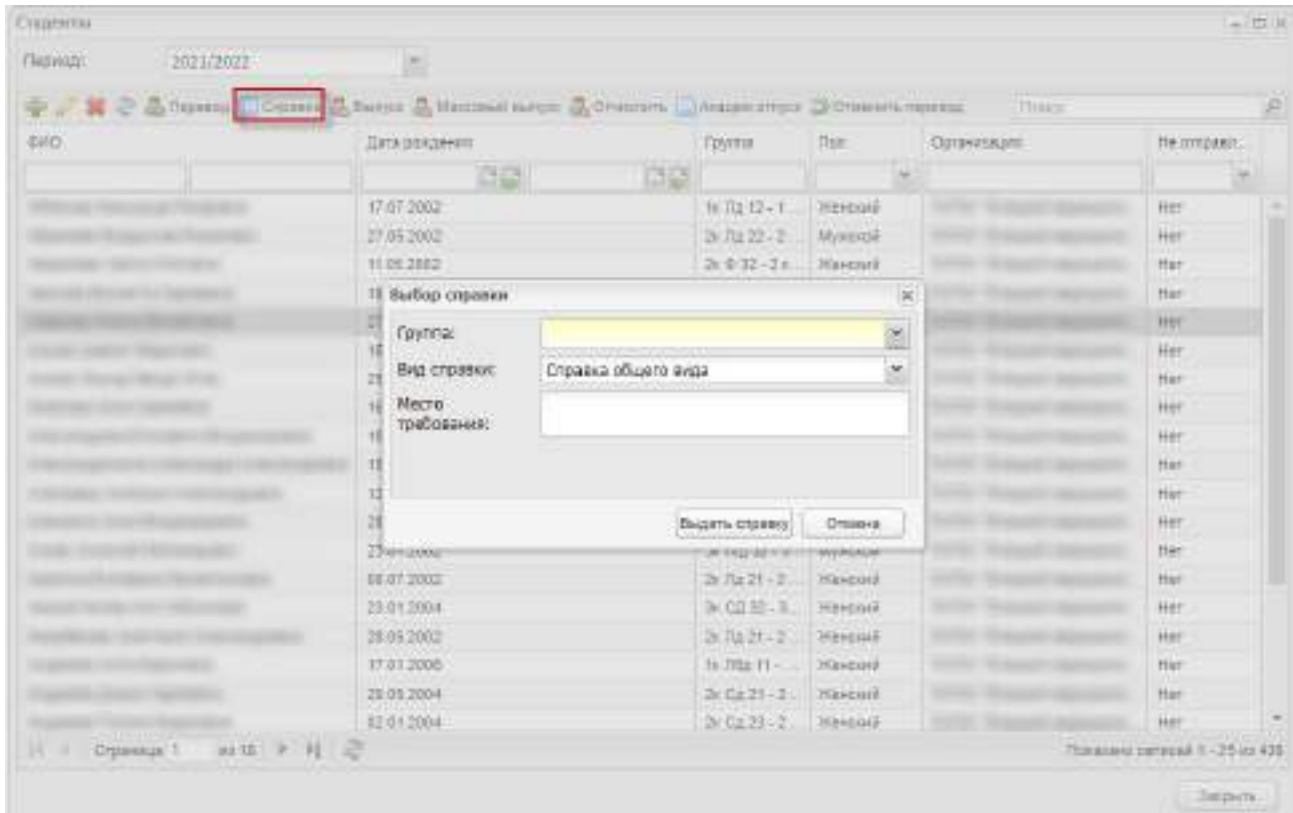

Рисунок 638 – Окно «Выбор справки»

<span id="page-584-0"></span>Заполните поля:

- «Группа» выберите номер группы из выпадающего списка, если студент обучается в нескольких группах. Поле обязательно для заполнения. Если студент обучается в одной группе, то поле заполняется автоматически;
- «Вид справки» выберите вид справки из выпадающего списка:
- «Справка общего вида» значение установлено в поле по умолчанию;
- «Справка по месту работы»;
- «Справка в ПФР»;
- «Справка контрактникам».
- «Место требования» введите место требования справки. По умолчанию отображается для справки общего вида.

#### **Примечания**

1 Поле «Место требования» для справки общего вида является необязательным для заполнения. Если поле не заполнено, то в шаблоне будет отображаться: «Справка выдана для предоставления по месту требования». Если заполнено (например, значением «ПФР»), то в шаблоне будет отображаться: «Справка выдана для предоставления по месту требования ПФР».

2 При формировании справки контрактникам производятся следующие проверки:

- если аккредитация у организации одна, то она добавляется в справку;
- если аккредитаций у организации несколько, то первоначально в справку добавляются аккредитации с государственной регистрацией;
- если после отбора аккредитаций с государственной регистрацией остаются невыбранные аккредитации, то в справку добавляются аккредитации, для которых установлен «флажок» в поле «отображать на портале»;
- если после отбора отображающихся на портале аккредитаций все еще остаются невыбранные аккредитации, то в справку добавляется аккредитация с самой поздней датой завершения.

3 Если студент не относится ни к одной группе, при нажатии на кнопку «Справка» отображается блокирующее сообщение: «Справка не может быть сформирована, так как нет данных о группе».

Нажмите на кнопку «Выдать справку». Печатная форма справки загрузится на локальный компьютер в формате .xlsx.

Примеры печатных форм:

- справка общего вида ([Рисунок](#page-586-0) 639);
- справка общего вида с указанием места требования [\(Рисунок](#page-587-0) 640);
- справка по месту работы ([Рисунок](#page-588-0) 641);
- справка в ПФР ([Рисунок](#page-589-0) 642);
- справка контрактникам ([Рисунок](#page-590-0) 643).

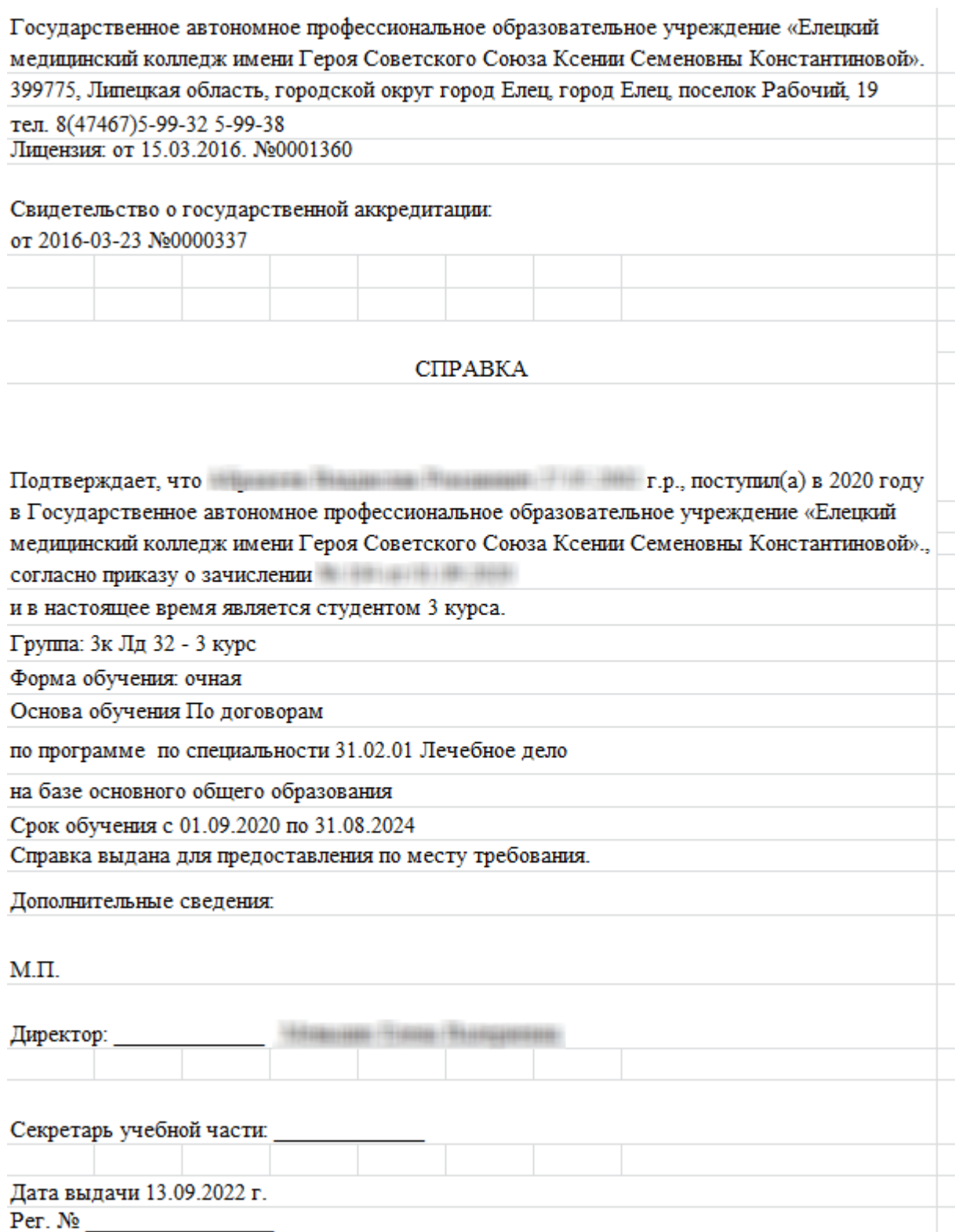

<span id="page-586-0"></span>Рисунок 639 – Печатная форма справки общего вида

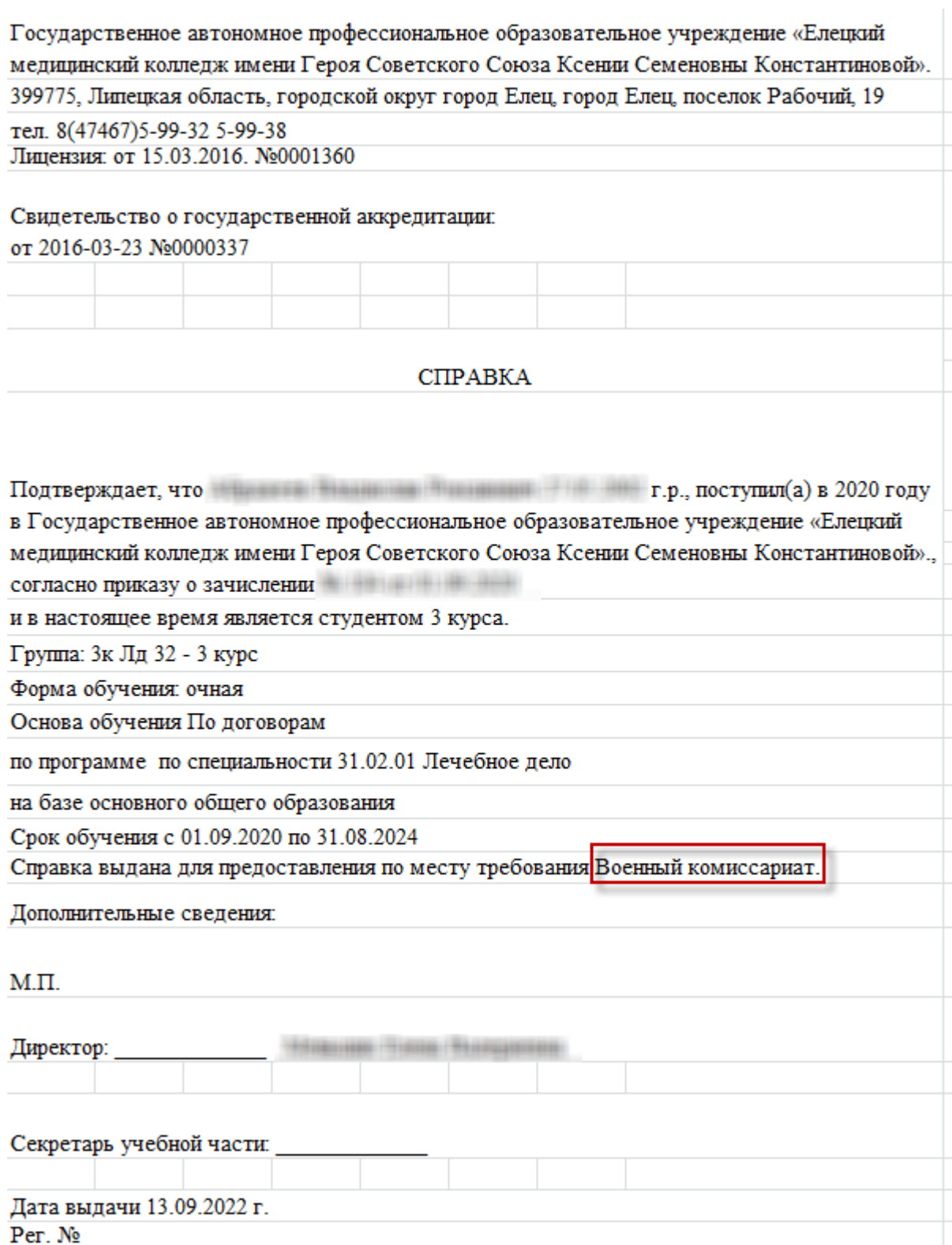

<span id="page-587-0"></span>Рисунок 640 – Печатная форма справки общего вида с указанием мета требования

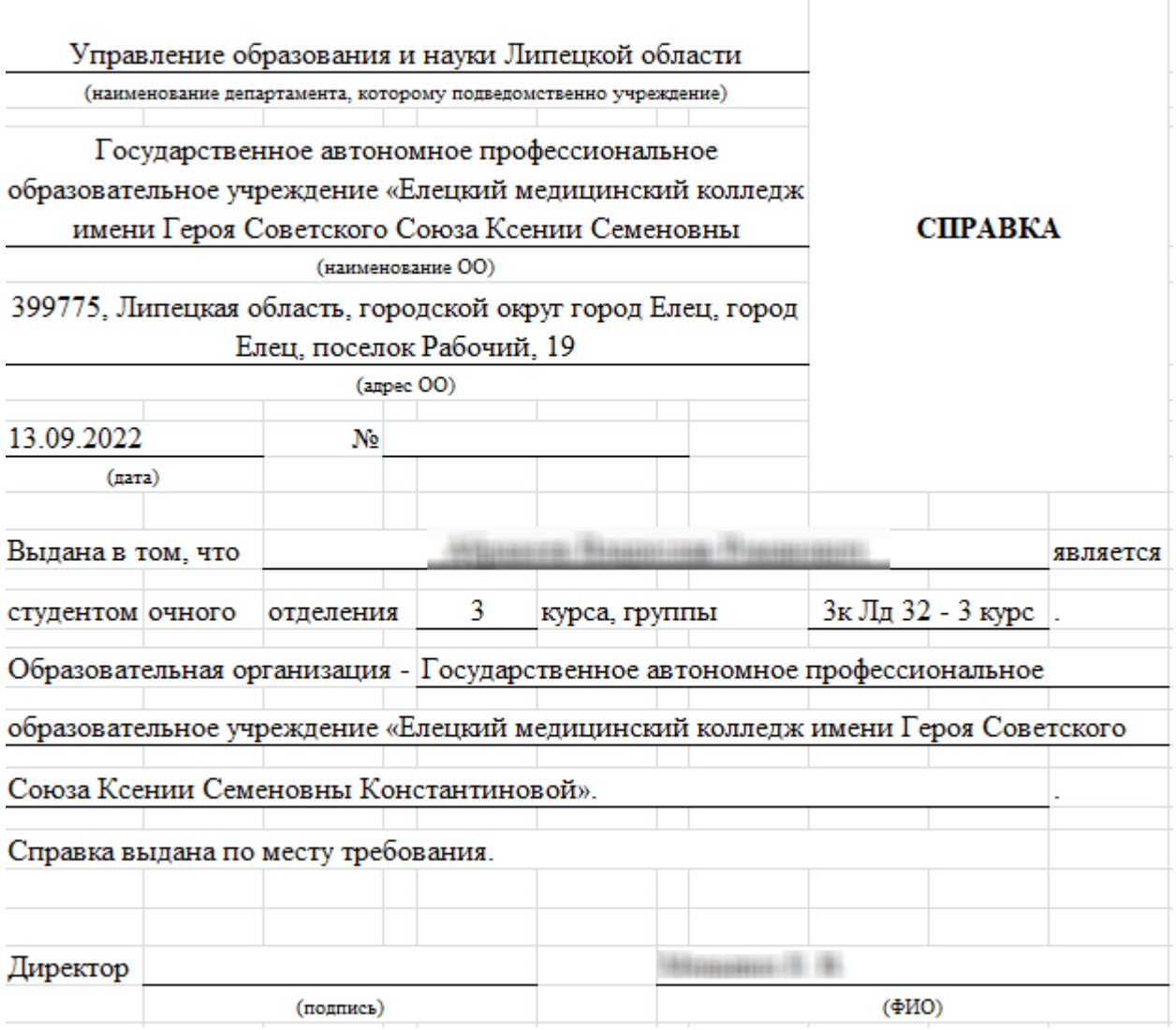

<span id="page-588-0"></span>Рисунок 641 – Печатная форма справки по месту работы

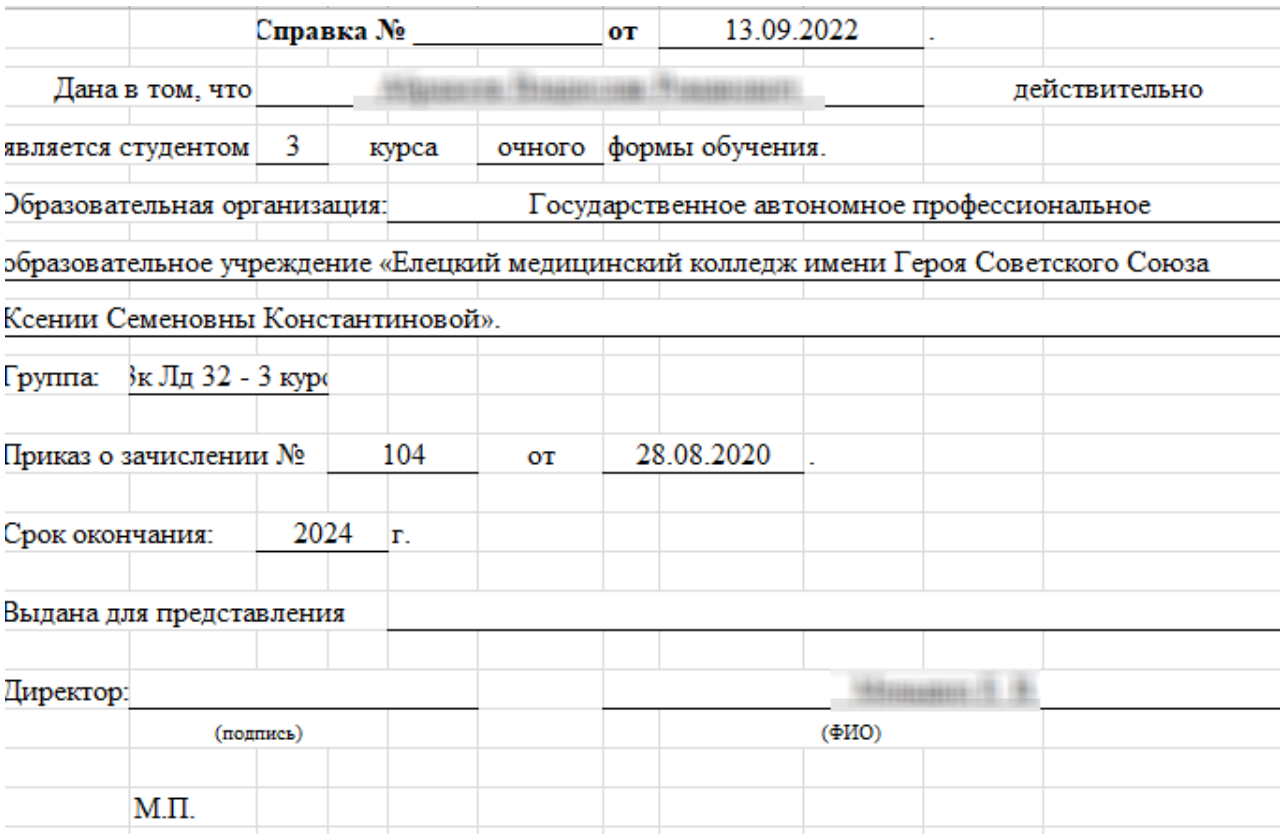

<span id="page-589-0"></span>Рисунок 642 – Печатная форма справки в ПФР

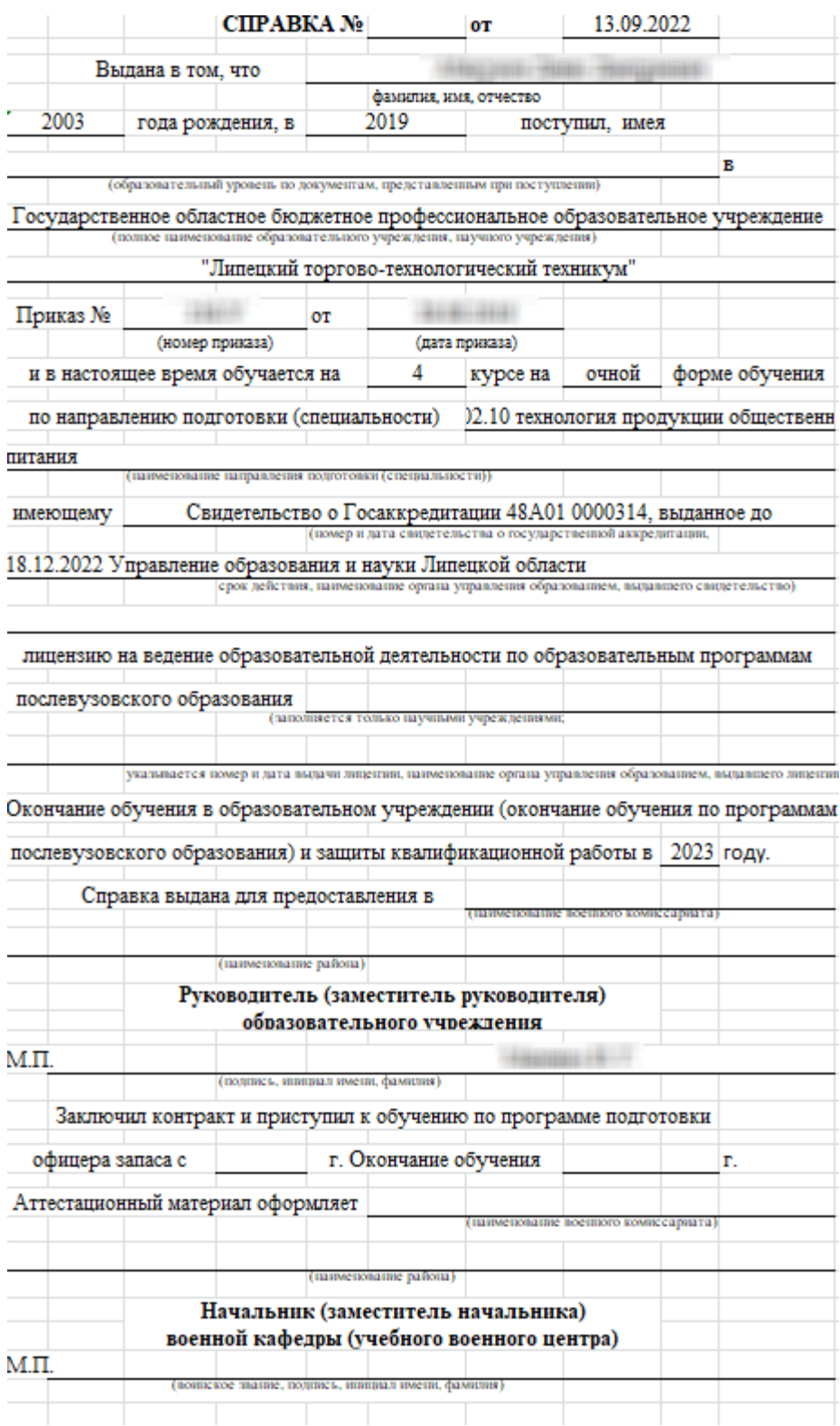

Рисунок 643 – Печатная форма справки контрактникам

## <span id="page-590-0"></span>**18.2 [Запросы на получение справки о стипендии](https://conf.bars-open.ru/pages/viewpage.action?pageId=7373077)**

Плагин «Запросы на получение справки о стипендии» является подключаемым (платным).

Чтобы открыть реестр, выберите пункт меню «Пуск/ Реестры/ Запросы на получение справки по стипендии». Откроется окно [\(Рисунок](#page-591-0) 644).

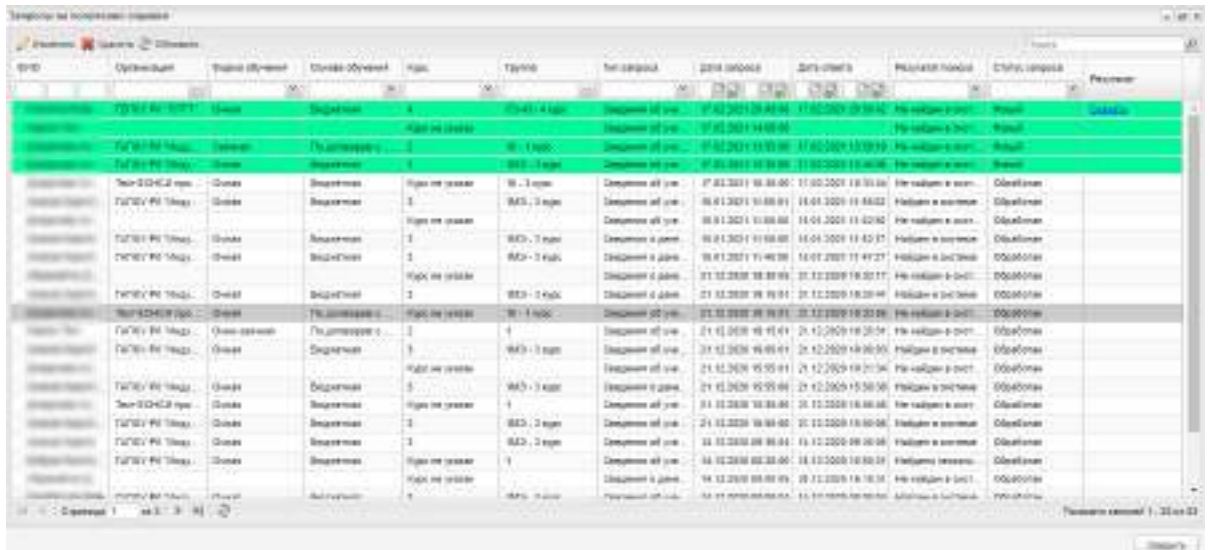

Рисунок 644 – Окно «Запросы на получение справки»

<span id="page-591-0"></span>В реестре записи со статусом «Новый» выделяются зеленым цветом.

При подключении плагина доступна фильтрация данных по:

- фамилии;
- имени;
- отчеству;
- организации при нажатии на кнопку **и откроется реестр организаций**;
- форме обучения доступны значения из выпадающего списка:
	- «Очная»;
	- «Заочная»;
	- «Очно-заочная»;
	- «Экстернат».
- основе обучения доступны значения из выпадающего списка:
	- «Бюджетная»;
	- «По договорам»;
	- «По квоте на образование иностранных граждан и лиц без гражданства в РФ»;
	- «Целевое».
- курсу;
- $-$  группе при нажатии на кнопку  $\Box$  откроется реестр групп;
- типу запроса доступны значения из выпадающего списка:
- «Сведения об учебе в ОО»;
- «Сведения о денежных выплатах».
- дате запроса;
- дате ответа;
- результату поиска доступны значения из выпадающего списка:
	- «Не найден в системе»;
	- «Найден в системе»;
	- «Найдено несколько студентов с указанными параметрами»;
	- «Студент найден. Для формирования справки недостаточно данных в системе».

**Примечание** – Для выбора нескольких значений в поле «Результат поиска» установите «флажки» в поля в выпадающем списке.

- статусу запроса доступны значения из выпадающего списка:
	- «Новый»;
	- «Обработан».

Чтобы изменить данные в запросе на получение справки, выделите необходимую запись в реестре «Запросы на получение справки по стипендии» и нажмите на кнопку «Изменить». Откроется окно [\(Рисунок](#page-593-0) 645).

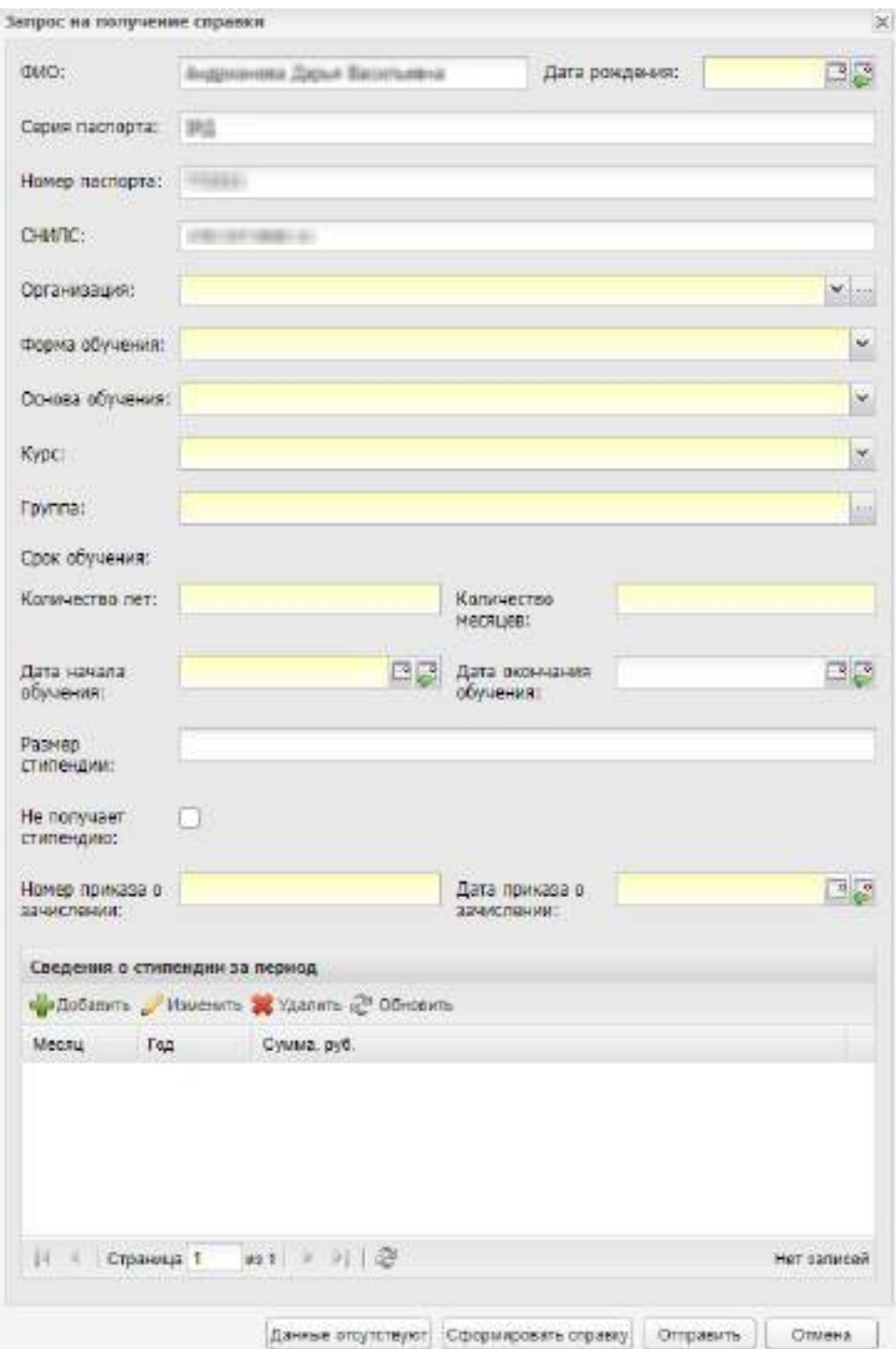

Рисунок 645 – Окно «Запрос на получение справки»

<span id="page-593-0"></span>При необходимости измените данные в полях:

- «ФИО» введите ФИО студента;
- «Дата рождения» введите дату рождения или выберите с помощью календаря;
- «Серия паспорта» введите серию паспорта;
- «Номер паспорта» введите номер паспорта;
- «СНИЛС» введите СНИЛС;
- «Организация» выберите организацию из выпадающего списка;
- «Форма обучения» выберите форму обучения из выпадающего списка;
- «Основа обучения» выберите основу обучения из выпадающего списка;
- «Курс» выберите курс из выпадающего списка;
- «Группа» выберите группу из справочника;
- «Количество лет» введите значение;
- «Количество месяцев» введите значение;
- «Дата начала обучения» введите дату начала обучения или выберите с помощью календаря;
- «Дата окончания обучения» введите дату окончания обучения или выберите с помощью календаря;
- «Размер стипендии» введите сумму стипендии;
- «Не получает стипендию» установите «флажок» при необходимости;
- «Номер приказа о зачислении» введите номер приказа о зачислении;
- «Дата приказа о зачислении» введите дату приказа о зачислении или выберите с помощью календаря.

В разделе «Сведения о стипендии за период» отображается информация о видах стипендии за период. Для добавления стипендии нажмите на кнопку «Добавить». Откроется окно [\(Рисунок](#page-594-0) 646).

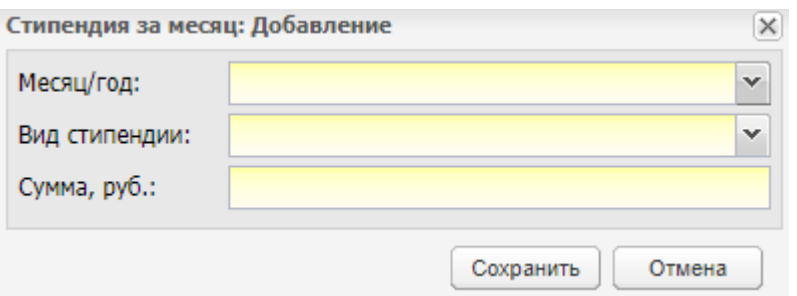

Рисунок 646 – Окно «Стипендия за месяц: Добавление»

<span id="page-594-0"></span>Заполните поля:

- «Месяц/год» выберите значение из выпадающего списка;
- «Вид стипендии» выберите значение из выпадающего списка. Доступны значения:
	- «Социальные выплаты на питание»;
	- «Государственная социальная стипендия»;
	- «Материальная поддержка студентам областных профессиональных образовательных организаций»;
- «Государственная академическая стипендия студентам ПОО»;
- «Областная стипендия одаренным детям»;
- «Областная стипендия студентам, обучающимся по образовательным программам среднего профессионального образования».
- «Сумма, руб.» введите сумму стипендии.

Нажмите на кнопку «Сохранить». Добавленная запись отобразится в разделе «Сведения о стипендии за период». Если у студента несколько стипендий, добавьте аналогичным образом все имеющиеся стипендии у студента.

Для скачивания справки об обучении или справки о стипендии в реестре «Запросы на получение справки по стипендии» нажмите на ссылку «Скачать» в столбце «Результат» напротив необходимой записи. Выбранная справка будет выгружена на ПК.

Подробное описание работы с плагином приведено в п. [4.8](#page-87-0) настоящего руководства.

#### **18.3 Контингент**

Плагин «Контингент» является подключаемым (платным).

Ниже рассмотрены особенности работы в Системе при подключении плагина «Контингент».

### **18.3.1 Портфолио студента**

При подключении плагина «Контингент» доступна печать портфолио студента. Для этого нажмите на кнопку «Печать портфолио» на нижней панели инструментов ([Рисунок](#page-595-0) 647).

<span id="page-595-0"></span>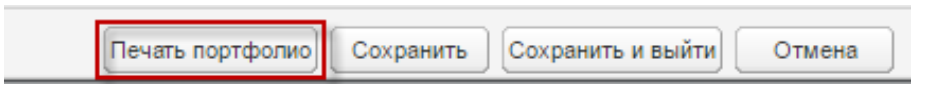

Рисунок 647 – Кнопка «Печать портфолио»

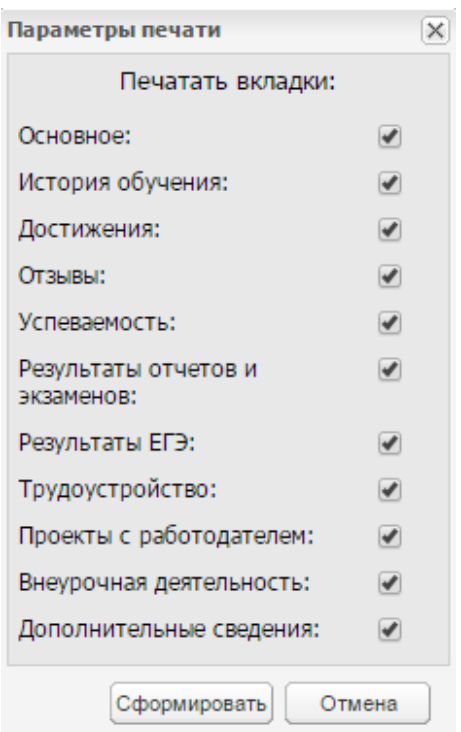

Рисунок 648 – Окно «Параметры печати»

<span id="page-596-0"></span>В открывшемся окне (см. [Рисунок](#page-596-0) 648) установите «флажки» напротив вкладок, которые необходимо распечатать. По умолчанию «флажки» устанавливаются напротив всех вкладок. После выбора вкладок нажмите на кнопку «Сформировать», откроется запрос открытия печатной формы в формате .xls ([Рисунок](#page-596-1) 649).

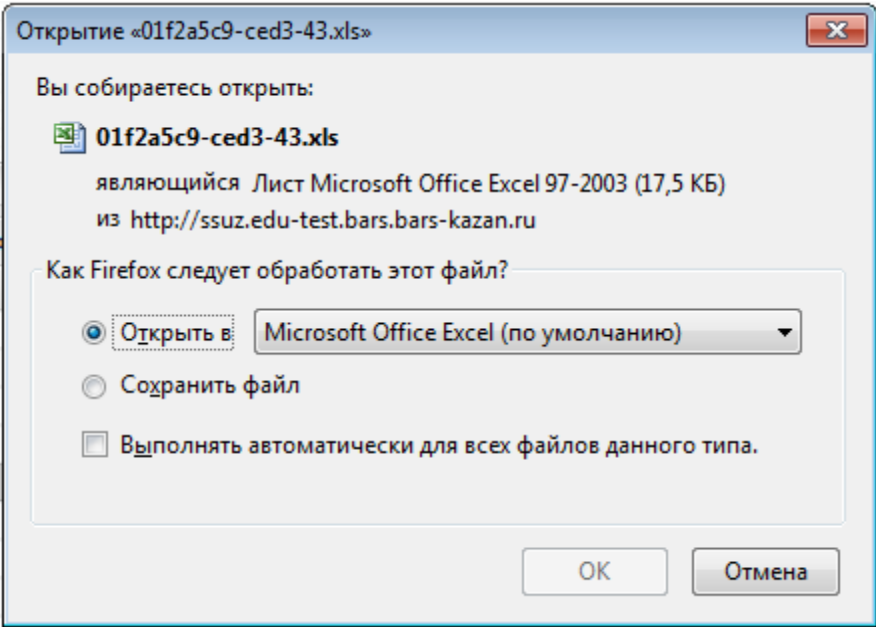

Рисунок 649 – Запрос открытия печатной формы портфолио студента

<span id="page-596-1"></span>Далее нажмите на кнопку «ОК», после чего печатная форма портфолио студента откроется в программе MS Office Excel, в которой есть возможность печати.

#### **18.3.1.1 Вкладка «Основная»**

При подключении плагина «Контингент» во вкладке «Статус студента» отображается поле «Форма реализации образовательной программы» [\(Рисунок](#page-597-0) 650). В данном поле выберите одно или несколько значений (при необходимости) из выпадающего списка:

- «Сетевая форма»;
- «С применением электронного обучения»;
- «С применением дистанционных образовательных технологий»;
- «Надомная форма получения образования»;
- «С применением исключительно электронного обучения»;
- «С применением исключительно дистанционных образовательных технологий»;
- «Сетевая форма с использованием ресурсов иностранных организаций».

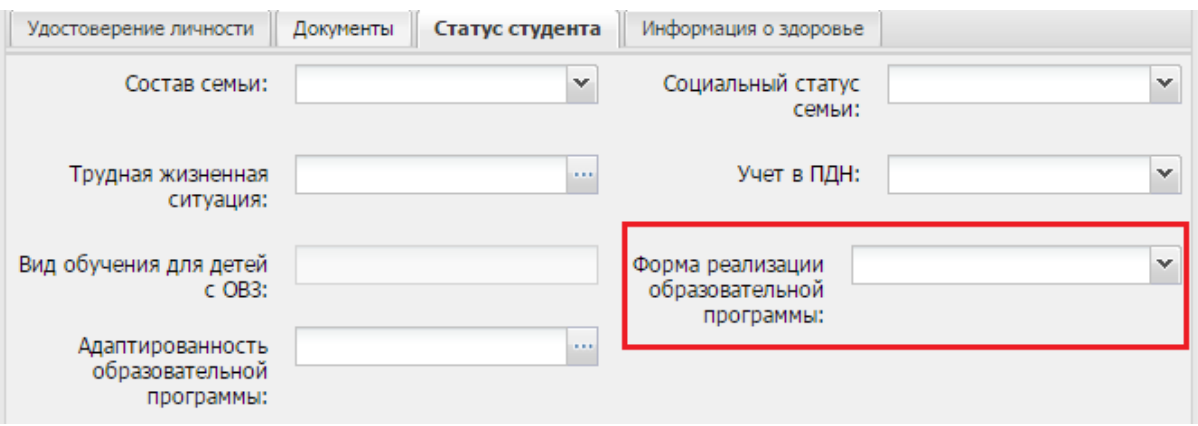

<span id="page-597-0"></span>Рисунок 650 – Вкладка «Статус студента» поле «Форма реализации образовательной

программы»

### **18.3.1.2 Вкладка «История обучения»**

При подключении плагина «Контингент» во вкладке «История обучения» доступна фильтрация данных:

- в разделе «История обучения» в полях:
	- «Дата приема»;
	- «Дата окончания обучения в группе»;
	- «Организация»;
	- «Группа»;
	- «Номер приказа о приеме»;
	- «Основа обучения» доступны значения из выпадающего списка:
- «Бюджетная»;
- «По договорам»;
- «Целевое»;
- «По квоте на образование иностранных граждан и лиц без гражданства в РФ».
- «Форма обучения» доступны значения из выпадающего списка:
	- «Очная»;
	- «Заочная»;
	- «Очно-заочная»;
	- «Экстернат».
- в разделе «Академический отпуск» в полях:
	- «Дата с»;
	- «Дата по»;
	- «Причина»;
	- «Номер приказа»;
	- «Продлен до».

Также при подключении плагина «Контингент» во вкладке «История обучения» доступен для заполнения раздел «Образовательные программы» [\(Рисунок](#page-599-0) 651). Информация представлена в табличном виде:

- в столбце «Наименование» указывается наименование образовательной программы;
- в столбце «Тип образовательной программы» указывается тип образовательной программы;
- в столбце «Тип образовательной программы, лежащей в основе рабочей программы» указывается тип образовательной программы, лежащей в основе рабочей программы;
- в столбце «Обучение с использованием исключительно дистанционных образовательных технологий» указывается наличие обучения;
- в столбце «Программы по информационным технологиям» при наличии указываются программы по информационным технологиям;
- в столбце «Адаптированность образовательной программы» указывается адаптированность образовательной программы, по которой обучается студент. Значение адаптированности образовательной программы отображается в

таблице из вкладки «Статус студента» вкладки «Основная» портфолио студента.

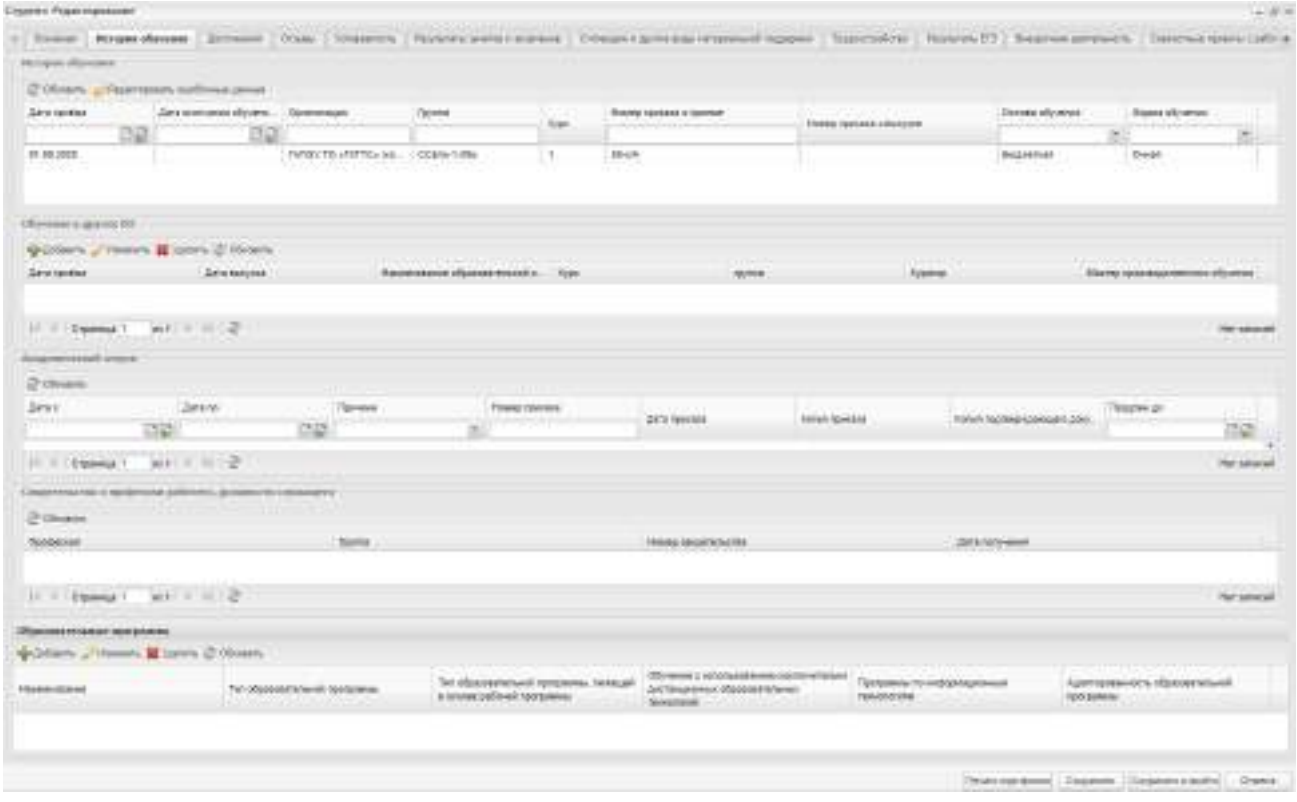

Рисунок 651 – Окно «Студент: Редактирование». Вкладка «История обучения»

<span id="page-599-0"></span>Для добавления образовательной программы нажмите на кнопку «Добавить», в открывшемся окне [\(Рисунок](#page-599-1) 652) заполните поле «Образовательная программа» – выберите программу из справочника «Реализуемые программы». В данном справочнике информация отображается из данных организации из области «Реализуемые программы» подвкладки «Дополнительная информация» вкладки «Общая информация». В справочнике отображаются только те реализуемые программы, которые соответствуют специальностям групп, в которых обучается или обучался студент. Более подробно заполнение раздела можно посмотреть в п. [12.2](#page-450-0). Столбцы заполняются значениями из справочника по выбранной программе.

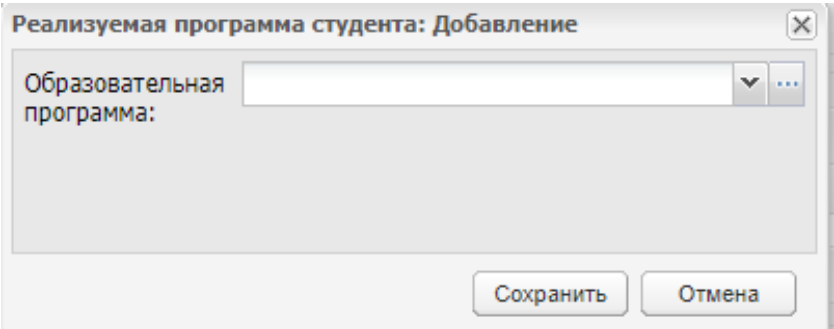

<span id="page-599-1"></span>Рисунок 652 – Окно добавления реализуемой программы

### **18.3.1.3 Вкладка «Трудоустройство» в портфолио студента**

При подключении плагина «Контингент» в портфолио студента доступна вкладка «Трудоустройство» [\(Рисунок](#page-600-0) 653).

Доступ к портфолио студента описан в п. [4.28.9.](#page-169-0)

Вкладка «Трудоустройство» содержит информацию о трудоустройстве студента ([Рисунок](#page-600-0) 653).

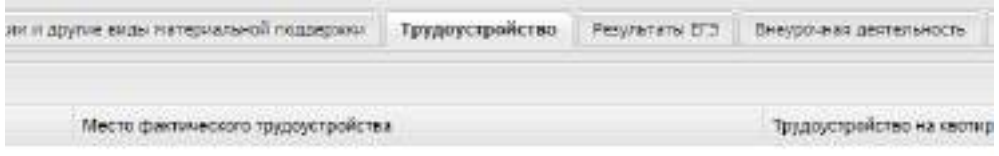

Рисунок 653 – Вкладка «Трудоустройство»

<span id="page-600-0"></span>Для добавления записи о трудоустройстве нажмите на кнопку «Добавить», откроется окно [\(Рисунок](#page-601-0) 654), в котором заполните следующие поля:

- установите «флажок» в поле «Наличие индивидуального плана трудоустройства», если студент имеет индивидуальный план трудоустройства;
- в поле «Договор о трудоустройстве» введите наименование договора о трудоустройстве;
- в поле «Место фактического трудоустройства» введите наименование места фактического трудоустройства;
- установите «флажок» в поле «Трудоустройство на квотированное или специальное рабочее место (для инвалидов)», если студент трудоустраивается на квотированное или специальное рабочее место (для инвалидов).

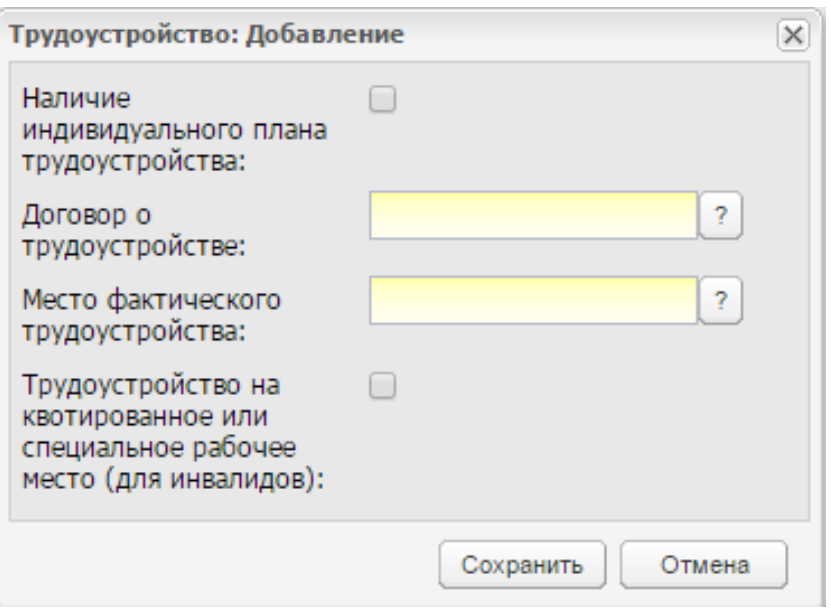

Рисунок 654 – Вкладка «Трудоустройство: Добавление»

<span id="page-601-0"></span>Для изменения записи о трудоустройстве нажмите на кнопку «Изменить», откроется окно, аналогичное окну (см. [Рисунок](#page-601-0) 654), отредактируйте необходимые данные и нажмите на кнопку «Сохранить».

### **18.3.1.4 Вкладка «Внеурочная деятельность»**

При подключении плагина «Контингент» в портфолио студента доступна вкладка «Внеурочная деятельность» [\(Рисунок](#page-602-0) 655).

Вкладка «Внеурочная деятельность» содержит информацию о внеурочной деятельности студента и состоит из следующих разделов: «Участие в мероприятиях», «Участие в мероприятиях в образовательной организации», «Посещение необразовательных организаций», «Самостоятельные занятия».

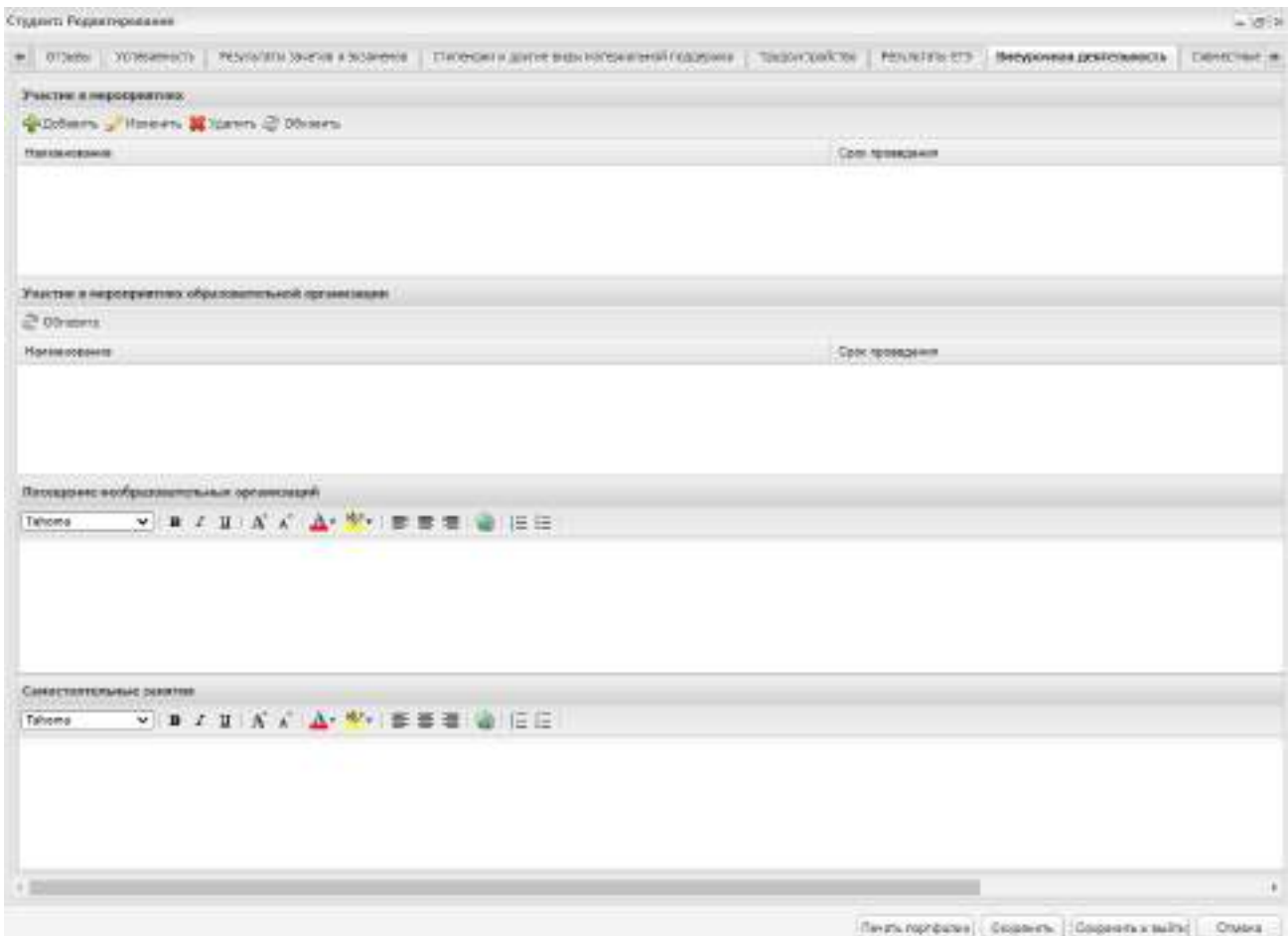

Рисунок 655 – Вкладка «Внеурочная деятельность»

<span id="page-602-0"></span>Раздел «Участие в мероприятиях» содержит информацию об участии студента в мероприятиях. Для добавления мероприятия нажмите на кнопку «Добавить», откроется окно [\(Рисунок](#page-602-1) 656), в котором заполните следующие поля:

- «Название мероприятия» введите название мероприятия;
- «Дата» введите дату мероприятия.

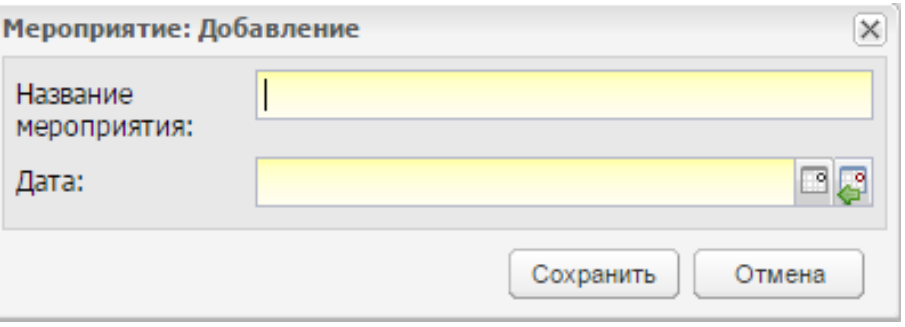

Рисунок 656 – Окно «Мероприятие: Добавление»

<span id="page-602-1"></span>Для изменения мероприятия, нажмите на кнопку «Изменить», откроется окно, аналогичное окну (см. [Рисунок](#page-602-1) 656), отредактируйте необходимые данные и нажмите на кнопку «Сохранить».

В разделе «Участие в мероприятиях в образовательной организации» в автоматическом режиме формируется информация об участии студента в мероприятиях в образовательной организации из реестра «Мероприятия». Раздел состоит из двух полей:

«Наименование мероприятия»;

«Дата проведения».

В разделе «Посещение необразовательных организаций» с клавиатуры вводится информация о посещении студентом необразовательных организаций.

В разделе «Самостоятельные занятия» с клавиатуры вводится информация о самостоятельных занятиях студента.

### **18.3.1.5 Вкладка «История изменений»**

При подключении плагина «Контингент» в портфолио студента доступна вкладка «История изменений» [\(Рисунок](#page-603-0) 657).

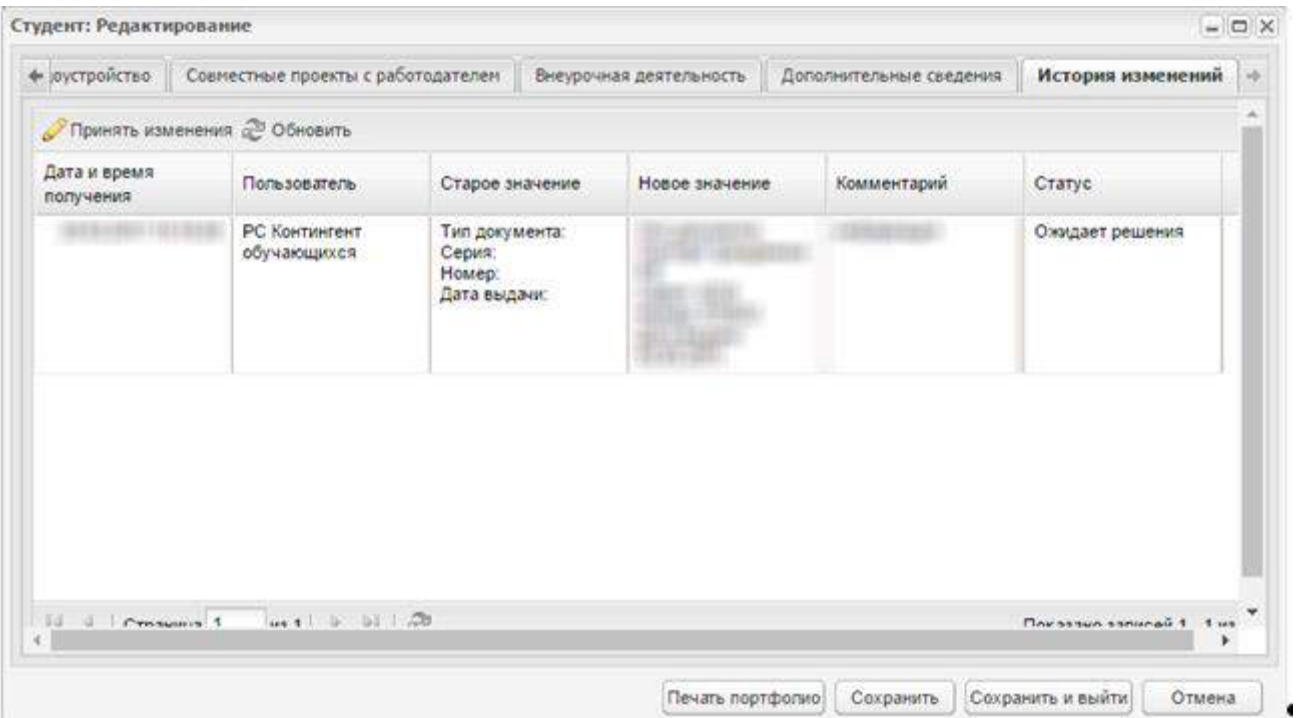

Рисунок 657 – Вкладка «История изменений»

Доступ к портфолио студента описан в п. [4.28.9.](#page-169-0)

<span id="page-603-0"></span>Вкладка «История изменений» содержит информацию о совершенных сессиях обратной связи с ИС «Контингент» в виде таблицы.

Состоит из столбцов:

«Дата и время получения» – содержит дату и время получения данных;

- «Пользователь» значение изменяется со сменой статуса полученных из ИС «Контингент» изменений:
	- «РС Контингент обучающихся» у записей со статусом «Ожидает решения»;
	- «ФИО пользователя системы» у записей со статусом «Принято пользователем».
- «Старое значение» содержит старое значение параметра РИС (значение из портфолио студента), по которому получены изменения, в формате: «Наименование параметра: значение». Если значение отсутствовало в РИС (в портфолио), то проставляется прочерк;
- «Новое значение» содержит новое значение параметра из пакета данных по персоне (студенту), полученное из ИС «Контингент», в формате: «Наименование параметра: значение»;
- «Комментарий» содержит комментарий;
- «Статус» содержит статус изменений.

Кнопка «Принять изменения» доступна для пользователя, имеющего соответствующие права доступа. Для принятия изменений выделите запись, нажмите на кнопку «Принять изменения».

Если не выбрана ни одна из записей в таблице, то откроется окно с сообщением: «Элемент не выбран».

Если выбрано несколько записей, то откроется окно с сообщением: «Выберите один элемент».

Если выбранная запись имеет статус «Принято пользователем», откроется окно с сообщением: «Изменения уже были приняты».

Если выбранная запись имеет статус «Ожидает решения», откроется окно «Изменения: Редактирование» [\(Рисунок](#page-605-0) 658), с детализацией полученных данных.

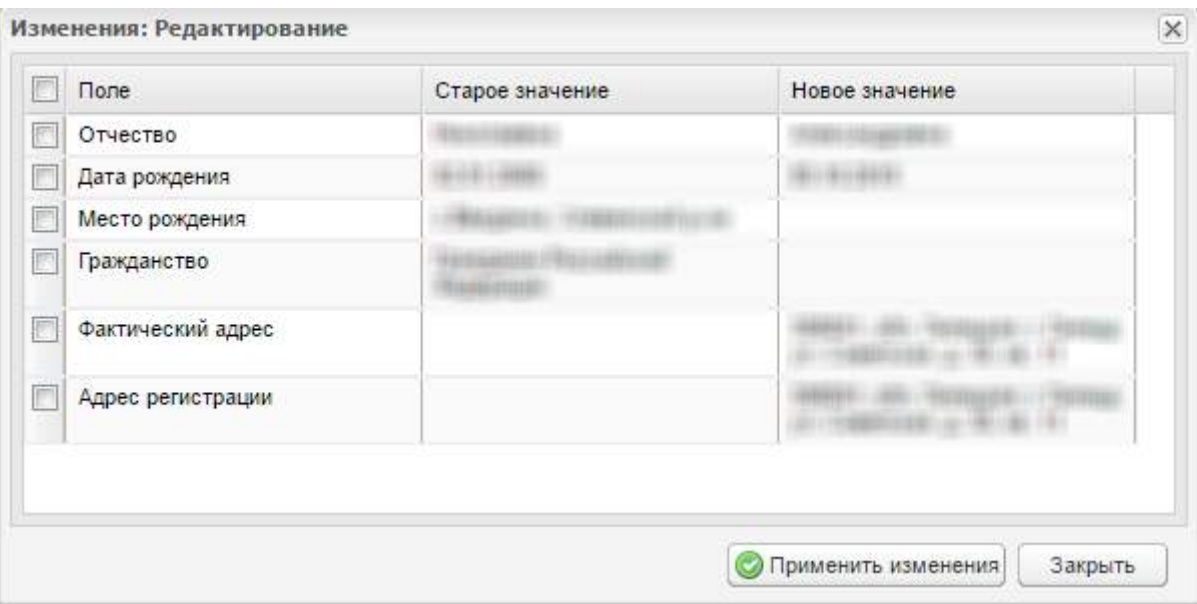

Рисунок 658 – Окно «Изменения: Редактирование»

<span id="page-605-0"></span>Установите «флажки» в полях, которые будут изменены, нажмите на кнопку «Применить изменения», откроется диалоговое окно [\(Рисунок](#page-605-1) 659). Для подтверждения действий нажмите на кнопку «Да», для отмены нажмите на кнопку «Нет».

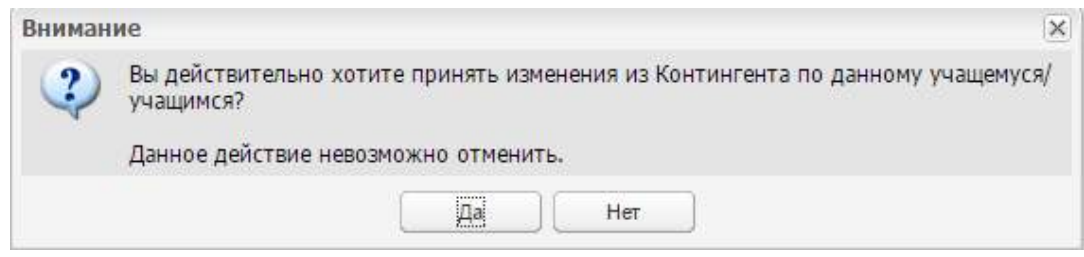

Рисунок 659 – Информационное сообщение

<span id="page-605-1"></span>Нажмите на кнопку:

- «Обновить» для обновления данных таблицы;
- «Сохранить» для сохранения изменений в портфолио студента;
- «Отмена» для закрытия портфолио без сохранения внесенных изменений.

Будут приняты те изменения, которые были отмечены «флажками» в окне «Изменения: Редактирование» (см. [Рисунок](#page-605-0) 658).

### **18.3.2 Реестр «Данные моей организации»**

### **18.3.2.1 Вкладка «Общая информация»**

При подключении плагина «Контингент» в реестре «Данные моей организации» во вкладке «Реализуемые программы» («Данные моей организации/ Общая информация/ Дополнительная информация/ Реализуемые программы») при добавлении программы

доступно для заполнения поле «Обучение с использованием исключительно дистанционных образовательных технологий» [\(Рисунок](#page-606-0) 660). Значение в данном поле выберите из выпадающего списка.

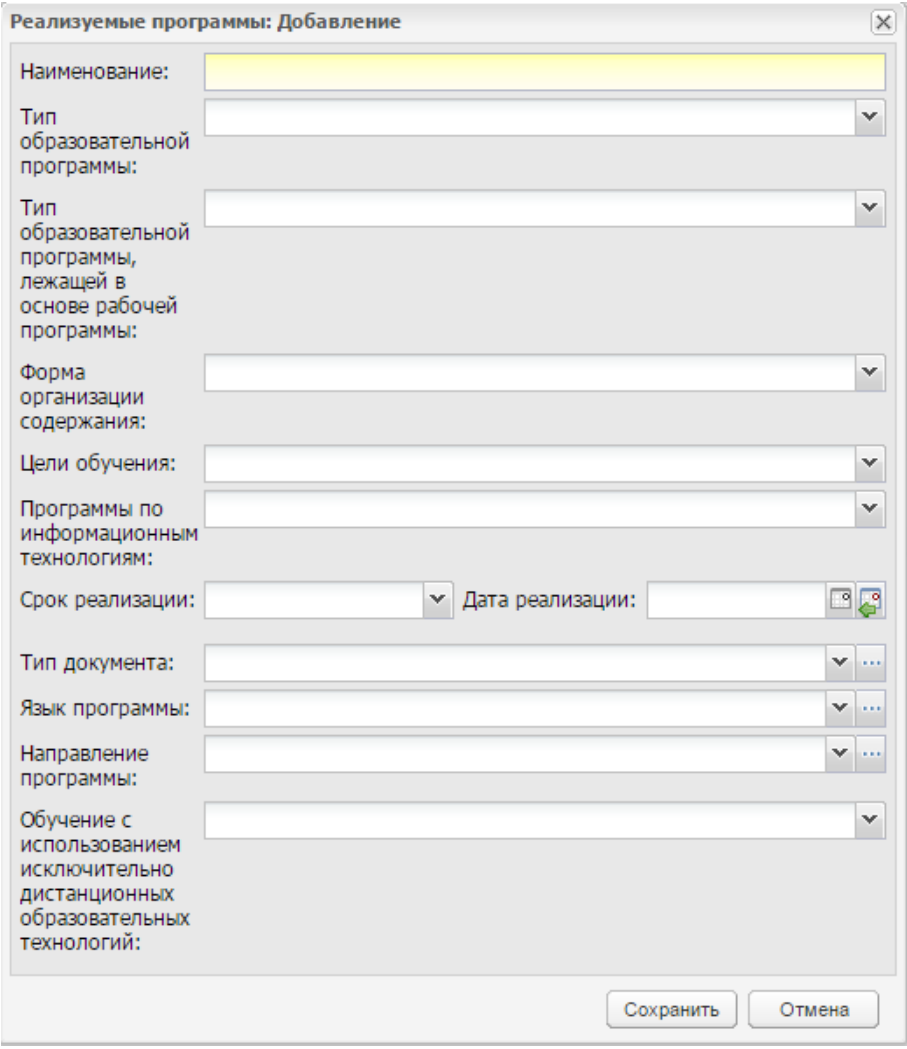

Рисунок 660 – Вкладка «Реализуемые программы: Добавление»

### <span id="page-606-0"></span>**18.3.3 Реестр «Организации»**

При подключении плагина «Контингент» в реестре «Организации» доступна фильтрация в полях «Организация закрыта», «Не отправлять в Контингент» ([Рисунок](#page-607-0) 661).

Чтобы открыть реестр «Организации», перейдите в пункт меню «Пуск/ Реестры/

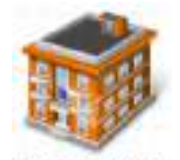

Организации» или нажмите левой кнопкой мыши на ярлык <sup>Организации</sup> в главном окне Системы.

|                                               | -BIOMESTA PREMIERTS & VORTRITE & OTHOBATS  |    |                                                       |                                 |               | Поиск                      | $\epsilon$ |
|-----------------------------------------------|--------------------------------------------|----|-------------------------------------------------------|---------------------------------|---------------|----------------------------|------------|
| $K$ ca +                                      |                                            |    | Тип организации.                                      | Организация закрыта             |               | На отправилось Континовит. |            |
|                                               | Наимекование                               |    |                                                       | ×                               |               | Ÿ                          |            |
| # MO <sub>2</sub> H                           |                                            |    | Министерство образования Министерство образования Нет |                                 |               | Har                        |            |
| Sanneze 1                                     | Kannazw 1                                  |    | Образовательные организа Нет                          |                                 |               | Har                        |            |
| E Kahnegak 2                                  | Kannegar 2                                 |    | Образовательные организа Нет                          |                                 |               | Har                        |            |
|                                               |                                            |    |                                                       |                                 |               |                            |            |
| Каличество<br>образовательных<br>организации: | $\mathbf{z}$<br>Количество<br>нинистерств: | 1: | Каличество<br>департаментов:                          | b.<br>Количество<br>управлении: | $\mathfrak b$ |                            |            |

Рисунок 661 – Реестр «Организации»

## <span id="page-607-0"></span>**18.3.3.1 Вкладка «Реквизиты» в реестре «Организации»**

В реестре «Организации» выберите и откройте организацию (см. [Рисунок](#page-607-0) 661).

### Во вкладке «Реквизиты» вводится следующая информация [\(Рисунок](#page-608-0) 662):

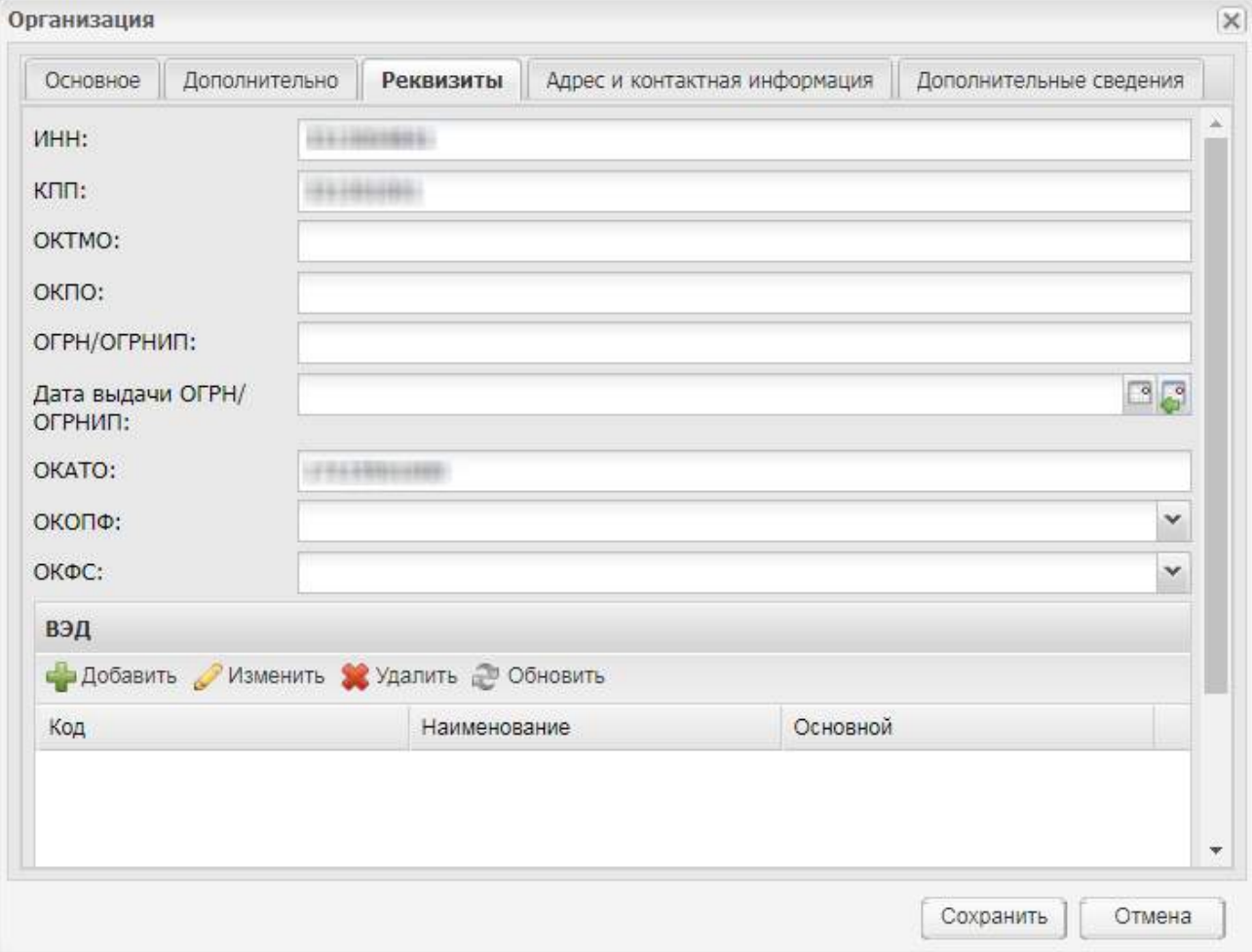

Рисунок 662 – Окно «Организация». Вкладка «Реквизиты»

- <span id="page-608-0"></span>«ИНН» – введите с клавиатуры;
- «КПП» введите с клавиатуры;
- «ОКТМО» введите с клавиатуры;
- «ОКПО» введите с клавиатуры;
- «ОГРН/ ОГРНИП» введите с клавиатуры;
- «Дата выдачи ОГРН/ ОГРНИП» введите с клавиатуры;
- «ОКАТО» введите с клавиатуры;
- «ОКОПФ» введите с клавиатуры;
- «ОКФС» введите с клавиатуры;
- «ВЭД».

# **18.3.3.2 Параметр «Данные являются тестовыми или ошибочными, не отправлять в Контингент»**

Параметр («флажок») «Данные являются тестовыми или ошибочными, не отправлять в Контингент» добавлен в следующие вкладки:

- реестр «Организации»:
	- нажмите на кнопку «Добавить/ Новый в корне» или «Добавить/ Новый дочерний» или выберите организацию и нажмите на кнопку «Изменить». «Флажок» «Не отправлять в Контингент» – не обязателен для заполнения, по умолчанию не отмечен «флажком» ([Рисунок](#page-609-0) 663);

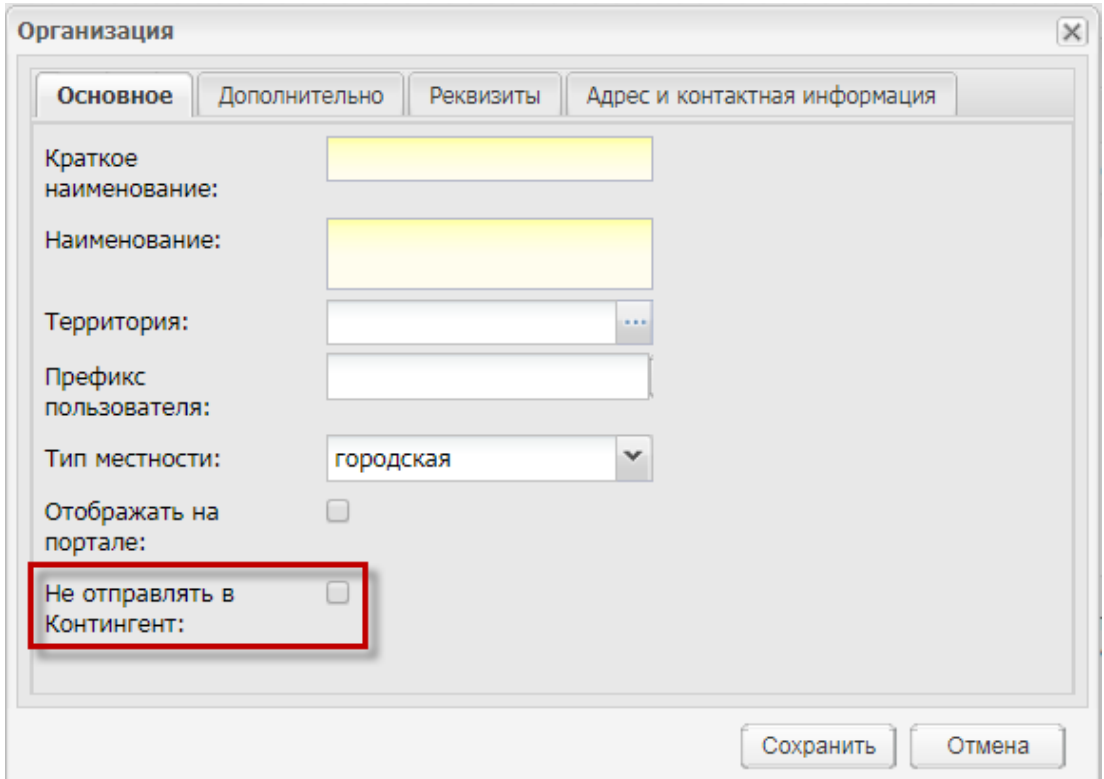

Рисунок 663 – Окно «Организация»

<span id="page-609-0"></span> окно «Заявление: Добавление». Перейдите в пункт меню «Пуск/ Приемная комиссия/ Заявление», нажмите на кнопку «Добавить». Откроется окно ([Рисунок](#page-610-0) 664).

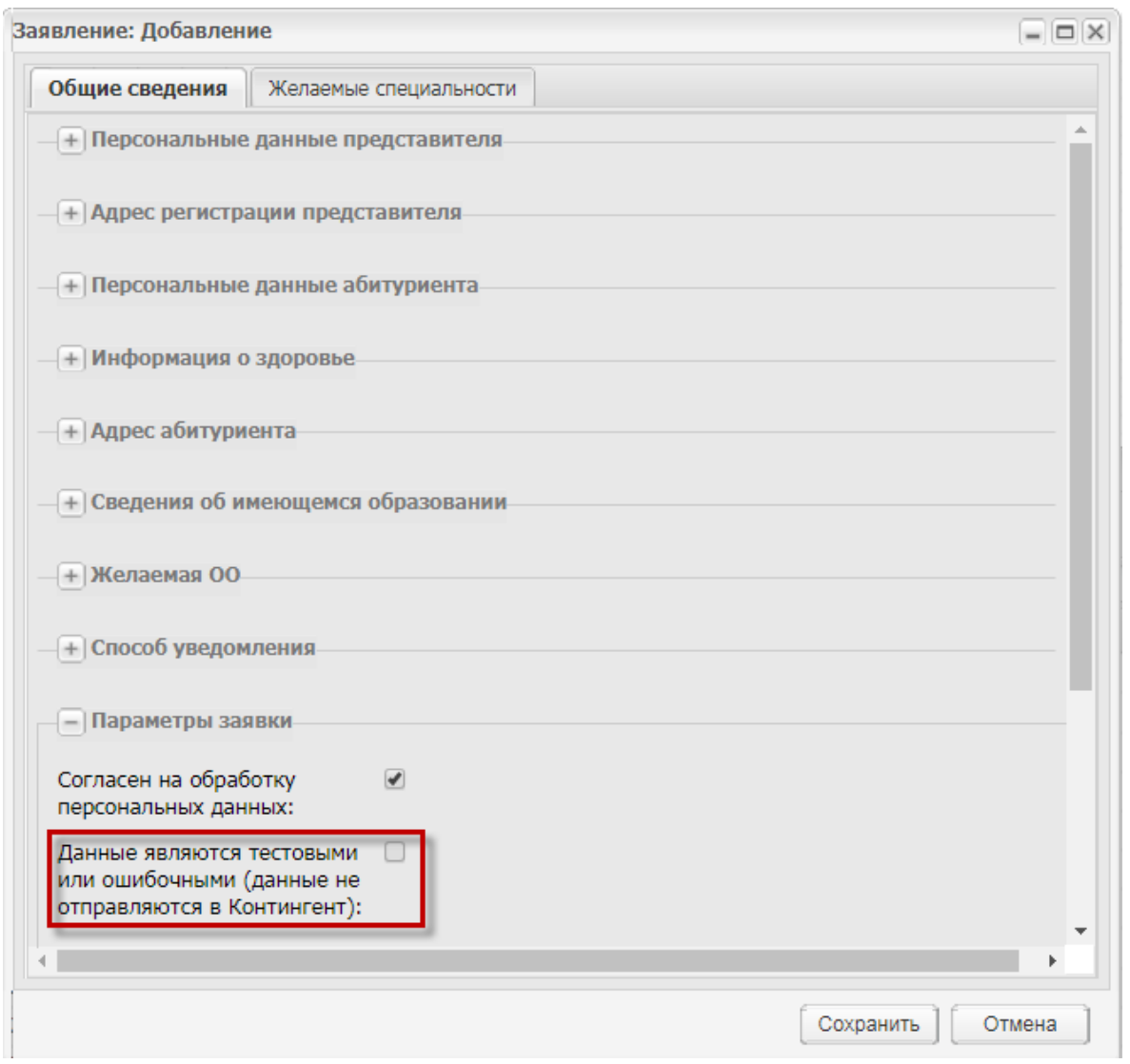

Рисунок 664 – Окно «Заявление: Добавление»

### <span id="page-610-0"></span>**18.3.4 Отчет «Выгрузка в КО»**

При подключении плагина «Контингент» в административных отчетах доступен для выгрузки отчет «Выгрузка в КО».

Открыть отчет «Выгрузка в КО» можно через пункт меню «Пуск/ Отчеты/ Административные отчеты/ Выгрузка в КО».

Нажмите на кнопку «Сформировать» для запуска формирования отчета ([Рисунок](#page-610-1) 665).

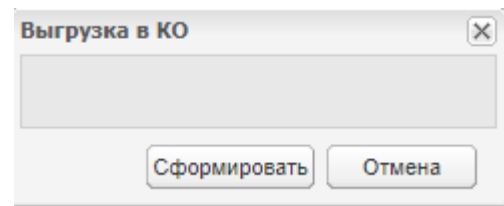

<span id="page-610-1"></span>Рисунок 665 – Параметры отчета «Выгрузка в КО»

Отчет будет доступен в реестре «Пуск/ Фоновые задачи».

Отчет содержит перечень организаций с указанием их краткого и полного наименований, информации о передаче данных об организации в КО, информации о закрытии организации.

#### **18.3.5 Реестр «Студенты»**

При подключении плагина «Контингент» в реестре «Студенты» отобразится столбец «Не отправляется в Контингент» с возможностью фильтрации значений ([Рисунок](#page-611-0) 666).

Чтобы открыть реестр «Студенты», перейдите в пункт меню «Пуск/ Реестры/

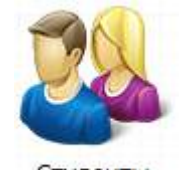

Студенты» или нажмите левой кнопкой мыши на ярлык <sup>студенты</sup> в главном окне Системы.

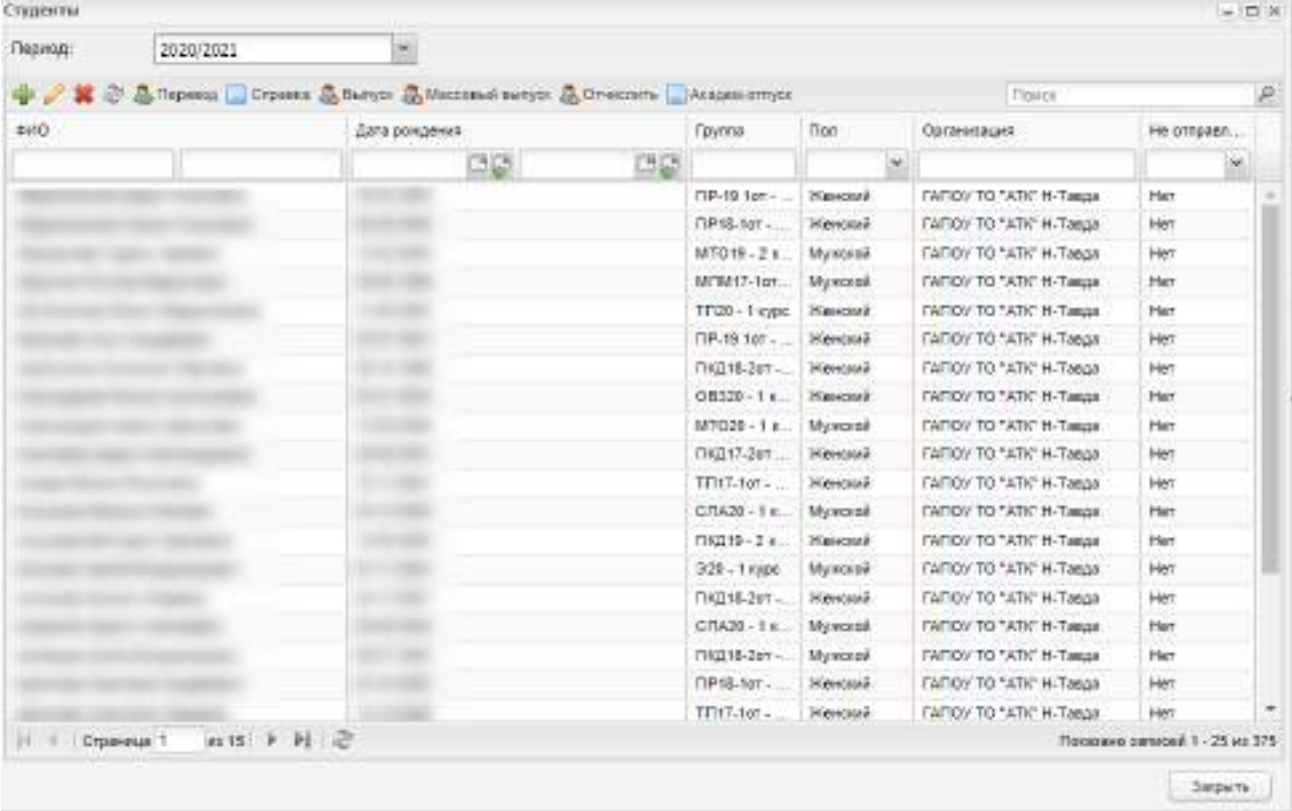

Рисунок 666 – Реестр «Студенты»

<span id="page-611-0"></span>Информация в реестре «Студенты» представлена в виде таблицы, которая состоит из столбцов:

«ФИО» – содержит фамилию, имя и отчество студента;
**Примечание** – Если у студента в истории обучения есть запись с датой начала обучения большей, чем текущая дата, то в поле «ФИО» после отчества студента в скобках отображается дополнительная информация: «с <Дата начала обучения в группе> в группе <Наименование группы>».

- «Дата рождения» содержит дату рождения студента;
- «Группа» содержит наименование группы, в которой обучается студент;
- «Пол» содержит пол студента;
- «Организация» содержит название учебного заведения;
- «Не отправлять в Контингент» содержит значение «Да» или «Нет».

#### **18.3.6 Приемная комиссия**

#### **18.3.6.1 Заявления**

При подключении плагина «Контингент» в разделе «Заявления» отобразится столбец «Не отправляется в Контингент» с возможностью фильтрации значений ([Рисунок](#page-612-0) 667).

Откройте раздел «Заявления» через пункт меню «Пуск/ Приемная комиссия/ Заявления».

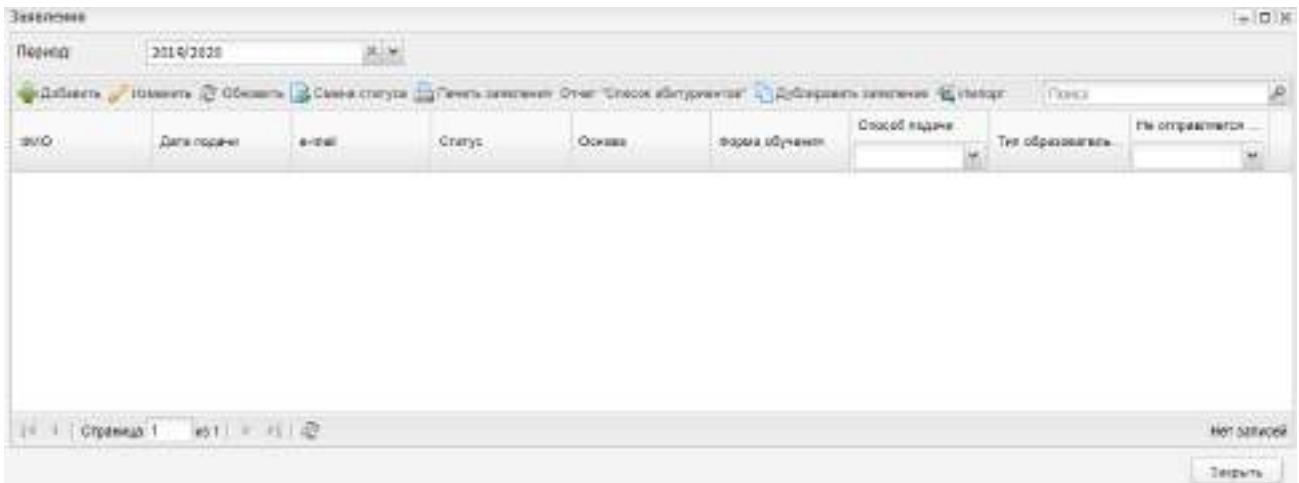

#### Рисунок 667 – Окно «Заявления»

<span id="page-612-0"></span>**Примечание** – При удалении заявления со способом подачи «С портала» выводится окно с сообщением: «Заявление не может быть удалено, т.к. способ подачи заявления «С портала».

# **18.4 Реестр «Сообщения»**

Реестр служит для хранения и отображения входящих и исходящих сообщений пользователей.

Реестр доступен для всех пользователей, кроме студентов и родителей.

Для быстрого доступа к реестру используйте кнопку «Открыть уведомления», выполненную в виде ссылки, в виджете рабочего стола [\(Рисунок](#page-613-0) 668). Реестр «Сообщения» также можно открыть, используя следующие пункты меню «Пуск»: «Реестры/ Сообщения».

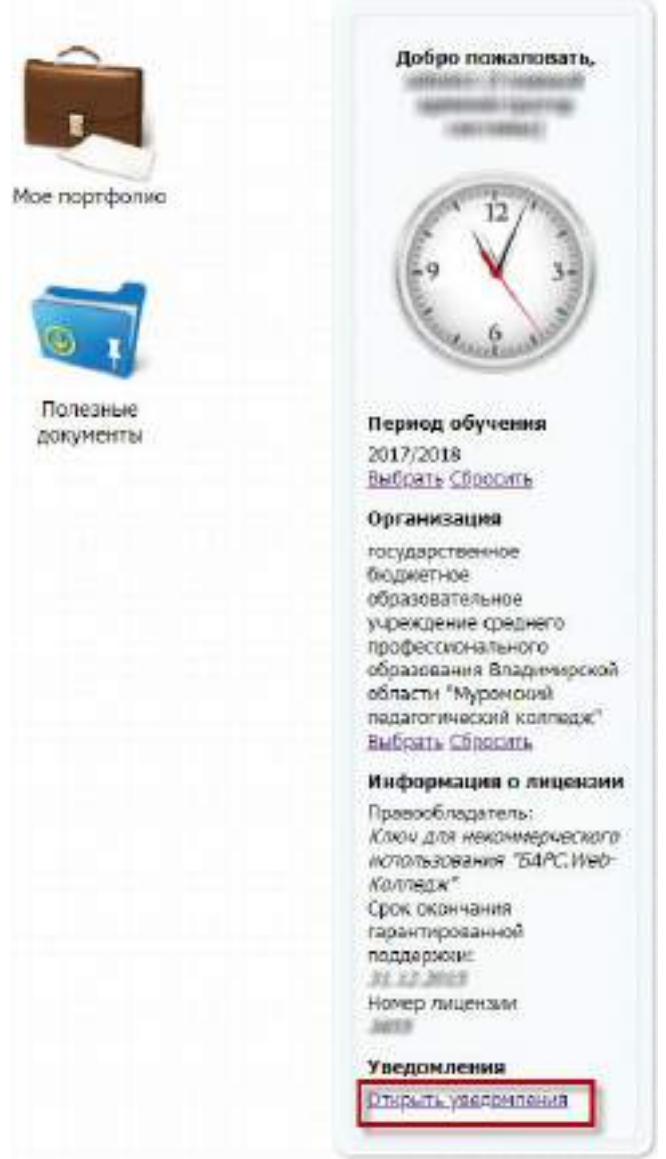

Рисунок 668 – Быстрый доступ к реестру «Сообщения»

<span id="page-613-0"></span>В реестре информация представлена в табличном виде [\(Рисунок](#page-614-0) 669). Окно реестра состоит из двух вкладок: «Входящие» и «Исходящие».

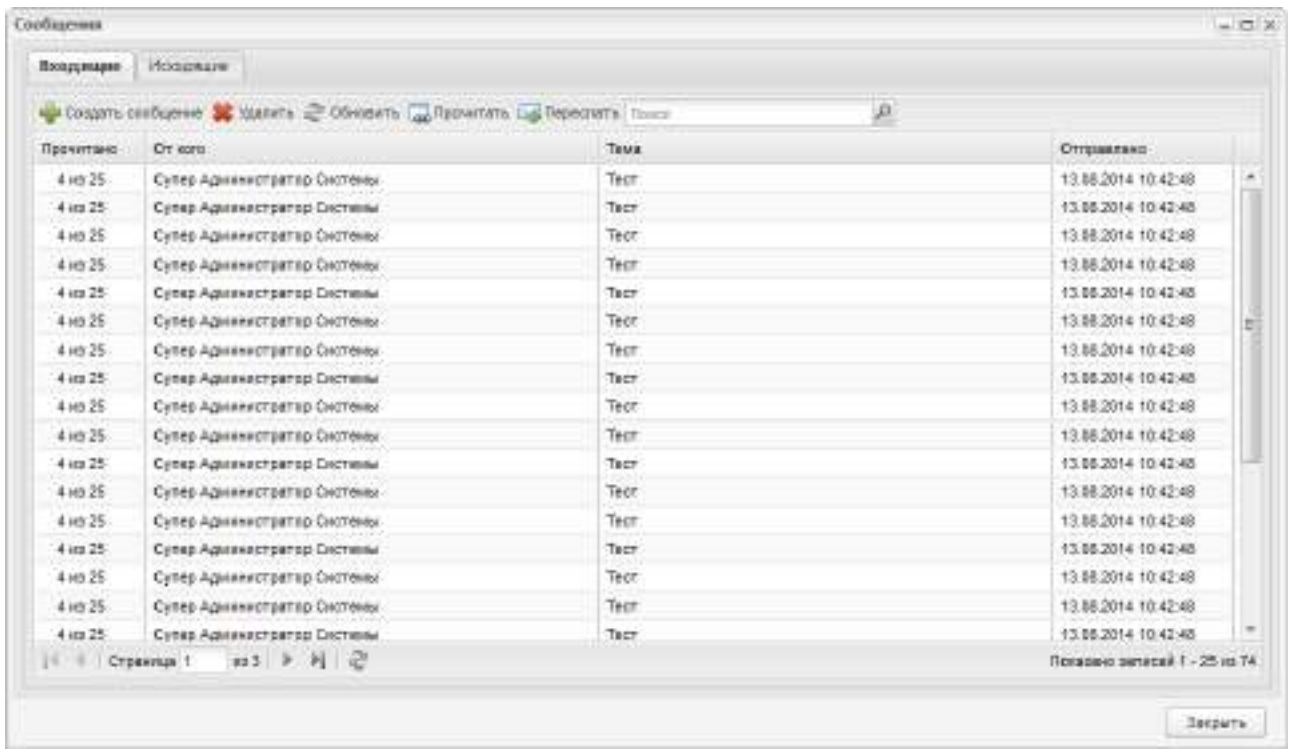

Рисунок 669 – Реестр «Сообщения»

Вкладка «Входящие» служит для отображения всех входящих сообщений.

<span id="page-614-0"></span>Чтобы отправить сообщение, нажмите на кнопку «Создать сообщение», откроется окно [\(Рисунок](#page-614-1) 670).

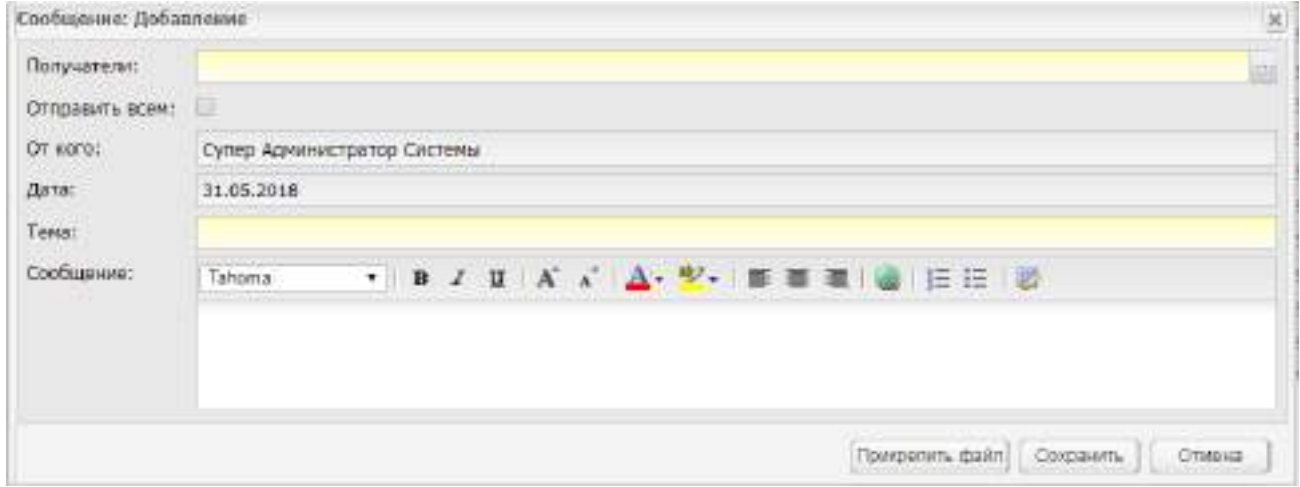

Рисунок 670 – Окно «Сообщение: Добавление»

<span id="page-614-1"></span>Заполните поля:

- в поле «Получатели»:
	- если требуется отправить сообщение всем пользователям Системы, установите «флажок» по параметру «Отправить всем»;
	- если требуется отправить сообщение одному или нескольким пользователям, откройте встроенный справочник пользователей Системы,

установите «флажки» напротив пользователей, которым планируете направить сообщение, нажмите на кнопку «Выбрать». Выбранные пользователи отобразятся в поле «Получатели» окна добавления сообщения.

- поле «От кого» (имя пользователя, под которым был выполнен вход в Систему) заполняется автоматически;
- в поле «Дата» значение (текущая дата) заполняется автоматически;
- в поле «Тема» введите название темы сообщения;
- в блоке «Сообщение» введите текст сообщения, используя стандартную панель редактирования текста.

Чтобы прикрепить файл к сообщению, нажмите на кнопку «Прикрепить файл» на нижней панели кнопок. Отображается поле «Файл» с кнопкой загрузки файла ([Рисунок](#page-615-0) 671). Нажмите на эту кнопку. Система откроет запрос на загрузку файла. Выберите файл из списка, нажмите на кнопку «Открыть». Система выполнит загрузку файла.

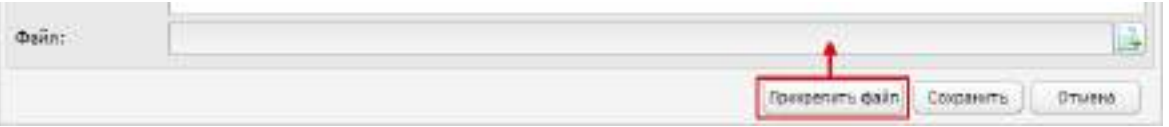

Рисунок 671 – Прикрепление файла

<span id="page-615-0"></span>Для отправки файла нажмите на кнопку «Сохранить». Отправленное сообщение отобразится во вкладке «Исходящие».

Для просмотра сообщения выберите его в списке, нажмите на кнопку «Прочитать», откроется окно просмотра сообщения. В данном окне предусмотрена возможность формирования ответного сообщения – нажмите на кнопку «Ответить» и выполните действия, предусмотренные для окна добавления сообщения.

Во вкладке «Входящие» реализована возможность переслать сообщение другим пользователям. Для этого выделите входящее сообщение и нажмите на кнопку «Переслать». Откроется окно добавления сообщения. Заполните поле «Получатели» (остальные поля уже автоматически заполнены). Нажмите на кнопку «Сохранить».

Для удобства работы пользователя со списком сообщений во вкладке «Входящие» реализована возможность поиска сообщения. Для этого введите условие поиска (слово (или часть слова), которое указано в теме сообщения) в строку поиска и нажмите на кнопку .

Вкладка «Исходящие» служит для хранения и отображения исходящих сообщений.

#### **18.5 Общежитие**

Данный плагин является подключаемым (платным).

В Системе реализован раздел «Общежитие», который содержит информацию о:

- выселенных из общежития,
- количестве жилых комнат общежития;
- заселенных в общежитие;
- поданных заявлениях на заселение в общежитие;
- инвентаре общежития;
- назначении помещений общежития;
- отклоненных заявлениях на заселение в общежитие;
- проживающих в общежитие;
- статусе поданных заявлений.

Данные раздела представлены в табличной форме (см. п. [3.4.4\)](#page-38-0).

Для доступа к разделу перейдите в пункт меню «Пуск/ Общежитие» [\(Рисунок](#page-616-0) 672).

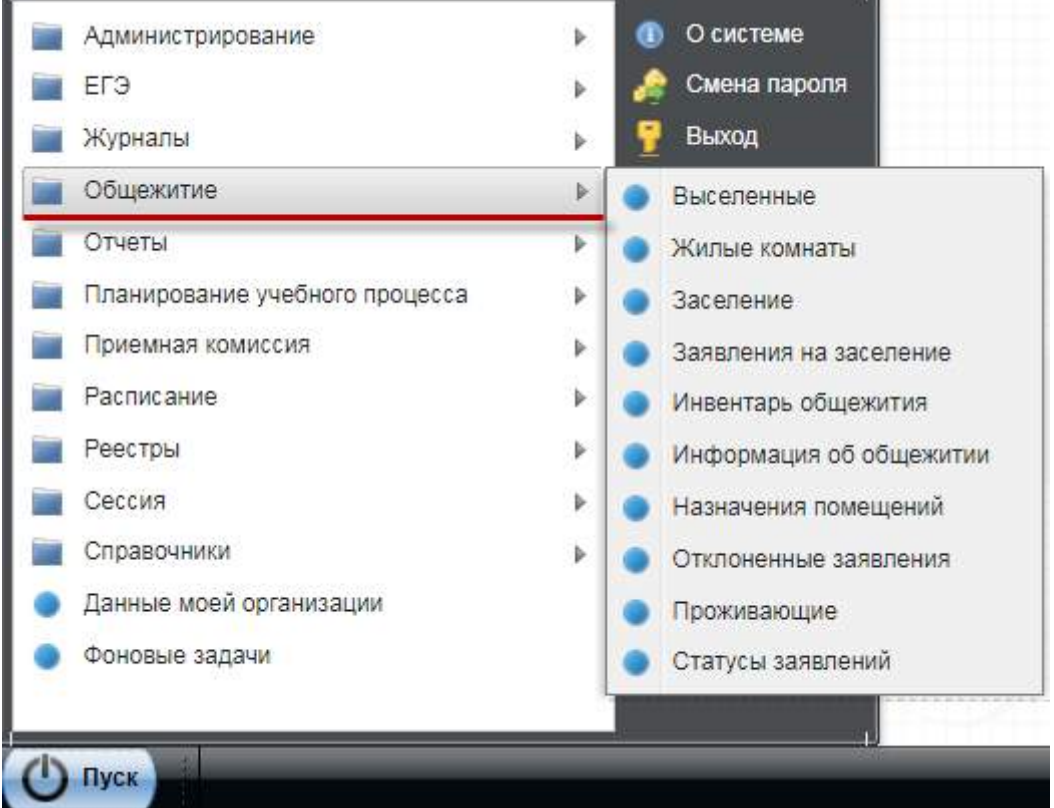

<span id="page-616-0"></span>Рисунок 672 – Доступ к разделу «Общежитие»

## <span id="page-617-1"></span>**18.5.1 Выселенные**

Для доступа к пункту перейдите в пункт меню «Пуск/ Общежитие/ Выселенные».

Откроется окно «Выселенные», содержащее информацию о выселенных из общежития ([Рисунок](#page-617-0) 673). Данные представлены в табличной форме (см. п. [3.4.4\)](#page-38-0). Доступна фильтрация данных по фамилии, имени и отчеству, статусу, дате заселения, дате выселения, причине выселения.

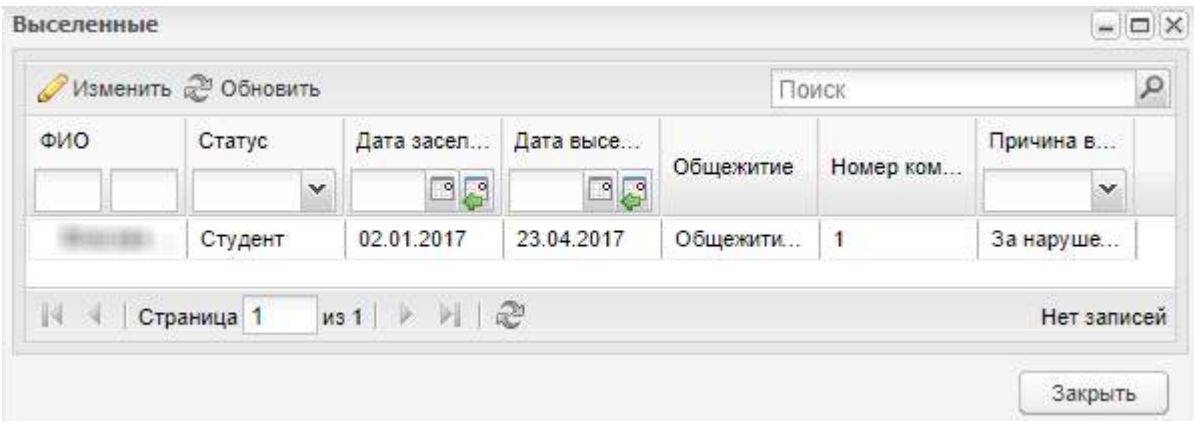

Рисунок 673 – Окно «Выселенные»

<span id="page-617-0"></span>Для редактирования записи о выселении выделите нужную запись и нажмите на кнопку «Изменить». Откроется окно «Выселенный: Редактирование» [\(Рисунок](#page-618-0) 674).

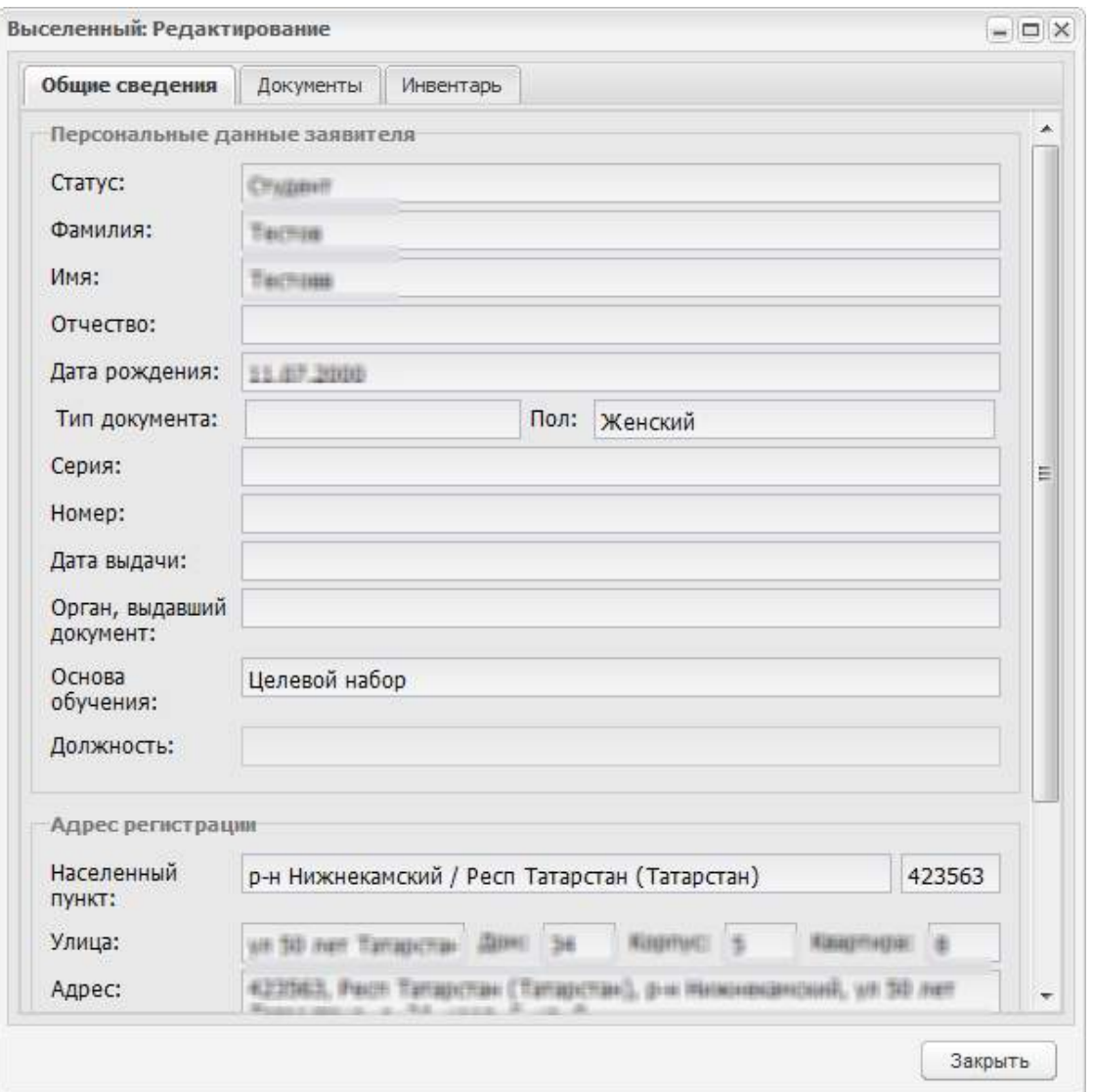

Рисунок 674 – Окно «Выселенный: Редактирование»

<span id="page-618-0"></span>В окне «Выселенный: Редактирование» доступно три вкладки:

- «Общие сведения» все поля нередактируемые;
- «Документы»:
	- нажатием на кнопку «Добавить» прикрепите документ в запись ([Рисунок](#page-619-0) 675);
	- в открывшемся окне «Документ: Добавление» заполните поля и нажмите на кнопку «Сохранить» [\(Рисунок](#page-619-1) 676).

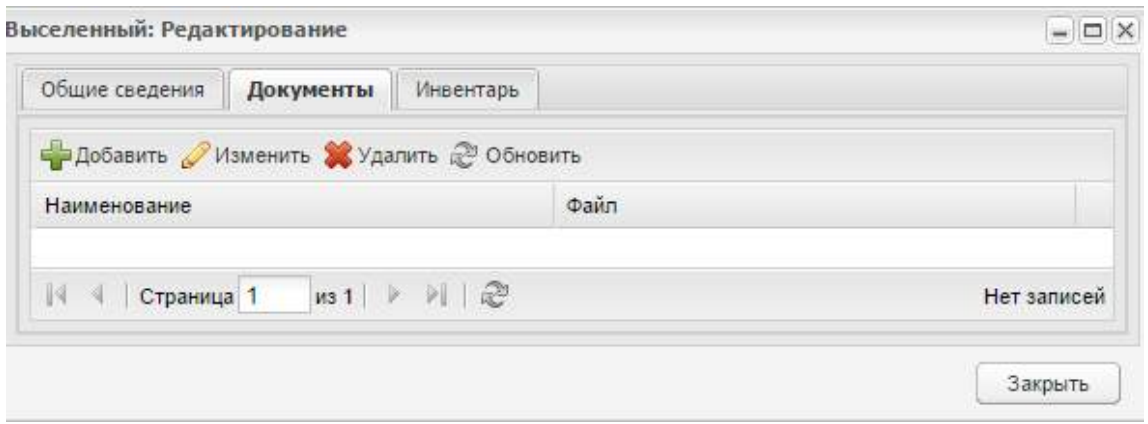

Рисунок 675 – Вкладка «Документы»

<span id="page-619-0"></span>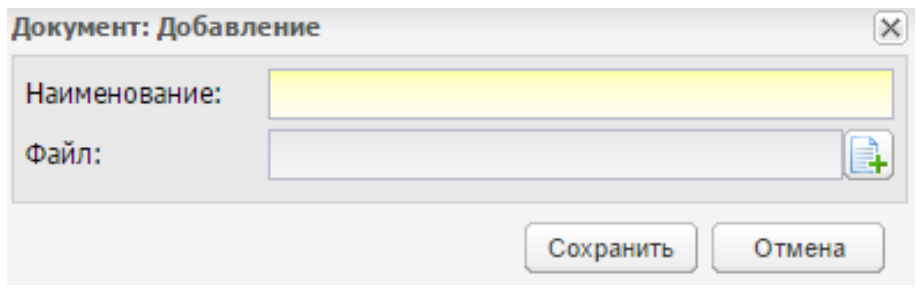

Рисунок 676 – Окно «Документ: Добавление»

- <span id="page-619-1"></span> «Инвентарь»:
	- нажатием на кнопку «Добавить» добавьте инвентарь в запись [\(Рисунок](#page-619-2) 677);
	- в открывшемся окне «Инвентарь общежития» заполните поля и нажмите на кнопку «Выбрать» [\(Рисунок](#page-619-2) 677).

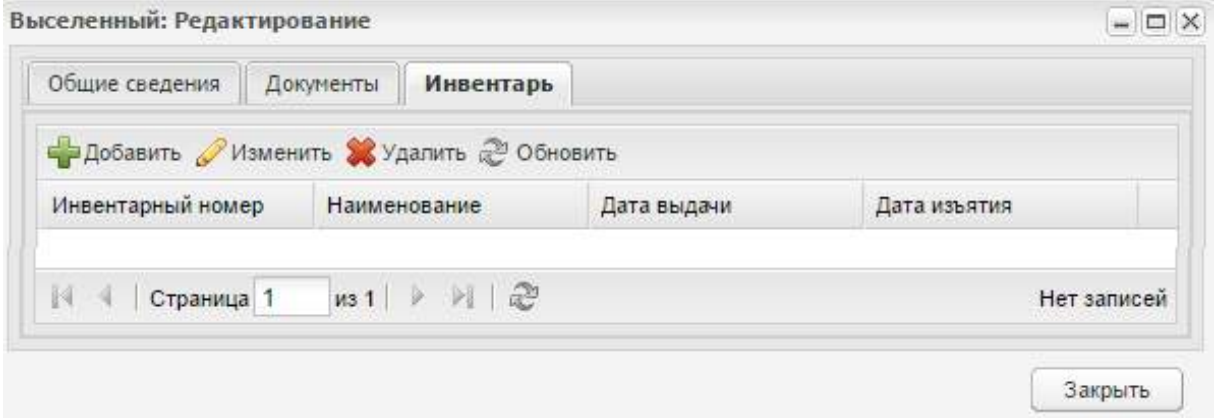

<span id="page-619-2"></span>Рисунок 677 – Вкладка «Инвентарь»

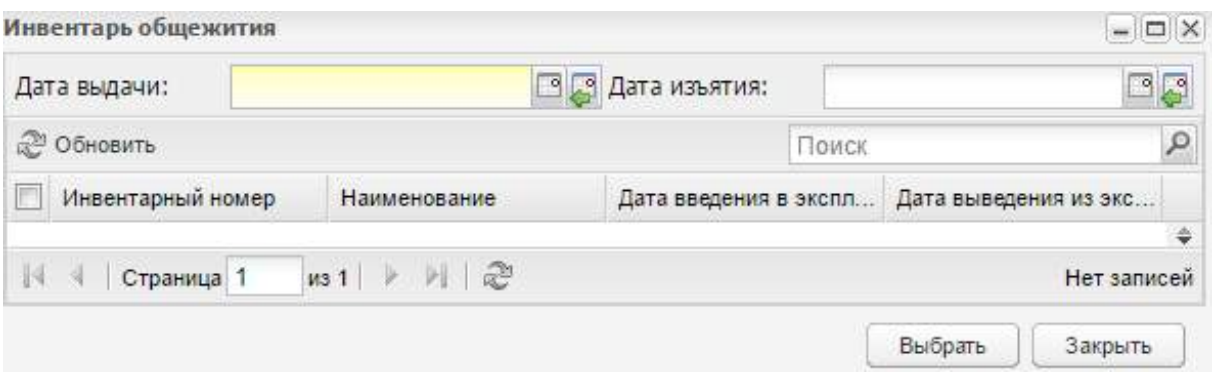

Рисунок 678 – Окно «Инвентарь общежития»

## **18.5.2 Жилые комнаты**

Для доступа к пункту перейдите в пункт меню «Пуск/ Общежитие/ Жилые комнаты».

Откроется окно «Жилые комнаты», содержащее информацию о жилых комнатах в общежитии [\(Рисунок](#page-620-0) 679). Данные представлены в табличной форме (см. п. [3.4.4\)](#page-38-0). Доступна фильтрация данных по коду, номеру помещения.

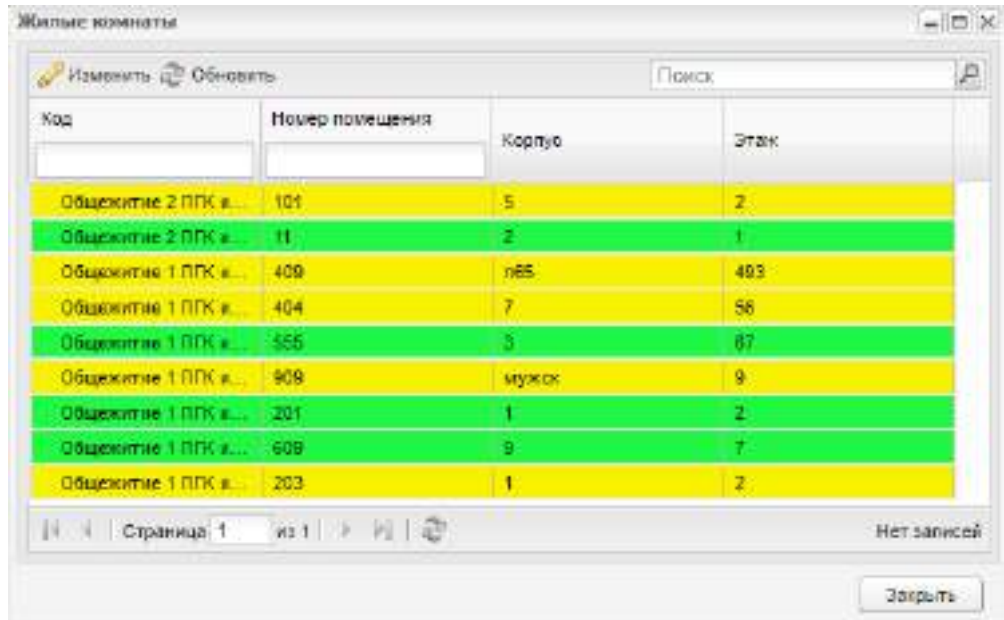

Рисунок 679 – Окно «Жилые комнаты»

Если комната свободна, строка выделяется желтым цветом.

<span id="page-620-0"></span>Если в комнате живет как минимум один человек, строка выделяется зеленым цветом.

## **18.5.2.1 Редактирование данных о жилой комнате**

Для редактирования записи о жилой комнате выделите нужную запись и нажмите на кнопку «Изменить». Откроется окно «Жилая комната: Редактирование» [\(Рисунок](#page-621-0) 680).

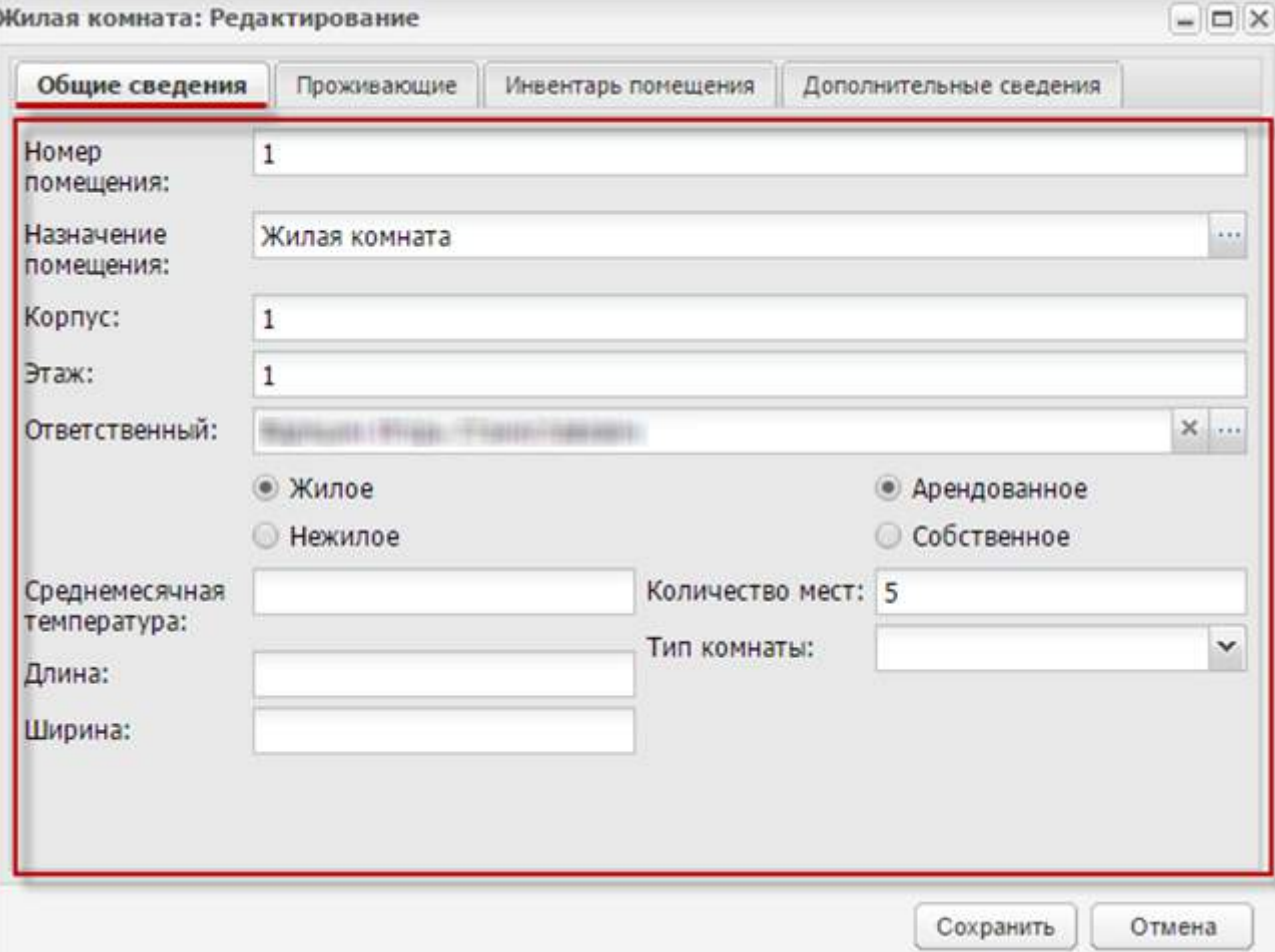

Рисунок 680 – Окно «Жилая комната: Редактирование»

<span id="page-621-0"></span>В окне «Жилая комната: Редактирование» доступны вкладки:

- «Общие сведения» содержит общие сведения о помещении;
- «Проживающие» измените данные о проживающем (кнопка «Изменить») или выселите его (кнопка «Выселить»);
- «Инвентарь помещения» вкладка содержит информацию об инвентаре помещения.
- «Дополнительные сведения» содержит дополнительные сведения о комнате.

#### **18.5.2.1.1 Вкладка «Общие сведения»**

Вкладка «Общие сведения» содержит общие сведения о помещении.

## **18.5.2.1.2 Вкладка «Проживающие». Выселение проживающего**

Список проживающих формируется из вкладки «Заселение» [\(Рисунок](#page-622-0) 681).

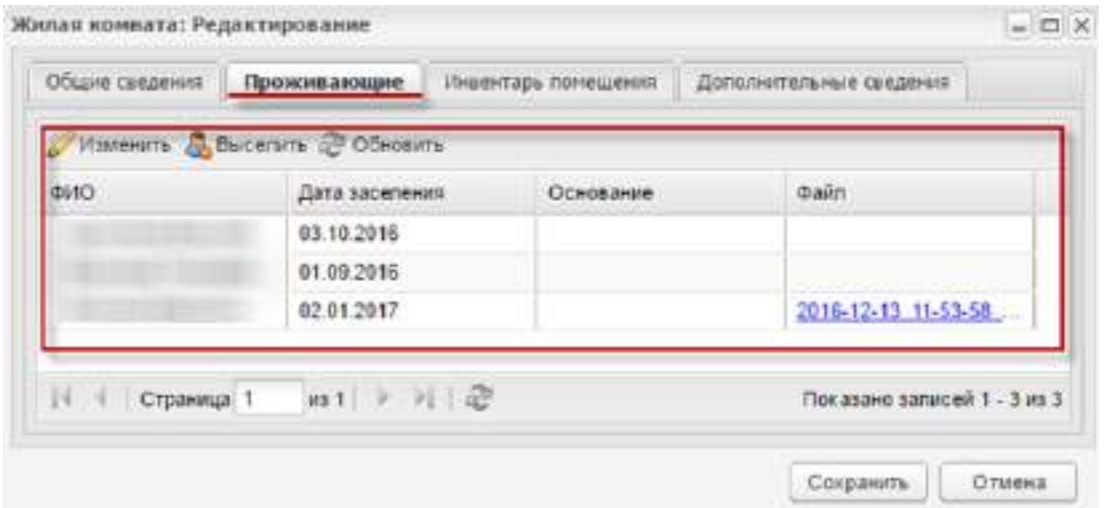

Рисунок 681 – Вкладка «Проживающие»

<span id="page-622-0"></span>Для изменения данных выберите запись проживающего и нажмите на кнопку «Изменить». Откроется окно «Проживающий: Редактирование» ([Рисунок](#page-622-1) 682).

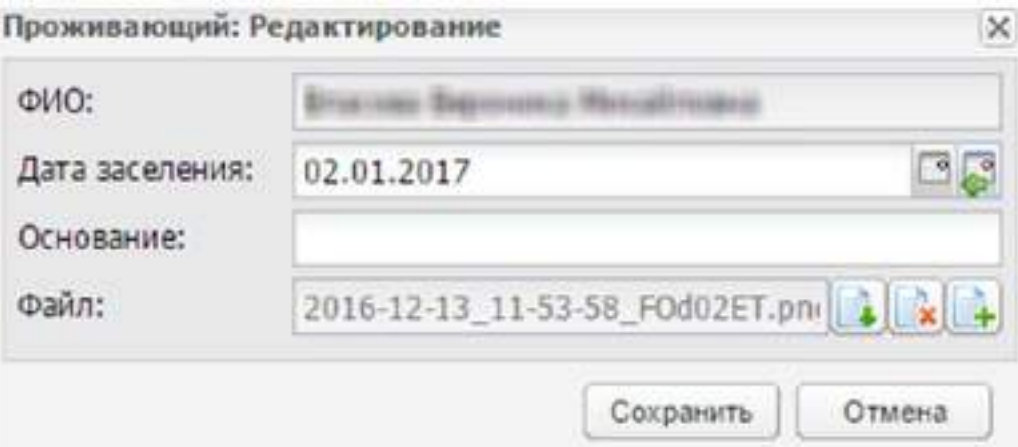

Рисунок 682 – Окно редактирования данных проживающего

<span id="page-622-1"></span>Заполните следующие поля:

- «ФИО» поле недоступно для редактирования;
- «Дата заселения» в поле указана дата заселения;
- «Основание» введите основание заселения проживающего;
- «Файл» выполните загрузку файла.

Нажмите на кнопку «Сохранить» для внесения изменений.

Чтобы выполнить выселение проживающего, выберите запись во вкладке «Проживающие» и нажмите на кнопку «Выселить», откроется окно «Выселение проживающего» [\(Рисунок](#page-623-0) 683).

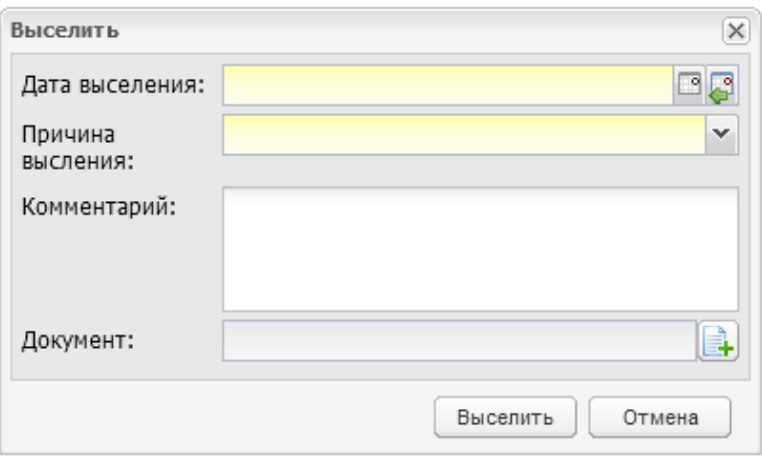

Рисунок 683 – Окно выселения проживающего

<span id="page-623-0"></span>Заполните следующие поля:

- «Дата выселения» введите дату выселения проживающего;
- «Причина выселения» укажите причину выселения проживающего;
- «Комментарий» введите комментарий (причину, уточнение выселения);
- «Документ» выполните загрузку документа, подтверждающего выселение студента.

Нажмите на кнопку «Выселить» для выселения проживающего. Запись о проживающем удалится. Данные по выселенным студентам хранятся в реестре «Выселенные» (см. п. [18.5.1\)](#page-617-1).

#### **18.5.2.1.3 Вкладка «Инвентарь помещения»**

Вкладка «Инвентарь помещения» содержит данные инвентаря помещения ([Рисунок](#page-623-1) 684). Данные формируются из реестра «Инвентарь общежития».

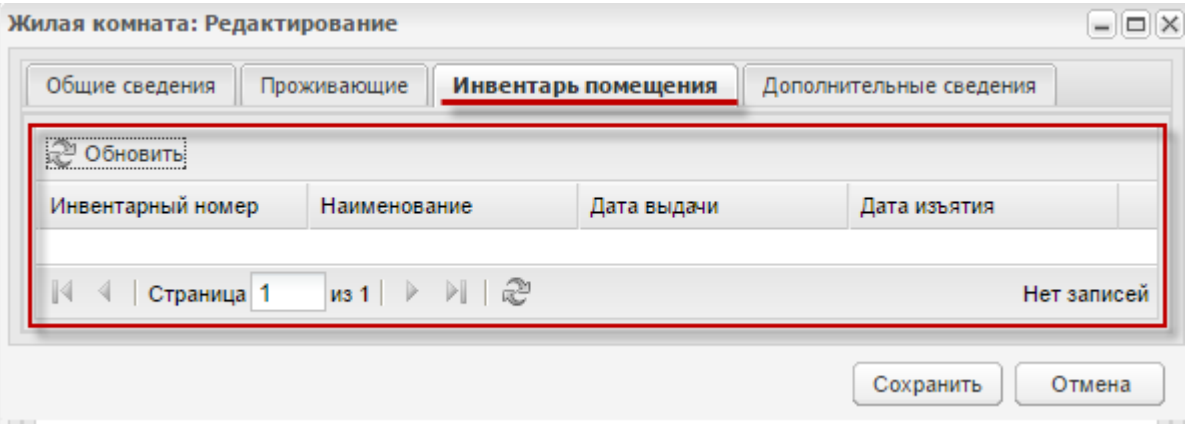

<span id="page-623-1"></span>Рисунок 684 – Вкладка «Инвентарь помещения»

## **18.5.2.1.4 Вкладка «Дополнительные сведения»**

Вкладка «Дополнительные сведения» содержит дополнительные сведения по помещению [\(Рисунок](#page-624-0) 685).

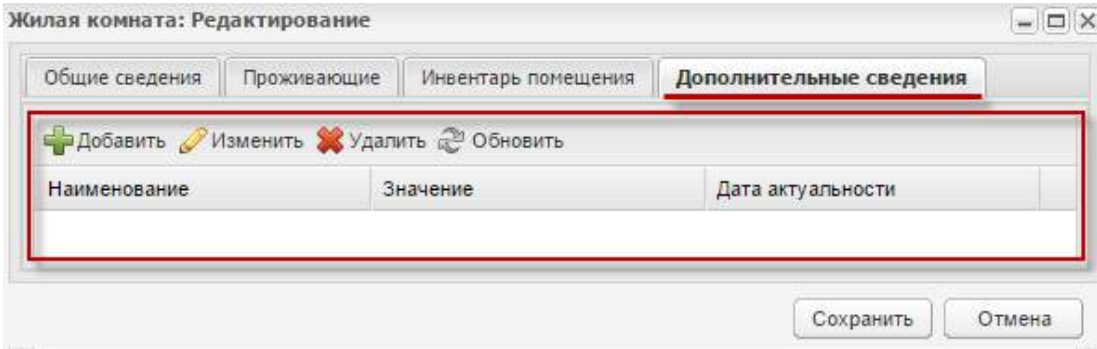

Рисунок 685 – Вкладка «Дополнительные сведения»

<span id="page-624-0"></span>Чтобы добавить дополнительные сведения, нажмите на кнопку «Добавить» на панели инструментов. Откроется окно «Добавление» [\(Рисунок](#page-624-1) 686).

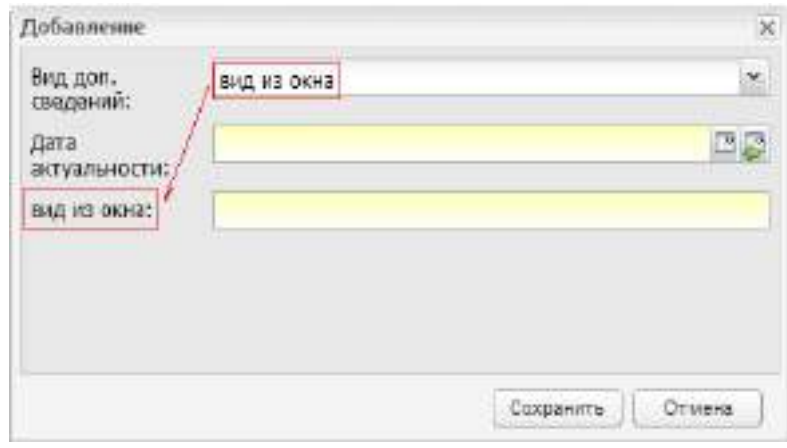

Рисунок 686 – Окно добавления дополнительных сведений

<span id="page-624-1"></span>Заполните следующие поля:

- «Вид дополнительного сведения» выберите значение;
- «Дата актуальности» введите дату внесения дополнительного сведения или дату, на которую дополнительное сведение актуально;
- в поле выбранного дополнительного сведения введите значение.

Для сохранения внесенных изменений в окне «Жилая комната: Редактирование» нажмите на кнопку «Сохранить» на нижней панели инструментов.

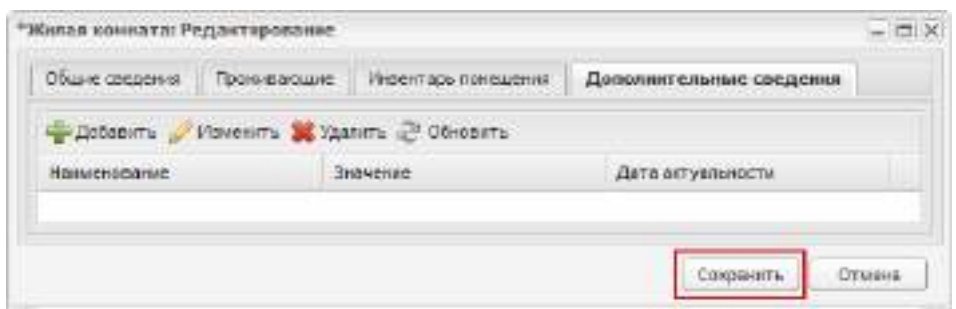

Рисунок 687 – Кнопка «Сохранить»

# **18.5.3 Заселение**

Для доступа к пункту перейдите в пункт меню «Пуск/ Общежитие/ Заселение».

Откроется окно «Заселение», содержащее информацию о заселениях в общежитие [\(Рисунок](#page-625-0) 688). Данные представлены в табличной форме (см. п. [3.4.4\)](#page-38-0).

Реестр «Заселение» содержит список заявлений в статусе «Одобрено» и выполняет функции заселения или отказа в заселении проживающему.

| 12 Заселить 12 Отказать 2 Обновить |             |                  | Поиск |                             | $\mathcal{P}$ |
|------------------------------------|-------------|------------------|-------|-----------------------------|---------------|
| <b>¢140</b>                        | Дата подачи | Статус заявления |       | Craryc                      |               |
|                                    | 26.04.2016  | Одобрено         |       | Студент                     |               |
| 4   Страница 1                     | 101 ) 川 己   |                  |       | Показано записей 1 - 1 из 1 |               |

Рисунок 688 – Окно «Заселение»

## <span id="page-625-0"></span>**18.5.3.1 Заселение в общежитие**

Для заселения в общежитие выберите нужную запись и нажмите на кнопку «Заселить». Откроется окно «Проживающий: Добавление» [\(Рисунок](#page-625-1) 689).

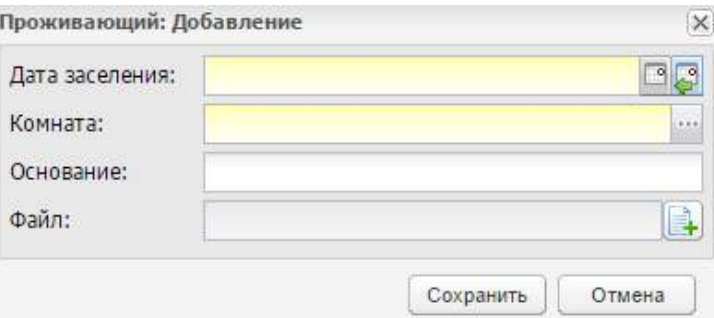

<span id="page-625-1"></span>Рисунок 689 – Окно «Проживающий: Добавление»

Заполните следующие поля:

- «Дата заселения» введите дату заселения;
- «Комната» выберите комнату, в которую направляется заявление;
- «Основание» введите основание заселения;
- «Файл» выполните загрузку файла.

Нажмите на кнопку «Сохранить» для выполнения заселения.

## **18.5.3.2 Отказ в заселении**

Для отказа в проживании выберите запись и нажмите на кнопку «Отказать». Откроется окно «Отказать» [\(Рисунок](#page-626-0) 690).

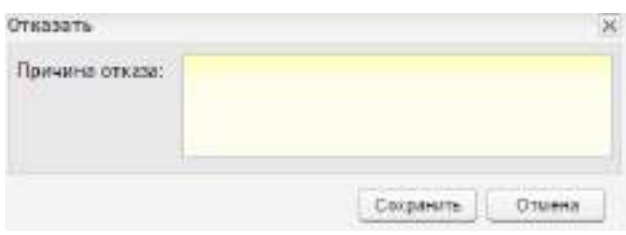

Рисунок 690 – Окно «Отказать»

<span id="page-626-0"></span>Заполните поле «Причина отказа» и нажмите на кнопку «Сохранить».

## **18.5.3.3 Печать списка заявлений на заселение**

Чтобы выполнить печать списка заявлений на заселение, нажмите на кнопку «Печать» на панели инструментов. Откроется запрос на открытие или сохранение файла в программе MS Office Excel 97-2003. Выберите необходимый вариант, выполните печать файла [\(Рисунок](#page-626-1) 691).

| ЗАЩИЩЕННЫЙ ПРОСМОТР                  |                  | Будьте осторожные файлы из Интернета могут содержать вирусы. Если вам не изжена изменять<br>этот документ, лучше работать с ним в режиме защищенного просмотра. |         |             | Разрешить редактирование |   | $\infty$ |
|--------------------------------------|------------------|----------------------------------------------------------------------------------------------------|---------|-------------|--------------------------|---|----------|
| ٠<br>Fv.                             | Росстр Заселение |                                                                                                    |         |             |                          |   | ×        |
| л                                    |                  |                                                                                                    | Ď       | $\mathsf E$ |                          | ä |          |
|                                      | Реестр Заселение |                                                                                                    |         |             |                          |   | $\sim$   |
| ФИО                                  | Дата подачи      | Статус заявления                                                                                                    | Craryc  |             |                          |   |          |
| <b>MARIE SAMUELENINGS</b><br>Власова | 26.12.2016       | Одобрено                                                                                                    | Студент |             |                          |   |          |
|                                      |                  |                                                                                                    |         |             |                          |   |          |
|                                      |                  |                                                                                                    |         |             |                          |   | 屋        |

<span id="page-626-1"></span>Рисунок 691 – Список заявлений на заселение

#### **18.5.4 Заявления на заселение**

Для доступа к пункту перейдите в пункт меню «Пуск/ Общежитие/ Заявления на заселение».

Откроется окно «Заявления на заселение», содержащее информацию о заявлениях на заселения в общежитие [\(Рисунок](#page-627-0) 692). Данные представлены в табличной форме (см. п. [3.4.4\)](#page-38-0). Доступна фильтрация данных по фамилии, имени и отчеству, дате подачи, статусу заявления (значения в выпадающем списке: «На рассмотрении», «Одобрено», «Отказано», «Отозвано», «Заселен», «Выселен»), статусу (значения в выпадающем списке: «Студент», «Сотрудник»).

| <b>IMD</b>                               | Дата подачи               | Статус заявления. | Cratyc.                                 |   |
|------------------------------------------|---------------------------|-------------------|-----------------------------------------|---|
|                                          | 四四                        |                   | ٠                                       | ý |
|                                          |                           | Одобрено          | Студент                                 |   |
|                                          |                           | Одобрено.         | Студент                                 |   |
|                                          |                           | Одобрено          | Студент                                 |   |
|                                          |                           | Одобрено          | Chyaerr                                 |   |
|                                          |                           | Одобрано          | студент                                 |   |
|                                          |                           | Одобрено          | Отудият                                 |   |
|                                          |                           | Одобрано          | Студент                                 |   |
|                                          |                           | Одобрено          | Студент                                 |   |
|                                          | 3-315                     | Одобрено          | Студент                                 |   |
|                                          | ×                         | Одобрено          | Студент                                 |   |
| picking in Carticle 10<br>      Страница | WEIGHT DAM:<br>1611 ▶ 에 은 | <b>Beachmann</b>  | <i><b><i><u>Riscussions</u></i></b></i> |   |

Рисунок 692 – Окно «Заявления на заселение»

#### <span id="page-627-0"></span>**18.5.4.1 Добавление заявления на заселение**

Для добавления заявления на заселение в общежитие нажмите на кнопку «Добавить». Откроется окно «Заявления на заселение: Добавление» [\(Рисунок](#page-628-0) 693).

Окно состоит из одной вкладки «Общие сведения». Заполните следующие поля:

- «Общежитие» укажите общежитие, в которое желает заселиться заявитель. Нажмите на кнопку **, откроется окно «Информация об общежитиях»**. Выберите запись и нажмите на кнопку «Выбрать»;
- «Статус» выберите статус проживающего: студент, сотрудник;
- «Фамилия» выберите фамилию студента из выпадающего списка. Список фамилий формируется из реестра «Группы»;

#### **Примечания**

1 При выборе фамилии студента поля «Имя», «Отчество», «Дата рождения», «Пол», «Бюджетная» заполнятся автоматически.

2 Если для студента не назначена группа, при выборе фамилии откроется сообщение ([Рисунок](#page-628-0) 693). Нажмите на кнопку «ОК» и выполните действия по зачислению студента в группу.

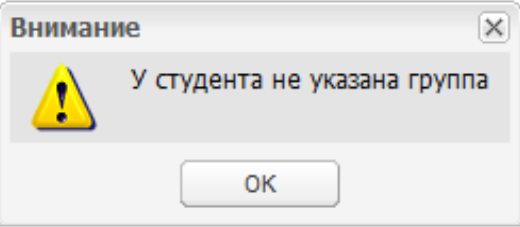

Рисунок 693 – Окно «Внимание»

- <span id="page-628-0"></span>«Тип документа» – выберите документ, удостоверяющий личность студента;
- «Серия», «Номер», «Дата выдачи», «Орган, выдавший документ» заполните данные документа;
- «Должность» заполняется автоматически для заполнения данных сотрудника;
- блок «Адрес регистрации» заполняется через классификатор КЛАДР: по первым буквам названия населенного пункта, вводимого в поле ввода, автоматически подбирается нужная информация. После заполнения населенного пункта по КЛАДР поле, расположенное рядом с полем «Населенный пункт», автоматически заполняется индексом введенного населенного пункта.

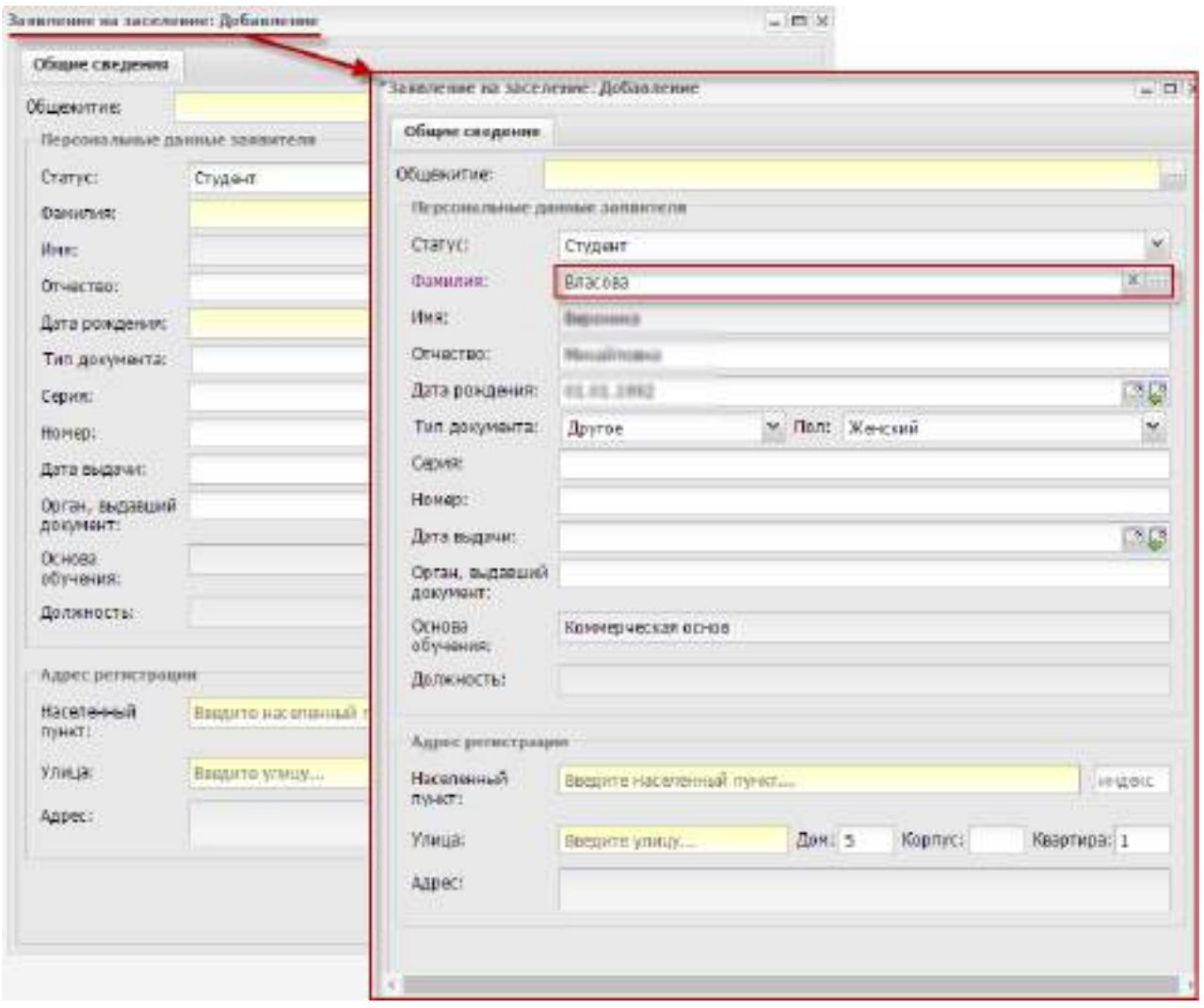

Рисунок 694 – Окно «Заявление на заселение: Добавление»

Нажмите на кнопку «Сохранить» для создания нового заявления. В реестре «Заявления на заселение» отобразится новая запись [\(Рисунок](#page-629-0) 695).

|                                         |                           | - Добавить / Изменить X Удалить 20 Обновить 3 Сменить статус Поиск |                             |
|-----------------------------------------|---------------------------|--------------------------------------------------------------------|-----------------------------|
| ФИО                                     | Дата подачи               | Статус заявления                                                   | Статус                      |
| <b>INTERNATIONAL CONSUMERS OF LIGHT</b> | 12,2010                   | На рассмотрении                                                    | Студент                     |
| Власова Финансов                        | 计进用                       | На рассмотрении                                                    | Студент                     |
| <b>Gairmanniae</b> Gastiarheid          | HD 12.2010                | Заселен                                                            | Студент                     |
| <b>Фанциалия</b> Шанкамі Ф.             | 193: 52, 39 mil.          | Заселен                                                            | Сотрудник                   |
| Википыке Тамирий                        | HE 12,2018                | Заселен                                                            | Студент                     |
| <b>Rigonicanie Rifessence (East)</b>    | 99 ST 2096                | Отозвано                                                           | Студент                     |
| $\mathbb{N}$ $\leq$<br>Страница 1       | $ms1$ $  $ $  $ $  $ $  $ |                                                                    | Показано записей 1 - 6 из 6 |

<span id="page-629-0"></span>Рисунок 695 – Окно «Заявления на заселение»

#### **18.5.4.2 Редактирование заявления на заселение**

Для редактирования заявления на заселение в общежитие выделите нужную запись и нажмите на кнопку «Изменить». Откроется окно «Заявление на заселение: Редактирование» [\(Рисунок](#page-630-0) 696).

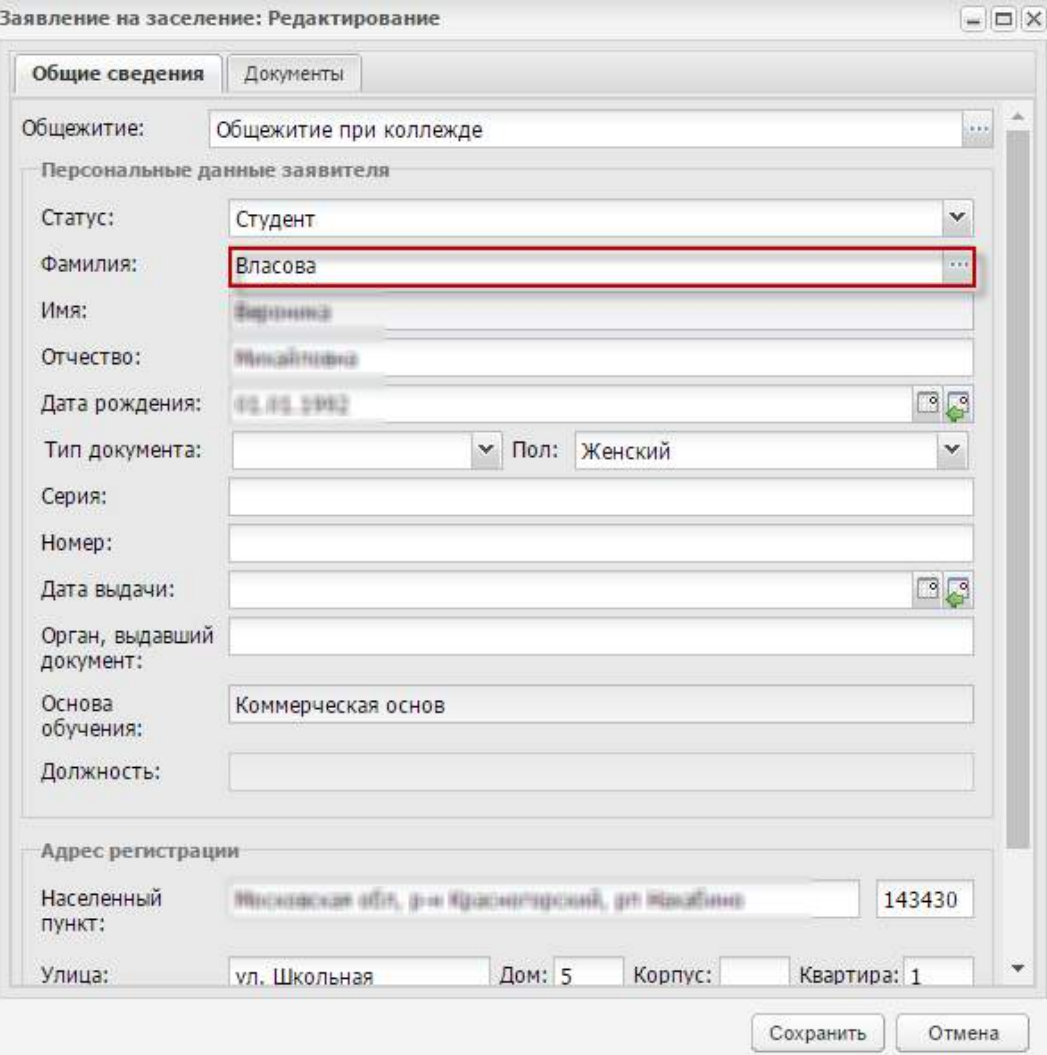

Рисунок 696 – Окно «Заявление на заселение: Редактирование»

<span id="page-630-0"></span>В окне «Заявление на заселение: Редактирование» доступно две вкладки:

- «Общие сведения» содержит данные, веденные при создании заявления;
- «Документы» содержит список документов, прикрепляемых к заявлению ([Рисунок](#page-631-0) 697).

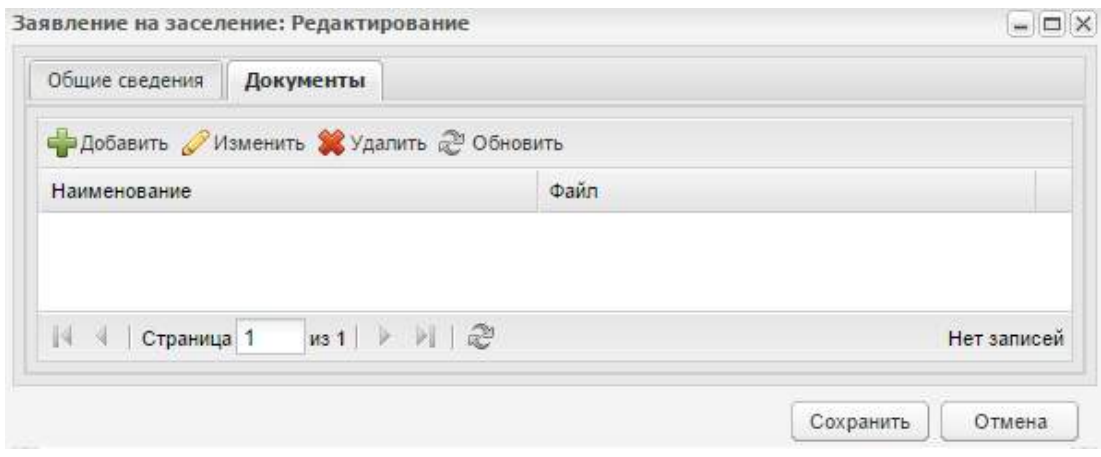

Рисунок 697 – Окно «Документ: Добавление»

# <span id="page-631-0"></span>**18.5.4.2.1 Вкладка «Общие сведения»**

Вкладка «Общие сведения» содержит данные, веденные при создании заявления.

## **18.5.4.2.2 Вкладка «Документы»**

Для добавления документа нажмите на кнопку «Добавить» на панели инструментов, откроется окно [\(Рисунок](#page-631-1) 698).

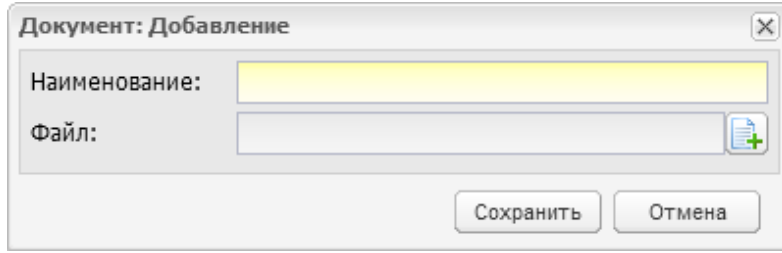

Рисунок 698 – Окно «Документ: Добавление»

<span id="page-631-1"></span>Заполните следующие поля:

- «Наименование» введите название документа.
- «Файл» выполните загрузку файла.

Нажмите на кнопку «Сохранить» для создания документа [\(Рисунок](#page-632-0) 699).

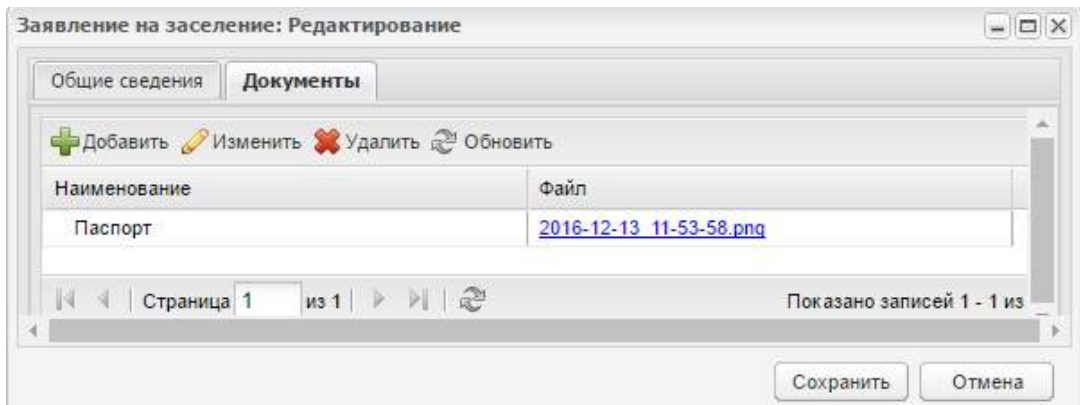

Рисунок 699 – Добавленный документ

<span id="page-632-0"></span>Для изменения данных выберите запись, нажмите на кнопку «Изменить», откроется окно «Документ: Редактирование» [\(Рисунок](#page-632-1) 700).

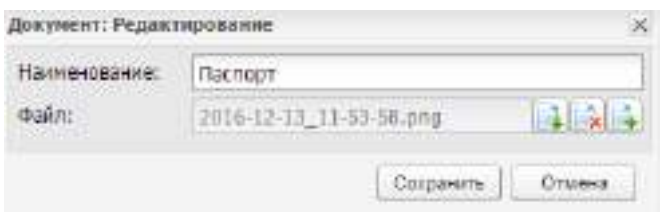

Рисунок 700 – Окно «Документ: Редактирование»

Внесите изменения, нажмите на кнопку «Сохранить».

<span id="page-632-1"></span>Для удаления документа выберите запись, нажмите на кнопку «Удалить». Откроется запрос на подтверждение удаления. Нажмите на кнопку «Да» для удаления записи, «Нет» для отмены удаления.

Для сохранения изменений в окне «Заявления на заселение: Редактирование» нажмите на кнопку «Сохранить», иначе – кнопку «Отмена».

## **18.5.4.3 Смена статуса заявления**

Для смены статуса заявления выделите его и используйте кнопку «Сменить статус» [\(Рисунок](#page-633-0) 701).

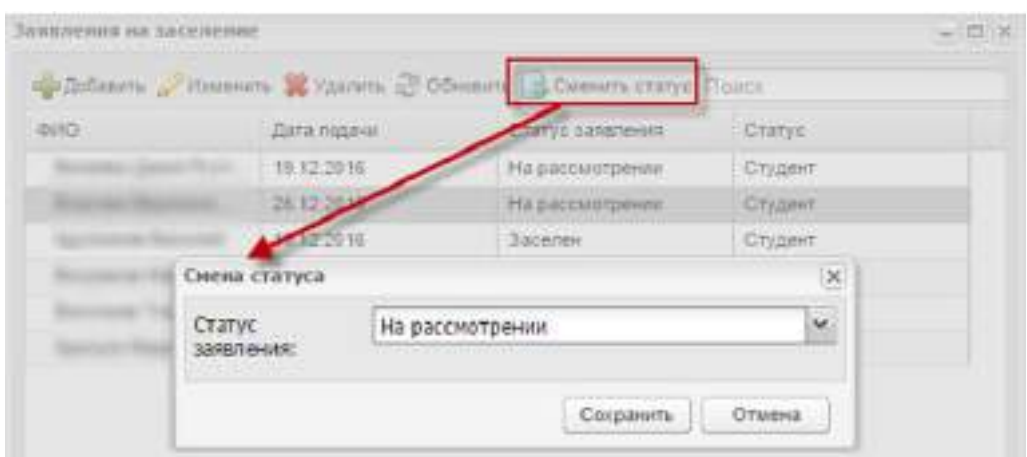

Рисунок 701 – Окно «Смена статуса»

<span id="page-633-0"></span>Выберите один из статусов и нажмите на кнопку «Сохранить».

#### **18.5.5 Инвентарь общежития**

Для доступа к пункту перейдите в пункт меню «Пуск/ Общежитие/ Инвентарь общежития».

Откроется окно «Инвентарь общежития», содержащее информацию об инвентаре общежития [\(Рисунок](#page-633-1) 702). Данные представлены в табличной форме (см. п. [3.4.4\)](#page-38-0). Доступна фильтрация данных во вкладке «Общие сведения» по инвентарному номеру, типу (значения в выпадающем списке: «Инвентарь помещения», «Инвентарь проживающего»), дате введения в эксплуатацию, дате выведения из эксплуатации.

| Общие сведения  | История инвентаря помещений               |                | История инвентаря проживающих |                |
|-----------------|-------------------------------------------|----------------|-------------------------------|----------------|
|                 | ⊏РДобавить У Изменить ХУдалить 2 Обновить |                | Поиск                         | O              |
| Инвентарный но  |                                           | Тип            | Дата введения в               | Дата выведения |
|                 | <b>Наименование</b>                       | $\checkmark$   | ිය                            | ිය             |
| 01              | Кровать                                   | Инвентарь прож | 01.09.2015                    |                |
| 02 <sup>2</sup> | Стол                                      | Инвентарь прож | 01.09.2015                    |                |
| 11              | Табурет                                   | Инвентарь поме | 12.12.2016                    |                |

Рисунок 702 – Окно «Инвентарь общежития»

<span id="page-633-1"></span>В окне «Инвентарь общежития» доступны вкладки:

- «Общие сведения» содержит общую информацию об инвентаре общежития;
- «История инвентаря помещений» содержит информацию об инвентаре для каждого помещения;

 «История инвентаря проживающих» – содержит информацию об инвентаре для проживающего.

## **18.5.5.1 Вкладка «Общие сведения»**

#### **18.5.5.1.1 Добавление записи об инвентаре**

Для добавления записи об инвентаре во вкладке «Общие сведения» нажмите на кнопку «Добавить». Откроется окно «Инвентарь общежития: Добавление» [\(Рисунок](#page-634-0) 703).

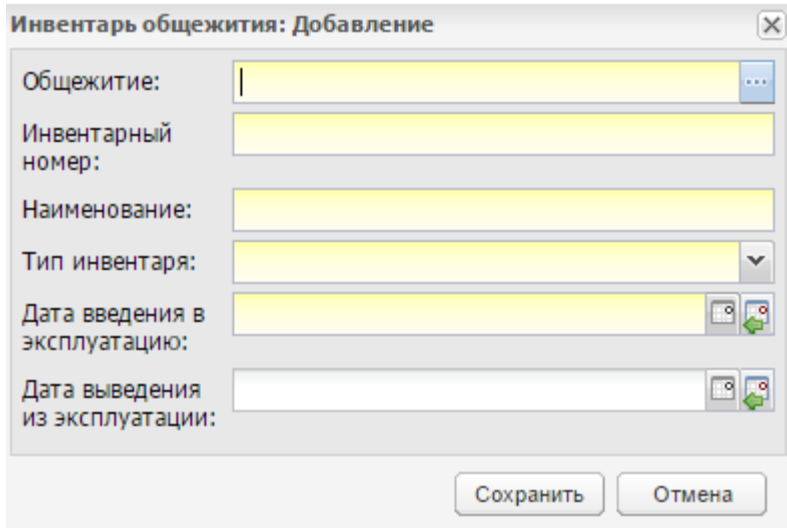

Рисунок 703 – Окно «Инвентарь общежития: Добавление»

<span id="page-634-0"></span>Заполните следующие поля:

- «Инвентарный номер» введите инвентарный номер;
- «Наименование» введите наименование инвентаря;
- «Тип инвентаря» выберите тип инвентаря: инвентарь помещения или инвентарь проживающего;
- «Дата введения в эксплуатацию» и «Дата выведения из эксплуатации» введите соответствующие даты.

Нажмите на кнопку «Сохранить».

#### **18.5.5.1.2 Редактирование записи об инвентаре**

Для редактирования записи об инвентаре во вкладке «Общие сведения» нажмите на кнопку «Изменить». Откроется окно «Инвентарь общежития: Редактирование» ([Рисунок](#page-635-0) 704).

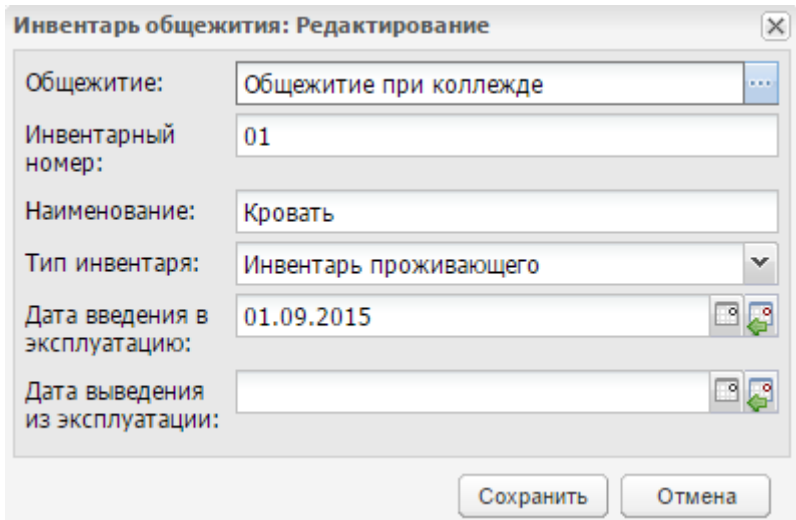

Рисунок 704 – Окно «Инвентарь общежития: Редактирование»

<span id="page-635-0"></span>Нажмите на кнопку «Сохранить» для сохранения записи об инвентаре.

#### **18.5.5.2 Вкладка «История инвентаря помещений»**

Вкладка «История инвентаря помещений» показывает историю эксплуатации инвентаря типа «Инвентарь помещений». Доступна фильтрация данных во вкладке по инвентарному номеру, наименованию, дате выдачи, дате изъятия. Данные вкладки не доступны для редактирования [\(Рисунок](#page-635-1) 705).

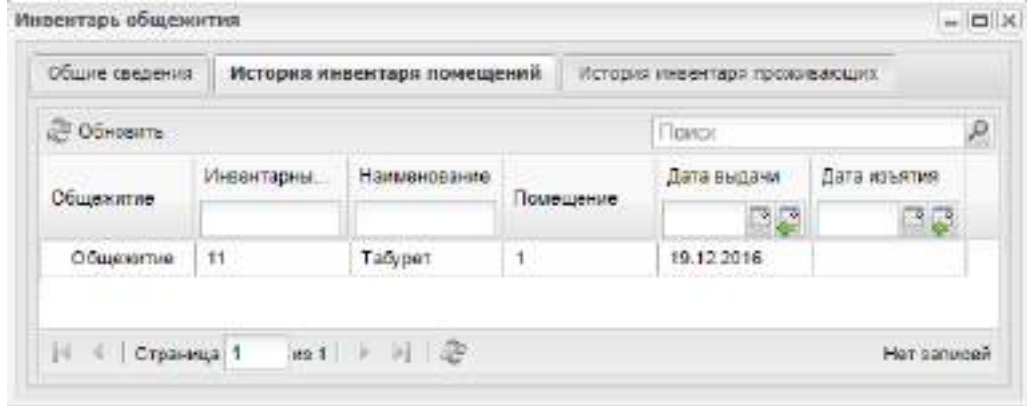

Рисунок 705 – Окно «Инвентарь общежития»

#### <span id="page-635-1"></span>**18.5.5.3 Вкладка «История инвентаря проживающих»**

Вкладка «История инвентаря проживающих» показывает историю эксплуатации инвентаря типа «Инвентарь проживающего» [\(Рисунок](#page-636-0) 706). Доступна фильтрация данных во вкладке по инвентарному номеру, наименованию, проживающему, дате выдачи, дате изъятия. Данные вкладки не доступны для редактирования.

| Общие сведения-    |            | История инвентара понещений: |             | История инвентаря проживающих |                    |   |
|--------------------|------------|------------------------------|-------------|-------------------------------|--------------------|---|
| <b>ST COIDENTL</b> |            |                              | . .         | Гимск                         |                    | p |
| Общежитие          | Инвентарны | Наименование                 | Проживающий | Дата выдачи<br>国恩             | Дата изъятия<br>ಿನ |   |
| Общемите.          | Ü1         | кровать                      |             | 01 09:2016                    |                    |   |
| Общежити.          | $02^{12}$  | Cron                         |             | 01.09.2018                    |                    |   |

Рисунок 706 – Окно «Инвентарь общежития: Редактирование»

## <span id="page-636-0"></span>**18.5.6 Информация об общежитии**

Для доступа к реестру перейдите в пункт меню «Пуск/ Общежитие/ Информация об общежитии».

Откроется окно «Информация об общежитиях», содержащее данные общежитий ([Рисунок](#page-636-1) 707). Данные представлены в табличной форме (см. п. [3.4.4\)](#page-38-0). Доступна фильтрация данных по коду.

|      | и Добавить Visuenum S Удалить 2 Обновить          |       | <b>FIGHICK</b>                          | ₽           |
|------|---------------------------------------------------|-------|-----------------------------------------|-------------|
| Код  | Наименование                                      | Aspec |                                         |             |
|      | Общежитие при к Общенитие при "Банковокой школе № |       | 420111, Реоп. Татароган, г. Казань, ул. |             |
| 14.4 | Страница 1 из 1 ≥ ≥  2                            |       |                                         | Her senacen |

Рисунок 707 – Окно «Информация об общежитиях»

#### <span id="page-636-1"></span>**18.5.6.1 Добавление записи**

Для добавления записи об общежитии нажмите на кнопку «Добавить» в окне «Информация об общежитиях». Откроется окно «Общежитие: Добавление» ([Рисунок](#page-637-0) 708).

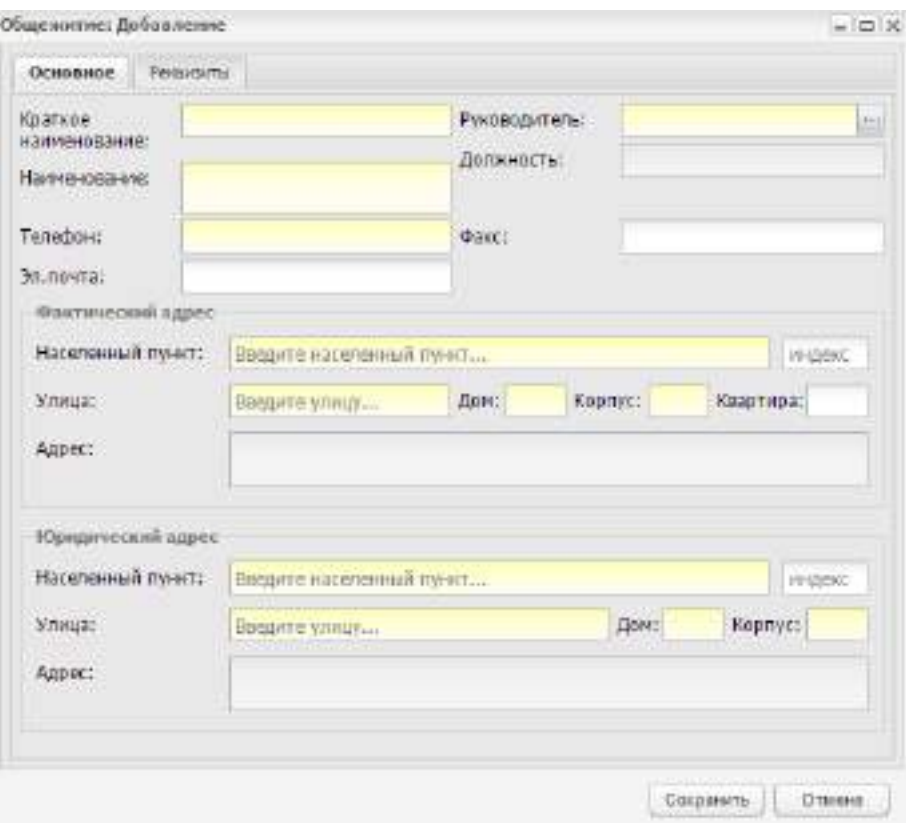

Рисунок 708 – Окно «Общежитие: Добавление»

<span id="page-637-0"></span>Окно содержит две вкладки: «Основное» и «Реквизиты».

## **18.5.6.1.1 Вкладка «Основное»**

Во вкладке «Основное» заполните следующие поля:

- «Краткое наименование» введите краткое наименование общежития;
- «Руководитель» выберите руководителя общежития. Значения выбираются из реестра «Сотрудники». После выбора автоматически отобразится заполненное поле «Должность»;
- «Наименование» введите полное наименование общежития;
- «Телефон» введите номер телефона общежития;
- «Факс» введите номер факса общежития;
- «Эл. почта» ведите адрес электронной почты общежития;
- блоки «Фактический адрес» и «Юридический адрес» заполните с использованием КЛАДР.

#### **18.5.6.1.2 Вкладка «Реквизиты»**

Во вкладке заполняются реквизиты общежития [\(Рисунок](#page-638-0) 709).

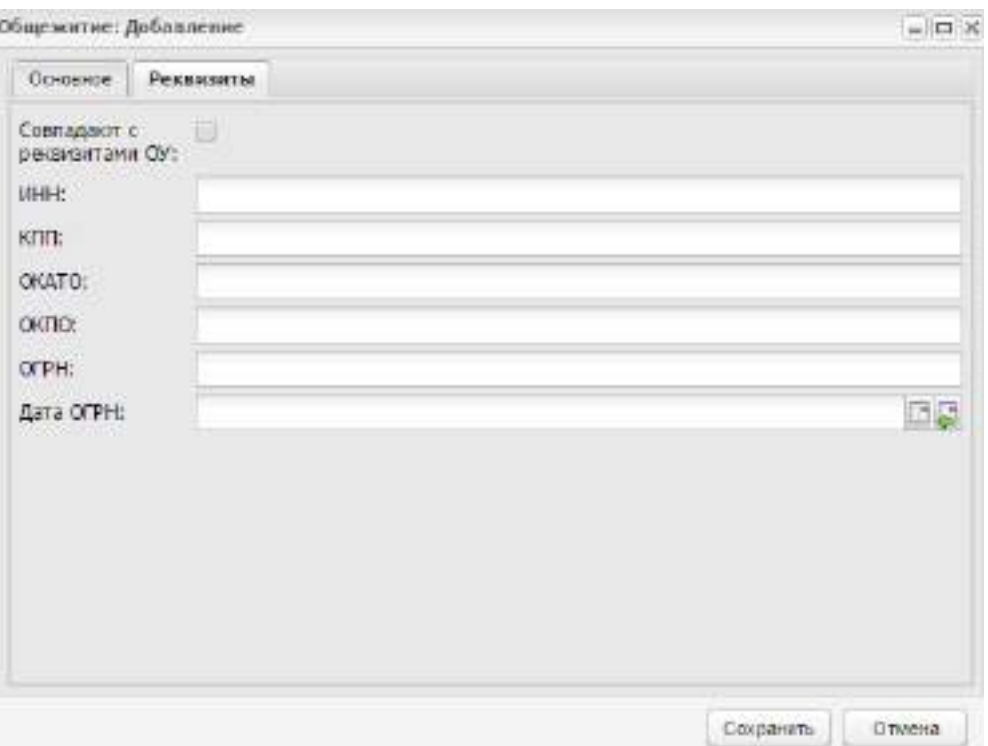

Рисунок 709 – Окно «Общежитие: Добавление»

<span id="page-638-0"></span>При совпадении реквизитов общежития с реквизитами ОО установите «флажок» в строке «Совпадают с реквизитами ОО». Откроется сообщение [\(Рисунок](#page-638-1) 710).

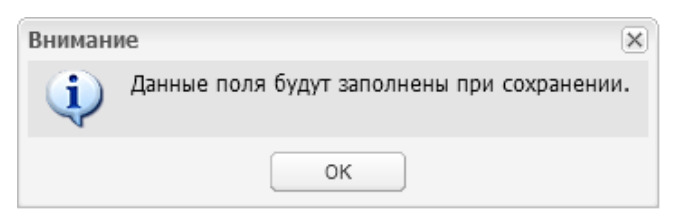

Рисунок 710 – Системное сообщение

<span id="page-638-1"></span>Нажмите на кнопку «ОК».

При несовпадении реквизитов заполните данные с клавиатуры.

Заполните данные и нажмите на кнопку «Сохранить» на нижней панели инструментов.

В реестре «Информация об общежитиях» отобразится новая запись ([Рисунок](#page-639-0) 711).

|                        | на добавить / Изменить X Удалить 2 Обновить | Поиск                              | $\mathcal{P}$ |
|------------------------|---------------------------------------------|------------------------------------|---------------|
| Kon.                   | <b>Наименование</b>                         | Адрес.                             |               |
| Общежитие при коплежде | Общежитие при "Банковской циол              | 420111. Респ. Татарстан. г. Казань |               |
| Общенитие              | Московское областное общекатие              | 143430, обл. Москвеская, р-н. Крас |               |
| $14 - 14$<br>Страница  | 145 → 片 1 記                                 | Показано записей 1 - 2 из 2        |               |

Рисунок 711 – Новая запись

# <span id="page-639-0"></span>**18.5.6.2 Редактирование записи об общежитии**

Для редактирования записи об общежитии нажмите на кнопку «Изменить» в окне «Информация об общежитии». Откроется окно «Общежитие: Редактирование» ([Рисунок](#page-639-1) 712).

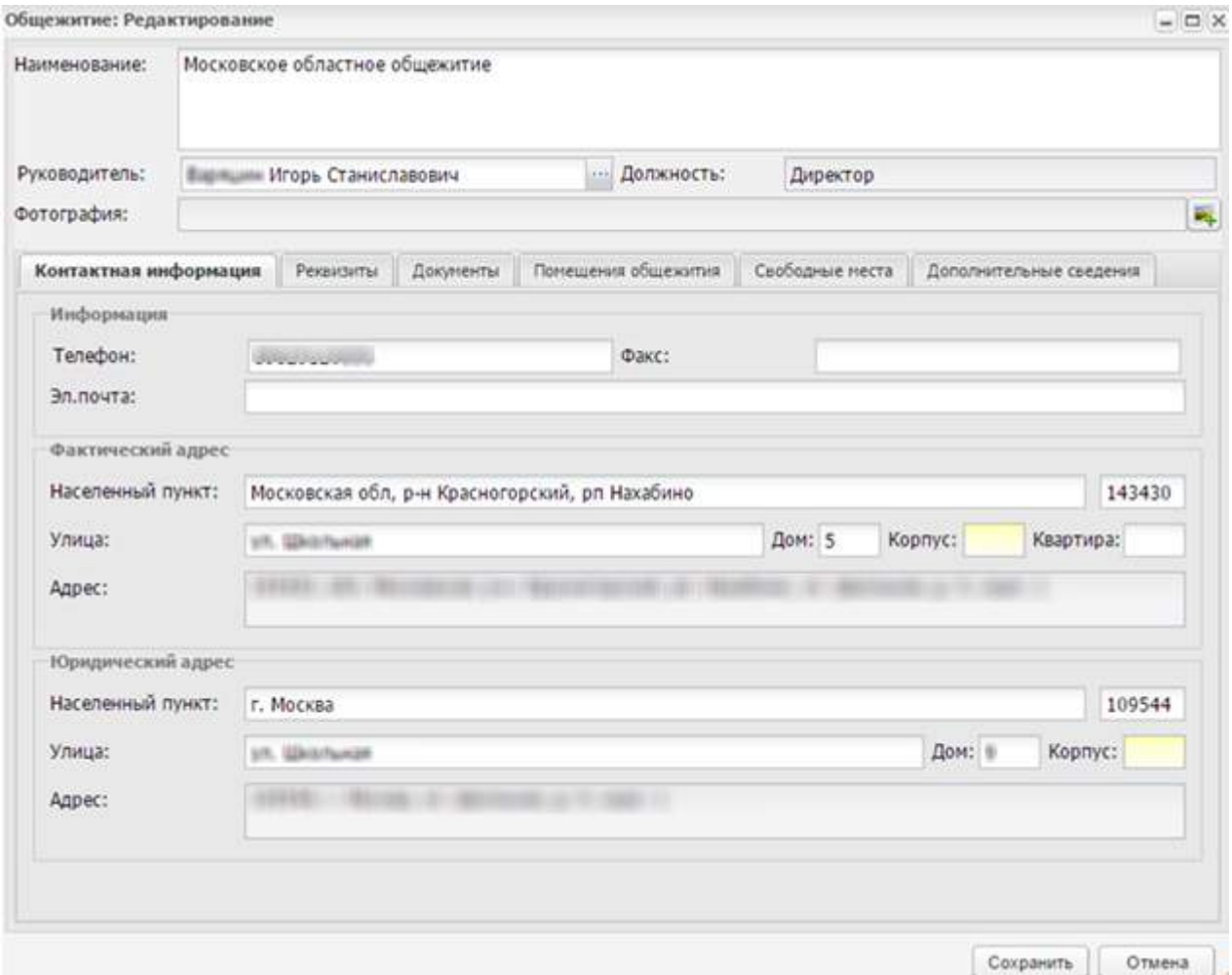

Рисунок 712 – Окно «Общежитие: Редактирование»

<span id="page-639-1"></span>Для редактирования доступны вкладки:

«Контактная информация»;

- «Реквизиты»;
- «Документы»;
- «Помещения объекта»;
- «Свободные места»;
- «Дополнительные сведения».

#### **18.5.6.2.1 Блок «Общие сведения»**

Блок «Общие сведения» содержит информацию, введенную при создании записи об общежитии [\(Рисунок](#page-640-0) 713).

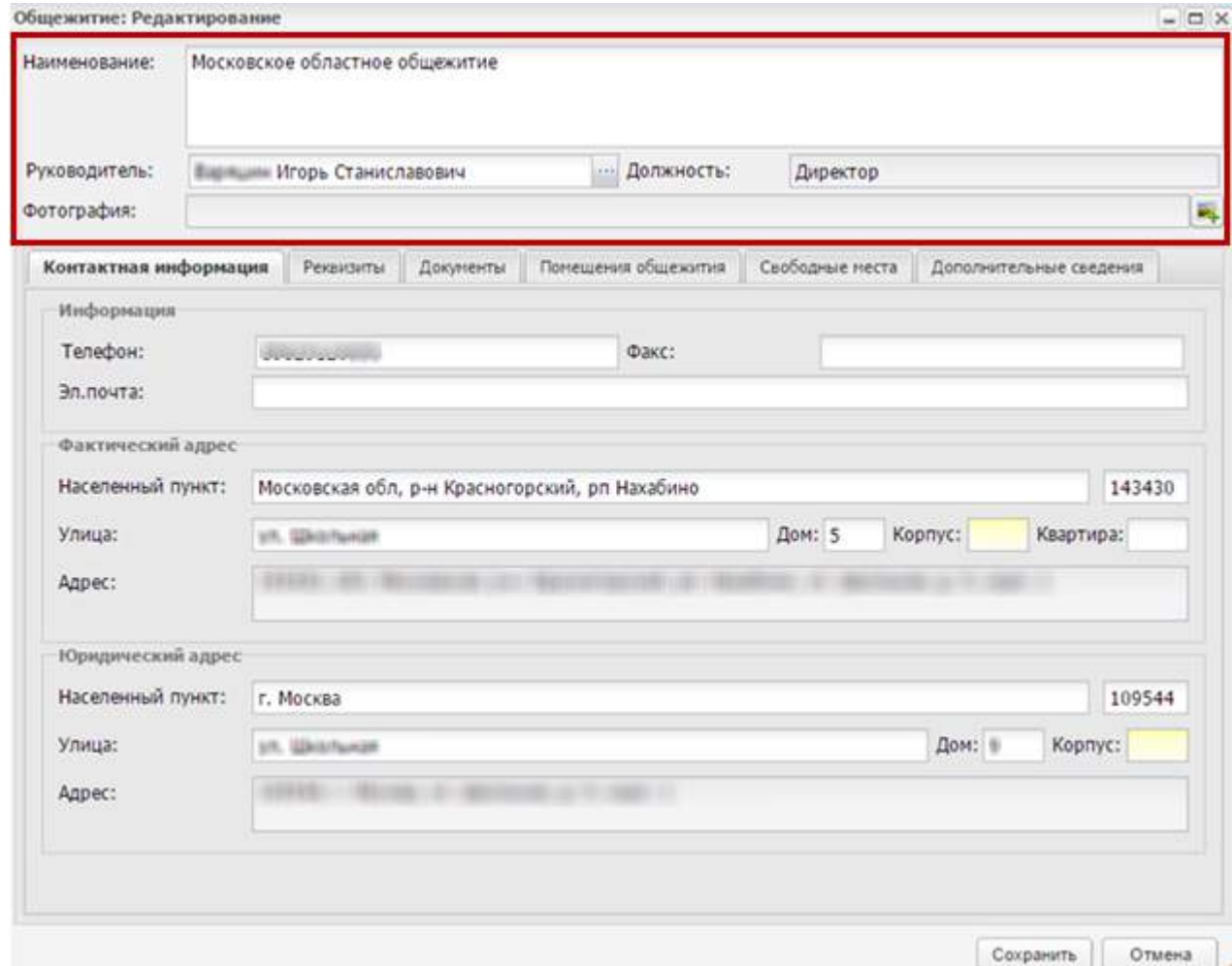

Рисунок 713 – Блок «Общие сведения»

<span id="page-640-0"></span>В поле «Фотография» выполните загрузку фотографии общежития.

## **18.5.6.2.2 Вкладка «Контактная информация»**

Вкладка «Контактная информация» содержит контактные данные общежития, введенные при создании записи [\(Рисунок](#page-641-0) 714).

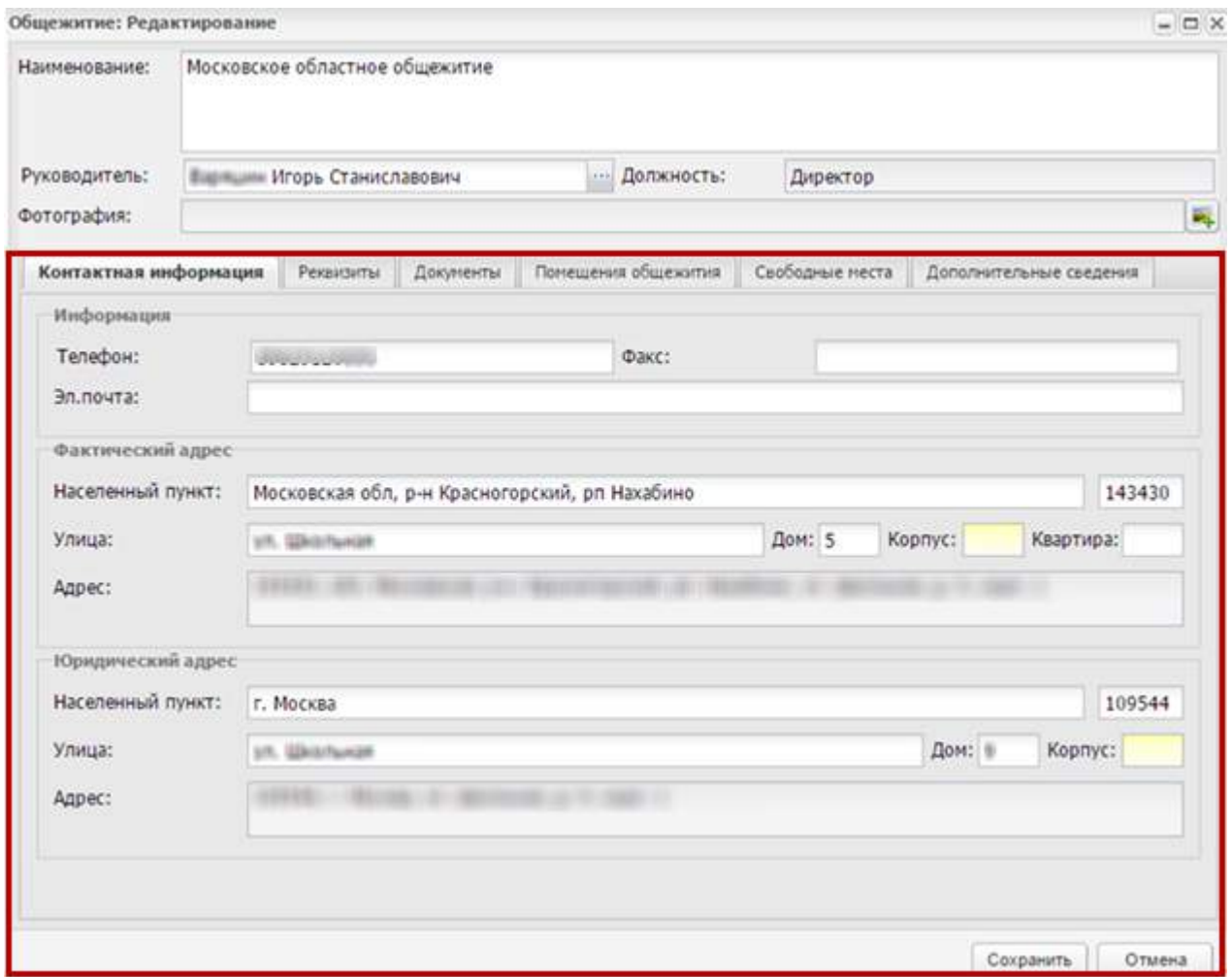

Рисунок 714 – Вкладка «Контактная информация»

# <span id="page-641-0"></span>**18.5.6.2.3 Вкладка «Реквизиты»**

Вкладка «Реквизиты» содержит данные, заполненные при создании заявления ([Рисунок](#page-642-0) 715).

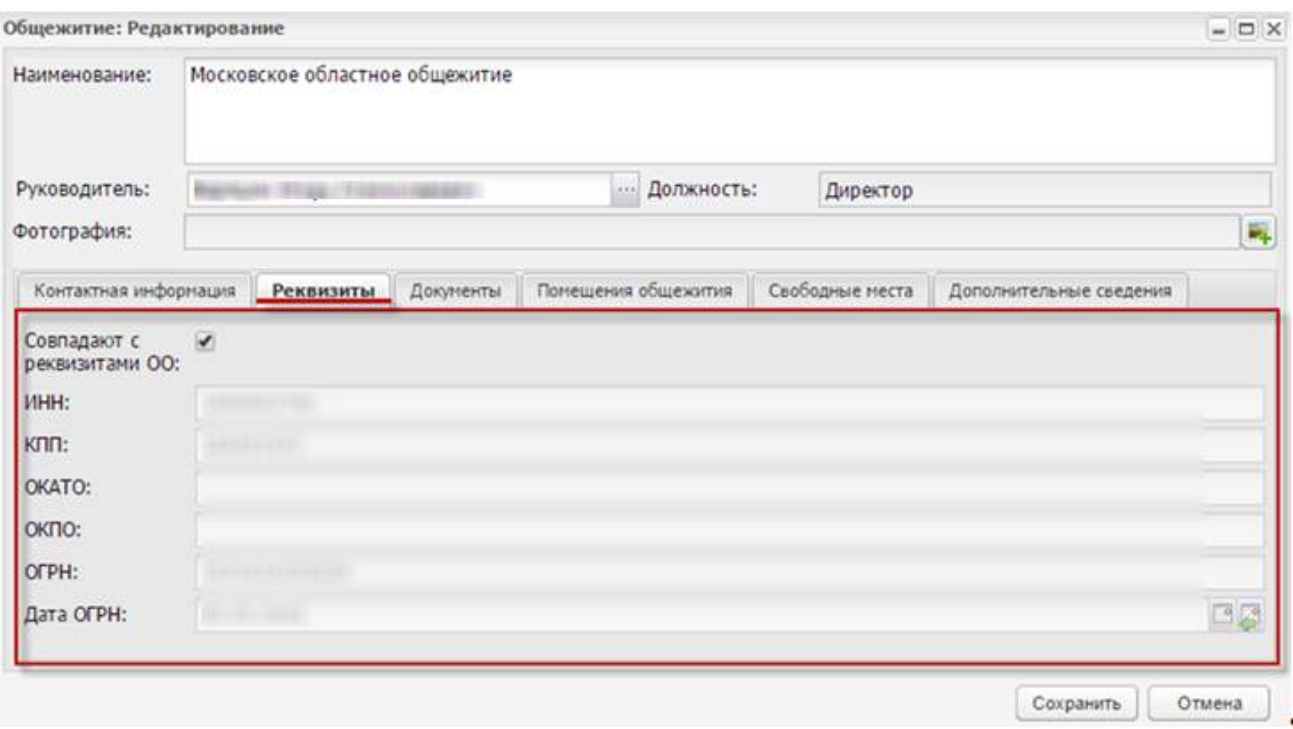

Рисунок 715 – Вкладка «Реквизиты»

# <span id="page-642-0"></span>**18.5.6.2.4 Вкладка «Документы»**

Вкладка «Документы» содержит документы общежития [\(Рисунок](#page-642-1) 716).

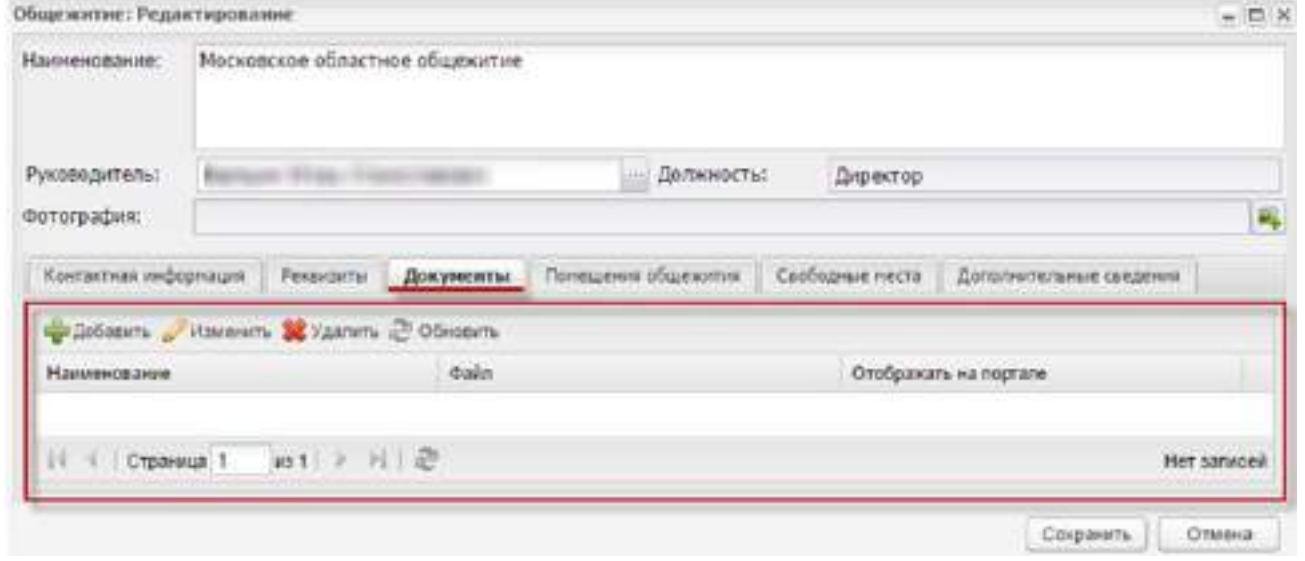

# Рисунок 716 – Вкладка «Документы»

<span id="page-642-1"></span>Для создания нового документа нажмите на кнопку «Добавить», откроется окно ([Рисунок](#page-643-0) 717).

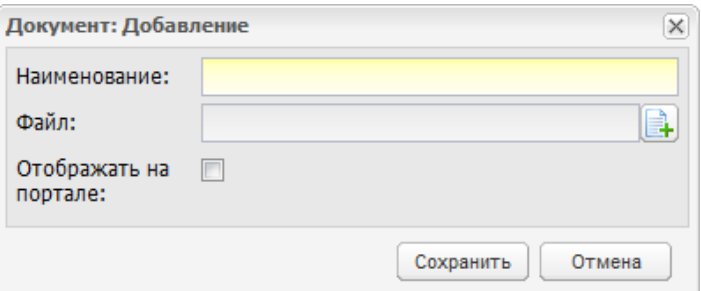

Рисунок 717 – Окно добавления документа по общежитию

<span id="page-643-0"></span>Заполните следующие поля:

- «Наименование» введите наименование документа;
- «Файл» выполните загрузку файла;
- при включении параметра «Отображать на портале» файл будет доступен для просмотра на Портале.

Нажмите на кнопку «Сохранить» для создания записи.

Для редактирования данных выберите запись и нажмите на кнопку «Изменить». Внесите изменения, нажмите на кнопку «Сохранить».

# **18.5.6.2.5 Вкладка «Помещения»**

Вкладка «Помещения» содержит данные о помещениях общежития [\(Рисунок](#page-643-1) 718).

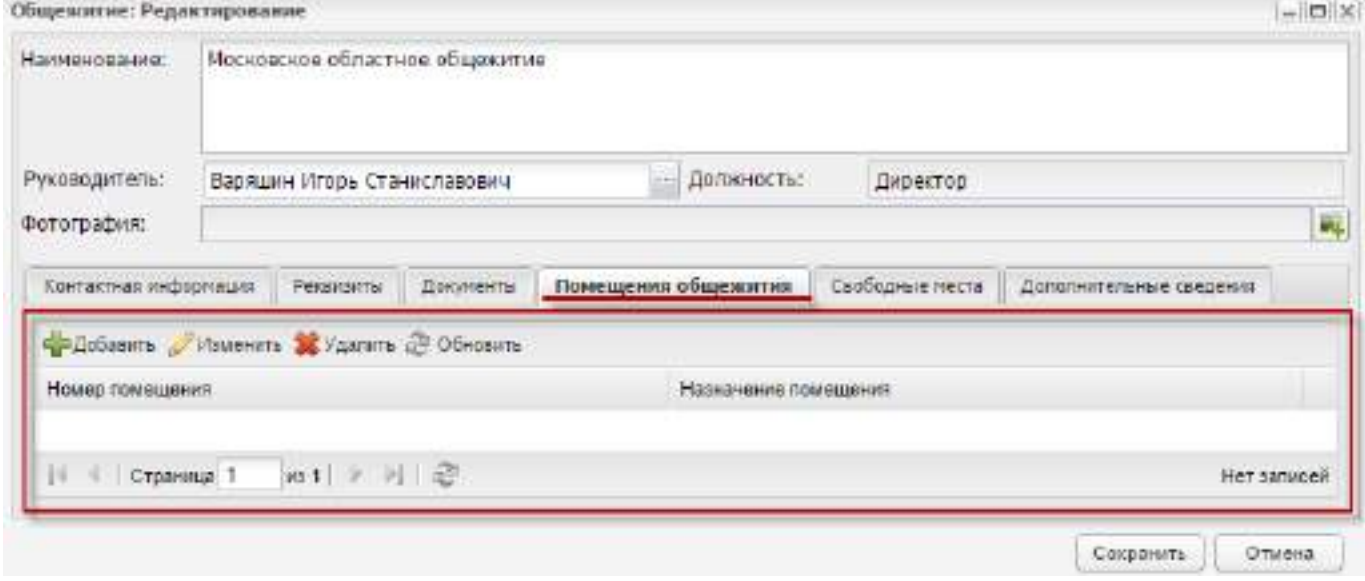

Рисунок 718 – Вкладка «Помещения»

<span id="page-643-1"></span>При добавлении записи о помещении откроется окно «Помещения общежития: Добавление» [\(Рисунок](#page-644-0) 719).

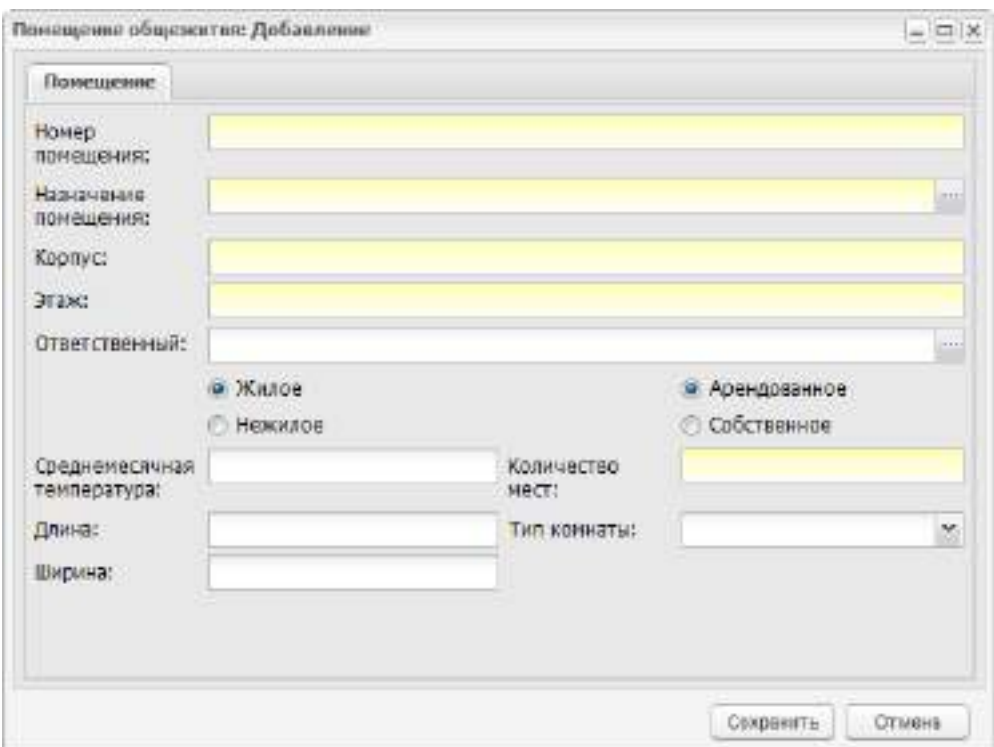

Рисунок 719 – Окно добавления записи о помещении

<span id="page-644-0"></span>Заполните следующие поля:

- «Номер помещения» введите номер помещения;
- «Назначение помещения» введите назначение помещения;
- «Корпус» введите номер корпуса, в котором находится помещение;
- «Этаж» введите номер этажа, на котором находится помещение;
- «Ответственный» выберите лицо, ответственное за помещение. Значение выбирается из реестра «Сотрудники»;
- в параметрах «Жилое/ Нежилое» установите «флажок»;
- в параметрах «Арендованное/ Собственное» установите «флажок»;
- «Среднемесячная температура» введите значение среднемесячной температуры в помещении;
- «Длина» и «Ширина» введите соответствующие величины (м);
- «Количество мест» введите величину;
- «Тип комнаты» укажите тип комнаты: мужская, женская, семейная.

Нажмите на кнопку «Сохранить» для создания записи о помещении.

Для редактирования записи об общежитии выберите ее левой кнопкой мыши и нажмите на кнопку «Изменить». Откроется окно «Помещения общежития: Редактирование» [\(Рисунок](#page-645-0) 720).

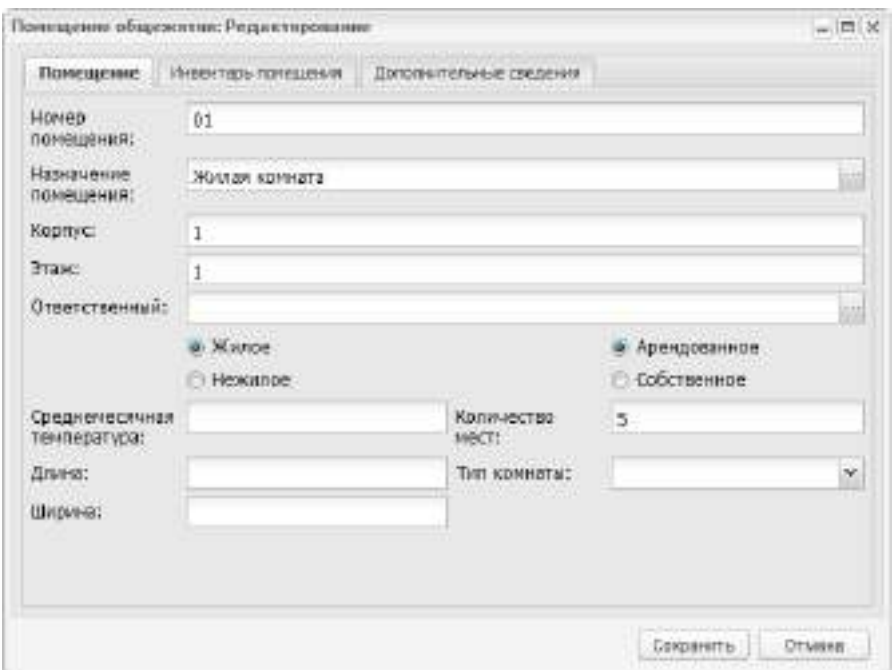

Рисунок 720 – Окно редактирования записи о помещении

<span id="page-645-0"></span>Окно «Помещения общежития: Редактирование» содержит вкладки:

- «Помещение»;
- «Инвентарь помещения»;
- «Дополнительные сведения».

Вкладка «Помещение» содержит данные помещения, созданные при добавлении записи о помещении [\(Рисунок](#page-645-1) 721).

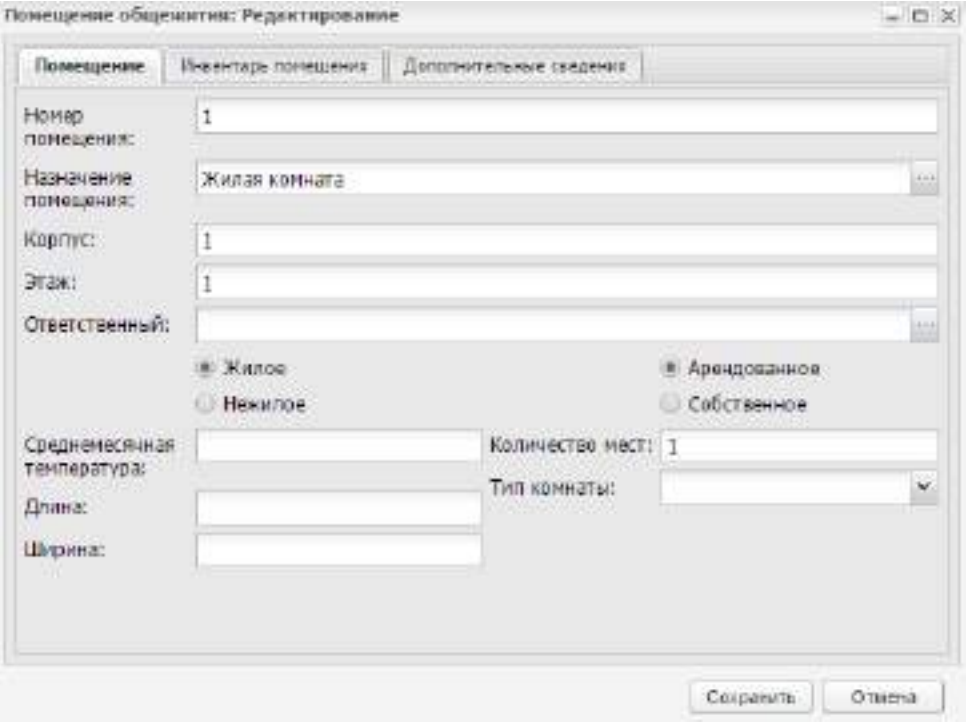

<span id="page-645-1"></span>Рисунок 721 – Вкладка «Помещение»

Вкладка «Инвентарь помещения» [\(Рисунок](#page-646-0) 722) содержит информацию об инвентаре помещений.

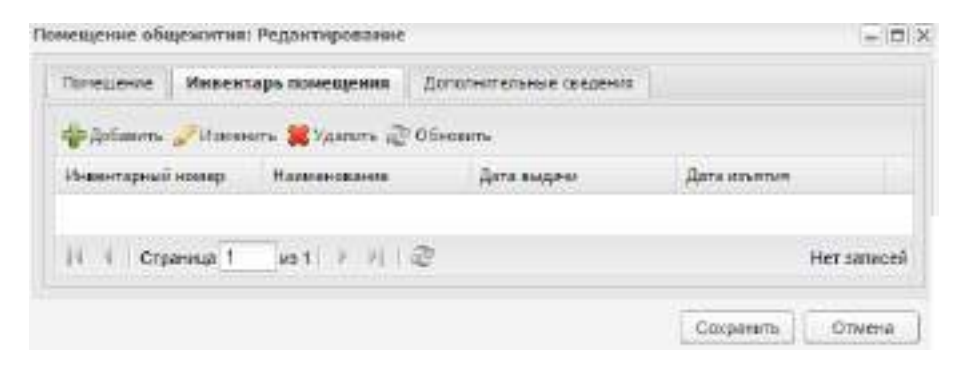

Рисунок 722 – Вкладка «Инвентарь помещения»

<span id="page-646-0"></span>Для добавления единицы инвентаря нажмите на кнопку «Добавить». Откроется окно «Инвентарь общежития» [\(Рисунок](#page-646-1) 723).

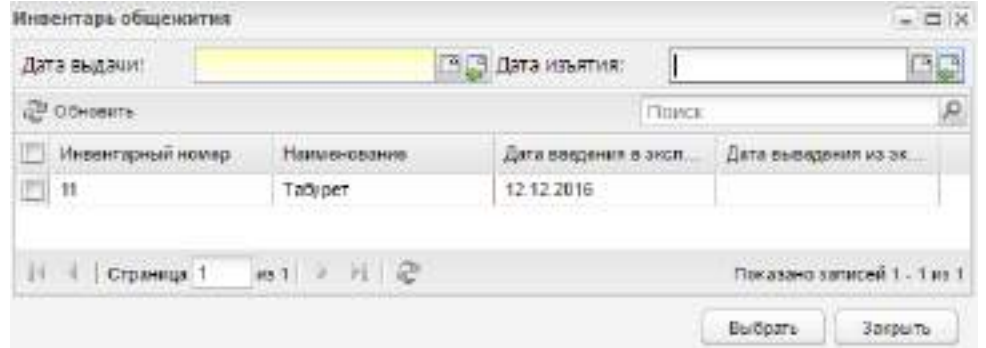

Рисунок 723 – Окно «Инвентарь общежития»

<span id="page-646-1"></span>В окне «Инвентарь общежития» заполните следующие поля:

«Дата выдачи» – введите дату выдачи инвентаря;

«Дата изъятия» – введите дату изъятия инвентаря;

Выберите запись из списка, нажмите на кнопку «Выбрать». Запись отобразится во вкладке «Инвентарь помещения» окна «Помещения общежития: Редактирование» ([Рисунок](#page-646-2) 724).

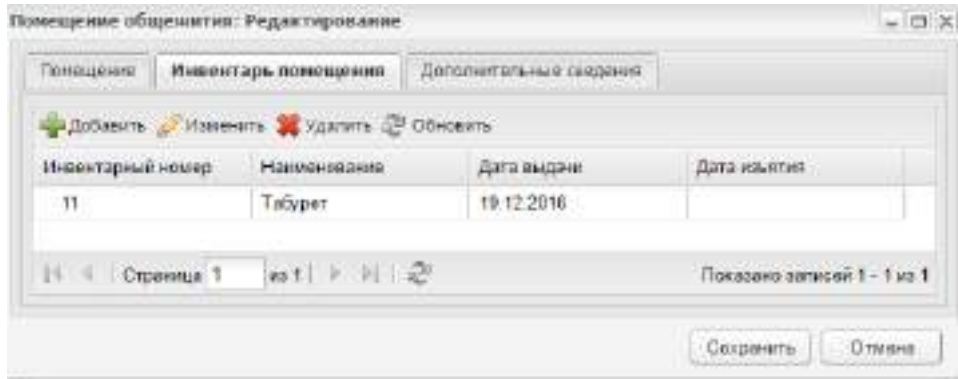

<span id="page-646-2"></span>Рисунок 724 – Вкладка «Инвентарь общежития»

Вкладка «Дополнительные сведения» содержит дополнительные сведения о помещении [\(Рисунок](#page-647-0) 725).

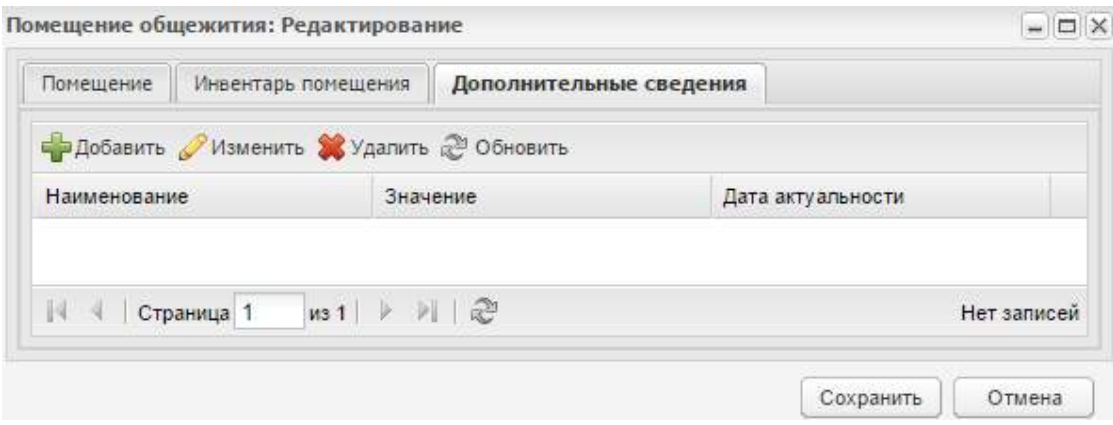

Рисунок 725 – Вкладка «Дополнительные сведения»

<span id="page-647-0"></span>Для работы с вкладкой воспользуйтесь кнопками панели управления.

# **18.5.6.2.6 Вкладка «Свободные места»**

Вкладка «Свободные места» содержит информацию о свободных местах в общежитии [\(Рисунок](#page-647-1) 726).

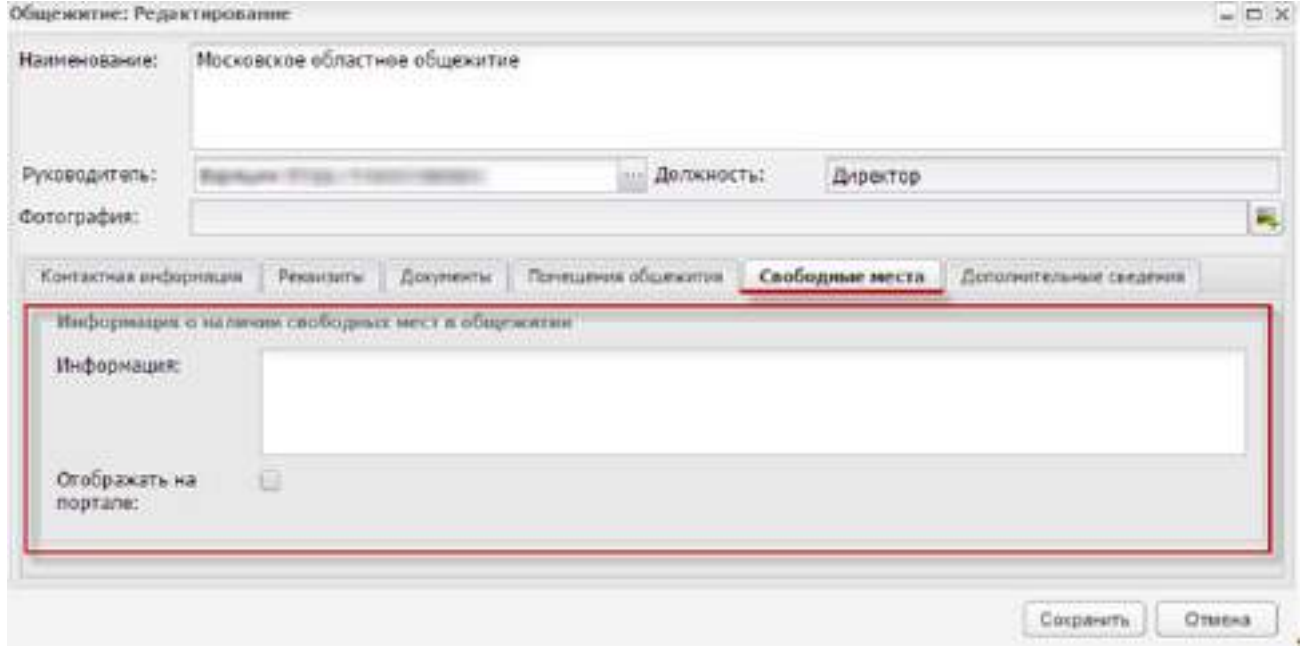

## Рисунок 726 – Вкладка «Свободные места»

В поле «Информация» введите информацию о свободных местах в помещении.

<span id="page-647-1"></span>Установите «флажок» в строке «Отображать на портале» для отображения информации на Портале.
### **18.5.6.2.7 Вкладка «Дополнительные сведения»**

Вкладка «Дополнительные сведения» содержит дополнительные сведения об общежитии [\(Рисунок](#page-648-0) 727).

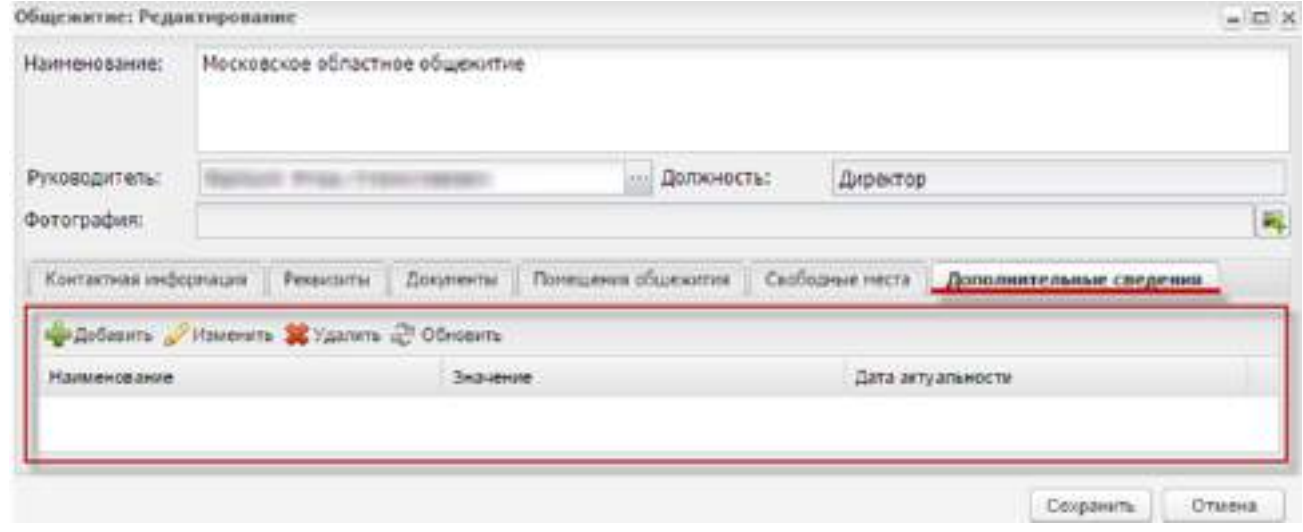

Рисунок 727 – Вкладка «Дополнительные сведения»

<span id="page-648-0"></span>Для добавления дополнительного сведения нажмите на кнопку «Добавить», откроется окно [\(Рисунок](#page-648-1) 728).

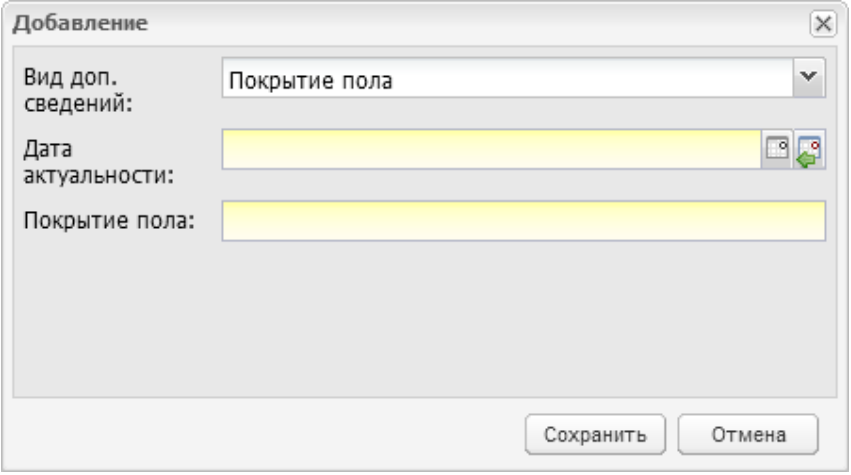

Рисунок 728 – Окно добавления дополнительного сведения

<span id="page-648-1"></span>Заполните следующие поля:

- «Вид дополнительного сведения» выберите значение;
- «Дата актуальности» введите дату внесения дополнительного сведения или дату, на которую дополнительное сведение актуально;
- в поле выбранного дополнительного сведения введите нужное значение.

Нажмите на кнопку «Сохранить» для создания дополнительного сведения.

Для редактирования данных выберите запись и нажмите на кнопку «Изменить». Внесите изменения, нажмите на кнопку «Сохранить».

Для сохранения данных общежития нажмите на кнопку «Сохранить» на нижней панели инструментов.

### **18.5.7 Справочник «Назначения помещений»**

Для доступа к справочнику перейдите в пункт меню «Пуск/ Общежитие/ Назначения помещений».

Справочник «Назначения помещений» служит для создания списка кабинетов с указанием их назначения.

Справочник является общим, заполняется администратором Системы с возможностью редактирования данных администратором организации.

Откроется окно «Назначения помещений», содержащее информацию о назначениях помещений в общежитиях [\(Рисунок](#page-649-0) 729). Данные представлены в табличной форме (см. п. [3.4.4\)](#page-38-0). Доступна фильтрация данных по наименованию.

| Johnson Housein & Vasnirs @ Obiosem  | Timete                            | A |
|--------------------------------------|-----------------------------------|---|
| Kog                                  | Наименование                      |   |
| 02                                   | Kyana                             |   |
| <b>O3</b>                            | душевая                           |   |
| $04 -$                               | Tyaner                            |   |
| 05                                   | Прачения                          |   |
| 06                                   | <b>Ponstalation</b>               |   |
| 07                                   | <b><i><u>Fapoepoo</u></i></b>     |   |
| ũ9                                   | Genan                             |   |
| 10                                   | Помещение для хранения инвентаря. |   |
| 11                                   | Изолягор                          |   |
| 12                                   | Гостиница                         |   |
| 43.                                  | State.                            | ٠ |
| 30 H N 22<br>$14 - 4$<br>Страница, 1 | Показана записей 1 - 25 из 214    |   |

Рисунок 729 – Окно «Назначения помещений»

### <span id="page-649-0"></span>**18.5.7.1 Добавление записи**

Для добавления записи о назначении помещения нажмите на кнопку «Добавить» в окне «Назначение помещений». Откроется окно «Назначение помещений: Добавление» ([Рисунок](#page-650-0) 730).

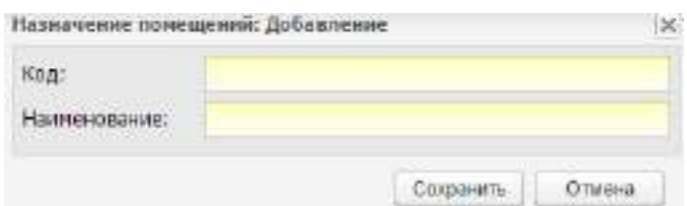

Рисунок 730 – Окно «Назначение помещений: Добавление»

<span id="page-650-0"></span>Заполните поля «Код» и «Наименование», затем нажмите на кнопку «Сохранить».

#### **18.5.7.2 Редактирование записи**

Для редактирования записи об общежитии нажмите на кнопку «Изменить» в окне «Назначение помещений». Откроется окно «Назначения помещений: Редактирование» ([Рисунок](#page-650-1) 731).

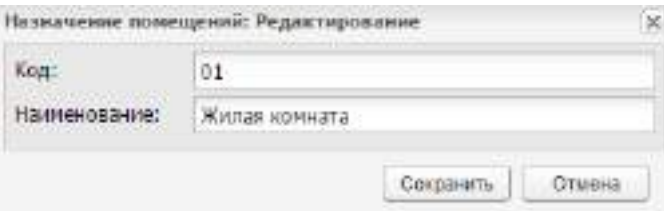

Рисунок 731 – Окно «Назначение помещений: Редактирование»

<span id="page-650-1"></span>Для редактирования доступны поля:

- «Код»;
- «Наименование».

Заполните поля и нажмите на кнопку «Сохранить».

#### **18.5.7.3 Удаление записи**

Для удаления записи выберите ее нажатием левой кнопки мыши, нажмите на кнопку «Удалить». Откроется запрос на подтверждение удаления. Нажмите на кнопку «Да» для удаления записи, «Нет» для отмены удаления.

#### **18.5.8 Отклоненные заявления**

Для доступа к пункту перейдите в пункт меню «Пуск/ Общежитие/ Отклоненные заявления».

Откроется окно «Отклоненные заявления», содержащее информацию об отклоненных заявлениях на заселение в общежития [\(Рисунок](#page-651-0) 732). Данные представлены в табличной форме (см. п. [3.4.4\)](#page-38-0). Доступна фильтрация данных по фамилии, имени и отчеству, статусу заявителя, причине отказа.

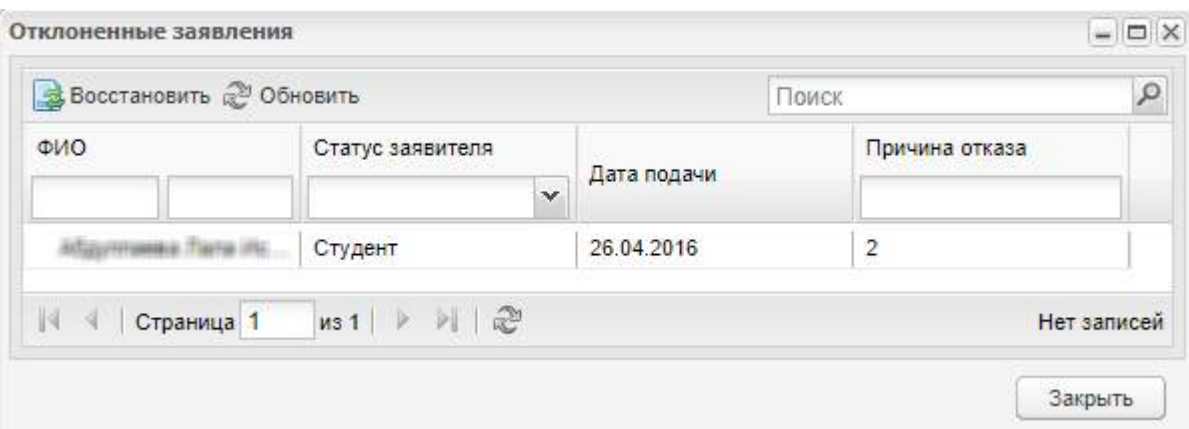

Рисунок 732 – Окно «Отклоненные заявления»

#### <span id="page-651-0"></span>**18.5.8.1 Восстановление заявления на заселение**

Для восстановления заявления на заселение нажмите на кнопку «Восстановит» в окне «Отклоненные заявления». Откроется окно с сообщением Системы [\(Рисунок](#page-651-1) 733).

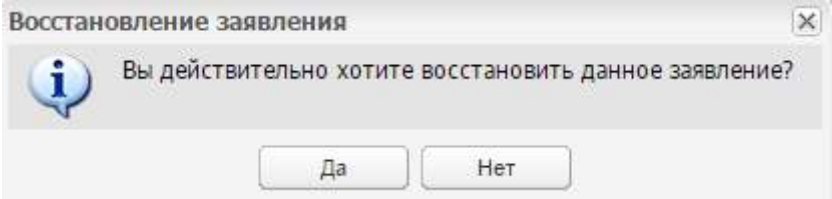

Рисунок 733 – Сообщение Системы

<span id="page-651-1"></span>Чтобы восстановить заявление, нажмите на кнопку «Да». Запись с заявлением переместится в реестр «Заселение».

Двойной щелчок мыши по записи с заявлением откроет окно «Заявление» для просмотра данных без возможности для редактирования.

### **18.5.9 Проживающие**

Для доступа к пункту перейдите в пункт меню «Пуск/ Общежитие/ Проживающие».

Откроется окно «Проживающие», содержащее информацию о проживающих в помещениях общежитий, с возможностью заселения нового человека [\(Рисунок](#page-652-0) 734). Данные представлены в табличной форме (см. п. [3.4.4\)](#page-38-0). Доступна фильтрация данных по фамилии, имени и отчеству, статусу, дате заселения.

|                            | Пр Добавить / Изменить 2 Обновить  | Поиск          |                     | Q             |  |
|----------------------------|------------------------------------|----------------|---------------------|---------------|--|
| ФИО                        | Статус                             | Дата заселения |                     |               |  |
|                            | $\checkmark$                       | 回日             | Общежитие           | Номер комнаты |  |
|                            | Студент                            | 03.10.2016     | Общежитие при к     | $\vert$       |  |
| WINTELNE TINNE             | Студент                            | 01.09.2016     | Общежитие при к     | 1             |  |
| Torqueste Wes<br>Сотрудник |                                    | 20.10.2016     | Общежитие при к   2 |               |  |
| √   Страница 1             | $MS 1$ $\rightarrow$ $\rightarrow$ | S              |                     | Нет записей   |  |

Рисунок 734 – Окно «Проживающие»

#### <span id="page-652-0"></span>**18.5.9.1 Добавление записи о проживающем**

Для добавления записи о проживающем в помещении нажмите на кнопку «Добавить» в окне «Проживающие». Откроется окно «Проживающий: Добавление» ([Рисунок](#page-652-1) 735).

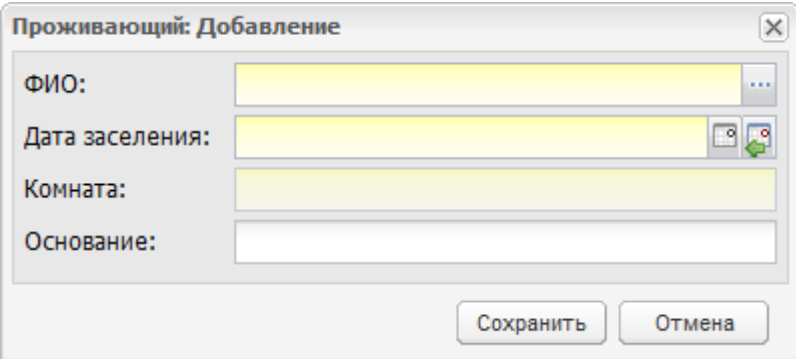

Рисунок 735 – Окно «Проживающий: Добавление»

<span id="page-652-1"></span>Заполните следующие поля:

- «ФИО» выберите заявителя на проживание. Нажмите на кнопку **и откроется** реестр «Заселение», который содержит список одобренных заявлений. Выберите заявление из списка, нажмите на кнопку «Выбрать»;
- «Дата заселения» укажите дату заселения;
- «Комната» доступна для редактирования после выбора заявления (поле «ФИО»). Выберите номер комнаты из выпадающего списка;
- «Основание» введите основание для заселения.

Нажмите на кнопку «Сохранить» для выполнения заселения.

### **18.5.9.2 Редактирование записи о проживающем**

Для редактирования записи о проживающем в общежитии нажмите на кнопку «Изменить» в окне «Проживающие». Откроется окно «Проживающий: Редактирование» ([Рисунок](#page-653-0) 736).

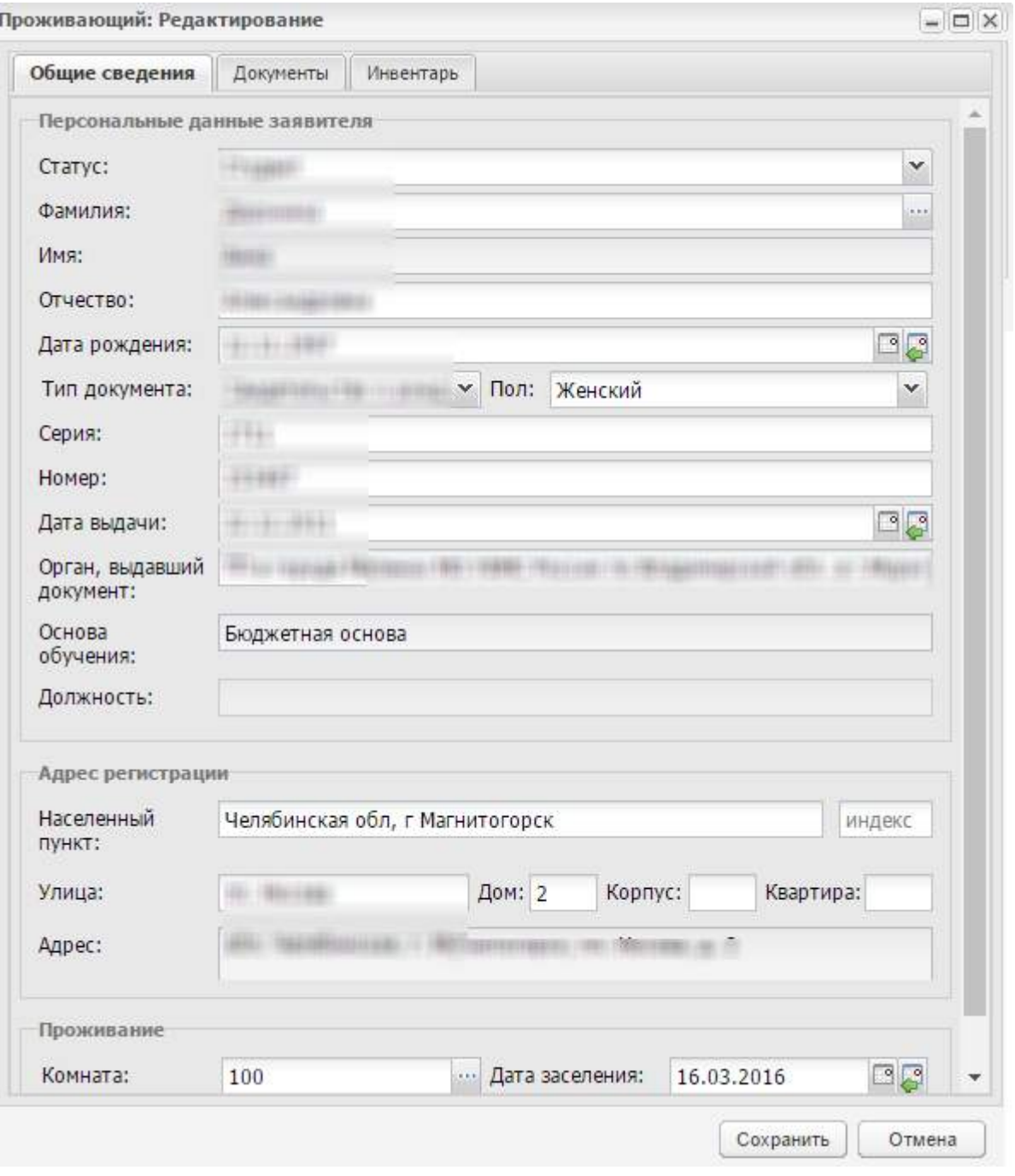

Рисунок 736 – Окно «Проживающий: Редактирование»

<span id="page-653-0"></span>Для редактирования доступны вкладки:

- «Общие сведения» содержит общую информацию о проживающем;
- «Документы» добавьте документы (подробное описание см. в п. [18.5.1\)](#page-617-0);

 «Инвентарь» – добавьте список инвентаря (подробное описание см. в п. [18.5.5\)](#page-633-0).

Отредактируйте поля и нажмите на кнопку «Сохранить».

#### **18.5.10 Статусы заявлений**

Для доступа к пункту перейдите в пункт меню «Пуск/ Общежитие/ Статусы заявлений».

Откроется окно «Статусы заявления», содержащее информацию о статусе поданных заявлений на заселение в общежитие [\(Рисунок](#page-654-0) 737). Данные представлены в табличной форме (см. п. [3.4.4\)](#page-38-0).

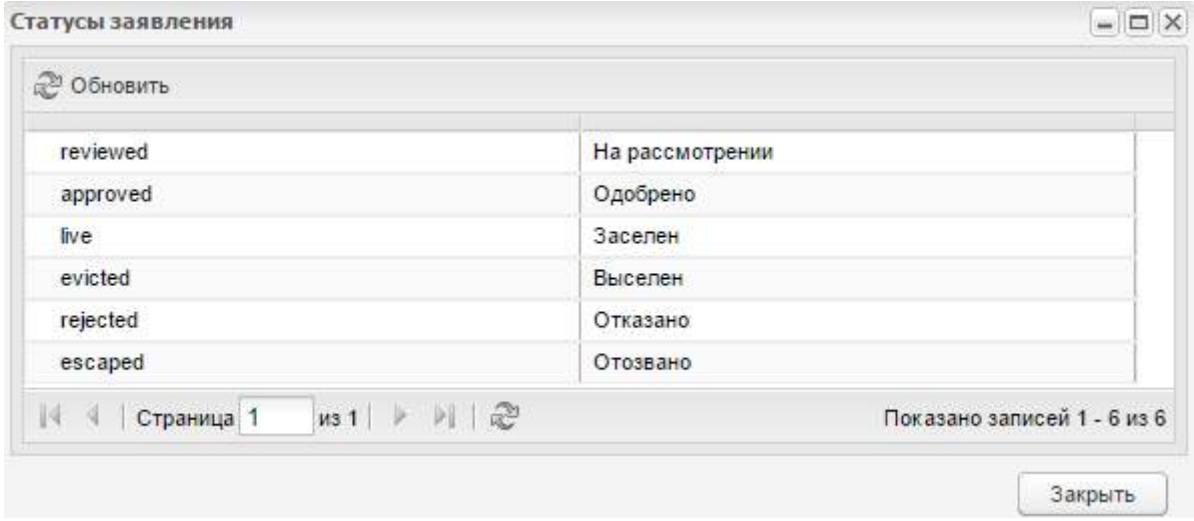

Рисунок 737 – Окно «Статусы заявления»

<span id="page-654-0"></span>Справочник «Статусы заявления» является преднастроенным и служит для просмотра статусов заявлений на заселение.

Статусы имеют следующие значения:

- «На рассмотрении» присваивается только что созданным заявлениям;
- «Одобрено» присваивается после рассмотрения заявления (статус «На рассмотрении»). Заявление в статусе «Одобрено» попадает в реестр «Заселение»;
- «Заселен» присваивается в реестре «Заселение» при выполнении операции «Заселить»;
- «Выселен» присваивается в реестре «Жилые комнаты» (карточка жилой комнаты, вкладка «Проживающие»);
- «Отказано» присваивается в реестре «Заселение» при выполнении операции «Отказать»;

 «Отозвано» – присваивается по инициативе заявителя (изменение решения о проживании в общежитии).

### **18.6 Отчет «Количество обращений на предоставление услуг»**

Плагин (отчет) «Количество обращений на предоставление услуг» является подключаемым (платным).

Открыть отчет «Количество обращений на предоставление услуг» можно через пункт меню «Пуск/ Отчеты/ Количество обращений на предоставлении услуг».

При запуске отчета заполните следующие поля [\(Рисунок](#page-655-0) 738):

- «Организация» укажите наименование организации, для которой нужно собрать данные. Значение выбирается из реестра «Организации»;
- «Дата с»;
- «Дата по».

Нажмите на кнопку «Сформировать» для запуска формирования отчета.

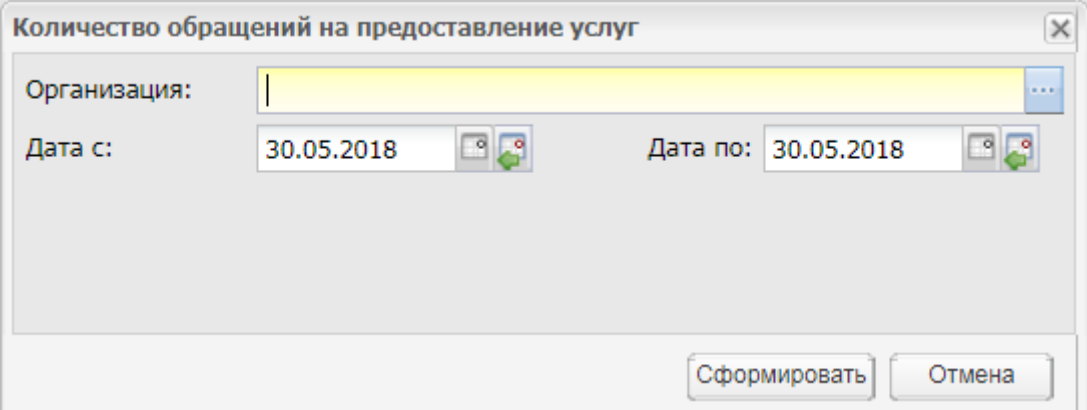

<span id="page-655-0"></span>Рисунок 738 – Параметры отчета «Количество обращений на предоставление услуг»

Отчет будет доступен в реестре «Пуск/ Фоновые задачи».

### **18.7 Отчет «Статистика межведомственных запросов через СМЭВ»**

Плагин (отчет) «Статистика межведомственных запросов через СМЭВ» является подключаемым (платным).

Открыть отчет «Статистика межведомственных запросов через СМЭВ» можно через пункт меню «Пуск/ Отчеты/ Административные отчеты/ Статистика межведомственных запросов через СМЭВ».

При запуске отчета откроется запрос на формирование [\(Рисунок](#page-656-0) 739):

в поле «Организация» выберите организацию, для которой формируется отчет;

 в полях «Дата с» и «Дата по» выберите период, для которого формируется отчет.

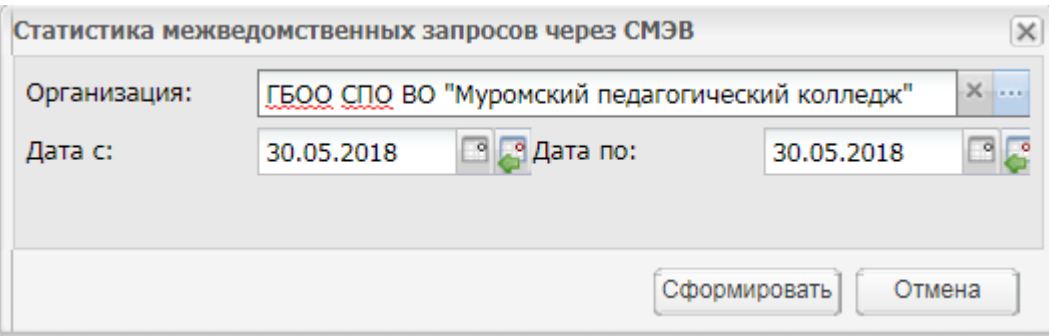

<span id="page-656-0"></span>Рисунок 739 – Параметры отчета «Статистика межведомственных запросов через СМЭВ»

Нажмите на кнопку «Сформировать» для формирования отчета.

Отчет доступен в реестре «Пуск/ Фоновые задачи».

# **18.8 Сведения об учебе в профессиональной образовательной организации, включая сведения о денежных выплатах**

Плагин «Сведения об учебе в профессиональной образовательной организации, включая сведения о денежных выплатах» является подключаемым (платным).

При подключенном плагине в отчете «Статистика межведомственных запросов через СМЭВ» также отображаются следующие типы запросов:

- запрос сведений в объеме справки об обучении (СМЭВ3);
- запрос сведений о размере стипендии (СМЭВ3).

### **18.9 Отчет «Отключения организации»**

Открыть отчет «Отключения организации» можно через пункт меню «Пуск/ Отчеты/ Административные отчеты/ Отключения организации».

При запуске отчета откроется запрос на формирование [\(Рисунок](#page-656-1) 740).

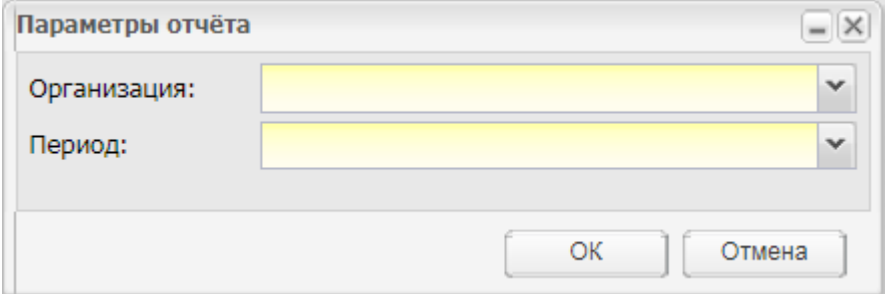

<span id="page-656-1"></span>Рисунок 740 – Параметры отчета «Отключения организации»

Заполните следующие поля:

- «Организация» выберите организацию, для которой формируется отчет;
- «Период» выберите период, для которого формируется отчет.

Для выгрузки отчета нажмите на кнопку «ОК», затем откройте отчет в программе MS Office Excel.

### **18.10 Печать документов**

Плагин «Печать документов» является подключаемым (платным). Данный плагин включает функциональности:

- «Печать диплома»;
- «Печать академических справок».

### **18.10.1 Печать диплома**

Плагин «Печать диплома» является подключаемым (платным).

Подробное описание доступа к плагину и работы с ним приведено в п. [4.3.2](#page-54-0) настоящего руководства.

### **18.10.2 Печать академических справок**

Плагин «Печать академических справок» является подключаемым (платным).

При подключении плагина доступна фильтрация данных в окне «Отчисленный студент: Редактирование» во вкладке «Документ» по наименованию, дате выдачи. Подробное описание доступа к плагину и работы с ним приведено в п. [4.15.2](#page-115-0) настоящего руководства.

### **18.11 Печать заявления абитуриента**

Реализована дополнительная печатная форма заявления абитуриента на зачисление в ОО. Для выгрузки печатной формы перейдите в пункт главного меню «Пуск/ Приемная комиссия/ Заявления». Выделите необходимое заявление и нажмите на кнопку «Печать заявления». На локальный компьютер будет выгружен файл в формате .xls с возможностью дальнейшей печати ([Рисунок](#page-658-0) 741).

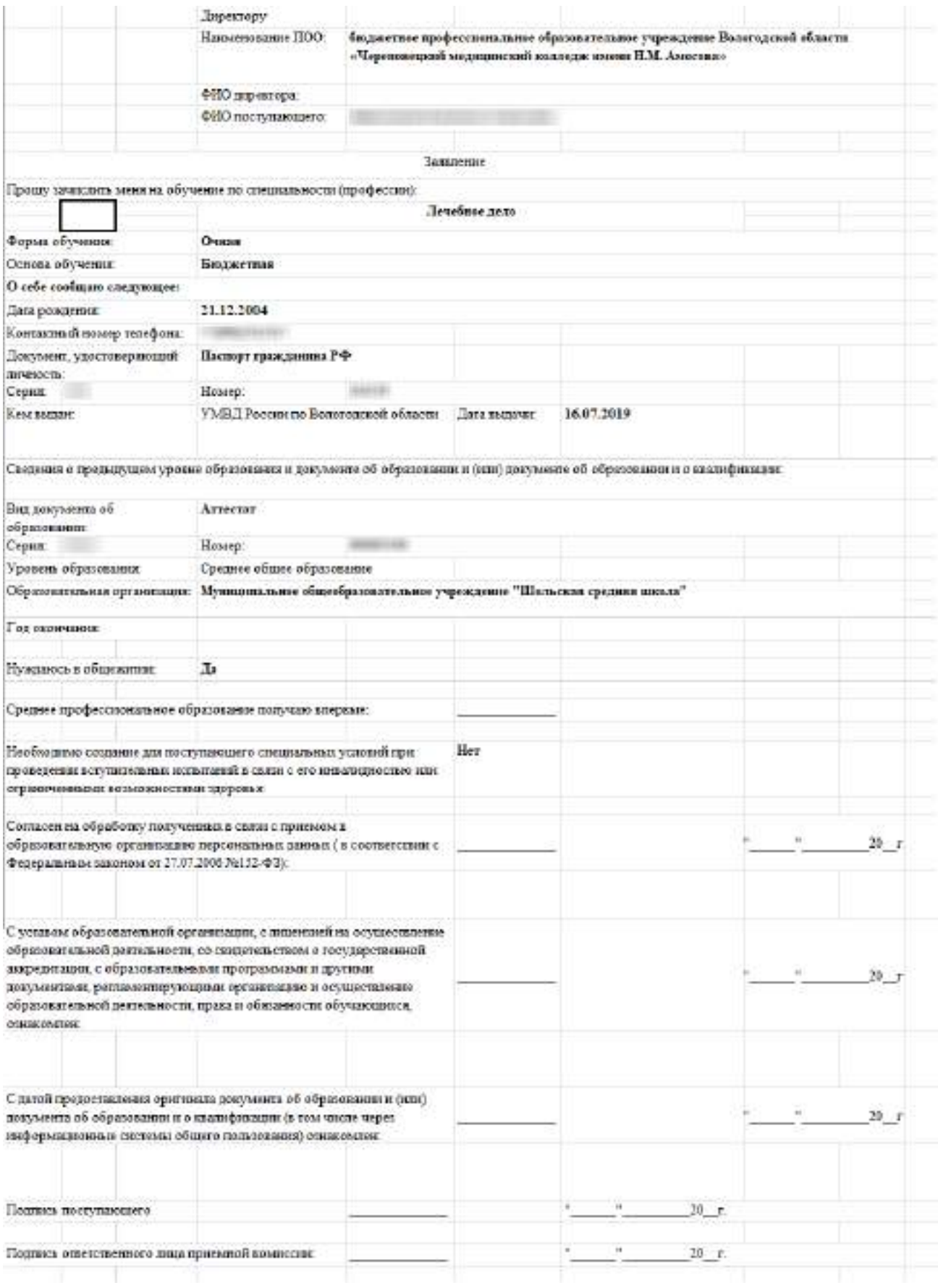

<span id="page-658-0"></span>Рисунок 741 – Форма заявления абитуриента на зачисление в ОО

## **18.11.1 Печать ведомости**

Плагин «Печать ведомости» является подключаемым (платным).

Чтобы выполнить печать ведомости, перейдите в пункт главного меню «Пуск/ Сессия/ Ведомости». Откроется окно ([Рисунок](#page-659-0) 742).

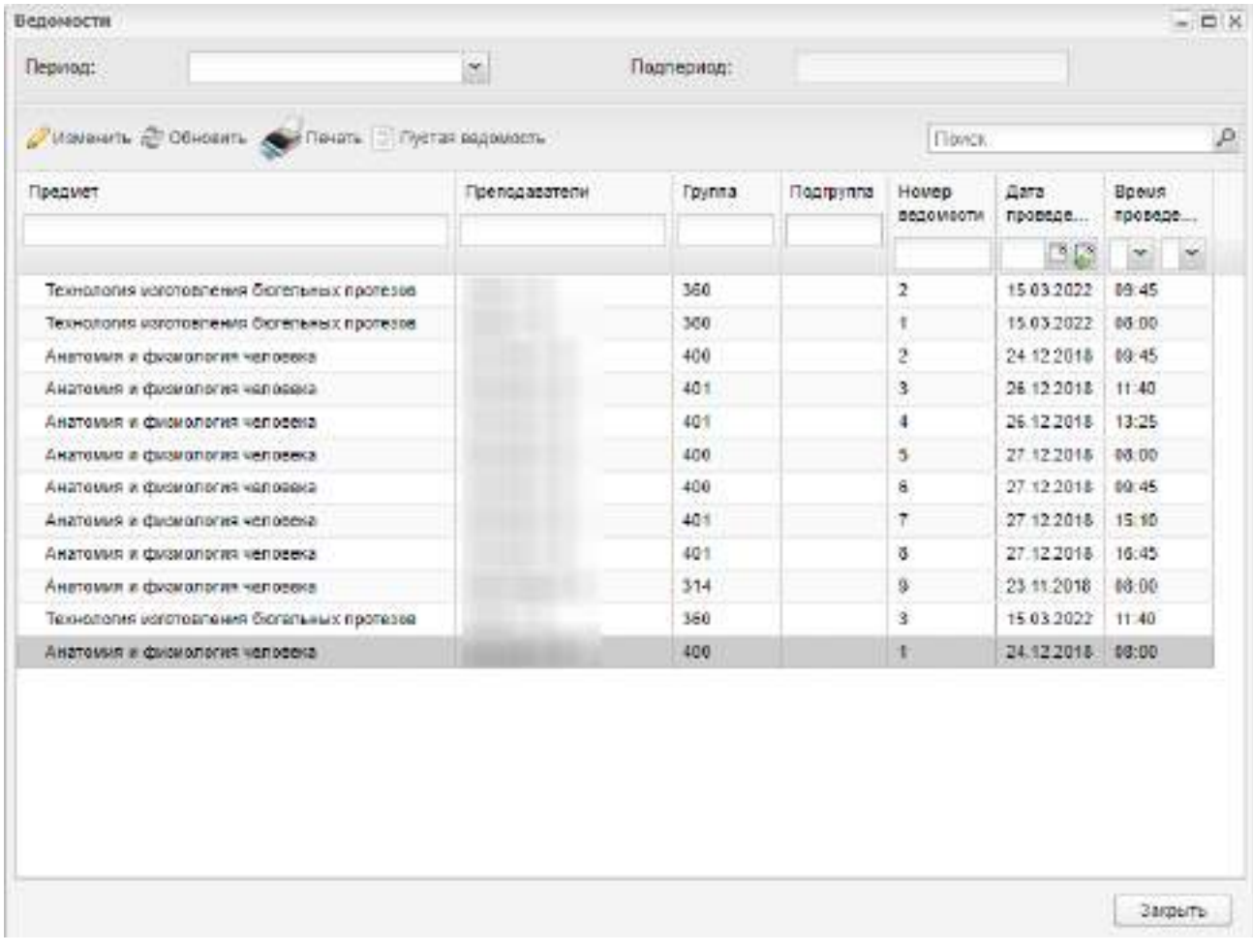

#### Рисунок 742 – Окно «Ведомости»

<span id="page-659-0"></span>Выберите необходимую ведомость и нажмите на кнопку «Печать». На локальный компьютер будет выгружен файл в формате .xls с возможностью дальнейшей печати ([Рисунок](#page-660-0) 743).

| ВЕДОМОСТЬ ПРОМЕЖУТОЧНОЙ АТТЕСТАЦИИ Ns 1<br>Fpynna: 400<br>Подпериод: 1 семестр<br>Дисциплина: Анатомия и физиология человека<br>Форма нонтроля: Др.формы контроля<br>Фанилия, имя, отчество преподавателя (-ей):<br>Дата проведения: 24.12.2018<br>Ля вичетной книжки<br>Oyenne (5)<br>Na<br>DIACI<br>Оценка (4)<br>ĭ<br>2<br>3<br>4<br>S<br>ē<br>7<br>5<br>Ø.<br>4<br>ů.<br>20<br>11<br>12<br>13<br>34<br>15<br>3B<br>17<br>18<br>19<br>20<br>21<br>4<br>$_{22}$<br>5<br>28<br>24<br>25<br>Число студентов на эксемене (хечете)<br>25<br>Из них, получивших.<br>"Of First TO"<br>2<br>"sppoup"<br>2<br>o<br>"карелетеорительно"<br>"неудовлетворительно"<br>σ<br>Кочество знании:<br>16,00%<br>16.00%<br>Успеваемость:<br>4.50<br>Средний белл<br>Число на явившихся студентов<br>Число не допущенных студентов<br>codoutie<br>Thermody of the |                    | Государственное ввтономное профессиональное образовательное учреждение «Тюменский медицинский колледи» |  |  |
|----------------------------------------------------------------------------------------------------|--------------------|----------------------------------------------------------------------------------------------------|--|--|
|                                                                                                    |                    |                                                                                                    |  |  |
|                                                                                                    |                    |                                                                                                    |  |  |
|                                                                                                    |                    |                                                                                                    |  |  |
|                                                                                                    |                    |                                                                                                    |  |  |
|                                                                                                    |                    |                                                                                                    |  |  |
|                                                                                                    |                    |                                                                                                    |  |  |
|                                                                                                    |                    |                                                                                                    |  |  |
|                                                                                                    |                    |                                                                                                    |  |  |
|                                                                                                    |                    |                                                                                                    |  |  |
|                                                                                                    |                    |                                                                                                    |  |  |
|                                                                                                    |                    |                                                                                                    |  |  |
|                                                                                                    |                    |                                                                                                    |  |  |
|                                                                                                    |                    |                                                                                                    |  |  |
|                                                                                                    |                    |                                                                                                    |  |  |
|                                                                                                    |                    |                                                                                                    |  |  |
|                                                                                                    |                    |                                                                                                    |  |  |
|                                                                                                    |                    |                                                                                                    |  |  |
|                                                                                                    |                    |                                                                                                    |  |  |
|                                                                                                    |                    |                                                                                                    |  |  |
|                                                                                                    |                    |                                                                                                    |  |  |
|                                                                                                    |                    |                                                                                                    |  |  |
|                                                                                                    |                    |                                                                                                    |  |  |
|                                                                                                    |                    |                                                                                                    |  |  |
|                                                                                                    |                    |                                                                                                    |  |  |
|                                                                                                    |                    |                                                                                                    |  |  |
|                                                                                                    |                    |                                                                                                    |  |  |
|                                                                                                    |                    |                                                                                                    |  |  |
|                                                                                                    |                    |                                                                                                    |  |  |
|                                                                                                    |                    |                                                                                                    |  |  |
|                                                                                                    |                    |                                                                                                    |  |  |
|                                                                                                    |                    |                                                                                                    |  |  |
|                                                                                                    |                    |                                                                                                    |  |  |
|                                                                                                    |                    |                                                                                                    |  |  |
|                                                                                                    |                    |                                                                                                    |  |  |
|                                                                                                    |                    |                                                                                                    |  |  |
|                                                                                                    |                    |                                                                                                    |  |  |
|                                                                                                    |                    |                                                                                                    |  |  |
|                                                                                                    |                    |                                                                                                    |  |  |
|                                                                                                    |                    |                                                                                                    |  |  |
|                                                                                                    |                    |                                                                                                    |  |  |
|                                                                                                    |                    |                                                                                                    |  |  |
|                                                                                                    |                    |                                                                                                    |  |  |
|                                                                                                    |                    |                                                                                                    |  |  |
|                                                                                                    |                    |                                                                                                    |  |  |
|                                                                                                    |                    |                                                                                                    |  |  |
|                                                                                                    |                    |                                                                                                    |  |  |
|                                                                                                    |                    |                                                                                                    |  |  |
|                                                                                                    |                    |                                                                                                    |  |  |
|                                                                                                    | Преподаватель (-а) |                                                                                                    |  |  |
|                                                                                                    |                    |                                                                                                    |  |  |
|                                                                                                    |                    |                                                                                                    |  |  |
|                                                                                                    |                    |                                                                                                    |  |  |

Рисунок 743 – Ведомость в формате .xls

#### <span id="page-660-0"></span>**18.12 Импорт заявлений**

Плагин «Импорт заявлений» является подключаемым (платным).

При подключенном плагине «Импорт заявлений» пользователям Системы становится доступной функциональность по загрузке заявления о зачислении в ОО, подданного абитуриентом в приемную комиссию. Чтобы заявление импортировать в Систему, оно должно быть составлено по специально разработанному шаблону. Чтобы

скачать шаблон, откройте реестр заявлений, выполнив переход «Пуск/ Приемная комиссия/ Заявления». В открывшемся окне «Заявления» на панели инструментов нажмите на кнопку «Импорт», в результате чего откроется окно «Импорт заявлений» ([Рисунок](#page-661-0) 744). Нажмите на кнопку «Шаблон импорта заявления», выполненную в виде ссылки. Шаблон заявления выгрузится на локальный компьютер в виде файла формата MS Office Excel.

| Departur:                          | 2018/2019                                                                                                    | [839]   |                  |                            |                 |                          |                 |                                 |        |
|------------------------------------|----------------------------------------------------------------------------------------------------|---------|------------------|----------------------------|-----------------|--------------------------|-----------------|---------------------------------|--------|
|                                    | DOLESIN, J. Harenen, 2 00-0645   Queris transci (u) Restrictantenes Ones Crisis advisances   Uphopestic Literature   Verop |         |                  |                            |                 |                          |                 | <b>HEX</b>                      |        |
| <b>TER</b><br><b>dut5</b><br>an sa | Дітвілодни                                                                                                    | waren's | CTATHE.          | Obides<br><b>ANGEL BRA</b> | Форма роукуния. | Crocoo Rosaw             | Tert obpasomen. | <b>HE STIGHTSBEET !!</b>        | $\sim$ |
|                                    | 28.00.2318                                                                                                    |         | Atmierer         | Recontrium                 | <b>Quiet</b>    | Приве                    |                 | <b>Hart</b>                     |        |
|                                    | 26394-2418                                                                                                    |         | Импорт даналений |                            |                 | $\overline{\mathcal{M}}$ |                 | Her                             |        |
|                                    | BA 87, 2818                                                                                                    |         | <b>Quick any</b> |                            |                 | 里                        |                 | tiet                            |        |
|                                    | 10:00:22111                                                                                                    |         | partyrace.       |                            |                 |                          | papassans.      | <b>Flash</b>                    |        |
|                                    | tr.07.2018                                                                                                    |         |                  | Шиблон интереса данасимай  |                 |                          |                 | Her                             |        |
|                                    | 65.03 2318                                                                                                    |         |                  | Загрузить<br>Отмена:       |                 |                          |                 | tiet                            |        |
|                                    | 28.06.2118                                                                                                    |         |                  |                            |                 |                          |                 | 14m                             |        |
|                                    | <b>DE OT SITUE</b>                                                                                                    |         | Deletcinal       | Segmenten                  | O-ssar          | <b>Times</b>             | Программато.    | <b>Plant</b>                    |        |
|                                    | 65.07.2818                                                                                                    |         | Sektonik         | Skoremen                   | <b>OHAN</b>     | <b>Dennis</b>            | Программа по.   | <b>Hef</b>                      |        |
| 1113                               | 动眼 》时记<br>Croimius 1                                                                                                    |         |                  |                            |                 |                          |                 | Thermore category 1 - 25 pc 249 |        |
|                                    |                                                                                                    |         |                  |                            |                 |                          |                 | Sattlette:                      |        |

Рисунок 744 – Окно «Импорт заявлений»

<span id="page-661-0"></span>Шаблон заявления состоит из следующих страниц (в них обязательные для заполнения поля подсвечены красным цветом):

- «Обязательные поля»;
- «Данные абитуриента»;
- «Образование»;
- «Информация о здоровье»;
- «Желаемая ОО»;
- «Данные представителя»;
- «Варианты».

Для импорта заполненного заявления в Систему в окне «Заявления» нажмите на

кнопку «Импорт», в окне «Импорт заявлений» нажмите на кнопку + и загрузите заявление (файл формата MS Office Excel) с локального компьютера. Нажмите на кнопку «Загрузить».

При импорте файла в Системе происходить проверка наличия в заявлении следующих данных:

- ФИО абитуриента;
- дата рождения абитуриента;

желаемые специальности в организации.

Если заявление с такими же данными уже существует в Системе в окне «Импорт данных» отобразится информационное сообщение следующего содержания: «Заявление на имя <ФИО абитуриента> <Дата рождения абитуриента> по специальностям <Желаемые специальности> уже существует в Системе».

Если проверка и загрузка прошли успешно, то загруженное заявление отобразится в окне «Заявления».

**Примечание** – Если по результатам проверки обнаружится, что в Системе уже есть заявления от студента с такими же ФИО и датой рождения, но желаемые специальности отличаются, то новое заявление загрузится в Систему (т.к. один абитуриент может подать несколько заявлений по различным специальностям).

Также для быстрого доступа к функции импорта заявлений можно использовать путь: «Пуск/ Администрирование/ Импорт/ Импорт заявлений».

Другие функции, связанные с заявлениями абитуриентов, описаны в п. [0](#page-366-0) настоящего руководства.

#### **Примечания**

1 Если в поле «Основа обучения» страницы «Желаемая ОО» выбрано значение «По договорам», то выполняется проверка наличия значения в поле «За счет средств». Если значение не выбрано, то импорт заявления не выполняется, выводится сообщение: «Лист «Обязательные поля», строка <номер строки>: Cтолбец «За счет средств»: Ячейка не может быть пустой!>. Если значение выбрано, то заполняется соответствующее поле в заявлении».

2 Если в поле «Основа обучения» выбрано значение «По квоте на образование иностранных граждан и лиц без гражданства в РФ», то выполняется проверка того, что в поле «Гражданство» выбрано значение «Иностранный гражданин» или «Лицо без гражданства». Иначе импорт шаблона не выполняется, выводится сообщение: «Лист «Обязательные поля», строка <номер строки>: Обучение по квоте на образование иностранных граждан и лиц без гражданства в РФ предусмотрено только для иностранных граждан и лиц без гражданства».

#### **18.13 Отмена зачисления студента**

Плагин «Отмена зачисления студента» является подключаемым (платным).

663

При подключении плагина становится доступна функция отмены зачисления абитуриентов. Перейдите в пункт главного меню «Пуск/ Приемная комиссия/ Заявления», откроется реестр «Заявления» ([Рисунок](#page-663-0) 745).

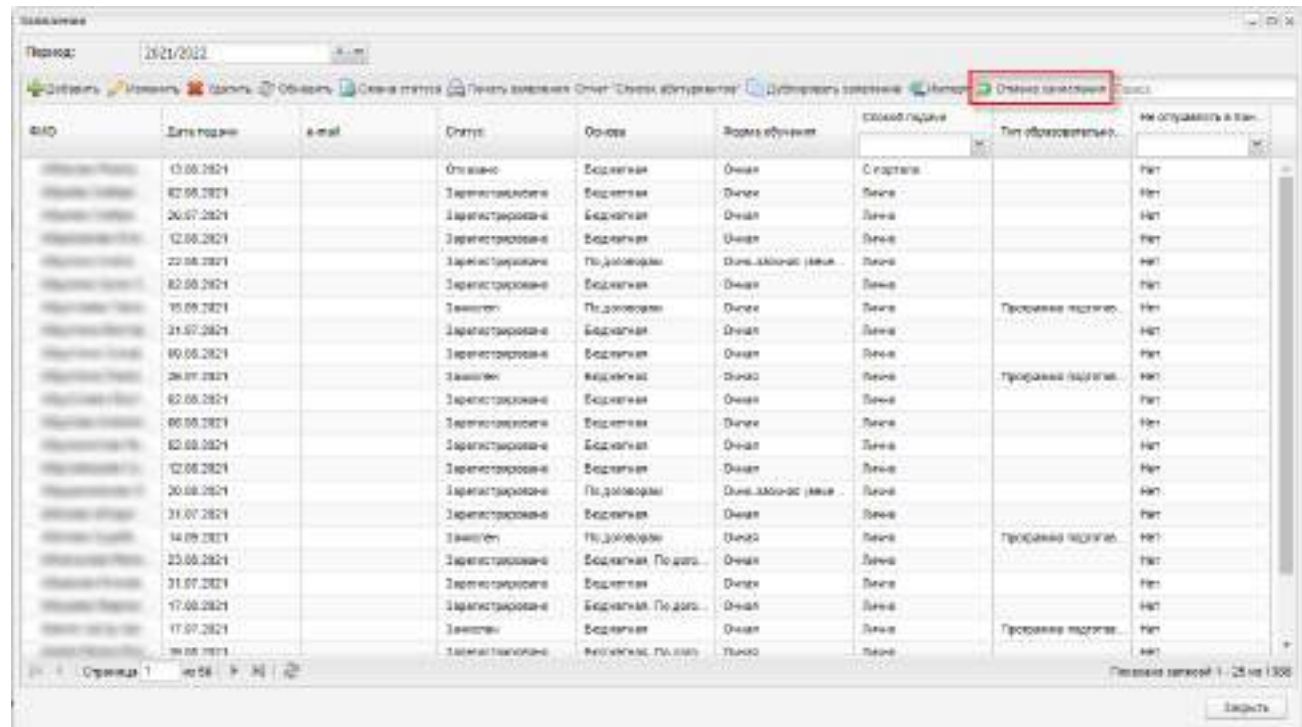

<span id="page-663-0"></span>Рисунок 745 – Реестр «Заявления» при подключенном плагине «Отмена зачисления студента»

Выделите заявление в статусе «Зачислен» и нажмите на кнопку «Отмена зачисления» (см. [Рисунок](#page-663-0) 745).

Откроется окно подтверждения действия [\(Рисунок](#page-663-1) 746). Нажмите на кнопку «Да» для отмены зачисления студента, на кнопку «Нет» – для отмены действия и возврата к реестру «Заявления».

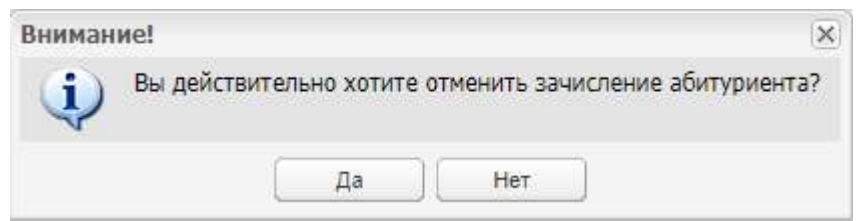

#### Рисунок 746 – Окно подтверждения действия

<span id="page-663-1"></span>**Примечание** – Если заявление находится в статусе, отличном от статуса «Зачислен», то при нажатии на кнопку «Отмена зачисления» отображается окно с сообщением: «Действие не возможно, т.к. статус заявления отличен от «Зачислен».

Перед отменой зачисления студента в Системе будут выполнены следующие проверки:

- если заявление имеет способ подачи «С портала», то при нажатии на кнопку «Да» (см. [Рисунок](#page-663-1) 746) откроется окно с сообщением: «Способ подачи заявления – «С портала». Отмена зачисления невозможна»;
- если у студента выставлены оценки и посещаемость в журналах практических и теоретических занятий, то при нажатии на кнопку «Да» (см. [Рисунок](#page-663-1) 746) откроется окно с сообщением: «Внимание! Вы не можете отменить зачисление данного абитуриента, потому что у него выставлены оценки и посещаемость в журналах»;
- если у студента выставлены оценки в ведомостях и дополнительных ведомостях, то при нажатии на кнопку «Да» (см. [Рисунок](#page-663-1) 746) откроется окно с сообщением: «Внимание! Вы не можете отменить зачисление данного абитуриента, потому что у него выставлены оценки в ведомостях, дополнительных ведомостях»;
- при нажатии на кнопку «Да» отображается окно с сообщением: «Внимание! Вы не можете отменить зачисление данного абитуриента, потому что студент уже отчислен из учреждения», если студент числится в одном из реестров:
	- «Академические отпуска»;
	- «Отчисленные студенты»;
	- «Выпускники».

При успешной отмене зачисления студента заявлению будет присвоен статус «Архивное». Информация в модуле «Приемная комиссия» будет сохранена, в Систему будут внесены следующие изменения:

- будут удалены следующие данные в Системе:
	- портфолио студента;
	- пользователи Системы с ролью «Студент»;
	- связи студента с группой, приказами и другими элементами Системы.
- студент не будет отображаться:
	- в реестрах:
		- «Студенты»;
		- «Академические отпуска»;
		- «Отчисленные студенты»;
		- «Выпускники».
- в журналах;
- в ведомостях.
- не будет отображаться пользователь Системы с логином студента.

#### **18.14 Система уведомлений**

Плагин «Система уведомлений» является подключаемым (платным). Плагин «Система уведомлений» включает функциональность:

- «Шаблоны уведомлений»;
- «Настройки уведомлений»;
- «Логи ошибок уведомлений».

Подробное описание плагина приведено в документе «БАРС.Образование-Электронный колледж. Руководство администратора».

#### **18.15 Конкурс входов по ЕСИА**

Плагин «Конкурс входов по ЕСИА» является подключаемым (платным).

Данный плагин позволяет формировать у пользователей навыки работы с электронными государственными сервисами.

В личные кабинеты студента и родителя добавлен раздел «Конкурс», в котором отображается информация о конкурсе. В данном разделе можно принять участие в конкурсе, проголосовав за свою образовательную организацию. Голосованием будет считаться успешная аутентификация через ЕСИА по кнопке «Участвовать в конкурсе», расположенной в разделе «Конкурс».

Раздел «Конкурс» отображается в личном кабинете студента и родителя в период проведения конкурса. Даты проведения конкурса вносит администратор Системы в окне настроек конкурса.

В Системе реализована возможность голосования для «болельщиков» – лиц, не имеющих доступ в Систему, но желающих принять участие в конкурсе за образовательную организацию. Они имеют возможность отдать один раз свой голос за определенную образовательную организацию. Для голосования болельщик должен войти в Систему через ЕСИА с помощью подтвержденной учетной записи.

Каждый пользователь может проголосовать только один раз. Для этого в Системе в окне авторизации добавлена кнопка «Информация о конкурсе», при нажатии на которую открывается окно с отображением информации о конкурсе и кнопкой «Голосовать».

Входы в Систему через ЕСИА не через кнопку «Участвовать в конкурсе» не учитываются при подсчете рейтинга образовательных организаций.

Сотрудник организации также может проголосовать за образовательную организацию в качестве болельщика.

Для отслеживания результатов голосования реализован отчет «Рейтинг образовательных организаций», который можно сформировать в личном кабинете студента и родителей в разделе «Конкурс», при нажатии на кнопку «Посмотреть рейтинг» для болельщиков, а также в разделе «Результаты конкурса» для сотрудников, администраторов Системы и администраторов организаций.

#### **18.16 Интеграция с BarsUp.AM**

При подключении плагина «Интеграция с BarsUp.AM» в окне авторизации отобразится кнопка «Вход через BARSUP.AM» для авторизации через систему BarsUp.AM ([Рисунок](#page-667-0) 747).

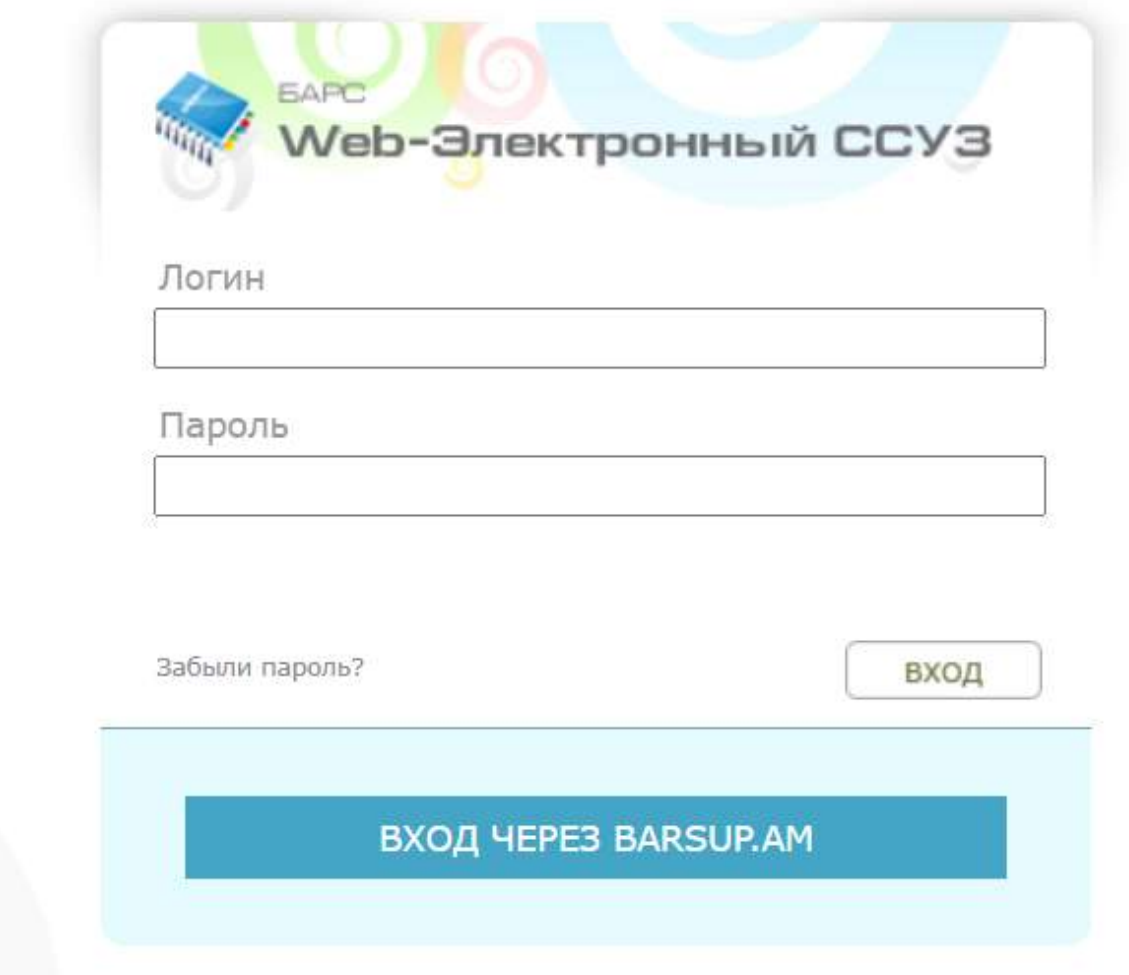

<span id="page-667-0"></span>Рисунок 747 – Окно авторизации при подключении плагина «Интеграция с BarsUp.AM»

### **18.17 Взаимодействие с ЕГР ЗАГС**

В заявление абитуриента доступно добавление информации из ЕГР ЗАГС. Взаимодействие Системы с ЕГР ЗАГС осуществляется с использованием СМЭВ3.

Чтобы открыть заявление абитуриента, выберите пункт меню «Пуск/ Приемная комиссия / Заявления». Выберите заявление и нажмите на кнопку «Изменить». В карточке заявления откройте вкладку «СМЭВ». Во вкладке «СМЭВ» откроется подвкладка «ЗАГС» ([Рисунок](#page-668-0) 748).

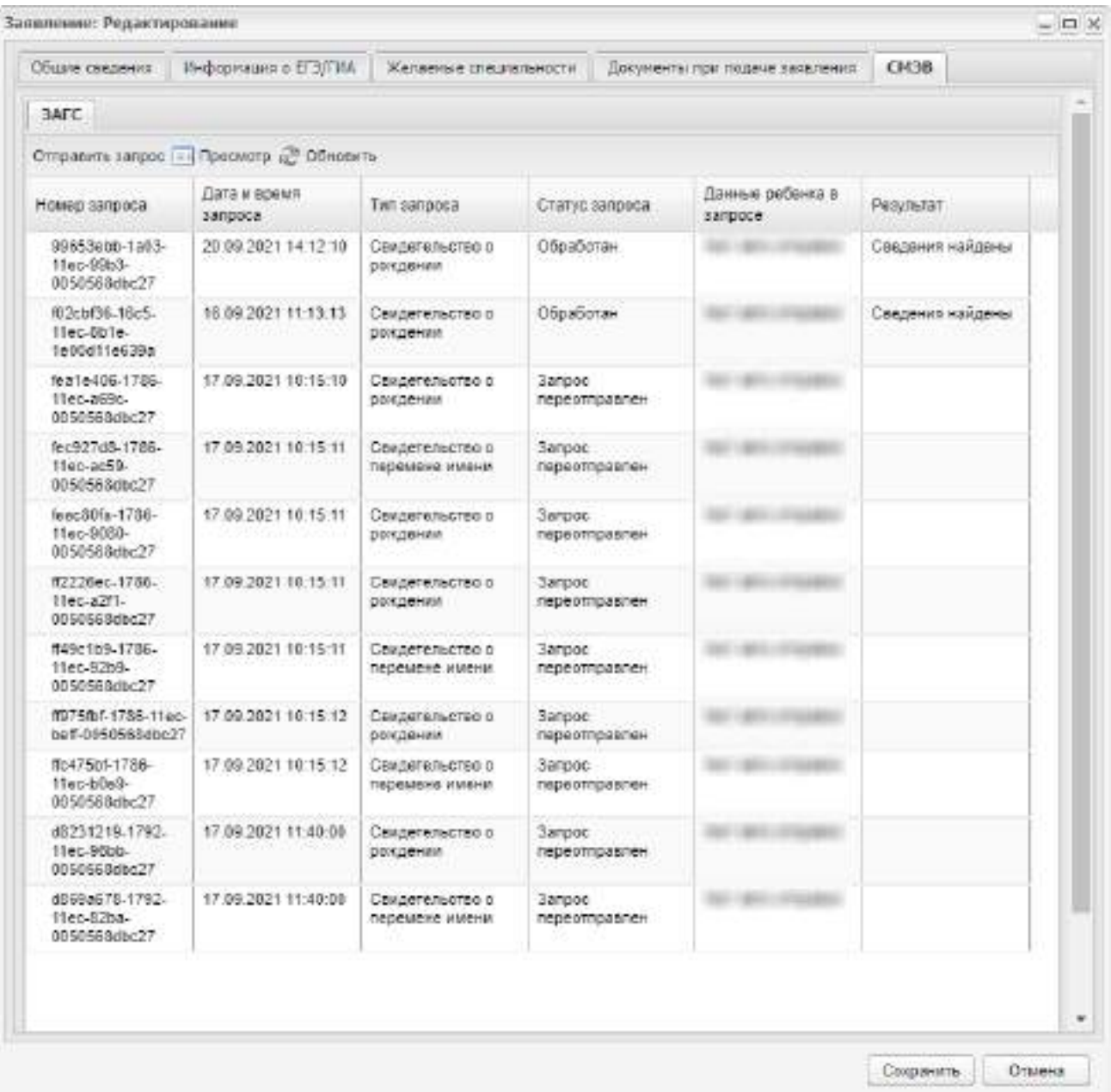

Рисунок 748 – Вкладка «СМЭВ» окна «Заявление: Редактирование»

<span id="page-668-0"></span>Подвкладка «ЗАГС» содержит следующие поля:

- «Номер запроса»;
- «Дата и время отправки запроса» заполняется Системой в момент ручной (нажатия на кнопку «Отправить запрос») или автоматической отправки запроса;
- «Тип запроса»:
	- «Свидетельство о рождении»;
	- «Свидетельство о перемене имени».
- «Статус запроса»:
	- «Обработан» при получении ответа от ЗАГС;
- «В обработке» при отсутствии ответа от ЗАГС;
- «Ошибка» при отправке запроса произошла ошибка;
- «Запрос переотправлен» запрос был переотправлен в ЗАГС.
- «Данные ребенка в запросе» отображается фамилия, имя, отчество ребенка;
- «Результат» отображается результат выполнения запроса:
	- «Сведения найдены»;
	- «Сведения отсутствуют»;
	- «Нельзя однозначно определить сведения в ЕГР ЗАГС»;
	- «Ошибка валидации запроса».

Для отправки запроса в ЗАГС нажмите на кнопку «Отправить запрос» на подвкладке «ЗАГС». Откроется окно «Отправка запроса в ЗАГС» [\(Рисунок](#page-669-0) 749).

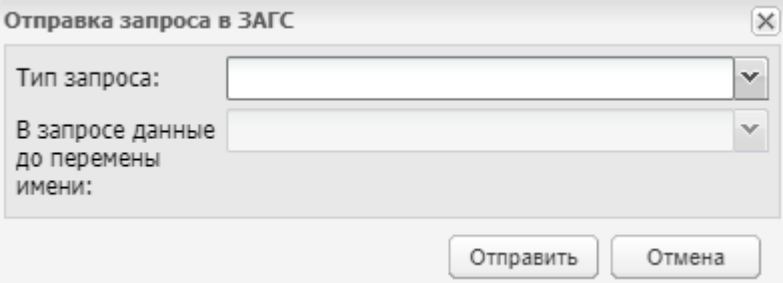

Рисунок 749 – окно «Отправка запроса в ЗАГС»

<span id="page-669-0"></span>Заполните поля:

- «Тип запроса» поле обязательно для заполнения. Выберите значение из выпадающего списка:
	- «Свидетельство о рождении»;
	- «Свидетельство о перемене имени».
- «В запросе данные до перемены имени» выберите значение из выпадающего списка:
	- «Да» заполните для запросов с типом «Свидетельство о перемене имени», если необходимы данные до перемены имени;
	- «Нет» во всех остальных случаях.

Нажмите на кнопку «Отправить», чтобы сформировать и отправить запрос в ЗАГС.

#### **18.17.1 Просмотр запроса «Свидетельство о рождении»**

Во вкладке «СМЭВ» окна «Заявление: Редактирование» выберите запрос с типом «Свидетельство о рождении» и нажмите на кнопку «Просмотр» (см. [Рисунок](#page-668-0) 748). Откроется окно просмотра запроса «Свидетельство о рождении» [\(Рисунок](#page-670-0) 750).

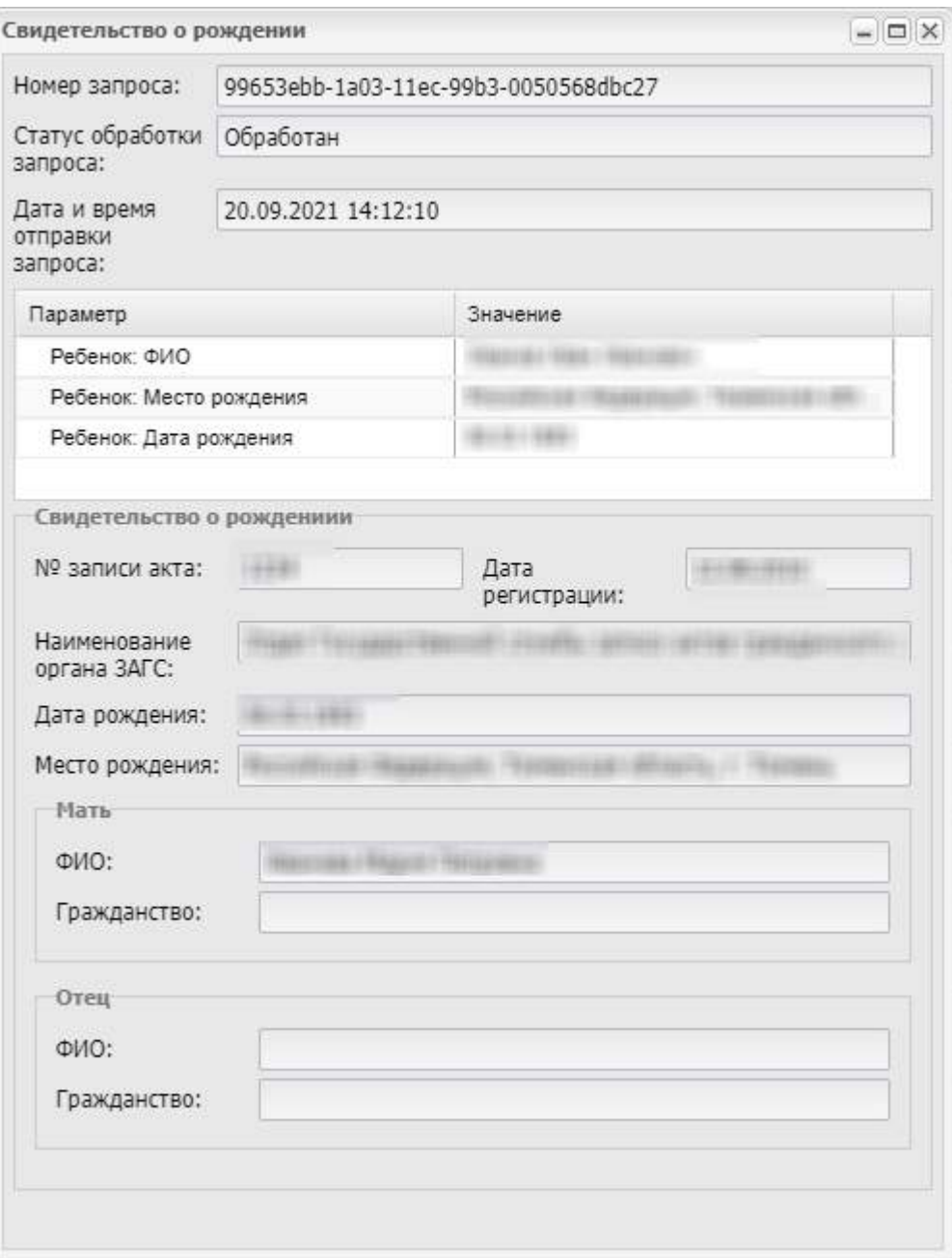

Рисунок 750 – Окно просмотра запроса «Свидетельство о рождении

<span id="page-670-0"></span>В окне отображается информация в полях:

- «Номер запроса»;
- «Дата и время отправки запроса»;
- «Статус обработки запроса»:
	- «Обработан» при получении ответа от ЗАГС;
	- «В обработке» при отсутствии ответа от ЗАГС;
	- «Ошибка» при отправке запроса произошла ошибка.

**Примечание** – Если статус запроса – «Ошибка» или «В обработке» следующие поля не заполняются.

- «ФИО» фамилия, имя и отчество ребенка из ответа ЕГР ЗАГС;
- «Место рождения» место рождения ребенка из ответа ЕГР ЗАГС;
- «Дата рождения» дата рождения ребенка из ответа ЕГР ЗАГС.

Результаты ответа на запрос отображаются в блоке «Свидетельство о рождении» с нередактируемыми полями:

- «№ записи акта»;
- «Дата регистрации»;
- «Наименование органа ЗАГС»;
- «Дата рождения»;
- «Место рождения»;
- «Мать» отображаются следующие данные о матери:
	- «ФИО» фамилия, имя и отчество матери;
	- «Гражданство» гражданство матери. Гражданство определяется по коду страны по справочнику ОКСМ.
- «Отец» отображаются следующие данные об отце:
	- «ФИО» фамилия, имя и отчество отца;
	- «Гражданство» гражданство отца. Гражданство определяется по коду страны по справочнику ОКСМ.

### **18.17.2 Просмотр запроса «Свидетельство о перемене имени»**

Во вкладке «СМЭВ» окна «Заявление: Редактирование» выберите запрос с типом «Свидетельство о перемене имени» и нажмите на кнопку «Просмотр» (см. [Рисунок](#page-668-0) 748). Откроется окно просмотра запроса «Свидетельство о перемене имени» [\(Рисунок](#page-672-0) 751).

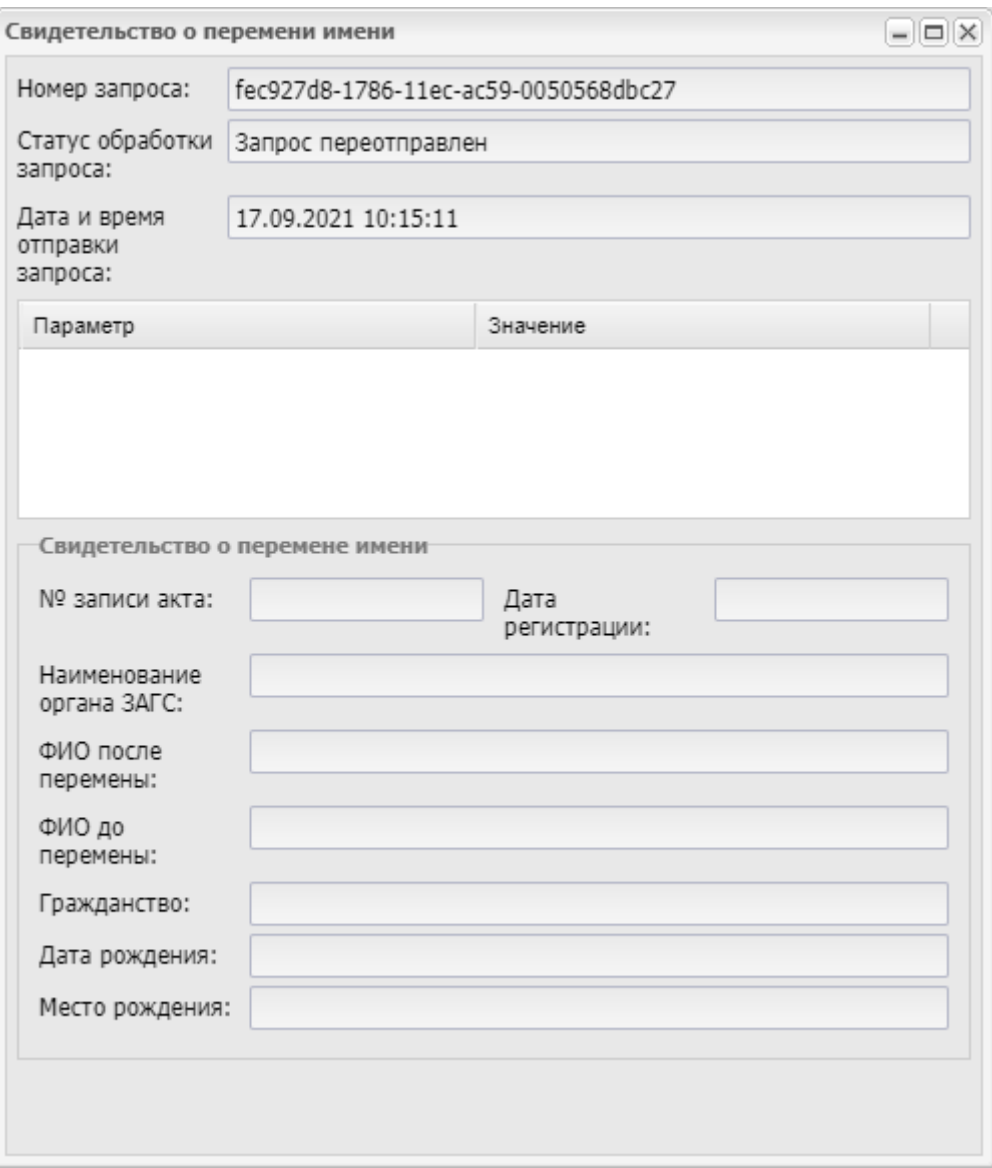

<span id="page-672-0"></span>Рисунок 751– Окно просмотра запроса «Свидетельство о перемене имени»

В окне отображается информация в полях:

- «Номер запроса»;
- «Дата и время отправки запроса»;
- «Статус обработки запроса»:
	- «Обработан» при получении ответа от ЗАГС;
	- «В обработке» при отсутствии ответа от ЗАГС;
	- «Ошибка» при отправке запроса произошла ошибка.

**Примечание** – Если статус запроса – «Ошибка» или «В обработке» следующие поля не заполняются.

- «ФИО» фамилия, имя и отчество ребенка из ответа ЕГР ЗАГС;
- «Место рождения» место рождения ребенка из ответа ЕГР ЗАГС;
- «Дата рождения» дата рождения ребенка из ответа ЕГР ЗАГС.

Результаты ответа на запрос отображаются в блоке «Свидетельство о рождении» с нередактируемыми полями:

- «№ записи акта»;
- «Дата регистрации»;
- «Наименование органа ЗАГС»;
- «ФИО после перемены» отображается фамилия, имя, отчество ребенка после перемены имени;
- «ФИО до перемены» отображается фамилия, имя, отчество ребенка до перемены имени;
- «Гражданство» гражданство ребенка. Гражданство определяется по коду страны по справочнику ОКСМ.
- «Дата рождения»;
- «Место рождения».

### **18.18 ЛК студента и родителя в открытом контуре**

Плагин «ЛК студента и родителя в открытом контуре» является подключаемым (платным).

При подключенном плагине база данных Системы разделяется на открытый и закрытый контуры:

- в открытом контуре работает личный кабинет студента и родителя, где все персональные данные деперсонализированы;
- в закрытом контуре работает вся существующая функциональность Системы, осуществляется работа с персональными данными.

Вход в Систему через открытый контур возможен только в ЛК студентов и родителей. В ЛК студента и родителя осуществляется деперсонализация информации, информация не доступна для редактирования. Подробнее о настройках открытого контура описано в п. [18.19.](#page-674-0) В личном кабинете студента и родителя не отображаются:

- наименование организации;
- фотографии студента и родителя;
- адреса электронной почты и номера телефонов;
- скрыты значения полей «Дата рождения» студента и сотрудника;
- фамилия и отчество студента скрыты, имя студента отображается полностью. Отображение имени реализовано для возможности определения родителем

студента, за которым закреплен личный кабинет, если несколько детей родителя зарегистрированы в Системе.

Полностью отображается имя и отчество преподавателя для возможности получения родителем сведений о преподавателе.

В открытом контуре доступны следующие вкладки [\(Рисунок](#page-674-1) 752):

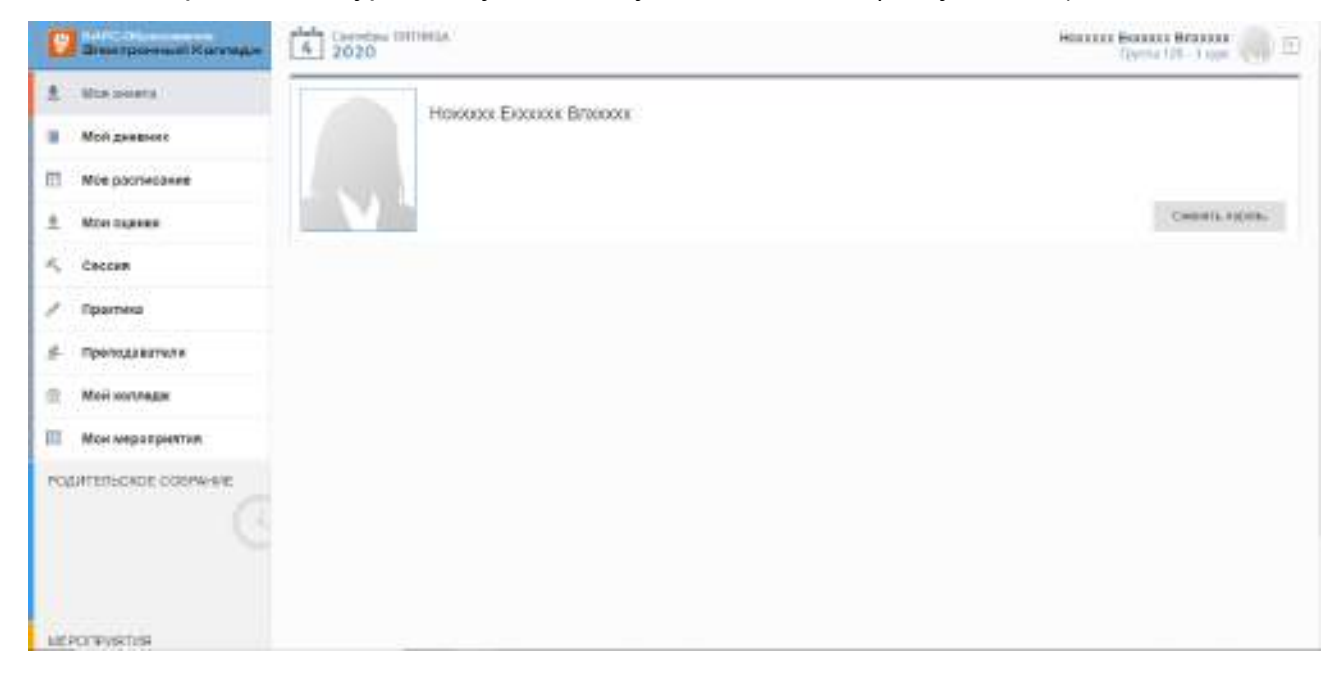

<span id="page-674-1"></span>Рисунок 752 – Деперсонализация на примере личного кабинета родителя

- «Моя анкета» (доступна только функции смены пароля);
- «Мой дневник»;
- «Мое расписание»;
- «Мои оценки»;
- «Сессия»;
- «Практика»;
- «Преподаватели»;
- «Мой колледж»;
- <span id="page-674-0"></span>«Мои мероприятия».

### **18.19 Открытый контур**

Плагин «Открытый контур» является подключаемым (платным).

При подключенном плагине база данных Системы разделяется на открытый и закрытый контуры:

 в открытом контуре все персональные данные в Системе деперсонализированы;

 в закрытом контуре работает вся существующая функциональность Системы, осуществляется работа с персональными данными.

В закрытом контуре предусмотрен раздел для настройки открытого контура. Переход к нему осуществляется через меню «Пуск»: «Администрирование/ Открытый контур/ Настройки» [\(Рисунок](#page-675-0) 753).

**Примечание** – переход в раздел настроек открытого контура доступен только для администраторов Системы.

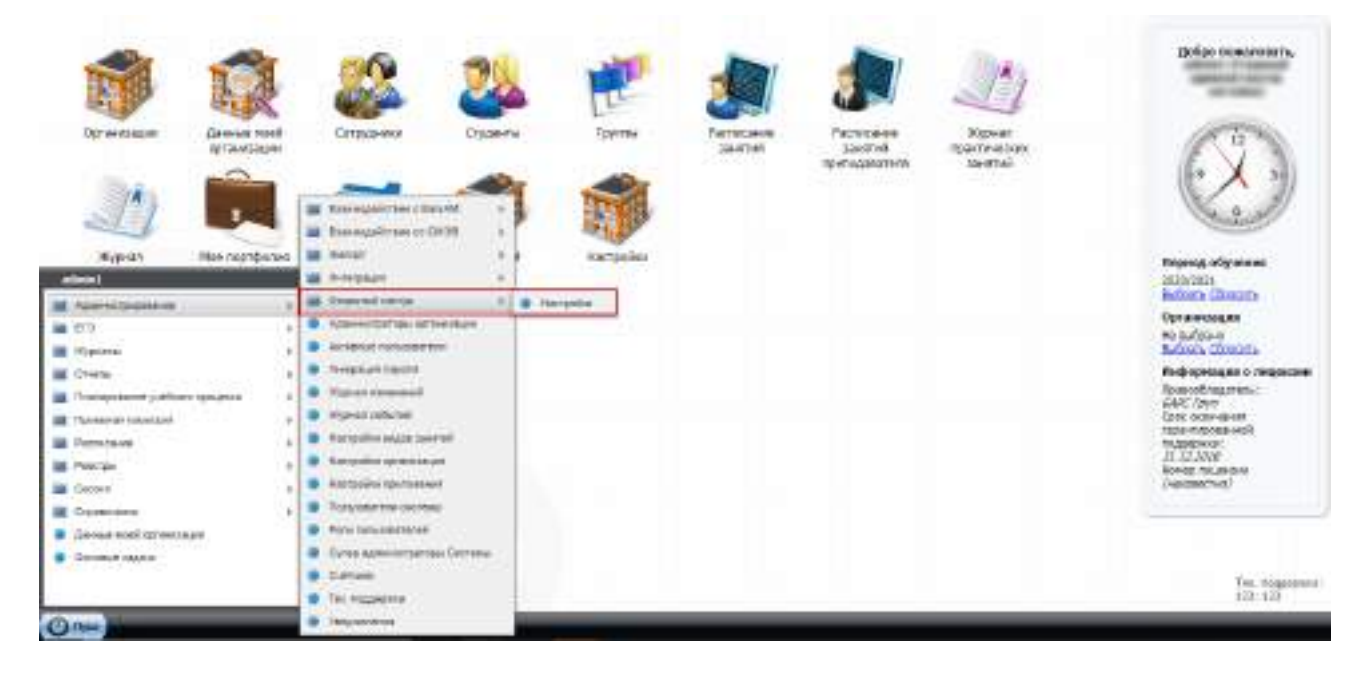

Рисунок 753 – Вызов раздела «Настройки» открытого контура

<span id="page-675-0"></span>В результате откроется окно «Настройка шаблона деперсонализации данных». Для настройки деперсонализации данных заполните следующие поля:

- а) блок «Фамилия»:
- «Количество отображаемых символов в начале строки» обязательное для заполнения поле, комбинированное кнопкой выбора значений из выпадающего списка. По умолчанию поле заполнено значением «3». Для выбора доступны следующие значения:
	- «Все» при выбранном значении в поле «Фамилия» во всех реестрах Системы значение фамилии будет отображаться полностью. Например, фамилия «Иванов» будет отображаться в открытом контуре как «Иванов»;
	- «0» при выбранном значении в поле «Фамилия» во всех реестрах Системы все буквы фамилии заменятся символом «\*», без указания букв фамилии. Например, фамилия «Иванов» будет отображаться в открытом контуре как «\*\*\*\*\*\*»;
- «1» при выбранном значении в поле «Фамилия» во всех реестрах Системы будет отображаться первая буква фамилии, остальные буквы заменятся символом «\*». Например, фамилия Иванов будет отображаться в открытом контуре как «И\*\*\*\*\*»;
- «2» при выбранном значении в поле «Фамилия» во всех реестрах Системы будут отображаться первые две буквы фамилии, остальные буквы заменятся символом «\*». Например, фамилия «Иванов» будет отображаться в открытом контуре как «Ив\*\*\*\*»;
- «3» при выбранном значении в поле «Фамилия» во всех реестрах Системы будут отображаться первые три буквы фамилии, остальные буквы заменятся символом «\*». Например, фамилия «Иванов» будет отображаться в открытом контуре как «Ива\*\*\*»;
- «4» при выбранном значении в поле «Фамилия» во всех реестрах Системы будут отображаться первые четыре буквы фамилии, остальные буквы заменятся символом «\*». Например, фамилия «Иванов» будет отображаться в открытом контуре как «Иван\*\*»;
- «5» при выбранном значении в поле «Фамилия» во всех реестрах Системы будут отображаться первые пять букв фамилии, остальные буквы заменятся символом «\*». Например, фамилия «Иванов» будет отображаться в открытом контуре как «Ивано\*».
- «Количество отображаемых символов в конце строки» обязательное для заполнения поле, комбинированное кнопкой выбора значений из выпадающего списка. По умолчанию заполнено значением «0». Для выбора доступны следующие значения:
	- «0» при выбранном значении в поле «Фамилия» во всех реестрах Системы значение фамилии будет отображаться полностью, без скрытия последних букв фамилии. Например, фамилия «Иванов» будет отображаться в открытом контуре как «Иванов»;
	- «1» при выбранном значении в поле «Фамилия» во всех реестрах Системы все буквы фамилии, кроме последней, заменятся символами «\*». Например, фамилия «Иванов» будет отображаться в открытом контуре как «\*\*\*\*\*в»;
	- «2» при выбранном значении в поле «Фамилия» во всех реестрах Системы все буквы фамилии, кроме двух последних, заменятся символами

677

«\*». Например, фамилия «Иванов» будет отображаться в открытом контуре как «\*\*\*\*ов»;

- «3» при выбранном значении в поле «Фамилия» во всех реестрах Системы все буквы фамилии, кроме трех последних, заменятся символами «\*». Например, фамилия «Иванов» будет отображаться в открытом контуре как «\*\*\*нов»;
- «4» при выбранном значении в поле «Фамилия» во всех реестрах все буквы фамилии, кроме четырех последних, заменятся символами «\*». Например, фамилия «Иванов» будет отображаться в открытом контуре как «\*\*анов»;
- «5» при выбранном значении в поле «Фамилия» во всех реестрах Системы все буквы фамилии, кроме пяти последних, заменятся символами «\*». Например, фамилия «Иванов» будет отображаться в открытом контуре как «\*ванов».
- «Длина отображаемой фамилии (количество символов)» обязательное для заполнения поле, комбинированное кнопкой выбора значений из выпадающего списка. По умолчанию заполнено значением «5». Для выбора доступны следующие значения:
	- «Все» при выбранном значении в поле «Фамилия» во всех элементах Системы значение длины фамилии будет отображаться полностью. Например, длина фамилии «Иванов» составляет шесть символов, при выбранной настройке длина фамилии всегда будет отображаться в шесть символов;
	- «1» при выбранном значении в поле «Фамилия» во всех элементах Системы значение длины фамилии будет отображаться в один символ. Например, длина фамилии «Иванов» составляет шесть символов, при выбранной настройке длина фамилии всегда будет отображаться в один символ;
	- «2» при выбранном значении в поле «Фамилия» во всех элементах Системы значение длины фамилии будет отображаться как 2 символа. Например, длина фамилии «Иванов» составляет шесть символов, при выбранной настройке длина фамилии всегда будет отображаться в два символа;
	- «3» при выбранном значении в поле «Фамилия» во всех элементах Системы значение длины фамилии будет отображаться как три символа.

Например, длина фамилии «Иванов» составляет шесть символов, при выбранной настройке длина фамилии всегда будет отображаться в три символа;

- «4» при выбранном значении в поле «Фамилия» во всех элементах Системы значение длины фамилии будет отображаться как четыре символа. Например, длина фамилии «Иванов» составляет шесть символов, при выбранной настройке длина фамилии всегда будет отображаться в четыре символа;
- «5» при выбранном значении в поле «Фамилия» во всех элементах Системы значение длины фамилии будет отображаться как пять символов. Например, длина фамилии «Иванов» составляет шесть символов, при выбранной настройке длина фамилии всегда будет отображаться в пять символов;
- «6» при выбранном значении в поле «Фамилия» во всех элементах Системы значение длины фамилии будет отображаться как шесть символов. Например, длина фамилии «Иванов» составляет шесть символов, при выбранной настройке длина фамилии всегда будет отображаться в шесть символов;
- «7» при выбранном значении в поле «Фамилия» во всех элементах Системы значение длины фамилии будет отображаться как семь символов. Например, длина фамилии «Иванов» составляет шесть символов, при выбранной настройке длина фамилии всегда будет отображаться в семь символов.

При выставлении одновременно разных настроек в полях «Количество отображаемых символов в начале строки», «Количество отображаемых символов в конце строки», «Длина отображаемой фамилии (количество символов)» осуществляется одновременно применение всех выставленных настроек. Пример: в Системе выставлены настройки: «Количество отображаемых символов в начале строки» – «2», «Количество отображаемых символов в конце строки» – «1», «Длина отображаемой фамилии (количество символов)» – «5». Для такой настройки фамилия «Иванов» будет отображаться следующим образом: «Ив \* \* в», для фамилии «Перепелкин» – «Пе \* \* н».

- б) блок «Имя» настраивается аналогично разделу «Фамилия»:
- «Количество отображаемых символов в начале строки» обязательное для заполнения поле, комбинированное кнопкой выбора значений из выпадающего

679

списка. По умолчанию заполнено значением «Все». Для выбора должны быть доступны следующие значения: «Все», «0», «1», «2», «3», «4», «5»;

- «Количество отображаемых символов в конце строки» обязательное для заполнения поле, комбинированное кнопкой выбора значений из выпадающего списка. По умолчанию заполнено значением «0». Для выбора должны быть доступны следующие значения: «0», «1», «2», «3», «4», «5»;
- «Длина отображаемой фамилии (количество символов)» обязательное для заполнения поле, комбинированное кнопкой выбора значений из выпадающего списка. По умолчанию заполнено значением «Все». Для выбора должны быть доступны следующие значения: «Все», «0», «1», «2», «3», «4», «5», «6», «7»;
- в) блок «*Отчество»* настраивается аналогично разделу «Фамилия»:
- «Количество отображаемых символов в начале строки» обязательное для заполнения поле, комбинированное кнопкой выбора значений из выпадающего списка. По умолчанию заполнено значением «2». Для выбора должны быть доступны следующие значения: «Все», «0», «1», «2», «3», «4», «5»;
- «Количество отображаемых символов в конце строки» обязательное для заполнения поле, комбинированное кнопкой выбора значений из выпадающего списка. По умолчанию заполнено значением «0». Для выбора должны быть доступны следующие значения: «0», «1», «2», «3», «4», «5»;
- «Длина отображаемой фамилии (количество символов)» обязательное для заполнения поле, комбинированное кнопкой выбора значений из выпадающего списка. По умолчанию заполнено значением «3». Для выбора должны быть доступны следующие значения: «Все», «0», «1», «2», «3», «4», «5», «6», «7».

Для сохранения выполненных настроек нажмите на кнопку «Сохранить», для отказа от настроек – «Отмена».

Вход в Систему через открытый контур возможен в ЛК студентов и родителей, а также доступен вход в Систему для сотрудников, администраторов Системы, администраторов организации. В Системе осуществляется деперсонализация информации, информация не доступна для редактирования.

Деперсонализация данных производится по следующему принципу:

 в личном кабинете студента и родителя не отображаются фотографии, деперсонализированы адрес электронной почты и номер телефона. В открытом контуре доступны следующие вкладки [\(Рисунок](#page-680-0) 754):

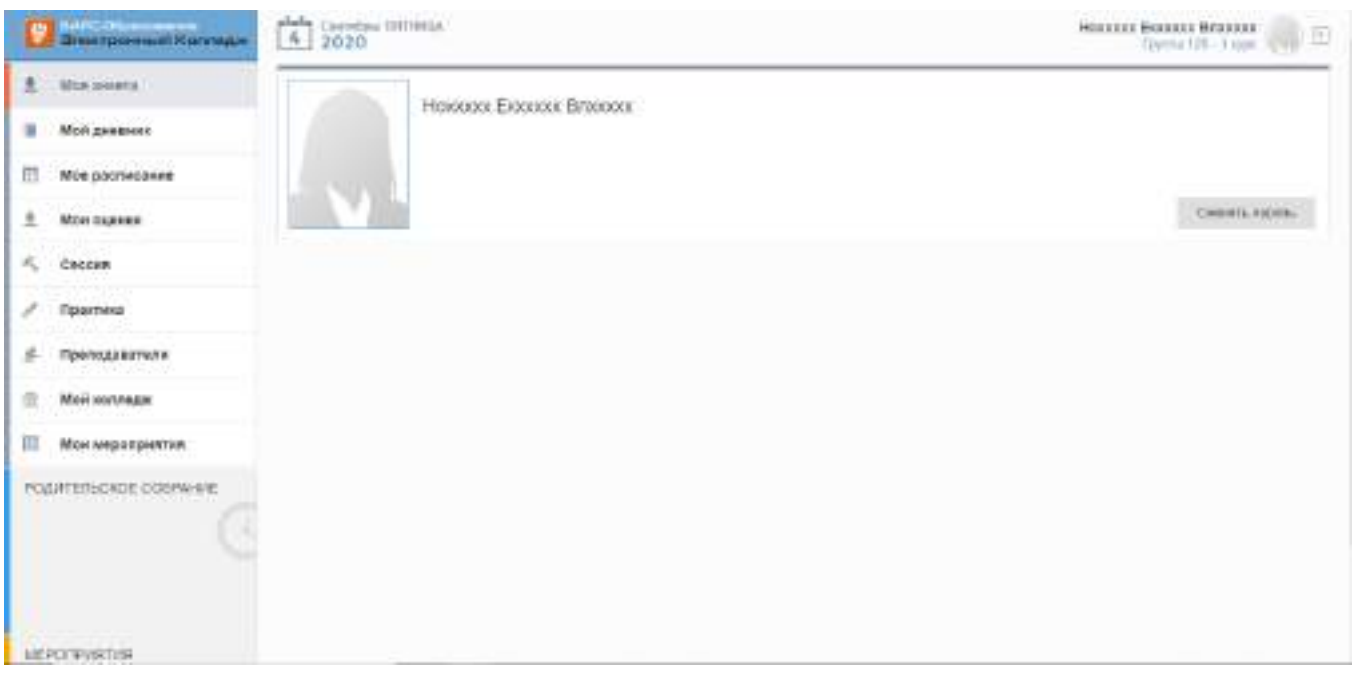

<span id="page-680-0"></span>Рисунок 754 – Деперсонализация на примере личного кабинета родителя

- «Моя анкета» (доступна только функция смены пароля);
- «Мой дневник»;
- «Мое расписание»;
- «Мои оценки»;
- «Сессия»;
- «Практика»;
- «Преподаватели»;
- «Мой колледж»;
- «Мои мероприятия».
- ФИО отображается как первые две буквы фамилии, имени и отчества;
- дата рождения отображается по шаблону как «01.01.2000» [\(Рисунок](#page-681-0) 755).

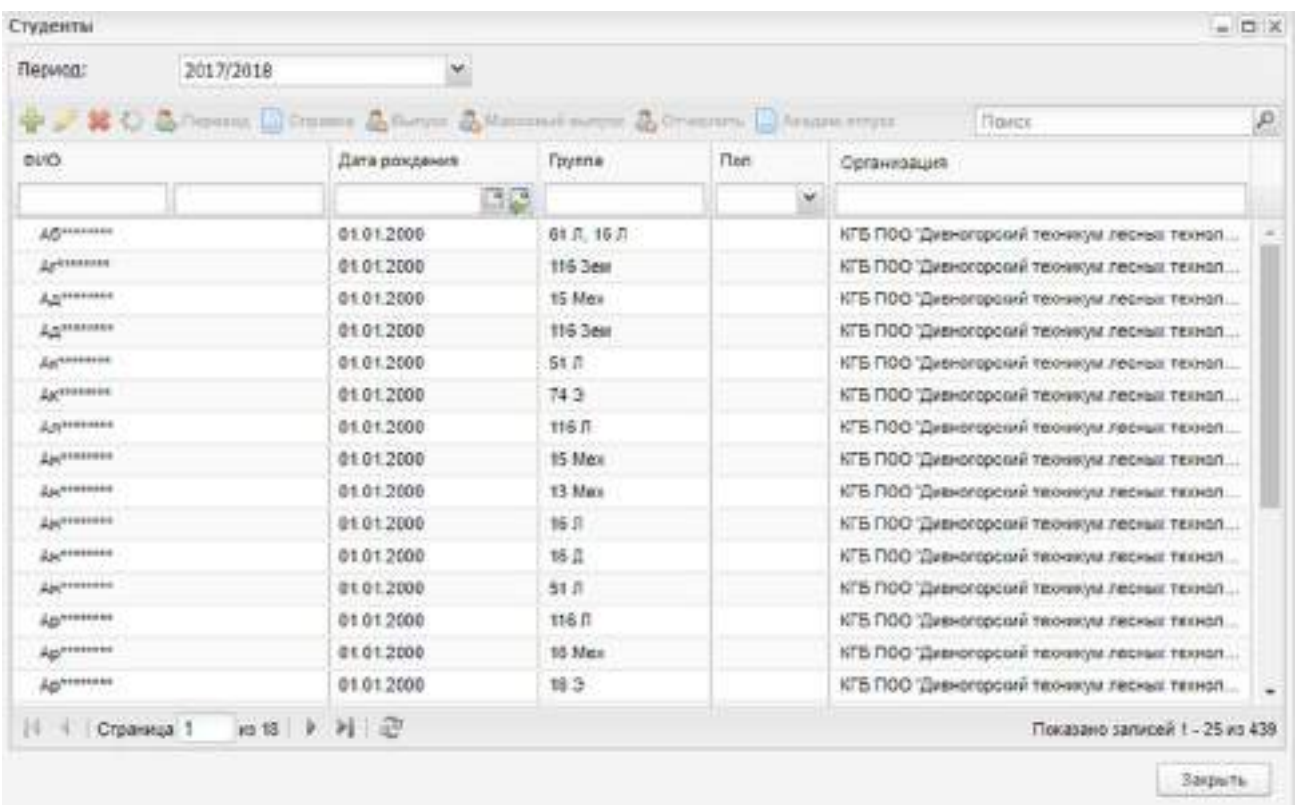

Рисунок 755 – Деперсонализация на примере реестра «Студенты»

<span id="page-681-0"></span>В открытом контуре при входе под сотрудником или администратором Системы доступна следующая функциональность:

- «Журнал теоретических и практических занятий (возможность просмотра и редактирования)»;
- «Расписание занятий (только просмотр)»;
- «Расписание занятий преподавателя (только просмотр)»;
- «Планирование учебного процесса (возможность просмотра и редактирования)»:
	- «Учебные планы»;
	- «Рабочие учебные планы»;
	- $-$  «КТП»;
	- «КТП по практике»;
	- «Годовые календарные графики».
- «Сессия (возможность просмотра и редактирования)»:
	- «Ведомости»;
	- «Дополнительные ведомости»;
	- «Направления на пересдачу»;
	- «Расписание сессии».

Не отображаются следующие ярлыки на рабочем столе Системы:

- «Организации»;
- «Данные моей организации»;
- «Сотрудники»;
- «Студенты»;
- «Группы»;
- «Мое портфолио»;
- «Полезные документы».

Не отображаются следующие пункты меню:

- «Администрирование (все подразделы)»;
- «ЕГЭ (все подразделы)»;
- «Журналы Закрытые журналы»;
- «Отчеты (все подразделы)»;
- «Планирование учебного процесса ФГОС»;
- «Приемная комиссия (все подразделы)»;
- «Расписание Расписание звонков»;
- «Расписание Шаблоны расписания»;
- «Реестры (все подразделы)»;
- «Справочники (все подразделы)»;
- «Данные моей организации»;
- «Фоновые задачи»;
- «О системе»;
- «Смена пароля».

#### **18.20 Уровень начального образования 4 и 7 классов**

При подключенном плагине становятся доступными следующие параметры в окнах:

 в окне «Настройки организации» («Пуск/ Администрирование/ Настройки организации» см. п. [7.9.2.2](#page-359-0)) доступен параметр «Отображать 1-5 курсы как классы» [\(Рисунок](#page-683-0) 756). При установке «флажка» в поле данного параметра наименования курсов обучения для групп организации будут отображаться как 1-5 класс для курсов обучения 1-5, 1-3 курс для курсов обучения 6-8 курс. В Системе добавлена возможность выбора курсов обучения 1-8 курс;

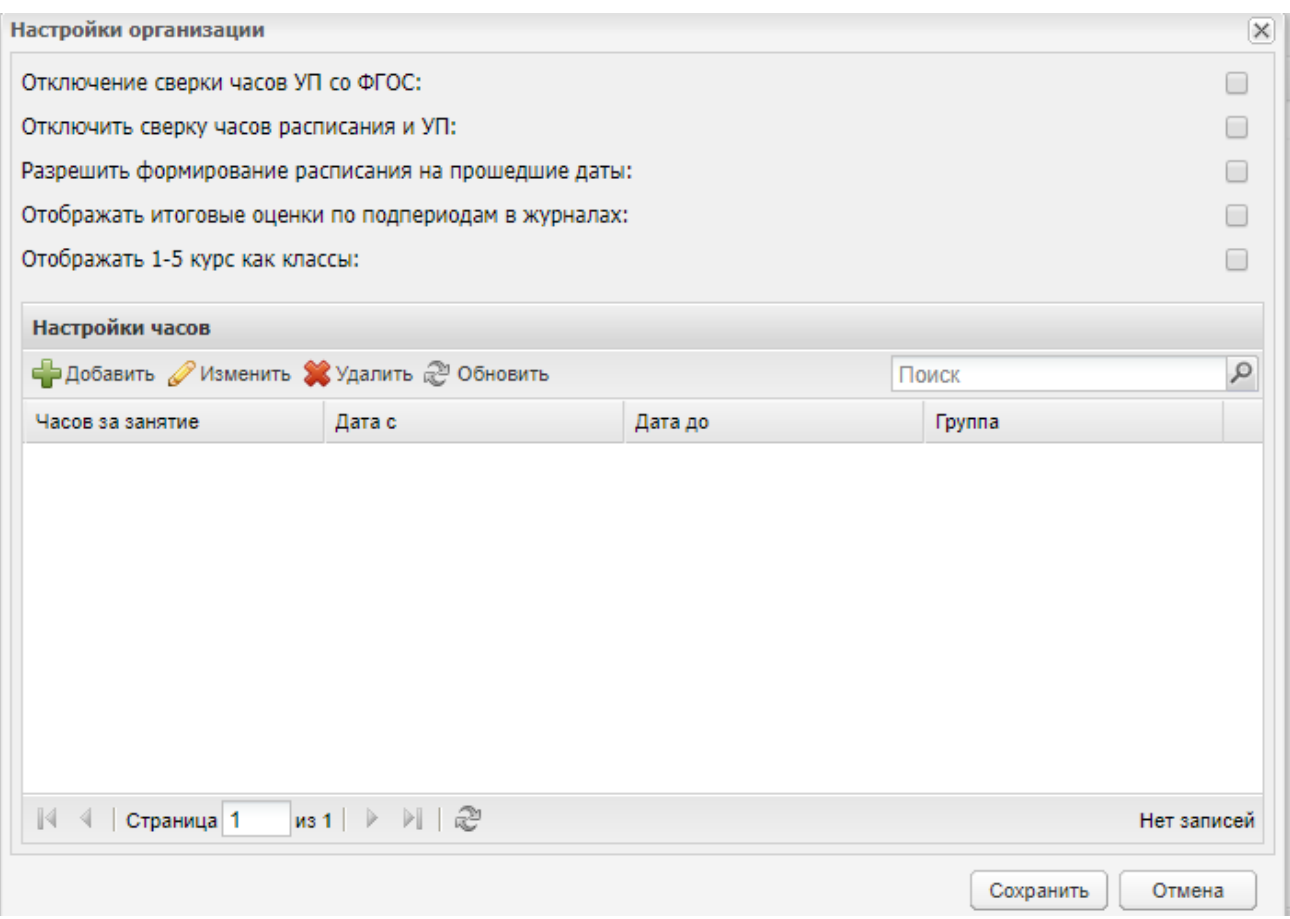

Рисунок 756 – Окно «Настройки организации»

<span id="page-683-0"></span> в окне «Учебные планы: Добавление» (см. п. [7.8\)](#page-330-0) в поле «Уровень начального образования» доступен выбор значений «4 класса», «7 классов» [\(Рисунок](#page-684-0) 757);
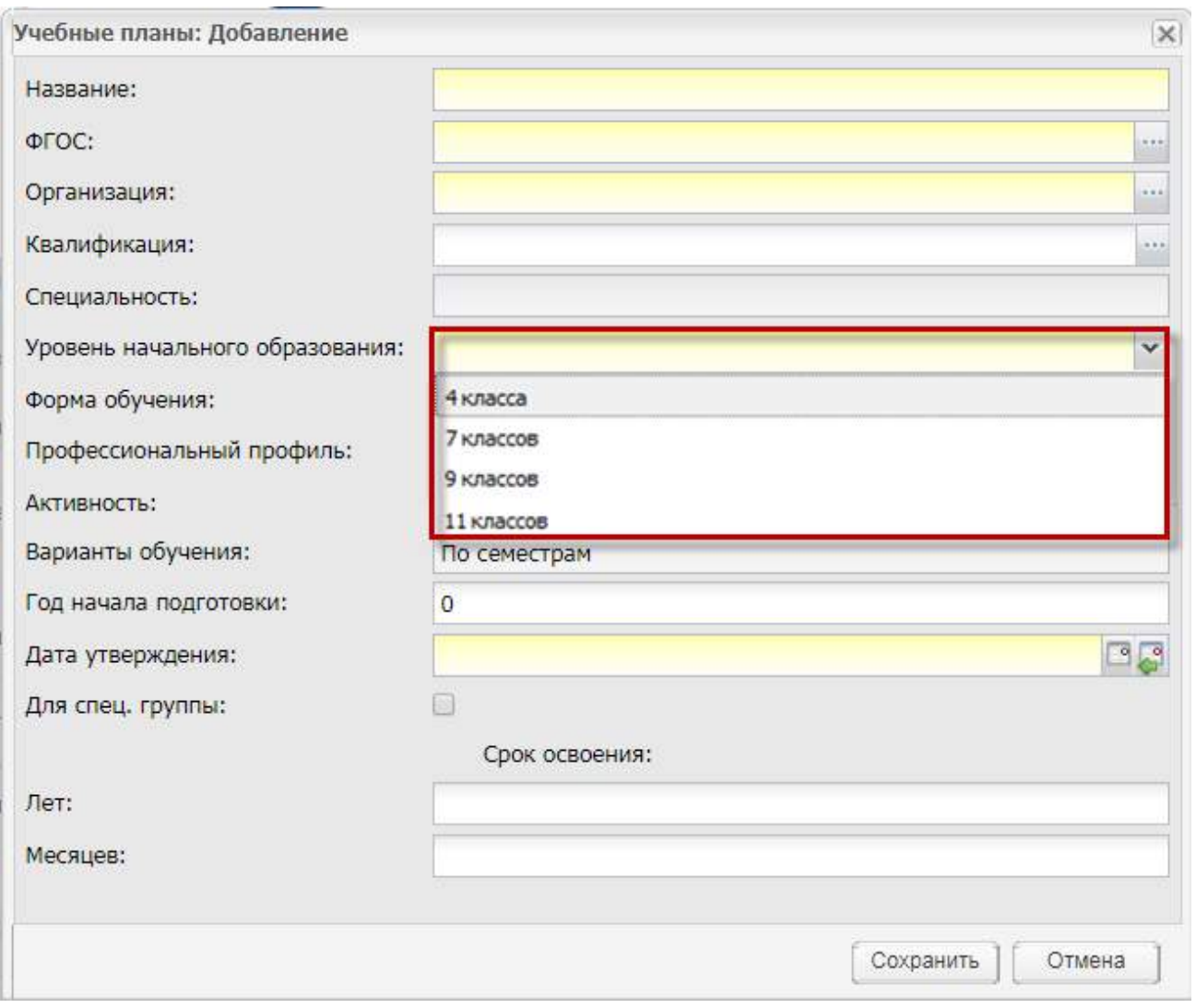

Рисунок 757 – Окно «Учебные планы: Добавление»

 в окне «Квалификации: Добавление записи» (см. п. [7.9.2.1.1\)](#page-352-0) к уже существующим добавлены поля для указания срока квалификации для четырех и семи классов [\(Рисунок](#page-685-0) 758);

**Примечание** – В шаблон импорта ФГОС добавлены новые значения для заполнения поля «Уровень начального образования»: «4 класса», «7 классов».

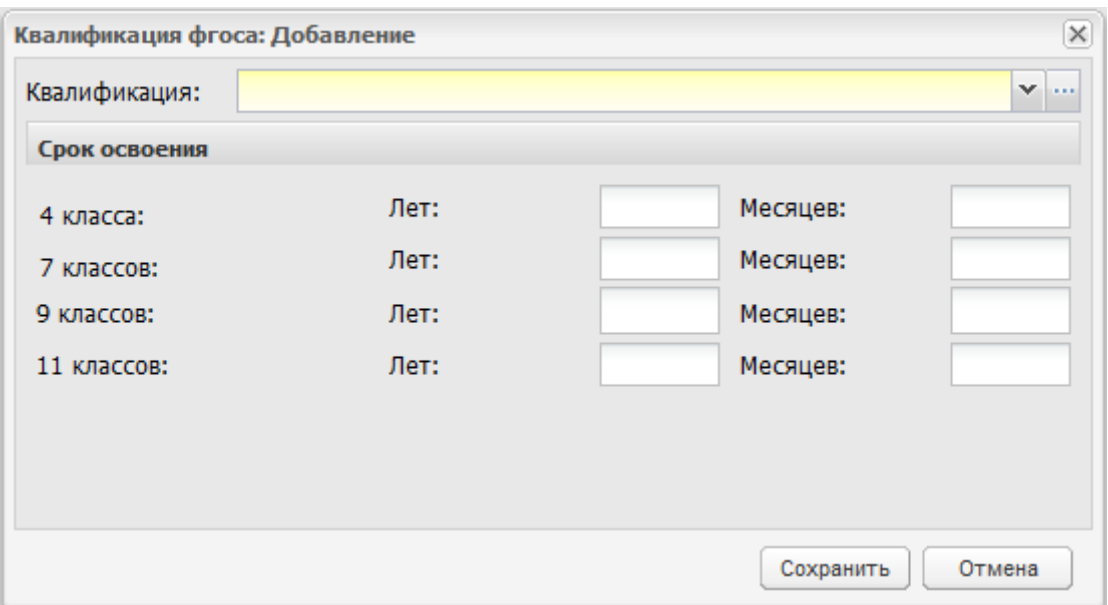

Рисунок 758 – Окно «Квалификация ФГОСа: Добавление»

<span id="page-685-0"></span> в окнах «Группа: Добавление», «Группа: Редактирование» (см. п. [4.4](#page-55-0)) в поле «Уровень начального образования» доступен выбор значений «4 класса», «7 классов» [\(Рисунок](#page-685-1) 759, [Рисунок](#page-686-0) 760);

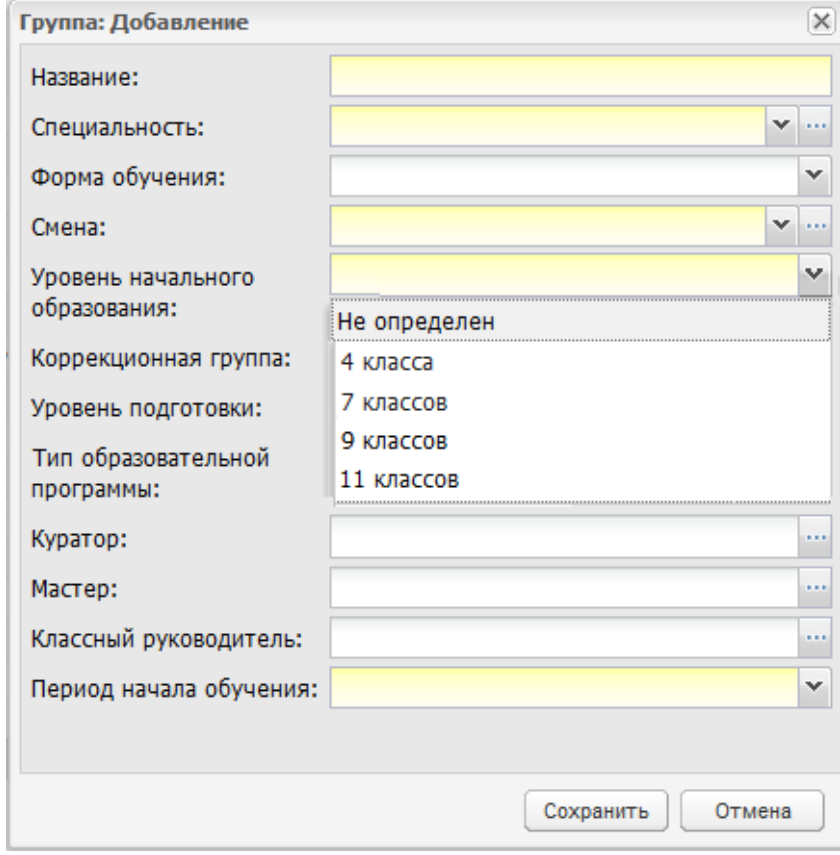

<span id="page-685-1"></span>Рисунок 759 – Окно «Группа: Добавление»

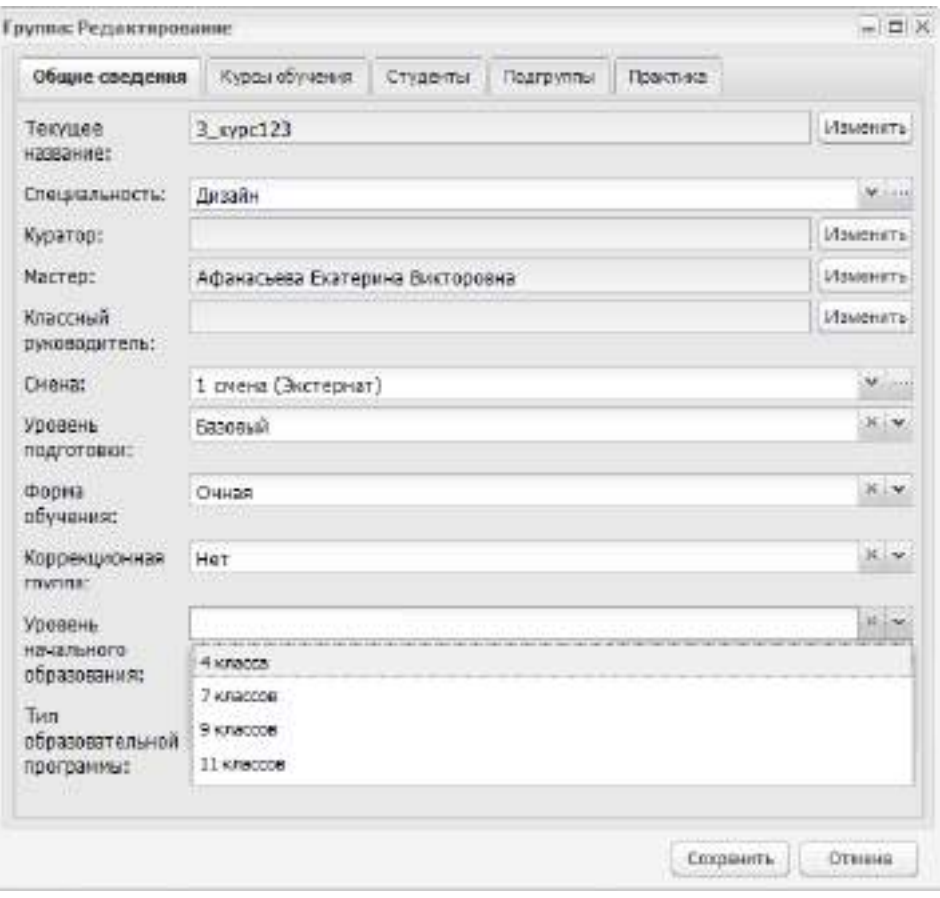

Рисунок 760 – Окно «Группа: Редактирование»

<span id="page-686-0"></span>**Примечание** – В шаблоне импорта групп в столбце «Уровень начального образования» добавлены значения: 4 класса, 7 классов. Значение, добавленное в столбец «Уровень начального образования» после импорта будет отображаться в карточке группы во вкладке «Общие сведения» в поле «Уровень начального образования» [\(Рисунок](#page-686-0) 760).

 в окне создания/редактирования плана приема (см. п. [9.2.3](#page-388-0)) доступен выбор параметров зачисления студентов на базе четырех и семи классов обучения ([Рисунок](#page-687-0) 761);

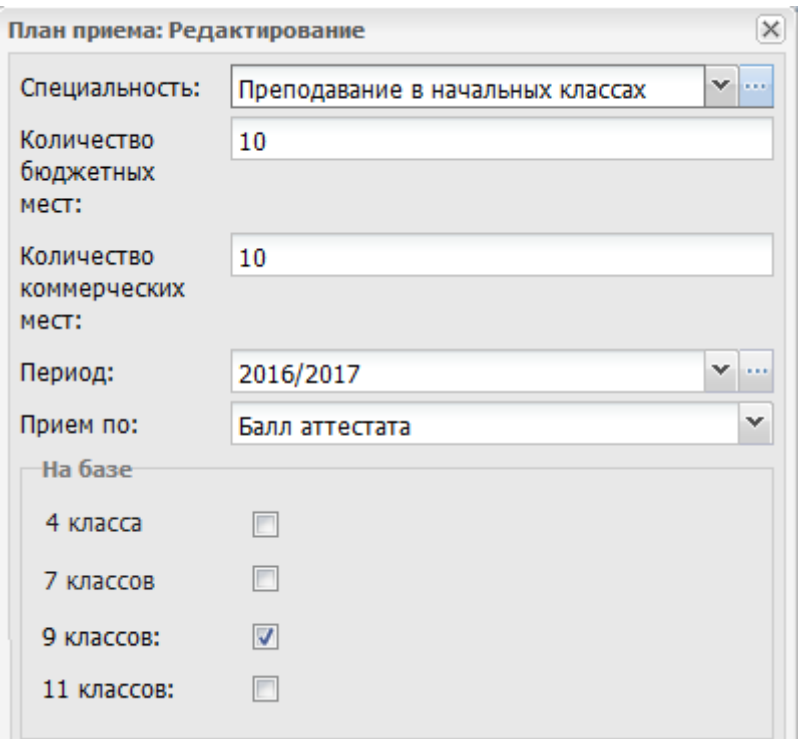

Рисунок 761 – Окно «План приема: Редактирование»

<span id="page-687-0"></span> в окне добавления/редактирования заявления на зачисление во вкладке «Общие сведения» (см. п. [9.2.1](#page-369-0)) в разделе «Сведения об имеющемся образовании» в поле «Уровень образования» доступен выбор значений «4 класса», «7 классов» в поле «Уровень образования»([Рисунок](#page-687-1) 762);

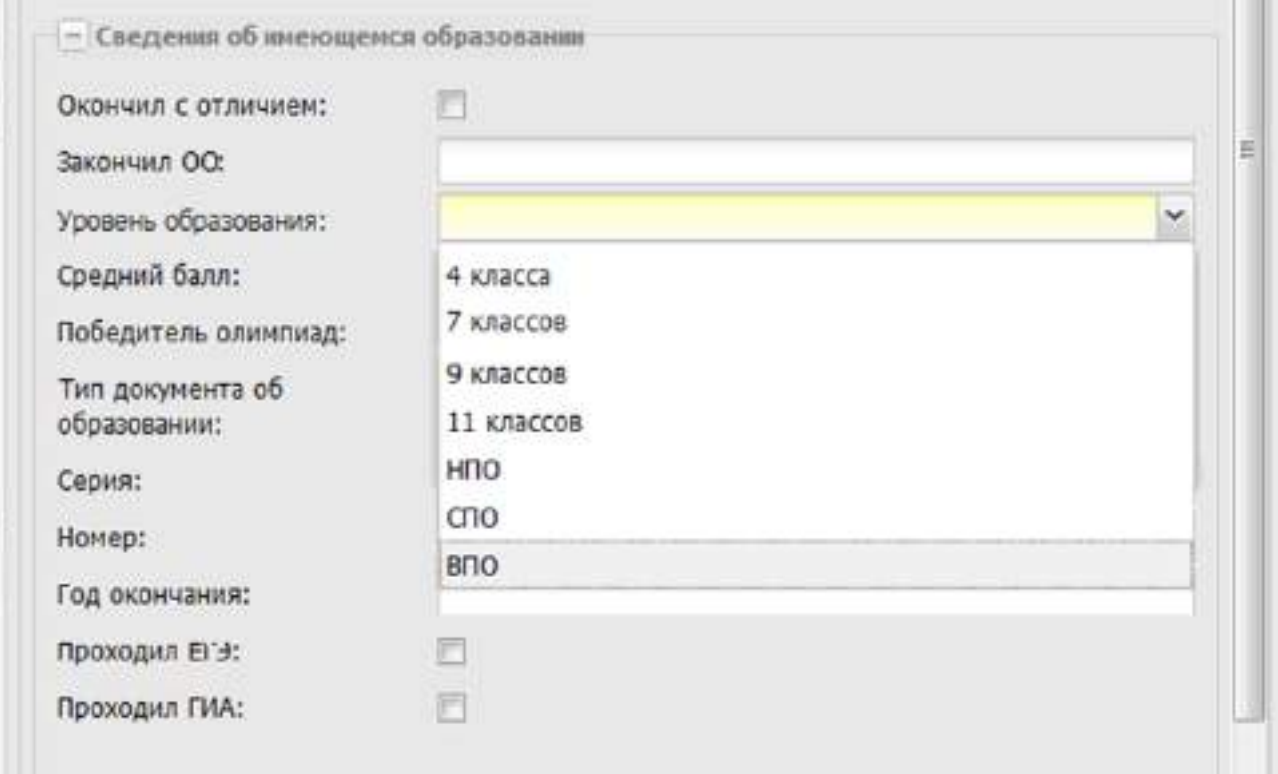

<span id="page-687-1"></span>Рисунок 762 – Блок «Сведения об имеющемся образовании»

 в окне «Рабочие учебные планы» [\(Рисунок](#page-688-0) 763) доступна следующая функциональность:

| Рабочие учебные апаны         |                                                                       |                   |              |               |            |                                                          |              |         | $+$ D X       |
|-------------------------------|-----------------------------------------------------------------------|-------------------|--------------|---------------|------------|----------------------------------------------------------|--------------|---------|---------------|
| <b><i><u>Tpyrrnac</u></i></b> | MCX-09/16                                                             | шÌ                |              |               | Подпериод: | I covern                                                 | F.           |         |               |
|                               | 10 Обхавать Vibsualerra G Отправить в другой семестр/траместр/четного |                   |              |               |            | «Оброс изначений у предмета // - Паркачить преподавителя |              |         |               |
|                               |                                                                       |                   |              |               |            | Учебная напружа обучающелся, ч.                          |              |         |               |
|                               |                                                                       |                   |              |               |            |                                                          | E-T0M NHOTE- |         |               |
| MAZERO                        | Floegeen                                                              | Форма прокенат:   | Макеимальная | <b>CAMBET</b> | Boero      | Teoperavador.                                            | Пабеваторн.  | Kepose: | Препадаватели |
| 060.01                        | Protest object                                                        | Дриформы контро.  | 51           | 17            | 34         | 34                                                       | 18           |         |               |
| 08/1.02                       | Латература.                                                           | Диф заняты        | 77           | 26            | 51         | 21                                                       |              |         |               |
| 060.03                        | Иностранный каки:                                                     | Диф замени        | 51           | 17            | 34         |                                                          | 34           |         |               |
| 052.04                        | Heropen.                                                              | Др формы контро.  | 77           | 26            | 51         | 51                                                       |              |         |               |
| 050.05                        | Общесперсияние                                                        | До Формы контро   | 77           | 26            | 51         | 51                                                       |              |         |               |
| OSE 06                        | Xauss                                                                 | Др.Формы контро.  | ST.          | 17            | 34         | Ħ                                                        |              |         |               |
| 050.07                        | Eyemones.                                                             | Др.формы контро   | $-51$        | 17.           | 34         | 28                                                       |              |         |               |
| 060.08                        | <b><i>Systems Digital Kyrish.</i></b>                                 | <b>Javetsi</b>    | 78.          | 25            | 51         |                                                          | 51           |         |               |
| 050.09                        | Основы безопасн.                                                      | Др формы кантра   | 45           | 15            | 30         | 30                                                       |              |         |               |
| OF LIGH                       | Morewarves                                                            | Др. Форны контро  | 155          | 51            | 154.       | bE.                                                      | 18           |         |               |
| 0110.02                       | Информитека и                                                         | Др.форван кантро. | 52           | 17            | 35         | 13                                                       | 22           |         |               |
|                               |                                                                       |                   |              |               |            |                                                          |              |         |               |

Рисунок 763 – Окно «Рабочие учебные планы»

# <span id="page-688-2"></span><span id="page-688-0"></span>**18.21 Добавление новой предметной области в дерево циклов ФГОС**

В окне «ФГОС старого поколения: Редактирование» (см. п. [7.9.2](#page-351-0)) добавлены новые пункты «Новая предметная область» и «Новый УПО/ПОД», доступные по нажатию кнопки «Добавить» [\(Рисунок](#page-688-1) 764).

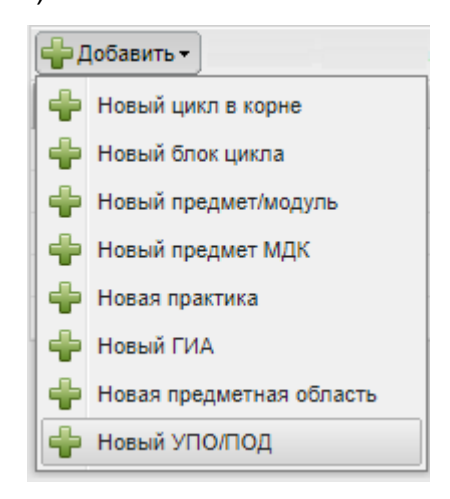

# Рисунок 764 – Добавление информации по циклам

<span id="page-688-1"></span>Чтобы добавить новую предметную область в дерево циклов, в окне редактирования ФГОС старого поколения (см. [Рисунок](#page-352-1) 385) выберите цикл, нажмите на кнопку «Добавить» и выберите пункт «Новая предметная область», откроется окно ([Рисунок](#page-689-0) 765).

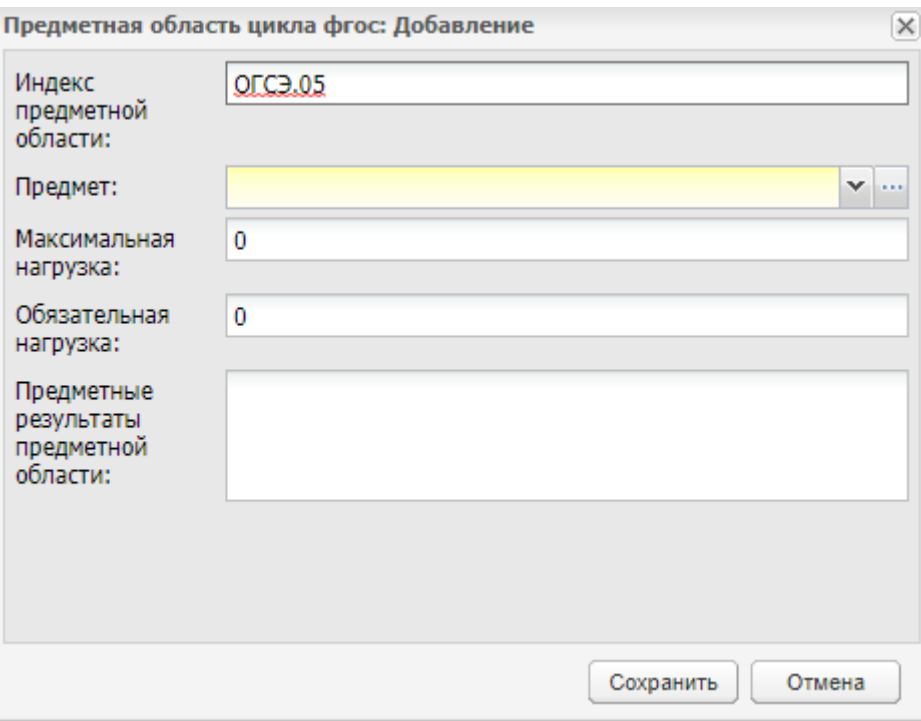

Рисунок 765 – Окно добавления предметной области

<span id="page-689-0"></span>Заполните поля:

- «Индекс предметной области» автоматически заполняется индексом выбранного цикла, увеличенным на единицу;
- «Предмет» выберите значение из справочника предметов;
- «Максимальная нагрузка» введите количество часов с клавиатуры;
- «Обязательная нагрузка» введите количество часов с клавиатуры;
- «Предметные результаты предметной области» введите с клавиатуры.

После заполнения полей нажмите на кнопку «Сохранить».

Чтобы добавить новый УПО или новую ПОД, выделите предметную область, нажмите на кнопку «Добавить» и выберите пункт «Новый УПО/ПОД», откроется окно ([Рисунок](#page-690-0) 766).

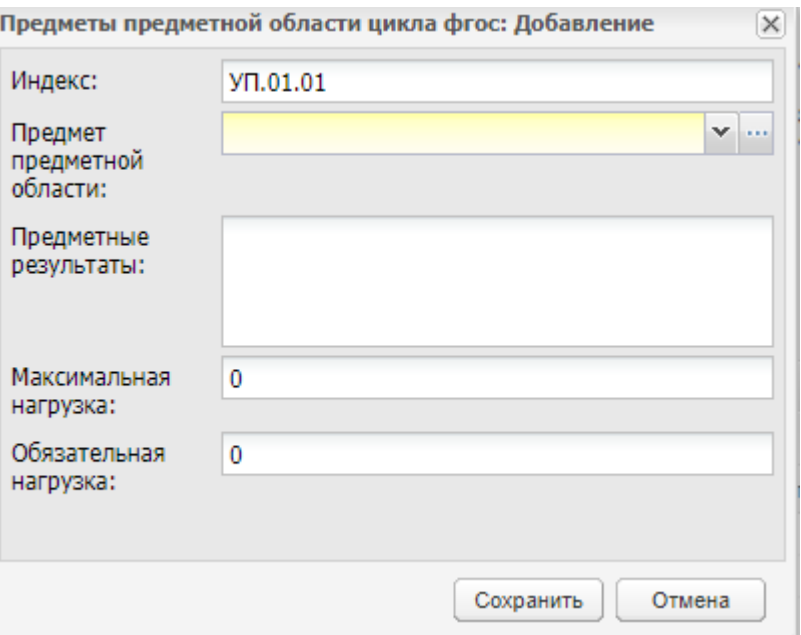

Рисунок 766 – Окно добавления УПО/ПОД

<span id="page-690-0"></span>Заполните поля:

- «Индекс» автоматически заполняется индексом предметной области, увеличенным на единицу;
- «Предмет предметной области» выберите значение из справочника предметов;
- «Предметные результаты» введите с клавиатуры;
- «Максимальная нагрузка» введите количество часов с клавиатуры;
- «Обязательная нагрузка» введите количество часов с клавиатуры.

После заполнения полей нажмите на кнопку «Сохранить».

### **Примечания**

- 1 Предметную область можно изменить, удалить и добавить только к циклу.
- <span id="page-690-1"></span>2 УПО/ПОД можно удалить, изменить и добавить только к предметной области.

### **18.22 Журнал. Закрытие занятий за период**

При включенном плагине доступна возможность закрытия занятий за период в журнале практических занятий или в журнале теоретических занятий (см. п. [15.1.1\)](#page-529-0).

Чтобы закрыть занятия за период:

- а) нажмите на кнопку «Закрыть занятие» без выделения занятия в журнале практических или теоретических занятий;
- б) в открывшемся окне заполните поля:
- «Дата начала» выберите значение из календаря, поле обязательно для заполнения;
- «Дата окончания» выберите значение из календаря, если заполнено только поле «Дата начала», тогда закроется занятие, проводившееся в указанную дату.

в) нажмите на кнопку «Закрыть занятия».

Занятия станут недоступными для редактирования. Журнал на урок будет доступен для просмотра.

### **Примечания**

1 Если в окне «Закрыть занятия за период» заполнено только поле «Дата начала» и в указанную дату занятие в журнале отсутствует, при закрытии занятия откроется окно с сообщением: «<дата закрываемого занятия> занятие не проводилось». Занятие не будет закрыто.

2 Если в выбранном периоде все занятия уже закрыты, при нажатии на кнопку «Закрыть занятия» откроется информационное сообщение: «В указанный период все занятия закрыты!».

# <span id="page-691-1"></span>**18.23 КТП. Привязка к журналу**

При подключенном плагине «КТП. Привязка к журналу» в окне «КТП» и «КТП по практике» отображается кнопка «Открепить от занятий» [\(Рисунок](#page-691-0) 767).

| Haspanie | Практика                                               | Специальнасть | Kypo:          | <b>Foynna</b> | Преводаватель   | Период    |  |
|----------|--------------------------------------------------------|---------------|----------------|---------------|-----------------|-----------|--|
|          | Тесторое КТЛ по    Производственная    Акуцирское дело |               | $\mathfrak{t}$ | 110-1 m/pc    | Бормотова Елена | 2018/2019 |  |
|          |                                                        |               |                |               |                 |           |  |
|          |                                                        |               |                |               |                 |           |  |
|          |                                                        |               |                |               |                 |           |  |
|          |                                                        |               |                |               |                 |           |  |
|          |                                                        |               |                |               |                 |           |  |
|          |                                                        |               |                |               |                 |           |  |

Рисунок 767 – Кнопка «Открепить от занятий»

<span id="page-691-0"></span>Выберите КТП и нажмите на кнопку «Открепить от занятий». Откроется окно ([Рисунок](#page-692-0) 768).

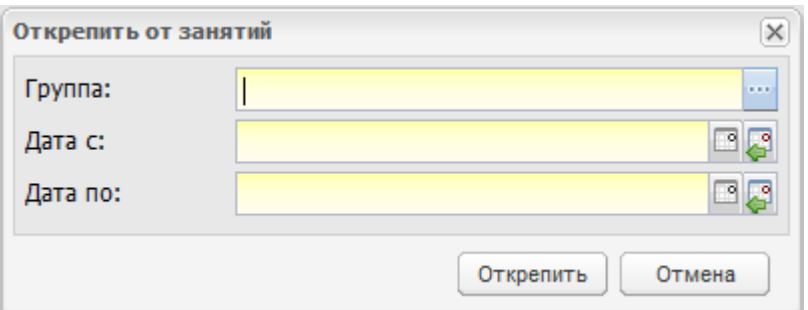

Рисунок 768 – Окно «Открепить от занятий»

<span id="page-692-0"></span>Заполните поля:

- «Группа» выберите значения из справочника;
- «Дата с» выберите значения из справочника. Для выбора даты доступны занятия группы, к которым были привязаны занятия из КТП;
- «Дата по» выберите значения из справочника. Для выбора даты доступны занятия группы, к которым были привязаны занятия из КТП.

**Примечание** – Номер конечного занятия должен быть больше номера начального занятия. Если данное условие не выполняется, открывается окно с информационным сообщением: «Номер конечного занятия должен быть больше начального занятия».

Нажмите на кнопку «Открепить» для открепления КТП от занятий.

Если введенная информация некорректна, открывается окно с информационным сообщением: «На форме имеются некорректно заполненные поля: – «Группа».

Если введенная информация корректна и в полях «Дата с» и «Дата по» выбрано одно и то же занятие, Система сбрасывает привязку КТП только к выбранному занятию.

**Примечание** – Кнопка «Открепить от занятий» не отображается в окне «КТП», если запись с КТП не была выбрана.

### **18.23.1 Вкладка «Занятие»**

При редактировании КТП во вкладке «Занятие» плагин представлен в виде таблицы «Занятия, привязанные к КТП» [\(Рисунок](#page-693-0) 769).

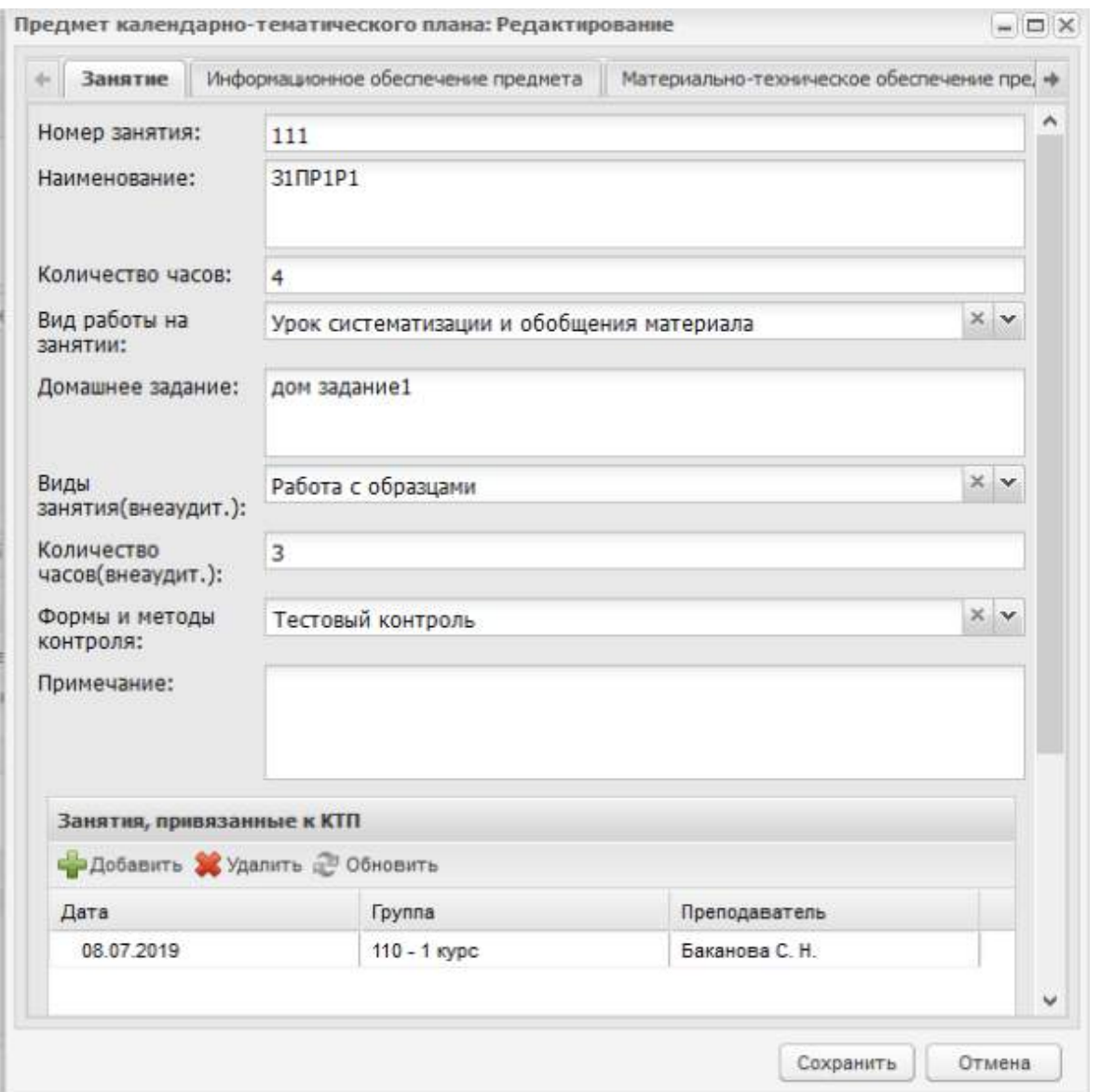

Рисунок 769 – Вкладка «Занятие»

<span id="page-693-0"></span>Нажмите на кнопку «Добавить», чтобы добавить занятия. Откроется окно ([Рисунок](#page-694-0) 770).

| Занятия в расписании занятий |                           | $=$ $\sqrt{2}$              |
|------------------------------|---------------------------|-----------------------------|
| <b>2</b> Обновить            |                           |                             |
| Дата                         | Кабинет                   | Преподаватель               |
| 08.07.2019                   | 1-04 (Учебный кабинет)    |                             |
| 09.07.2019                   | 1-05 (Учебный кабинет)    |                             |
| 11.07.2019                   | 1-02 (Лекционный кабинет) |                             |
|                              |                           |                             |
|                              |                           |                             |
| $14 - 4$<br>Страница 1       | из 1   ⊵       а™         | Показано записей 1 - 3 из 3 |

Рисунок 770 – Окно «Занятия в расписании занятий»

# <span id="page-694-0"></span>**18.23.2 Вкладка «КТП»**

При редактировании КТП во вкладке «КТП», плагин представлен в виде кнопки «Проставить даты» [\(Рисунок](#page-694-1) 771).

| <b>KTN</b>      | Информационное обеспечение обучения<br>Пояснительная записка     |               | Материаль                     |
|-----------------|------------------------------------------------------------------|---------------|-------------------------------|
| <b>KTN</b>      |                                                                  |               |                               |
|                 | - Добавить > / Изменить X Удалить / Обновить   В Проставить даты |               |                               |
|                 |                                                                  |               | Обязательная учебная нагрузка |
| Номер занятия - | Наименование                                                     | Количество ча | Виды занятия                  |
|                 | Общие понятия                                                    |               |                               |
|                 |                                                                  |               |                               |
|                 |                                                                  |               |                               |

Рисунок 771 – Кнопка «Проставить даты»

<span id="page-694-1"></span>Нажмите на кнопку «Проставить даты». Откроется окно [\(Рисунок](#page-695-0) 772).

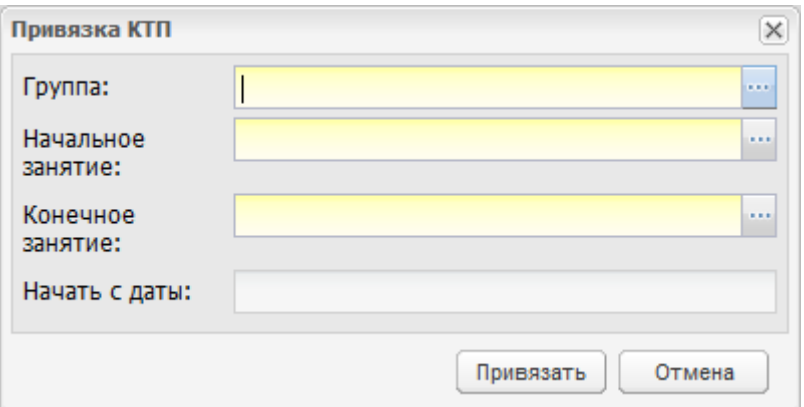

Рисунок 772 – Окно «Привязка КТП»

<span id="page-695-0"></span>Заполните поля:

- «Группа» выберите значения из справочника;
- «Начальное занятие» выберите значение из справочника. Для выбора доступны все занятия из КТП;
- «Конечное занятие» выберите значение из справочника. Для выбора доступны все занятия из КТП;
- «Начать с даты» выберите значение из справочника. Для выбора даты доступны все занятия группы, указанные в окне редактирования КТП.

**Примечание** – Номер конечного занятия должен быть больше номера начального занятия. Если данное условие не выполняется, открывается окно с информационным сообщением: «Номер конечного занятия должен быть больше начального занятия».

Нажмите на кнопку «Привязать» для привязки КТП к занятию.

Если введенная информация некорректна, открывается окно с информационным сообщением: «На форме имеются некорректно заполненные поля: – «Группа».

#### **18.24 Закрытие занятий преподавателя**

При подключенном плагине «Закрытие занятий преподавателя» становится возможным одновременное закрытие всех занятий выбранного преподавателя в определенном промежутке времени.

Чтобы закрыть занятия преподавателя перейдите в пункт меню «Пуск/Расписание/ Расписание занятий преподавателя» или выберите виджет «Расписание занятий преподавателя». Откроется окно расписания занятий преподавателя, в котором нажмите на кнопку «Закрыть занятия» [\(Рисунок](#page-696-0) 773).

696

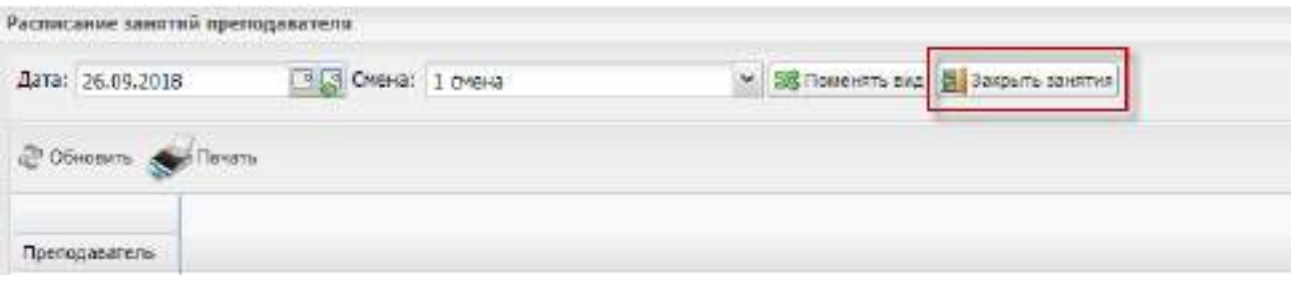

Рисунок 773 – Кнопка «Закрыть занятия»

<span id="page-696-0"></span>Откроется окно «Закрыть занятия» [\(Рисунок](#page-696-1) 774). Заполните поля:

- «Период обучения» выберите значение из выпадающего списка. По умолчанию установлен текущий период обучения;
- «Подпериод обучения» выберите значение из выпадающего списка;
- «Преподаватель» выберите значение из справочника «Сотрудники»;
- «Группы» выберите значение из справочника «Группы». В справочнике отображаются только те группы, которые обучаются по выбранным предметам у выбранного преподавателя в заданном подпериоде. Доступен множественный выбор значений;
- «Подгруппы» выберите значение из справочника «Подгруппы». В справочнике отображаются только те подгруппы, которые обучаются по выбранным предметам у выбранного преподавателя в заданном подпериоде. Доступен множественный выбор значений;
- «Предметы» выберите значение из справочника «Предметы». Если выбраны группы и подгруппы, то в справочнике отображаются только те предметы, которые преподаются у выбранных групп и подгрупп. В остальных случаях отображаются все предметы. Доступен множественный выбор значений.

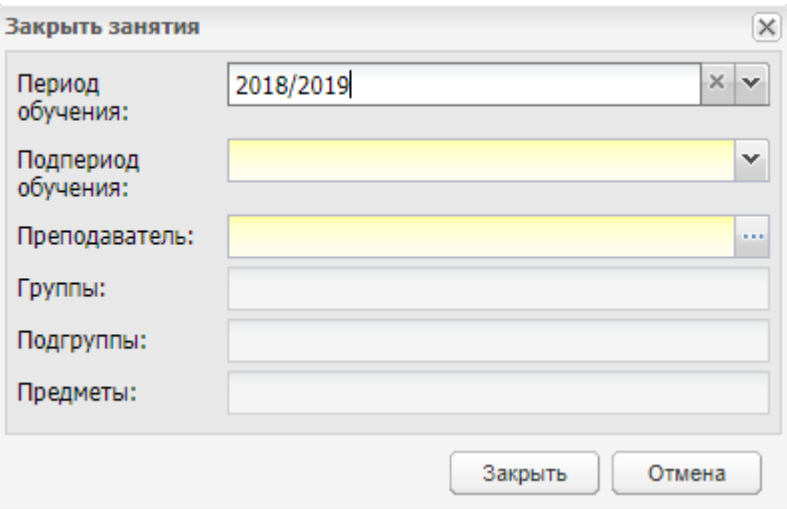

<span id="page-696-1"></span>Рисунок 774 – Окно «Закрыть занятия»

После заполнения полей нажмите на кнопку «Закрыть». Занятия будут закрыты.

<span id="page-697-0"></span>Закрытое занятие не доступно для редактирования. Журнал на урок доступен для просмотра, но не доступен для редактирования.

## **18.25 Модуль «Данные из заявления в портфолио студента»**

При подключенном модуле «Данные из заявления в портфолио студента» становятся доступными следующие вкладки в портфолио студента: «Информация из заявления», «Документы при подаче заявления».

Реализовано автоматическое заполнение полей новых вкладок данными из заявления абитуриента при зачислении абитуриента через реестр «Рейтинг абитуриентов» модуля.

Чтобы открыть реестр, перейдите в пункт меню «Пуск/ Реестры/ Студенты». Далее выберите необходимого студента и нажмите на кнопку «Изменить».

Перейдите на вкладку «Информация из заявления» [\(Рисунок](#page-698-0) 775).

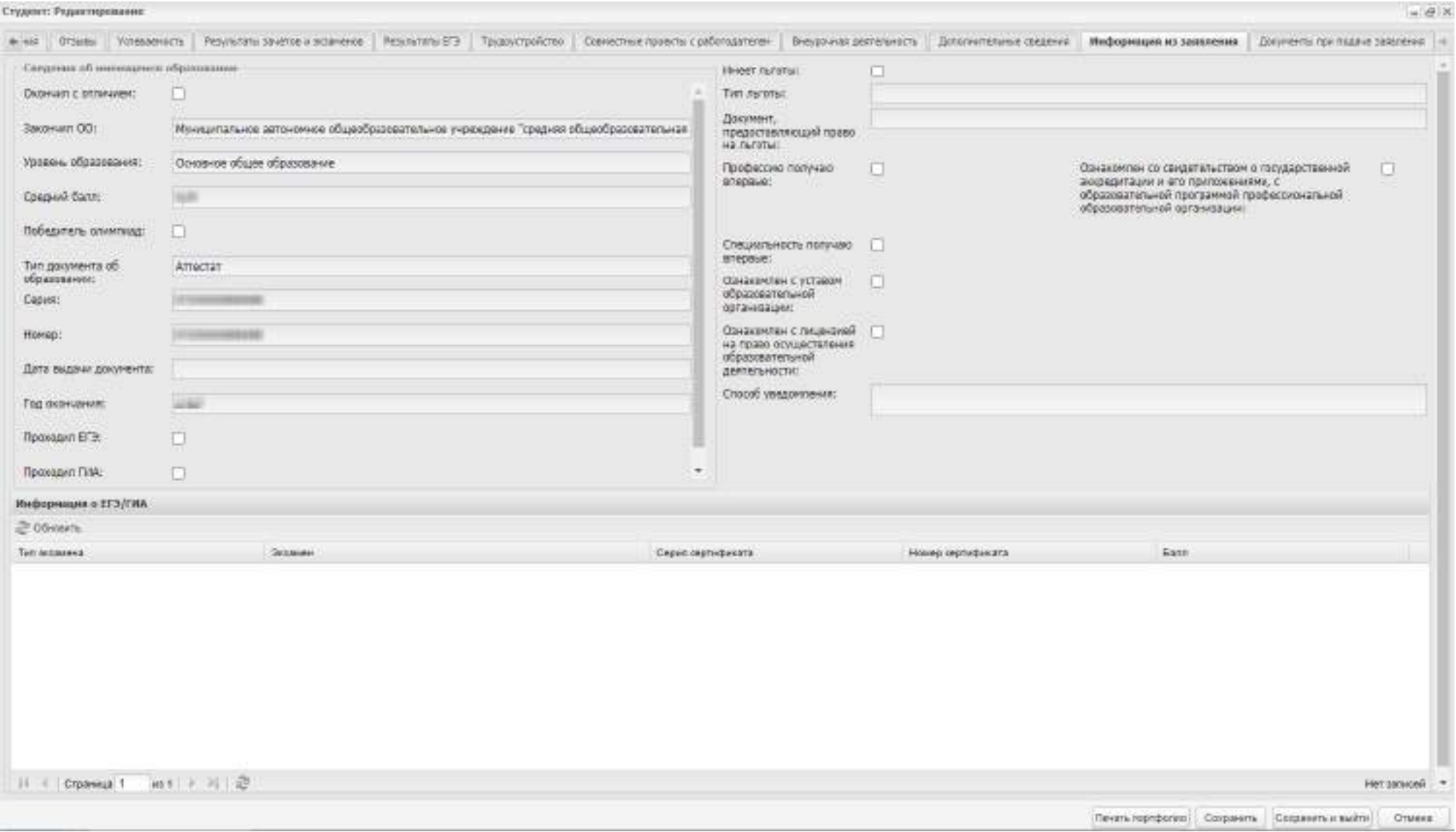

<span id="page-698-0"></span>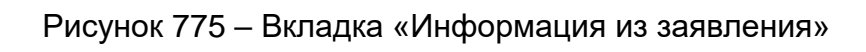

Вкладка «Информация из заявления» содержит следующие поля:

- «Окончил с отличием»;
- «Закончил ОО»;
- «Уровень образования»;
- «Средний балл»;
- «Победитель олимпиад»;
- «Тип документа об образовании»;
- «Серия»;
- «Номер»;
- «Дата выдачи документа»;
- «Год окончания»;
- «Проходил ЕГЭ»;
- «Проходил ГИА»;
- «Имеет льготы»;
- «Тип льготы»;
- «Документ, предоставляющий право на льготы»;
- «Профессию получаю впервые»;
- «Специальность получаю впервые»;
- «Ознакомлен с уставом образовательной организации»;
- «Ознакомлен с лицензией на право осуществления образовательной деятельности»;
- «Ознакомлен со свидетельством о государственной аккредитации и его приложениями, с образовательной программой профессиональной образовательной организации»;
- «Способ уведомления».

Таблица «Информация о ЕГЭ/ГИА» содержит следующие поля:

- «Тип экзамена»;
- «Экзамен»;
- «Серия сертификата»;
- «Номер сертификата»;
- «Балл».

Все поля вкладки автоматически заполняются при зачислении абитуриента через модуль «Приемная комиссия», раздел «Рейтинг абитуриентов».

Во вкладку «Основная» добавлено поле «Согласен на обработку персональных данных» [\(Рисунок](#page-701-0) 776).

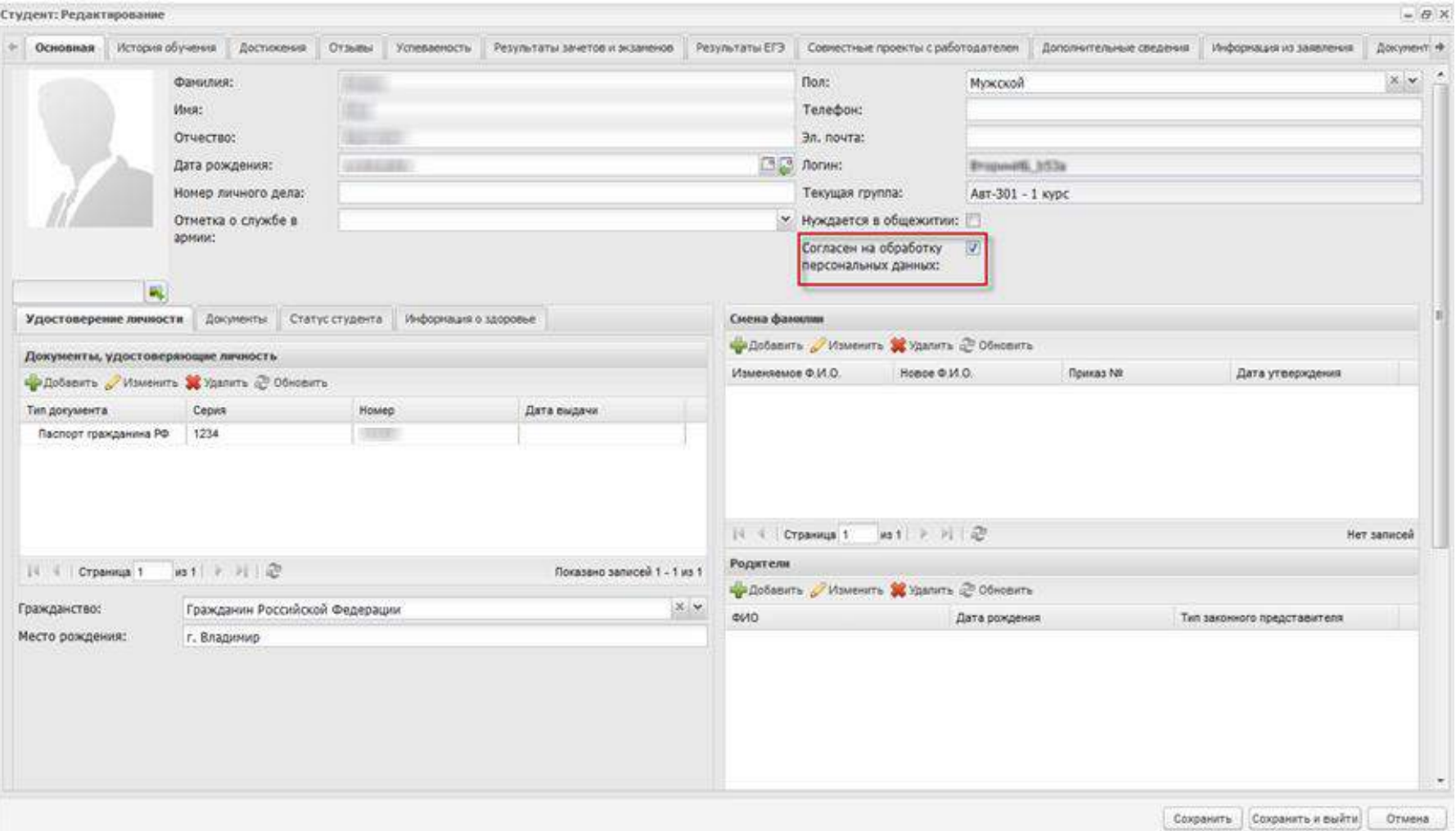

<span id="page-701-0"></span>Рисунок 776 – Вкладка «Основная». Поле «Согласен на обработку персональных данных»

# **18.26 Отключение проверки на наличие итоговых оценок при сдаче журнала в архив**

При включенном плагине возможна расширенная настройка организации. Если параметр «Отключить проверку итоговых оценок при сдаче журнала в архив» отмечен «флажком», проверка итоговых оценок при сдаче журнала в архив не выполняется, и журнал с незаполненными итоговыми оценками может быть сдан в архив (см. п. [15.1\)](#page-513-0).

Для отключения проверки в организации перейдите в пункт меню «Пуск/ Администрирование/ Настройки организации». Настройка организаций описана в документе «БАРС.Образование – Электронный колледж. Руководство администратора».

### <span id="page-702-1"></span>**18.27 Получение данных из КО при создании заявления**

Получение данных из КО при создании заявления доступно только пользователям, у которых роль предусматривает право создания и/или редактирования заявления.

Перейдите в пункт меню «Пуск/ Приемная комиссия/ Заявления» и нажмите на кнопку «Добавить» для добавления заявления или выберите заявление и нажмите на кнопку «Изменить» для редактирования заявления [\(Рисунок](#page-702-0) 777).

| Telektrisiker: Propertypidesed                     |                                                                                  |                    |                                  | 三年川                                                 |
|----------------------------------------------------|----------------------------------------------------------------------------------|--------------------|----------------------------------|-----------------------------------------------------|
|                                                    | Именения N&Docum ESSH   Компаниальное   Джонга пользы замения   Кольшко Изинципа | <b>NEWSPEAKERS</b> | Detect in Fisher Construction Co |                                                     |
| - Неренальные динам пророками из                   |                                                                                  |                    |                                  |                                                     |
| <b>Cramys summerment</b>                           | Daniela Spectaturate                                                             |                    |                                  |                                                     |
| Гисцианного представляется (политика)              |                                                                                  |                    |                                  | 三つ                                                  |
| <b>Children Boards</b>                             | $\frac{1}{2}$                                                                    |                    |                                  |                                                     |
| Related requirement                                | <b>MAGAZI</b>                                                                    |                    |                                  |                                                     |
| <b><i>EAL IDAD MARTING</i></b>                     | <b>COLOR</b>                                                                     |                    |                                  |                                                     |
| <b>DEVALTING CONSCITENTIAN</b>                     | <b>CONTRACTOR</b>                                                                |                    |                                  |                                                     |
| Дата линдиния<br>NASTABINYA                        |                                                                                  |                    |                                  | 92                                                  |
| Der generations generators)<br><b>IDABIANTIVAL</b> |                                                                                  |                    |                                  | m                                                   |
| <b>Ensue adcivation</b><br><b>ФАБТИКЛИ</b>         |                                                                                  |                    |                                  |                                                     |
| <b>Rinks Skyword</b><br>many spends.               |                                                                                  |                    |                                  |                                                     |
| Buzze (routmartato):                               |                                                                                  |                    |                                  | $\equiv$                                            |
| 4 Appel advertising a range to look                |                                                                                  |                    |                                  |                                                     |
| + Elsemminister jammet afterypperint-              | 1934 N.H. 199                                                                    |                    |                                  |                                                     |
| + Holomotore a saucess                             |                                                                                  |                    |                                  |                                                     |
|                                                    |                                                                                  |                    |                                  |                                                     |
| 4 August Alexander (1)                             |                                                                                  |                    |                                  |                                                     |
|                                                    |                                                                                  |                    |                                  | Importations scholars to division of Council Change |
|                                                    |                                                                                  |                    |                                  |                                                     |

Рисунок 777 – Окно «Заявление: Редактирование»

<span id="page-702-0"></span>Нажмите на кнопку «Запросить данные из Контингента обучающихся».

Для отправки запроса в Контингент обучающихся должны быть заполнены следующие поля:

фамилия и СНИЛС;

или

фамилия, имя, дата рождения, паспортные данные.

Если поля не заполнены, открывается системное сообщение [\(Рисунок](#page-703-0) 778).

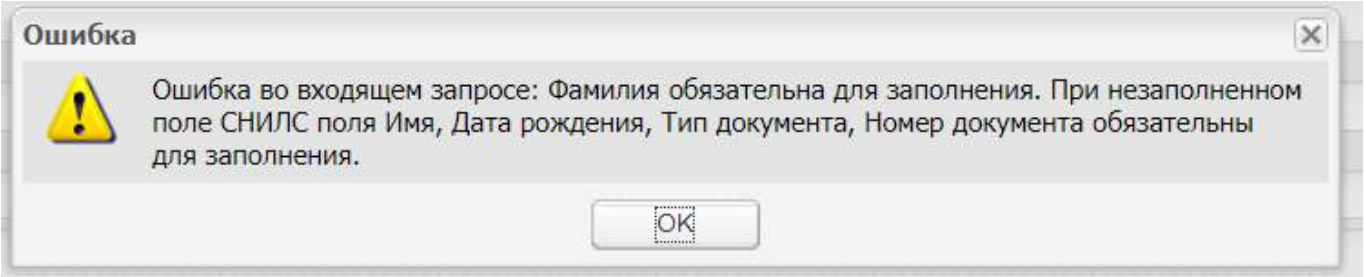

Рисунок 778 – Системное сообщение об ошибке

<span id="page-703-0"></span>Если при запросе в Контингент обучающихся не найдена информация с указанными данными, открывается системное сообщение [\(Рисунок](#page-703-1) 779).

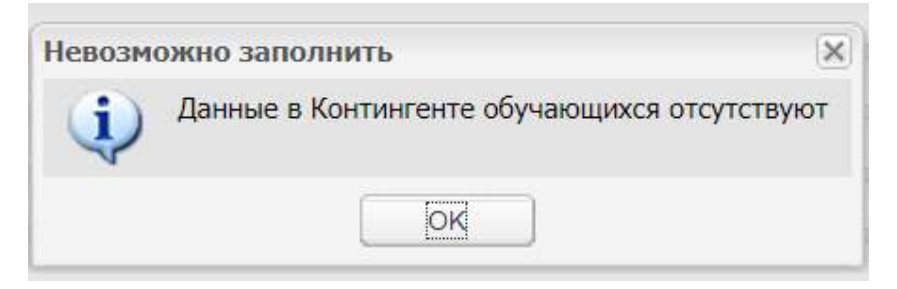

Рисунок 779 – Системное сообщение

<span id="page-703-1"></span>Если информация найдена, открывается системное сообщение [\(Рисунок](#page-703-2) 780).

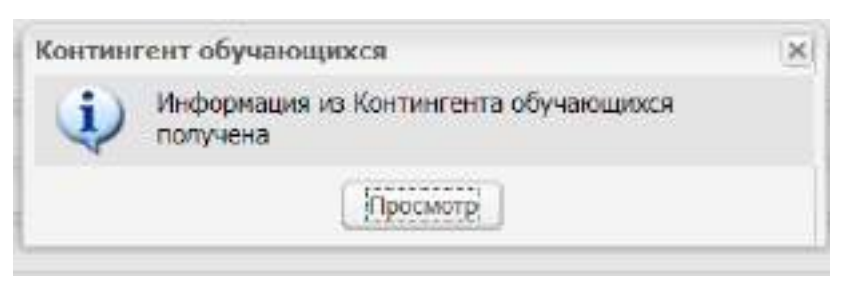

Рисунок 780 – Системное сообщение

<span id="page-703-2"></span>При нажатии на кнопку «Просмотр» открывается окно «Данные из Контингента обучающихся».

Окно содержит перечень найденных обучающихся с их персональными данными.

В областях «Персональные данные абитуриента», «Сведения об актовых записях», «Информация о здоровье», «Адрес абитуриента», «Данные представителя»

выберите записи, необходимые для выгрузки в созданное/редактируемое заявление. Для выбора всех значений в области нажмите на кнопку «Выбрать все».

После выбора значений нажмите на кнопку «Заполнить». Данные выгрузятся в заявление.

<span id="page-704-1"></span>Чтобы отменить получение данных из КО, нажмите на кнопку «Закрыть». Данные в заявлении останутся без изменений.

# **18.28 Подача и отмена заявлений на зачисление, передача информации о конкурсных списках через форму-концентратор**

Плагин «Подача и отмена заявлений на зачисление, передача информации о конкурсных списках через форму-концентратор» предназначен для возможности принимать и отменять в Системе заявления на зачисление через форму-концентратор, а также передавать из Системы информацию о конкурсных списках.

Для просмотра принятых через форму-концентратор заявлений перейдите в пункт меню «Пуск/ Приемная комиссия/ Заявления». В открывшемся окне «Заявления» отображаются заявления со значением «С портала» в столбце «Способ подачи», т.е. принятые через форму-концентратор [\(Рисунок](#page-704-0) 781).

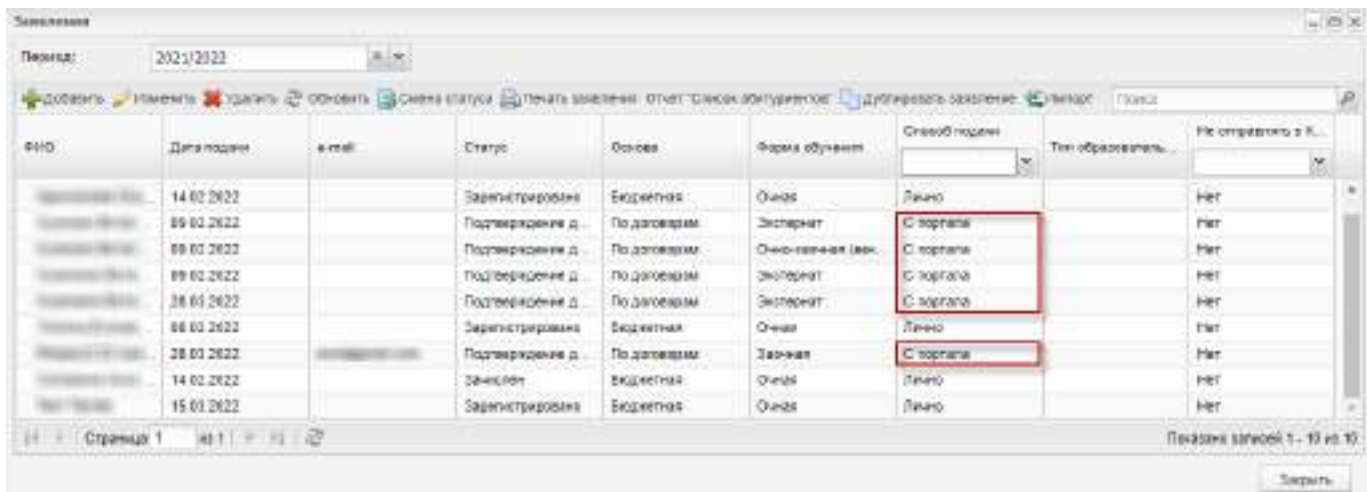

Рисунок 781 – Отображение заявлений, принятых через форму-концентратор

<span id="page-704-0"></span>При изменении статуса заявления информация автоматически передается на форму–концентратор.

По расписанию, указанному в настройках Системы, на форму-концентратор передается информация о допуске абитуриента к участию в конкурсе.

По расписанию, указанному в настройках Системы, на форму-концентратор передается информация о конкурсных списках по всем специальностям, по которым ведется набор.

При подключении плагина в карточке организации становятся обязательными для заполнения поля:

«ОГРН/ОГРНИП» (на вкладке «Реквизиты»);

«Телефон»;

«Адрес фактический».

При подключении плагина в окнах «Специальность: Добавление» и «Специальность: Редактирование» становится обязательным для заполнения поле «Код специальности».

# <span id="page-705-0"></span>**18.29 Зачисление студента через заявления без учета настроек приемной комиссии**

Плагин «Зачисление студента через заявления без учета настроек приемной комиссии» предназначен для возможности зачисления студента в середине учебного года, минуя вступительные испытания и рейтинг. Редактирование поля «Вне конкурса» на вкладке «Желаемые специальности» доступно для заявлений в статусе «Подтверждение документов».

Перейдите в пункт меню «Пуск/ Приемная комиссия/ Заявления» и выберите вкладку «Желаемые специальности».

На верхней панели инструментов вкладки «Желаемые специальности» окна «Заявление: Добавление» установите «флажок» в поле «Вне конкурса» [\(Рисунок](#page-706-0) 782).

706

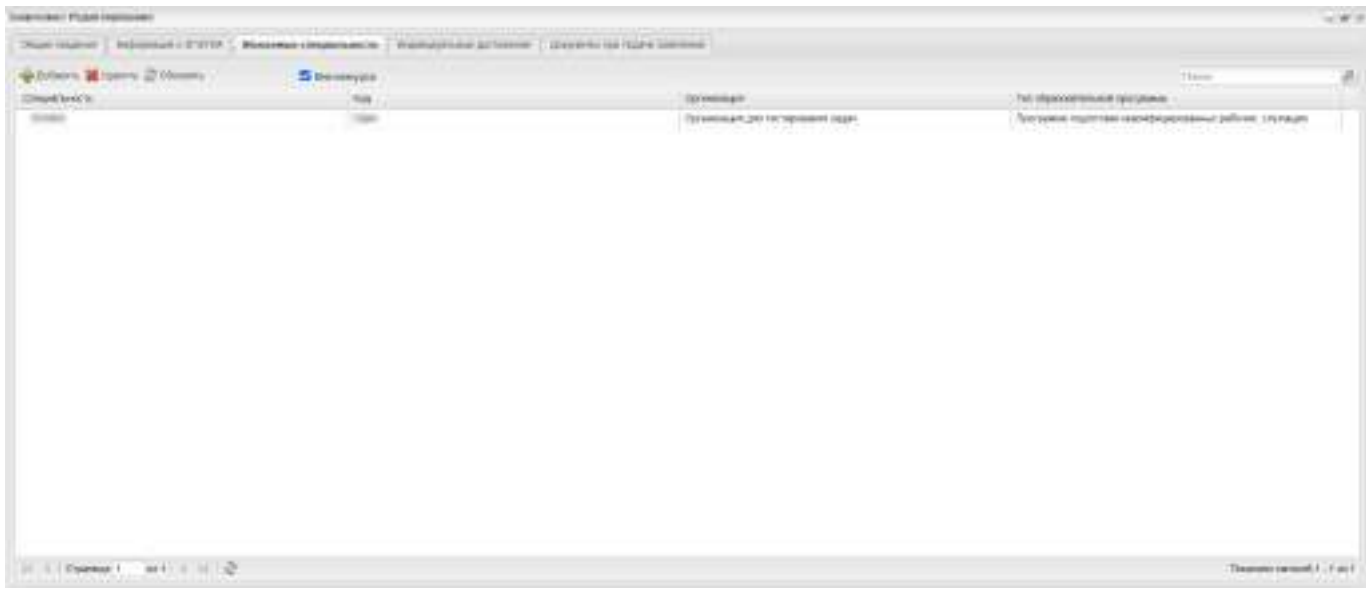

<span id="page-706-0"></span>Рисунок 782 – Вкладка «Желаемые специальности» окна «Заявление: Добавление»

В окне добавления заявлений отобразятся доступные для выбора специальности, соответствующие ряду требований:

- в период обучения для выбранного заявления есть группа с необходимой специальностью;
- уровень начального образования для данной группы соответствует уровню образования в заявлении;
- форма обучения группы совпадает с указанной в заявлении формой обучения.

После сохранения заявления оно отобразится в реестре заявлений. Выберите необходимое заявление и на верхней панели инструментов нажмите кнопку «Смена статуса». Для данного заявления в реестре заявлений отобразится кнопка «Зачислить вне конкурса».

Нажмите на кнопку «Зачислить вне конкурса», отобразится окно «Зачисление вне конкурса». ([Рисунок](#page-707-0) 783)

707

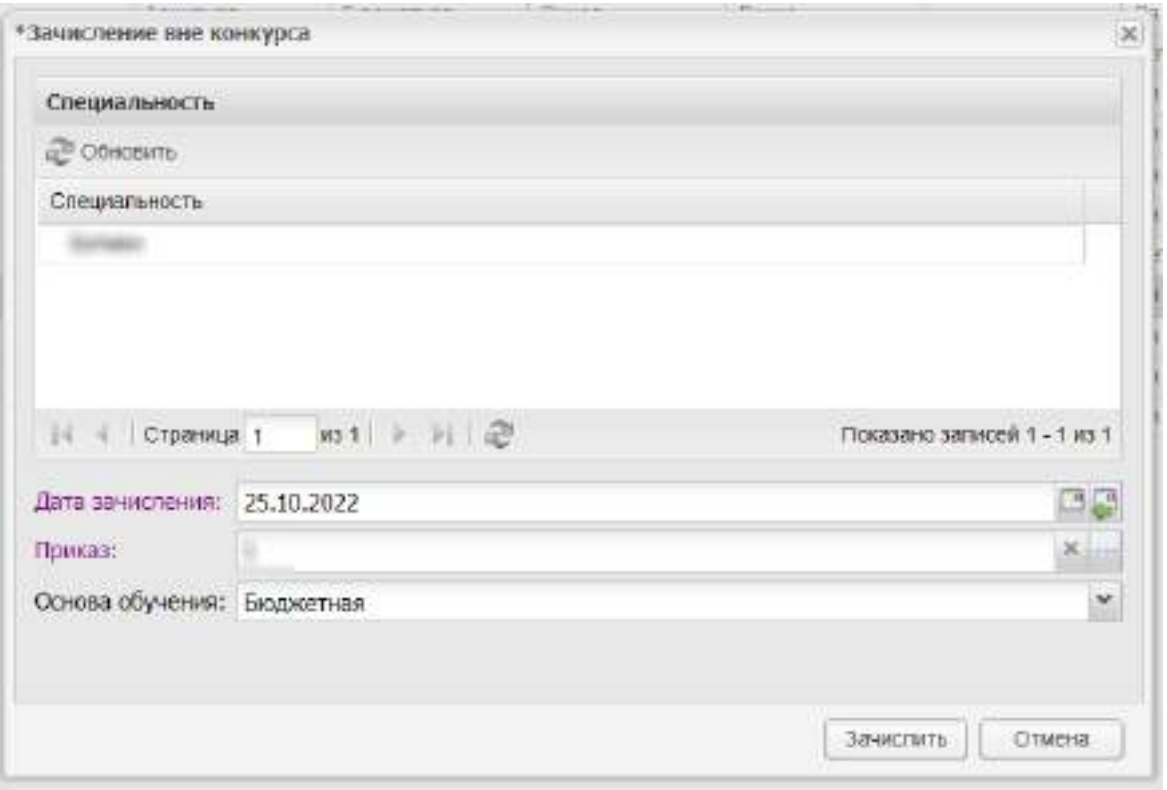

Рисунок 783 – Окно «Зачисление вне конкурса»

<span id="page-707-0"></span>Заполните поля:

- «Специальность» выберите специальность из списка. Специальности предлагаются согласно заявлению;
- «Дата зачисления» заполните дату зачисления с помощью кнопки **...**... вставки текущей даты нажмите на кнопку $\left|\mathcal{E}\right|$ ;
- «Группа» из выпадающего списка выберите группу. Поле становится доступным, только если выбрана специальность и заполнена дата зачисления;
- «Приказ» выберите приказ из выпадающего списка;
- «Основа обучения» выберите основу обучения из выпадающего списка.

Для сохранения введенных данных нажмите на кнопку «Зачислить».

# **19 Окно «Информация о Системе»**

Для просмотра информации о Системе нажмите в меню «Пуск» на пиктограмму О системе (см. [Рисунок](#page-33-0) 9), а затем в открывшемся окне ознакомьтесь с информацией о Системе [\(Рисунок](#page-708-0) 784).

<span id="page-708-0"></span>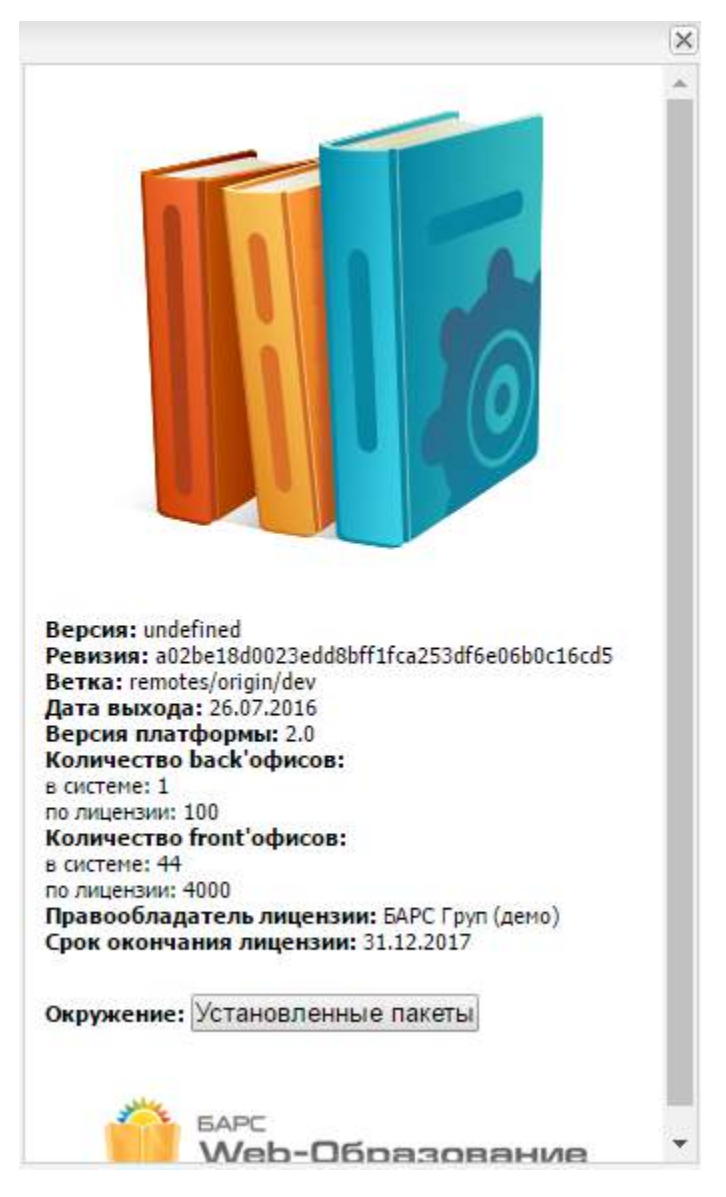

Рисунок 784 – Окно с информацией о Системе

# **Лист регистрации изменений**

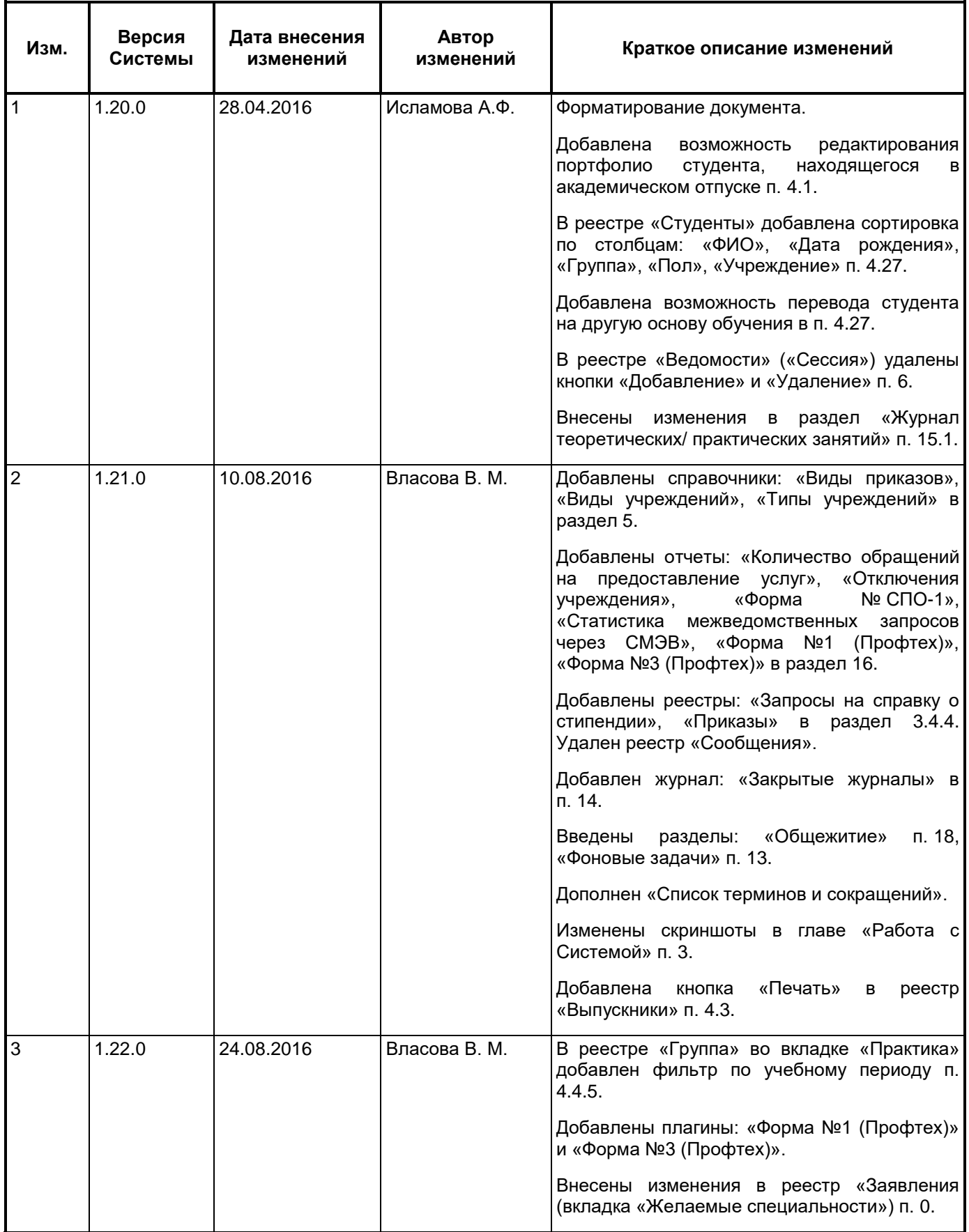

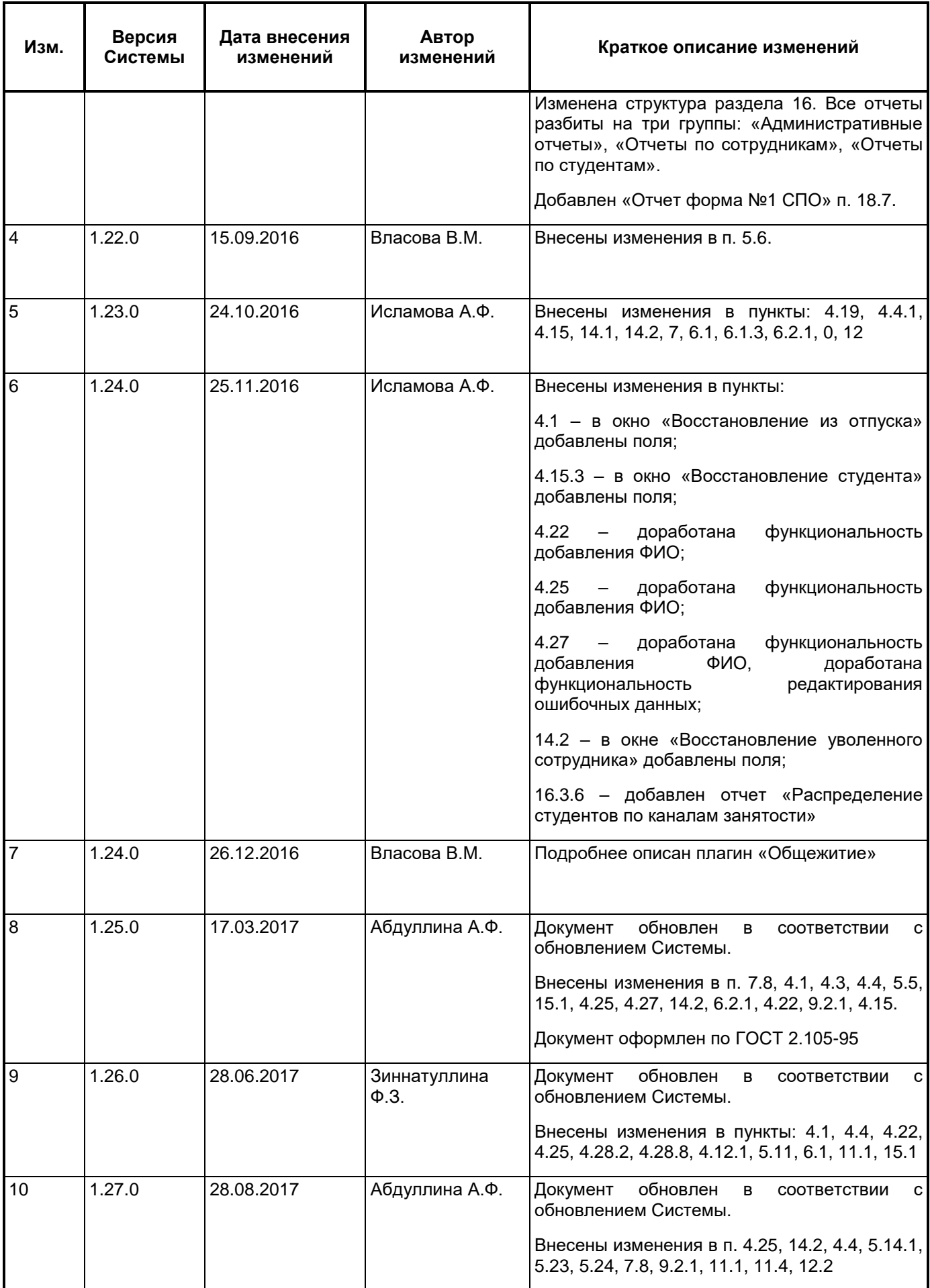

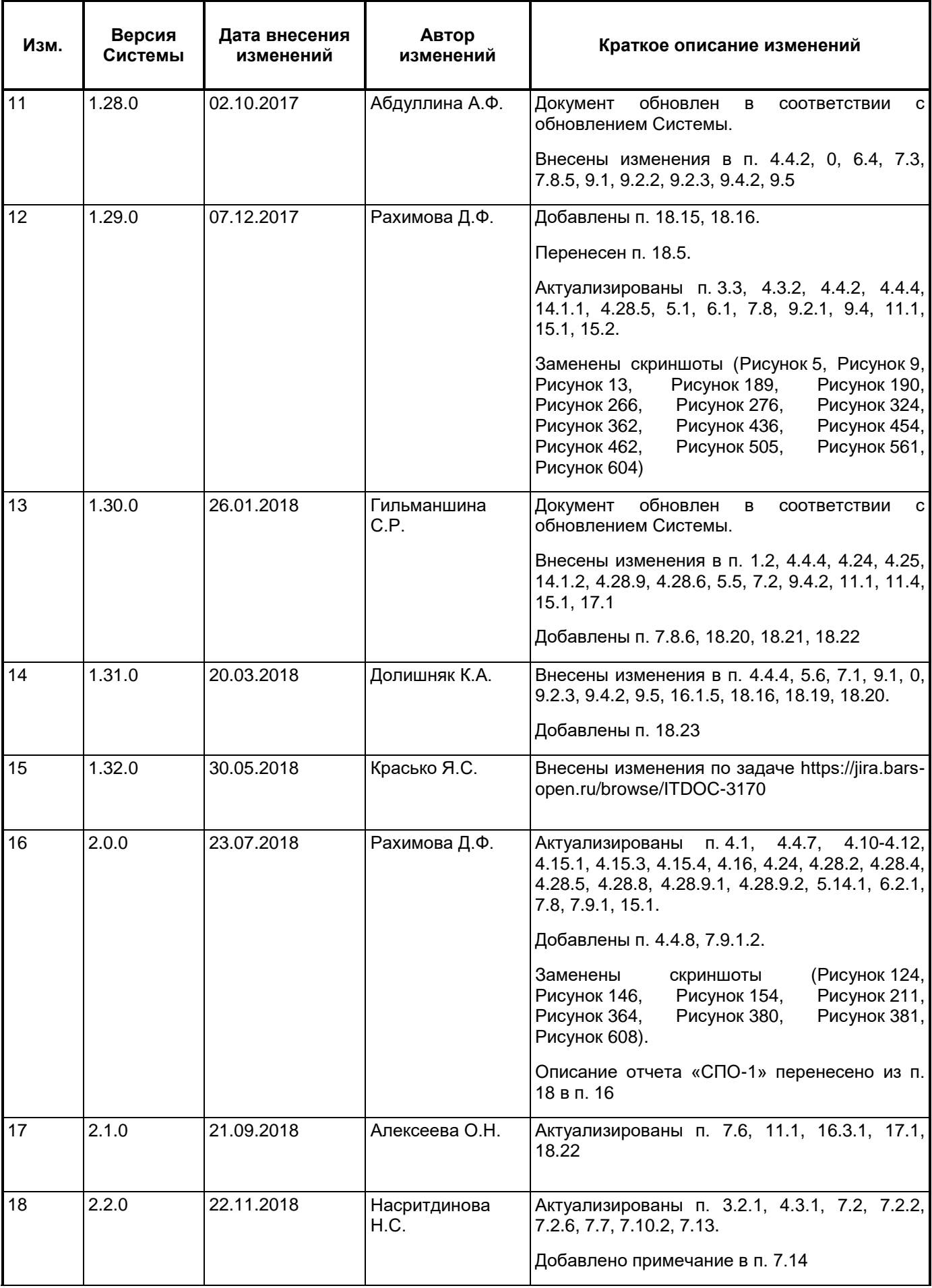

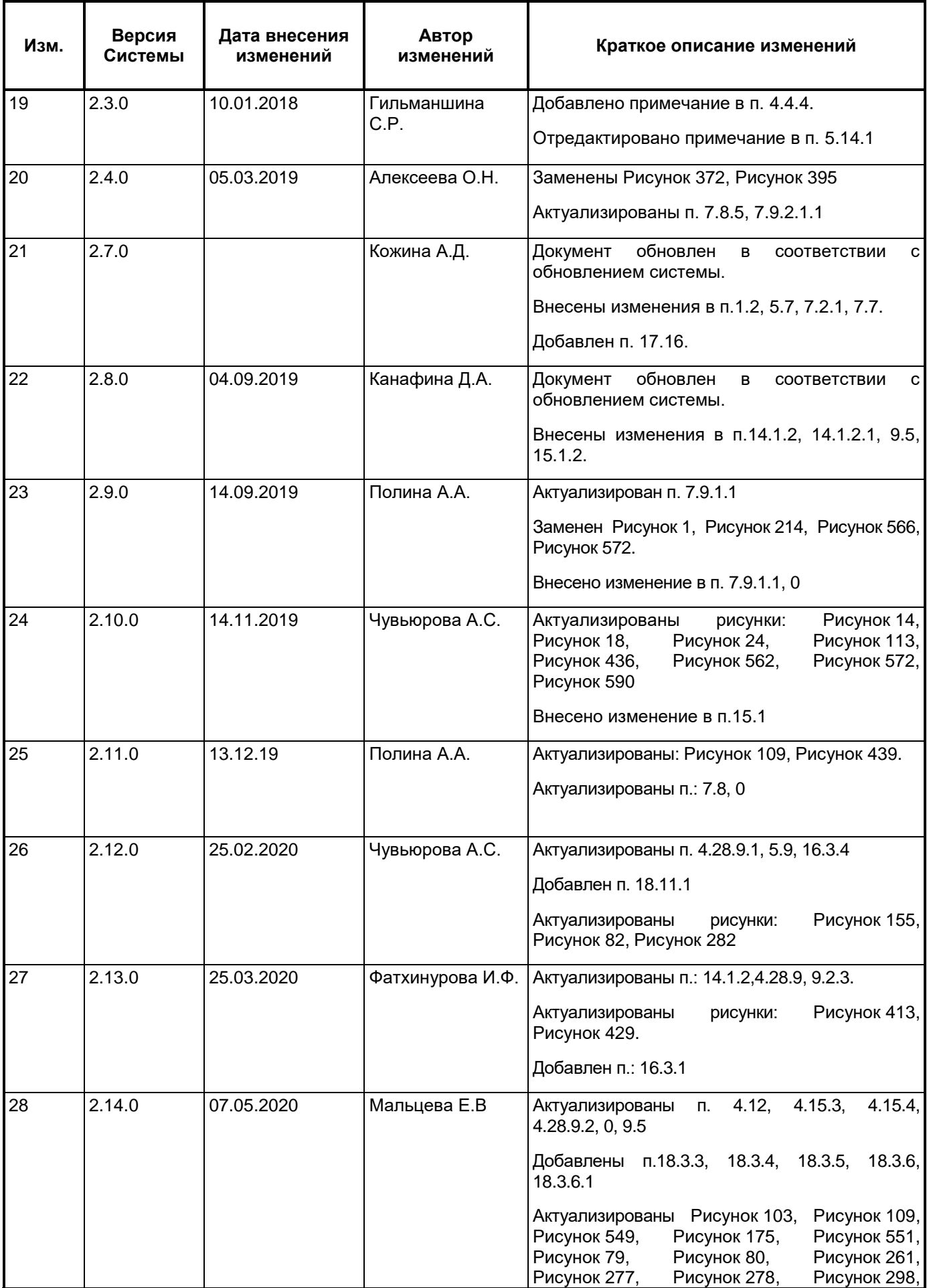

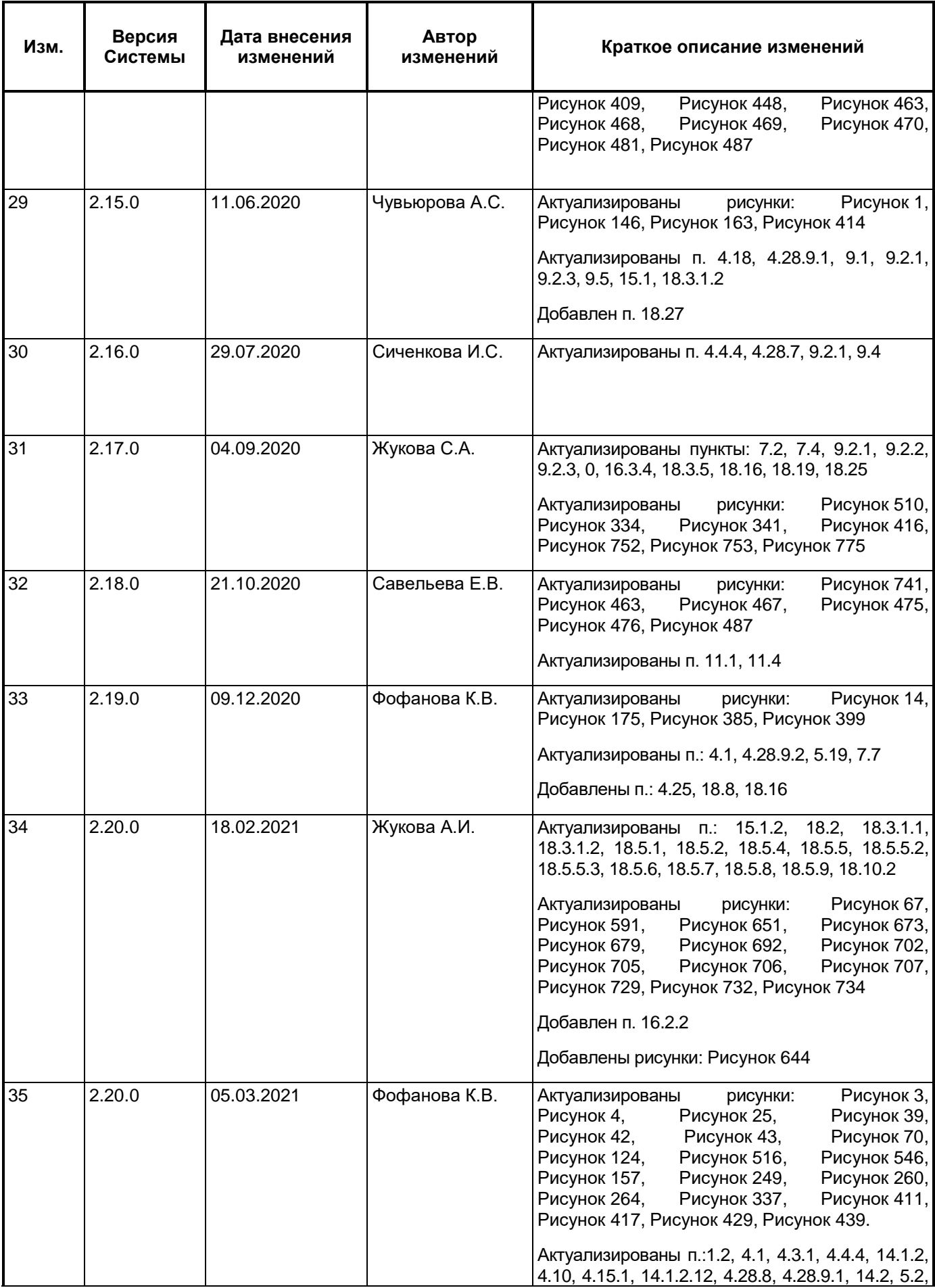

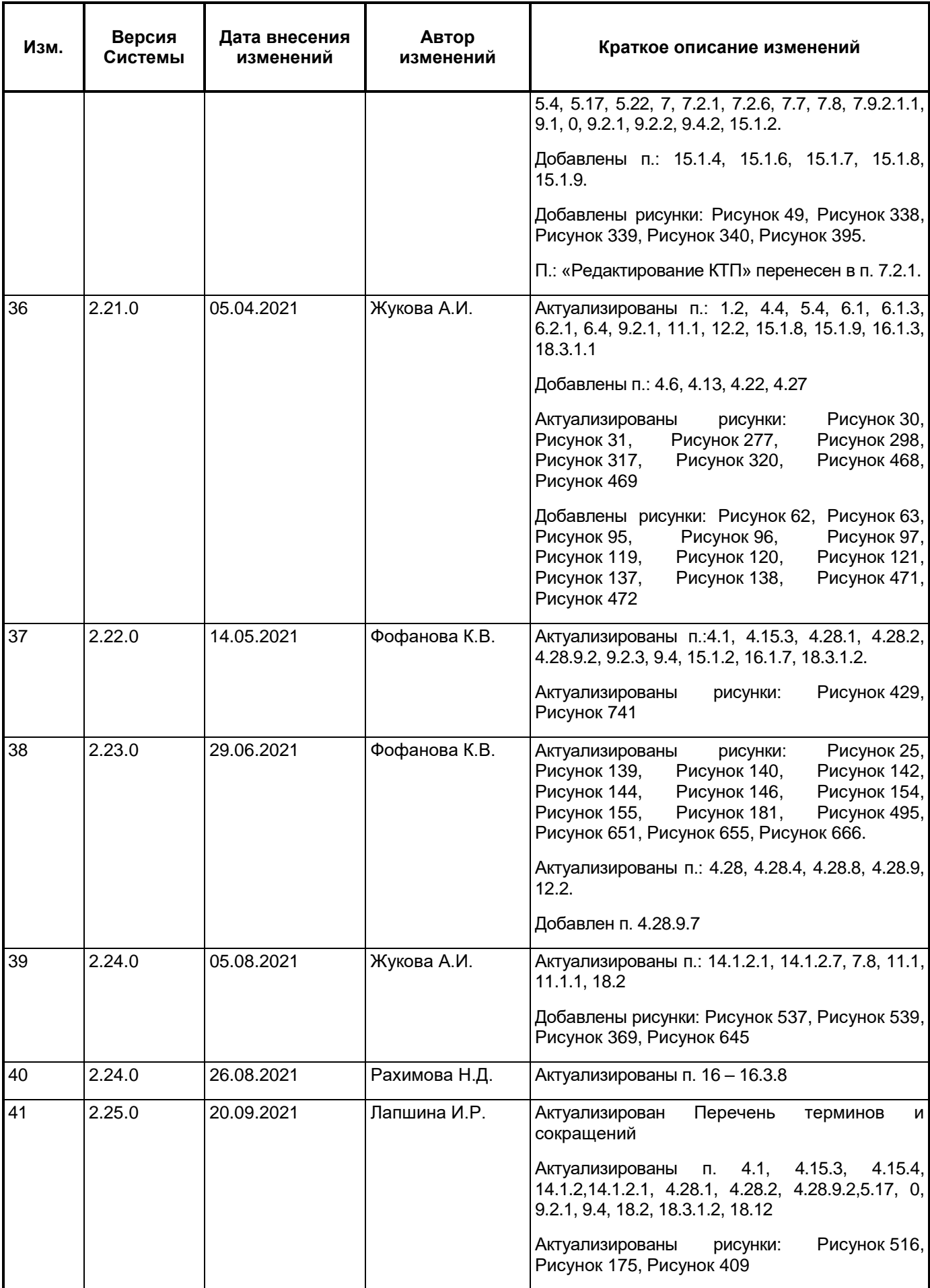

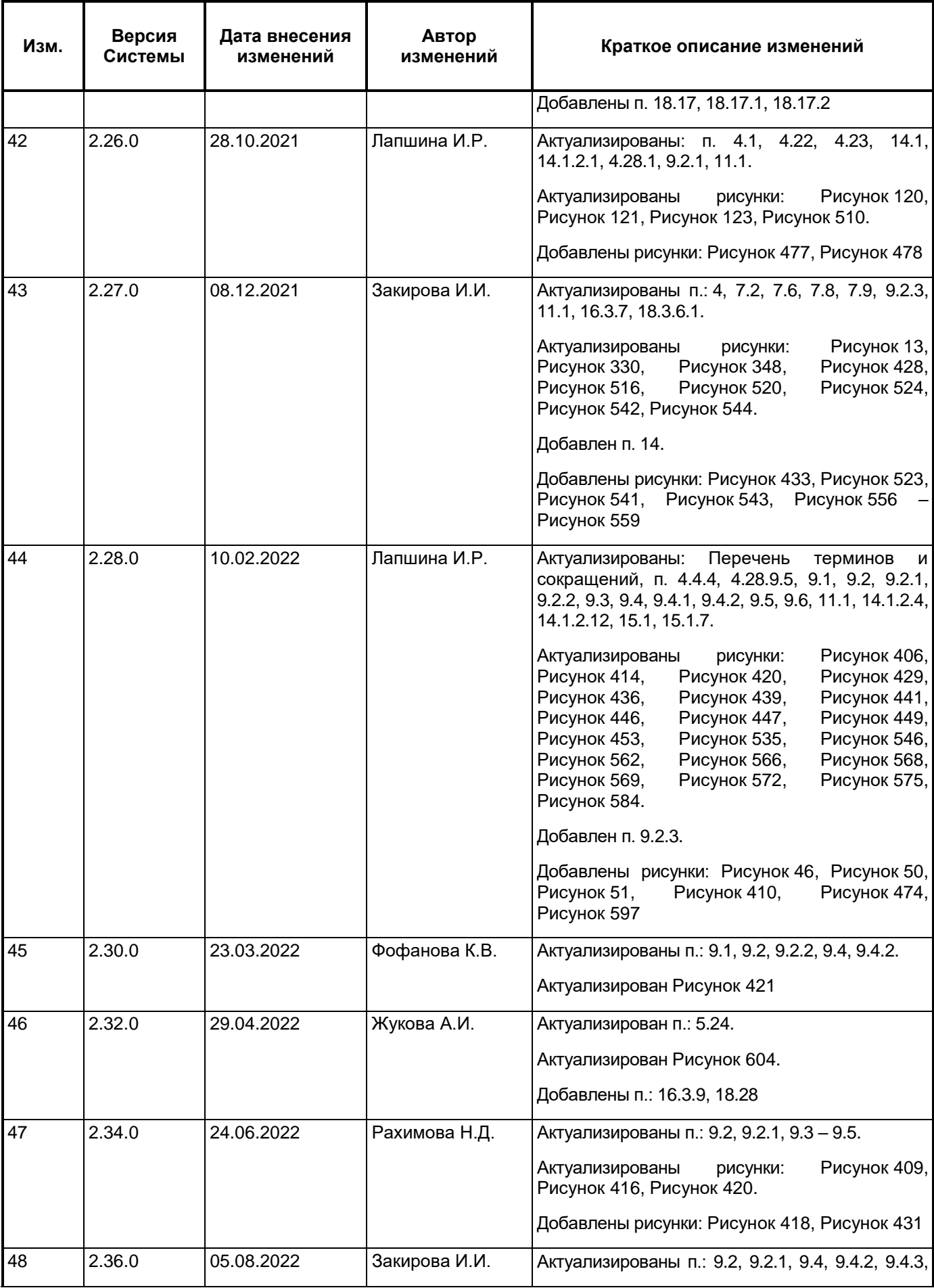

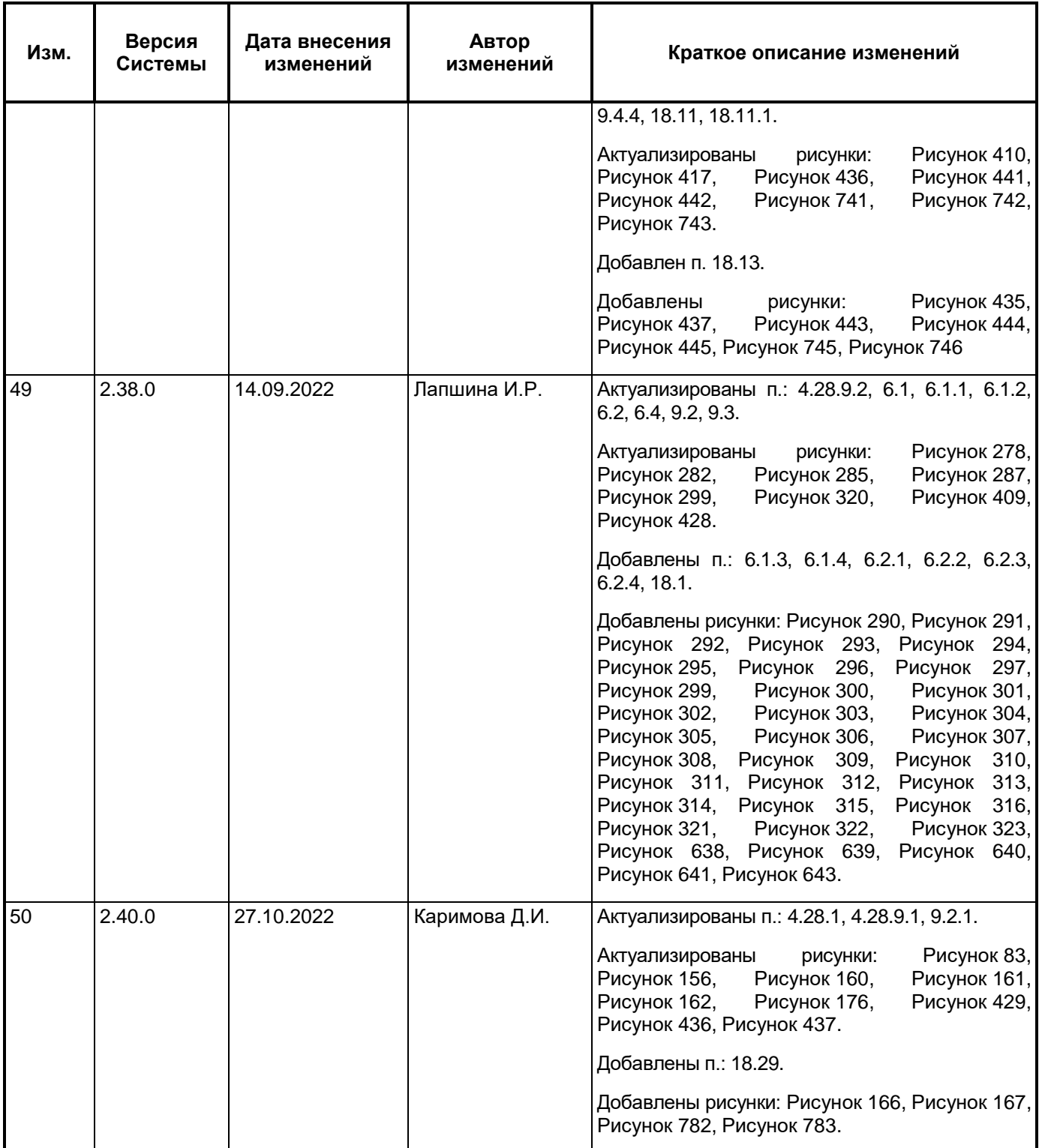